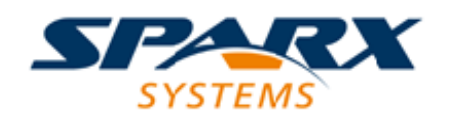

Enterprise Architect

**User Guide Series**

# **Software Engineering**

How to model software engineering? Sparx Systems Enterprise Architect has tools to model software in many coding languages, and to automate code generation, reverse engineer code, synchronize code with a model, analyze execution and trace development.

> Author: Sparx Systems Date: 2022-10-03 Version: 16.0

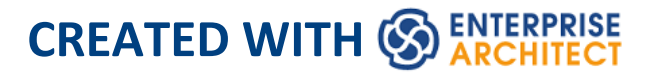

## **Table of Contents**

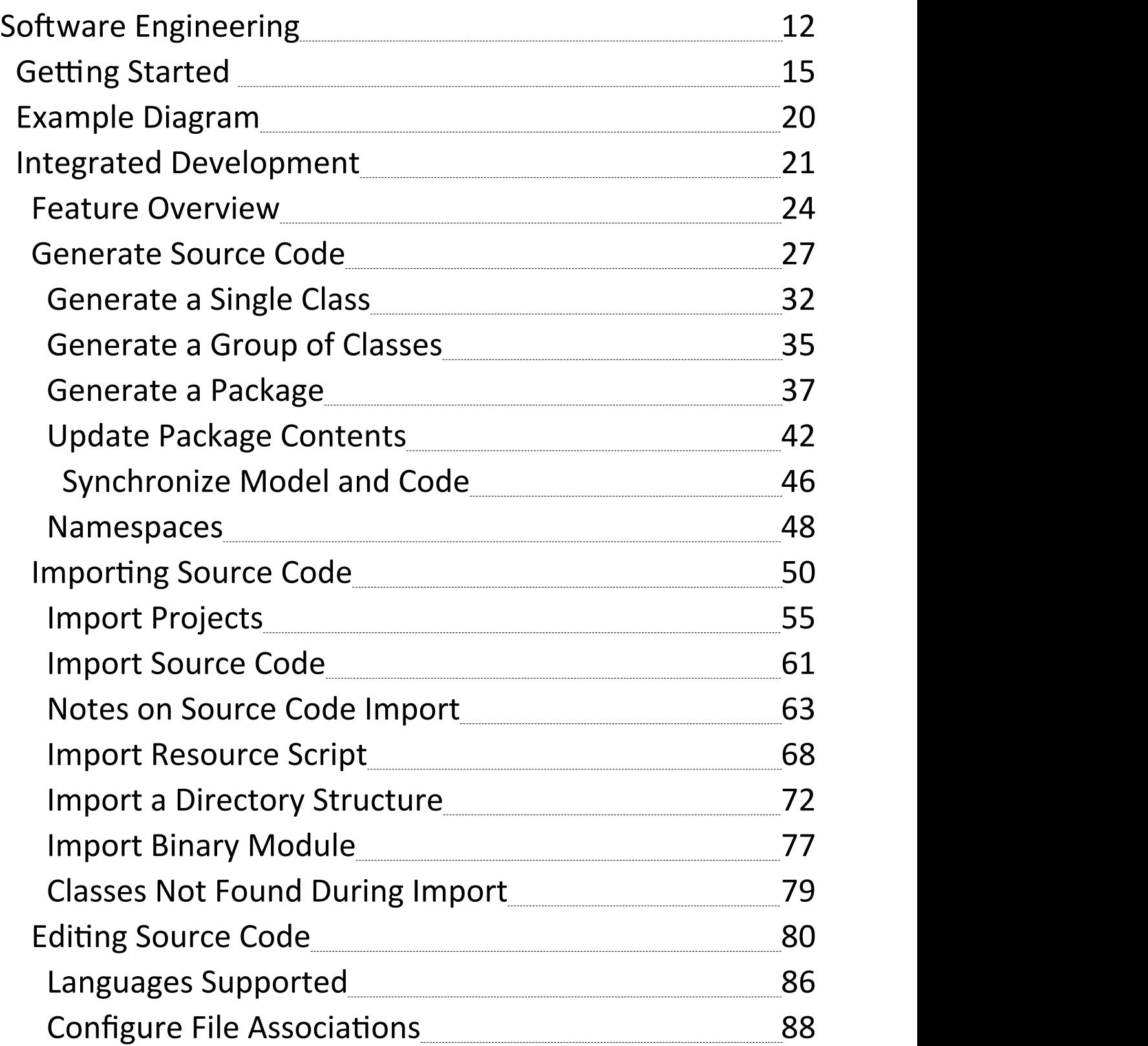

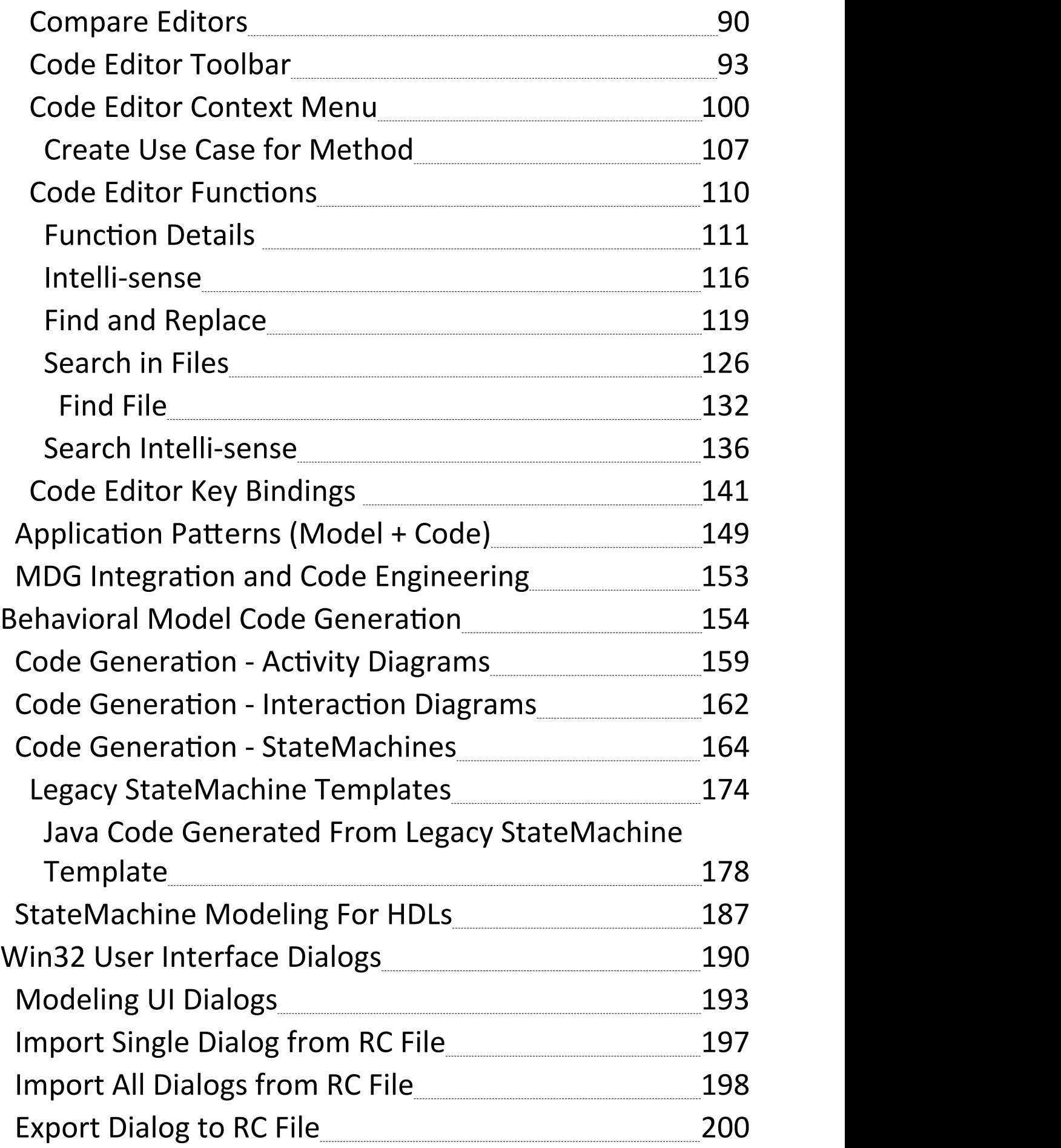

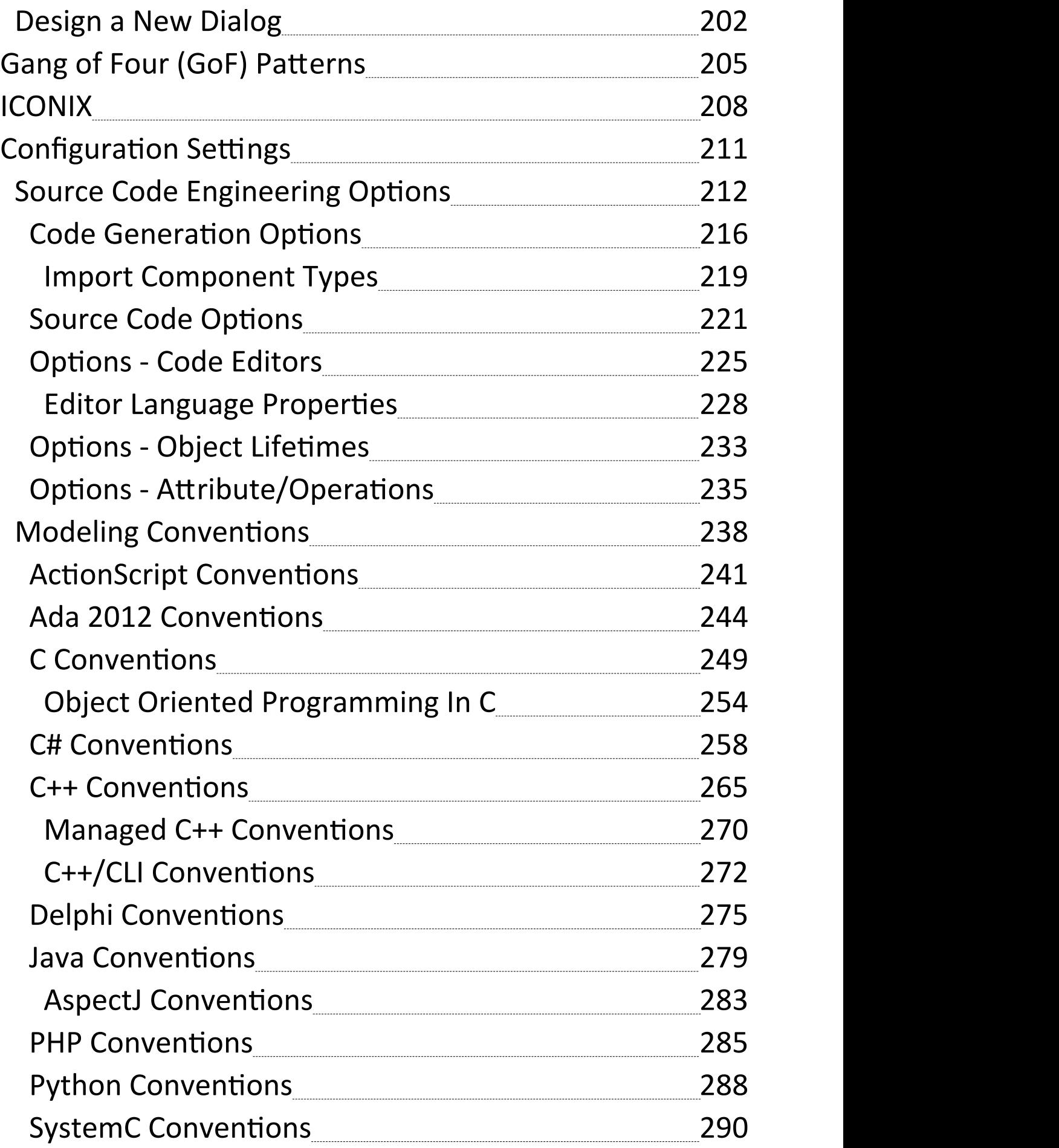

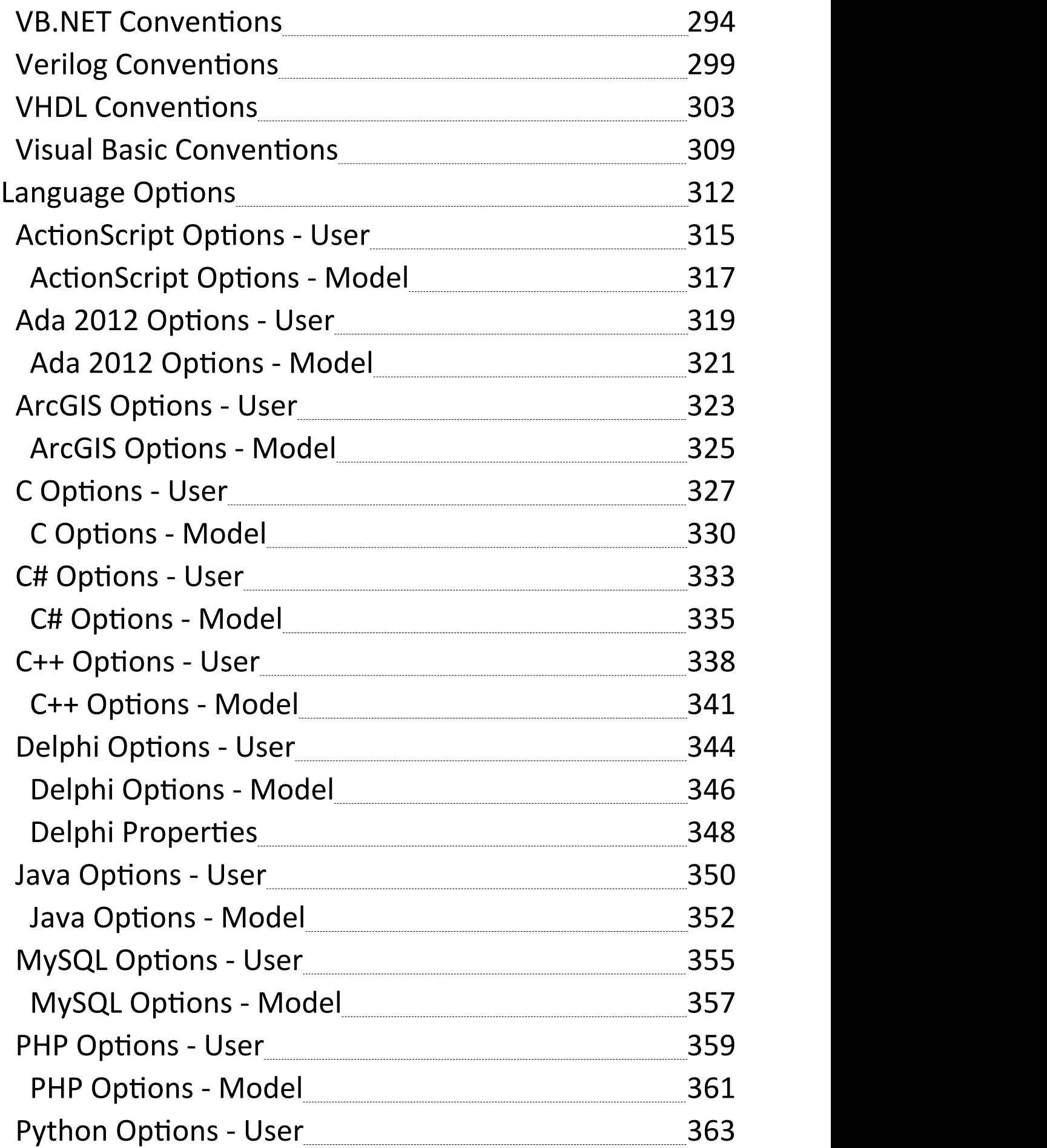

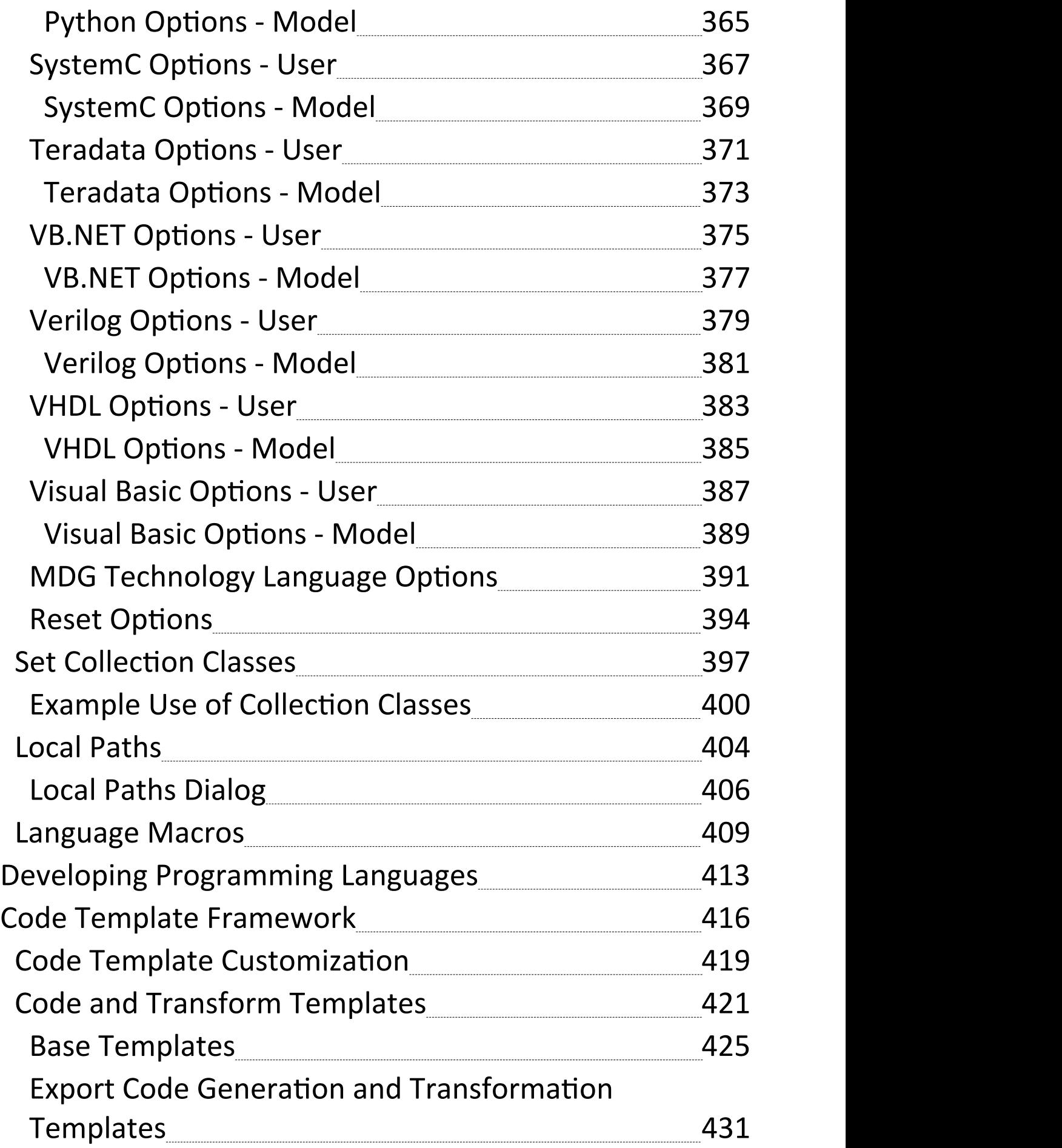

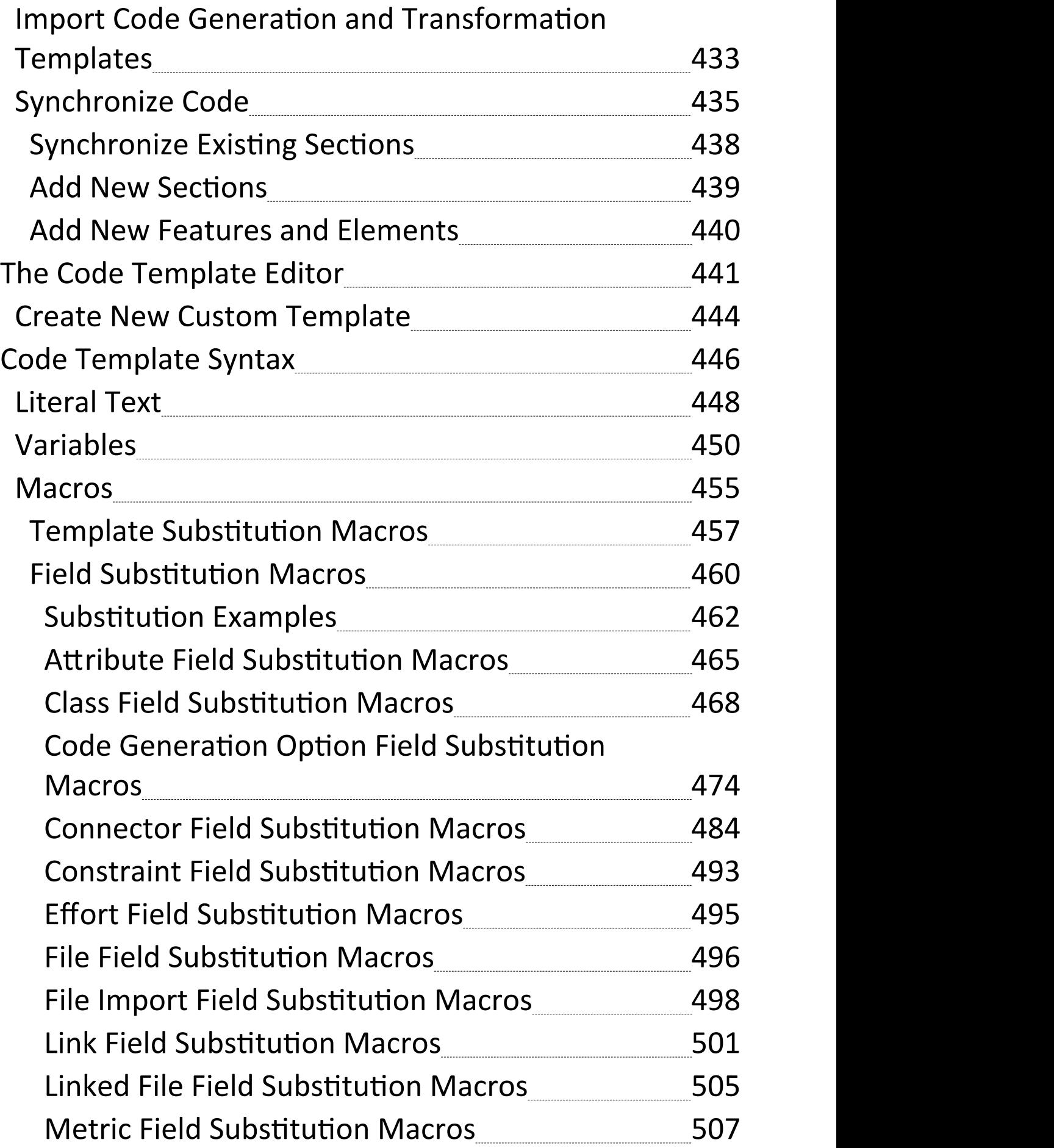

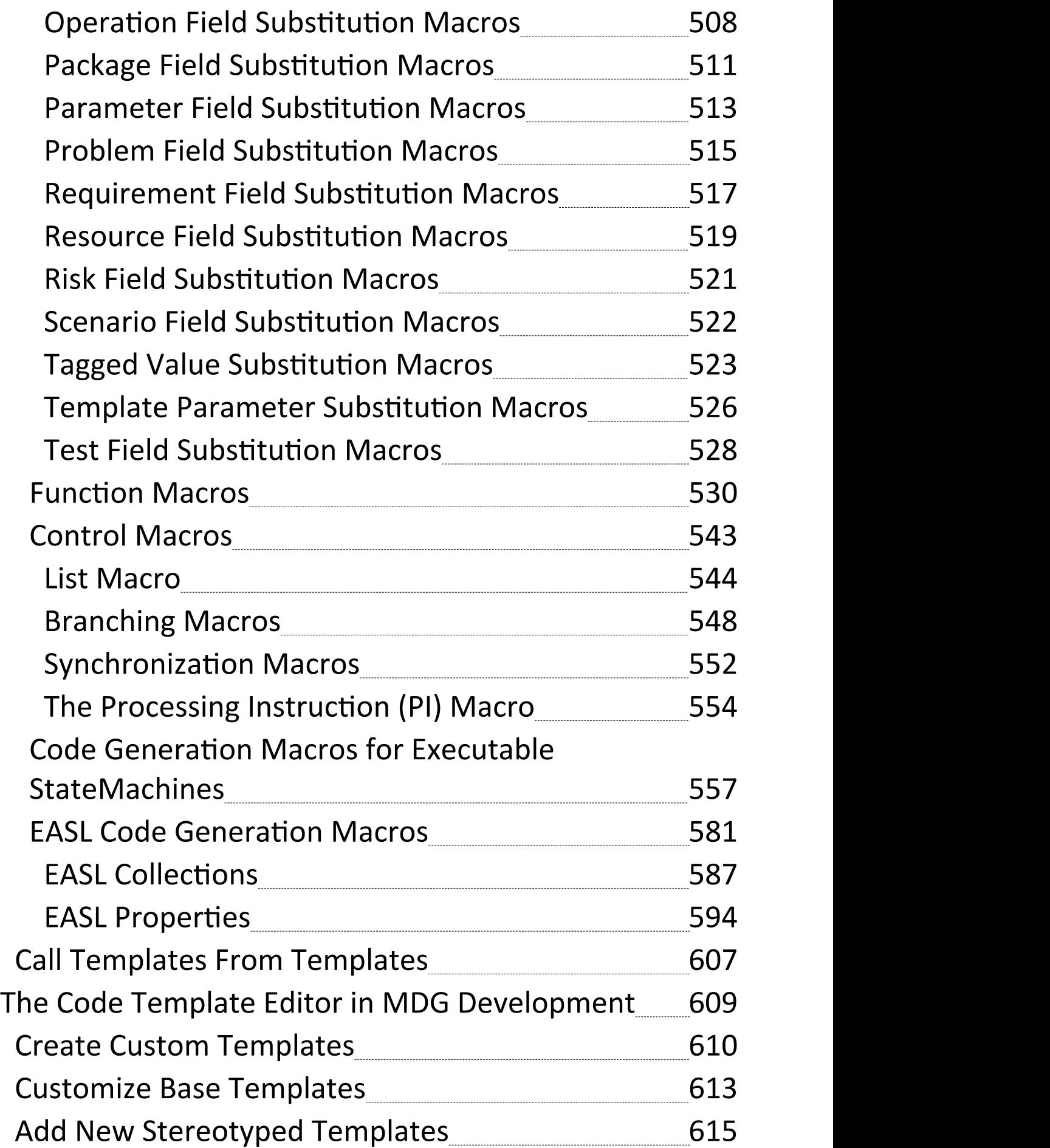

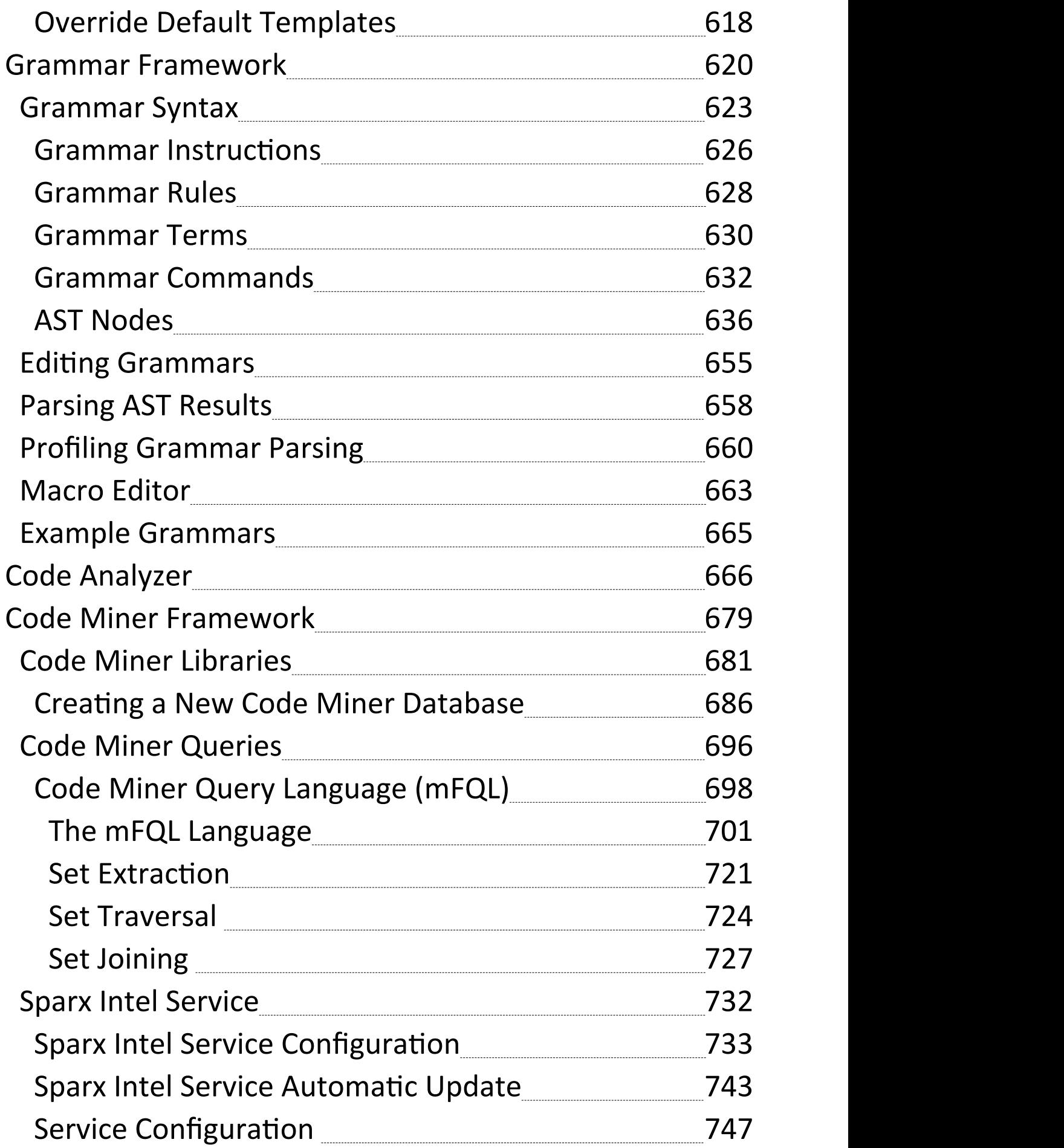

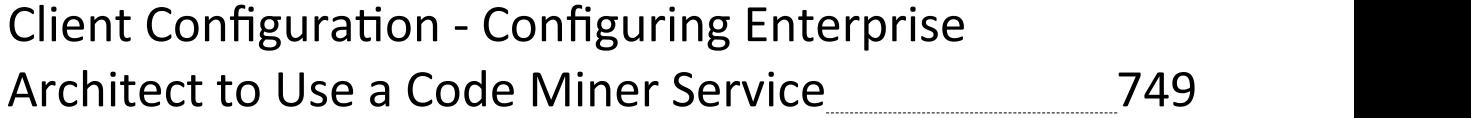

## **Software Engineering**

#### **Create and Manage Effective and Productive Structural and Behavioral Models of Software**

Software engineering is the discipline of designing, implementing and maintaining software. The process of software engineering starts with requirements and constraints as inputs, and results in programming code and schemas that are deployed to a variety of platforms, creating running systems.

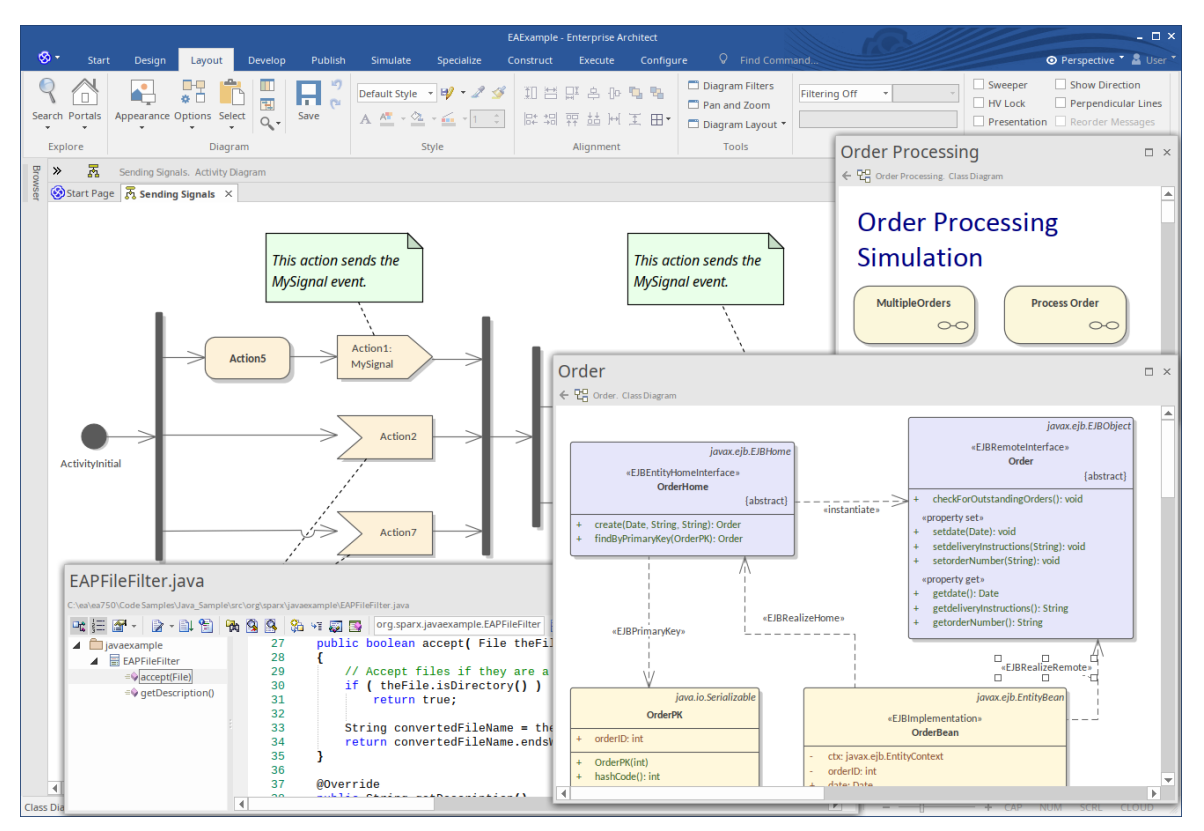

Enterprise Architect has a rich setof tools and features that assist Software Engineers to perform their work efficiently and reduce the number of errors in implemented solutions.

The features include design tools to create models of software, automated code generation, reverse engineering of source code, binaries and schemas, and tools to synchronize source code with the design models. The programming code can be viewed and edited directly in the integrated Code Editors within Enterprise Architect, which provide Intelli-sense and other features to aid in coding.

Another compelling aspect of the environment is the ability to trace the implementation Classes back to design elements and architecture, and then back to the requirements and constraints and other specifications, and ultimately back to stakeholders and their goals and visions.

Enterprise Architect supports a wide range of programming languages and platforms and provides a lightweight and seamless integration with the two most prevalent Integrated Development Environments: Visual Studio and Eclipse. In addition there is a fully featured Execution Analyzer that allows the Software Engineer to design, build debug and test software modules right inside Enterprise Architect.

## **Facilities**

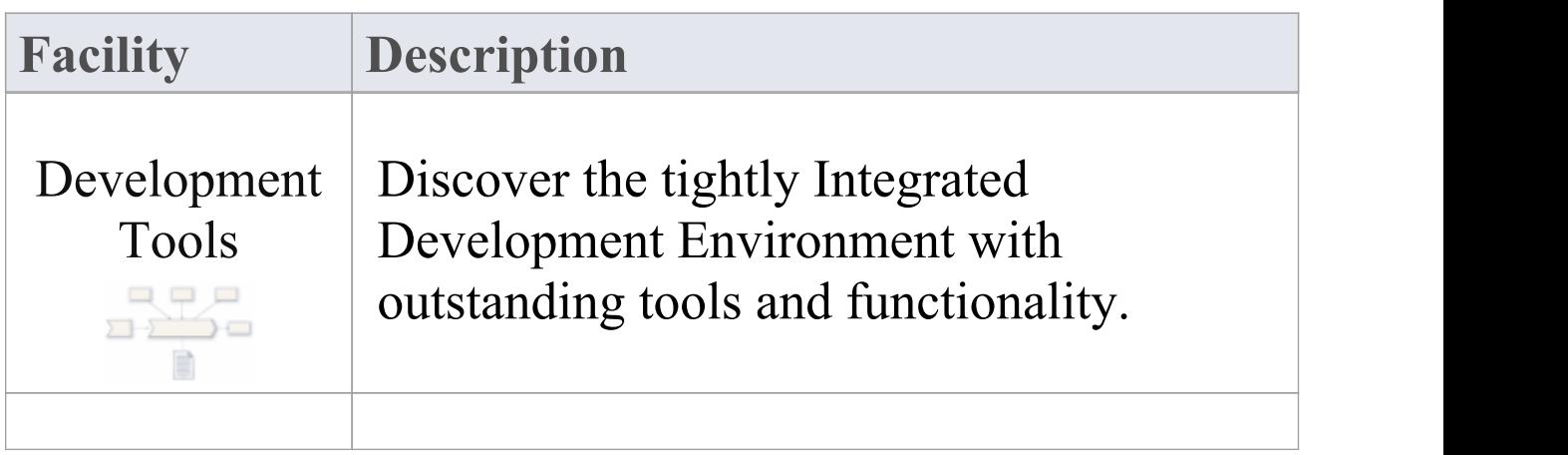

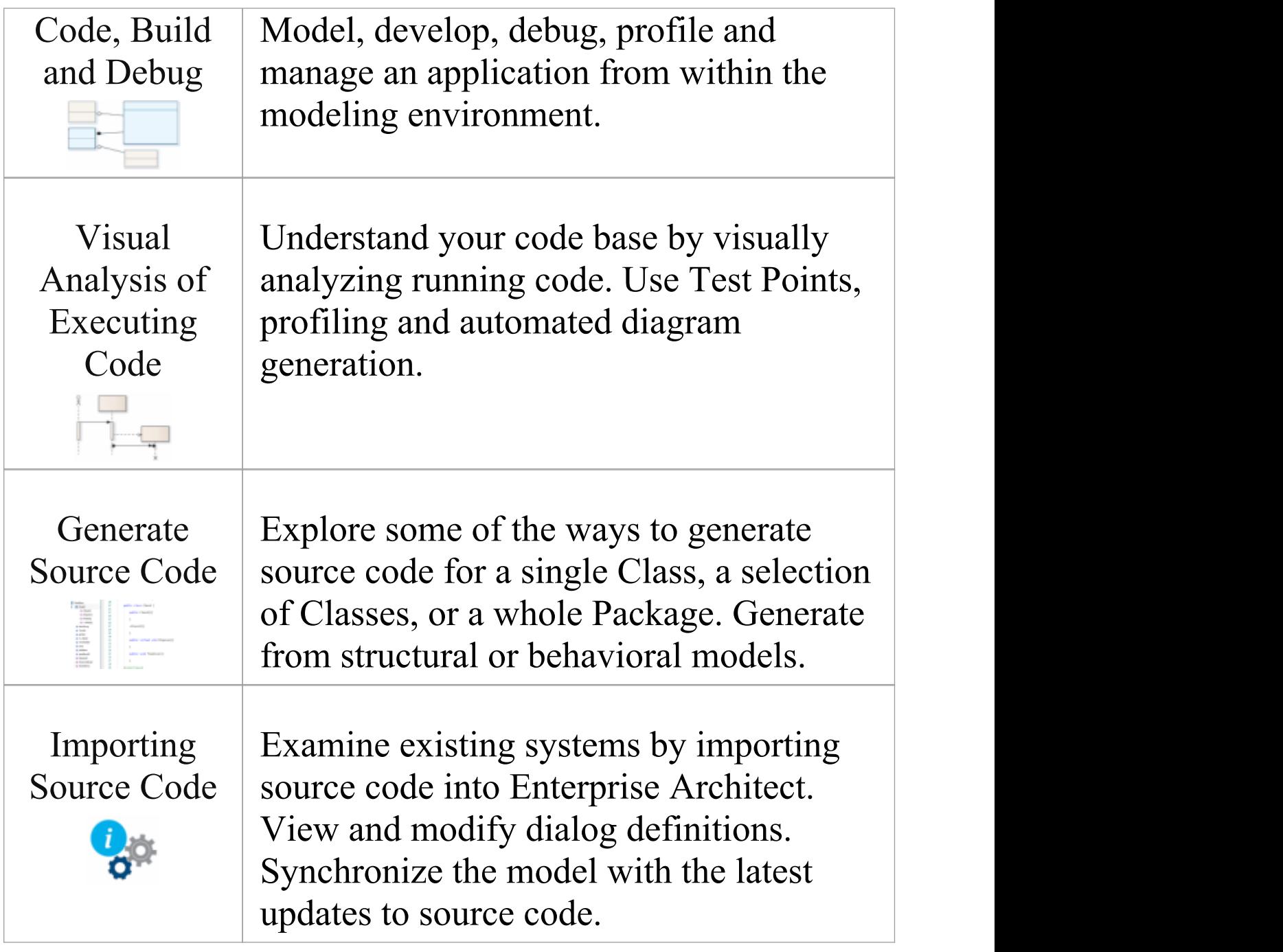

## **Getting Started**

## **Configuration Settings**

## **Selecting the Perspective**

Enterprise Architect partitions the tool's extensive features into Perspectives, which ensures that you can focus on a specific task and work with the tools you need without the distraction of other features. To work with Software Model features you first need to select one of these Perspectives:

The Software Engineering Set:

 $\bullet$  <perspective name> > Software Engineering > Code Engineering

 $\bullet$  <perspective name> > Software Engineering > GoF Patterns

 $\bullet$  <perspective name> > Software Engineering > ICONIX

The UX Design Set:

 $\bullet$  <perspective name> > UX Design > Win 32 UI Models

Setting the Perspective ensures that the Case Management Model and Notation diagrams, their tool boxes and other

features of the Perspective will be available by default.

### **Example Diagram**

An example diagram provides a visual introduction to the topic and allows you to see some of the important elements and connectors that you use to specify or describe classes for the visualization of software and the forward and reverse engineering to and from a wide range of programming languages.

### **Integrated Development**

In this topic you will learn how to use the fully featured integrated development environment. You will learn how to create structural and behavioral models of software artifacts in a rich code editor, generate and reverse engineer code, customize the way code is generated, run analyzer scripts to optimize code, use the debugger and set units test and much more.

### **Behavioral Models**

## **Behavioral Models**

In this topic you will learn how to generate code for software, system and hardware description languages directly from behavioral diagrams including: StateMachine, Sequence and Activity Diagrams. This will add new dimensions and precisions to the way you work with software and engineering systems.

## **Gang of Four (GoF) Patterns**

This topic introduces the renowned twenty-three design patterns collected together as the Gang of Four (GoF) patterns which refers to their four authors. You will have at hand the solutions to common problems facing software engineers and be able to inject these patterns into your own models adding to the quality and rigor to your software systems.

## **Win32 User Interface Dialogs**

In this topic you will learn how to work with Enterprise Architect's User Interface modeling capability that allows you to model user interface screens using Win32® controls. The models can be forward or reverse engineered and can

also provide an interface for StateMachine and Activity diagram simulation, allowing them to receive and process user input.

## **Code Template Framework**

In this topic you will learn how to work with the Code Template Framework which governs how models and converted to code. There are a standard set of templates but you can extended these to create your own templates and to generate code to suit your needs. There are also templates that control transformations and the generation of Database Definition Language (DDL.

### **Grammar Framework**

In this topic you will learn how to create a grammar to convert an unsupported programming language into a UML model. Enterprise Architect has built in support for a wide range of programming languages but if you need to work with an unsupported language you can use the Grammar Framework to write your own parser. The grammar is used to reverse engineer programming code in the form of text and is the direct compliment of the Code Template Framework which you would you to specify how a UML model for an unsupported language is converted to code.

## **Code Miner Framework**

In this topic you will learn how to work with a database of source code which provides access to the data hidden within source code in a timely and effective manner. Source code is parsed creating a tree structure which can be used to analyze program structure, calculate metrics, trace relationships and even perform refactoring.

## **Example Diagram**

Software diagrams allow you to model the structure and behavior of software including User Interfaces. Enterprise Architect has at its core fundamental support for modelling software and the tool supports a wide range of programming languages and paradigms. In this diagram we see Classes used to model an online shop, including Classes that contain compartments for Attributes, Operations and Properties. An Enumeration has also been used to model Order Status.

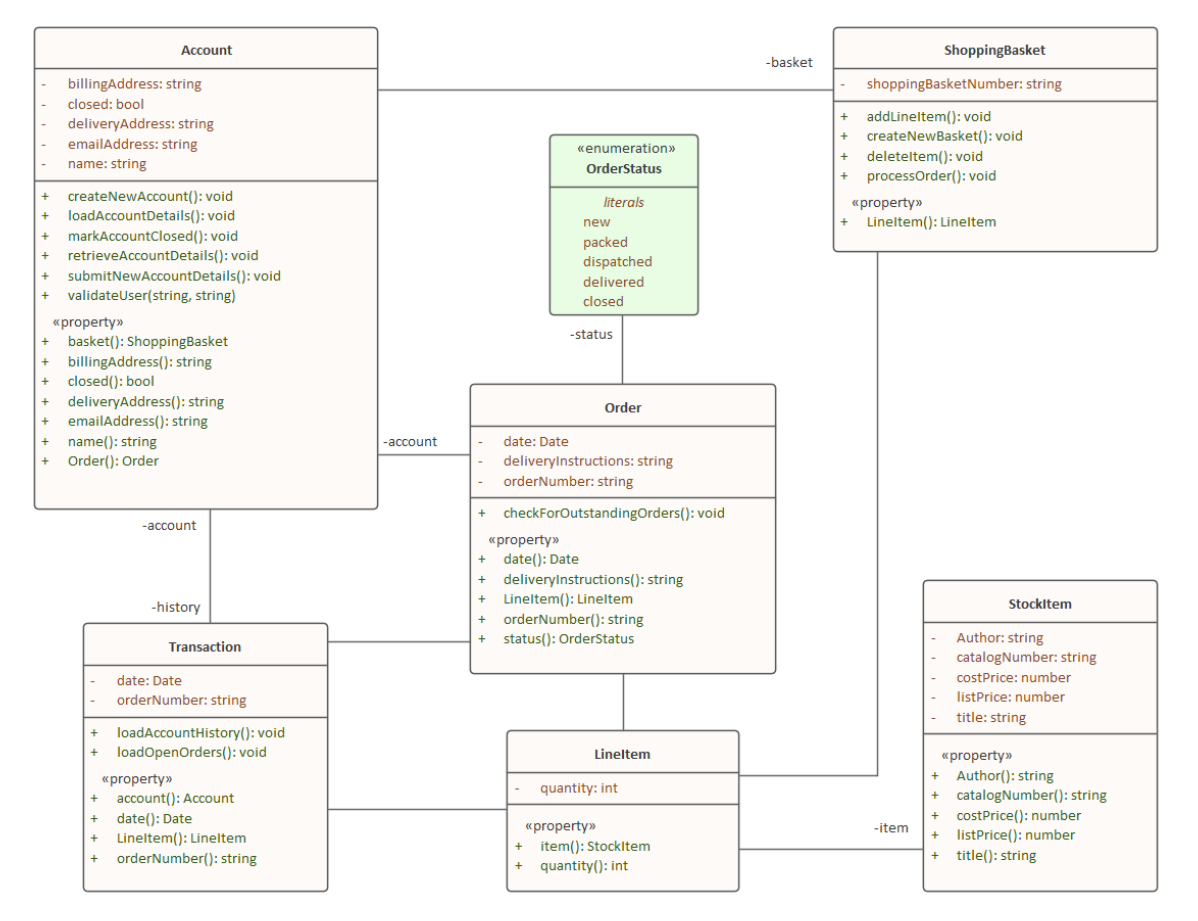

## **Integrated Development**

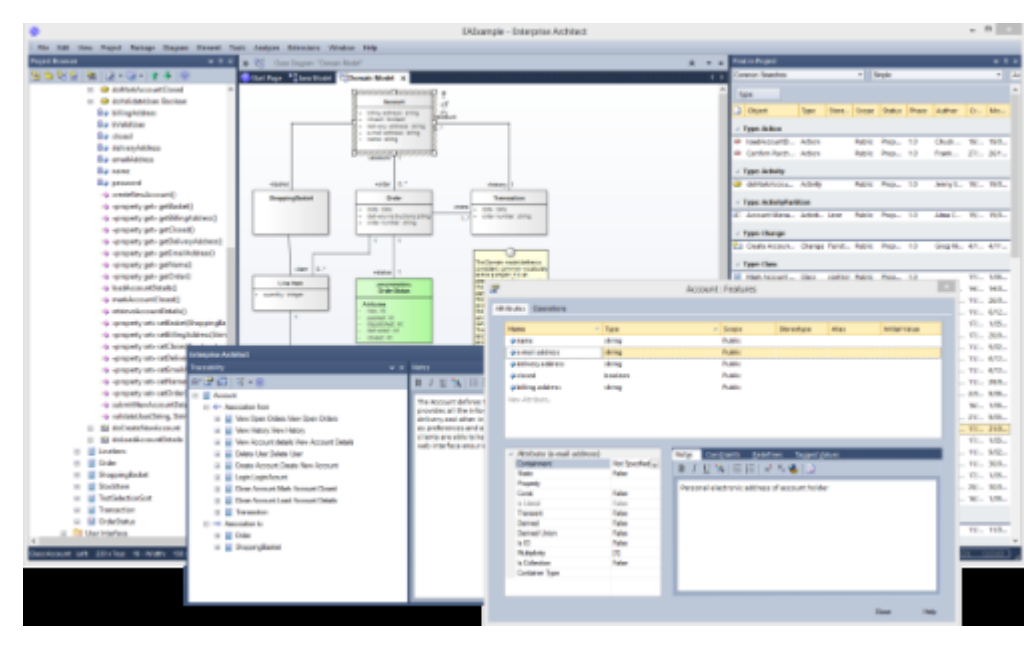

Enterprise Architect provides an unmatched set of tools and features for the Software Engineer, to assist in the process of creating robust and error free software systems.The engineer can start by defining the architecture and ensuring that it traces back to the requirements and specification. Technology neutral models can be transformed to target a comprehensive range of programming languages. The Model Driven Development Environment fits the bill for various technologies.

#### **Features**

- **Developmen** · Model driven development with **t Tools** best-in-class UML tools
	- Generate and reverse engineer code

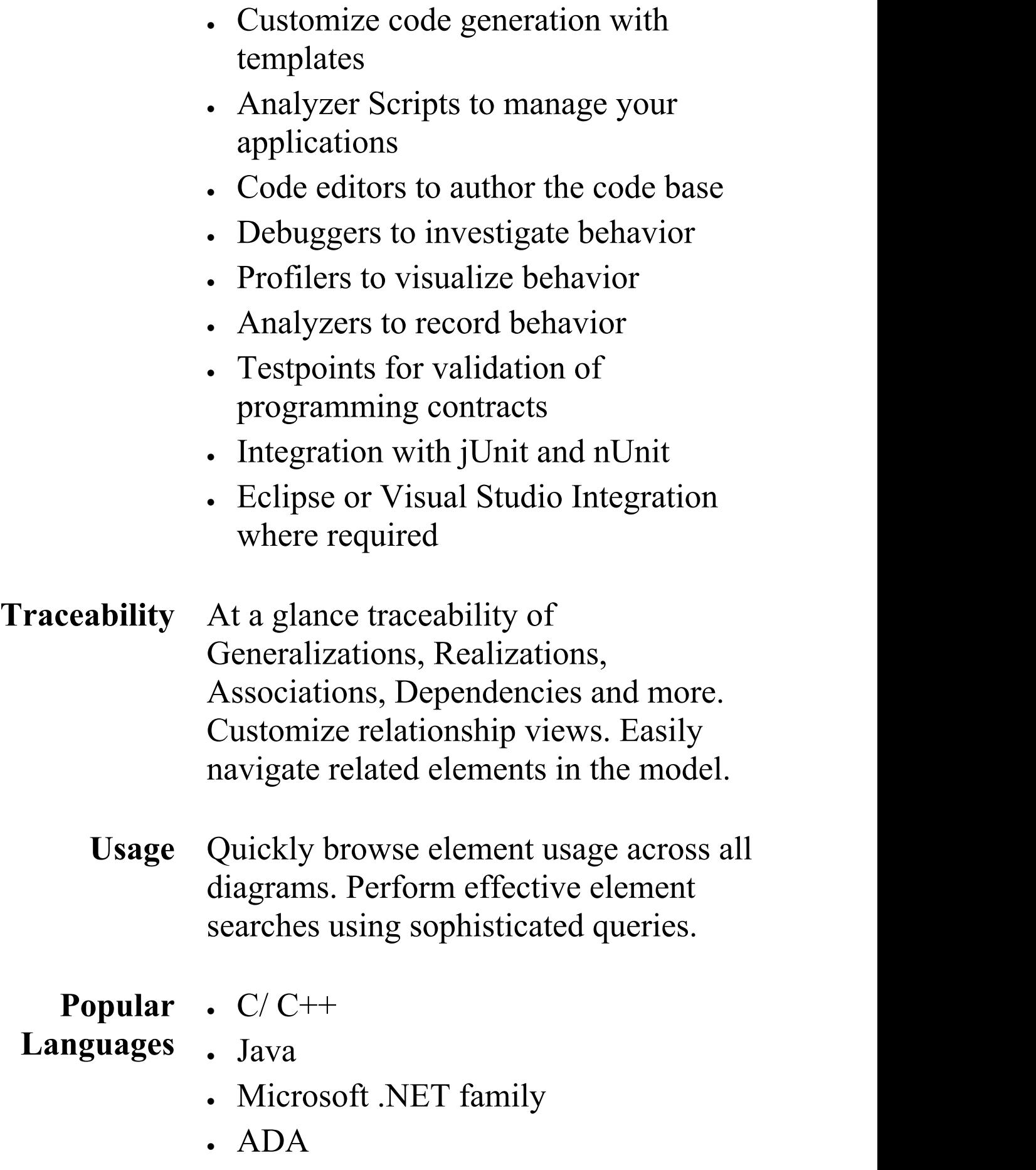

- · Python
- · Perl
- · PHP
- **Toolboxes** Toolboxes are provided for a vast array of modeling technologies and programming languages.
- **Application** Enterprise Architect provides complete **Patterns** starter projects, including model information, code and build scripts, for several basic application types.

## **Feature Overview**

Code Engineering with Enterprise Architect broadly encompasses various processes for the design, generation and transformation of code from your UML model.

#### **Features**

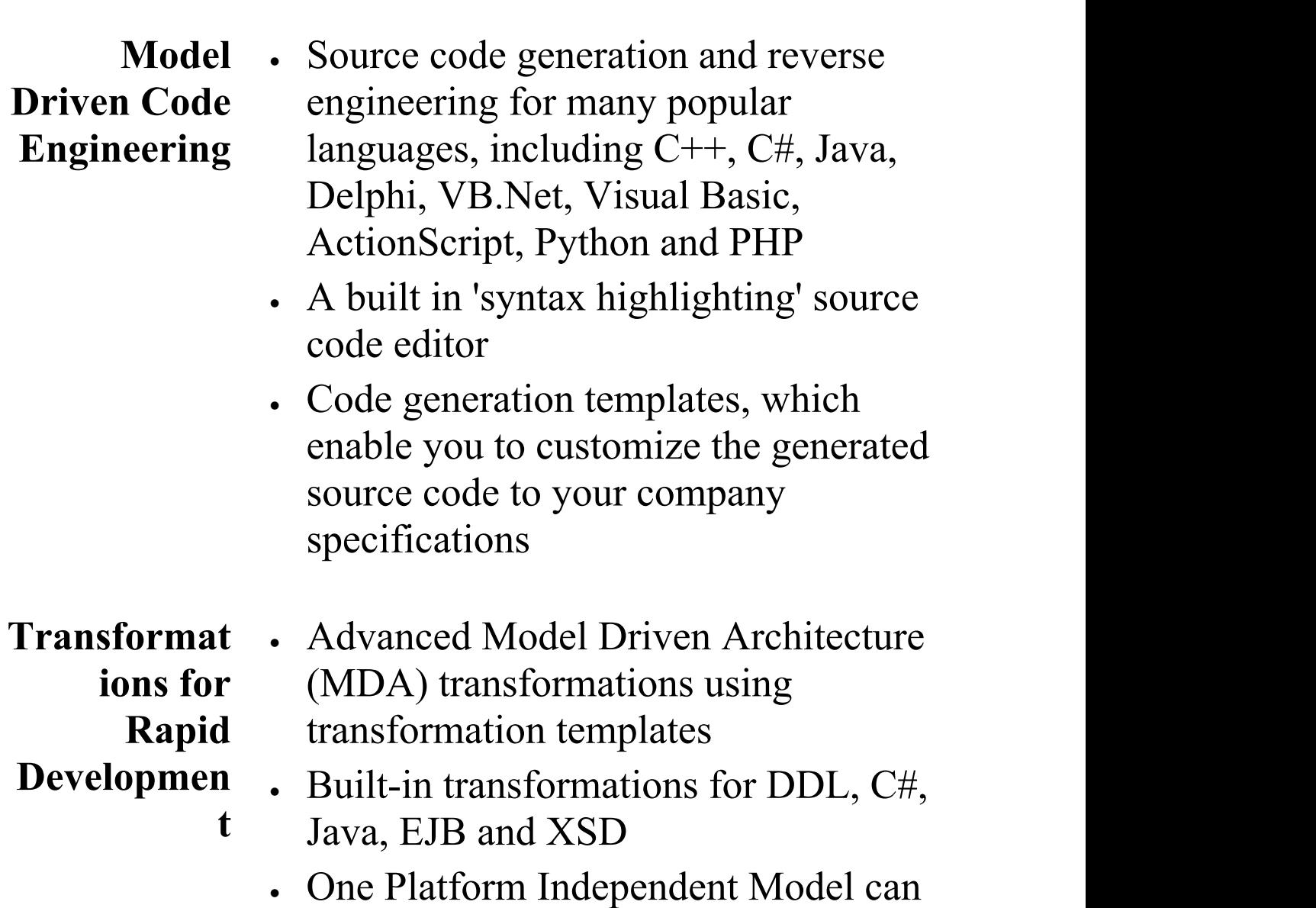

be used to generate and synchronize multiple Platform Specific Models, providing a significant productivity boost

- · XSL Transform diagram, toolbox, editor and debugger.
- **Visual** · Execute build, test, debug, run and **Execution** deploy scripts
- **Analysis /** · Integrate UML development and **Verification** compilation modeling with source development and
- and **Generate NI Initiand** I **Visualizatio n** Transformations · Generate NUnit and JUnit test Classes from source Classes using MDA Transformations
	- · Integrate the test process directly into the Enterprise Architect IDE
	- · Debug .NET, Mono, Java and Microsoft Native (C, C++ and Visual Basic) applications
	- · Design and execute Test suites based on Programming by Contract principles
	- · XSL Stylesheet debugging

**Database** Enterprise Architect enables you to:

- 
- **Modeling** · Reverse engineer from many popular DBMSs, including SQL Server, My SQL, Access, PostgreSQL and Oracle

**Debugging,**

- · Model database tables, columns, keys, foreign keys and complex relationships using UML and an inbuilt data modeling profile
- · Forward generate DDL scripts to create target database structures

**XML** Enterprise Architect enables you to **Technology** rapidly model, forward engineer and **Engineering** reverse engineer two key W3C XML technologies:

- · XML Schema (XSD)
- · Web Service Definition Language (WSDL)

XSD and WSDL support is critical for the development of a complete Service Oriented Architecture (SOA), and the coupling of UML 2.5 and XML provides the natural mechanism for implementing XML-based SOA artifacts within an organization.

## **Generate Source Code**

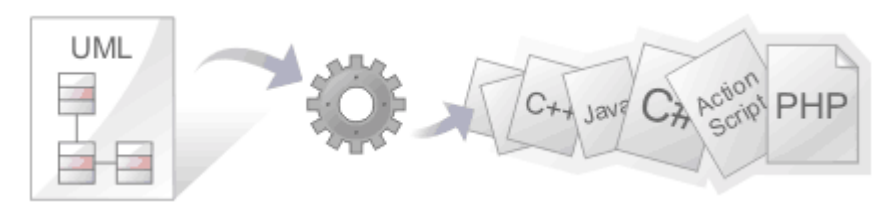

Source code generation is the process of creating programming code from a UML model. There are great benefits in taking this approach as the source code Packages, Classes and Interfaces are automatically created and elaborated with variables and methods.

Enterprise Architect can also generate code from a number of behavioral models, including StateMachine, Sequence and Activity diagrams. There is a highly flexible template mechanism that allows the engineer to completely tailor the way that source code is generated, including the comment headers in methods and the Collection Classes that are used. From an engineering and quality perspective, the most compelling advantage of this approach is that the UML models and therefore the architecture and design are synchronized with the programming code. An unbroken traceable path can be created from the goals, business drivers and the stakeholder's requirements right through to methods in the programming code.

### **Facilities**

**Facility Description**

Τ

 $\Box$ 

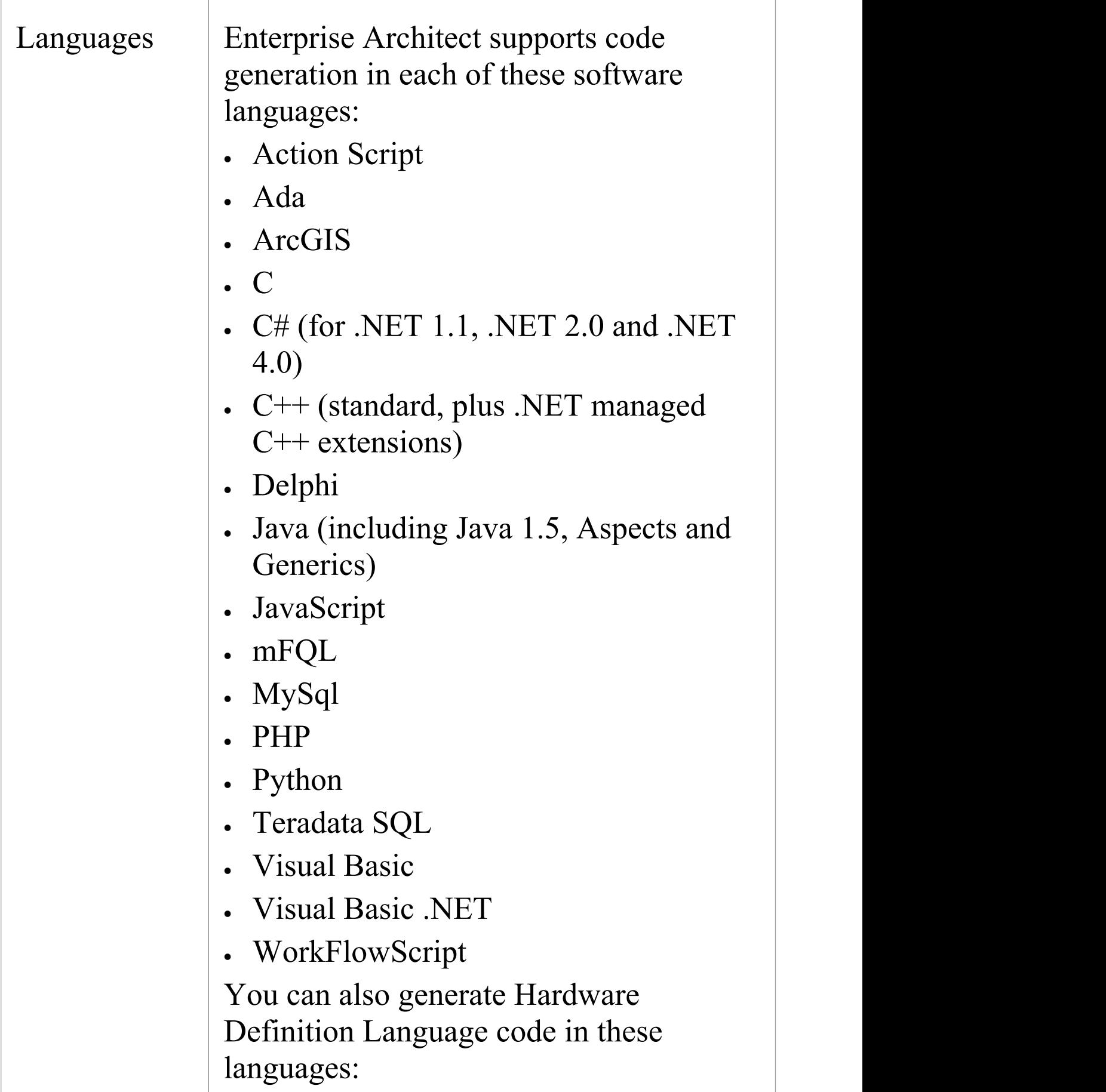

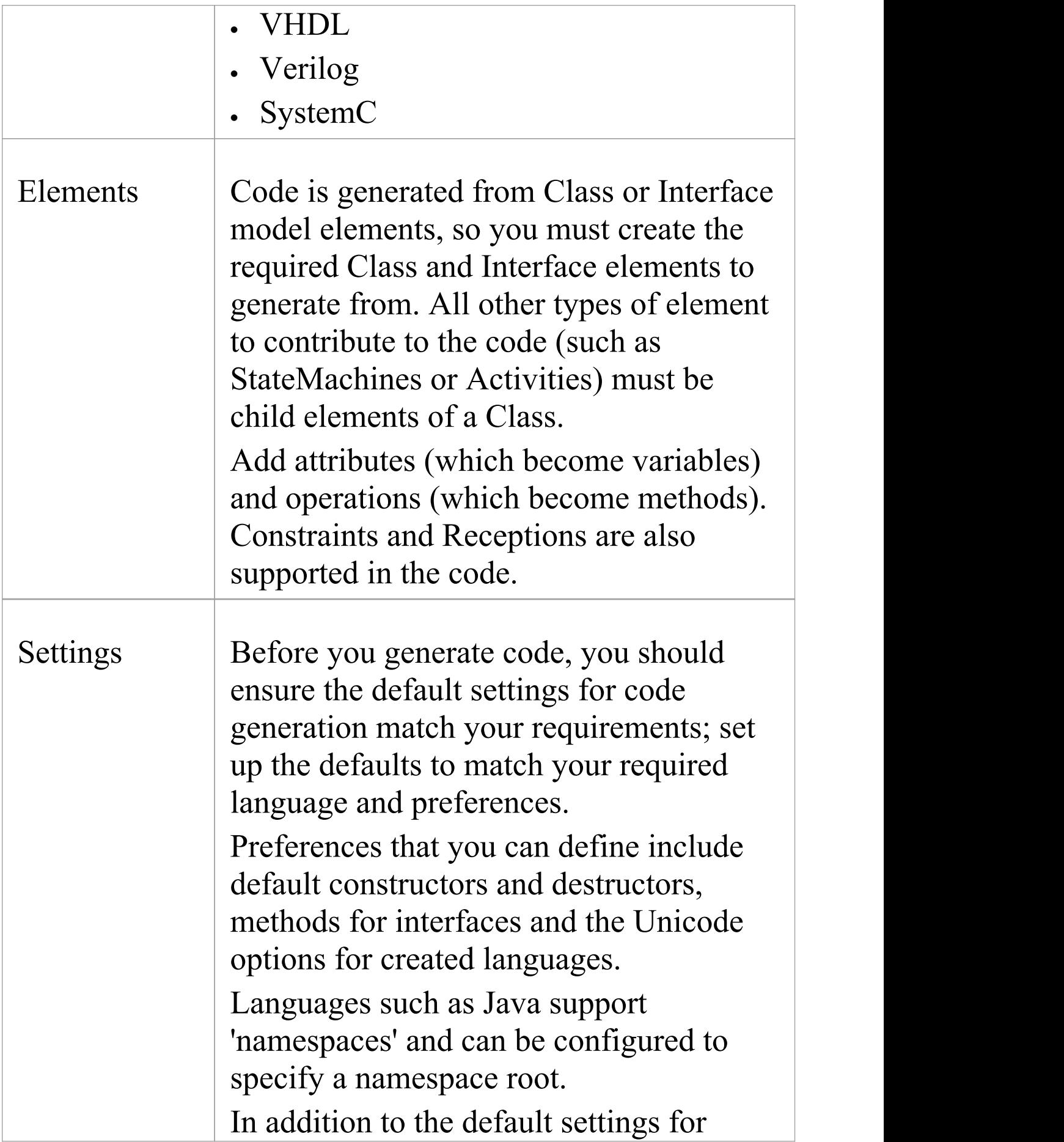

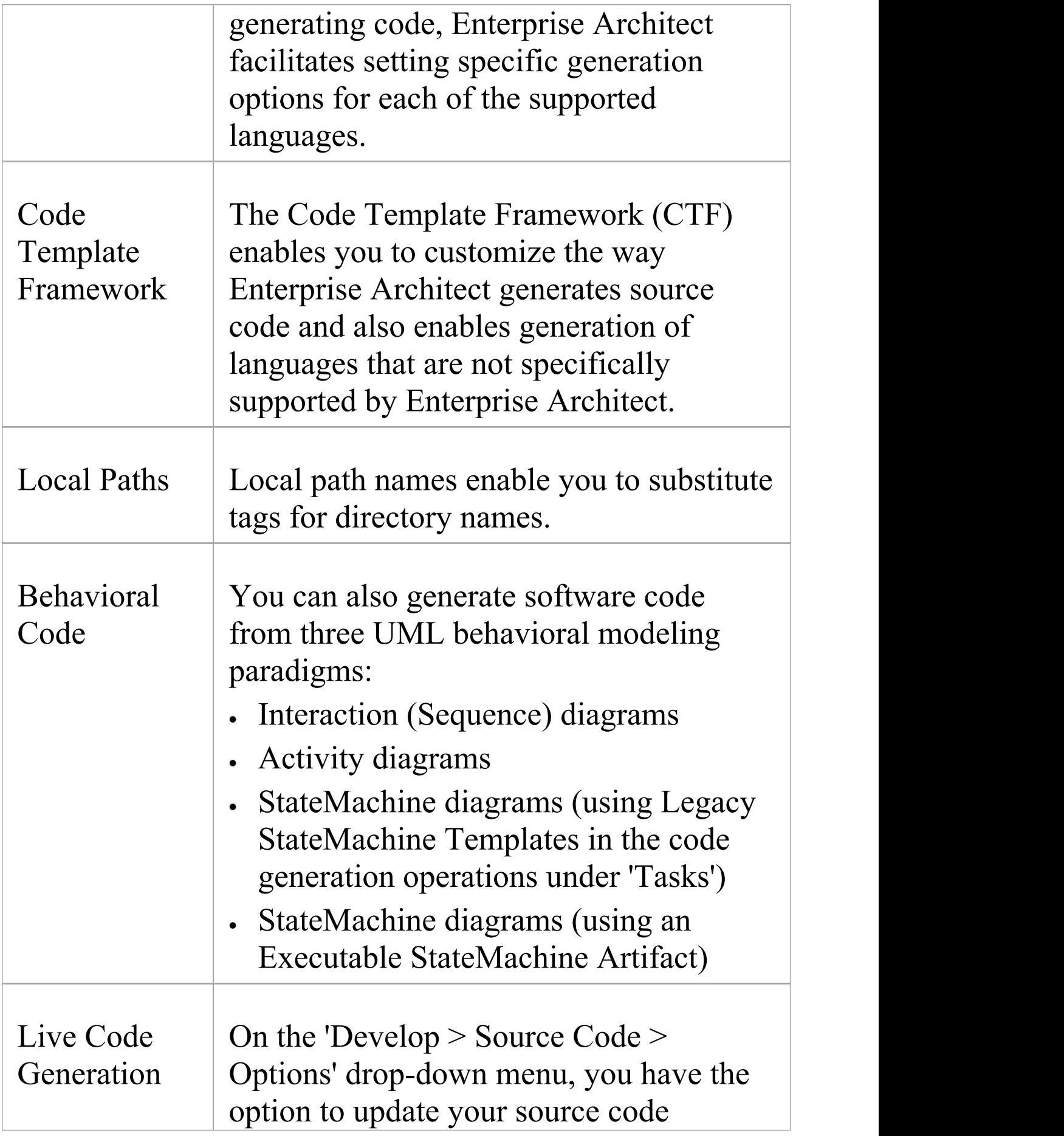

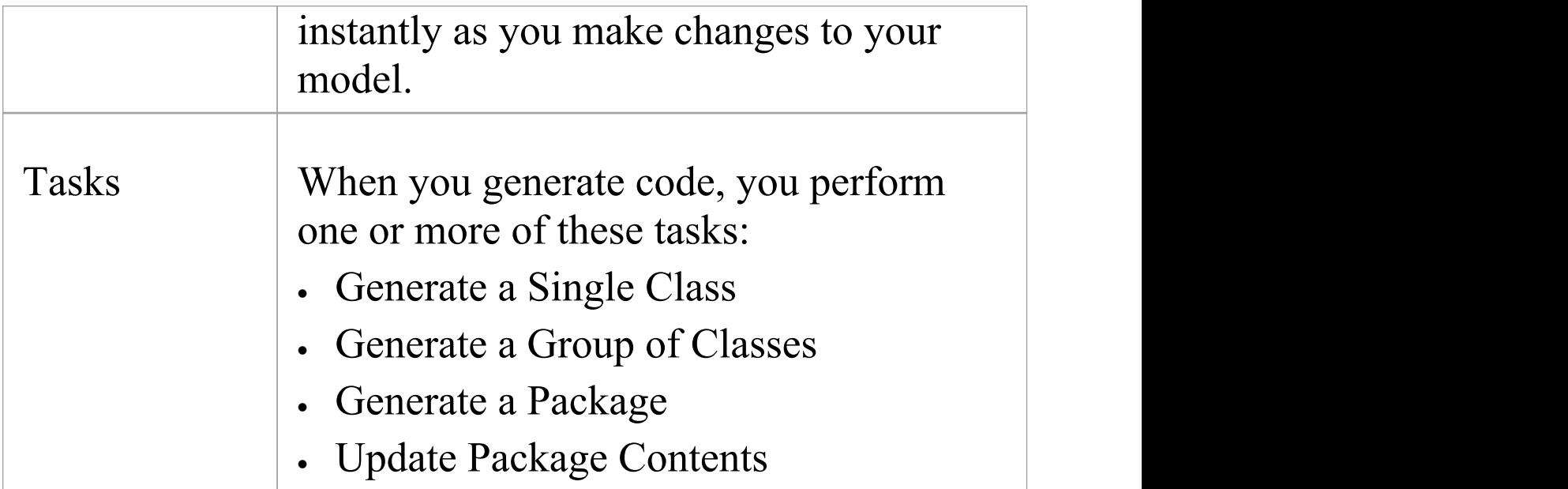

## **Notes**

- · Most of the tools provided by Enterprise Architect for code engineering and debugging are available in the Professional and higher editions of Enterprise Architect; Behavioral Code Generation is available in the Unified and Ultimate Editions
- · When security is enabled you require the access permissions 'Generate Source Code and DDL' and 'Reverse Engineer from DDL and Source Code'

## **Generate a Single Class**

Before you generate code for a single Class, you:

- · Complete the design of the model element (Class or Interface)
- · Create Inheritance connectors to parents and Associations to other Classes that are used
- · Create Inheritance connectors to Interfaces that your Class implements; the system provides an option to generate function stubs for all interface methods that a Class implements

## **Generate code for a single Class**

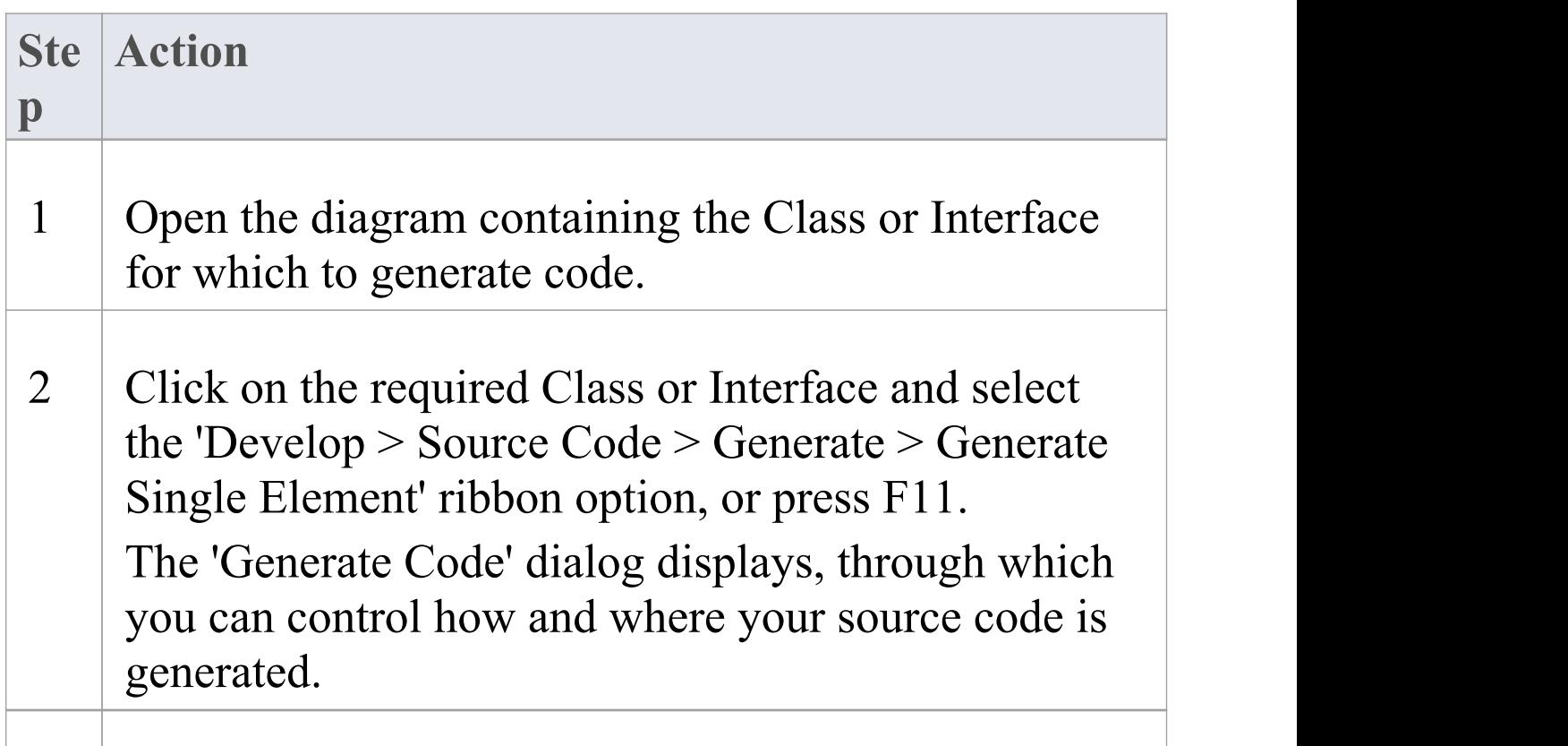

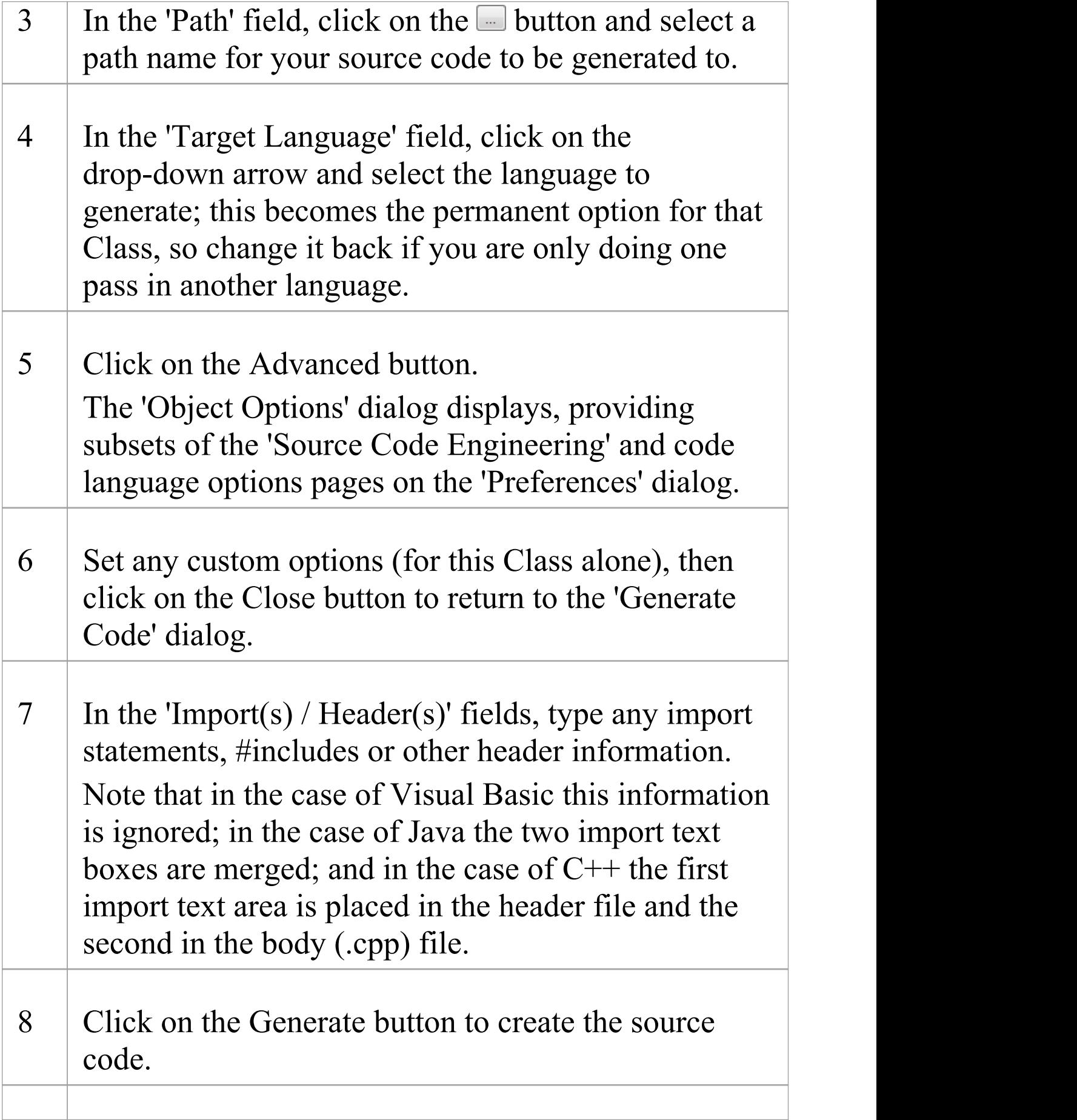

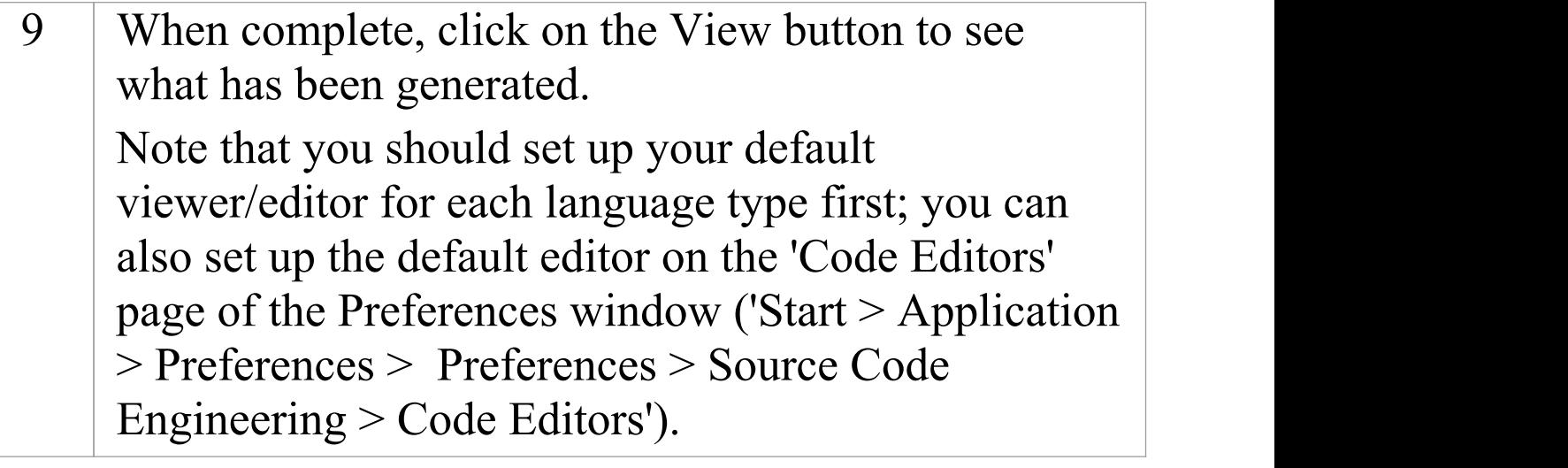

## **Generate a Group of Classes**

In addition to being able to generate code for an individual Class, you can also select a group of Classes for batch code generation. When you do this, you accept all the default code generation options for each Class in the set.

## **Generate Class Group**

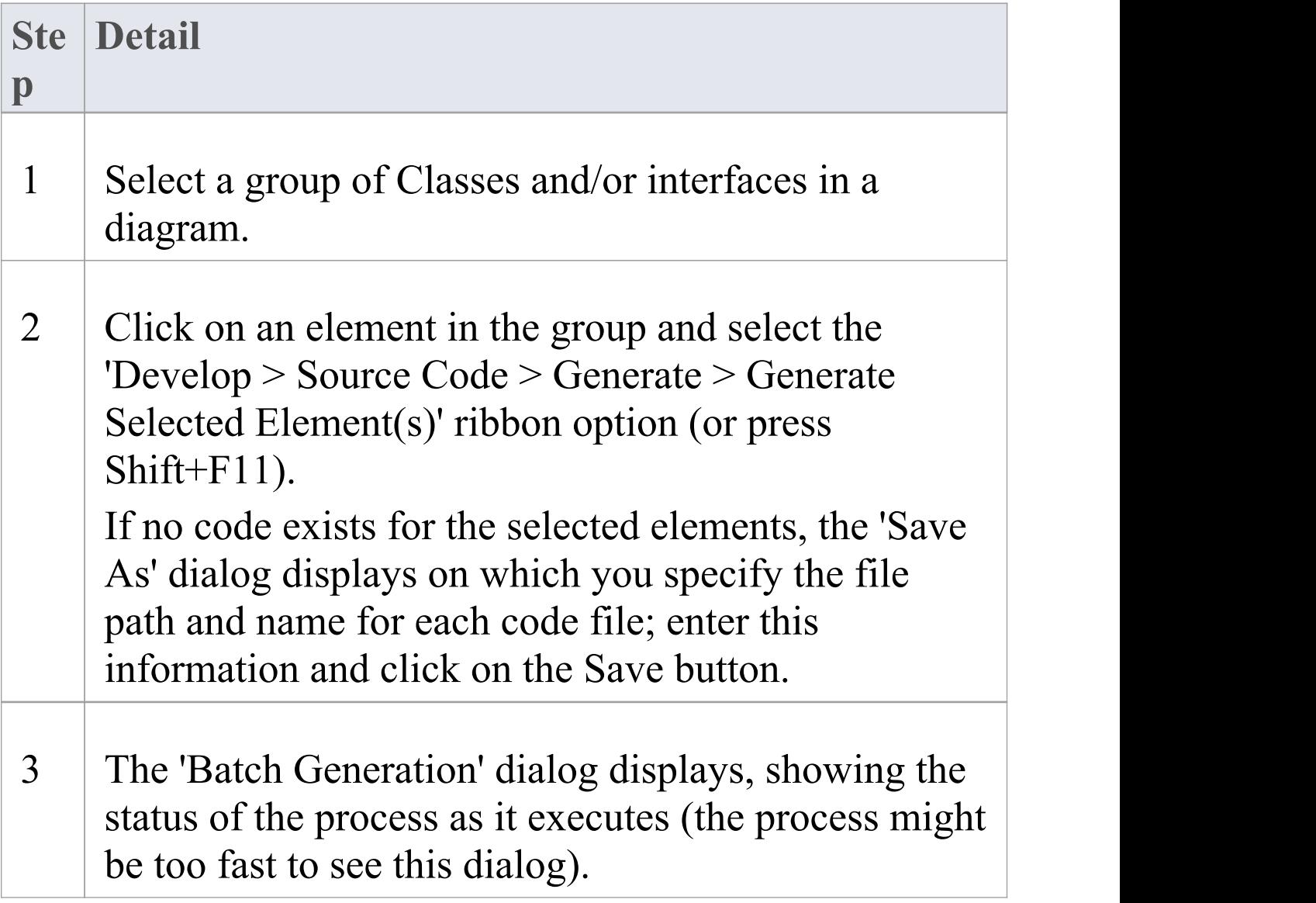

If code already exists for the selected Class elements, and changes have been made to the Class name or structure, the 'Synchronize Element <package name>.<element name>' dialog might also display; this dialog helps synchronize the model and code.

### **Notes**

· If any of the elements selected are not Classes or interfaces the option to generate code is not available
# **Generate a Package**

In addition to generating source code from single Classes and groups of Classes, you can generate code from a Package. This feature provides options to recursively generate code from child Packages and automatically generate directory structures based on the Package hierarchy. This helps you to generate code for a whole branch of your project model in one step.

#### **Access**

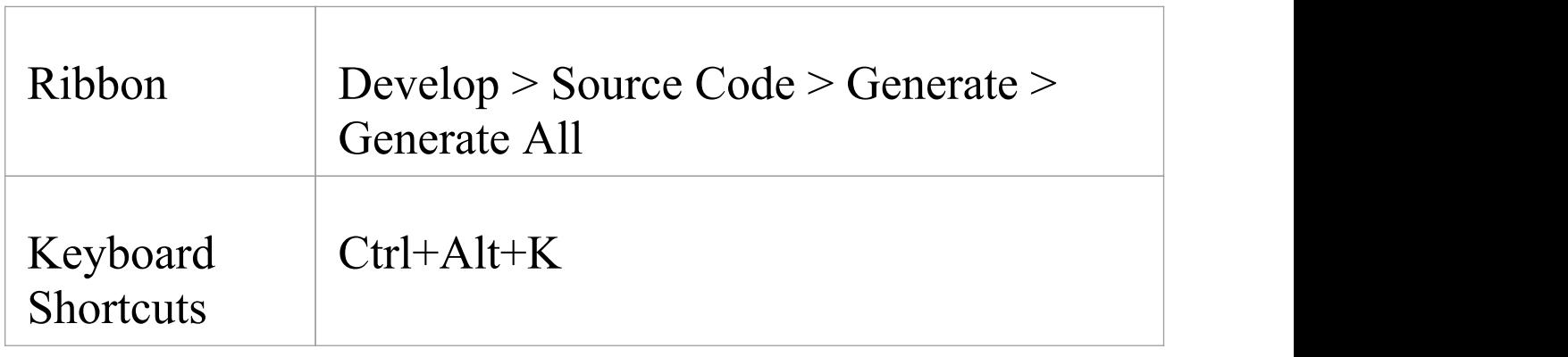

### **Generate code from a Package, on the Generate Package Source Code dialog**

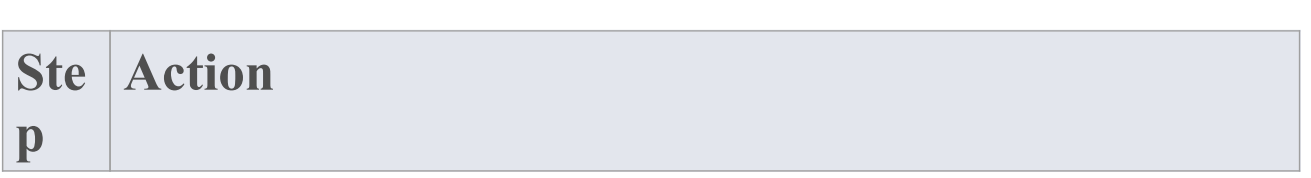

 $\overline{\phantom{a}}$ 

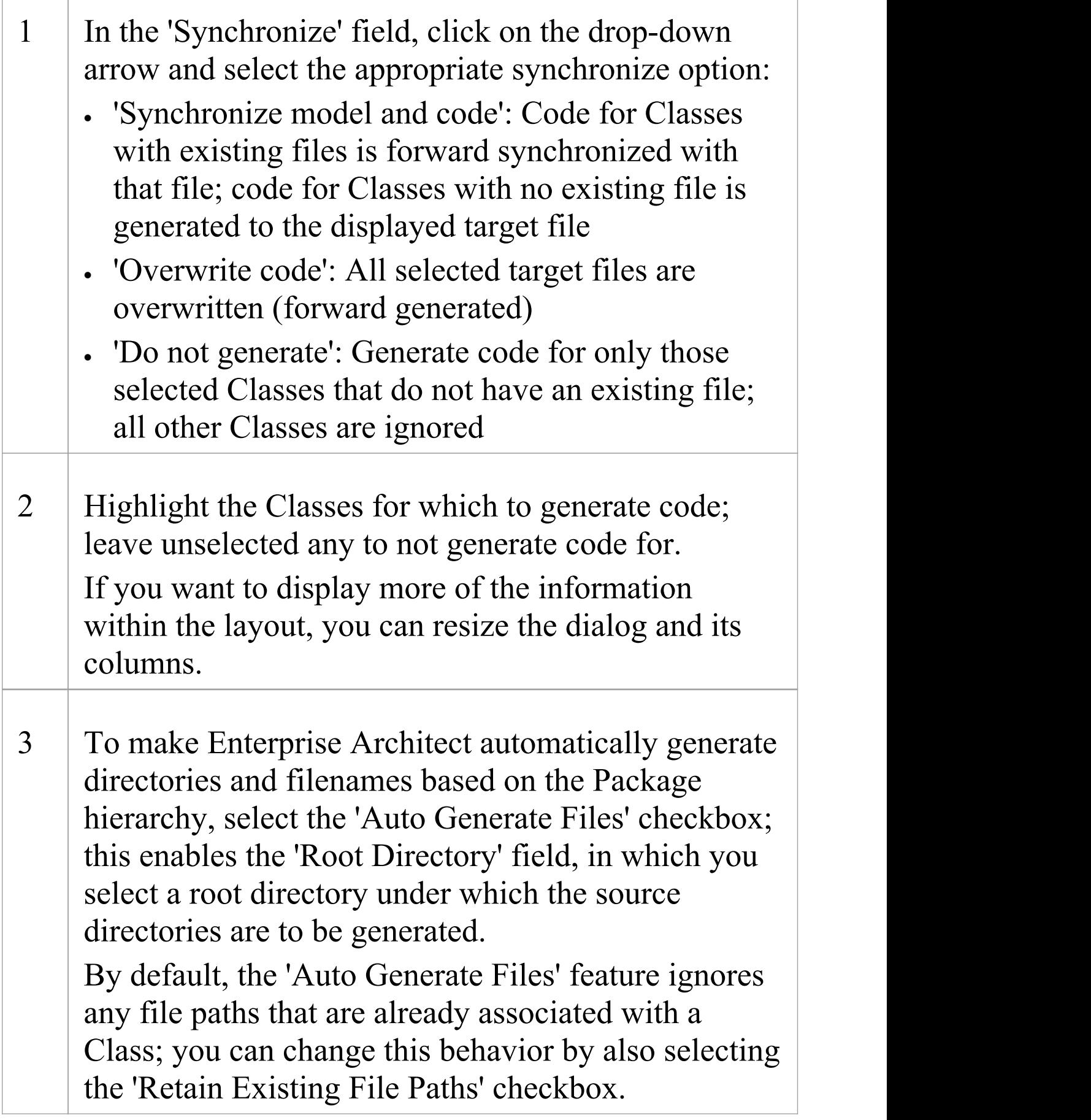

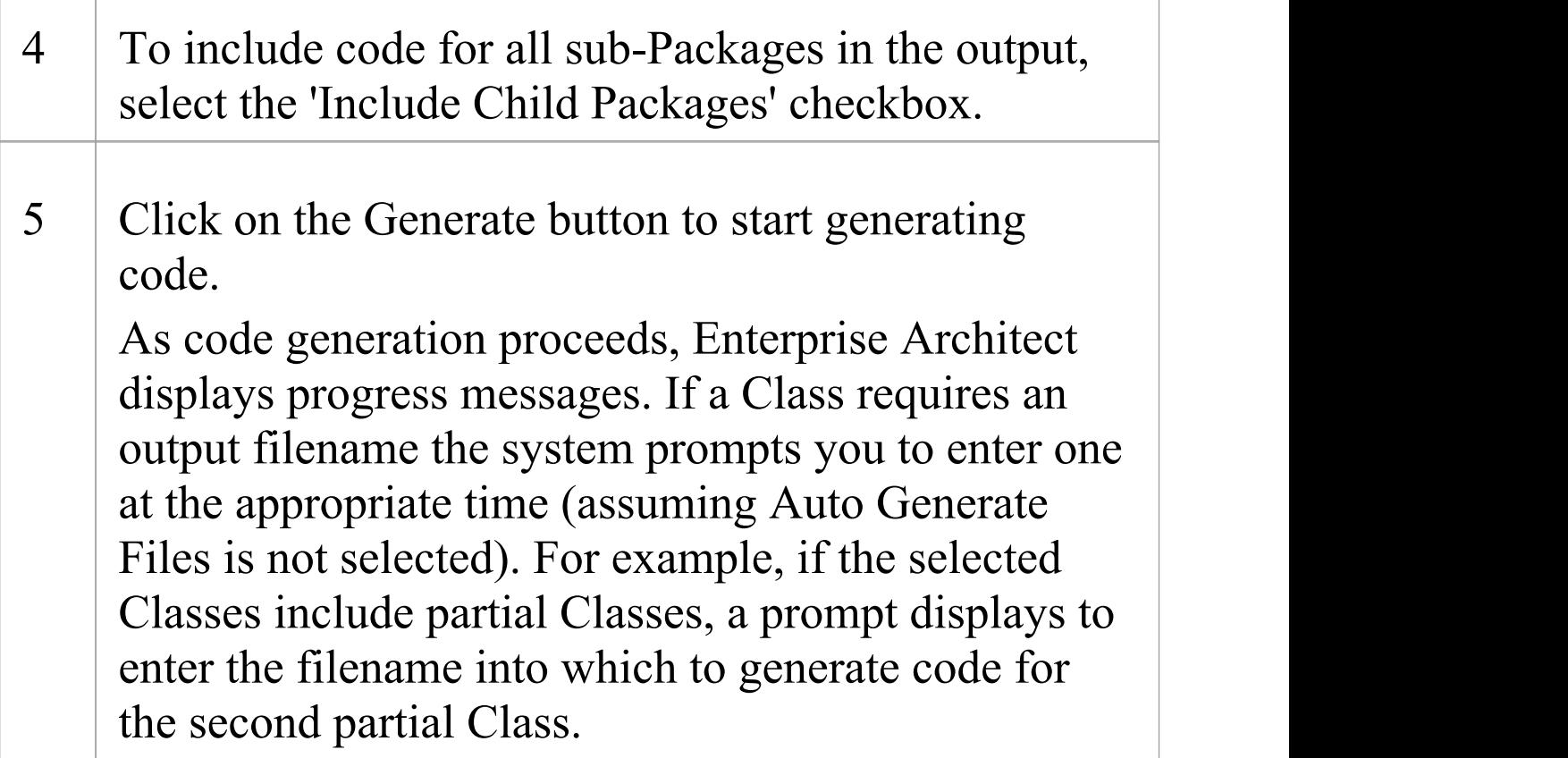

### **Further information on the dialog options**

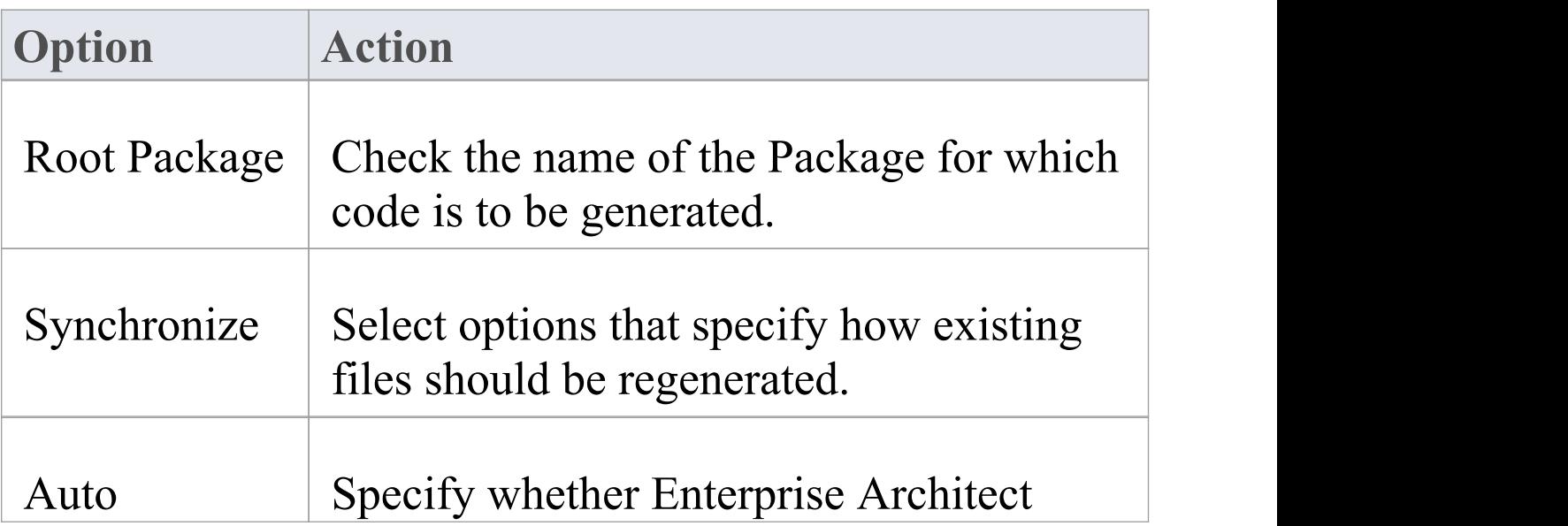

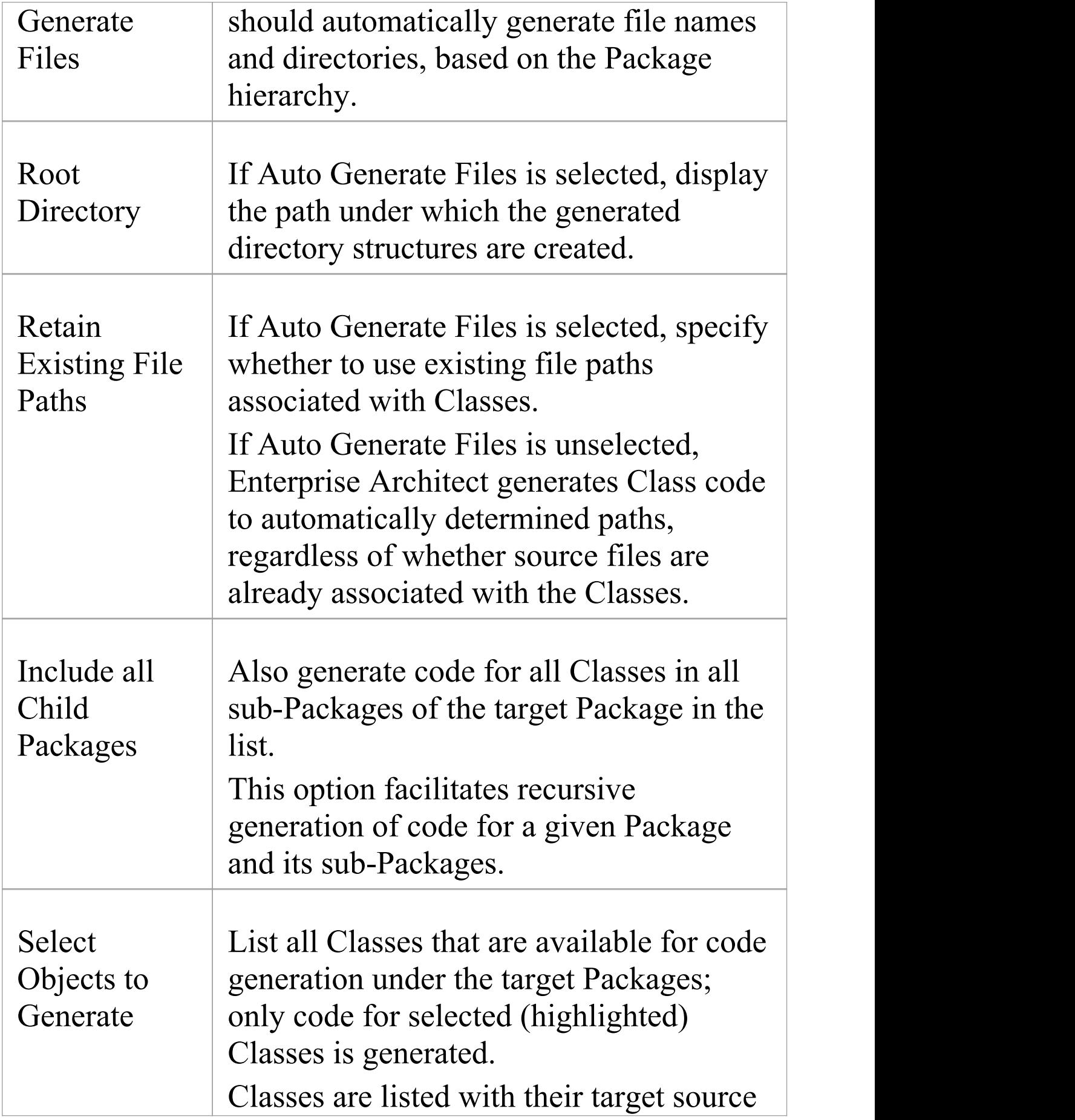

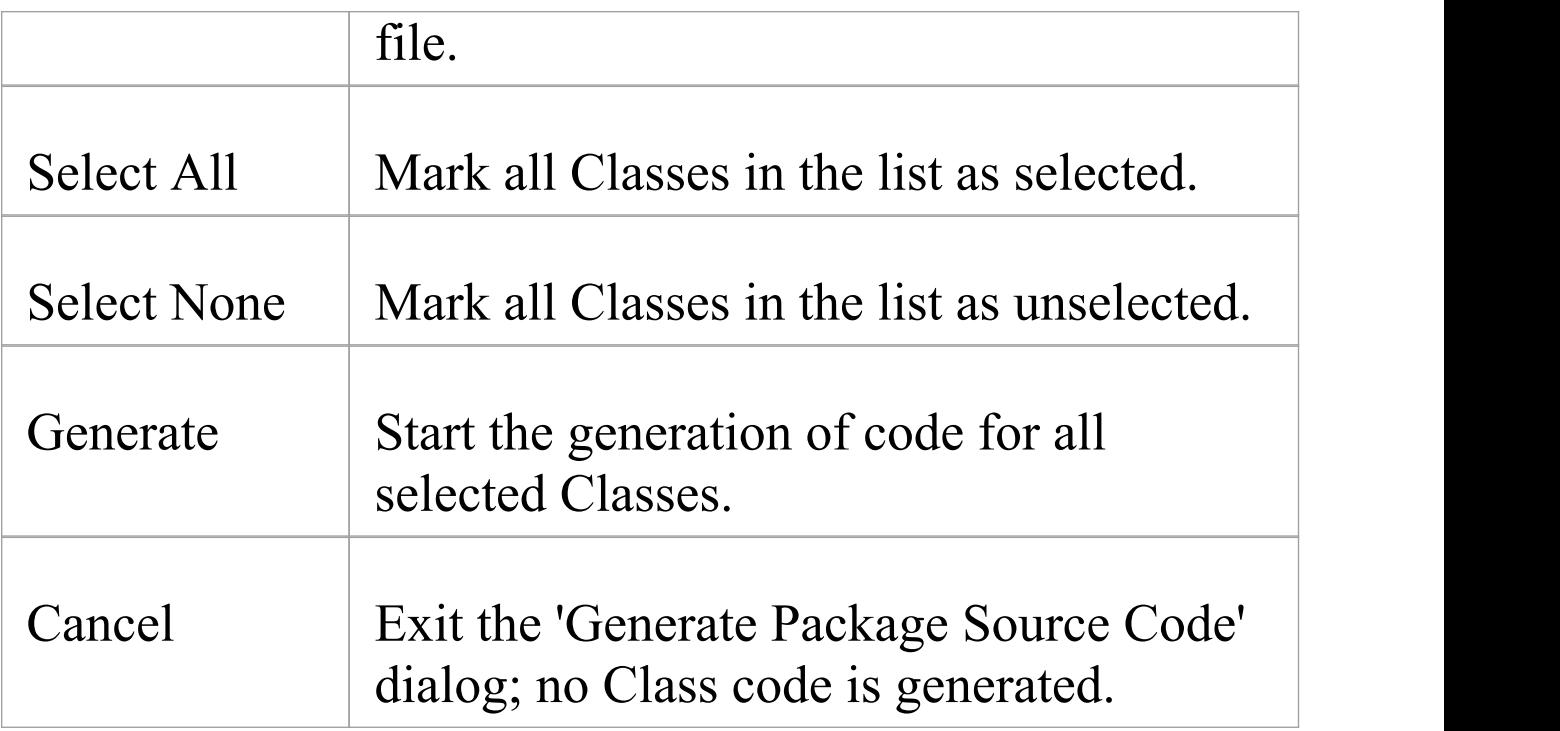

# **Update Package Contents**

In addition to generating and importing code, Enterprise Architect provides the option to synchronize the model and source code, creating a model that represents the latest changes in the source code and vice versa. You can use either the model as the source, or the code as the source.

The behavior and actions of synchronization depend on the settings you have selected on the 'Attributes and Operations' page of the 'Preferences' dialog. Working with these settings, you can either protect or automatically discard information in the model that is not present in the code, and prompt for a decision on code features that are not in the model. In these two examples, the appropriate checkboxes have been selected for maximum protection of data:

- · You generated some source code, but made subsequent changes to the model; when you generate code again, Enterprise Architect adds any new attributes or methods to the existing source code, leaving intact what already exists, which means developers can work on the source code and then generate additional methods as required from the model, without having their code overwritten or destroyed
- · You might have made changes to a source code file, but the model has detailed notes and characteristics you do not want to lose; by synchronizing from the source code into the model, you import additional attributes and methods but do not change other model elements

Using the synchronization methods, it is simple to keep source code and model elements up to date and synchronized.

#### **Access**

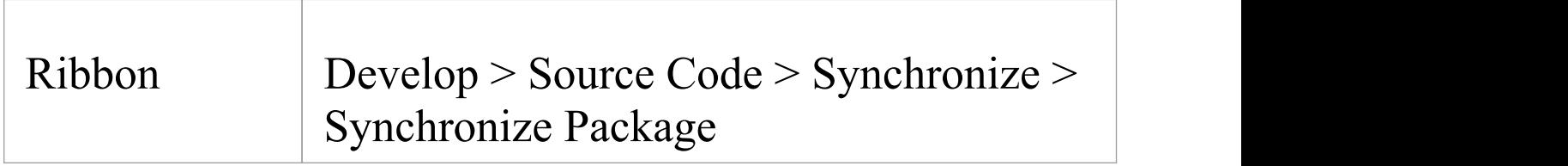

### **Synchronize Package contents against source code**

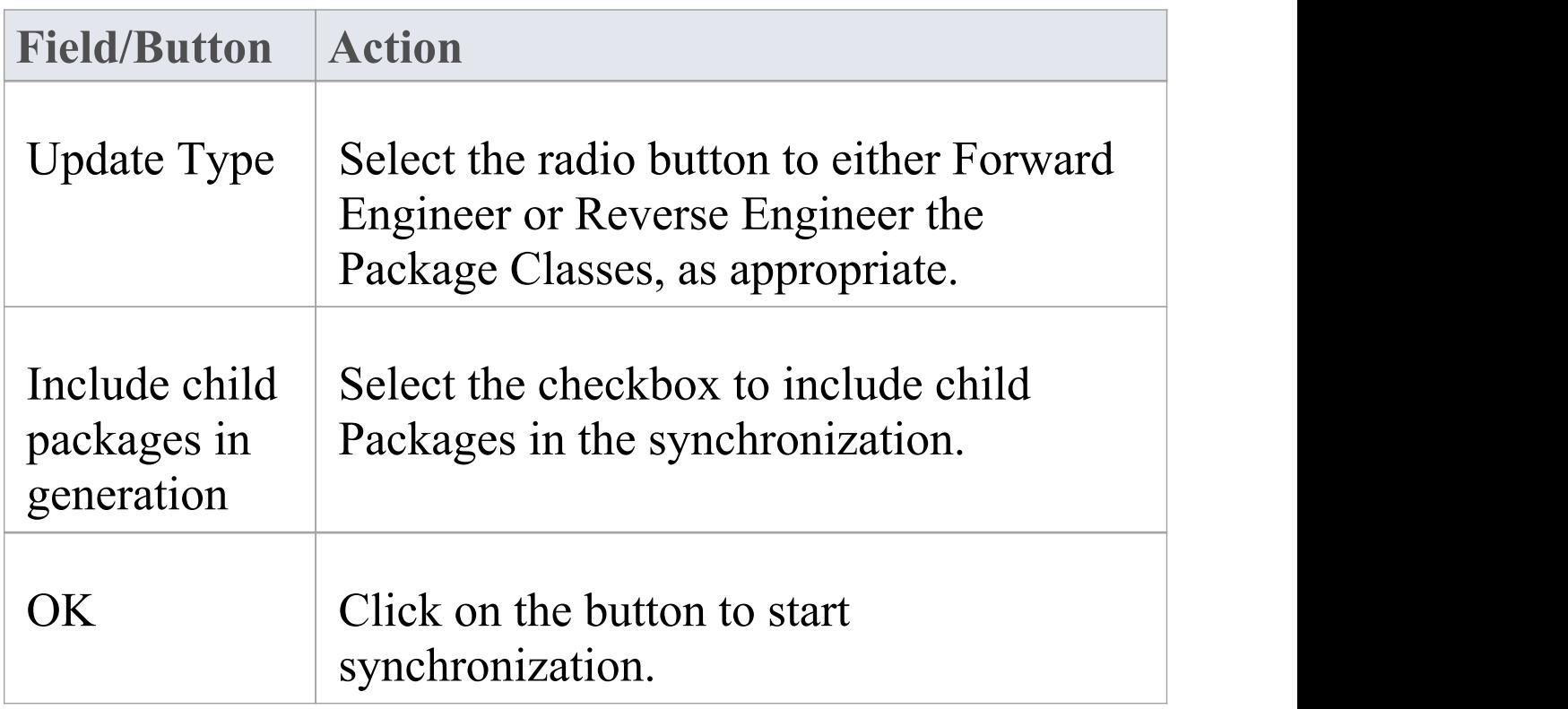

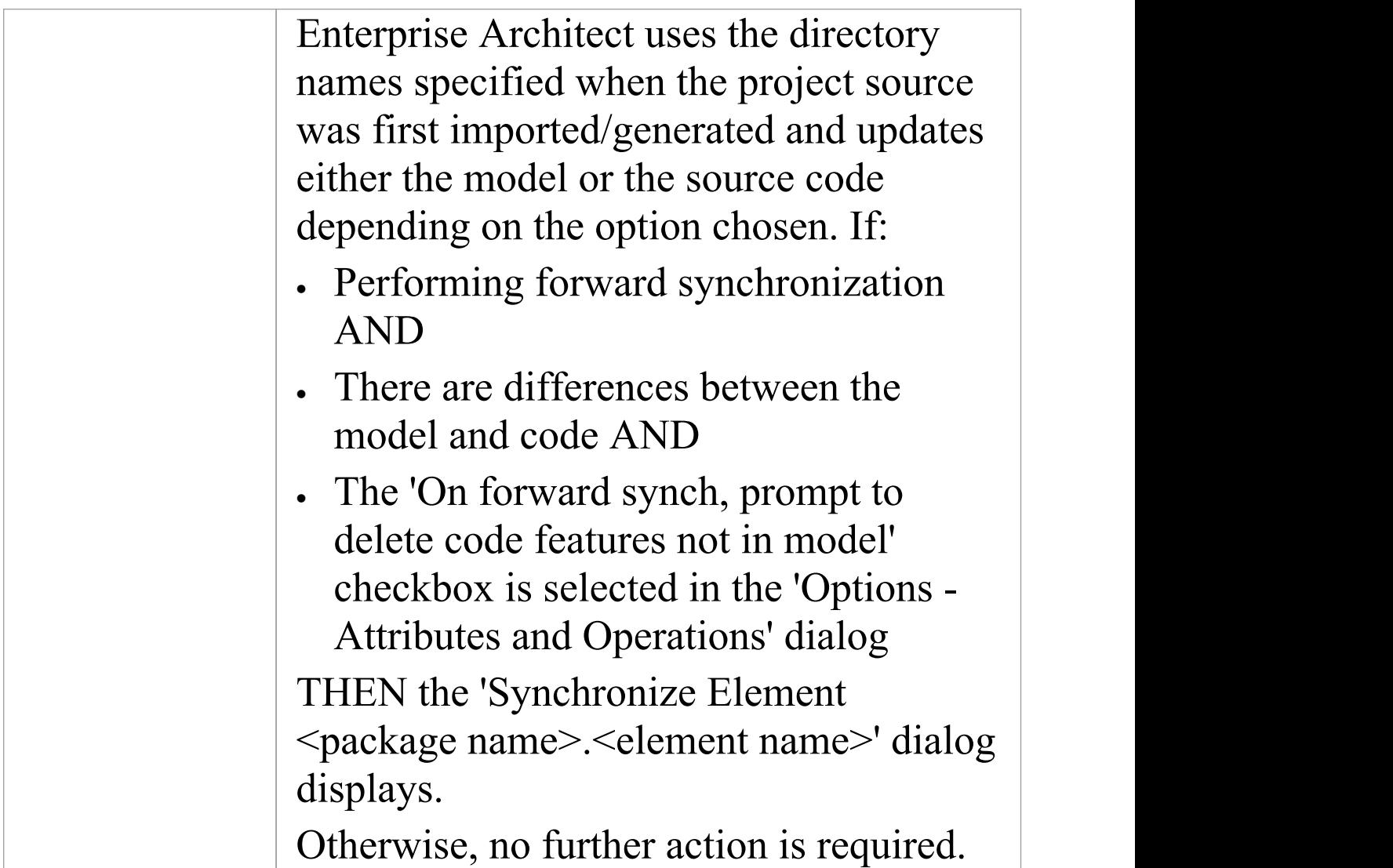

#### **Notes**

- Code synchronization does not change method bodies; behavioral code cannot be synchronized, and code generation only works when generating the entire file
- · In the Corporate, Unified and Ultimate Editions of Enterprise Architect, if security is enabled you must have 'Generate Source Code and DDL' permission to

#### synchronize source code with model elements

# **Synchronize Model and Code**

You might either:

- · Synchronize the code for a Package of Classes against the model in the Browser window, or
- · Regenerate code from a batch of Classes in the model

In such processes, there might be items in the code that are not present in the model.

If you want to trap those items and resolve them manually, select the 'On forward synch, prompt to delete code features not in model' checkbox in the 'Options - Attributes and Operations' dialog, so that the 'Synchronize Element <package name>.<element name>' dialog displays, providing options to respond to each item.

### **Synchronize Items**

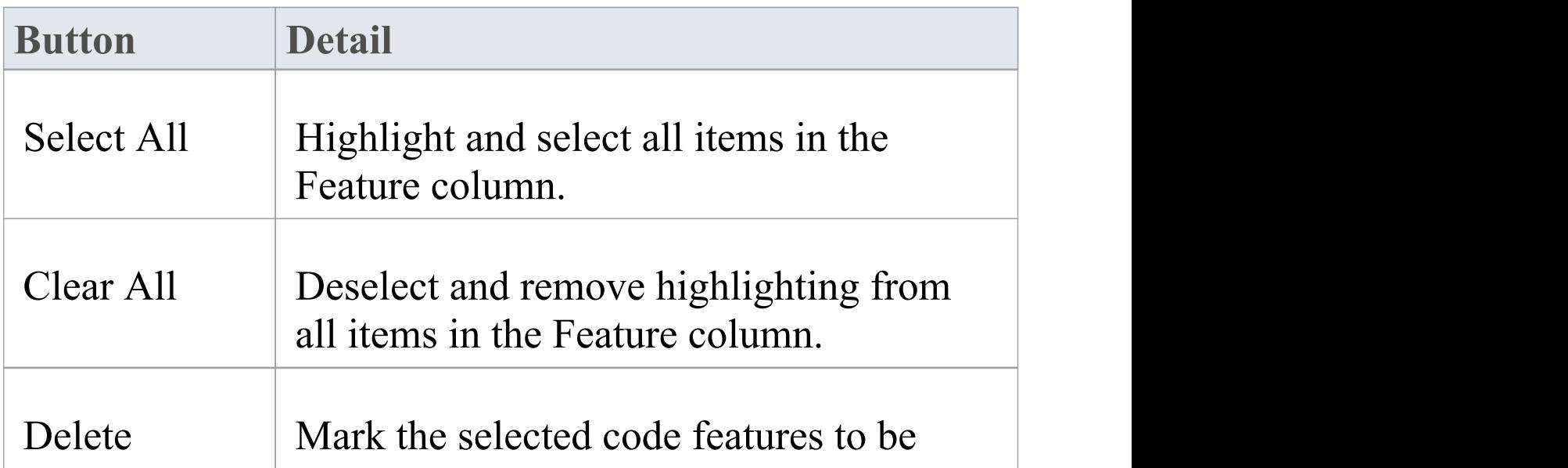

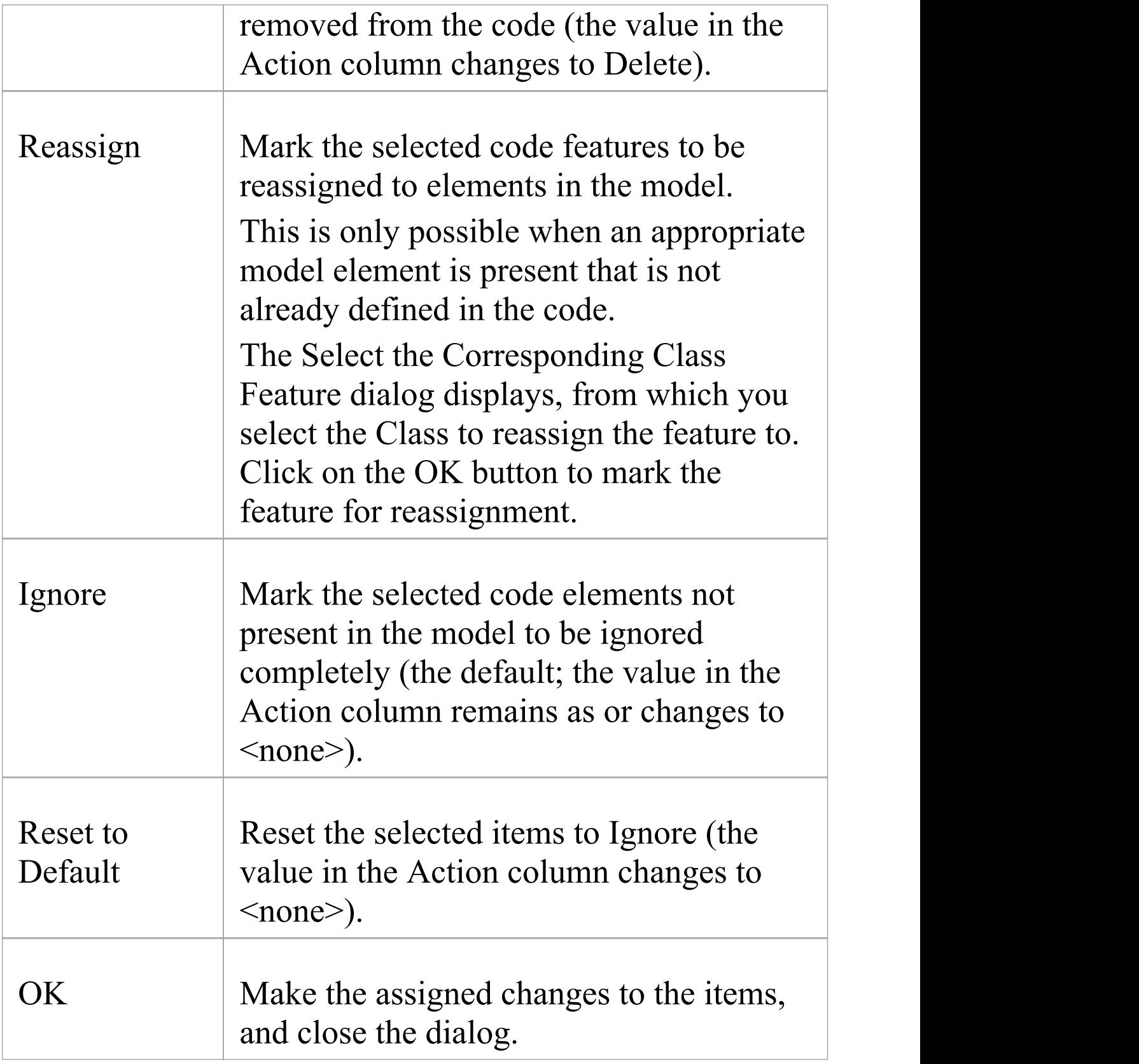

## **Namespaces**

Languages such as Java support Package structures or namespaces. In Enterprise Architect you can specify a Package as a namespace root, which denotes where the namespace structure for your Class model starts; all subordinate Packages below a namespace root will form the namespace hierarchy for contained Classes and Interfaces.

To define a Package as a namespace root, click on the Package in the Browser window and select the 'Develop > Source Code > Options > Set as Namespace Root' ribbon option. The Package icon in the Browser window changes to show a colored corner indicating this Package is a namespace root.

#### Ò,

Generated Java source code, for example, will automatically add a Package declaration at the beginning of the generated file, indicating the location of the Class in the Package hierarchy below the namespace root.

To clear an existing namespace root, click on the namespace root Package in the Browser window and deselect the 'Develop > Source Code > Options > Set as Namespace Root' ribbon option

To view a list of namespaces, select the 'Settings > Reference Data > Settings > Namespace Roots' ribbon option; the 'Namespaces' dialog displays. If you double-click on a namespace in the list, the Package is highlighted in the Browser window; alternatively,

right-click on the namespace and select the 'Locate Package in Browser' option.

You can also clear the selected namespace root by selecting the 'Clear Namespace Attribute' option.

To omit a subordinate Package from a namespace definition, select the 'Develop > Source Code > Options > Suppress Namespace' ribbon option; to include the Package in the namespace again, deselect the ribbon option.

#### **Notes**

· When performing code generation, any Package name that contains whitespace characters is automatically treated as a namespace root

# **Importing Source Code**

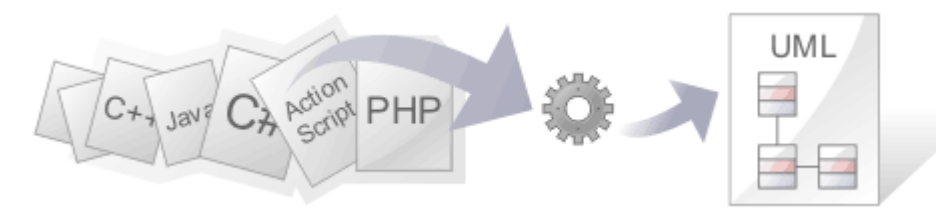

The ability to view programming code and the models it is derived from at the same time brings clarity to the design of a system. One of Enterprise Architect's convenient code engineering features is the ability to Reverse Engineer source code into a UML model. A wide range of programming languages are supported and there are options that govern how the models are generated. Once the code is in the model it is possible to keep it synchronized with the model regardless of whether the changes were made directly in the code or the model itself. The code structures are mapped into their UML representations; for example, a Java class is mapped into a UML Class element, variables are defined as attributes, methods modeled as operations, and interactions between the Java classes represented by the appropriate connectors.

The representation of the programming code as model constructs helps you to gain a better understanding of the structure of the code and how it implements the design, architecture and the requirements, and ultimately how it delivers the business value.

It is important to note that if a system is not well designed, simply importing the source into Enterprise Architect does not turn it into an easily understandable UML model. When working with a poorly designed system it is useful to assess the code in manageable units by examining the individual model Packages or elements generated from the code; for example, dragging a specific Class of interest onto a diagram and then using the 'Insert Related Elements' option at one level to determine the immediate relationships between that Class and other Classes. From this point it is possible to create Use Cases that identify the interaction between the source code Classes, providing an overview of the application's operation.

Several options guide how the code is reversed engineered, including whether comments are imported to notes and how they are formatted, how property methods are recognized and whether Dependency relationships are created for operation return and parameter types.

## **Copyright Ownership**

Situations that typically lend themselves to reverse engineering tend to operate on source code that:

- · You have already developed
- · Is part of a third-party library that you have obtained permission to use
- · Is part of a framework that your organization uses
- · Is being developed on a daily basis by your developers

If you are examining code that you or your organization do not own or do not have specific permission to copy and edit, you must ensure that you understand and comply with the

copyright restrictions on that code before beginning the process of reverse engineering.

## **Supported languages for Reverse Engineering**

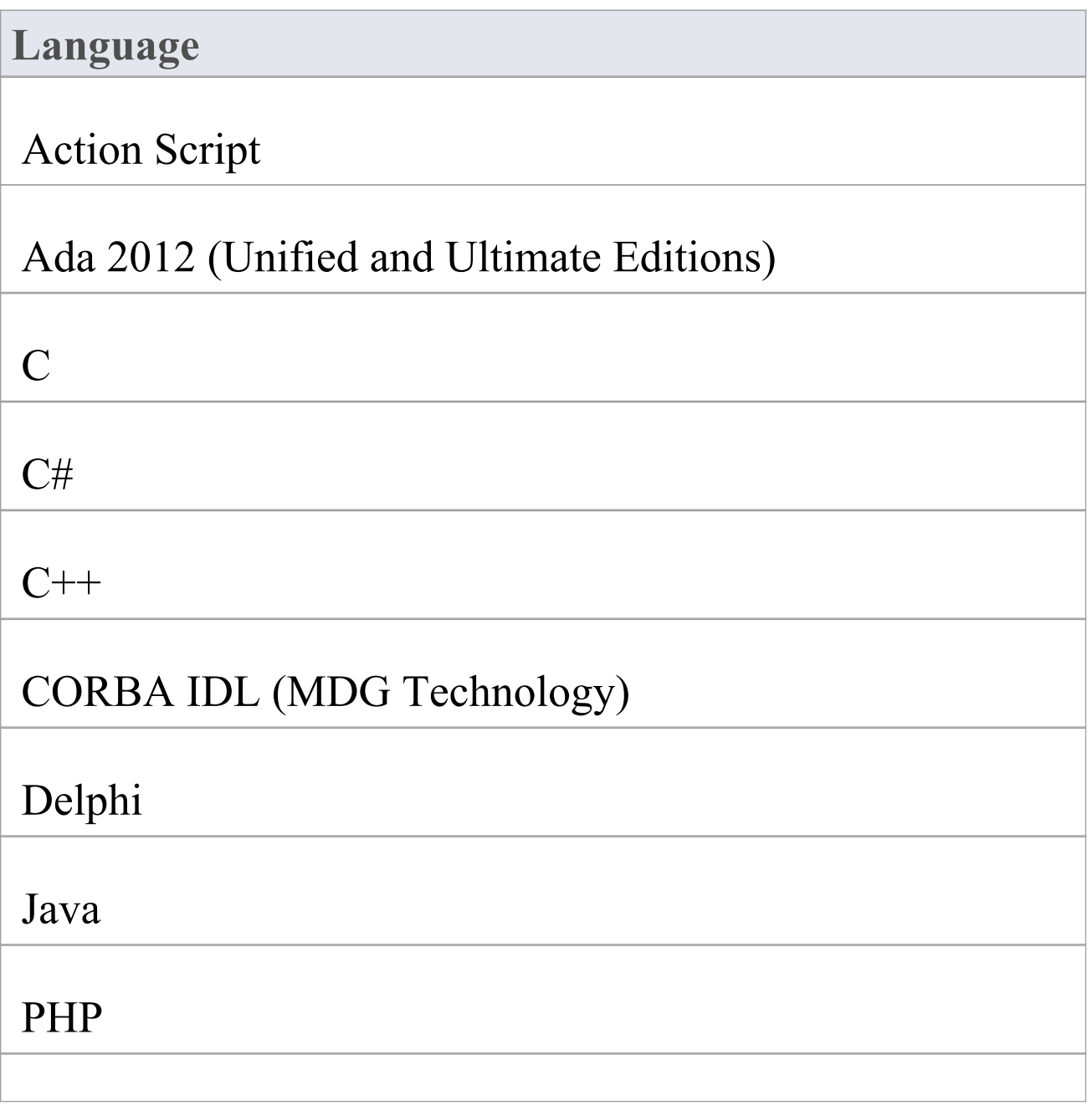

Python

SystemC (Unified and Ultimate Editions)

Verilog (Unified and Ultimate Editions)

VHDL (Unified and Ultimate Editions)

Visual Basic

Visual Basic .NET

#### **Notes**

- · Reverse Engineering is supported in the Professional, Corporate, Unified and Ultimate Editions of Enterprise Architect
- · If security is enabled you must have 'Reverse Engineer From DDL And Source Code' permission to reverse engineer source code and synchronize model elements against code
- · Using Enterprise Architect, you can also import certain types of binary file, such as Java .jar files and .NET PE files
- · Reverse Engineering of other languages is currently available through the use of MDG Technologies listed on

the MDG Technology pages of the Sparx Systems website

# **Import Projects**

Enterprise Architect provides support for importing software projects authored in Visual Studio, Mono, Eclipse and NetBeans. Importing and working on projects in Enterprise Architect has multiple benefits, not least the immediate access to Enterprise Architect's renowned modeling tools and management features, but also the access to development tools such as simulation, debugging and profiling.

#### **Access**

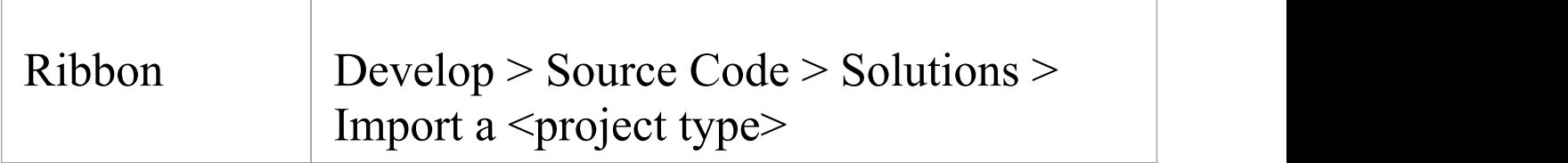

### **Import a Visual Studio Solution**

This option allows you to import one or more projects from an existing Visual Studio Solution file or a running instance of Visual Studio. The wizard will generate a Class model for each of the projects and the appropriate Analyzer Scripts for each Visual Studio configuration.

### **Import a Mono Solution**

This option allows you to import Mono projects from a solution file. The dialog that is presented is the same as the 'Visual Studio Import' dialog, but you can choose to target either Linux or Windows. The wizard will generate a Class model for each of the projects and configure them for debugging. The generated Analyzer Scripts reference msbuild to build the projects.

### **Import an Eclipse Project**

The Eclipse 'Wizard' can reverse engineer a Java project described by its Eclipse .project file and ANT build. The feature will result in a UML Class model and Analyzer Scripts for each of the ANT targets you select. The process will also generate a script for each debug protocol you select through the 'Wizard'. You will be presented with the choice of JDWP (Java Debug Wire Protocol), good for servers, and JVMTI (Java Virtual Machine Tools Interface), which is suited to standalone Java applications. These scripts should be used for debugging the project in Enterprise Architect.

#### **Import a NetBeans Project**

The NetBeans 'Wizard' can reverse engineer a Java project described by a NetBeans XML project file and ANT build. The 'Wizard' will create a UML Class model of the project and Analyzer Scripts for each of the ANT targets you select. The process will also generate a script for each debug protocol you select through the 'Wizard'. These scripts should be used for debugging the project in Enterprise Architect. You will be presented with the choice of JDWP (Java Debug Wire Protocol), good for servers, and JVMTI (Java Virtual Machine Tools Interface), which is suited to standalone Java applications.

### **Import Options**

When you select to import a Visual Studio or Mono Solution, the 'Visual Studio Solution Import' dialog displays. Complete the fields as directed in this table.

When you select to import an Eclipse or Netbeans solution, the appropriate Wizard start screen displays. Work through the screens as directed by the prompts on each screen.

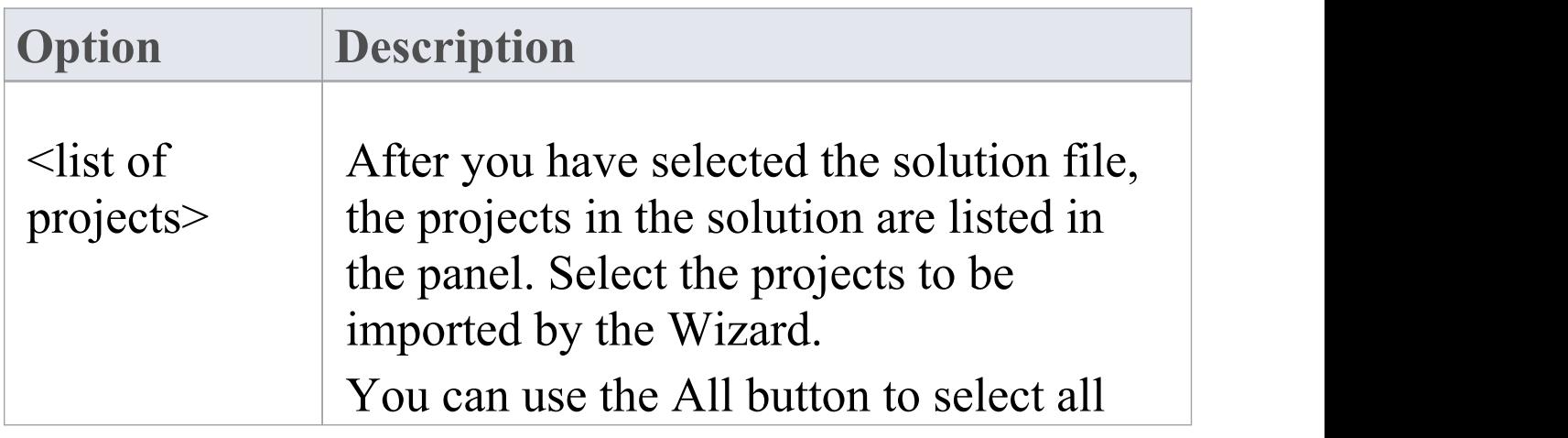

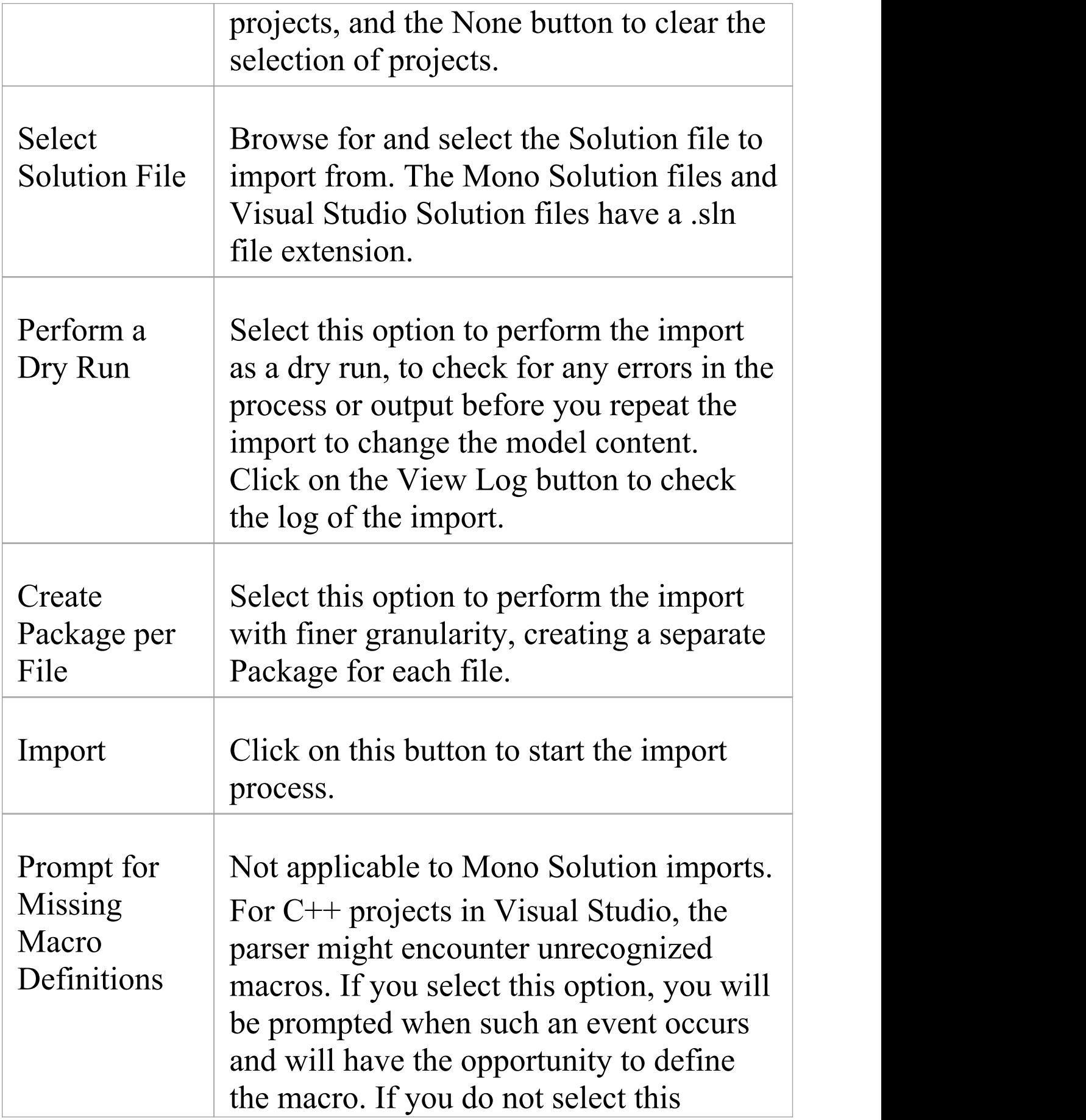

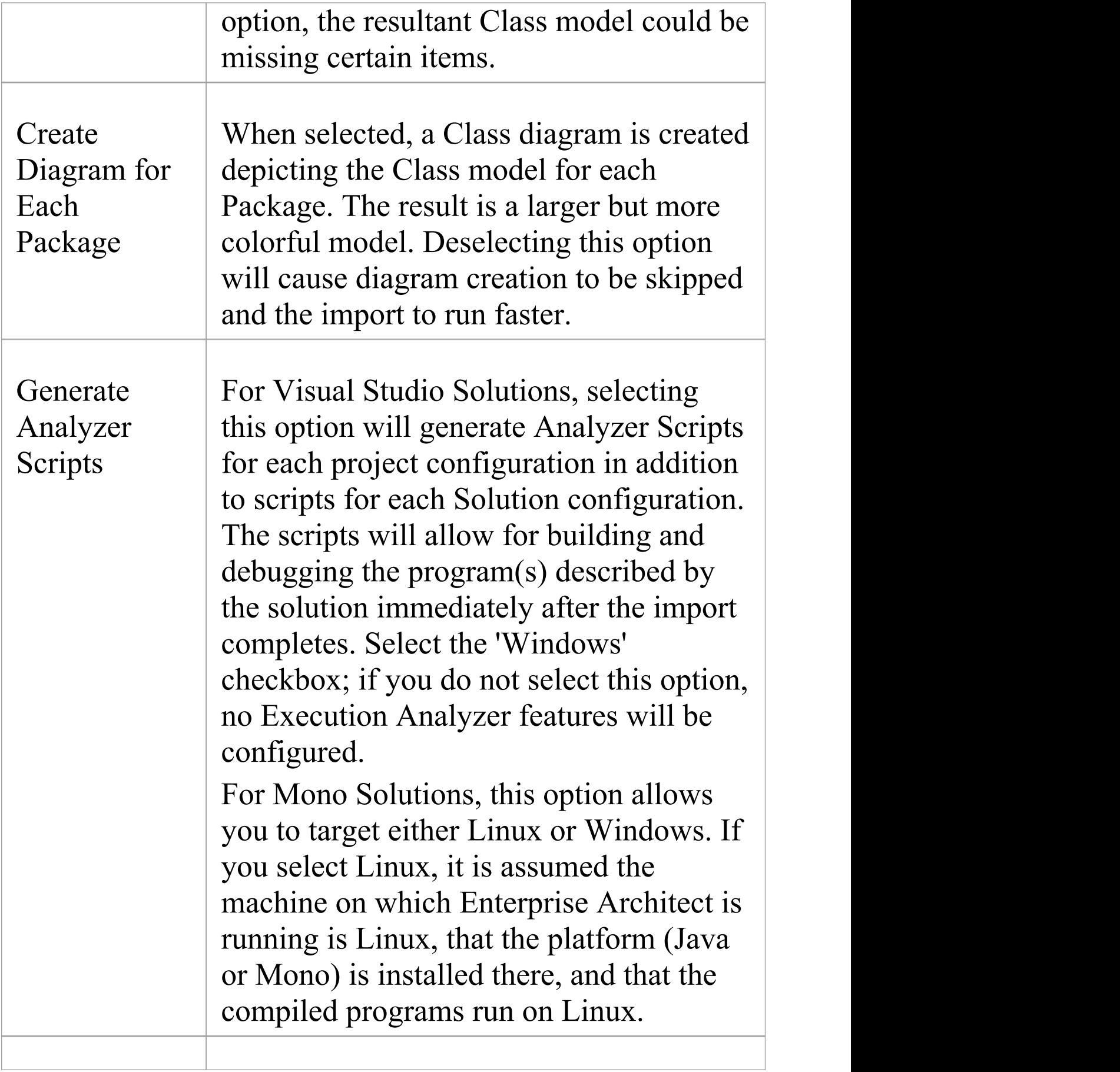

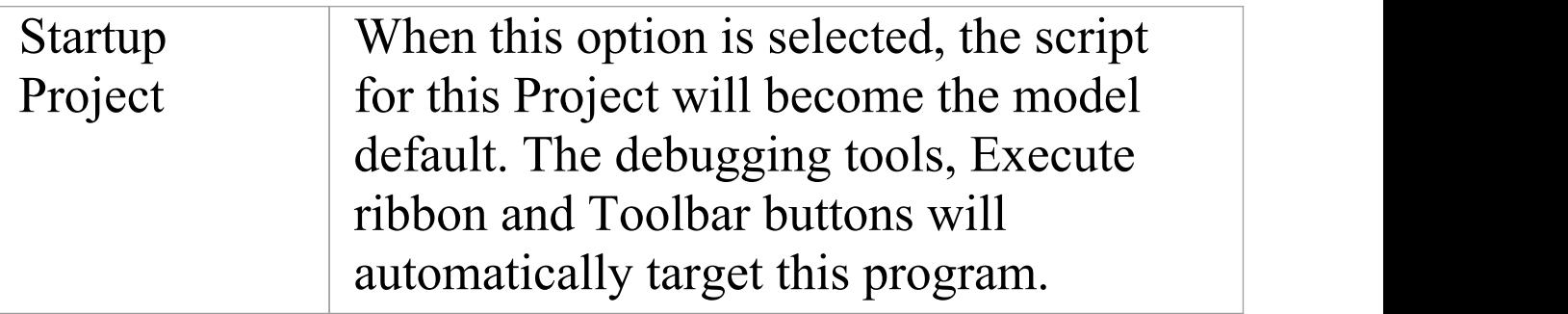

# **Import Source Code**

You can import source code into your Enterprise Architect model, to reverse-engineer a module. As the import proceeds, Enterprise Architect provides progress information. When all files are imported, Enterprise Architect makes a second pass to resolve associations and inheritance relationships between the imported Classes.

#### **Procedure - Import source code**

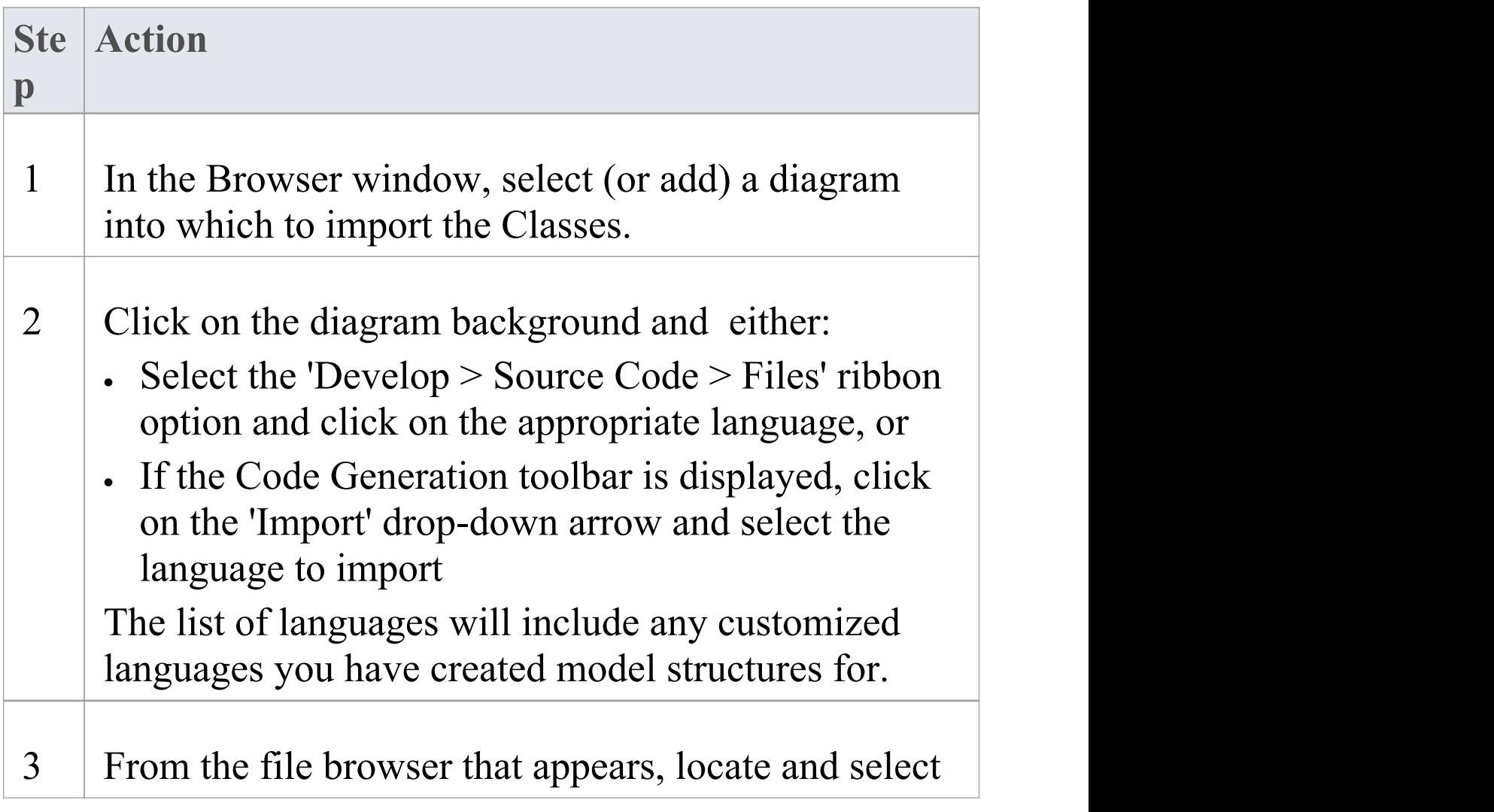

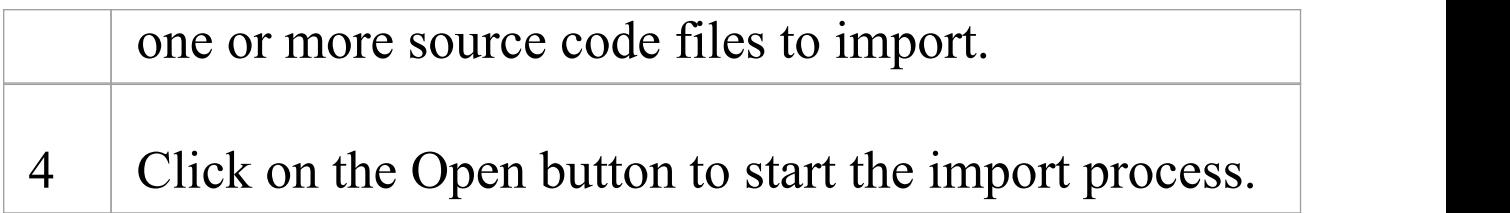

# **Notes on Source Code Import**

You can import code into your Enterprise Architect project, in a range of programming languages. Enterprise Architect supports most constructs and keywords for each coding language. You select the appropriate type of source file for the language, as the source code to import.

If there is a particular feature you require support for that you feel is missing, please contact Sparx Systems.

#### **Notes**

· When reverse engineering attributes with parameter substitutions (templated attributes):

- If a Class with proper template parameter definitions is found, an Association connector is

created and its parameter substitutions are configured

- An Association connector is also created if a

matching entry is defined as a Collection Class or in the 'Additional Collection Classes' option (for C#,

C++ and Java); for an example, see *Example*

*Use of Collection Classes*

#### **Programming Language notes**

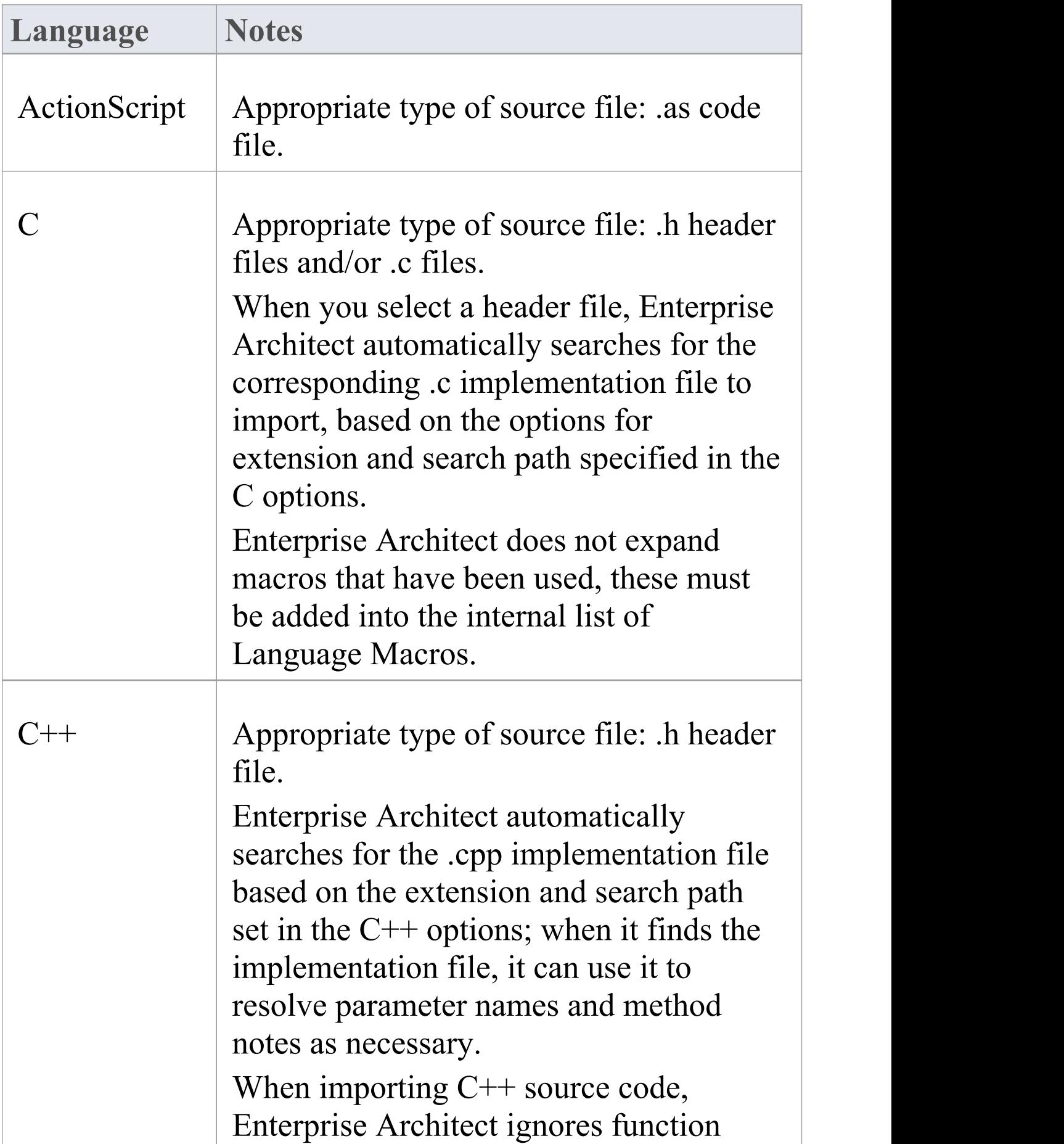

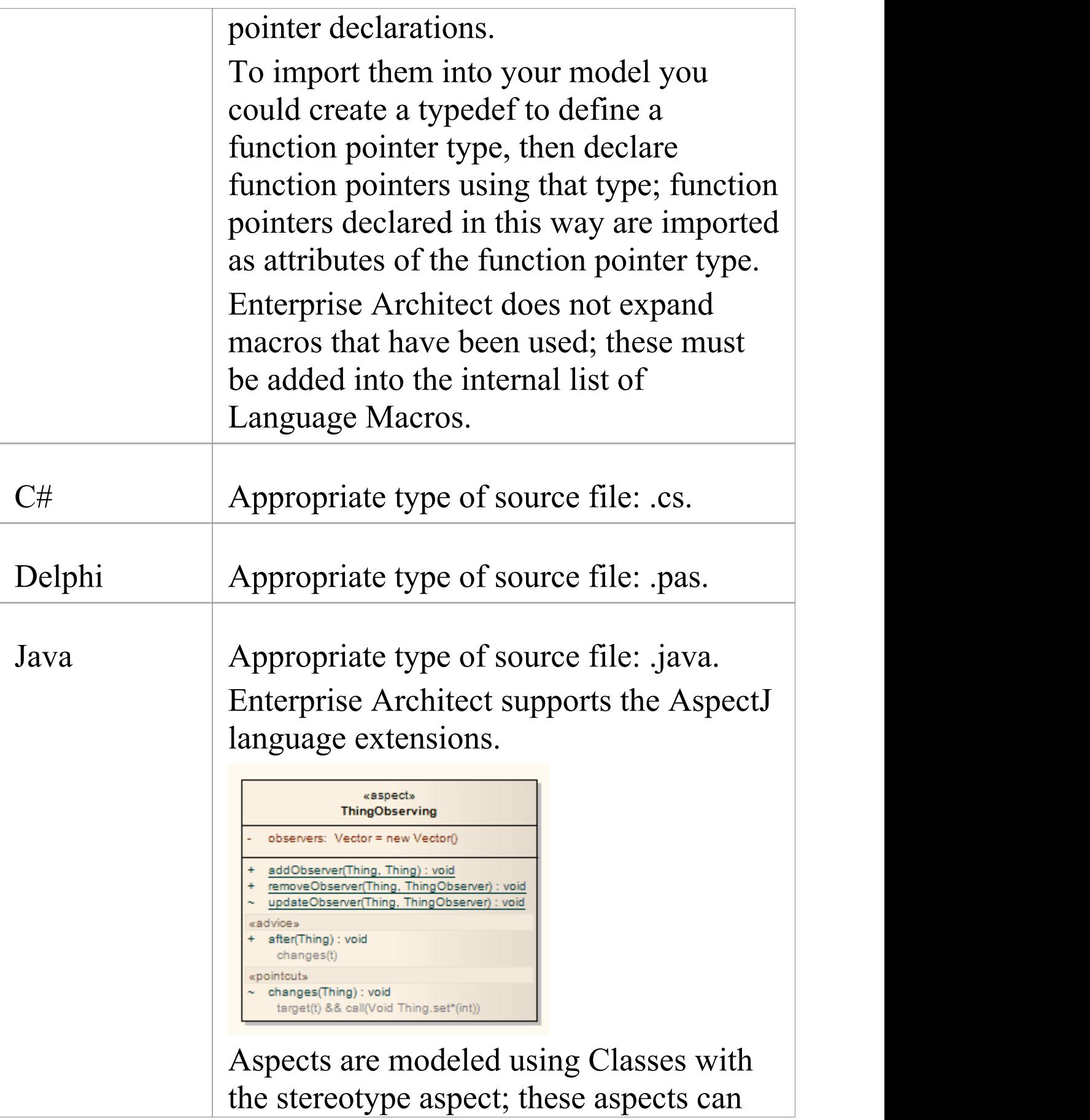

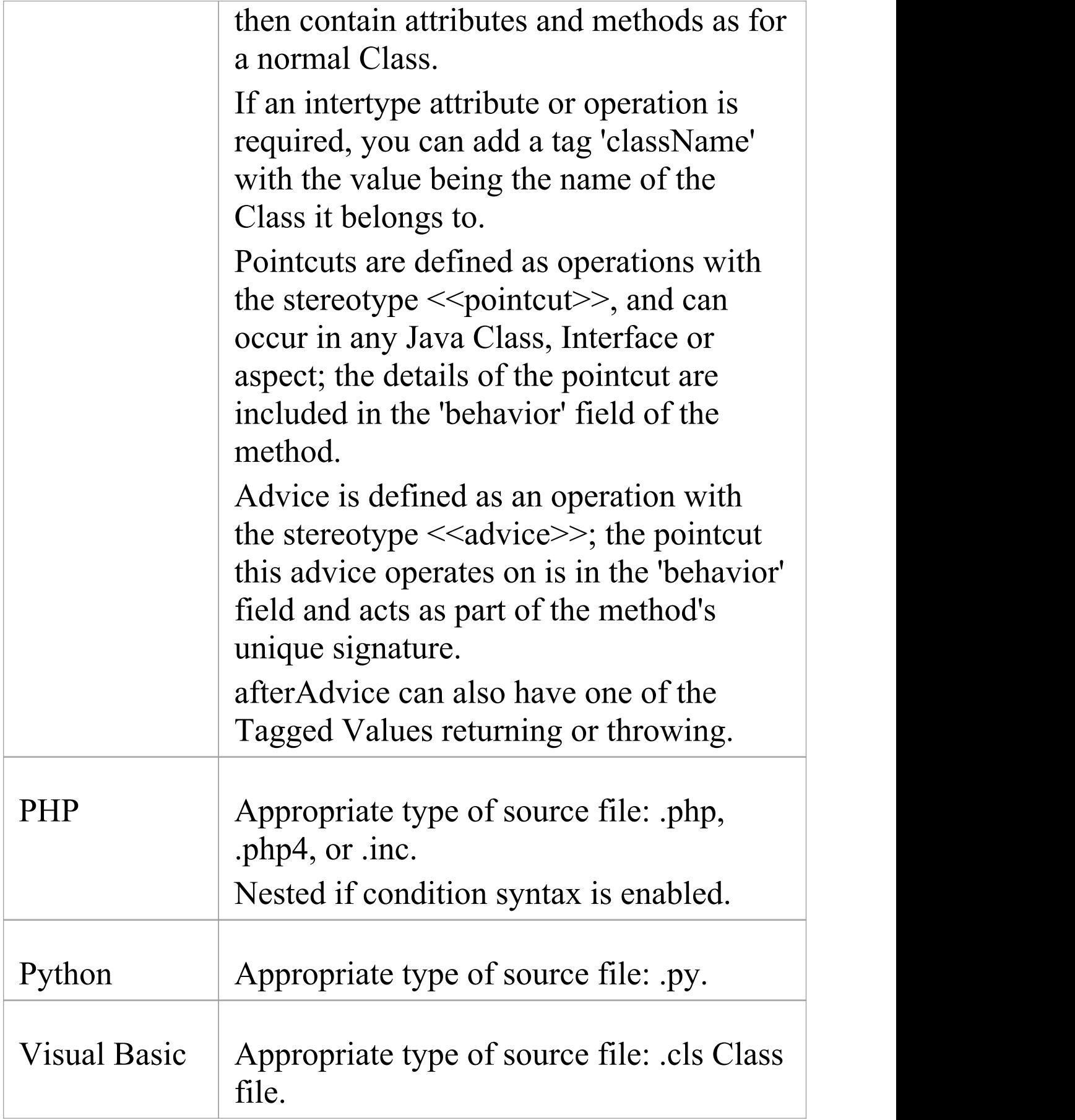

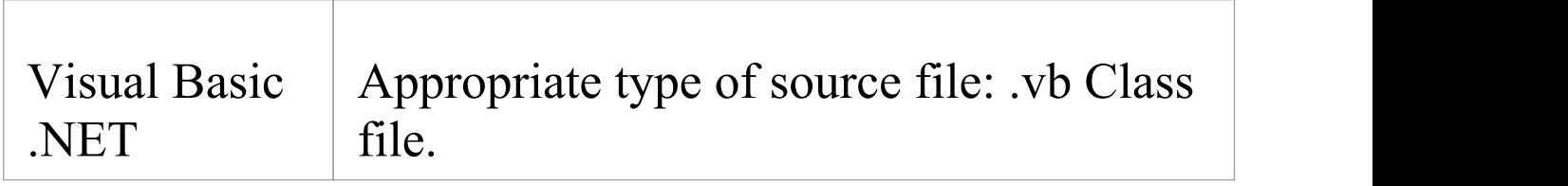

# **Import Resource Script**

Enterprise Architect supports the import and export of Microsoft Windows Resource Scripts (as .rc files), which contain the Win32® dialog definitions (those with the stereotype «win32Dialog») for an application's graphical user interface. Dialog resources are imported and exported for a specific language, defaulting to the locale of the current computer system.

#### **Access**

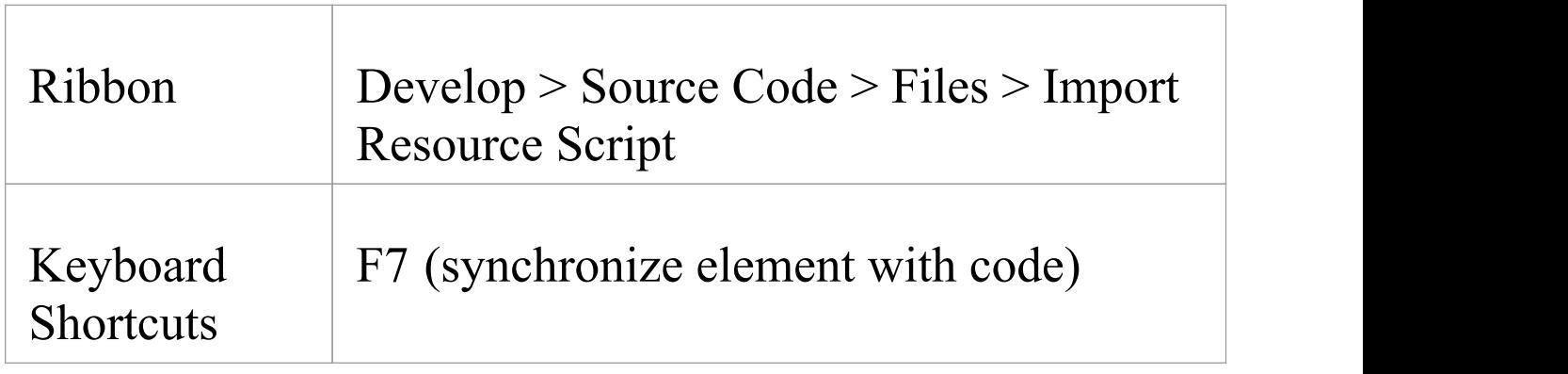

#### **Import dialog resources from a .rc file**

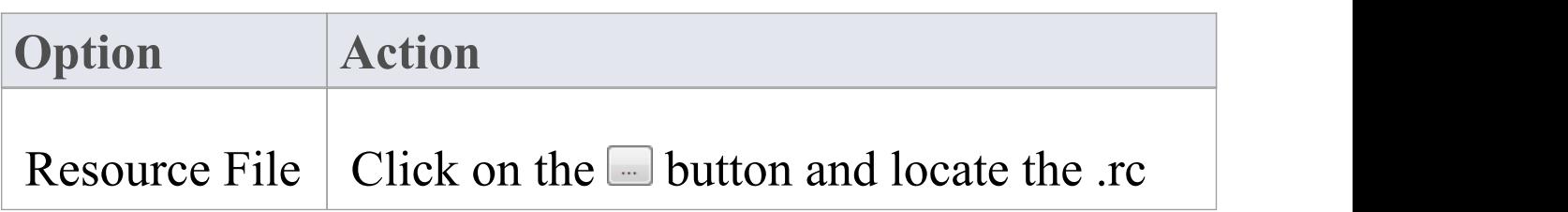

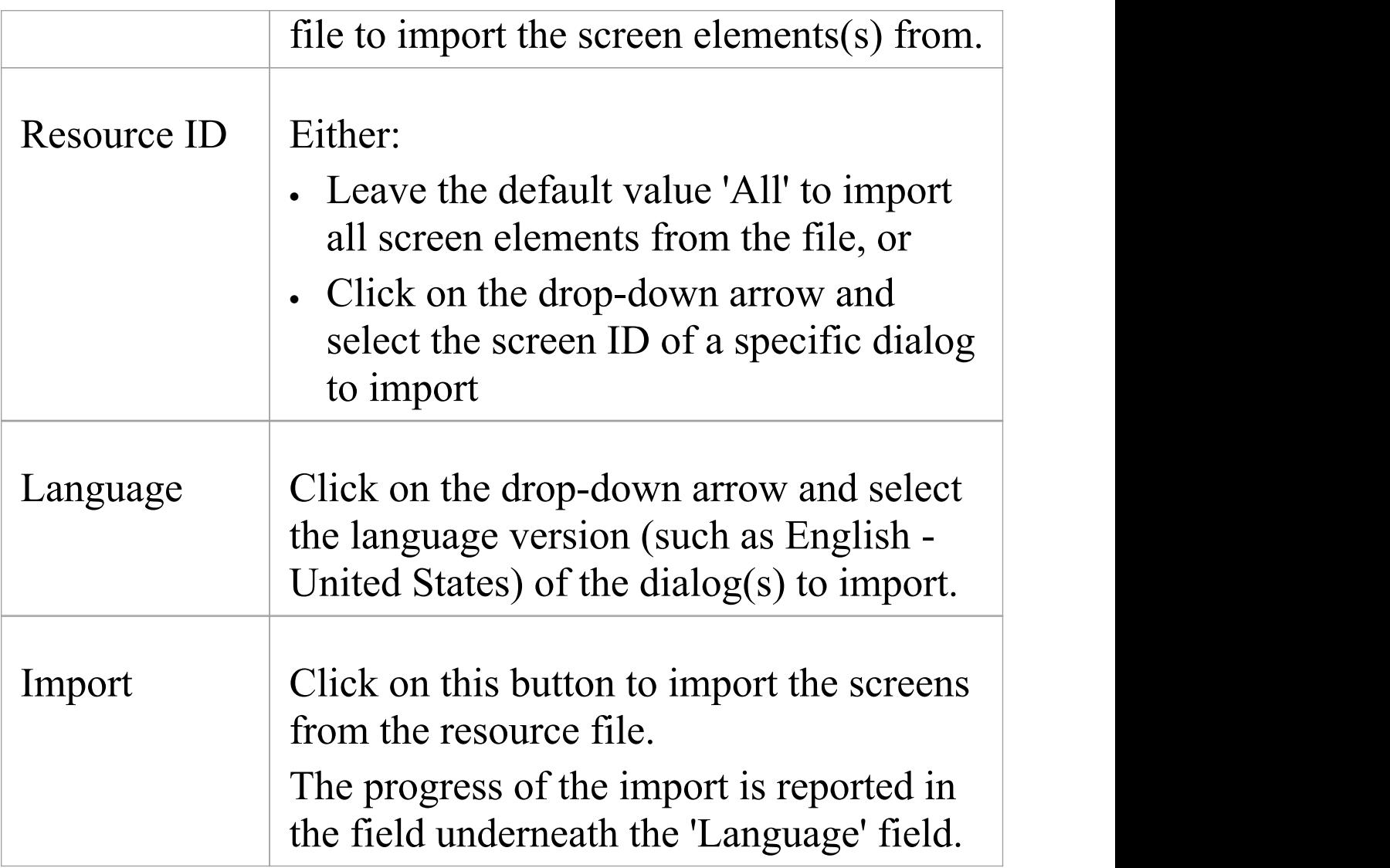

### **Export a dialog to a .rc file**

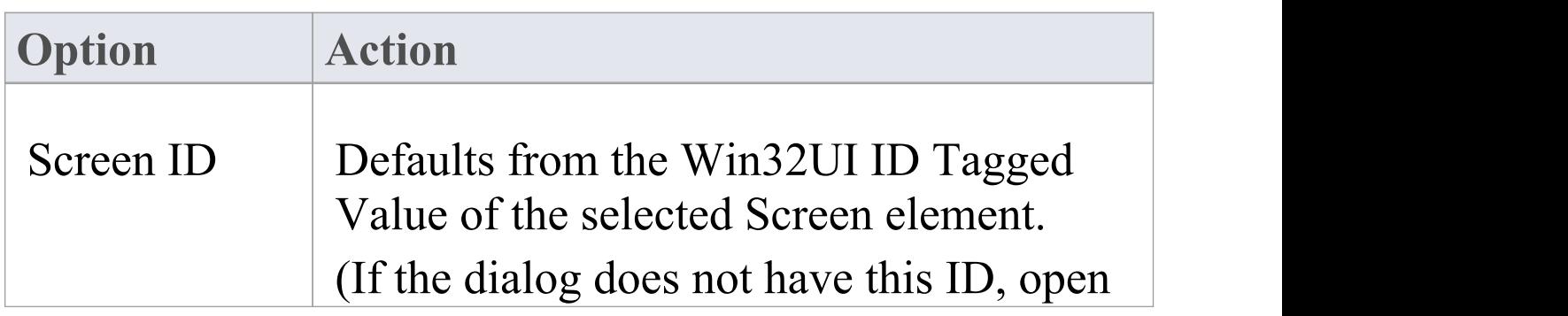

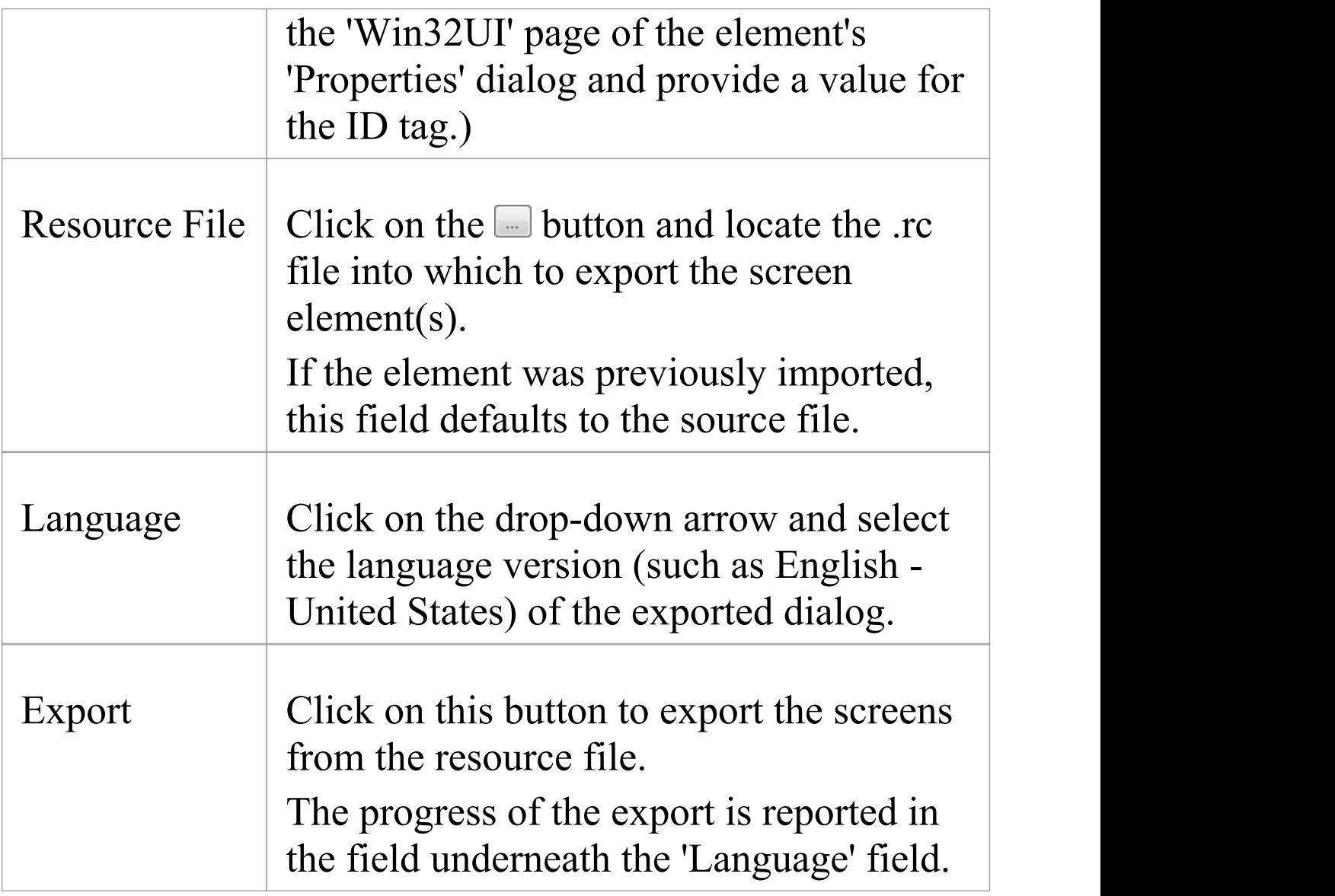

#### **Notes**

- · New dialogs are exported to an existing .rc file
- · In an export to an existing .rc file, no dialogs are ever deleted from the file, even when they are deleted from the model
- · In an import, no dialogs are deleted from the model even

#### when omitted from the original .rc file

# **Import a Directory Structure**

You can import from all source files in a complete directory structure, which enables you to import or synchronize multiple files in a directory tree in one pass.

Enterprise Architect creates the necessary Packages and diagrams during the import process.

#### **Access**

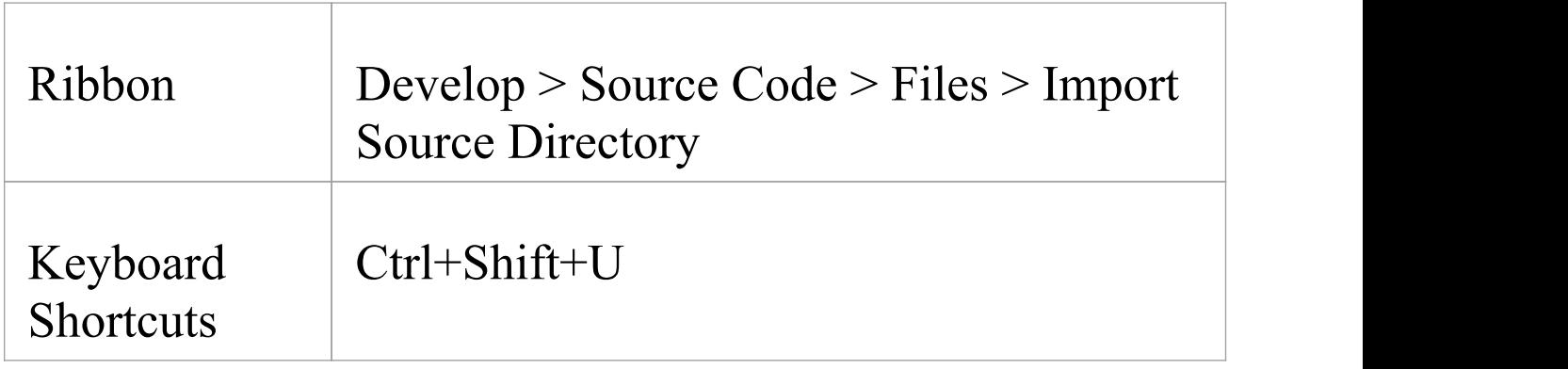

### **Import a directory structure, using the 'Import Source Directory' dialog**

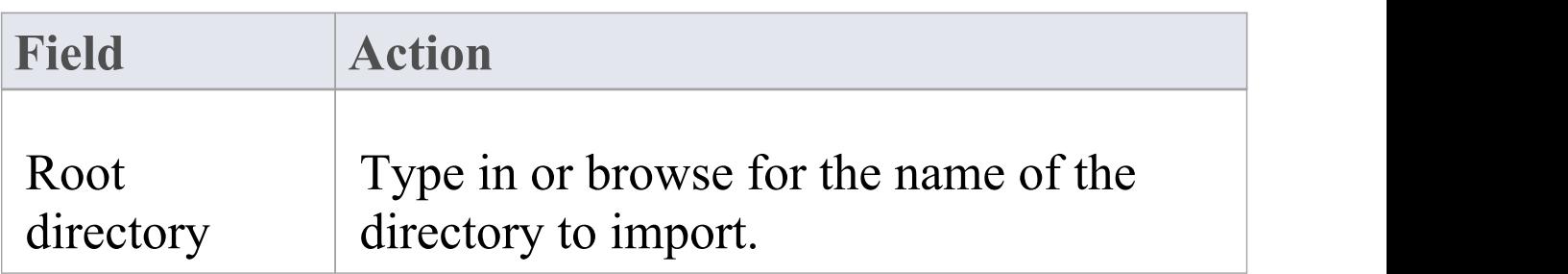
Τ

ſ

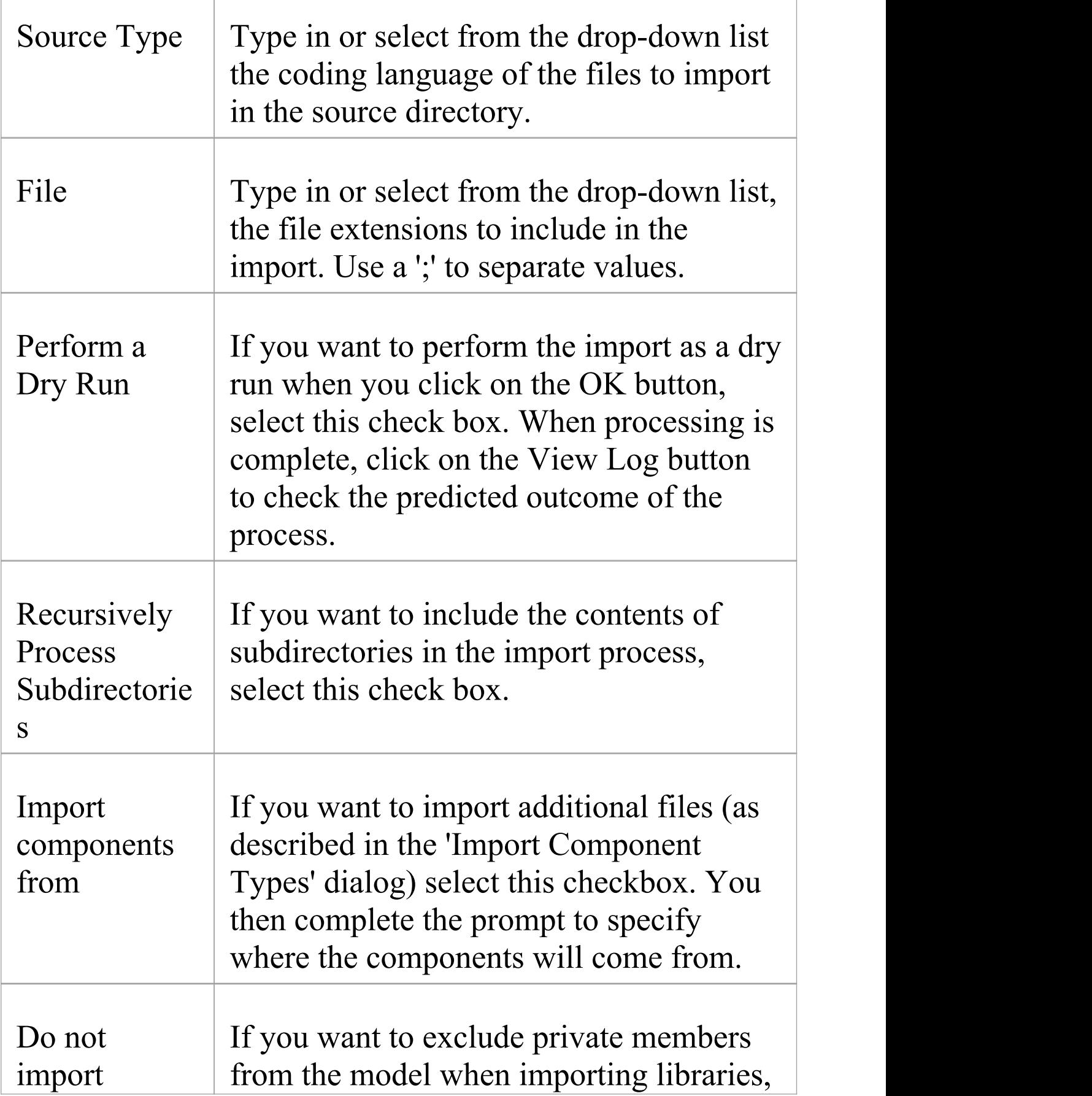

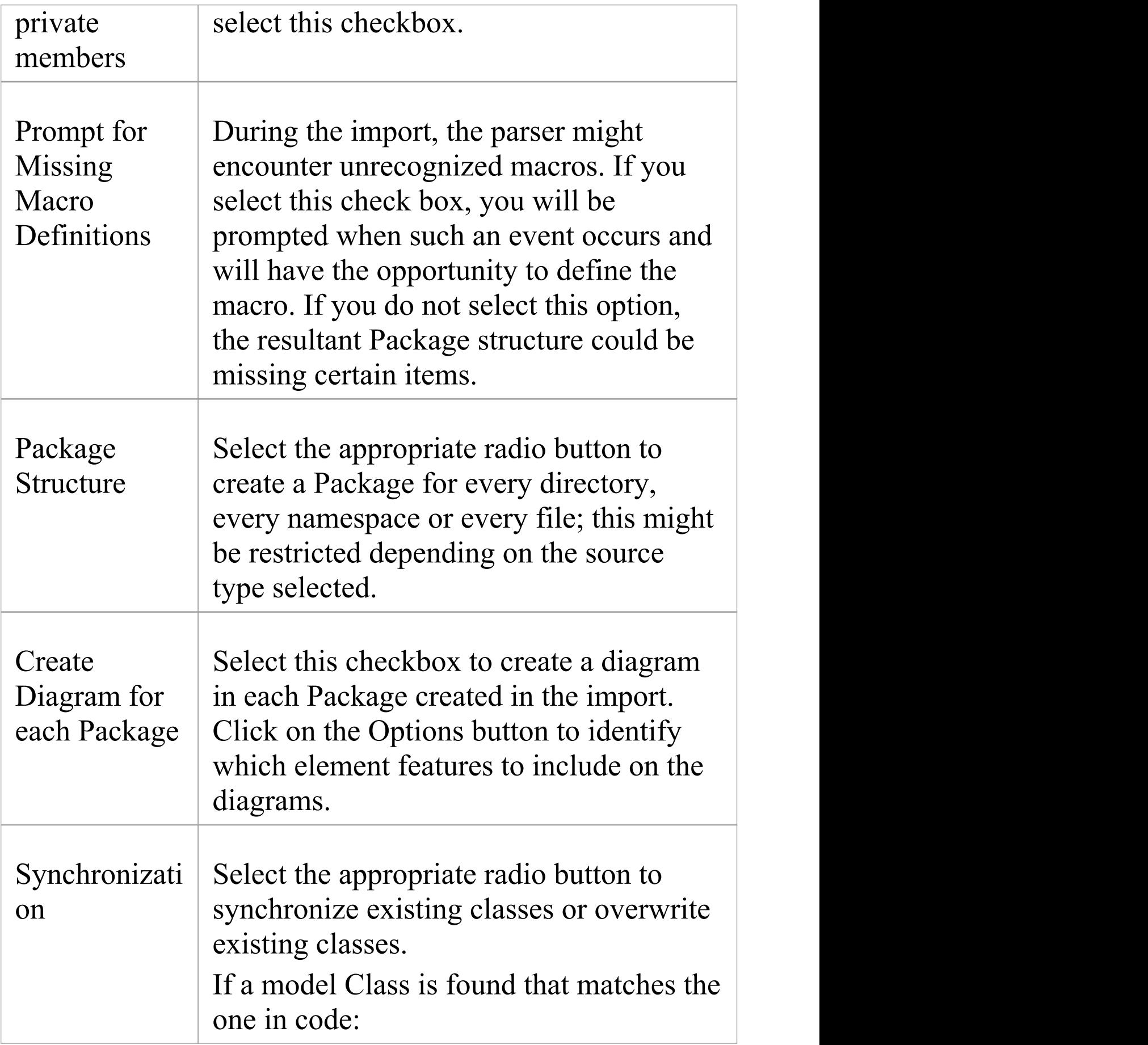

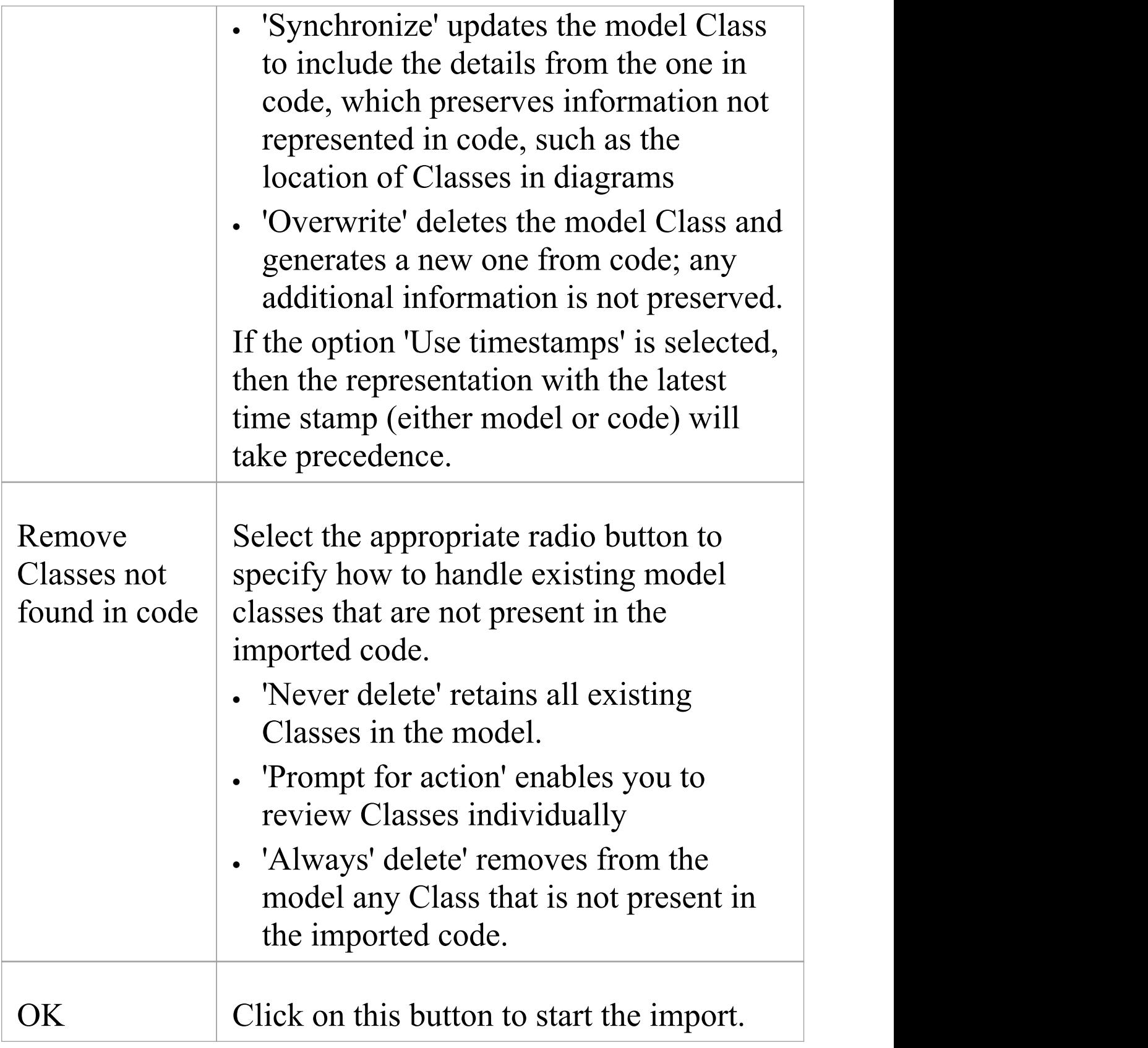

# **Import Binary Module**

Enterprise Architect enables you to reverse-engineer certain types of binary module.

#### **Access**

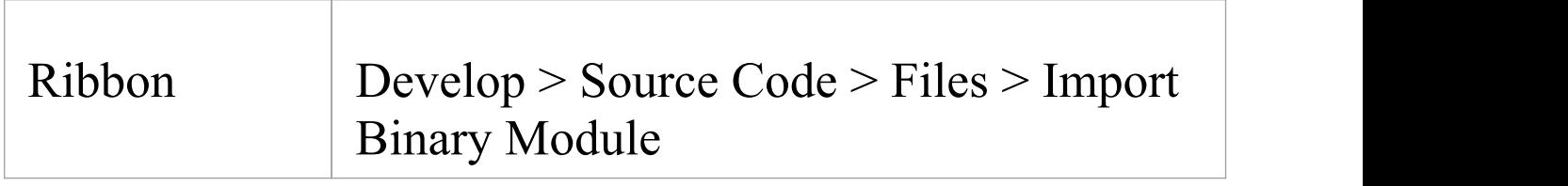

#### **Use**

Currently the permitted types are:

- · Java Archive (.jar)
- · .NET PE file (.exe, .dll) Native Windows DLL and EXE files are not supported, only PE files containing .NET assembly data
- · Intermediate Language file (.il)

Enterprise Architect creates the necessary Packages and diagrams during the import process; selecting the 'Do not import private members' checkbox excludes private members from libraries from being imported into the model. When importing .NET files, you can import via reflection or via disassembly, or let the system select the best method this might result in both types being used.

The reflection-based importer relies on a .NET program, and requires the .NET runtime environment to be installed.

The disassembler-based importer relies on a native Windows program called Ildasm.exe, which is a tool provided with the MS .NET SDK; the SDK can be downloaded from the Microsoft website.

A choice of import methods is available because some files are not compatible with reflection (such as mscorlib.dll) and can only be opened using the disassembler; however, the reflection-based importer is generally much faster.

You can also configure:

· Whether to Synchronize or Overwrite existing Classes when found; if a model Class is found matching the one in the file:

- Synchronize updates the model Class to include the details from the one in the file, which

preserves information not represented in the file, such as the location of Classes in diagrams

- Overwrite deletes the model Class and generates a new one from the file, which deletes and

does not replace the additional information

- · Whether to create a diagram for each Package
- · What is shown on diagrams created by the import

## **Classes Not Found During Import**

When reverse engineering from your code, there might be times when Classes are deliberately removed from your source code.

The 'Import Source Directory' functionality keeps track of the Classes it expects to synchronize with and, on the 'Import Directory Structure' dialog, provides options for how to handle the Classes that weren't found.

You can select the appropriate option to make Enterprise Architect, at the end of the import, ignore the missing Classes, automatically delete them or prompt you to manage them.

On the 'Import Directory Structure' dialog, if you select the 'Prompt For Action' radio button to manually review missing Classes, a dialog displays on which you specify the handling for each Class that was missing in the imported code.

By default, all Classes are marked for deletion; to keep one or more Classes, select them and click on the Ignore button.

## **Editing Source Code**

Enterprise Architect contains a feature-rich source code editor that helps you to view, editand maintain your source code directly inside the tool. Once source code has been generated for one or more Classes it can be viewed in this flexible editing environment. Seeing the code in the context of the UML models from which it is derived brings clarity to both the code and the models, and bridges the gap between design and implementation that has historically introduced errors into software systems.<br>The Source Code Editor is fully-featured, with a structure

tree for easy navigation of attributes, properties and methods. Line numbers can be displayed and syntax highlight options can be configured. Many of the features that software engineers are familiar with in their favorite IDE, such as Intelli-sense and code completion are included in the editor. There are many additional features, such as macro recording that makes it easy to manage the source code inside Enterprise Architect. There are also many options for managing the code, available through the code editor context menu, toolbar and function keys.

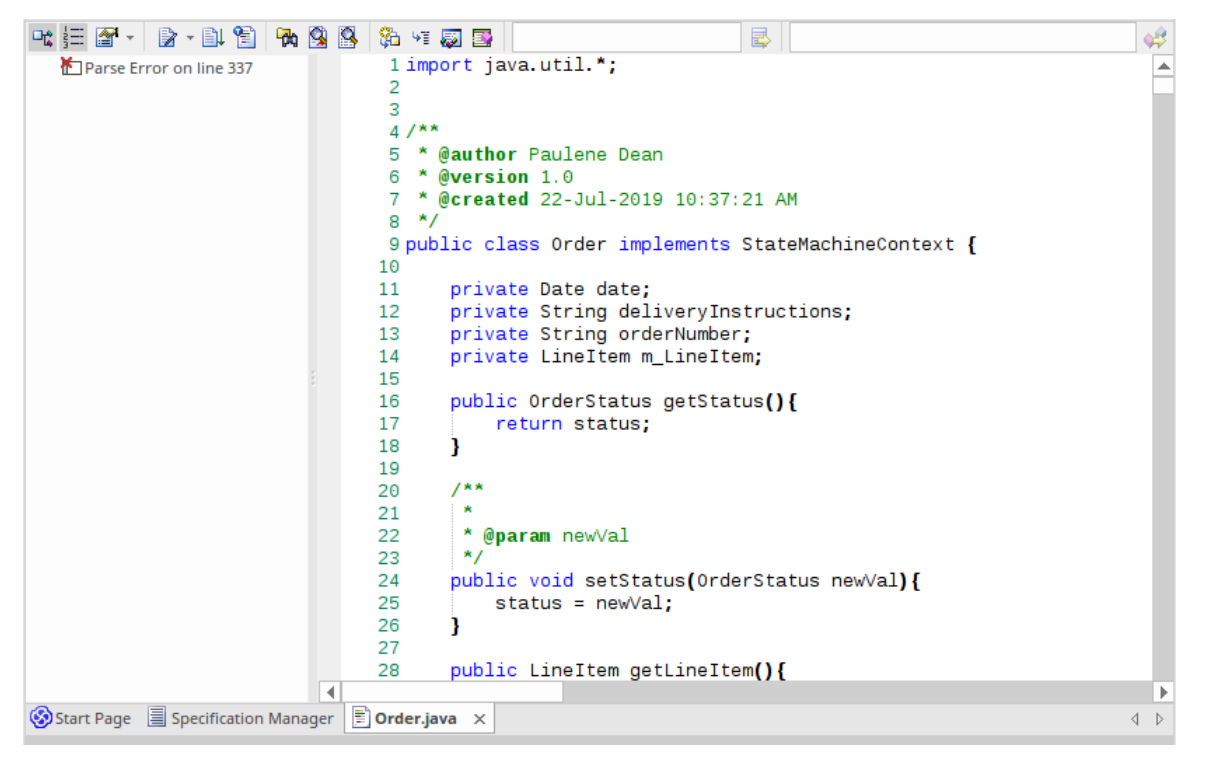

For most programming languages a single file is created from a UML Class, but in the case of  $C^{++}$  both header and implementation classes are created and the source code editor displays these files in separate tabs.

A number of options change the way the source code editor works; they can be altered using the 'Preferences' dialog available from the Start ribbon:

```
'Start > Appearance > Preferences > Preferences >
Source Code Engineering > Code Editors'
```
There are variants of the Source Code Editor, with different access methods. The variants are discussed in the *Compare Editors* topic.

#### **Access**

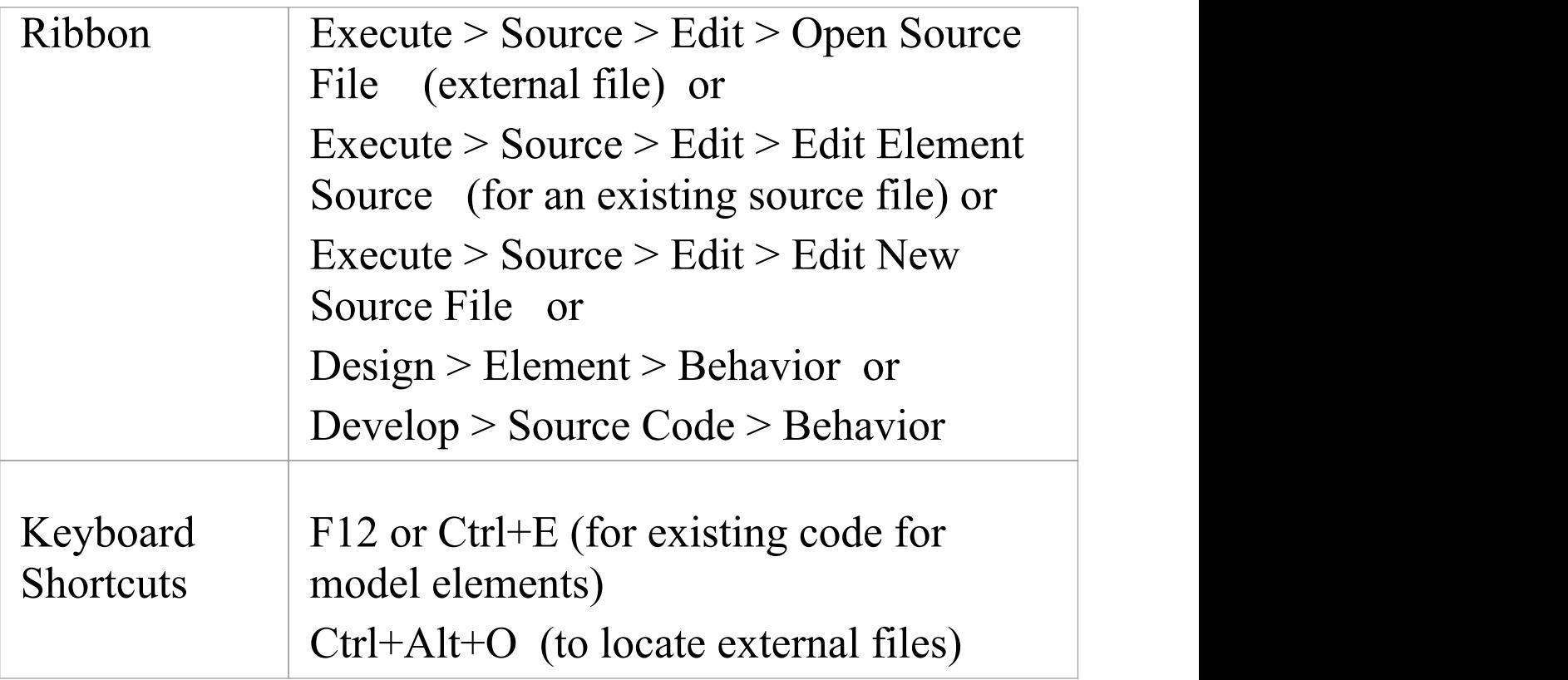

## **Facilities**

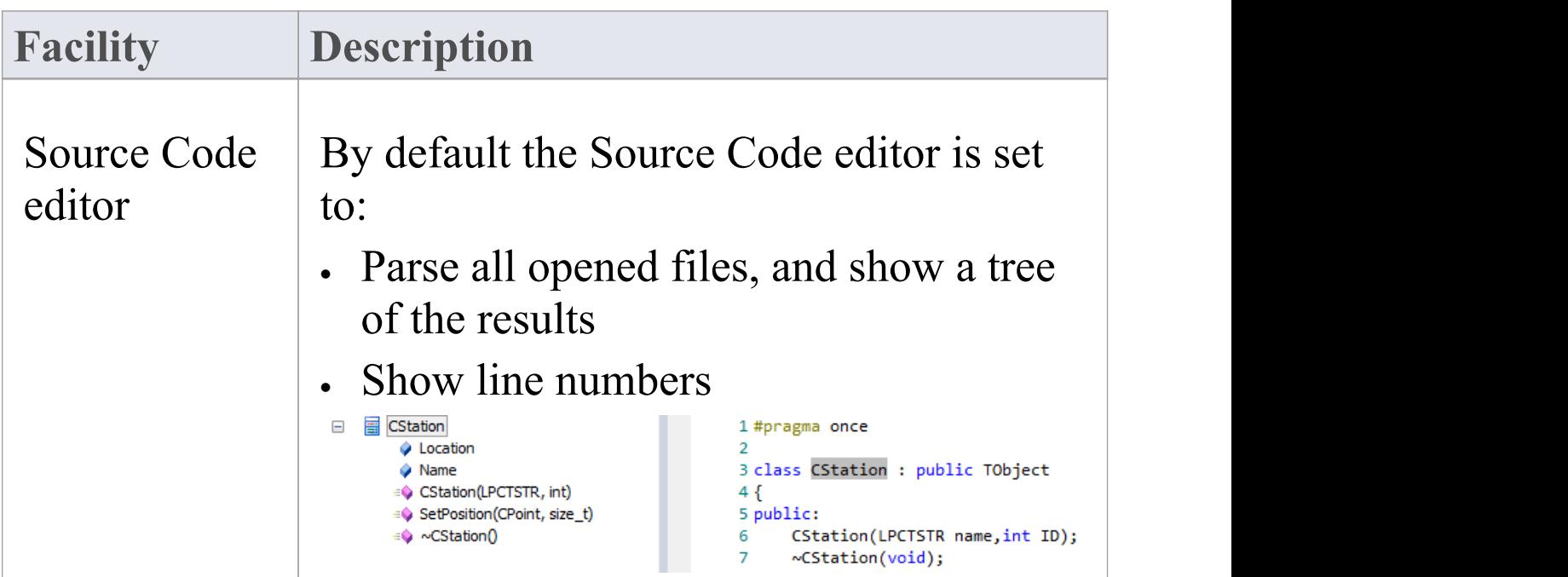

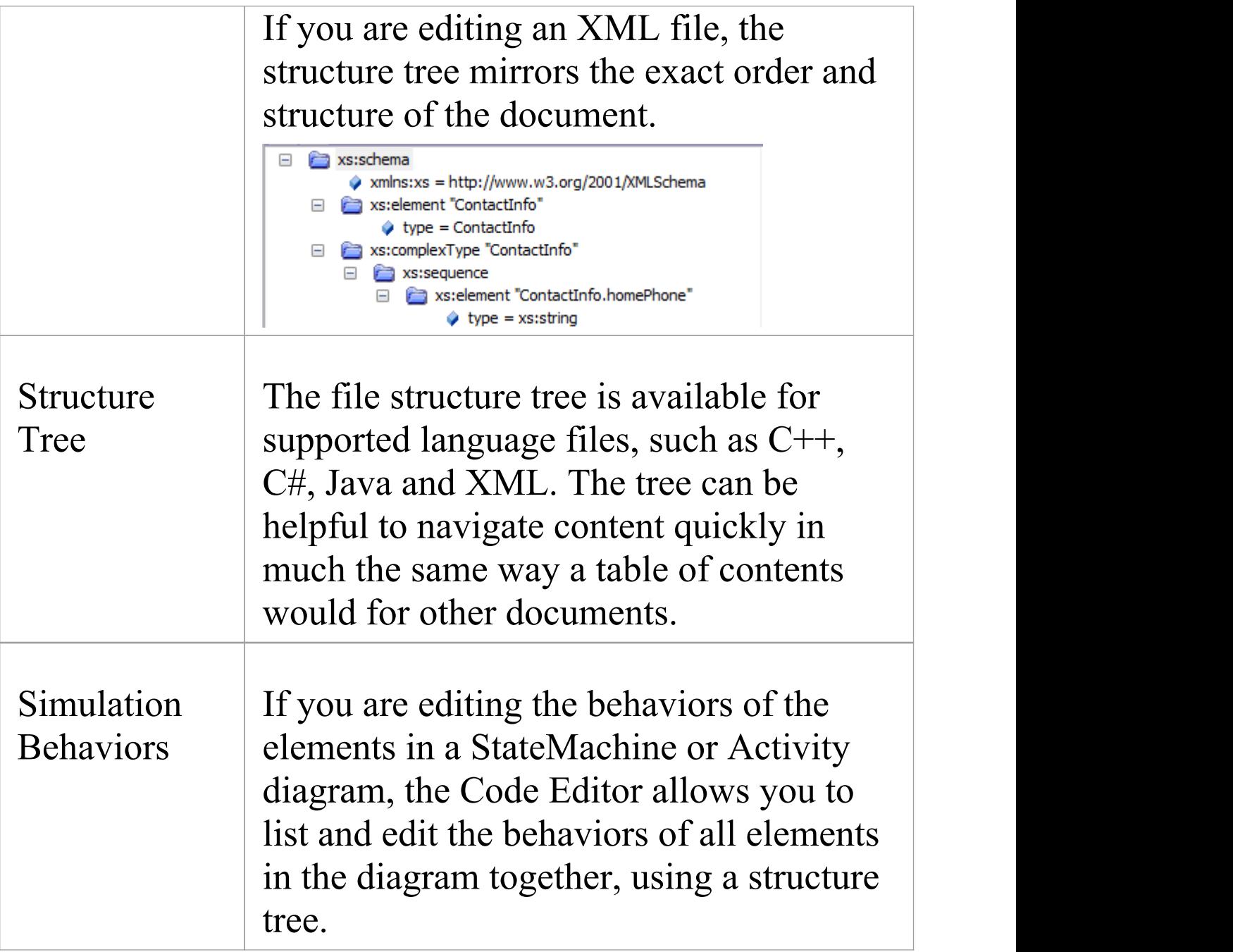

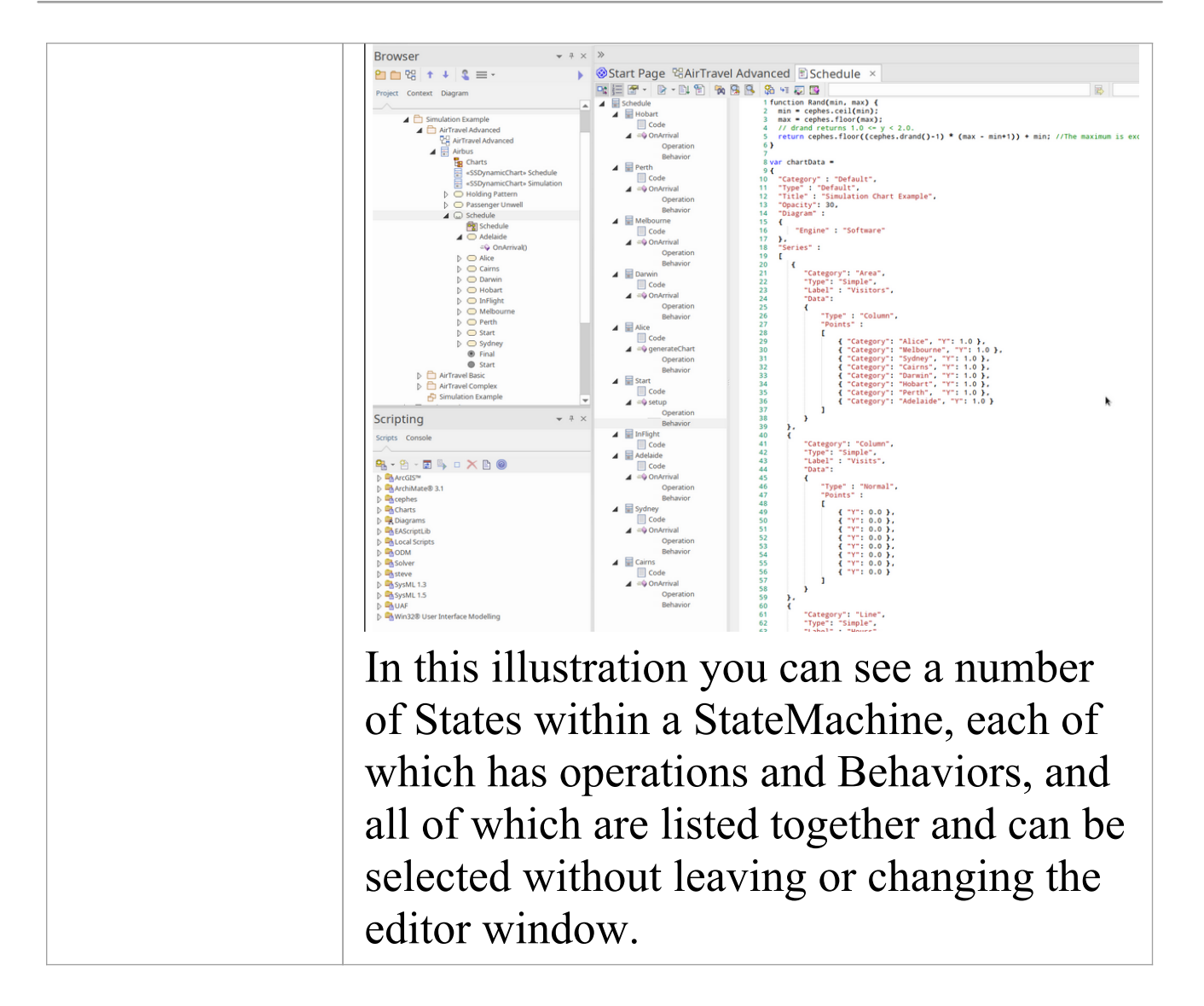

#### **Notes**

- · For most selected elements you can use the keys F12 or Ctrl+E to view the source code.
- When you select an element to view source code, if the element does not have a generation file (that is, code has not been or cannot be generated, such as for a Use Case), Enterprise Architect checks whether the element has a

link to either an operation or an attribute of another element - if such a link exists, and that other element has source code, the code for that element displays

· You can also locate the directory containing a source file that has been created in or imported to Enterprise Architect, and edit it or its related files using an external editor such as Notepad or Visual Studio; click on the element in the Browser window and press Ctrl+Alt+Y

## **Languages Supported**

The Source Code Editors can display code in a wide range of languages, as listed here. For each language, the editor highlights - in colored text - the standard code syntax.

- · Ada (.ada, .ads, .adb)
- · ActionScript (.as)
- · BPEL Document (.bpel)
- $C++ (h, hh, hpp, .c, .cpp, .cxx)$
- $C# (.cs)$
- · DDL Structured Query Language (.sql)
- · Delphi/Pascal (.pas)
- Diff/Patch Files (.diff, .patch)
- · Document Type Definition (.dtd)
- · DOS Batch Files (.bat)
- · DOS Command Scripts (.cmd)
- · HTML (.html)
- · Interface Definition Language (.idl, .odl)
- · Java (.java)
- · JavaScript (.javascript)
- · JScript (.js)
- · Modified Backus-Naur Form Grammar (.mbnf)
- · PHP (.php, .php4, .inc)
- · Python (.py)
- · Standard Generalized Markup Language (.sgml)
- SystemC (.sc)
- · Visual Basic 6 (.bas)
- $\cdot$  VB.NET  $(xb)$
- · VBScript (.vbs)
- · Verilog (.v)
- VHSIC Hardware Description Language (.vhdl)
- · Visual Studio Resource Configuration (.rc)
- · XML (eXtensible Markup Language) (.xml)
- · XSD (XML Schema Definition)
- · XSL (XML Stylesheet Language)

## **Configure File Associations**

If you are a Windows® user, you can configure Enterprise Architect to be the default document handler for your language source files.

#### **Access**

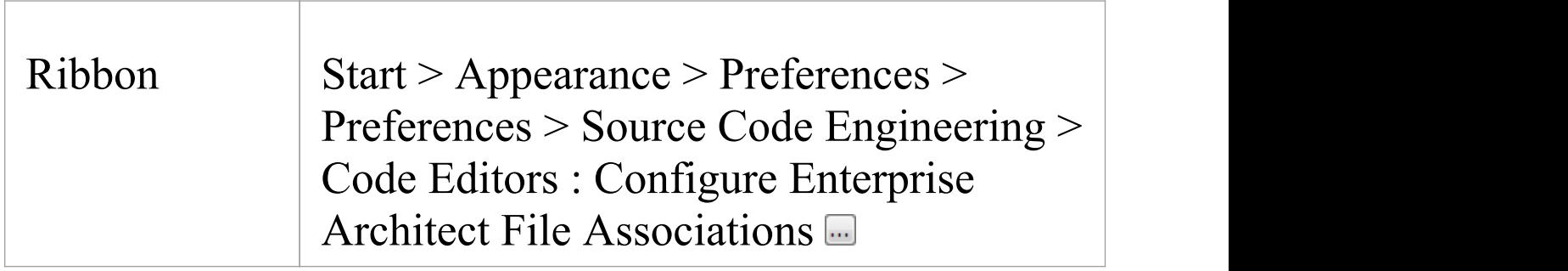

#### **Actions**

For each file type that you would prefer to open in Enterprise Architect, click on the checkbox to the left of the file type name. After selecting all of the document types you require, click on the Save button.

After this, clicking on any corresponding file in Windows® Explorer will open it in Enterprise Architect.

#### **Notes**

· You can change the default programs, or documents handled by them, directly through the 'Default Programs' option in Windows ® Control panel.

## **Compare Editors**

Enterprise Architect provides four principal code editor variants, available through a number of access paths.The most direct access options are identified in these descriptions.

The first three code editor variants listed have the same display format, option toolbar, context menu options and internal function keys. They differ in their method of access and display mechanism.

#### **Editor Variants**

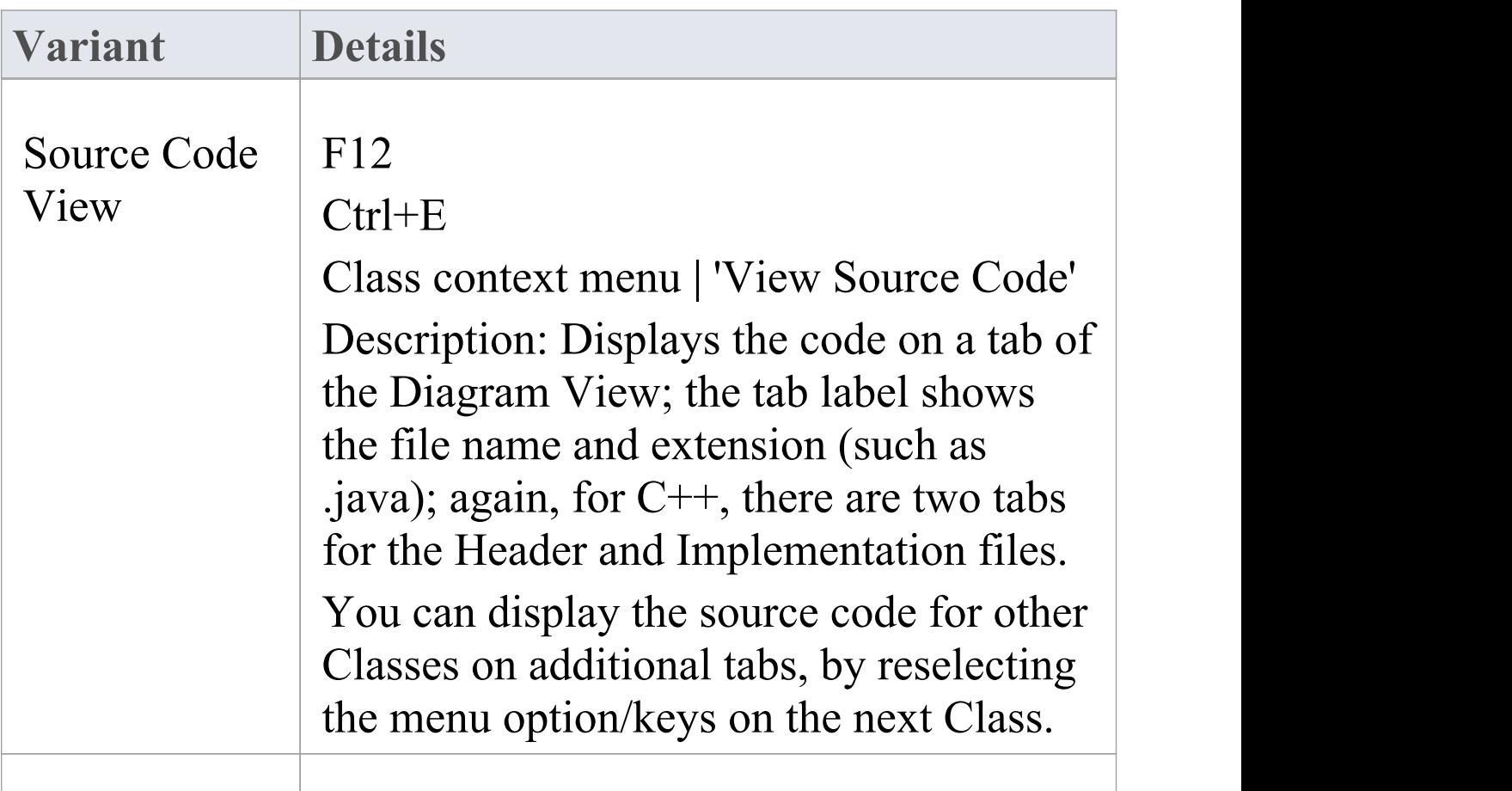

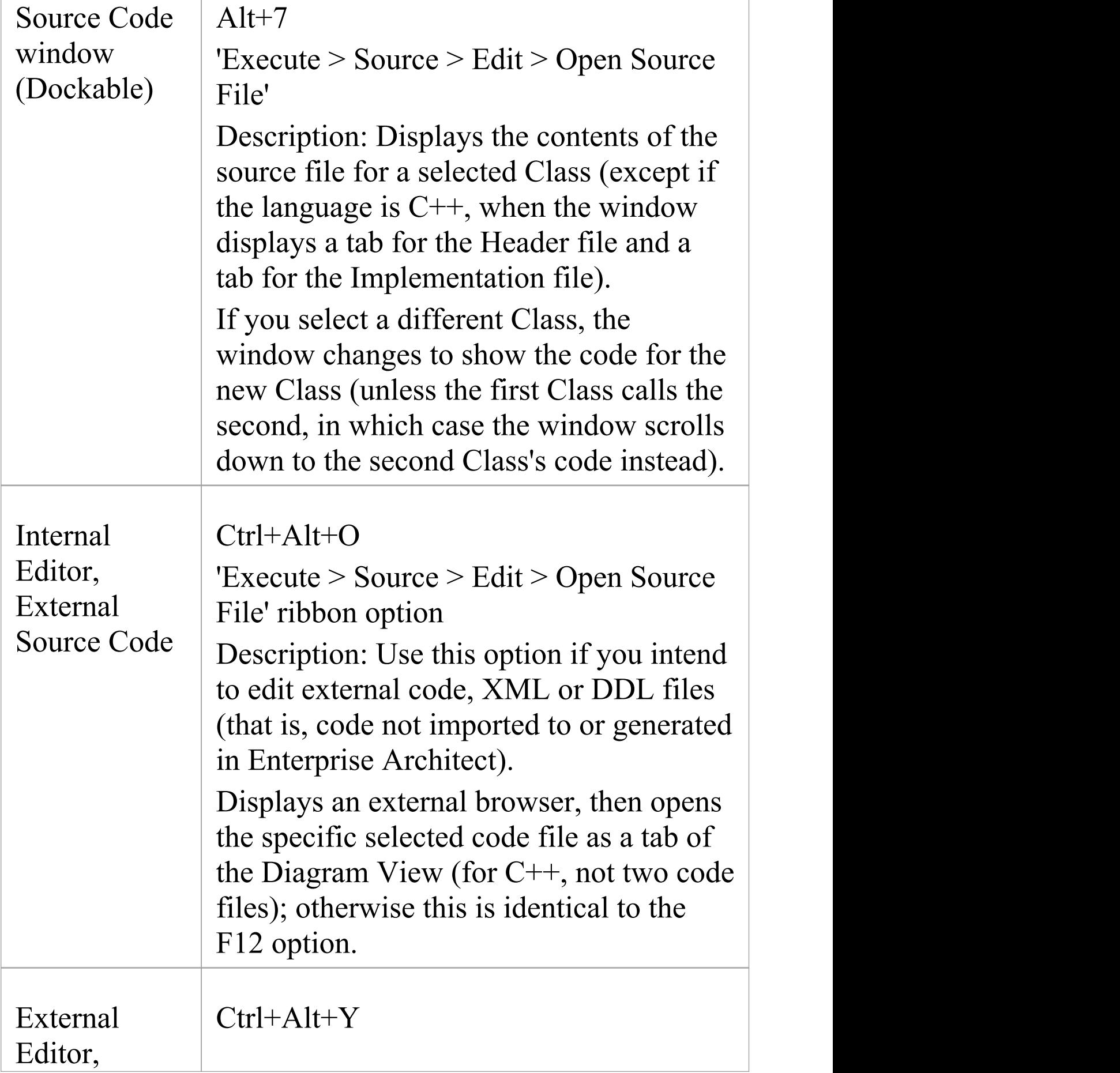

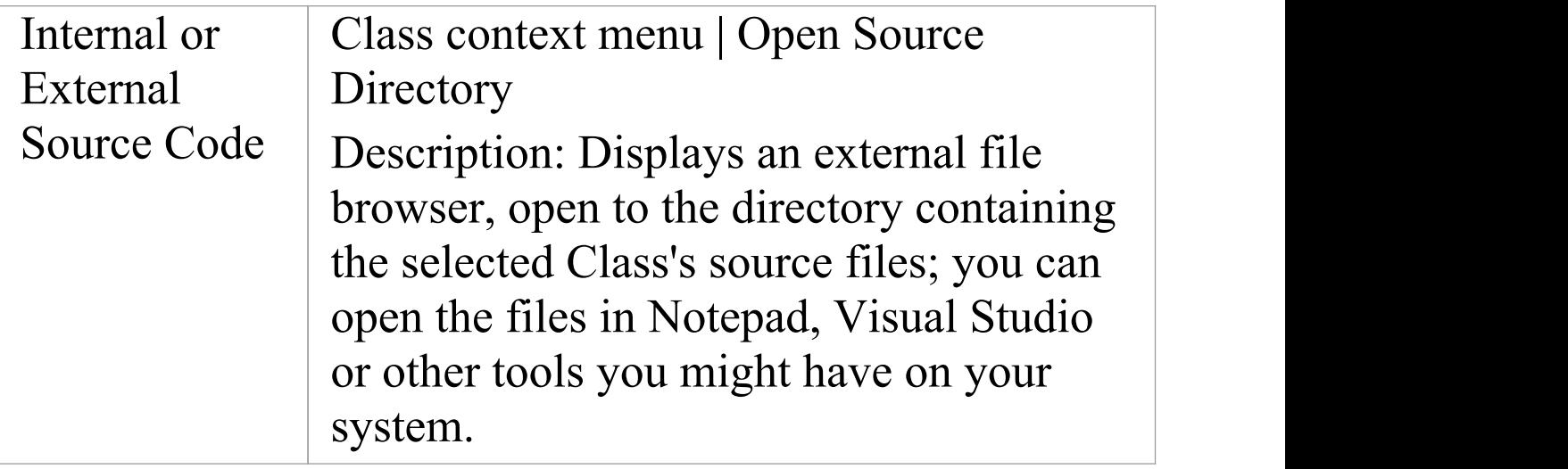

## **Code Editor Toolbar**

When you are reviewing the code for a part of your model in the Source Code editor, you can access a wide range of display and editing functions from the editor toolbar.

### **Code Editor Toolbar**

**昆** Dispose() Hall The Bird Bird Bird of Bird In The Bird of Bird In The Bird of Bird In The Bird of Bird In The Bird In The œ.

#### **Toolbar Options**

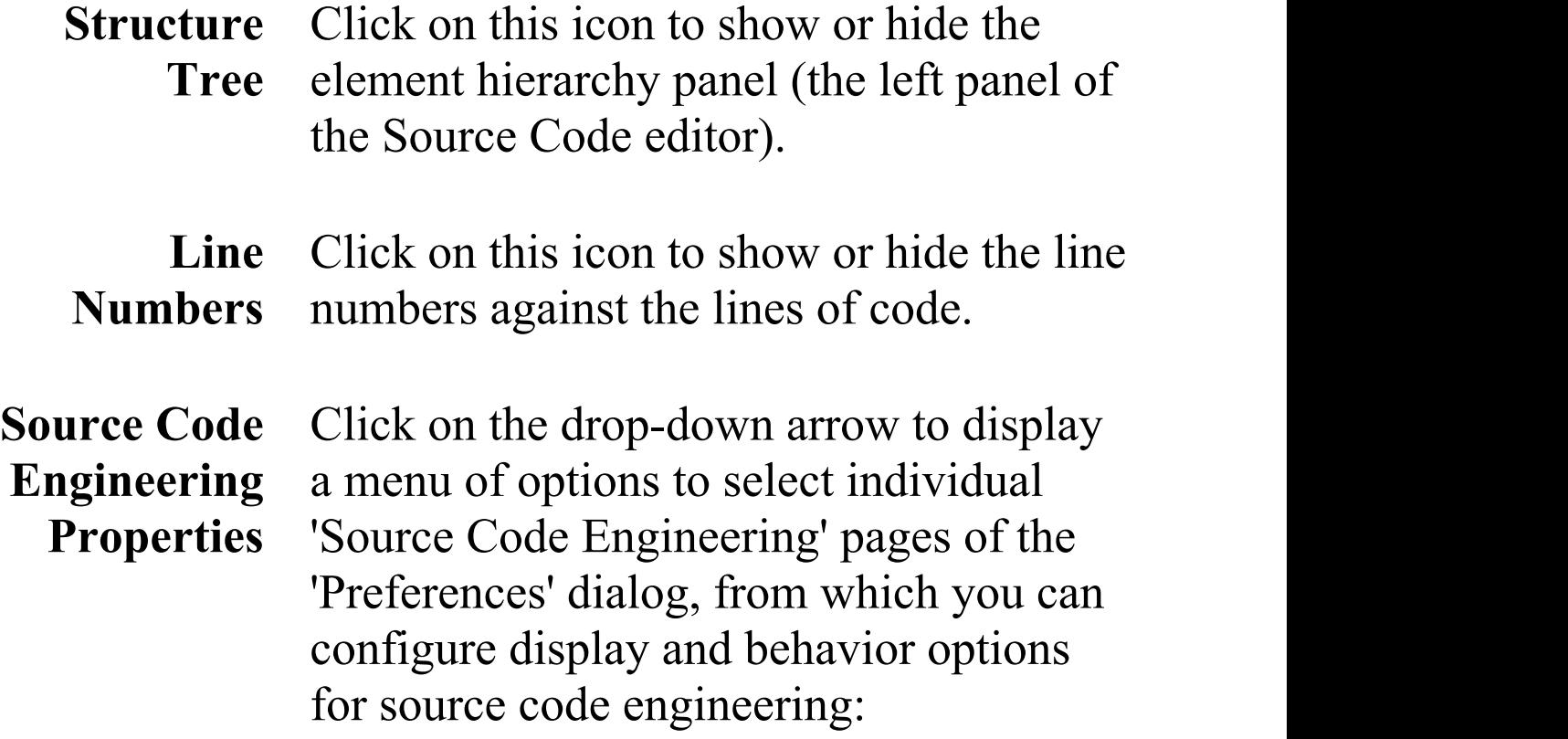

- · Language
- · Syntax Highlighting Options
- · Code Editor Options
- · Code Engineering Options
- · Code Editor Key Bindings

**Editor** Click on the drop-down arrow to display **Functions** a menu providing access to a range of code editing functions:

- · Open Corresponding File (Ctrl+Shift+O) - opens the header or implementation file associated with the currently-open file
- · Go to Matching Brace (Ctrl+E) for a selected opening or closing brace, highlights the corresponding closing or opening brace in the pair
- Go to Line (Ctrl+G) displays a dialog on which you select the number of the line to highlight; click on the OK button to move the cursor to that line
- · Cursor History Previous (Ctrl+-) the Source Code viewer keeps a history of the previous 50 cursor positions, creating a record when the cursor is moved either more than 10 lines away from its previous position, or in a find-and-replace operation; the menu

option moves the cursor to the position in the immediately-previous cursor history record

- · Cursor History Next (Ctrl+Shift+-) if you have moved to an earlier cursor position, this option moves the cursor to the position in the immediately-following cursor history record
- · Find (Ctrl+F) displays a dialog in which you define a text string and search options to locate that text string in the code
- Replace (Ctrl+R) displays a dialog in which you define a text string and search options to locate that text string in the code and replace it with another text string; the dialog has options to locate and replace each occurrence as you decide, or to replace all occurrences immediately
- Highlight Matching Words (Ctrl+3) Enables or disables the highlighting of matching words during a find operation; by default this option is enabled
- · Record Macro records your next keystrokes to be saved as a macro
- · Stop Recording and Save Macro stops

recording the keystrokes and displays the 'Save Macro' dialog on which you specify a name for the macro

- · Play Macro displays the 'Open Macro' dialog from which you select and execute a saved macro, to repeat the saved keystrokes
- · Toggle Line Comment (Ctrl+Shift+C) comments out (//) or re-establishes the code for each full line in which text is highlighted
- · Toggle Stream Comment  $(Ctrl+Shift+X)$  - inserts a stream comment  $(\frac{**}{})$  at the cursor position (comments out only the highlighted characters and lines), or re-establishes the commented text as code
- · Toggle Whitespace Characters (Ctrl+Shift+W) - shows or hides the spacing characters: --> (tab space) and. (character space)
- · Toggle EOL Characters (Ctrl+Shift+L) - shows or hides the end-of-line characters: CR (carriage return) and LF (line feed)
- · Toggle Tree Synchronization selects the tree item automatically as context changes within code editor
- · Open Containing Folder opens the file

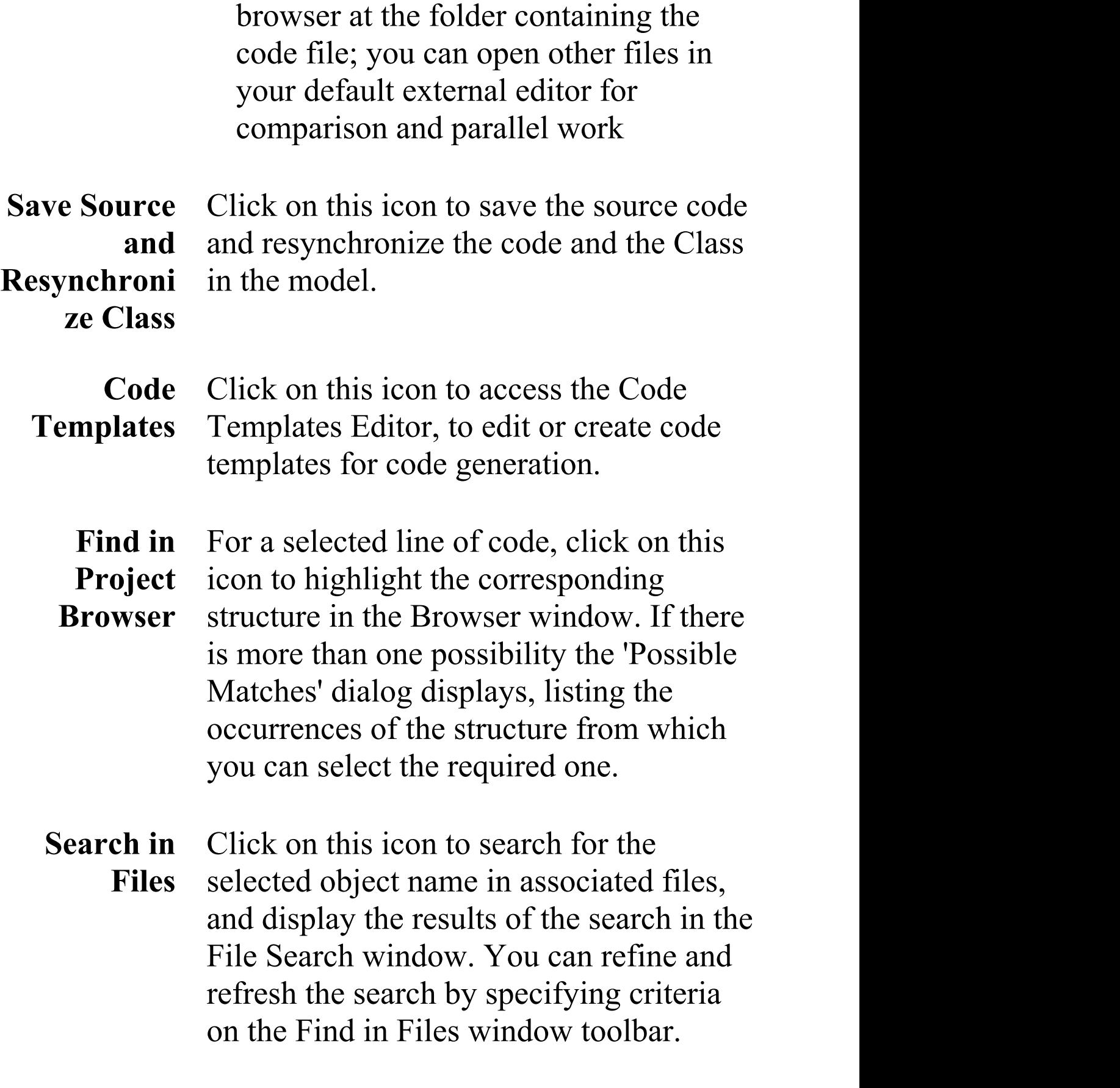

**Search in** Click on this icon to search for the

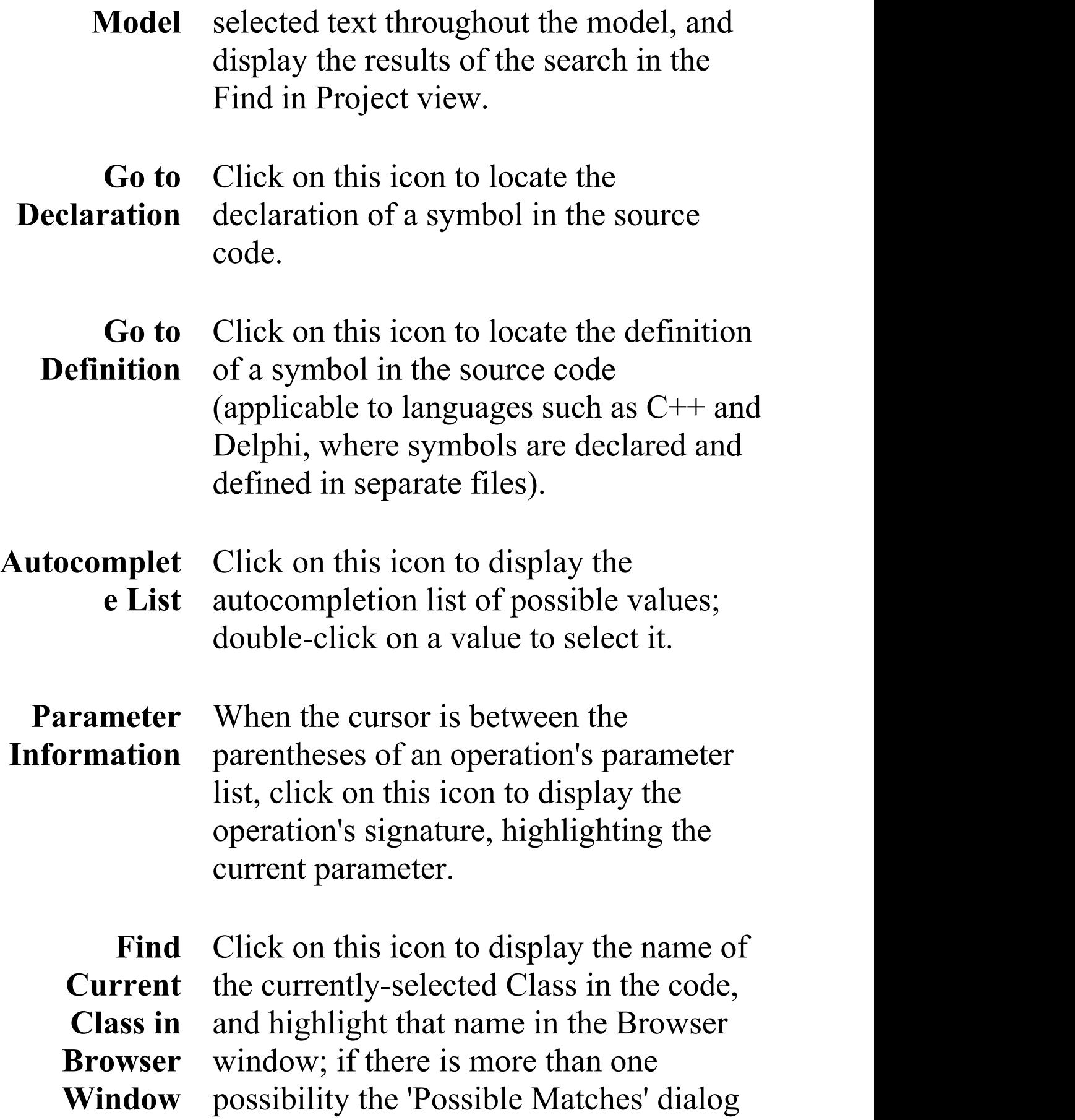

displays, listing the occurrences of the Class from which you can select the required one.

Find Click on this icon to display the name of **Member** the currently-selected attribute or method in the code, and highlight that name in the Browser window; if there is more than one possibility the 'Possible Matches' dialog displays, listing the occurrences of the feature from which you can select the required one.

#### **Notes**

- · The 'Record Macro' option disables Intelli-sense while the macro is being recorded
- · You can assign key strokes to execute the macro, instead of using the toolbar drop-down and 'Open Macro' dialog

## **Code Editor Context Menu**

When working on a file with a code editor, you can perform a number of code search and editing operations to review the contents of the file. These options are available through the editor context menu, and can vary depending on which code editor you are using.

#### **Access**

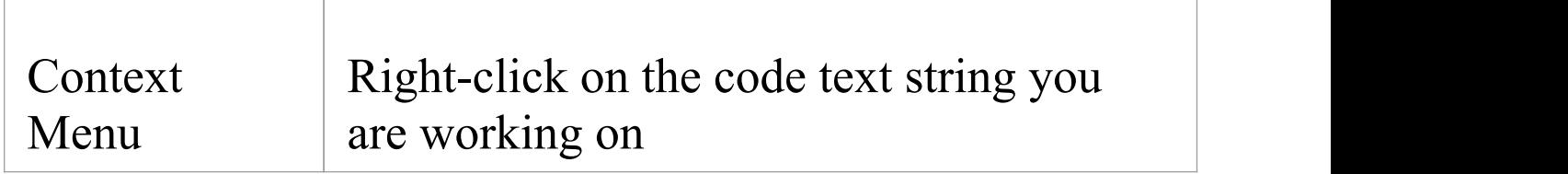

#### **Options**

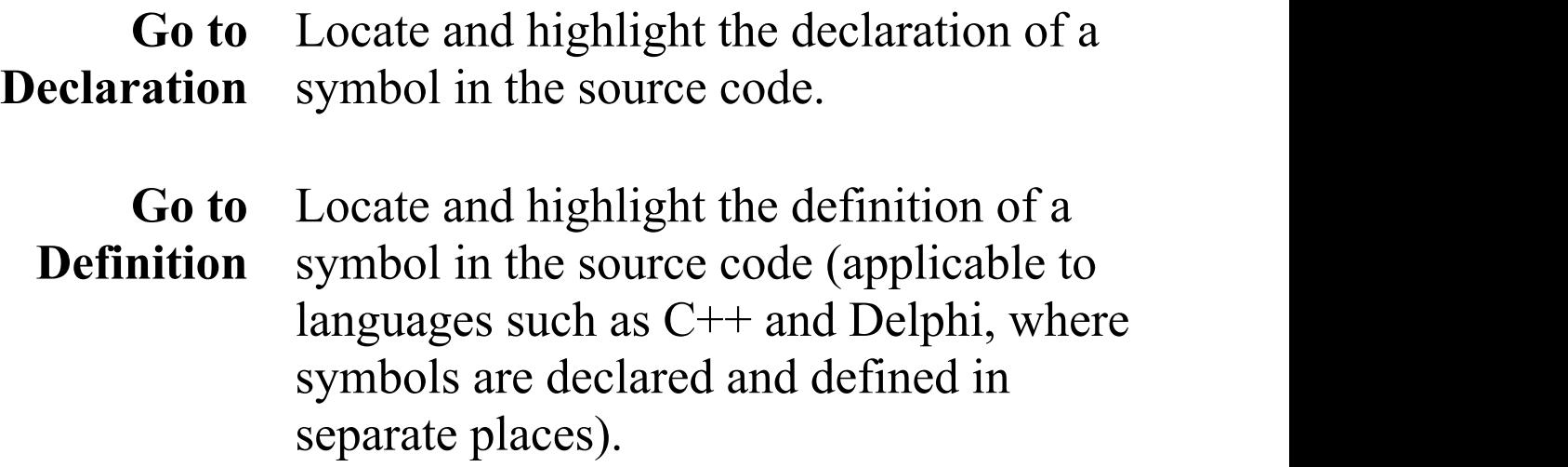

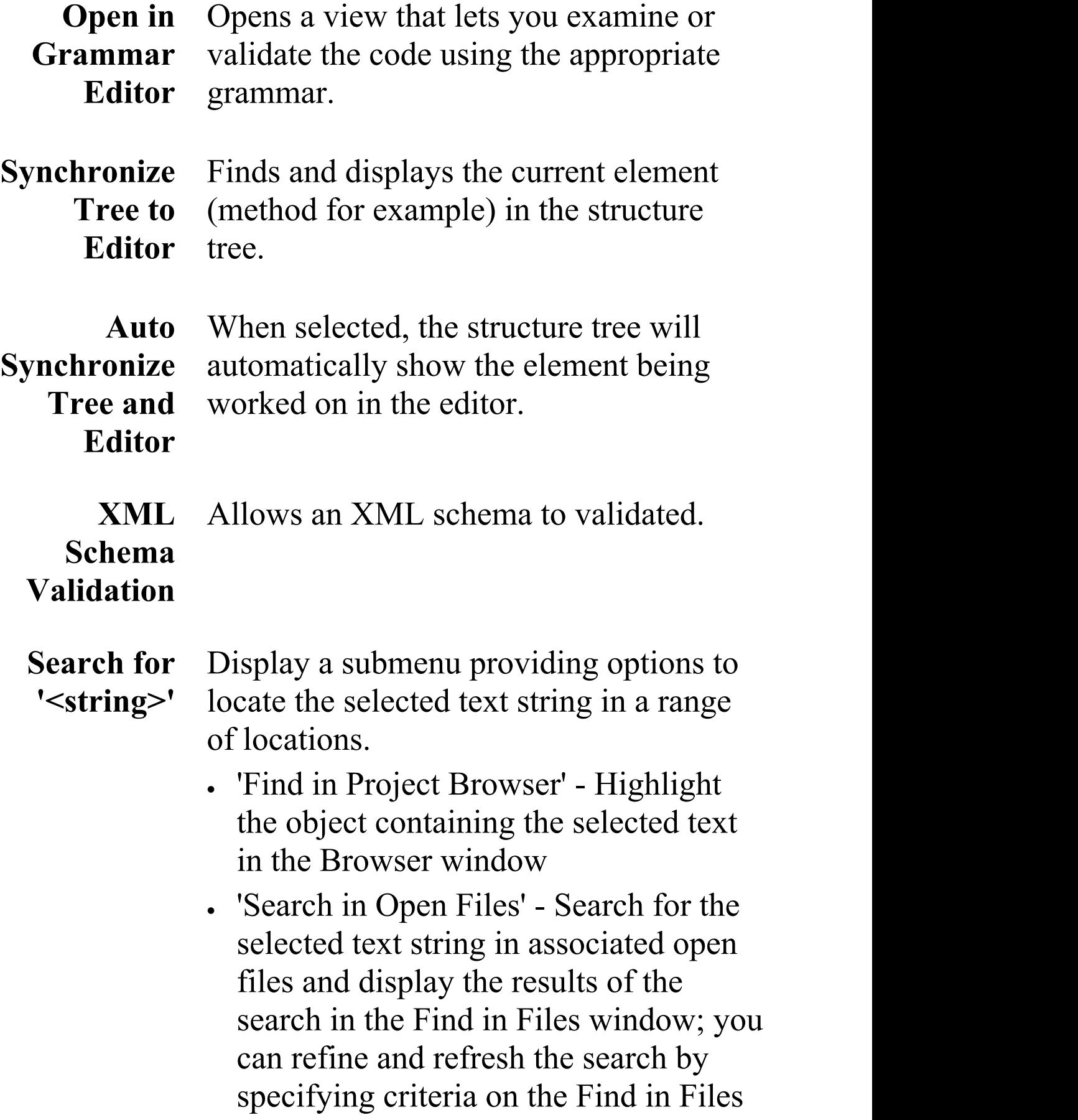

#### window toolbar

- · 'Search in Files' Search for the selected text string in all associated files (closed or open), and display the results of the search in the Find in Files window; you can refine and refresh the search by specifying criteria on the Find in Files window toolbar (shortcut key: F12)
- · 'Search in Model' Perform an 'Element Name' search in the Model Search facility, and display the results on the Model Search tab
- · 'Search in Scripts' (Available while working in the Script Editor) Open the Find in Files window, set the 'Search Path' field to 'Search in Scripts' and the 'Search Text' field to the selected text, then search all scripts for the text string and display the results of the search; you can refine and refresh the search by specifying criteria on the Find in Files window toolbar
- · 'EA User Guide' Display the description of the code item in the *Enterprise Architect User Guide*
- 'Google' Display the results of a Google search on the text
- 'MSDN' Display the results of a

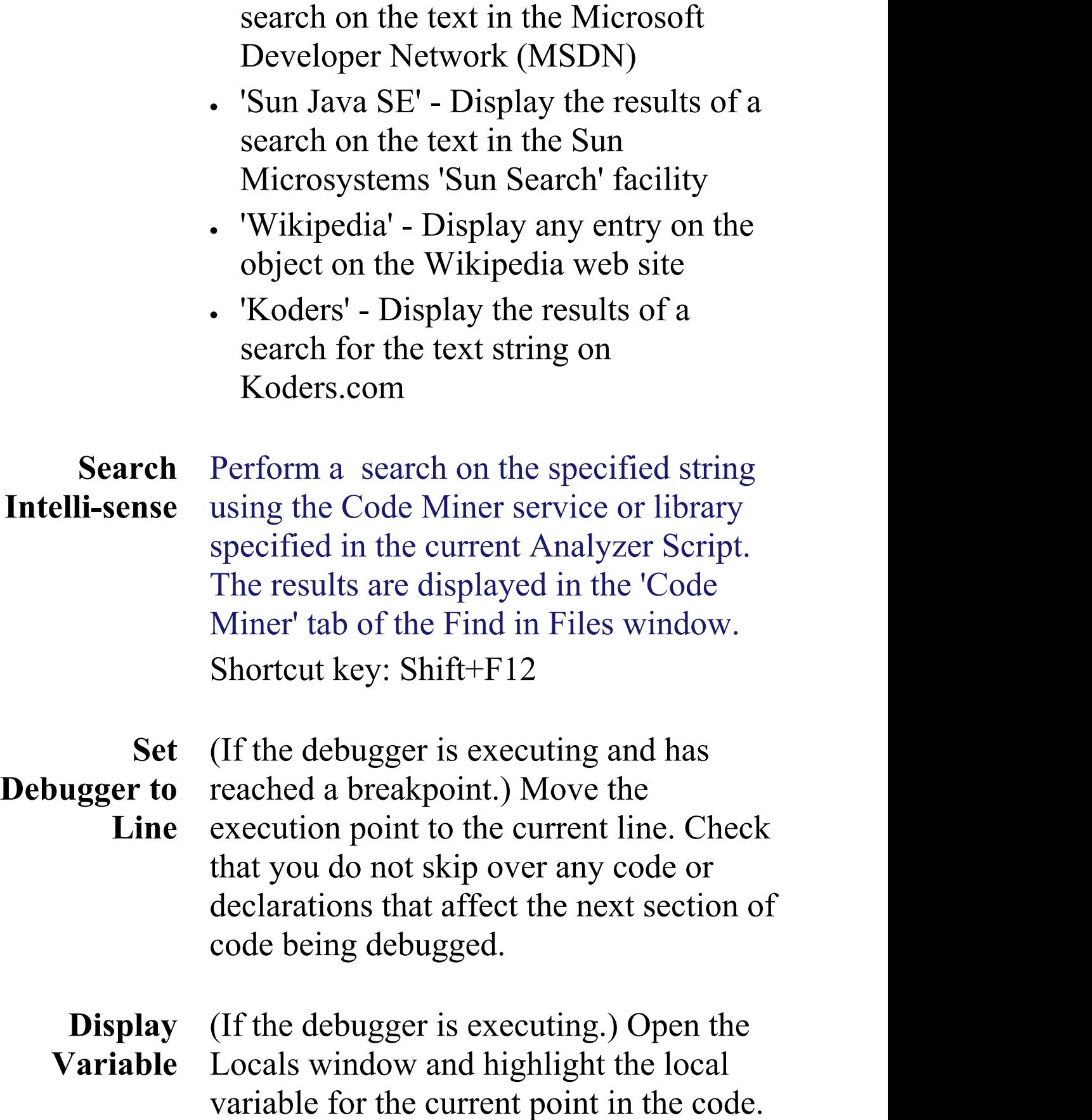

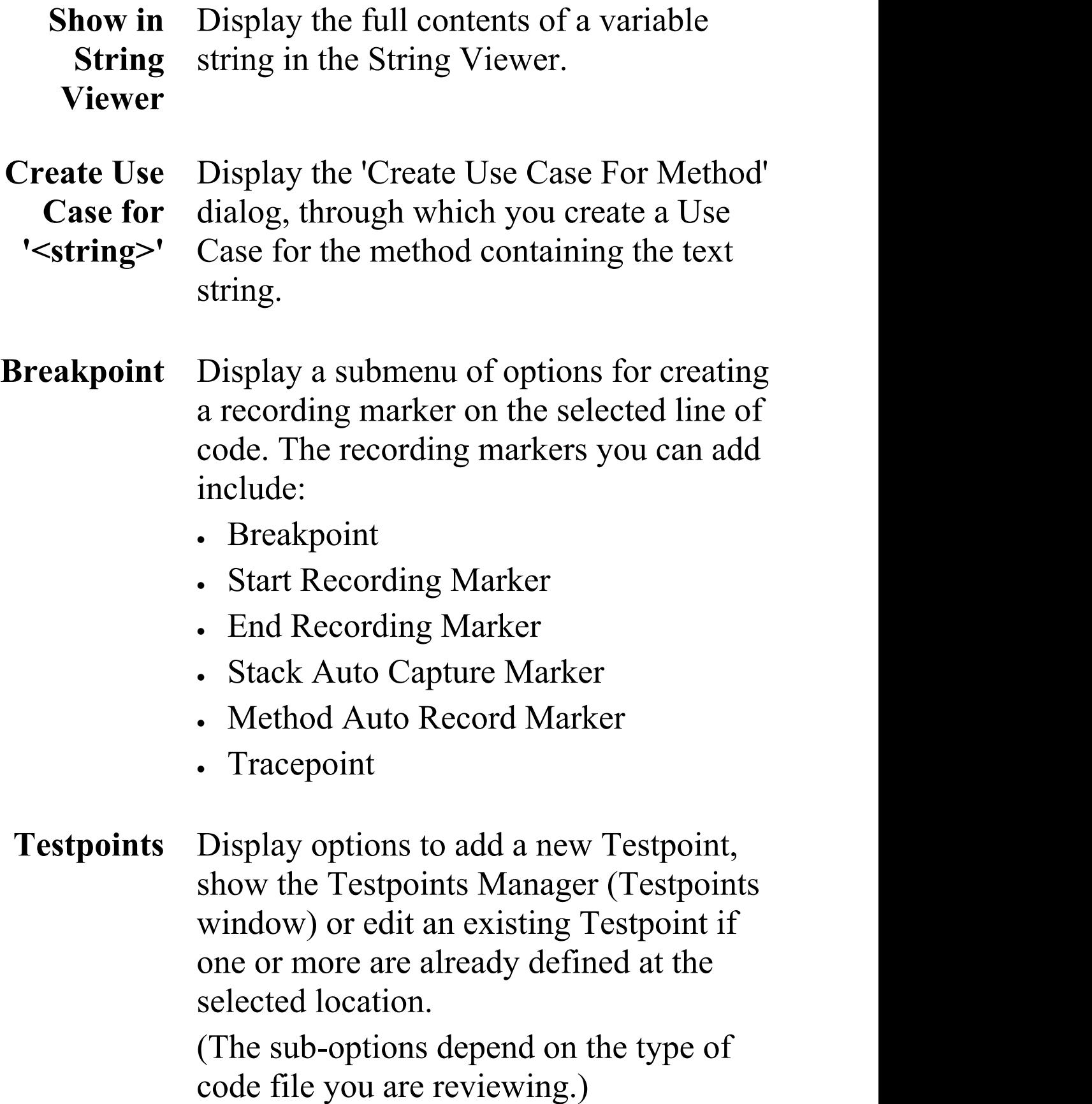

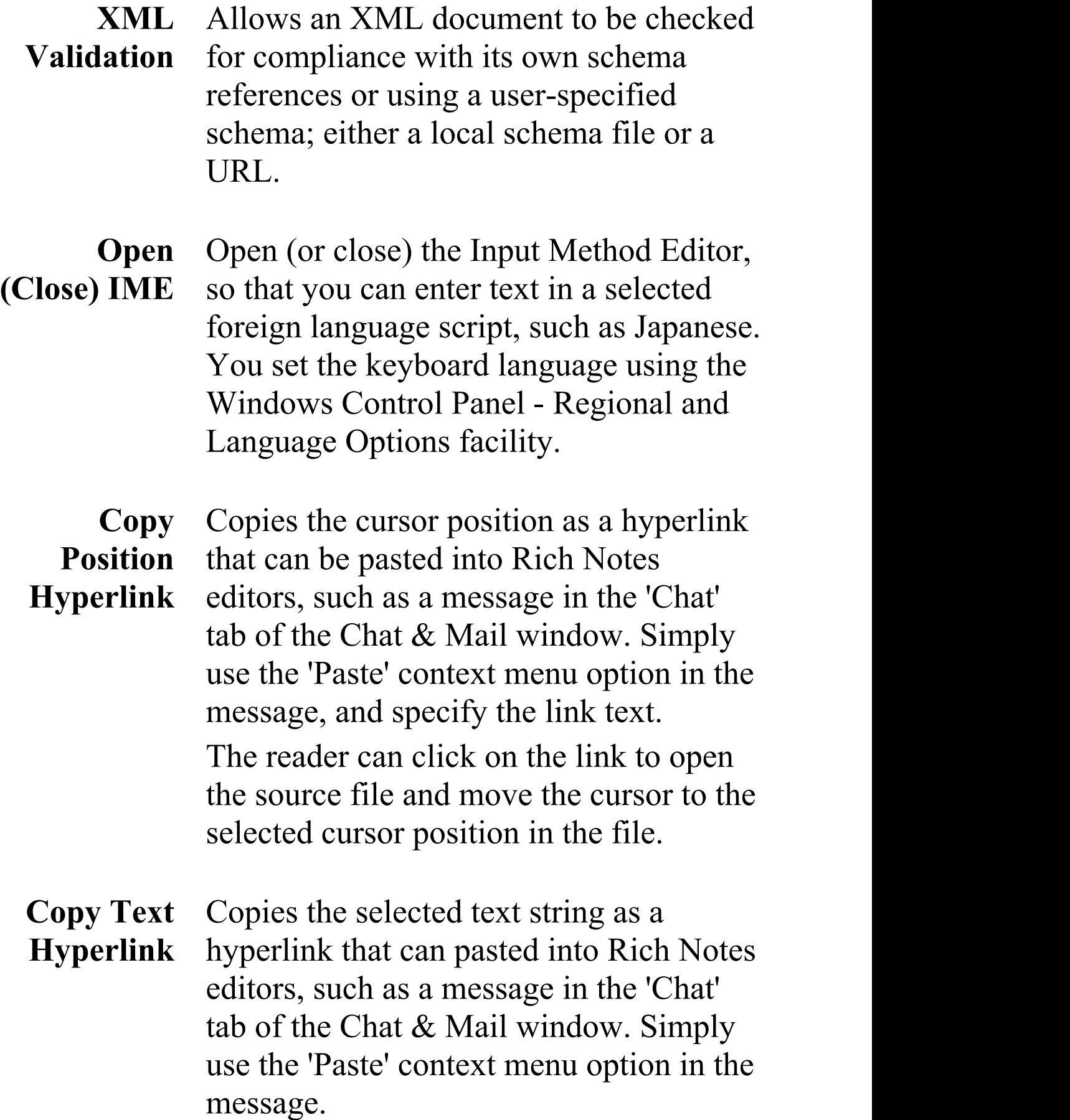

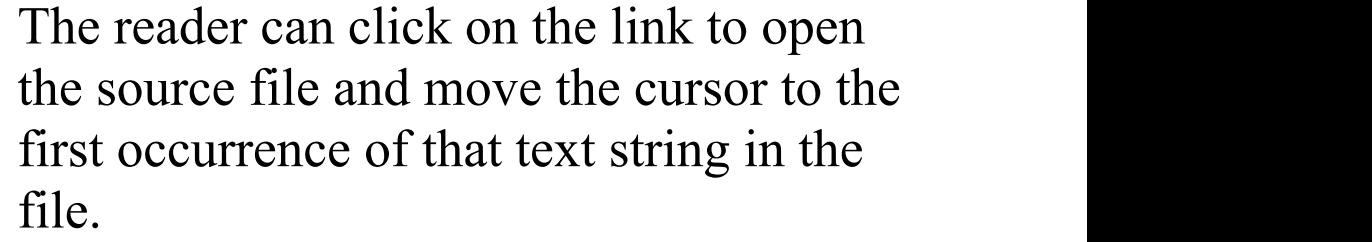

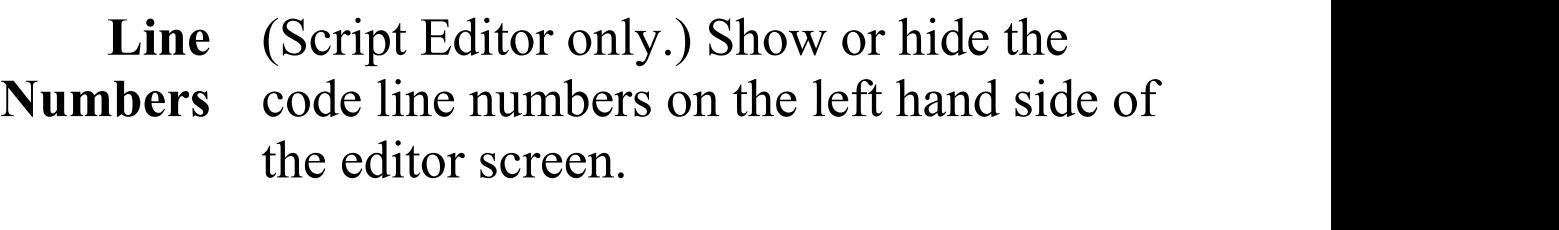

**Undo** These six options provide simple **Cut** functions for editing the code. **Copy Paste Delete Select All**

#### **Notes**

• The options in the lower half of the 'Search for  $\leq$ string>' submenu (after 'Search in Scripts') are configurable; you can add new search tools or remove existing ones by editing the searchProviders.xml file in the Sparx Systems > EA > Config folder - this file is in OpenSearch description document format

## **Create Use Case for Method**

Using the code editor context menu, you can create a Use Case element for a method that you select from the code. You can also:

- · Link the Use Case directly to the method
- · Add the parent Class to a diagram (if it is not already in the selected diagram) and/or add the Use Case element to the diagram
- Block from display any attributes or methods that are not also the targets of feature links

## **Create a Use Case for a method, through the code editor**

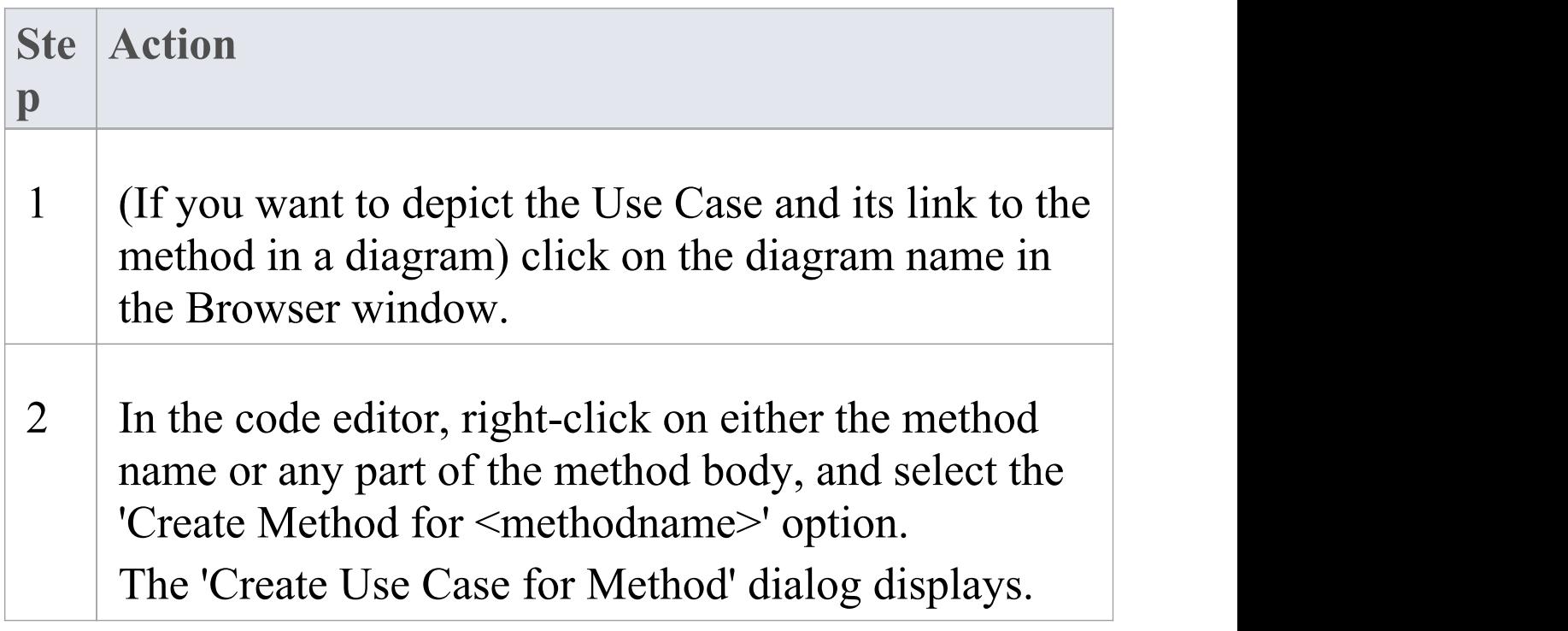

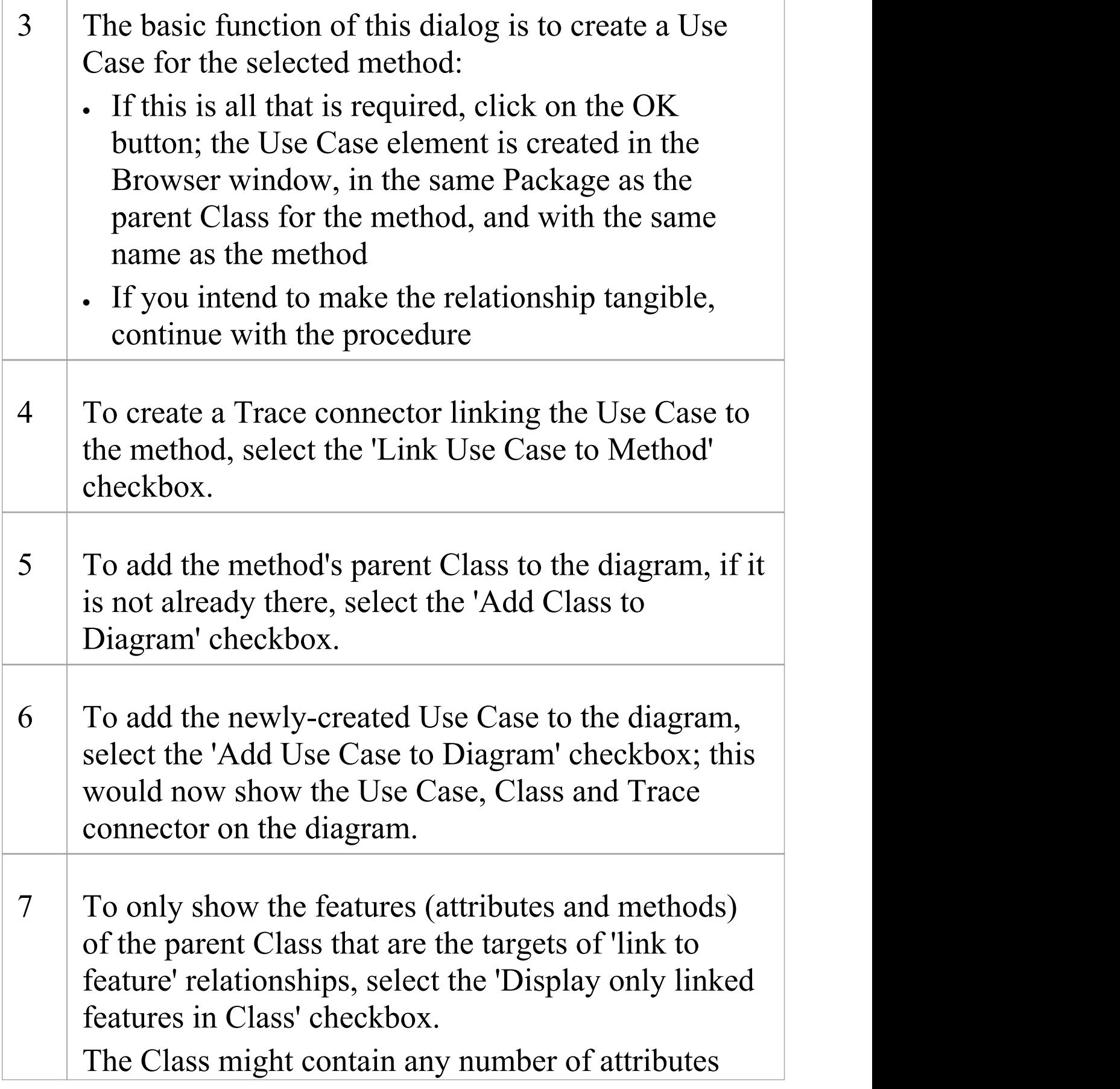
and methods, but those without a 'link to feature' relationship are hidden.

8 Click on the OK button to create and depict the Use Case and relationship; if you selected all options, the diagram now contains linked elements resembling this illustration:

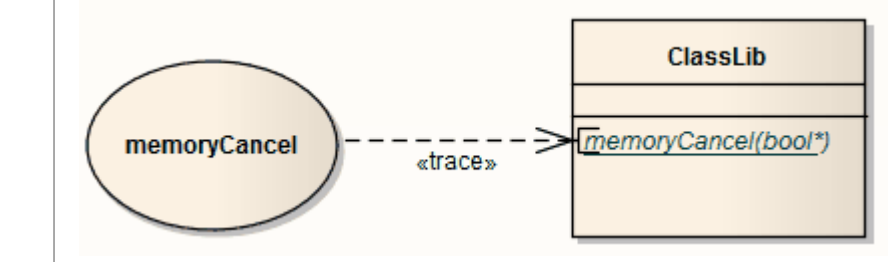

# **Code Editor Functions**

The common Code Editor provides a variety of functions to assist with the code editing process, including:

- Syntax Highlighting
- · Bookmarks
- **Cursor History**
- · Brace Matching
- · Automatic Indentation
- · Commenting Selections
- · Scope Guides
- · Zooming
- · Line Selection
- · Intelli-sense
- · Find and Replace
- · Find in Files

A range of these functions is available through keyboard key combinations and/or context menu options.

You can customize several of the Code Editor features by setting properties in the Code Editor configuration files; for example, by default the line containing the cursor is always highlighted, but you can turn the highlighting off.

# **Function Details**

#### **Code Editor Functions**

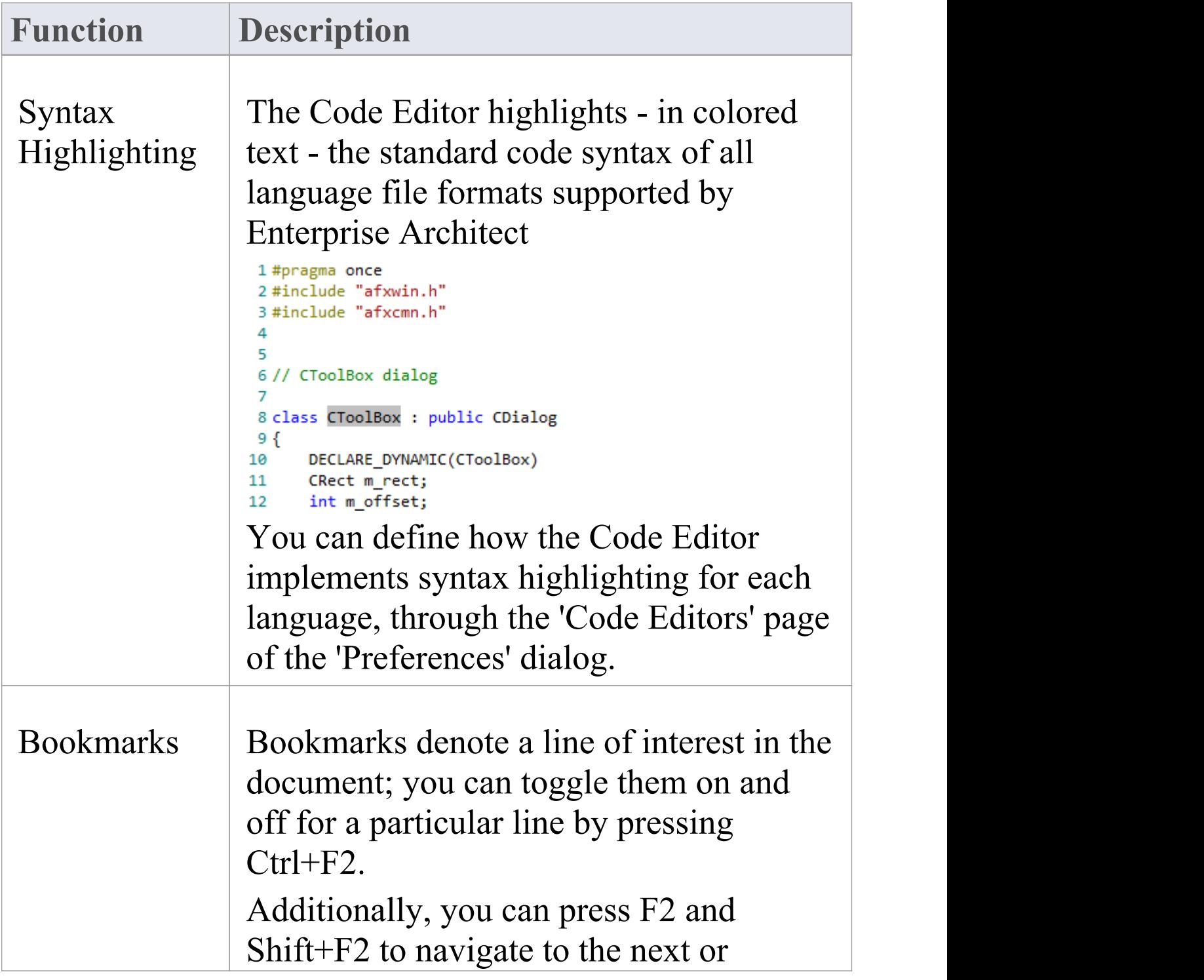

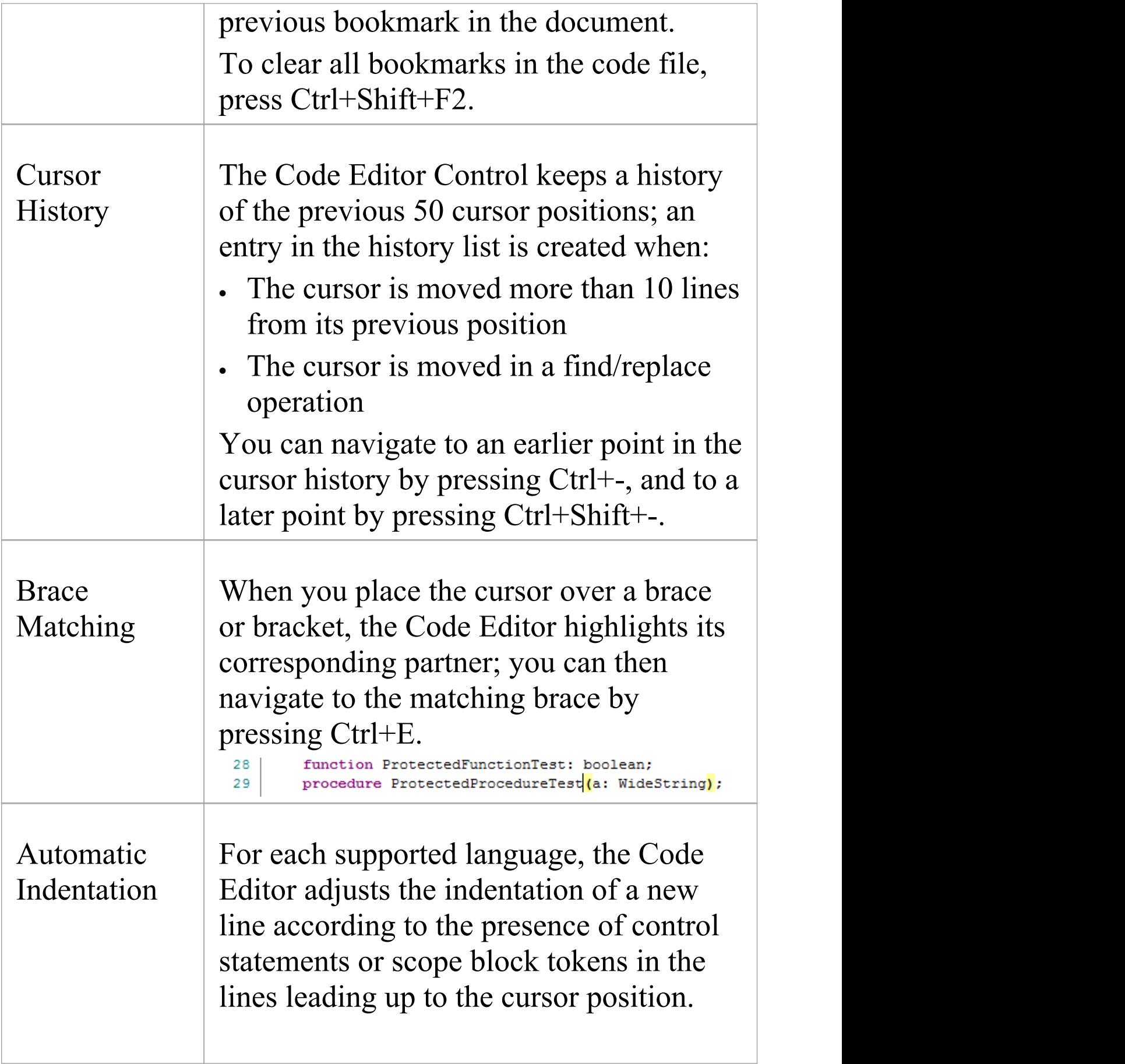

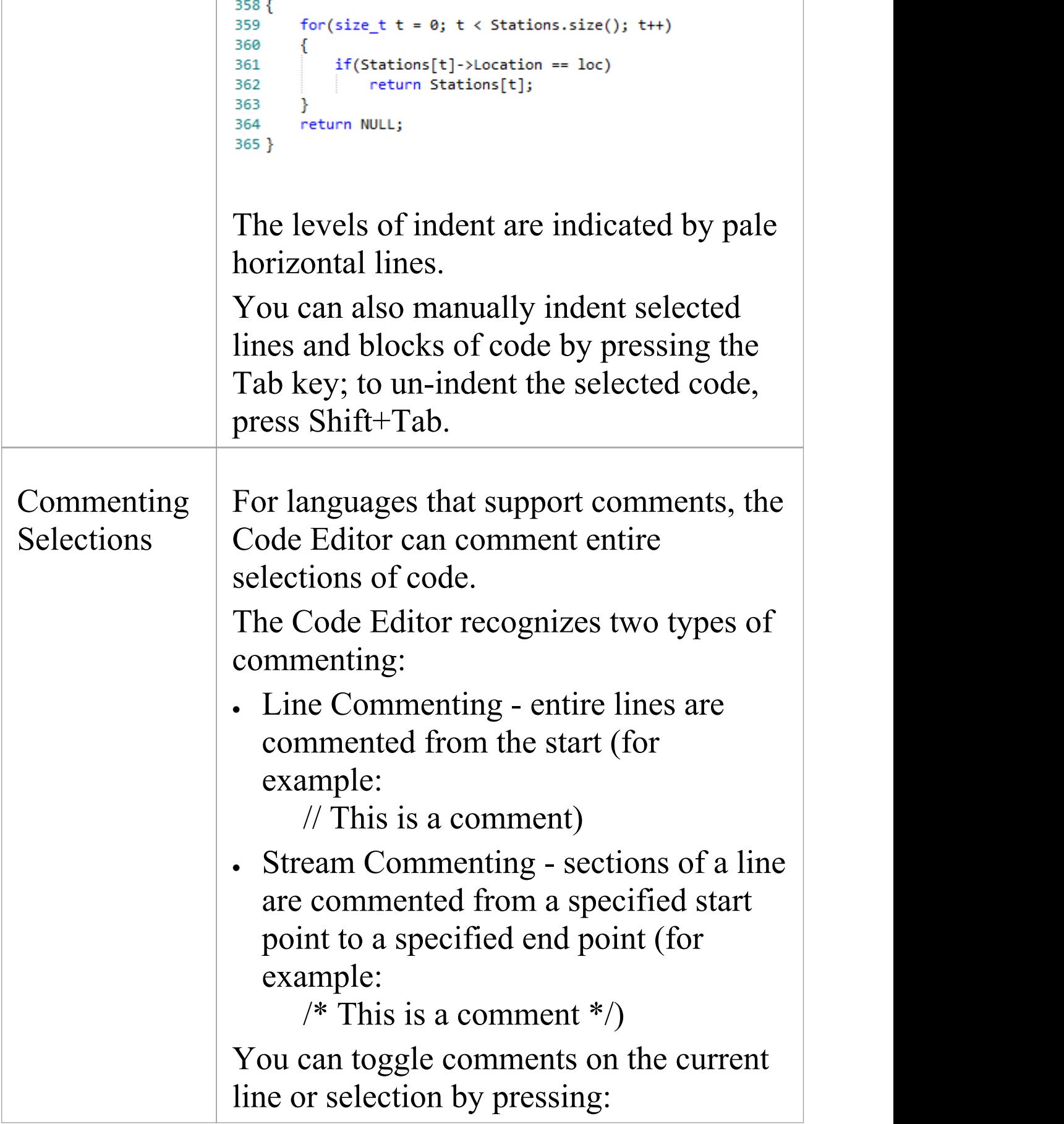

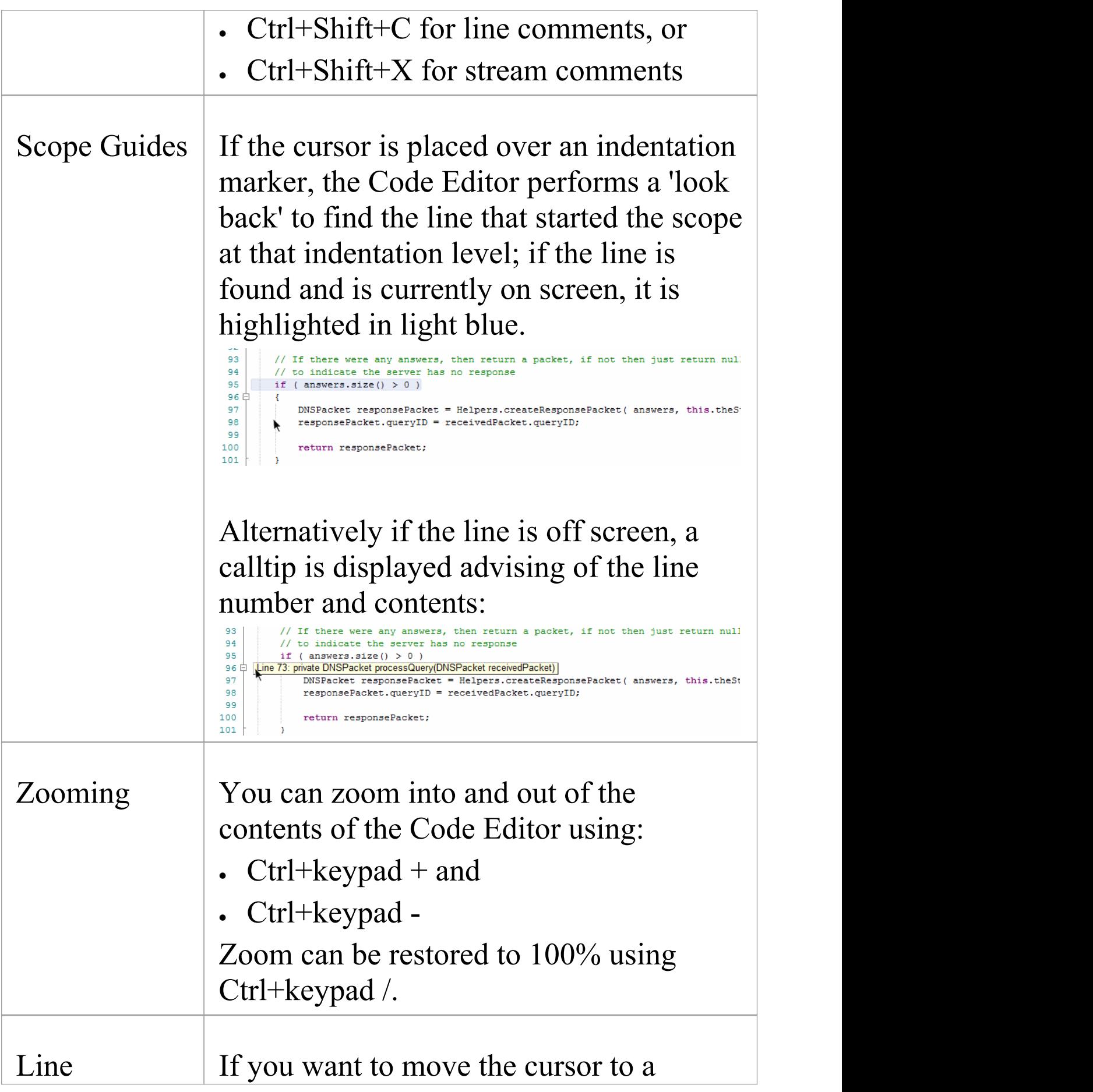

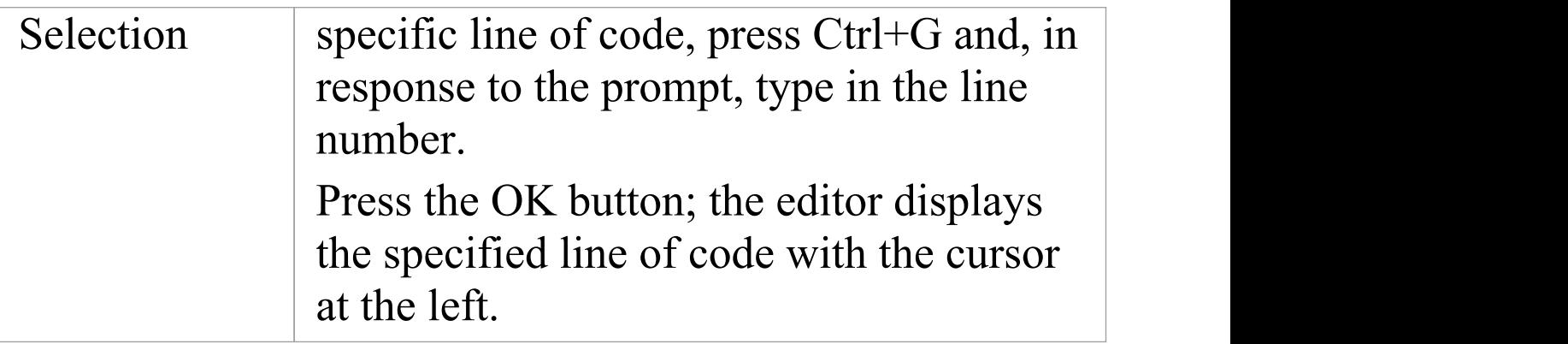

# **Intelli-sense**

Intelli-sense is a feature that provides choices of code items and values as you type. Not all code editors use Intelli-sense; for example, Intelli-sense is disabled while you record a macro in the Source Code Viewer.

Intelli-sense provides you with context-based assistance through autocompletion lists, calltips and mouseover information.

## **Facilities**

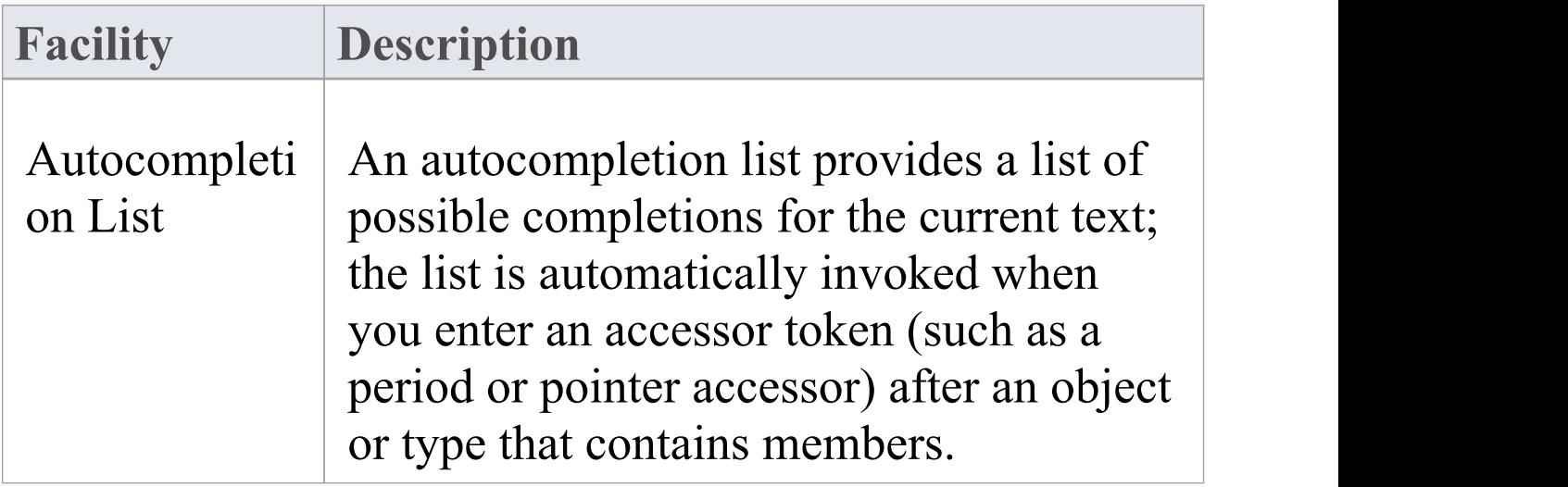

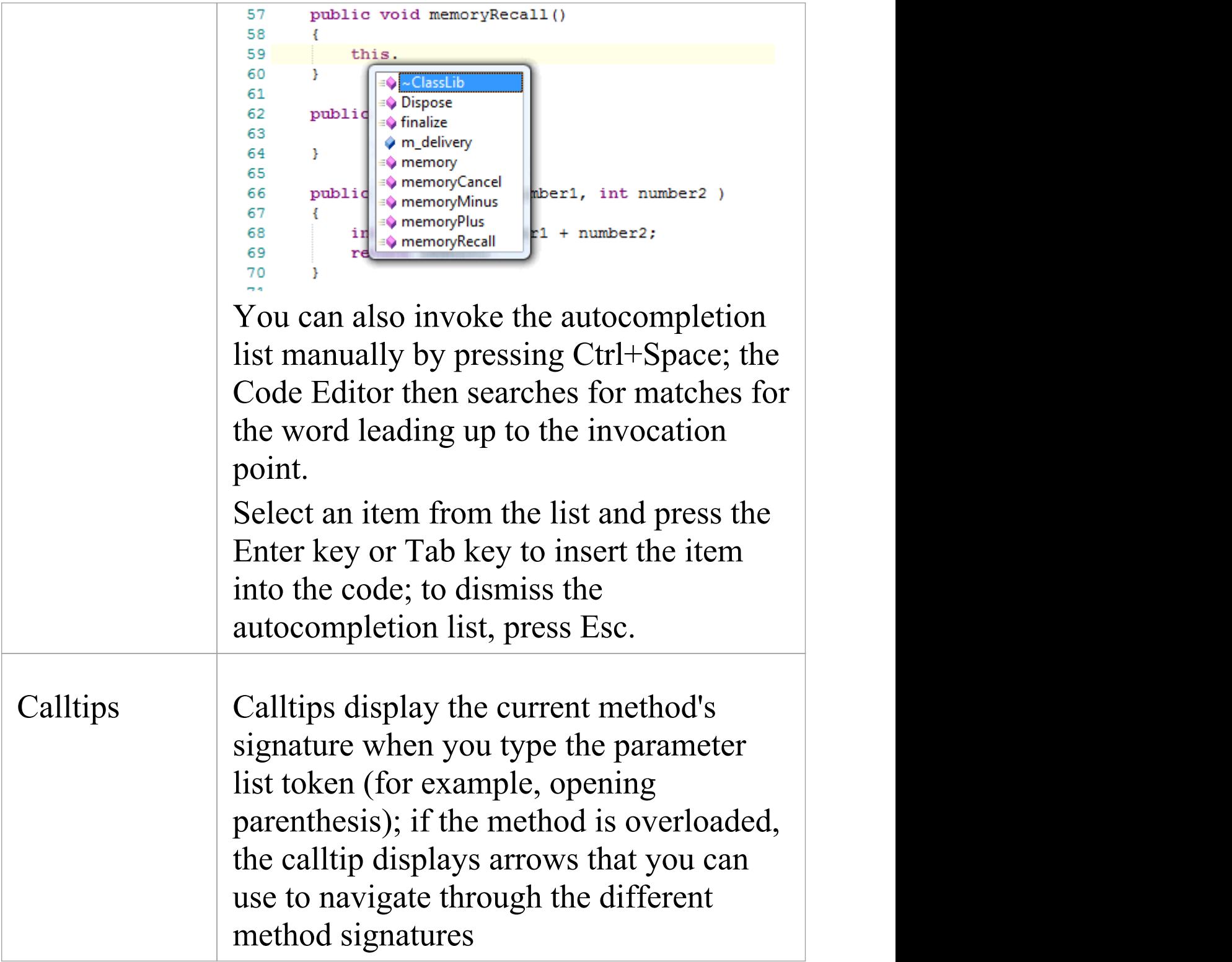

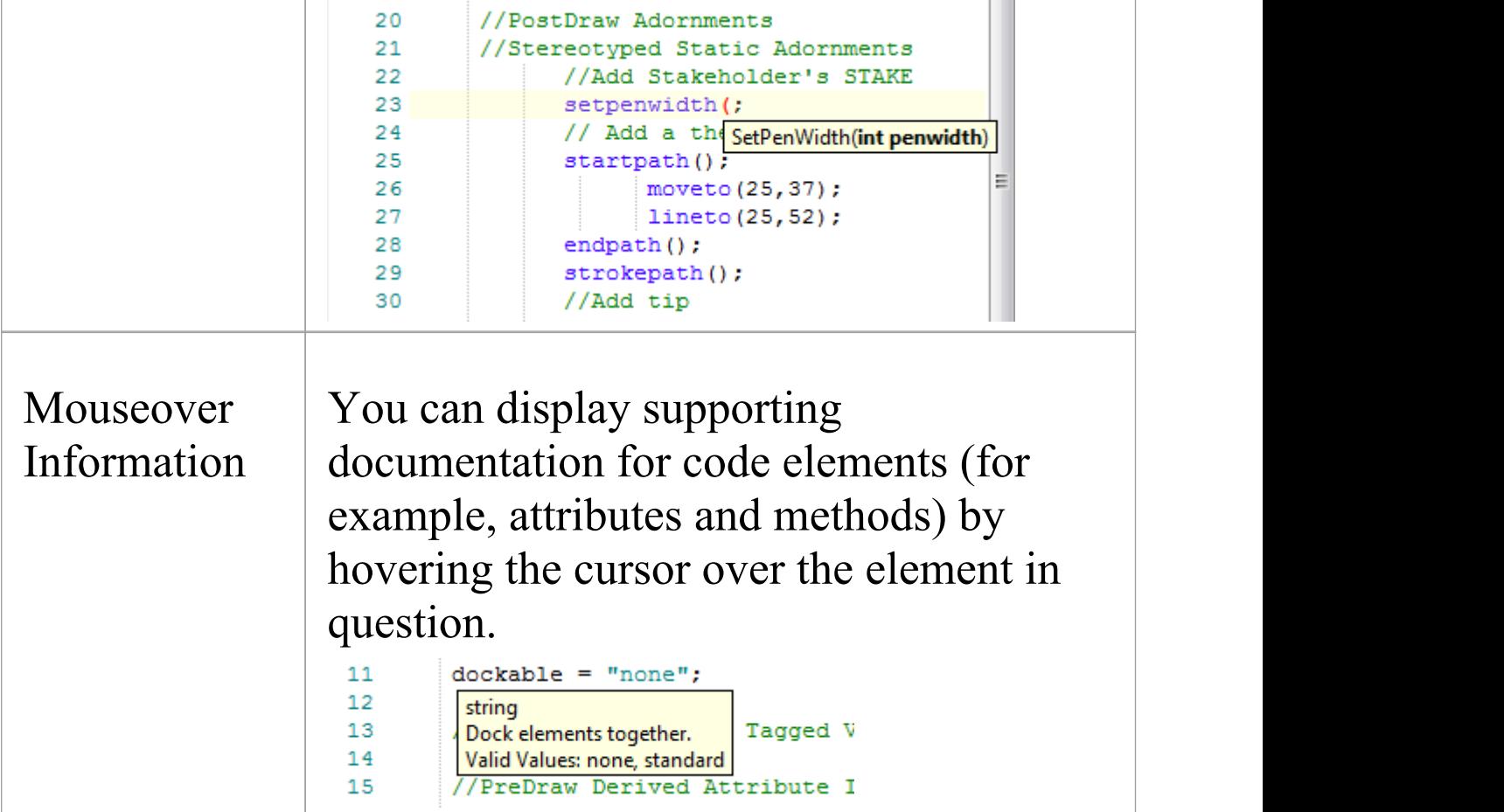

# **Find and Replace**

Each of Enterprise Architect's code editors facilitates searching for and replacing terms in the editor, through the 'Find and Replace' dialog.

#### **Access**

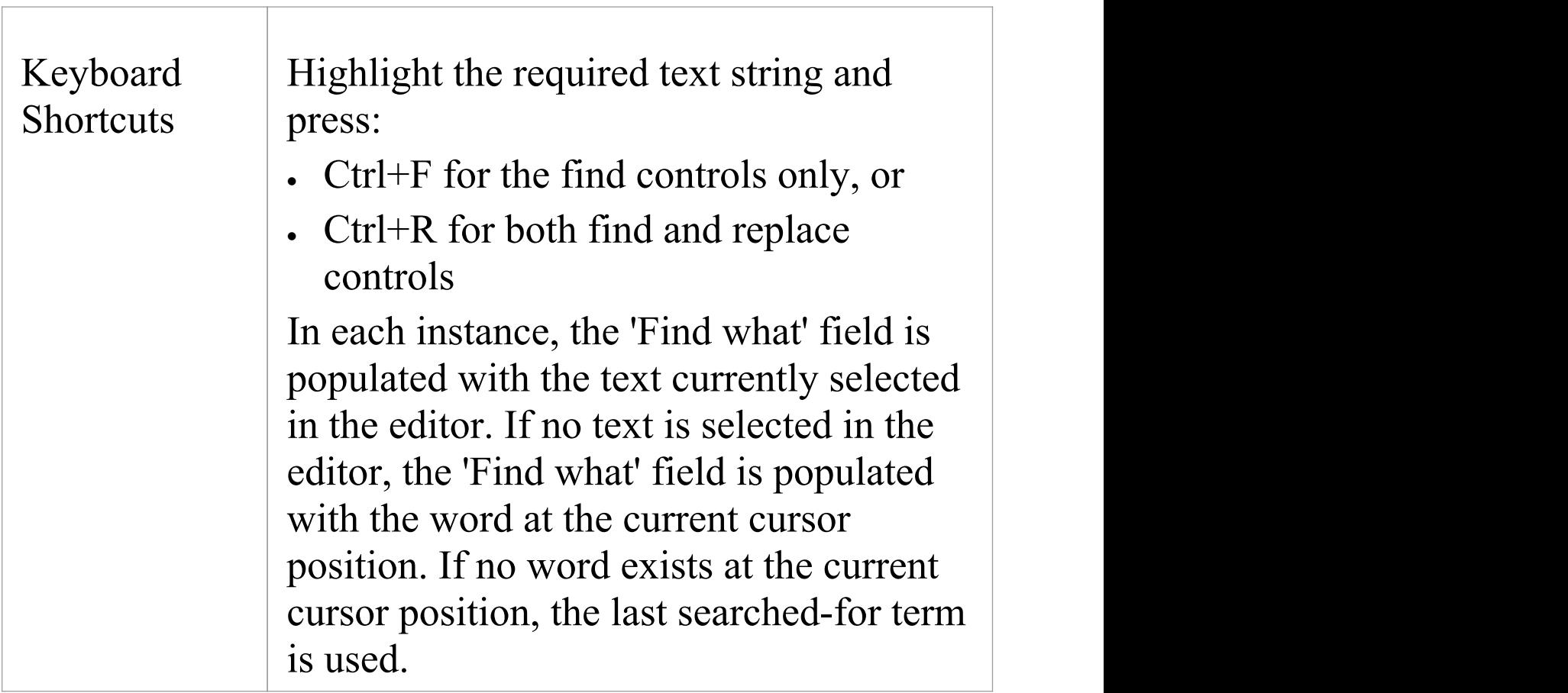

## **Basic Operations - Commands**

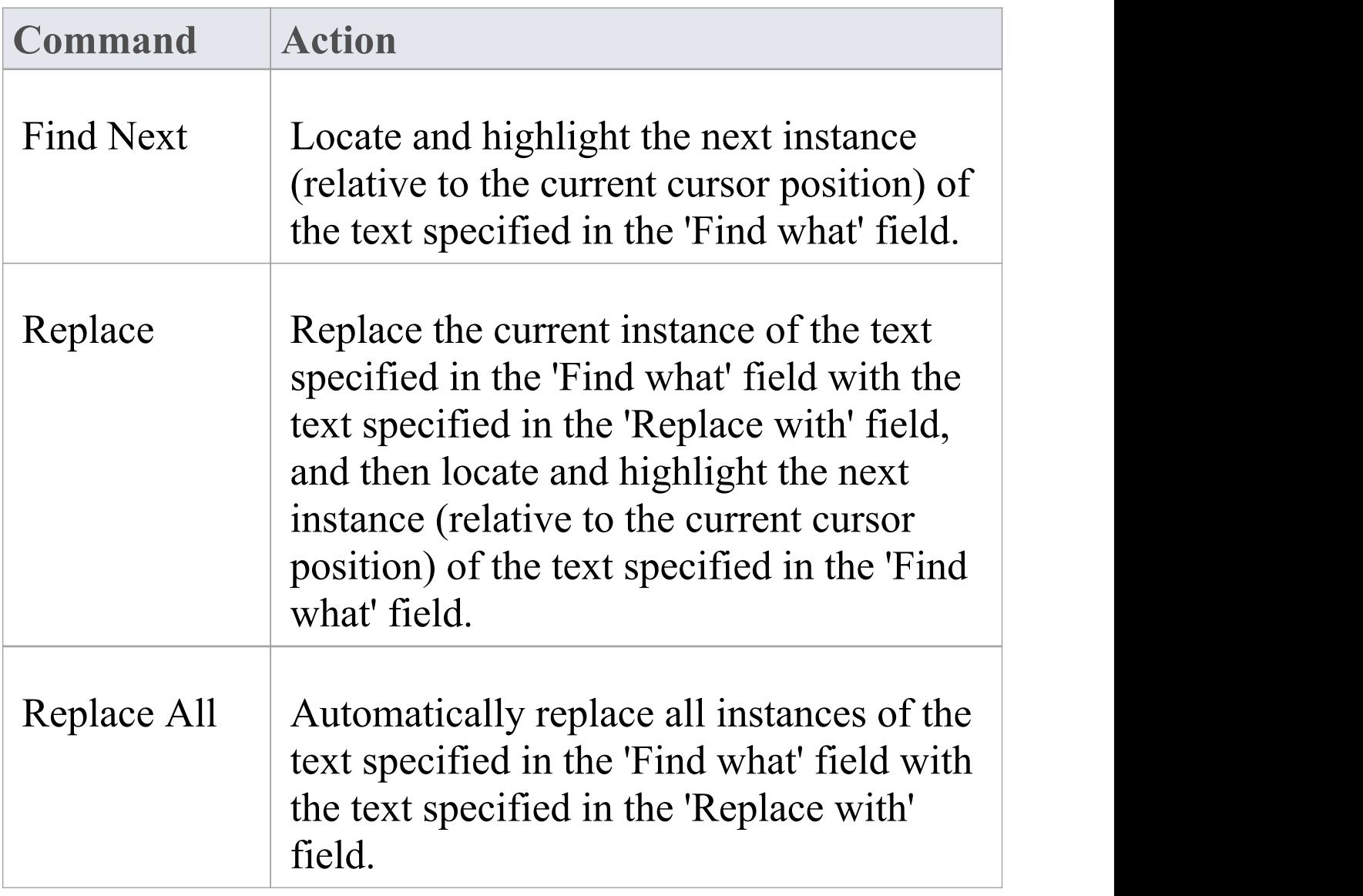

## **Basic Operations - Options**

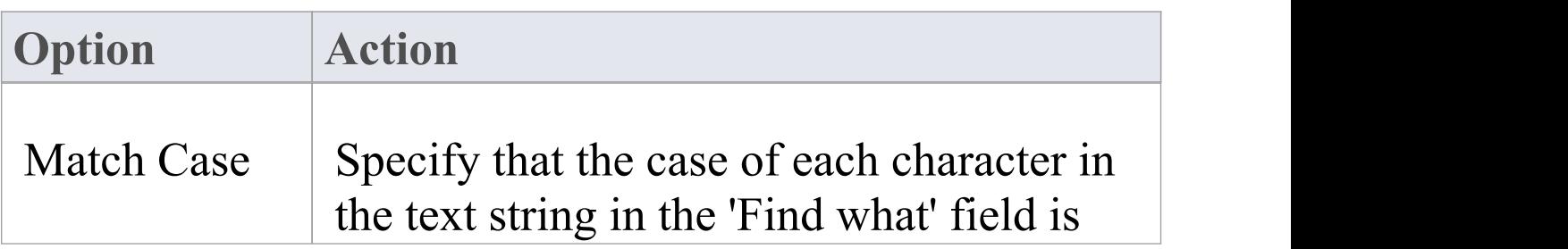

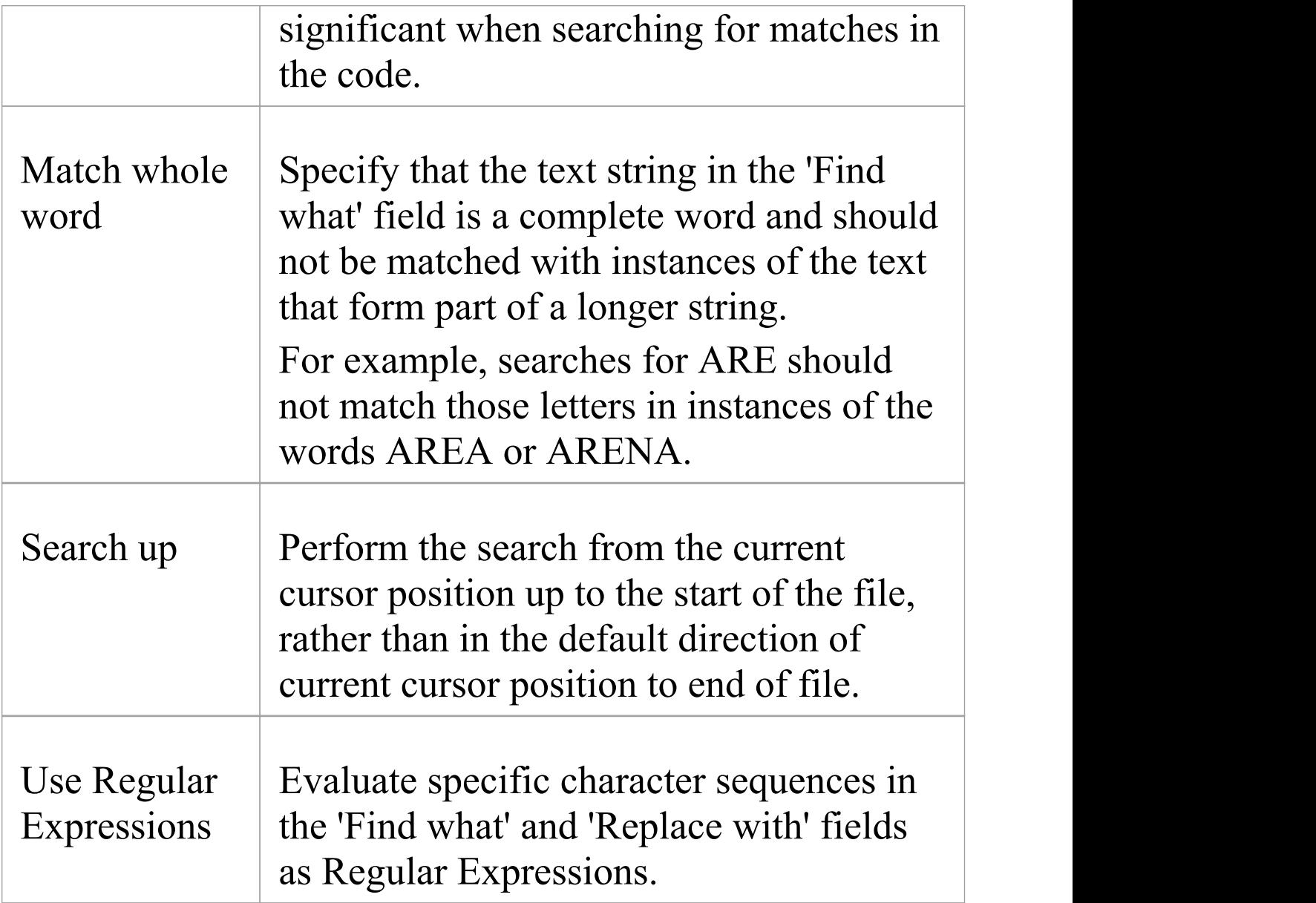

#### **Concepts**

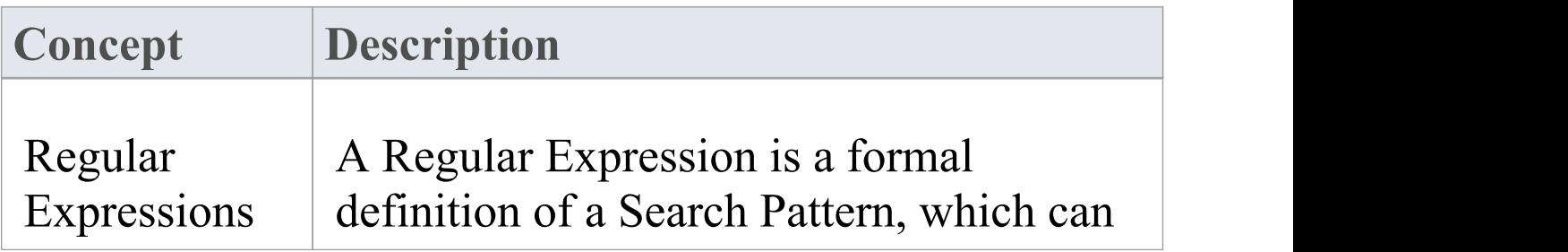

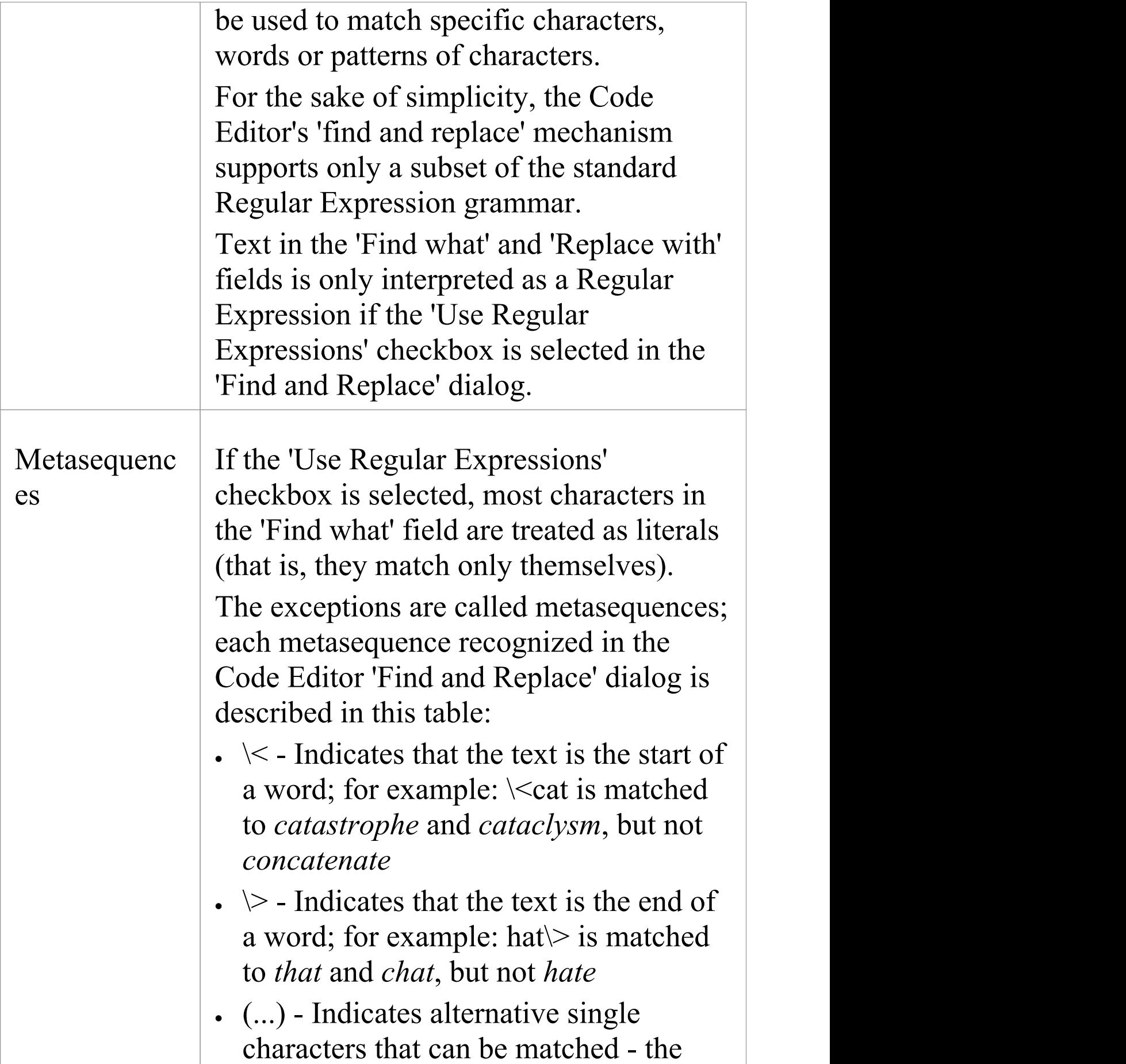

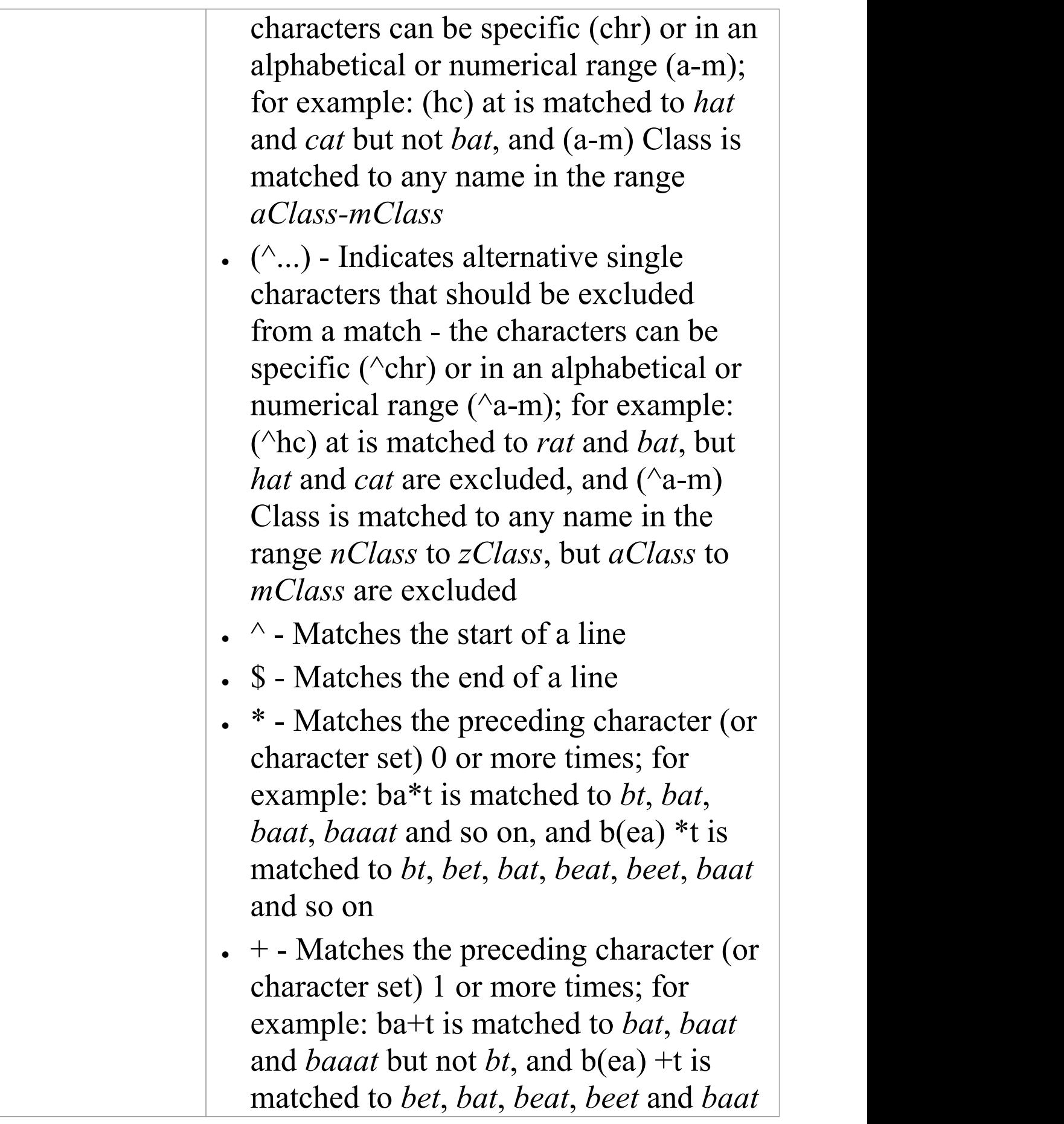

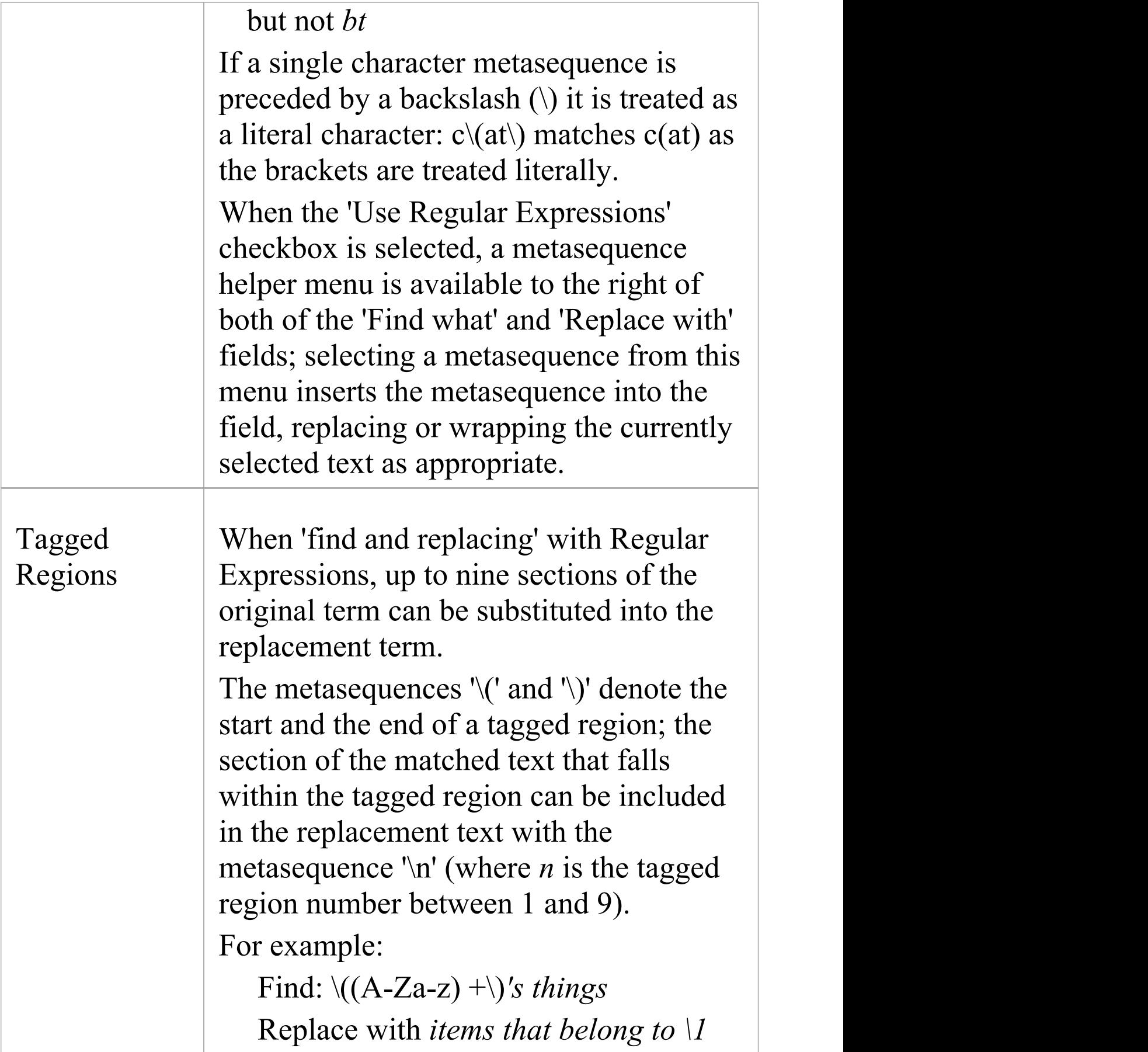

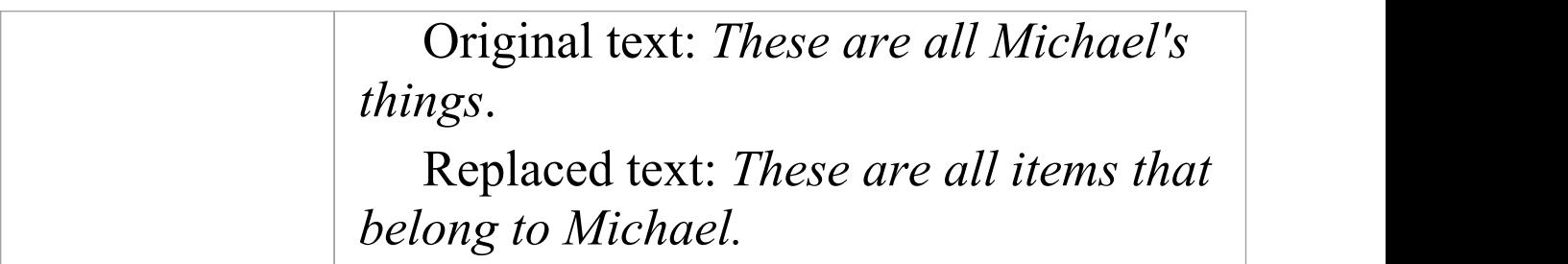

## **Search in Files**

File Text Searches are provided by the Find in Files window and from within the Code Editors, to search files for data names and structures. These files can be external code files, code files that you have already opened in Enterprise Architect, internal model scripts or the Help subsystem. The 'File Search' tab maintains a history of the file paths you have explored, helping you to quickly return to frequently-used folders in your file system. You can similarly select a previously-used search string, if you need to repeat a search several times. When you are searching code files, you can also confine the search to files of specific types, by selecting the file extensions, and to include just the selected folder or all of its sub-folders as well. Another useful facility is being able to select to show the results of the search as either a list of every instance of the string, or a list of files containing the string with the instances grouped under the file in which they are found.

For all searches, you can qualify the search to be case-sensitive and/or to match the search string to complete words.

#### **Access**

Ribbon Explore > Search > Files

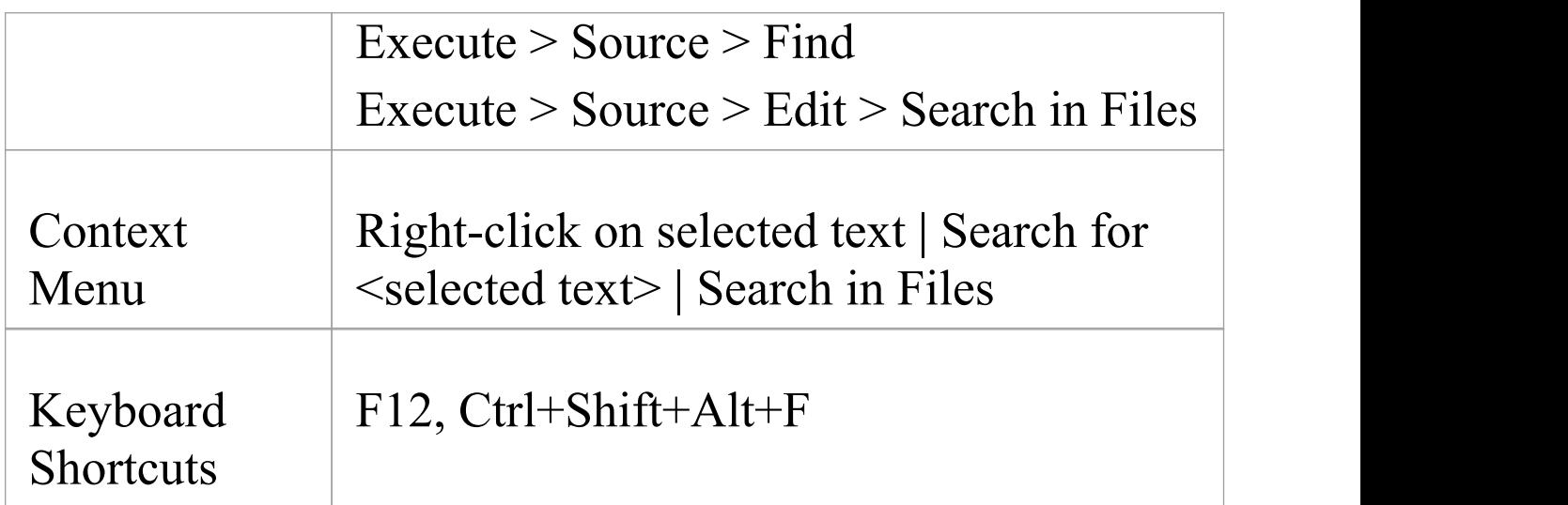

## **Search Toolbar**

You can use the toolbar options in the Find in Files window to control the search operation. The state of each button persists over time to always reflect your previous search criteria.

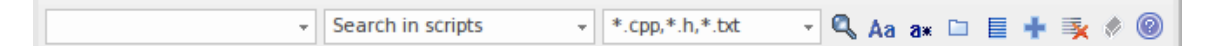

#### **Options**

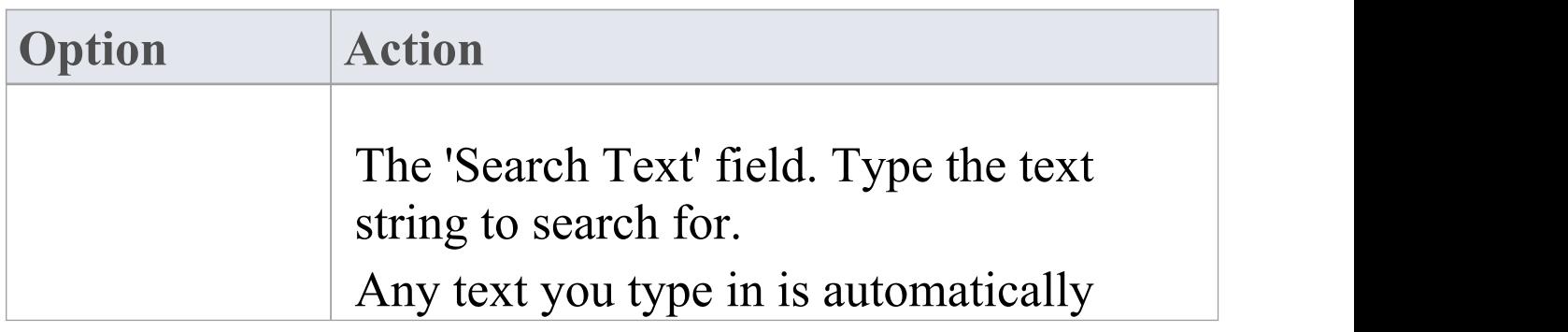

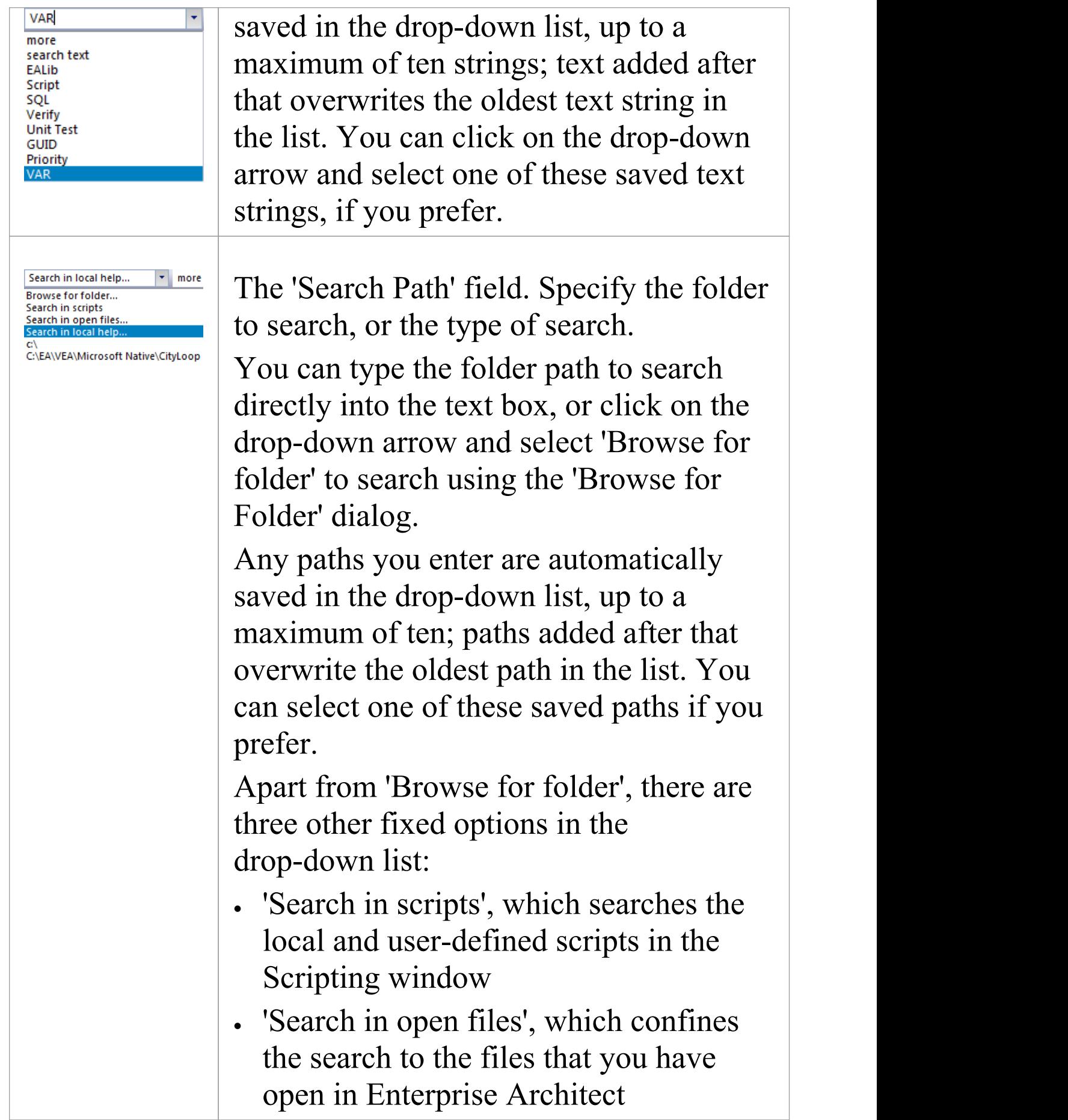

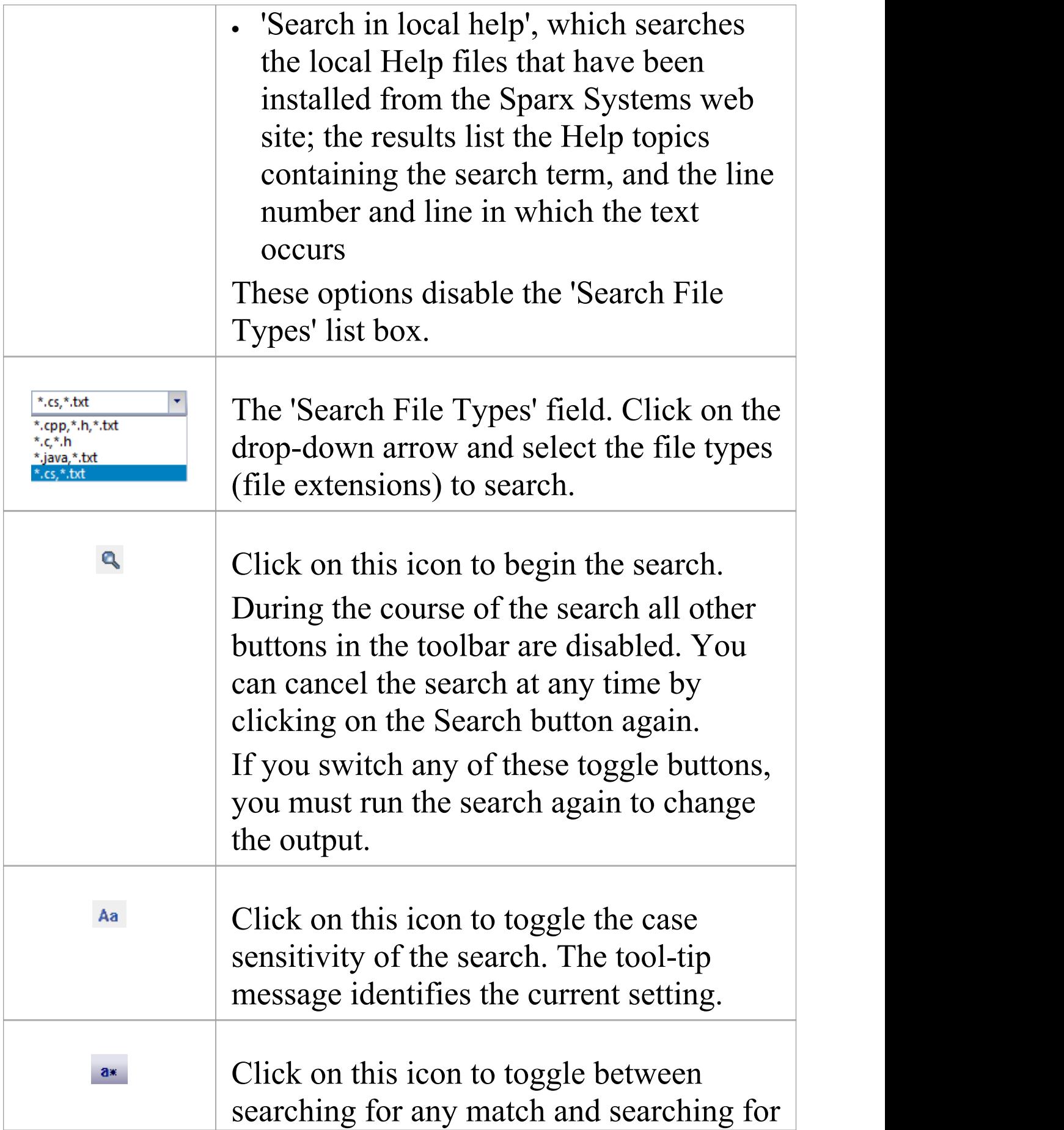

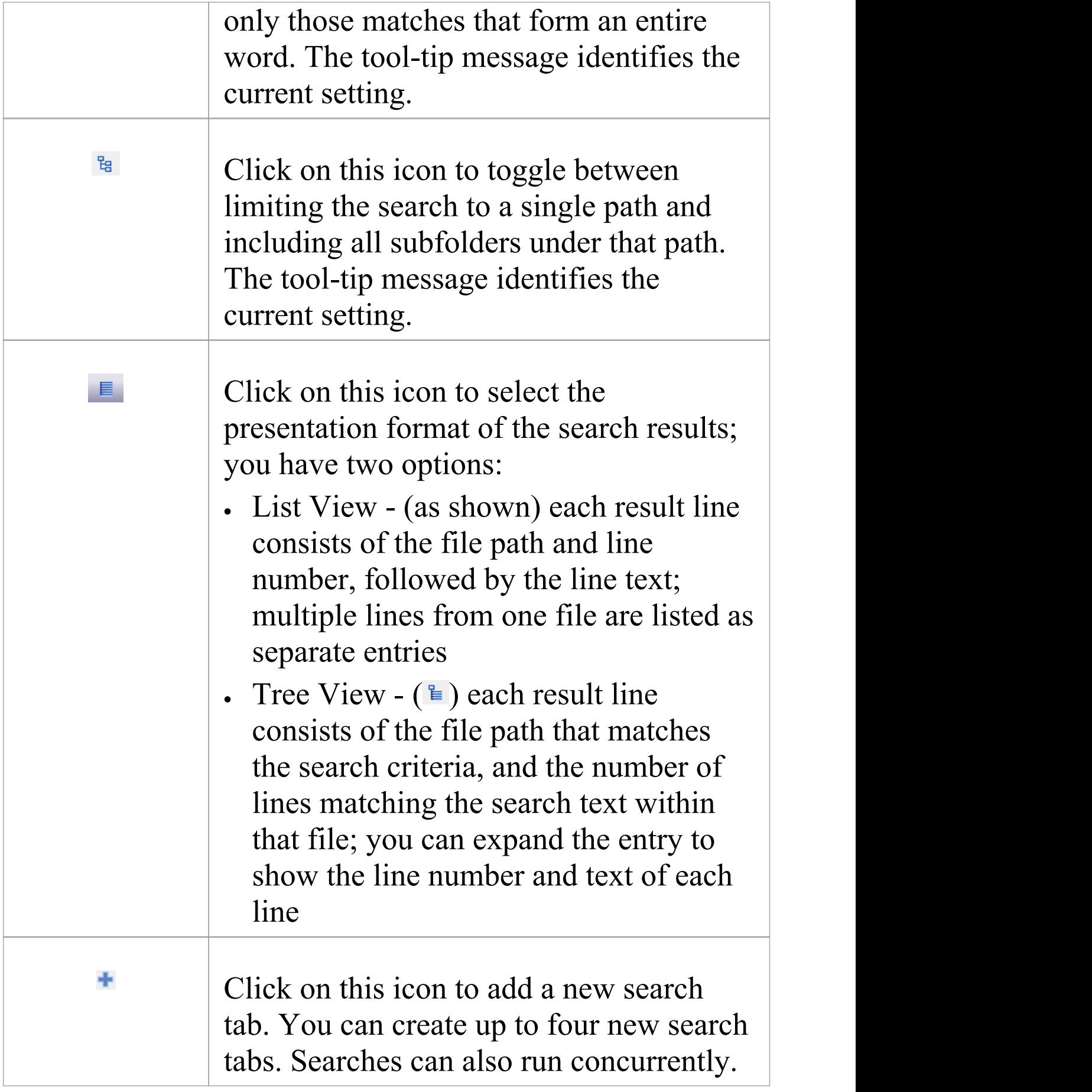

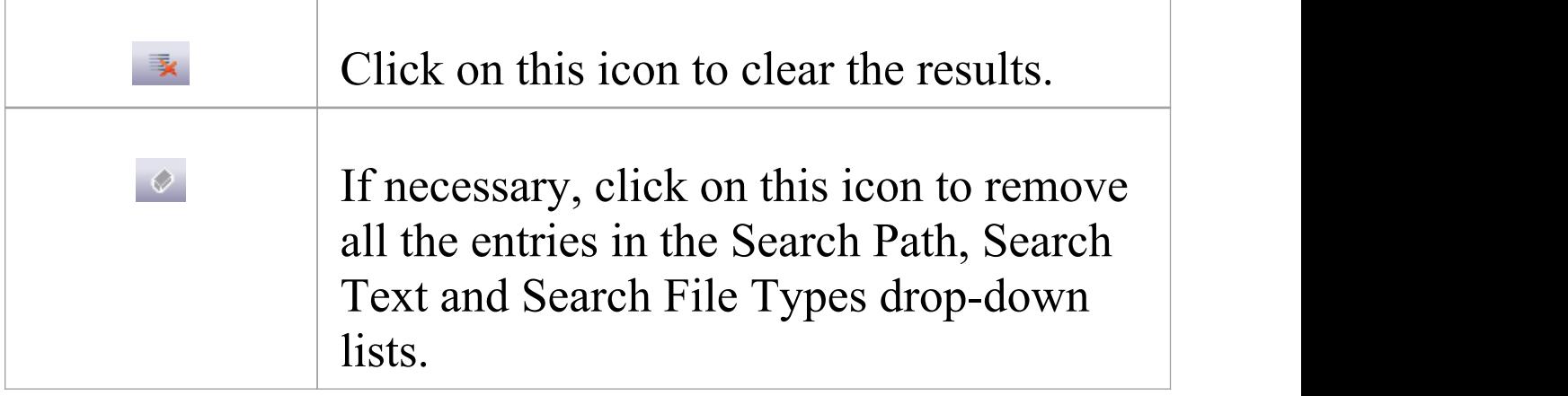

# **Find File**

The Find in Files window 'Find File' tab provides a tool that can help you find files quicker. The tab acts as a file system explorer and offers a speedy alternative to the common open file dialog. File searches are quick and simple, allowing you to look up files of interest without losing your current workflow. The display can be switched between report and list view.

## **Access**

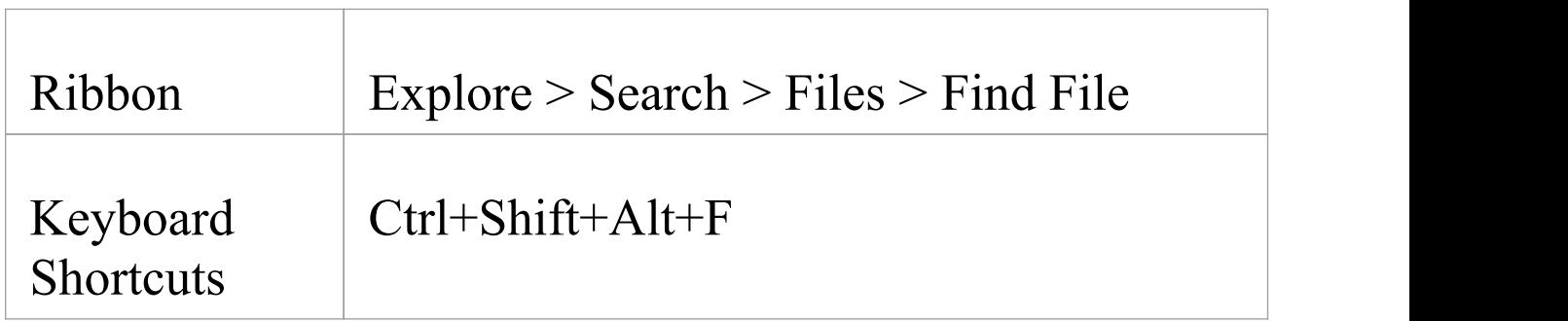

## **Toolbar**

The toolbar provides a search filter and folder navigation combo box. The toolbar provides options to remember search locations and alternate between list and report views.

- 風・三田  $\uparrow$  import e:\NIEM\niem4

## **Options**

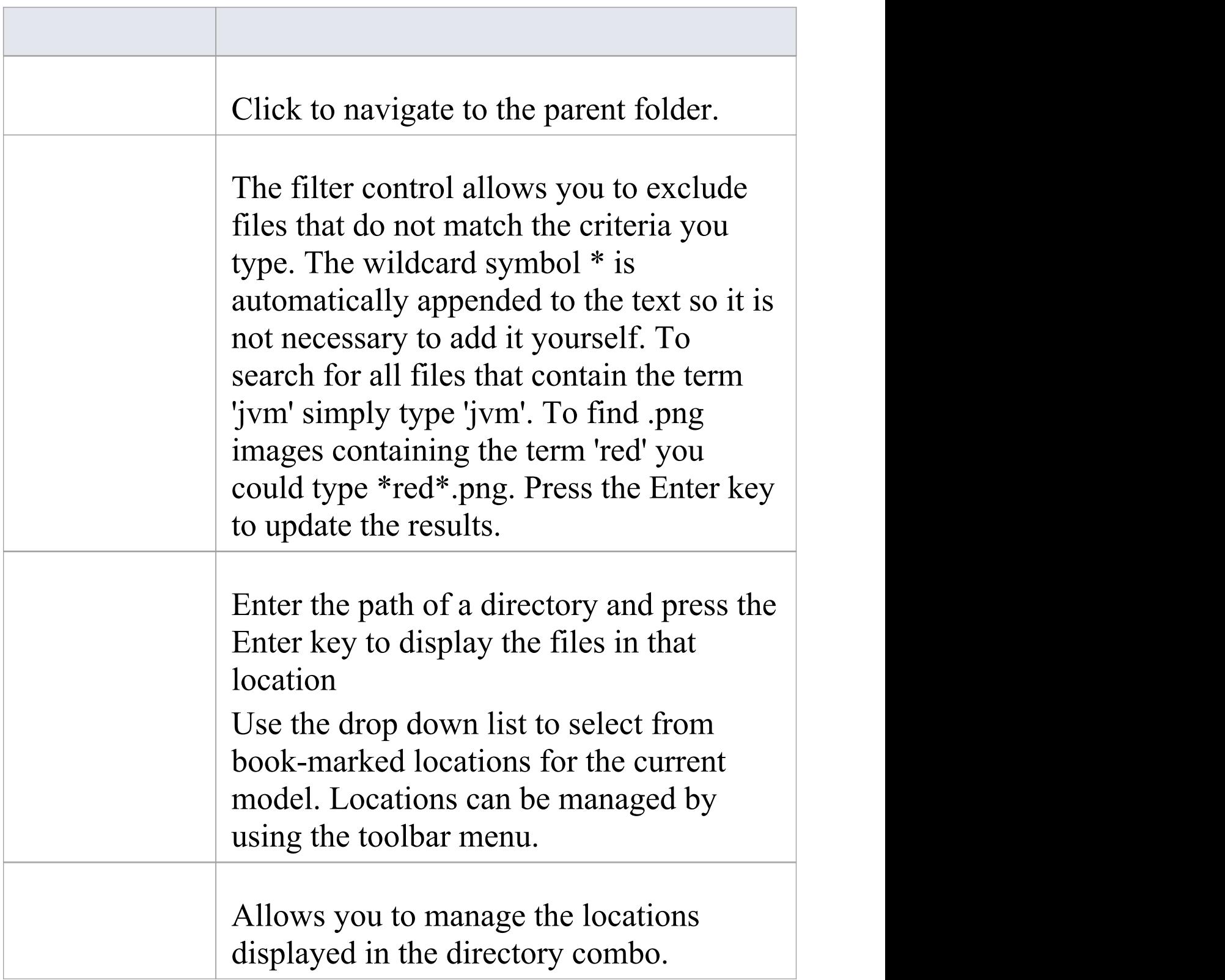

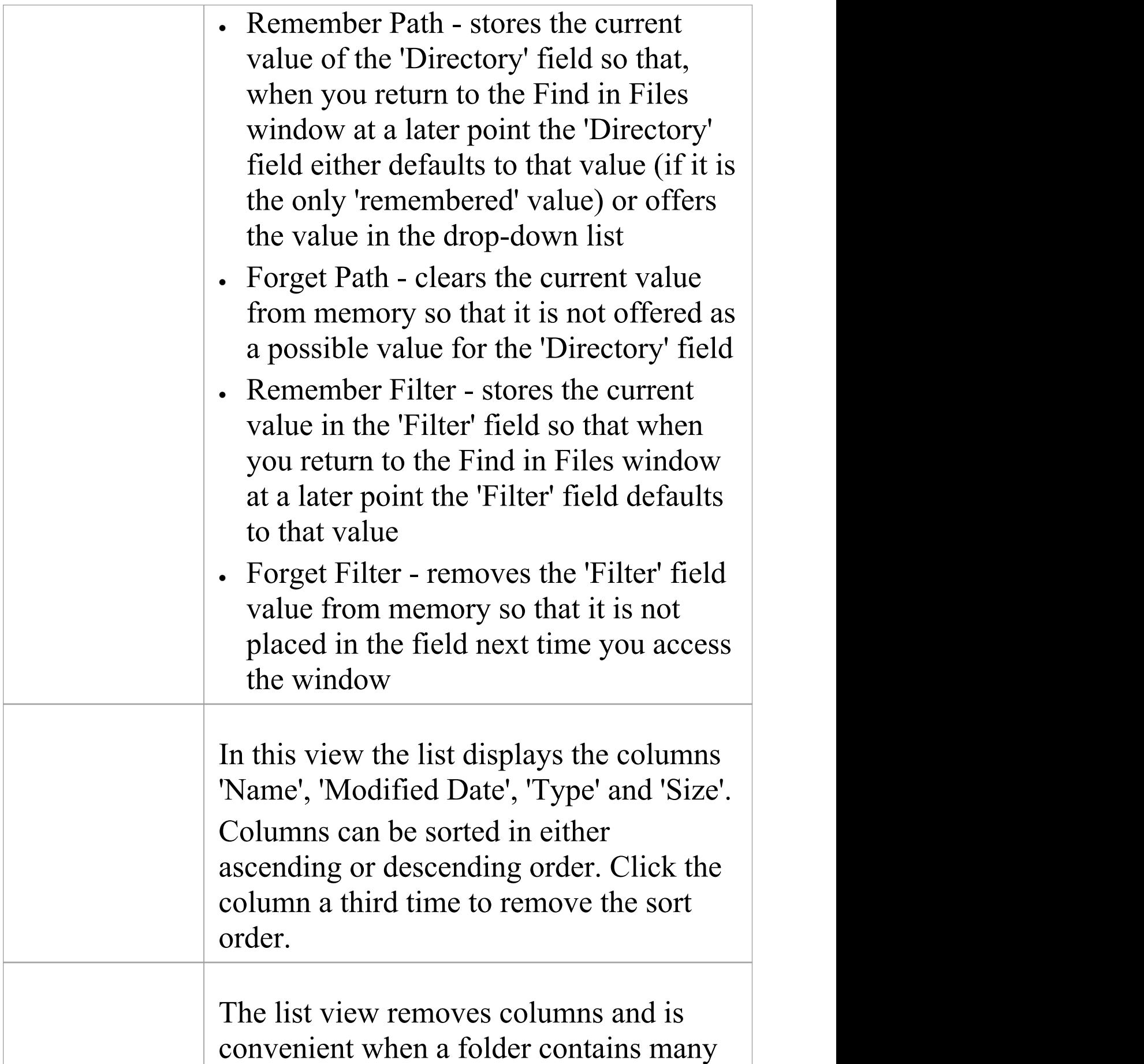

files.

## **Keyboard Shortcuts**

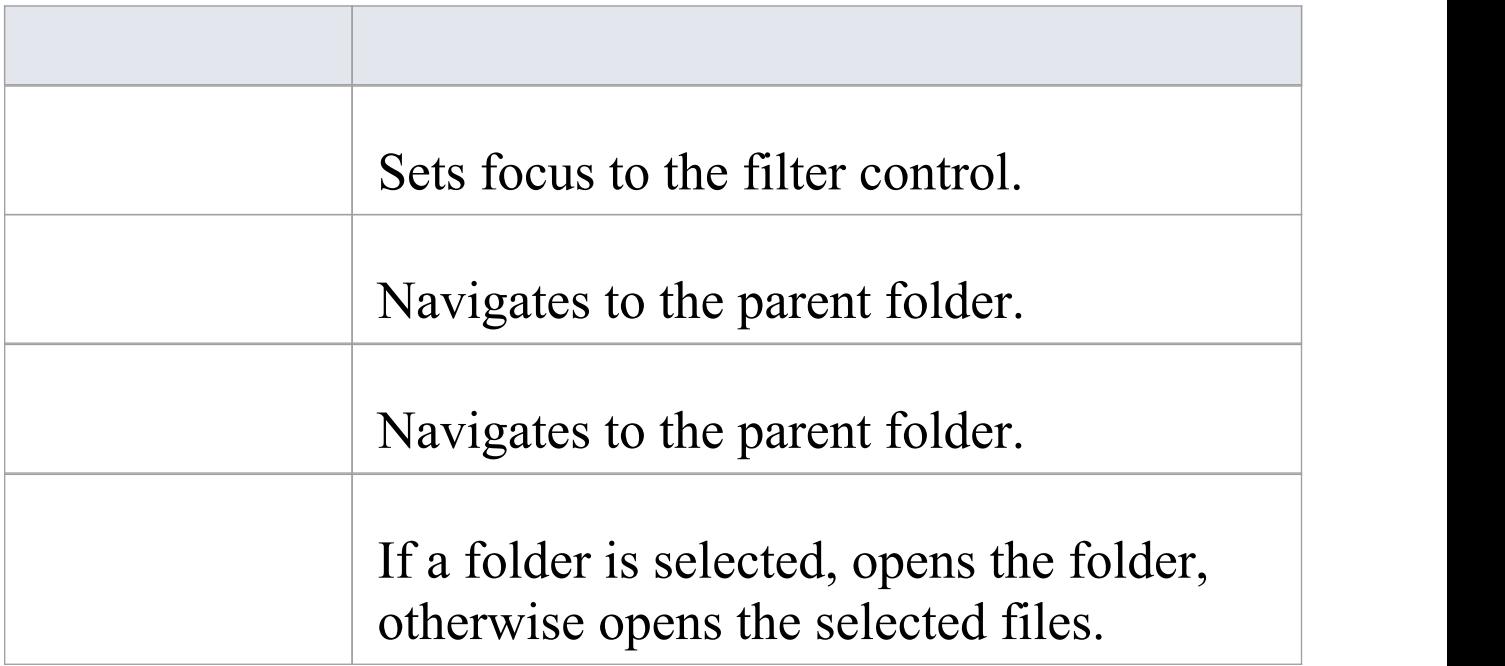

# **Search Intelli-sense**

The Intelli-sense capabilities of Enterprise Architect are built using Sparx Systems' Code Miner tool. The Code Miner provides fast and comprehensive access to the information in an existing code base. The system provides complete access to all aspects of the original source code, either 'on the fly' as one might search in a code editor, or as search results produced by queries written in the Code Miner mFQL language.

#### **Access**

On the Find in Files window, click on the 'Code Miner' tab.

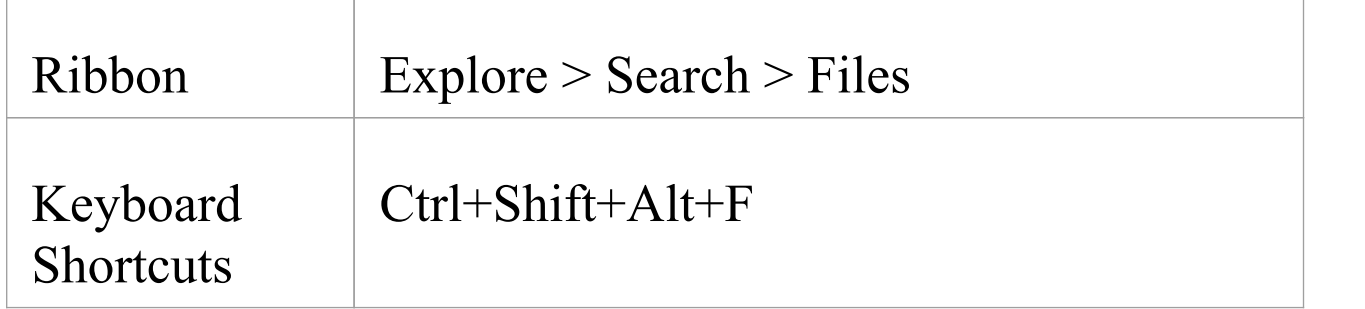

#### **The Code Miner Control**

This control presents an interface for performing queries on several code bases at once. The code bases it uses are databases built using Enterprise Architect's Code Miner tool. These databases form a library, which can also be shared when deployed as a service. The queries that can be run are listed and selected using the toolbar, which allows easy access to the source code for the queries, for editing and composition. Queries do not need to be compiled; they are viewed, edited and saved as one would any source code file. Queries that take a single parameter can utilize any selection in an open code editor. The interface also supports manual parameter entry for queries that take multiple arguments.

The first control on the toolbar lists the namespaces available. Selecting a namespace limits the queries that are displayed to those within that namespace.

cpp

The next control provides a drop-down list of all the queries in the query file for the selected namespace.

qlobalmethod

The third control is an edit combo box. By default a single query parameter is taken from the selected text in an open code editor, but you can also type the parameter(s) directly into this field. Multiple parameters should be separated by commas. This is followed by the Search button to run the query. Queries can be edited at any time using the Edit button next to the Search button.

**Use Code Editor Selection** 

 $\alpha$   $\gamma$ 

The 'Result' panel is a tree control that lists the results of the query grouped by file.

#### Result

- e:\java\jdk-1.8.0\_91\src\com\sun\org\apache\xerces\internal\util\domutil.java
- e:\java\jdk-1.8.0\_91\src\java\util\stream\pipelinehelper.java
- e:\java\jdk-1.8.0\_91\src\java\util\vector.java
- e:\java\jdk-1.8.0\_91\src\javax\swing\defaultlistmodel.java

## **Code Miner Libraries**

Code Miner libraries are a collection of databases that can be used by Enterprise Architect Intelli-sense providers to obtain and query for information across several code bases. Each database is created from the root source code directory of a code base, using a specialized grammar appropriate for its language  $(C^{++}$ , Java or  $C^{+}$ ).

The libraries are created, updated, removed or added in the 'Analyzer Script Editor'. A typical scenario for using this feature would be to create a database for a development project and additional databases for frameworks referenced by the project.Your development database can be updated frequently as code changes accrue, while the static frameworks would be updated less often. Libraries can be searched in a similar way to the 'File Search' tool, but Code Miner offers advanced search capabilities due to its mFQL language.

- · Multiple domains / frameworks can be searched at once
- · A query can be run in a fraction of the time required for a File Search
- Queries can be coded to assist with complex search

criteria

- · Queries can take multiple parameters
- · All files are indexed based on equivalent UML constructs, allowing intelligent searches producing meaningful results in a modeling setting

## **Code Miner Query Files**

Code Miner queries are maintained in a single source code file which should have the .mFQL extension. A basic set of queries is provided with each Enterprise Architect installation; these can be located in the config\codeminer sub directory. This query file should be named by default in any Analyzer Script you edit.

Before editing any queries it is advisable that you copy this file to a working location and name the copy in any Analyzer Script you use. This way you will always have a reference file to go back to.

Queries are best considered as functions that are written in the mFQL language. As such they have unique names, can be qualified by a single namespace and can specify parameters. The file provides the queries listed in the Intelli-sense control's toolbar. Whenever edits to a query file are saved, the queries listed in the search toolbar combo box will be updated accordingly. This image is an example of a simple query written in mFQL.

```
188
189 namespace java
\frac{190}{191}192 // Find all references
193 //
194 query::findByName($param1)
195196
       distinct(GetByValue( $param1 +))
197}
198
199 query:: findMethodByName($name)
200 {
       move( 1, "METHOD", intersect( GetByNode("NAME"), GetByValue( $name ) ) )
201
202}
203
204 query::findMethodCall($name)
205 {
206
       filter( "METHOD_ACCESS", intersect(GetByNode("NAME"), GetByValue( $name )) )
207 }
208
```
# **Code Editor Key Bindings**

## **Keys**

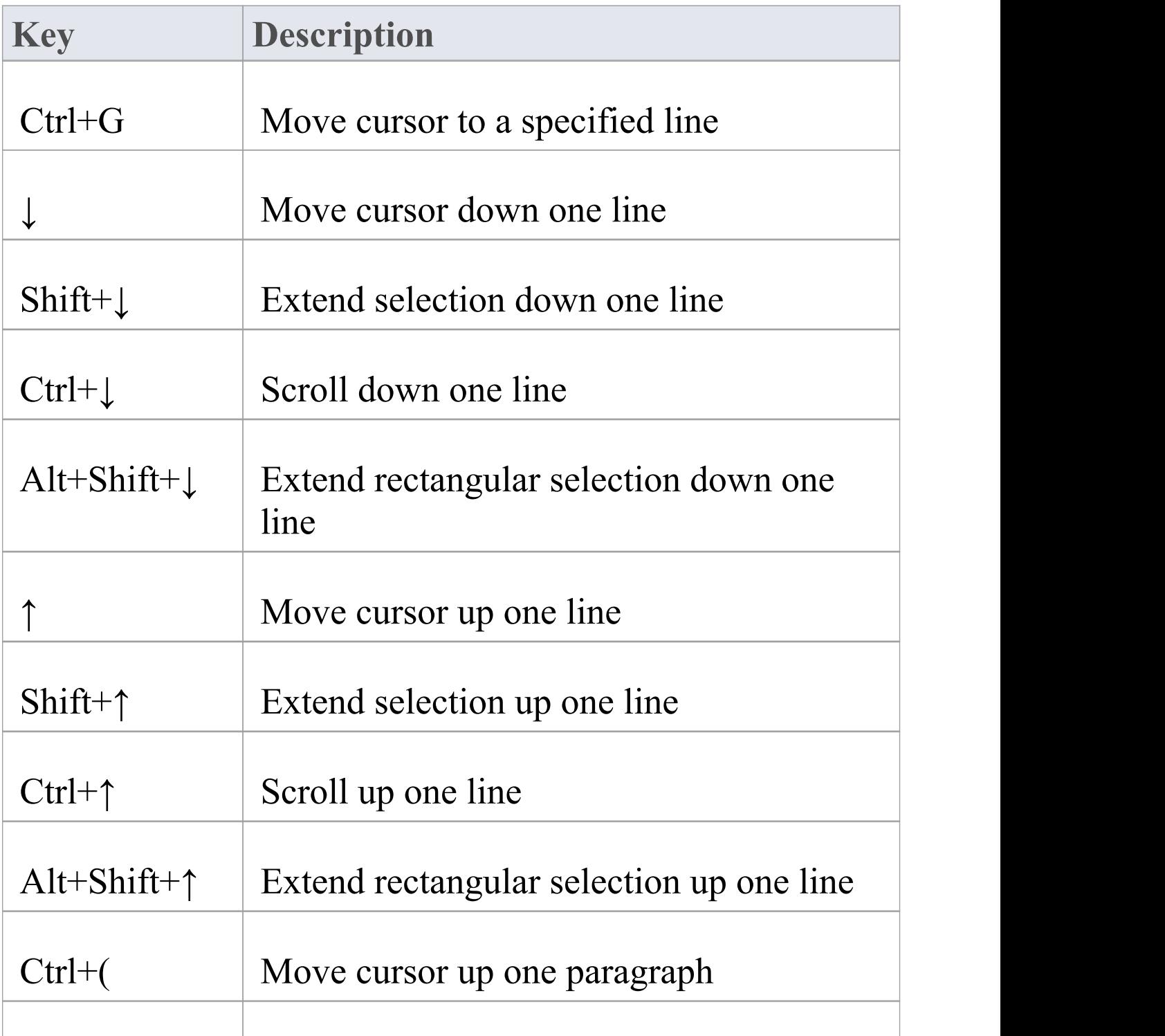

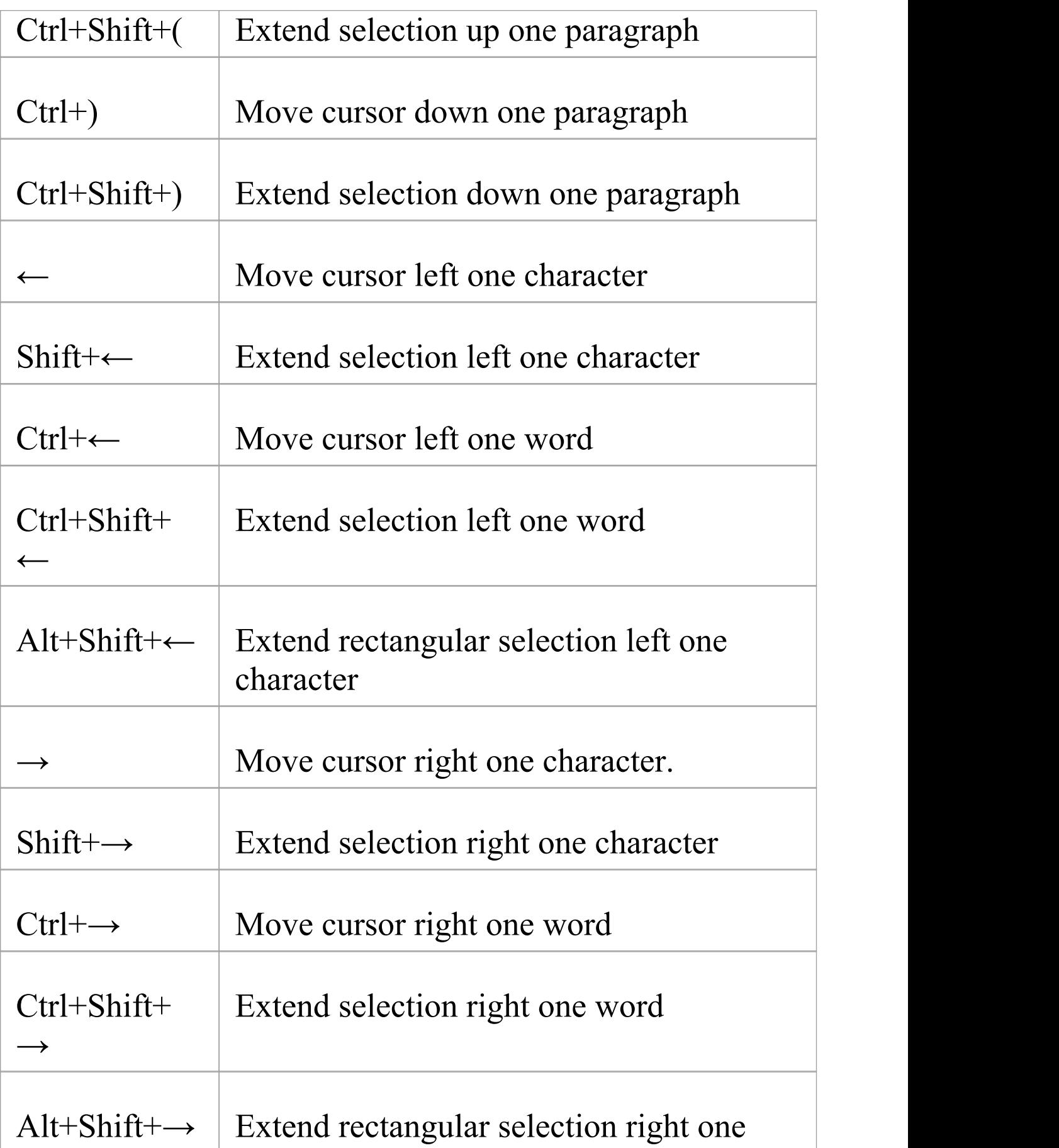

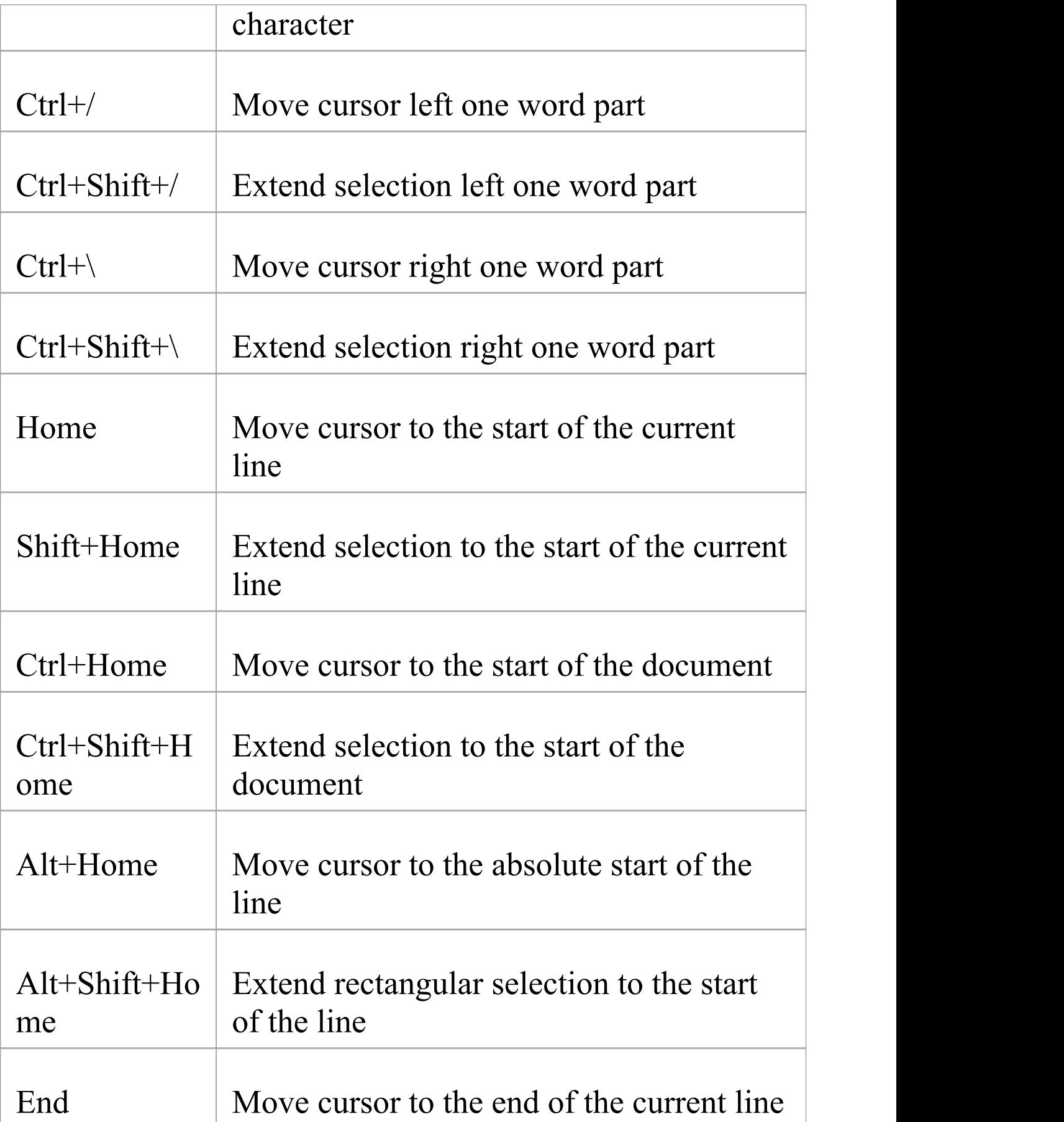

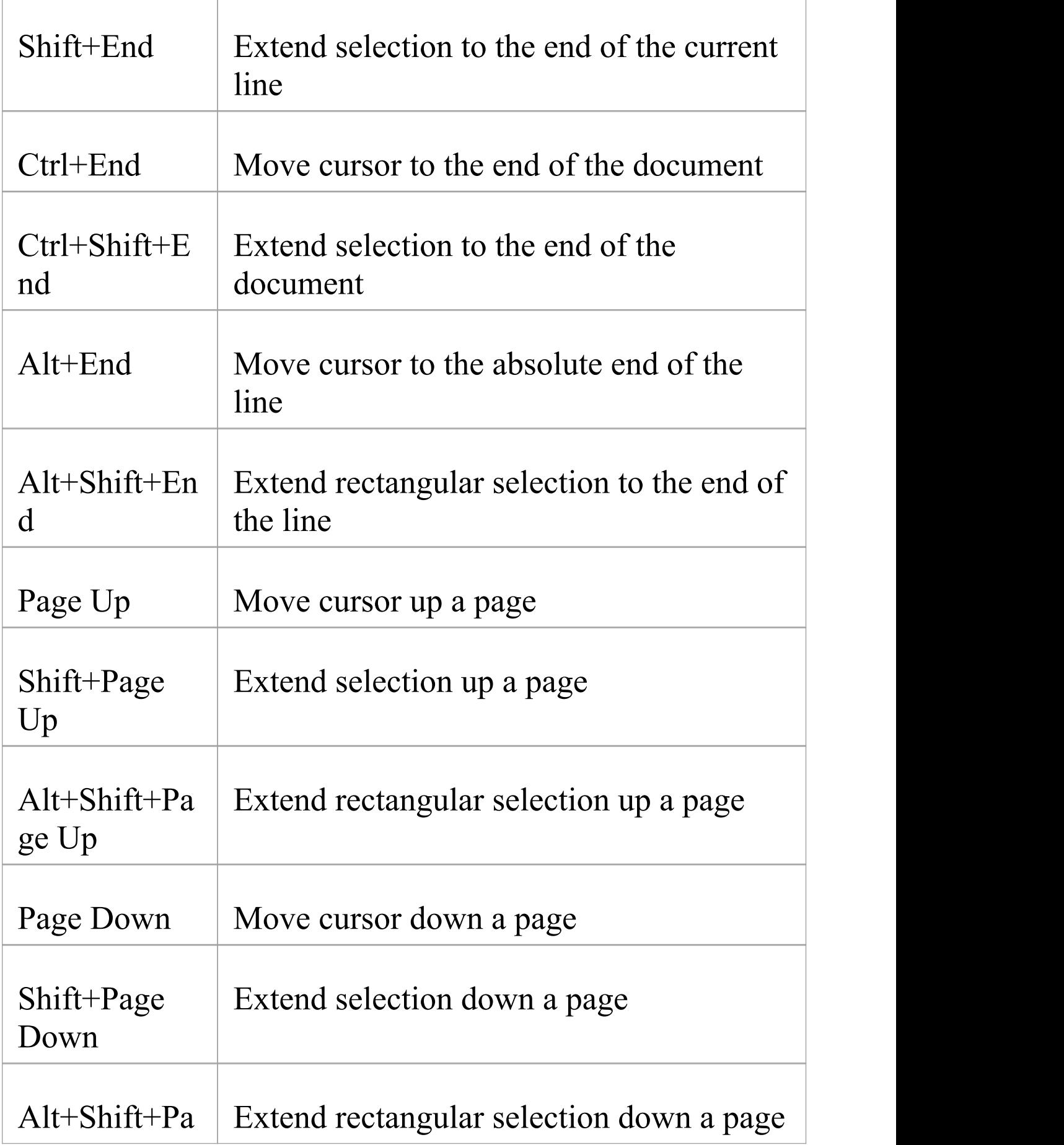
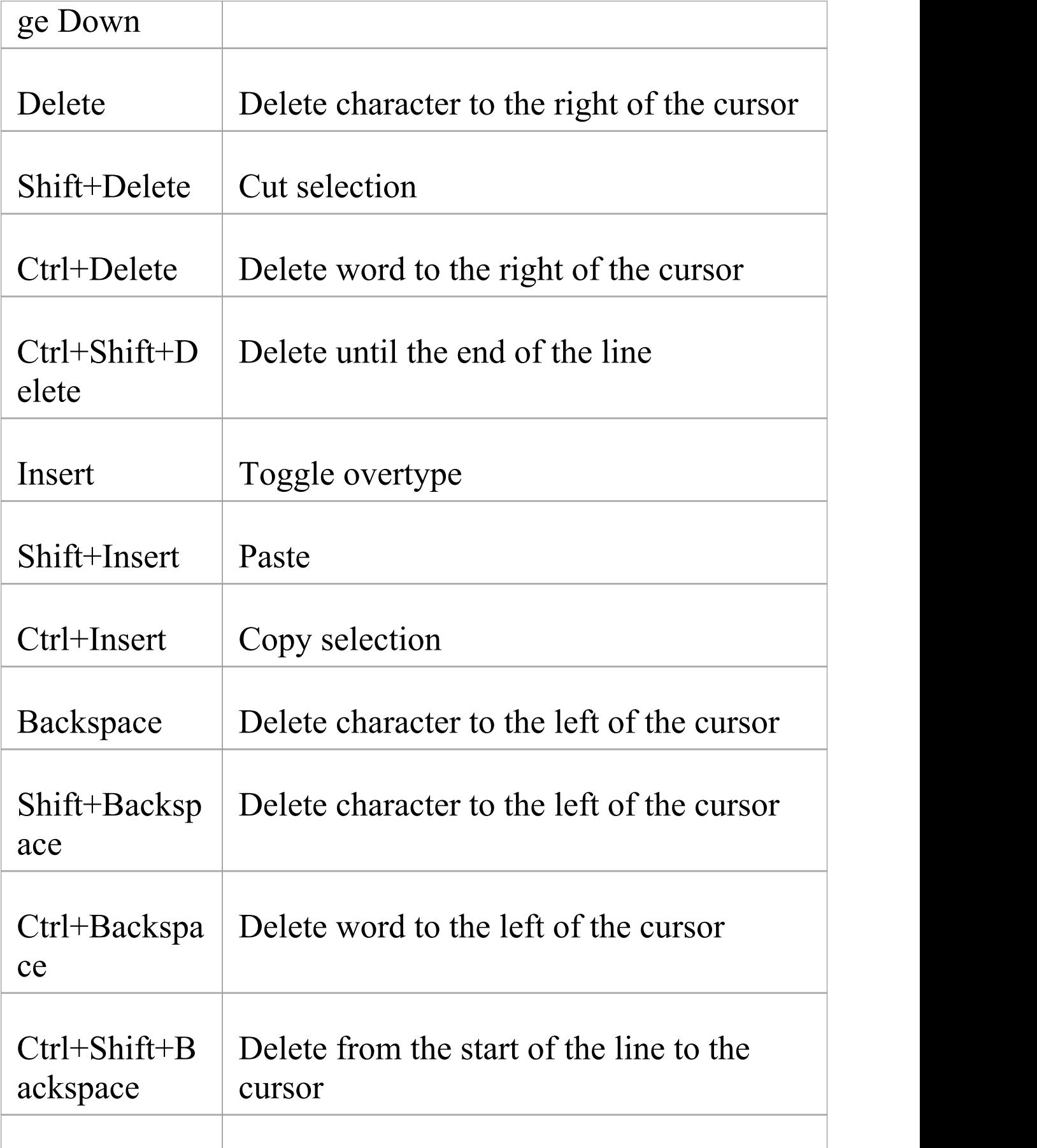

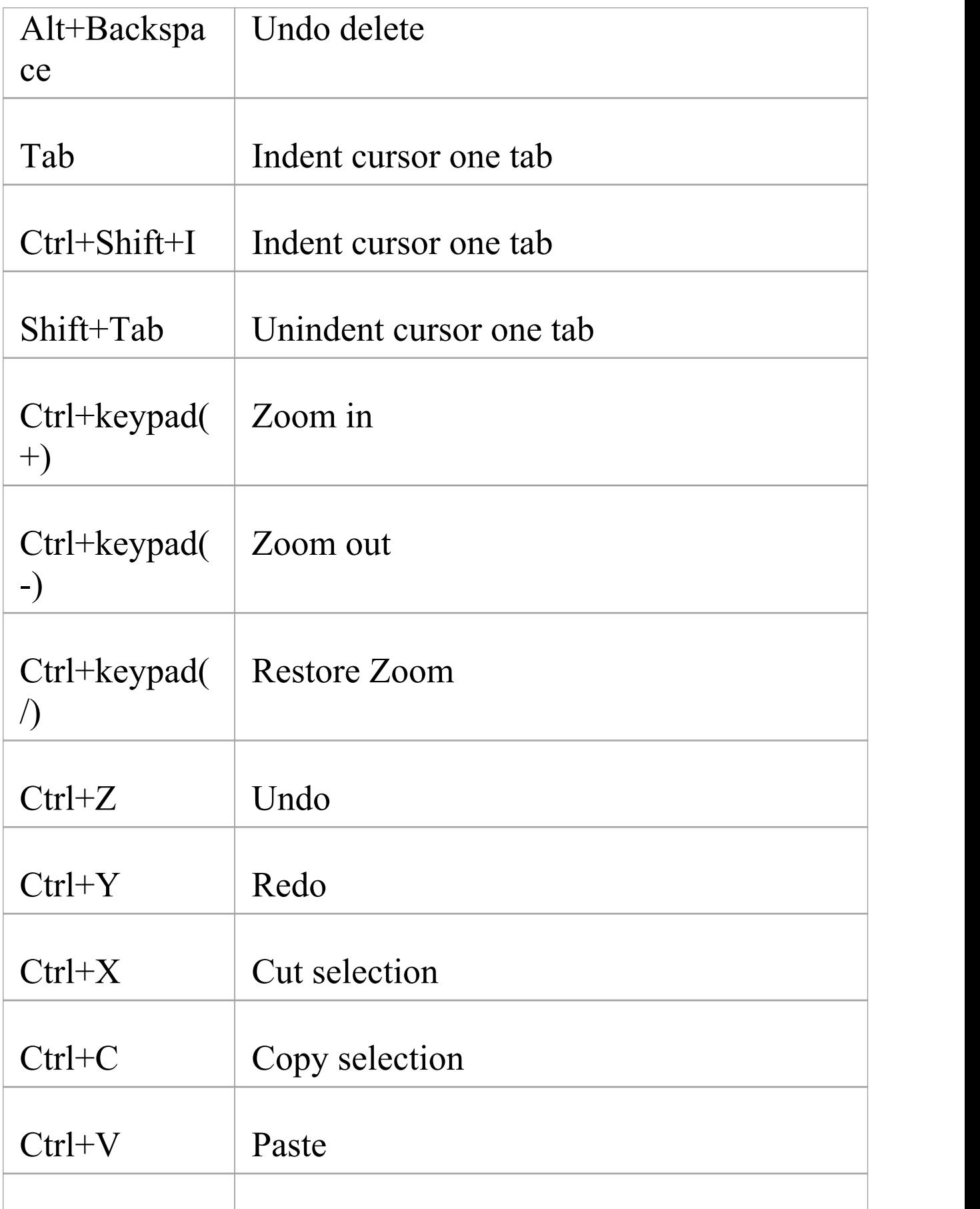

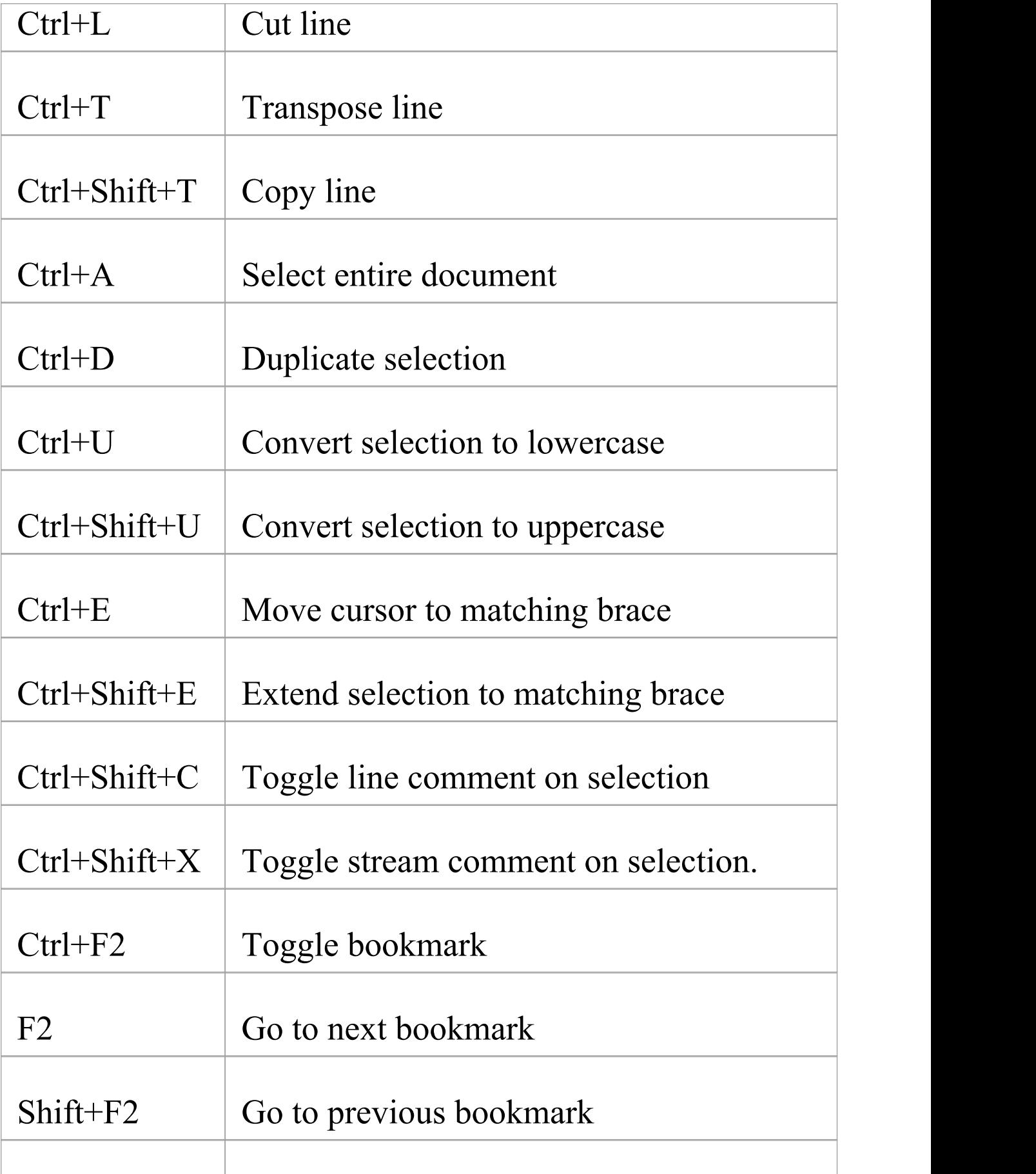

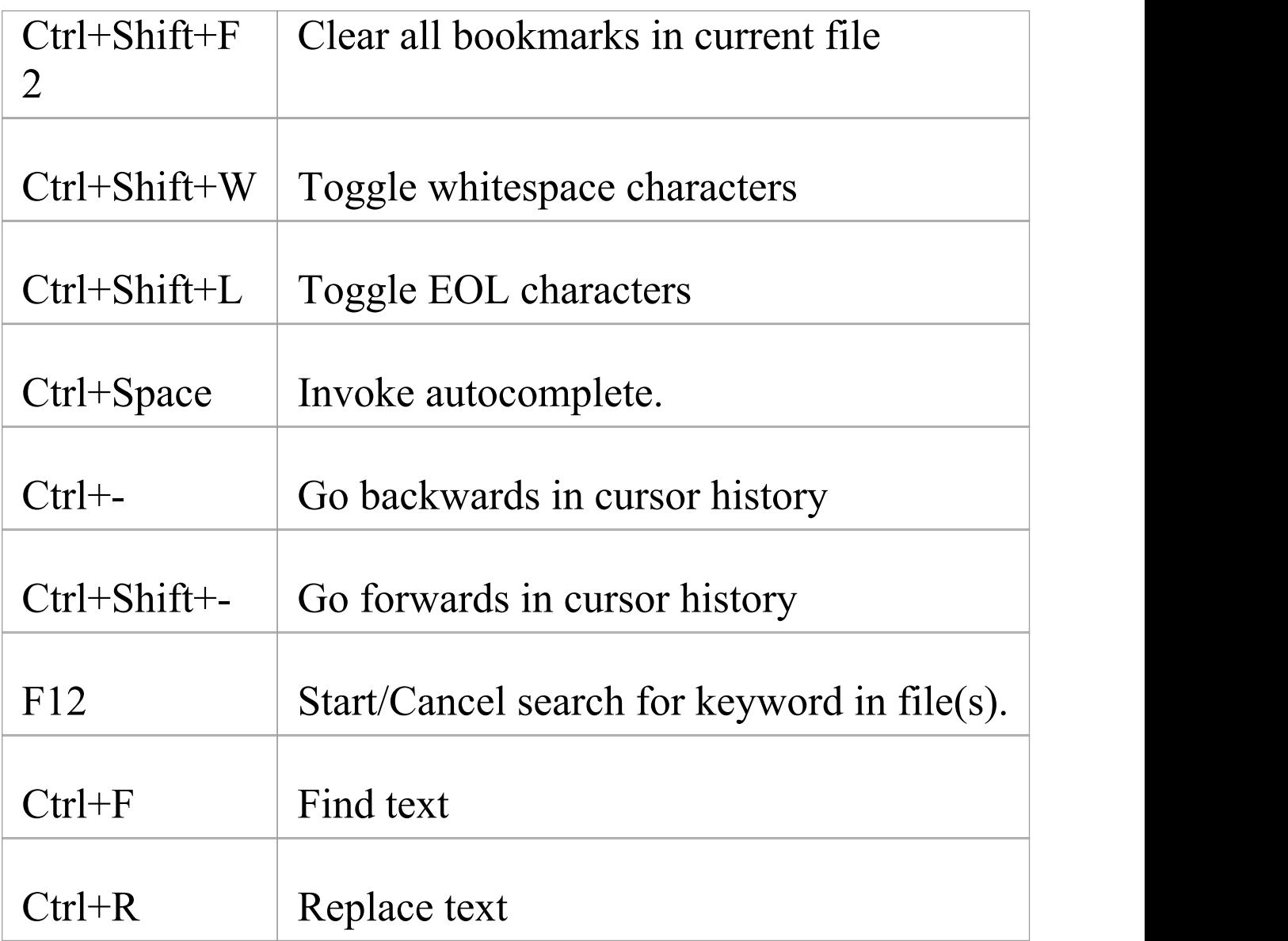

• In addition to these keys, you can assign  $(Ctrl+Alt+\langle n \rangle)$ key combinations to macros that you define within the Source Code Editor

# **Application Patterns (Model + Code)**

To get you going with a code based project as fast as possible, Enterprise Architect helps you to generate starter projects including model information, code and build scripts for one of several basic application types. Patterns include:

- MFC Windows applications
- · Java programs
- · ASP.NET web services

## **Access**

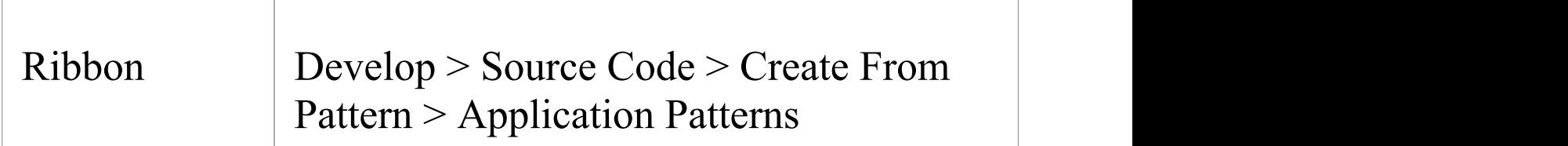

## **Generate Models**

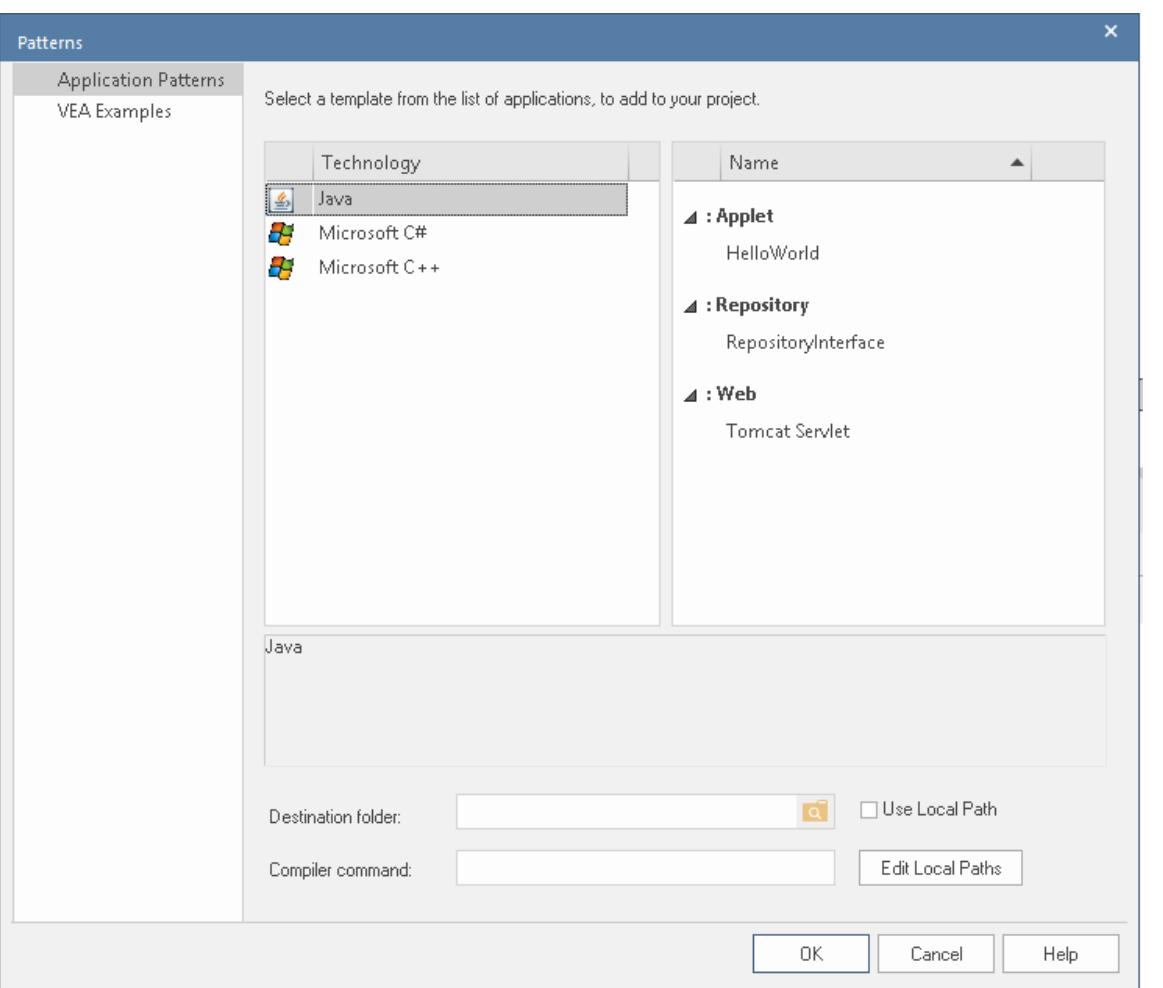

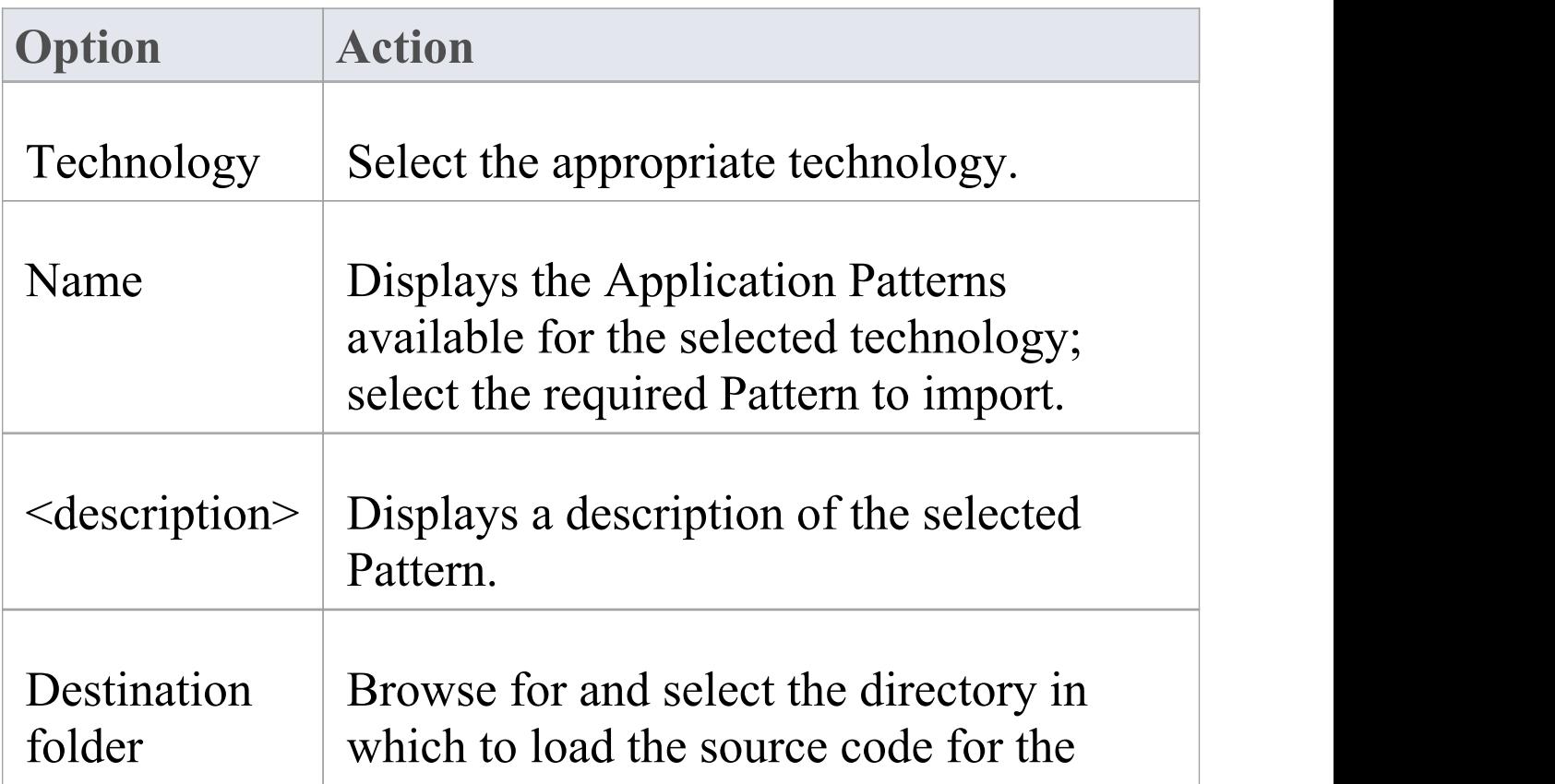

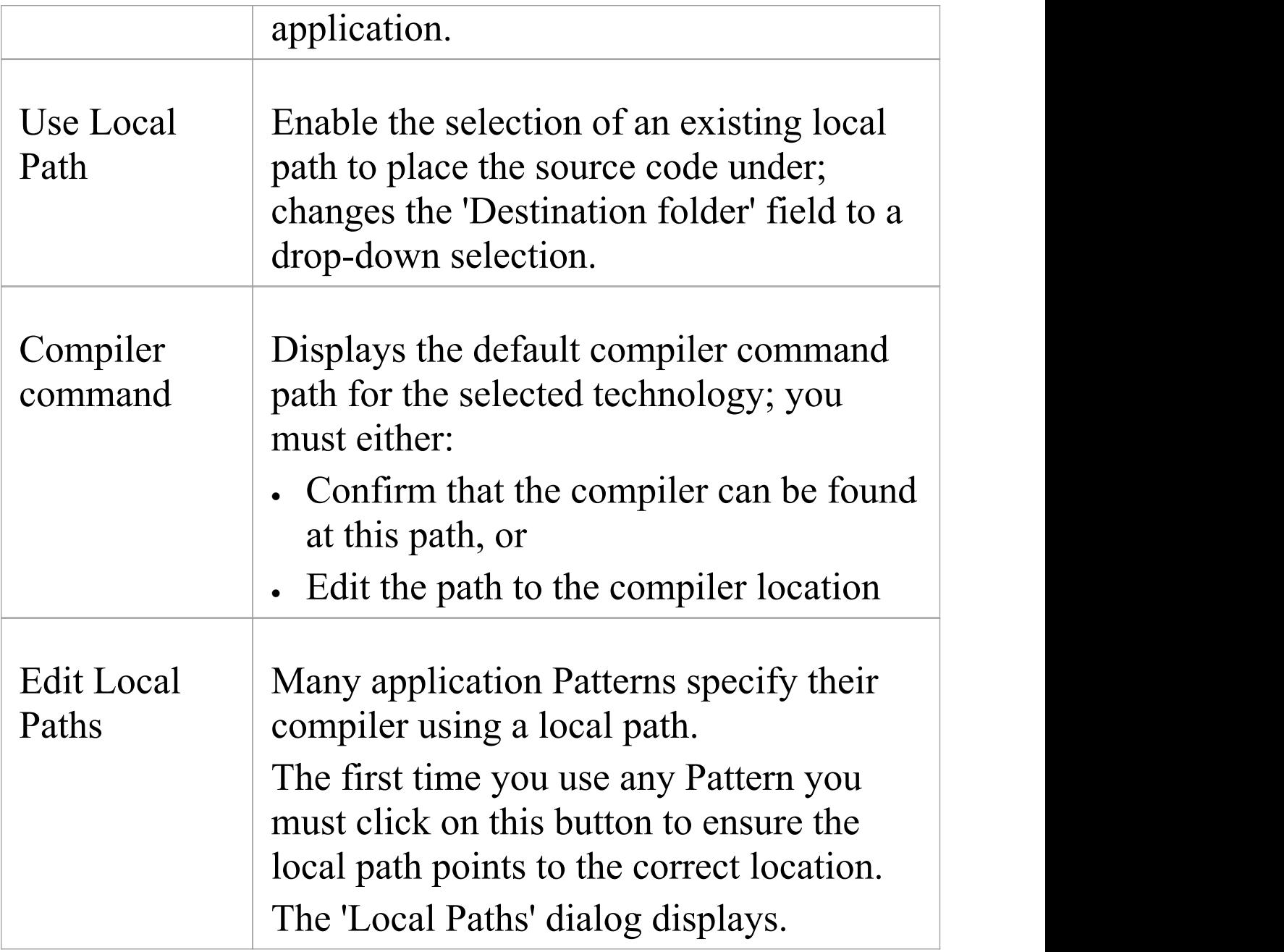

· If required, you can publish custom application Patterns by adding files to the *AppPatterns* directory where Enterprise Architect is installed; top level directories are listed as Technologies and can contain an icon file to customize the icon displayed for the technology Directories below this are defined as groups in the Patterns list; the Patterns are identified by the presence of four files with a matching name: a zip file (.zip), XMI file (.xml), config file (.cfg) and optional icon (.ico)

· The config file supports these fields:

- [provider], [language], [platform], [url], [description], [version] - all displayed in the <description>

field

- [xmirootpaths] - the root path of the source code in the exported XMI; this is replaced with the

selected destination folder when the user applies the Application Pattern

# **MDG Integration and Code Engineering**

MDG Integration for Eclipse and MDG Integration for Visual Studio are products that help you to create and maintain your UML models directly inside these two popular Integrated Development Environments, using the Enterprise Architect Browser window. Models can be generated to source code using the rich and flexible template engine that gives the engineer complete control over how the code is generated. Existing source code can also be reverse engineered and synchronized with the UML models. With the integration installed the IDE will become a feature-rich modeling platform, saving time and effort and reducing the risk of error by linking Requirement Management, Architecture and Design to Source Code Engineering.

Rich and expressive documentation can be generated automatically into a wide range of formats including DOCX, PDF and HTML. The documentation can include diagrams of requirements, design and architecture as well as source code descriptions, putting the source code into context.

You can purchase MDG Integration for Eclipse™ and MDG Integration for Visual Studio<sup> $TM$ </sup> or download Trial Editions, from the Sparx Systems web site.

## **Behavioral Model Code Generation**

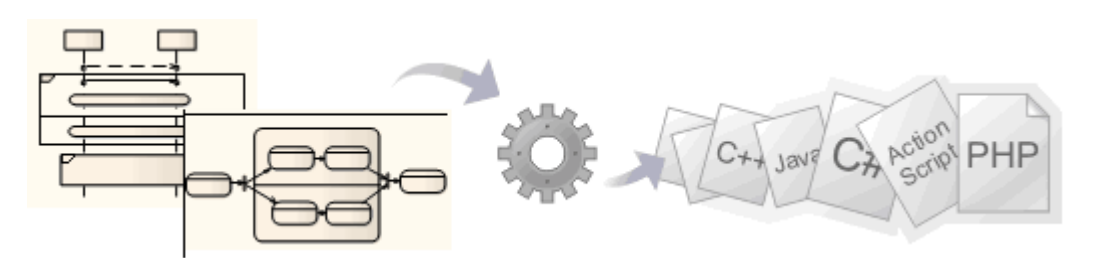

Enterprise Architect's multi-featured system engineering capability can be used to generate code for software, system and hardware description languages directly from behavioral models, such as StateMachine, Sequence (Interaction) and Activity diagrams. The supported languages include C(OO), C++, C#, Java, VB.Net, VHDL, Verilog and SystemC. Software code can be generated from StateMachine, Sequence and Activity diagrams, and hardware description languages from StateMachine diagrams (using the Legacy

#### StateMachine templates).

### **Access**

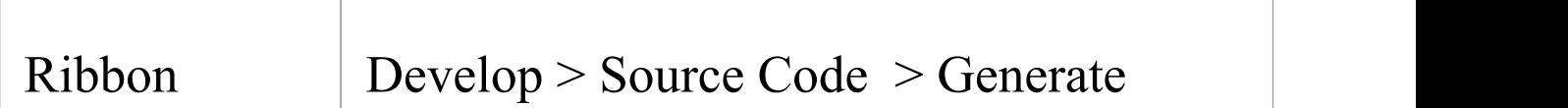

## **Behavioral Model Specifics**

Behavioral model code generation is supported for the three

key types of behavioral model; however, each behavioral model-type has its own characteristics based on the element-type involved. These topics provide guidance and references for the core element-types used.

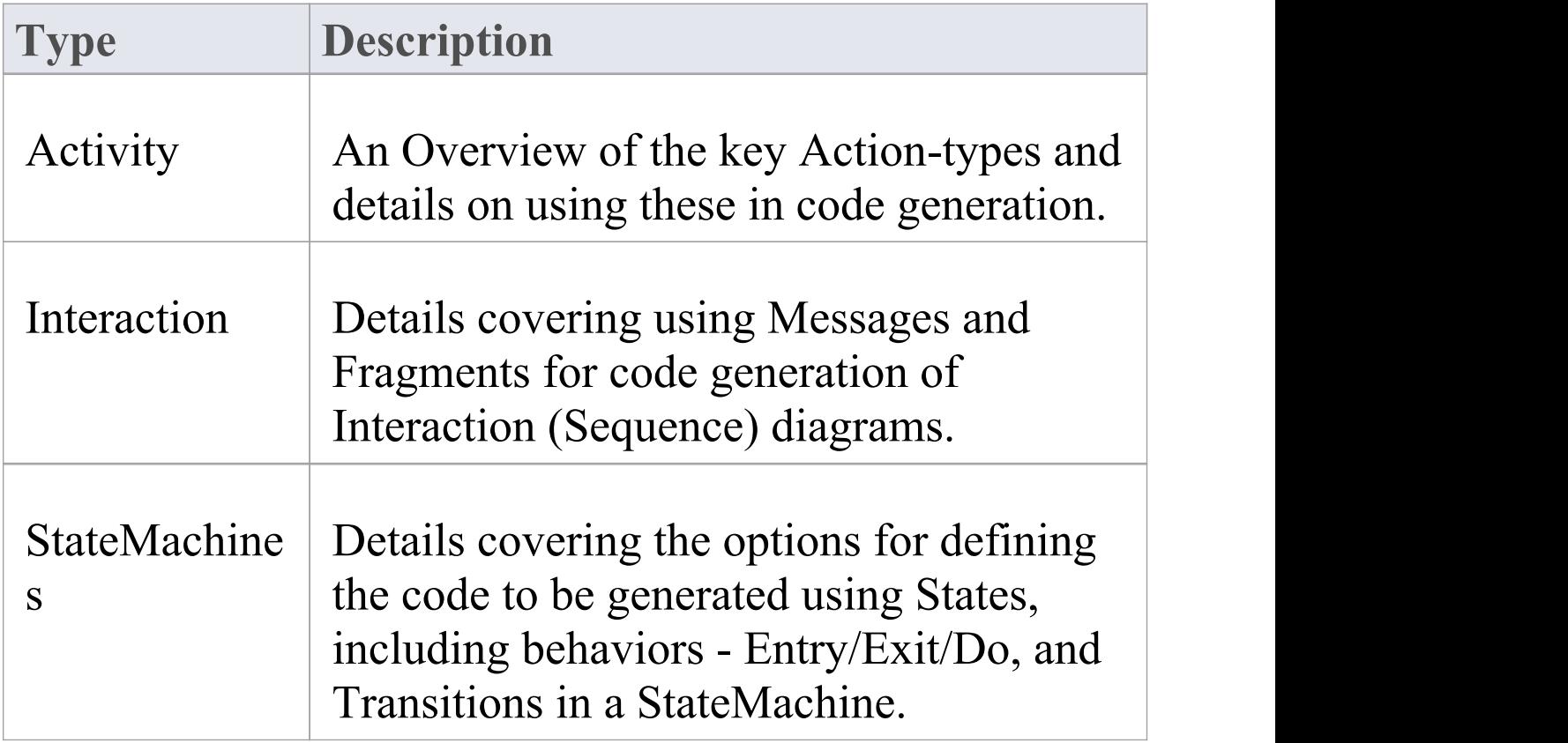

### **Structure**

Behavioral model code generation primarily requires that all behavioral constructs are be contained within a Class (as a child of that Class).

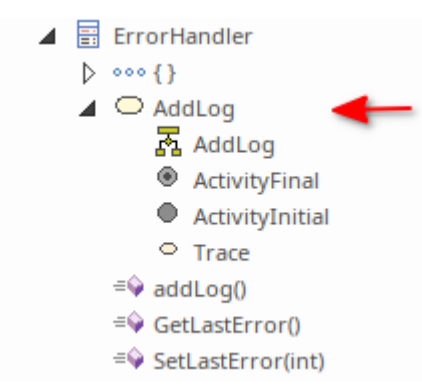

If any behavioral constructs refer to external elements outside the current Package, you must add an Import connector from the current Package to the Package containing the external elements. For more detail see the *Import* connector-type in the *Package Diagram* Help topic*.*

## **Generate code from behavioral diagrams using the EAExample project**

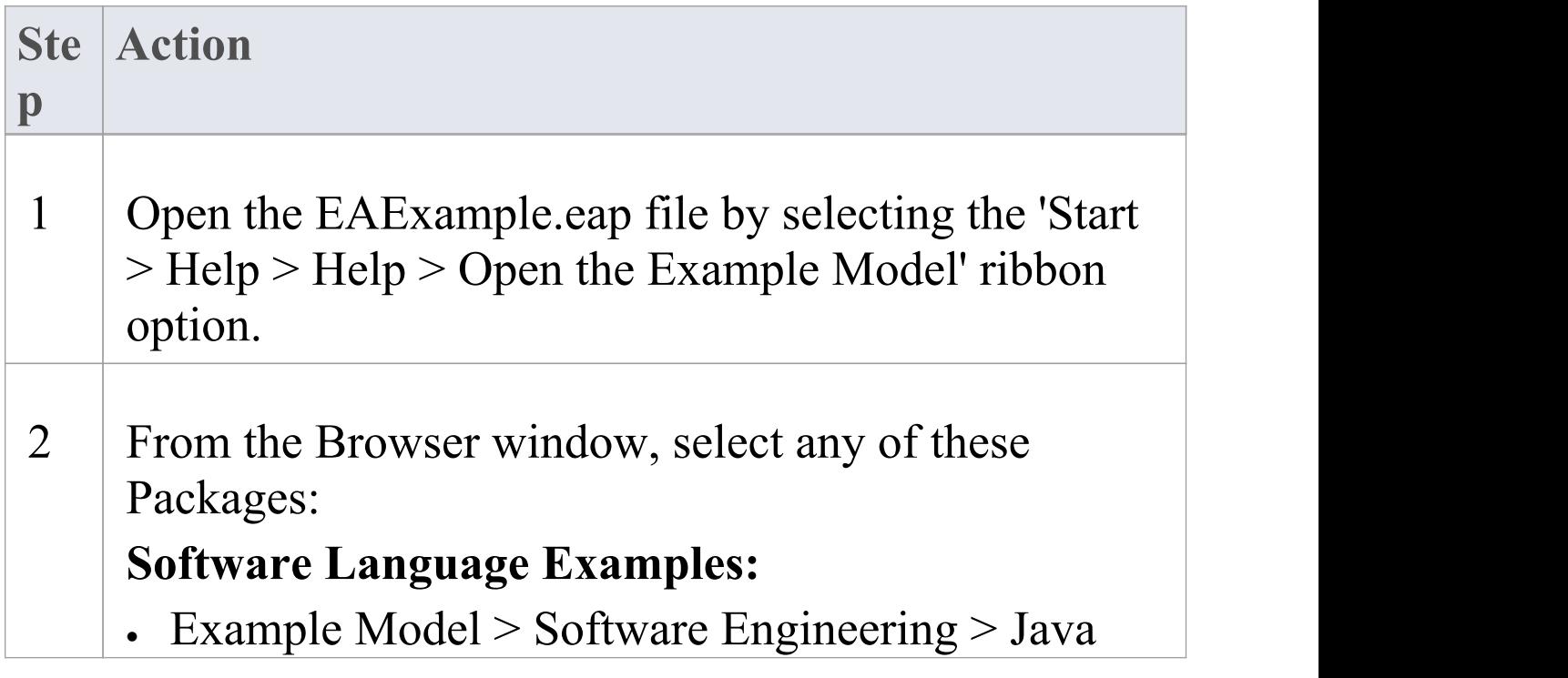

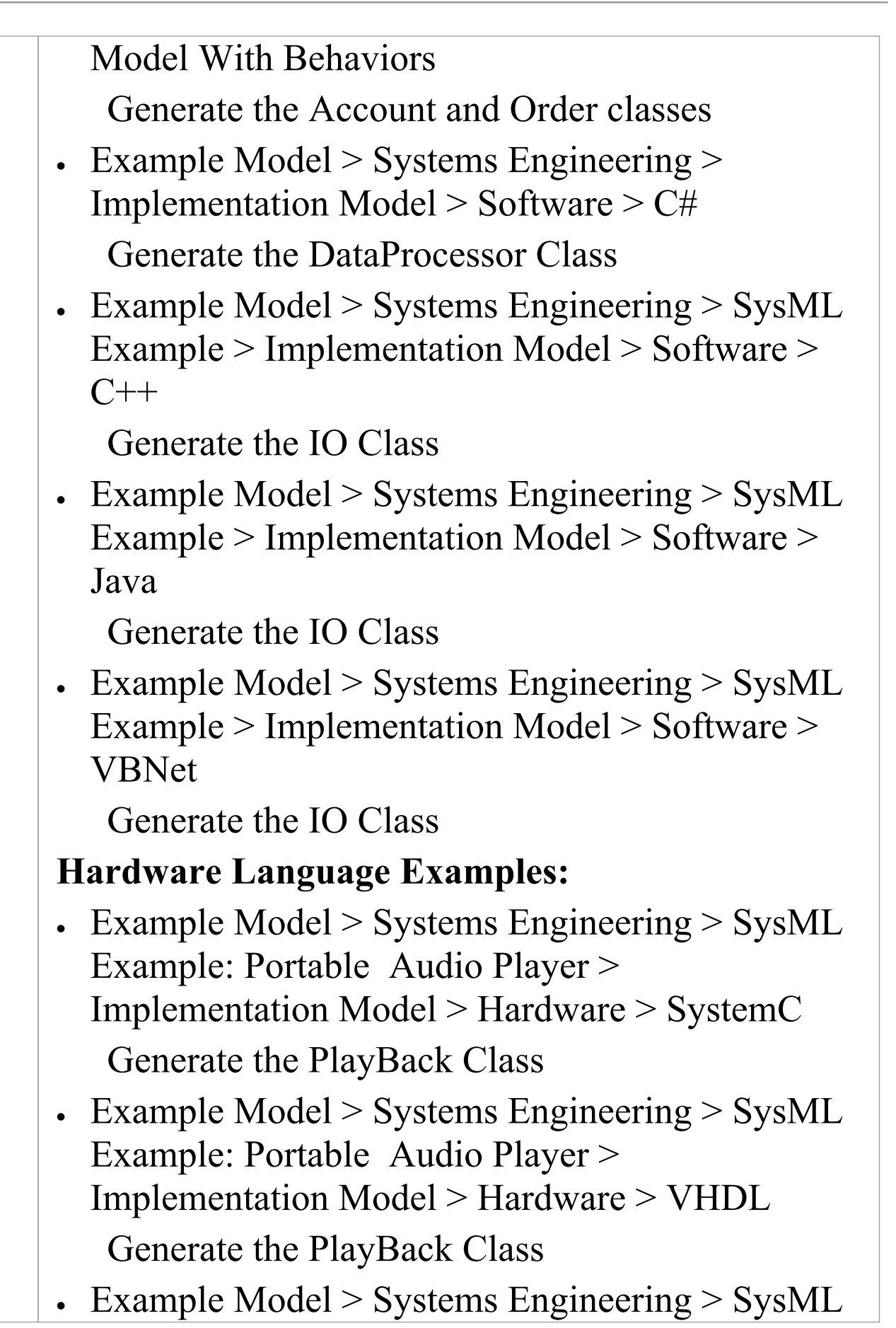

Example: Portable Audio Player > Implementation Model > Hardware > Verilog Generate the PlayBack Class

- 3 When completed:
	- · Select the Class that was used for the generation
	- · Press Ctrl+E to open the generated source code.
	- You should see methods generated in the code.

#### **Notes**

- · Software code generation from behavioral models is available in the Unified and Ultimate Editions of Enterprise Architect
- · Hardware code generation from StateMachine models is available in the Unified and Ultimate Editions of Enterprise Architect
- · For C(OO), on the 'C Specifications' page of the 'Manage Model Options' dialog, set the 'Object Oriented Support' option to True.

See the *C Options - Model* Help topic.

· Code synchronization is not supported for behavioral code.

# **Code Generation - Activity Diagrams**

Code generation from Activity diagrams in a Class requires a validation phase, during which Enterprise Architect uses the system engineering graph optimizer to analyze the diagram and render it into various constructs from which code can be generated. Enterprise Architect also transforms the constructs into one of the various action types (if appropriate), similar to the Interaction diagram constructs.

## **Actions**

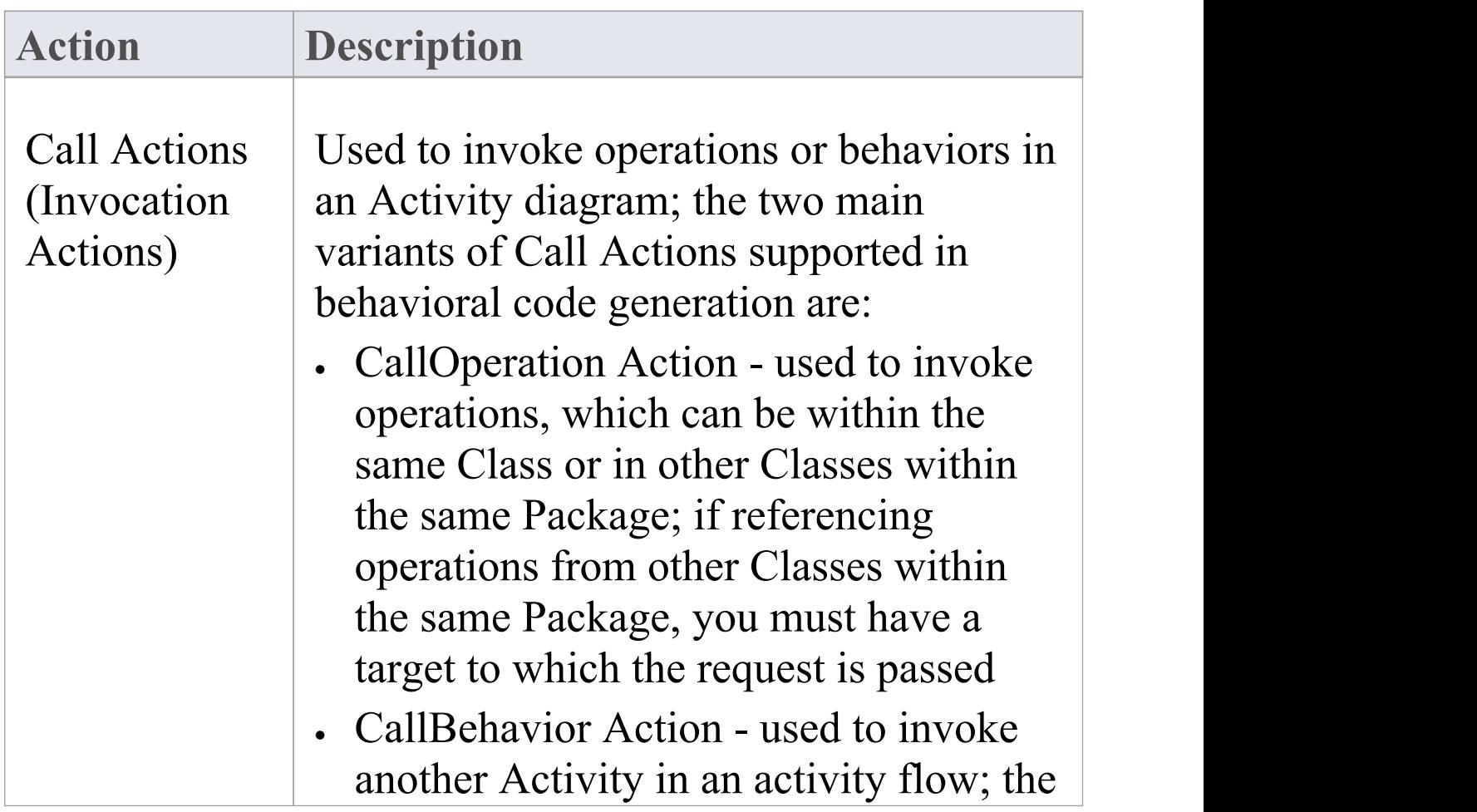

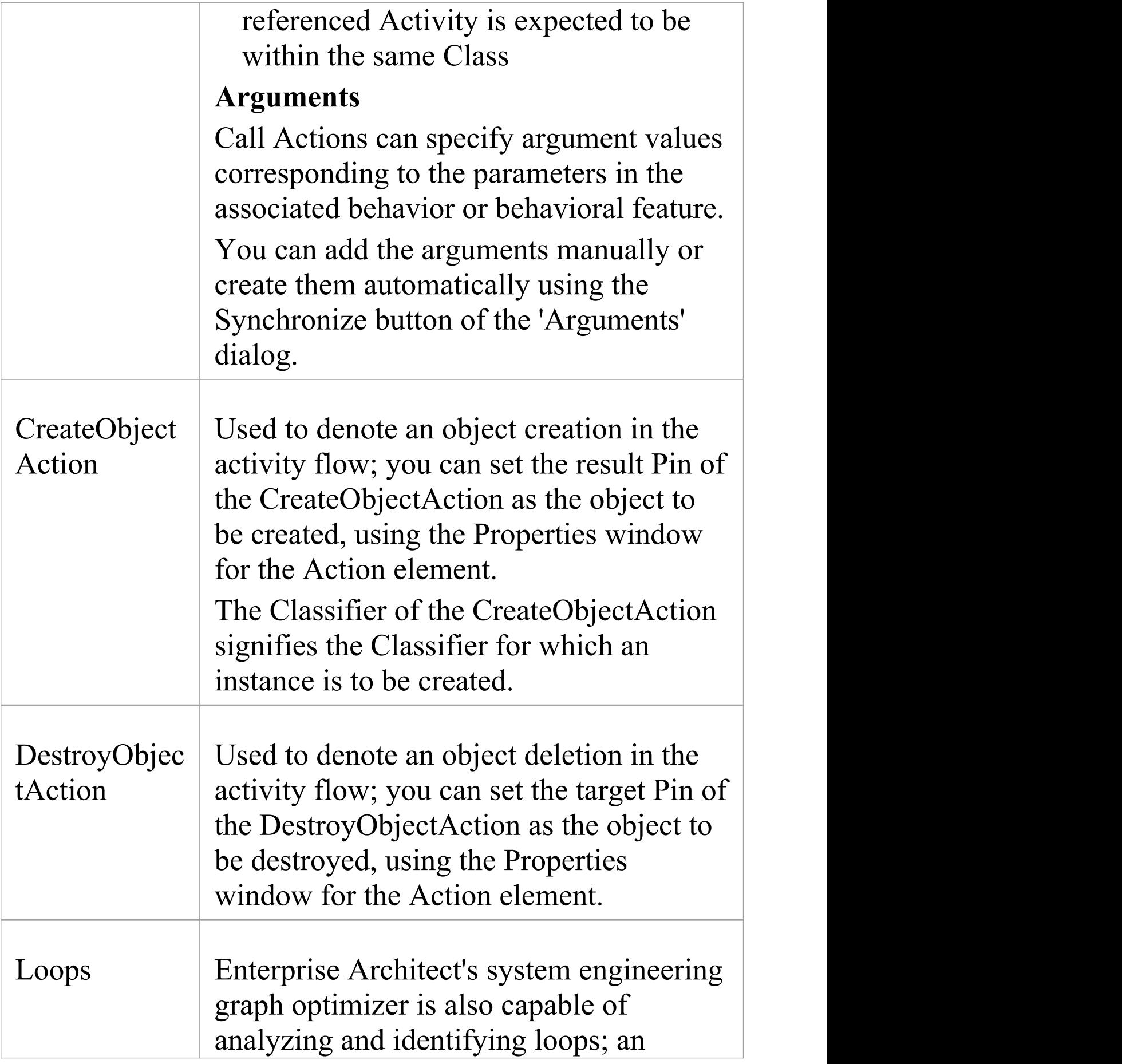

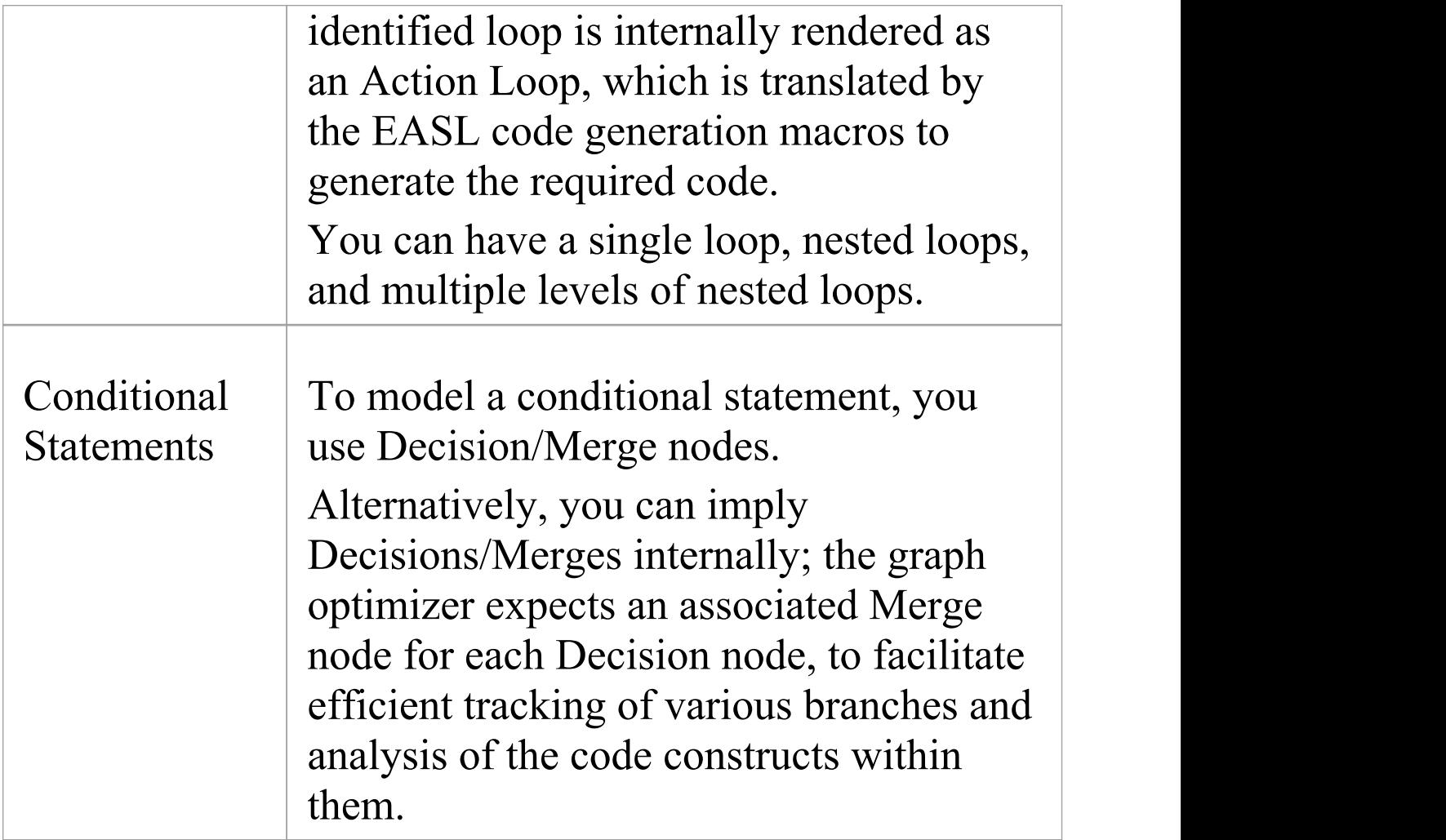

· To be able to generate code from behavioral models, all behavioral constructs should be contained within a Class

# **Code Generation - Interaction Diagrams**

During code generation from Interaction (Sequence) diagrams in a Class, Enterprise Architect applies its system engineering graph optimizer to transform the Class constructs into programmatic paradigms. Messages and Fragments are identified as two of the several action types based on their functionality, and Enterprise Architect uses the code generation templates to render their behavior accordingly.

## **Actions**

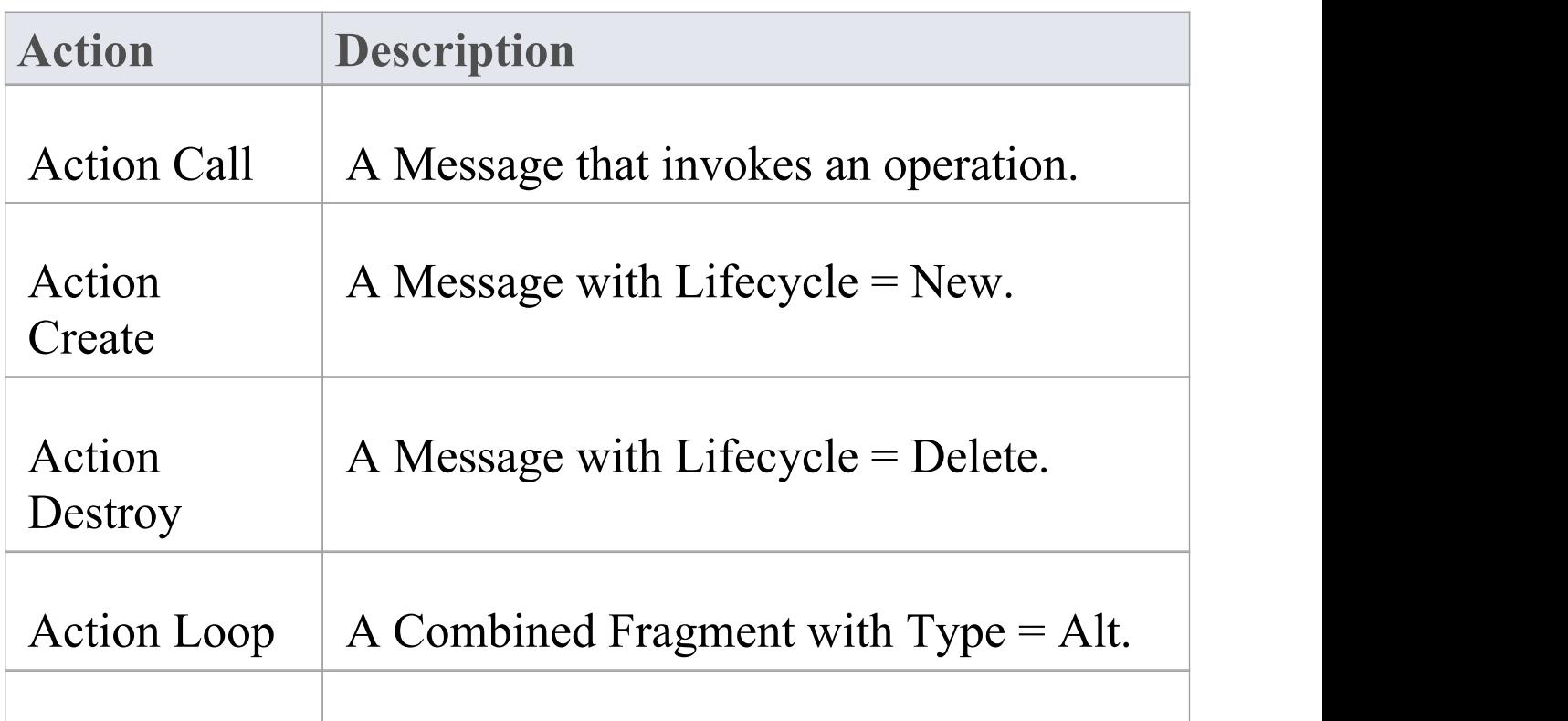

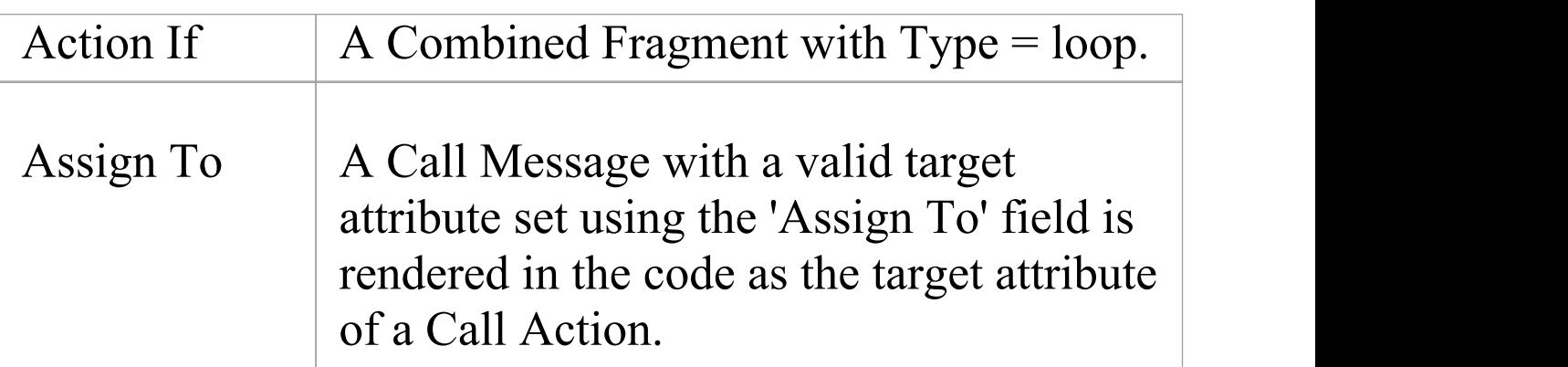

- · To be able to generate code from behavioral models, all behavioral constructs should be contained within a Class
- · For an Interaction (Sequence) diagram, the behavioral code generation engine expects the Sequence diagram and all its associated messages and interaction fragments to be encapsulated within an Interaction element

# **Code Generation - StateMachines**

A StateMachine illustrates how an object (represented by a Class) can change state, each change of state being a transition initiated by a trigger arising from an event, often under conditions or constraints defined as guards. As you model how the object changes state, you can generate and build (compile) code from it in the appropriate software language and execute the code, visualizing the execution via the Model Simulator.

It is also possible, in Enterprise Architect, to combine the StateMachines of separate but related objects to see how they interact (via Broadcast Events), and to quickly create and generate code from variants of the model. For example, you might model the behavior of:

- · The rear off-side wheel of a vehicle in rear-wheel drive and front-wheel drive modes (one StateMachine)
- The steering wheel and all four drive wheels of a vehicle in 4-wheel drive mode (five StateMachines)
- The wheels of an off-road vehicle and of a sports car (two Artifacts, instances of a combination of StateMachines)

Of critical importance in generating and testing code for all of these options is the Executable StateMachine Artifact element. This acts as the container and code generation unit for your StateMachine models.

You do not use this method to generate code for Hardware Definition Languages, but you can also generate both HDL code and software code from StateMachines using the

generic Code Generation facilities in Enterprise Architect (see the *Generate Source Code* procedures).

#### **Prerequisites**

- · Select 'Settings > Model > Options > Source Code Engineering' and, for the appropriate software coding language (Java, C,  $C#$  or ANSI  $C++$ ), set the 'Use the new Statemachine Template' option to 'True'
- If working in  $C_{++}$ , select 'Settings > Model > Options > Source Code Engineering  $>$  C++' and set the 'C++ Version' option to 'ANSI'

This code generation method does not apply to the Legacy StateMachine code generation templates developed prior to Enterprise Architect Release 11.0, nor to generating Hardware Definition Language code.

#### **Access**

Drag an Executable StateMachine Artifact from the 'Simulation' page of the Diagram Toolbox, onto your diagram. The 'Simulation'page of the Diagram Toolbox can be accessed using any of the methods outlined in this table.

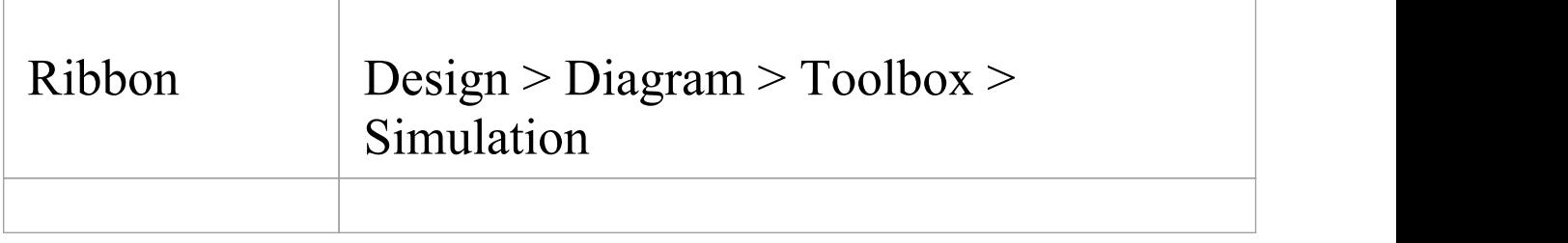

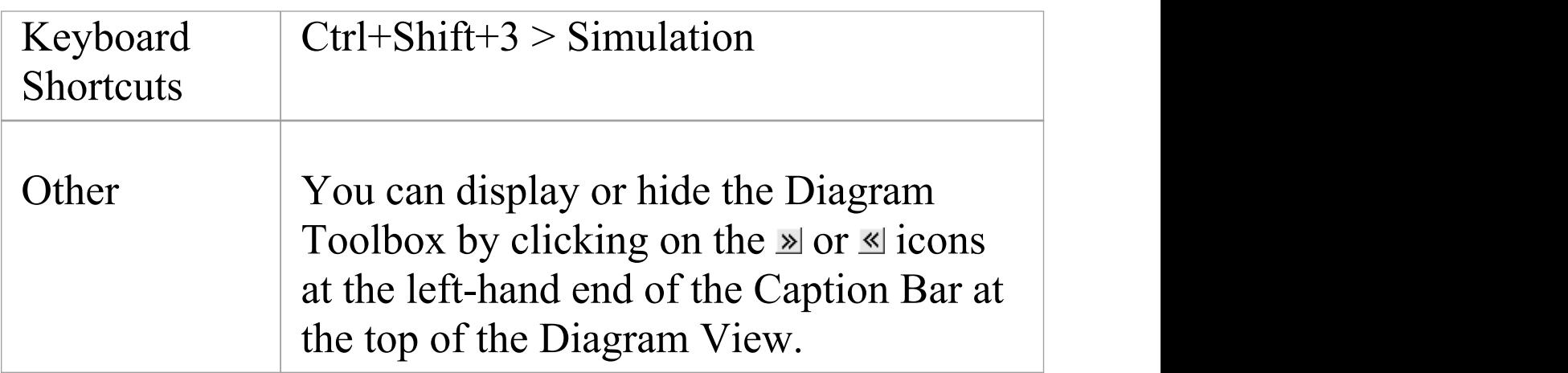

## **Prepare your StateMachine diagram(s)**

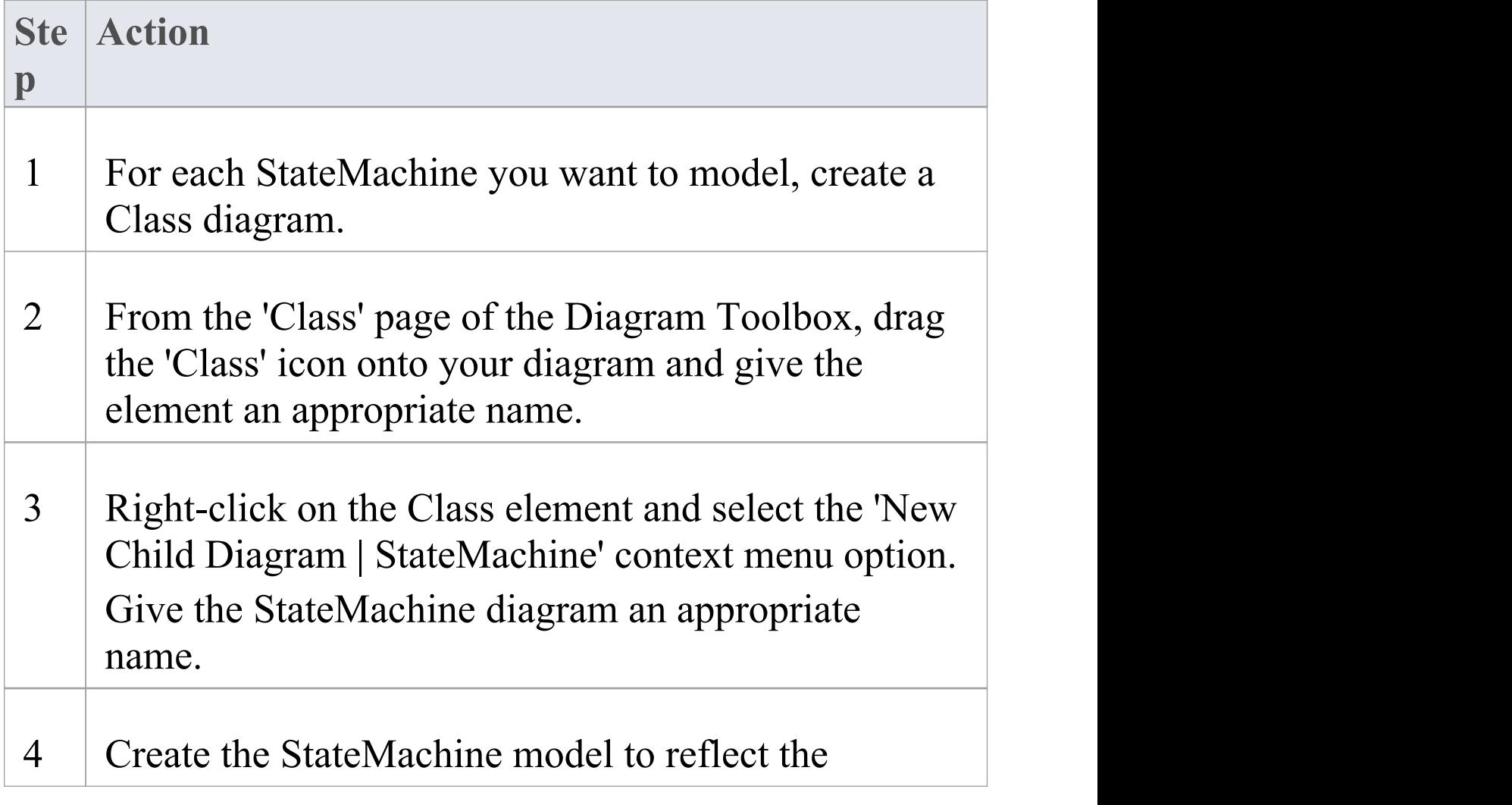

### appropriate transitions between States.

## **Set up the Executable StateMachine Artifact**

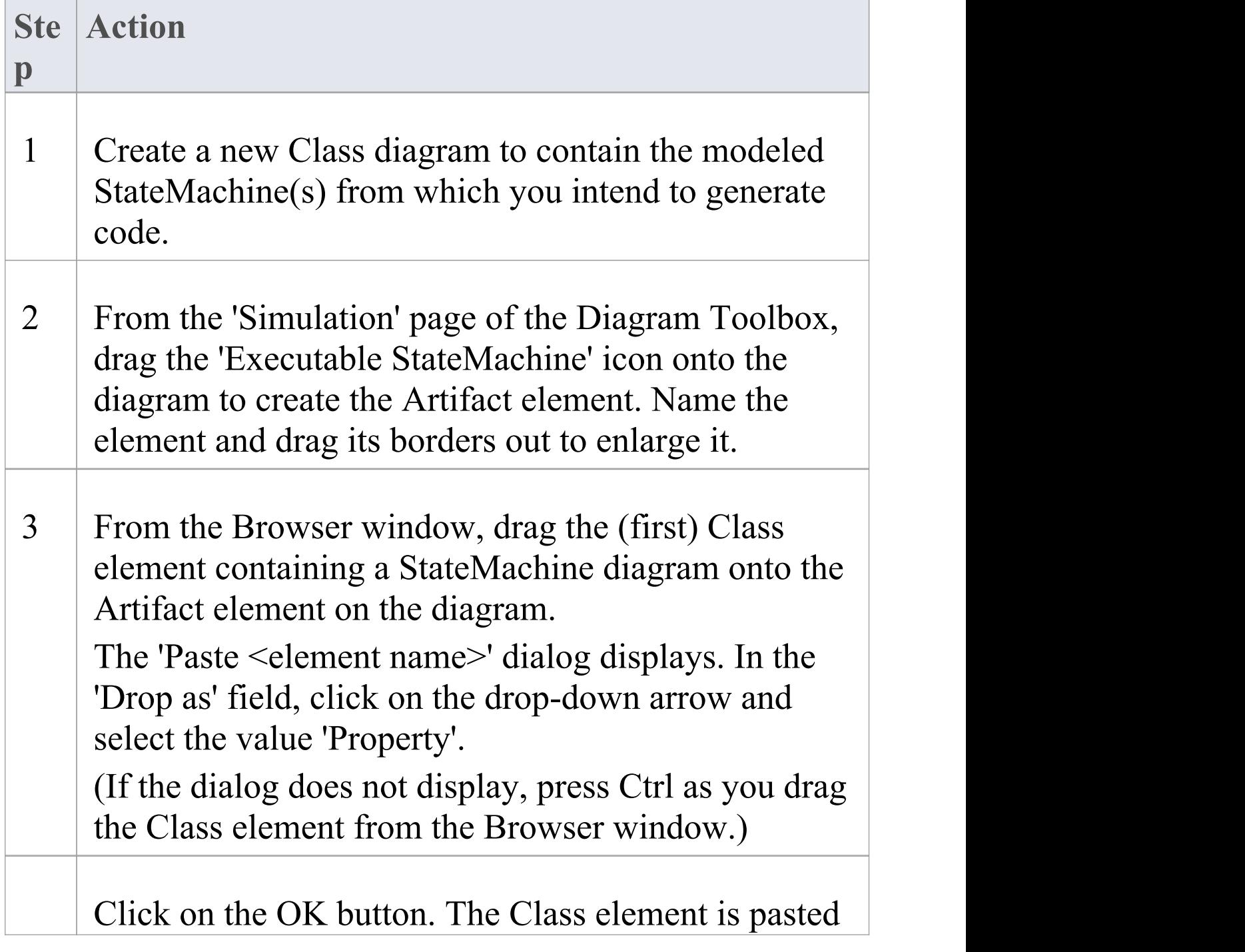

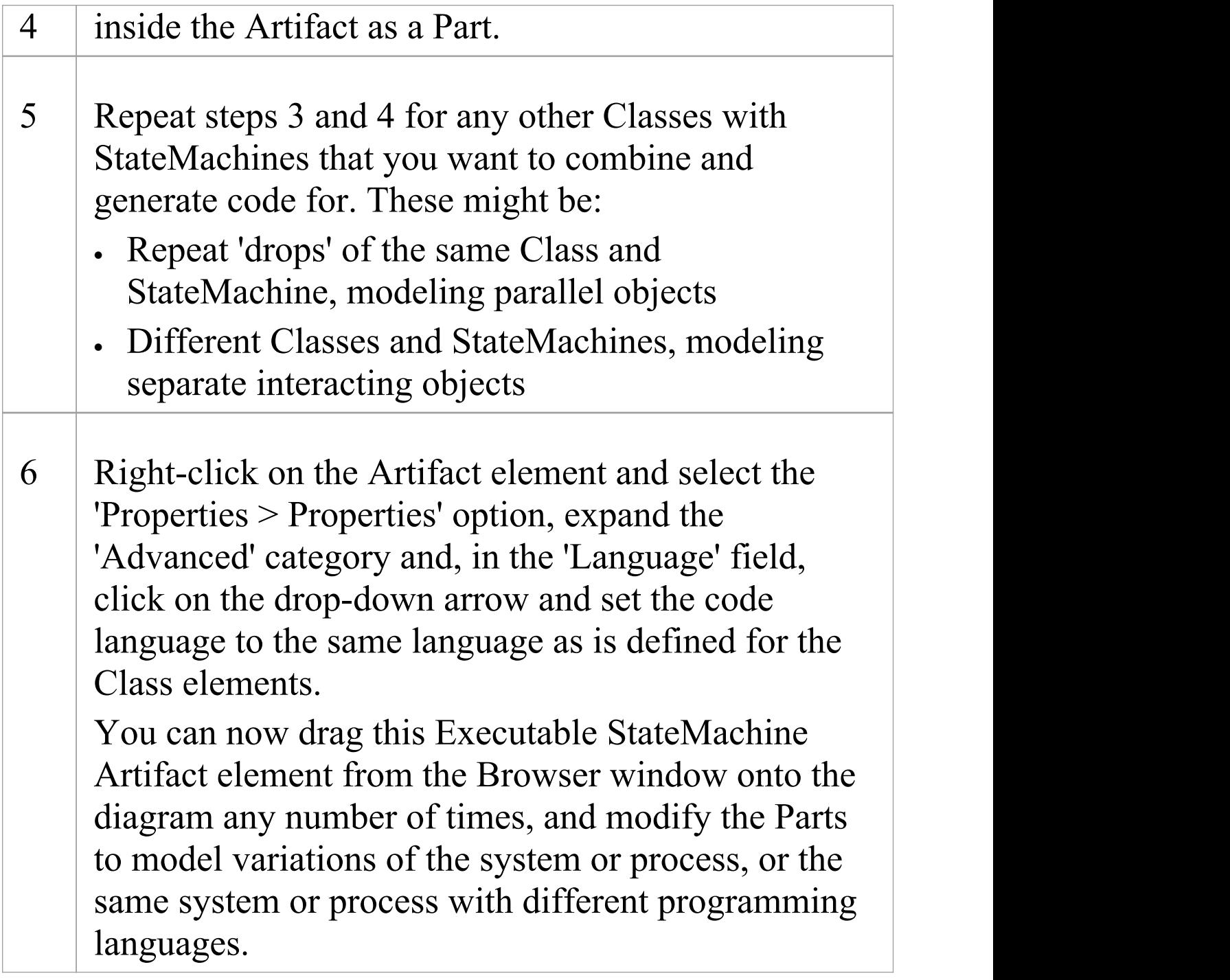

## **Generate Code From Artifact**

**Ste Action**

(c) Sparx Systems 2022 Page 168 of 752

 $\overline{\phantom{a}}$ 

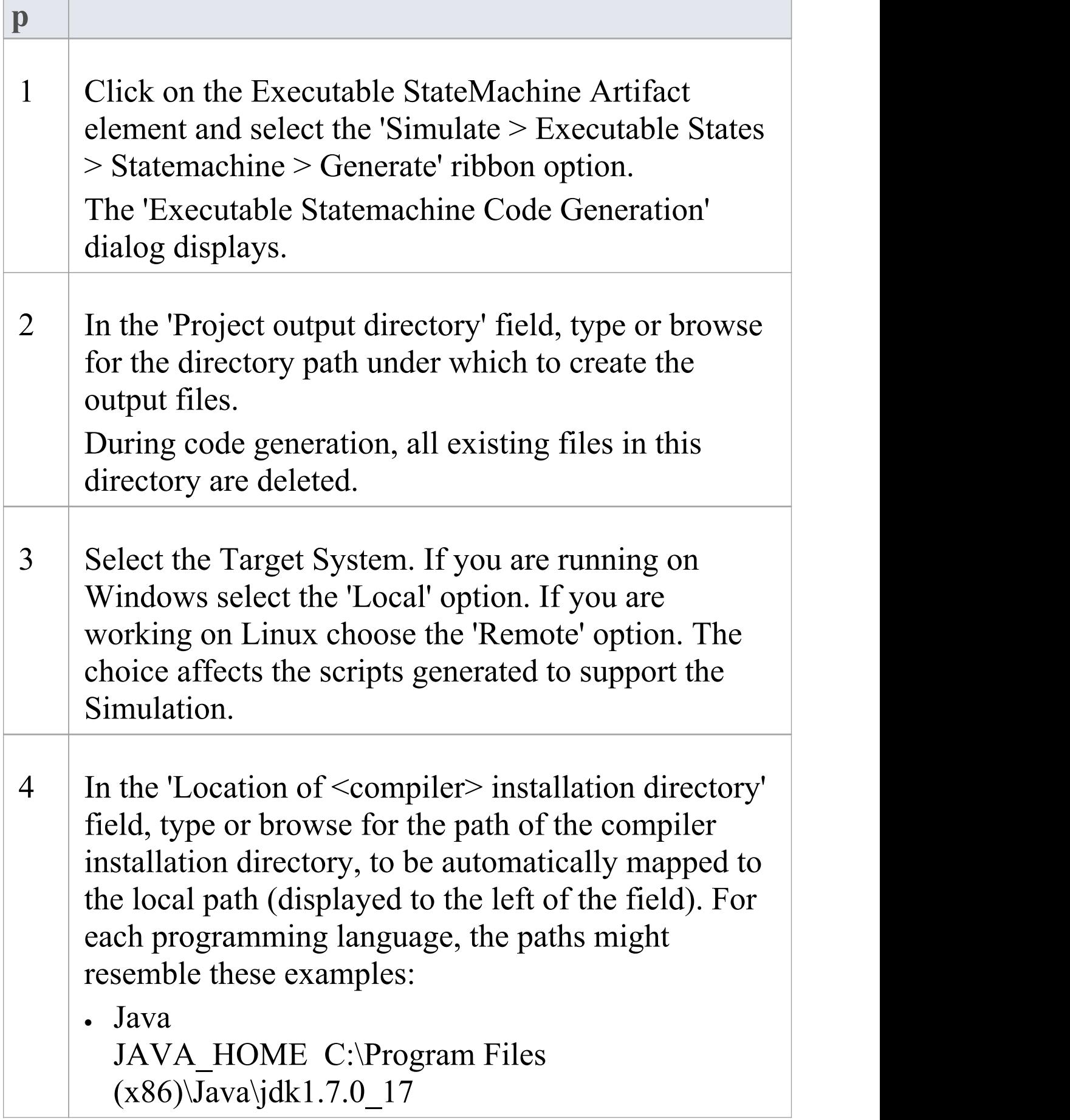

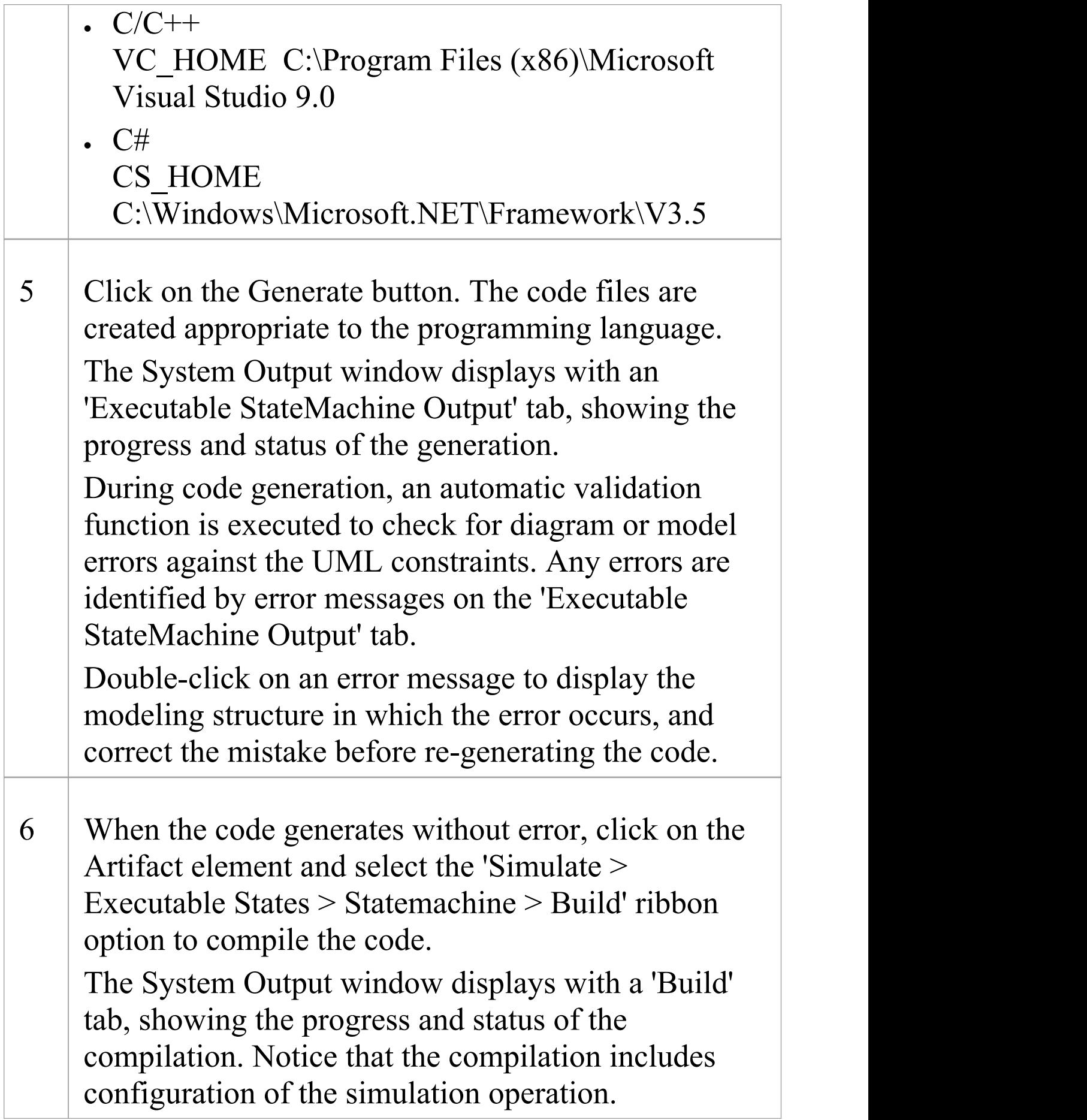

## **Code Generation Macros**

You can also use two macros in the code generation for StateMachines.

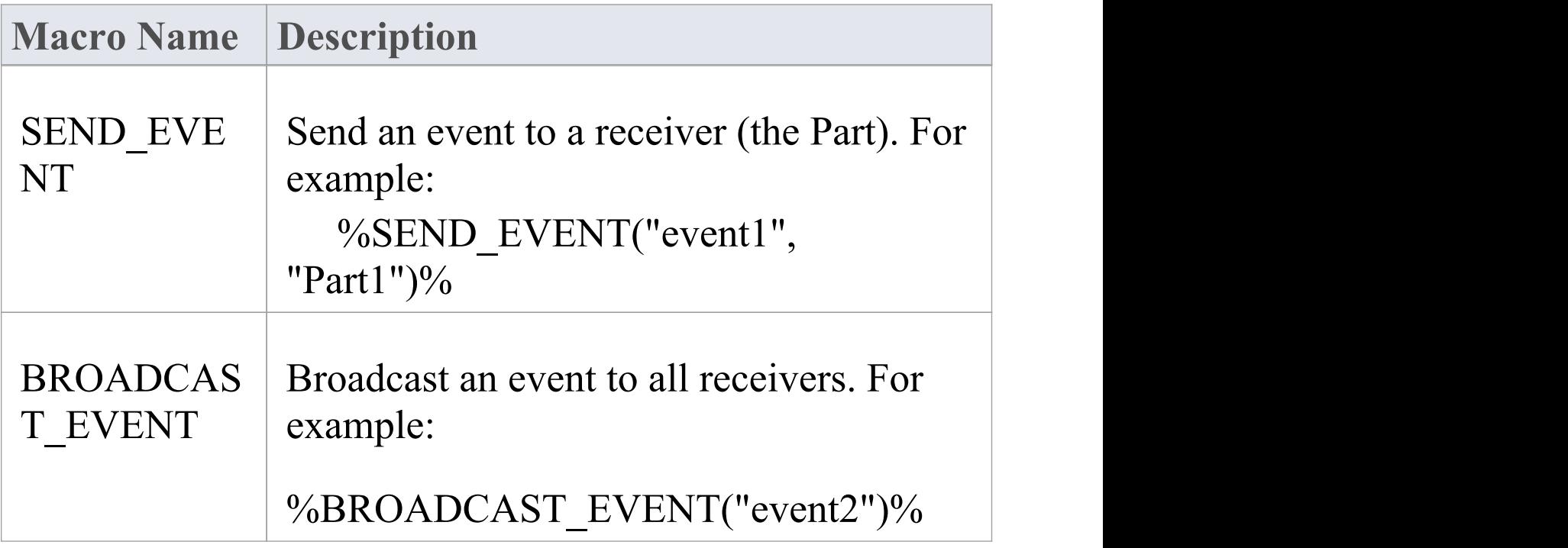

## **Execute/Simulate Code From Artifact**

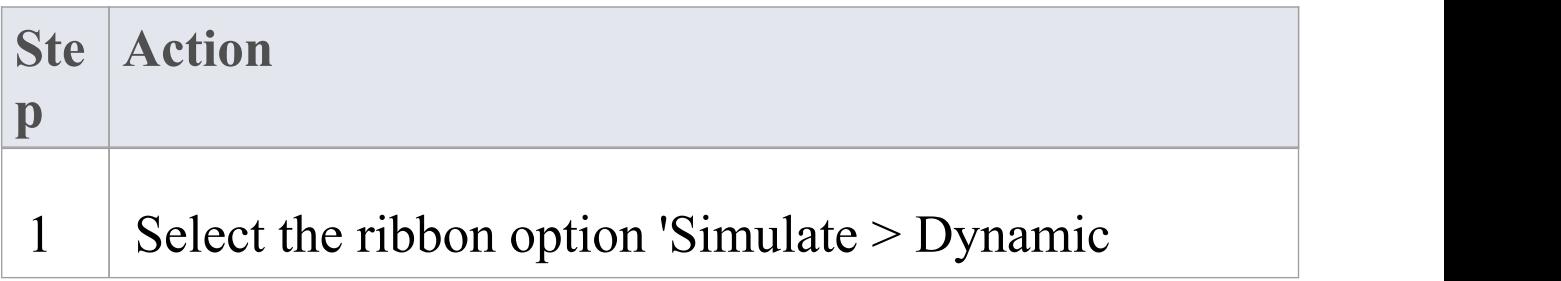

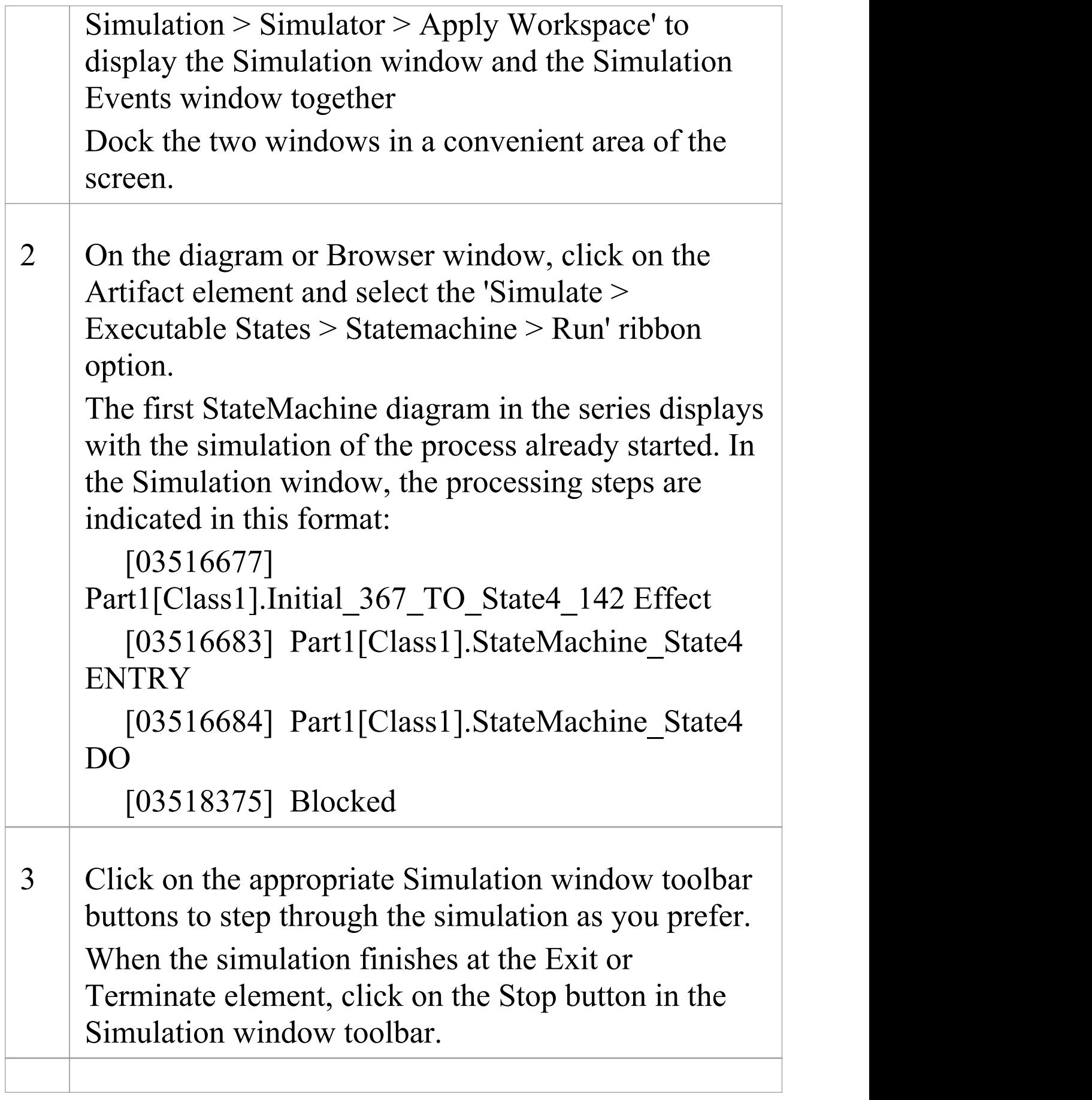

4 Where the trace shows Blocked, the simulation has reached a point where a Trigger event has to occur before processing can continue. On the Simulation Events window, in the 'Waiting Triggers' column, double-click on the appropriate Trigger. When the Trigger is fired, the simulation continues to the next pause point, Trigger or exit.

### **Notes**

- · If you are making small changes to an existing StateMachine model, you can combine the code generation, build and run operations by selecting the 'Simulate > Executable States > Statemachine > Generate, build and run' ribbon option
- · You can also generate code in JavaScript

## **Legacy StateMachine Templates**

Code generation operates using a set of generation templates. From Release 11.0 of Enterprise Architect, a different set of templates are available as the default for software code generation from a StateMachine diagram into Java, C, ANSI C++ or C# code. You can still use the original templates, as described here, for models developed in earlier releases of Enterprise Architect, if you do not want to upgrade them for the new template facilities.

## **Switch Between Legacy and Release 11 templates**

### **Access**

Display the 'Manage Model Options' dialog, then show the 'Language Specifications' page for your chosen language, using one of the methods outlined in this table. If necessary, expand the 'StateMachine Engineering (for current model)' grouping and set the 'Use the new StateMachine Template' option to True (to use the later templates) or False (to use the Legacy templates).

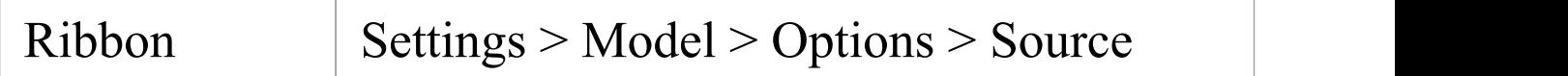

#### Code Engineering > [language name]

## **Legacy Template Transformations**

A StateMachine in a Class internally generates a number of constructs in software languages to provide effective execution of the States' behaviors (do, entry and exit) and also to code the appropriate transition's effect when necessary.

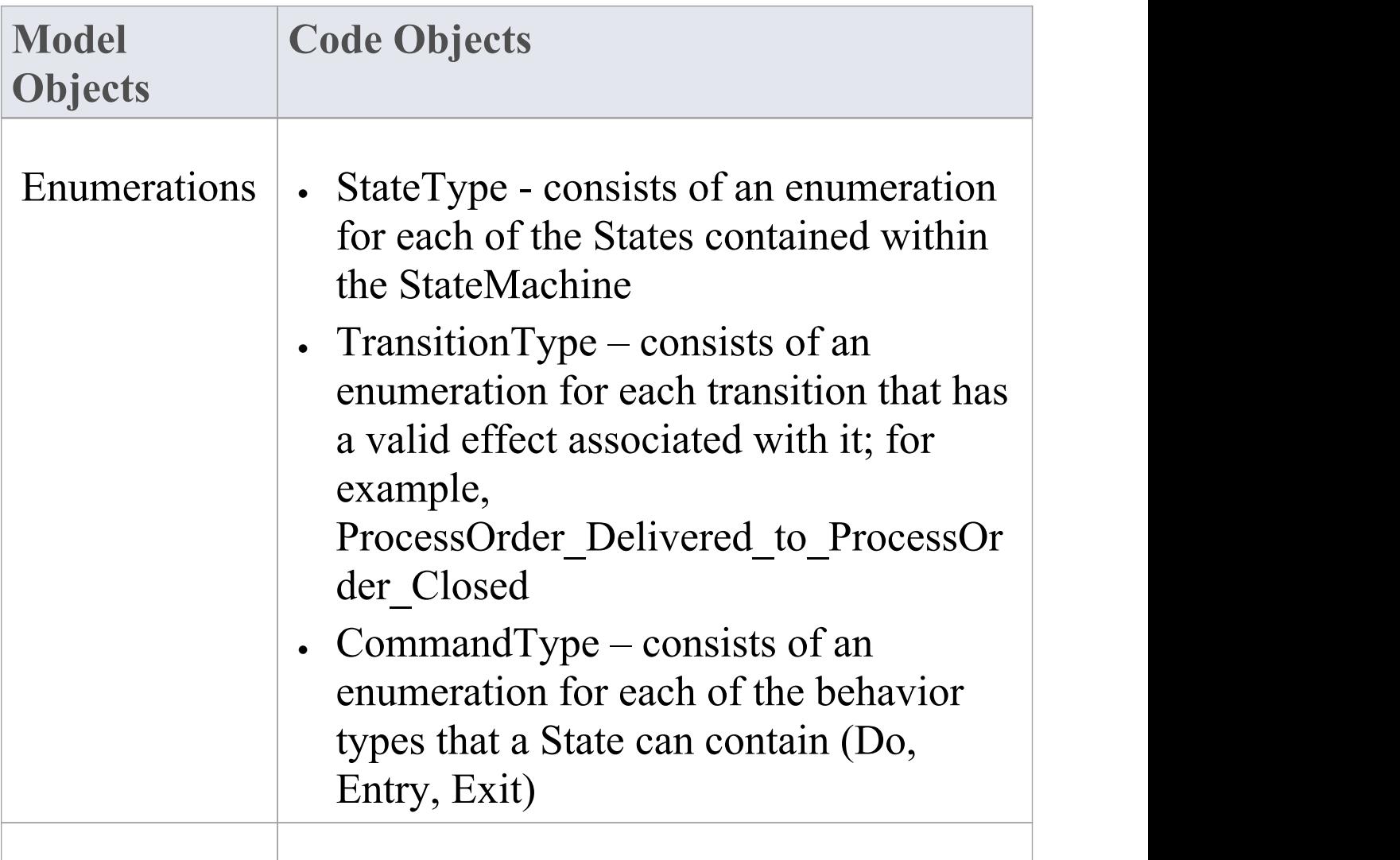

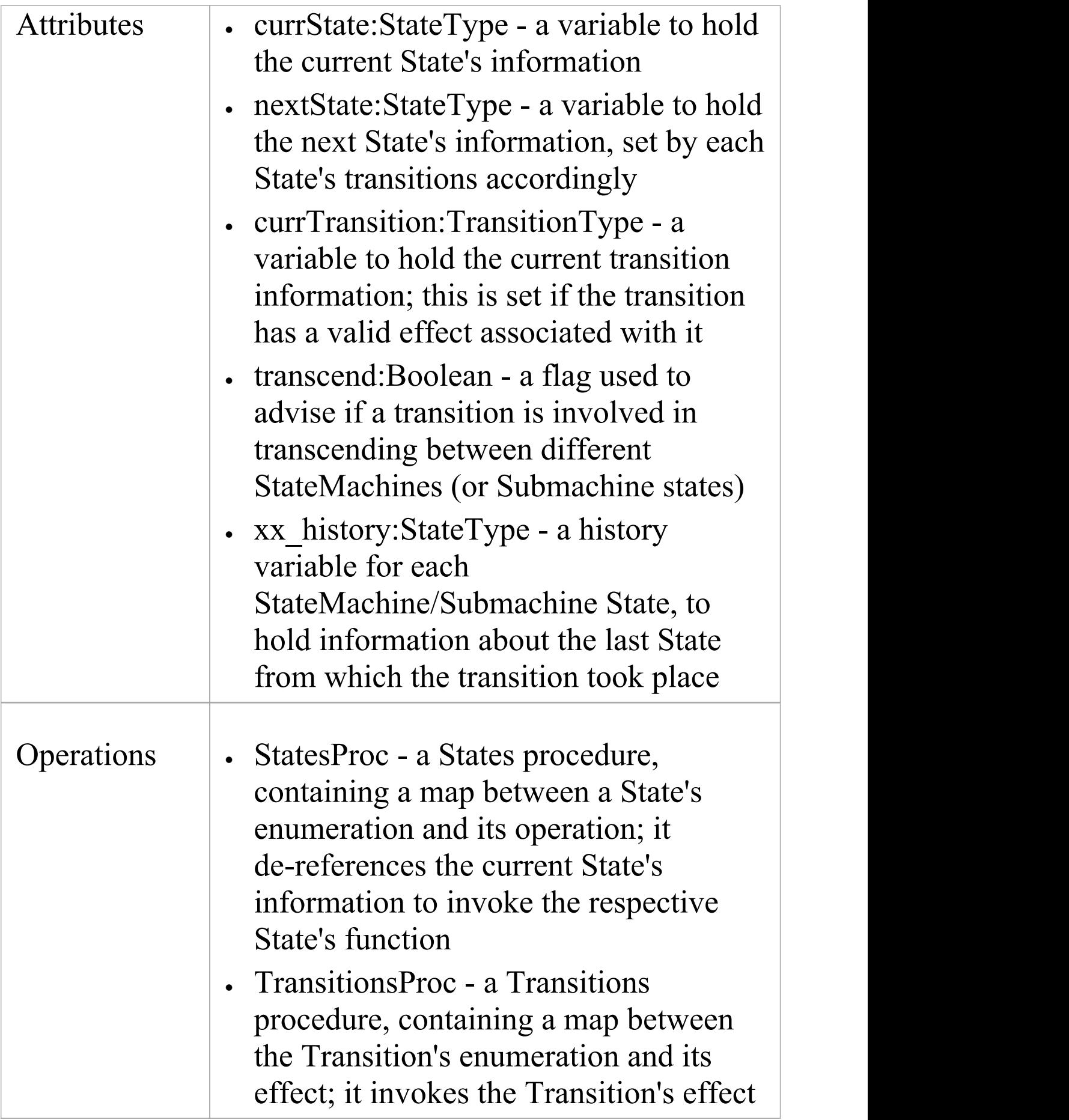

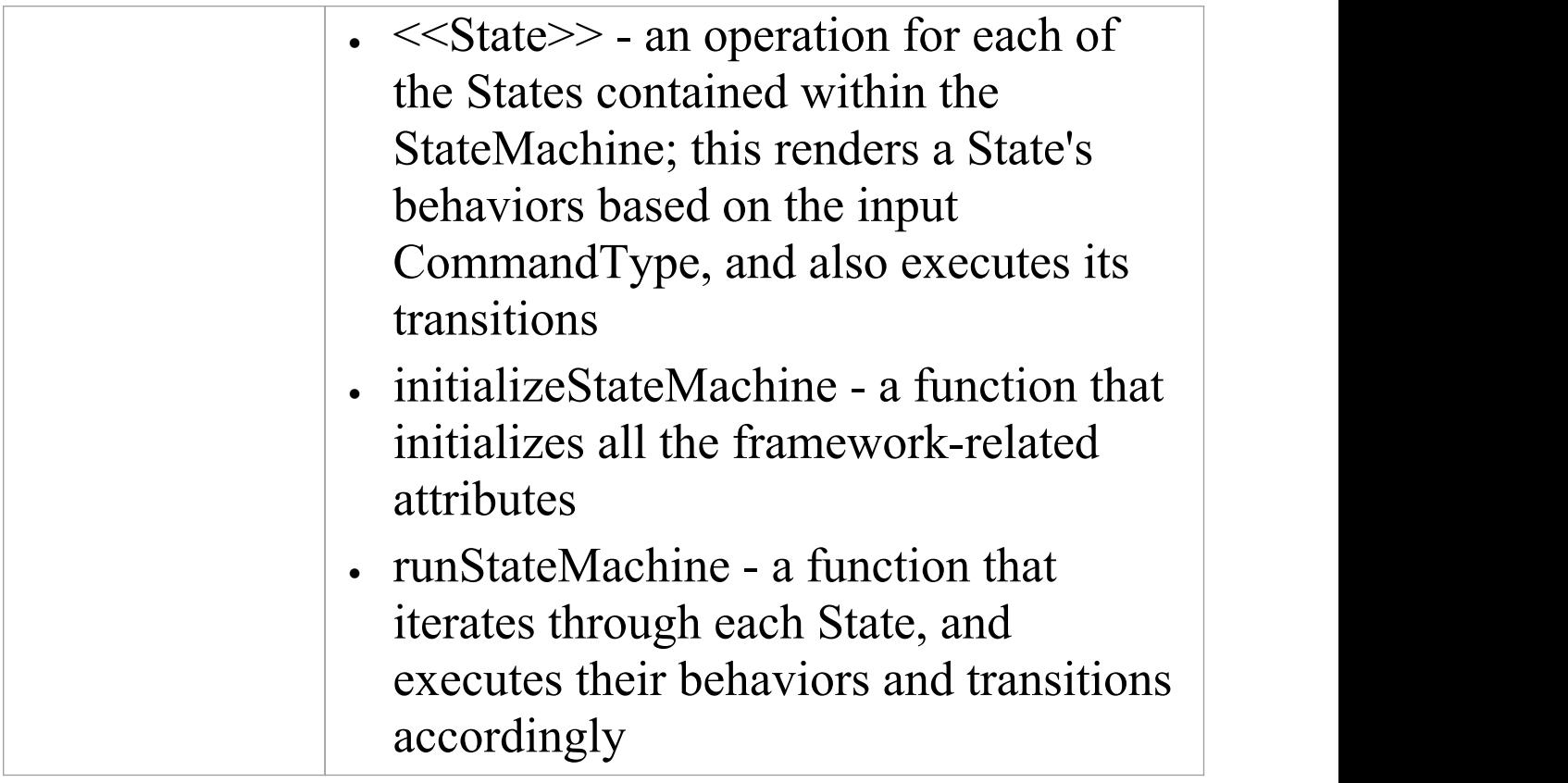

· To be able to generate code from behavioral models, all behavioral constructs should be contained within a Class

# **Java Code Generated From Legacy StateMachine Template**

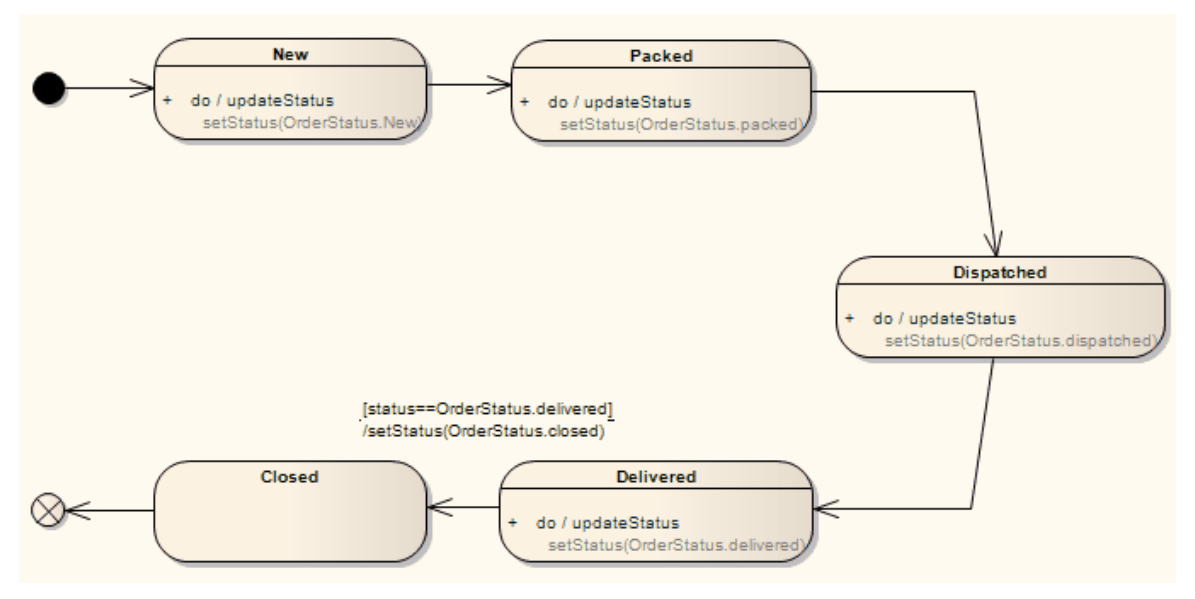

```
private enum StateType: int
```

```
\{ProcessOrder_Delivered,
  ProcessOrder_Packed,
  ProcessOrder_Closed,
  ProcessOrder_Dispatched,
  ProcessOrder_New,
```

```
ST_NOSTATE
```
}

```
private enum TransitionType: int
```

```
\{ProcessOrder_Delivered_to_ProcessOrder_Closed,
 TT_NOTRANSITION
```

```
}
  private enum CommandType
  \{Do,
    Entry,
    Exit
  }
  private StateType currState;
  private StateType nextState;
  private TransitionType currTransition;
  private boolean transcend;
  private StateType ProcessOrder_history;
  private void processOrder_Delivered(CommandType
command)
  \{switch(command)
    \{case Do:
      \{// Do Behaviors.. setStatus(Delivered);
        // State's Transitions
        if((status==Delivered))
         \{nextState = StateType.ProcessOrder_Closed;
```

```
currTransition = TransitionType.ProcessOrder_Delivered_to_ProcessOrder_ Closed;
```

```
}
      break;
     }
    default:
    \{break;
    }
   }
 }
 private void processOrder_Packed(CommandType
command)
 \{switch(command)
   \{case Do:
     \{// Do Behaviors.. setStatus(Packed);
      // State's Transitions
      nextState =
StateType.ProcessOrder_Dispatched;
      break;
```
```
}
    default:
    \{break;
    }
  }
 }
 private void processOrder_Closed(CommandType
command)
 \{switch(command)
  \{case Do:
    \{// Do Behaviors.. // State's Transitions
     break;
    }
    default:
    \{break;
    }
  }
 }
 private void processOrder_Dispatched(CommandType
```

```
command)
 \{switch(command)
   \{case Do:
     \{// Do Behaviors.. setStatus(Dispatched);
      // State's Transitions
      nextState = StateType.ProcessOrder_Delivered;
      break;
     }
    default:
     \{break;
     }
   }
 }
 private void processOrder_New(CommandType
command)
 \{switch(command)
   \{case Do:
```
 $\{$ 

```
// Do Behaviors.. setStatus(new);
       // State's Transitions
       nextState = StateType.ProcessOrder_Packed;
       break;
     }
     default:
     \{break;
     }
   }
 }
 private void StatesProc(StateType currState,
CommandType command)
 \{switch(currState)
   \{case ProcessOrder_Delivered:
     \{processOrder_Delivered(command);
       break;
     }
     case ProcessOrder_Packed:
     \{processOrder_Packed(command);
```

```
break;
   }
   case ProcessOrder_Closed:
   \{processOrder_Closed(command);
     break;
   }
   case ProcessOrder_Dispatched:
   \{processOrder_Dispatched(command);
     break;
   }
   case ProcessOrder_New:
   \{processOrder_New(command);
     break;
   }
   default:
   break;
 }
}
private void TransitionsProc(TransitionType transition)
\{switch(transition)
 \{
```

```
case
ProcessOrder_Delivered_to_ProcessOrder_Closed:
     \{setStatus(closed);
       break;
     }
     default:
     break;
   }
 }
 private void initalizeStateMachine()
 \{currState = StateType.ProcessOrder_New;
   nextState = StateType.ST_NOSTATE;
   currTransition = TransitionType.TT_NOTRANSITION;
 }
 private void runStateMachine()
 \{while (true)
   \{if (currState == StateType.ST_NOSTATE)
     \{break;
     }
```

```
currTransition = TransitionType.TT_NOTRANSITION;
      StatesProc(currState, CommandType.Do);
      // then check if there is any valid transition
assigned after the do behavior
      if (nextState == StateTypeST NOSTATE)\{break;
      }
      if (currTransition != TransitionType.TT_NOTRANSITION)
      \{TransitionsProc(currTransition);
      }
      if (currState != nextState)
      \{StatesProc(currState, CommandType.Exit);
        StatesProc(nextState, CommandType.Entry);
        currState = nextState;
      }
    }
  }
```
# **StateMachine Modeling For HDLs**

To efficiently generate Hardware Description Language (HDL) code from StateMachine models, apply the design practices described in this topic. Hardware Description Languages include VHDL, Verilog and SystemC.

In an HDL StateMachine model, you might expect to:

- · Designate Driving Triggers
- · Establish Port–Trigger Mapping
- · Add to Active State Logic

## **Operations**

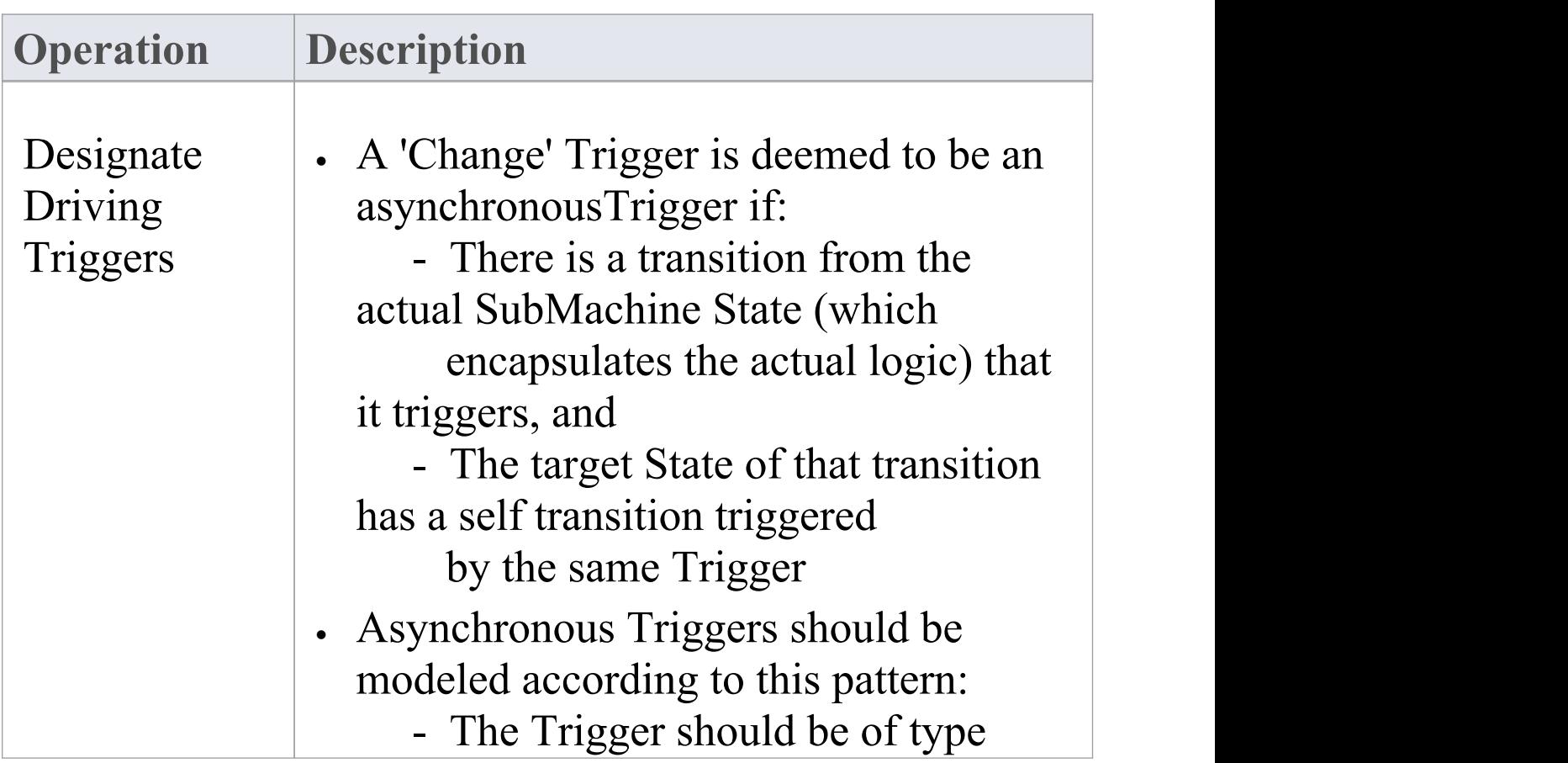

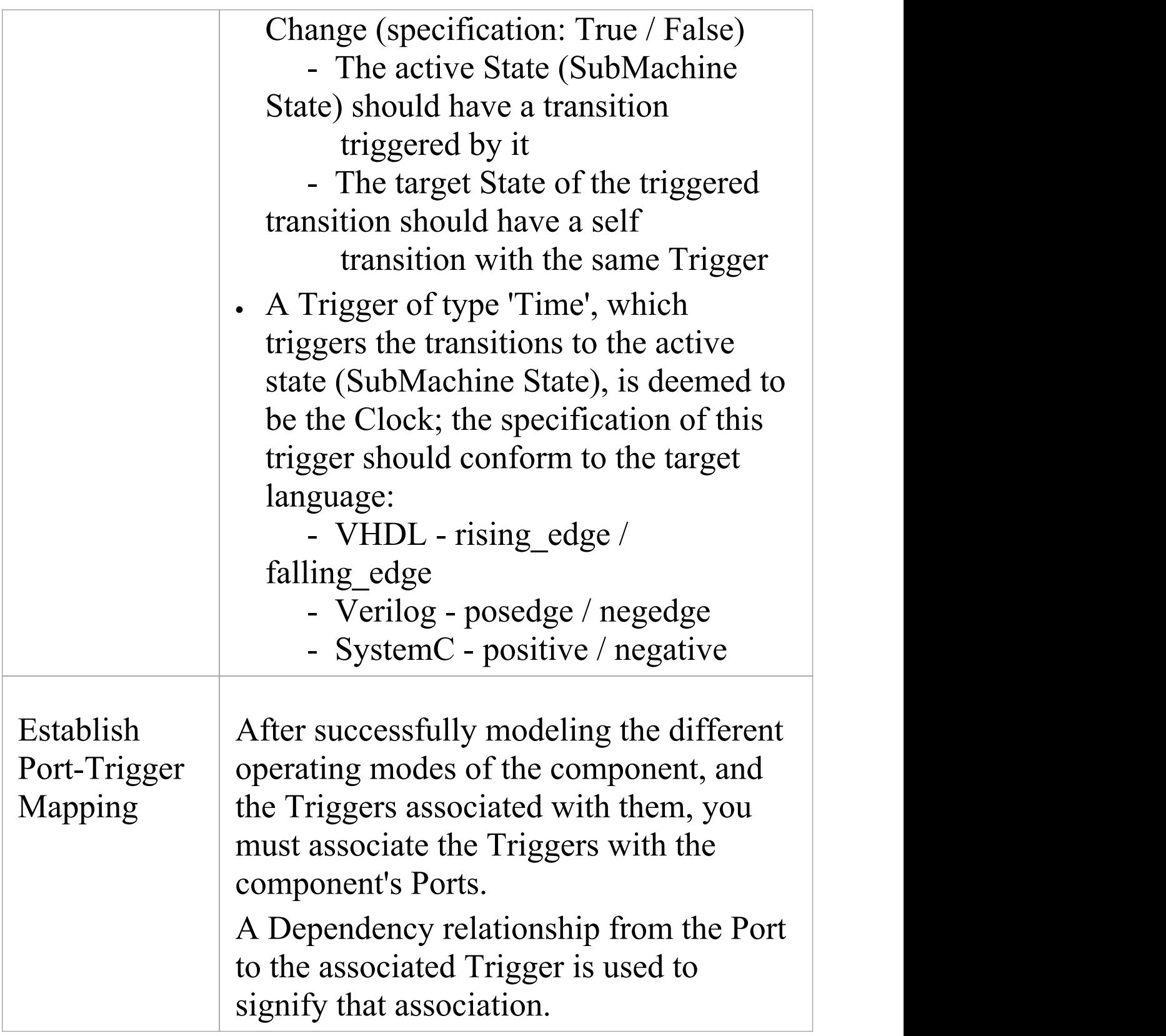

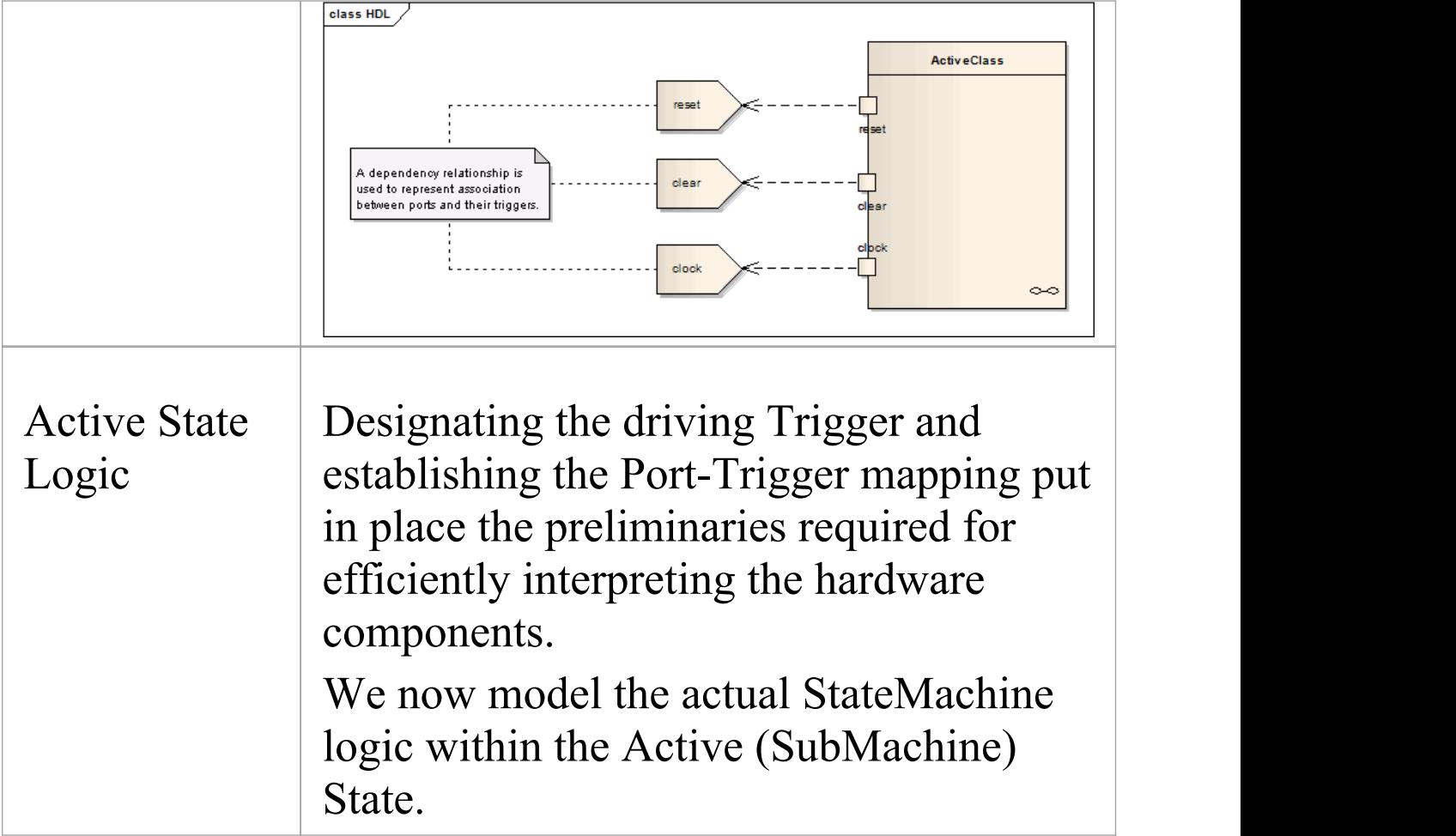

### **Notes**

- · To be able to generate code from behavioral models, all behavioral constructs should be contained within a Class
- · The current code generation engine supports only one clock Trigger for a component

## **Win32 User Interface Dialogs**

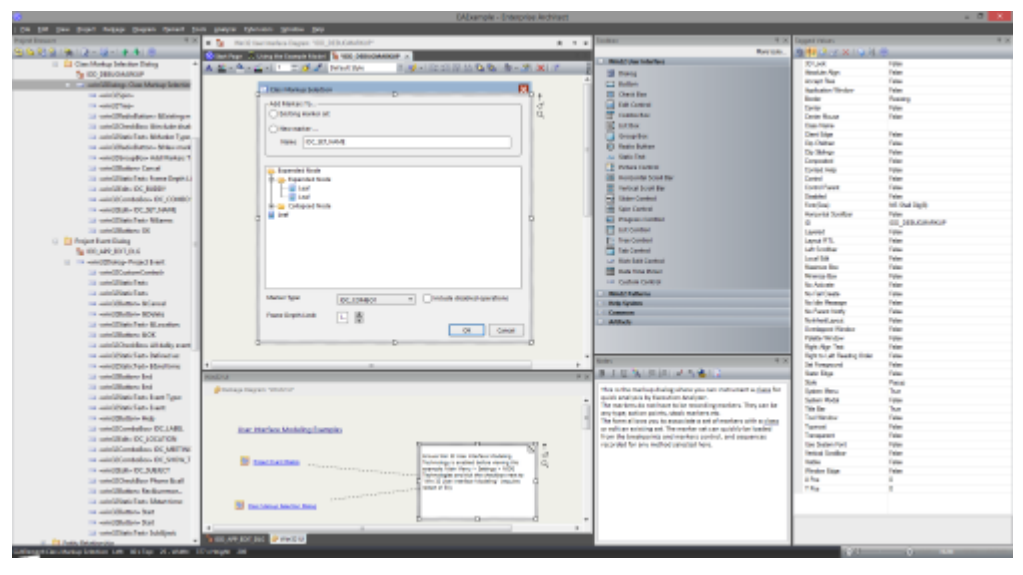

Using the MDG Win32 UI Technology, you can design user interface screens that render as Win32® controls. The user interface produced can be used in any resource definition script. Resource definition scripts, or RC files, are a Microsoft technology that - as for other code - can be compiled and the assets used by native desktop applications. User interface screens or dialogs can be created from scratch or reverse engineered. User interface models can also be forward engineered using the synchronize code function (F7). Interface modeling takes place on diagrams in the exact same fashion as you would work with any technology in Enterprise Architect. An interesting aspect of User Interface design in Enterprise Architect is that components can take an active role in the simulation of StateMachines and Activities, enabling a simulation to interact with users, much like a real program!

### **Access**

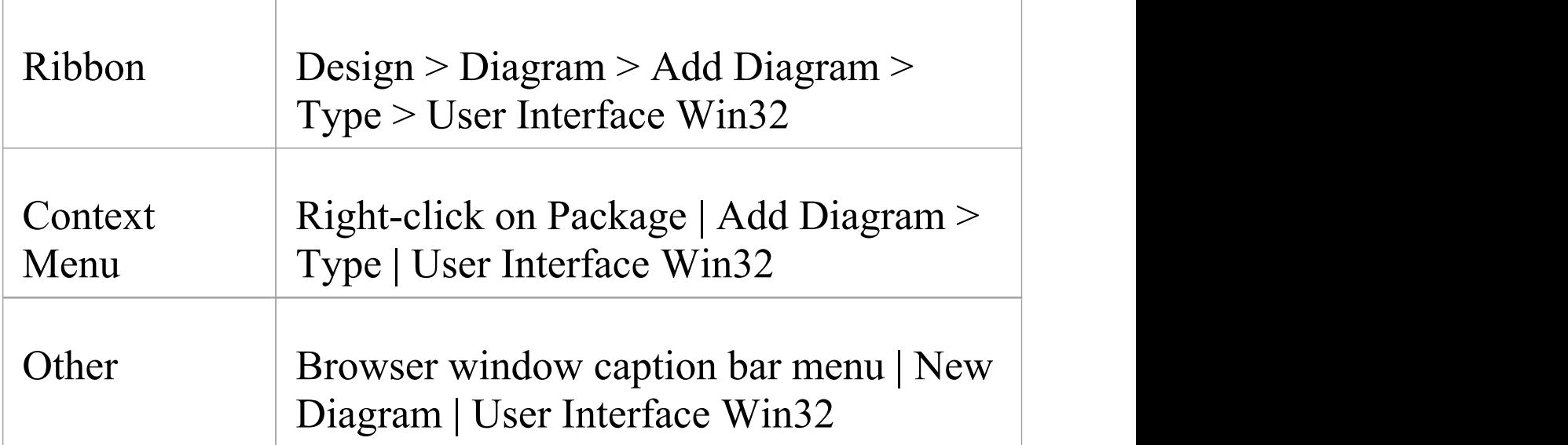

### **Support**

The MDG Win32® User Interface Technology is available in the Enterprise Architect Professional, Corporate, Unified and Ultimate editions

**Enabling Win32 User Interface Technology**

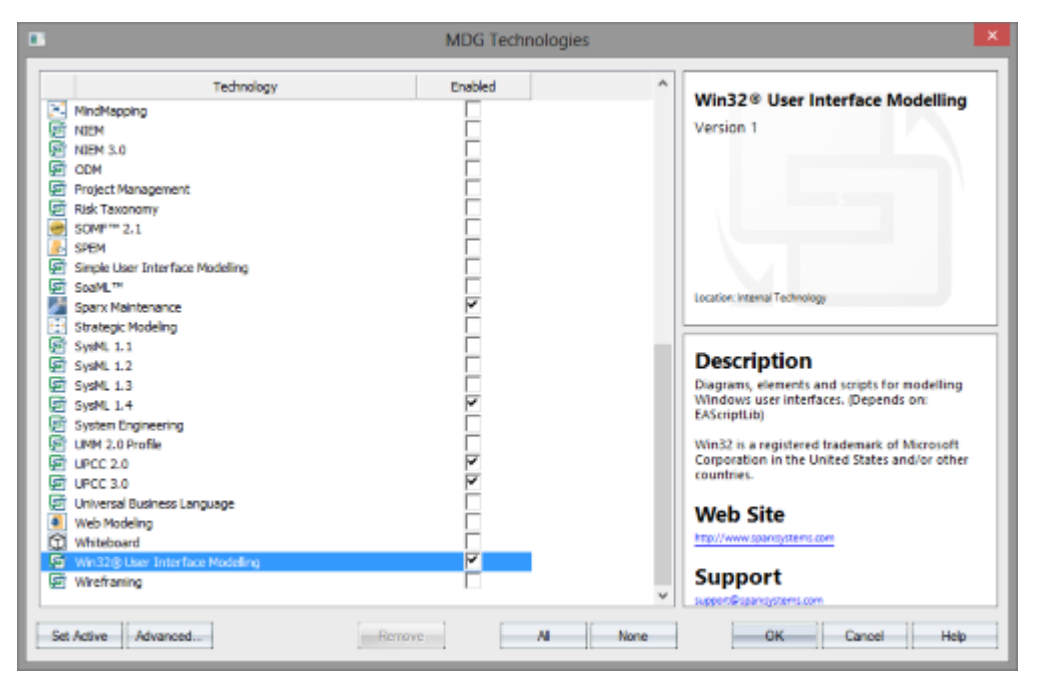

The Win32® UI Technology in Enterprise Architect is enabled or disabled using the 'MDG Technologies' dialog (select the 'Specialize > Technologies > Manage Technology' ribbon option).

## **Default technology**

You can set the MDG Win32® UI Technology as the active default technology to access the Toolbox pages directly.

# **Modeling UI Dialogs**

The Win32 User Interface MDG Technology provides the tools to help you design a user interface that closely emulates the visual style and available options for Windows dialogs.

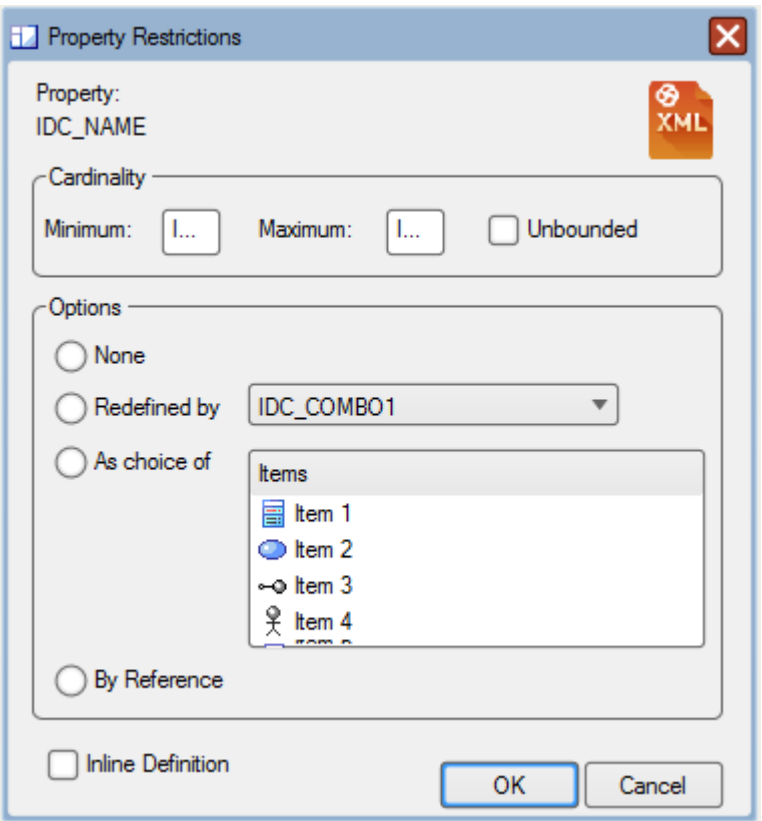

## **Win32 Dialog**

These user interface components are supported, each matching the equivalent-named RC resource.

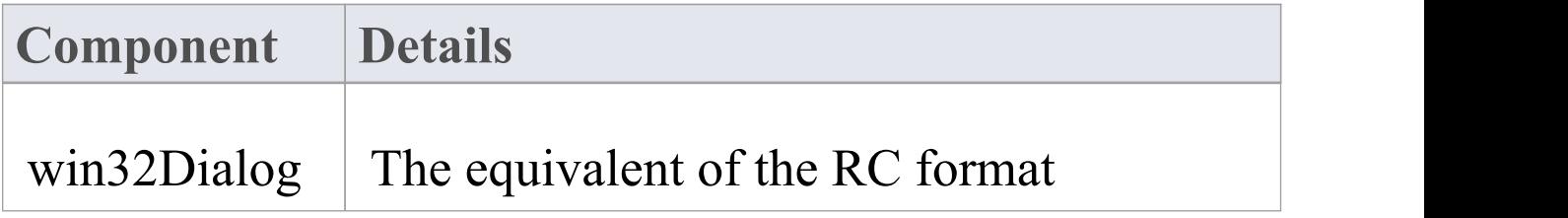

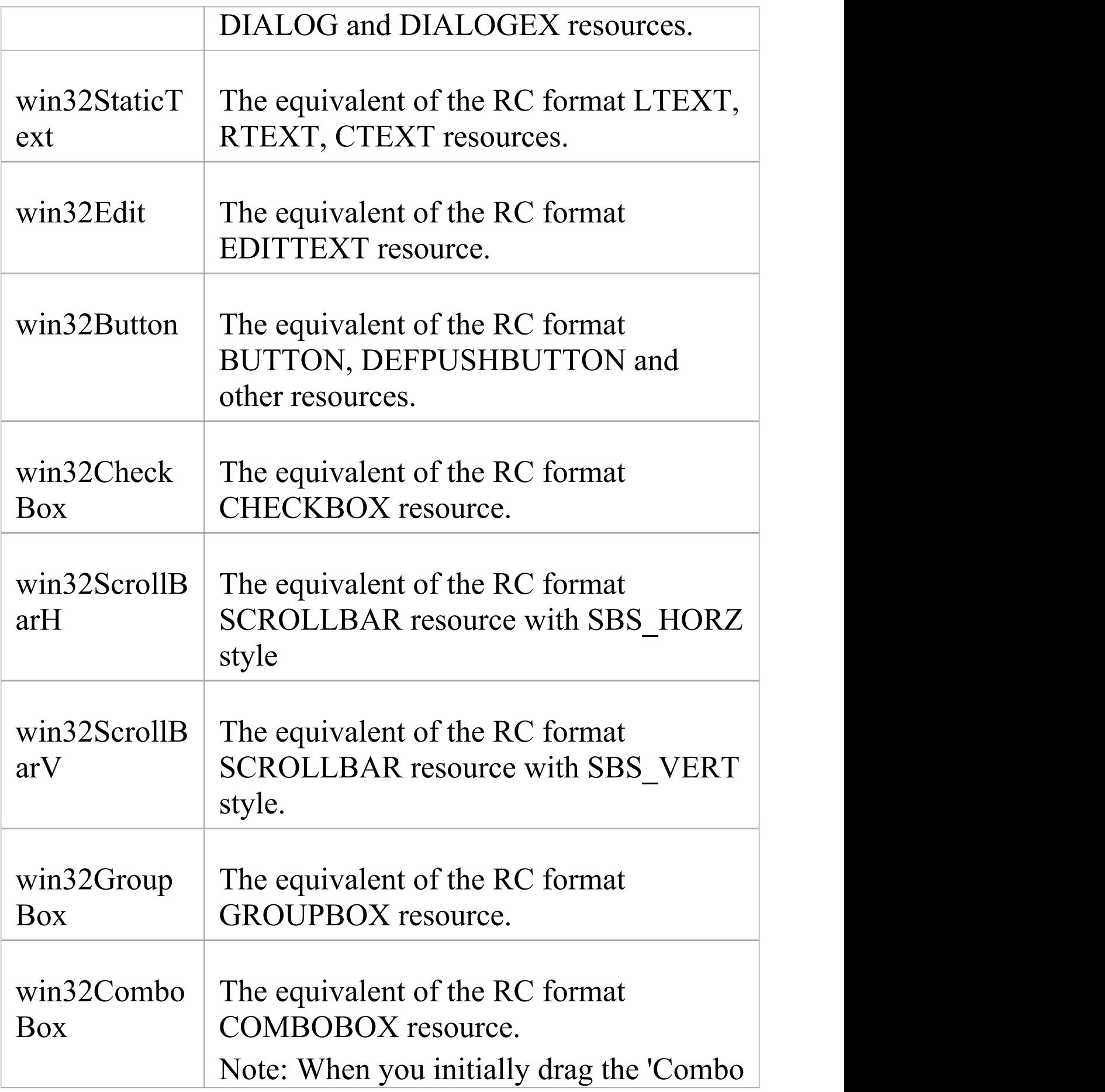

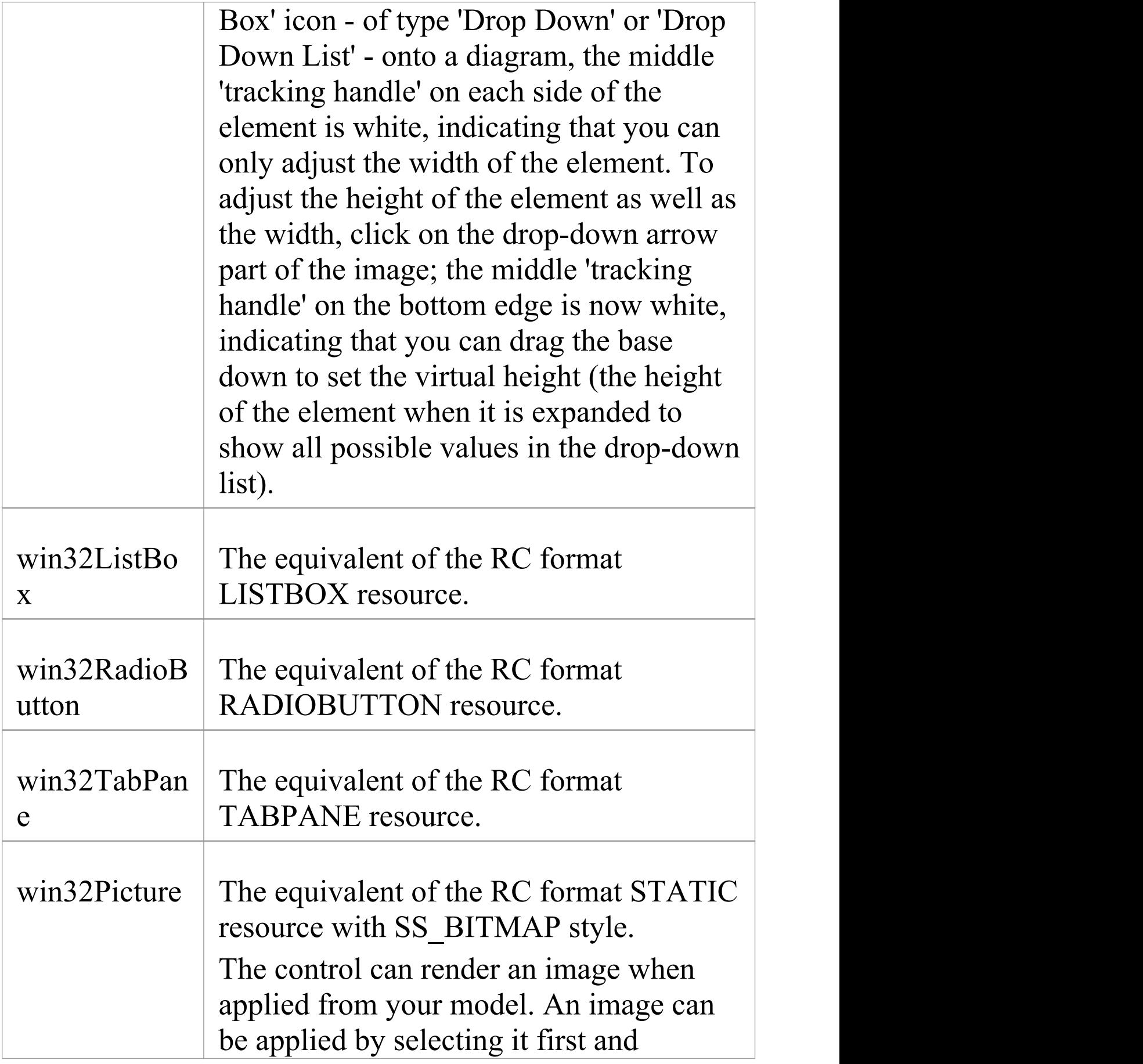

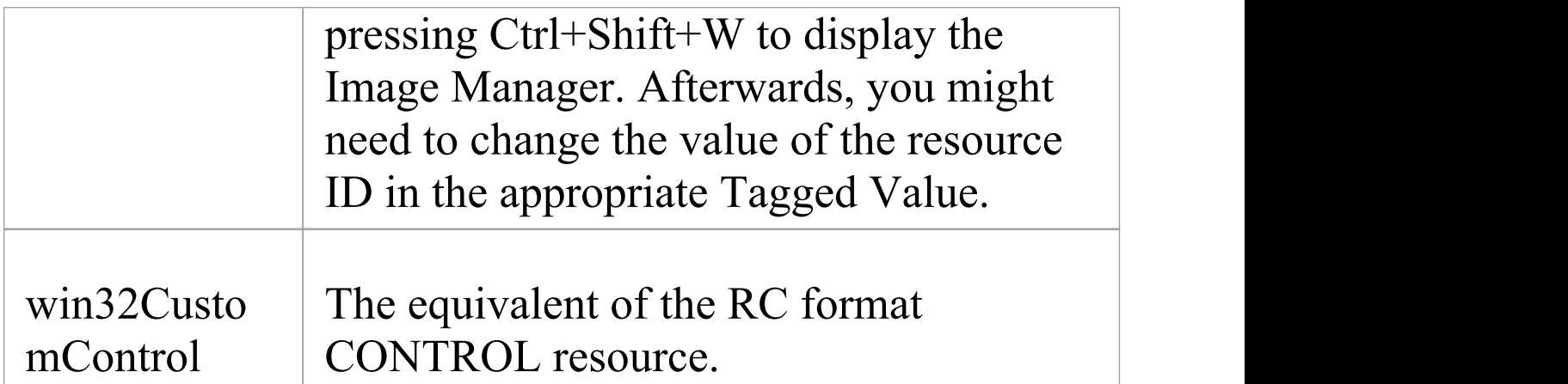

# **Import Single Dialog from RC File**

You can quickly import a single dialog by name.

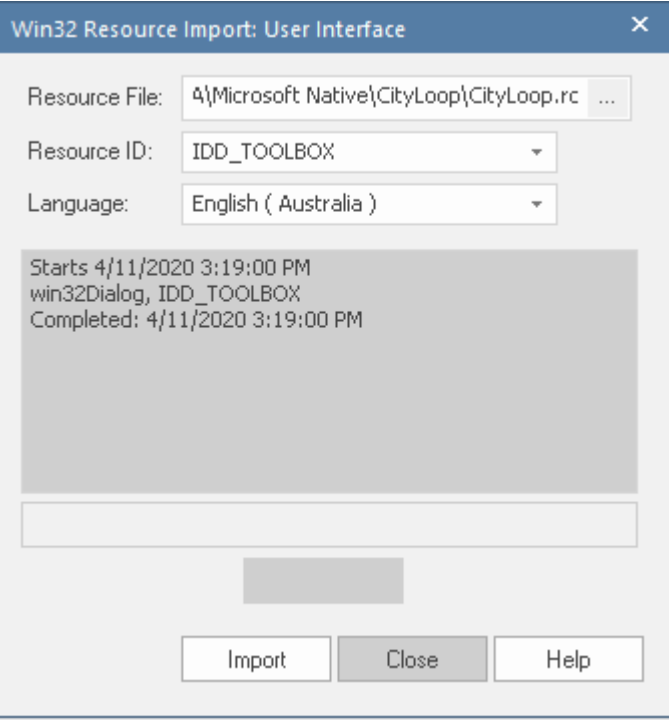

## **Access**

In the Browser window, click on the target Package.

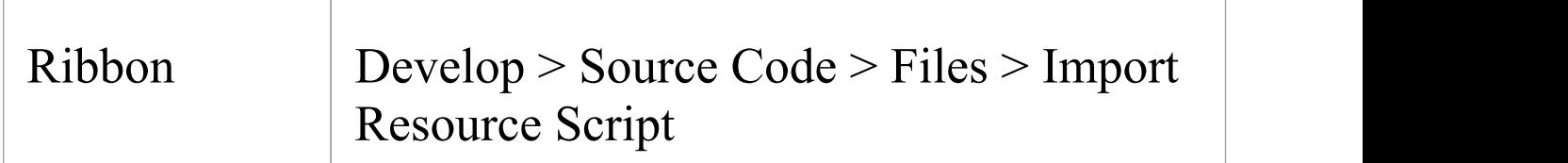

# **Import All Dialogs from RC File**

All dialogs in a single RC file can be imported into your model. This image was captured one minute into the import, at which time over 200 large dialog definitions had been imported.

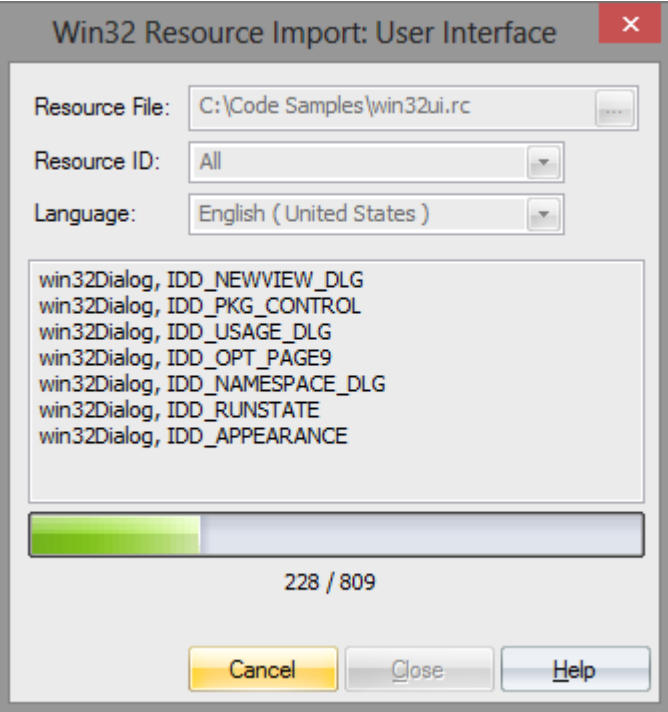

## **Access**

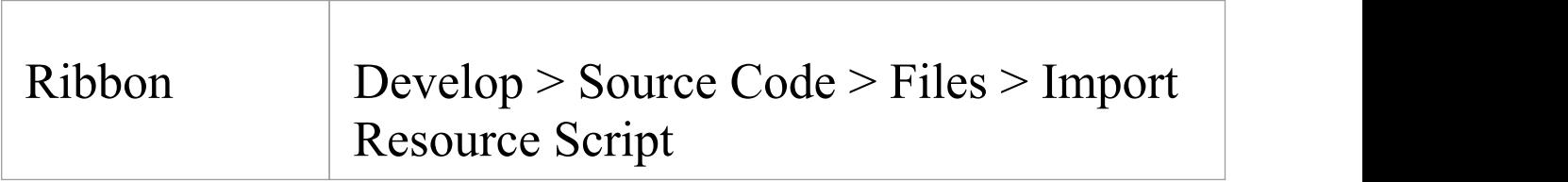

# **Export Dialog to RC File**

Once a screen design is modified or a new one created, you might want to get it back to the RC file you use to build your application, so that you can see how it looks with real data. Begin by selecting the Win32Dialog element in the Browser window, then use the ribbon to perform the synchronization.

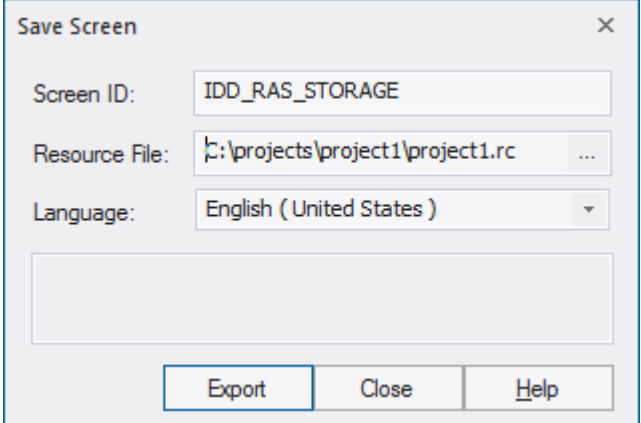

## **Access**

Click on the win32Dialog element.

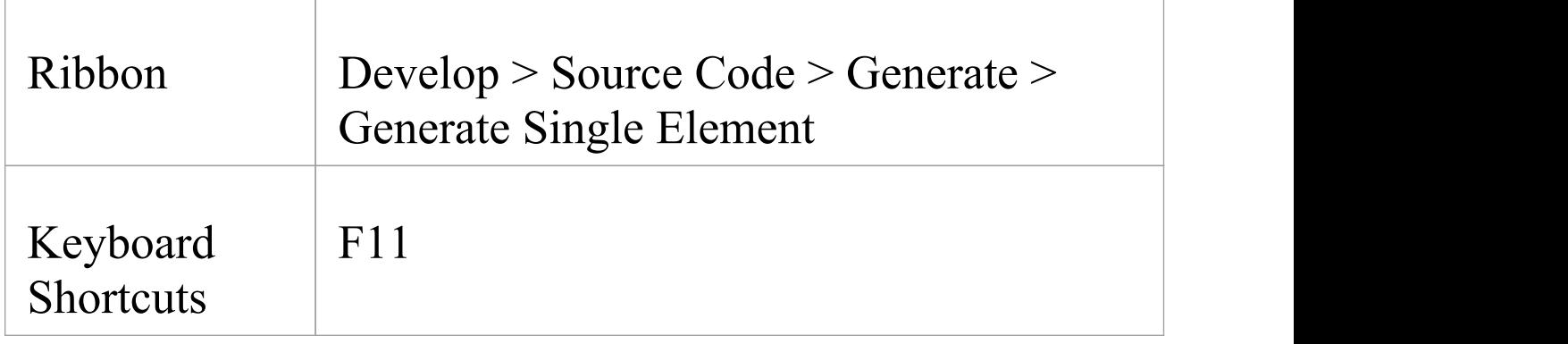

# **Design a New Dialog**

Creating a new Win32 dialog is easy and mostly visual. You will probably need a workspace that shows:

- · The new diagram (select the 'Design > Diagram > Add Diagram > User Interface - Win32 > User Interface - Win32' ribbon path)
- · The Win32 User Interface Toolbox (select the 'Design > Diagram > Tooolbox' ribbon option) and
- · The Tagged Values tab of the Properties window

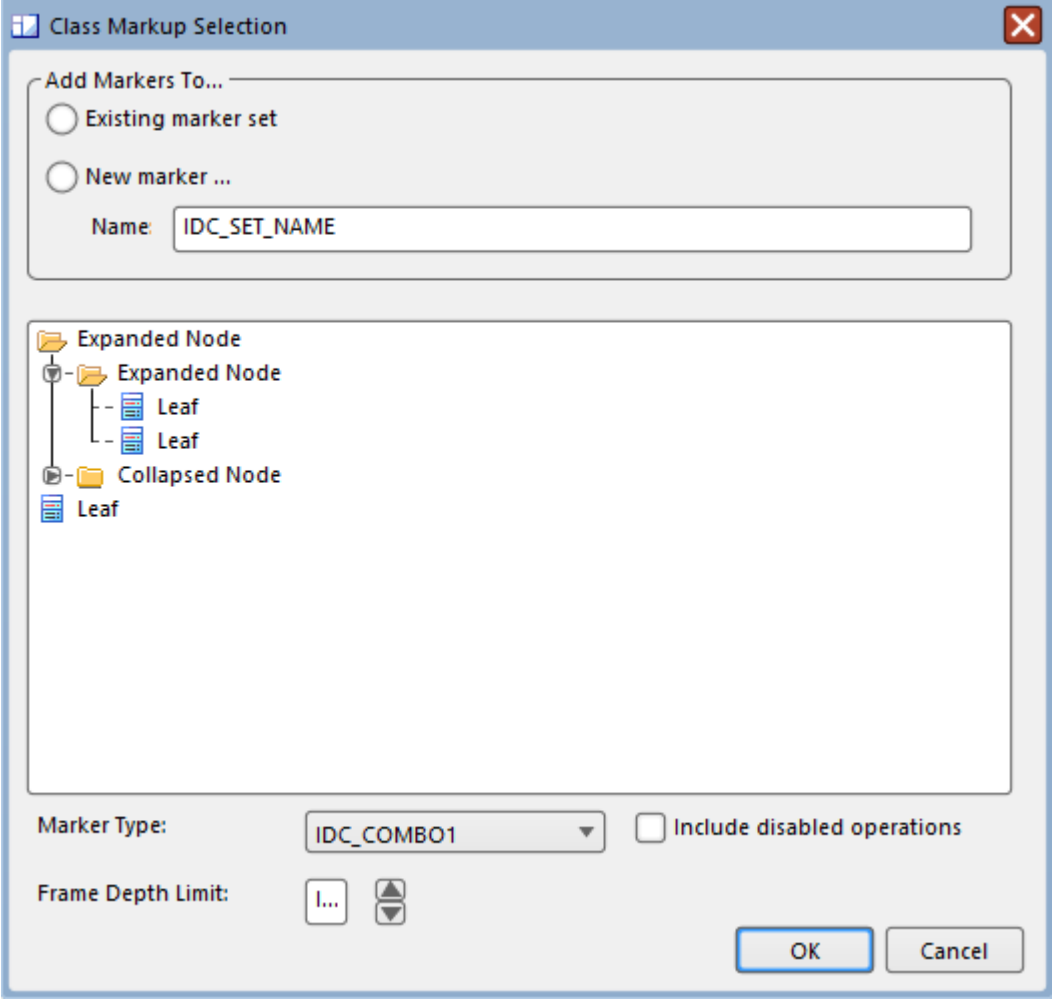

## **The UI Toolbox**

All of the common RC elements can be found on the UI toolbox

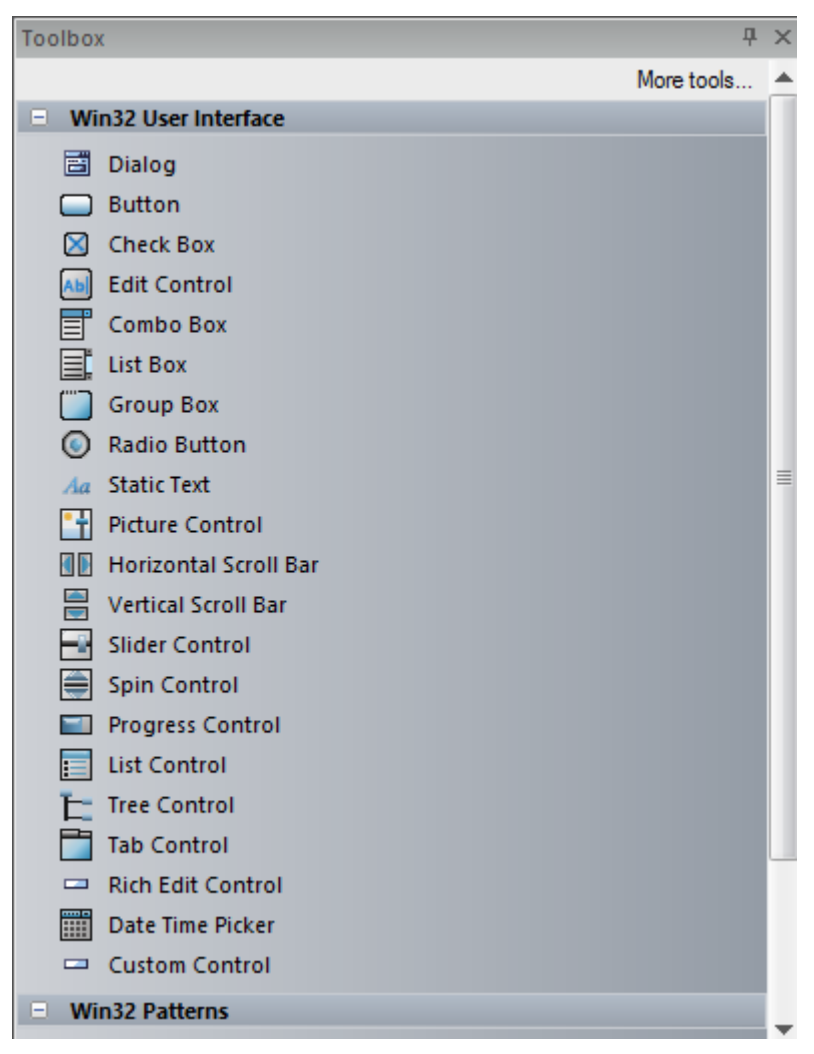

## **The Tags Tab**

This tab is provided on the Properties window and 'Properties' dialog for an object, and is where all the properties of a control can be viewed and edited.

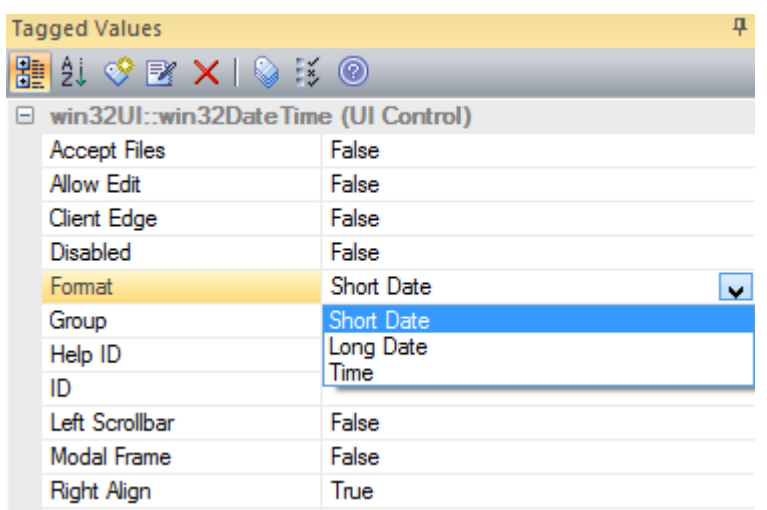

## **Using the Picture Control**

Images from your model (see *Image Manager*) can be applied by selecting the control on the dialog and pressing Ctrl+Shift+W. You might have to enter the value of the resource ID in the appropriate Tagged Value.

#### **Note**

· You can copy and paste dialog Packages

# **Gang of Four (GoF) Patterns**

A Design Pattern is a template for solving commonly recurring design problems; it consists of a series of elements and connectors that can be reused in a new context. The advantage of using Patterns is that they have been tested and refined in a number of contexts and so are typically robust solutions to common problems. Enterprise Architect provides the Gang of Four Patterns as an MDG Technology that can be loaded into the current repository.

The Gang of Four (Gof) Patterns are a group of twenty three Design Patterns originally published in a seminal book entitled *Design Patterns: Elements of Reusable Object-Oriented Software*; the term 'Gang of Four' refers to the four authors. Enterprise Architect displays these Patterns in its Pattern engine, helping you to visualize the elements of the Pattern and adjust the Pattern to the context of your software design problem.

### **GoF Patterns in Enterprise Architect**

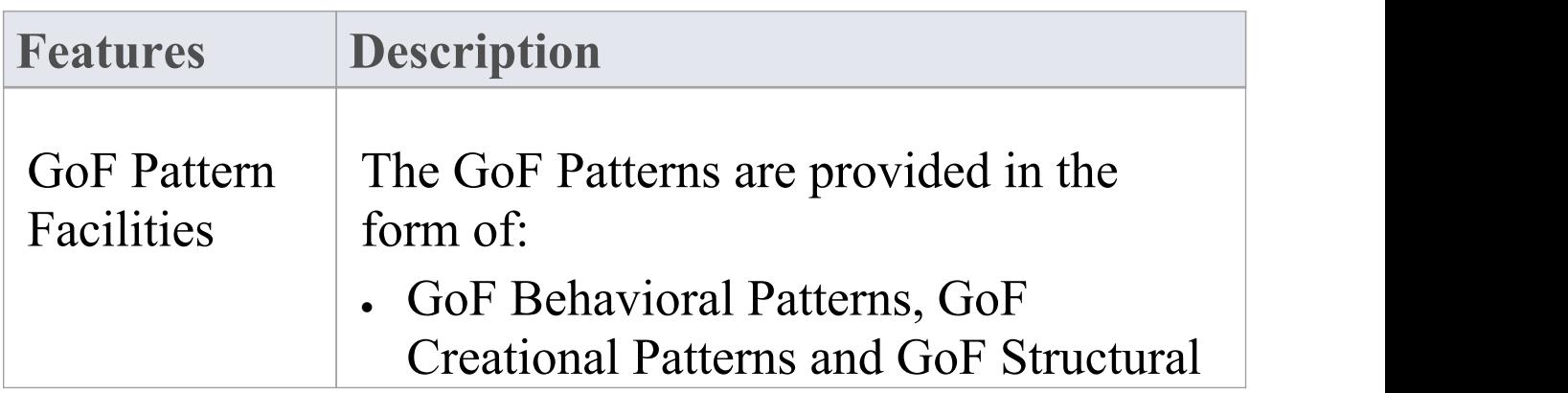

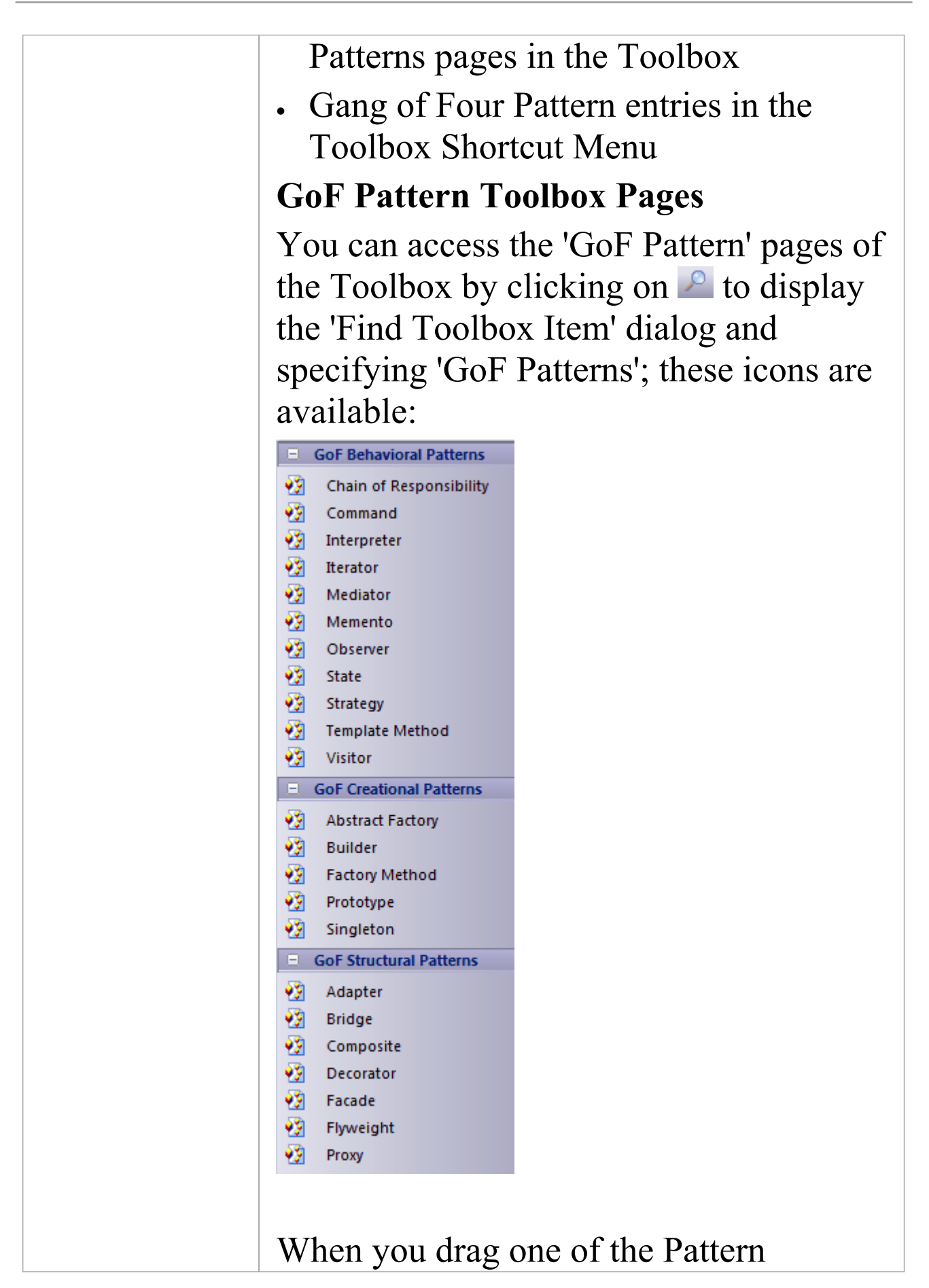

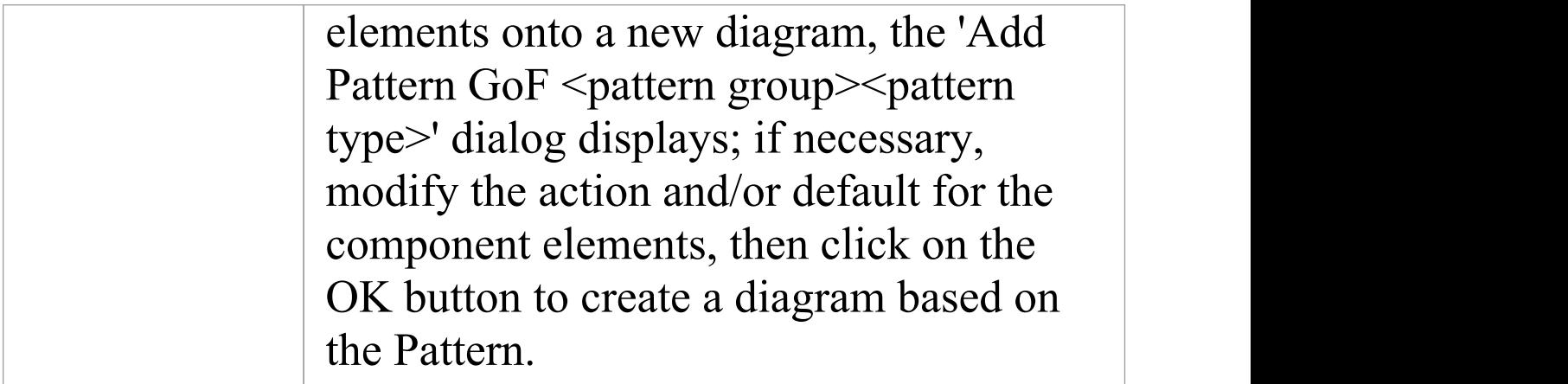

# **ICONIX**

The ICONIX process is a proprietary software development methodology based on UML. The process is Use Case driven and uses UML-based diagrams to define four milestones. The main feature of the process is a concept called robustness modeling, based on the early work of Ivar Jacobson, which helps bridge the gap between analysis and design.

This text is derived from the ICONIX entry in the online Wikipedia:

'The ICONIX Process is a minimalist, streamlined approach to Use Case driven UML modeling that uses a core subset of UML diagrams and techniques to provide thorough coverage of object-oriented analysis and design. Its main activity is robustness analysis, a method for bridging the gap between analysis and design. Robustness analysis reduces the ambiguity in use case descriptions, by ensuring that they are written in the context of an accompanying domain model. This process makes the use cases much easier to design, test and estimate.'

The ICONIX Process was developed by Doug Rosenberg; for more information on ICONIX, refer to ICONIX Software Engineering Inc.

## **Aspects**

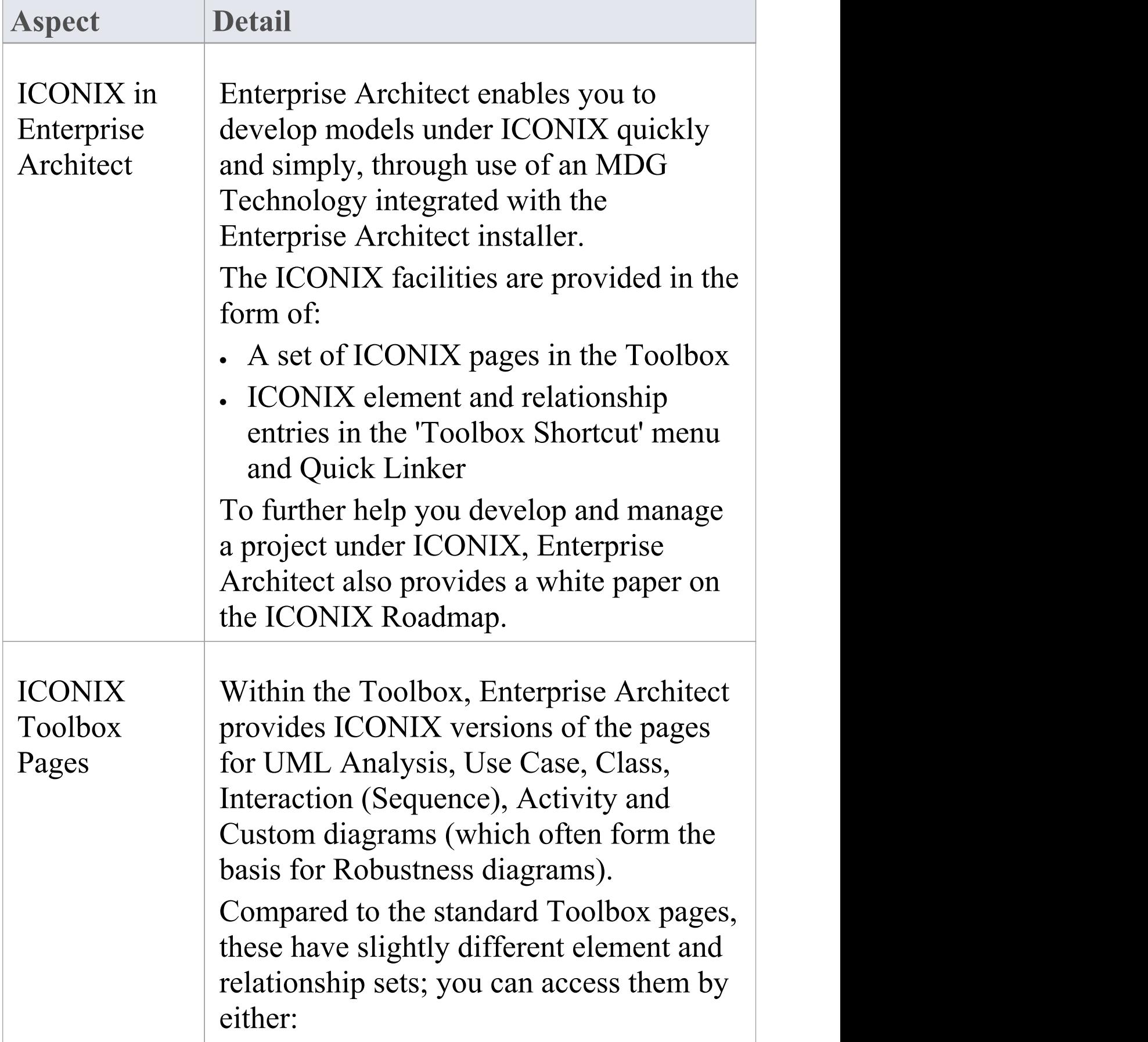

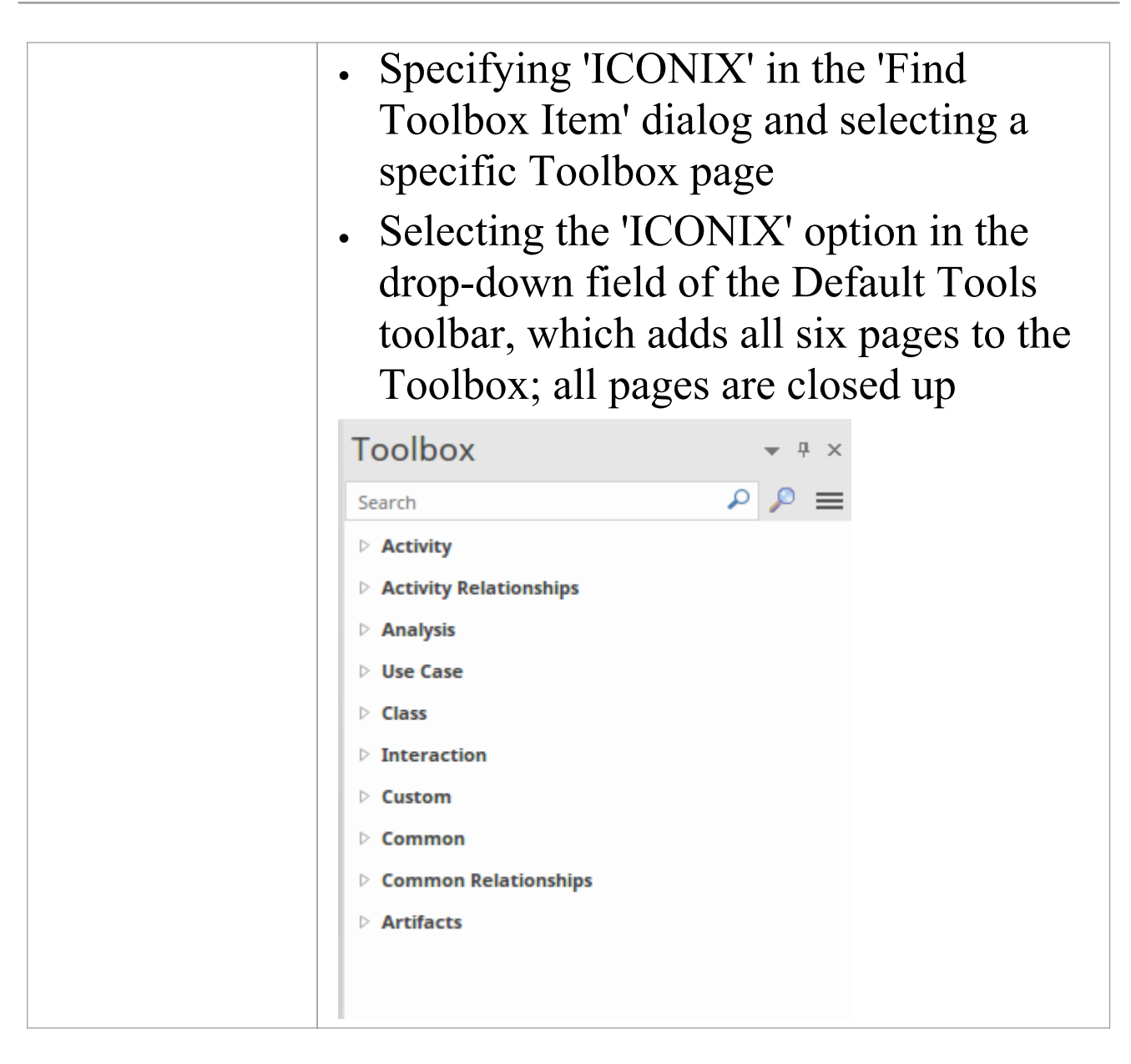

# **Configuration Settings**

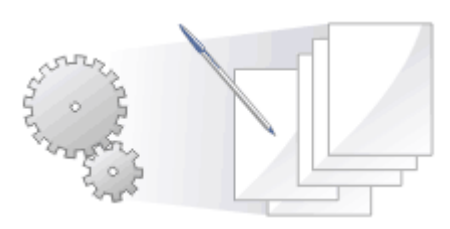

You can set the default code options such as the editors for each of the programming languages available for Enterprise Architect and special options for how source code is generated or reverse engineered. These options are defined according to whether they apply to:

- All users of the current model, set on the 'Manage Model' Options' dialog, or
- · All models that you access (other users can define their own settings that apply to the same models), set on the 'Preferences' dialog

You can also:

- · For each programming language used in the model, for all users working on the model, define Collection Classes for generating code from Association connectors where the target role has a multiplicity setting greater than 1
- · Define a local path for yourself, using the 'Local Path' dialog; these settings apply to all Enterprise Architect models that you access
- · Define language macros within the model, which are useful in reverse engineering and can be exported from and imported to the model

## **Source Code Engineering Options**

The 'Source Code Engineering' options apply to the languages in which you generate code from Enterprise Architect. They are divided into Model-specific options and User-specific options, as explained here.

## **Model-Specific Options**

These options are defined on the 'Manage Model Options' dialog.

### **Access**

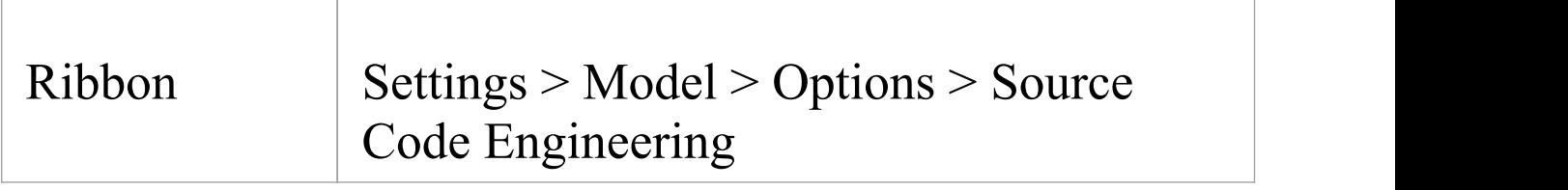

### **Types of Option**

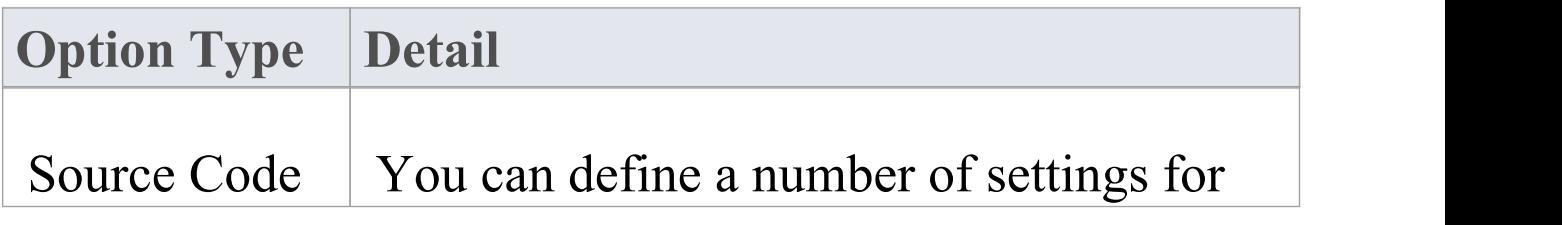

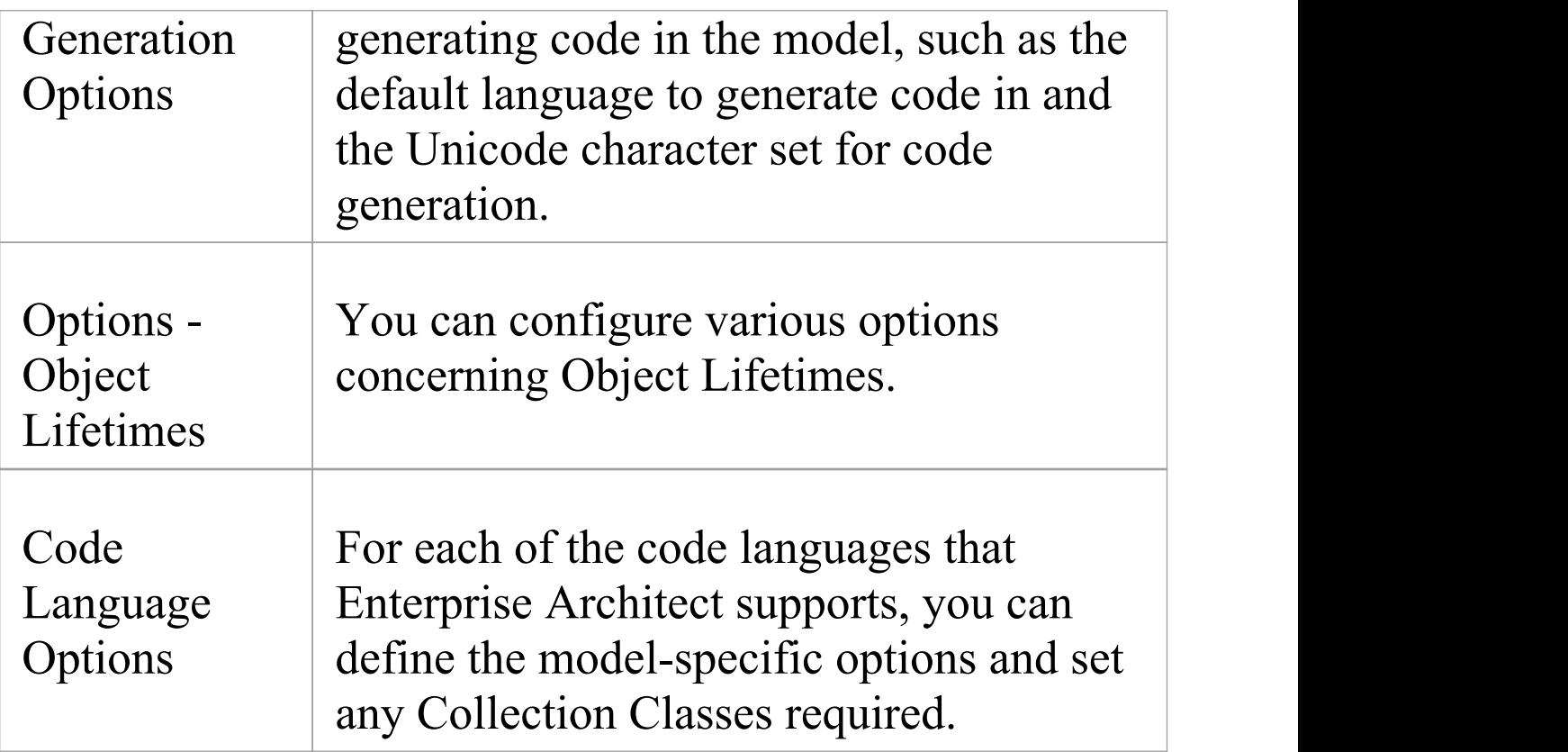

## **User-Specific Options**

These options are defined on the 'Preferences' dialog.

### **Access**

On the 'Preferences' dialog, click on 'Source Code Engineering' in the left-hand list.

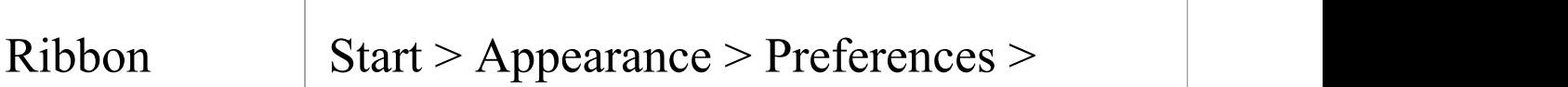

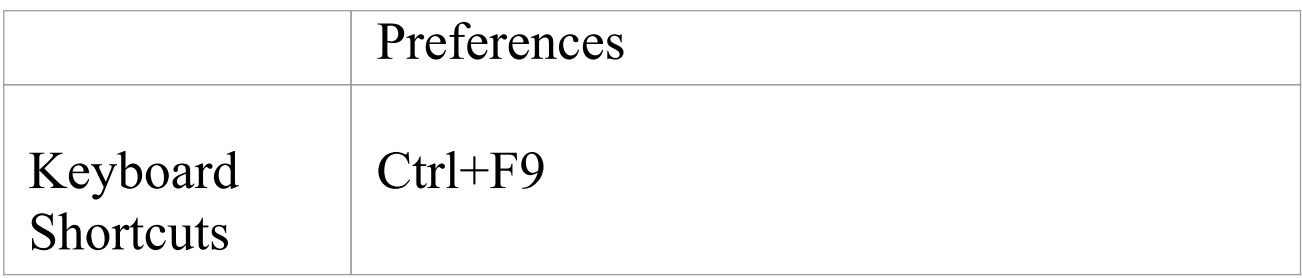

## **Types of Option**

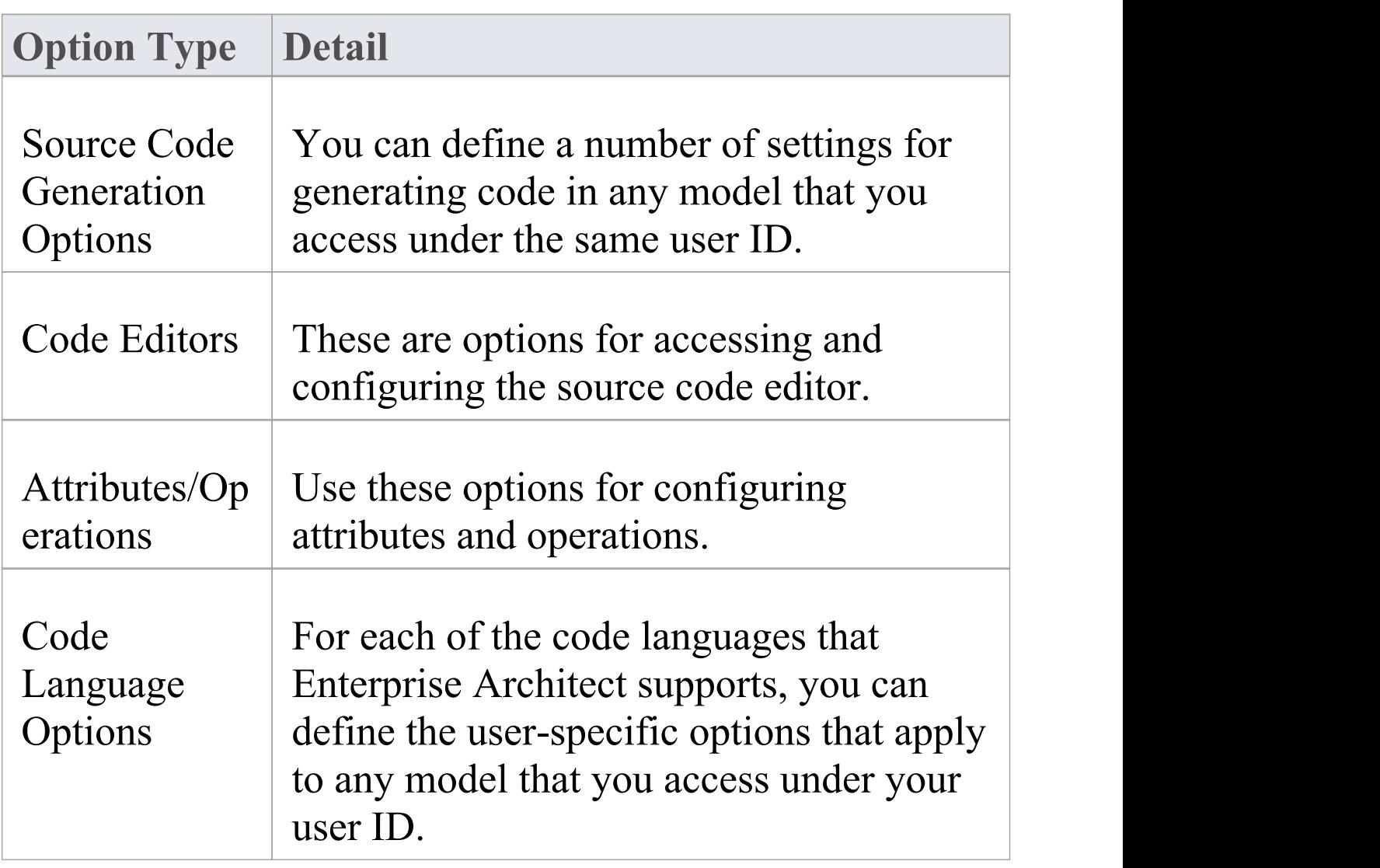

# **Code Generation Options**

When you generate code for your model, you can set certain options. These include:

- The default language
- · Whether to generate methods for implemented interfaces
- · The Unicode options for code generation

### **Access**

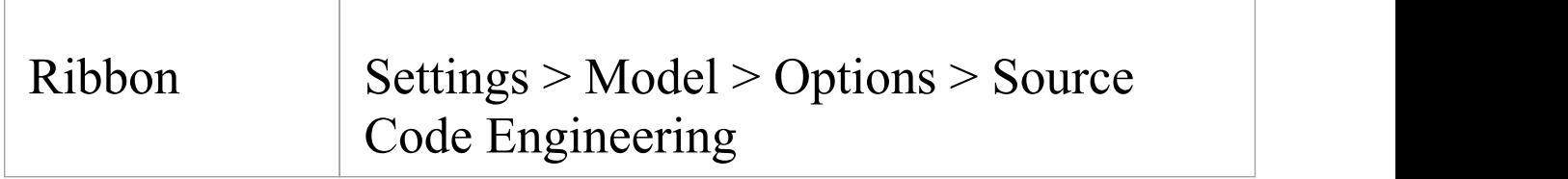

## **Configure code generation options**

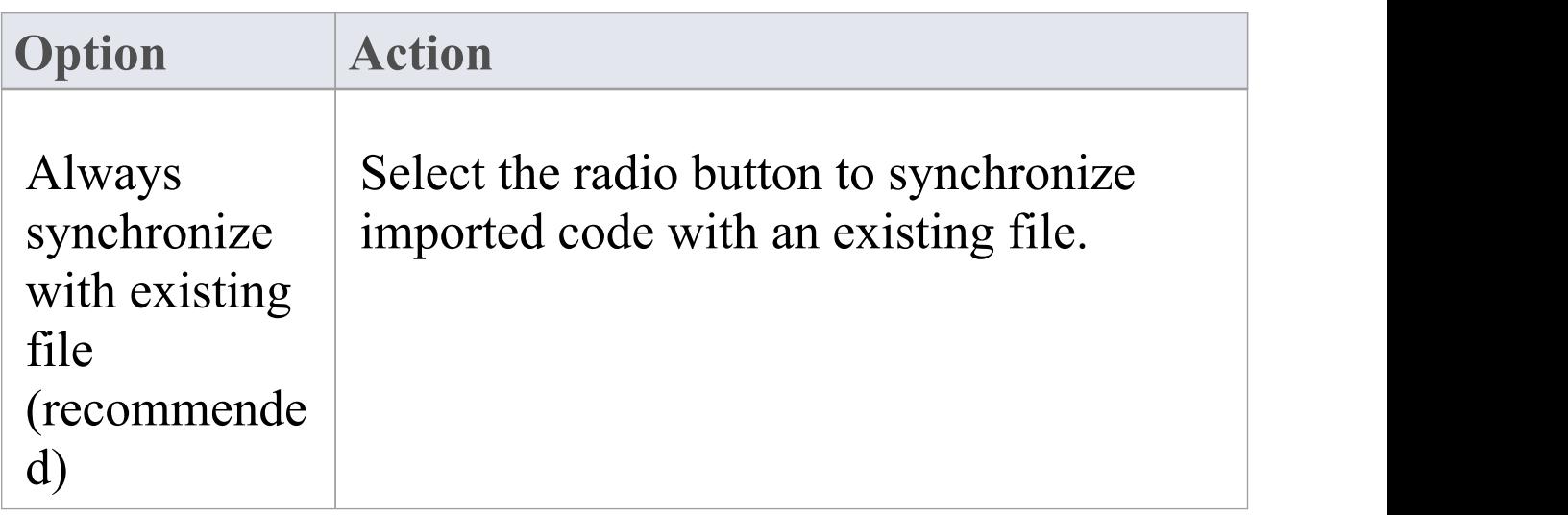
T

٦

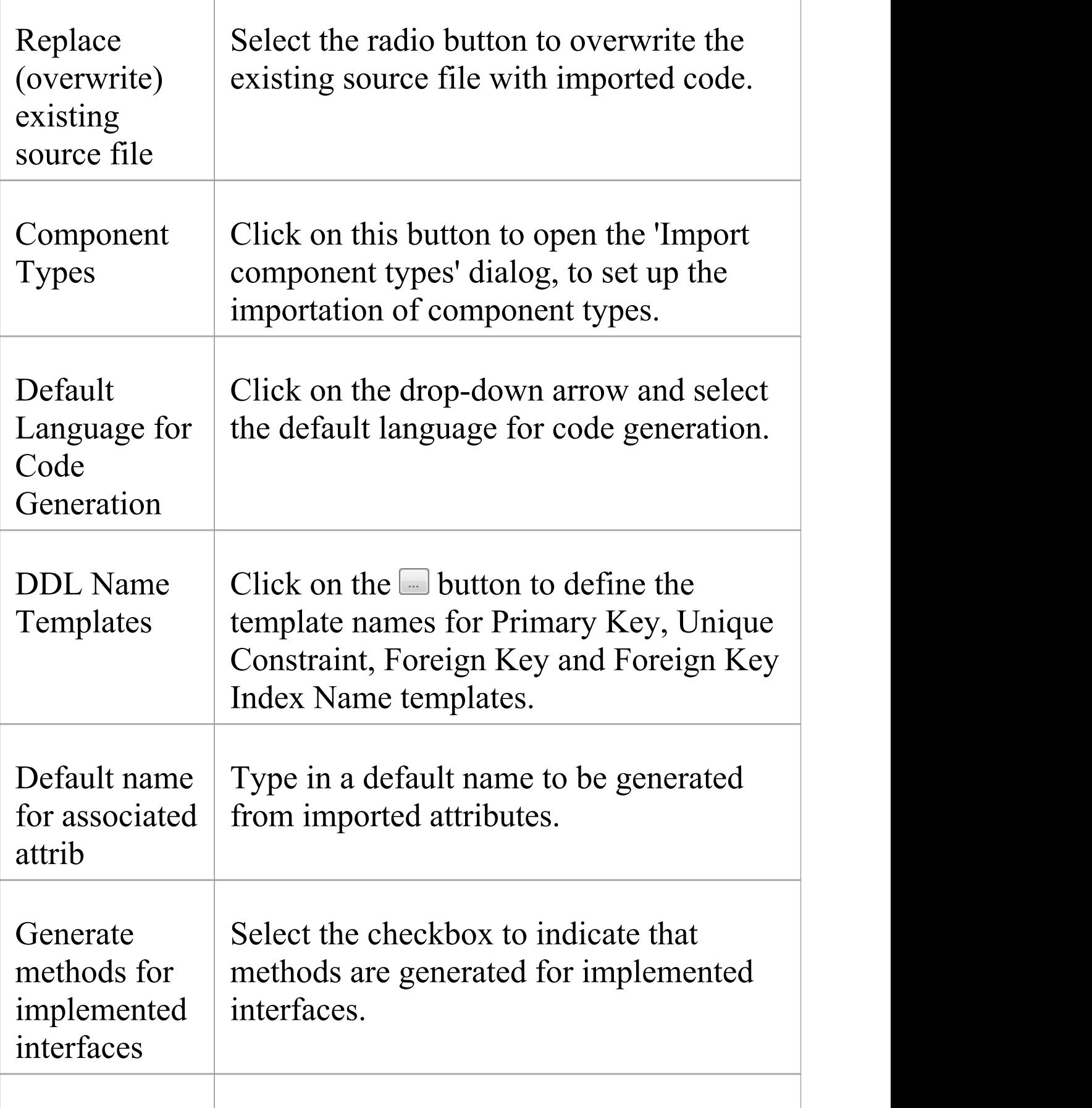

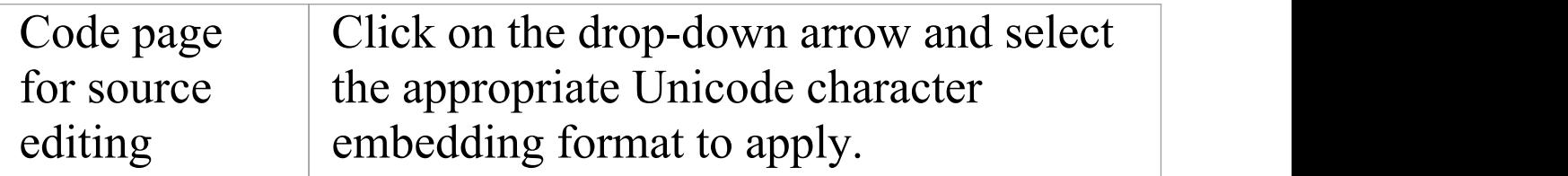

### **Notes**

· It is worthwhile to configure these settings, as they serve as the defaults for all Classes in the model; you can override most of these on a per-Class basis using the custom settings (from the 'Code Generation' dialog)

# **Import Component Types**

Using the 'Import Component Types' dialog you can configure what elements you want to be created for files of any extension found while importing a source code directory.

#### **Access**

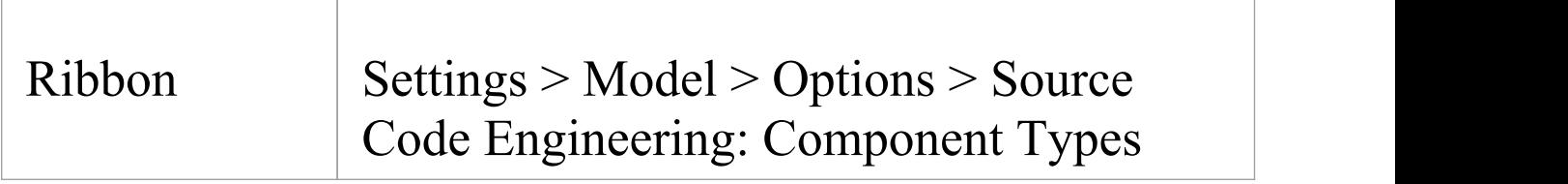

### **Define Import Component Types**

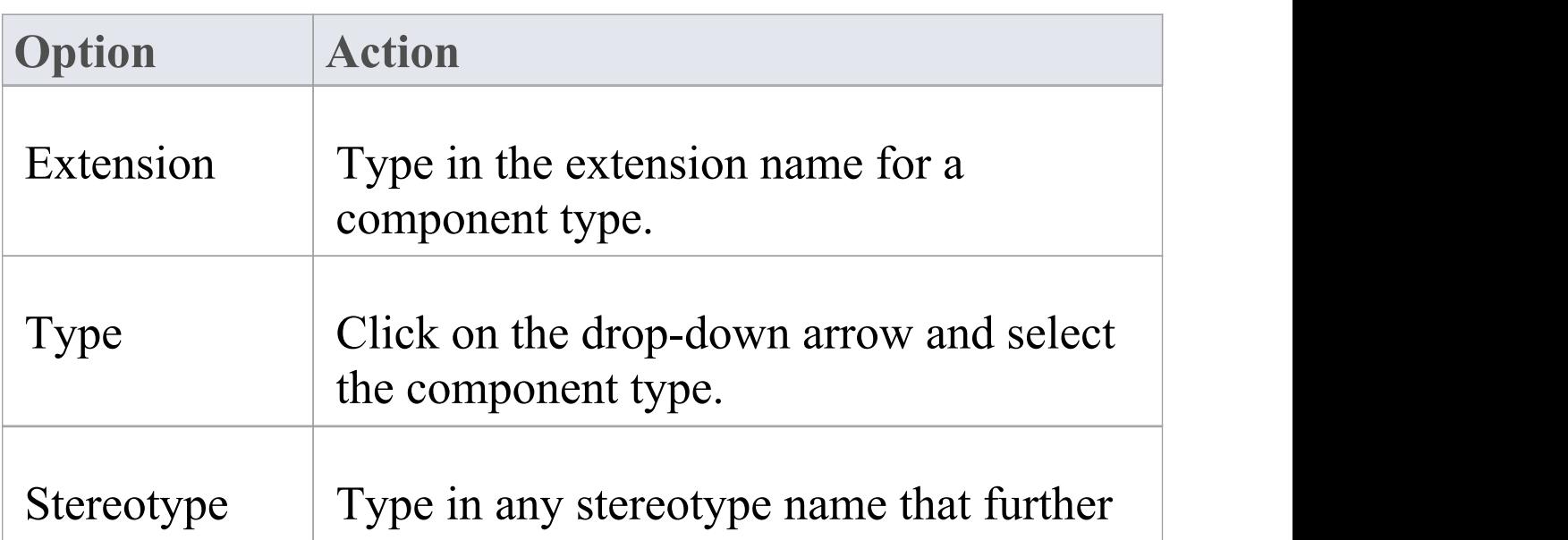

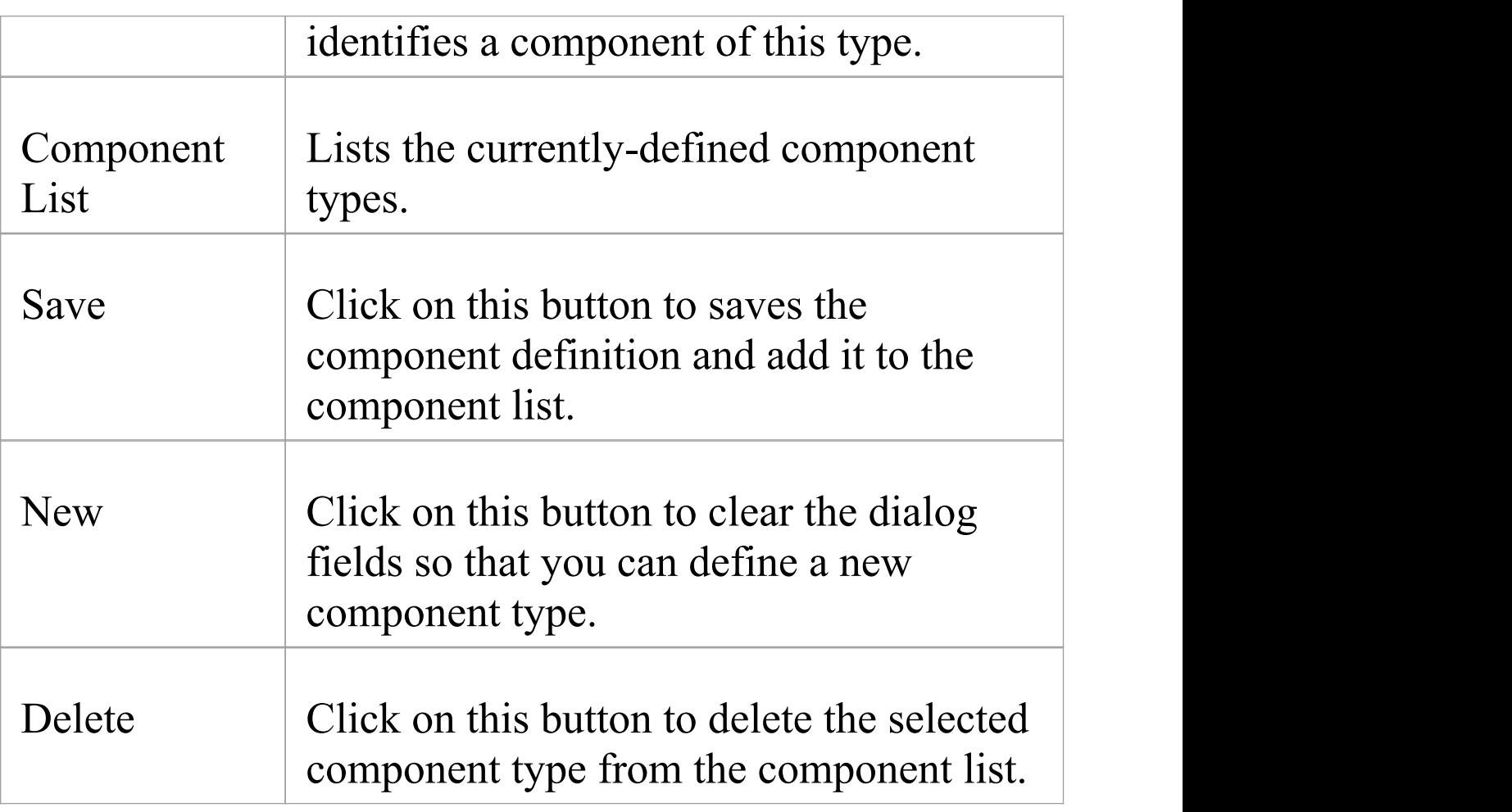

#### **Notes**

· You can transport these import component types between models, using the 'Settings > Model > Transfer > Export Reference Data' and 'Import Reference Data' ribbon options

# **Source Code Options**

You can set a wide range of options for generating code in the models you work with. These include:

- · How to format the generated code
- · How to respond to certain events during code generation
- · Whether to generate a diagram from the code

### **Access**

On the 'Preferences' dialog, select the 'Source Code Engineering' option

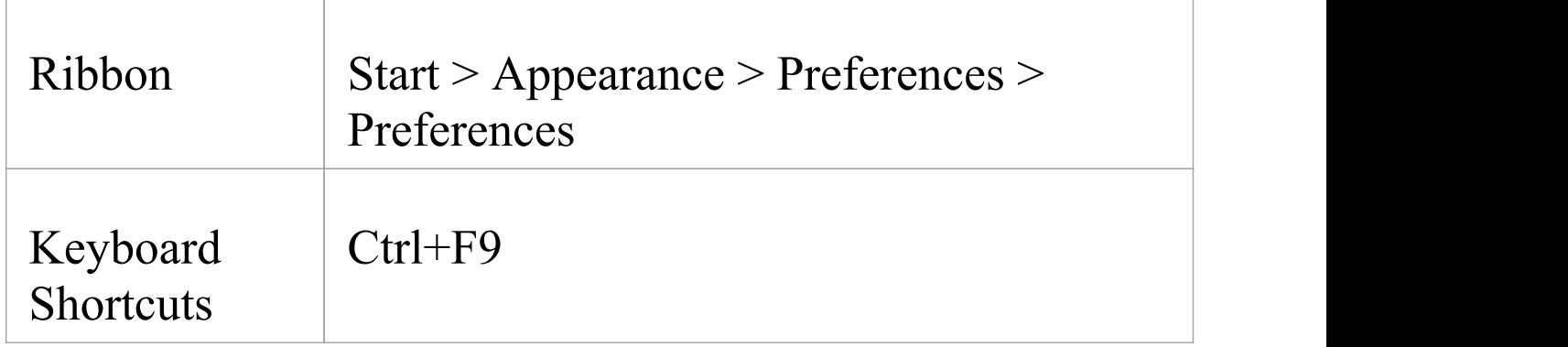

# **Configure code generation options**

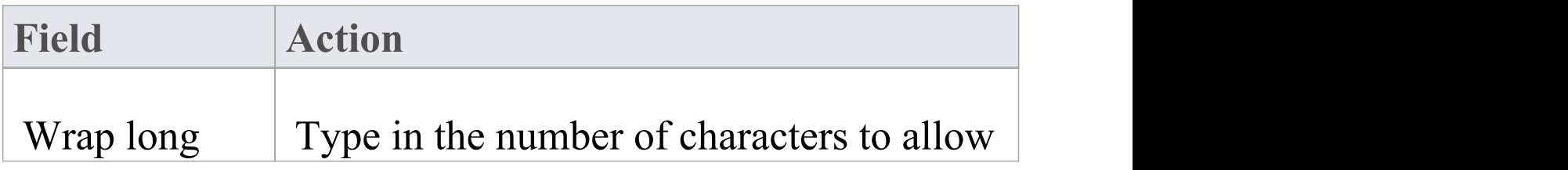

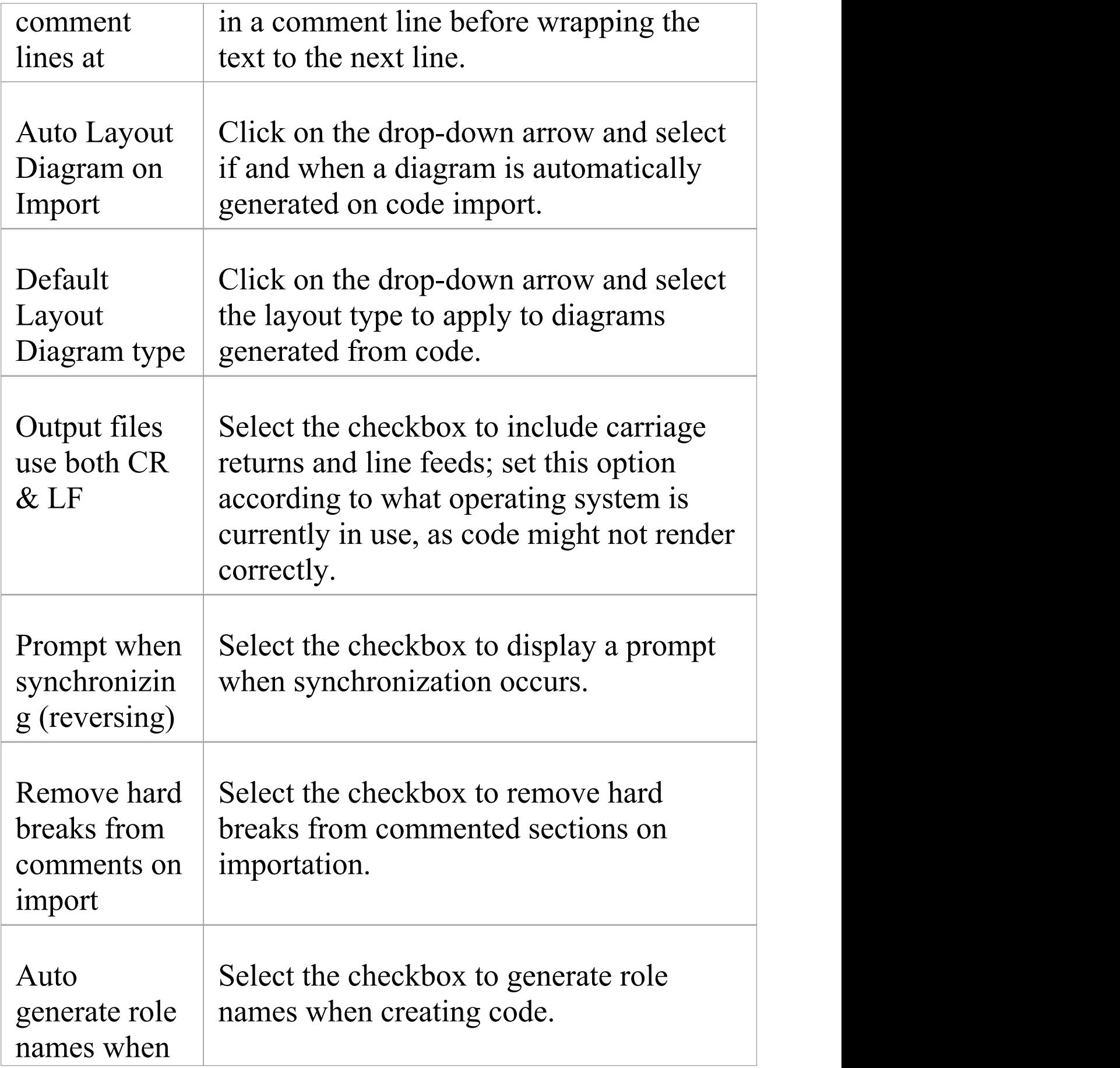

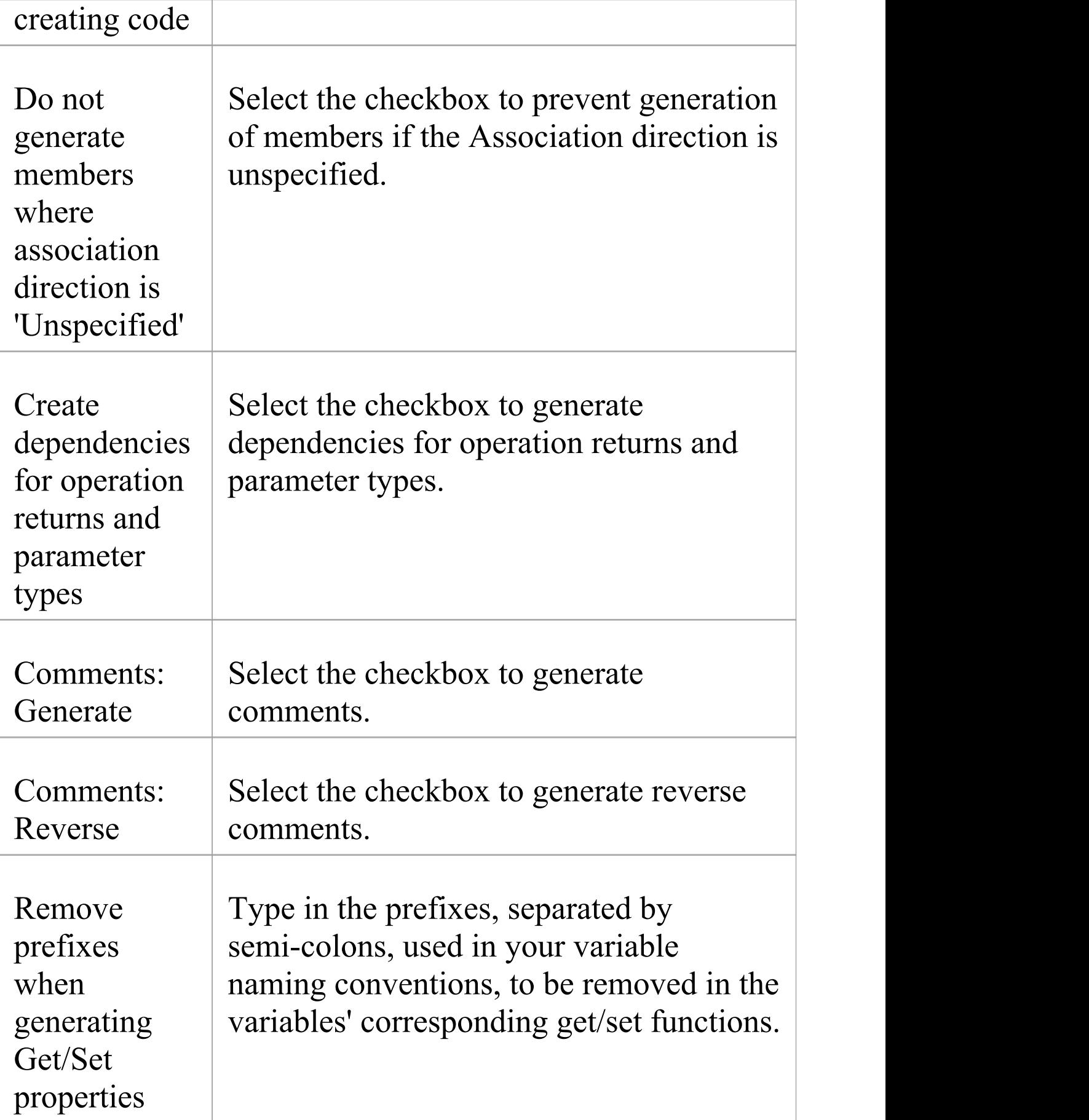

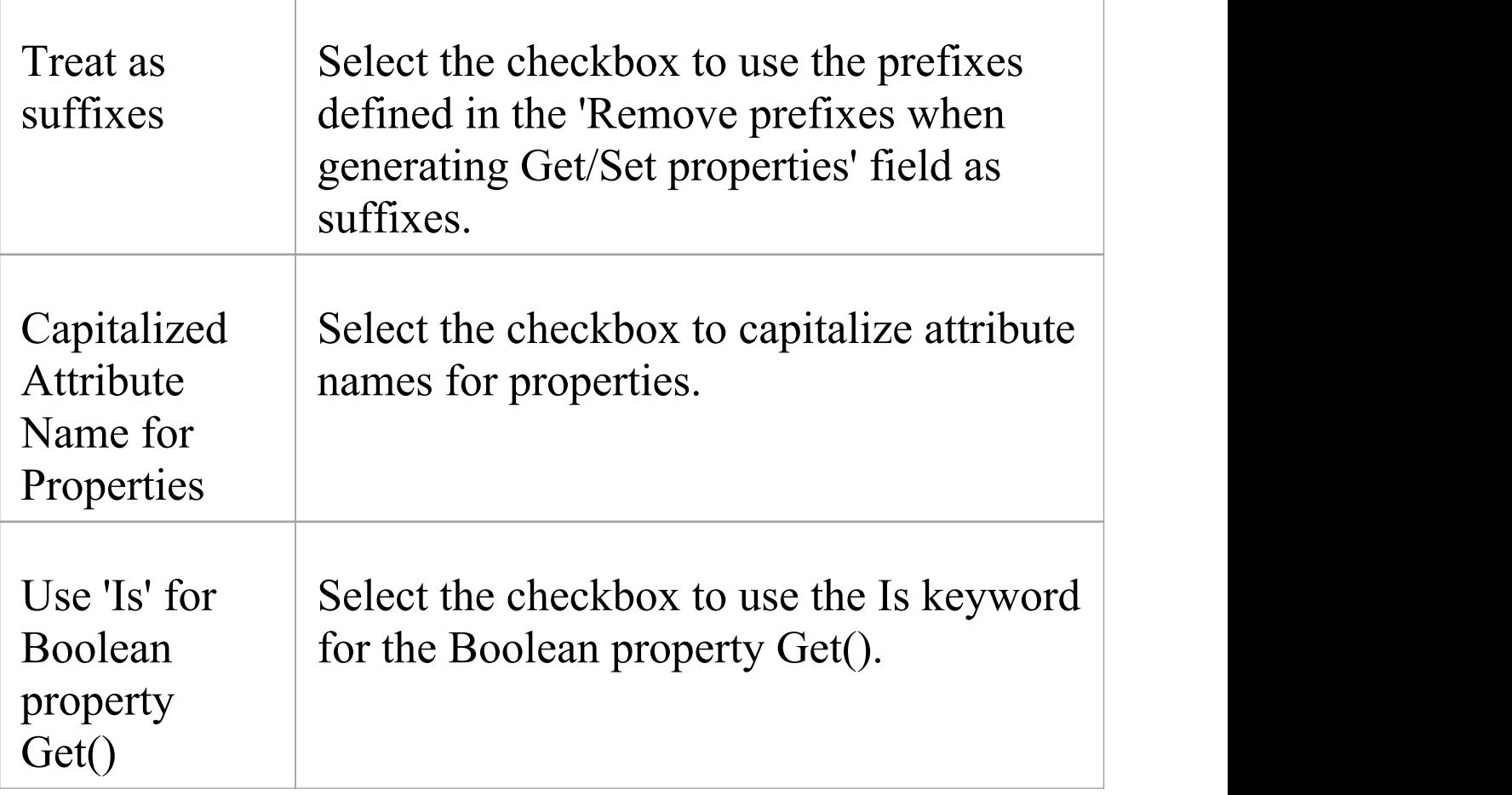

### **Notes**

· It is worthwhile to configure these settings, as they serve as the defaults for all Classes in the model; you can override most of these on a per-Class basis using the custom settings (from the 'Code Generation' dialog)

# **Options - Code Editors**

You access the source code editor options via the 'DDL' page of the 'Preferences' dialog. On this page you can configure options for Enterprise Architect's internal editor, as well as the default editor for DDL scripts. You can configure external editors for code languages on each language options page.

#### **Access**

On the 'Preferences' dialog, select the 'Source Code Engineering > Code Editors' option.

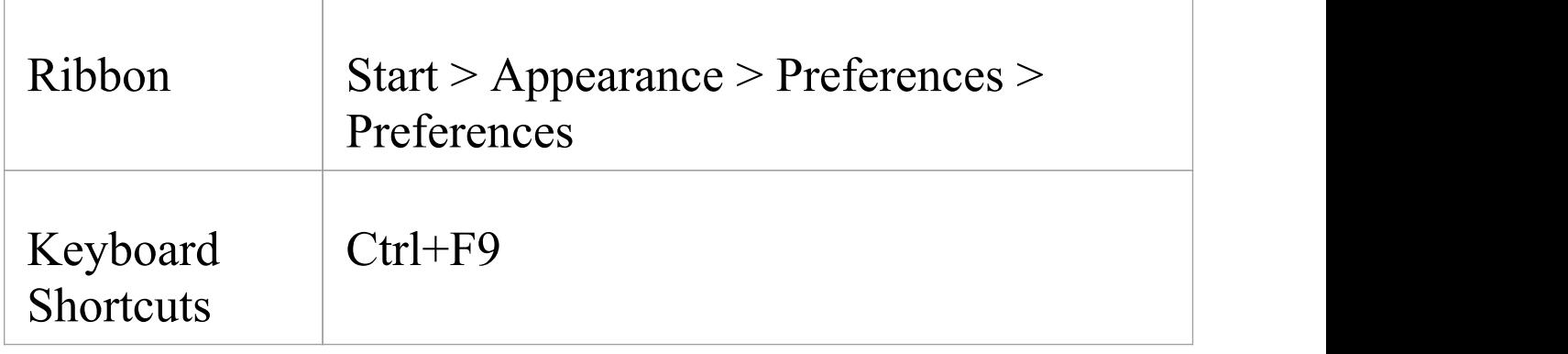

#### **Options**

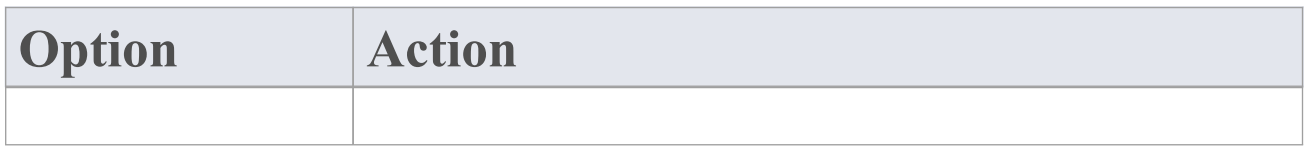

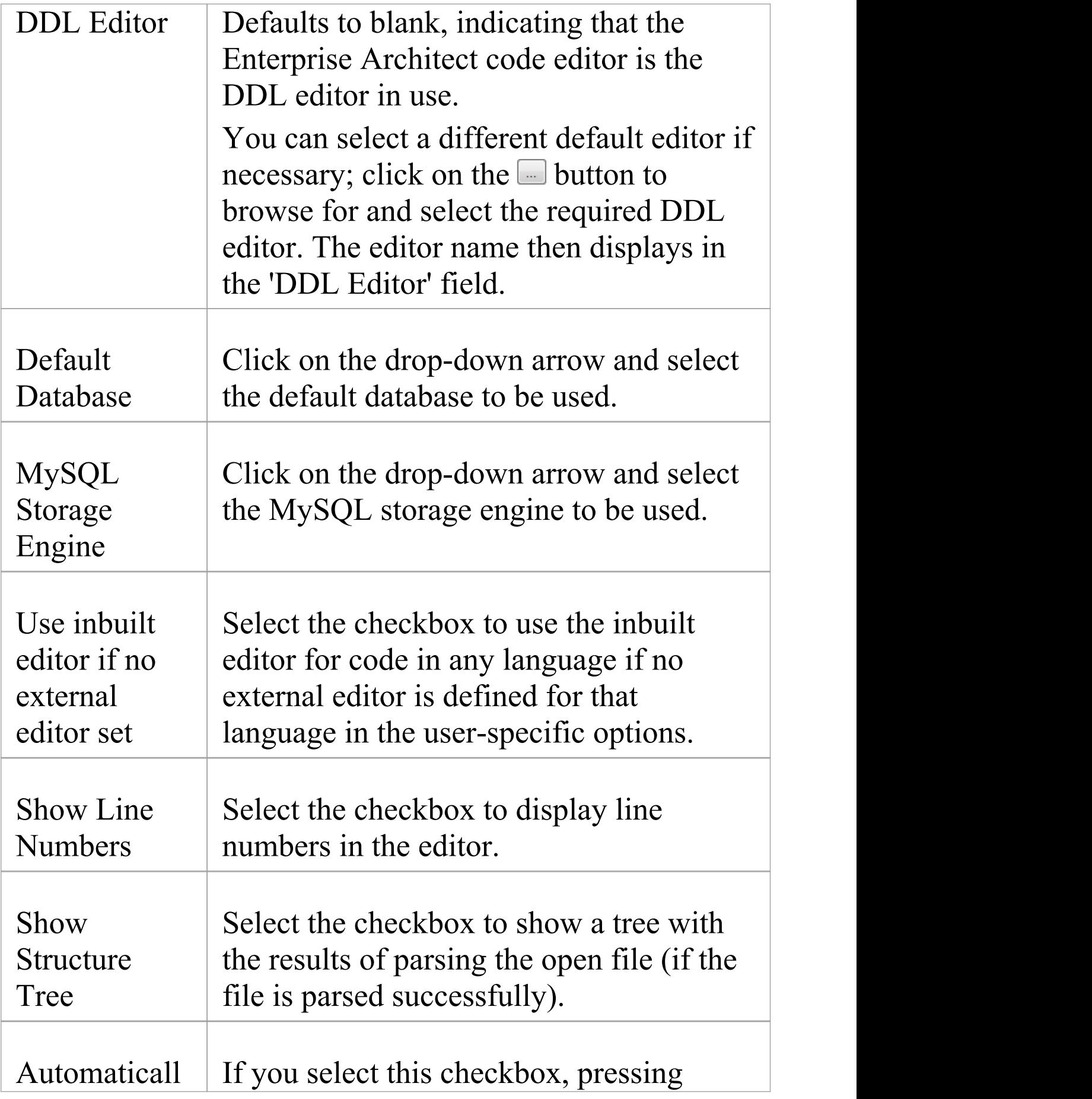

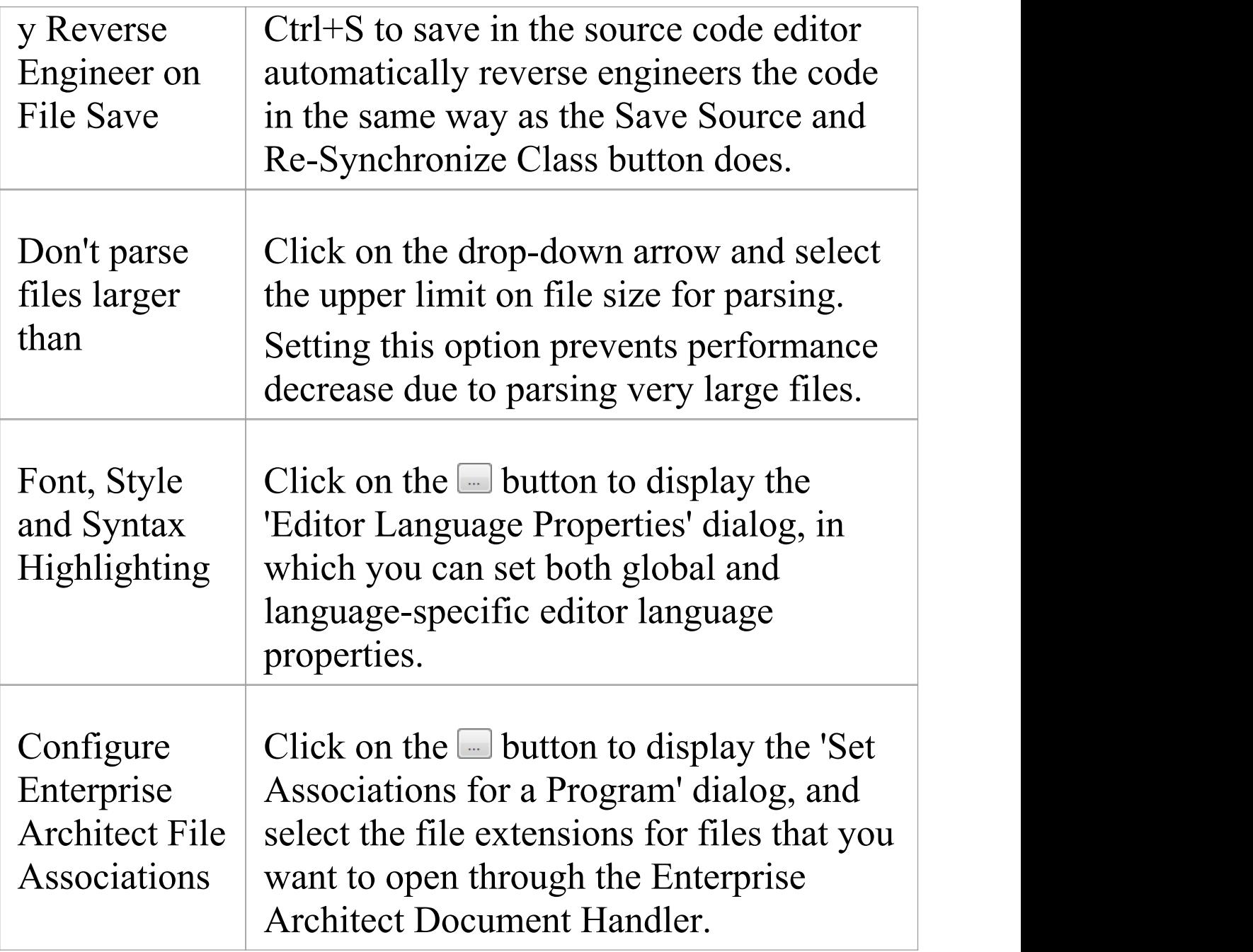

# **Editor Language Properties**

Using the 'Editor Language Properties' dialog, you can specify syntax highlighting properties for any of the programming languages that Enterprise Architect supports at installation.

#### **Access**

In the 'Preferences' dialog, select the 'Source Code Engineering | Code Editors' option and click on the  $\Box$ button next to 'Syntax Highlighting Options'.

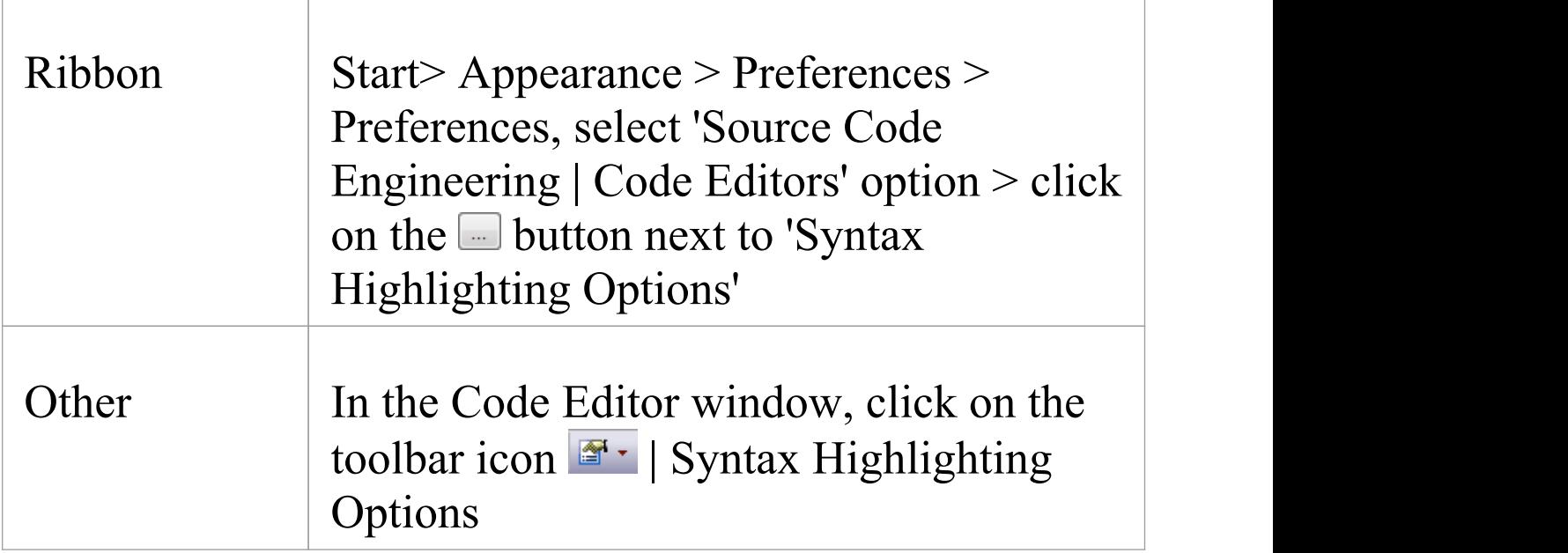

# **Options**

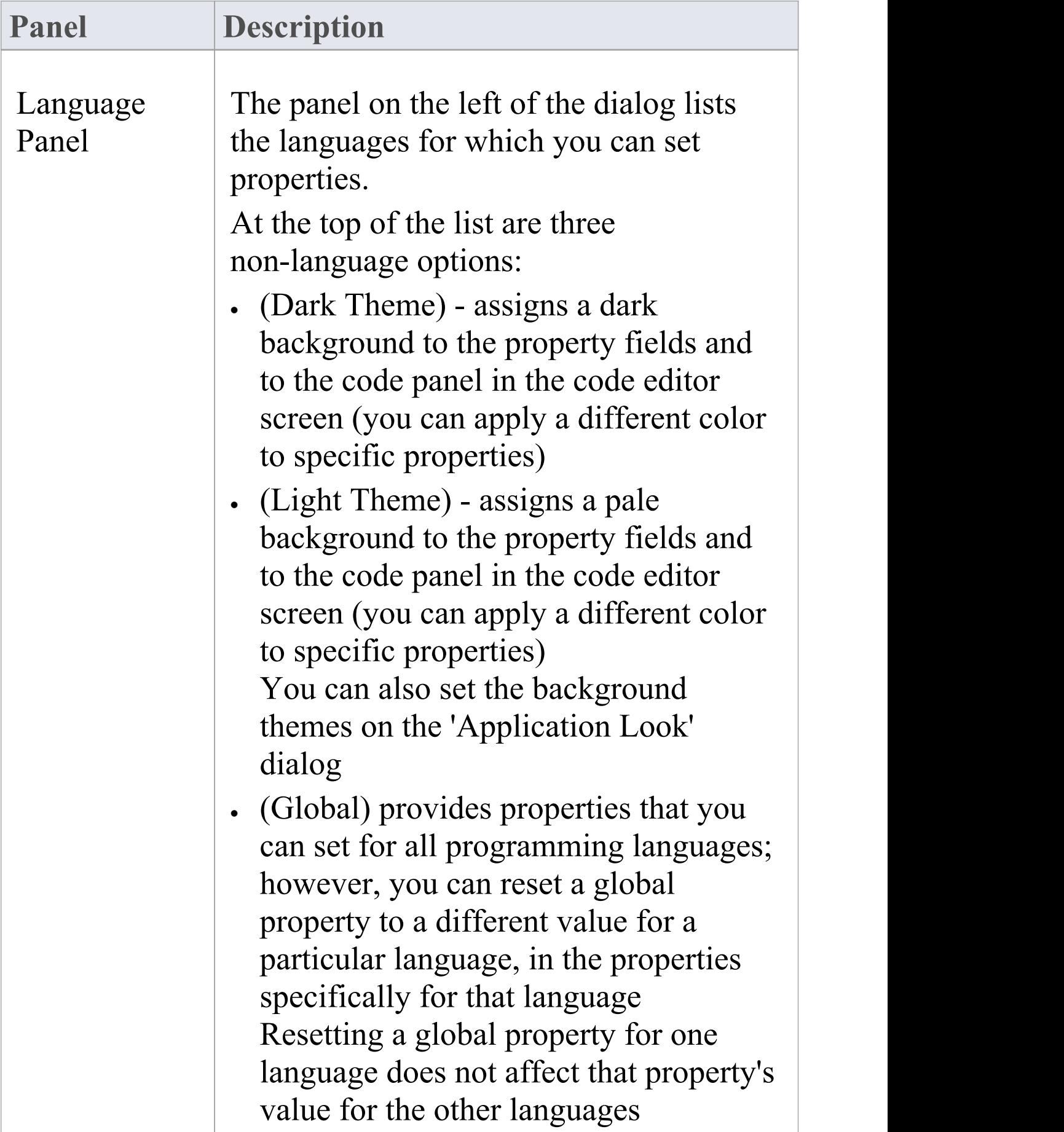

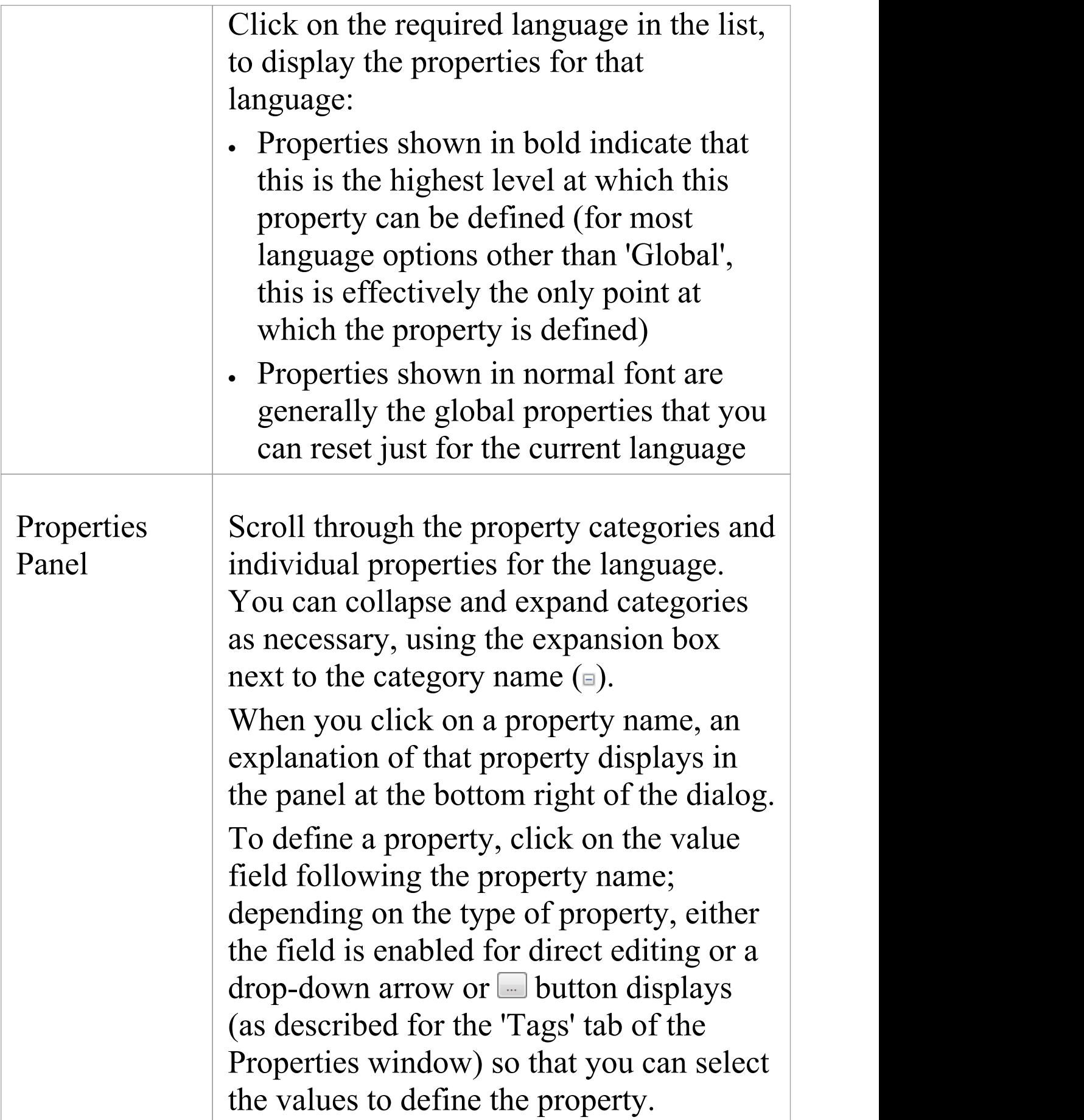

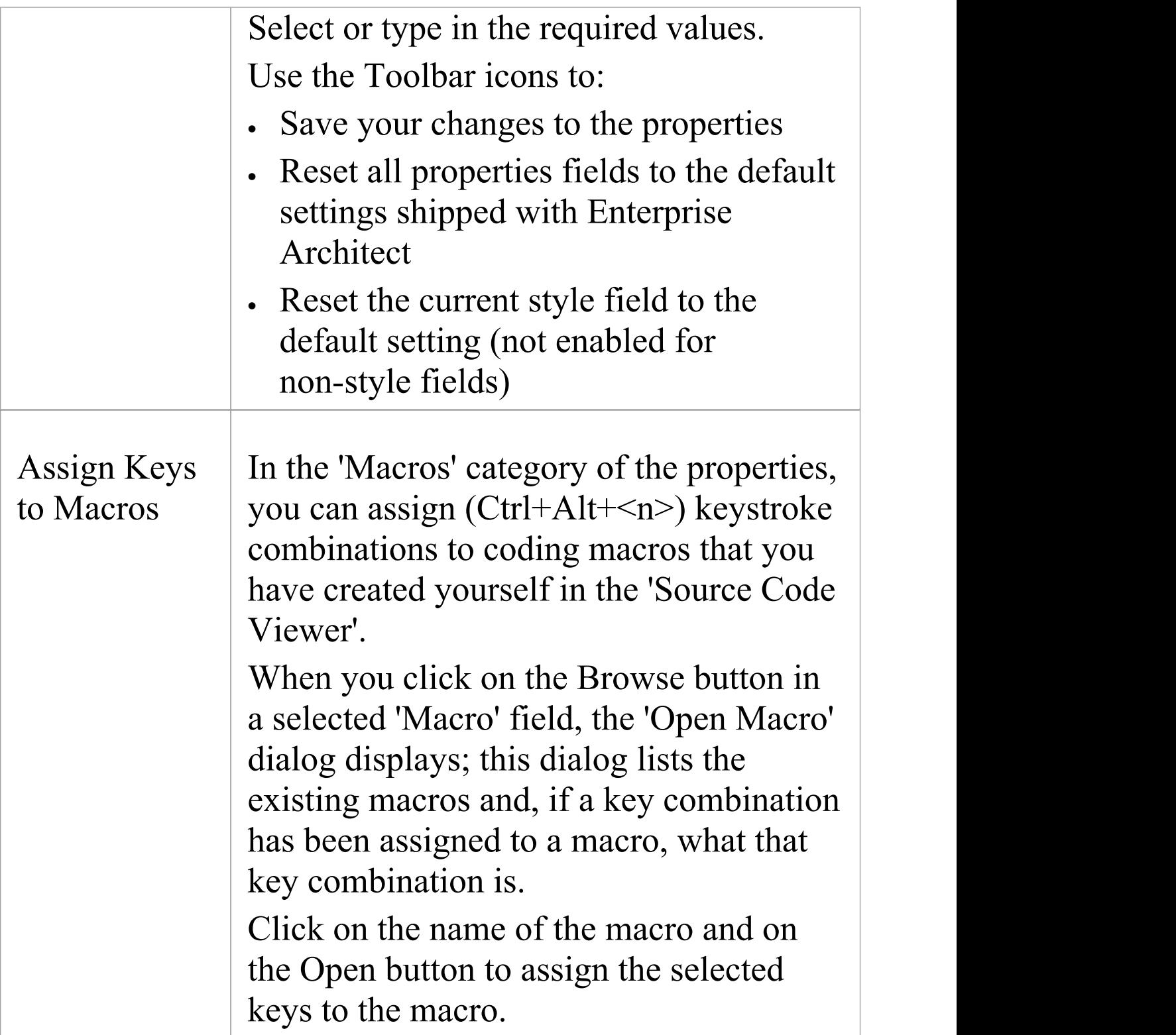

### **Notes**

- · You cannot currently set properties for any additional languages you include through an MDG Technology
- · You can resize this dialog, if required

# **Options - Object Lifetimes**

You can use these options to configure various Object Lifetime settings such as:

- · Defining constructor details when generating code
- · Specifying whether to create a copy constructor
- · Defining Destructor details

## **Access**

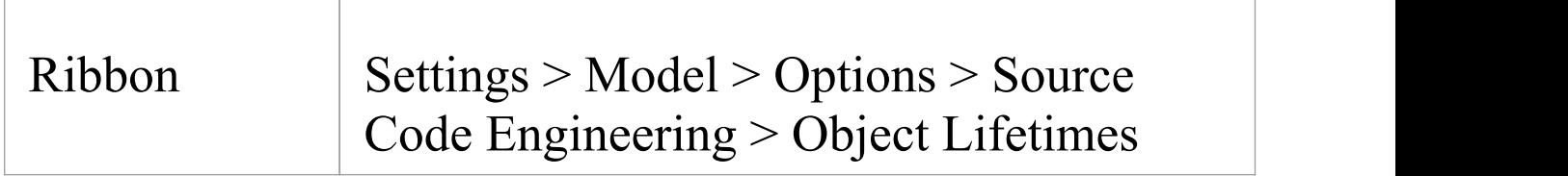

### **Options**

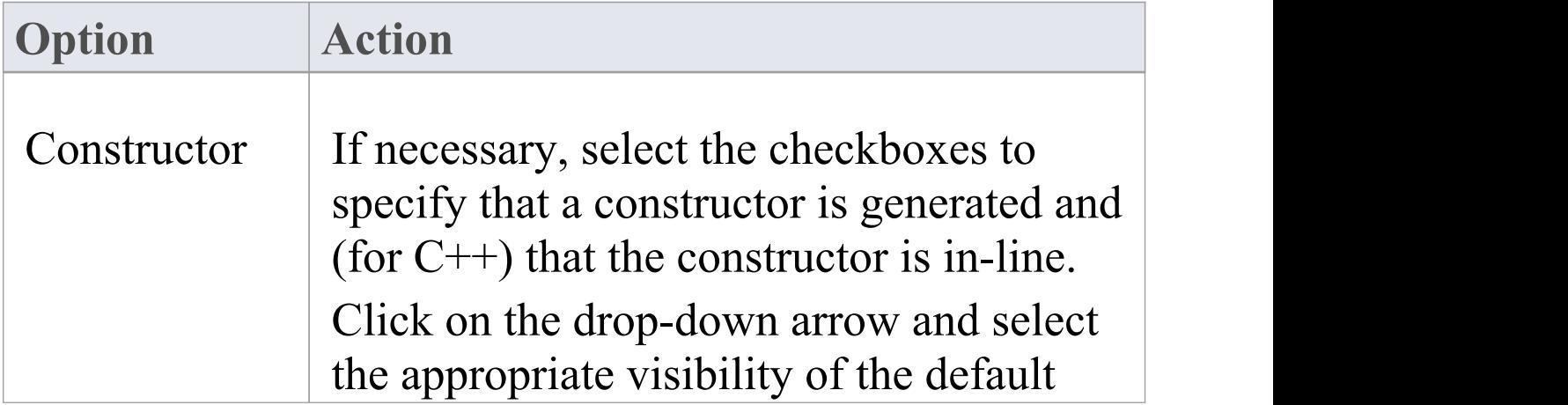

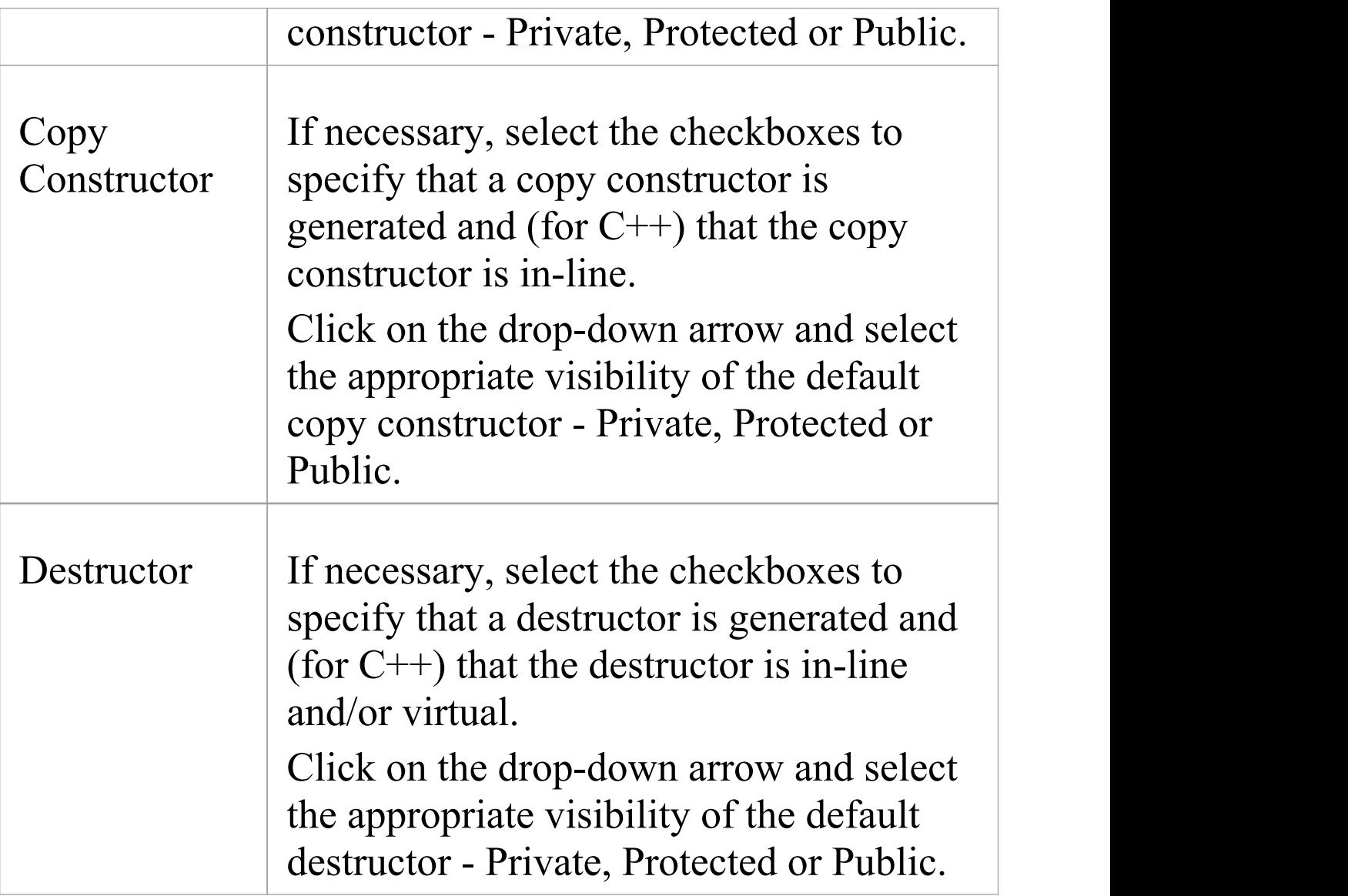

# **Options - Attribute/Operations**

Your use of attributes and operations can be configured in a number of ways. You can set options to:

- · Delete model attributes not included in the code during reverse synchronization
- · Delete model methods not included in the code during reverse synchronization
- Delete code from features contained in the model during forward synchronization
- · Delete model associations and aggregations that correspond to attributes not included in the code during reverse synchronization
- Define whether or not the bodies of methods are included and saved in the model when reverse engineering
- Create features in quick succession, clearing the Properties window when you click on 'Save' so that you can enter another feature name

You configure these options on the 'Attribute/Operations' page of the 'Preferences' dialog.

# **Access**

On the 'Preferences' dialog, select the 'Source Code Engineering > Attribute/Operations' option.

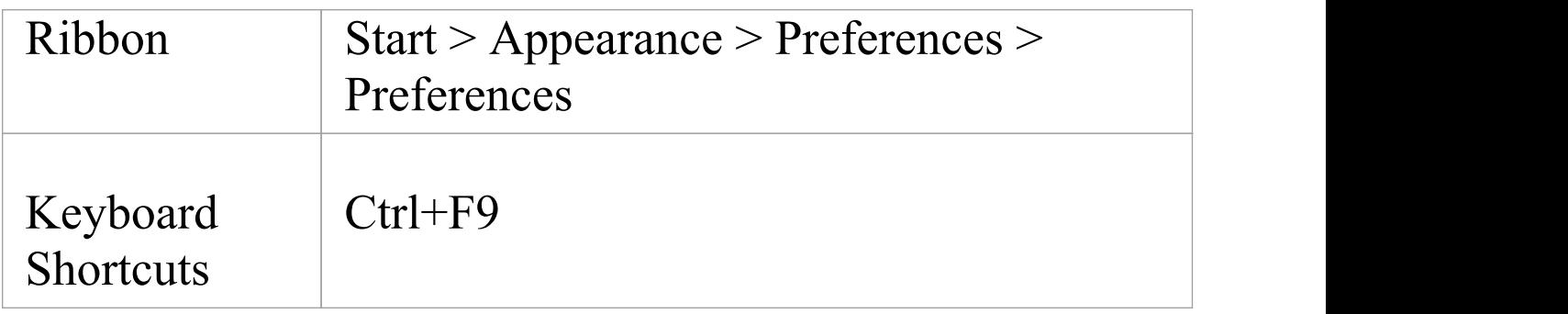

# **Options**

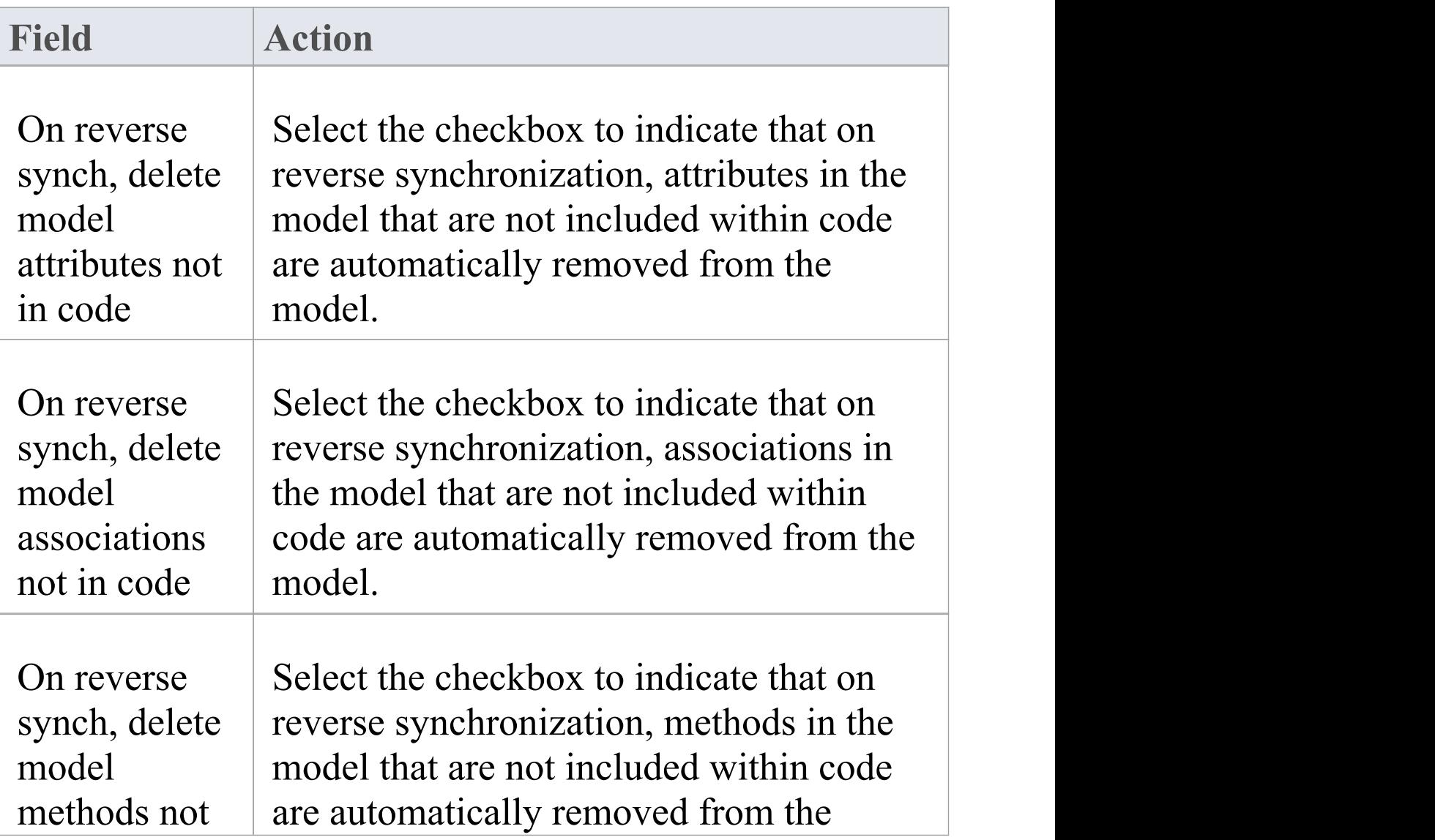

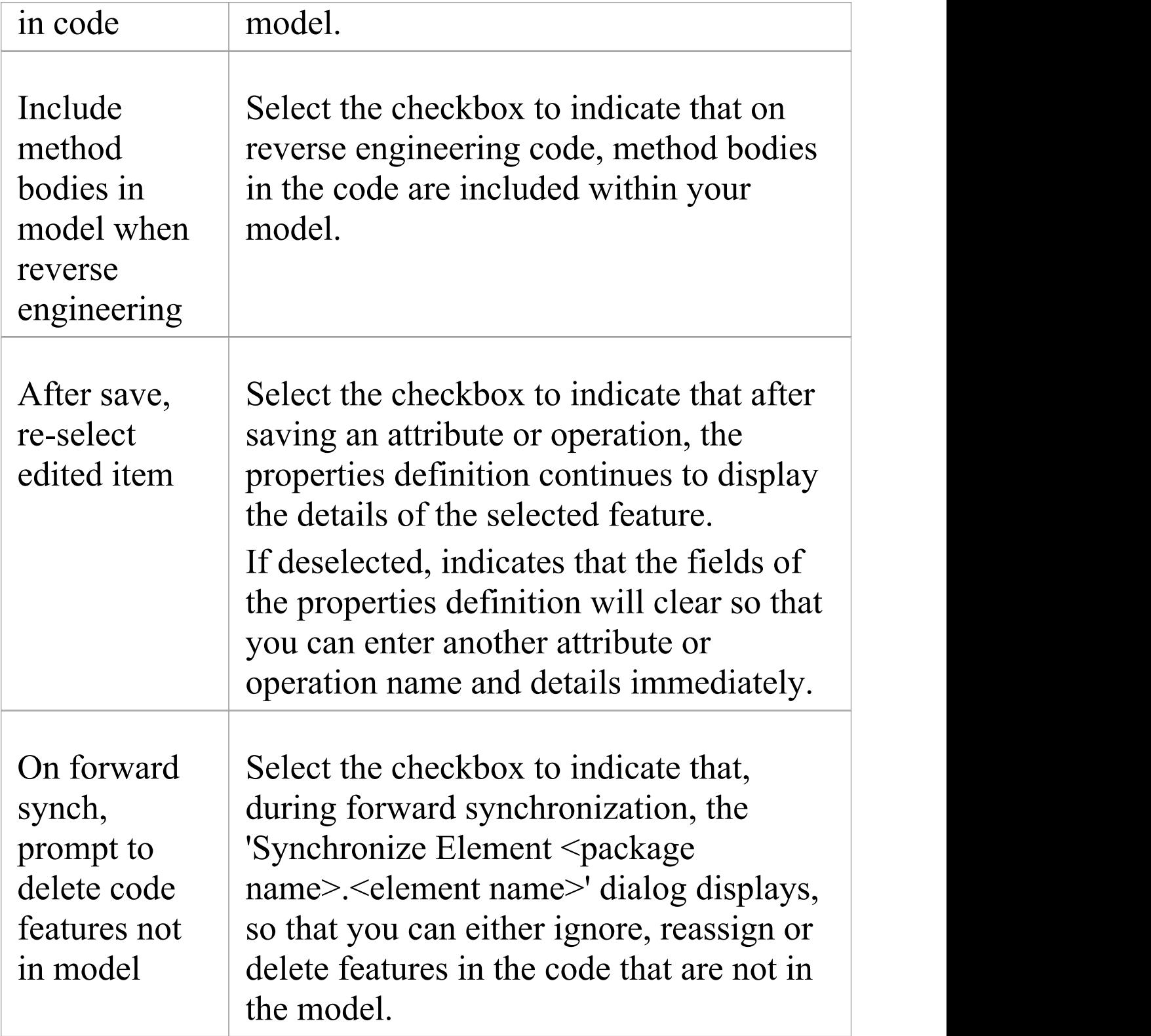

# **Modeling Conventions**

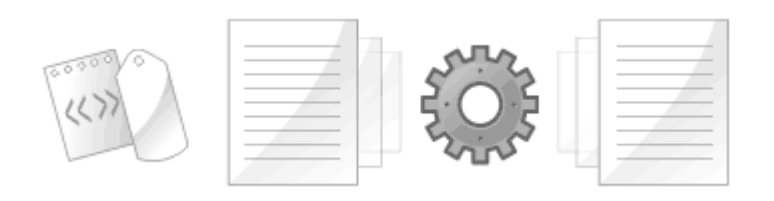

The synchronization between UML models and programming code is achieved using a set of modeling conventions (mappings) between UML constructs and programming code syntax. The Software Engineer is advised to become familiar with these conventions in order to work with the code generation process for the programming languages they intend to target. There are a range of constructs used, including elements, features, connectors, connector ends, stereotypes and Tagged Values. The newcomer will require a little time to become familiar with these conventions but after a short time they will be translating between programming code and UML constructs without effort.

#### **Supported Languages**

#### **Language**

Action Script

Ada 2012 (Unified and Ultimate Editions)

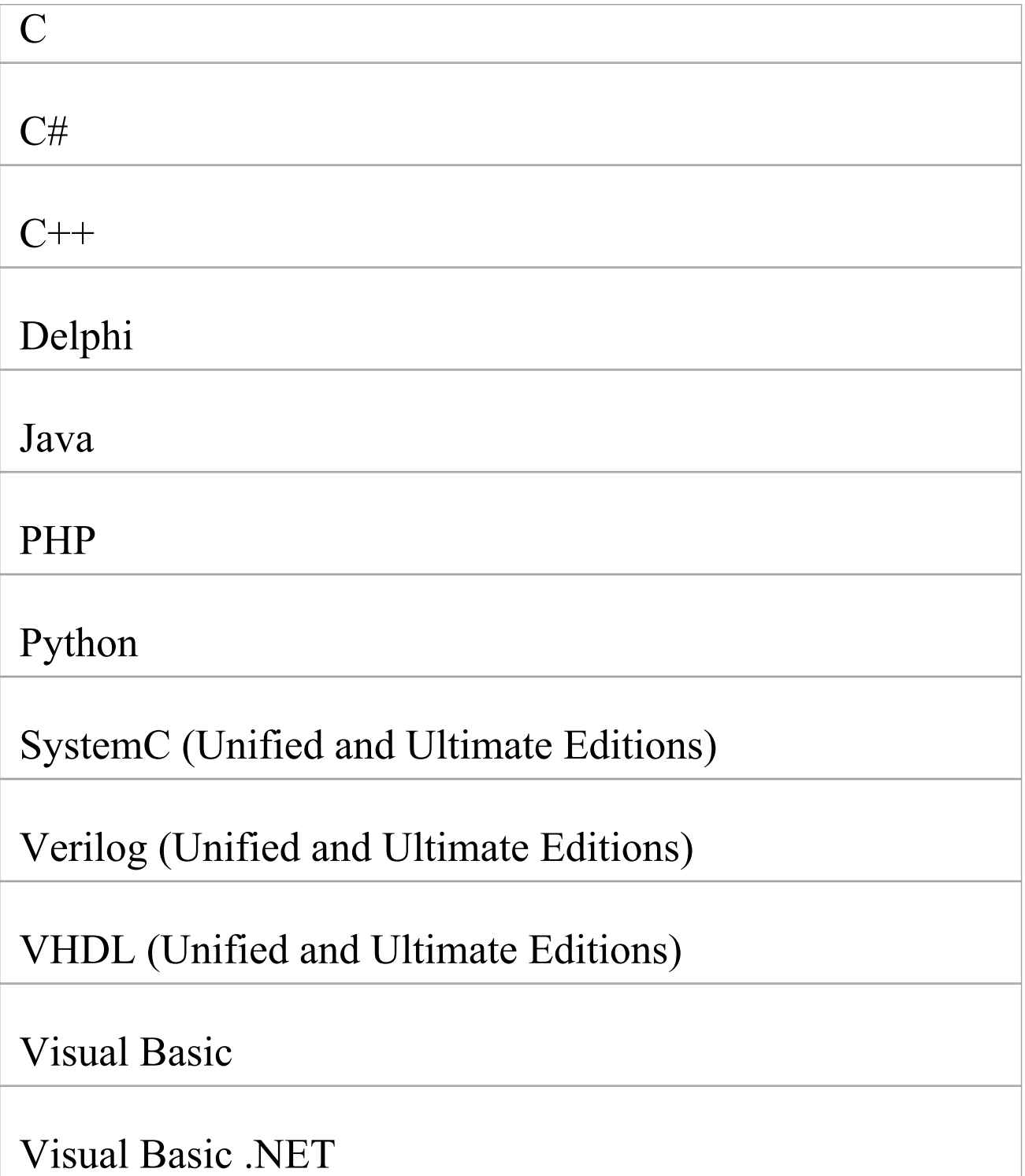

#### **Notes**

Enterprise Architect incorporates a number of visibility indicators or scope values for its supported languages; these include, for:

- All languages Public  $(+)$ , Protected  $(#)$  and Private  $(-)$
- Java Package  $(\sim)$
- Delphi Published  $(^{\wedge})$
- C# Internal  $(\sim)$ , Protected Internal  $(^\wedge)$
- ActionScript Internal  $(\sim)$
- VB.NET Friend  $(\sim)$ , Protected Friend  $(\wedge)$
- PHP Package  $(\sim)$
- Python Package  $(\sim)$
- C Package  $(\sim)$
- C++ Package  $(\sim)$

# **ActionScript Conventions**

Enterprise Architect supports round trip engineering of ActionScript 2 and 3, where these conventions are used.

#### **Stereotypes**

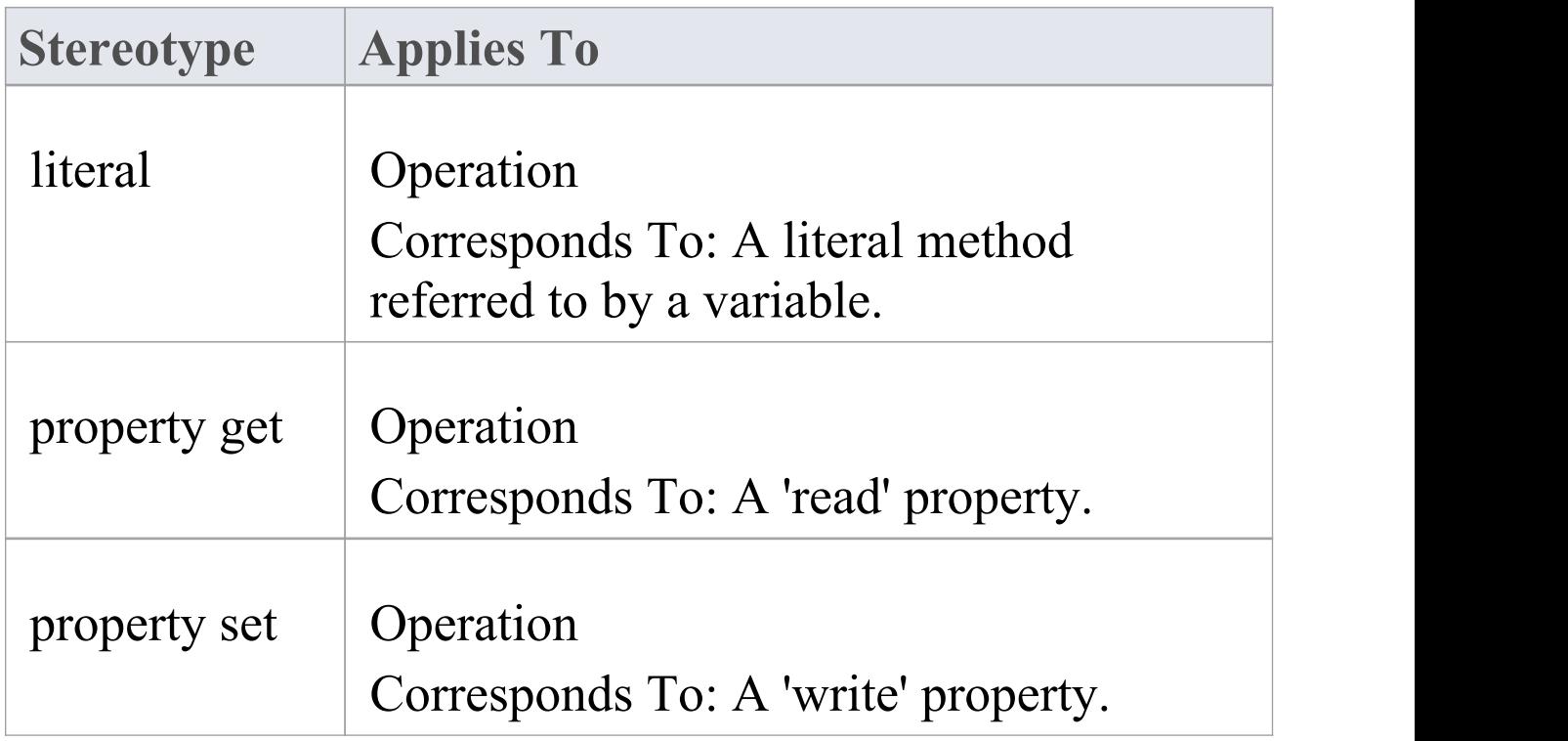

#### **Tagged Values**

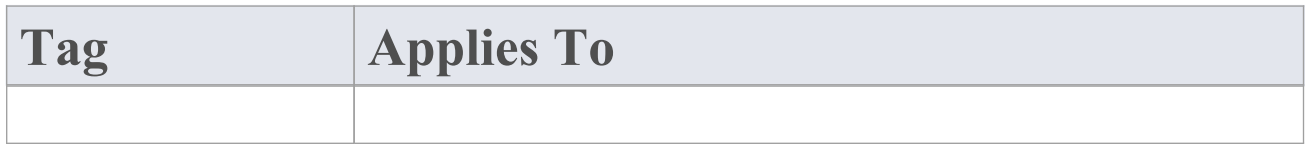

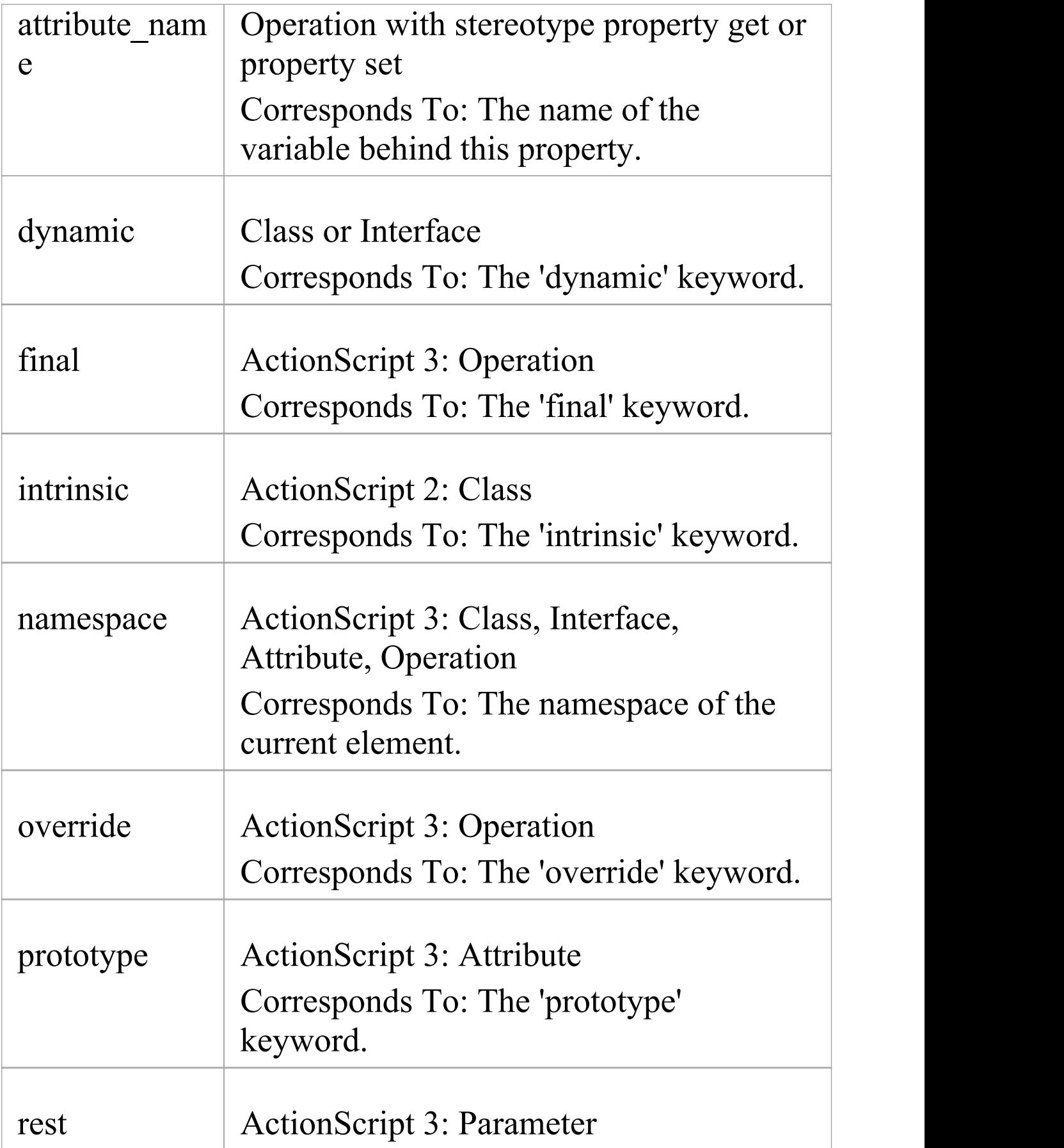

#### Corresponds To: The rest parameter (...)

### **Common Conventions**

- · Package qualifiers (ActionScript 2) and Packages (ActionScript 3) are generated when the current Package is not a namespace root
- · An unspecified type is modeled as 'var' or an empty 'Type' field

### **ActionScript 3 Conventions**

- · The Is Leaf property of a Class corresponds to the sealed keyword
- · If a namespace tag is specified it overrides the Scope that is specified

# **Ada 2012 Conventions**

Enterprise Architect supports round trip engineering of Ada 2012, where these conventions are used.

### **Stereotypes**

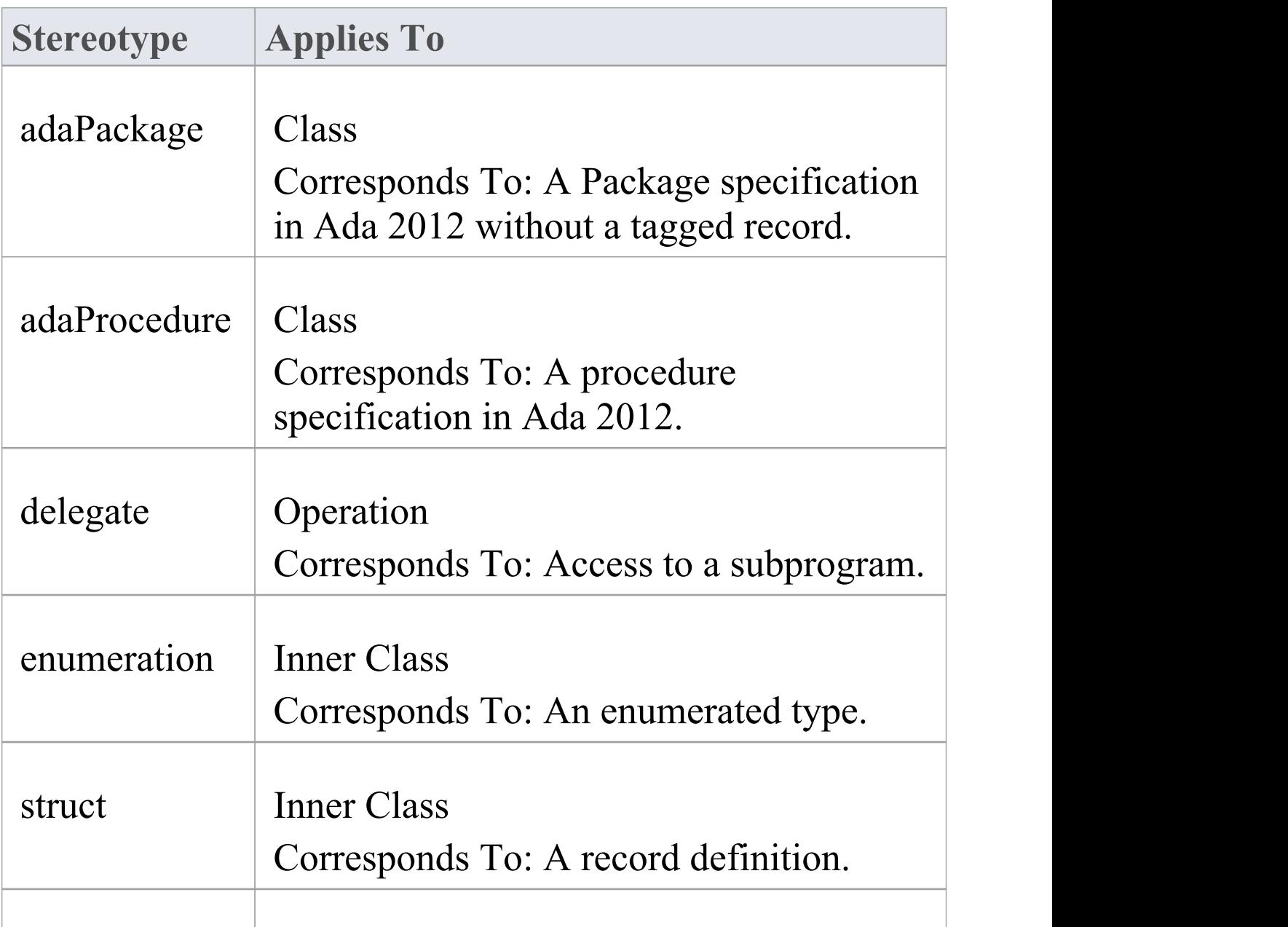

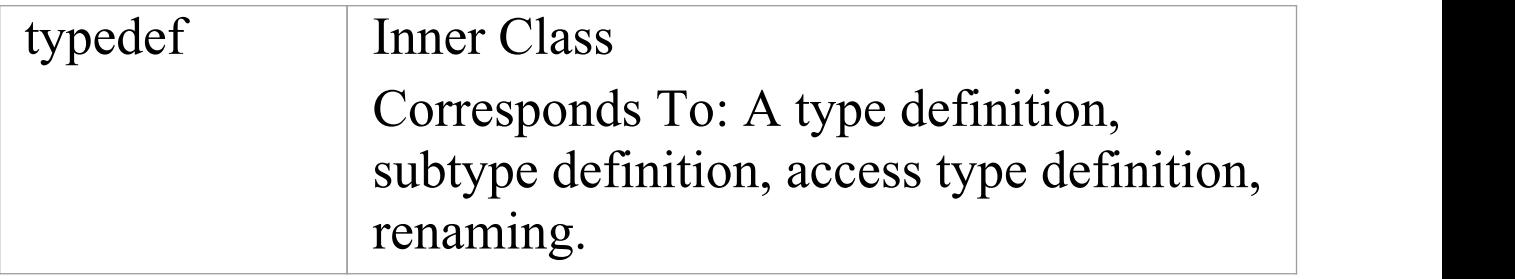

# **Tagged Values**

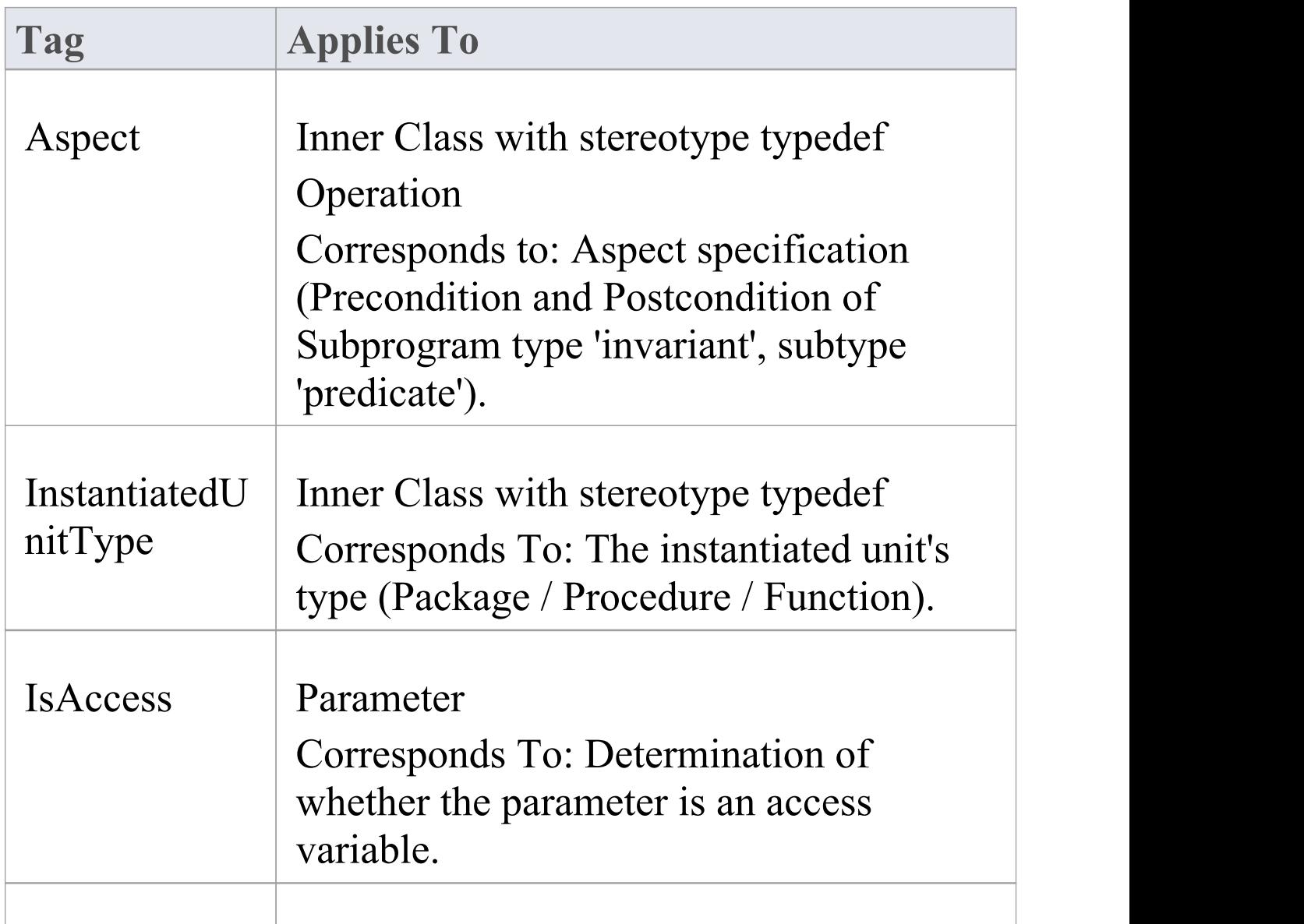

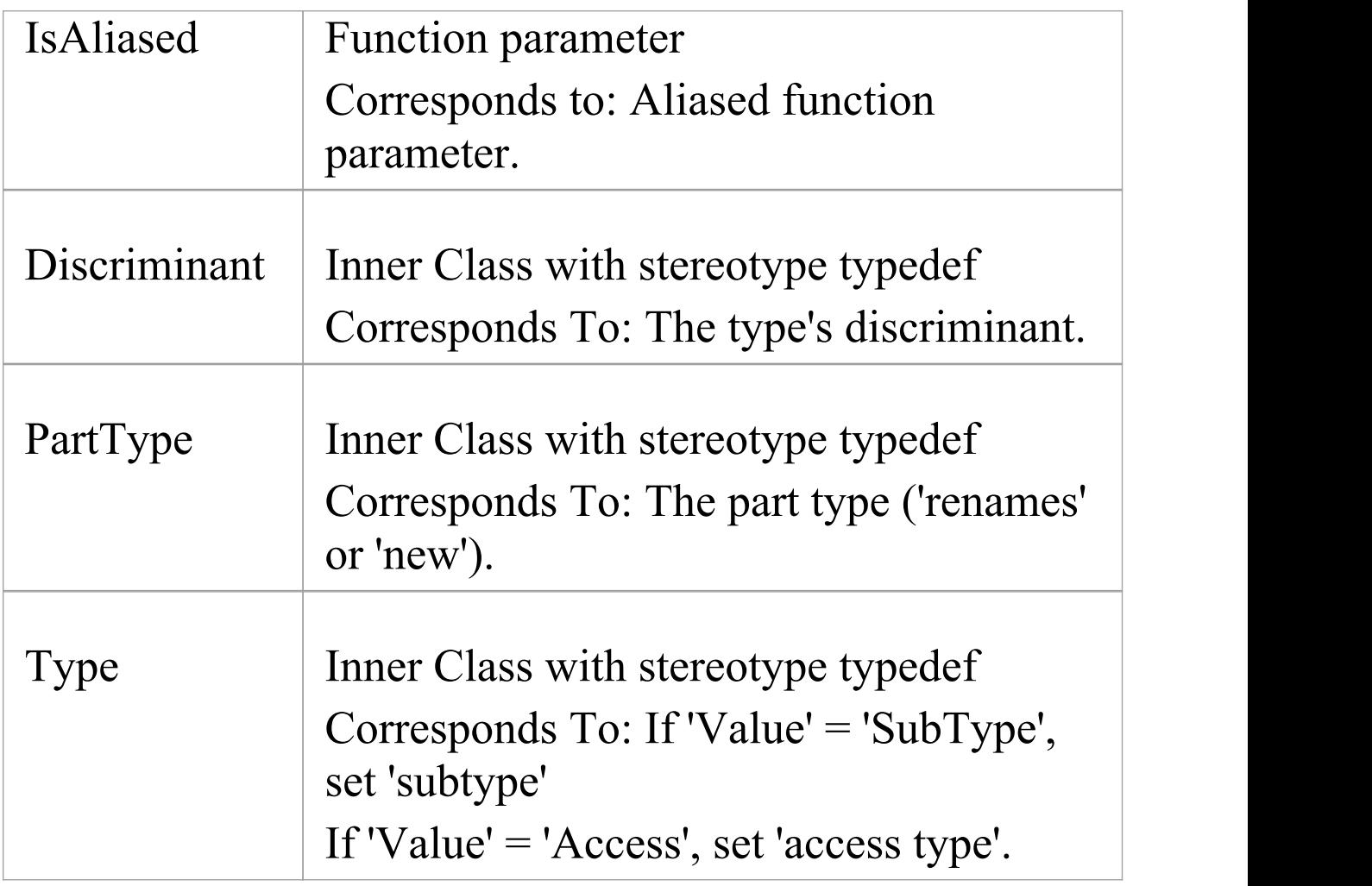

# **Other Conventions**

- · Appropriate type of source files: Ada specification file, .ads
- · Ada 2012 imports Packages defined as either <<adaPackage>> Class or Class, based on the settings in the Ada 2012 options
- · A Package in the Ada specification file is imported as a Class if it contains a Tagged Record, the name of which is

governed by the options 'Use Class Name for Tagged Record' and 'Alternate Tagged Record Name'; all attributes defined in that Tagged Record are absorbed as the Class's attributes

- · A procedure / function in an Ada specification file is considered as the Class's member function if its first parameter satisfies the conditions specified in the options 'Ref Param Style', 'Ignore Reference parameter name' and 'Ref parameter name'
- · The option 'Define Reference for Tagged Record' , if enabled, creates a reference type for the Class, the name of which is determined by the option 'Reference Type Name'; for example:

HelloWorld.ads package HelloWorld is type HelloWorld is tagged record Att1: Natural; Att3: Integer; end record;

-- Public Functions

function MyPublicFunction (P: HelloWorld) return String;

procedure MyPublicFunction (P1: in out HelloWorld; AFlag: Boolean);

private

-- Private Functions

function MyPrivateFunction (P: HelloWorld) return String;

procedure MyPrivateFunction (P1: in out HelloWorld; AFlag: Boolean);

end HelloWorld;

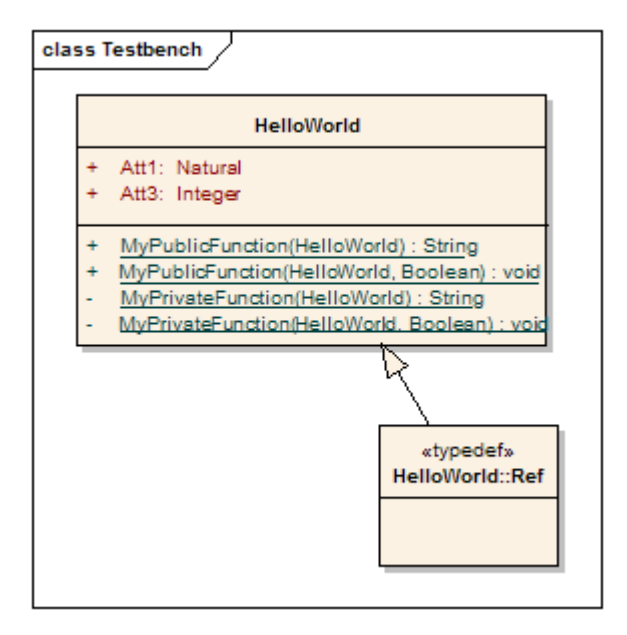

#### **Notes**

· Ada 2012 support is available in the Unified and Ultimate Editions of Enterprise Architect

# **C Conventions**

Enterprise Architect supports round trip engineering of C, where these conventions are used:

### **Stereotype**

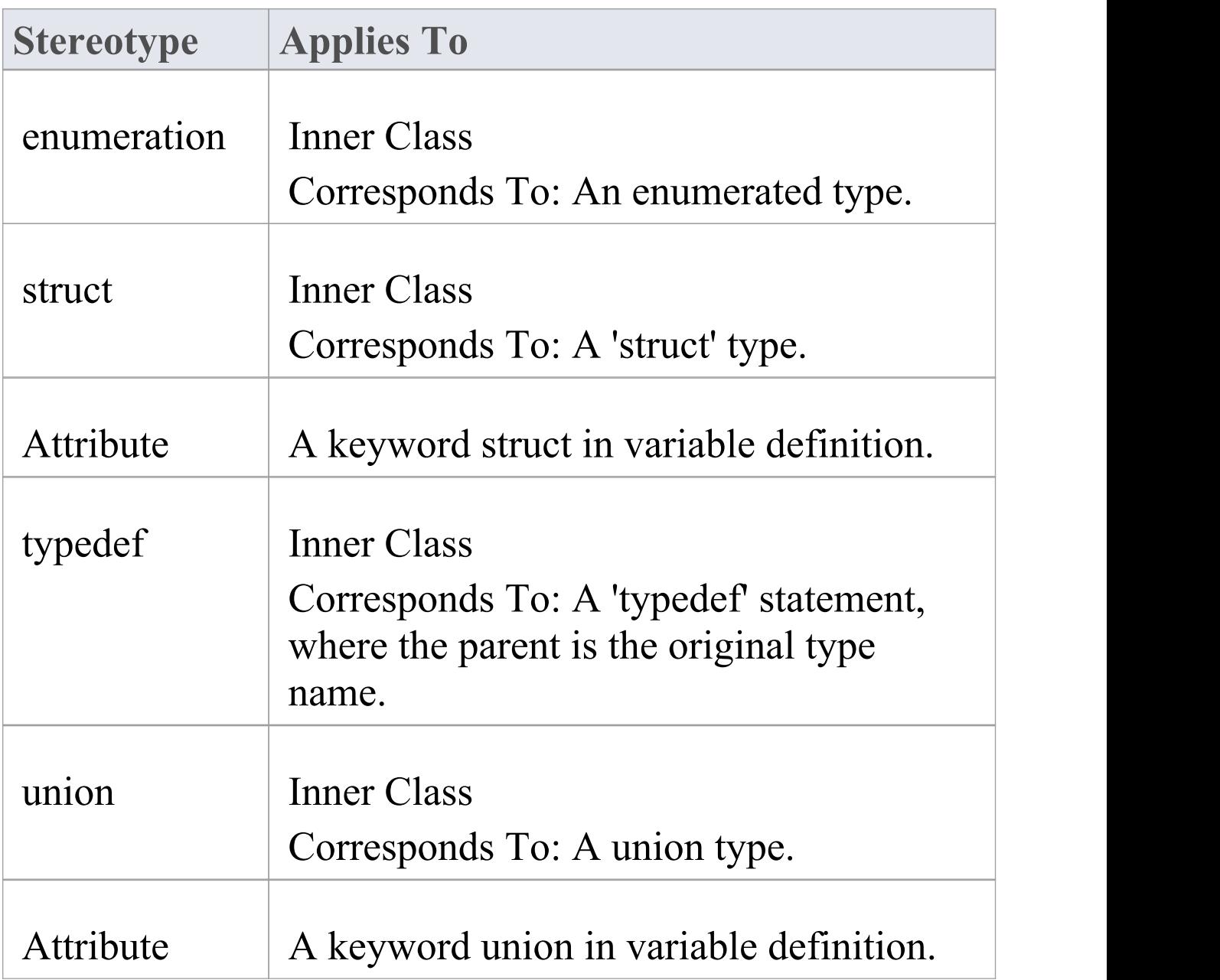

# **Tagged Values**

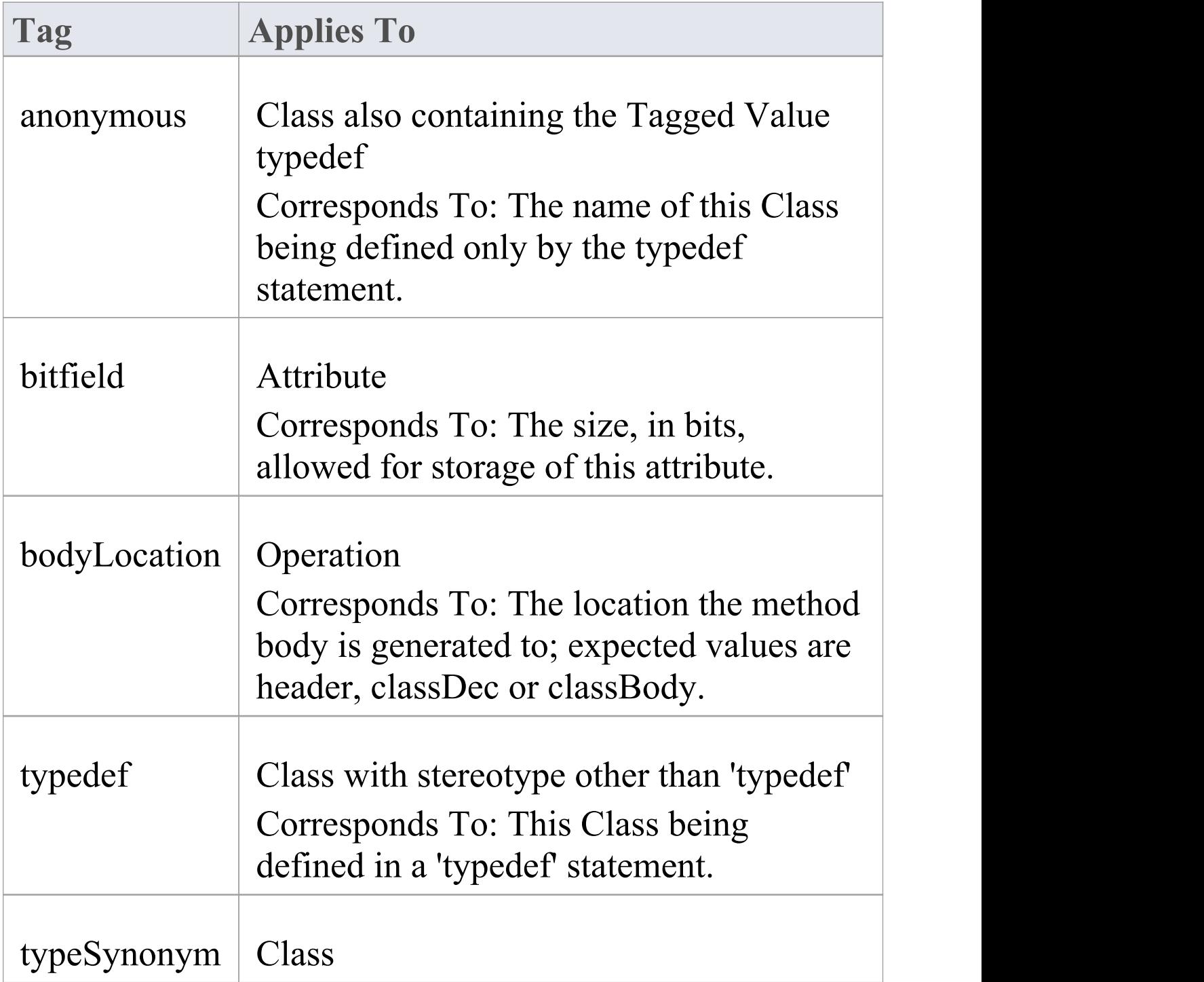

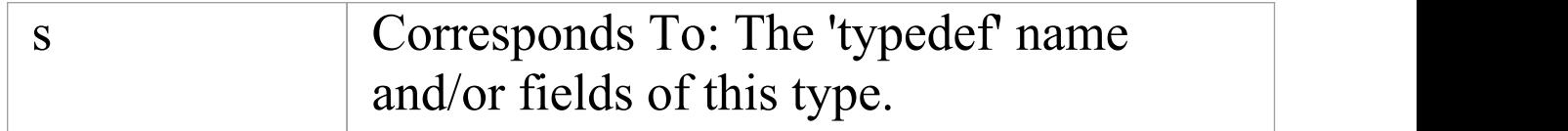

### **C Code Generation for UML Model**

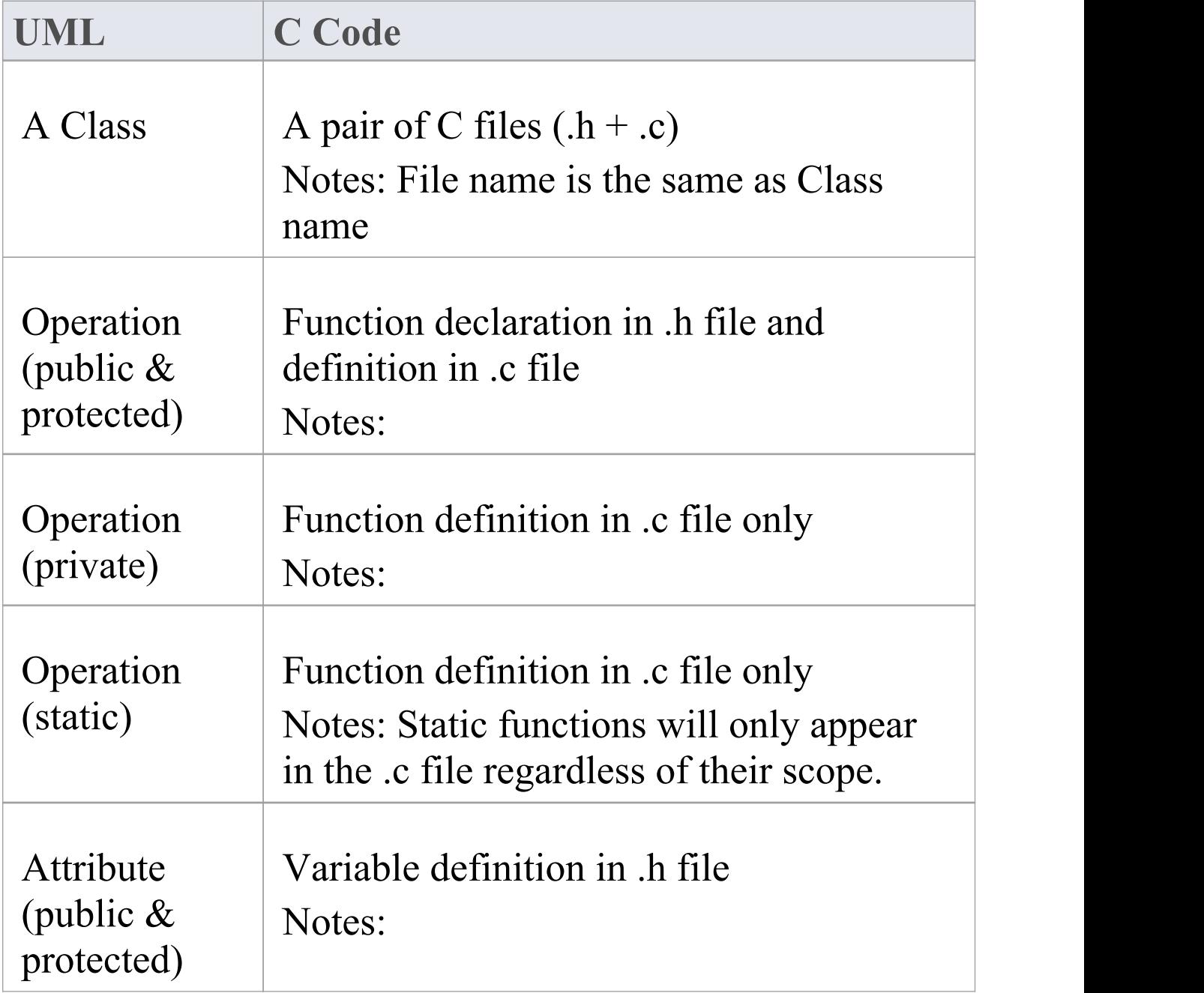

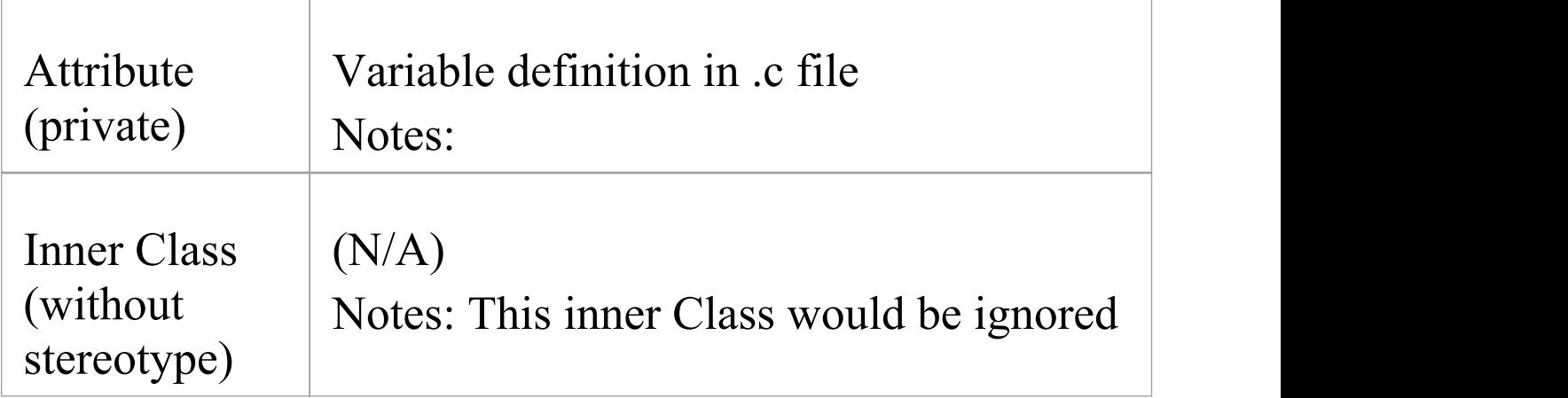

# **Capture #define value to be generated in C code**

For example, #define PI 3.14.

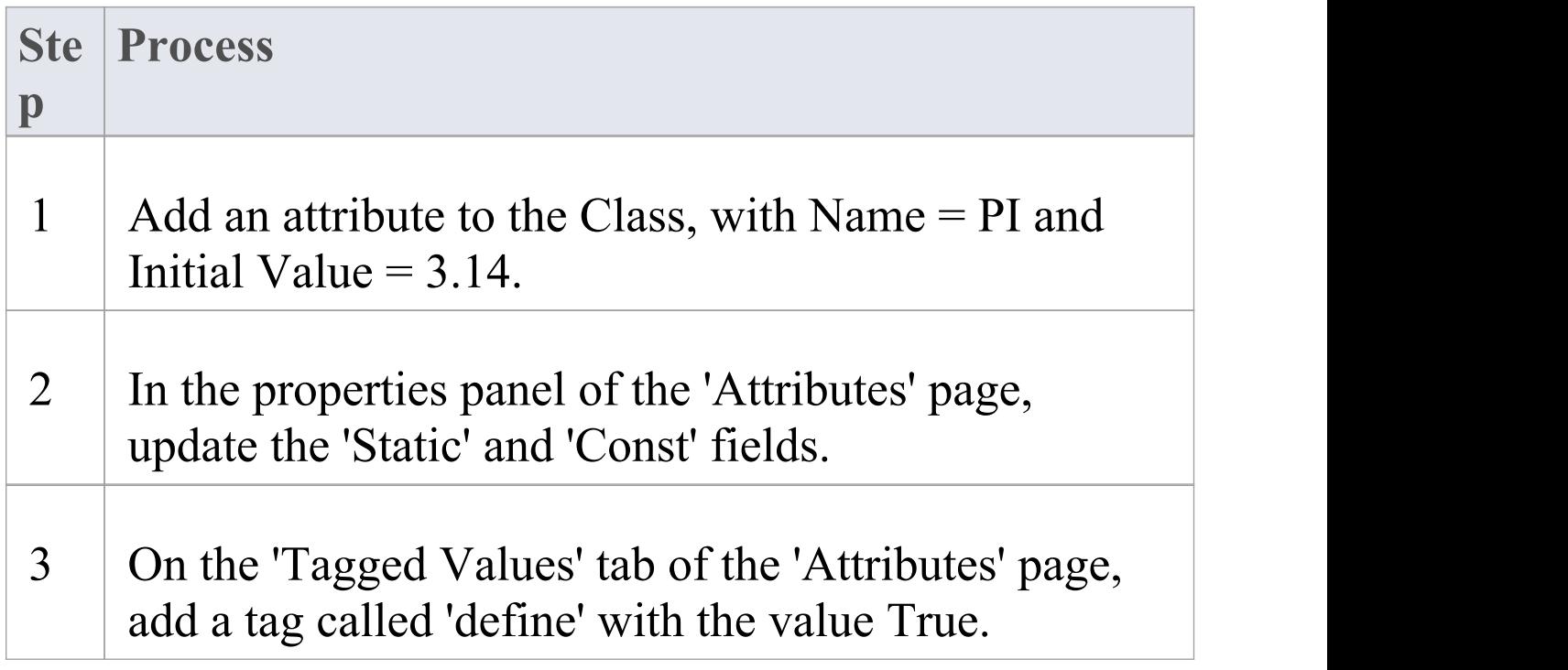
### **Notes**

· Separate conventions apply to Object Oriented programming in C

# **Object Oriented Programming In C**

In Enterprise Architect, you apply a number of conventions for Object-Oriented programming in C.

To configure the system to support Object-Oriented programming using C, you must set the 'Object Oriented Support' option to True on the 'C Specifications' page of the 'Preferences' dialog.

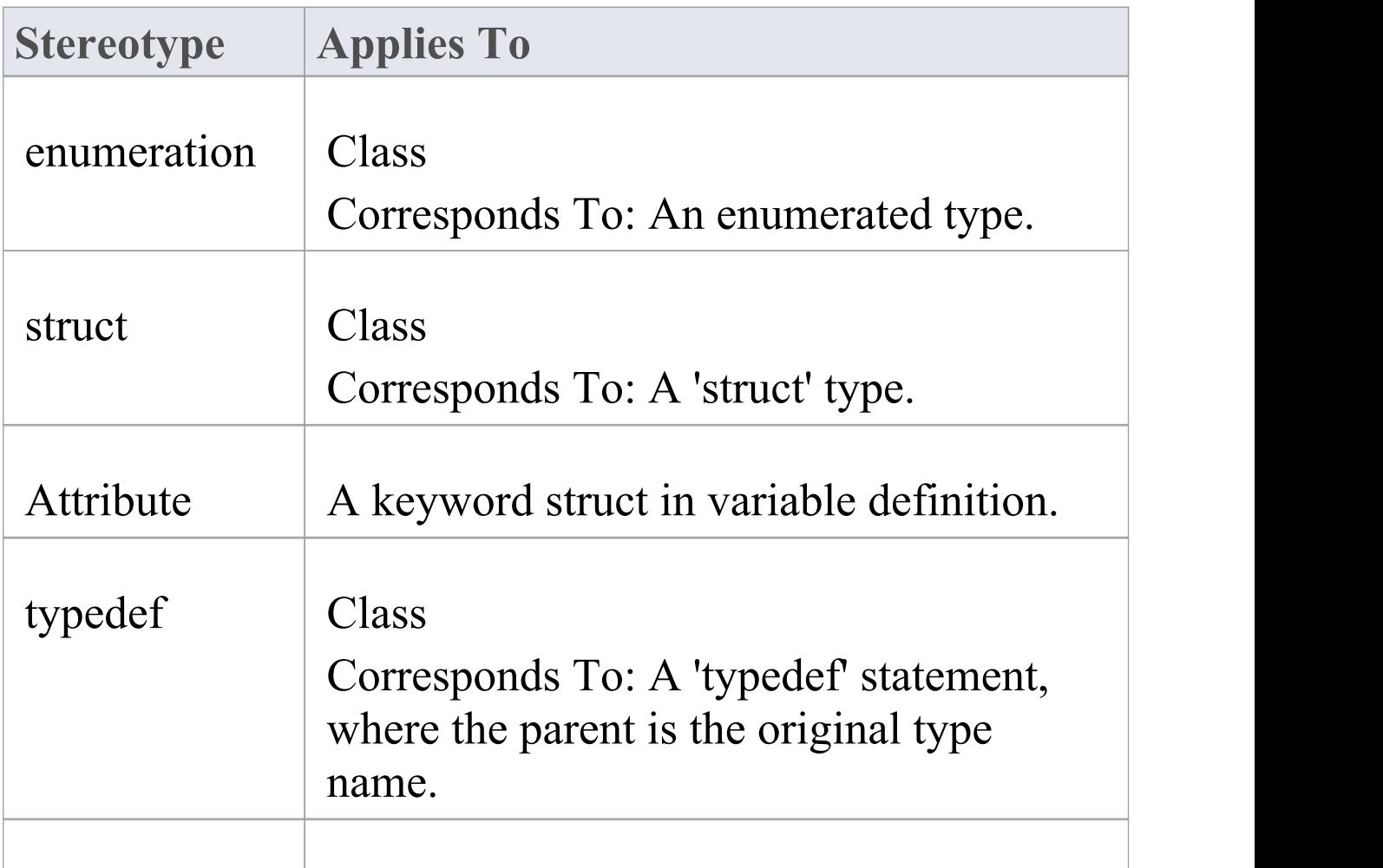

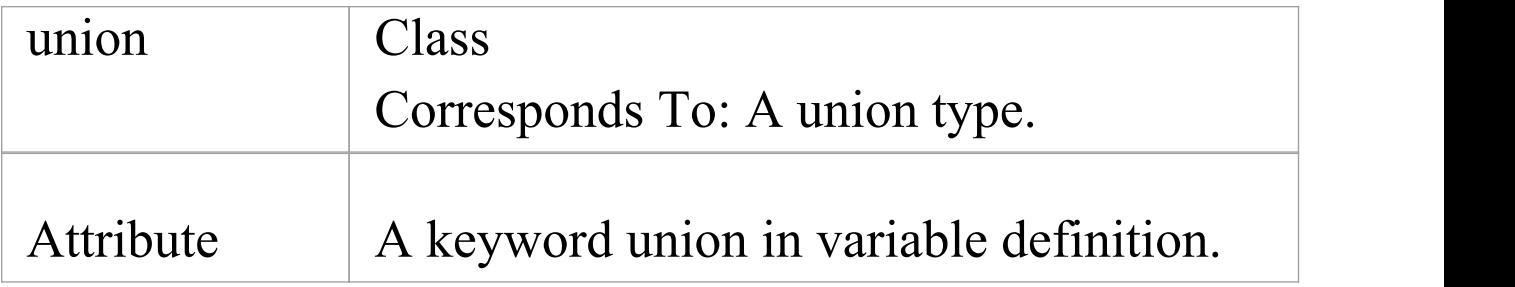

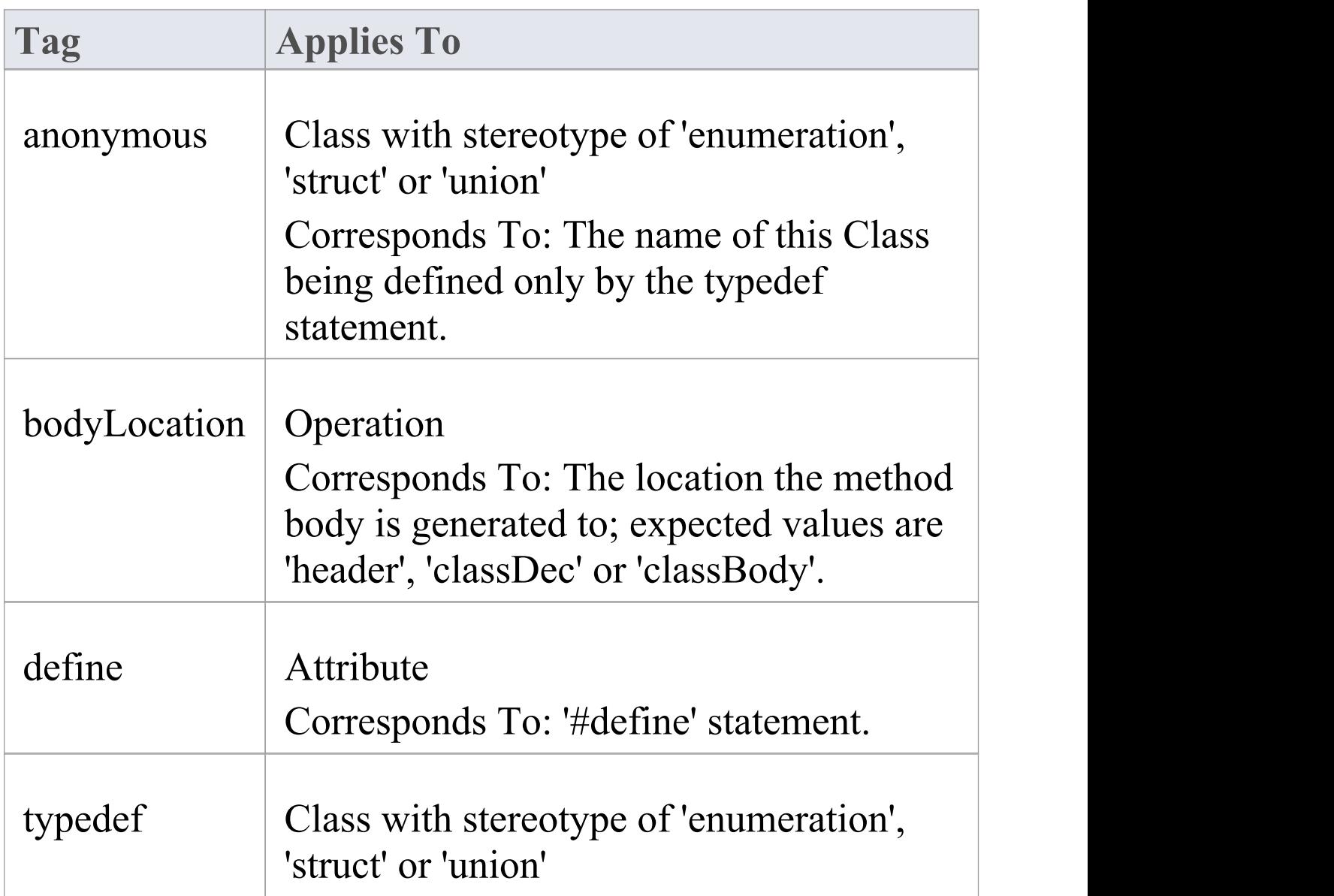

Corresponds To: This Class being defined in a 'typedef' statement.

## **Object-Oriented C Code Generation for UML Model**

The basic idea of implementing a UML Class in C code is to group the data variable (UML attributes) into a structure type; this structure is defined in a .h file so that it can be shared by other Classes and by the client that referred to it.

An operation in a UML Class is implemented in C code as a function; the name of the function must be a fully qualified name that consists of the operation name, as well as the Class name to indicate that the operation is for that Class.

A delimiter (specified in the 'Namespace Delimiter' option on the 'C Specifications' page) is used to join the Class name and function (operation) name.

The function in C code must also have a reference parameter to the Class object - you can modify the 'Reference as Operation Parameter' , 'Reference Parameter Style' and 'Reference Parameter Name' options on the 'C Specifications' page to support this reference parameter.

### **Limitations of Object-Oriented Programming**

## **in C**

- · No scope mapping for an attribute: an attribute in a UML Class is mapped to a structure variable in C code, and its scope (private, protected or public) is ignored
- · Currently an inner Class is ignored: if a UML Class is the inner Class of another UML Class, it is ignored when generating C code
- · Initial value is ignored: the initial value of an attribute in a UML Class is ignored in generated C code

## **C# Conventions**

Enterprise Architect supports the round trip engineering of C#, where these conventions are used.

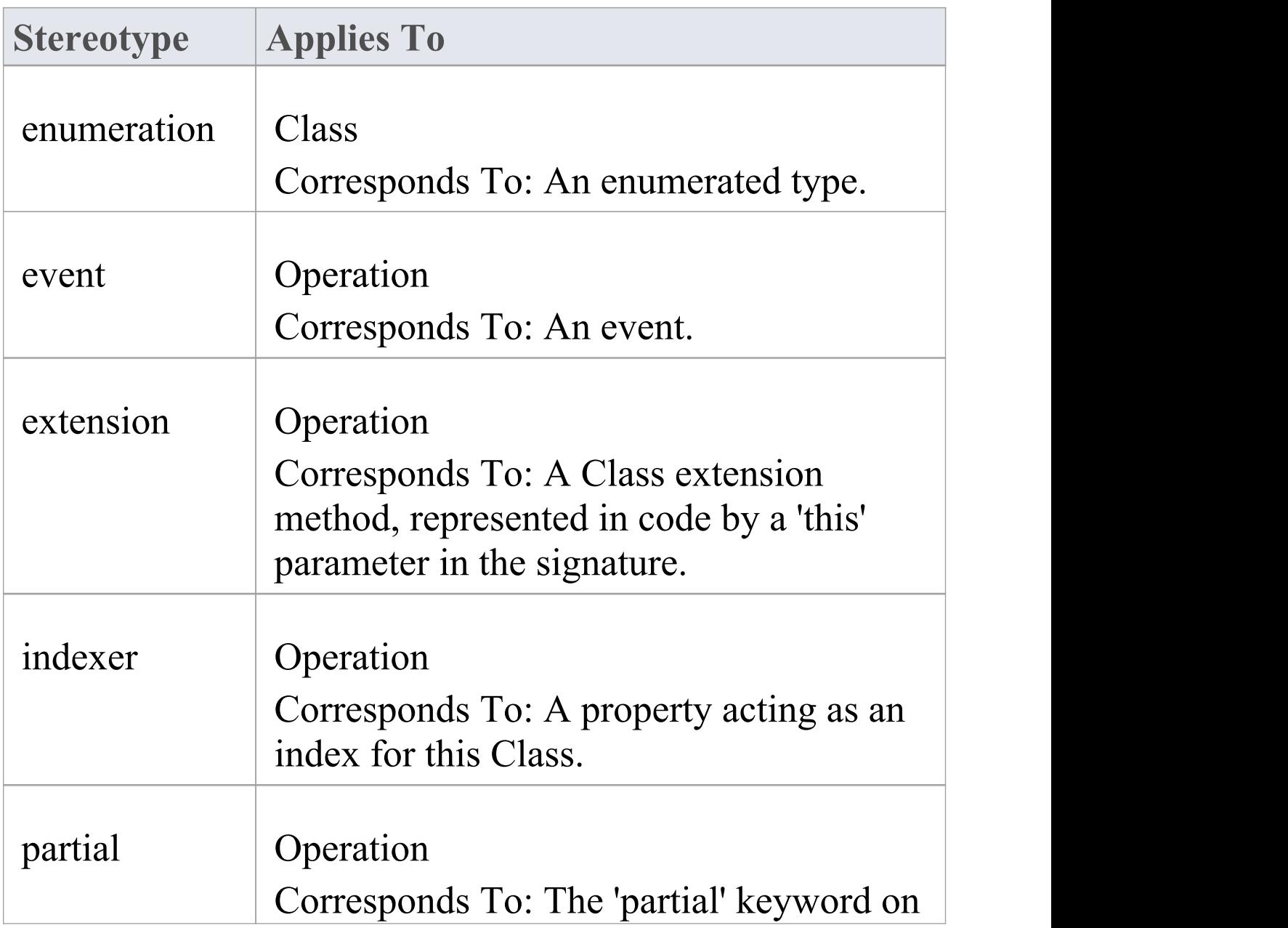

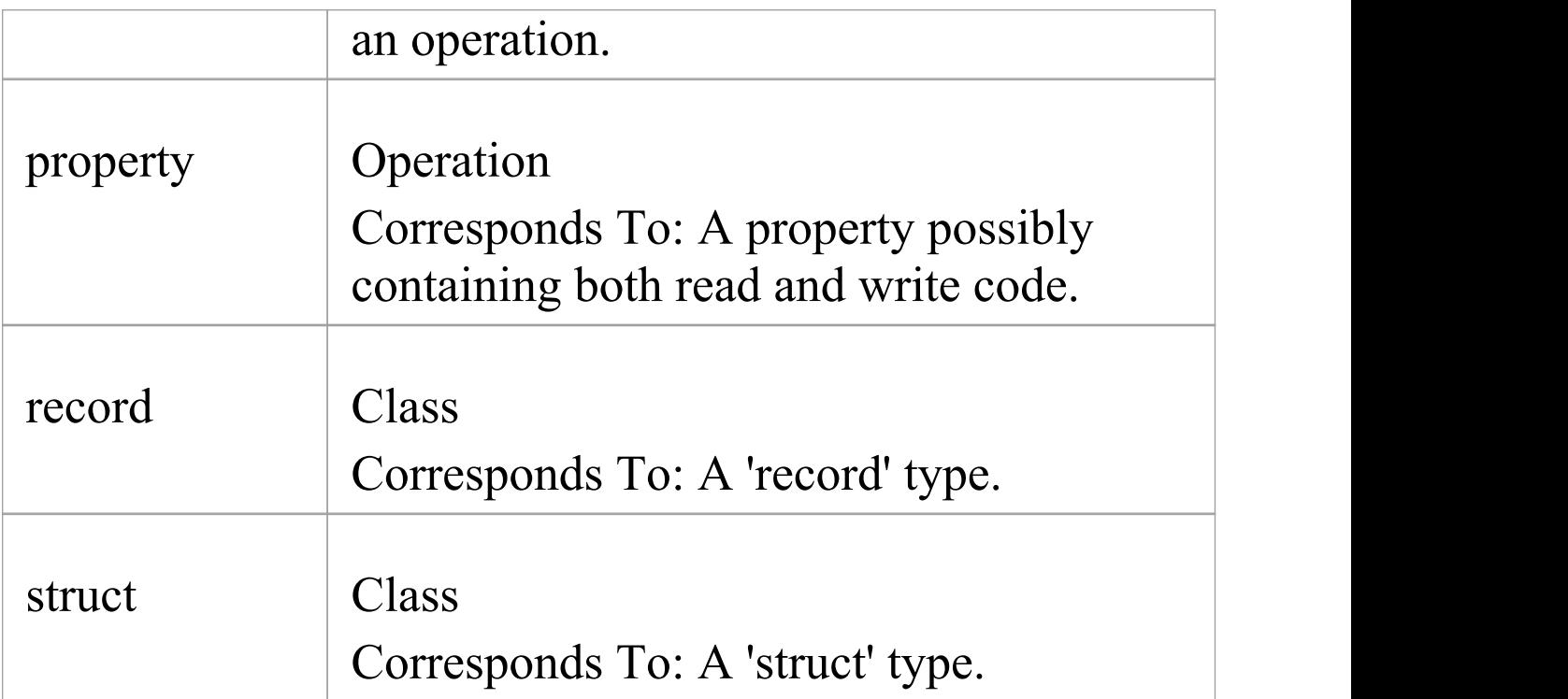

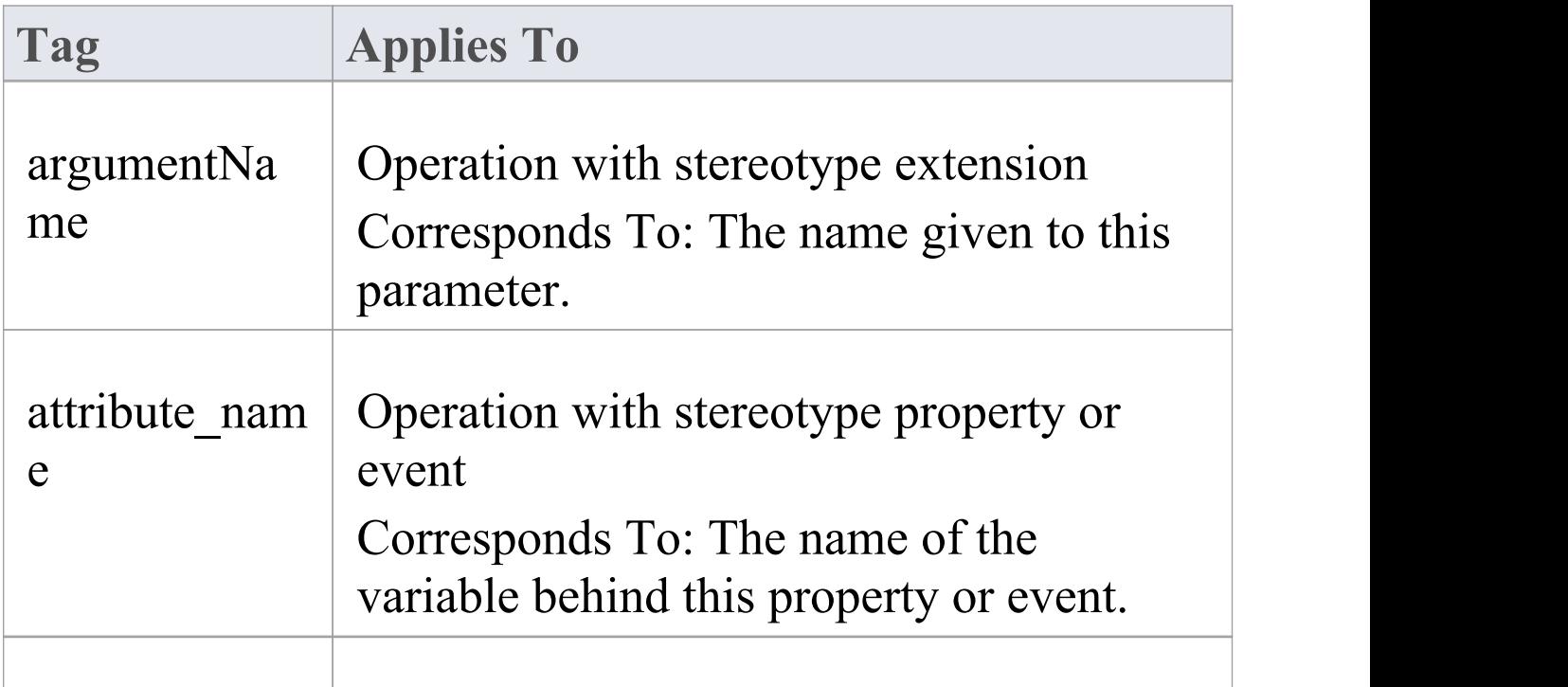

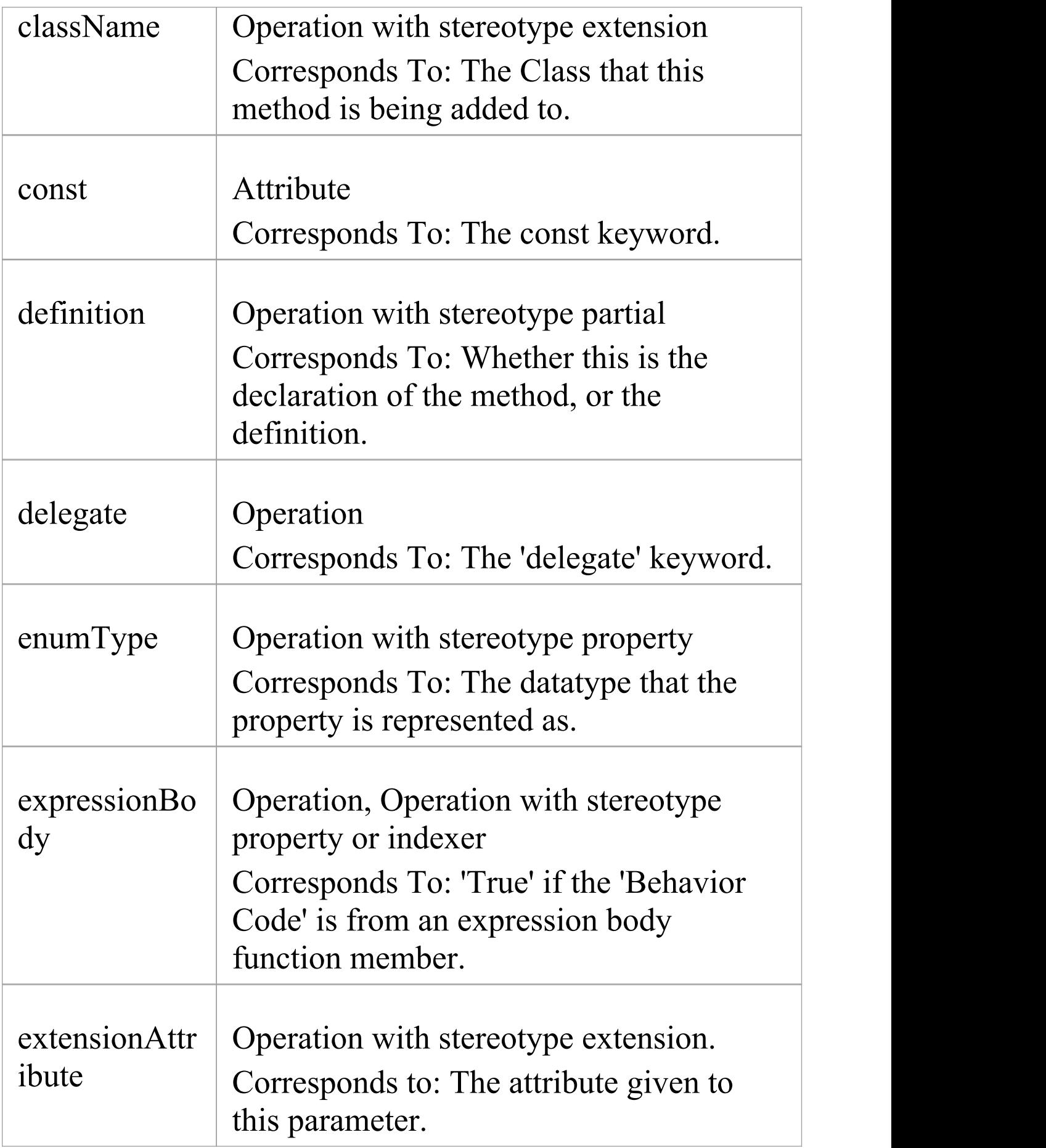

 $\top$ 

 $\overline{\phantom{a}}$ 

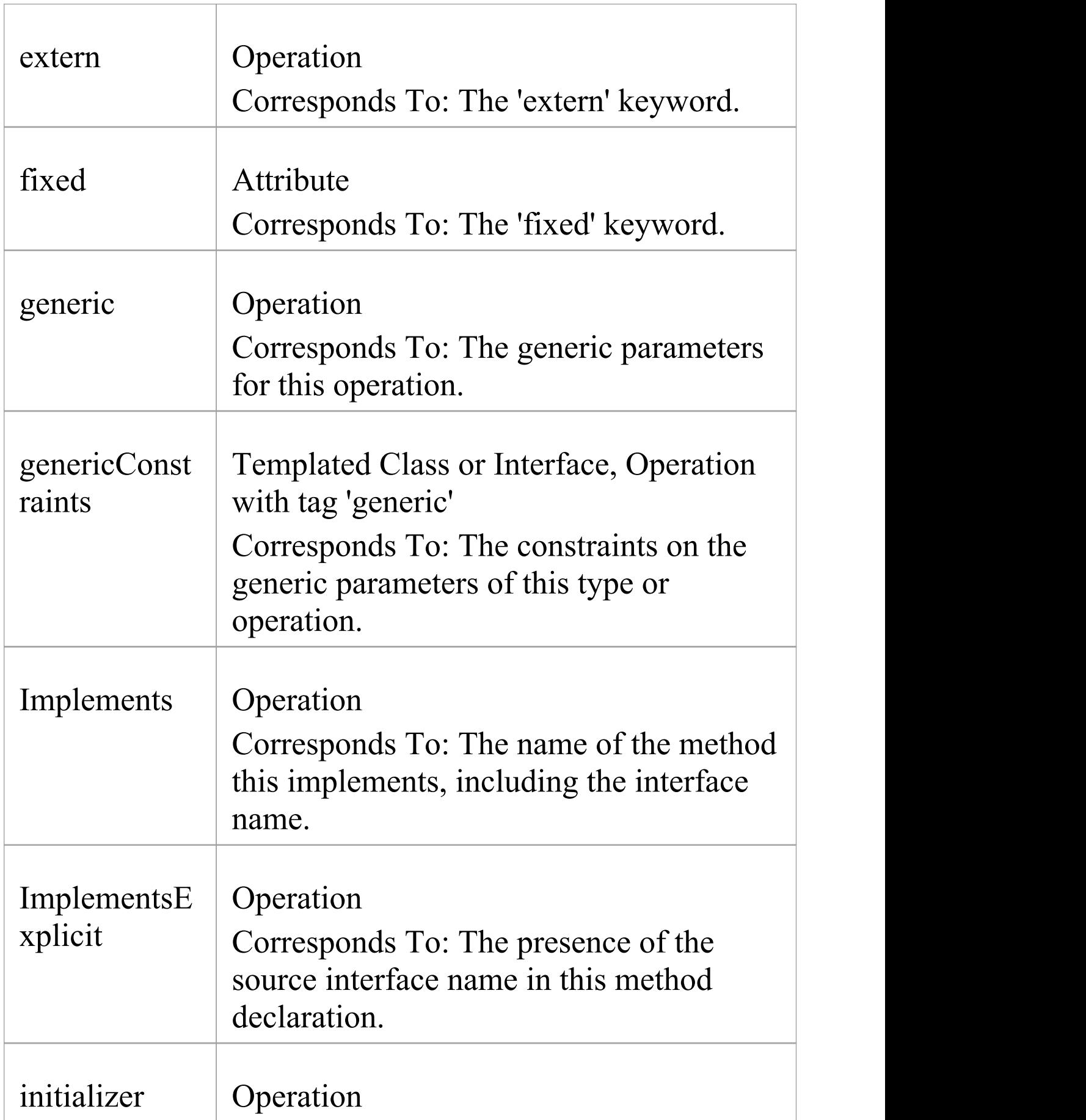

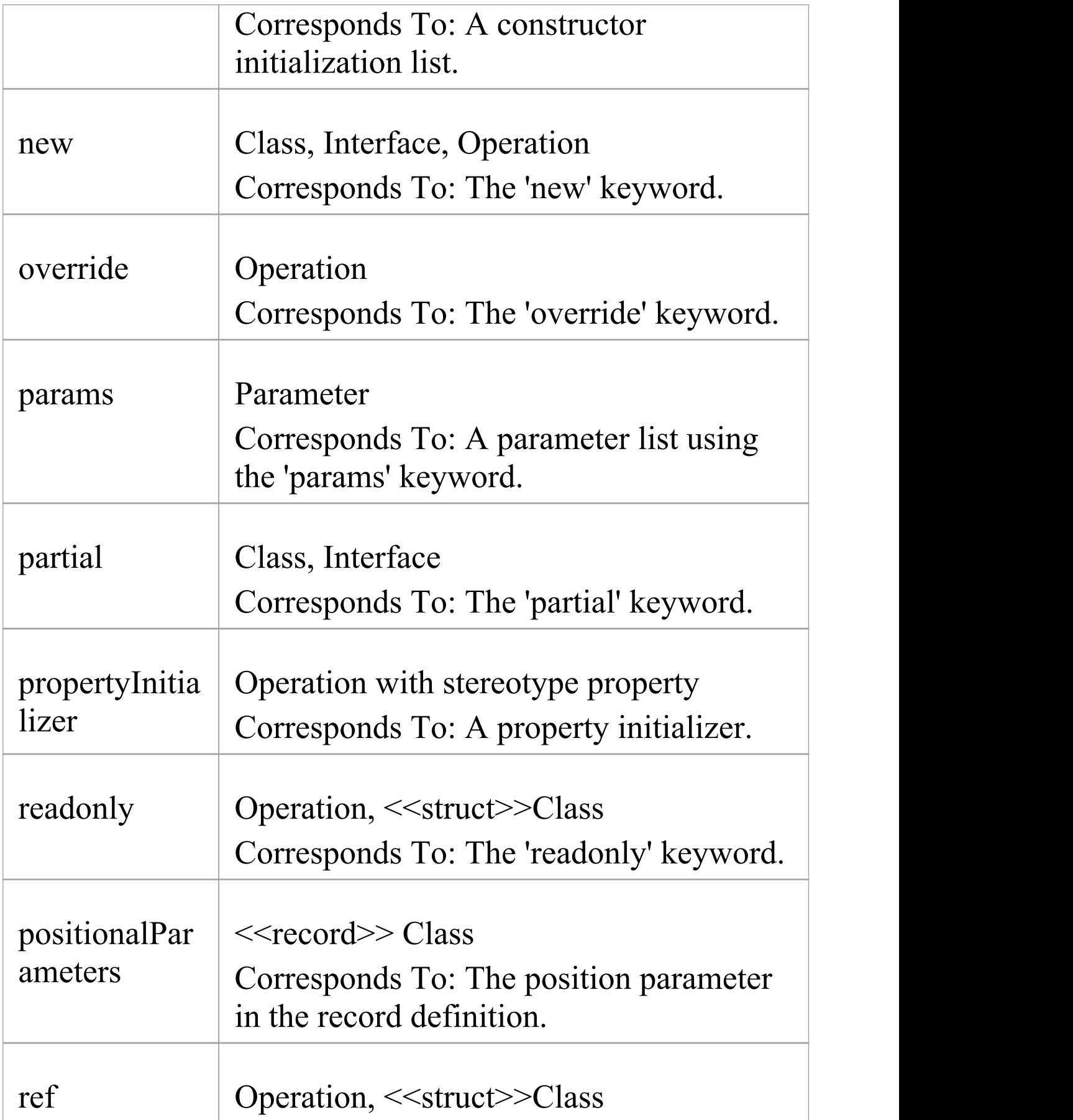

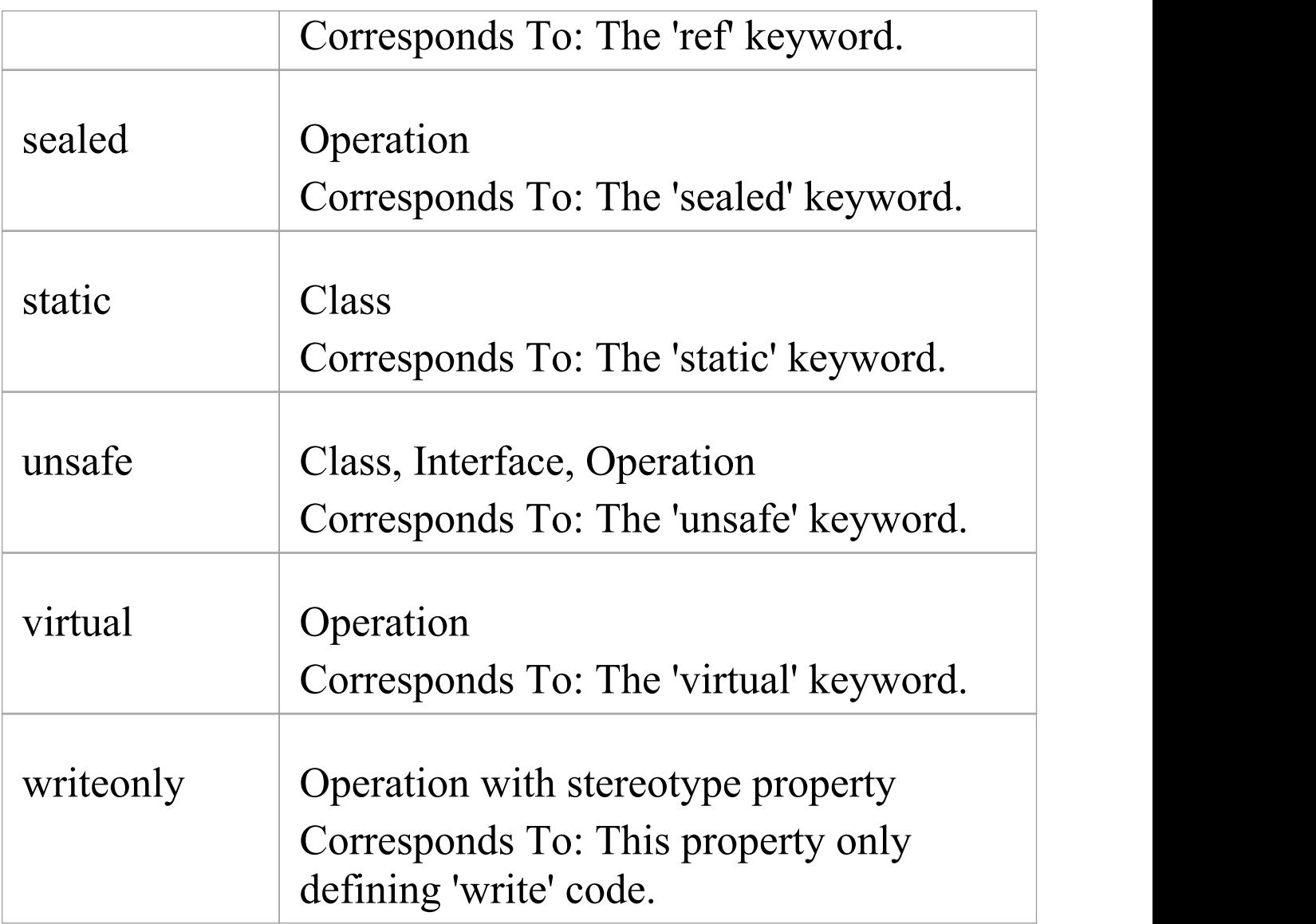

- · Namespaces are generated for each Package below a namespace root
- · The Const property of an attribute corresponds to the readonly keyword, while the tag const corresponds to the const keyword
- · The value of inout for the Kind property of a parameter corresponds to the ref keyword
- · The value of out for the Kind property of a parameter corresponds to the out keyword
- · Partial Classes can be modeled as two separate Classes with the partial tag
- · The Is Leaf property of a Class corresponds to the sealed keyword

# **C++ Conventions**

Enterprise Architect supports round trip engineering of C++, including the Managed  $\overline{C}$ ++ and  $\overline{C}$ ++/ $\overline{C}$ LI extensions, where these conventions are used.

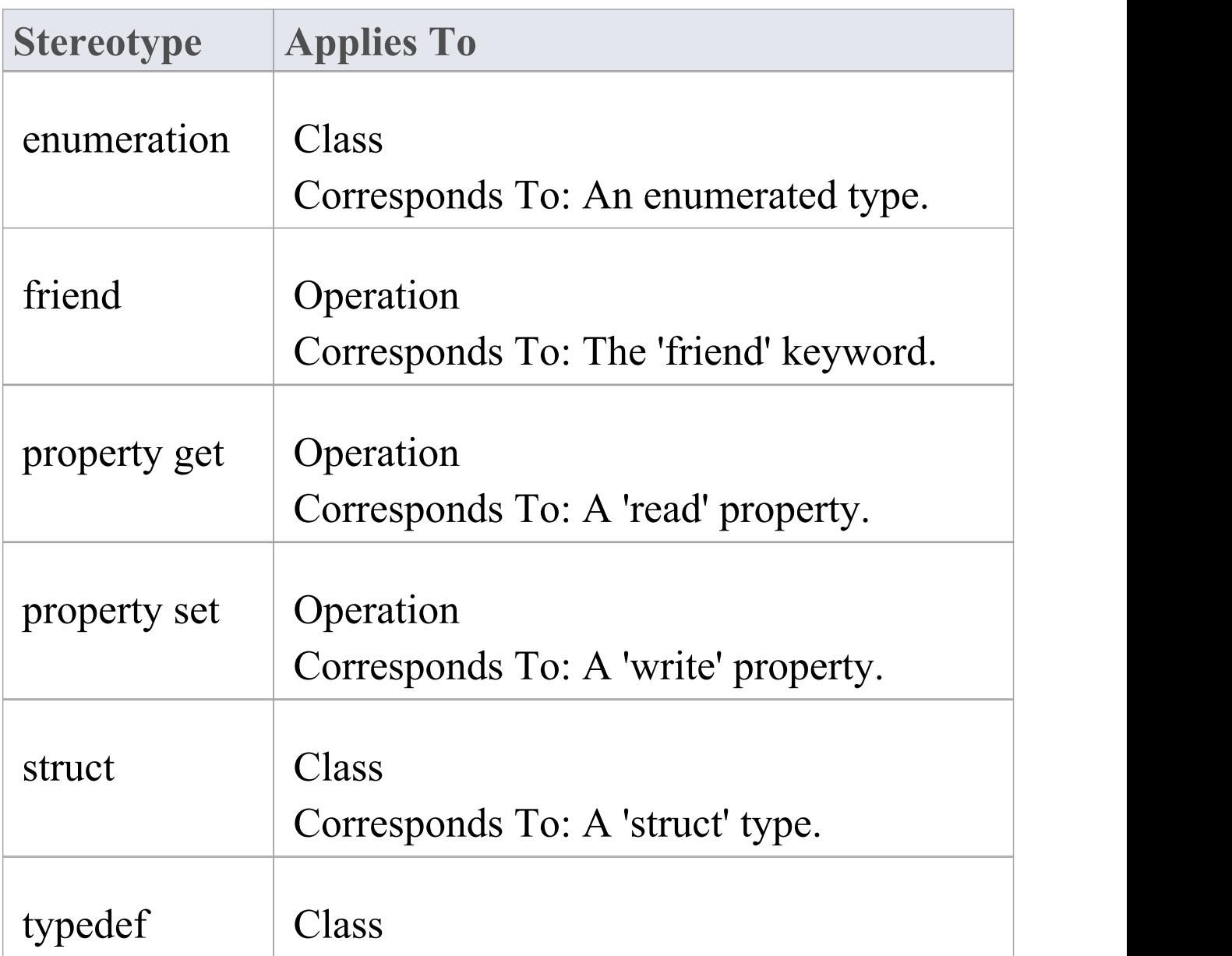

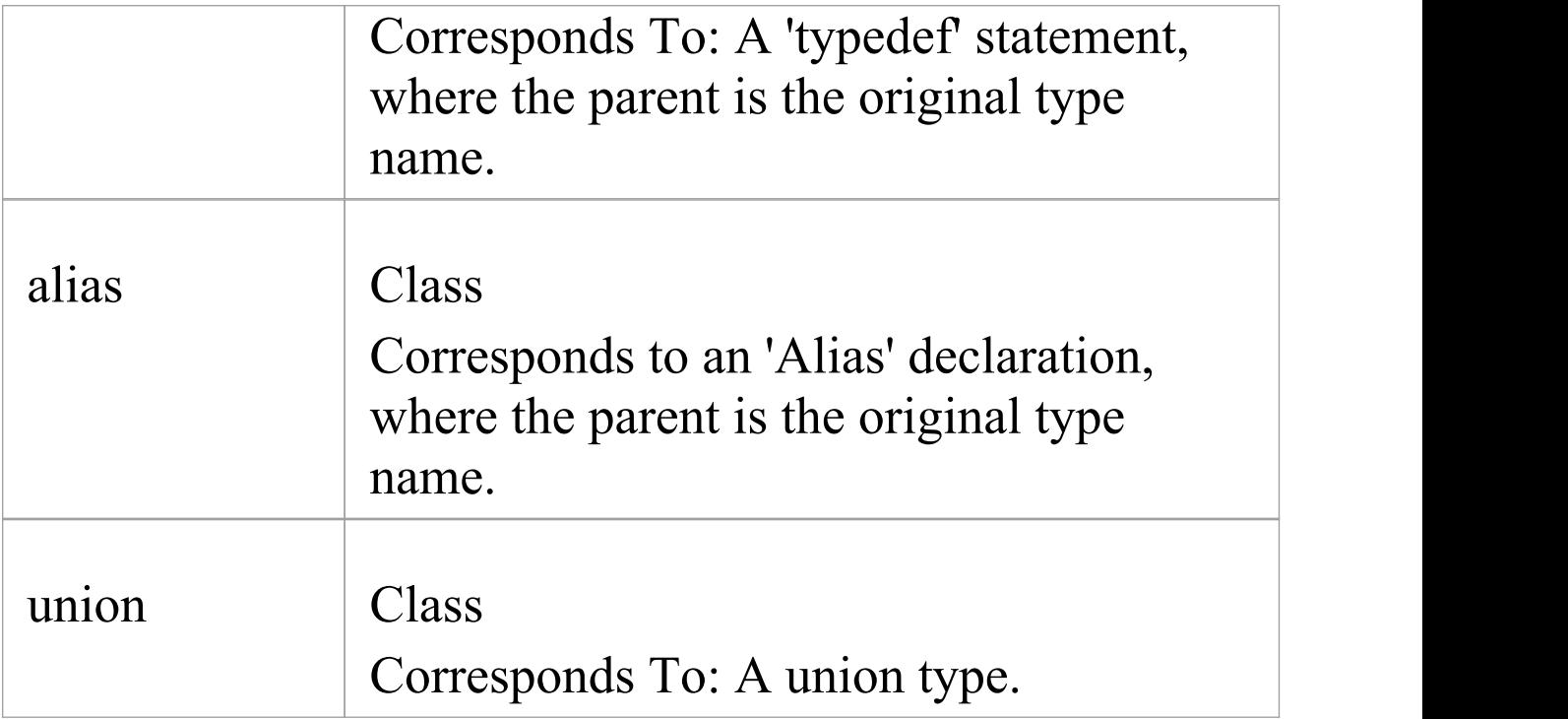

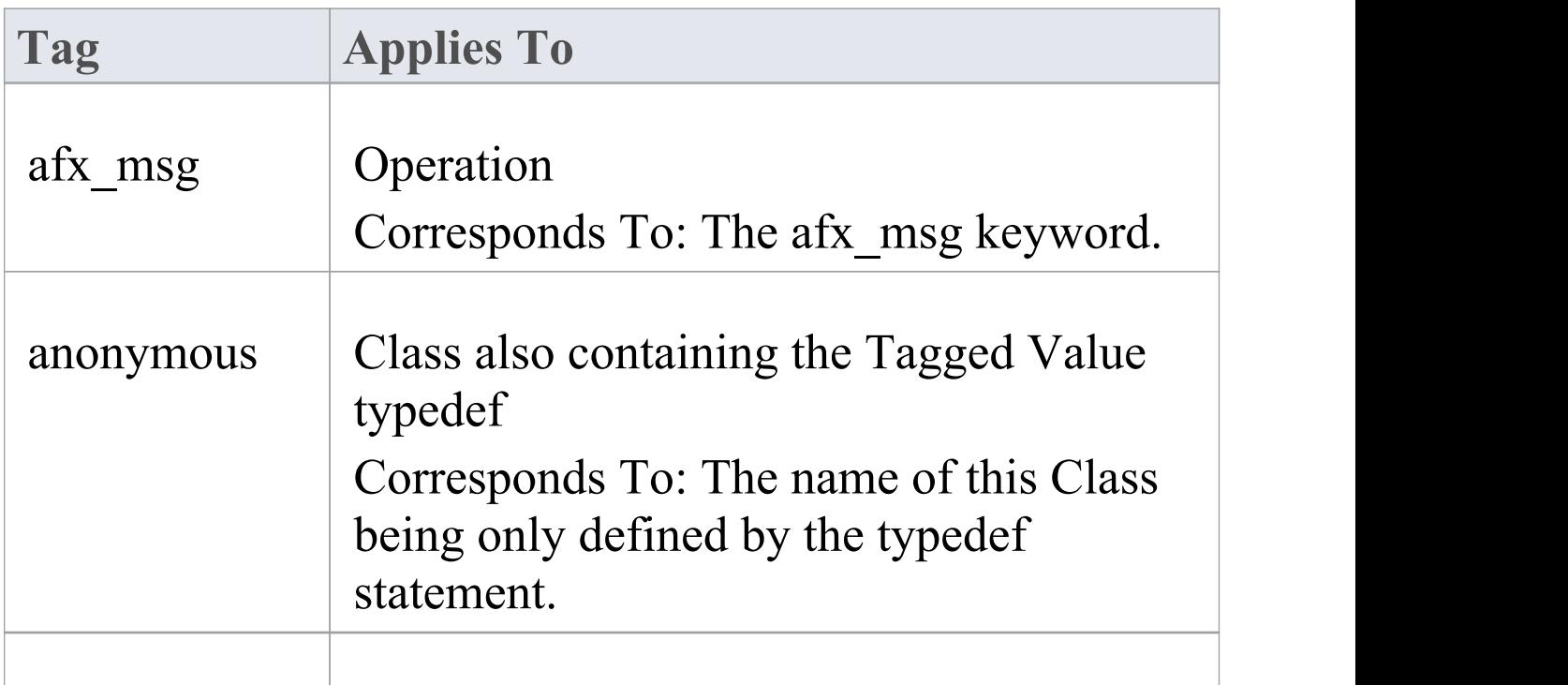

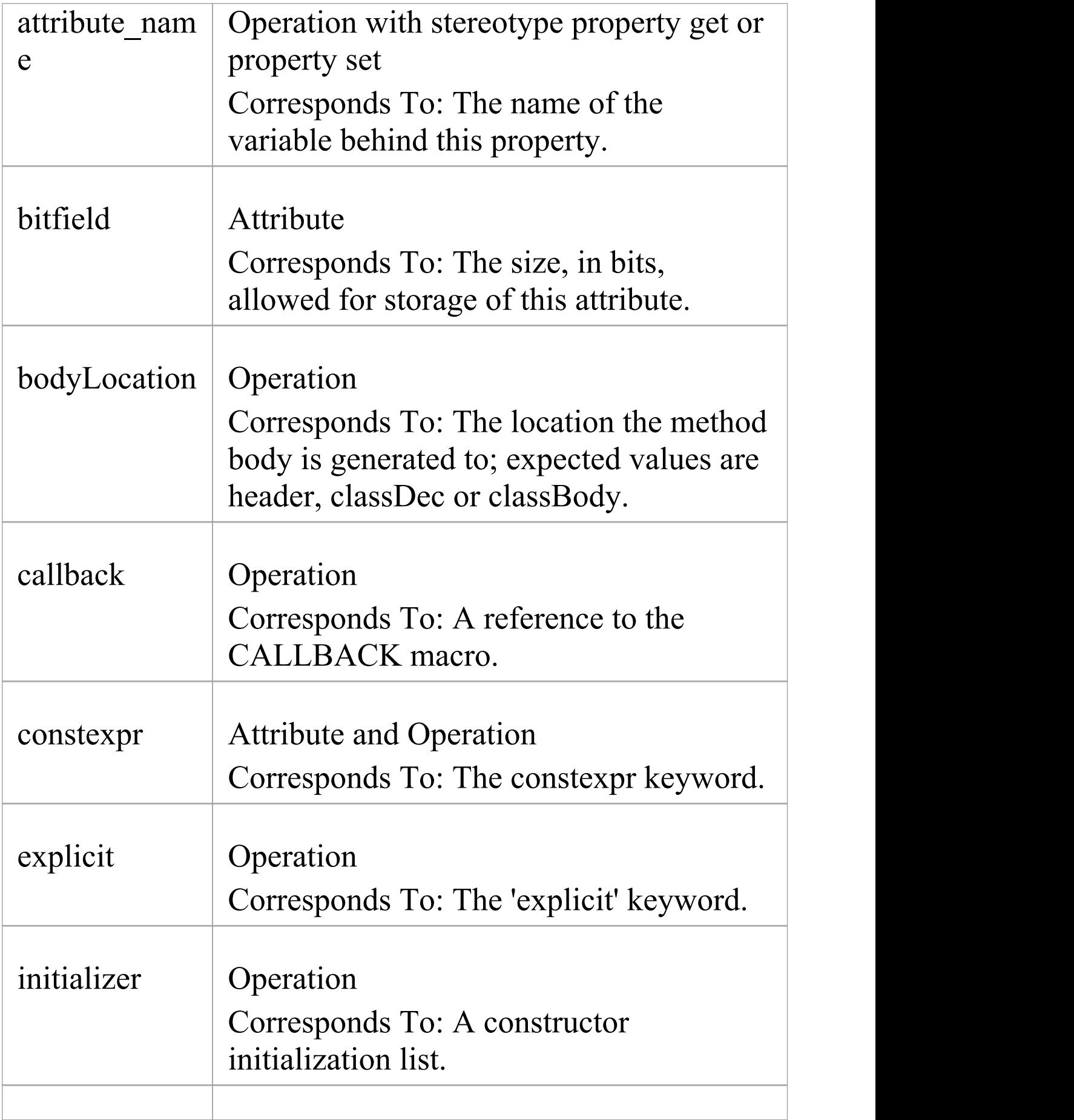

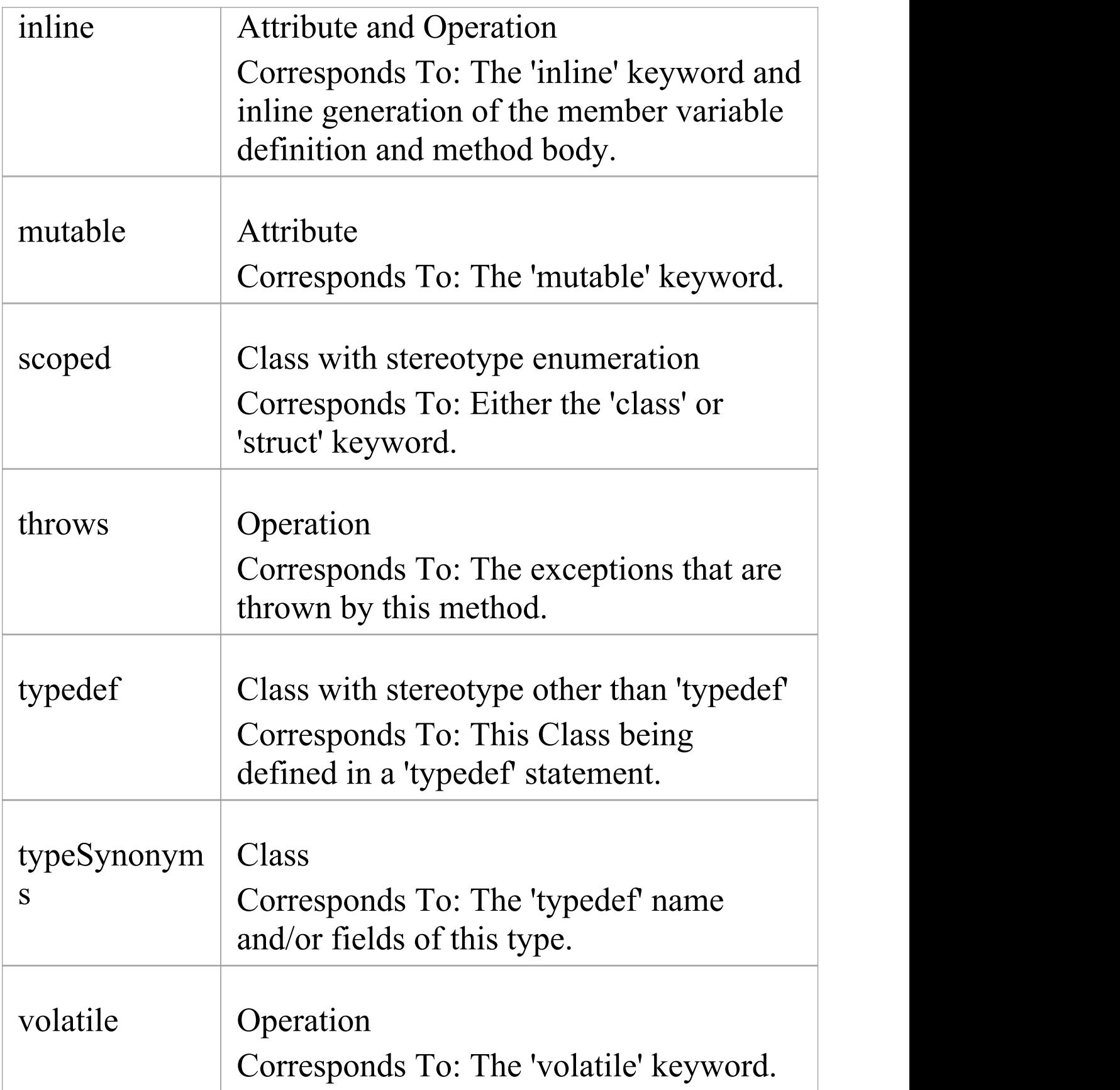

- · Namespaces are generated for each Package below a namespace root
- · By Reference attributes correspond to a pointer to the type specified
- · The Transient property of an attribute corresponds to the volatile keyword
- · The Abstract property of an attribute corresponds to the virtual keyword
- · The Const property of an operation corresponds to the const keyword, specifying a constant return type
- · The Is Query property of an operation corresponds to the const keyword, specifying the method doesn't modify any fields
- · The Pure property of an operation corresponds to a pure virtual method using the  $"= 0"$  syntax
- · The Fixed property of a parameter corresponds to the const keyword

# **Managed C++ Conventions**

These conventions are used for managed extensions to C++ prior to C++/CLI. In order to set the system to generate managed  $C++$  you must modify the  $C++$  version in the  $C++$ Options.

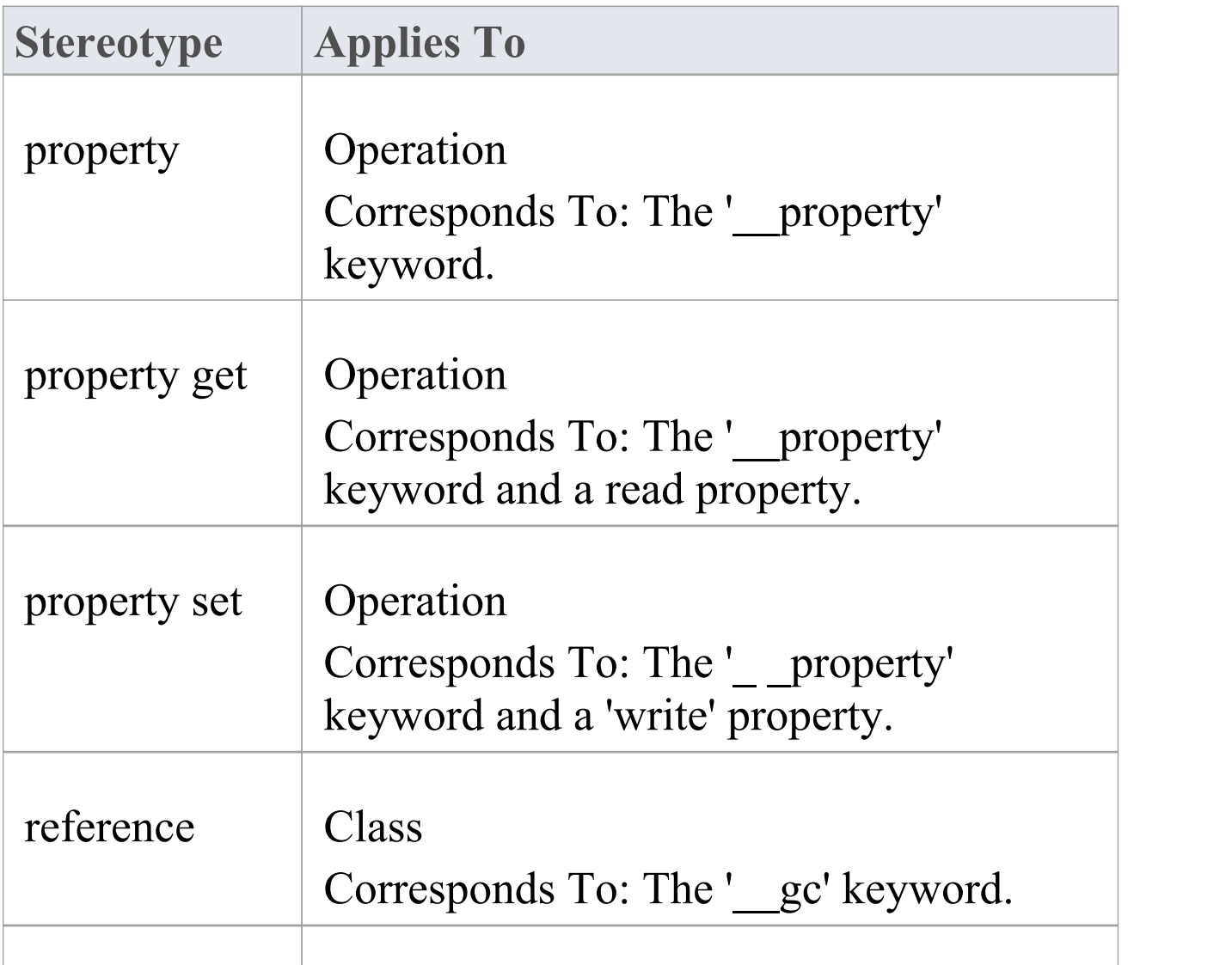

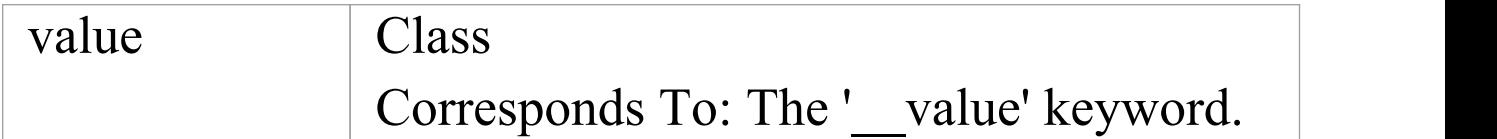

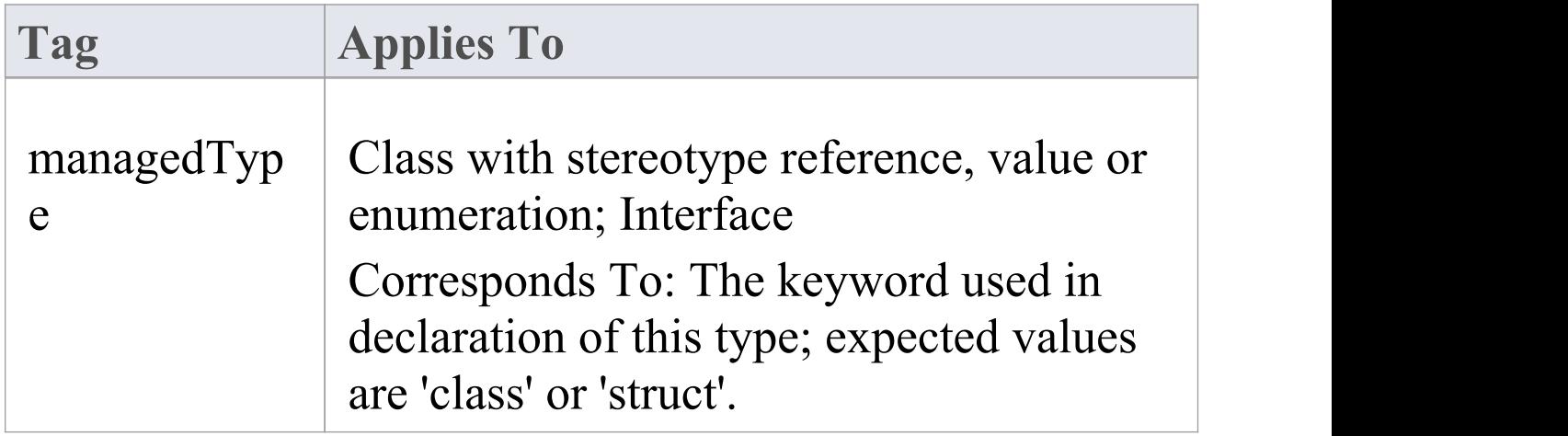

- · The typedef and anonymous tags from native C++ are not supported
- · The Pure property of an operation corresponds to the keyword \_\_abstract

# **C++/CLI Conventions**

These conventions are used for modeling C++/CLI extensions to C++. In order to set the system to generate managed  $C++/CLI$  you must modify the  $C++$  version in the C++ Options.

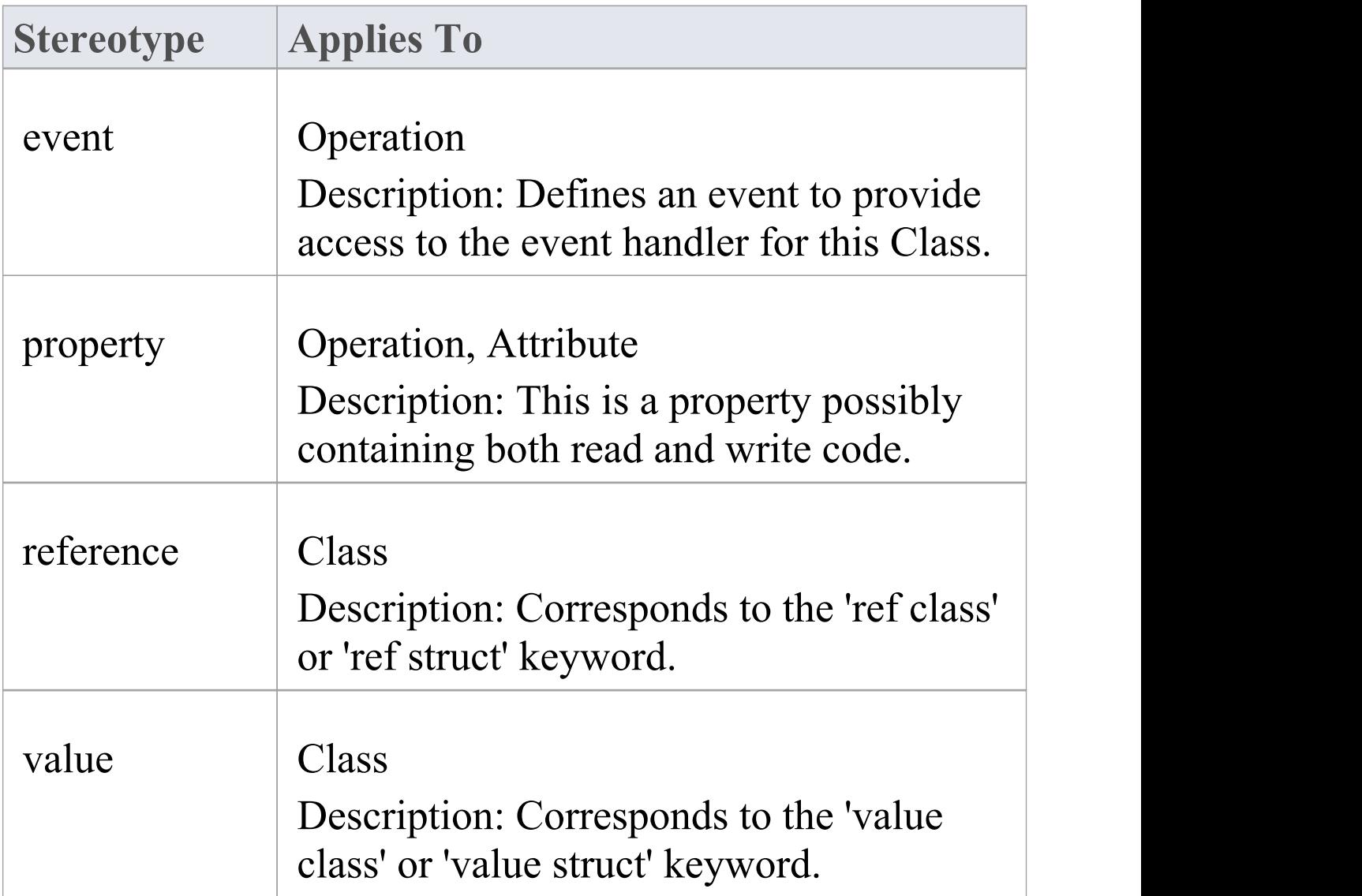

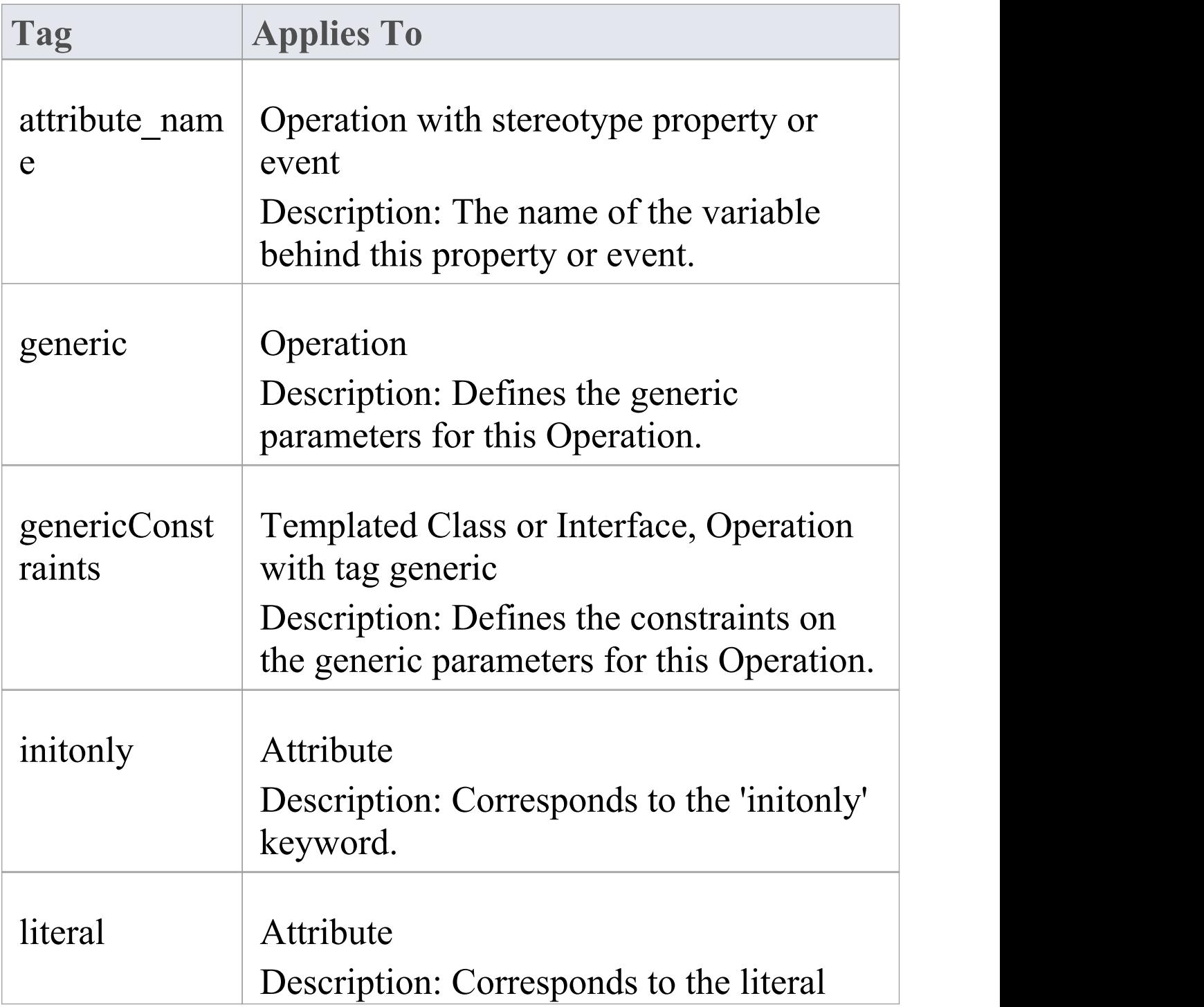

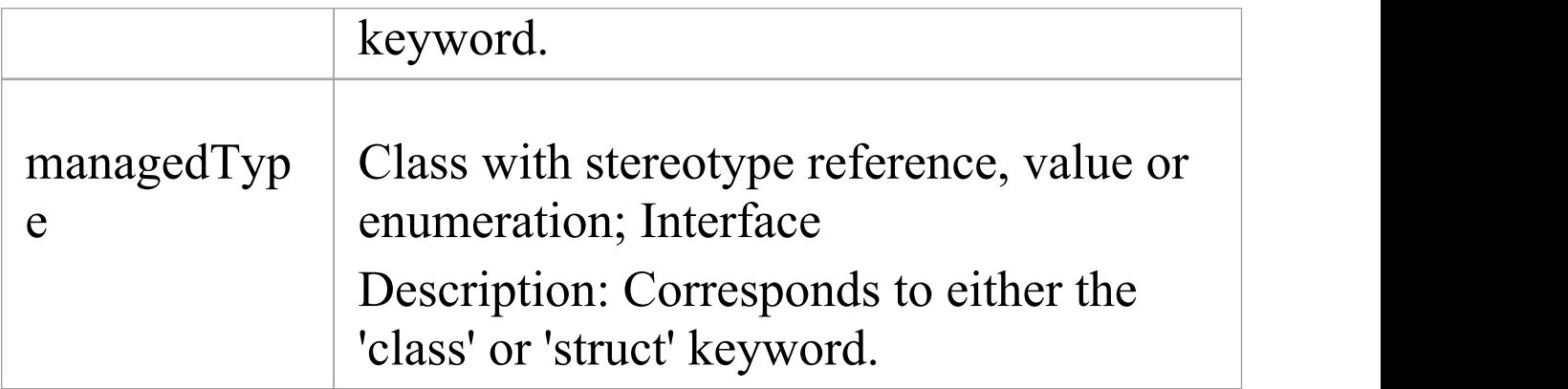

- · The typedef and anonymous tags are not used
- · The property get/property set stereotypes are not used
- · The Pure property of an operation corresponds to the keyword abstract

# **Delphi Conventions**

Enterprise Architect supports round trip engineering of Delphi, where these conventions are used:

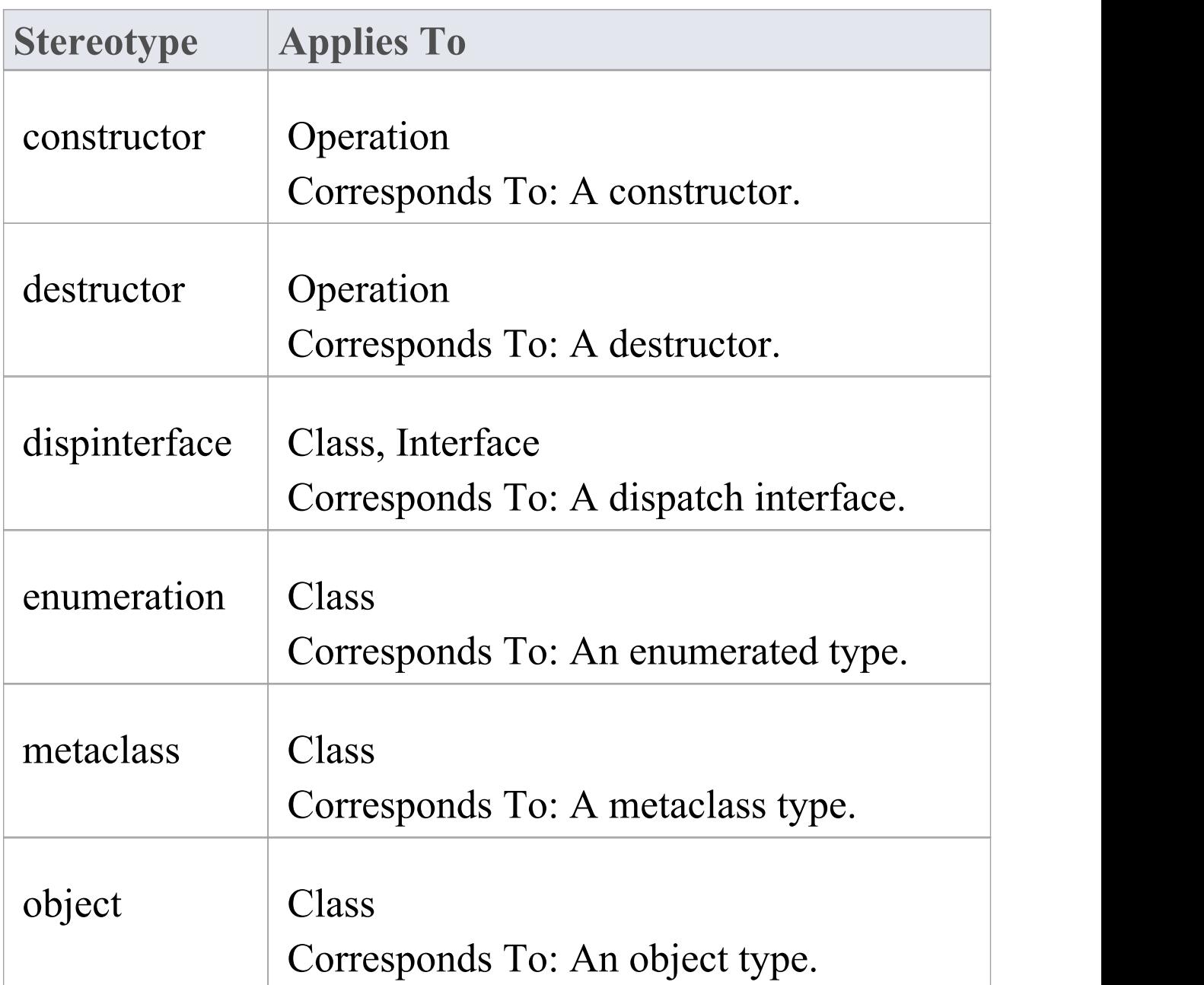

 $\overline{\Gamma}$ 

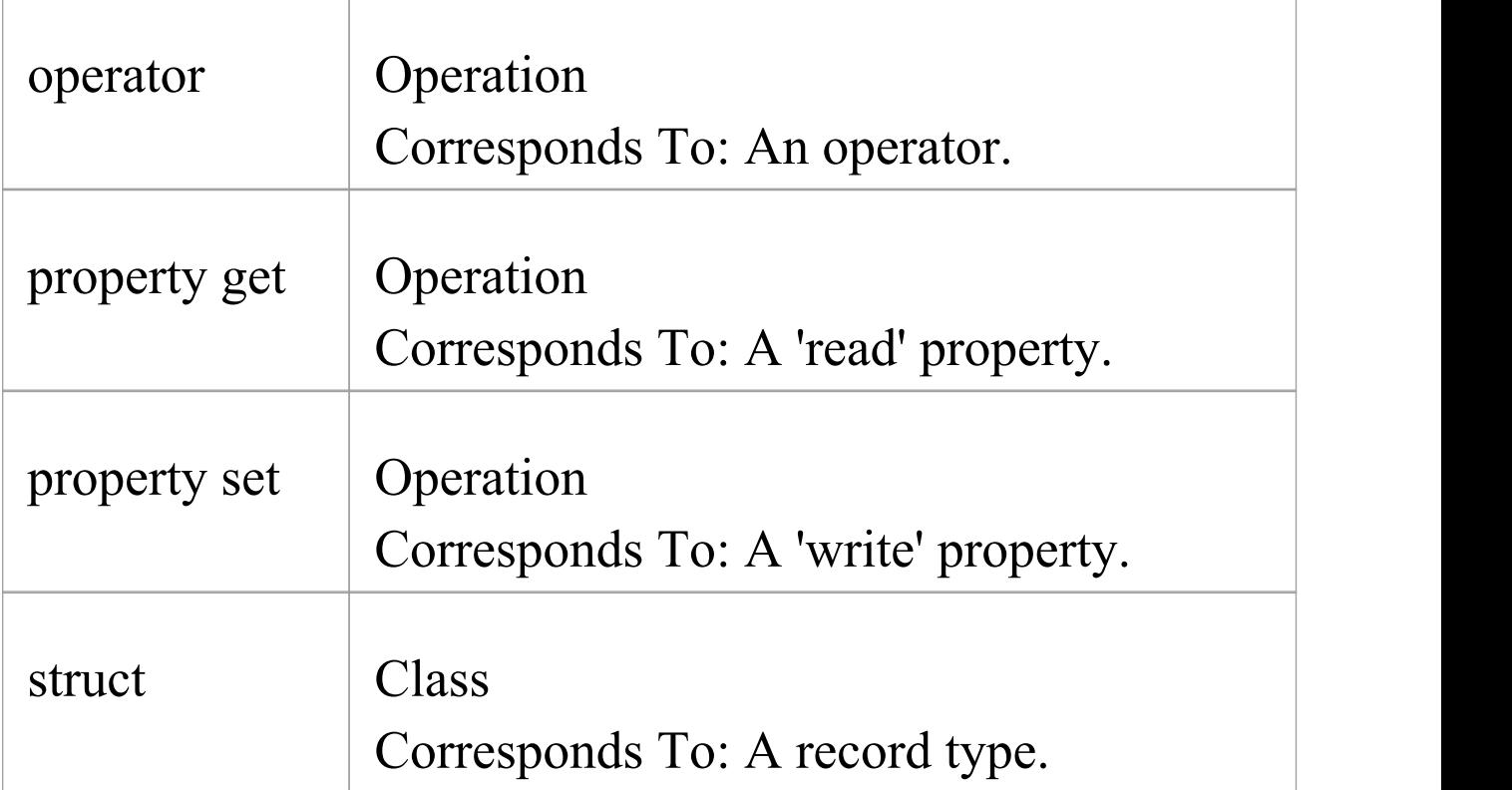

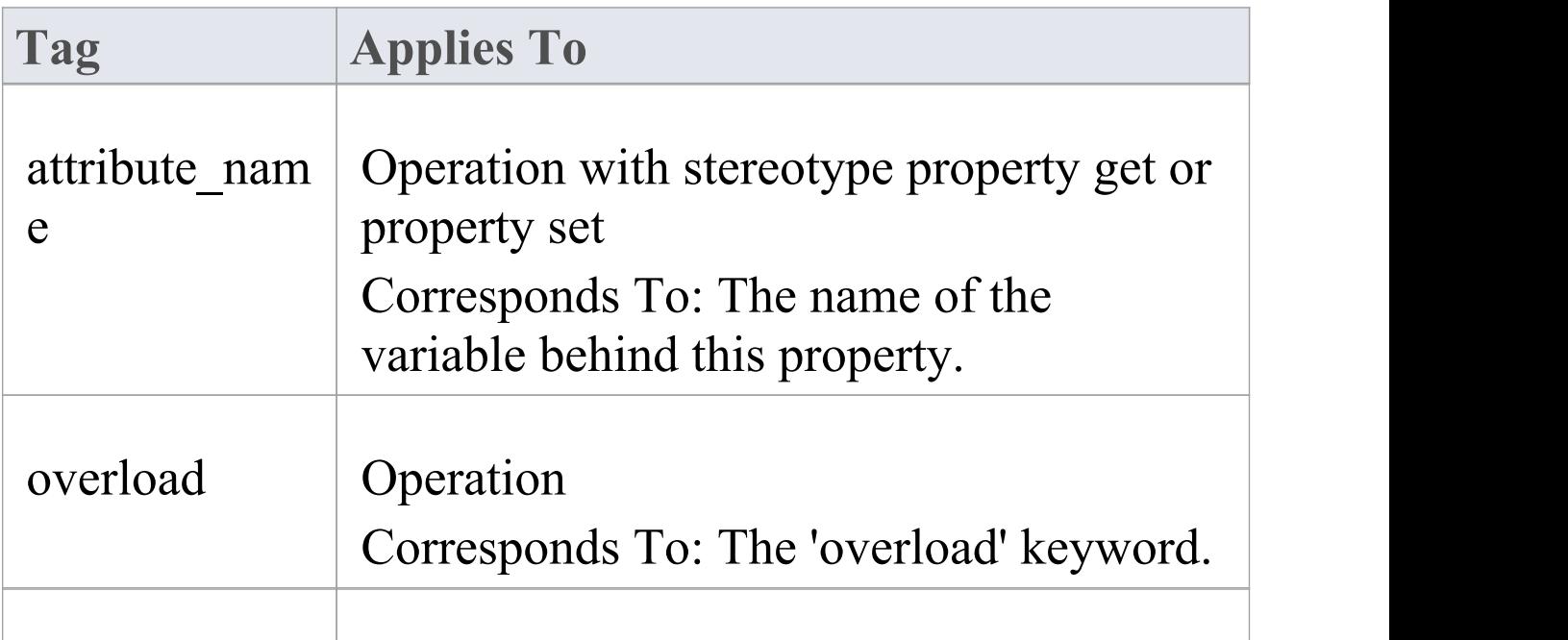

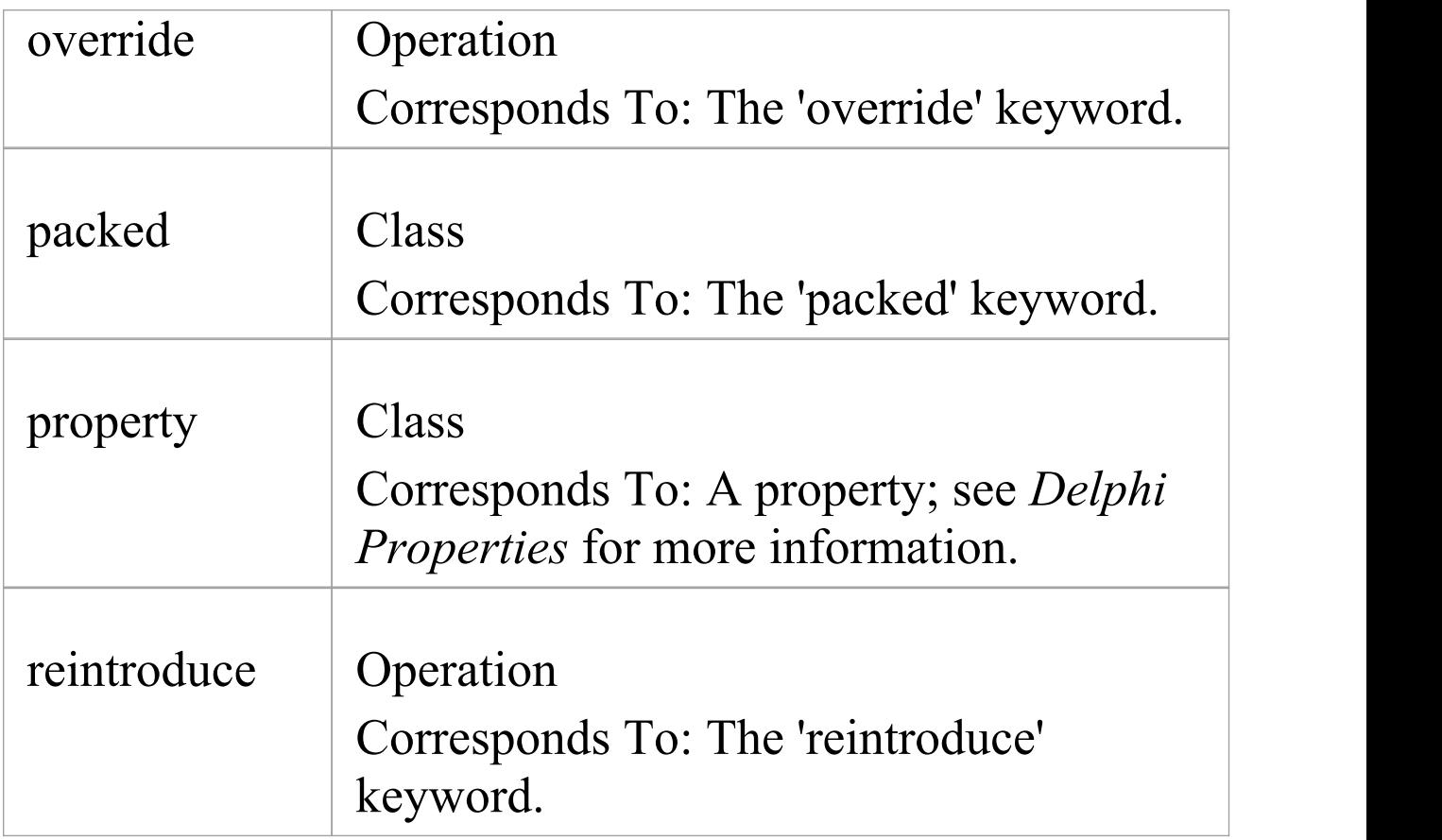

- · The Static property of an attribute or operation corresponds to the 'class' keyword
- · The Fixed property of a parameter corresponds to the 'const' keyword
- · The value of inout for the Kind property of a parameter corresponds to the 'Var' keyword
- · The value of out for the Kind property of a parameter corresponds to the 'Out' keyword

# **Java Conventions**

Enterprise Architect supports round trip engineering of Java - including AspectJ extensions - where these conventions are used.

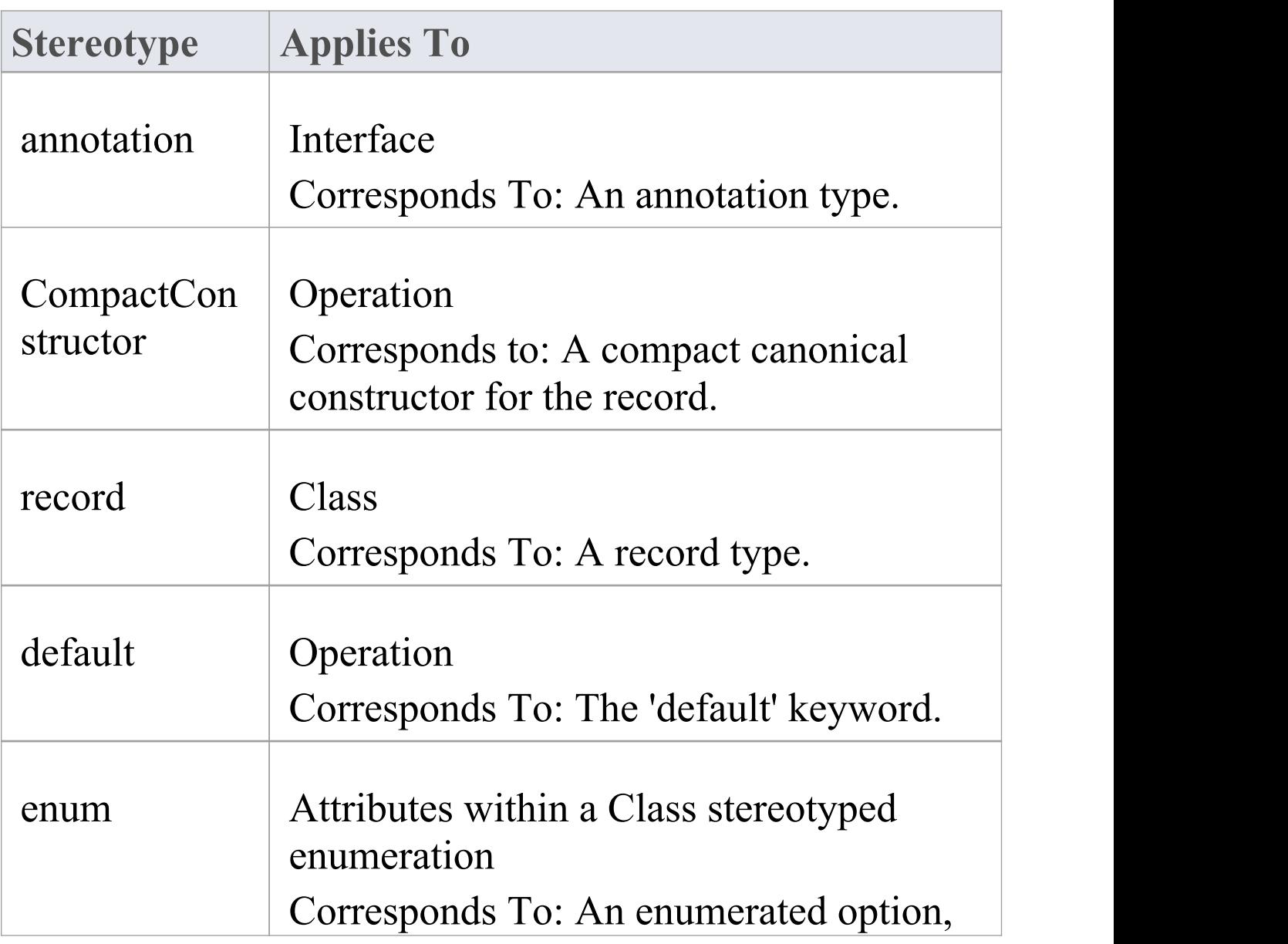

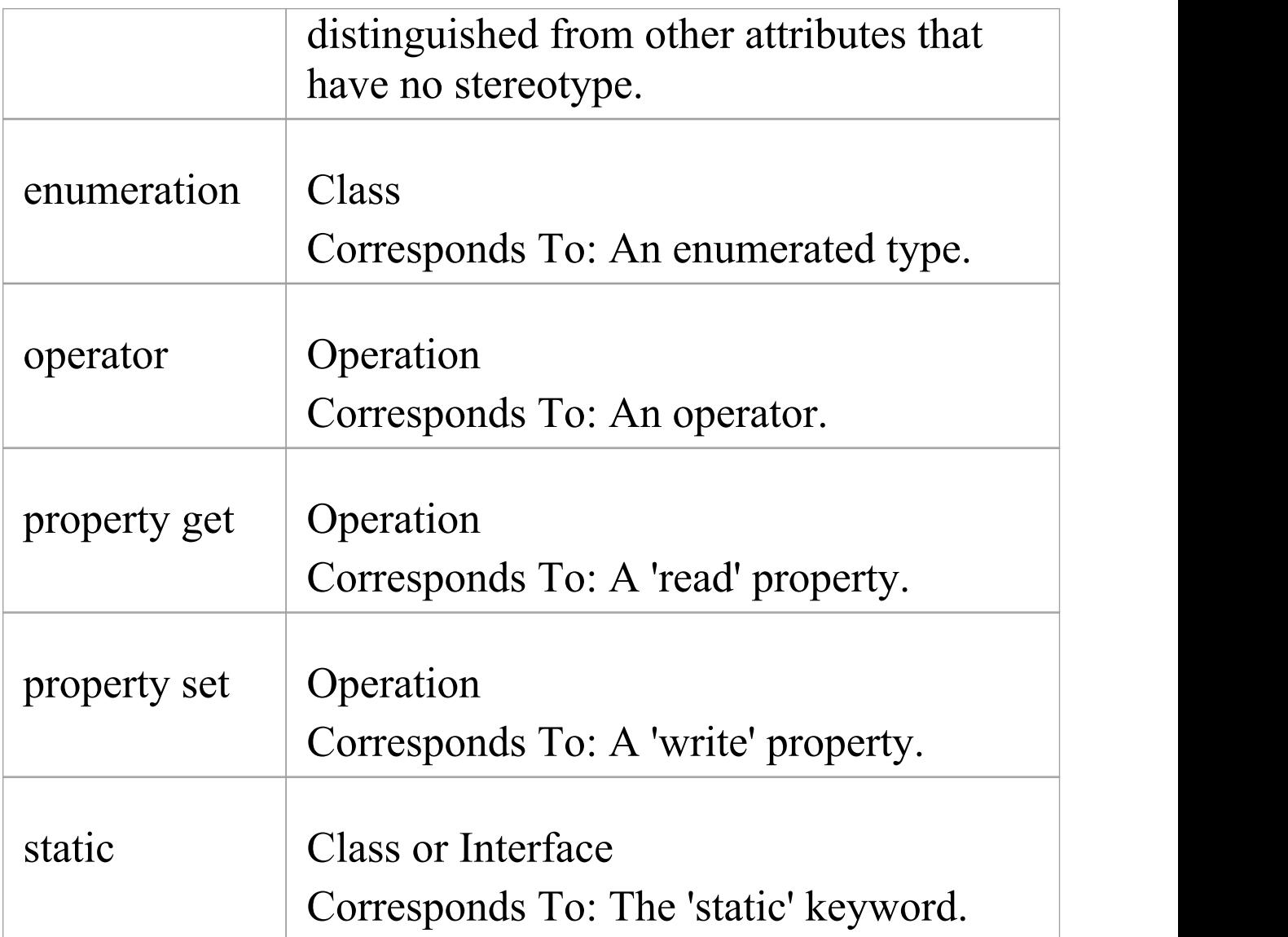

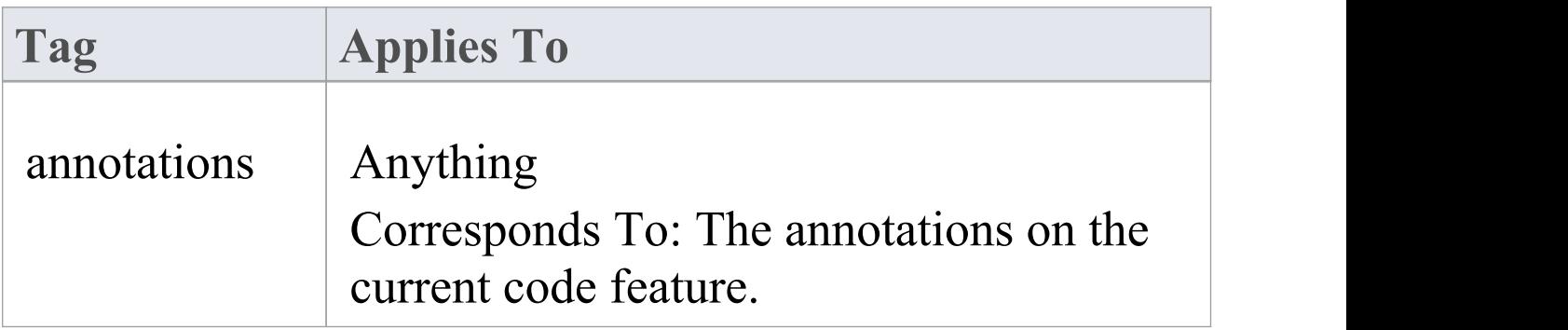

 $\overline{\phantom{0}}$ 

 $\overline{\phantom{a}}$ 

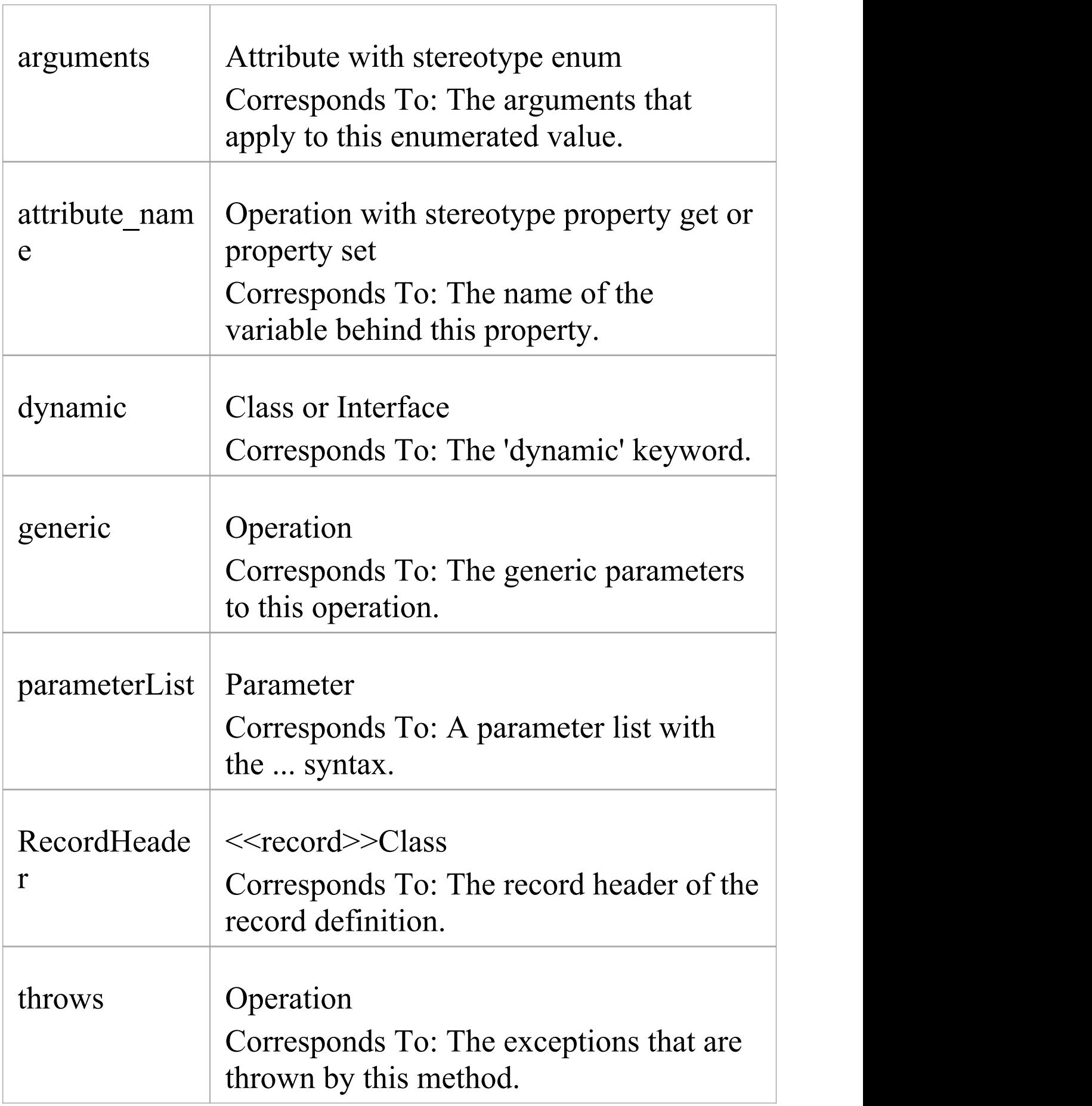

transient Attribute

Corresponds To: The 'transient' keyword.

- · Package statements are generated when the current Package is not a namespace root
- · The Const property of an attribute or operation corresponds to the final keyword
- · The Transient property of an attribute corresponds to the volatile keyword
- · The Fixed property of a parameter corresponds to the final keyword

# **AspectJ Conventions**

These are the conventions used for supporting AspectJ extensions to Java.

### **Stereotypes**

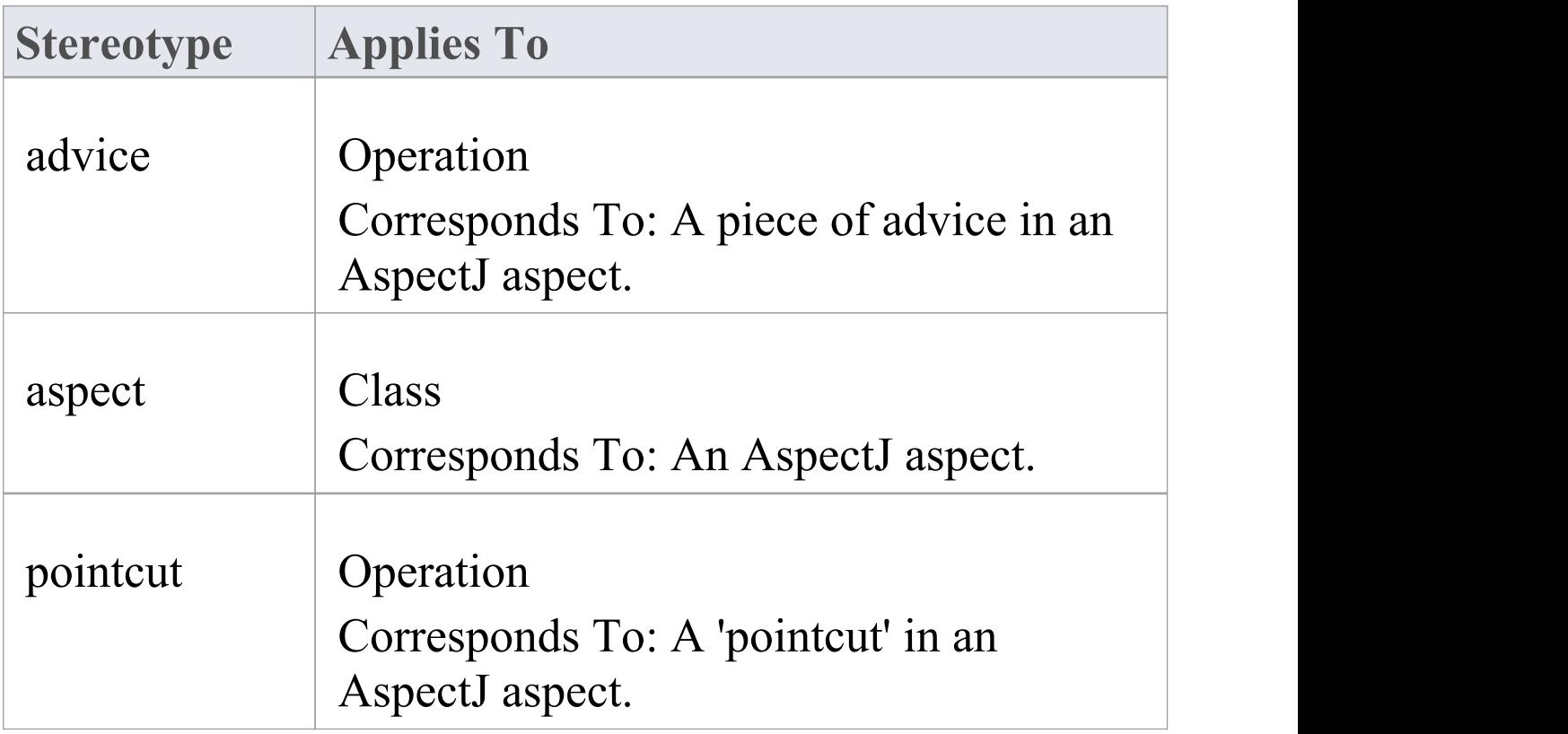

### **Tagged Values**

**Tag Applies To**

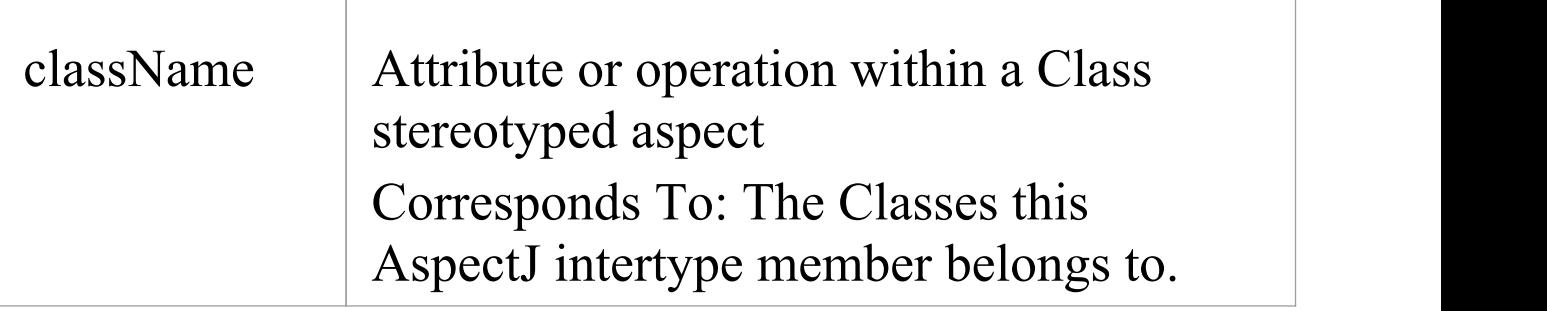

## **Other Conventions**

• The specifications of a pointcut are included in the 'Behavior' field of the method

## **PHP Conventions**

Enterprise Architect supports the round trip engineering of PHP 4 and 5, where these conventions are used.

#### **Stereotypes**

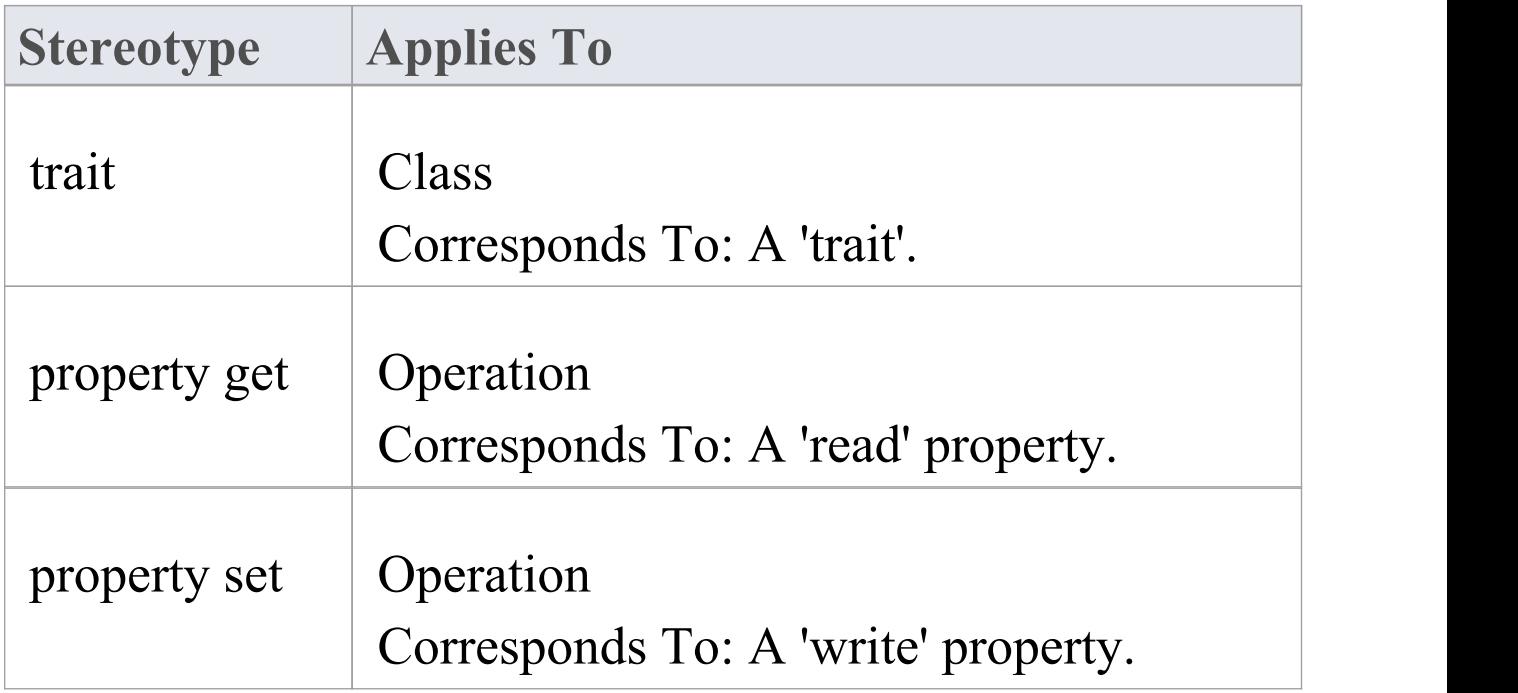

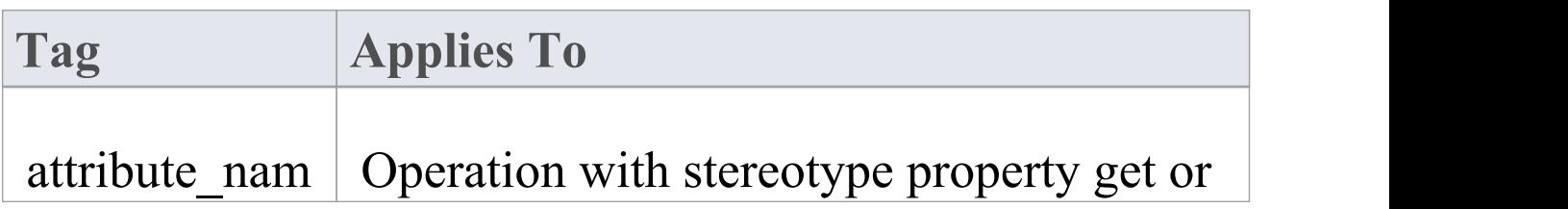

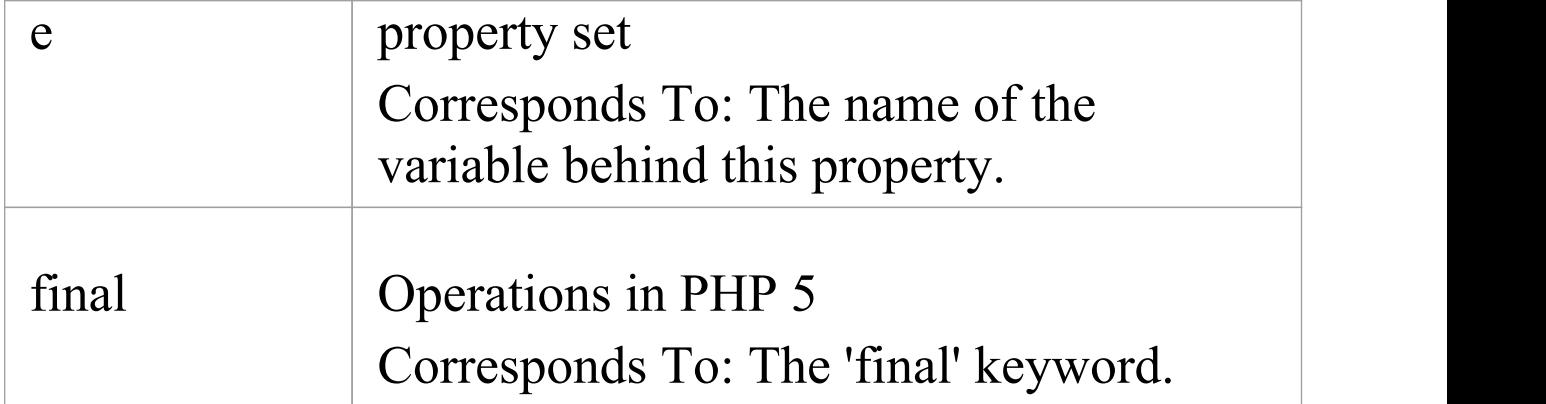

## **Common Conventions**

- · An unspecified type is modeled as var
- · Methods returning a reference are generated by setting the Return Type to var\*
- · Reference parameters are generated from parameters with the parameter Kind set to inout or out

## **PHP 5 Conventions**

- · The final Class modifier corresponds to the Is Leaf property
- · The abstract Class modifier corresponds to the Abstract property
- · Parameter type hinting is supported by setting the Type of a parameter

· The value of inout or out for the Kind property of a parameter corresponds to a reference parameter

# **Python Conventions**

Enterprise Architect supports the round trip engineering of Python, where these conventions are used.

### **Tagged Values**

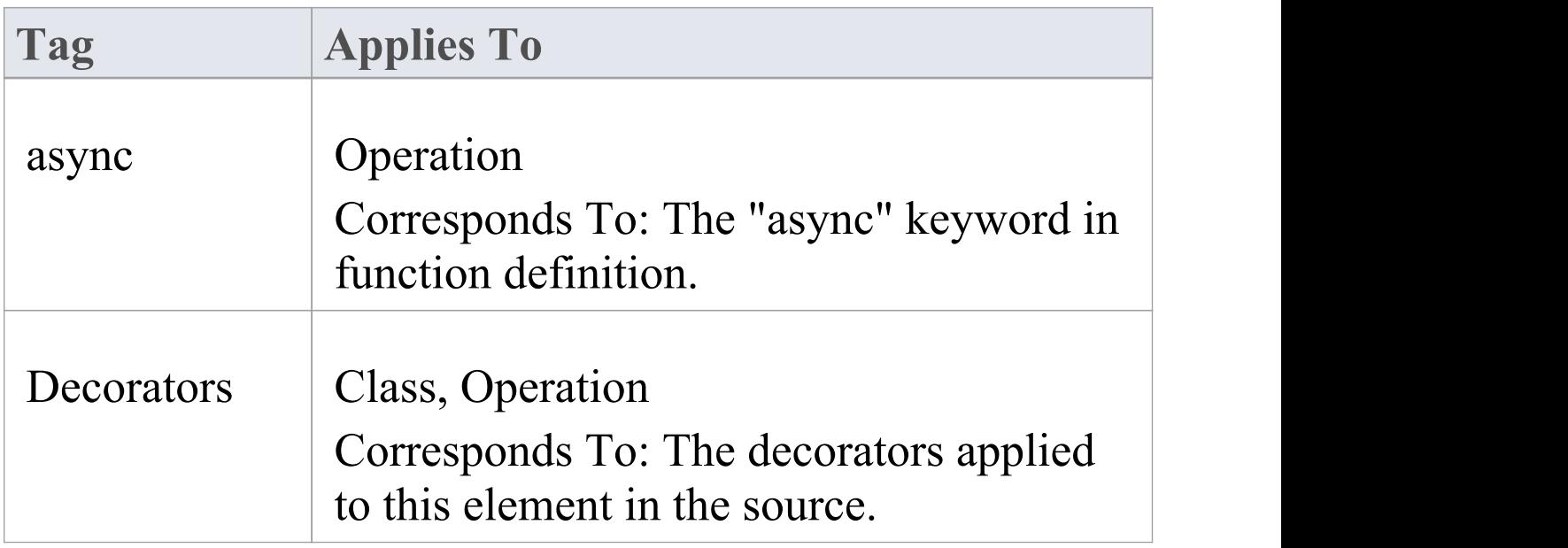

- · Model members with Private Scope correspond to code members with two leading underscores
- · Attributes are only generated when the Initial value is not empty
- All types are reverse engineered as var
# **SystemC Conventions**

Enterprise Architect supports round-trip engineering of SystemC, where these conventions are used.

#### **Stereotypes**

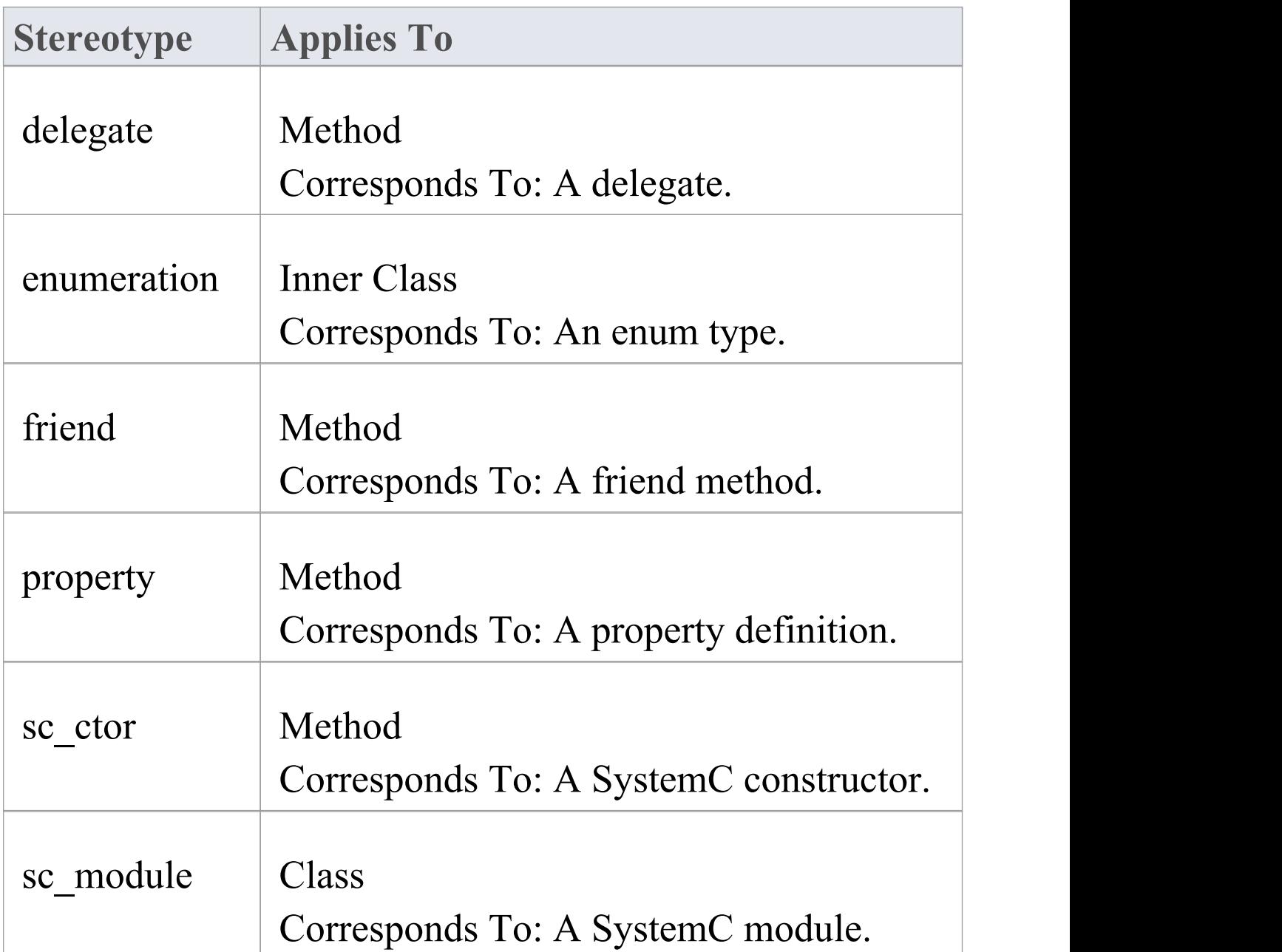

Е

 $\top$ 

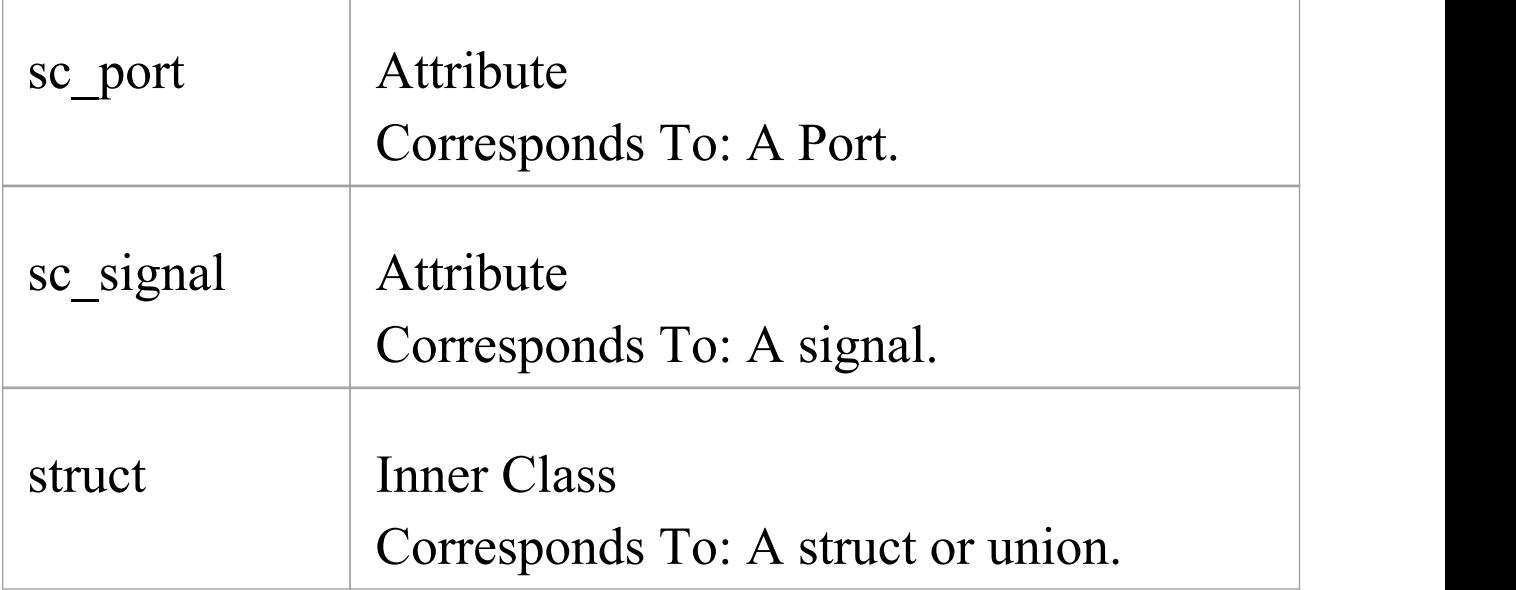

# **Tagged Values**

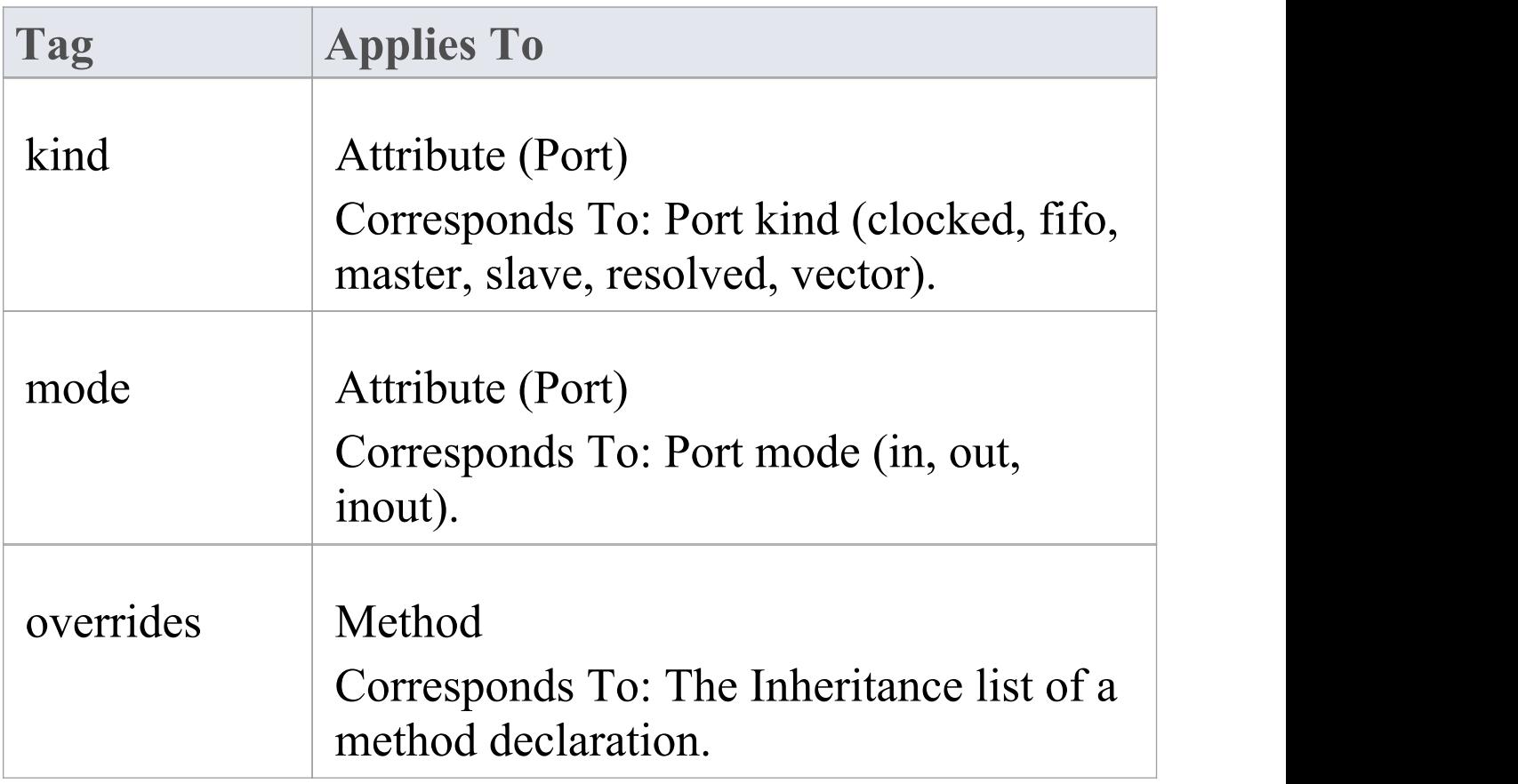

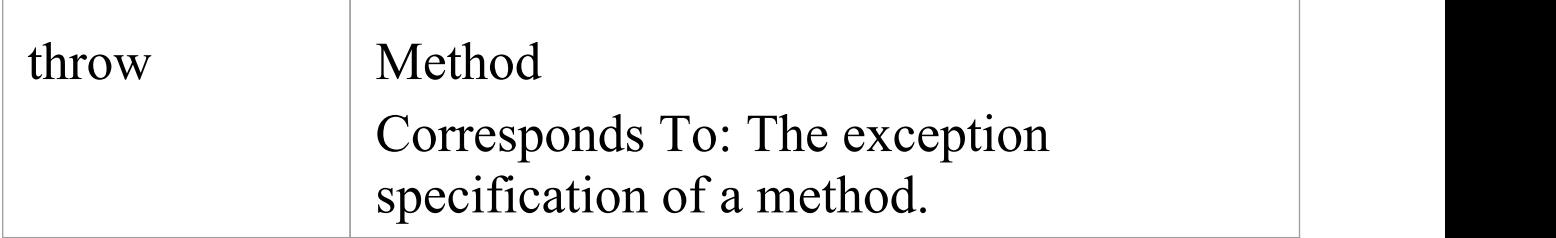

## **Other Conventions**

· SystemC also inherits most of the stereotypes and Tagged Values of C++

## **SystemC Toolbox Pages**

To model a SystemC design, drag these icons onto a diagram from the 'SystemC Constructs' page of the Diagram Toolbox.

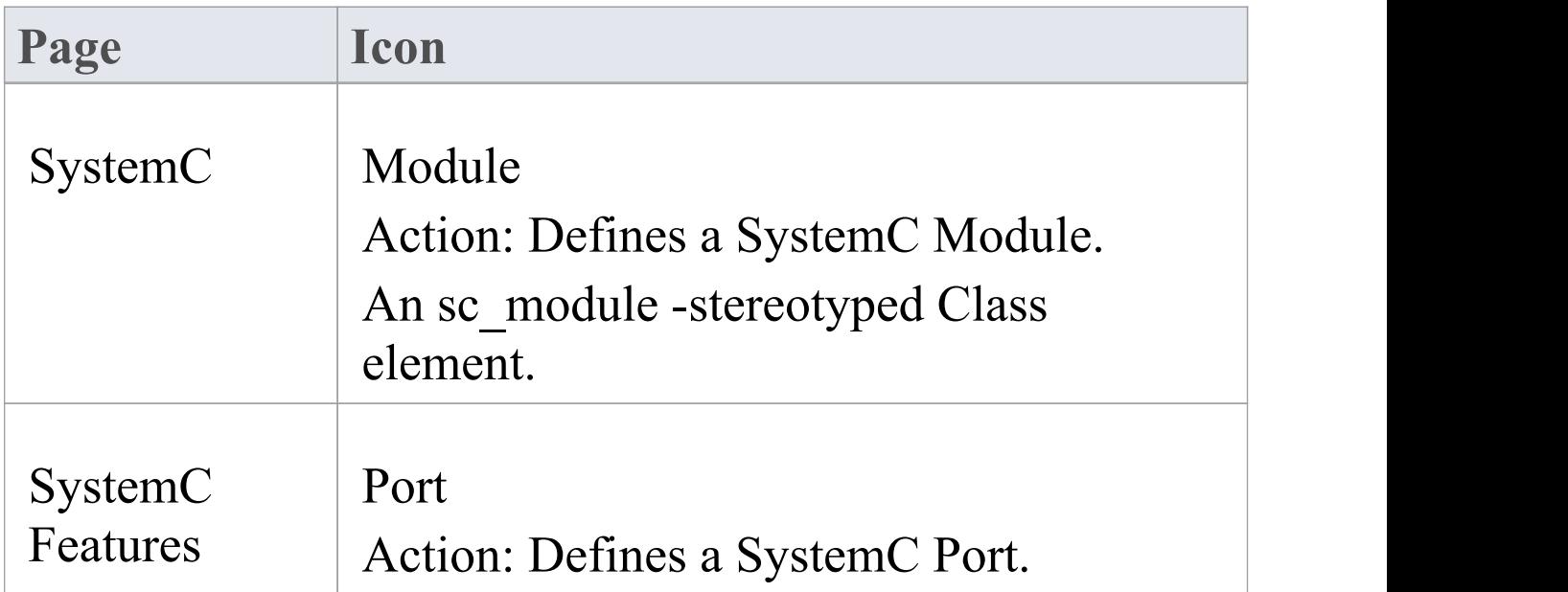

### An sc\_port- stereotyped attribute.

## **Access**

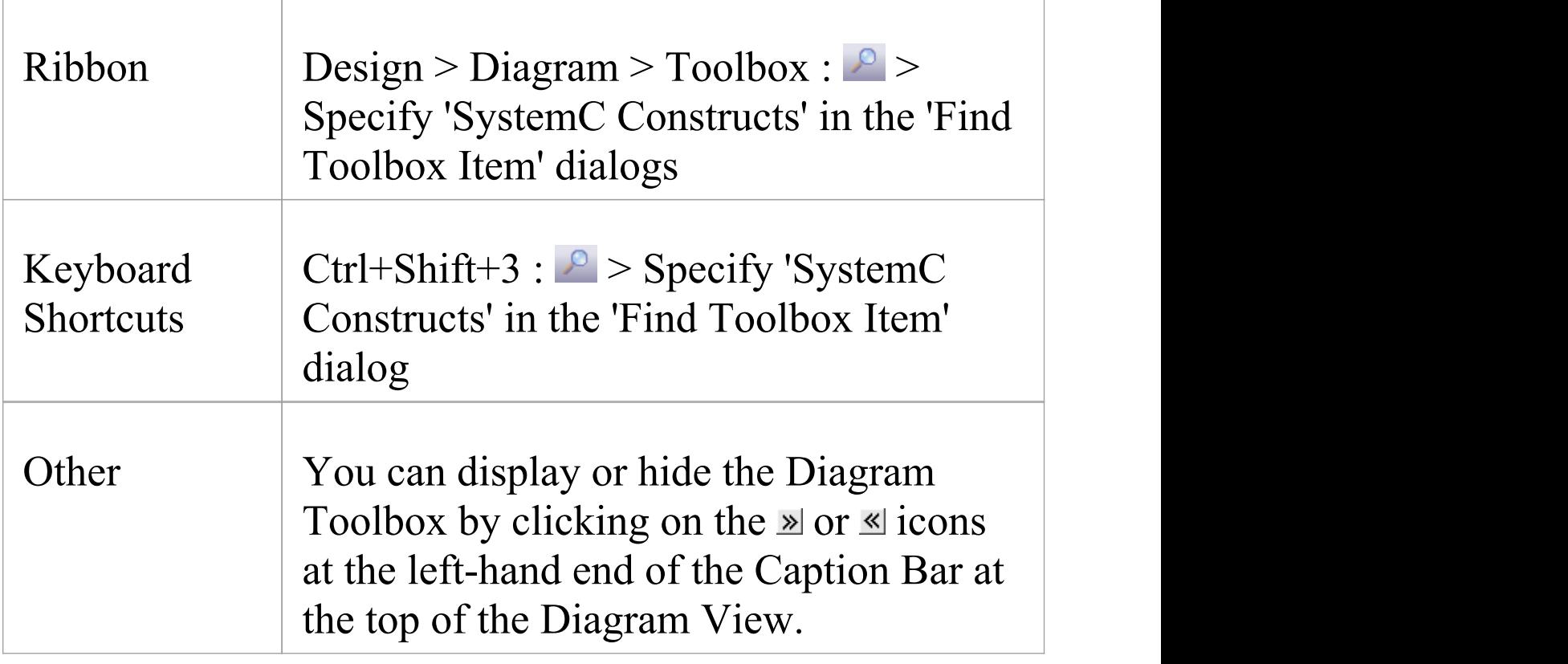

# **VB.NET Conventions**

Enterprise Architect supports round-trip engineering of Visual Basic.NET, where these conventions are used. Earlier versions of Visual Basic are supported as a different language.

### **Stereotypes**

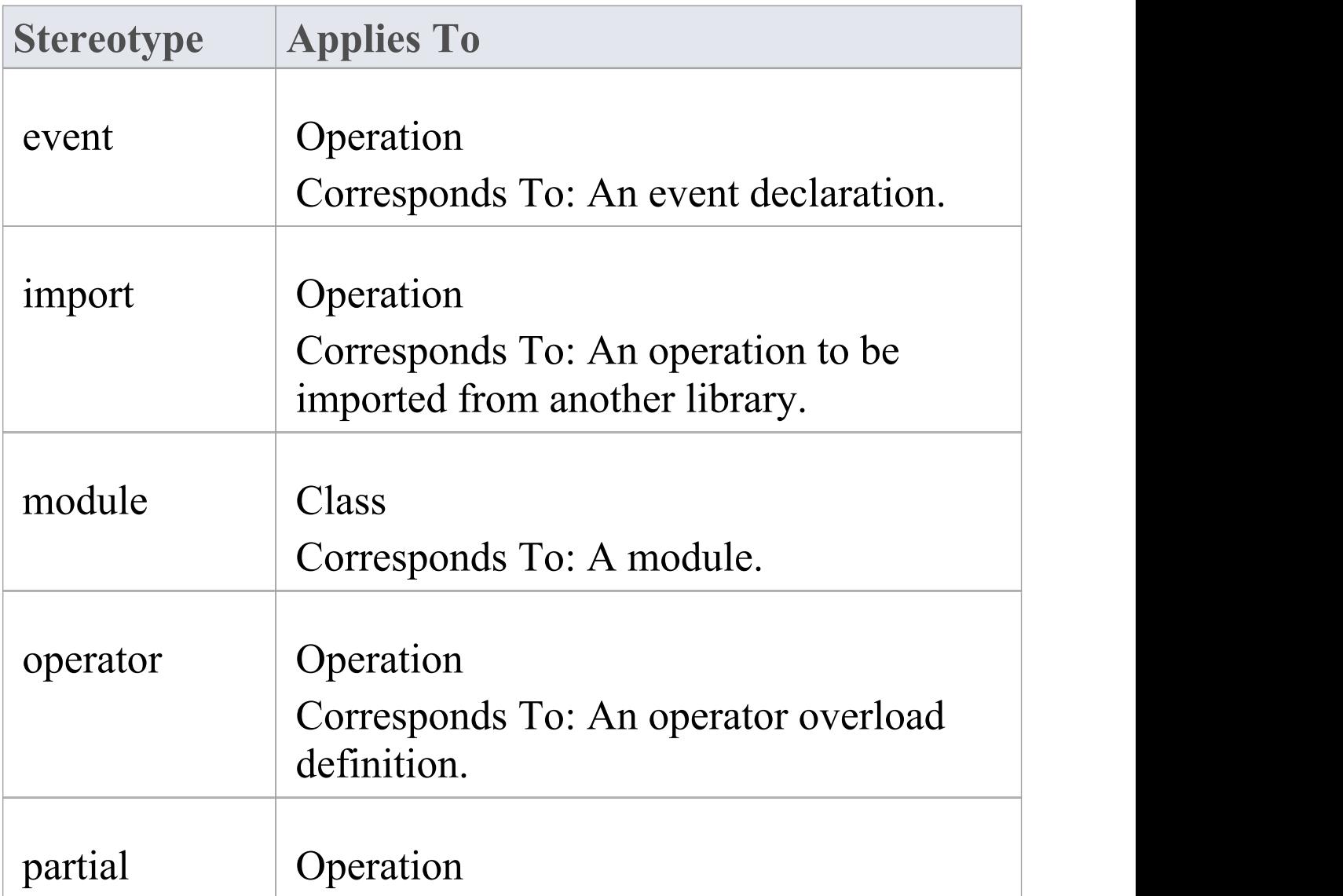

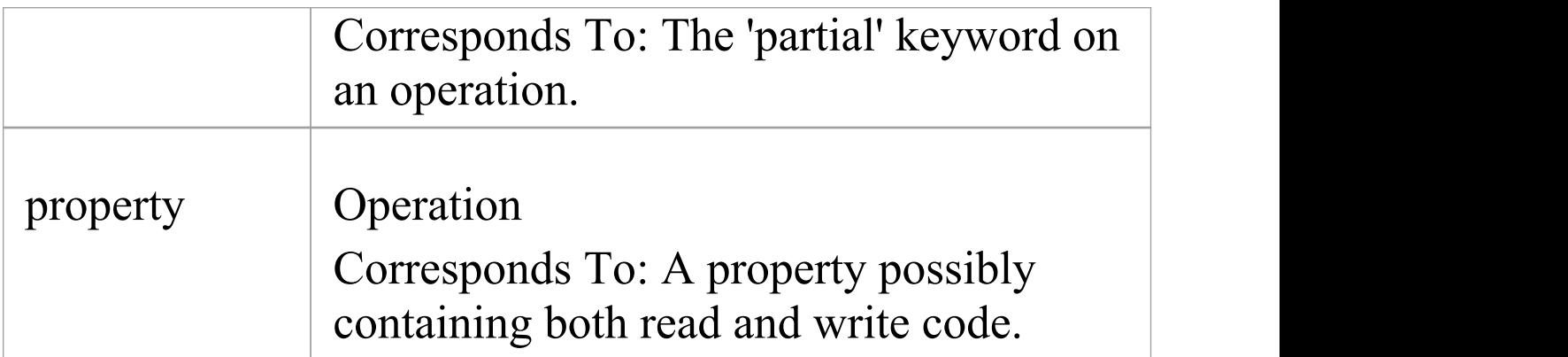

# **Tagged Values**

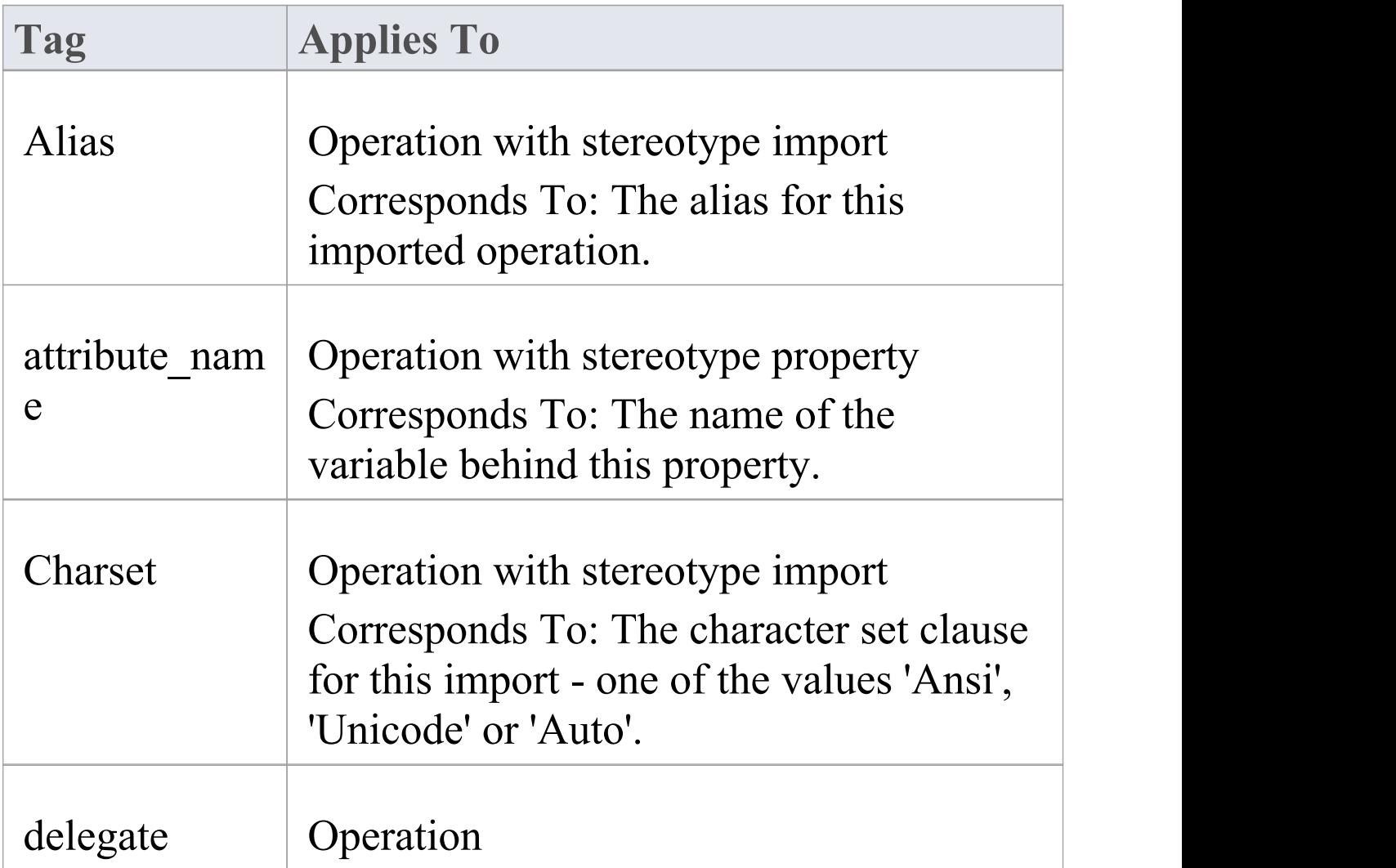

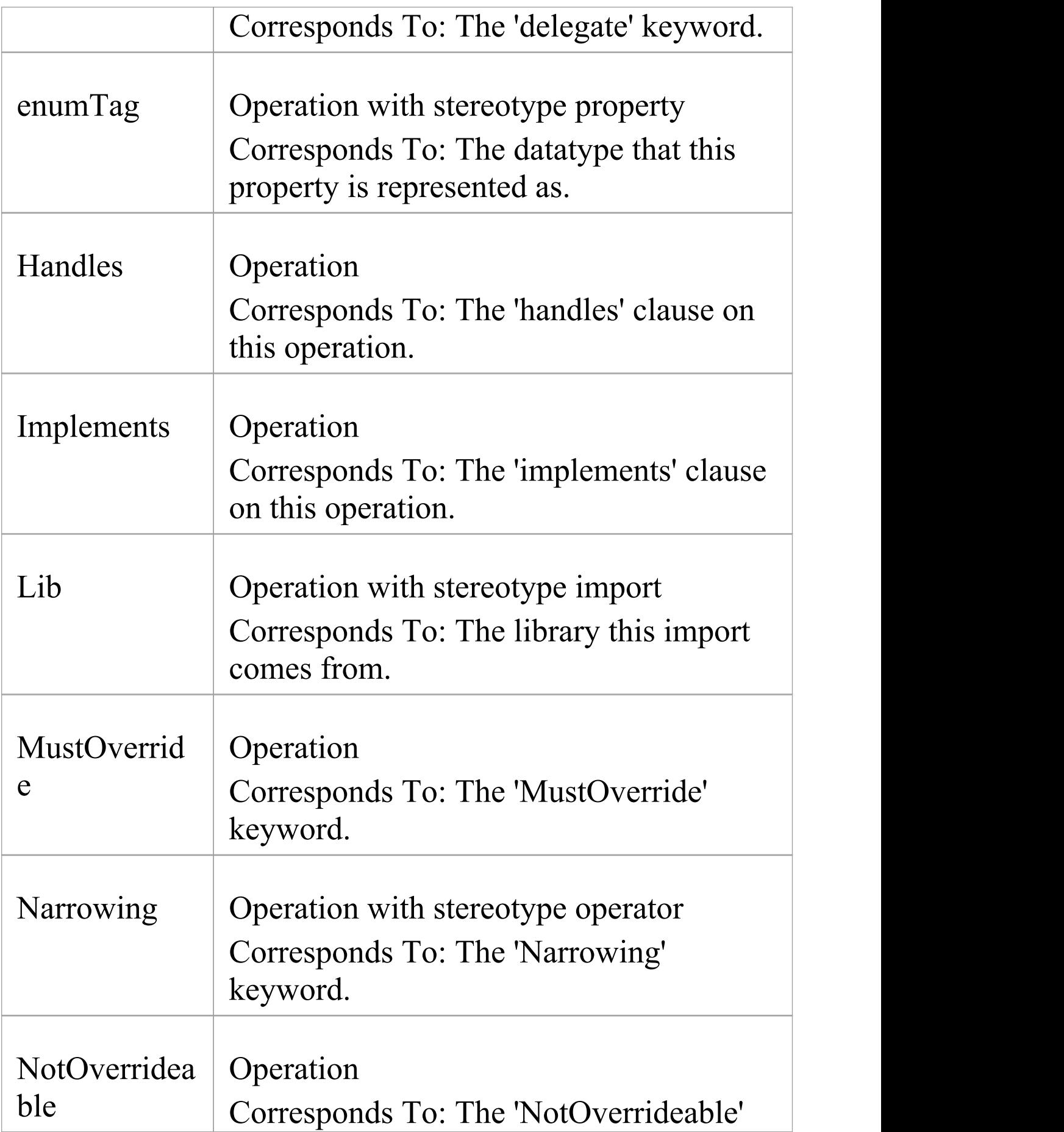

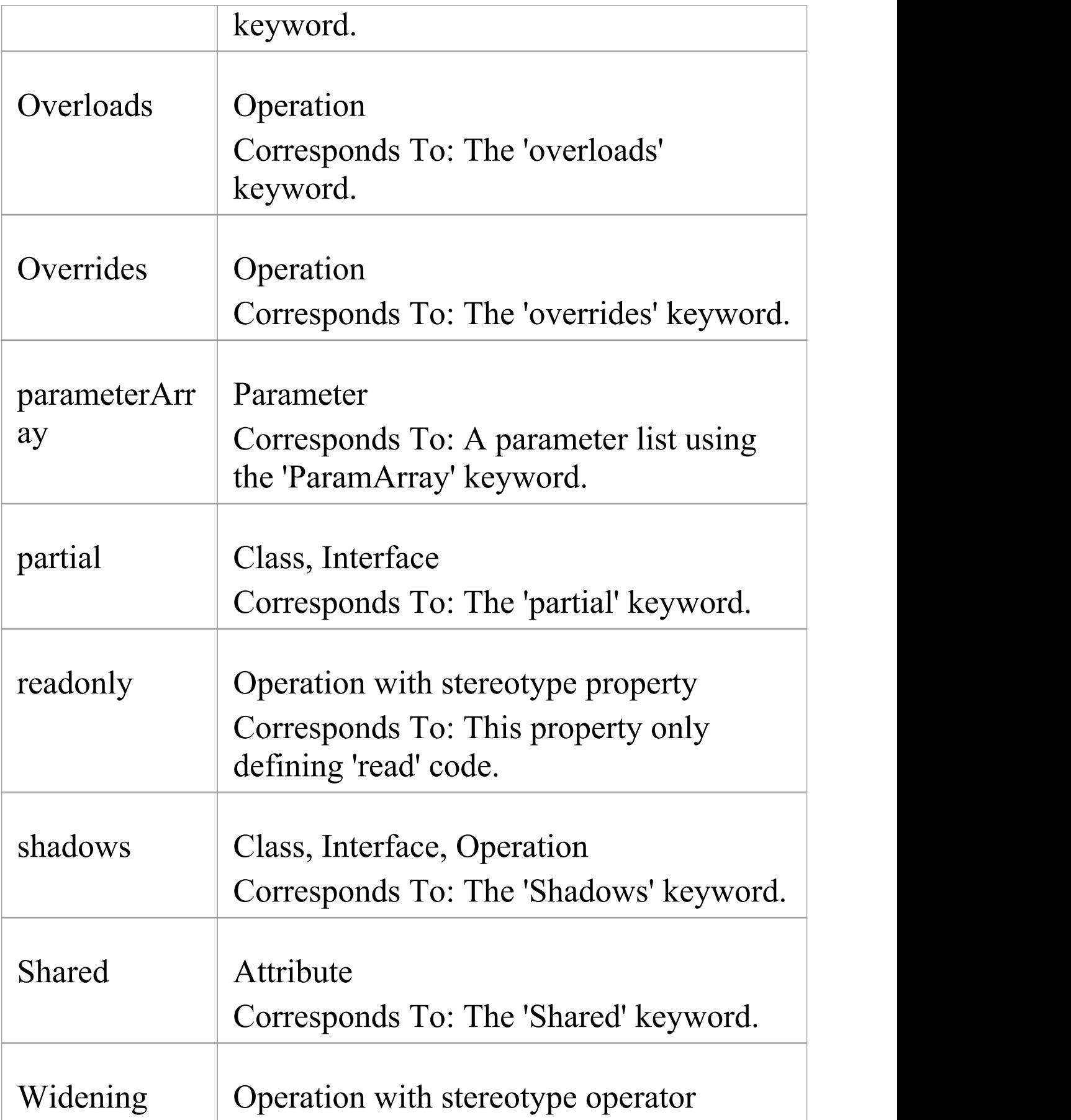

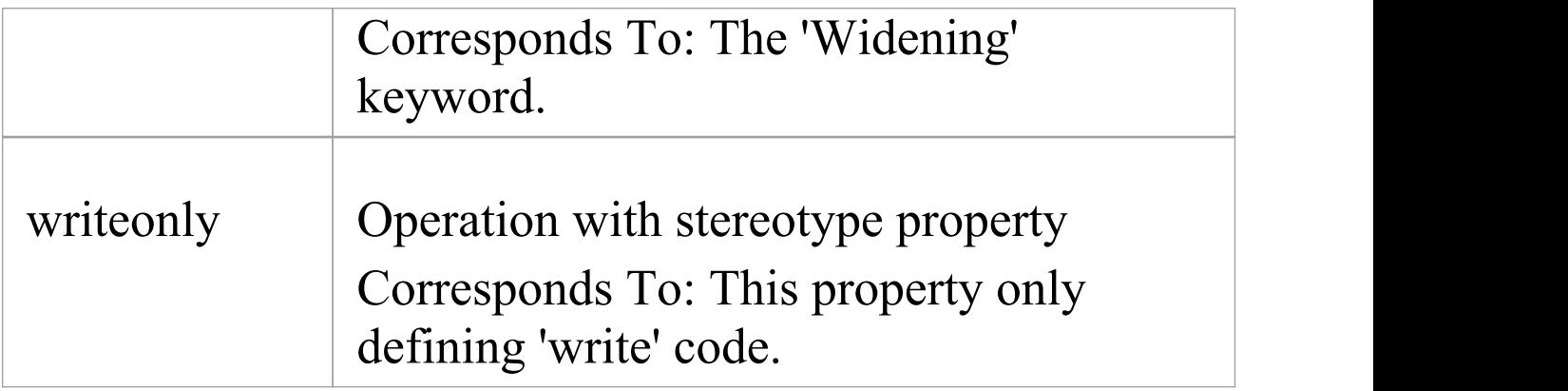

# **Other Conventions**

- · Namespaces are generated for each Package below a namespace root
- · The Is Leaf property of a Class corresponds to the NotInheritable keyword
- · The Abstract property of a Class corresponds to the MustInherit keyword
- · The Static property of an attribute or operation corresponds to the Shared keyword
- · The Abstract property of an operation corresponds to the MustOverride keyword
- · The value of in for the Kind property of a parameter corresponds to the ByVal keyword
- · The value of inout or out for the Kind property of a parameter corresponds to the ByRef keyword

# **Verilog Conventions**

Enterprise Architect supports round-trip engineering of Verilog, where these conventions are used.

## **Stereotypes**

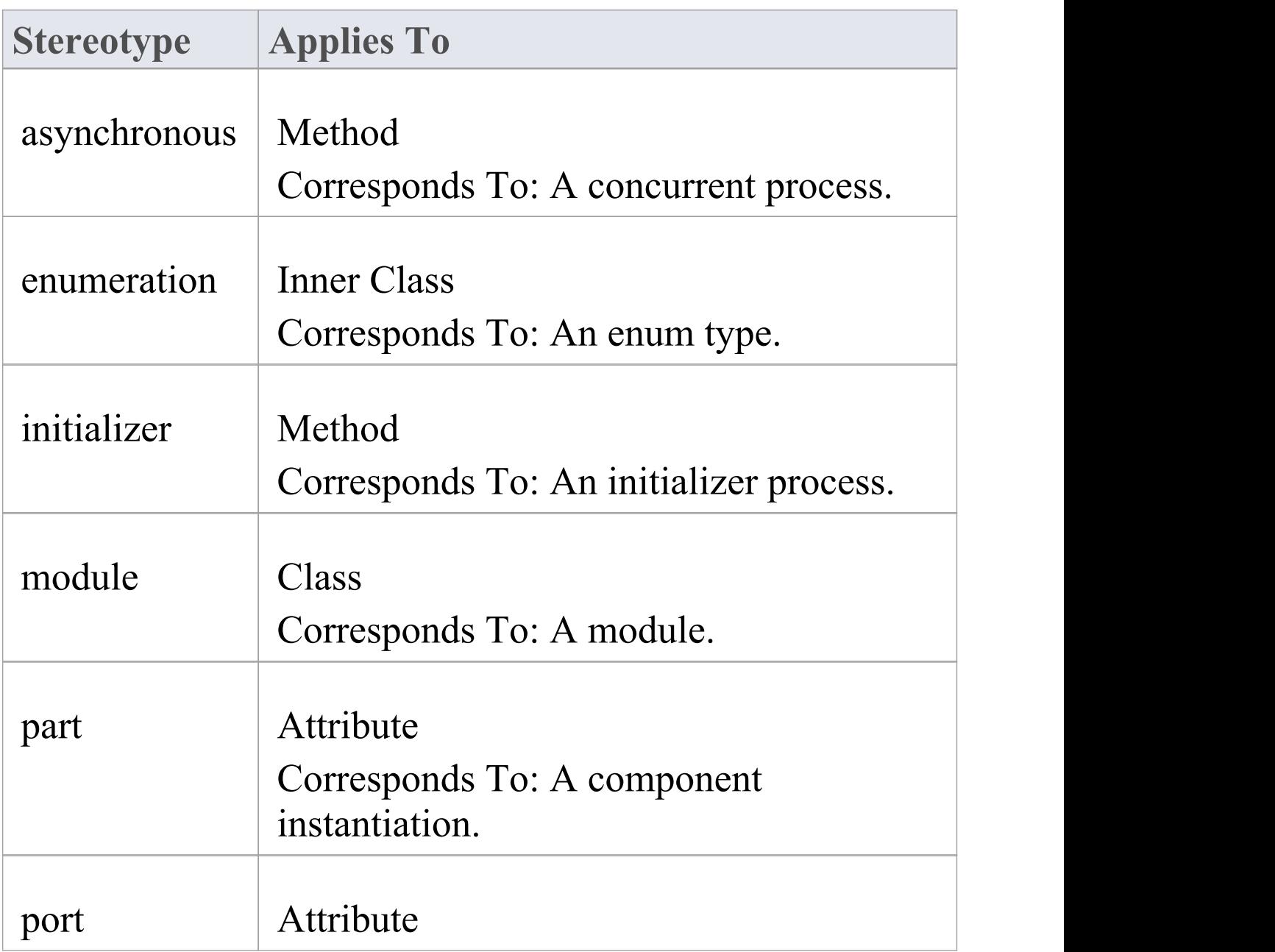

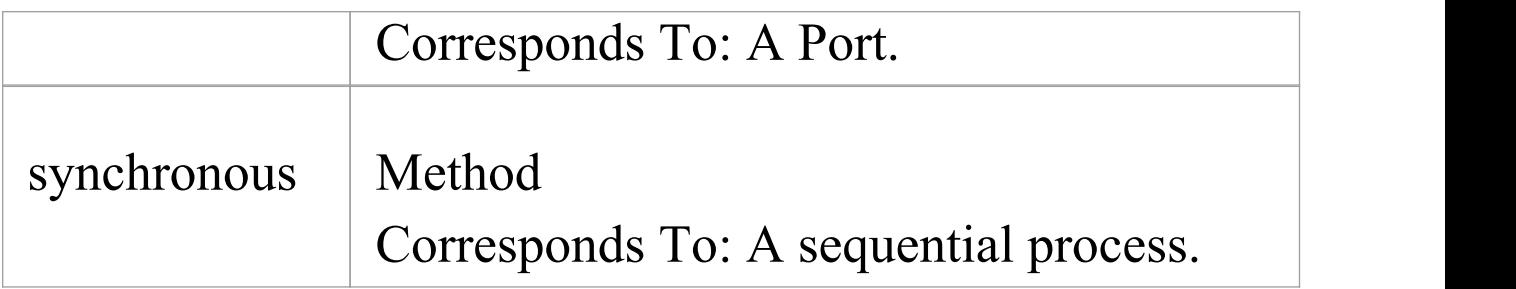

# **Tagged Values**

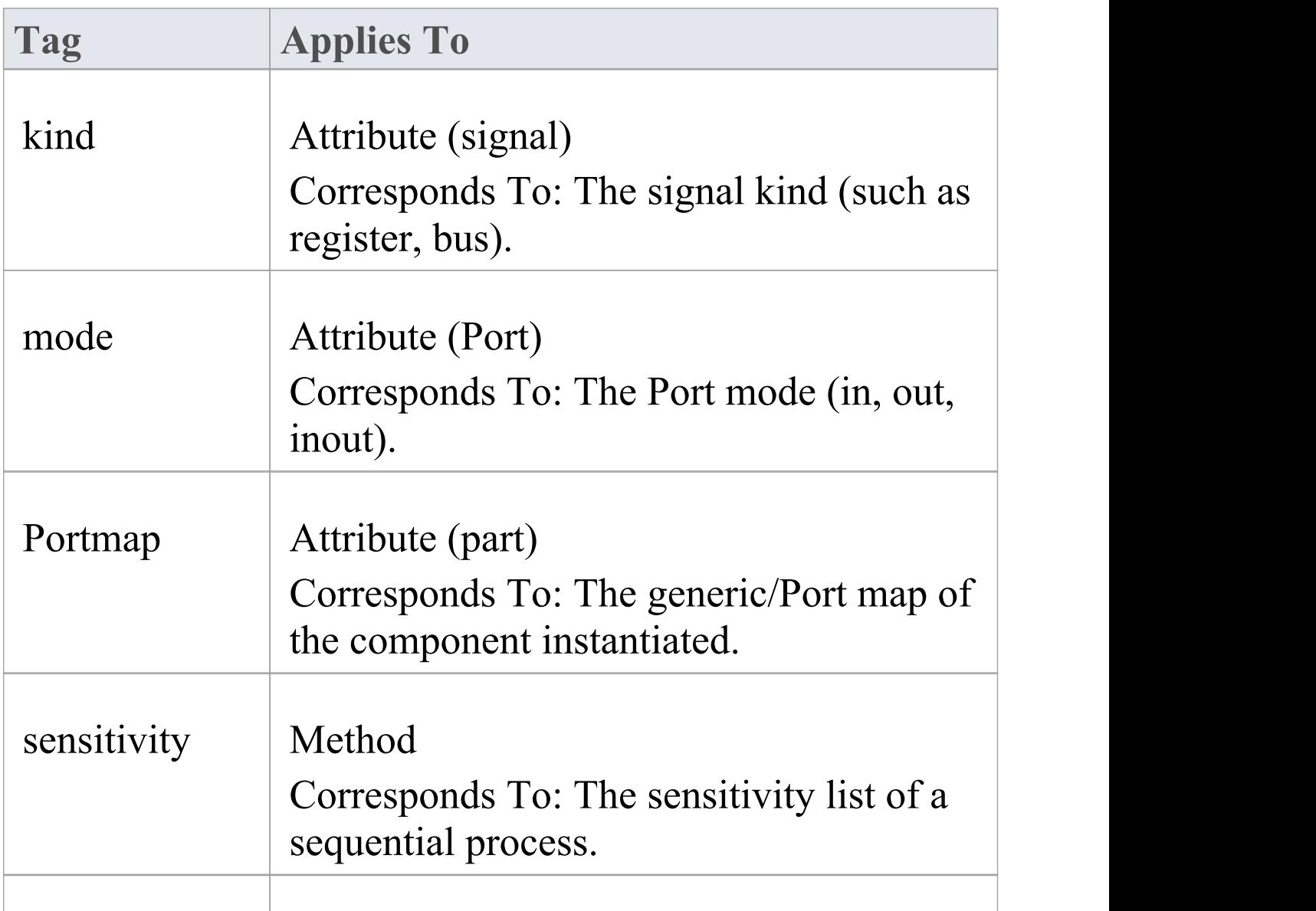

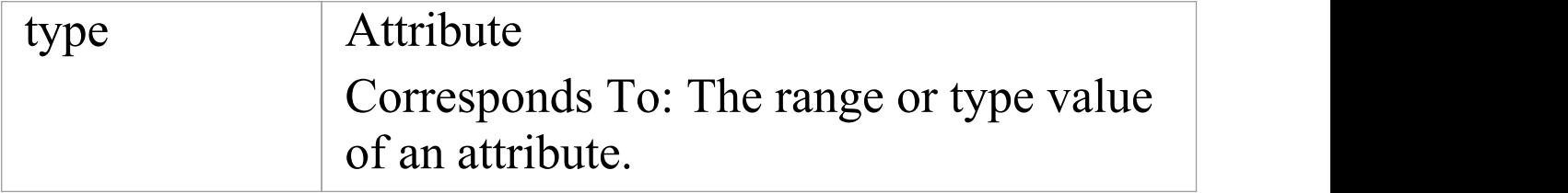

## **Verilog Toolbox Pages**

Access: 'Design > Diagram > Toolbox : 'Hamburger' icon > HDL | Verilog Constructs'

Drag these icons onto a diagram to model a Verilog design.

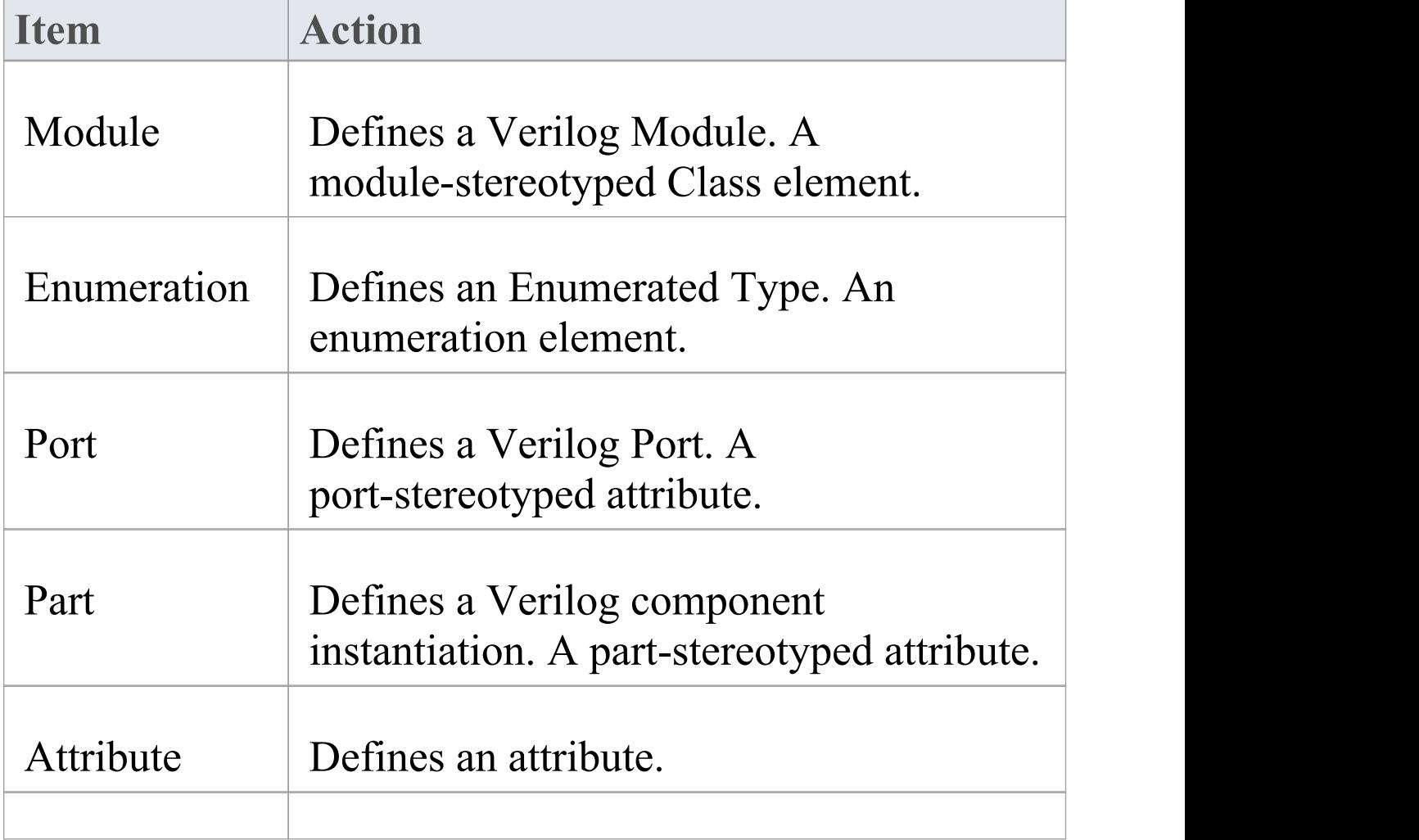

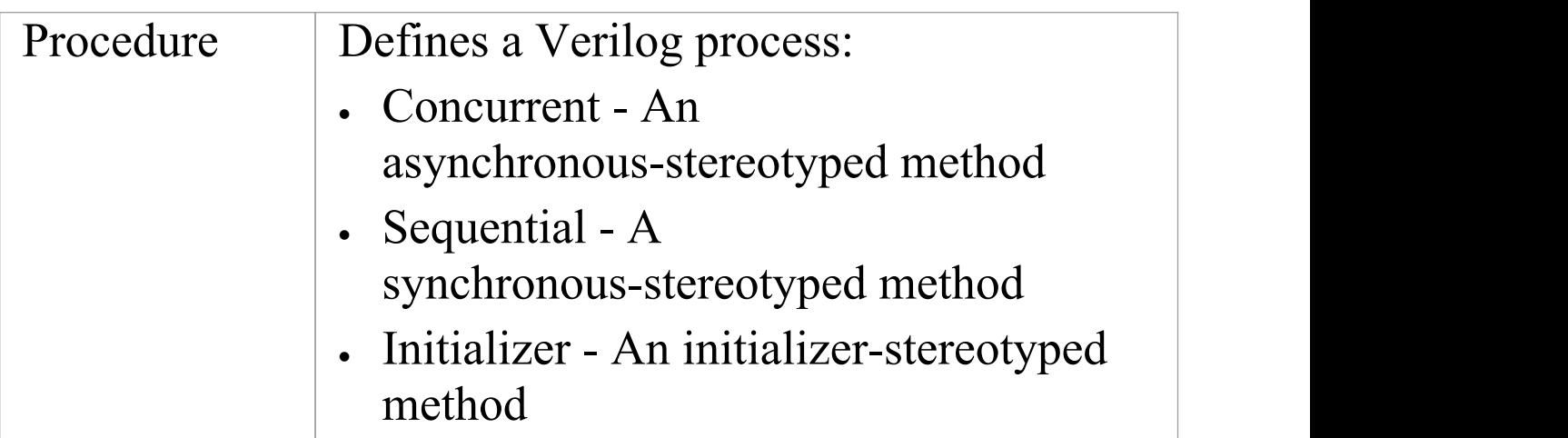

# **VHDL Conventions**

Enterprise Architect supports round-trip engineering of VHDL, where these conventions are used.

### **Stereotypes**

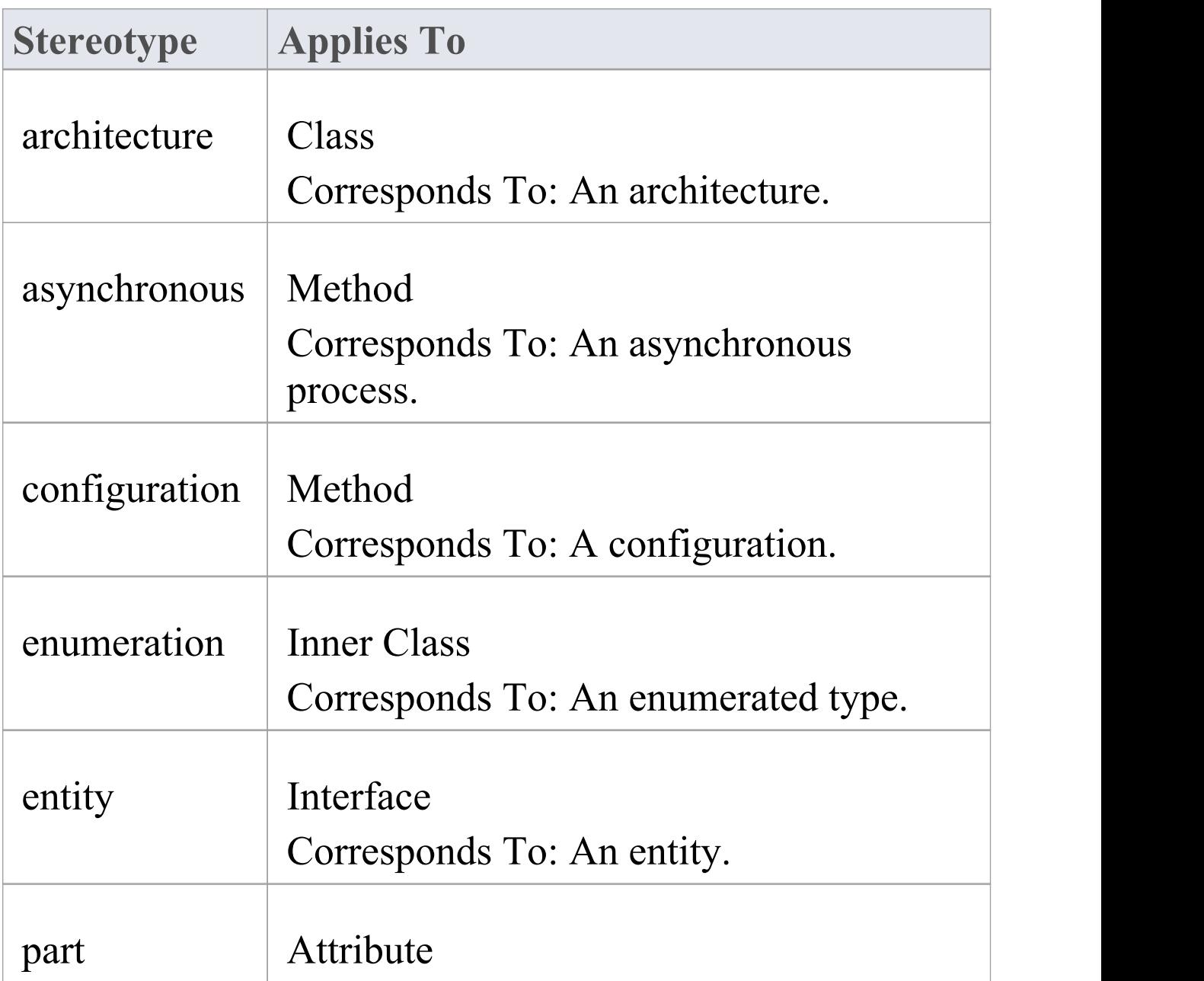

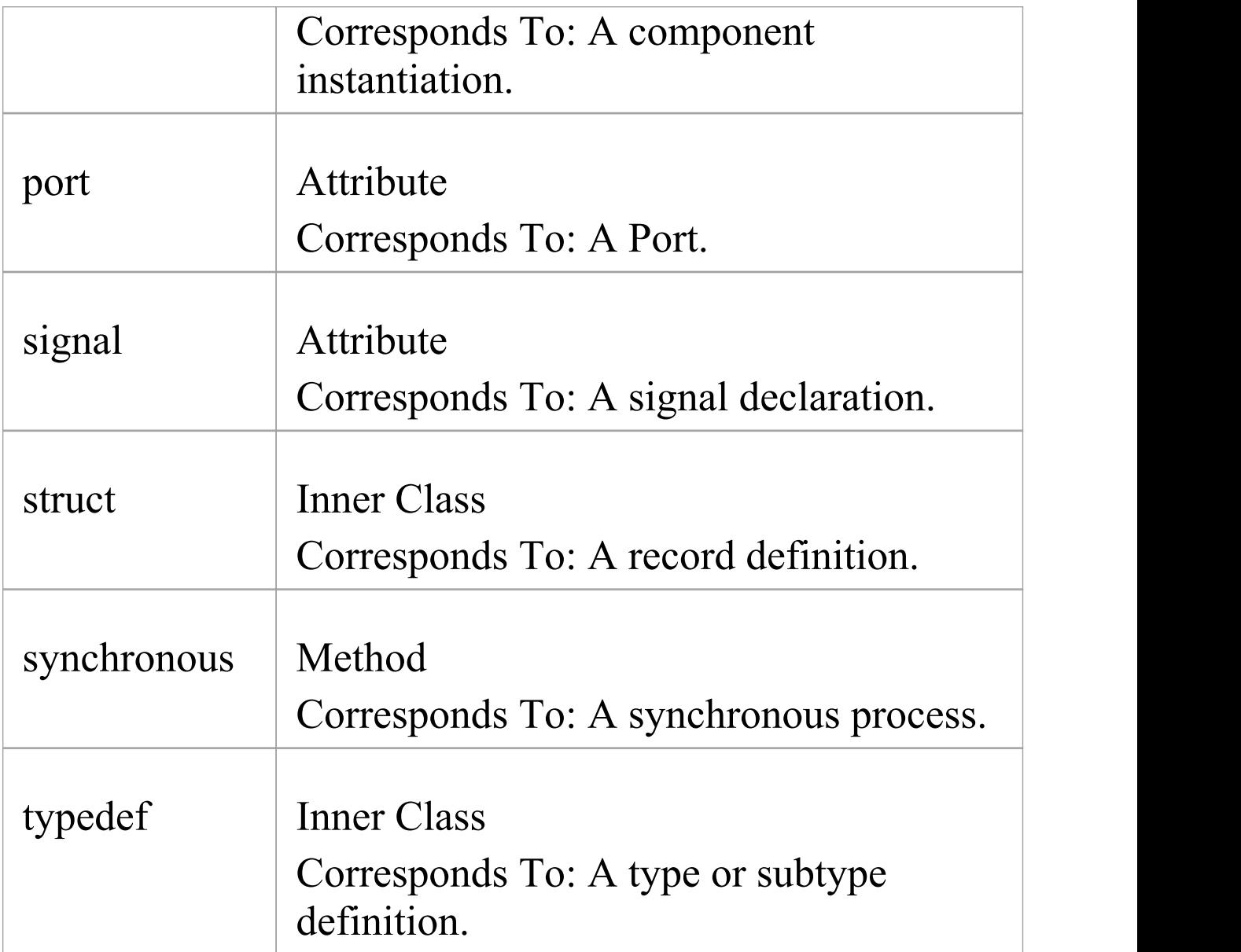

# **Tagged Values**

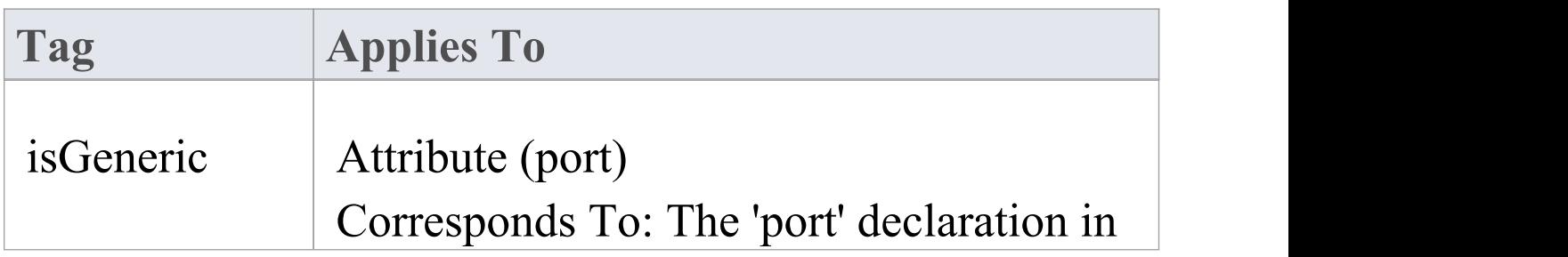

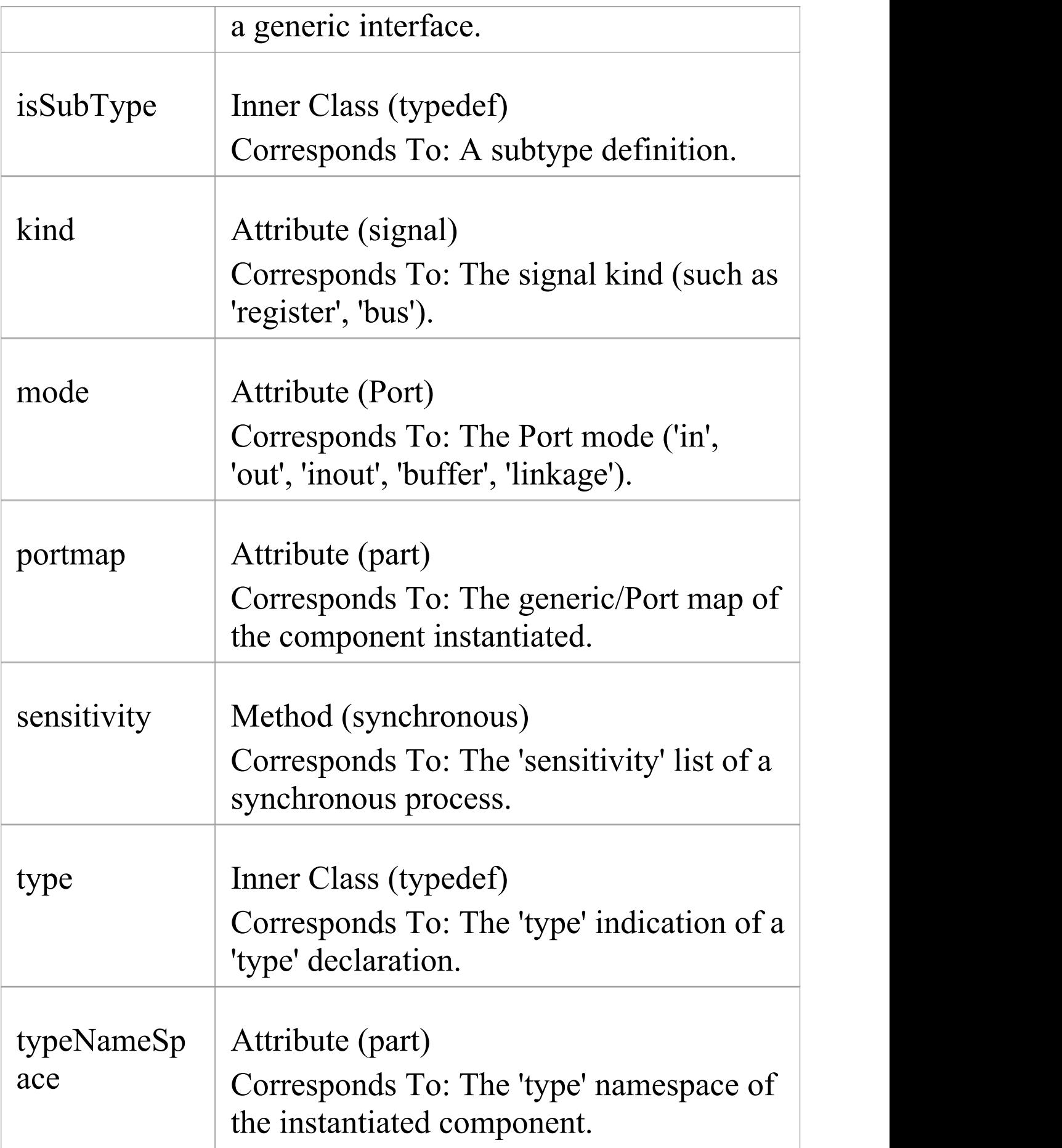

# **VHDL Toolbox Pages**

#### **Access**

To model a VHDL design, drag icons from the VHDL toolbox pages and drop them on your diagram.

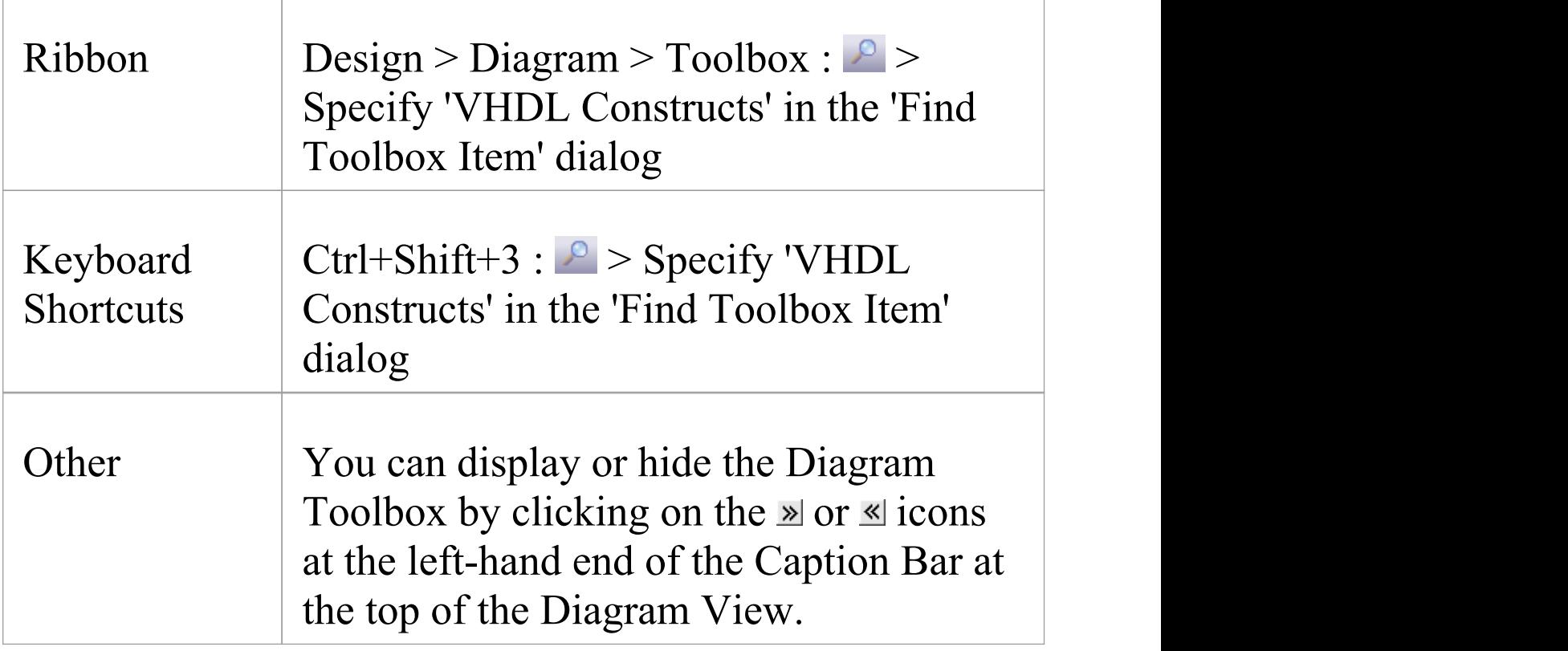

# **VHDL Toolbox Page**

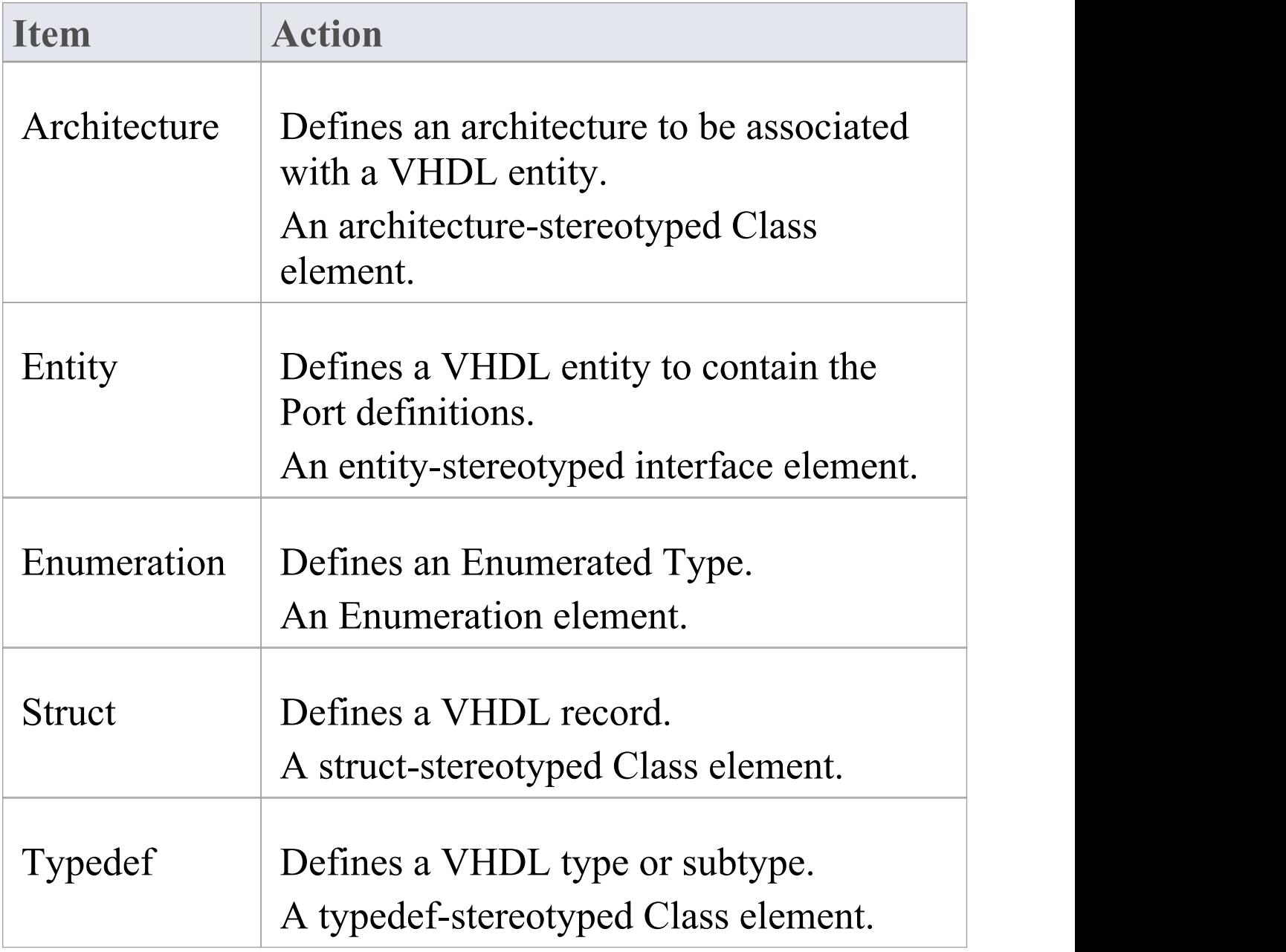

# **VHDL Features Toolbox Page**

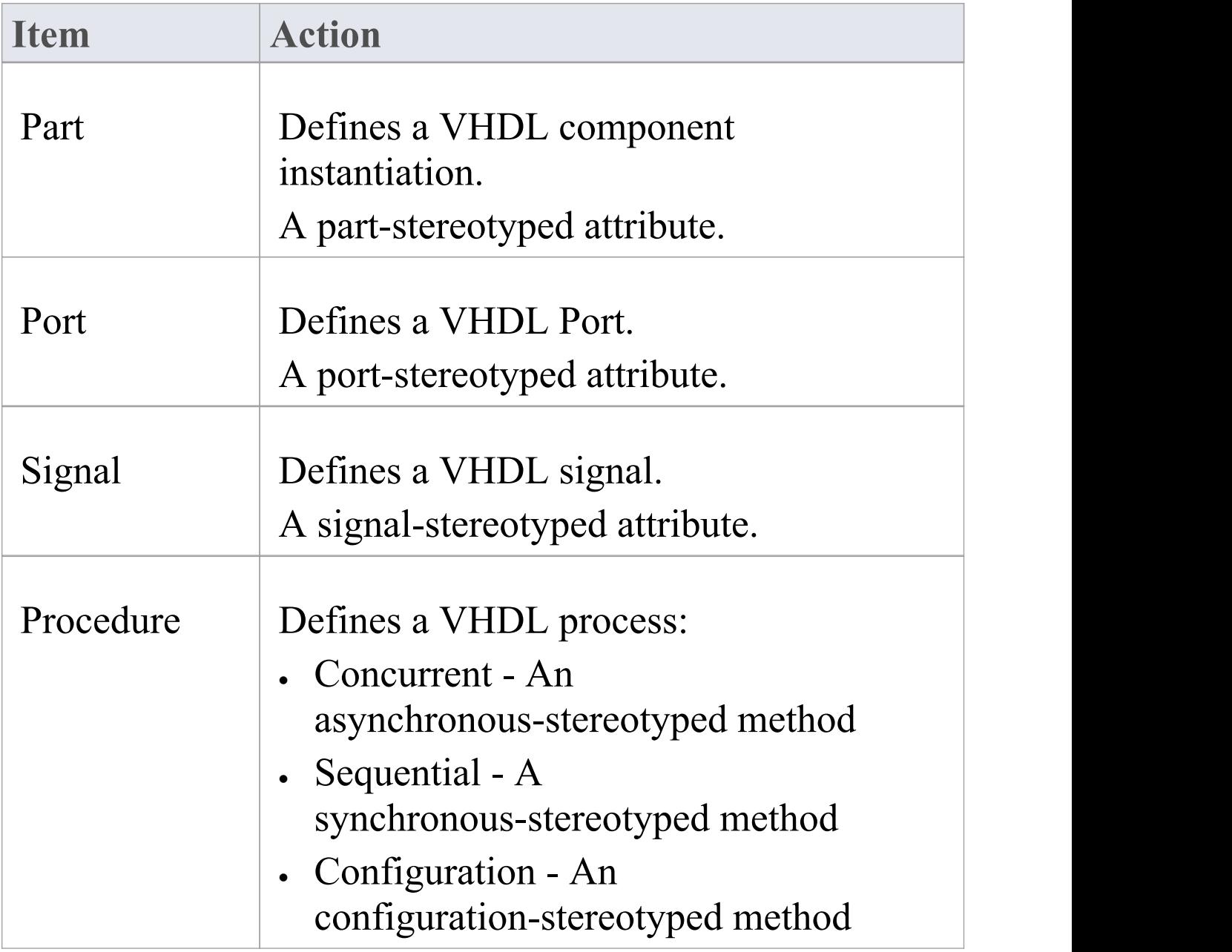

# **Visual Basic Conventions**

Enterprise Architect supports the round trip engineering of Visual Basic 5 and 6, where these conventions are used. Visual Basic .NET is supported as a different language.

### **Stereotypes**

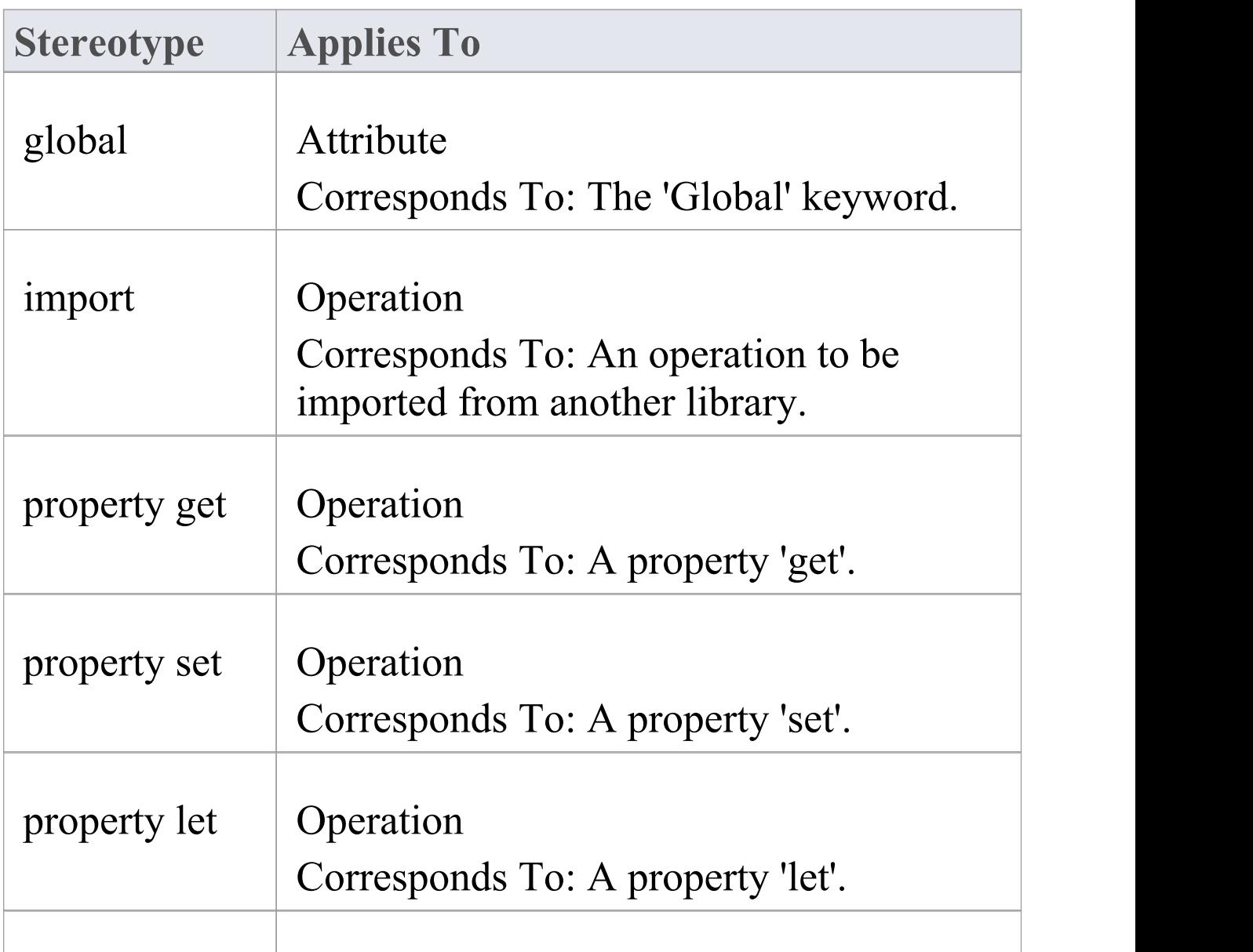

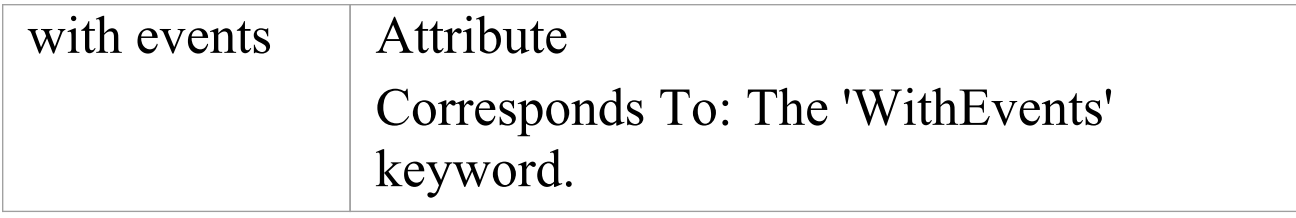

# **Tagged Values**

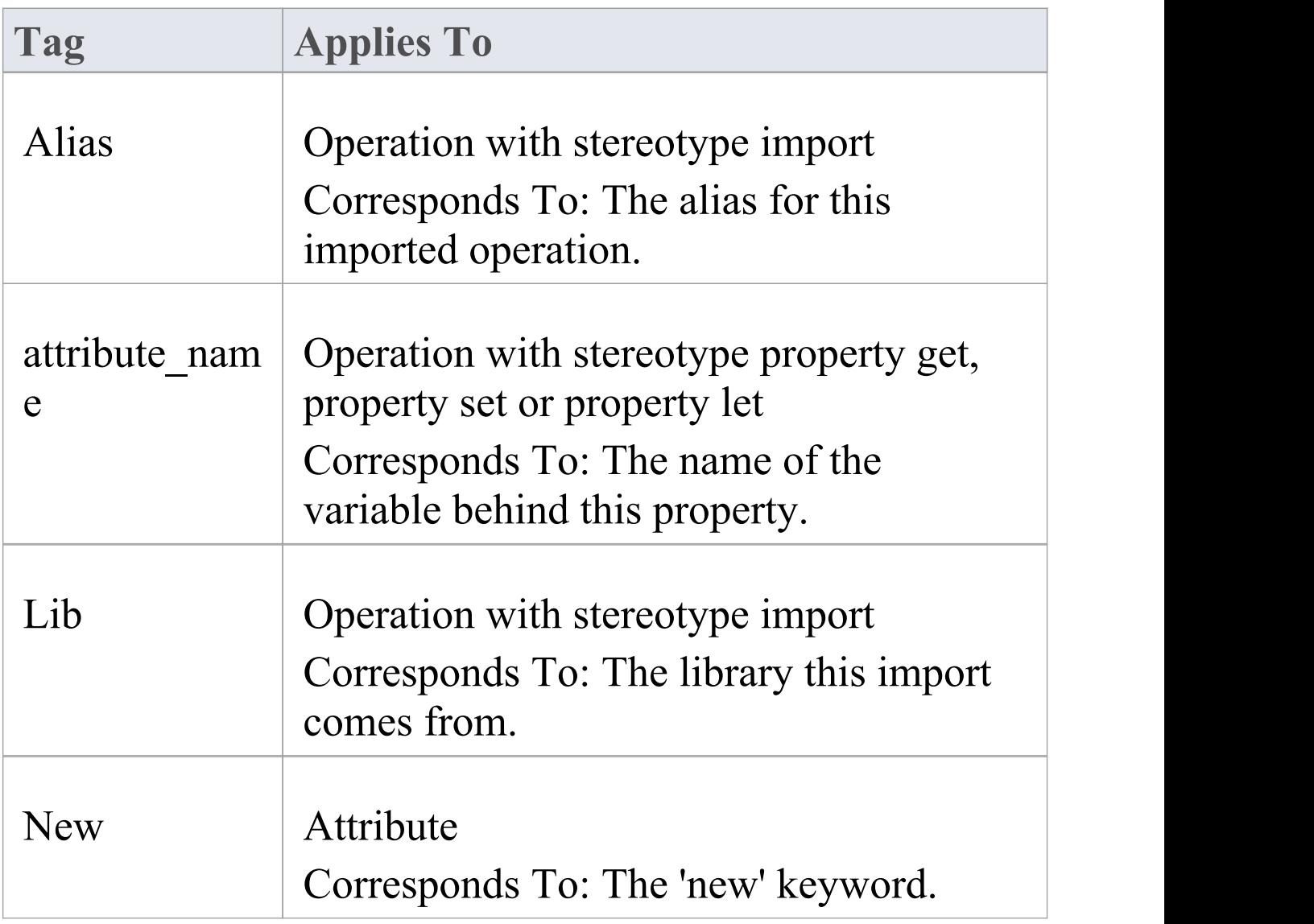

# **Other Conventions**

- · The value of in for the Kind property of a parameter corresponds to the ByVal keyword
- · The value of inout or out for the Kind property of a parameter corresponds to the ByRef keyword

# **Language Options**

You can set up various options for how Enterprise Architect handles a particular language when generating and reverse-engineering code. These options are either specific to:

- Your user ID, for all models or
- · The model in which they are defined, for all users

# **Access**

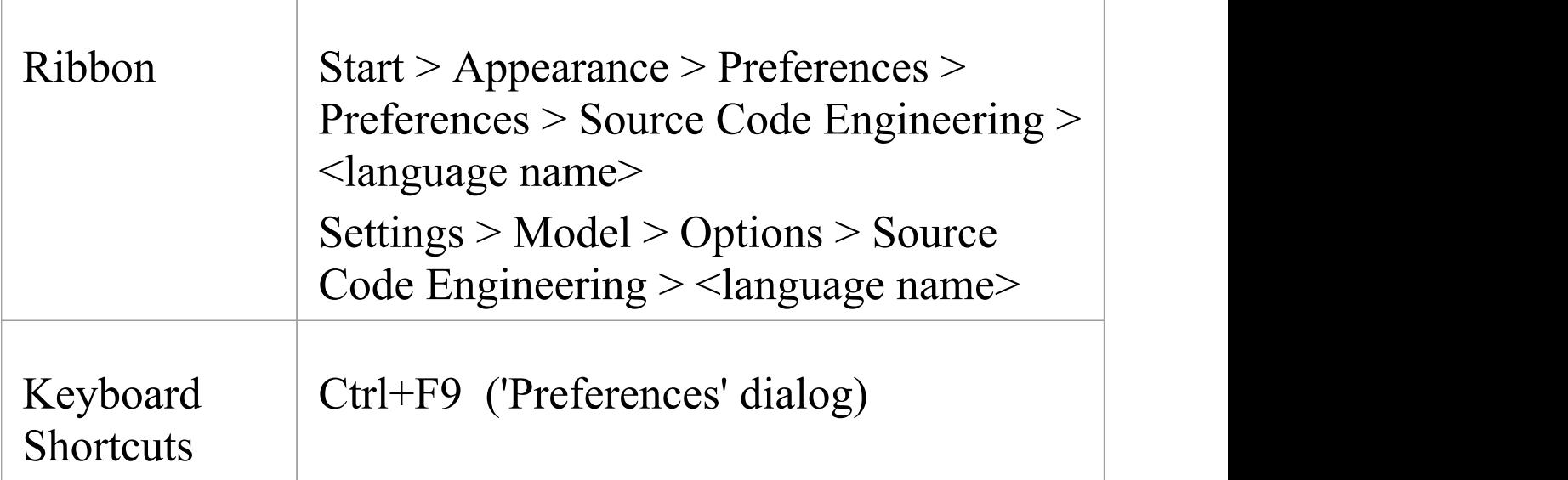

# **Languages Supported**

#### **Language**

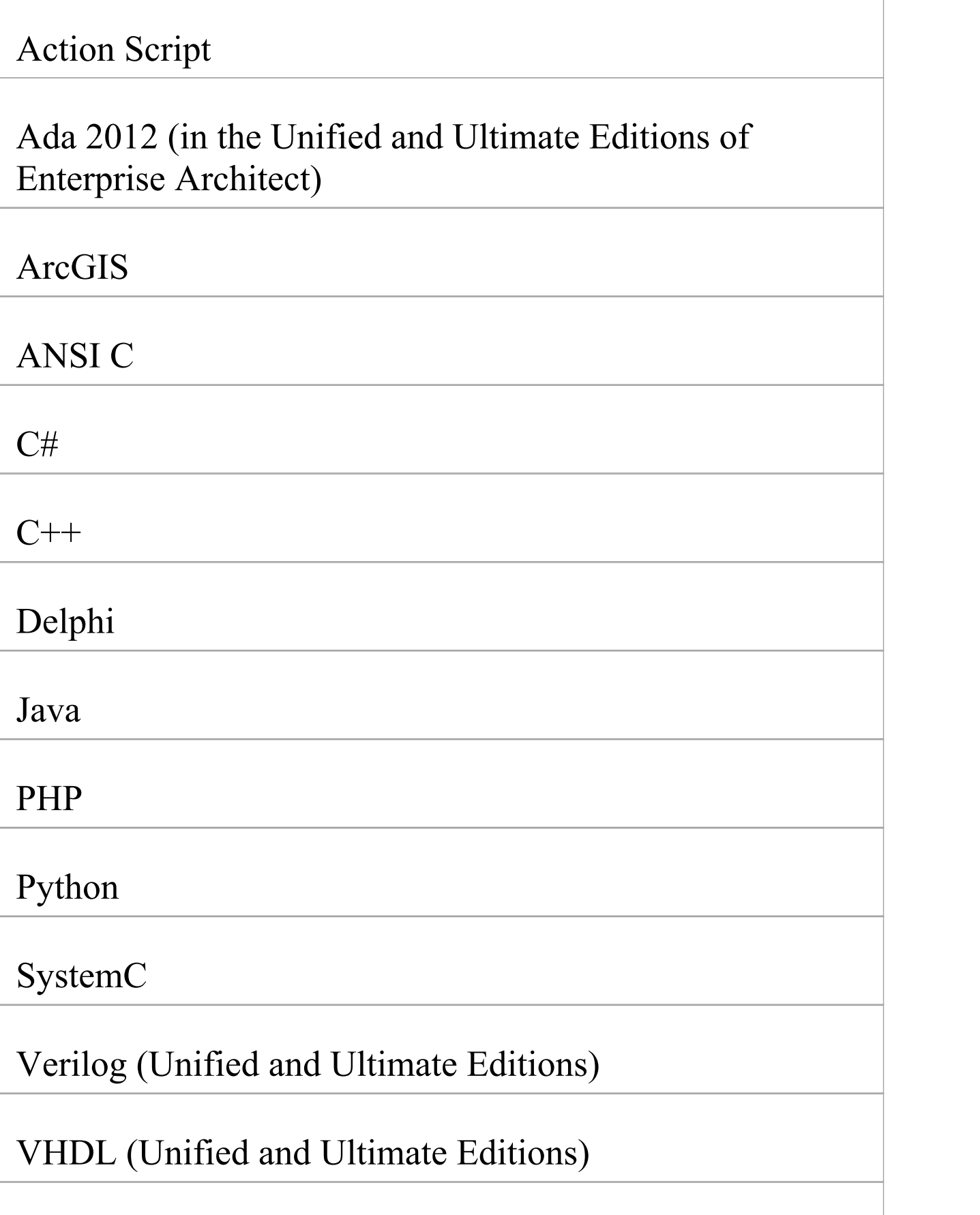

#### Visual Basic

#### Visual Basic .NET

# **ActionScript Options - User**

If you intend to generate ActionScript code from your model, you can configure the code generation options using the 'ActionScript Specifications' page of the 'Preferences' dialog to:

- · Specify the default source directory
- · Specify the editor for ActionScript code

# **Access**

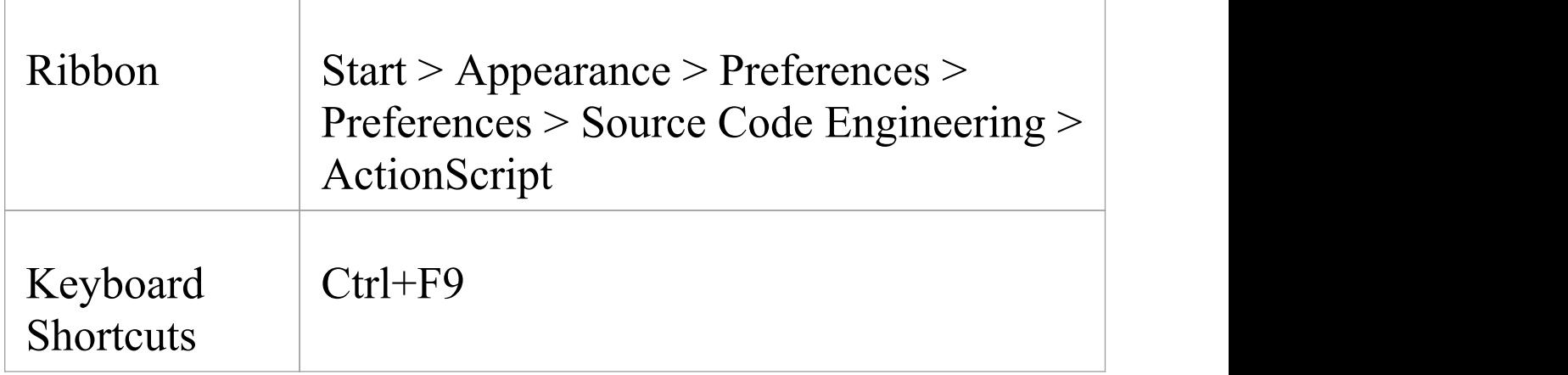

## **Options**

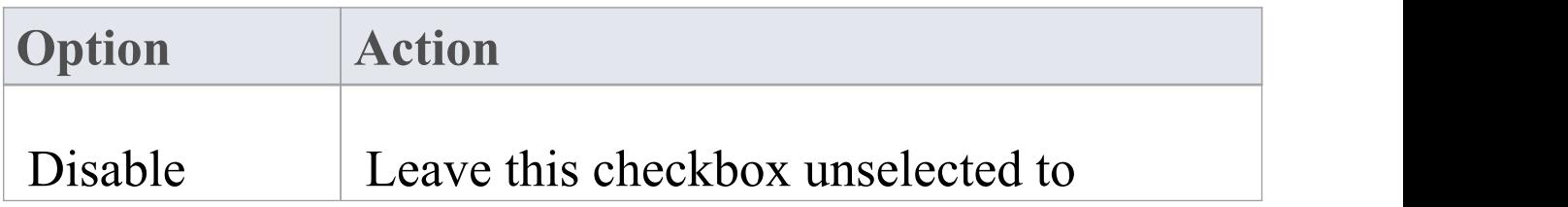

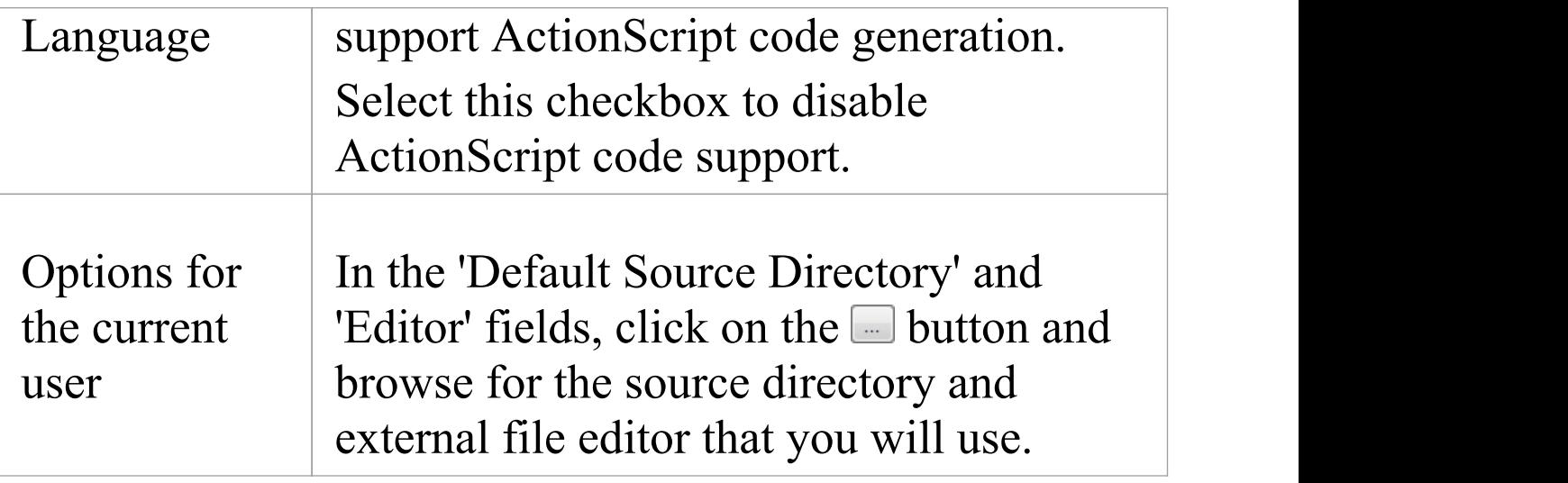

#### **Notes**

· These options apply to all models that you access

# **ActionScript Options - Model**

If you intend to generate ActionScript code from your model, you can configure the model-specific code generation options using the 'ActionScript Specifications' page of the 'Manage Model Options' dialog to:

- · Specify default ActionScript version to generate (AS2.0 or AS3.0)
- · Specify default file extensions
- · Specify the Collection Class definitions for Association connectors

### **Access**

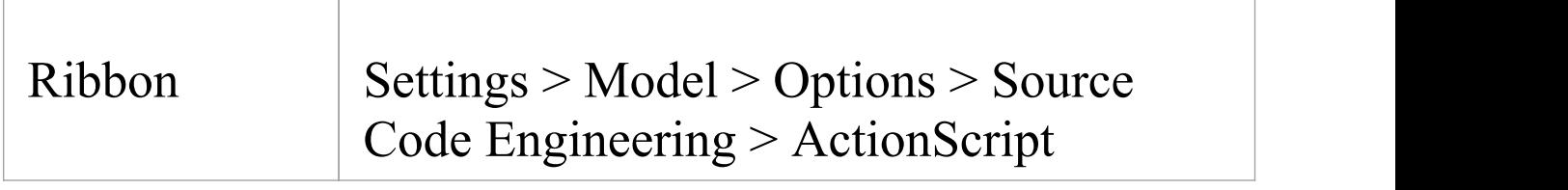

# **Options**

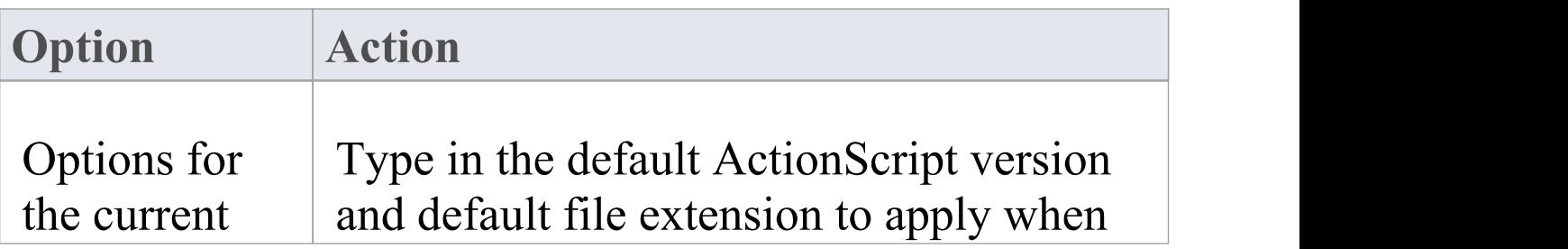

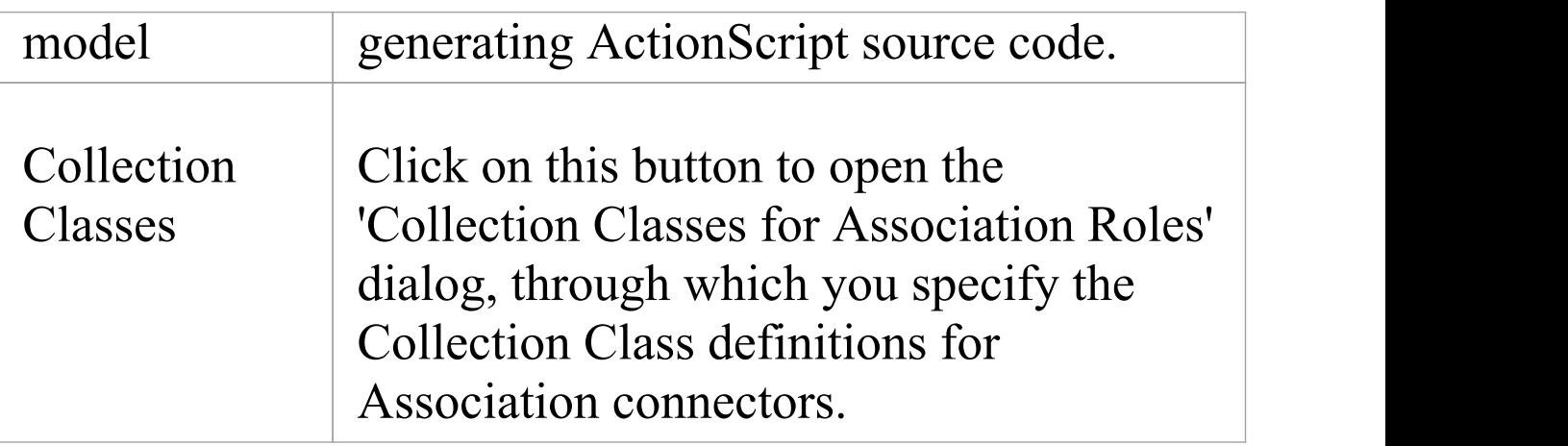

#### **Notes**

· These options affect all users of the current model; however, they do not apply to other models

# **Ada 2012 Options - User**

If you intend to generate Ada 2012 code from your model, you can configure the code generation options using the 'Ada' page of the 'Preferences' dialog to:

- · Inform the reverse engineering process whether the name of the Tagged Record is the same as the Package name
- · Advise the engine of the alternative Tagged Record name to locate
- · Specify whether the engine should create a reference type for the Tagged Record (if one is not defined)
- · Supply the name of the reference type to be created (default is Ref)
- · Specify the reference parameter of a Reference / Access type
- · Tell the engine to ignore the name of the reference parameter
- · Indicate the name of the reference parameter to locate

# **Access**

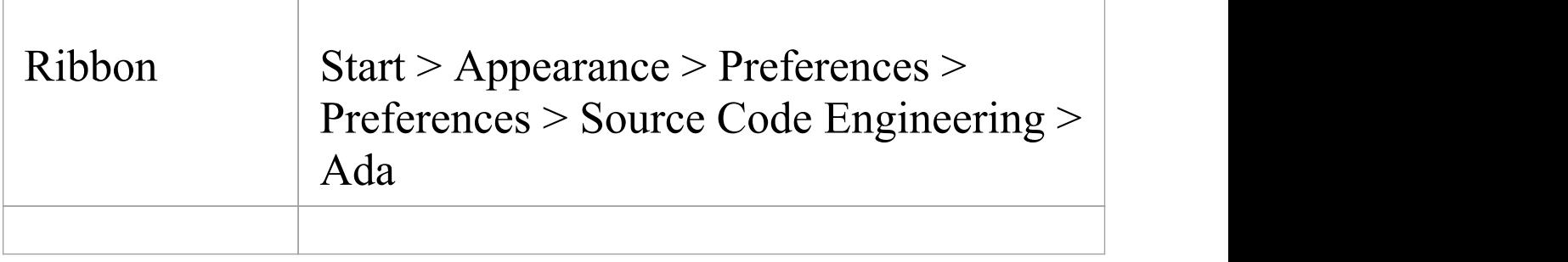

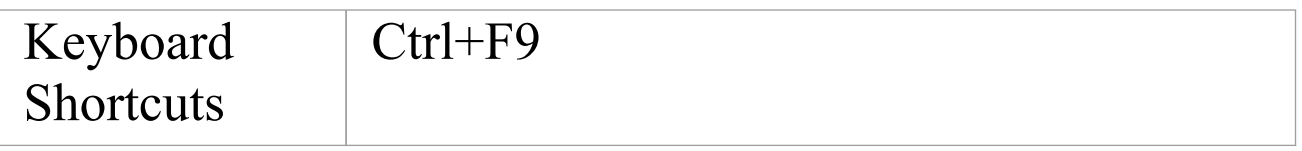

## **Options**

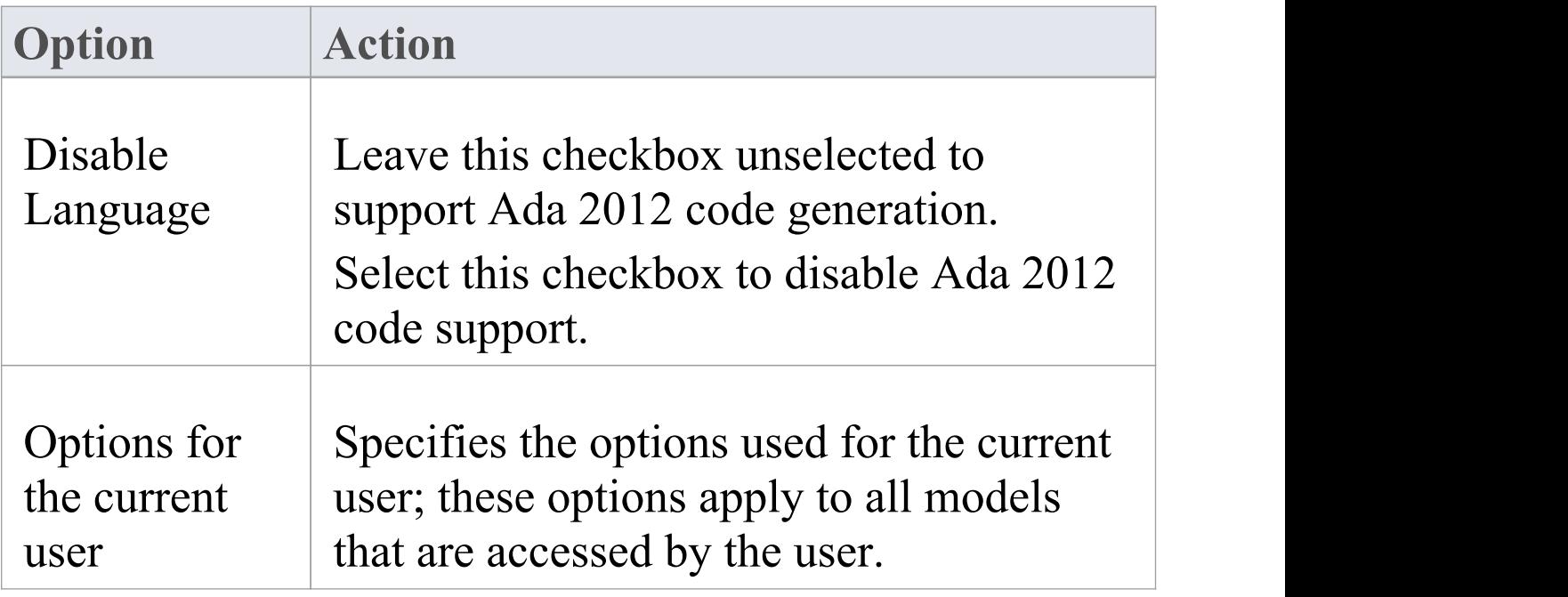

#### **Notes**

· Ada 2012 support is available in the Unified and Ultimate Editions of Enterprise Architect

# **Ada 2012 Options - Model**

If you intend to generate Ada 2012 code from your model, you can configure the model-specific code generation options using the 'Ada' page of the 'Manage Model Options' dialog to:

- · Specify the default file extension and
- · Specify the Collection Class definitions for Association connectors

# **Access**

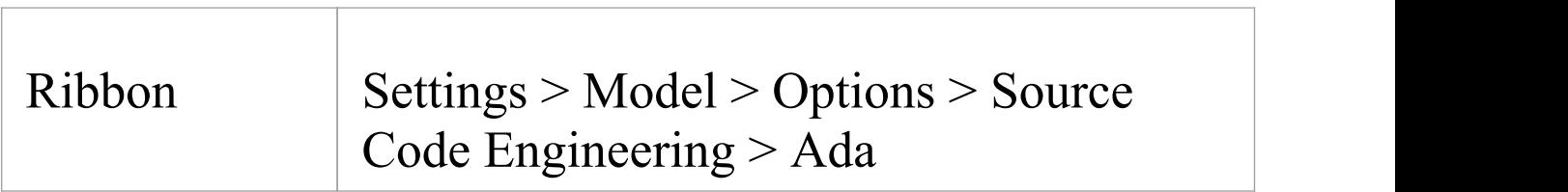

# **Options**

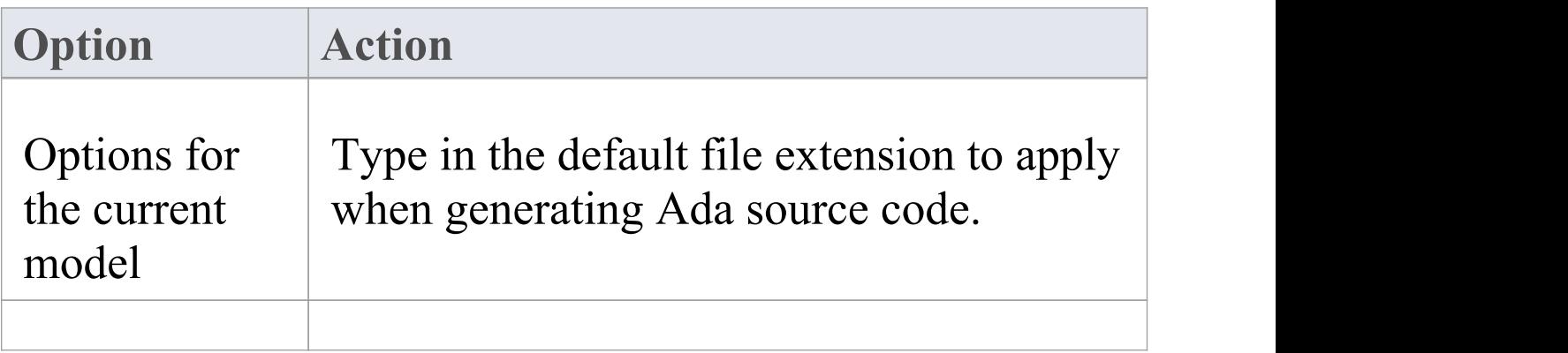

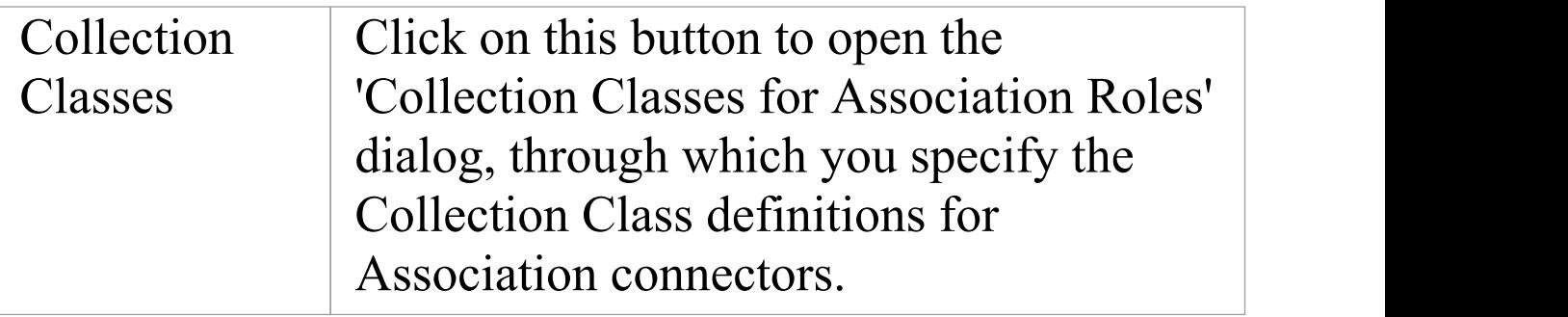

#### **Notes**

- · These options affect all users of the current model; however, they do not apply to other models
- · Ada 2012 support is available in the Unified and Ultimate Editions of Enterprise Architect

# **ArcGIS Options - User**

If you intend to generate ArcGIS code from your model, you can configure the code generation options using the 'ArcGIS' page of the 'Preferences' dialog to:

- · Specify the default source directory
- · Specify the editor for ArcGIS code

ArcGIS must be enabled in the 'MDG Technologies' dialog ('Specialize > Technologies > Manage Technology') in order for the 'ArcGIS' page to be available.

# **Access**

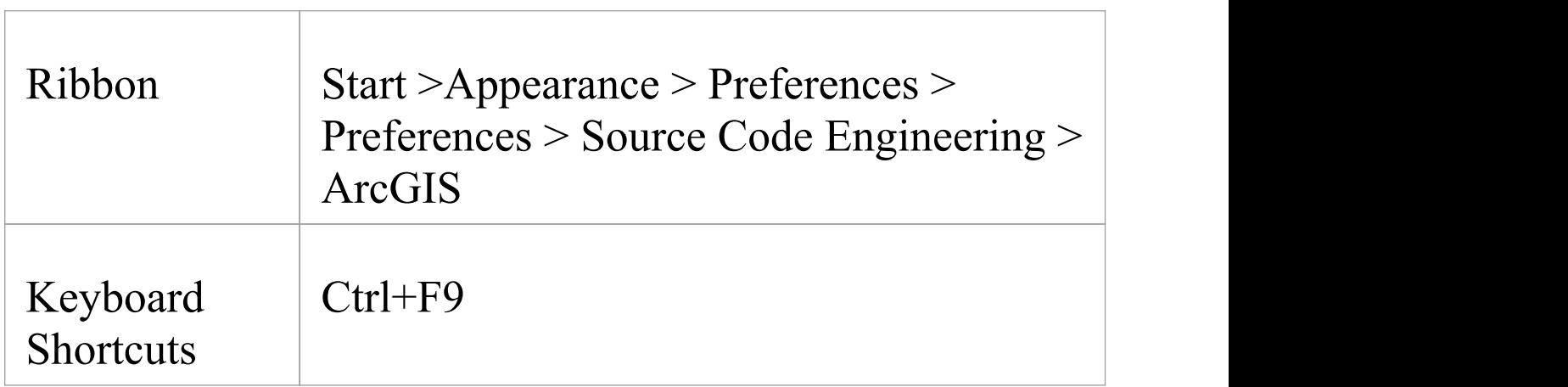

# **Options**

#### **Option Action**

 $\top$ 

Ī.

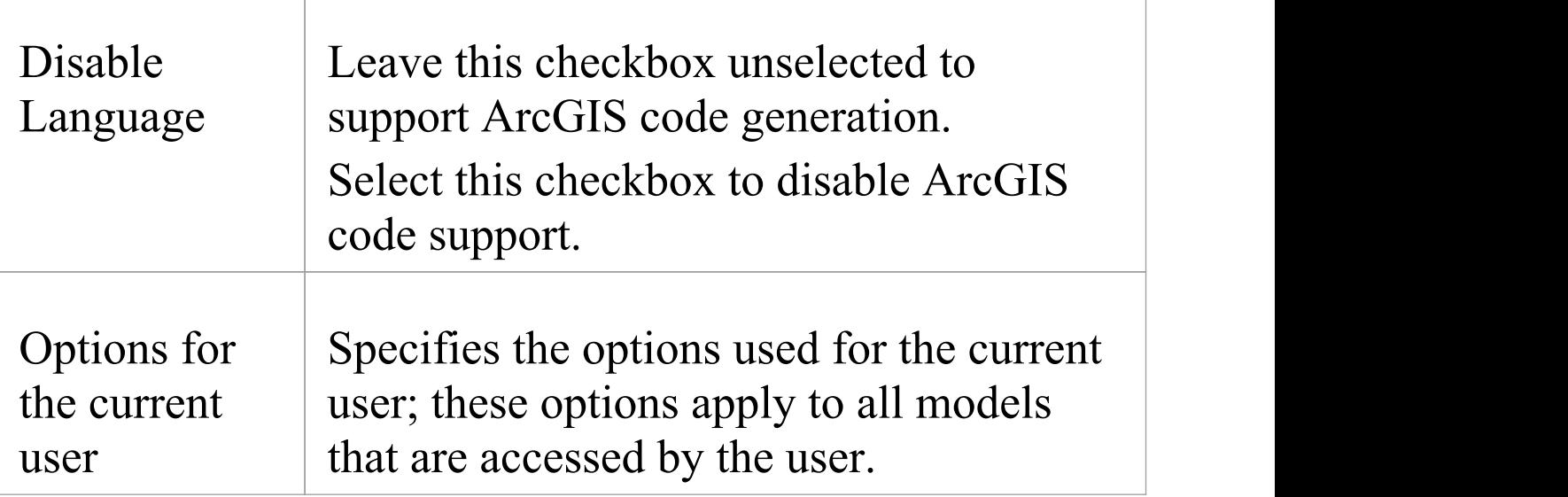
# **ArcGIS Options - Model**

If you intend to generate ArcGIS code from your model, you can configure the model-specific code generation options using the 'ArcGIS' page of the 'Manage Model Options' dialog to:

- · Specify default file extensions
- · Specify the Collection Class definitions for Association connectors

### **Access**

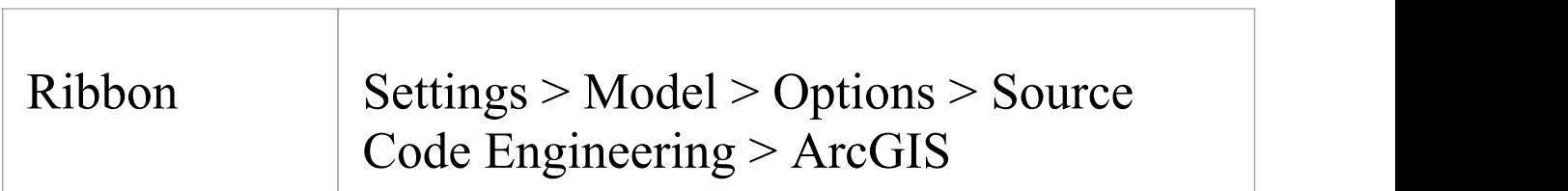

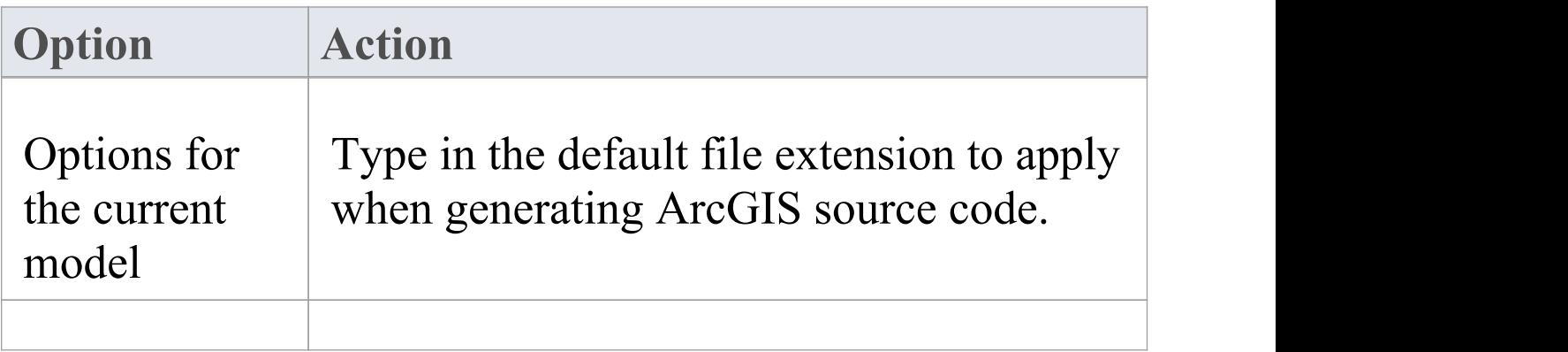

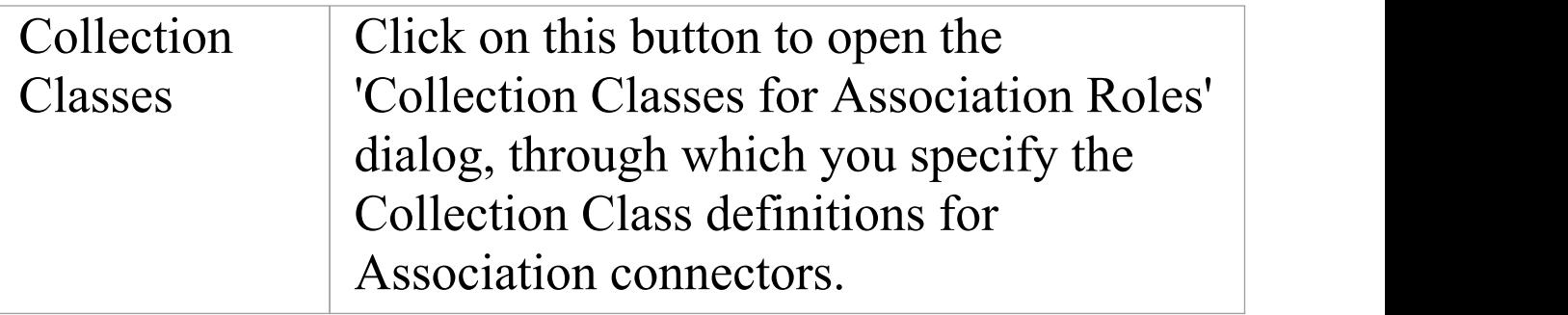

# **C Options - User**

If you intend to generate C code from your model, you can configure the code generation options using the 'C Specifications' page of the 'Preferences' dialog.

#### **Access**

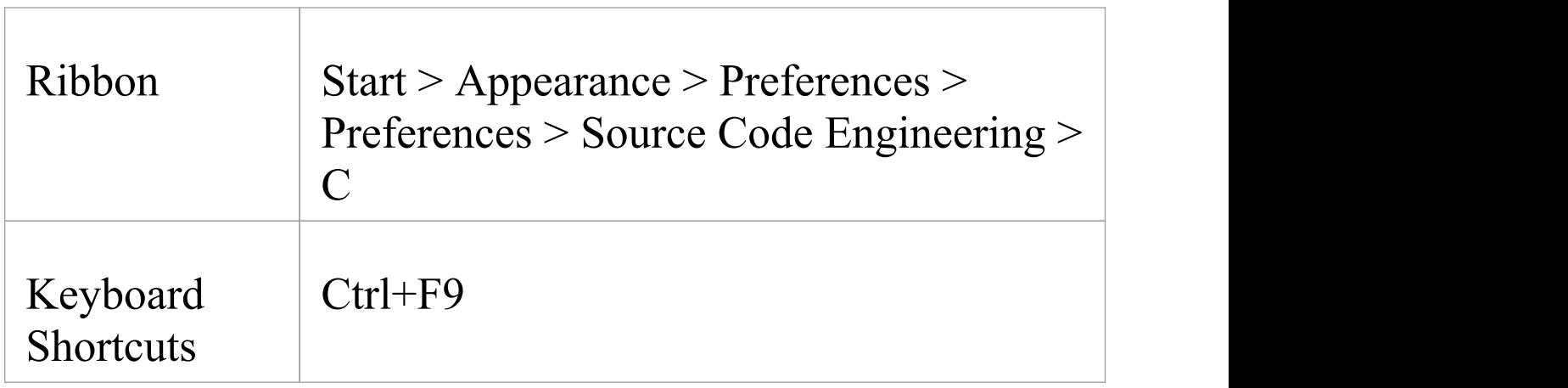

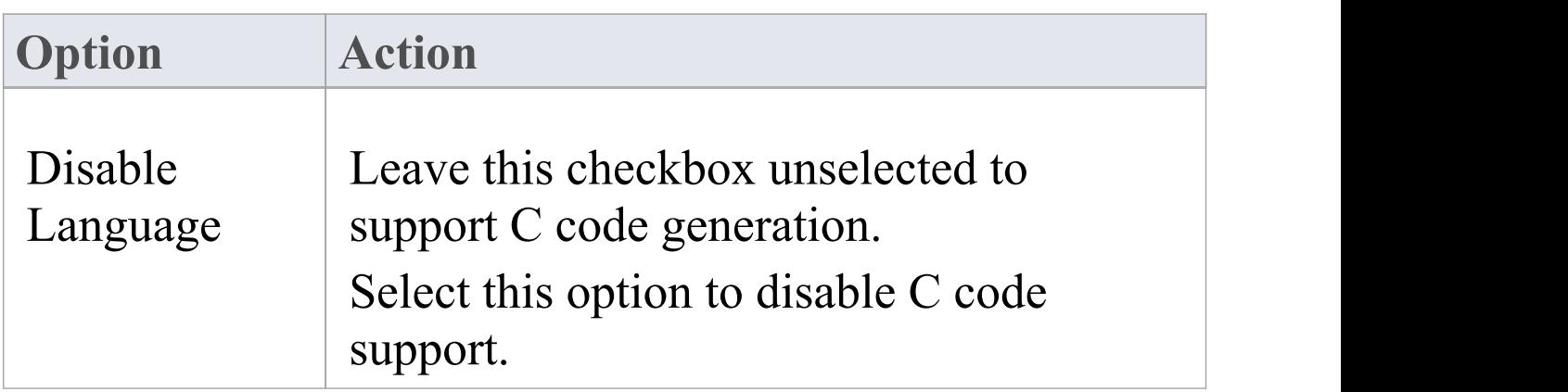

Τ

Г

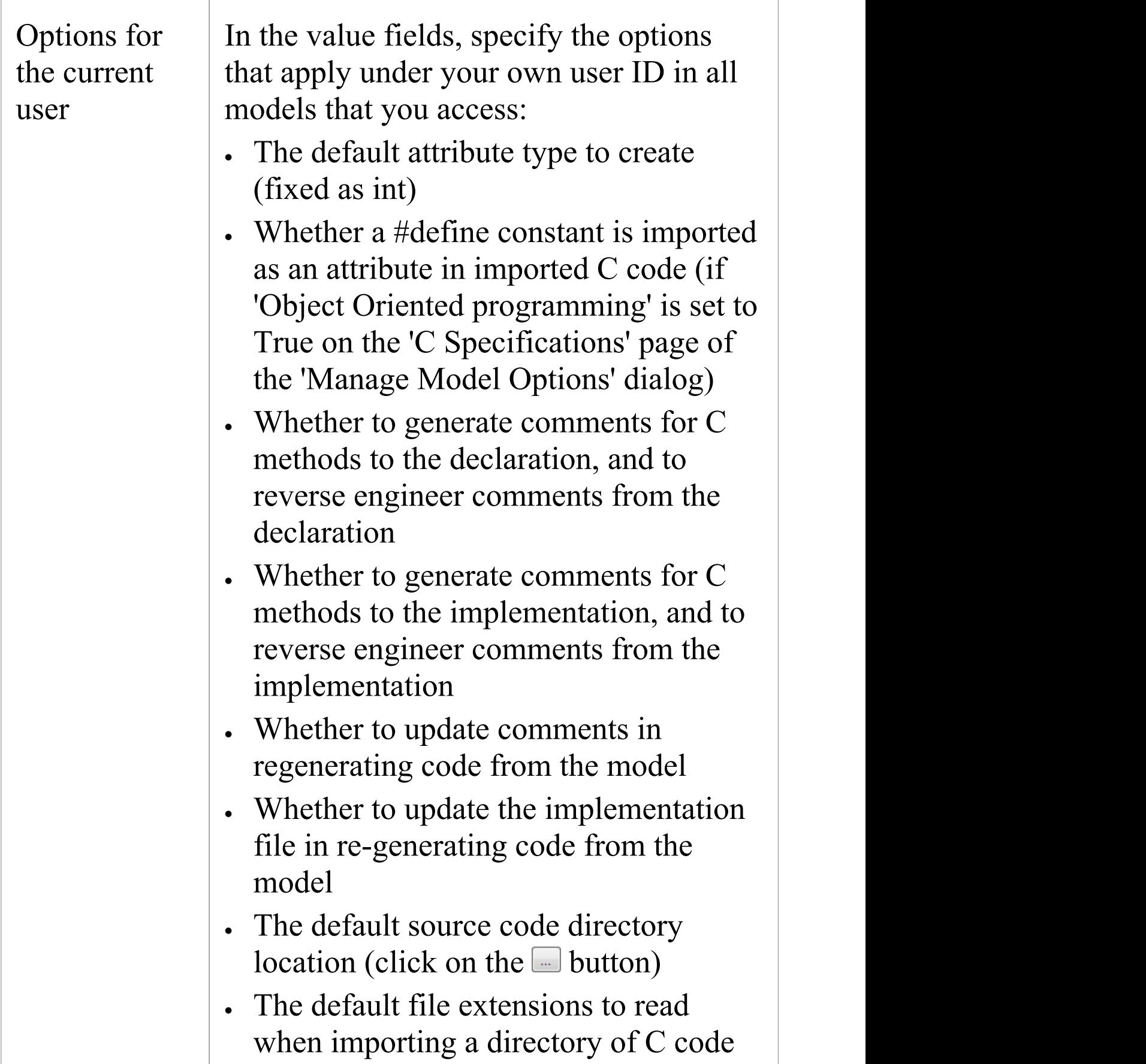

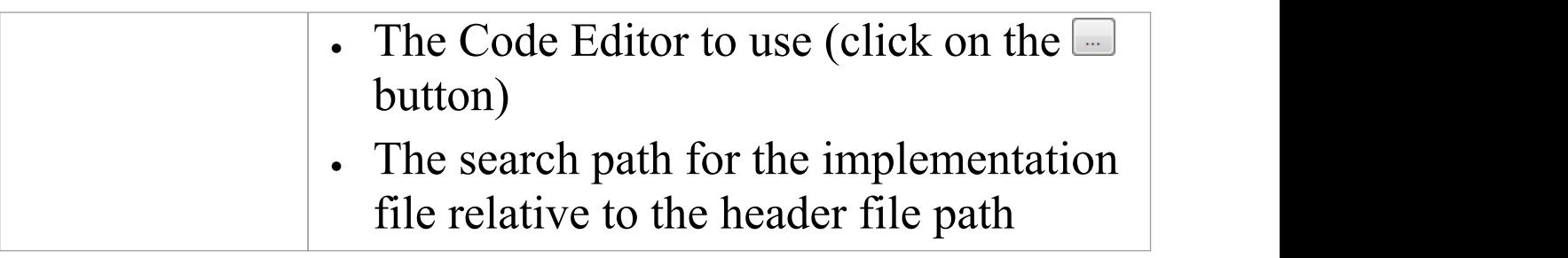

# **C Options - Model**

If you intend to generate C code from your model, you can configure the model-specific code generation options using the 'C Specifications' page of the 'Manage Model Options' dialog to:

- · Specify default file extensions (header and source)
- · Define support for Object Oriented programming
- · Set the StateMachine engineering options
- · Specify the Collection Class definitions for Association connectors

### **Access**

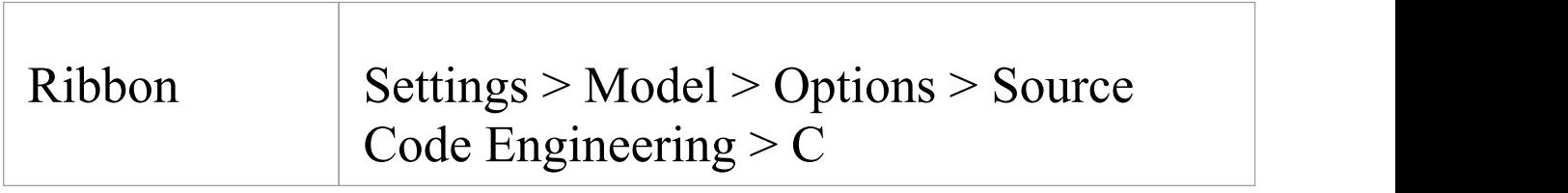

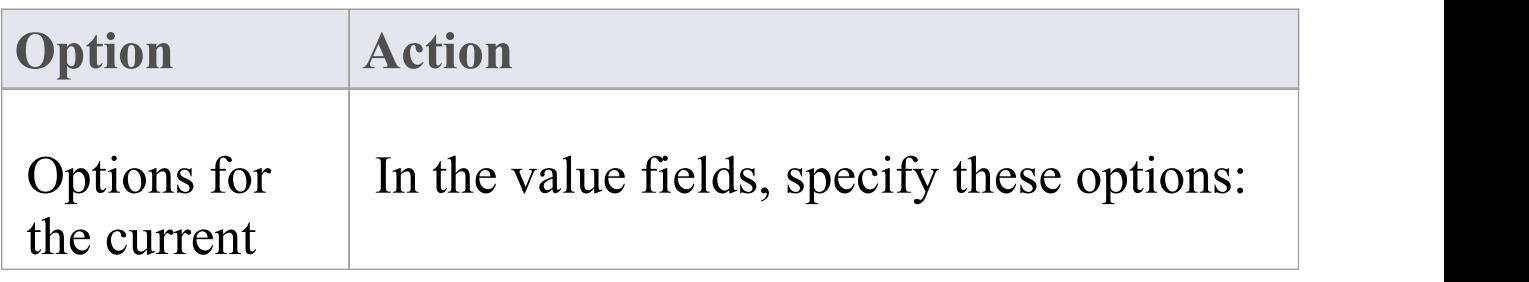

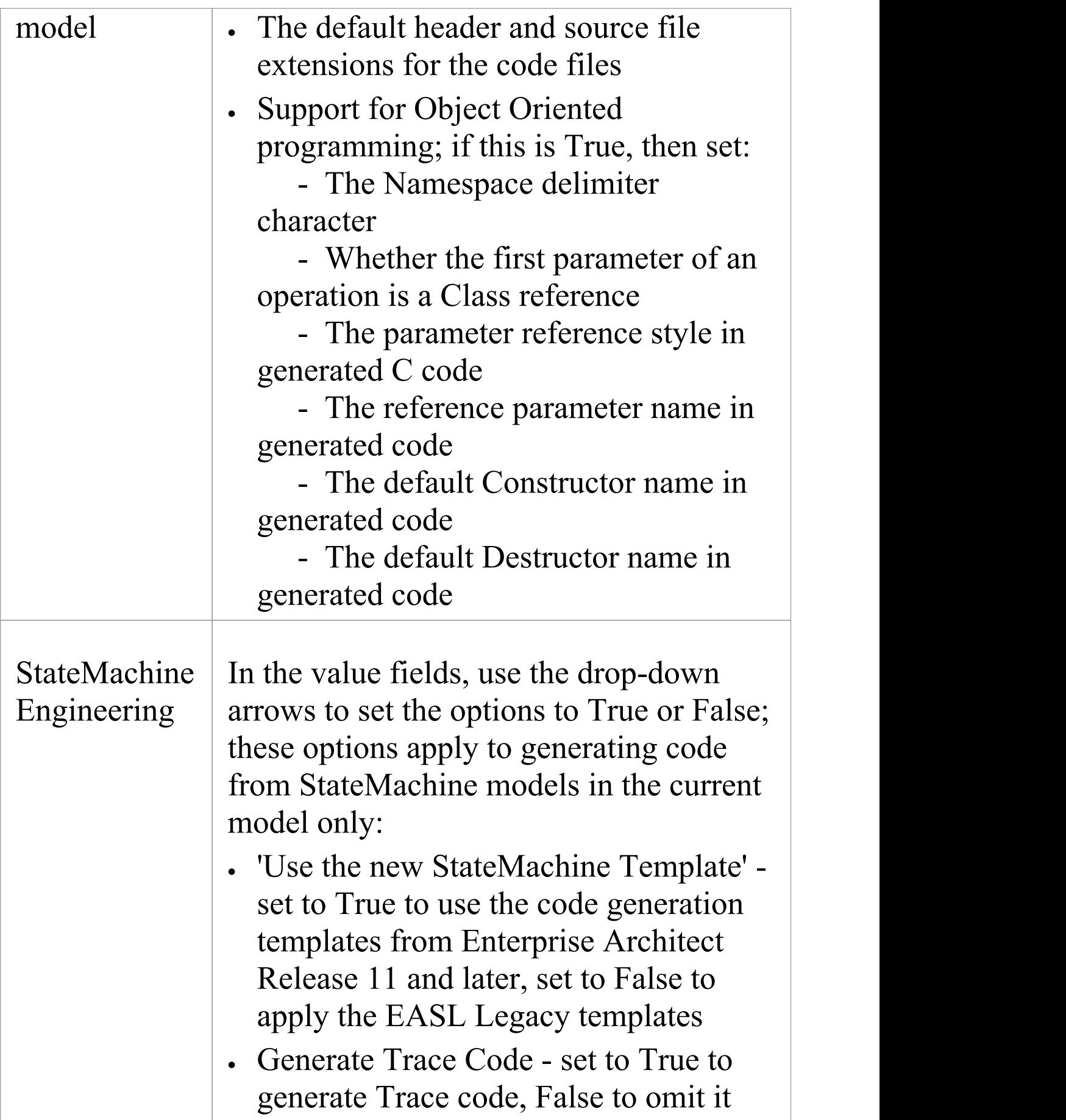

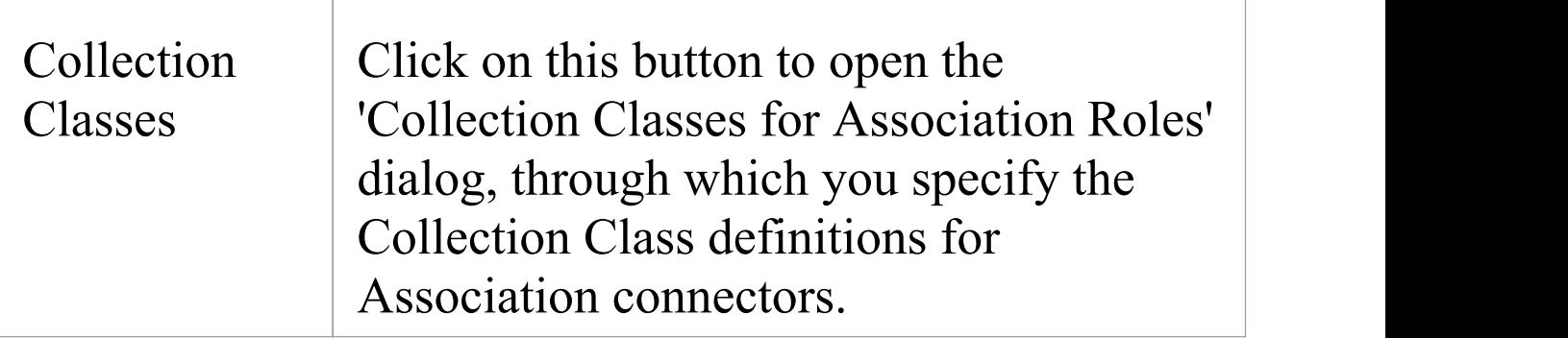

# **C# Options - User**

If you intend to generate C# code from your model, you can configure the code generation options using the 'C# Specifications' page of the 'Preferences' dialog

#### **Access**

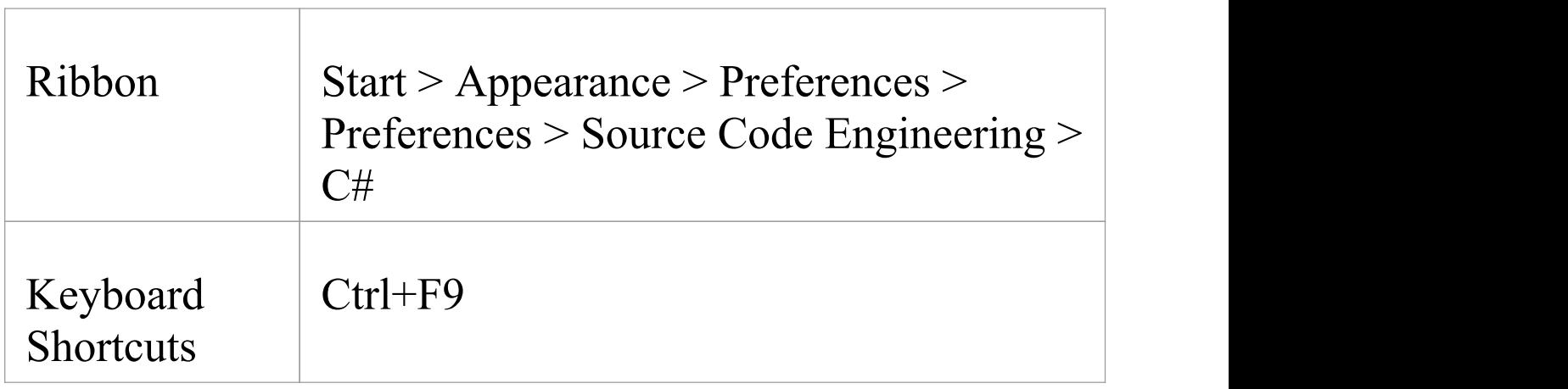

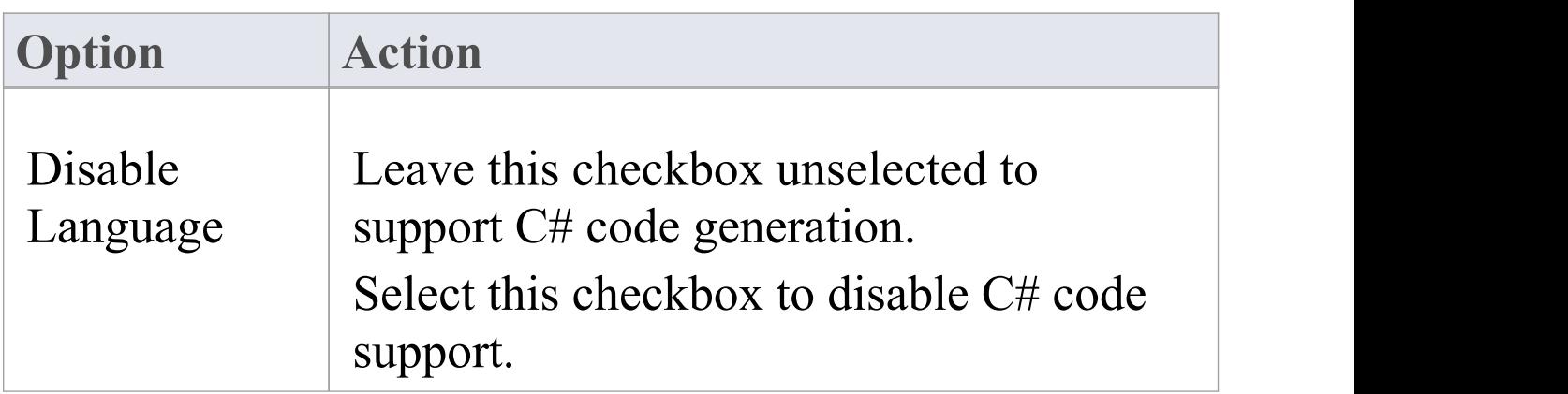

 $\Box$ 

 $\top$ 

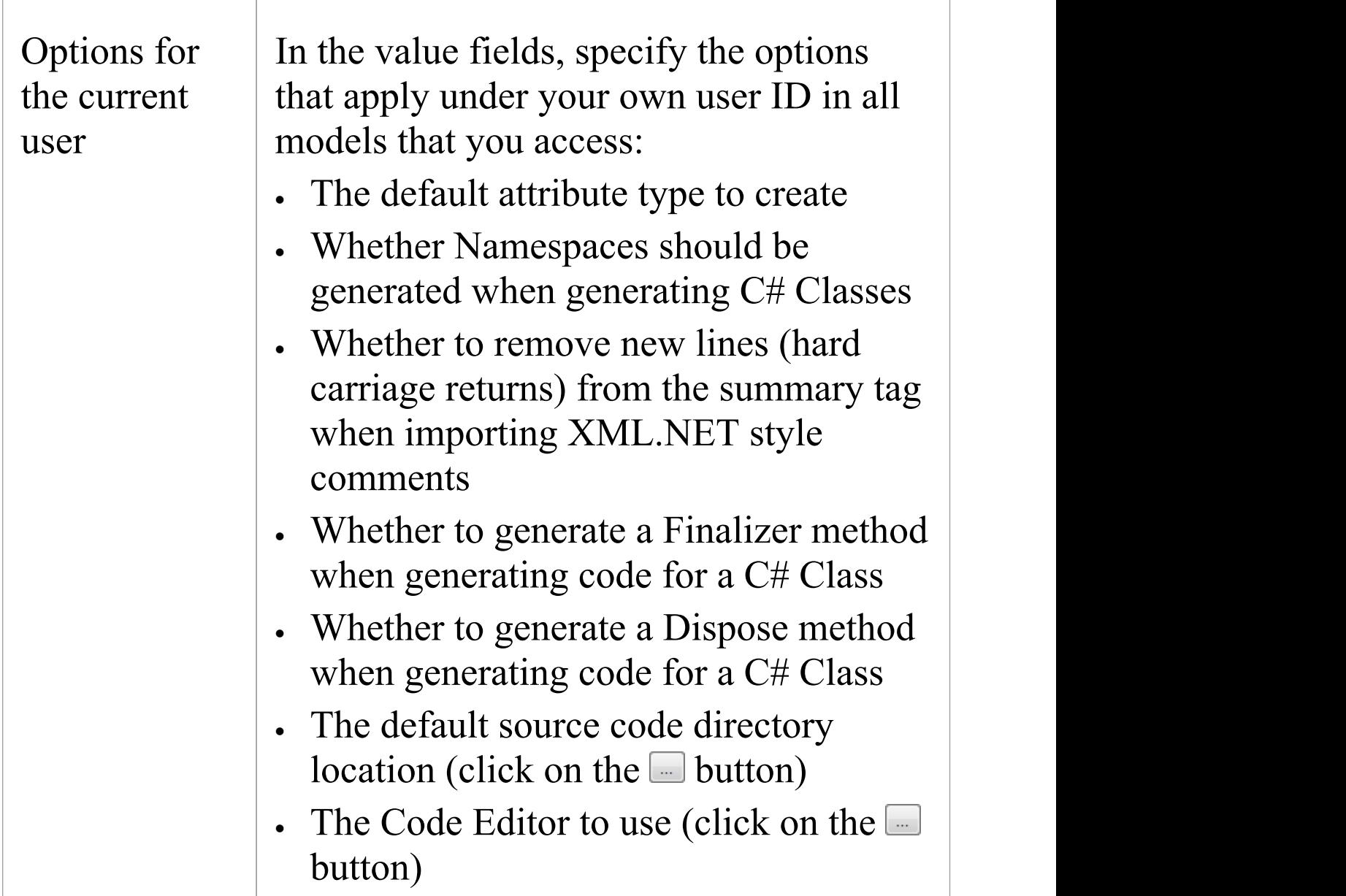

# **C# Options - Model**

If you intend to generate C# code from your model, you can configure the model-specific code generation options using the 'C# Specifications' page of the 'Manage Model Options' dialog to:

- · Specify the default file extension
- · Indicate additional Collection Classes to define custom Collection Classes, which can be simple substitutions (such as CArray<#TYPE#>) or a mix of other strings and substitutions (such as

Cmap<CString,LPCTSTR,#TYPE#\* ,#TYPE#\*>); these Collection Classes are defined by default:

- List<#TYPE#>;Stack<#TYPE#>;Queue<#TYPE#>;

- · Set the StateMachine Engineering options
- · Specify the Collection Class definitions for Association connectors

### **Access**

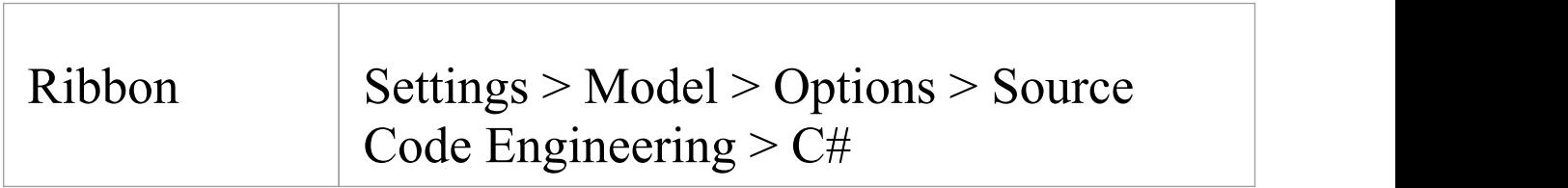

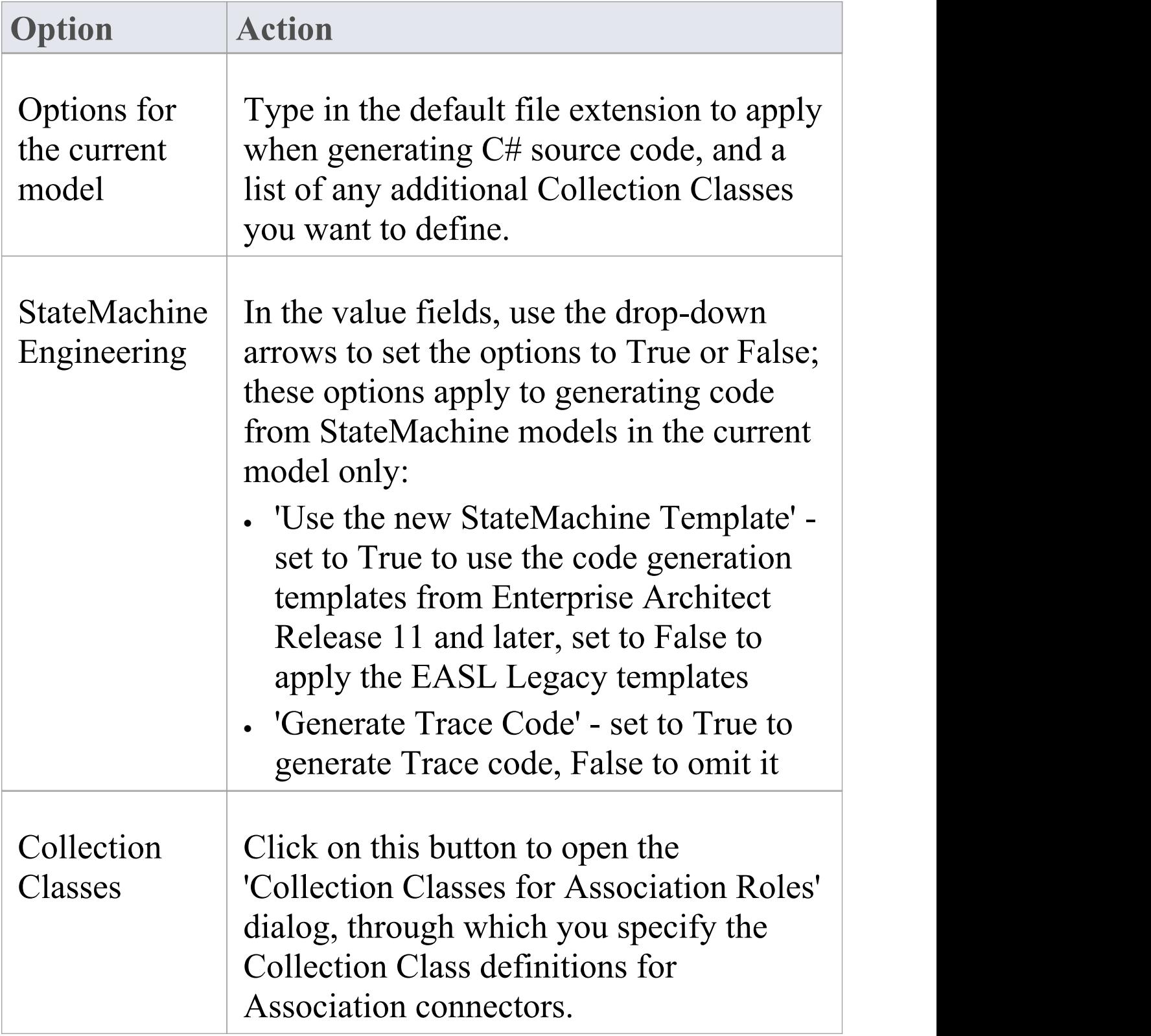

# **C++ Options - User**

If you intend to generate C++ code from your model, you can configure the code generation options using the  $C++$ Specifications' page of the 'Preferences' dialog.

#### **Access**

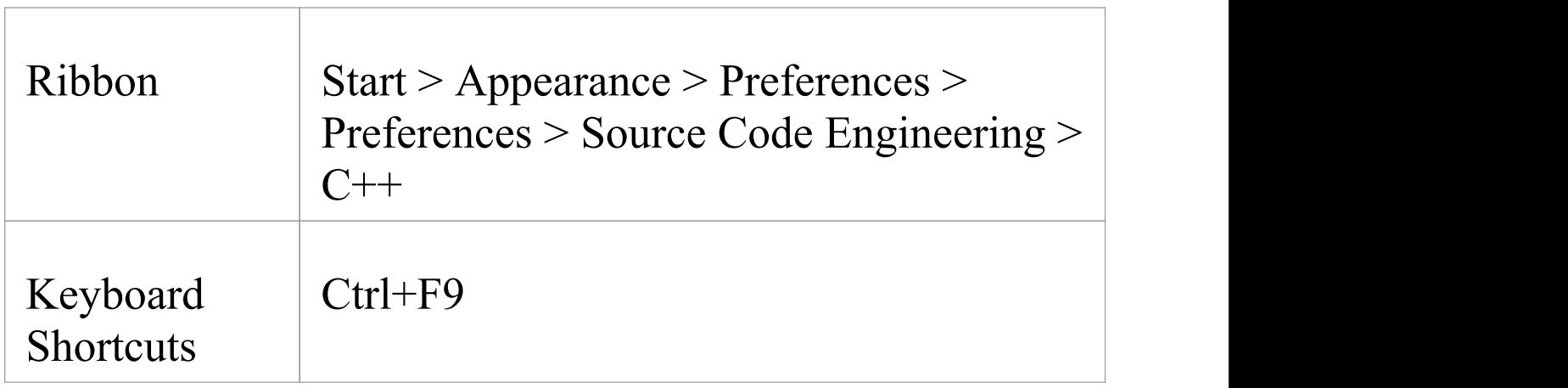

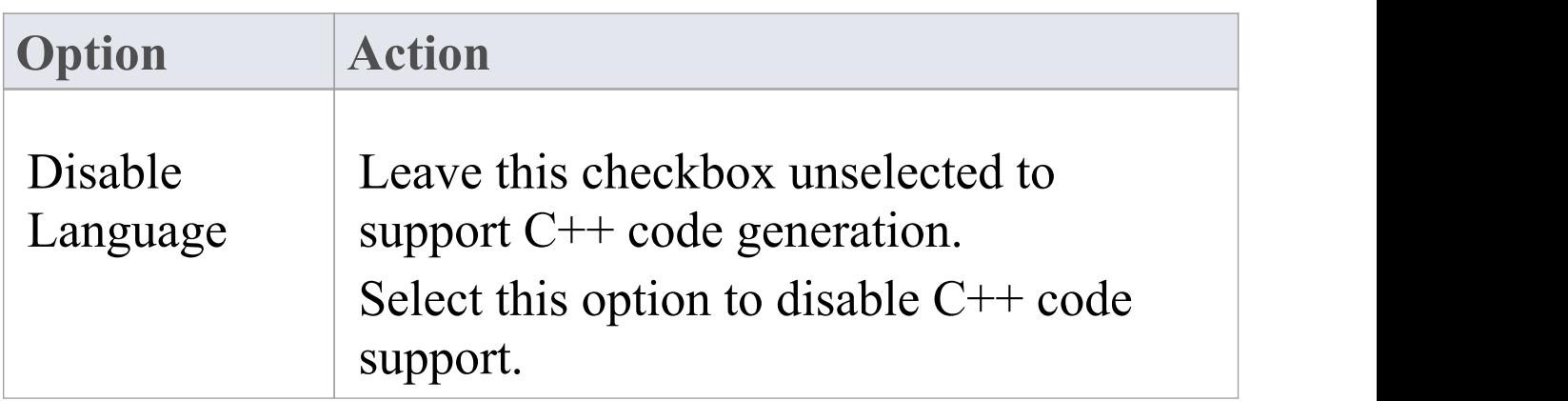

 $\top$ 

T

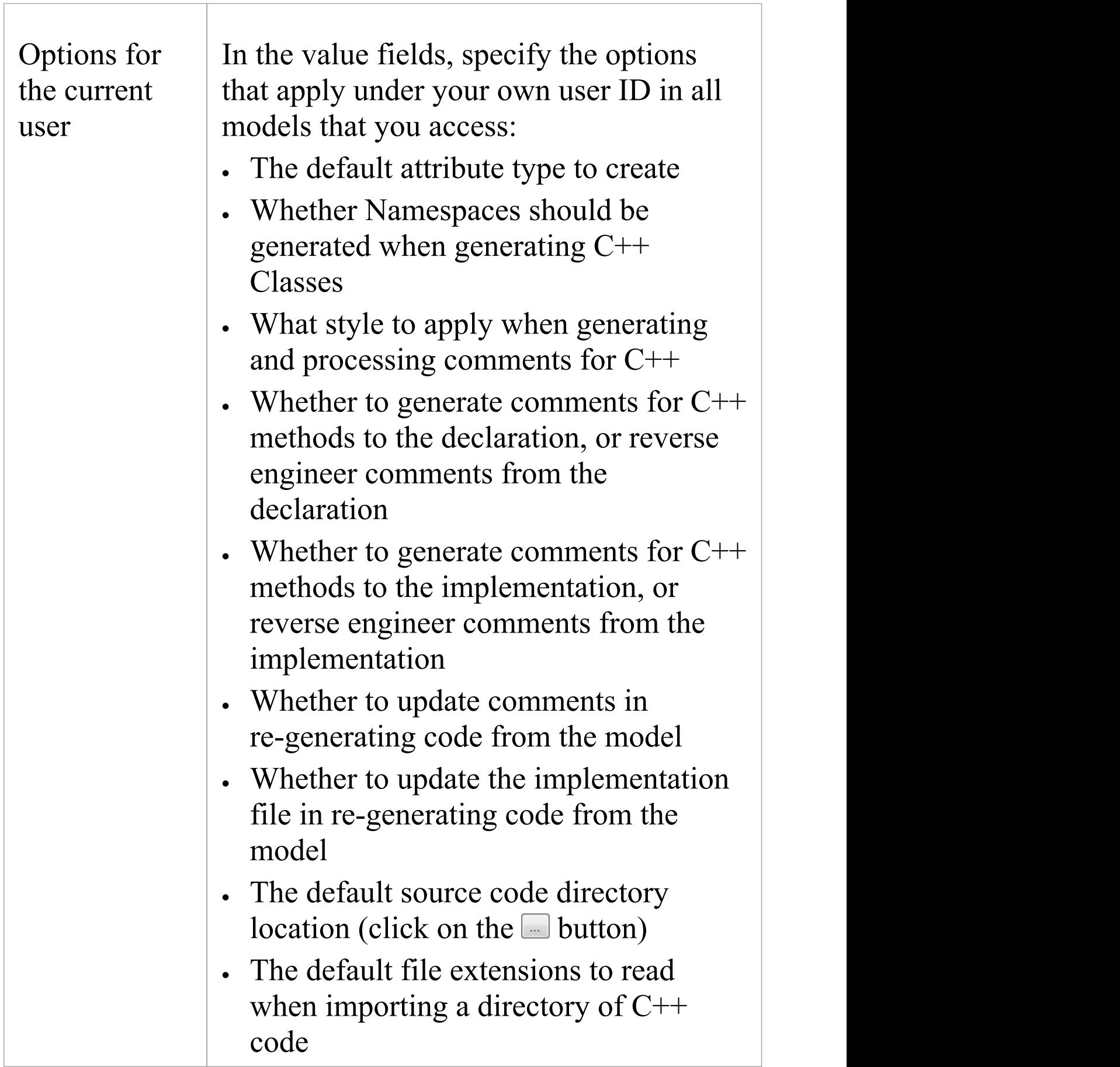

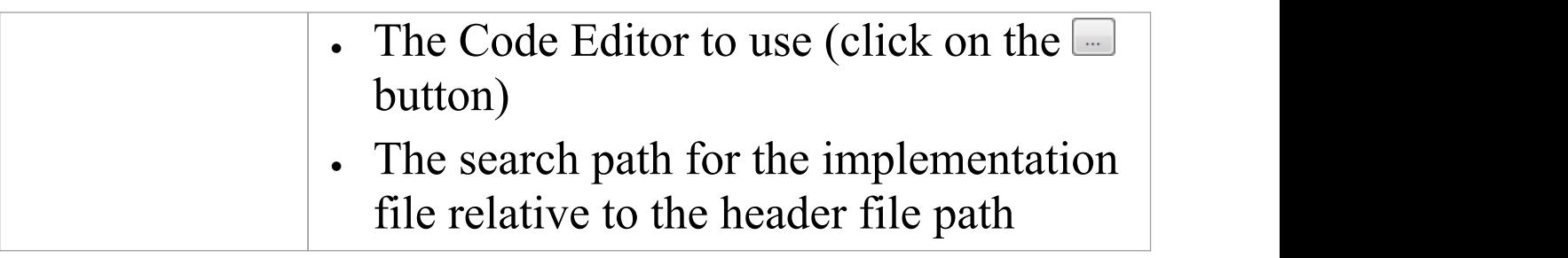

## **C++ Options - Model**

If you intend to generate C++ code from your model, you can configure the model-specific code generation options using the 'C++ Specifications' page of the 'Manage Model Options' dialog to:

- Indicate the version of  $C++$  to generate; this controls the set of templates used and how properties are created
- · Specify the default reference type used when a type is specified by reference
- · Specify the default file extensions
- · Specify default Get/Set prefixes

**-** Construction

- · Specify the Collection Class definitions for Association connectors
- · Define additional Collection Classes to define custom Collection Classes, which can be simple substitutions (such as CArray<#TYPE#>) or a mix of other strings and substitutions (such as

Cmap<CString,LPCTSTR,#TYPE#\* ,#TYPE#\*>); these Collection Classes are defined by default:

CArray<#TYPE#>;CMap<CString,LPCTSTR,#TYPE#\*, , #TYPE#\*>;

· Set the StateMachine Engineering options

#### **Access**

 $Ribbon$  Settings > Model > Options > Source Code Engineering  $>$  C++

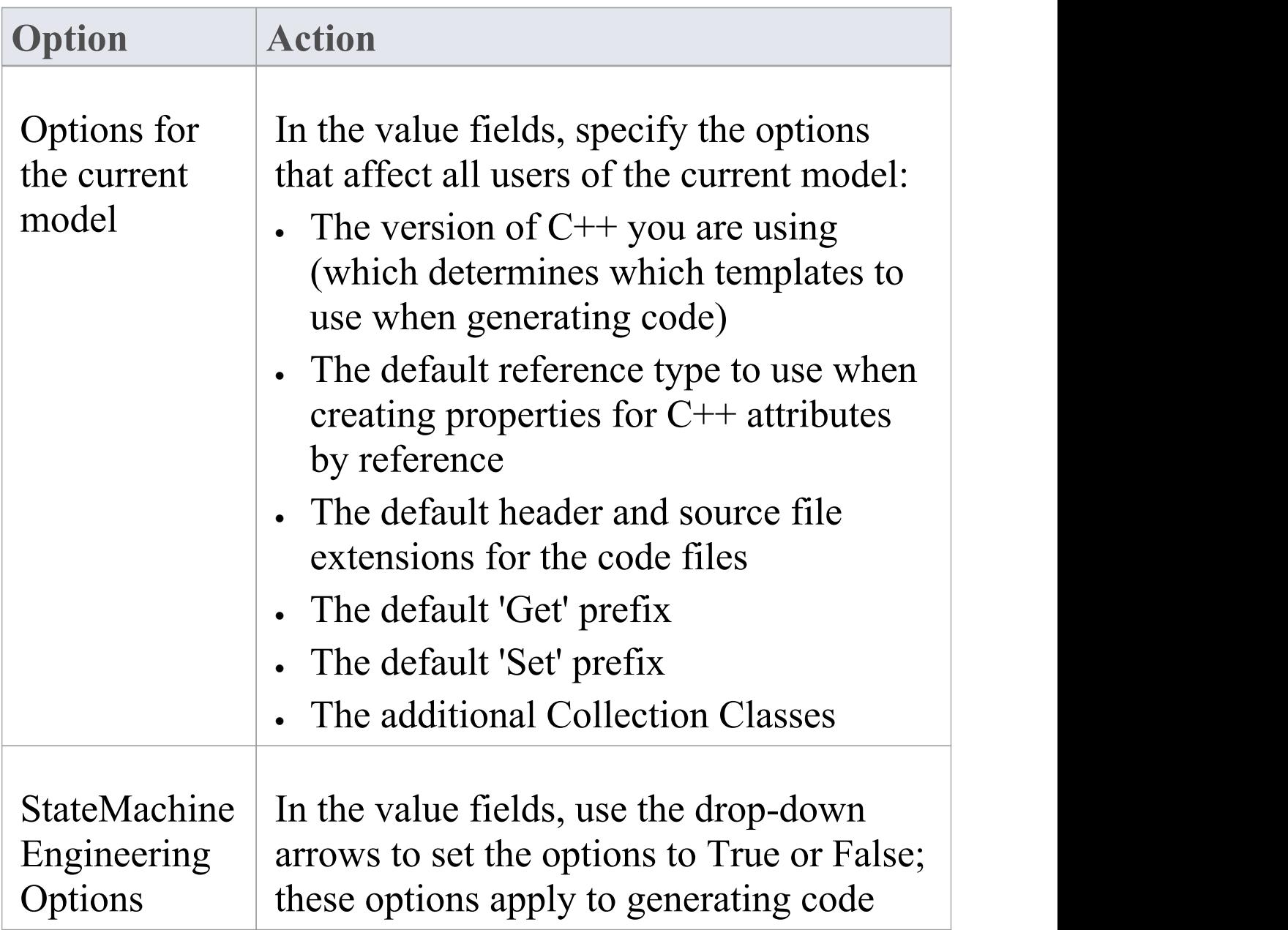

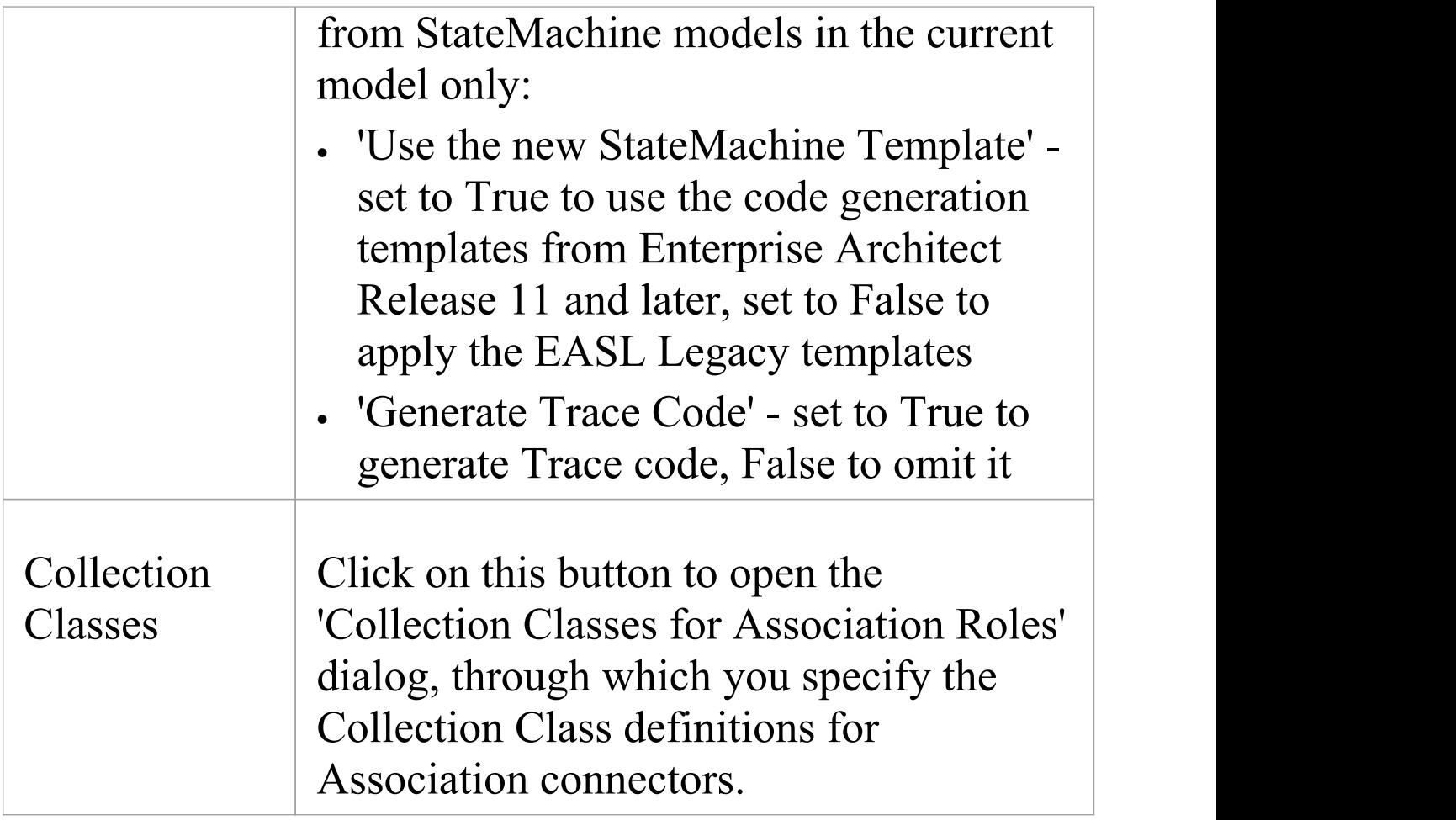

# **Delphi Options - User**

If you intend to generate Delphi code from your model, you can configure the code generation options using the 'Delphi Specifications' page of the 'Preferences' dialog to:

- · Set the default attribute type
- · Indicate a default source directory
- · Set the default code editor to use to edit Delphi source code

### **Access**

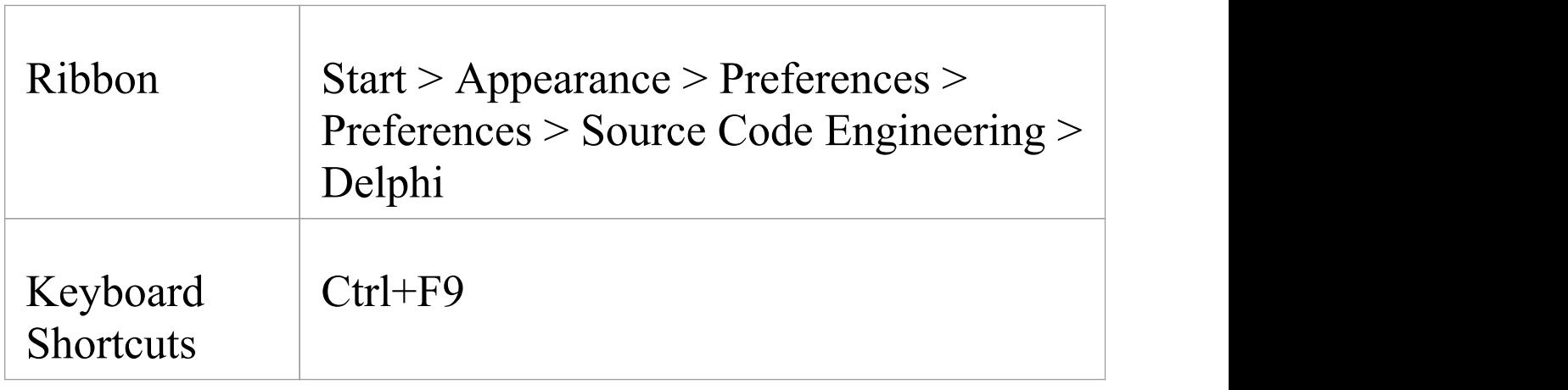

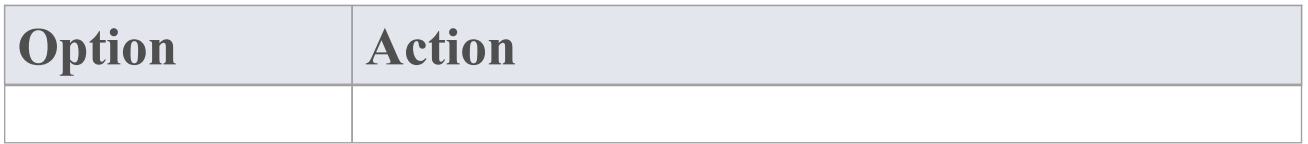

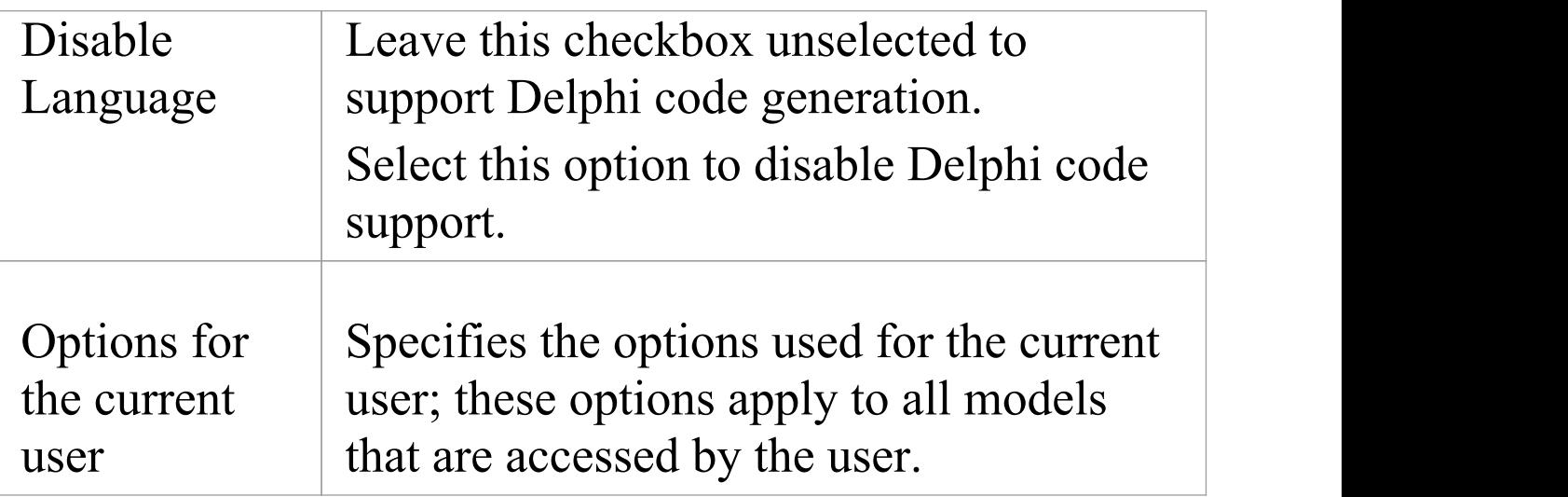

# **Delphi Options - Model**

If you intend to generate Delphi code from your model, you can configure the model-specific code generation options using the 'Delphi Specifications' page of the 'Manage Model' Options' dialog to:

- · Specify default file extensions (header and source)
- · Specify the Collection Class definitions for Association connectors

### **Access**

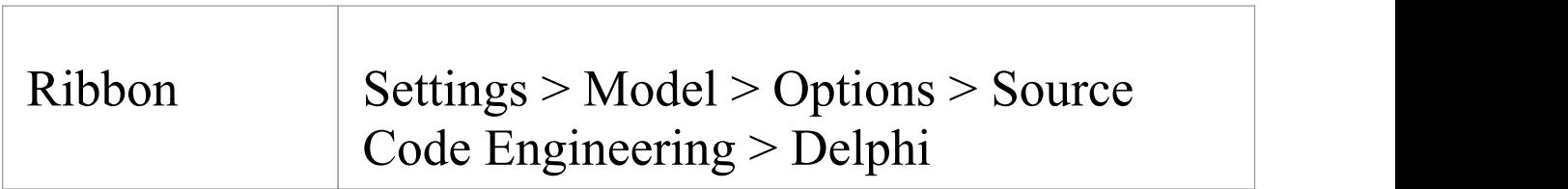

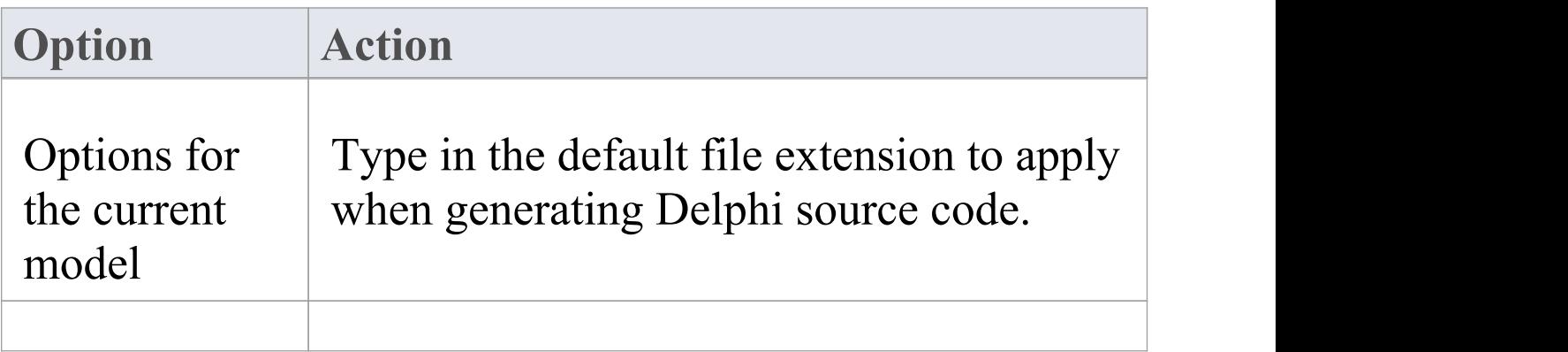

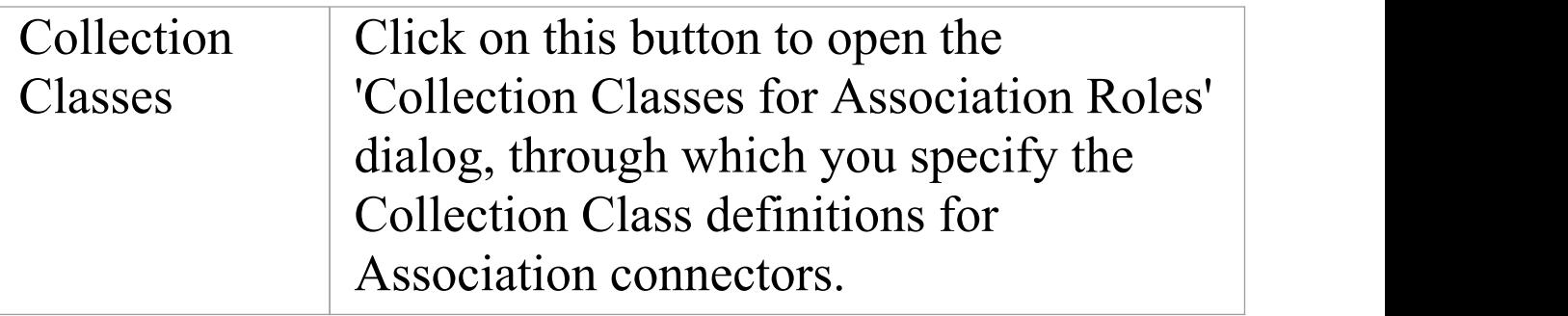

# **Delphi Properties**

Enterprise Architect has comprehensive support for Delphi properties. These are implemented as Tagged Values, with a specialized property editor to help create and modify Class properties. By using the 'Feature Visibility' element context menu option, you can display the 'tags' compartment that contains the properties. Imported Delphi Classes with properties have this feature automatically made visible for your convenience.

### **Manually activate the property editor**

- · In the selected Class set the code generation language to 'Delphi'
- · Right-click on the Class and select 'Delphi Properties' to open the editor

Using the Delphi Properties editor, you can build properties quickly and simply; from here you can:

- · Change the name and scope (only Public and Published are currently supported)
- · Change the property type (the drop-down list includes all defined Classes in the project)
- · Set the Read and Write information (the drop-down lists have all the attributes and operations from the current Class; you can also enter free text)
- Set 'Stored' to True or False
- · Set the Implements information
- · Set the default value, if one exists

- · When you use the 'Create Property' dialog from the 'Attribute' screen, the system generates a pair of Get and Set functions together with the required property definition as Tagged Values; you can manually edit these Tagged Values if required
- Public properties are displayed with a '+' symbol prefix and published with a  $\sqrt{ }$
- · When creating a property in the 'Create Property Implementation' dialog (accessed through the 'Attributes' dialog), you can set the scope to 'Published' if the property type is Delphi
- · Only 'Public' and 'Published' are supported
- · If you change the name of a property and forward engineer, a new property is added, but you must manually delete the old one from the source file

# **Java Options - User**

If you intend to generate Java code from your model, you can configure the code generation options using the 'Java Specifications' page of the 'Preferences' dialog.

#### **Access**

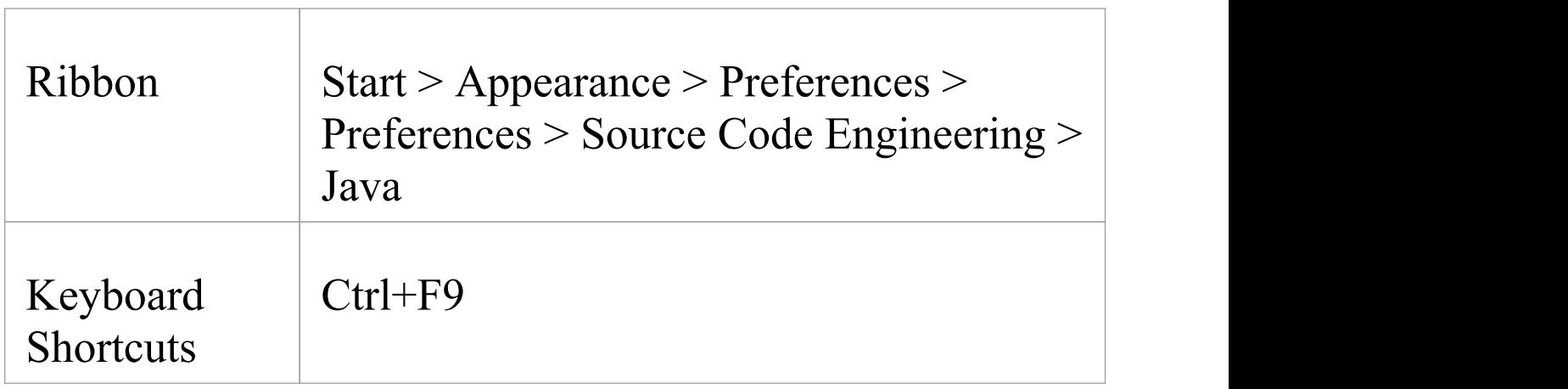

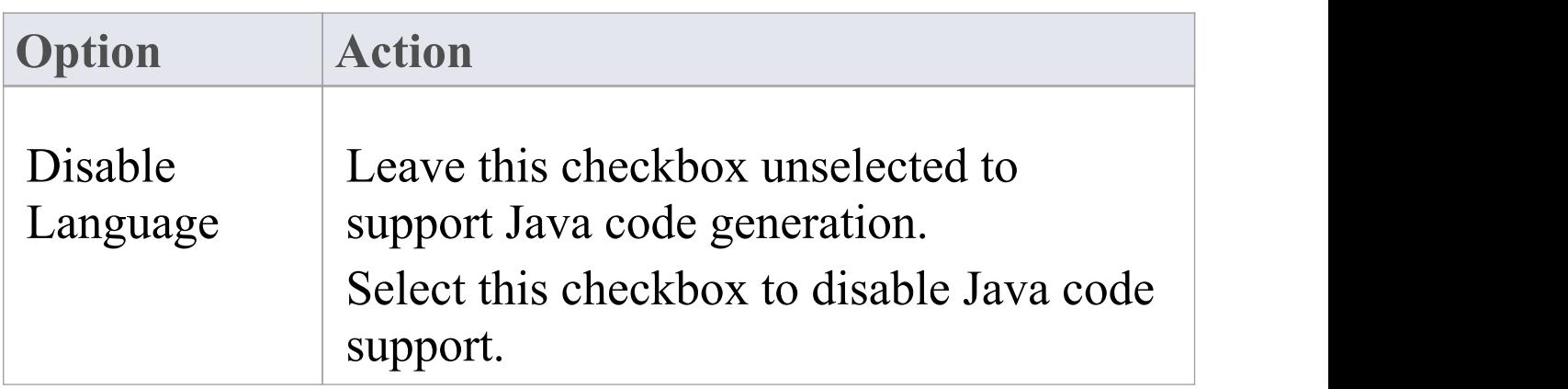

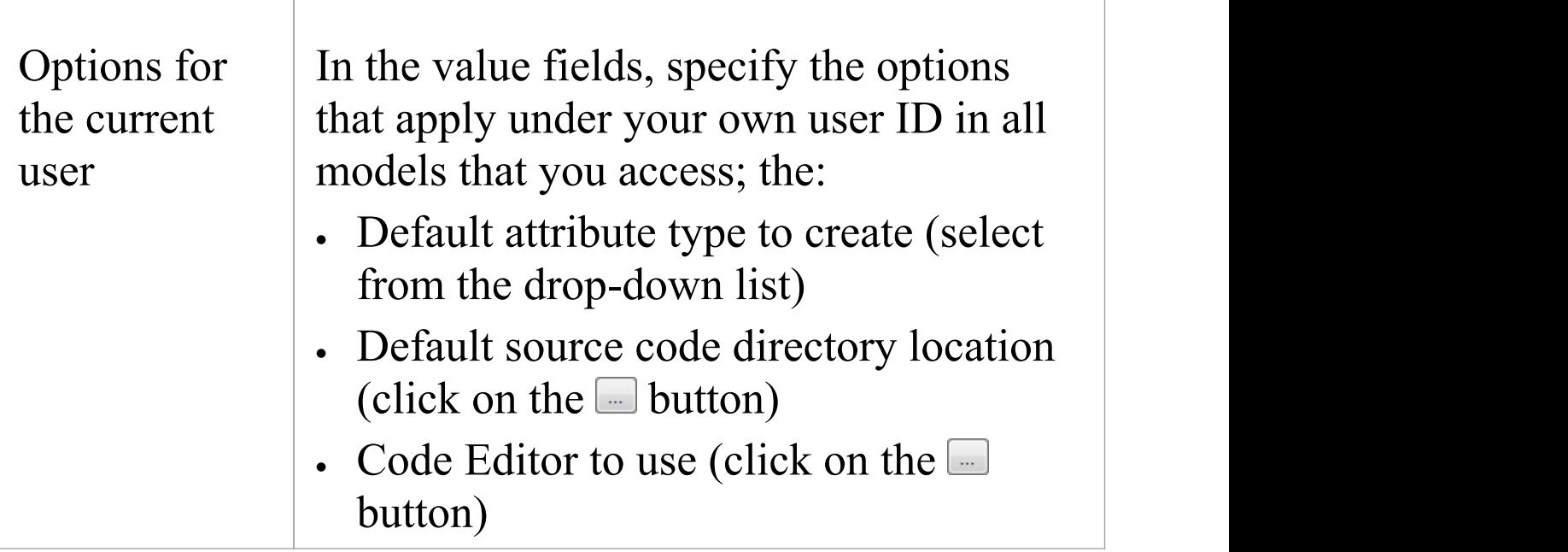

# **Java Options - Model**

If you intend to generate Java code from your model, you can configure the model-specific code generation options using the 'Java Specifications' page of the 'Manage Model Options' dialog to:

- · Specify the default file extension
- · Specify a default 'Get' prefix
- · Specify a default 'Set' prefix
- · Set the StateMachine Engineering options
- · Specify the Collection Class definitions for Association connectors
- · Define additional Collection Classes to define custom Collection Classes, which can be simple substitutions (such as CArray<#TYPE#>) or a mix of other strings and substitutions (such as

Cmap<CString,LPCTSTR,#TYPE#\* ,#TYPE#\*>); these Collection Classes are defined by default:

### **Access**

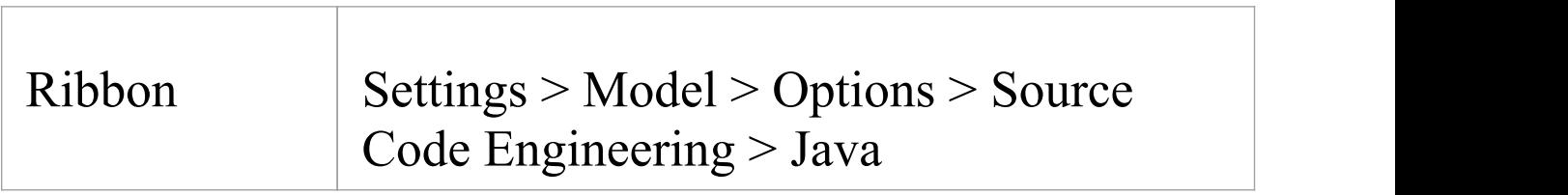

<sup>-</sup> HashSet<#TYPE#>;Map<String,#TYPE#>;

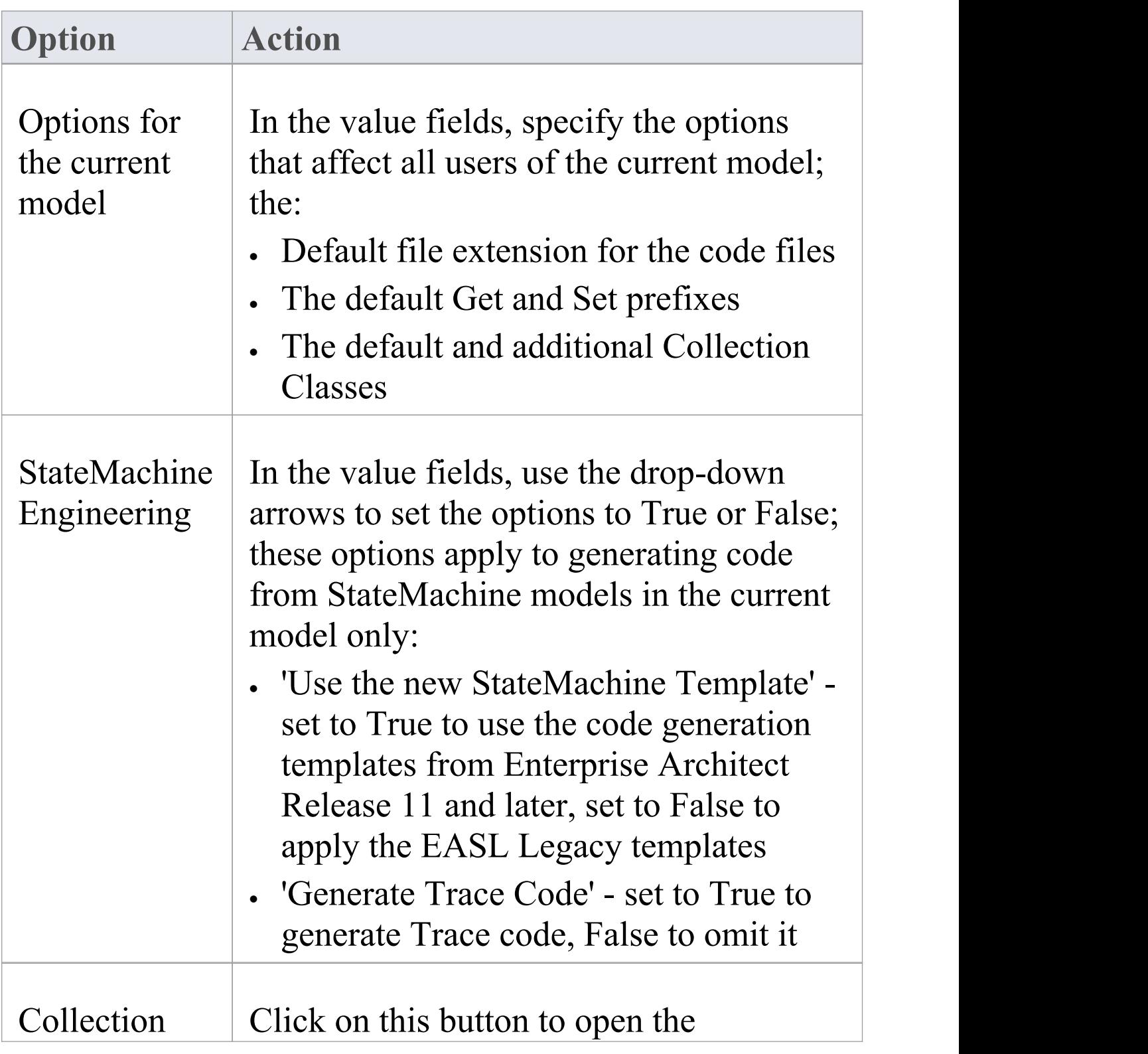

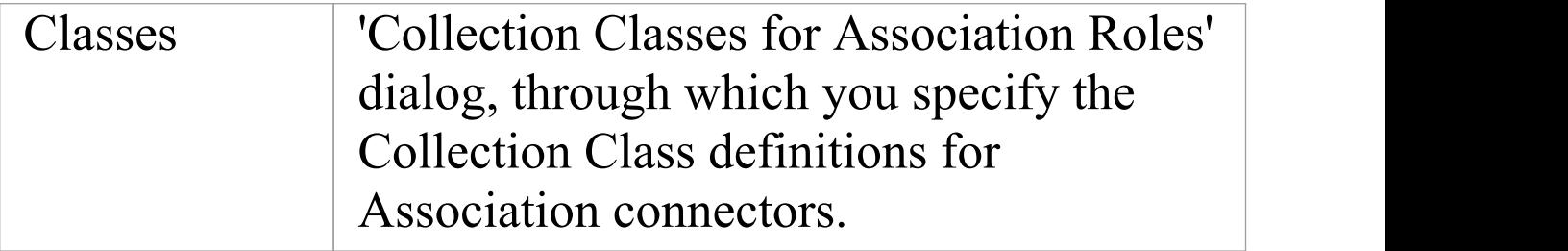

# **MySQL Options - User**

If you intend to generate MySQL code from your model, you can configure the code generation options using the 'MySQL' page of the 'Preferences' dialog to:

- · Specify a default attribute type
- · Specify a default source directory
- · Specify file name extensions for files to import
- · Specify an editor for changing code
- · Specify a default owner

### **Access**

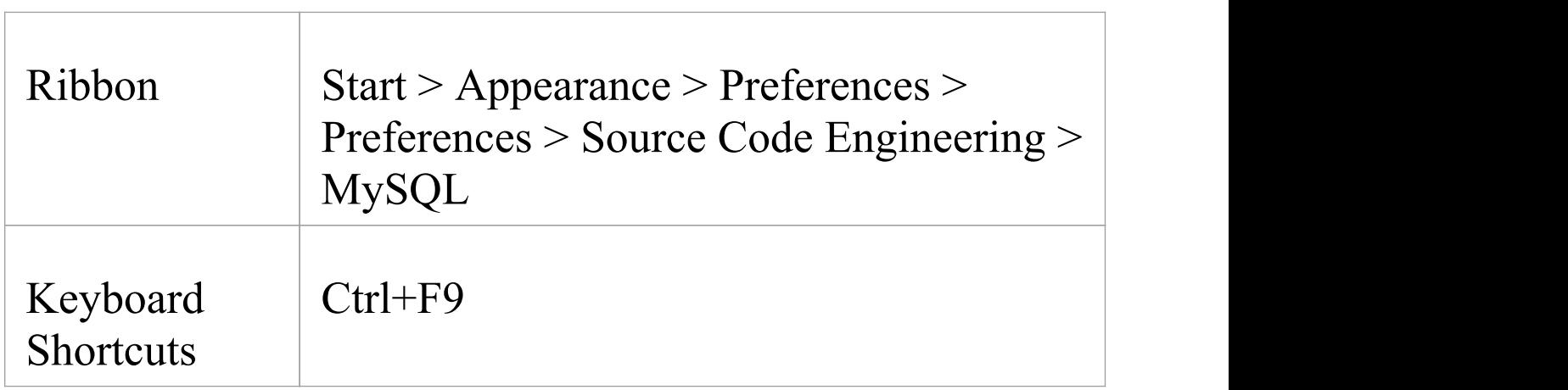

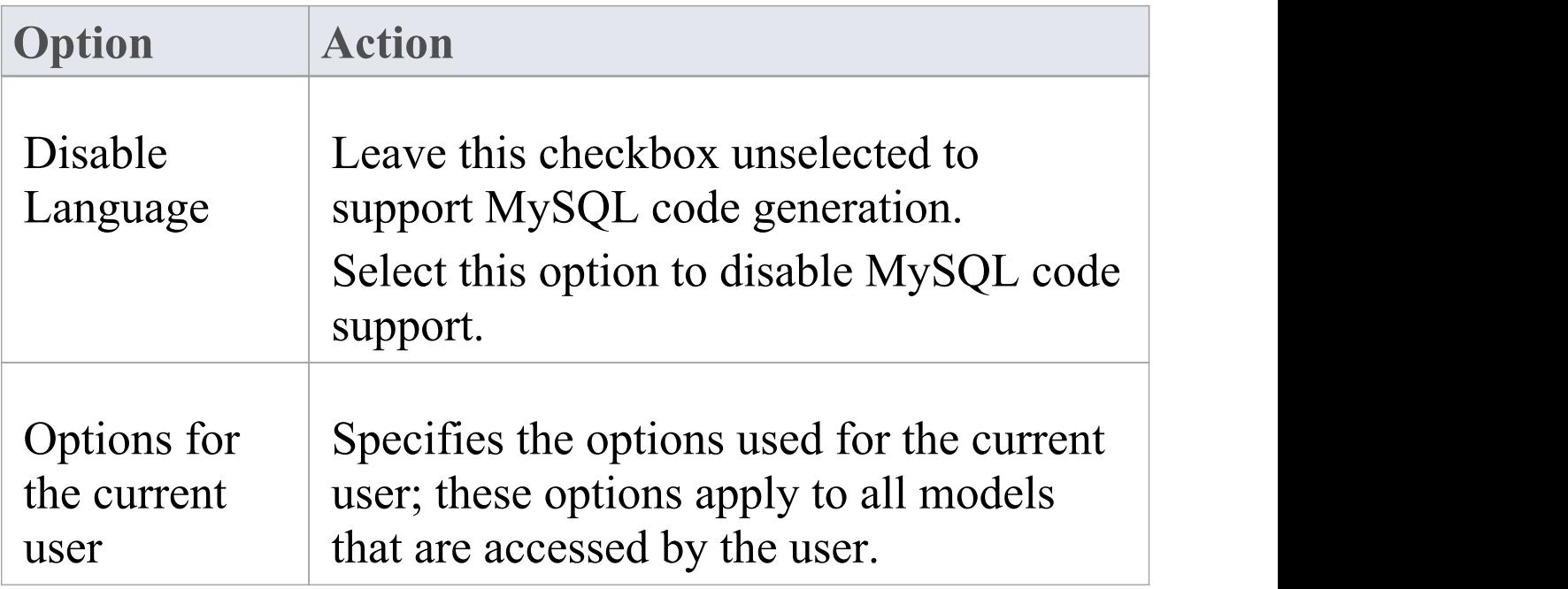

# **MySQL Options - Model**

If you intend to generate MySQL code from your model, you can configure the model-specific code generation options using the 'MySQL' page of the 'Manage Model Options' dialog to:

- · Specify the default file extension
- · Specify the Collection Class definitions for Association connectors

### **Access**

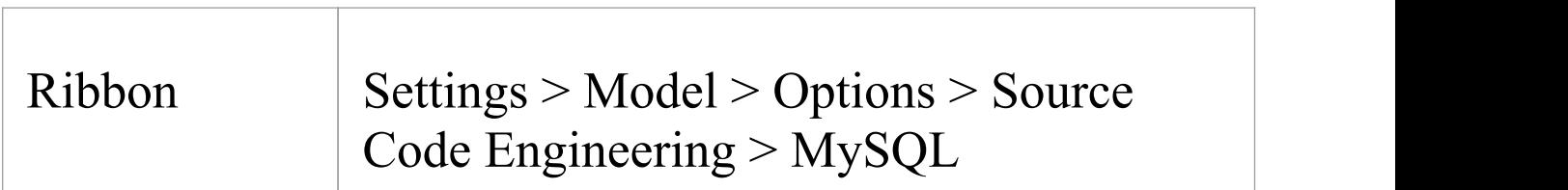

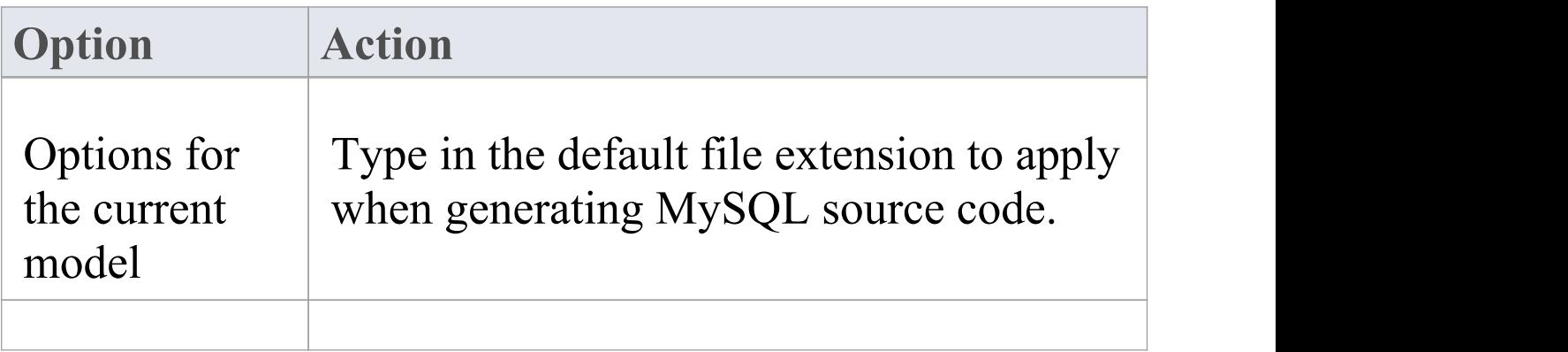

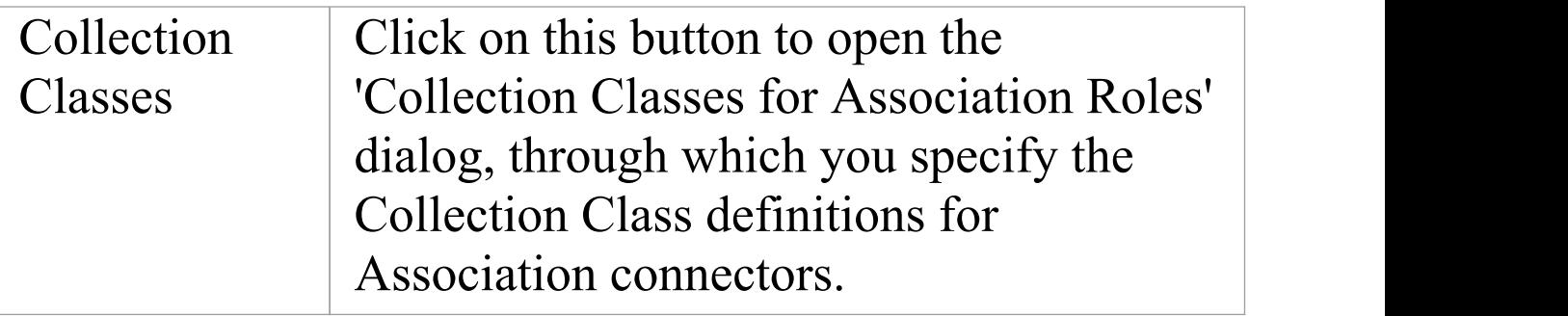

# **PHP Options - User**

If you intend to generate PHP code from your model, you can configure the code generation options using the 'PHP Specifications' page of the 'Preferences' dialog to:

- · Define a semi-colon separated list of extensions to look at when doing a directory code import for PHP
- · Set a default directory for opening and saving PHP source code
- · Specify the default editor to use when editing PHP code

### **Access**

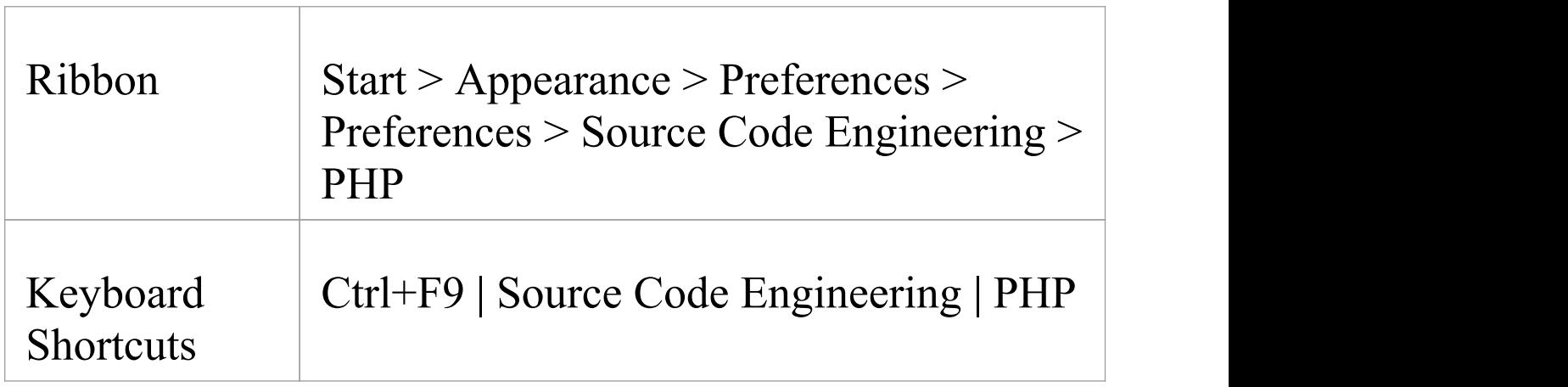

### **Options**

#### **Option Action**

(c) Sparx Systems 2022 **Page 359 of 752** 

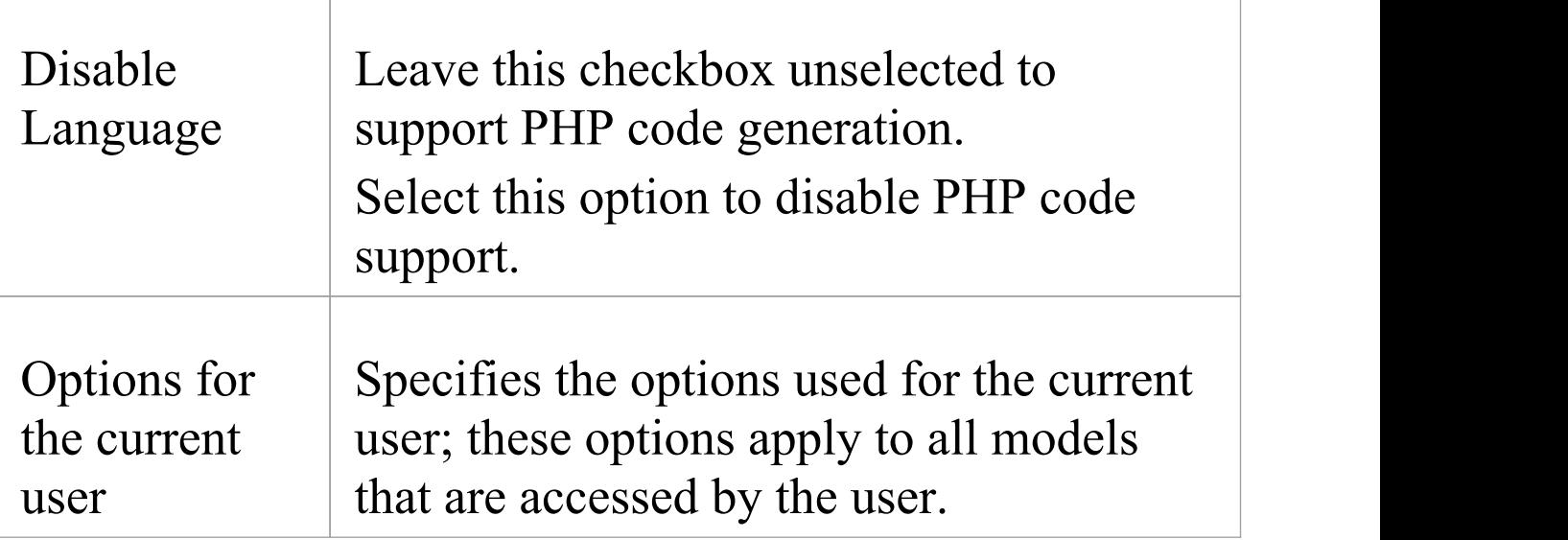
# **PHP Options - Model**

If you intend to generate PHP code from your model, you can configure the model-specific code generation options using the 'PHP Specifications' page of the 'Manage Model Options' dialog to:

- · Specify the default PHP version to generate
- · Define the default file extension
- · Specify a default 'Get' prefix
- · Specify a default 'Set' prefix

## **Access**

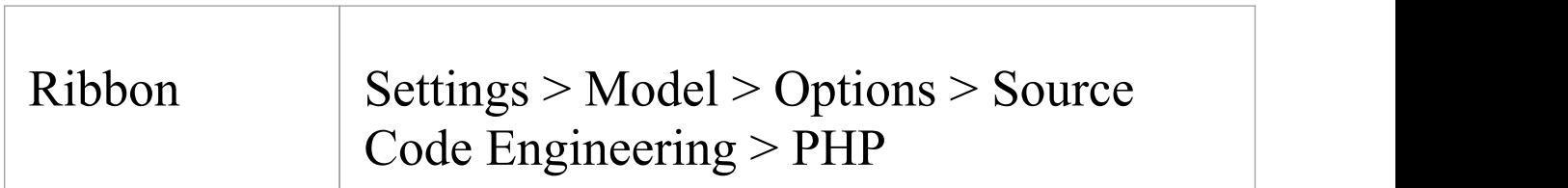

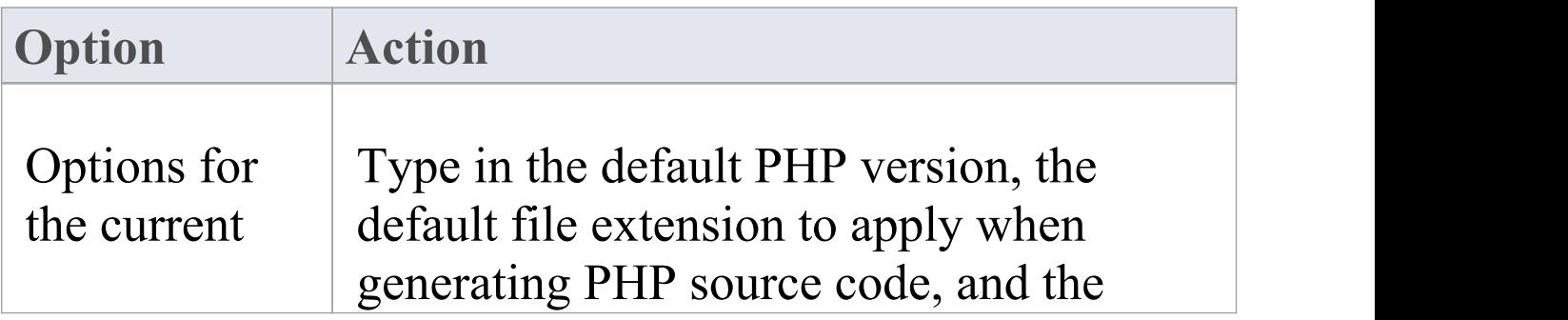

model default 'Get' and 'Set' prefixes.

#### **Notes**

# **Python Options - User**

If you intend to generate Python code from your model, you can configure the code generation options using the 'Python Specifications' page of the 'Preferences' dialog to:

- · Specify the default source directory to be used
- · Specify the default editor used to write and edit Python code

## **Access**

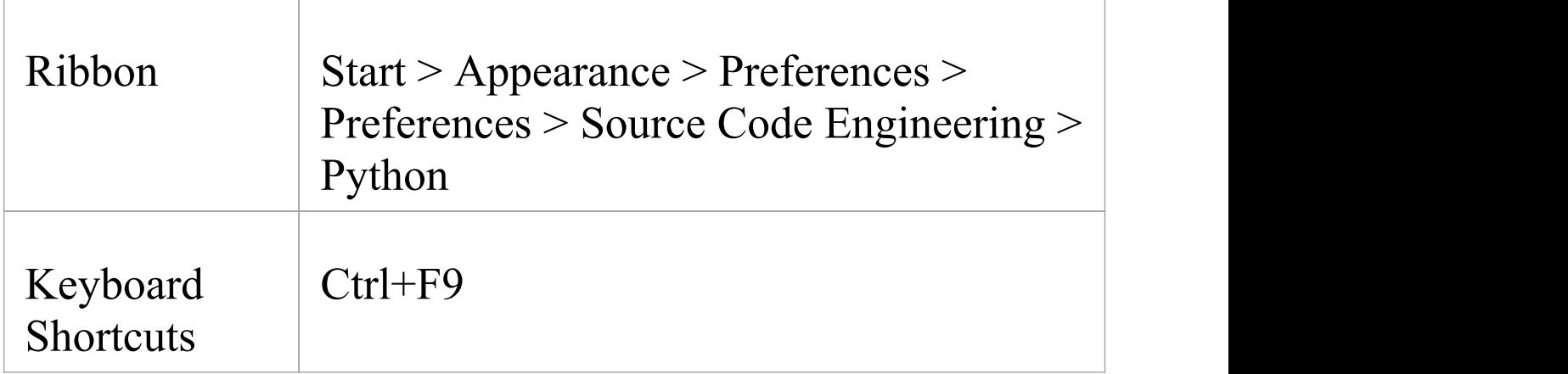

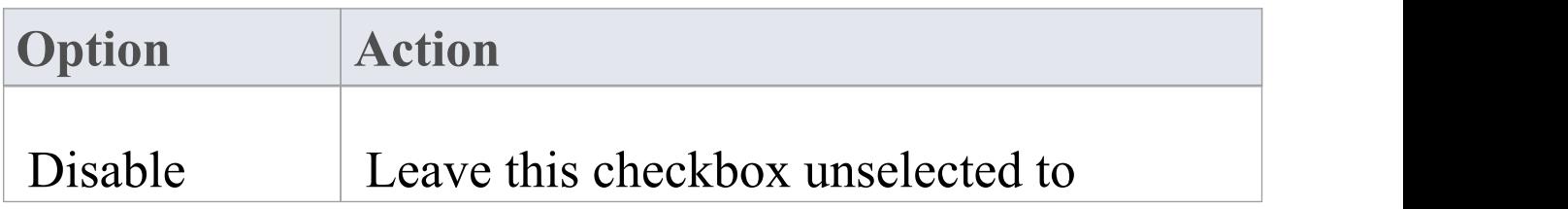

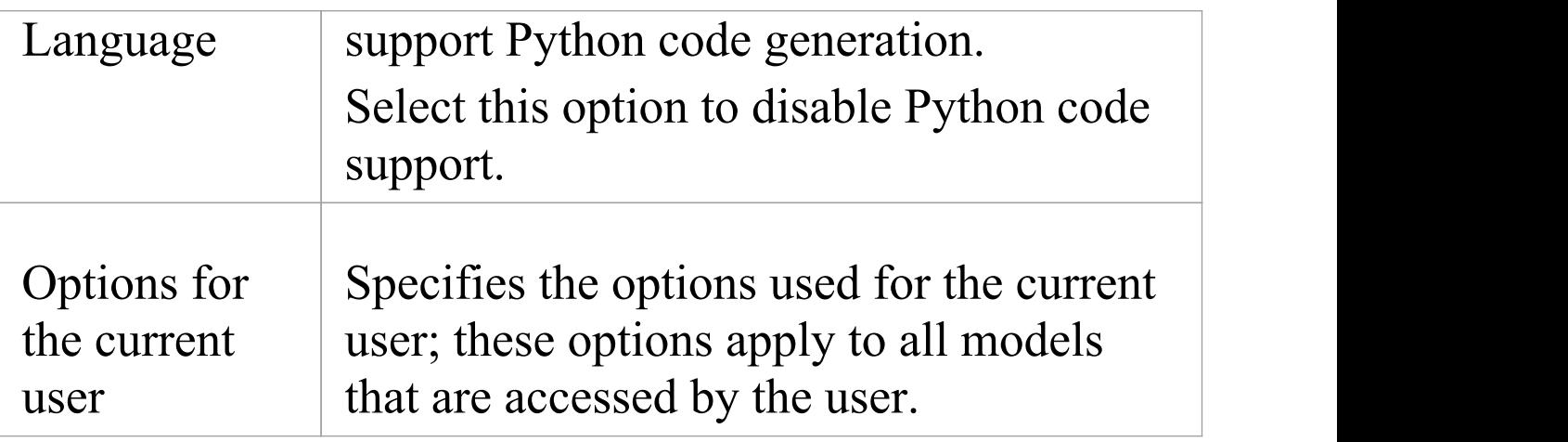

# **Python Options - Model**

If you intend to generate Python code from your model, you can configure the model-specific code generation options using the 'Python Specifications'page of the 'Manage Model Options' dialog to:

· Specify the default file extension

## **Access**

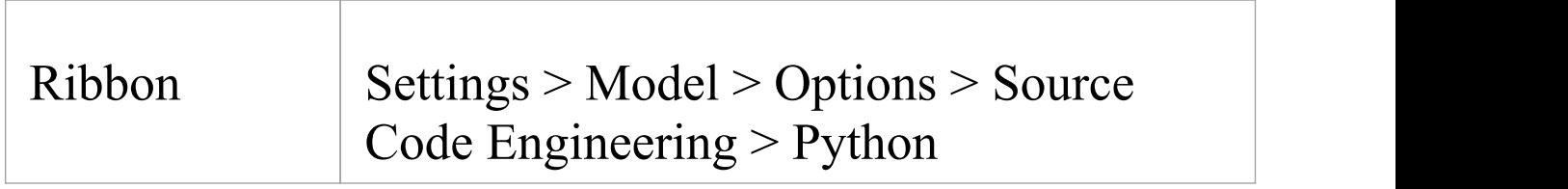

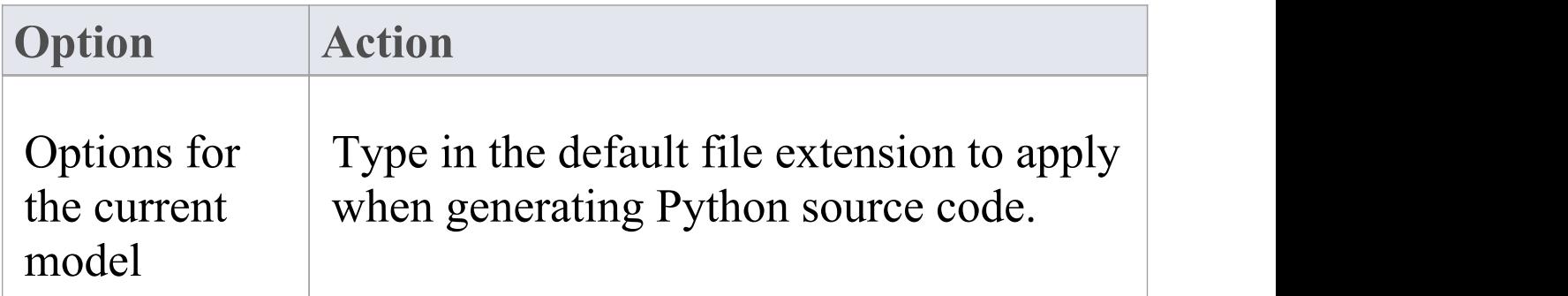

# **SystemC Options - User**

If you intend to generate SystemC code from your model, you can configure the code generation options using the 'SystemC' page of the 'Preferences' dialog to:

- · Specify a default source directory
- · Specify an editor for changing code

# **Access**

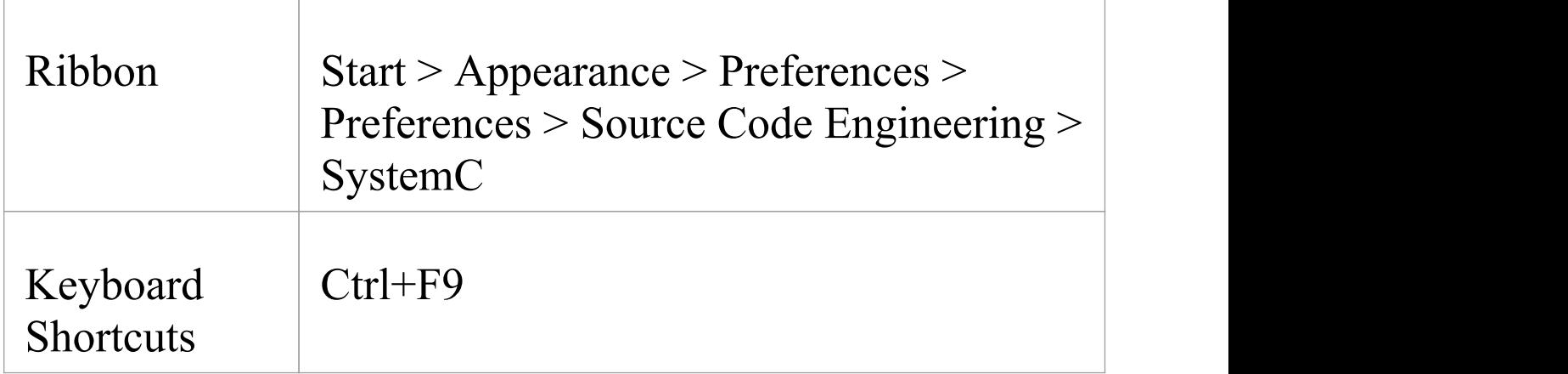

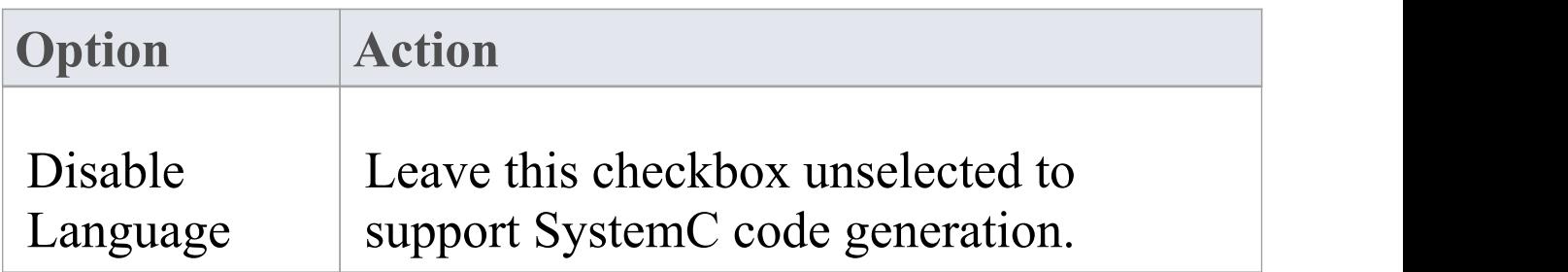

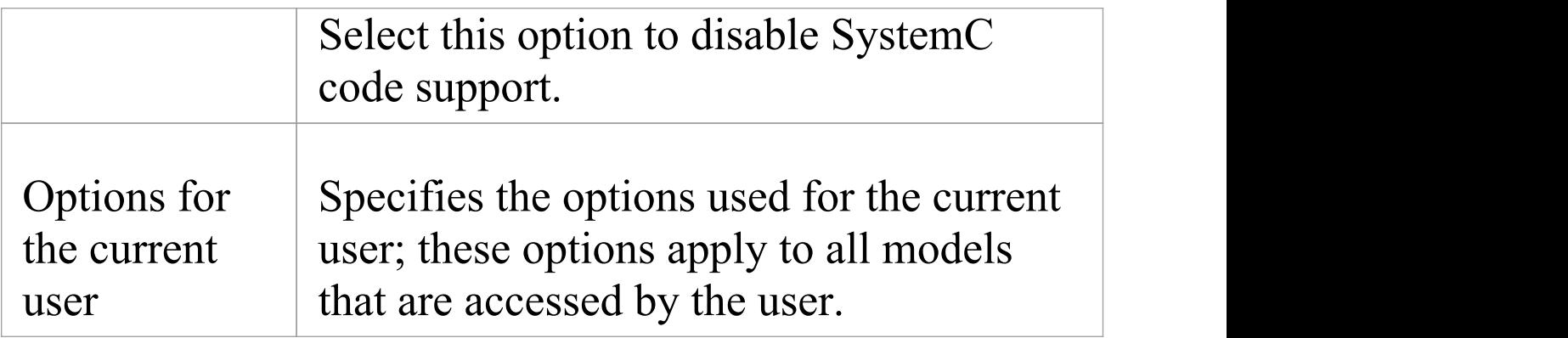

# **SystemC Options - Model**

If you intend to generate SystemC code from your model, you can configure the model-specific code generation options using the 'SystemC' page of the 'Manage Model Options' dialog to:

- · Specify the default file extension
- · Specify the Collection Class definitions for Association connectors

## **Access**

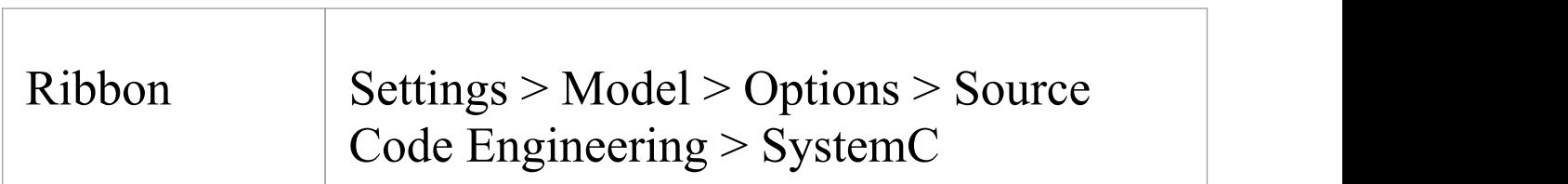

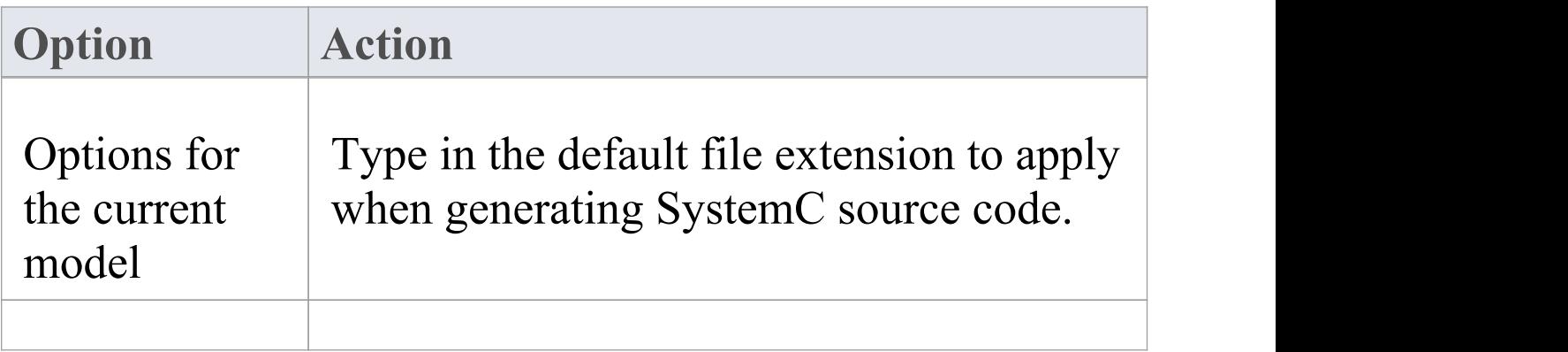

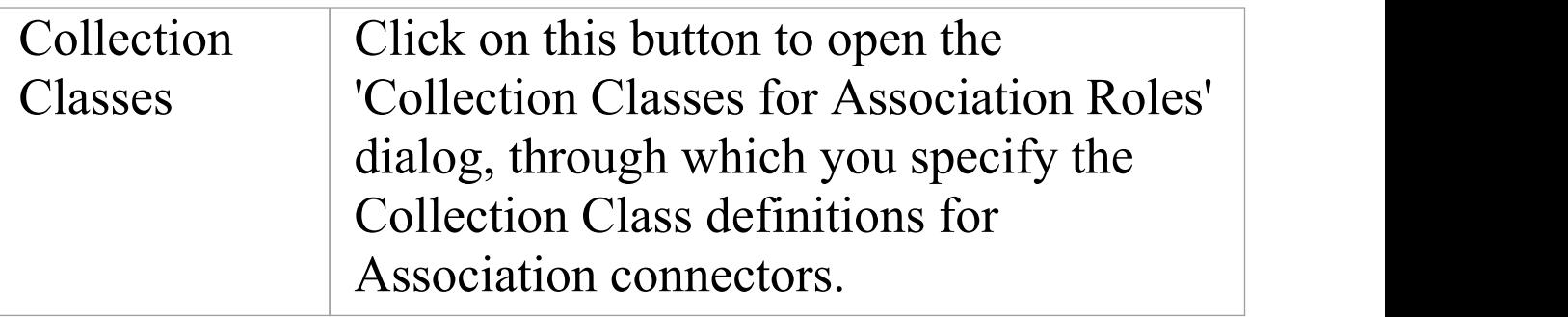

# **Teradata Options - User**

If you intend to generate Teradata code from your model, you can configure the code generation options using the 'Teradata' page of the 'Preferences' dialog to:

- · Specify a default attribute type
- · Specify a default source directory
- · Specify an editor for changing code

## **Access**

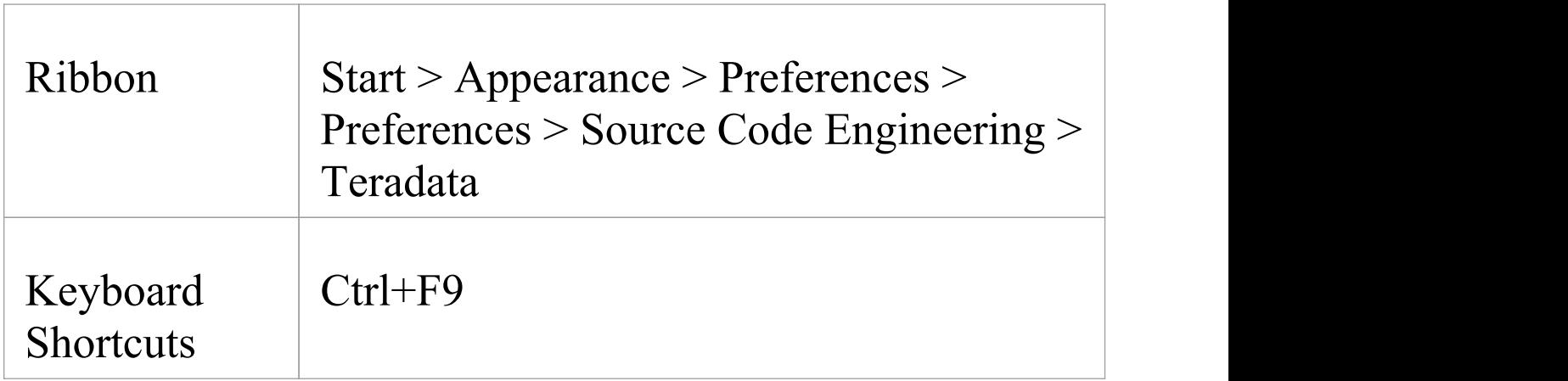

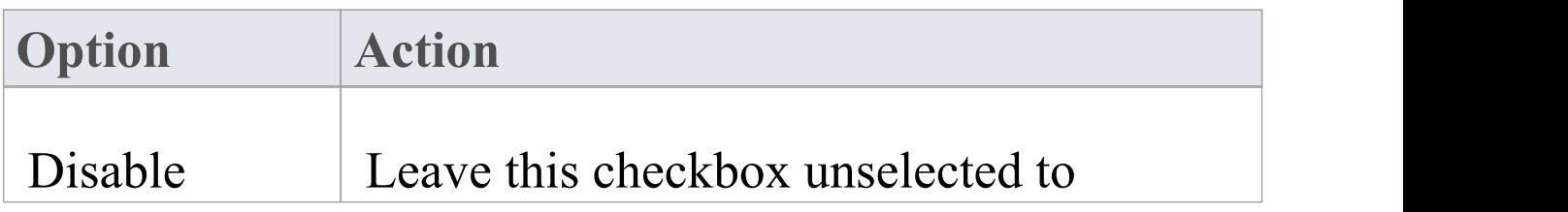

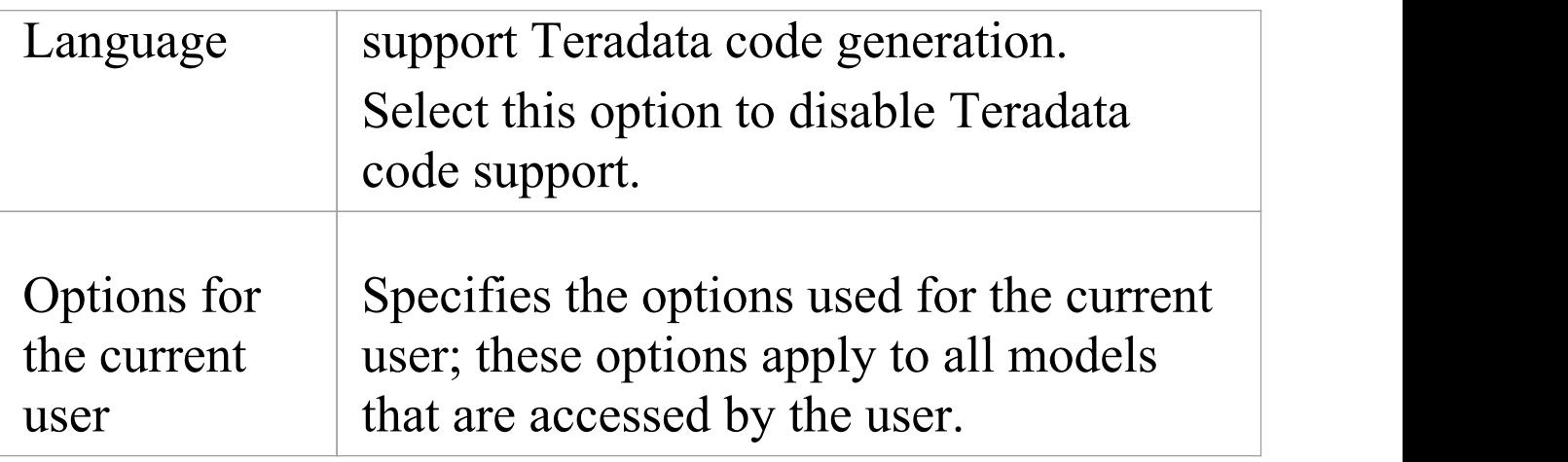

# **Teradata Options - Model**

If you intend to generate Teradata code from your model, you can configure the model-specific code generation options using the 'Teradata' page of the 'Manage Model Options' dialog to:

- · Specify the default file extension
- · Specify the Collection Class definitions for Association connectors

## **Access**

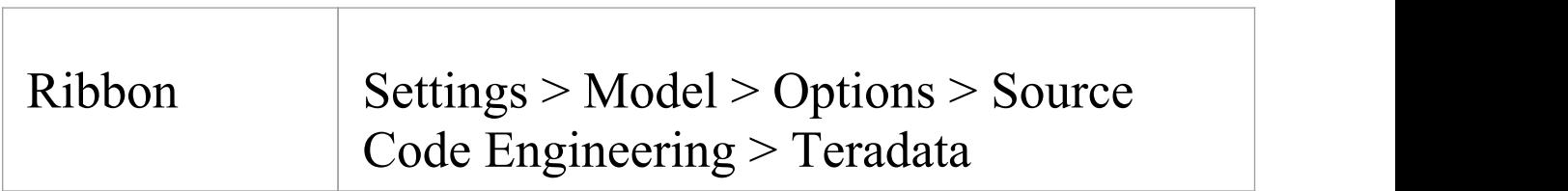

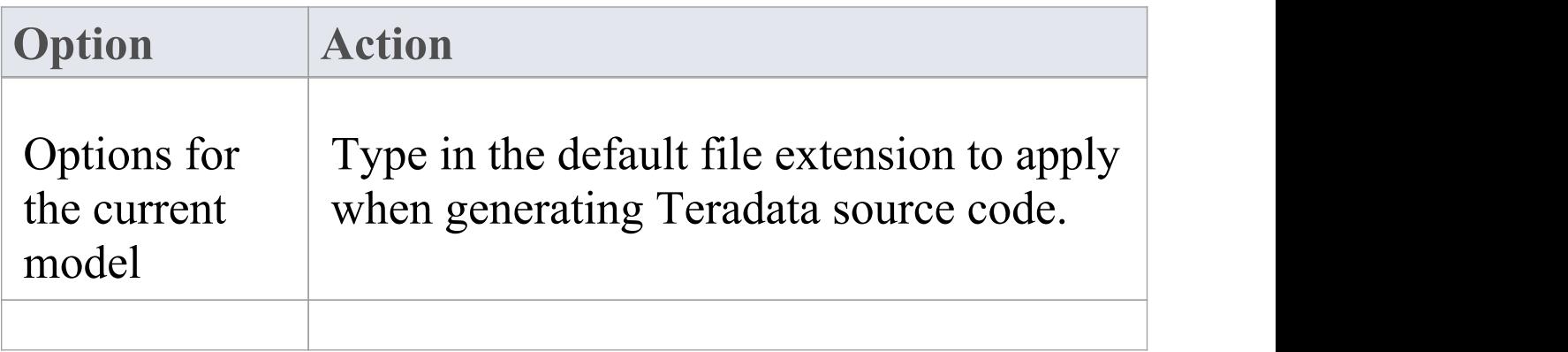

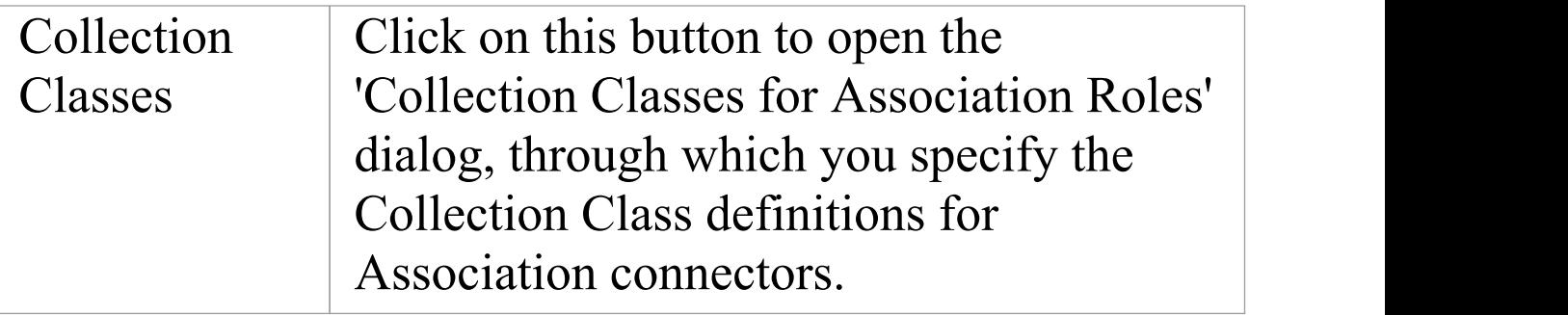

# **VB.NET Options - User**

If you intend to generate VB.NET code from your model, you can configure the code generation options using the 'VB.NET Specifications' page of the 'Preferences' dialog to:

- · Specify the default attribute type
- · Indicate whether to generate namespaces
- · Specify a default source directory
- · Specify an editor for changing code

## **Access**

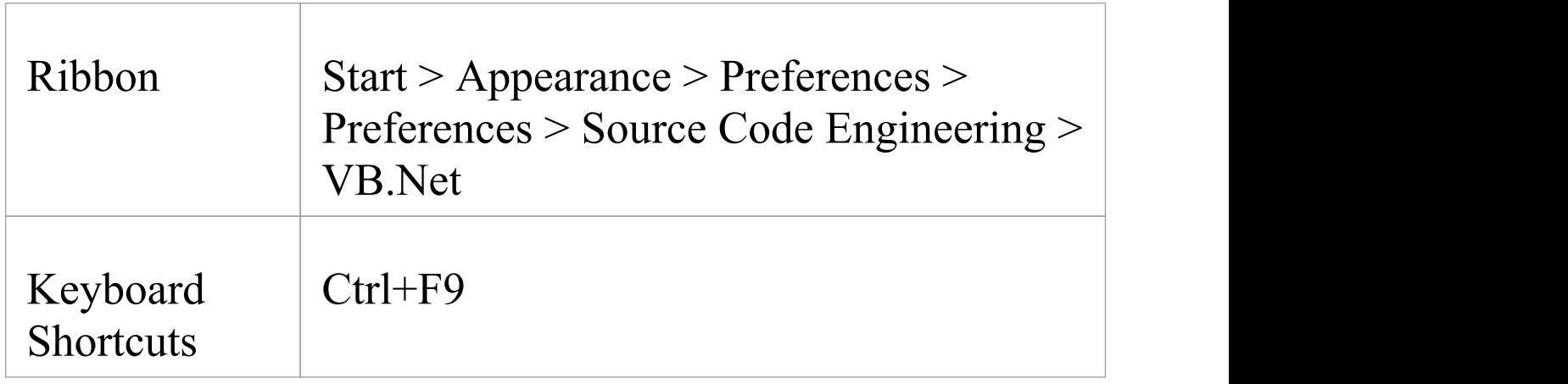

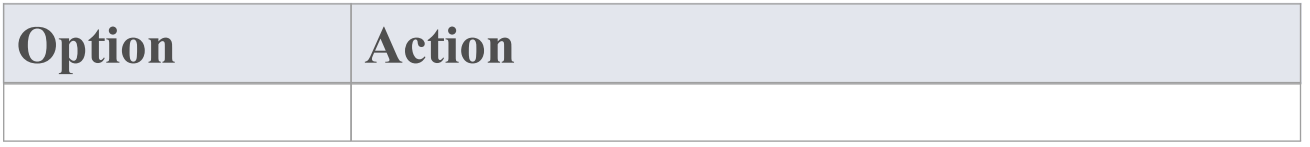

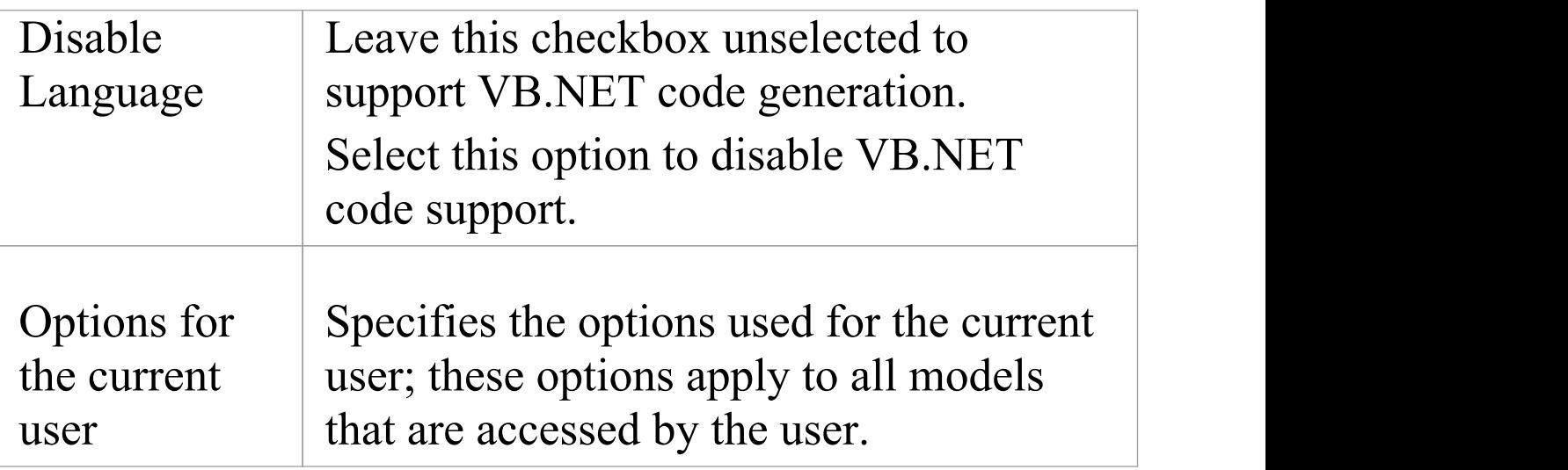

# **VB.NET Options - Model**

If you intend to generate VB.NET code from your model, you can configure the model-specific code generation options using the 'VB.Net Specifications' page of the 'Manage Model Options' dialog to:

- · Specify the default file extension
- · Specify the Collection Class definitions for Association connectors

## **Access**

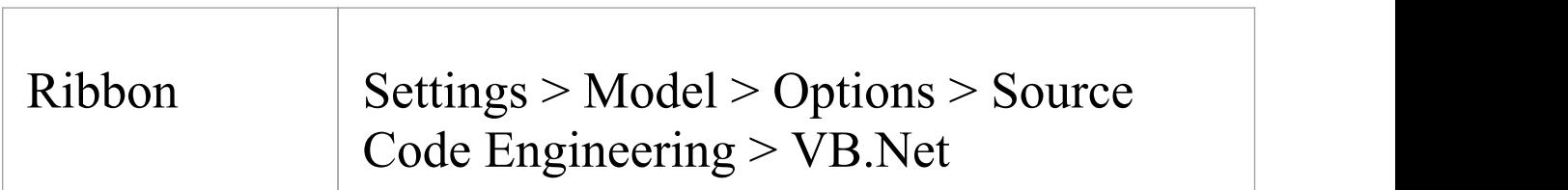

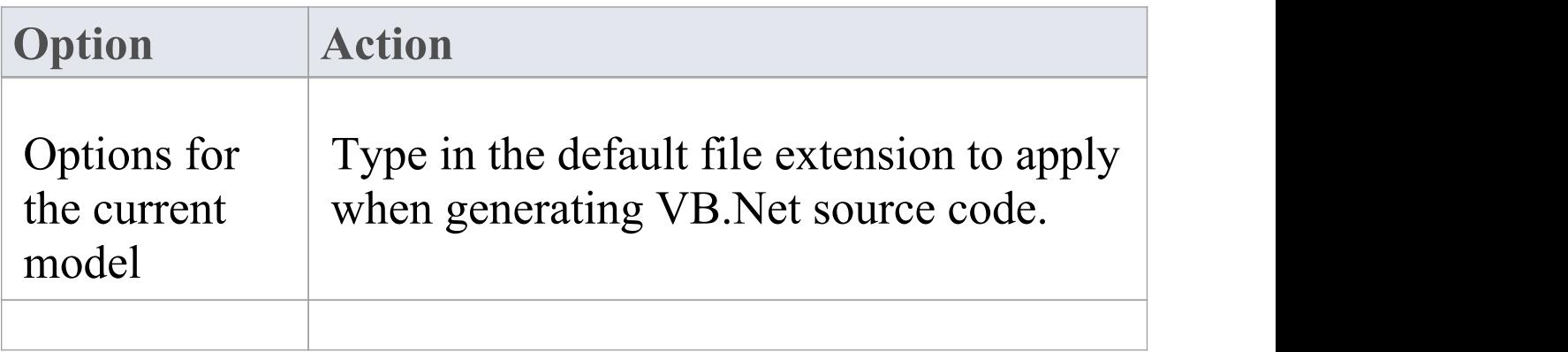

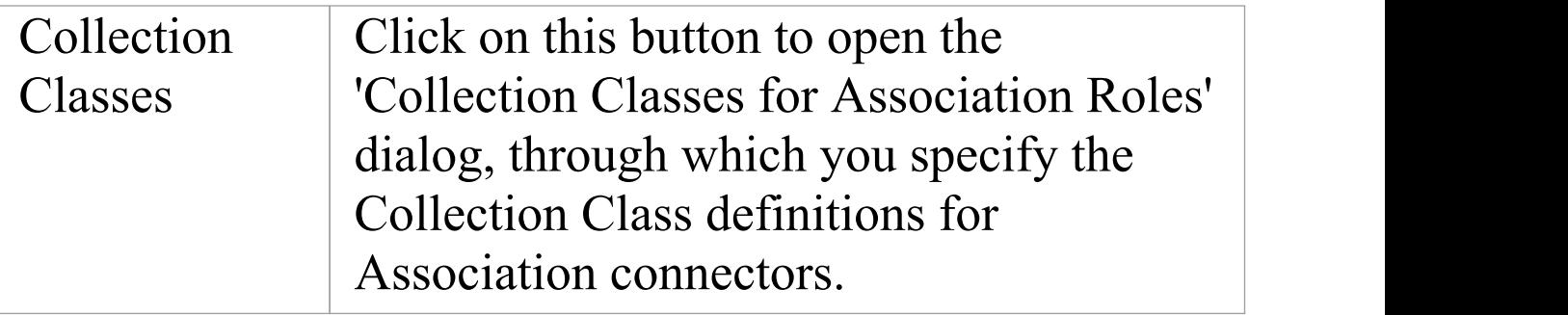

# **Verilog Options - User**

If you intend to generate Verilog code from your model, you can configure the code generation options using the 'Verilog' page of the 'Preferences' dialog to:

- · Specify a default source directory
- · Specify an editor for changing code

# **Access**

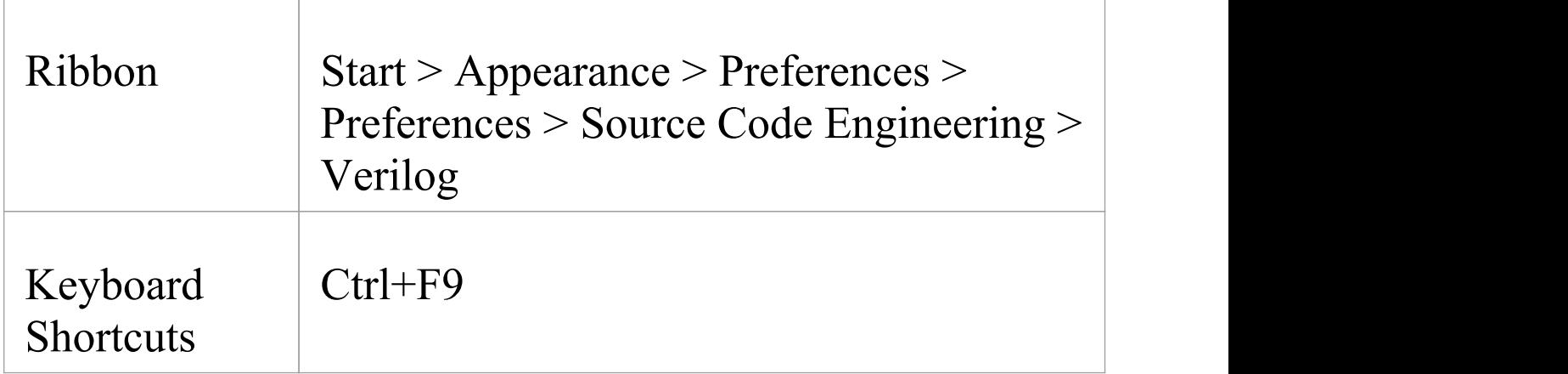

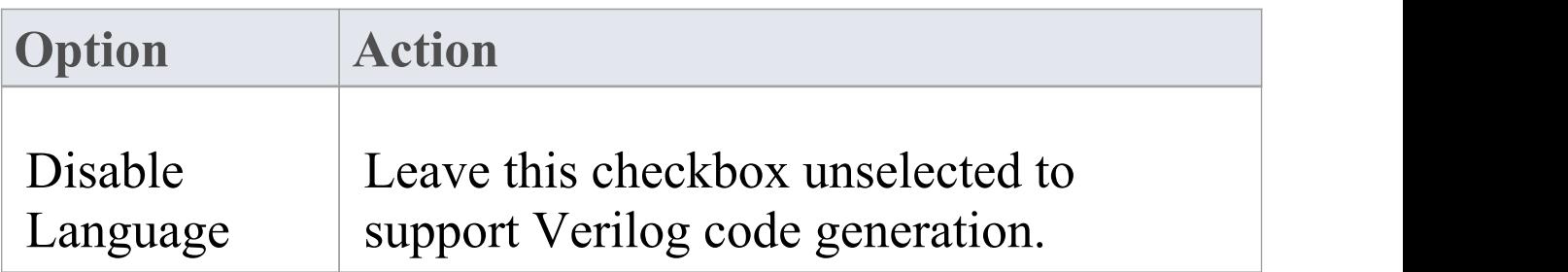

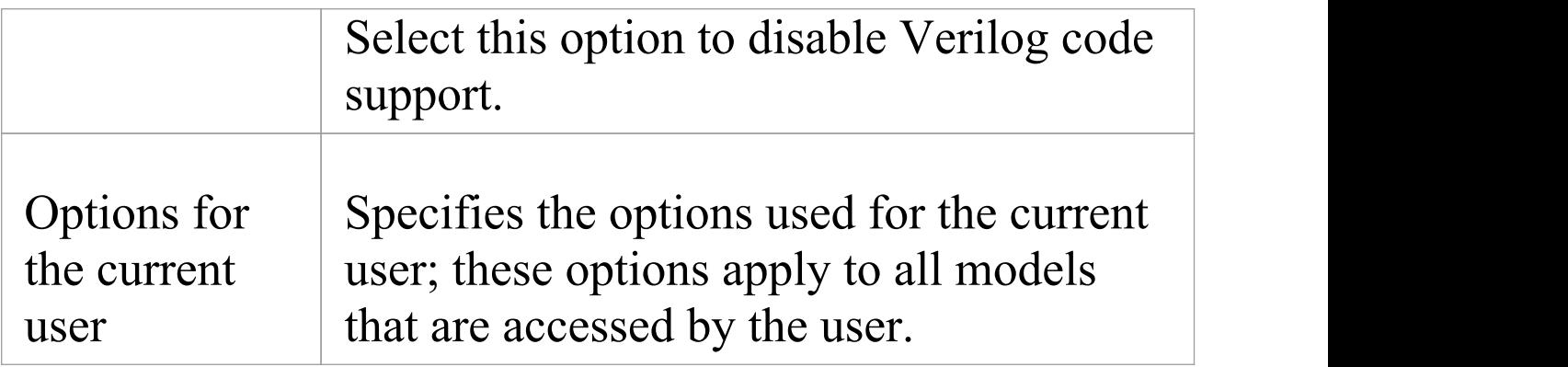

# **Verilog Options - Model**

If you intend to generate Verilog code from your model, you can configure the model-specific code generation options using the 'Verilog' page of the 'Manage Model Options' dialog to:

- · Specify the default file extension
- · Specify the Collection Class definitions for Association connectors

## **Access**

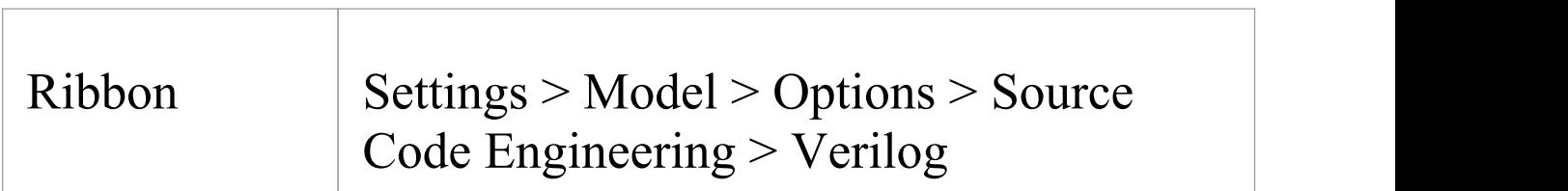

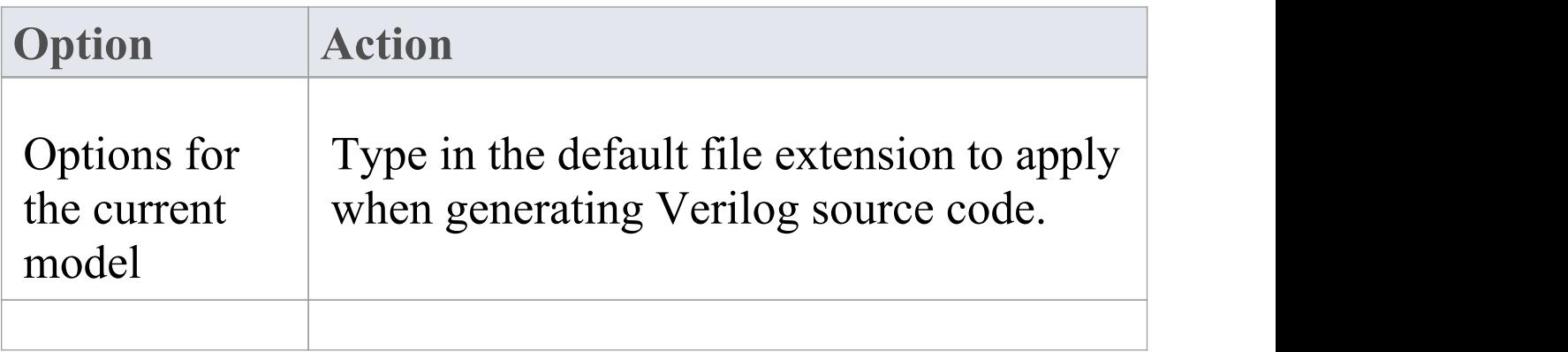

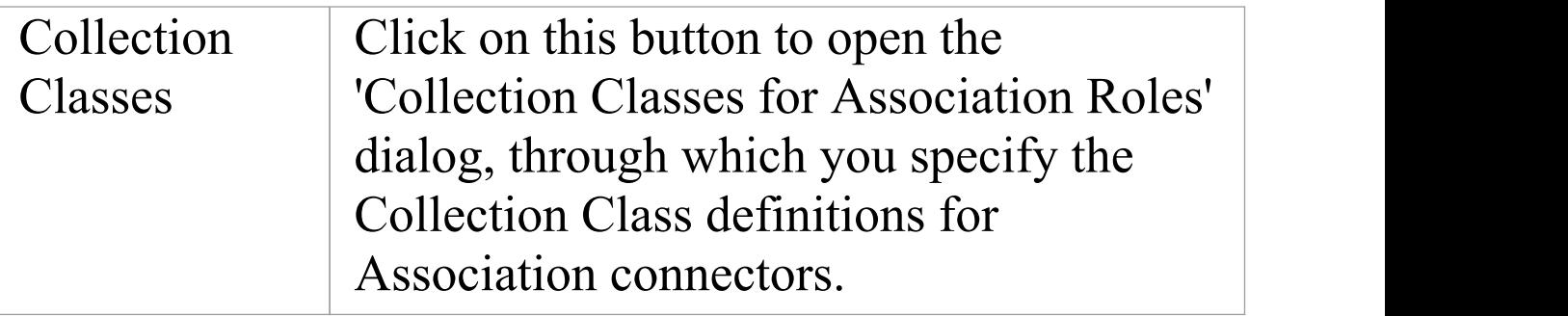

# **VHDL Options - User**

If you intend to generate VHDL code from your model, you can configure the code generation options using the 'VHDL' page of the 'Preferences' dialog to:

- · Specify a default source directory
- · Specify an editor for changing code

# **Access**

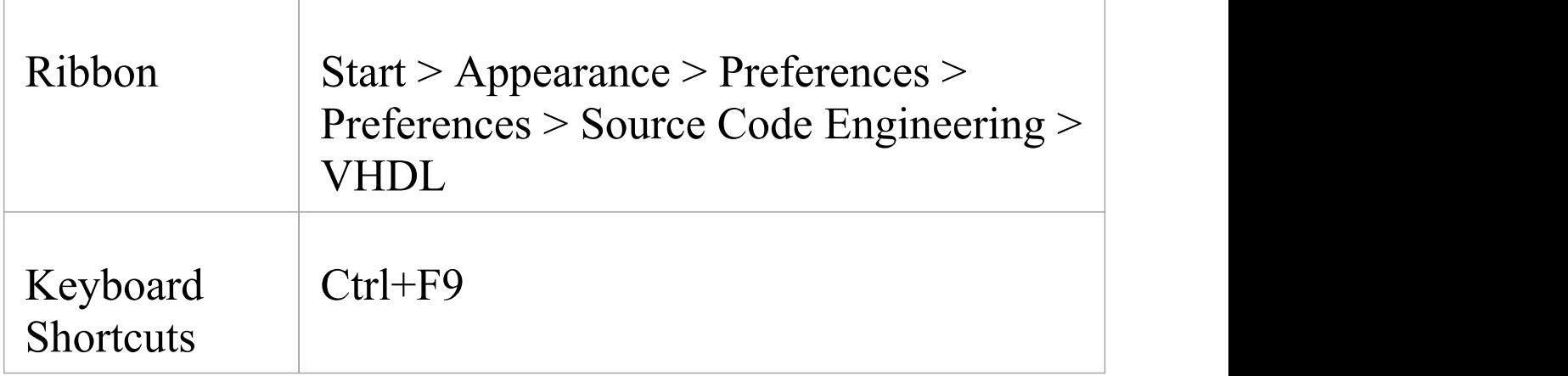

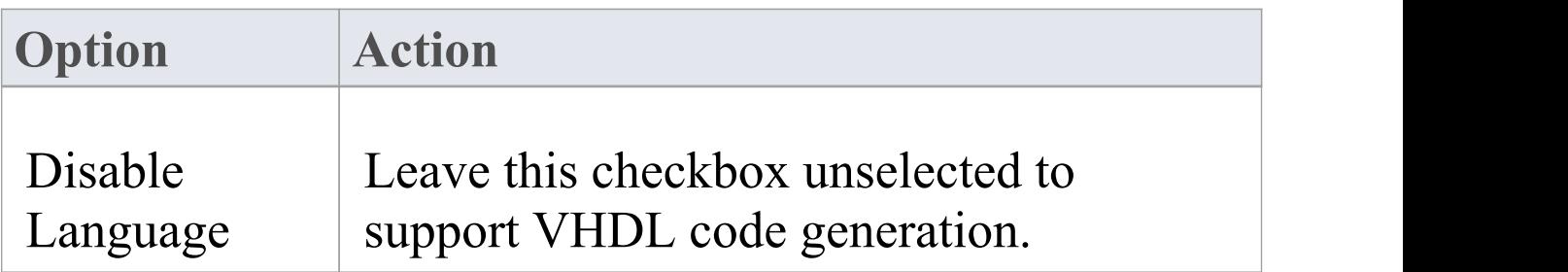

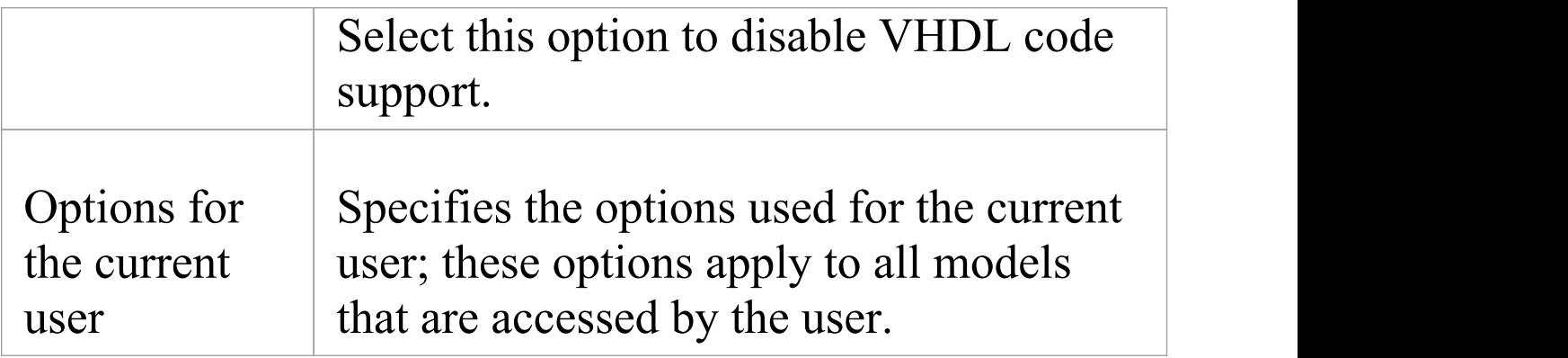

# **VHDL Options - Model**

If you intend to generate VHDL code from your model, you can configure the model-specific code generation options using the 'VHDL' page of the 'Manage Model Options' dialog to:

- · Specify the default file extension
- · Specify the Collection Class definitions for Association connectors

## **Access**

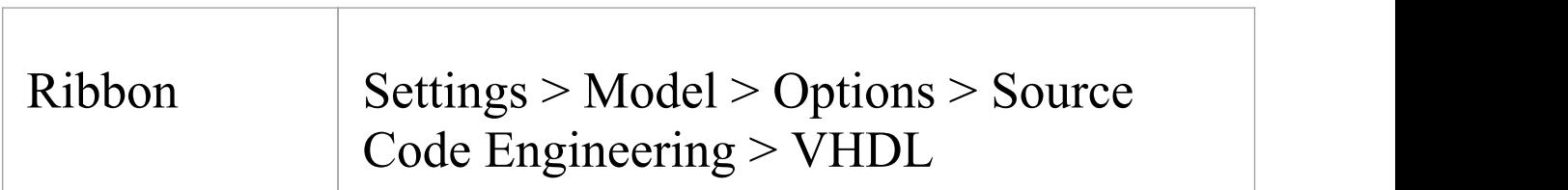

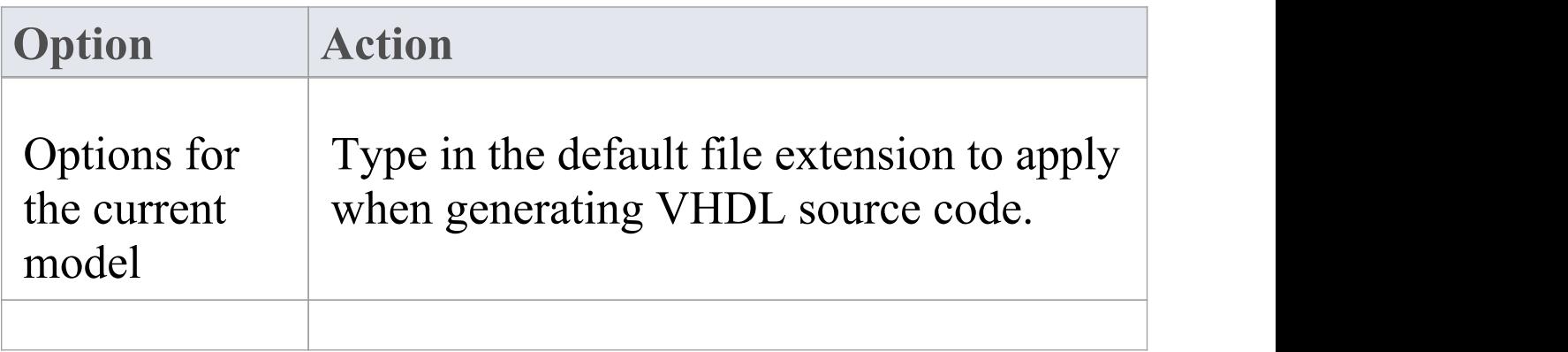

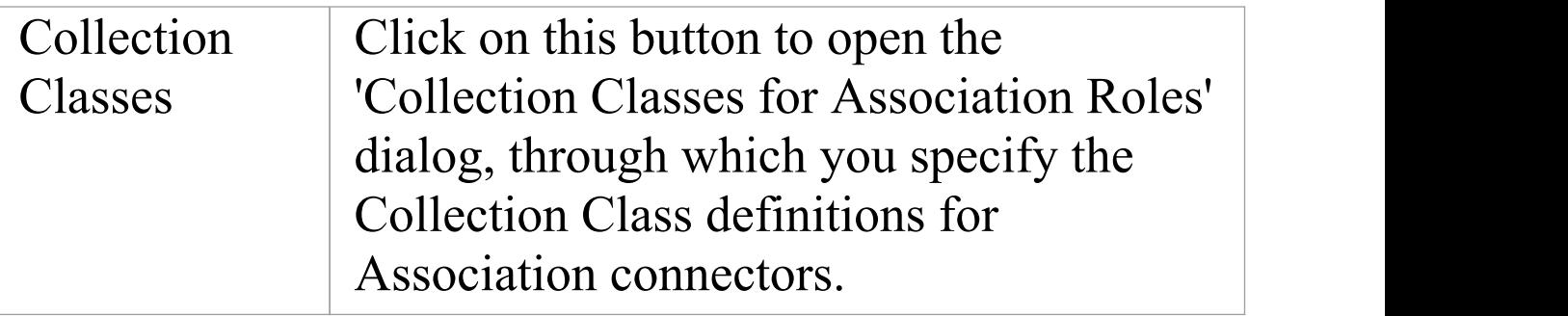

# **Visual Basic Options - User**

If you intend to generate Visual Basic code from your model, you can configure the code generation options using the 'VB Specifications' page of the 'Preferences' dialog to:

- · Specify the default attribute type
- · Define the default source directory
- · Define the file extensions to search for code files to import
- · Define the default editor to use for editing source code

#### **Access**

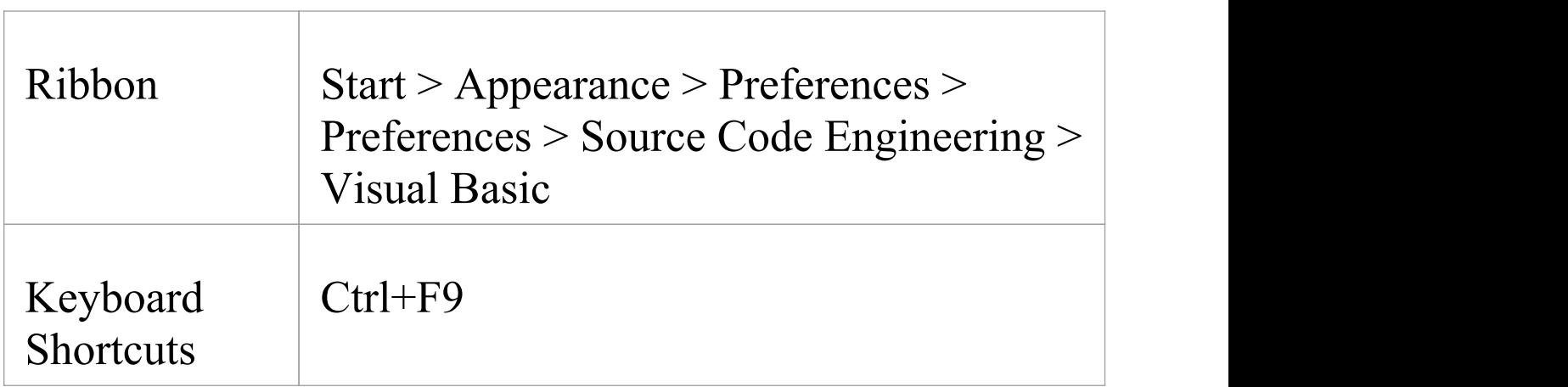

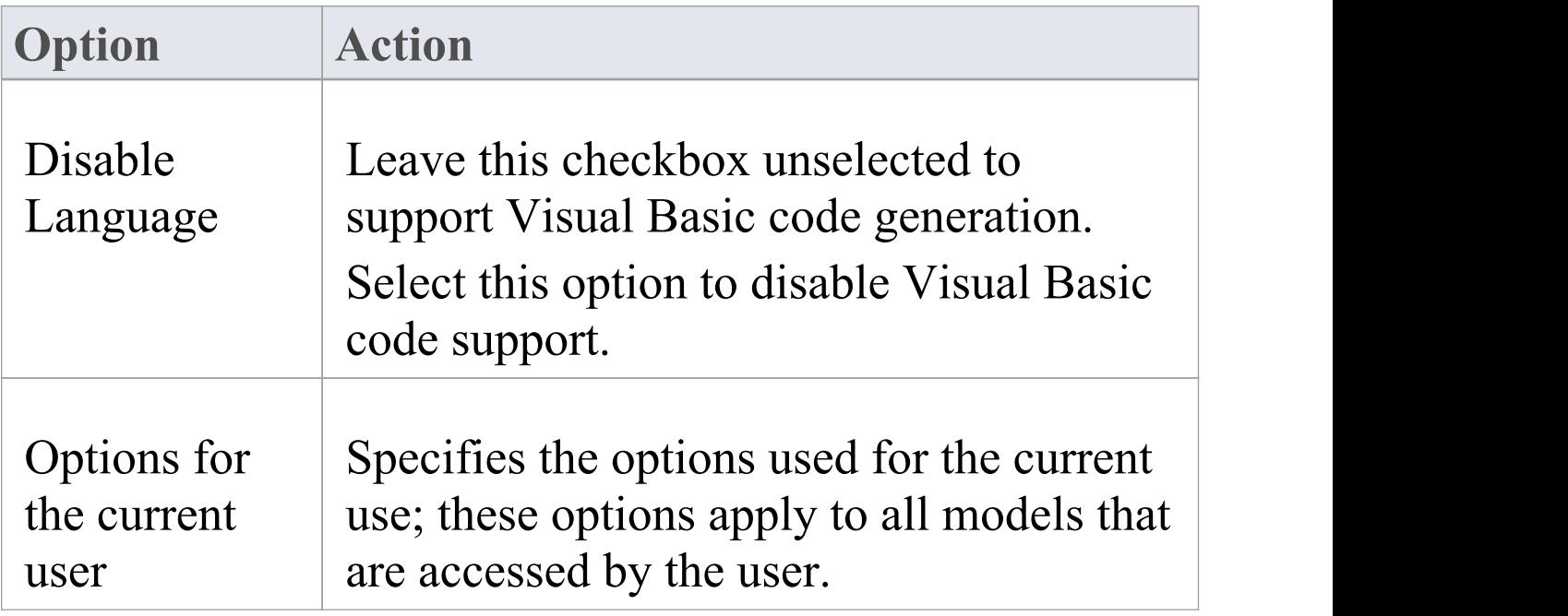

# **Visual Basic Options - Model**

If you intend to generate Visual Basic code from your model, you can configure the model-specific code generation options using the 'VB Specifications' page of the 'Manage Model Options' dialog to:

- · Specify the default Visual Basic version to generate
- · Indicate the default file extension when reading/writing
- Indicate the Microsoft Transaction Server (MTS) transaction mode for MTS objects
- · Specify if a Class uses Multi use (True or False)
- · Specify if a Class uses the Persistable property
- · Indicate data binding and data source behaviors
- · Set the global namespace
- · Set the Exposed attribute
- · Indicate if the Creatable attribute is True or False
- · Specify the Collection Class definitions for Association connectors

## **Access**

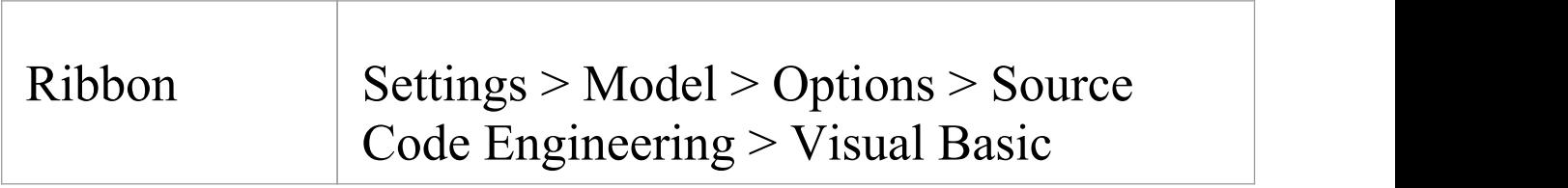

# **Options**

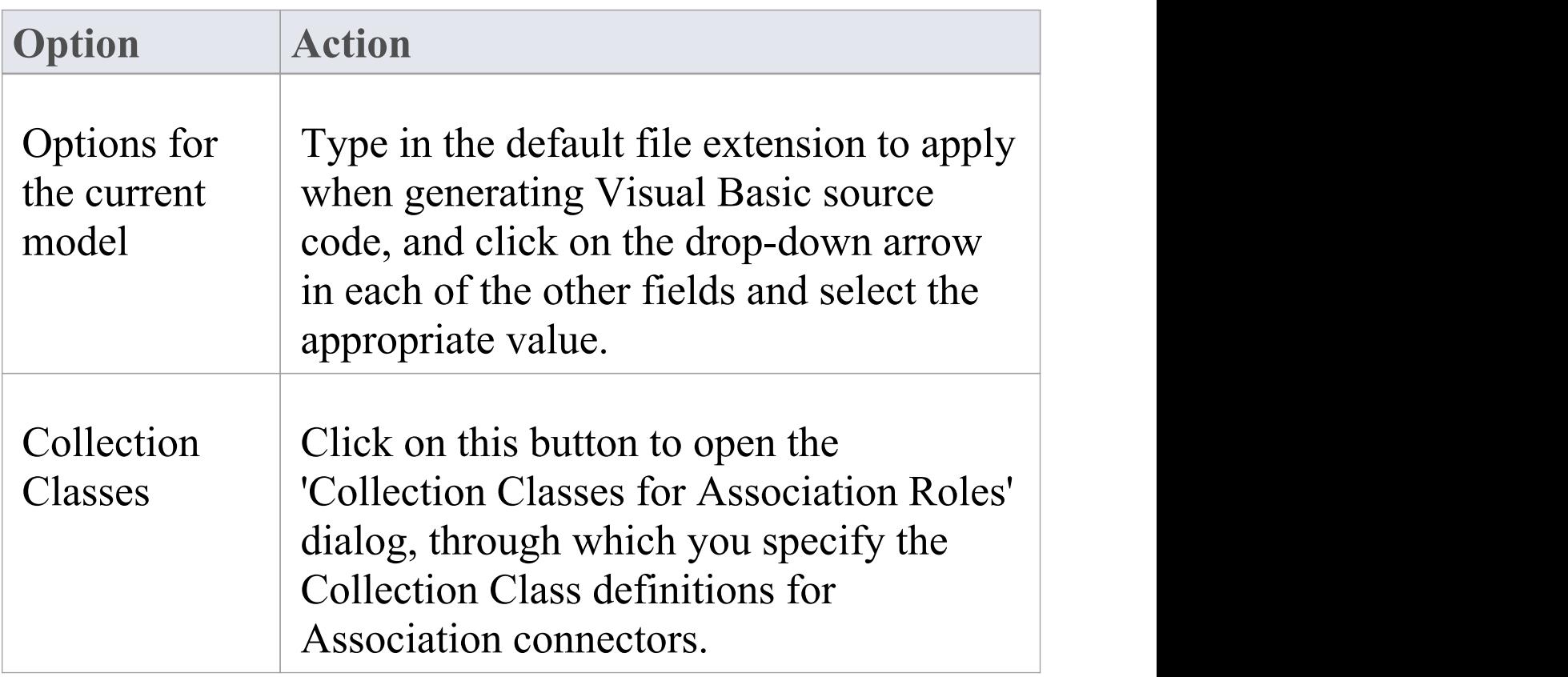

## **Notes**

# **MDG Technology Language Options**

If you have loaded an MDG Technology that specifies a code module into your *Sparx Systems > EA > MDG Technologies* folder, the language is included in the 'Source Code Engineering' list on the 'Preferences' dialog. The language is only listed on the 'Preferences' dialog if an MDG Technology file actually uses it in your model.

#### **Access**

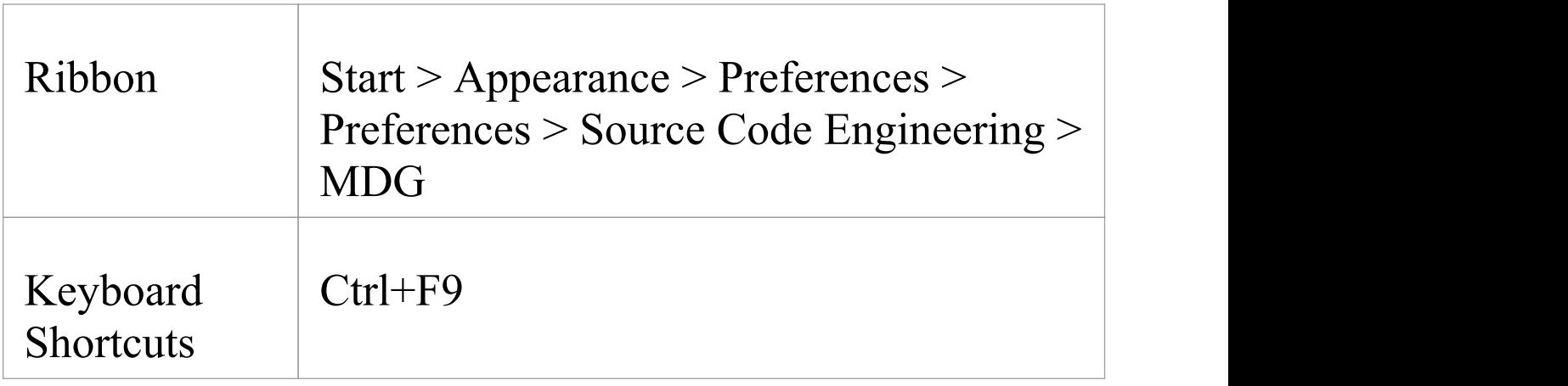

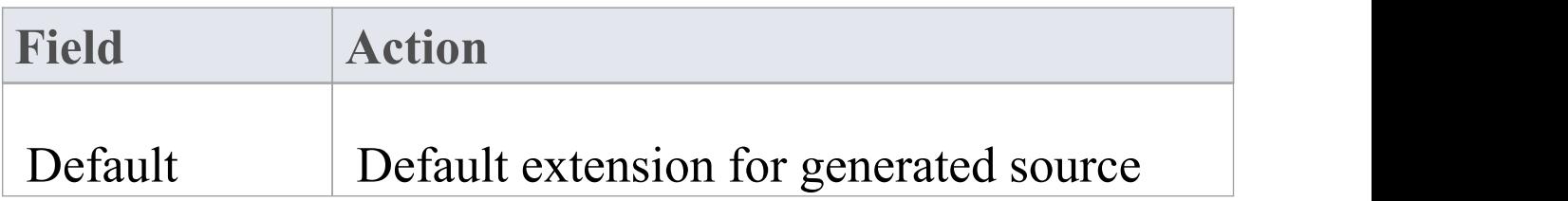

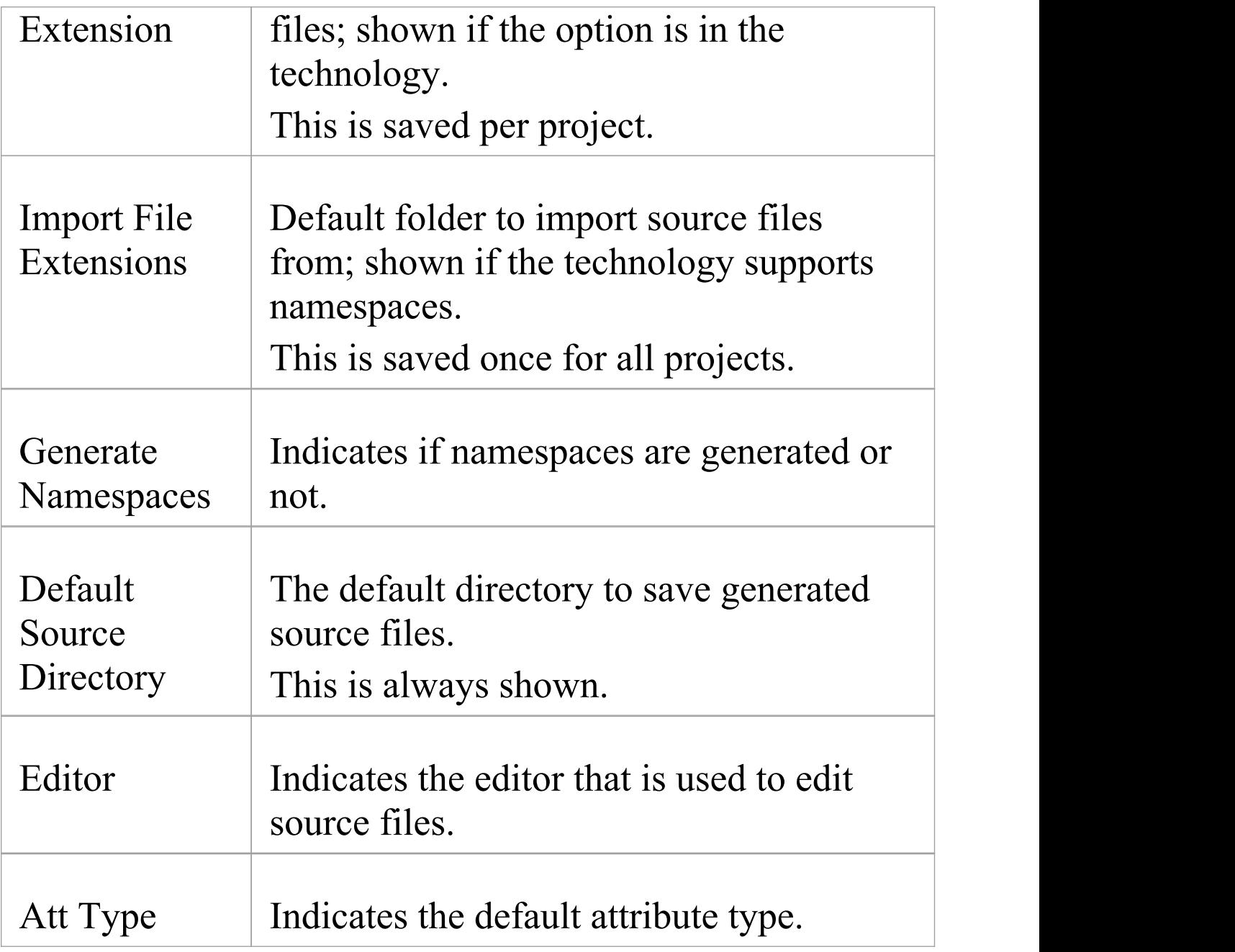

· These options are set in the technology inside the <CodeOptions> tag of a code module, as shown: <CodeOption

#### name="DefaultExtension">.rb</CodeOption>

# **Reset Options**

Enterprise Architect stores some of the options for a Class when it is first created. Some are global; for example, \$LinkClass is stored when you first create the Class, so in existing Classes the global change in the 'Preferences' dialog will not automatically be picked up. You must modify the options for the existing Class.

## **Modify options for a single Class**

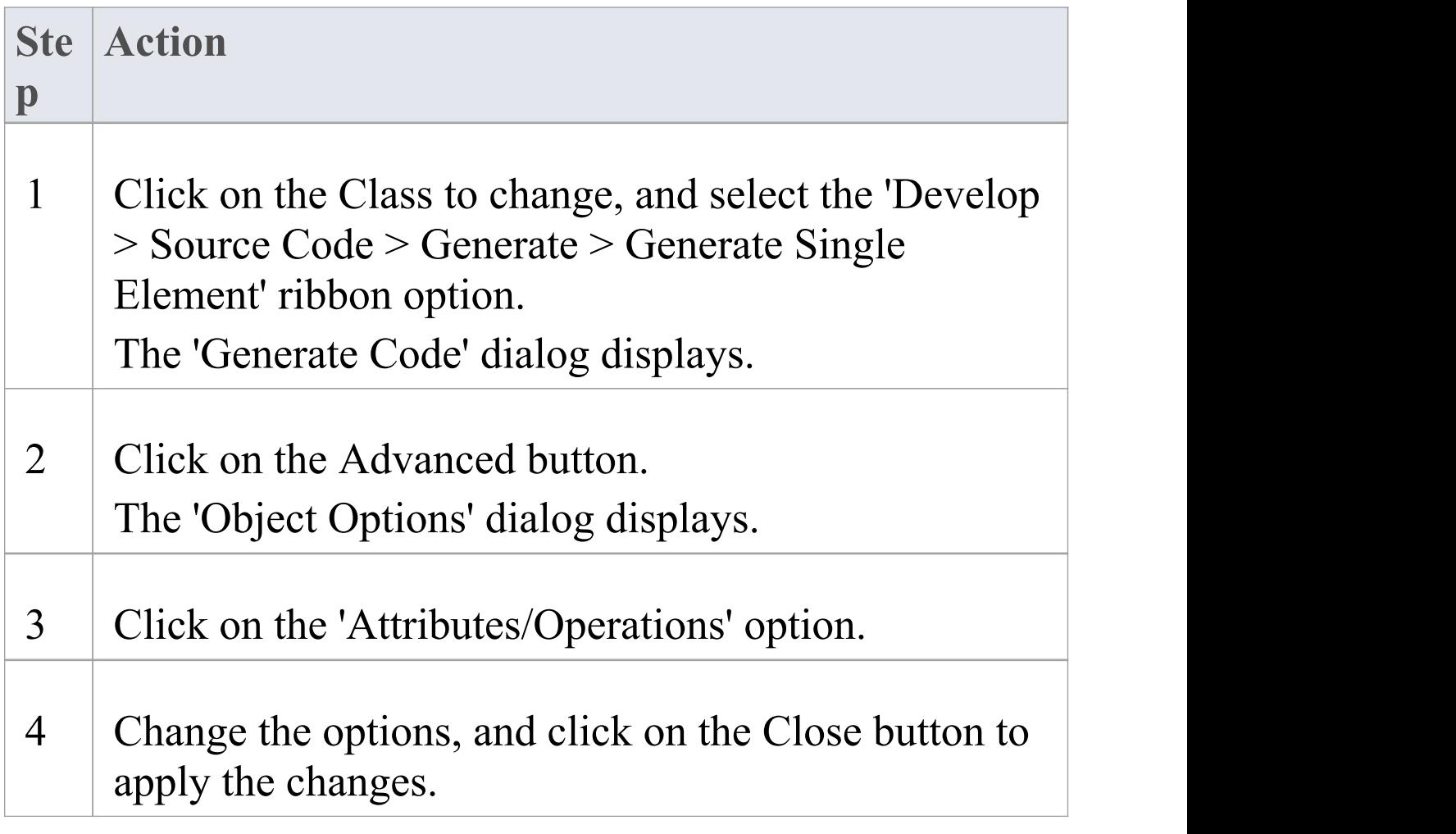

# **Modify options for all Classes within a Package**

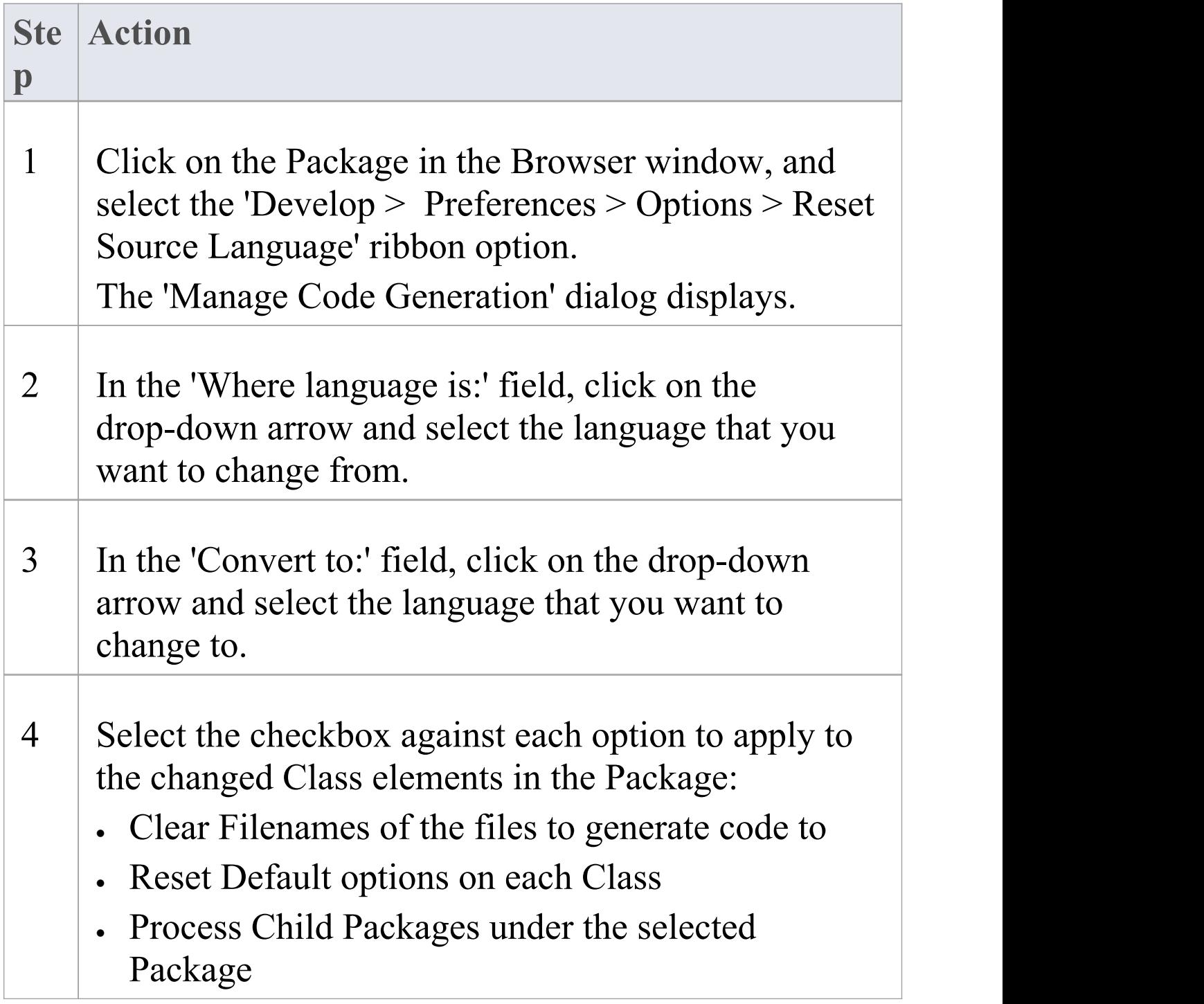

# 5 Click on the OK button to apply the changes.
# **Set Collection Classes**

Using Enterprise Architect, you can define Collection Classes for generating code from Association connectors where the target role has a multiplicity setting greater than 1.

### **Tasks**

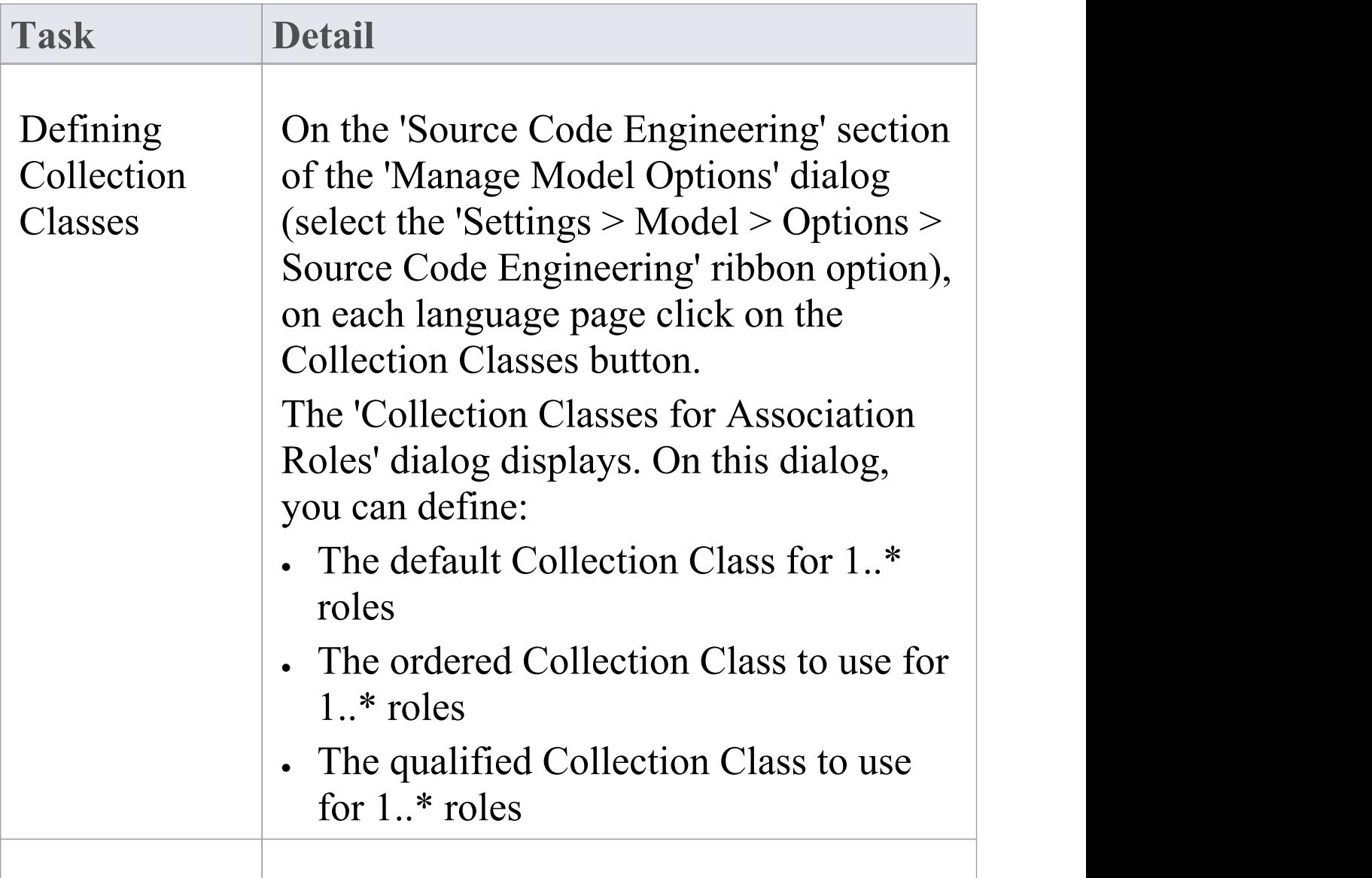

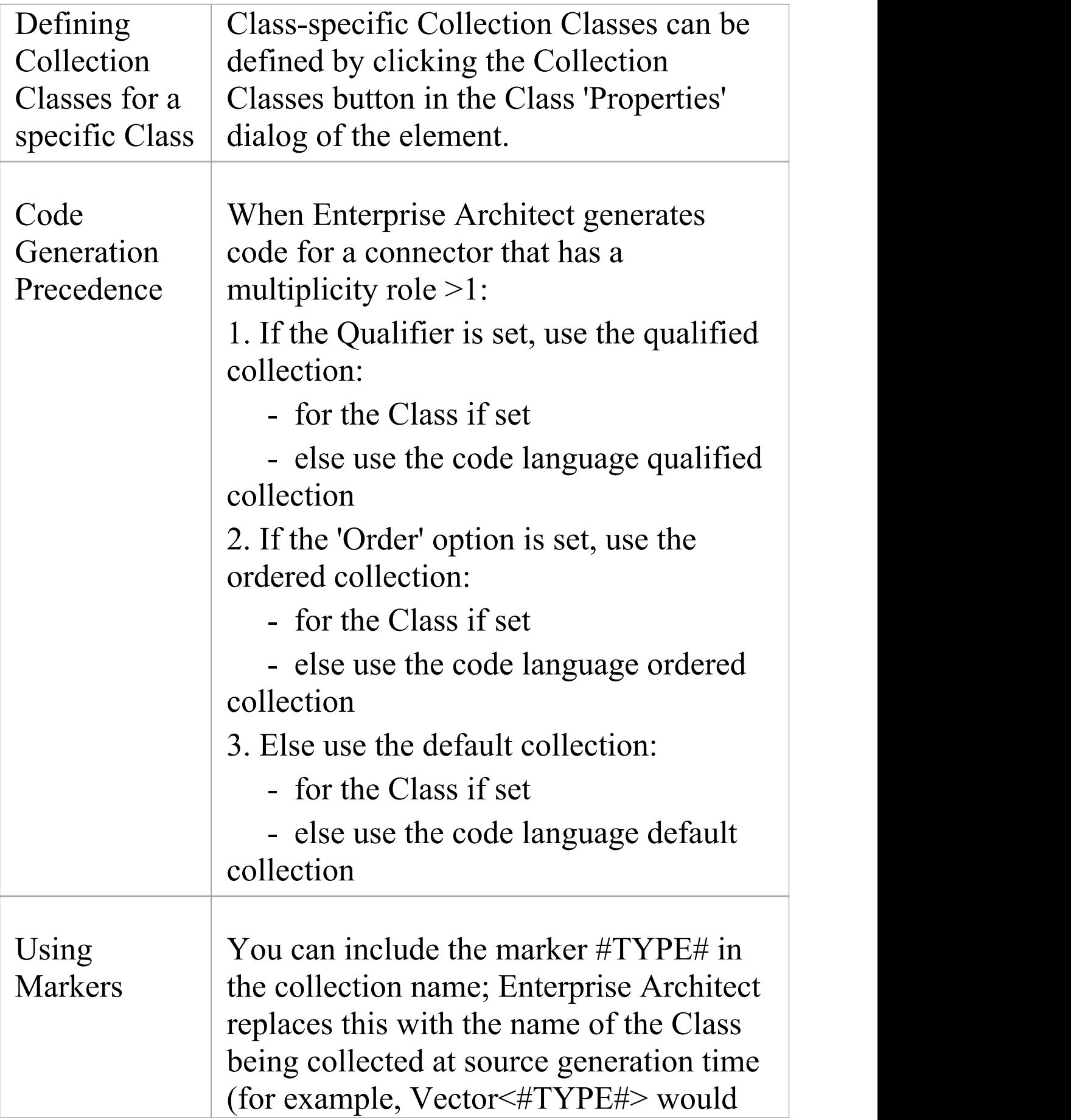

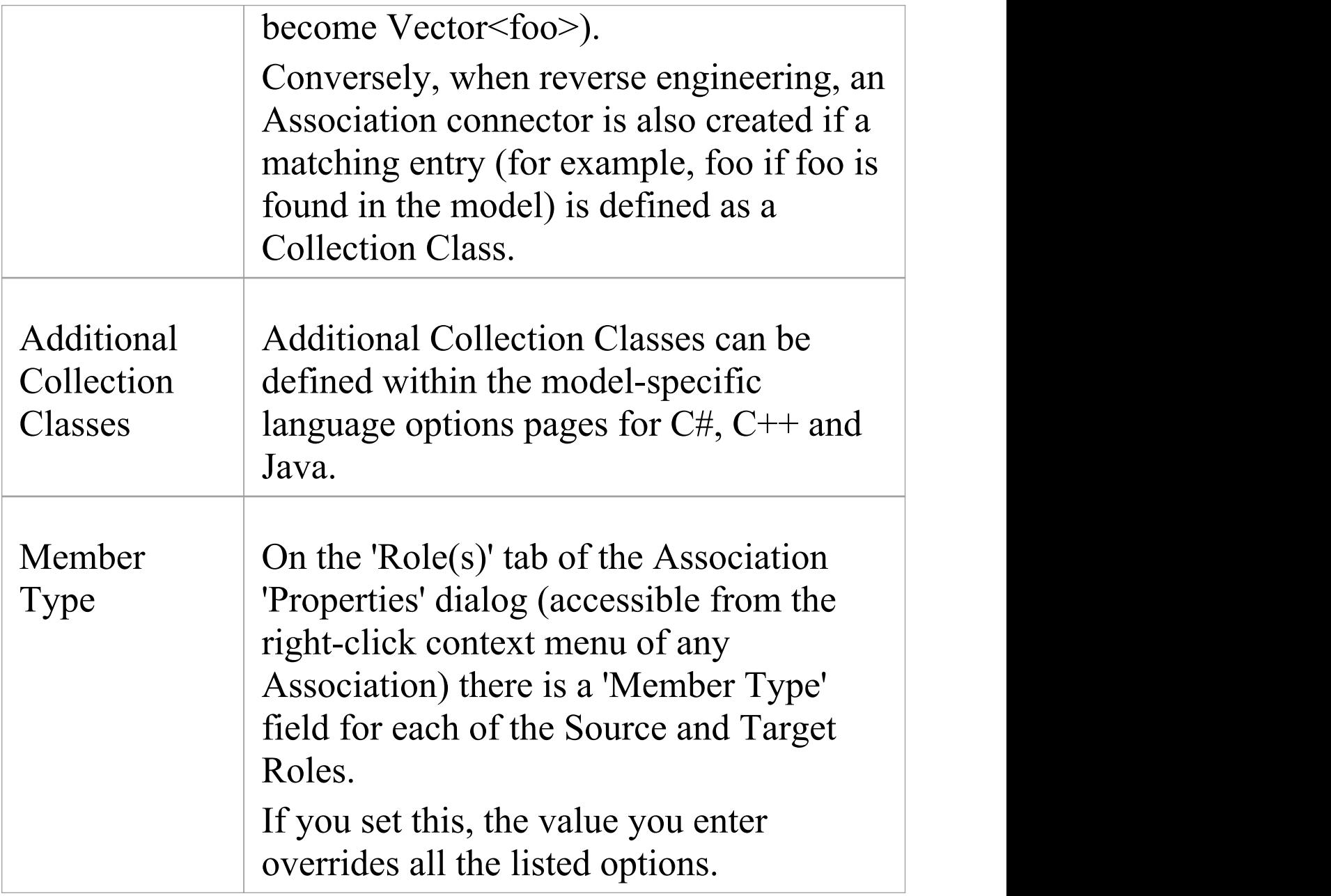

## **Example Use of Collection Classes**

Consider this source code:

```
class Class1
\{public:
  Class1();
  virtual \simClass1();
  CMap<CString,LPCTSTR,Class3*
,Class3*> att;
  Vector<Class2> *att1;
  TemplatedClass<class1,class2> *att2;
  CList<Class4> *att3;
};
class Class2
\{public:
  Class2();
  virtual \simClass2();
};
class Class3
\{public:
  Class3();
```

```
virtual ~Class3();
};
class Class4
\{public:
  Class4();
  virtual \simClass4();
};
template<class TParam1, class TParam2>
class TemplatedClass
\{public:
  TemplatedClass() {
  }
  virtual ~TemplatedClass() {
  }
};
```
If this code is imported into the system with default import options, this diagram is generated:

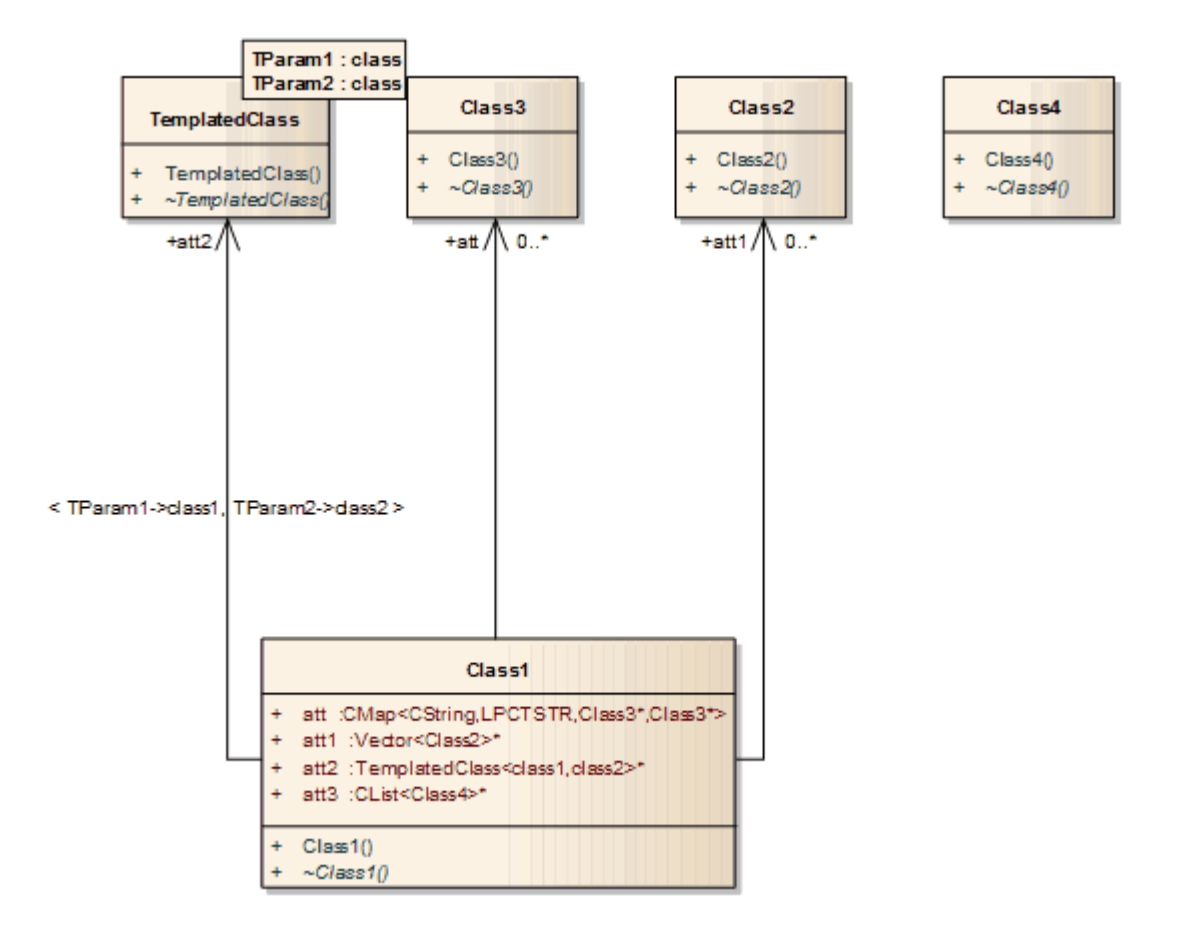

If, however, you enter the value 'CList<#Type#>' in the 'Additional Collection Classes' field in the model-specific language options page  $(C#, Java, C++)$ , an Association connector is also created to Class 4:

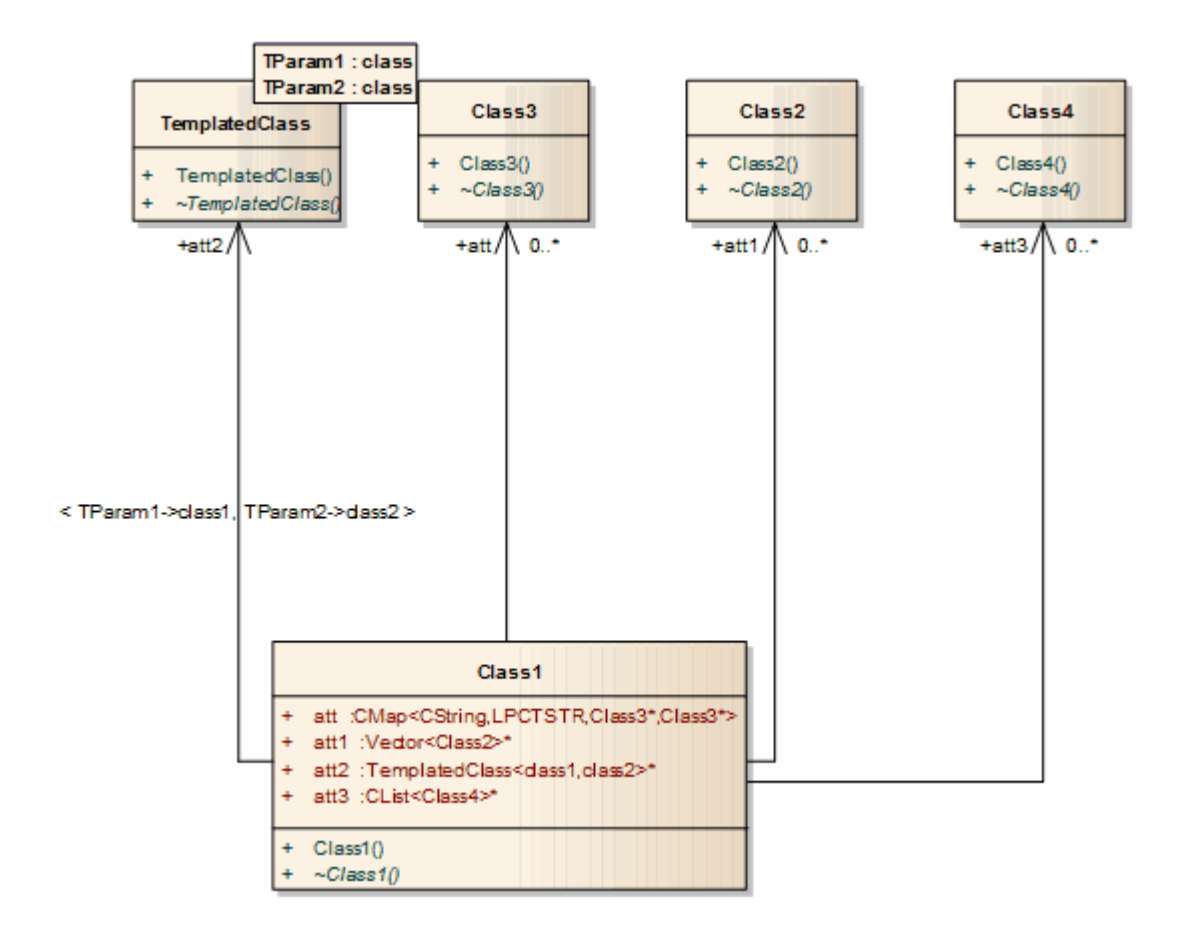

# **Local Paths**

When a team of developers are working on the same Enterprise Architect model, each developer might store their version of the source code in their local file system, but not always at the same location as their fellow developers. To manage this scenario in Enterprise Architect, you can define local paths for each user, on the 'Local Paths' dialog. You can use local paths in generating code and reverse engineering, and in Version Control, developing XML

schemas and generating document and web reports.

Local paths might take a little time to set up, but if you want to work collaboratively on source and model concurrently, the effort is well worth while.

For example, if:

- · Developer A stores her .java files in a C:\Java\Source directory, while developer B stores his in D:\Source, and
- · Both developers want to generate and reverse engineer into the same Enterprise Architect model located on a shared (or replicated) network drive

Developer A might define a local path of:

JAVA\_SOURCE = "C:\Java\Source"

All Classes generated and stored in the Enterprise Architect project are stored as:

%JAVA\_SOURCE%\<xxx.java>

Developer B defines a local path as:

#### JAVA\_SOURCE ="D:\Source"

Now, Enterprise Architect stores all java files in these directories as:

%JAVA\_SOURCE%\<filename>

On each developer's machine, the filename is expanded to the correct local version.

#### **Access**

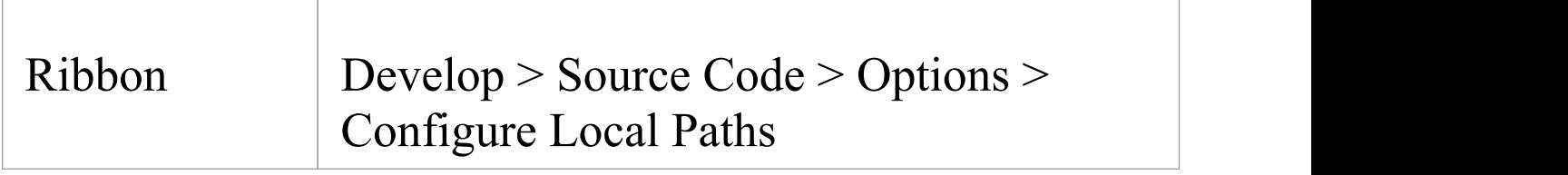

# **Local Paths Dialog**

Using the 'Local Paths' dialog, you can set up local paths for a single user on a particular machine. For a description of the use of local paths, see the *Local Paths* topic.

#### **Access**

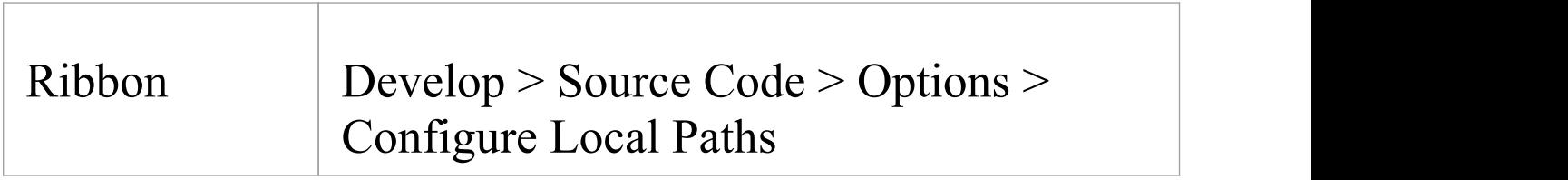

### **Options**

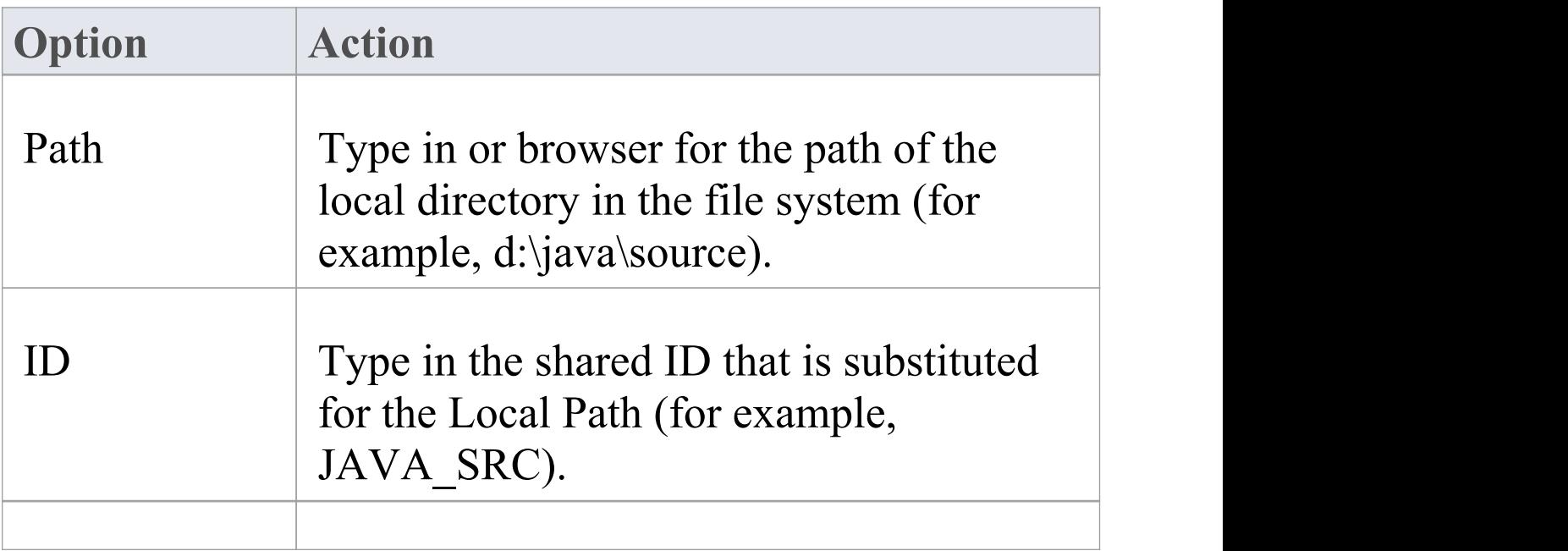

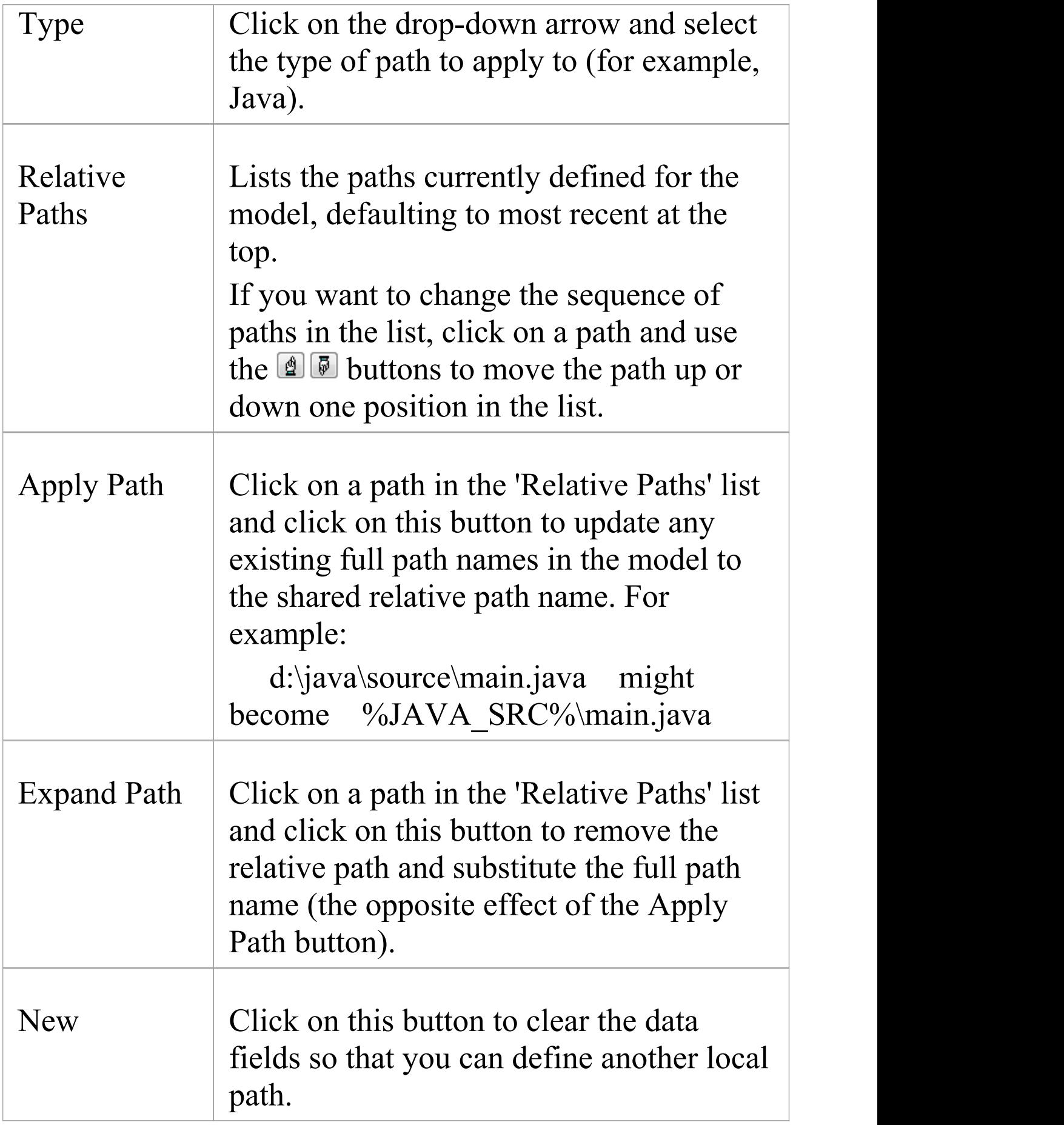

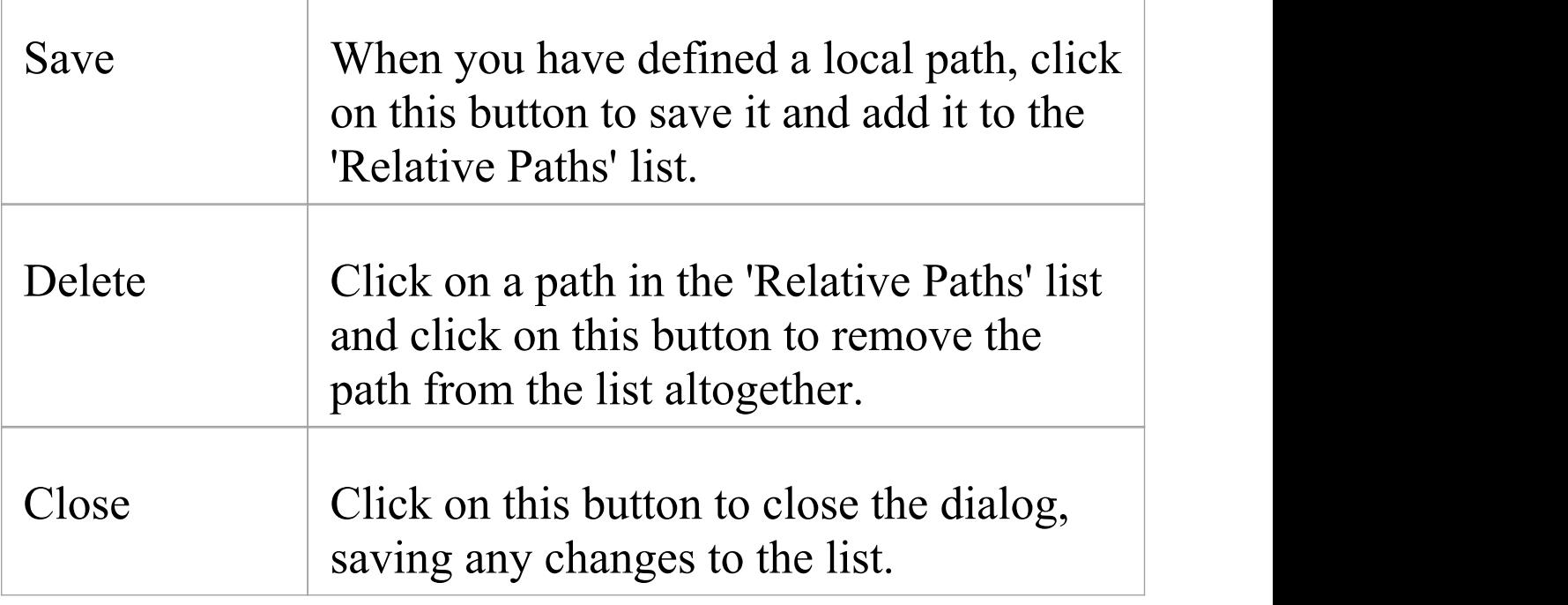

### **Notes**

- · You can also set up a hyperlink (for an Enterprise Architect command) on a diagram to access the 'Local Paths' dialog, to switch, update or expand your current local path
- · If the act of expanding or applying a path for a linked file will create a duplicate record, the process will skip that record and display a message at the end of the process

## **Language Macros**

When reverse engineering a language such as C++, you might find preprocessor directives scattered throughout the code. This can make code management easier, but can hamper parsing of the underlying C++ language.

To help remedy this, you can include any number of macro definitions, which are ignored during the parsing phase of the reverse engineering. It is still preferable, if you have the facility, to preprocess the code using the appropriate compiler first; this way, complex macro definitions and defines are expanded out and can be readily parsed. If you don't have this facility, then this option provides a convenient substitute.

### **Access**

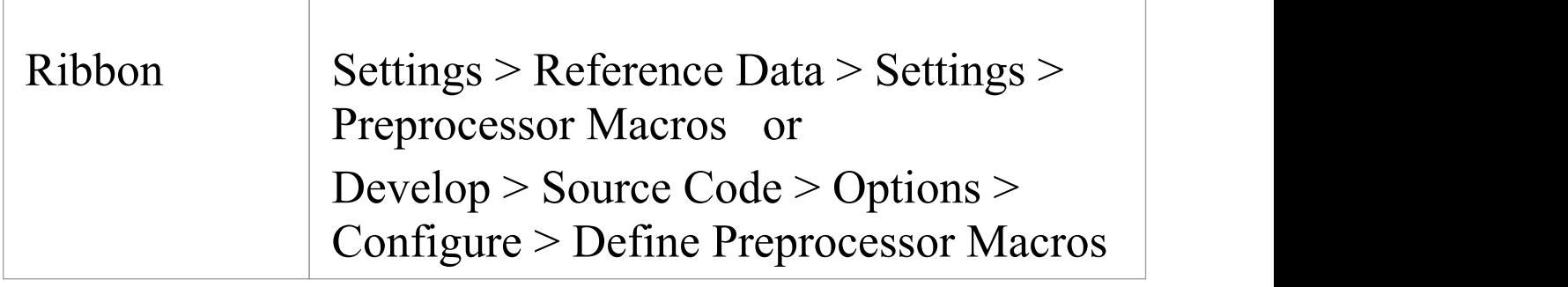

### **Define a macro**

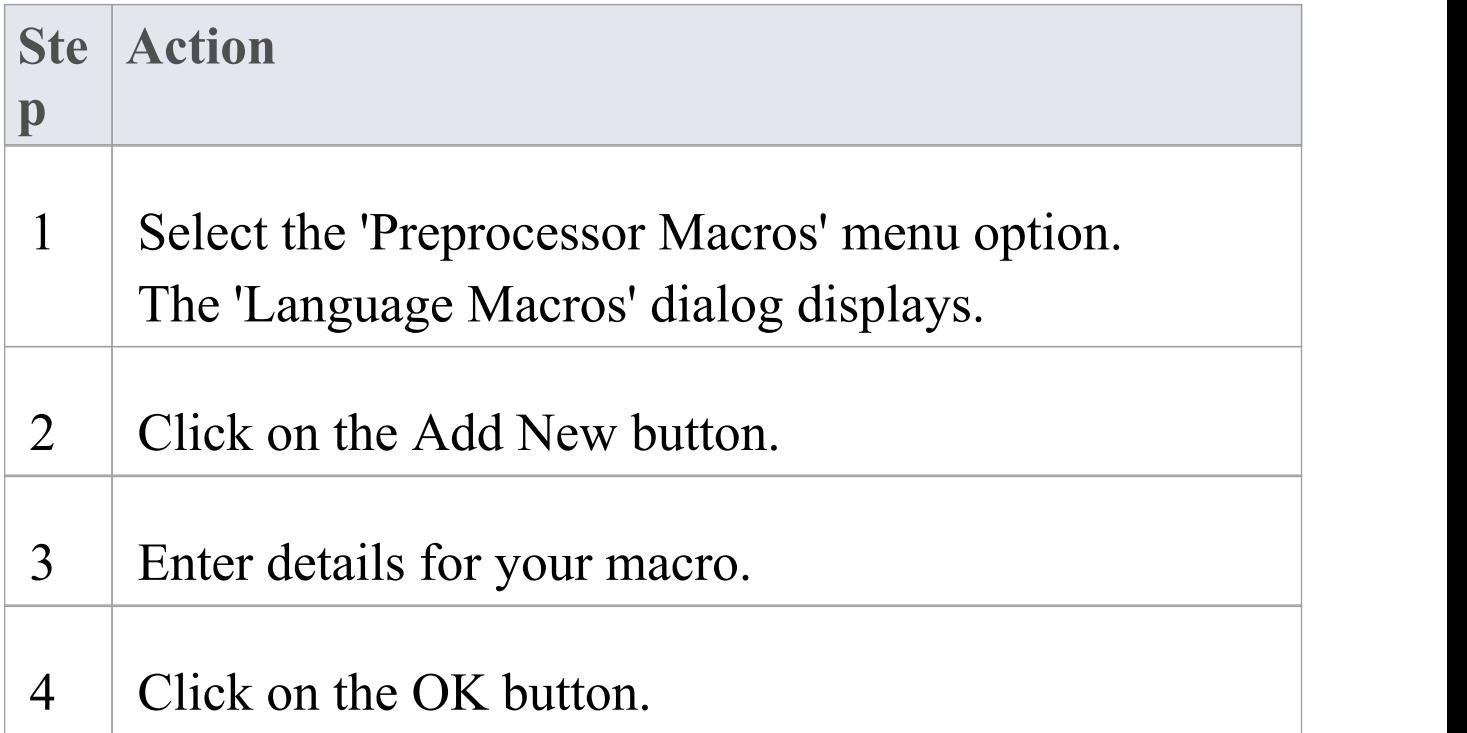

### **Macros Embedded Within Declarations**

Macros are sometimes used within the declaration of Classes and operations, as in these examples:

```
class declspec Foo
\{int declspec Bar(int p);
};
```
If declspec is defined as a  $C_{++}$  macro, as outlined, the imported Class and operation contain a Tagged Value called DeclMacro1 with value declspec (subsequent macros would be defined as DeclMacro2, DeclMacro3 and so on). During forward engineering, these Tagged Values are used

to regenerate the macros in code.

#### **Define Complex Macros**

It is sometimes useful to define rules for complex macros that can span multiple lines; Enterprise Architect ignores the entire code section defined by the rule.

Such macros can be defined in Enterprise Architect as in these two examples; both types can be combined in one definition.

#### **Block Macros**

```
BEGIN_INTERFACE_PART ^
END_INTERFACE_PART
```
The  $\land$  symbol represents the body of the macro - this enables skipping from one macro to another; the spaces surrounding the  $\land$  symbol are required.

#### **Function Macros**

```
RTTI_EMULATION()
```
Enterprise Architect skips over the token including everything inside the parentheses.

Function Macros can also include the function body:

```
RTTI_EMULATION() {}
```
In this case, Enterprise Architect skips over the token including everything inside the parentheses and inside the braces. Note that if the Function Macro includes the

#### function body, it cannot be combined with a Block Macro.

#### **Notes**

· You can transport these language macro (or preprocessor macro) definitions between models, using the 'Settings > Model > Transfer > Export Reference Data' and 'Import Reference Data' options; the macros are exported as a Macro List

## **Developing Programming Languages**

You can make use of a range of established programming languages in Enterprise Architect, but if these are not suitable to your needs you can develop your own. You would then apply it to your models through an MDG Technology that you might develop just for this purpose, or for broader purposes. After developing the language, you could also write MDA Transformation templates to convert a Platform Independent Model or a model in another language into a model for your new language, or vice-versa.

#### **Access**

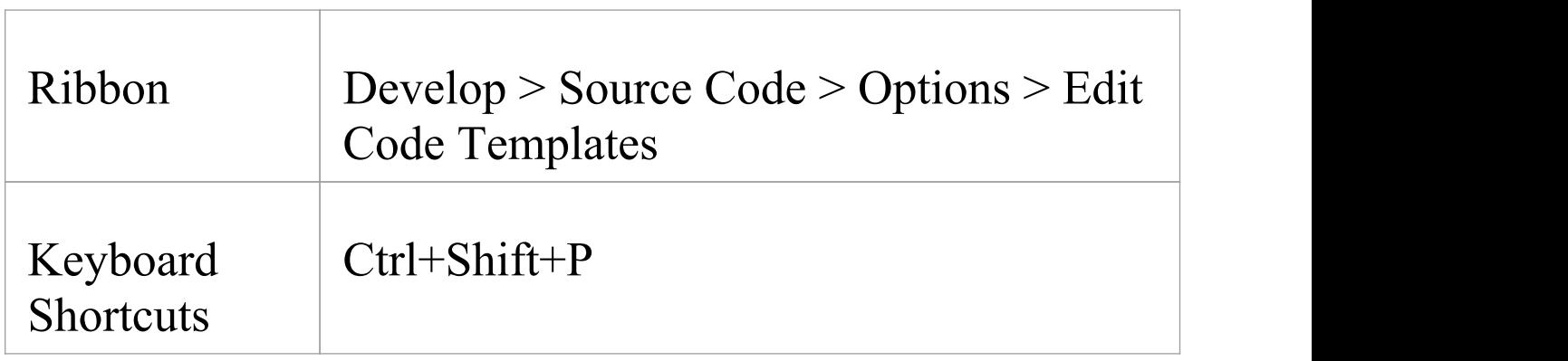

### **Develop a Programming Language**

**Ste Description**

 $\overline{\phantom{a}}$ 

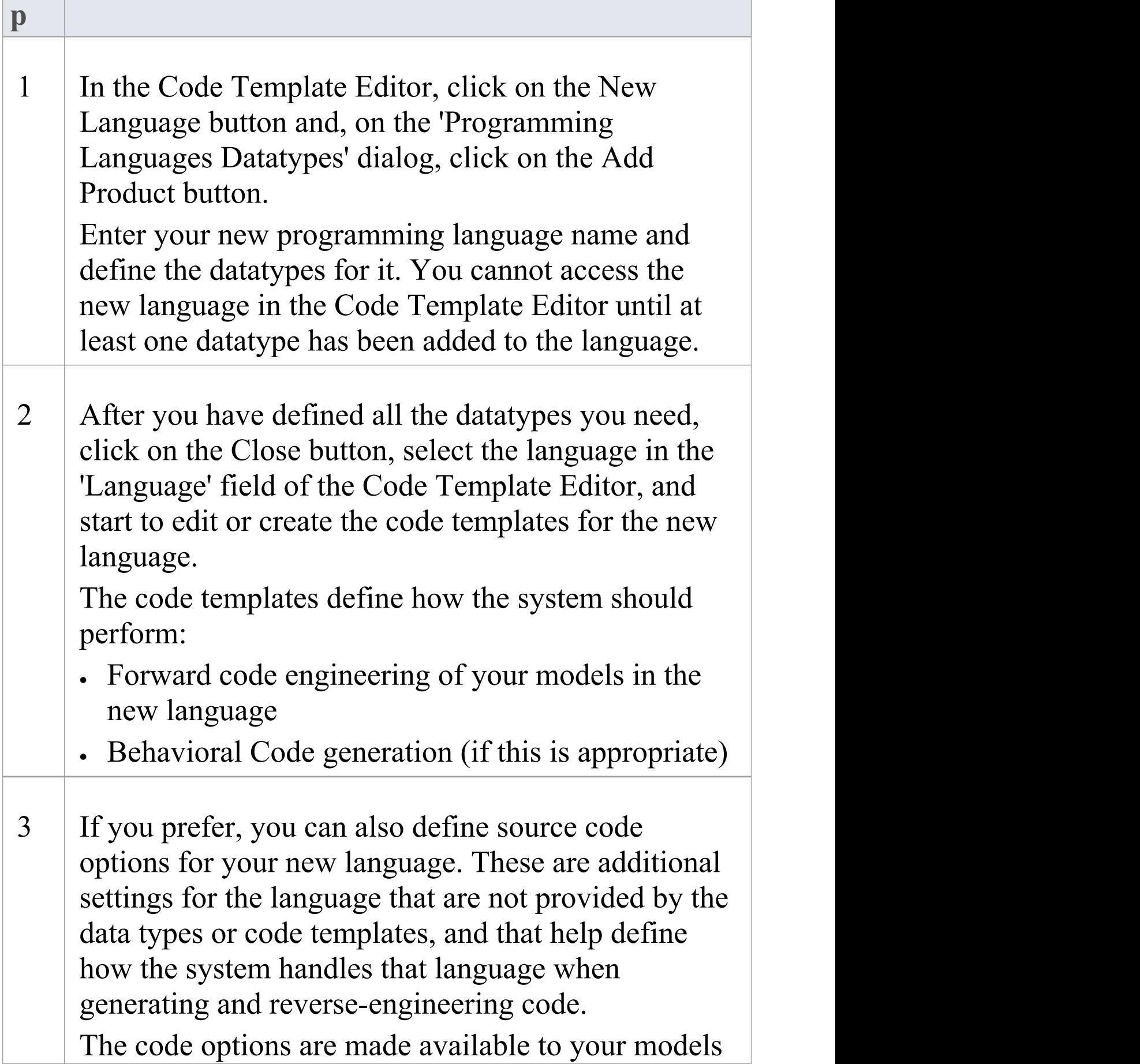

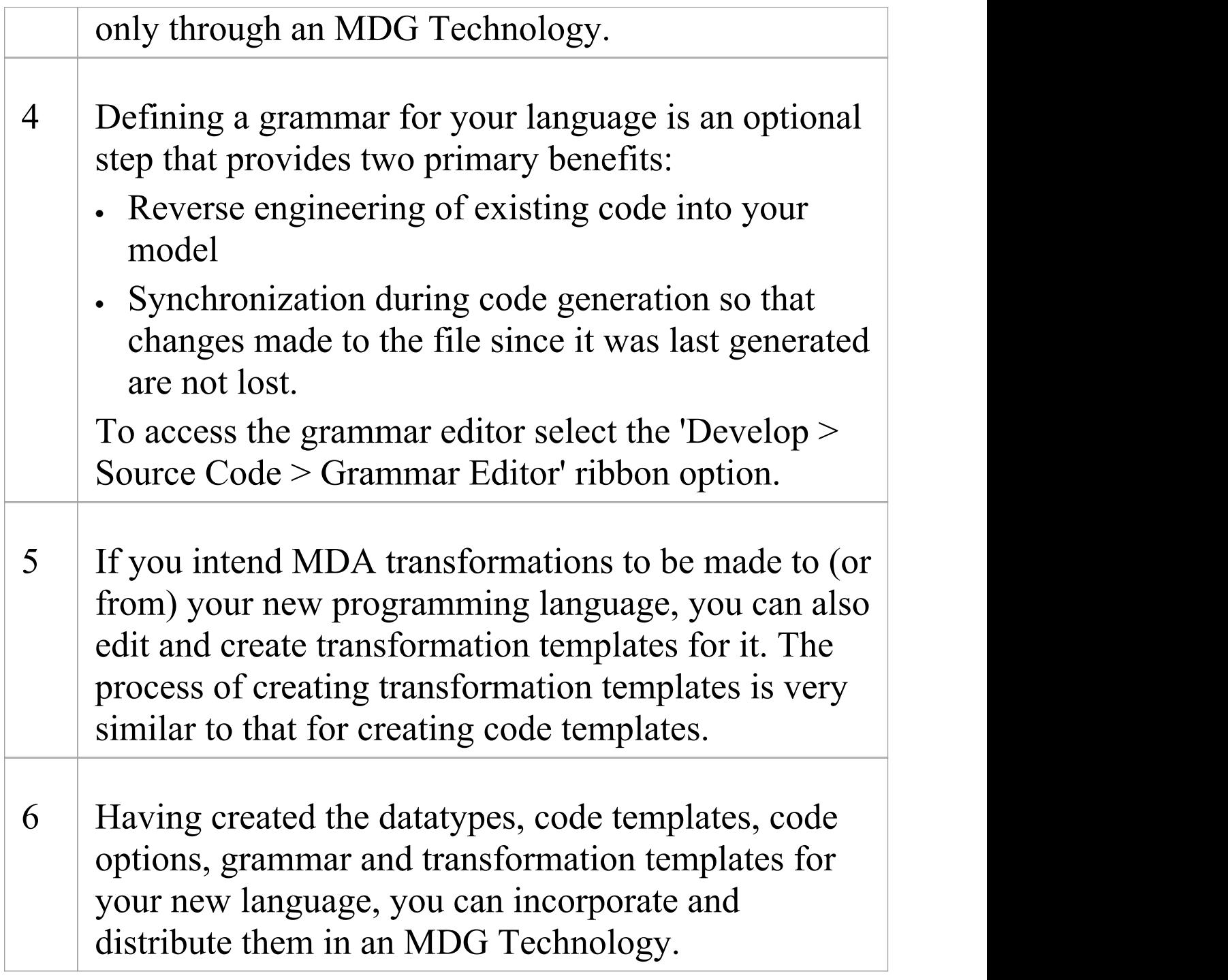

## **Code Template Framework**

When you use Enterprise Architect to generate code from a model, or transform the model, the system refers to the Code Template Framework (CTF) for the parameters that define how it should:

- · Forward engineer a UML model
- · Generate Behavioral Code
- · Perform a Model Driven Architecture (MDA) Transformation
- · Generate DDL in database modeling

A range of standard templates is available for the direct generation of code and for transformation; if you do not want to use the standard CTF configurations, you can customize them to meet your needs.

### **CTF Templates**

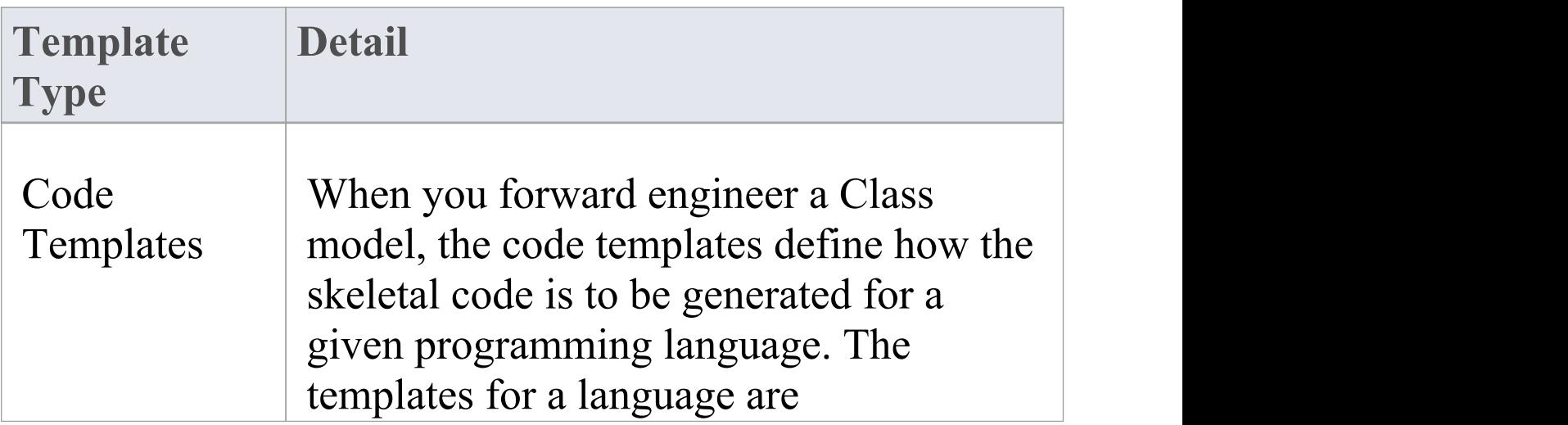

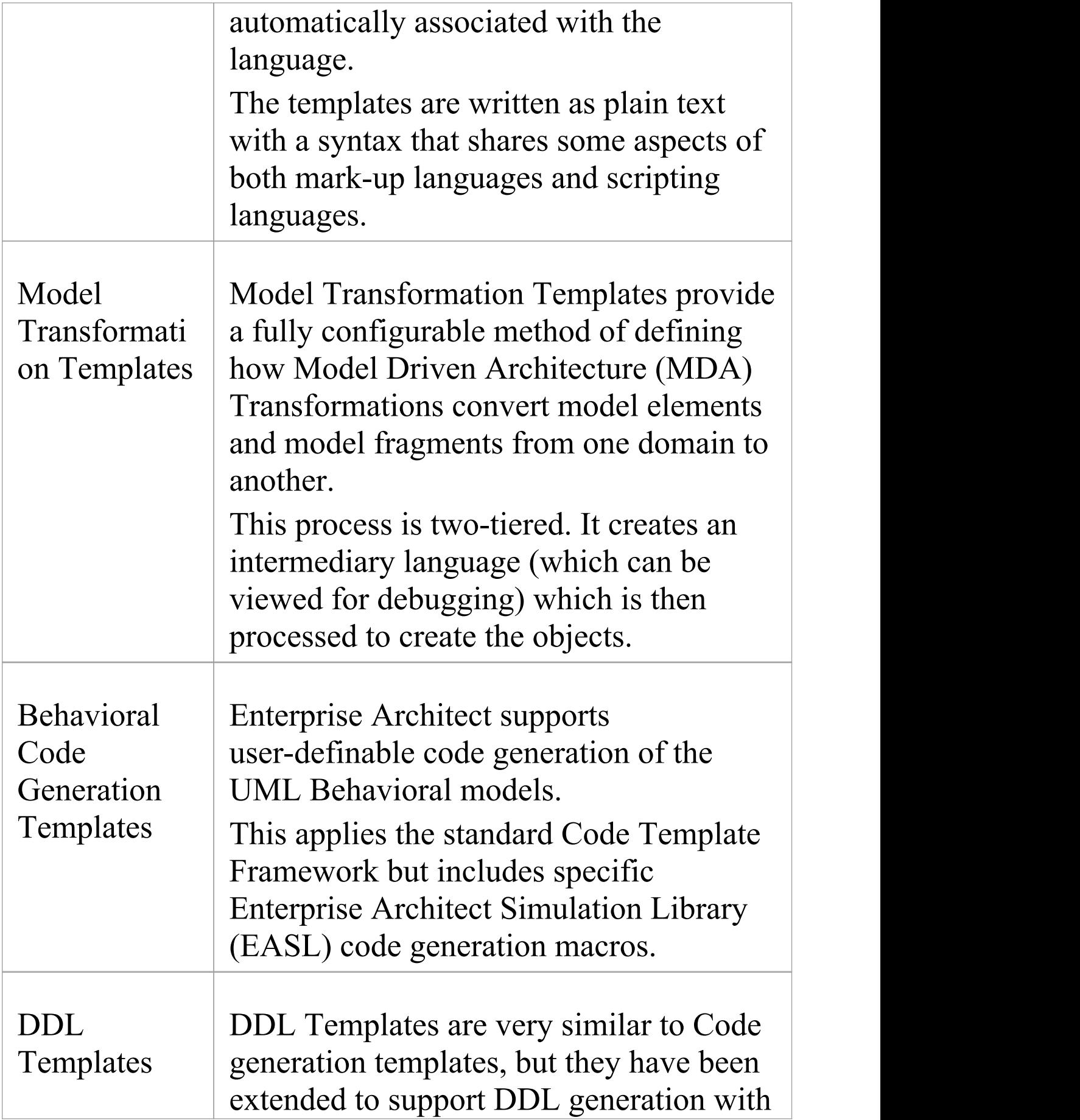

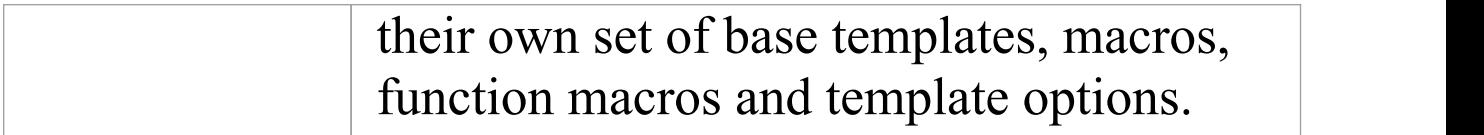

## **Code Template Customization**

Enterprise Architect helps you to generate source code from UML models for a wide range of programming languages. Standard templates (mappings) are provided out-of-the-box but you can customize the way that code is generated by using the practical and flexible Code Template Framework (CTF). This sophisticated framework allows you to customize every detail of the way code is generated, including the facility to create new templates for languages not supported in the base product. For example, JavaScript is not one of the supported languages but a series of templates can be written quickly to generate JavaScript from UML models. In these cases existing templates act as a useful starting point and reference for new languages. The code template framework also provides the mechanism for generation of behavioral models and is used for the

transformation templates.

#### **Features**

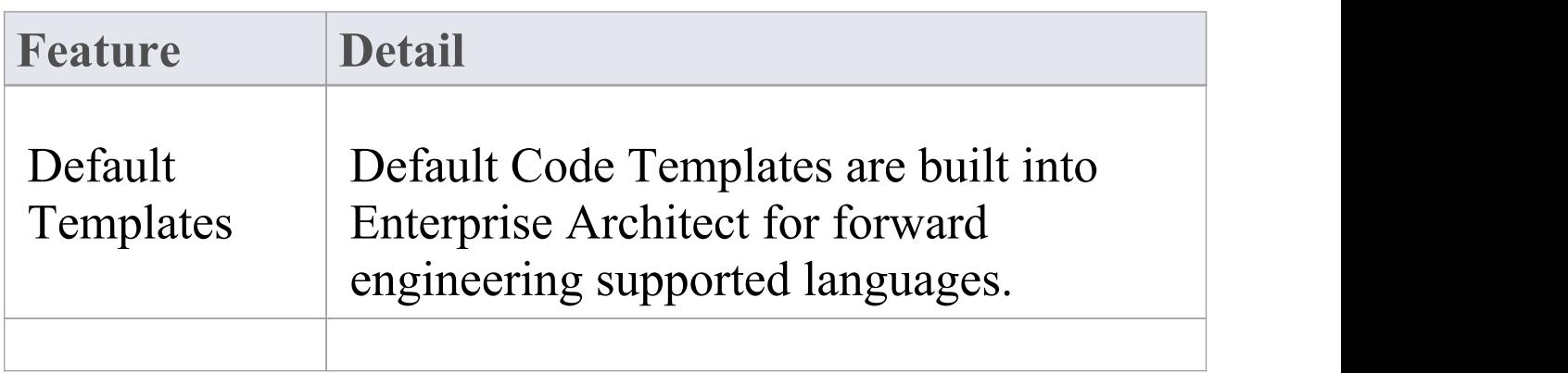

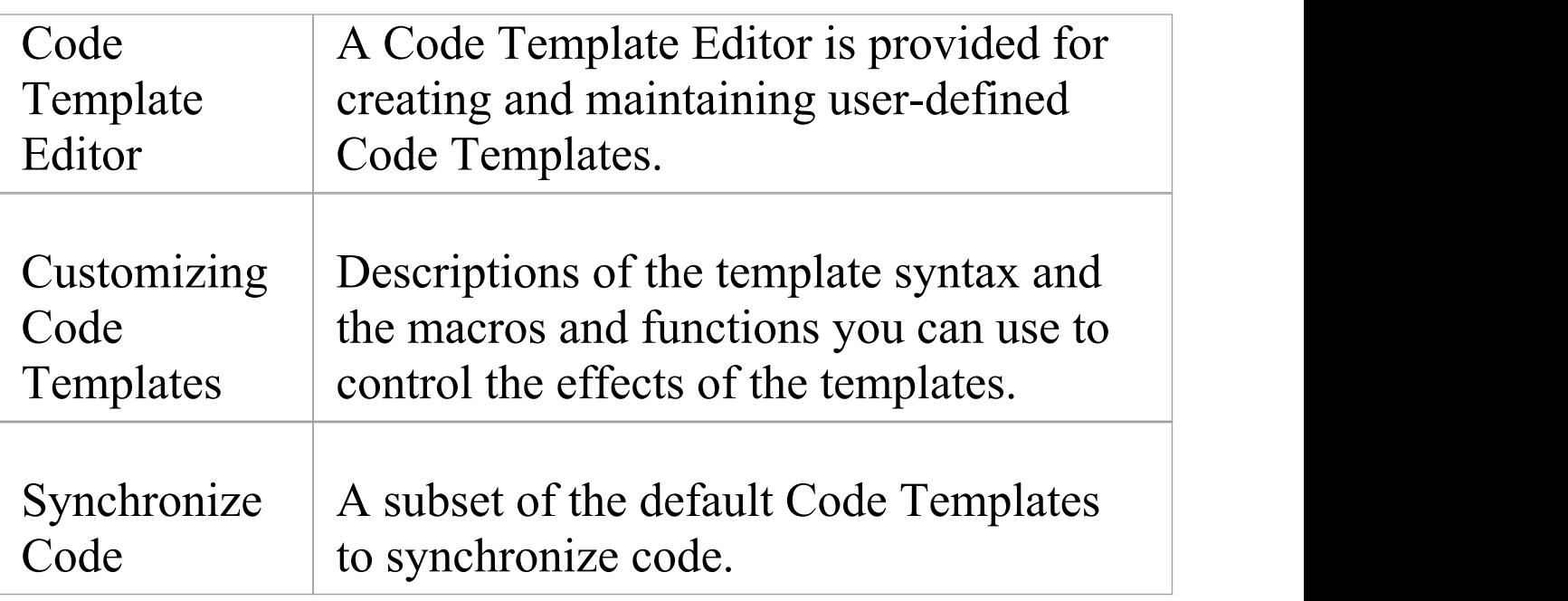

## **Code and Transform Templates**

Code templates and transform (Model Transformation) templates define how the system should generate or transform code in one or other of the programming languages that Enterprise Architect supports. Each language has a wide range of base templates, each of which defines how a particular code structure is generated. You can use these base templates as they are, or you can customize and add to the templates to better support your use of the standard languages, or of other languages that you might define to the system.You review, update and create templates through the Code Template editor or Transformation Template editor.

The order in which the base templates are listed in the two editors relates to the hierarchical order of the objects and their parts that are to be processed. Calls are made from certain base templates to others, and you can add further calls to both base templates and to your own custom templates. By default, the File template is the starting point of a code generation process through the templates; a File consists of Classes that can contain Attributes and Operations.

#### **Access**

Develop >Source Code > Options > Edit

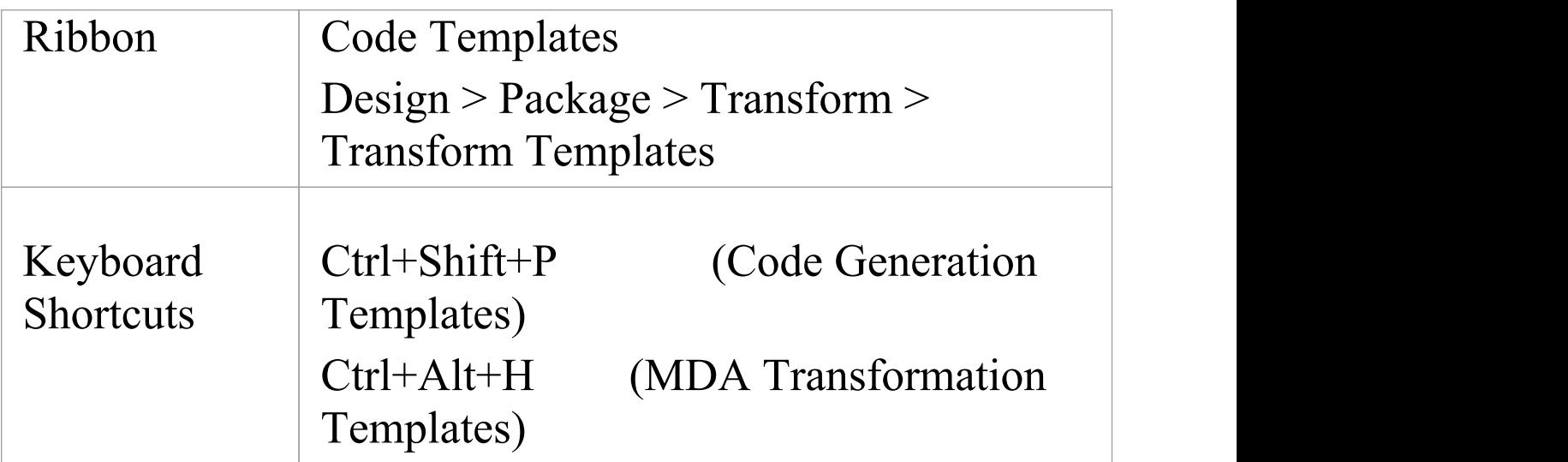

### **Application of Templates**

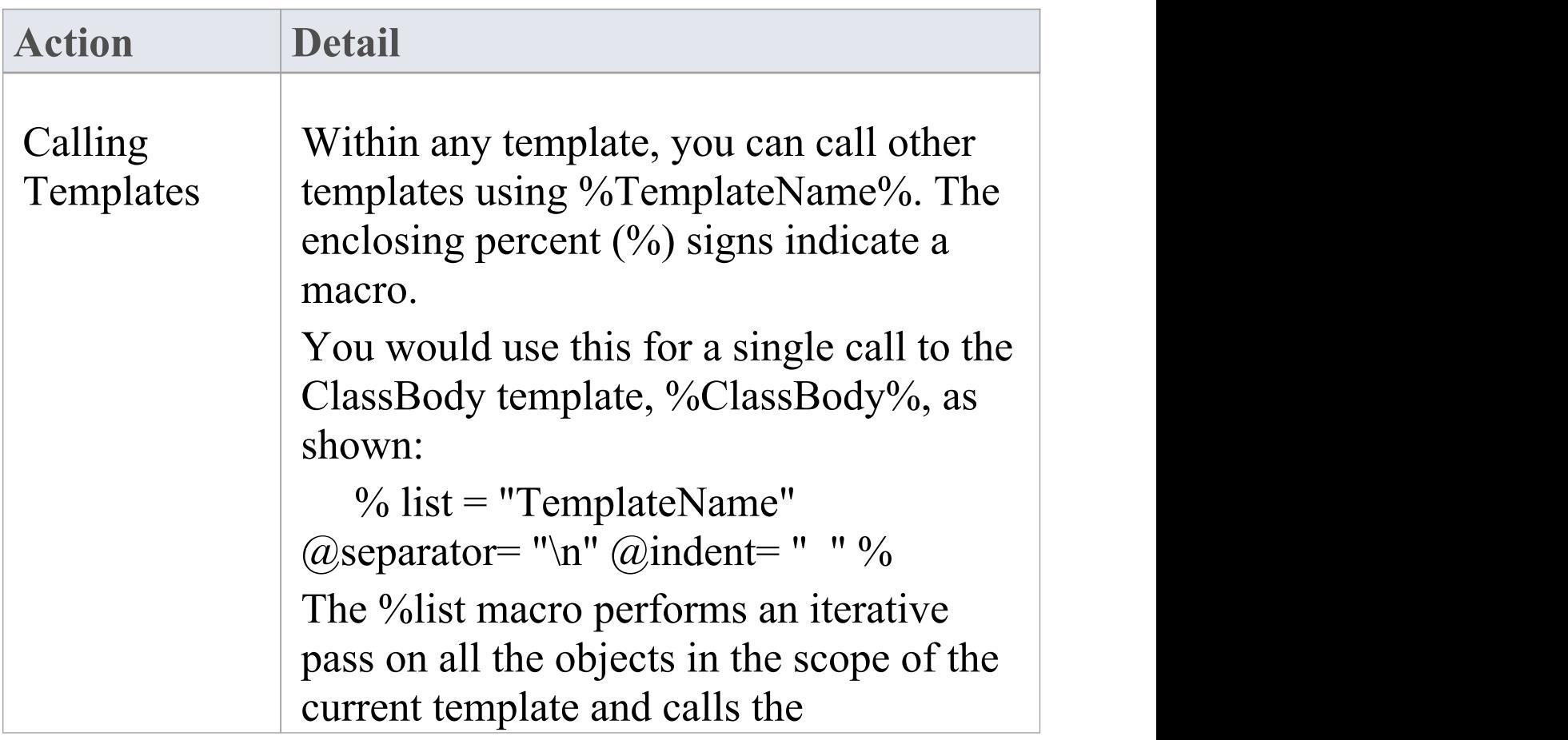

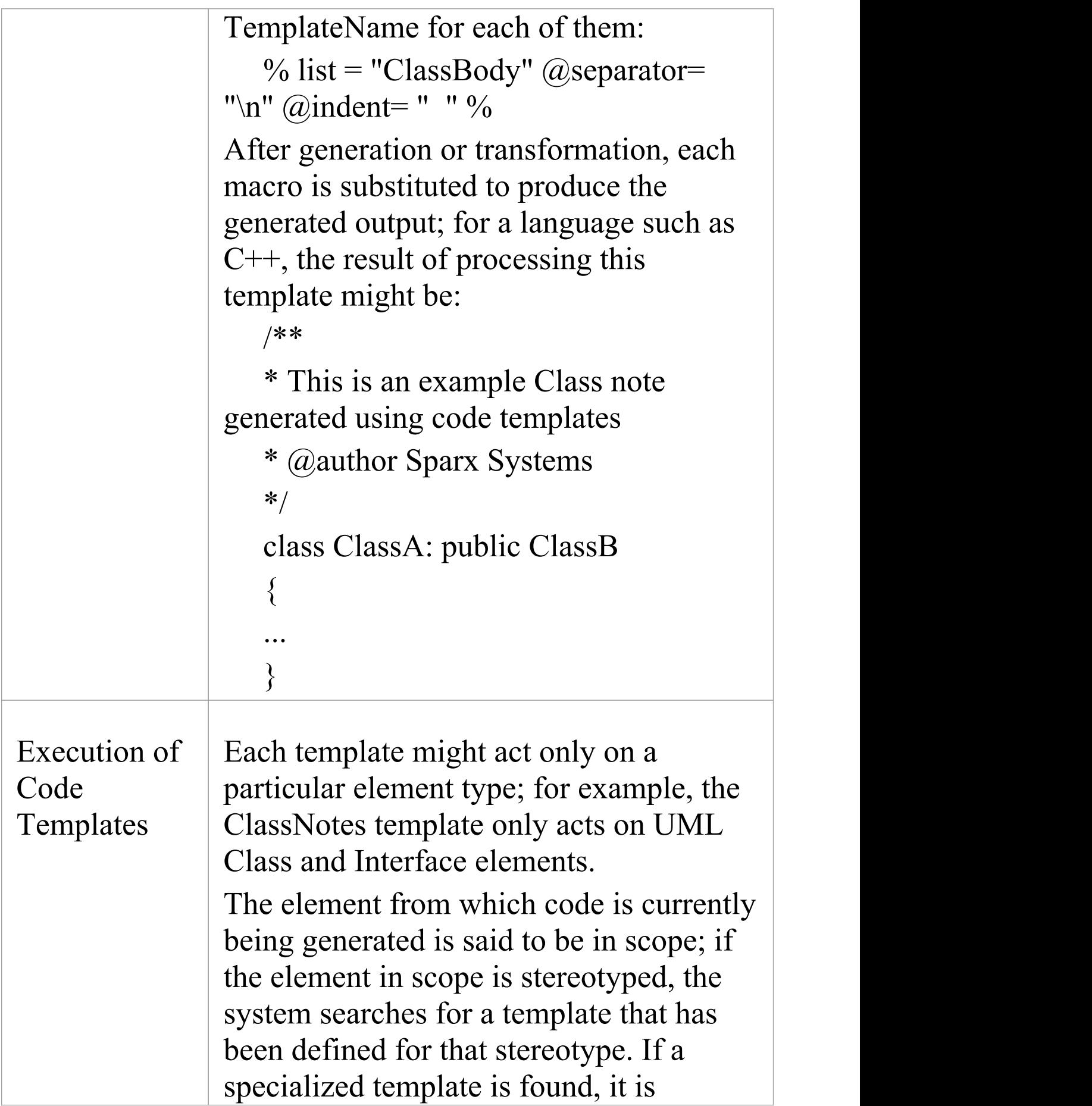

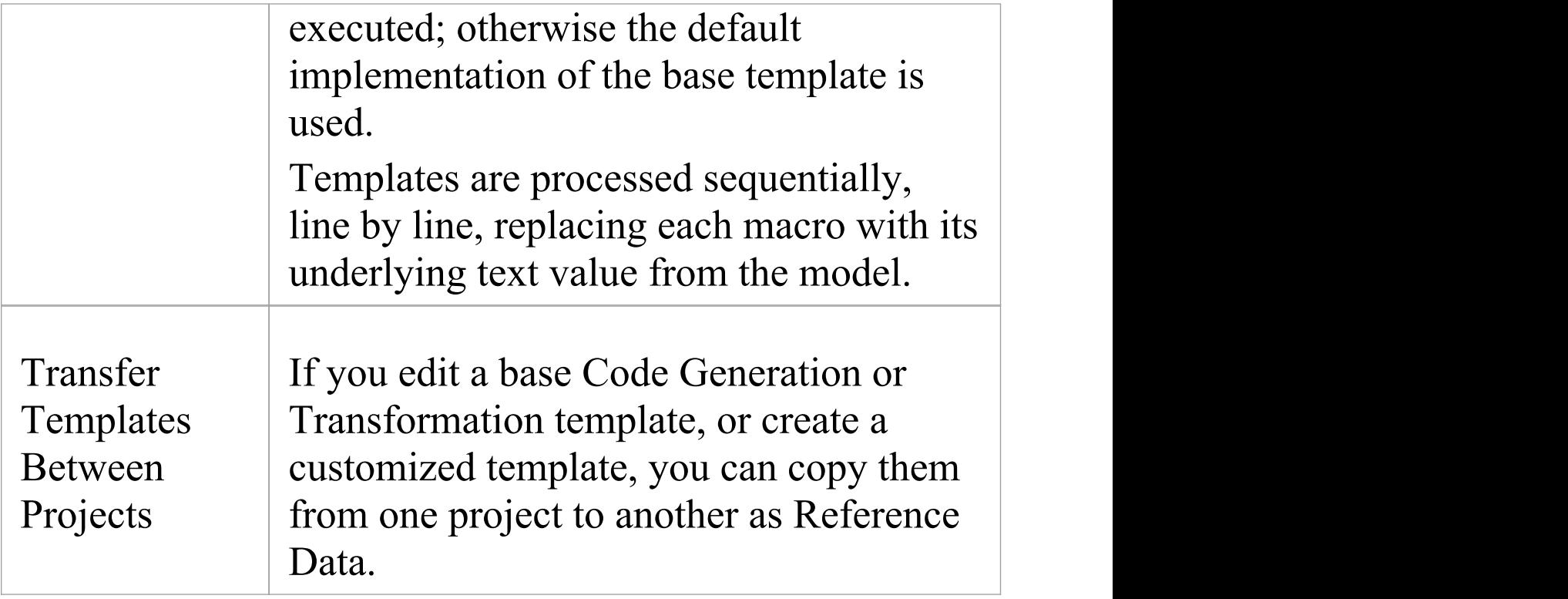

## **Base Templates**

The Code Template Framework consists of a number of base templates. Each base template transforms particular aspects of the UML to corresponding parts of object-oriented languages.

The base templates form a hierarchy, which varies slightly across different programming languages. In a typical template hierarchy relevant to a language such as C# or Java (which do not have header files) the templates can be modeled as Classes, but usually are just plain text. This hierarchy would be slightly more complicated for languages such as C++ and Delphi, which have separate implementation templates.

Each of the base templates must be specialized to be of use in code engineering; in particular, each template is specialized for the supported languages (or 'products'). For example, there is a ClassBody template defined for C++, another for C#, another for Java, and so on; by specializing the templates, you can tailor the code generated for the corresponding UML entity.

Once the base templates are specialized for a given language, they can be further specialized based on:

- · A Class's stereotype, or
- · A feature's stereotype (where the feature can be an operation or attribute)

This type of specialization enables, for example, a  $C#$ operation that is stereotyped as «property» to have a

different Operation Body template from an ordinary operation; the Operation Body template can then be specialized further, based on the Class stereotype.

#### **Base templates used in the CTF**

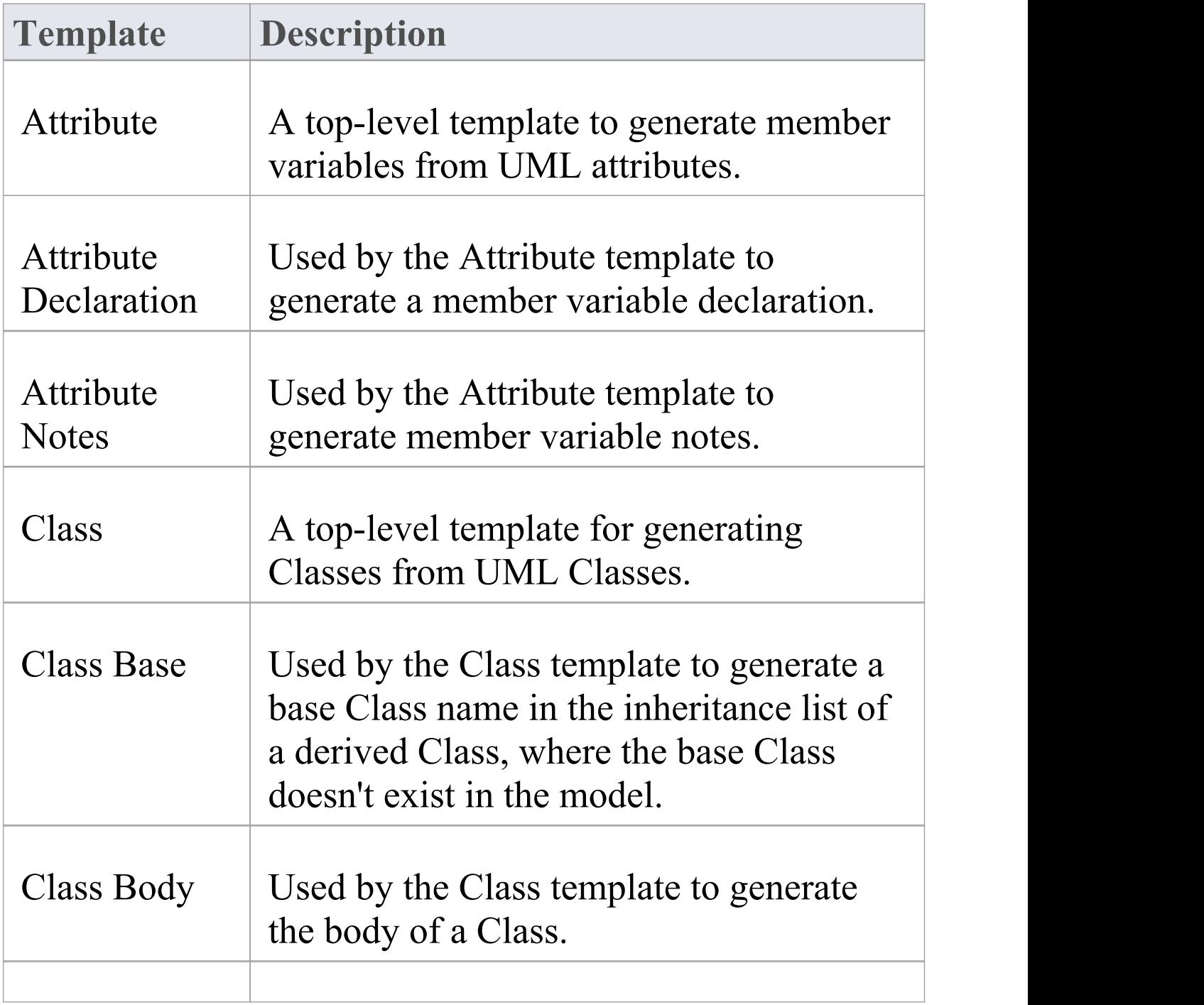

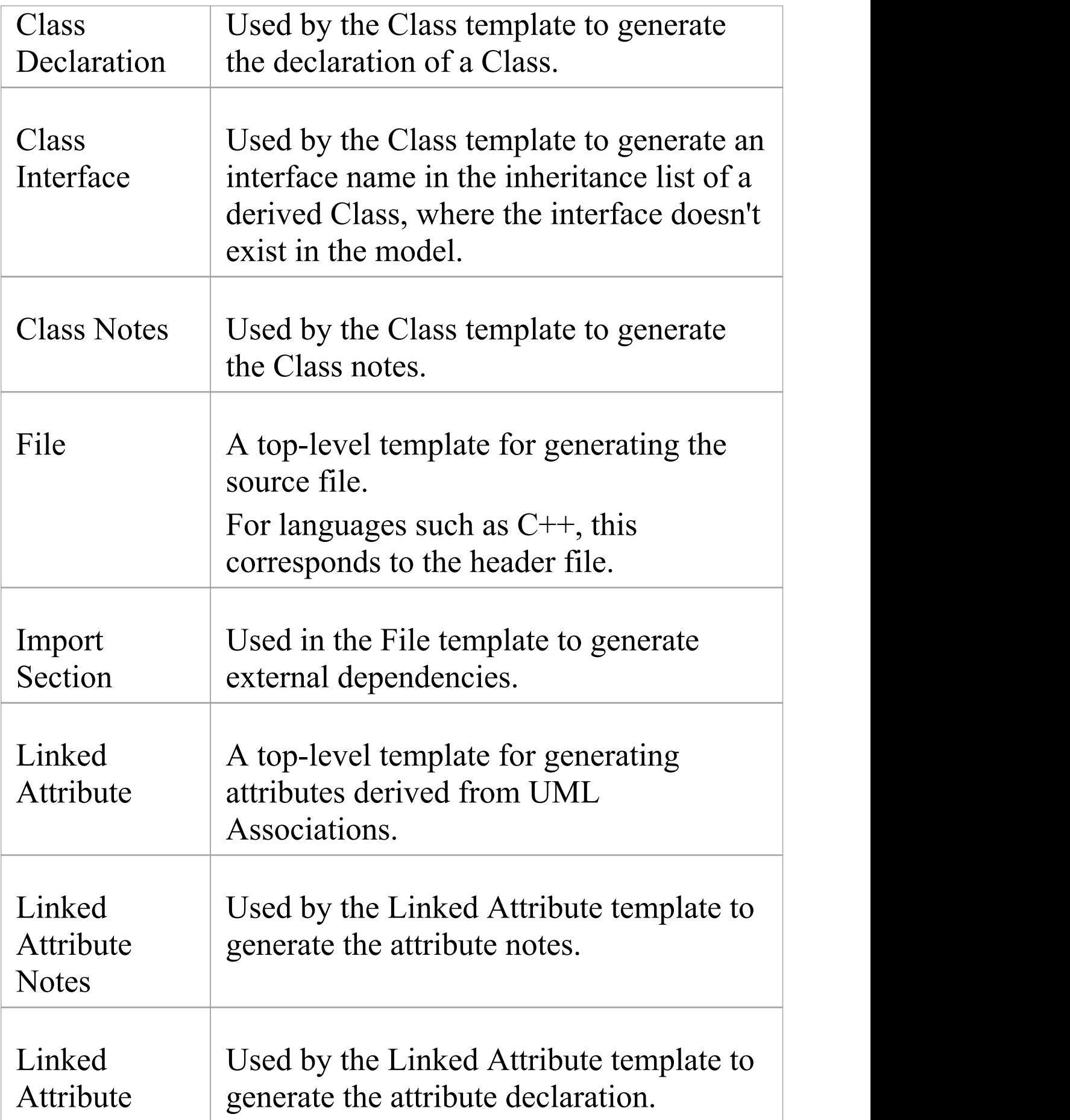

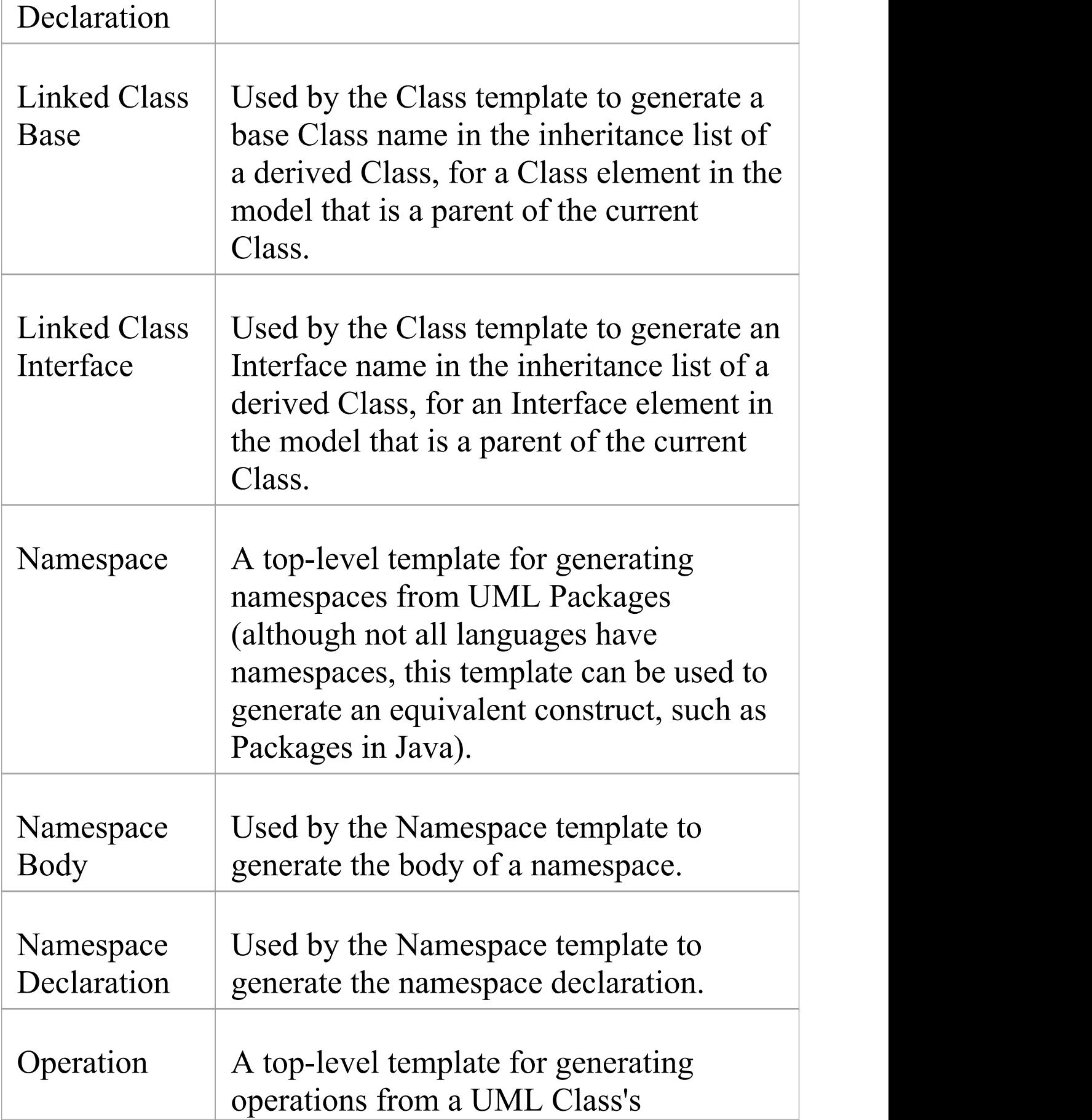

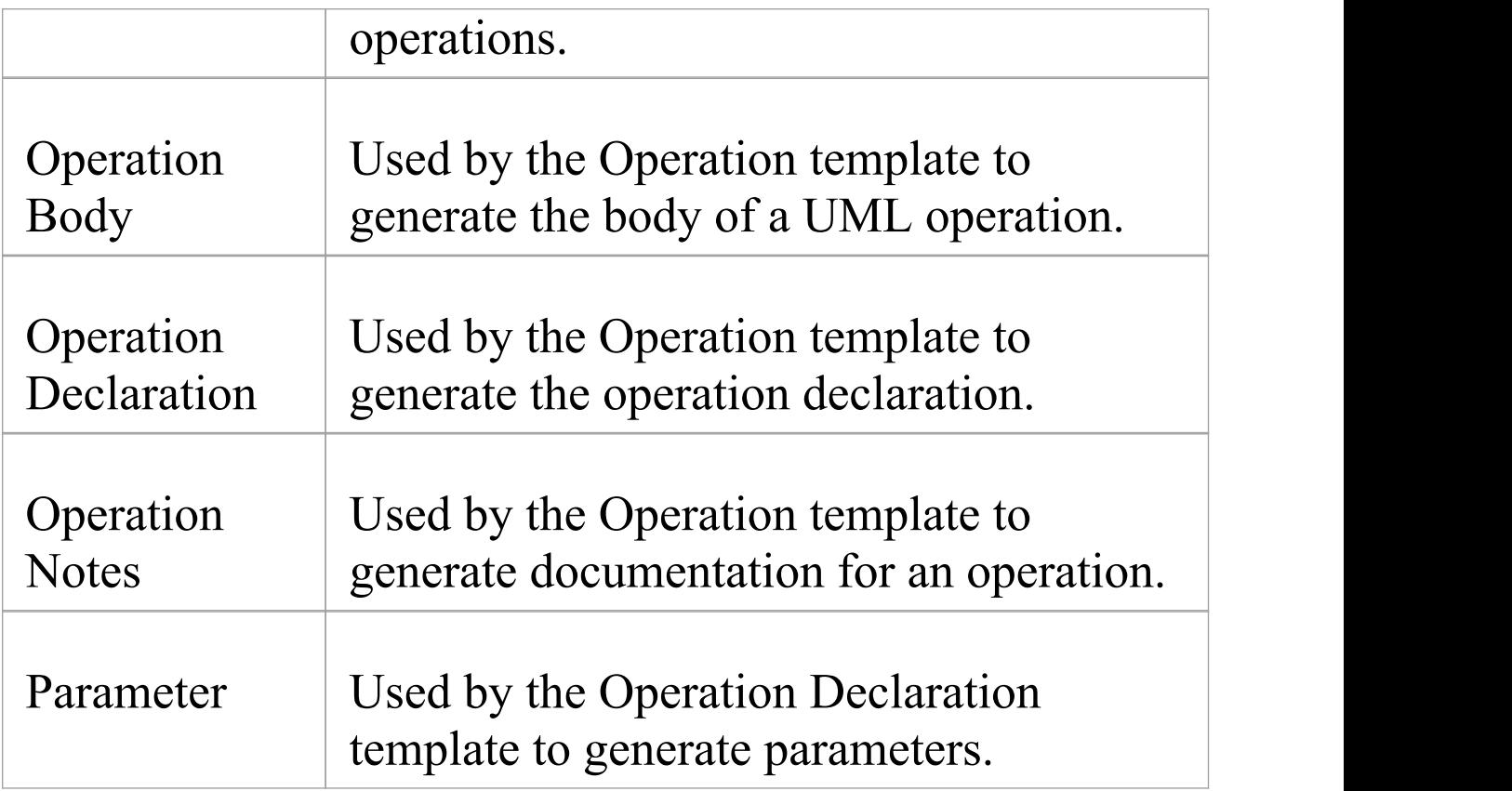

## **Templates for generating code for languages with separate interface and implementation sections**

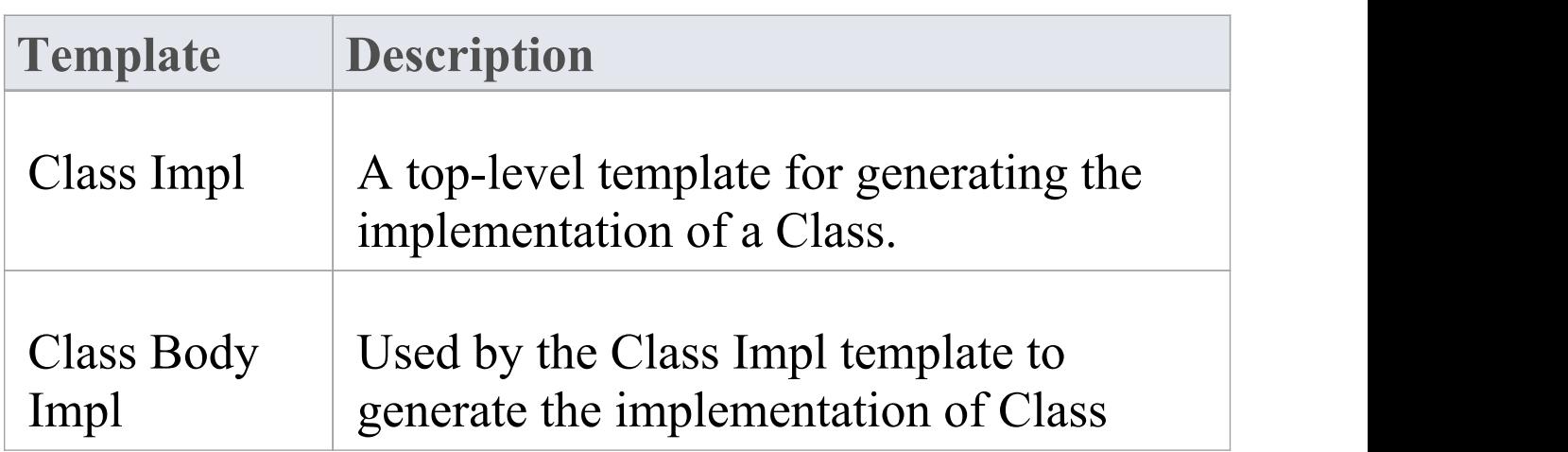

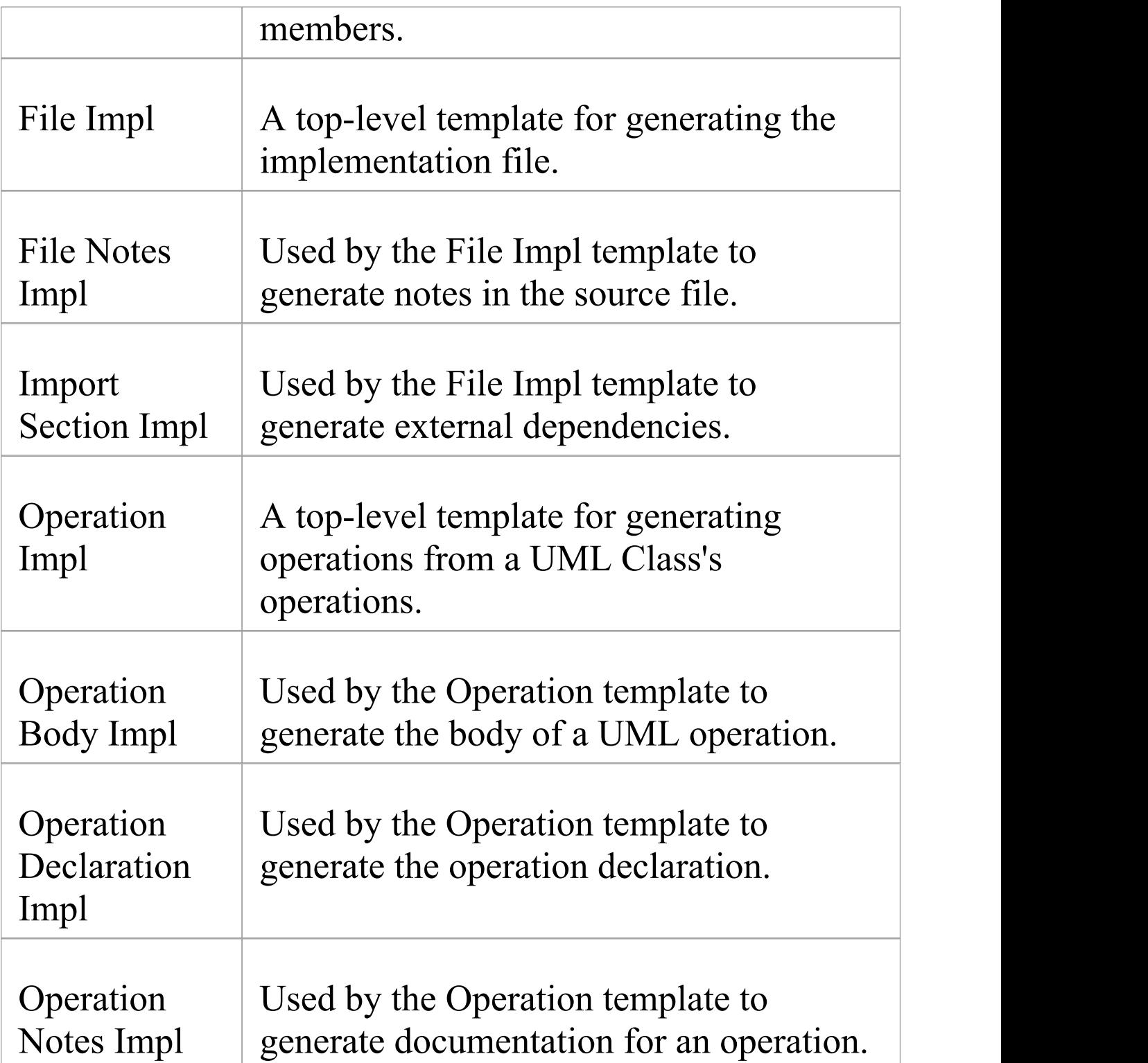

# **Export Code Generation and Transformation Templates**

It is possible to export Code Generation and Transformation templates from your model to a .xml file. You can then import that file - and hence the templates - into other models, as reference data. You can export customized templates, which includes those that you or other users have created and updated, and base (standard) templates that have been tailored. You do not need to export base templates that have not been changed, as these are available in every installation of Enterprise Architect.

### **Access**

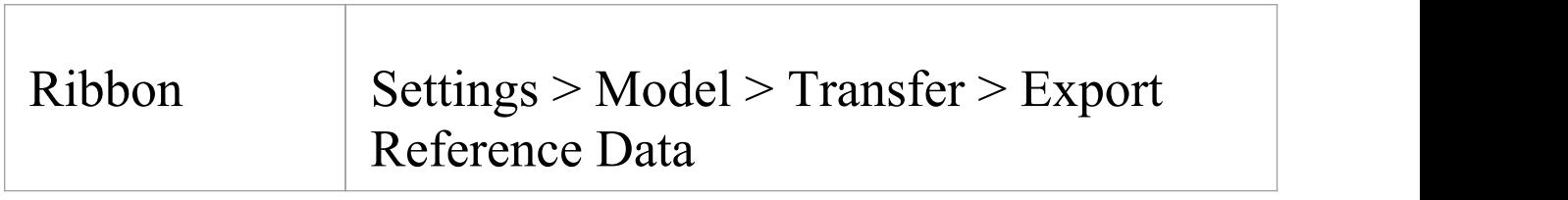

### **Export a Code Generation template or Transformation template**

**Ste Action**

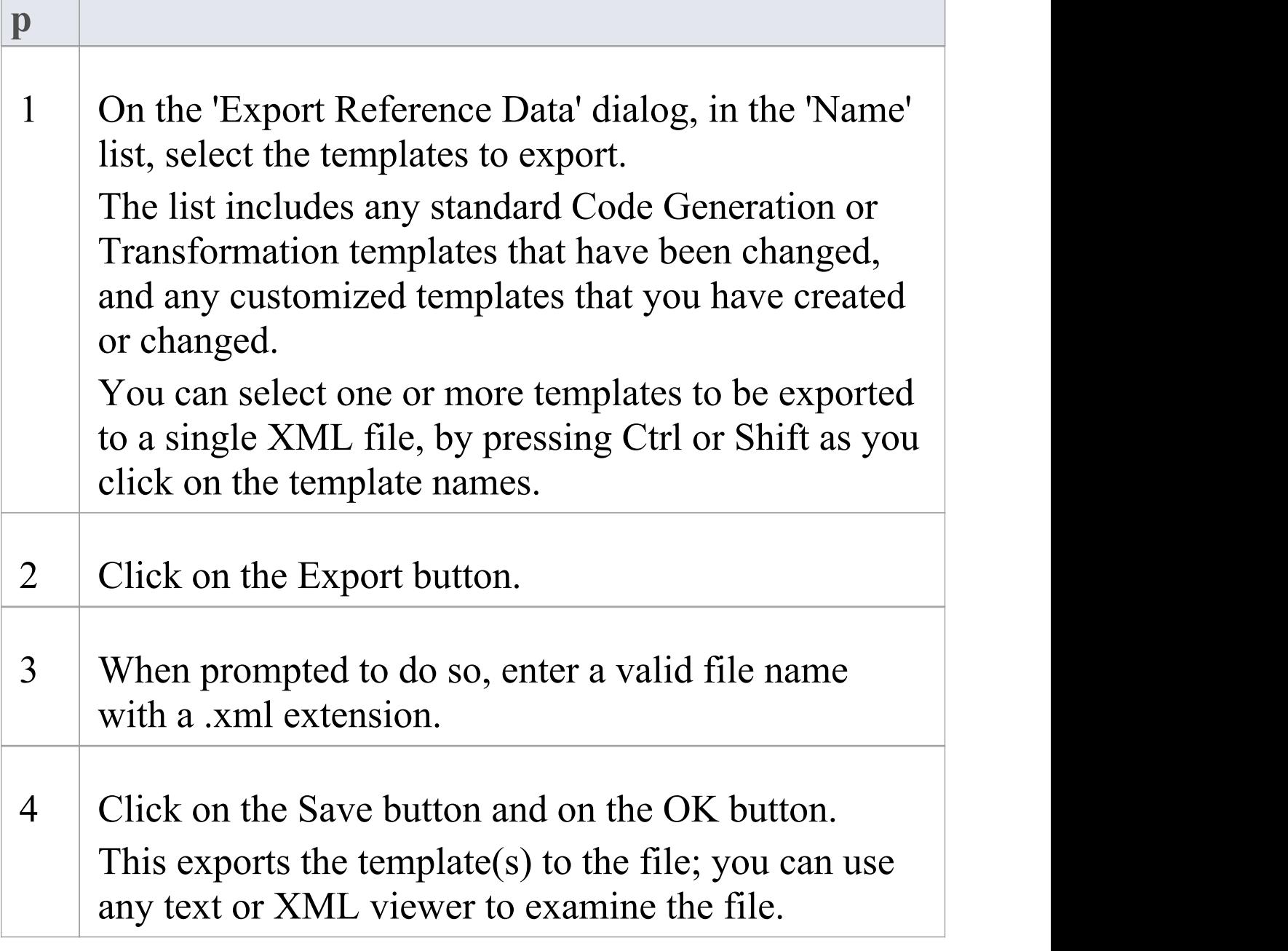
# **Import Code Generation and Transformation Templates**

If you have exported Code Generation and/or Transformation templates from an Enterprise Architect model, you can import them into other Enterprise Architect models as reference data.

### **Access**

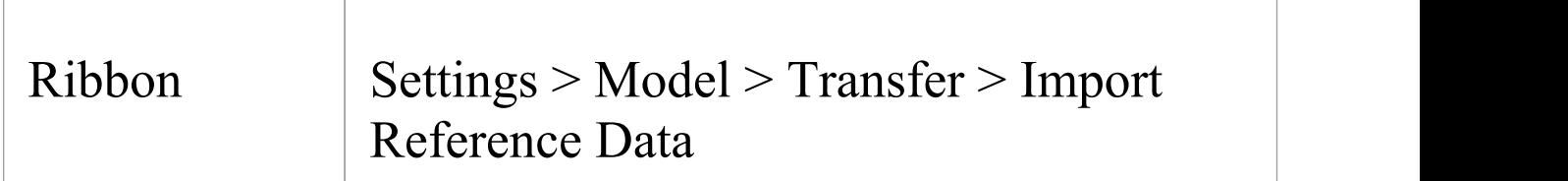

## **Import Code Generation and/or Transformation Templates**

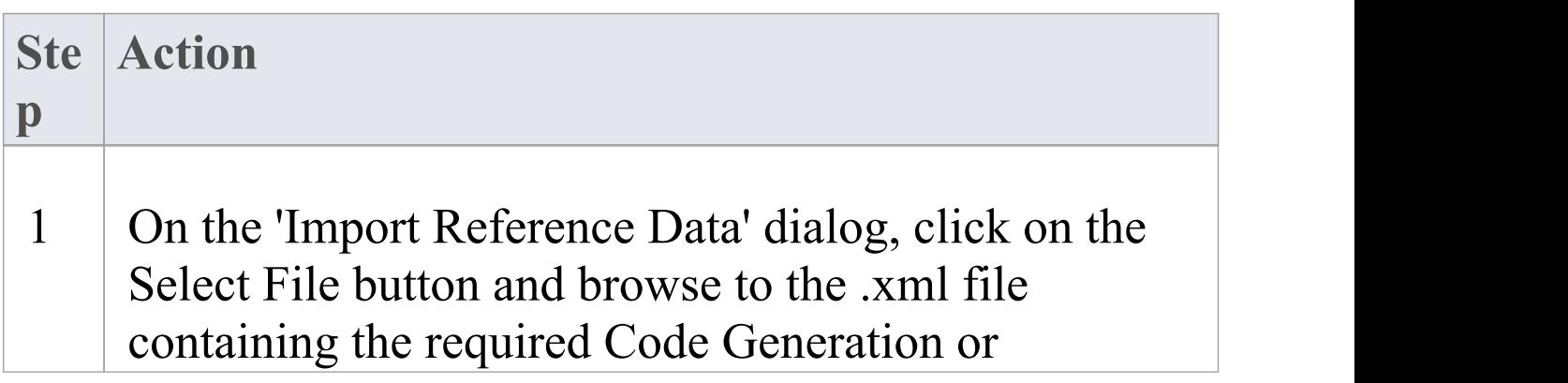

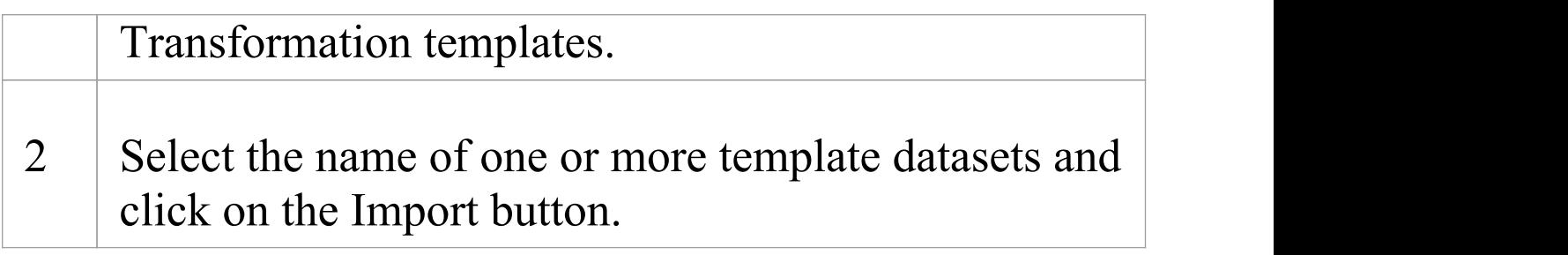

# **Synchronize Code**

Enterprise Architect uses code templates during the forward synchronization of these programming languages:

- **ActionScript**
- · C
- $C_{++}$
- $\cdot$  C#
- · Delphi
- · Java
- · PHP
- · Python
- · VB
- · VB.Net

Three types of change can occur in the source when it is synchronized with the UML model:

- · Existing sections are synchronized: for example, the return type in an operation declaration is updated
- · New sections are added to existing features: for example, Notes are added to a Class declaration where there were previously none
- · New features and elements are added: for example, a new operation is added to a Class

Each of these changes has a different effect on the CTF and must be handled differently by Enterprise Architect, as described in these topics:

- · *Synchronize Existing Sections*
- · *Add New Sections to Existing Features*
- · *Add New Features and Elements*

#### **Code sections that can be synchronized**

Only a subset of the CTF base templates is used during synchronization. This subset corresponds to the distinct sections that Enterprise Architect recognizes in the source code.

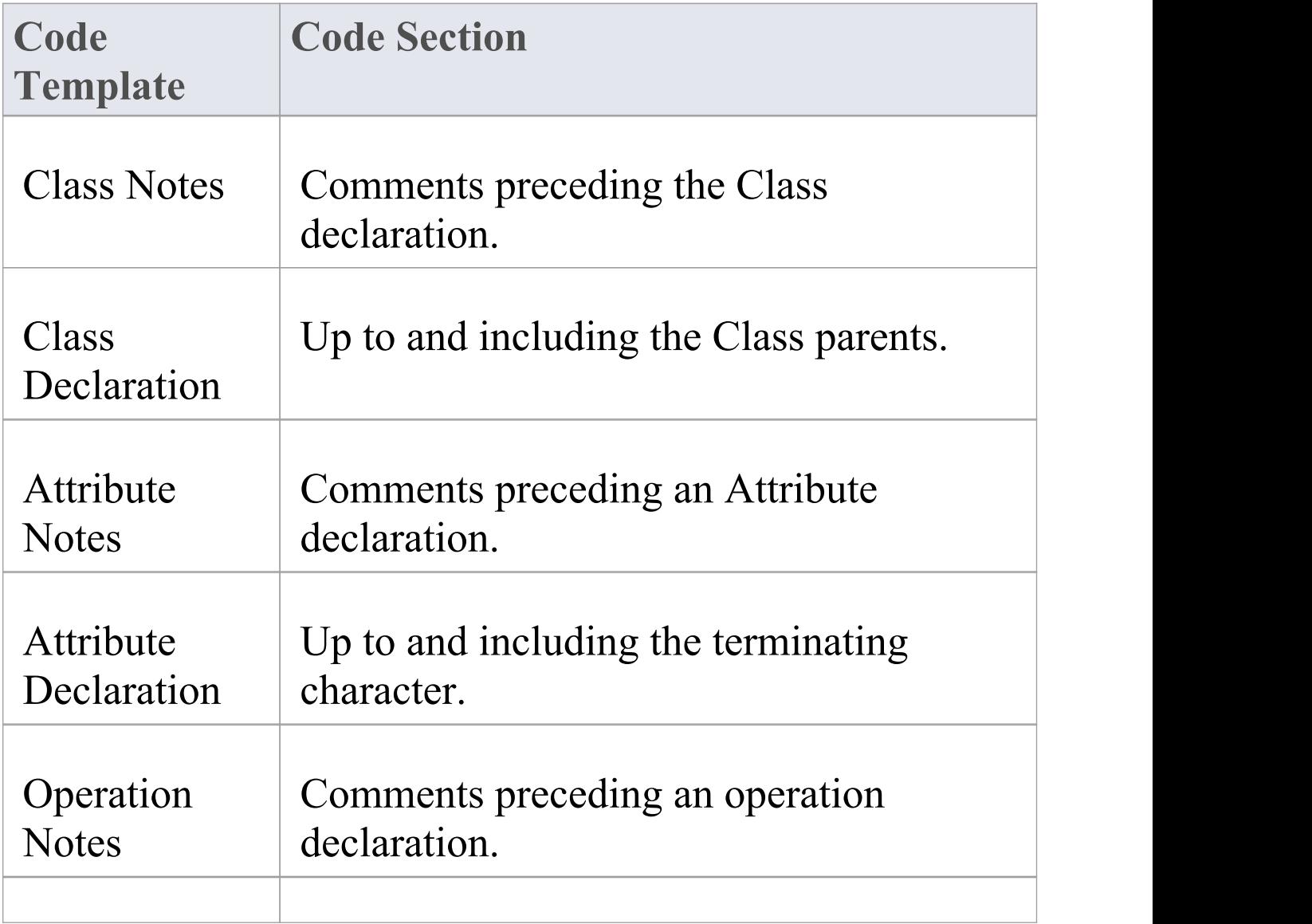

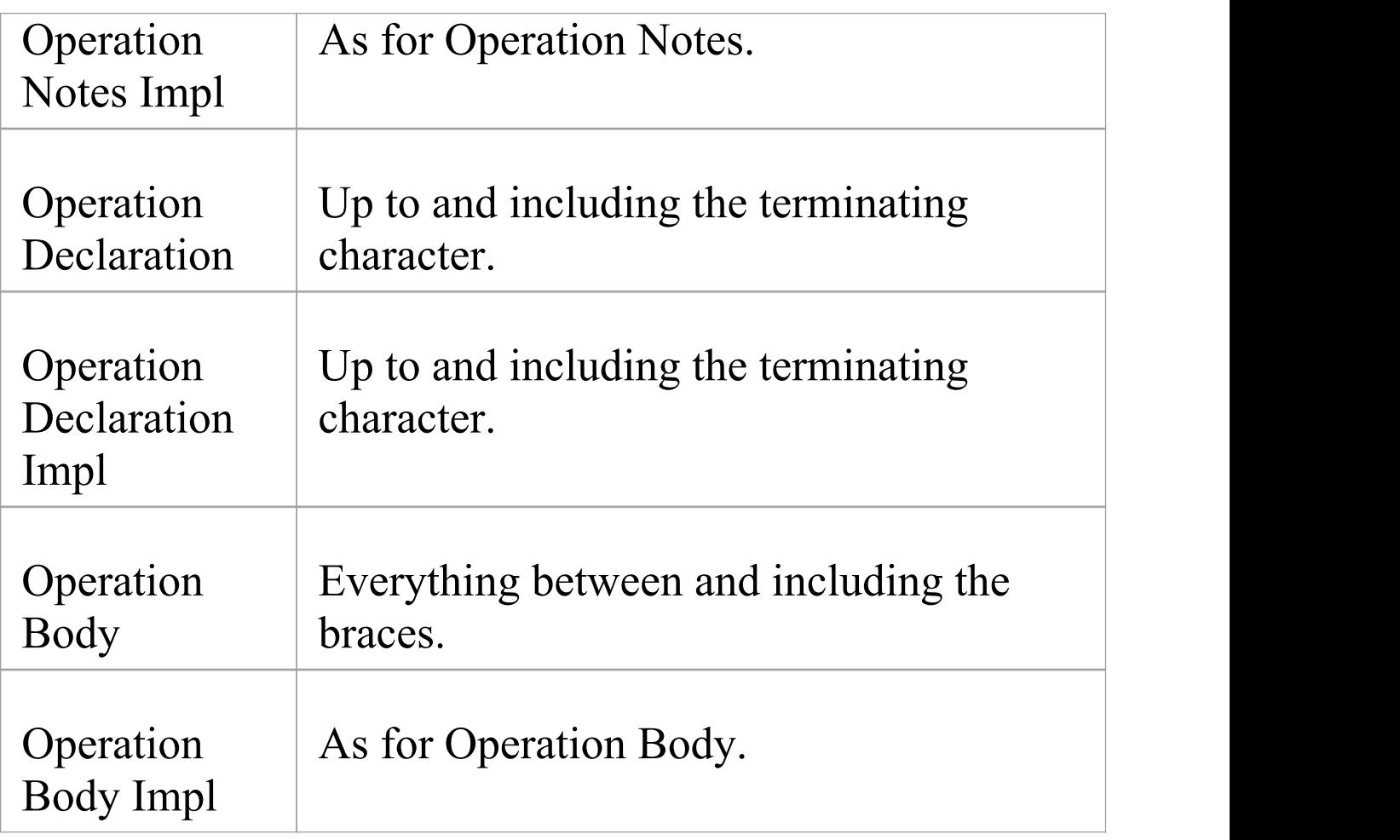

## **Synchronize Existing Sections**

When an existing section in the source code differs from the result generated by the corresponding template, that section is replaced.

Consider, for example, this C++ Class declaration:

(asm) class A: public B

Now assume that you add an inheritance relationship from Class A to Class C; the entire Class declaration would be replaced with something resembling this:

(asm) class A: public B, public C

# **Add New Sections**

These sections can be added to existing features in the source code, as new sections:

- · Class Notes
- · Attribute Notes
- · Operation Notes
- · Operation Notes Impl
- · Operation Body
- · Operation Body Impl

Assume that, in this example, Class A had no note when you originally generated the code:

(asm) class A: public B, public C

If you now specify a note in the model for Class A, Enterprise Architect attempts to add the new note from the model during synchronization, by executing the Class Notes template.

To make room for the new section to be inserted, you can specify how much white space to append to the section via synchronization macros.

## **Add New Features and Elements**

These features and elements can be added to the source code during synchronization:

- · Attributes
- · Inner Classes
- · Operations

They are added by executing the relevant templates for each new element or feature in the model.

Enterprise Architect attempts to preserve the appropriate indenting of new features in the code, by finding the indents specified in list macros of the Class; for languages that make use of namespaces, the 'synchNamespaceBodyIndent' macro is available.

Classes defined within a (non-global) namespace are indented according to the value set for this macro, during synchronization.

The value is ignored:

- · For Classes defined within a Package set up as a root namespace, or
- · If the 'Generate Namespaces' option is set to False in the appropriate language page  $(C#, C^{++}$  or VB.Net) on the 'Preferences' dialog ('Start > Appearance > Preferences > Preferences > Source Code Engineering > <language>')

# **The Code Template Editor**

The Code Template Editor provides the facilities of the Common Code Editor, including Intelli-sense for the various macros. For more information on Intelli-sense and the Common Code Editor, see the *Editing Source Code* topic.

#### **Access**

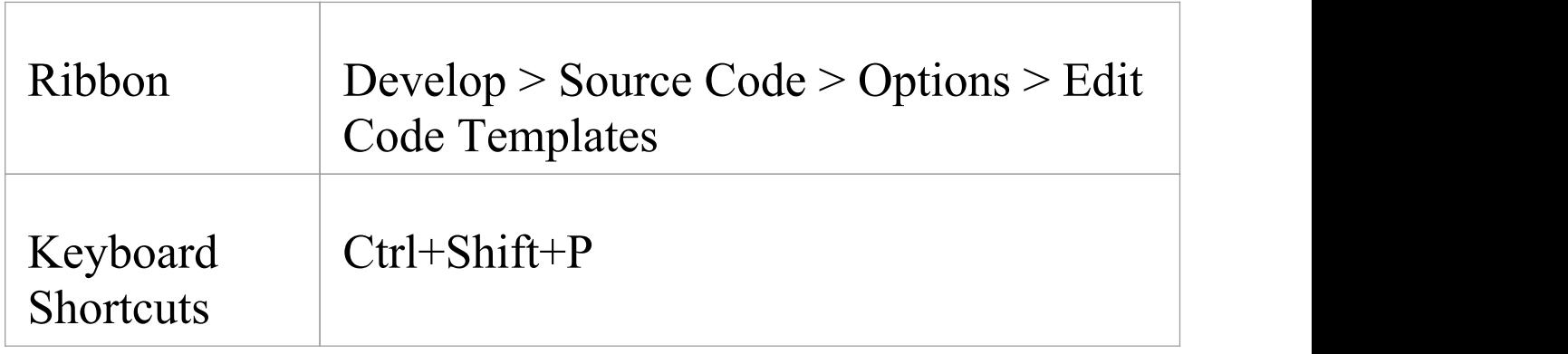

## **Options**

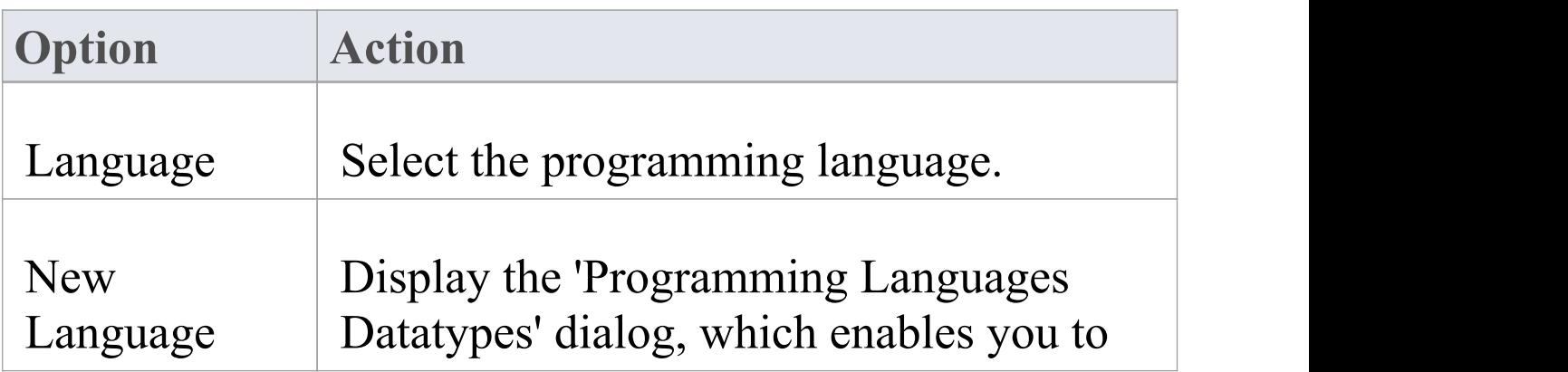

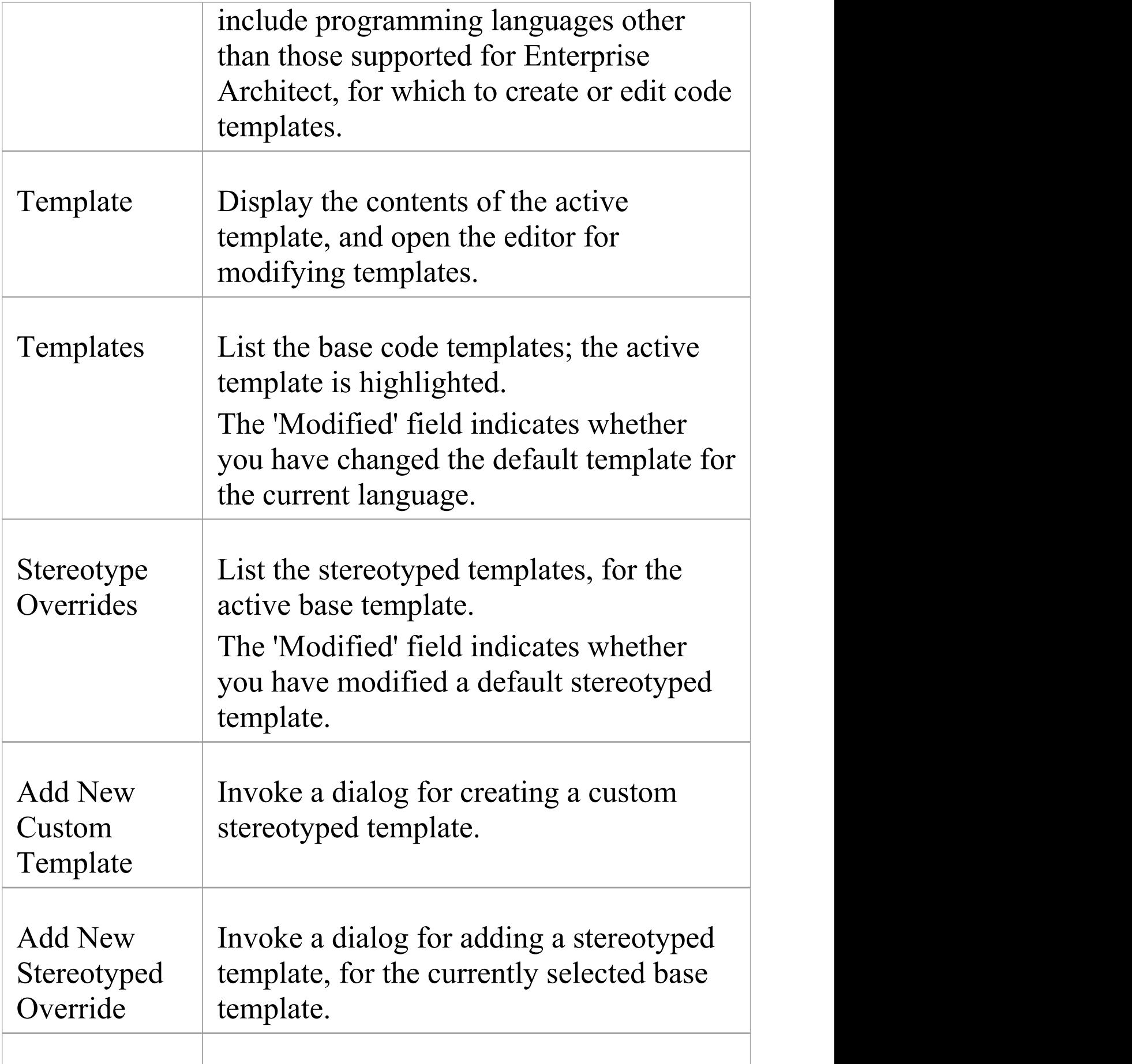

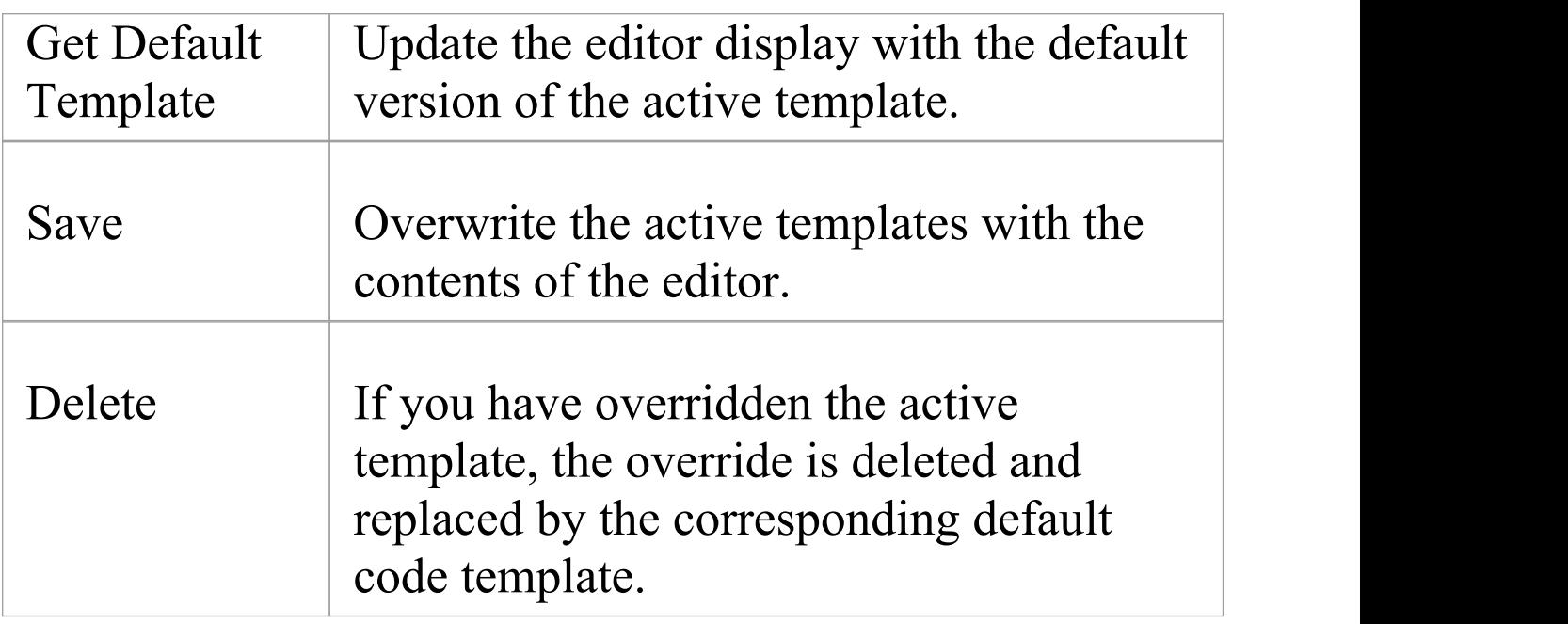

#### **Notes**

· User-modified and user-defined Code Templates can be imported and exported as reference data (see the *Sharing Reference Data* topic); the templates defined for each language are indicated in the 'Export Reference Data' dialog by the language name with the suffix Code Templates - if no templates exist for a language, there is no entry for the language in the dialog

## **Create New Custom Template**

The Create New Custom Template dialog provides the ability to create a custom template for the current Programming or Database Management System (DBMS) Language, depending on what information is being edited with the Code Template Editor.

When this dialog is loaded you will be prompted to enter a value for Template Type and Template Name. In order to save a new template both Type and Name are required.

#### **Options**

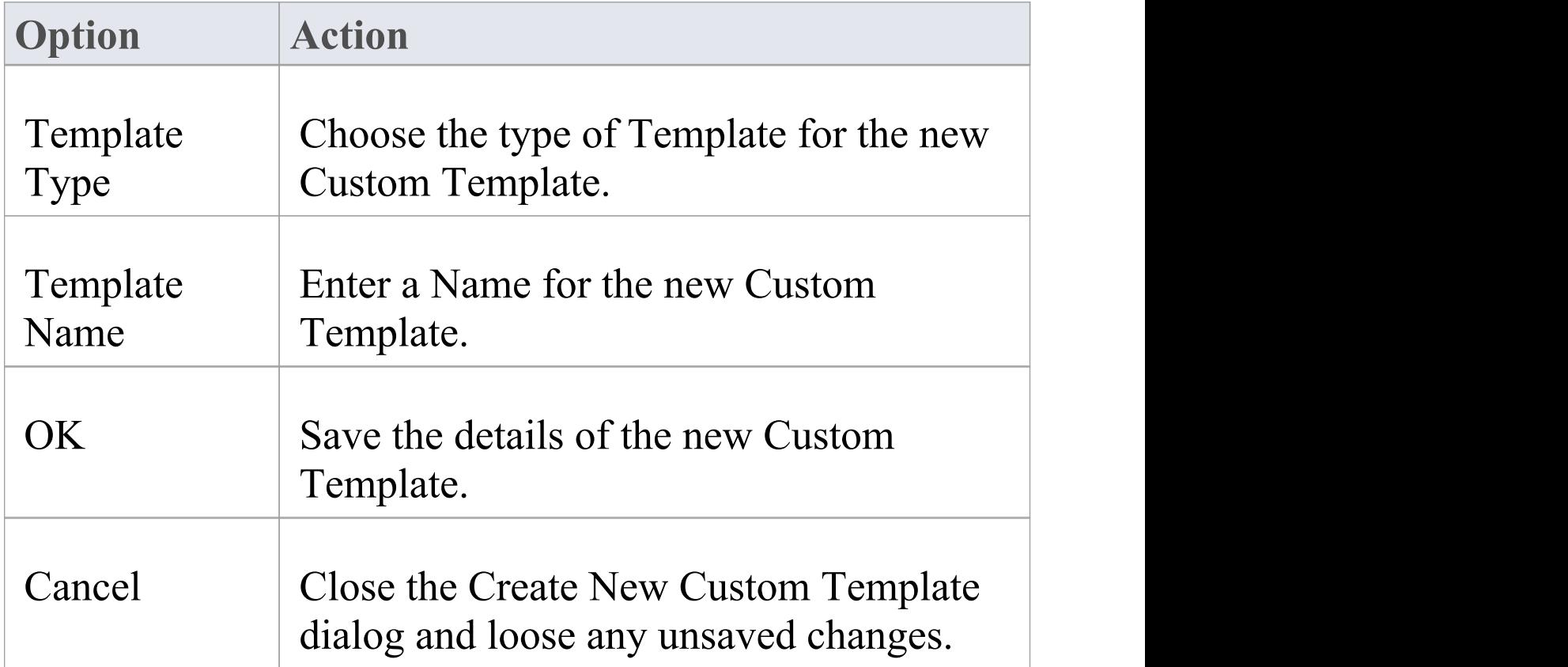

#### **Note:**

All templates of type "<none>" are treated as functions, therefore Enterprise Architect will automatically remove all space characters entered into the Name.

# **Code Template Syntax**

Code Templates are written using Enterprise Architect's Code Template Editor. The Code Template Editor supports syntax highlighting of the Code Template Framework language.

#### **Syntax Elements**

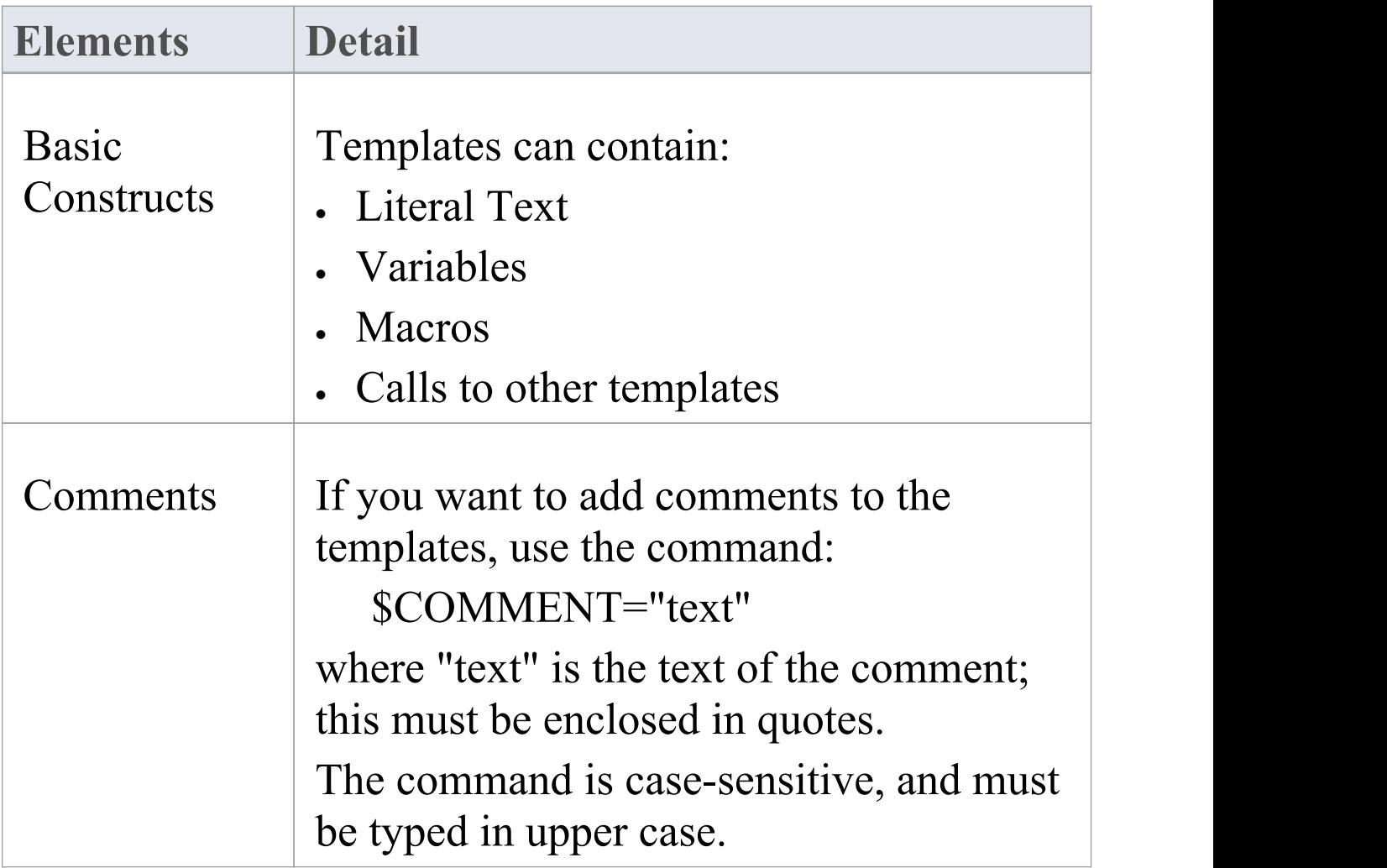

# **Literal Text**

All text within a given template that is not part of a macro or a variable definition/reference, is considered literal text. With the exception of blank lines, which are ignored, literal text is directly substituted from the template into the generated code.

Consider this excerpt from the Java Class Declaration template:

```
\text{Shases} = \text{''Base''}
```
class % className % \$bases

On the final line, the word 'class ' , including the subsequent space, would be treated as literal text and thus for a Class named 'foo' would return the output:

class fooBase

A blank line following the variable \$bases would have no effect on the output.

### **Inserting System Characters:**

The  $\%$ , \$, " and \ characters have special meaning in the template syntax and cannot always be used as literal text. If these characters must be generated from within the templates, they can be safely reproduced using these direct substitution macros:

**Macro Action**

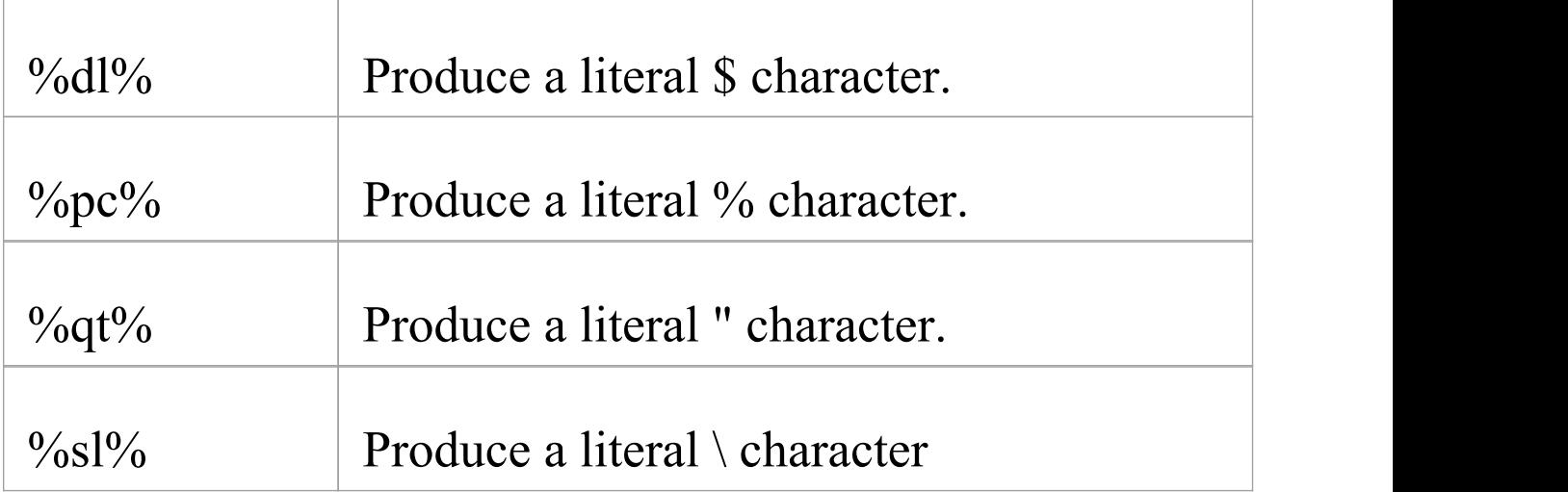

#### **Notes**

String conjunction operators ("+", "+=") are not required but can be used

## **Variables**

Template variables provide a convenient way of storing and retrieving data within a template. This section explains how variables are defined and referenced.

### **Variable Definitions**

Variable definitions take the basic form:

 $\text{Sample}$  =  $\text{value}$ 

where  $\le$ name $\ge$  can be any alpha-numeric sequence and <value> is derived from a macro or another variable.

A simple example definition would be:

 $$foo = %className%$ 

Variables can be defined using values from:

- · Substitution, function or list macros
- · String literals, enclosed within double quotation marks
- · Variable references

## **Definition Rules**

These rules apply to variable definitions:

· Variables have global scope within the template in which they are defined and are not accessible to other templates

- · Each variable must be defined at the start of a line, without any intervening white space
- Variables are denoted by prefixing the name with \$, as in \$foo
- · Variables do not have to be declared, prior to being defined
- · Variables must be defined using either the assignment operator  $(=)$ , or the addition-assignment operator  $(+)$
- · Multiple terms can be combined in a single definition using the addition operator  $(+)$

### **Examples**

```
Using a substitution macro:
    $foo = %<sub>oopTag</sub>: "bar" %Using a literal string:
    $foo = "bar"Using another variable:
    $foo = $barUsing a list macro:
    \text{Sops} = \frac{9}{\text{dist}} = \text{Operation}" (a) separator="\n\n"
@indent="\t"%
Using the addition-assignment operator (+):
    \text{Sbody} \text{+= }\% \text{list} \text{=''} \text{Operation''} \text{ @separation} \text{``}\text{\\}' \text{''}@indent="\t"%
```
That definition is equivalent to:

 $\text{3body} = \text{3body} + \frac{9}{\text{6}}\text{list} = \text{70}$  peration" (*a*) separator="\n\n"  $@$ indent="\t"%

Using multiple terms:

 $StemplateArgs = %list="ClassParameter" @ separation="$ ,  $"$ %

```
$template ="template<" + $templateArgs + ">"
```
#### **Variable References**

Variable values can be retrieved by using a reference of the form:

\$<name>

where  $\le$ name $\ge$  can be a previously defined variable.

Variable references can be used:

- · As part of a macro, such as the argument to a function macro
- · As a term in a variable definition
- · As a direct substitution of the variable value into the output

It is legal to reference a variable before it is defined. In this case, the variable is assumed to contain an empty string value: ""

### **Variable References - Example 1**

Using variables as part of a macro. This is an excerpt from the default C++ ClassNotes template.

 $\text{Swraph} = \frac{6}{9}$ genOptWrapComment%

 $\text{Sstyle} = \frac{9}{9}$ genOptCPPCommentStyle% (Define variables to store the style and wrap length options)

%if  $\text{Sstyle} == \text{''XML}$ .NET"% (Reference to  $\text{Sstyle}$  as part of a condition)

%XML\_COMMENT(\$wrapLen)%

 $\%$ else $\%$ 

%CSTYLE\_COMMENT(\$wrapLen)% (Reference to \$wrapLen as an argument to function macro)

 $\%$ endIf%

### **Variable References - Example 2**

Using variable references as part of a variable definition.

\$foo = "foo" (Define our variables)

 $$bar = "bar"$ 

 $$foobar = $foo + $bar$  (\$foobar now contains the value foobar)

## **Variable References - Example 3**

Substituting variable values into the output.

\$bases=%classInherits% (Store the result of the ClassInherits template in \$bases)

Class %className%\$bases (Now output the value of \$bases after the Class name)

## **Macros**

Macros provide access to element fields within the UML model and are also used to structure the generated output. All macros are enclosed within percent  $(\%)$  signs, as shown:

```
\% macroname>%
```
In general, macros (including the % delimiters) are substituted for literal text in the output. For example, consider this item from the Class Declaration template:

```
\ldots class %className% \ldots
```
The field substitution macro, %className%, would result in the current Class name being substituted in the output. So if the Class being generated was named Foo, the output would be:

... class Foo ...

The CTF contains a number of types of macro:

- · Template [Substitution](https://sparxsystems.com/enterprise_architect_user_guide/16.0/templatesubstitutionmacros.htm) Macros
- · Field [Substitution](https://sparxsystems.com/enterprise_architect_user_guide/16.0/fieldsubstitutionmacros.htm) Macros
- · [Substitution](https://sparxsystems.com/enterprise_architect_user_guide/16.0/substitution_examples.htm) Examples
- **Attribute Field [Substitution](https://sparxsystems.com/enterprise_architect_user_guide/16.0/attribute_field_substitution_m.htm) Macros**
- · Class Field [Substitution](https://sparxsystems.com/enterprise_architect_user_guide/16.0/class_field_substitution_macro.htm) Macros
- **Code Generation Option Field [Substitution](https://sparxsystems.com/enterprise_architect_user_guide/16.0/generation_option_field_substi.htm) Macros**
- · Connector Field [Substitution](https://sparxsystems.com/enterprise_architect_user_guide/16.0/connector_field_substitution_m.htm) Macros
- · Constraint Field [Substitution](https://sparxsystems.com/enterprise_architect_user_guide/16.0/constraint_field_substitution_.htm) Macros
- **Effort Field [Substitution](https://sparxsystems.com/enterprise_architect_user_guide/16.0/effort_field_substitution_macr.htm) Macros**
- **File Field [Substitution](https://sparxsystems.com/enterprise_architect_user_guide/16.0/file_field_substitution_macros.htm) Macros**
- File Import Field [Substitution](https://sparxsystems.com/enterprise_architect_user_guide/16.0/file_import_field_substitution.htm) Macros
- Link Field [Substitution](https://sparxsystems.com/enterprise_architect_user_guide/16.0/link_field_substitution_macros.htm) Macros
- · Linked File Field [Substitution](https://sparxsystems.com/enterprise_architect_user_guide/16.0/file_link_field_substitution_m.htm) Macros
- **Metric Field [Substitution](https://sparxsystems.com/enterprise_architect_user_guide/16.0/metric_field_substitution_macr.htm) Macros**
- **Operation Field [Substitution](https://sparxsystems.com/enterprise_architect_user_guide/16.0/operations_field_substitution_.htm) Macros**
- Package Field [Substitution](https://sparxsystems.com/enterprise_architect_user_guide/16.0/package_field_substitution_mac.htm) Macros
- Parameter Field [Substitution](https://sparxsystems.com/enterprise_architect_user_guide/16.0/parameter_field_substitution_m.htm) Macros
- **Problem Field [Substitution](https://sparxsystems.com/enterprise_architect_user_guide/16.0/problem_field_substitution_mac.htm) Macros**
- **[Requirement](https://sparxsystems.com/enterprise_architect_user_guide/16.0/requirement_field_substitution.htm) Field Substitution Macros**
- **Resource Field [Substitution](https://sparxsystems.com/enterprise_architect_user_guide/16.0/resource_field_substitution_ma.htm) Macros**
- **Risk Field [Substitution](https://sparxsystems.com/enterprise_architect_user_guide/16.0/risk_field_substitution_macros.htm) Macros**
- **Scenario Field [Substitution](https://sparxsystems.com/enterprise_architect_user_guide/16.0/scenario_field_substitution_ma.htm) Macros**
- · Tagged Value [Substitution](https://sparxsystems.com/enterprise_architect_user_guide/16.0/taggedvaluemacros.htm) Macros
- · Template Parameter [Substitution](https://sparxsystems.com/enterprise_architect_user_guide/16.0/template_parameter_substitutio.htm) Macros
- **Test Field [Substitution](https://sparxsystems.com/enterprise_architect_user_guide/16.0/test_field_substitution_macros.htm) Macros**
- **[Function](https://sparxsystems.com/enterprise_architect_user_guide/16.0/functionmacros.htm) Macros**
- **[Control](https://sparxsystems.com/enterprise_architect_user_guide/16.0/controlmacros.htm) Macros**
- **List [Macro](https://sparxsystems.com/enterprise_architect_user_guide/16.0/list_macro.htm)**
- **[Branching](https://sparxsystems.com/enterprise_architect_user_guide/16.0/branching_macros.htm) Macros**
- **[Synchronization](https://sparxsystems.com/enterprise_architect_user_guide/16.0/synchronization_macros.htm) Macros**
- The [Processing](https://sparxsystems.com/enterprise_architect_user_guide/16.0/the_pi_macro.htm) Instruction (PI) Macro
- **EASL Code [Generation](https://sparxsystems.com/enterprise_architect_user_guide/16.0/easl_code_generation_macros.htm) Macros**

## **Template Substitution Macros**

Template substitution macros correspond to Base templates, and result in the execution of the named template. By convention, template macros are named according to Pascal casing.

Structure: %<TemplateName>%

where <TemplateName> can be one of the templates listed in this topic.

When a template is referenced from within another template, it is generated with respect to the elements currently in scope. The specific template is selected based on the stereotypes of the elements in scope.

As noted previously, there is an implicit hierarchy among the various templates. Some care should be taken in order to preserve a sensible hierarchy of template references. For example, it does not make sense to use the %ClassInherits% macro within any of the Attribute or Operation templates. Conversely, the Operation and Attribute templates are designed for use within the ClassBody template.

## **Template substitution macros in the CTF**

- · Attribute
- · AttributeDeclaration
- · AttributeDeclarationImpl
- · AttributeNotes
- · Class
- · ClassBase
- · ClassBody
- · ClassBodyImpl
- **ClassDeclaration**
- · ClassDeclarationImpl
- · ClassImpl
- · ClassInherits
- · ClassInterface
- **ClassNotes**
- · ClassParameter
- · File
- · FileImpl
- **ImportSection**
- · ImportSectionImpl
- · InnerClass
- · InnerClassImpl
- LinkedAttribute
- LinkedAttributeDeclaration
- · LinkedAttributeNotes
- LinkedClassBase
- · LinkedClassInterface
- · Namespace
- · NamespaceBody
- NamespaceDeclaration
- · NamespaceImpl
- · Operation
- · OperationBody
- · OperationBodyImpl
- · OperationDeclaration
- · OperationDeclarationImpl
- · OperationImpl
- · OperationNotes
- · Parameter

# **Field Substitution Macros**

The field substitution macros provide access to data in your model. In particular, they are used to access data fields from:

- · Packages
- · Classes
- · Attributes
- · Operations, and
- · Parameters

Field substitution macros are named according to Camel casing. By convention, the macro is prefixed with an abbreviated form of the corresponding model element. For example, attribute-related macros begin with att, as in the %attName% macro, to access the name of the attribute in scope.

Macros that represent checkboxes return a value of T if the box is selected. Otherwise the value is empty.

This table lists a small number of project field substitution macros. Type-specific macros are listed in the subtopics of this *Field Substitution Macros* section.

### **Project Macros**

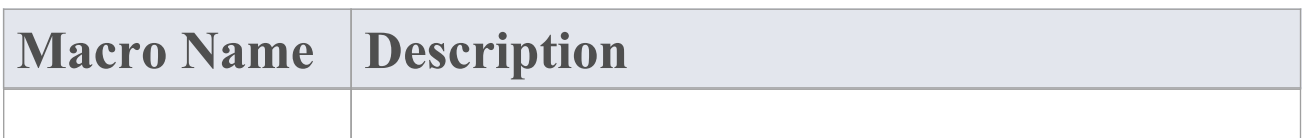

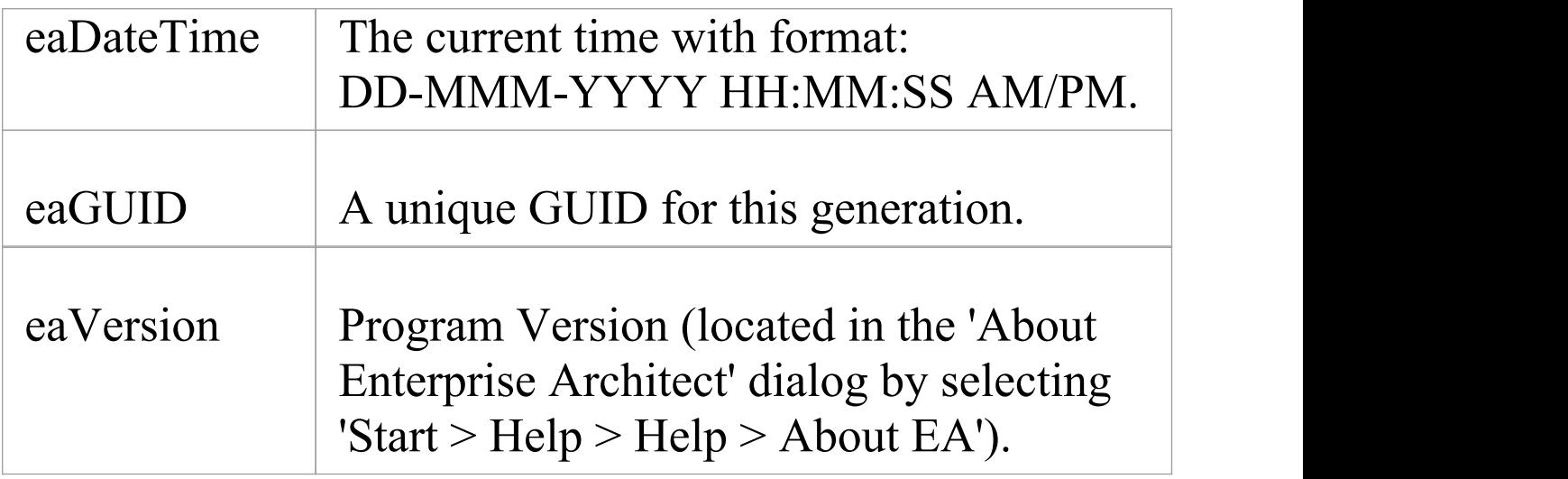

# **Substitution Examples**

Field substitution macros can be used in one of two ways:

- · Direct Substitution or
- · Conditional Substitution

### **Direct Substitution**

This form directly substitutes the corresponding value of the element in scope into the output.

Structure:  $\frac{6}{5}$  macroName $\geq$ %

Where  $\leq$  macroName> can be any of the macros listed in the Field Substitution Macros tables.

### **Examples**

- · %className%
- · %opName%
- $\cdot$  % attName%

### **Conditional Substitution**

This form of the macro enables alternative substitutions to

be made depending on the macro's value.

Structure: %  $\text{C}$  macroName> (== "  $\text{C}$  text>") ?  $\text{C}$  subTrue> (:  $\langle \text{subFalse} \rangle$  %

Where:

- · () denotes that values between the parentheses are optional
- $\cdot$   $\leq$  text $\geq$  is a string representing a possible value for the macro
- · <subTrue> and <subFalse> can be a combination of quoted strings and the keyword value; where the value is used, it is replaced with the macro's value in the output

## **Examples**

- %classAbstract=="T" ? "pure" : ""%
- %opStereotype=="operator" ? "operator" : ""%
- $\%$  paramDefault != "" ? " = " value : ""%

These three examples output nothing if the condition fails. In this case the False condition can be omitted, resulting in this usage:

- %classAbstract=="T" ? "pure"%
- %opStereotype=="operator" ? "operator"%
- $\%$  paramDefault != "" ? " = "value $\%$

The third example of both blocks shows a comparison checking for a non-empty value or existence. This test can also be omitted.

- $\%$ paramDefault ? " = " value : ""%
- $\%$ paramDefault ? " = " value $\%$

All of these examples containing paramDefault are equivalent. If the parameter in scope had a default value of 10, the output from each of them would normally be:  $= 10$ 

#### **Notes**

· In a conditional substitution macro, any white space following <macroName> is ignored; if white space is required in the output, it should be included within the quoted substitution strings

# **Attribute Field Substitution Macros**

This table lists each of the attribute field substitution macros.

Field substitution macros are named according to Camel casing. Macros that represent checkboxes return a value of 'T' if the box is selected. Otherwise the value is empty.

#### **Attribute Macros**

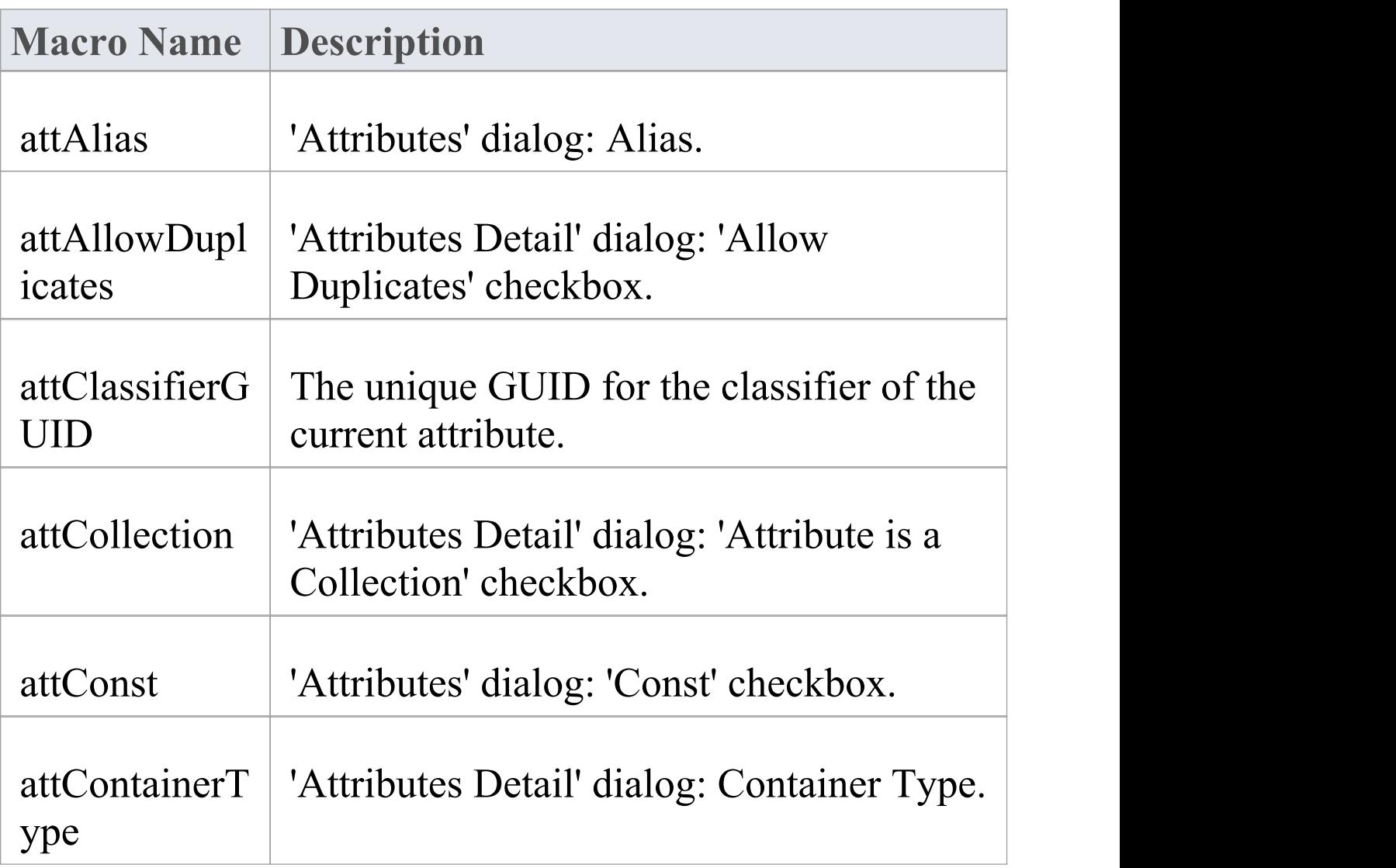

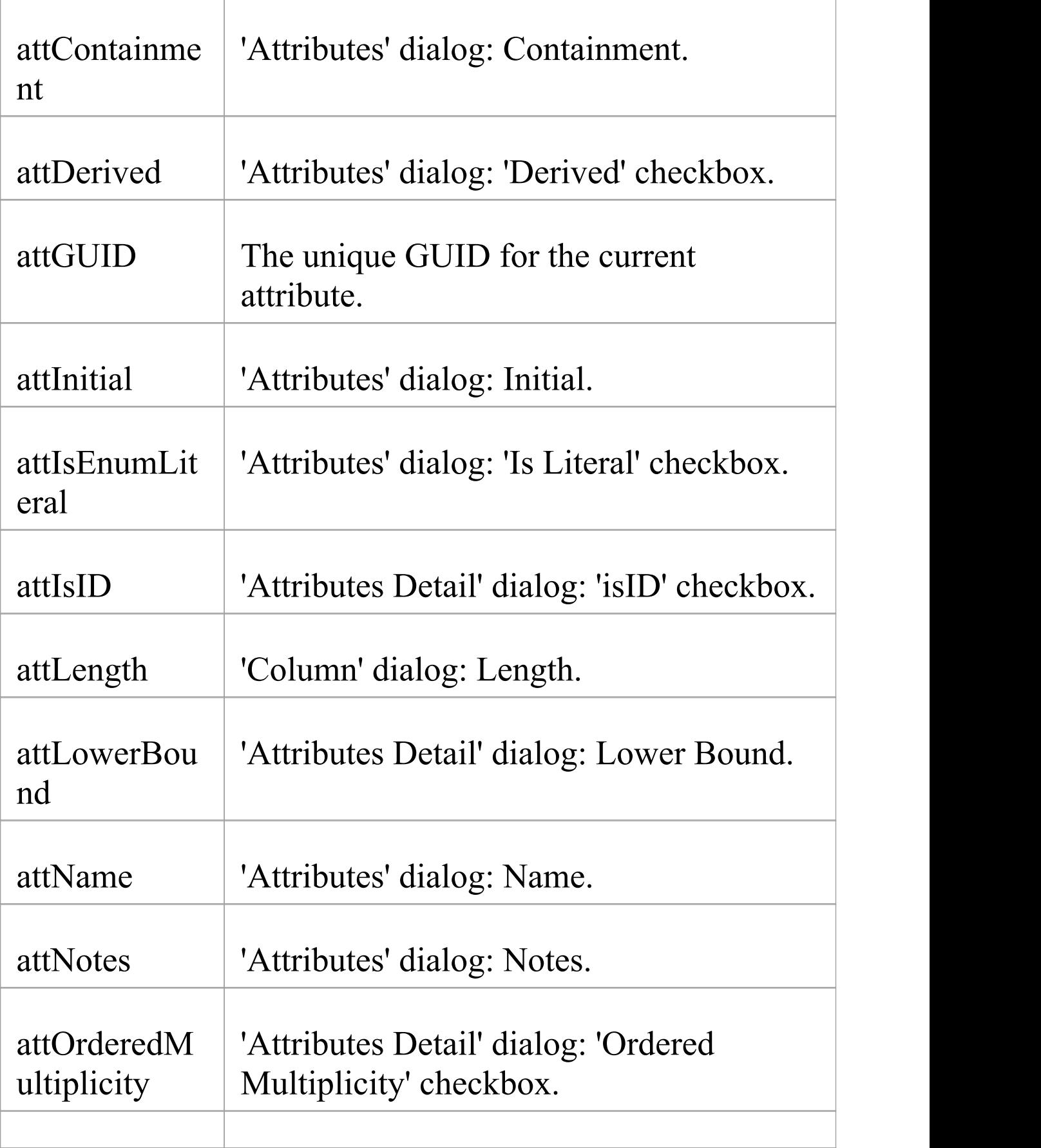

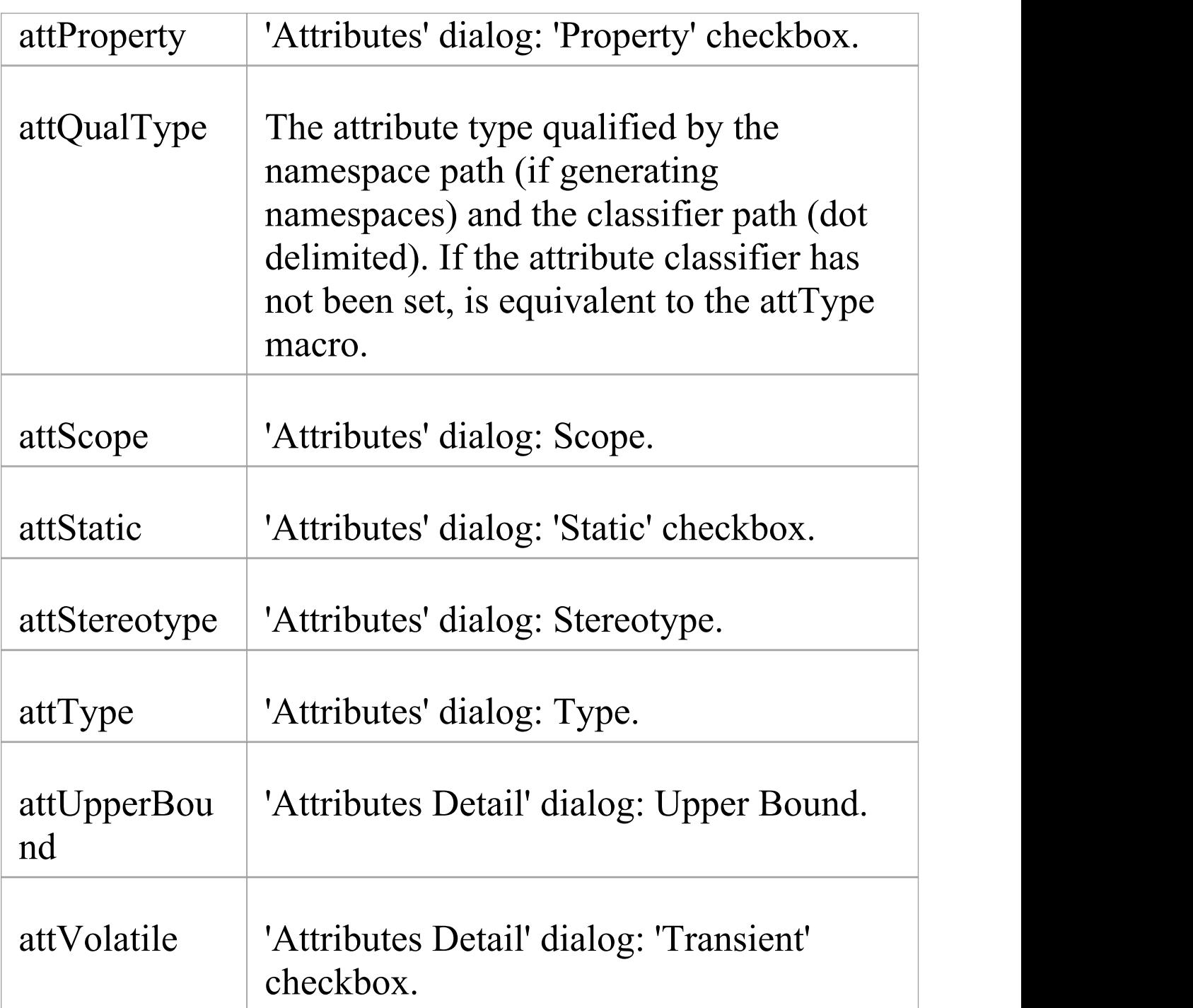

## **Class Field Substitution Macros**

This table provides a list of methods for accessing each available Class property in the Code Generation and Transformation templates.

Field substitution macros are named according to Camel casing. Macros that represent checkboxes return a value of 'T' if the box is selected. Otherwise the value is empty.

#### **Class Macros**

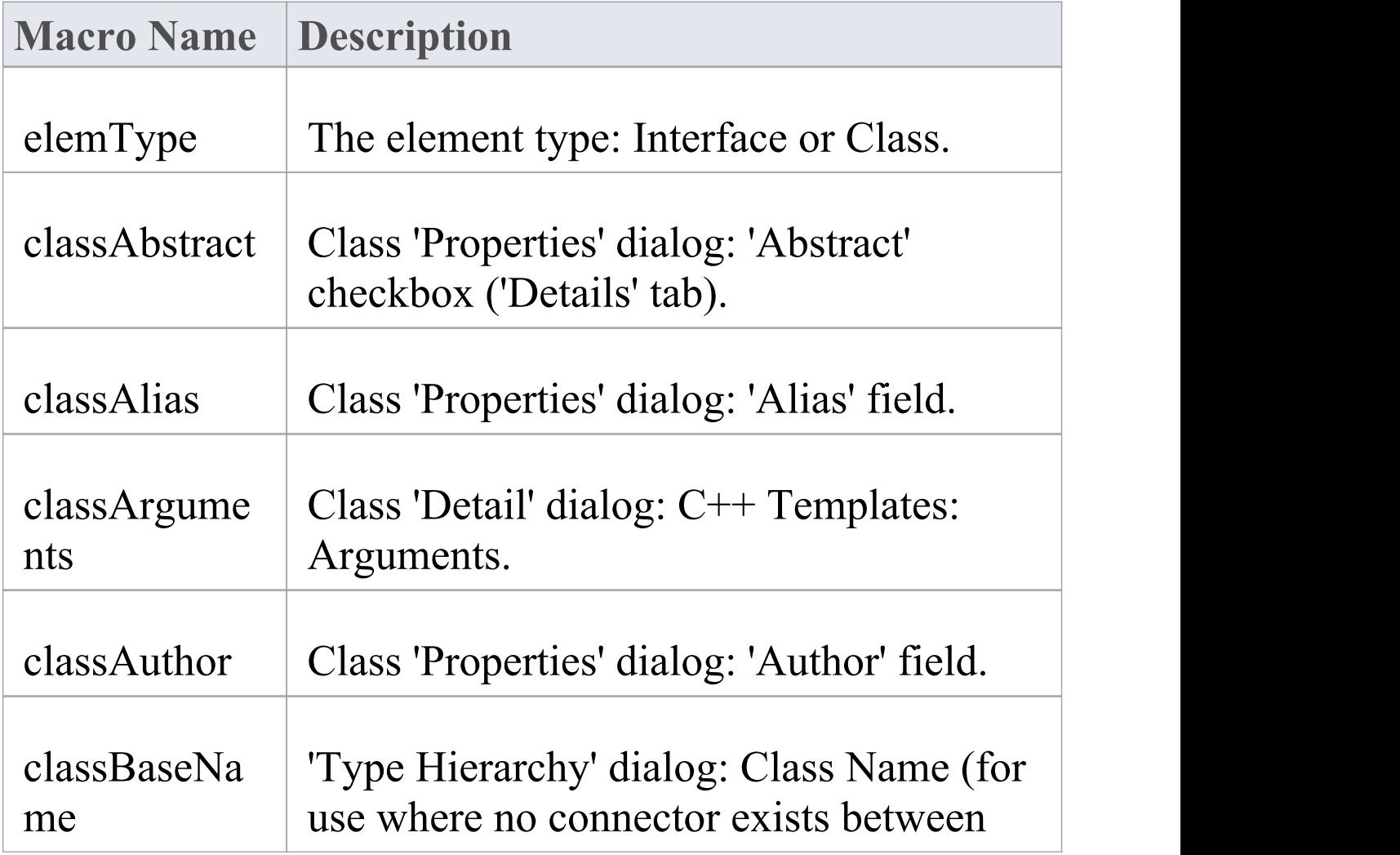
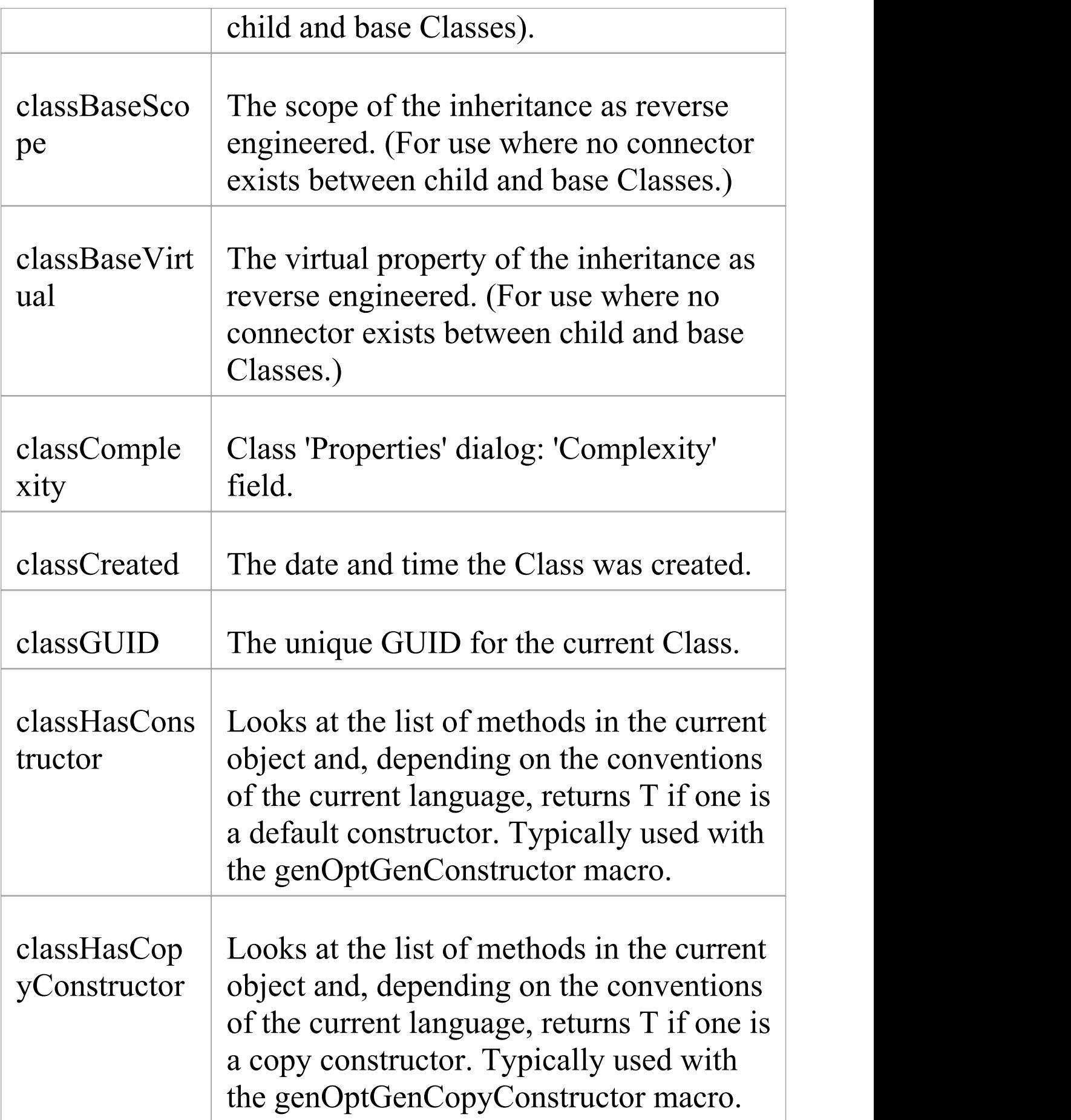

 $\overline{\phantom{a}}$ 

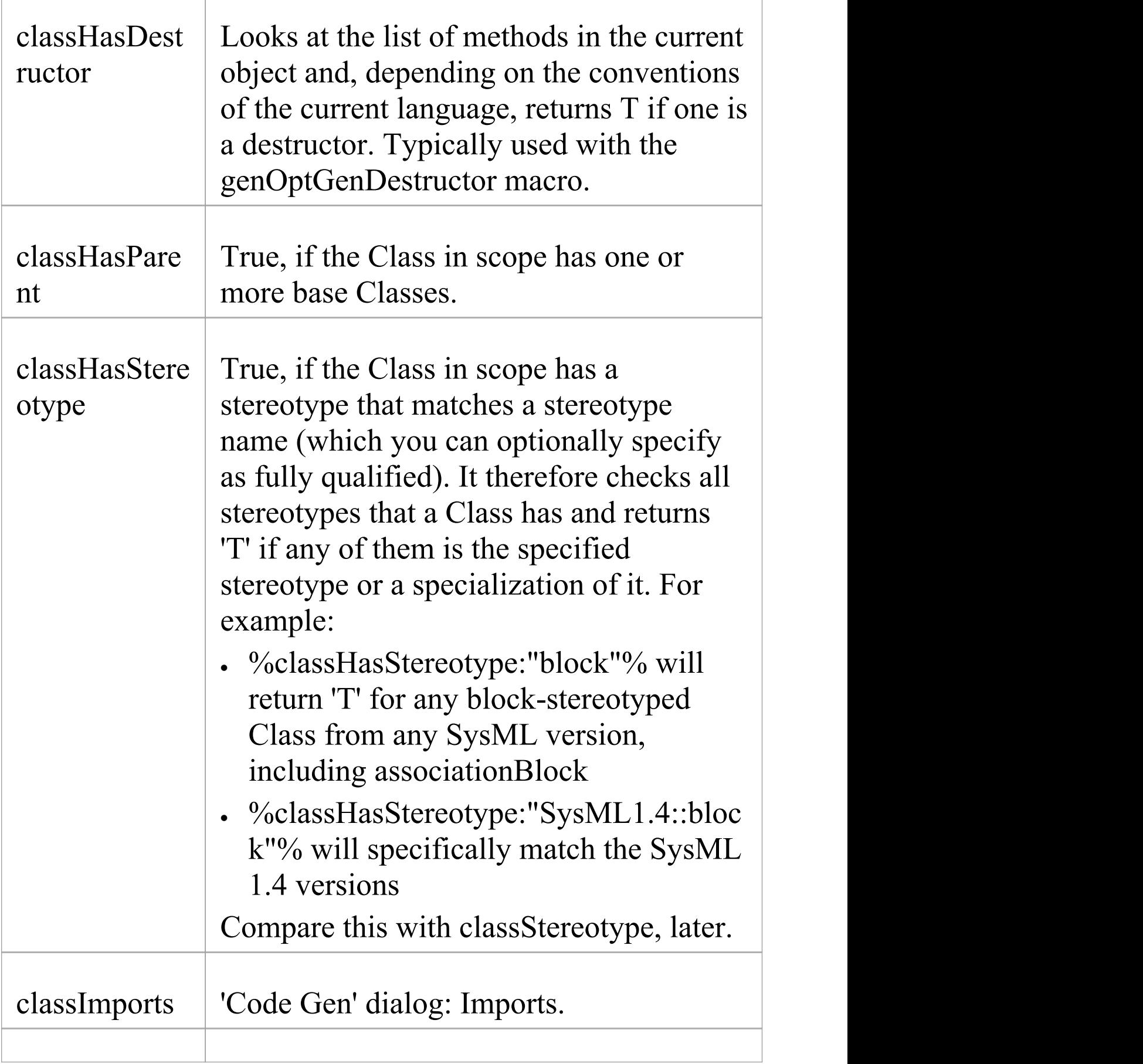

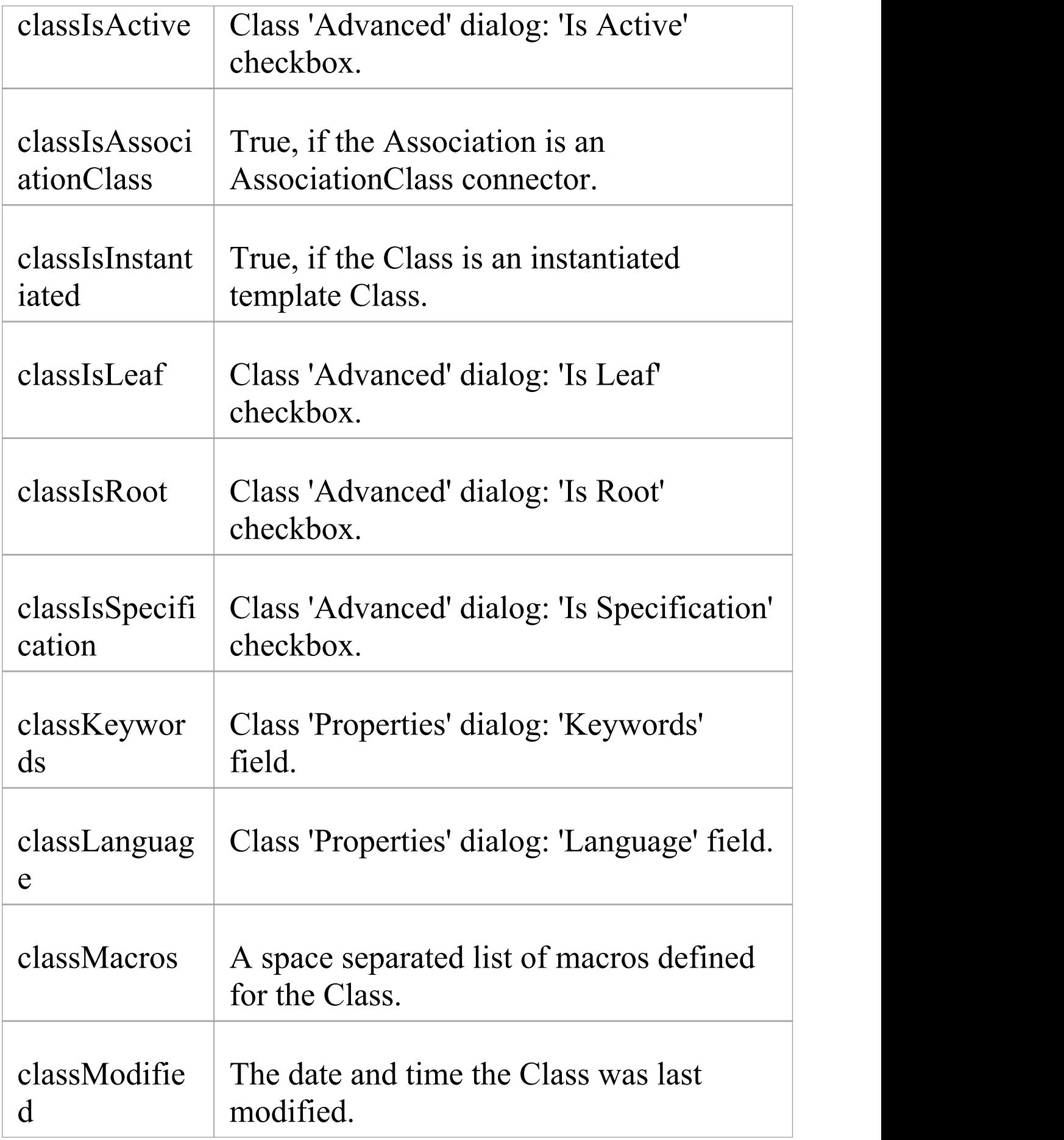

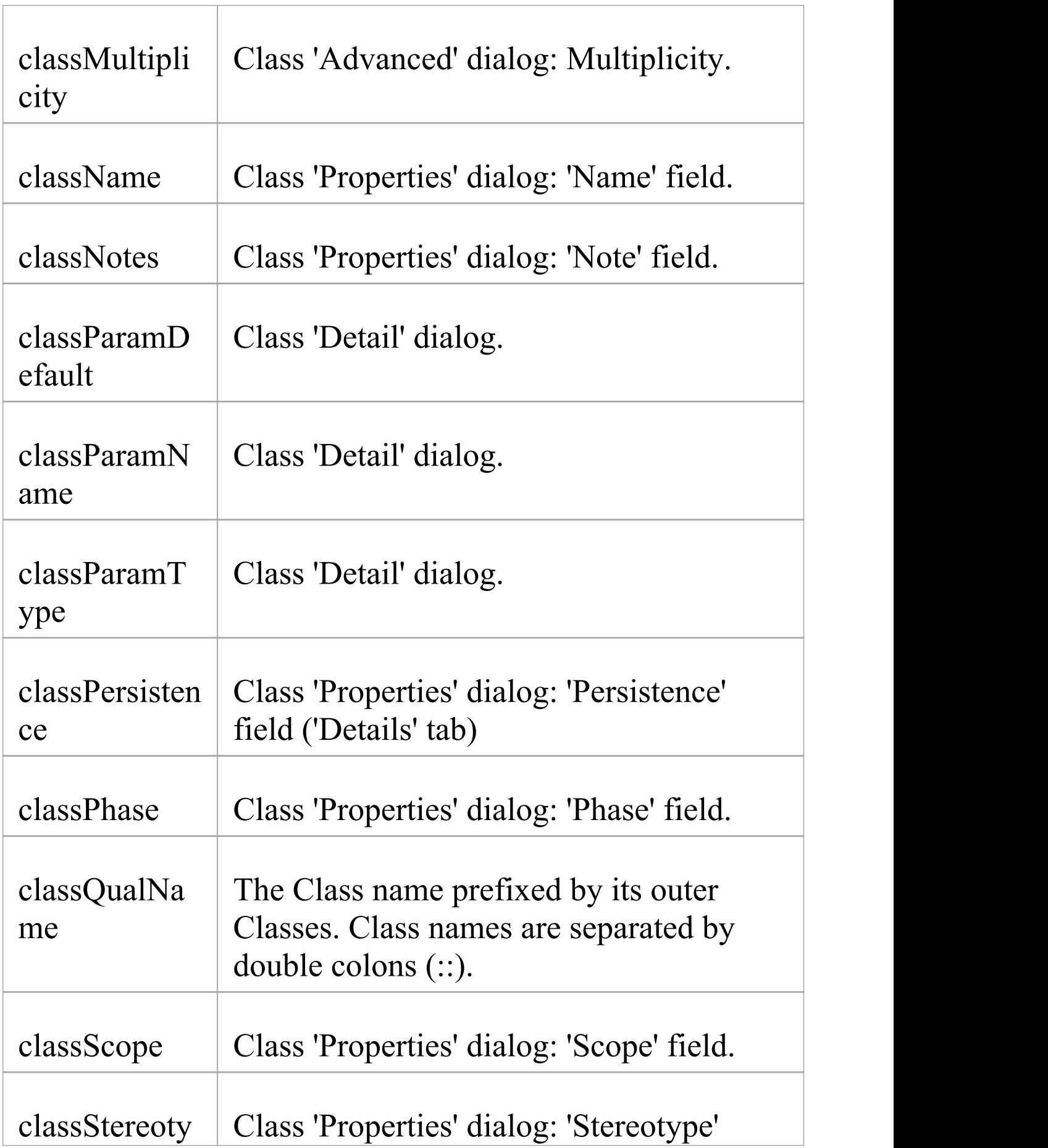

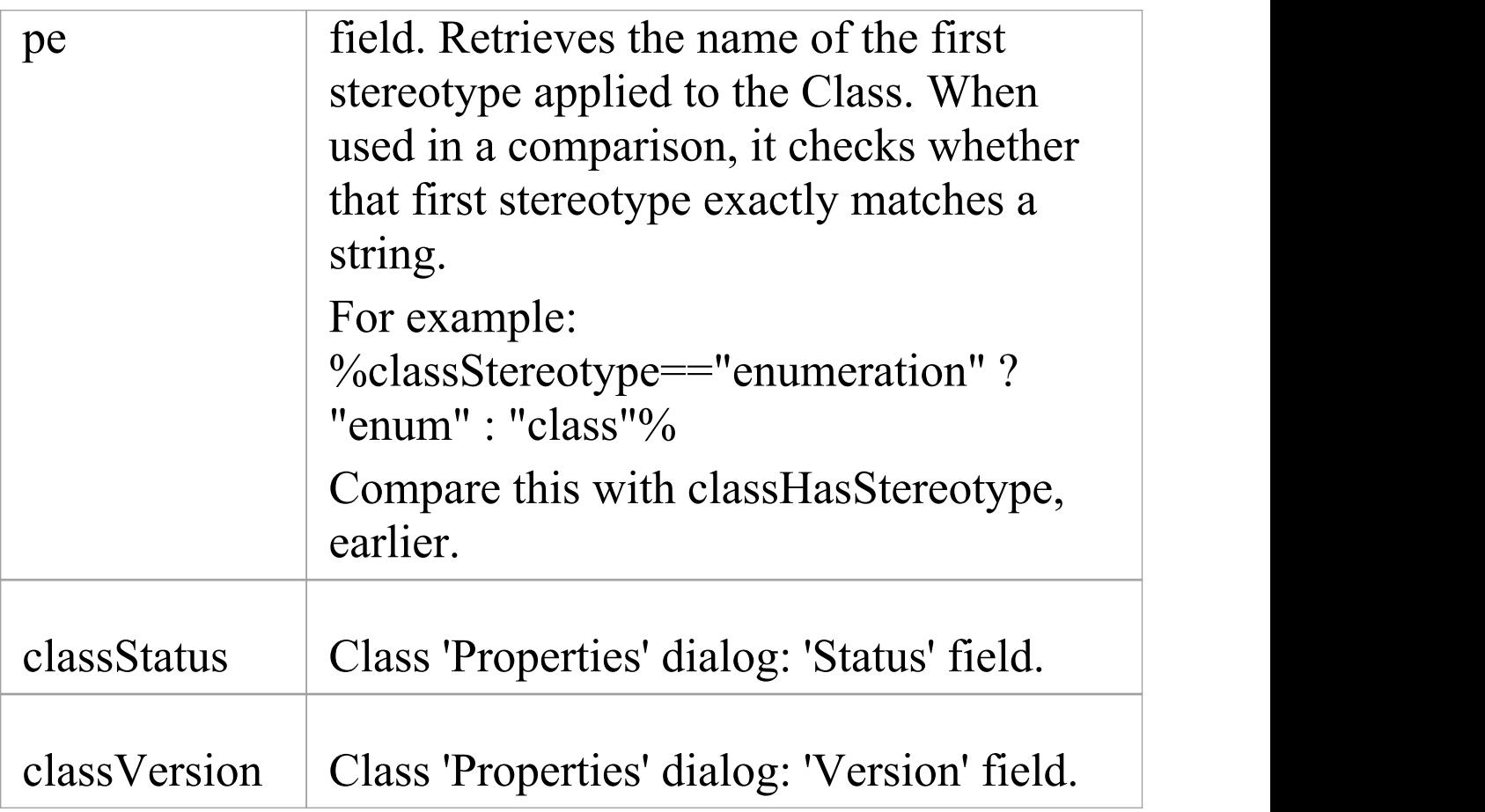

# **Code Generation Option Field Substitution Macros**

Code generation option field substitution macros operate on the source code generation options defined in the 'Source Code Engineering' pages of either the:

- · 'Preferences' dialog ('Start > Appearance > Preferences > Preferences > Source Code Engineering') for user-specific options, or
- · 'Manage Model Options' dialog ('Settings > Model > Options') for model-specific options

For more information on the division of the options, see the *Source Code Engineering Options* topic.

Field substitution macros are named according to Camel casing. Macros that represent checkboxes return a value of 'T' if the box is selected. Otherwise the value is empty. This table lists each of the code generation option field substitution macros.

### **Code Generation Option Macros**

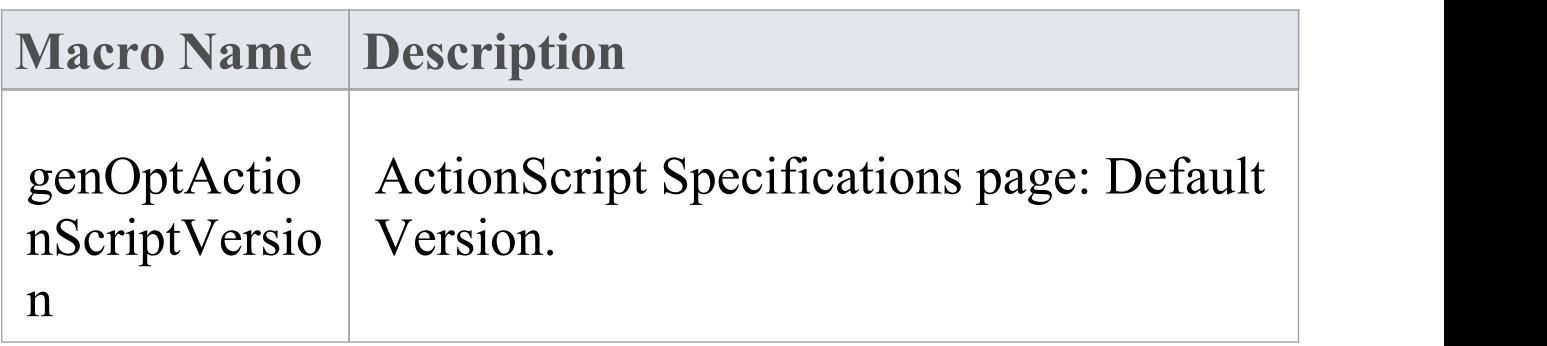

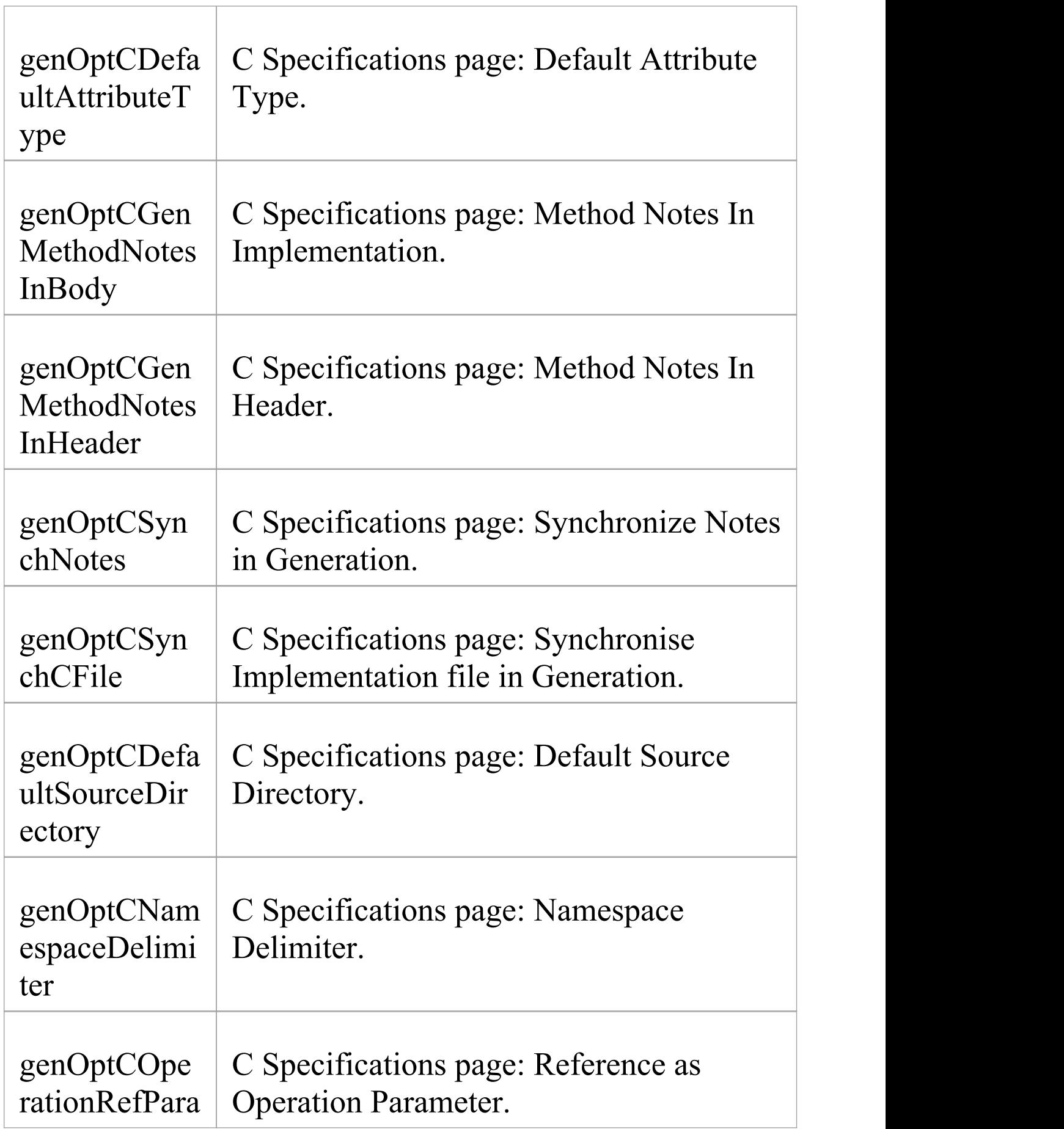

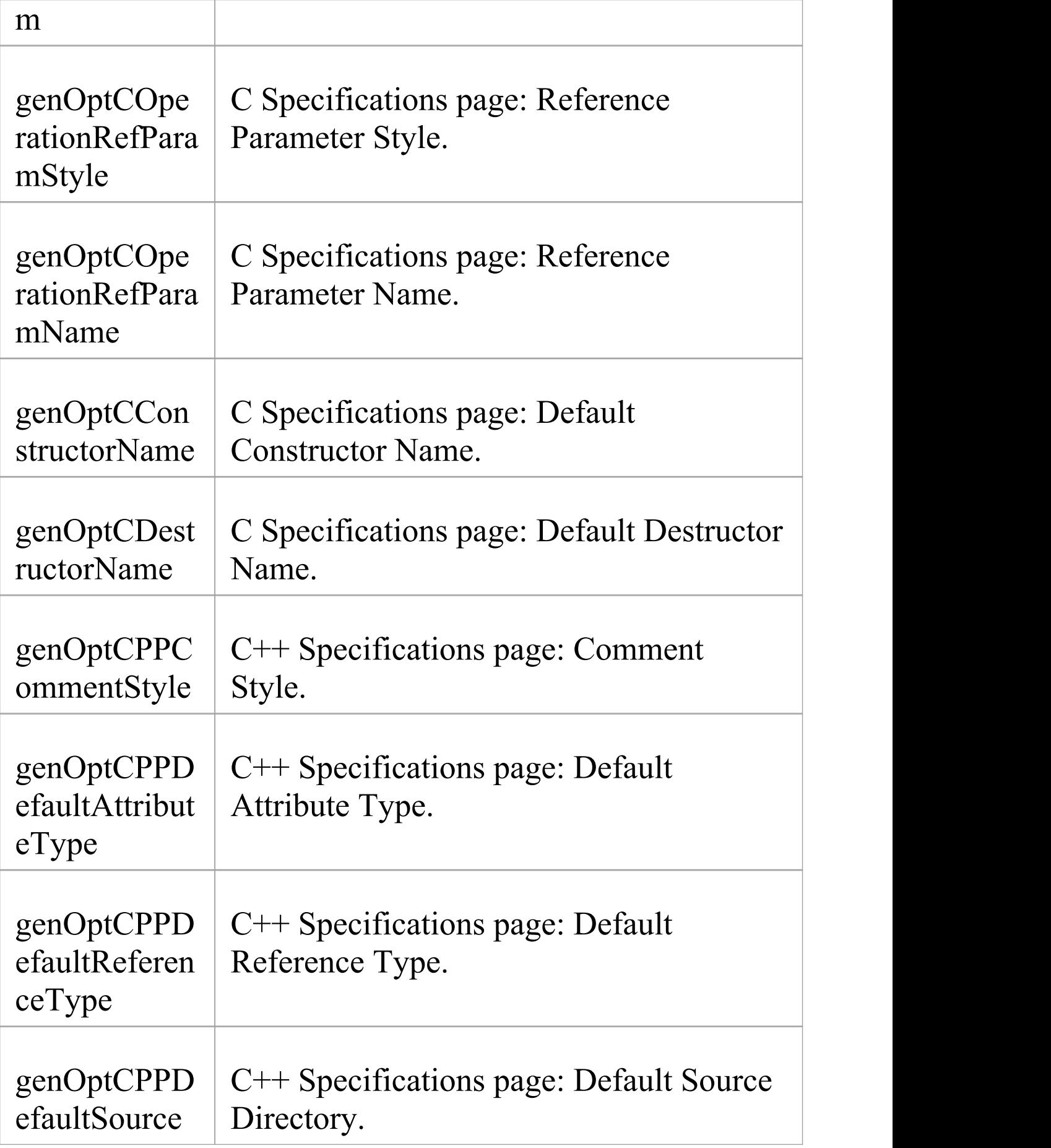

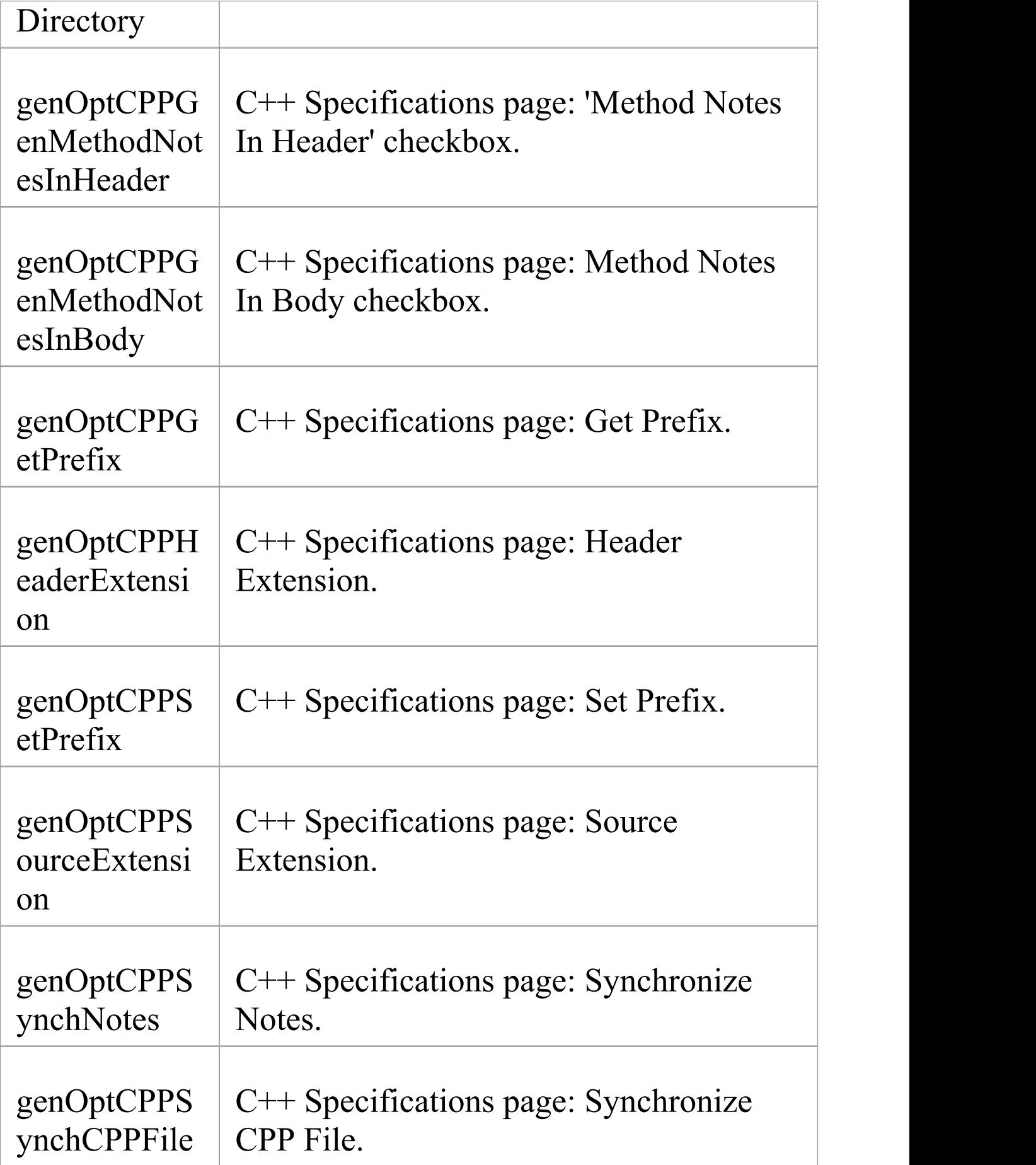

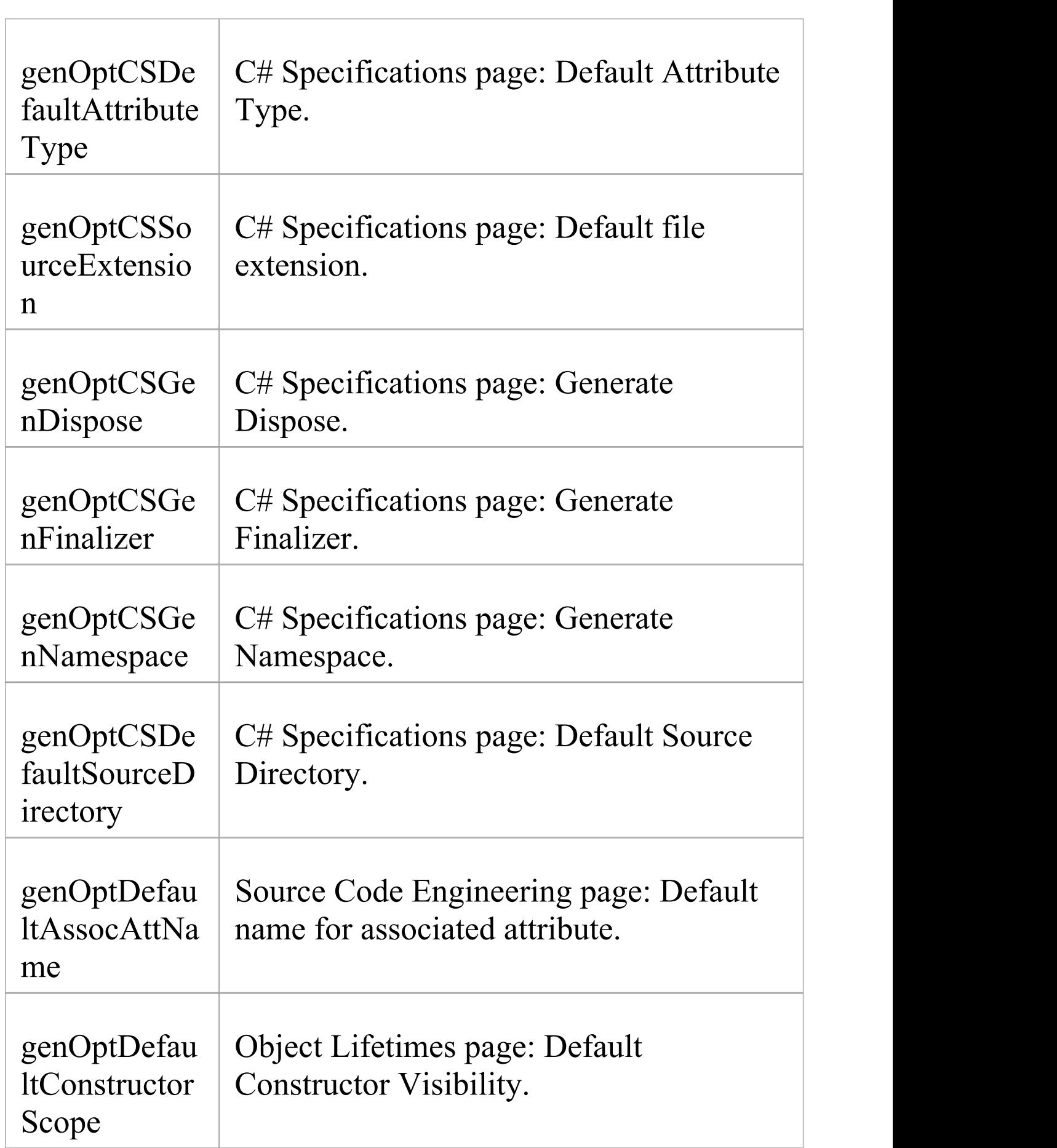

T

T

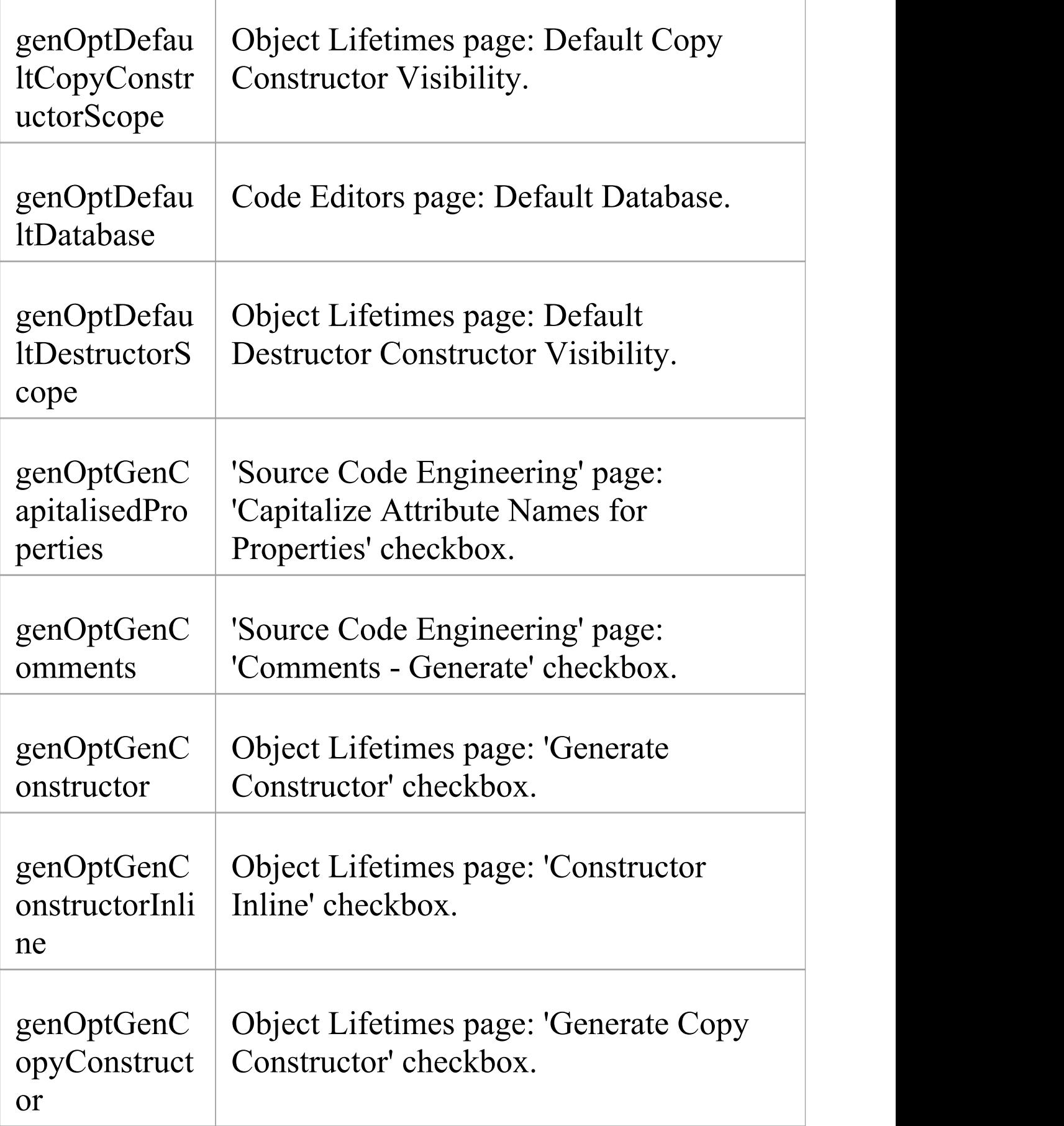

 $\overline{\phantom{a}}$ 

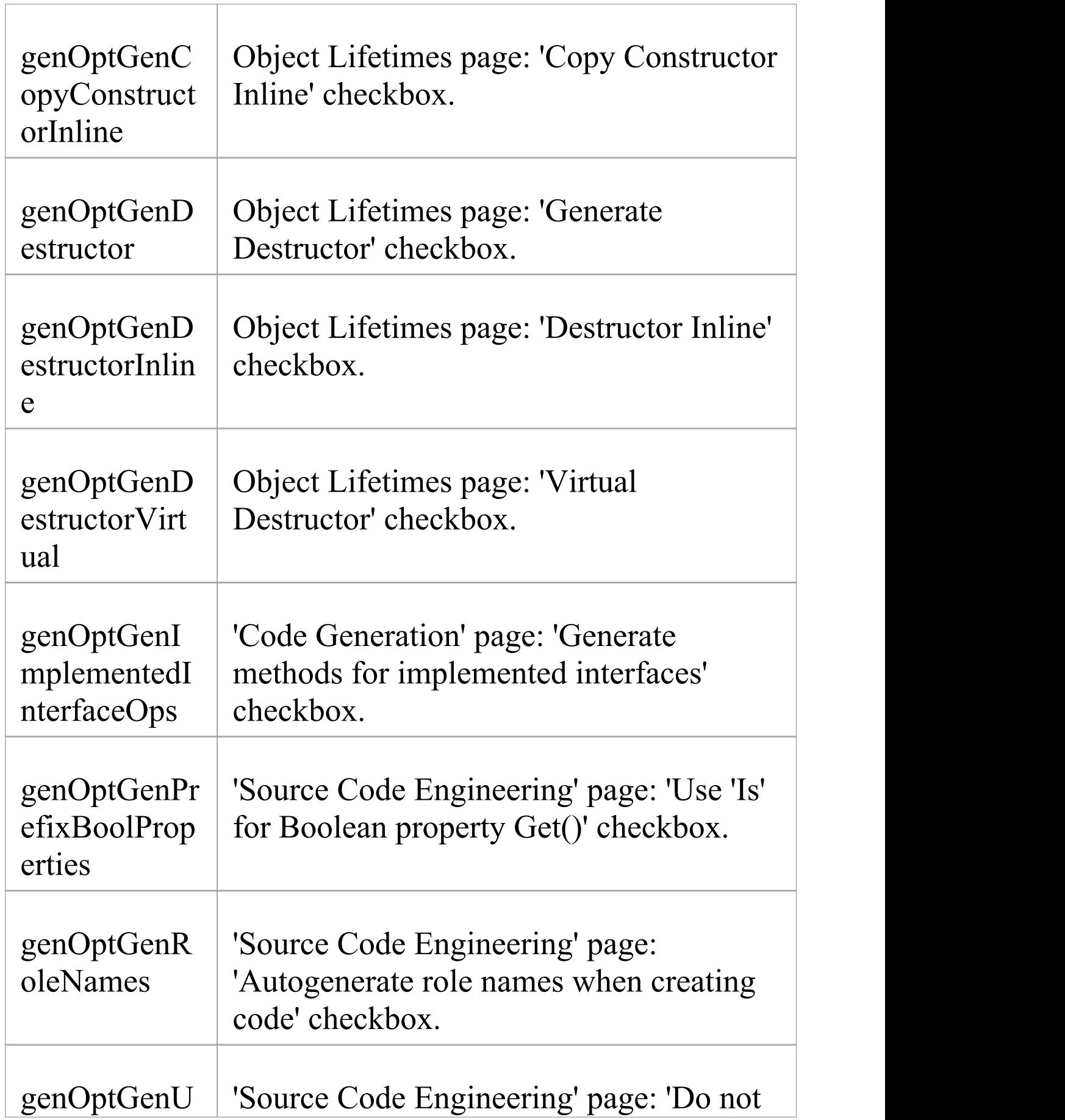

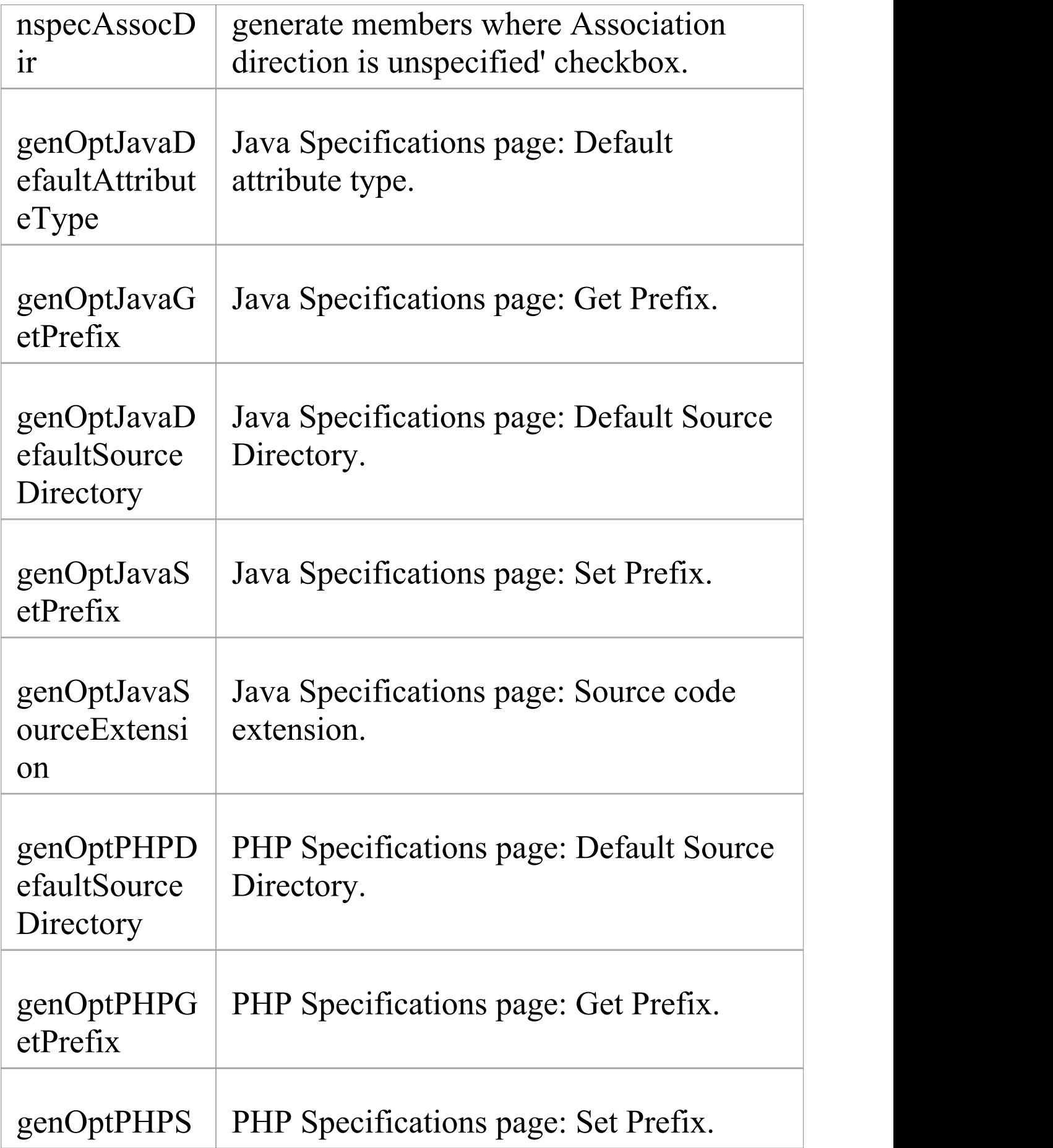

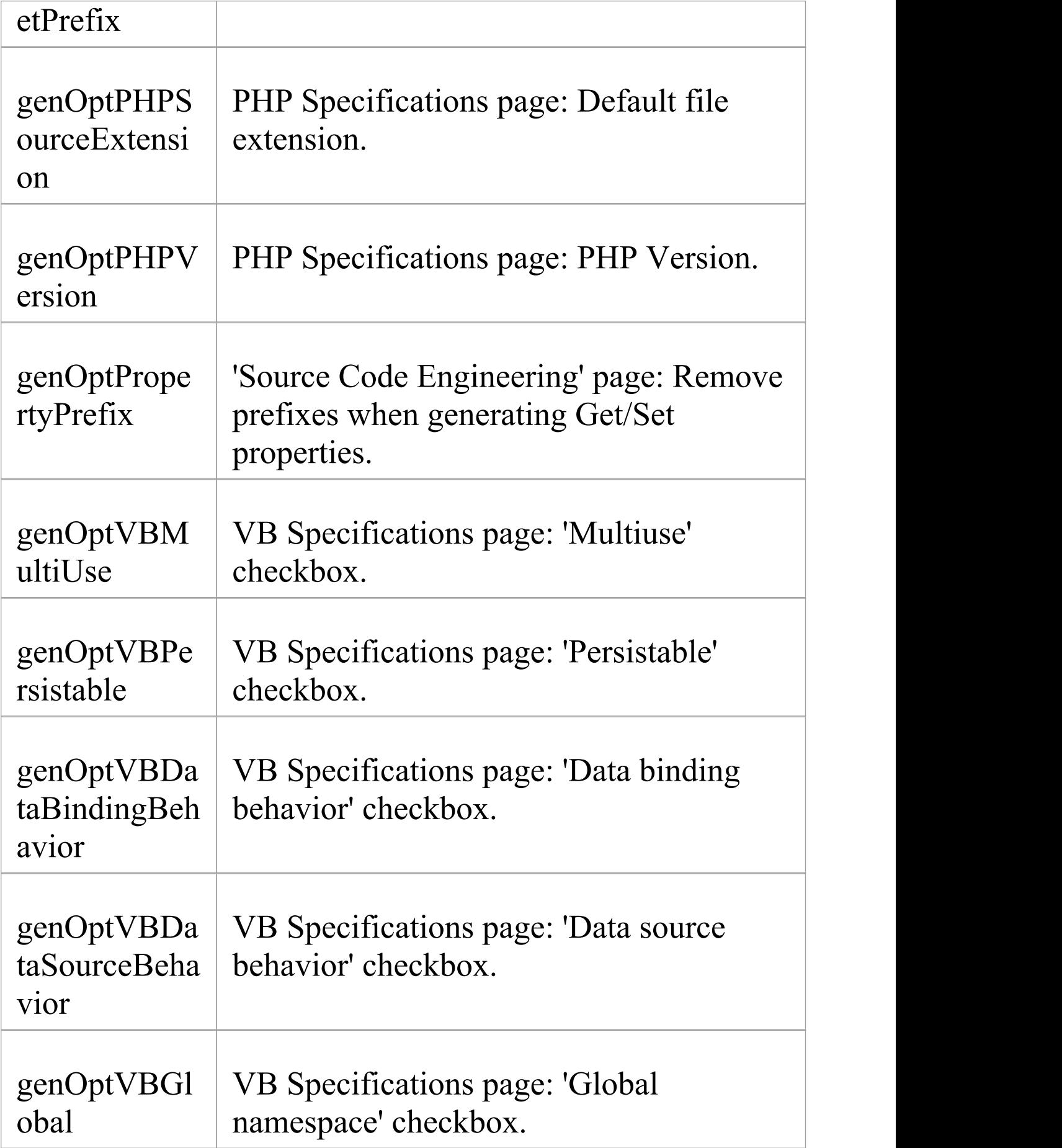

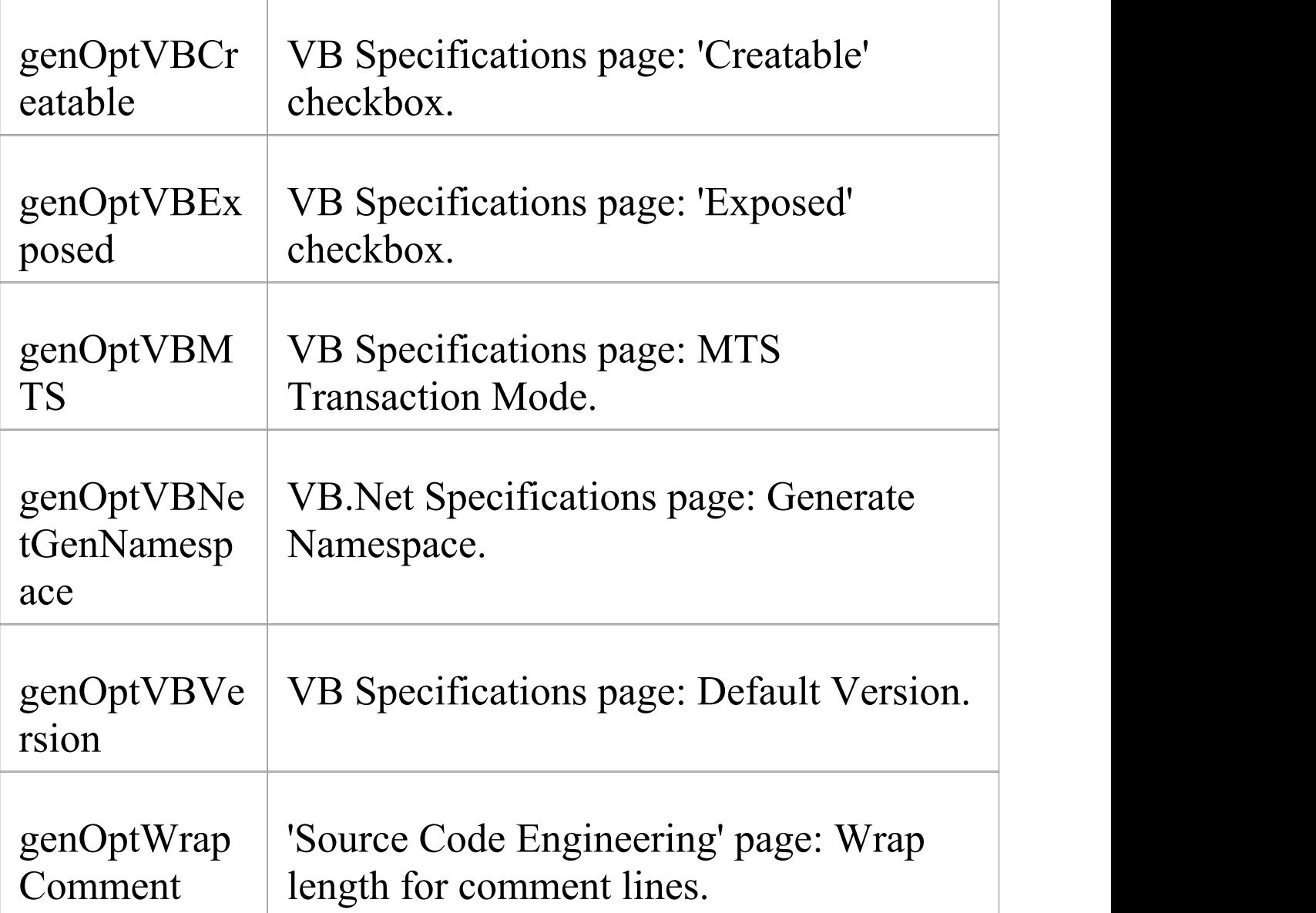

## **Connector Field Substitution Macros**

This table lists each of the connector field substitution macros.

Field substitution macros are named according to Camel casing. Macros that represent checkboxes return a value of 'T' if the box is selected. Otherwise the value is empty.

#### **Connector Macros**

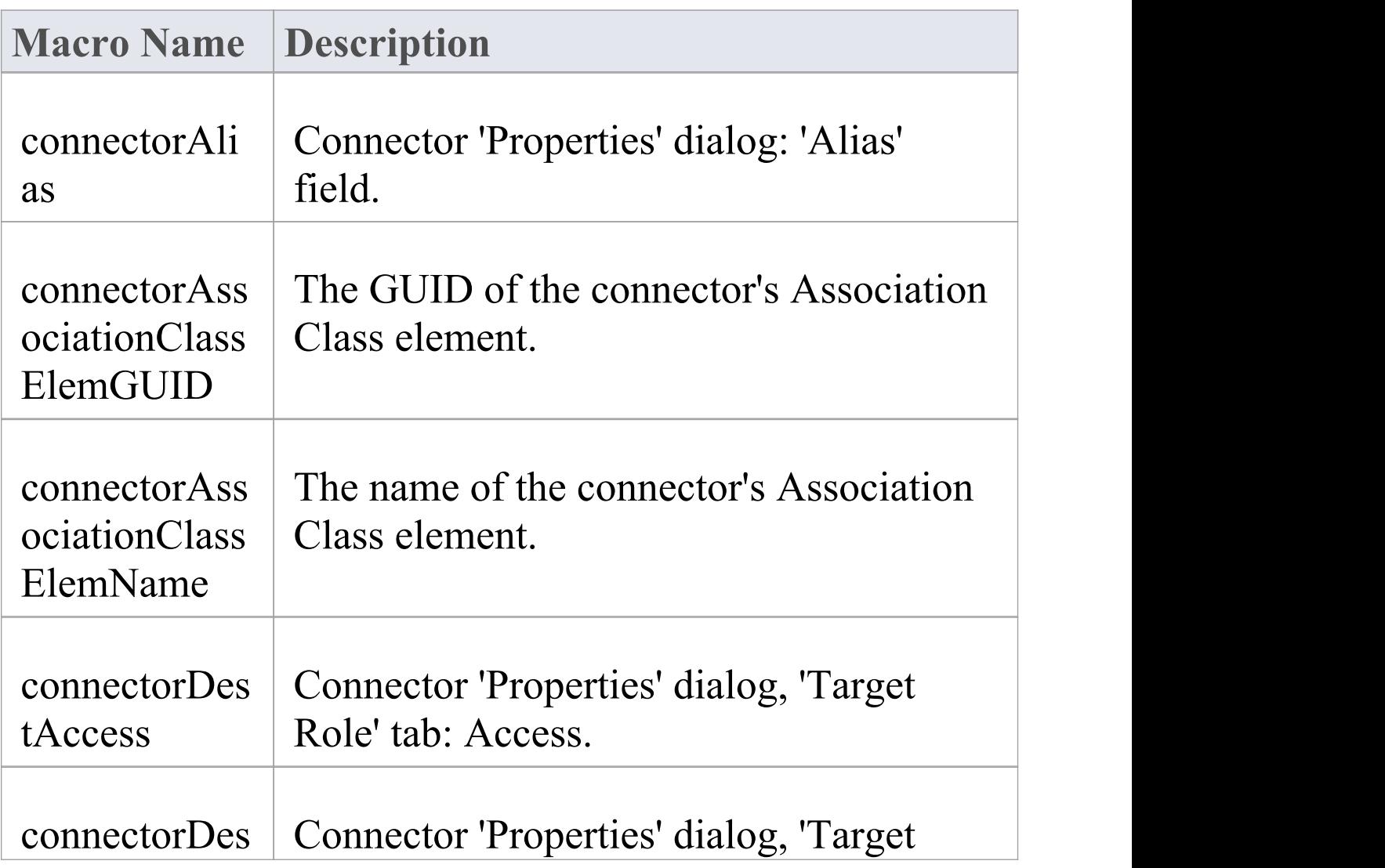

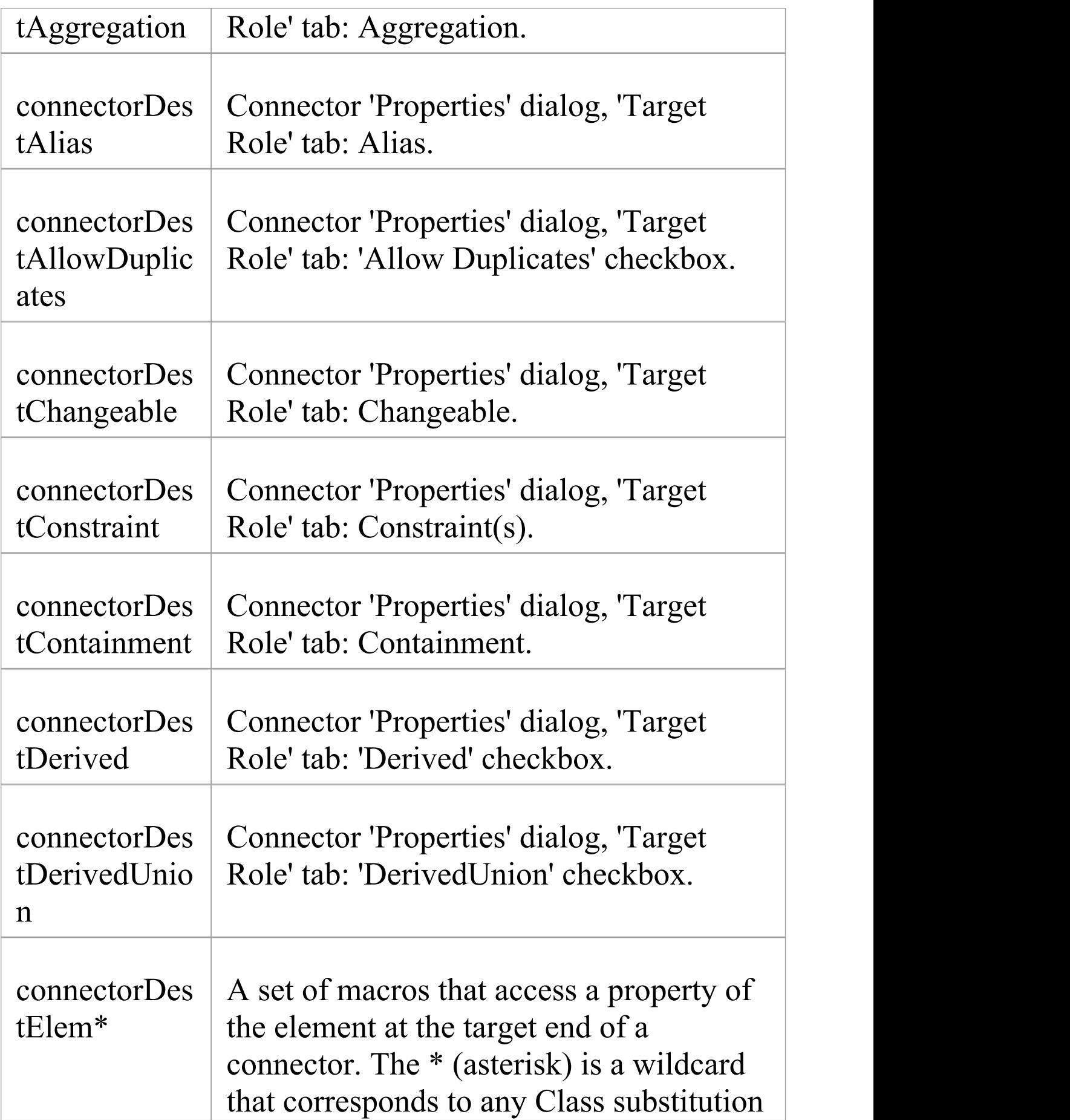

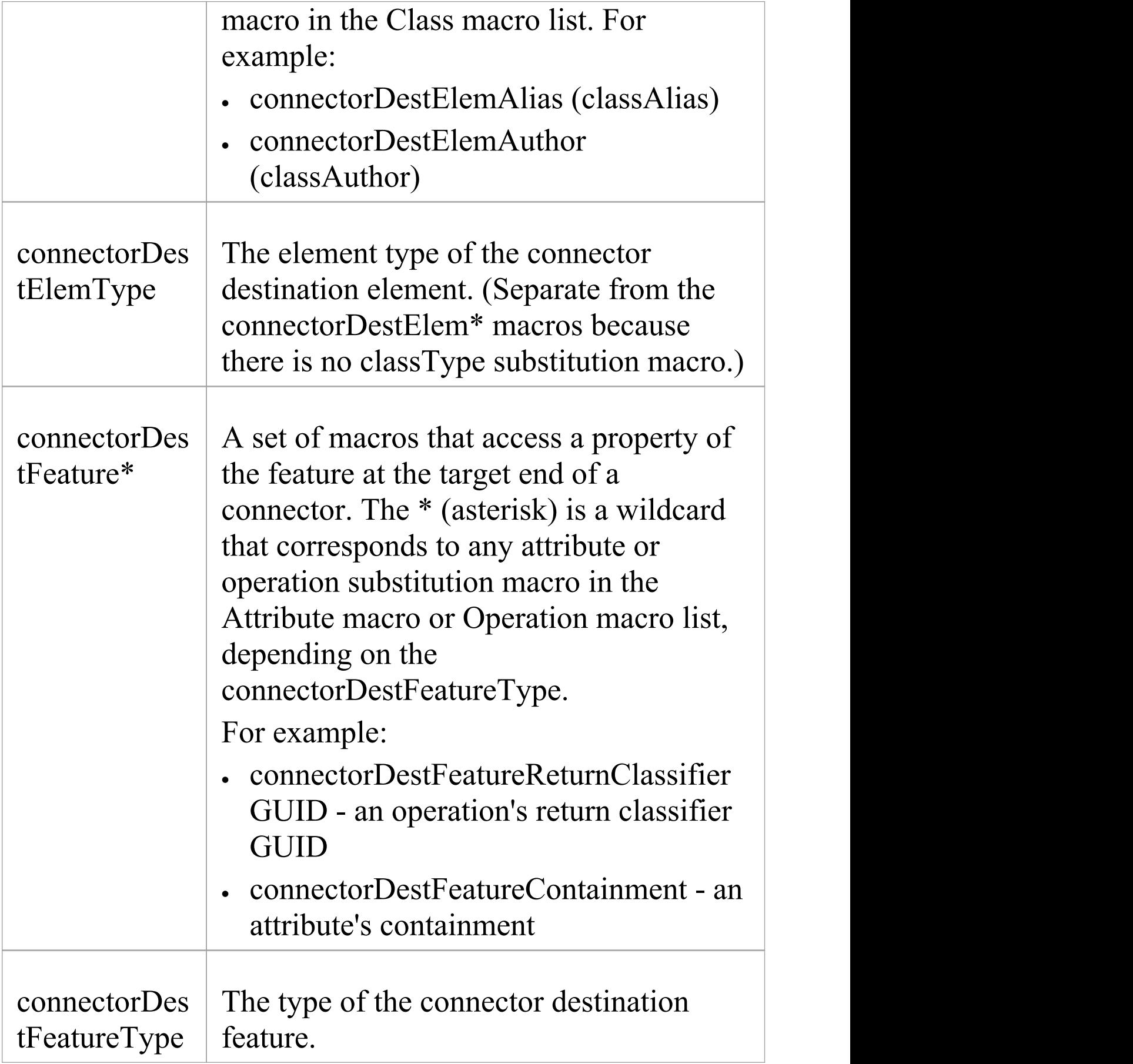

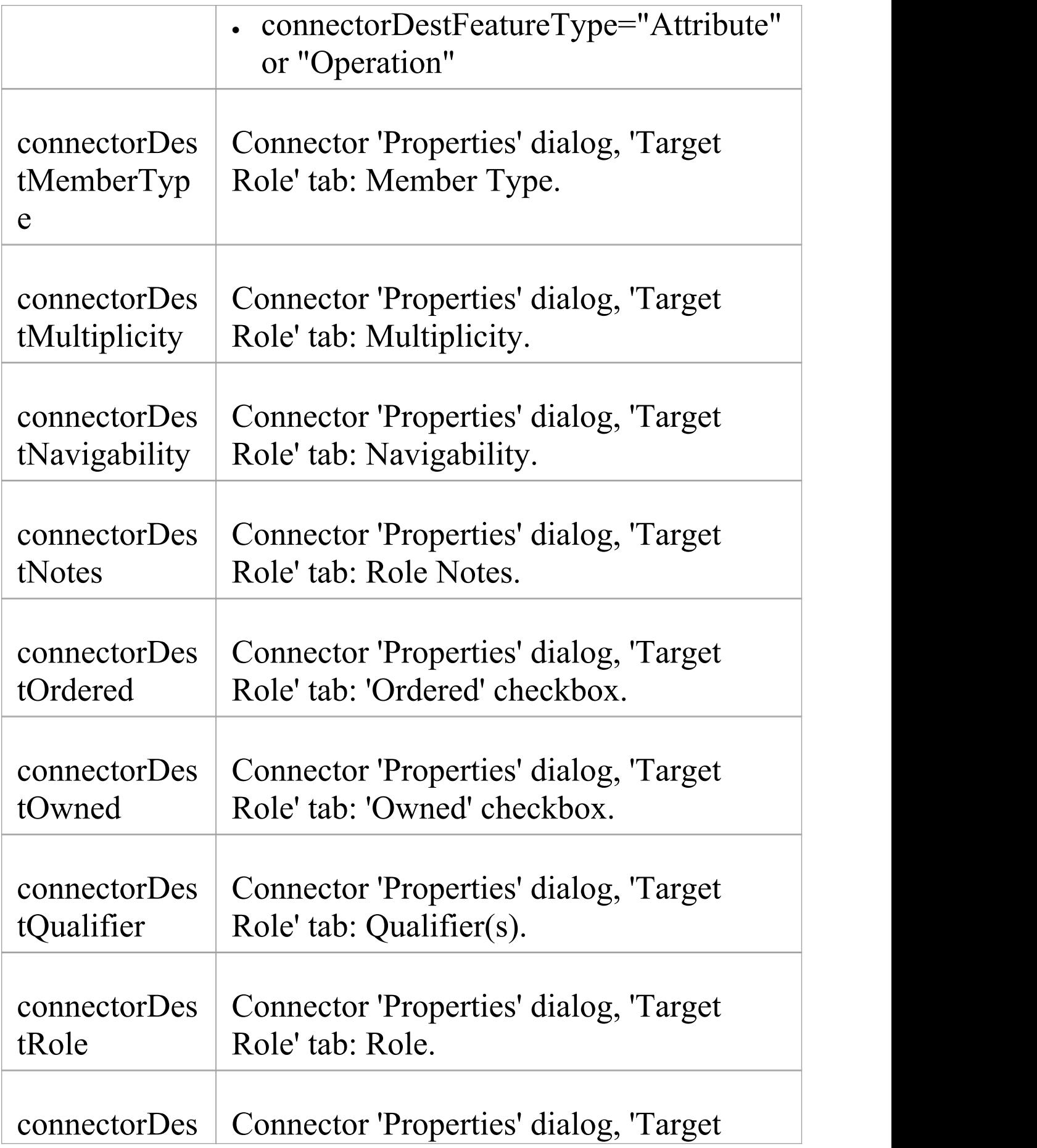

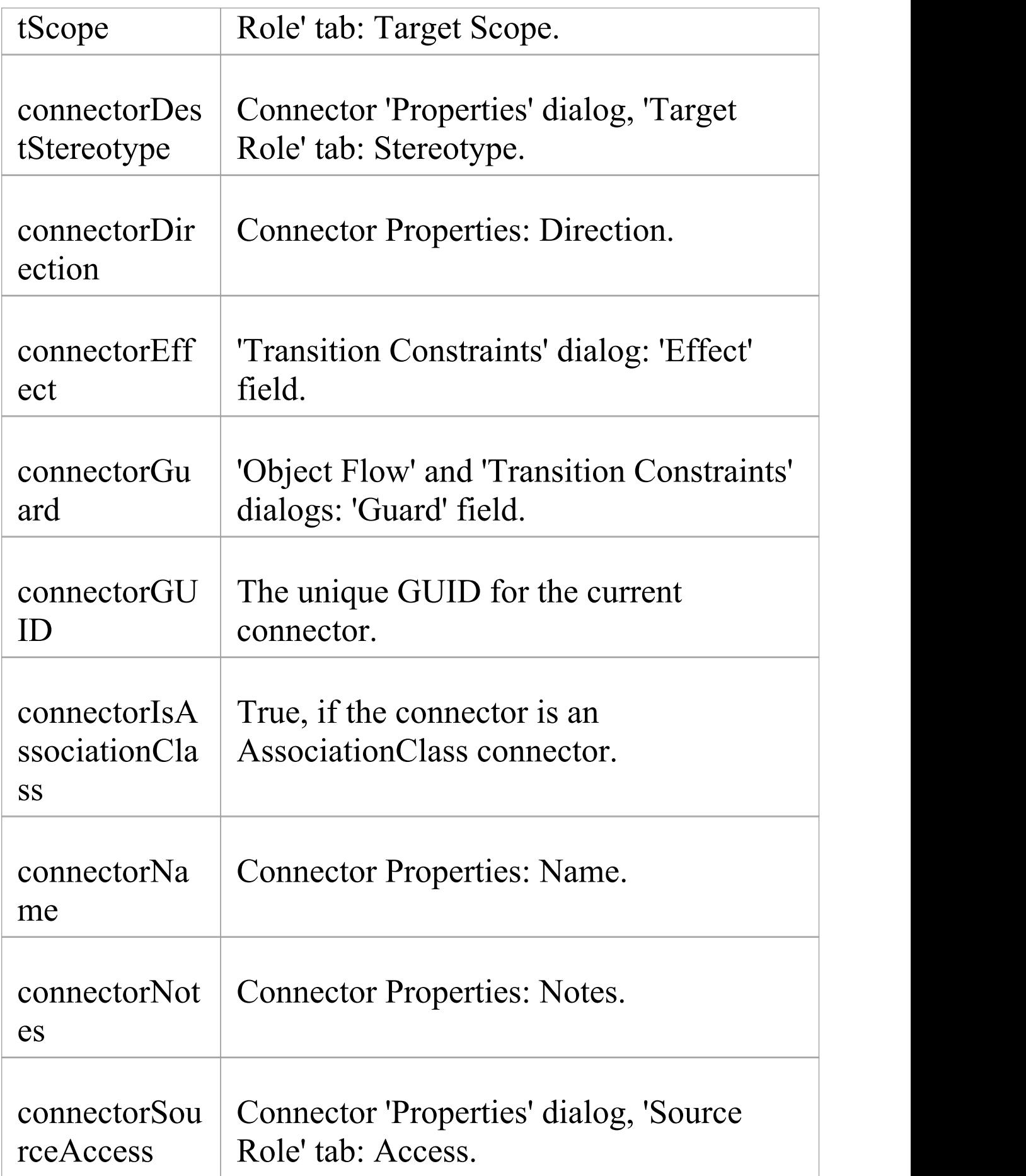

T

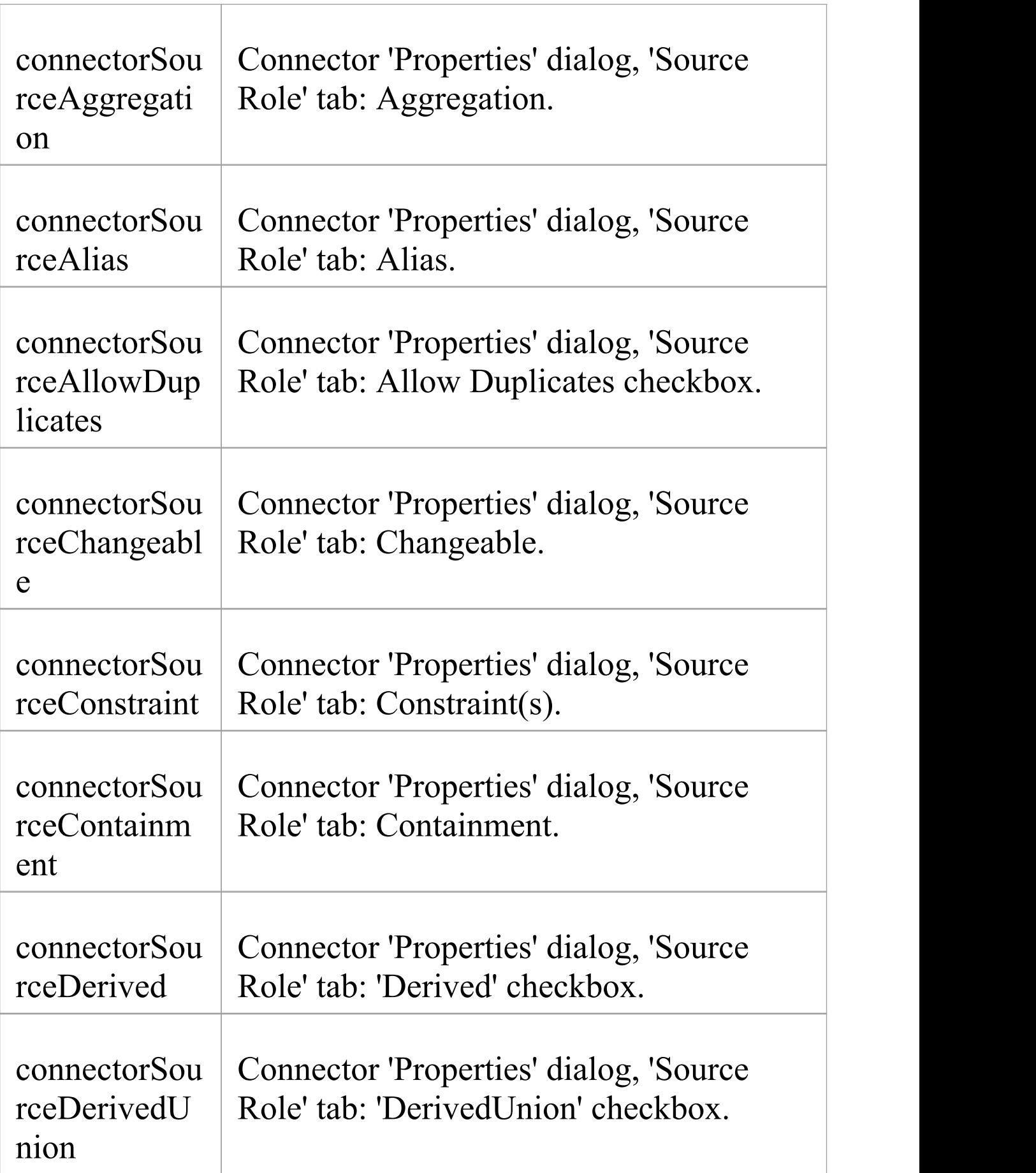

Τ

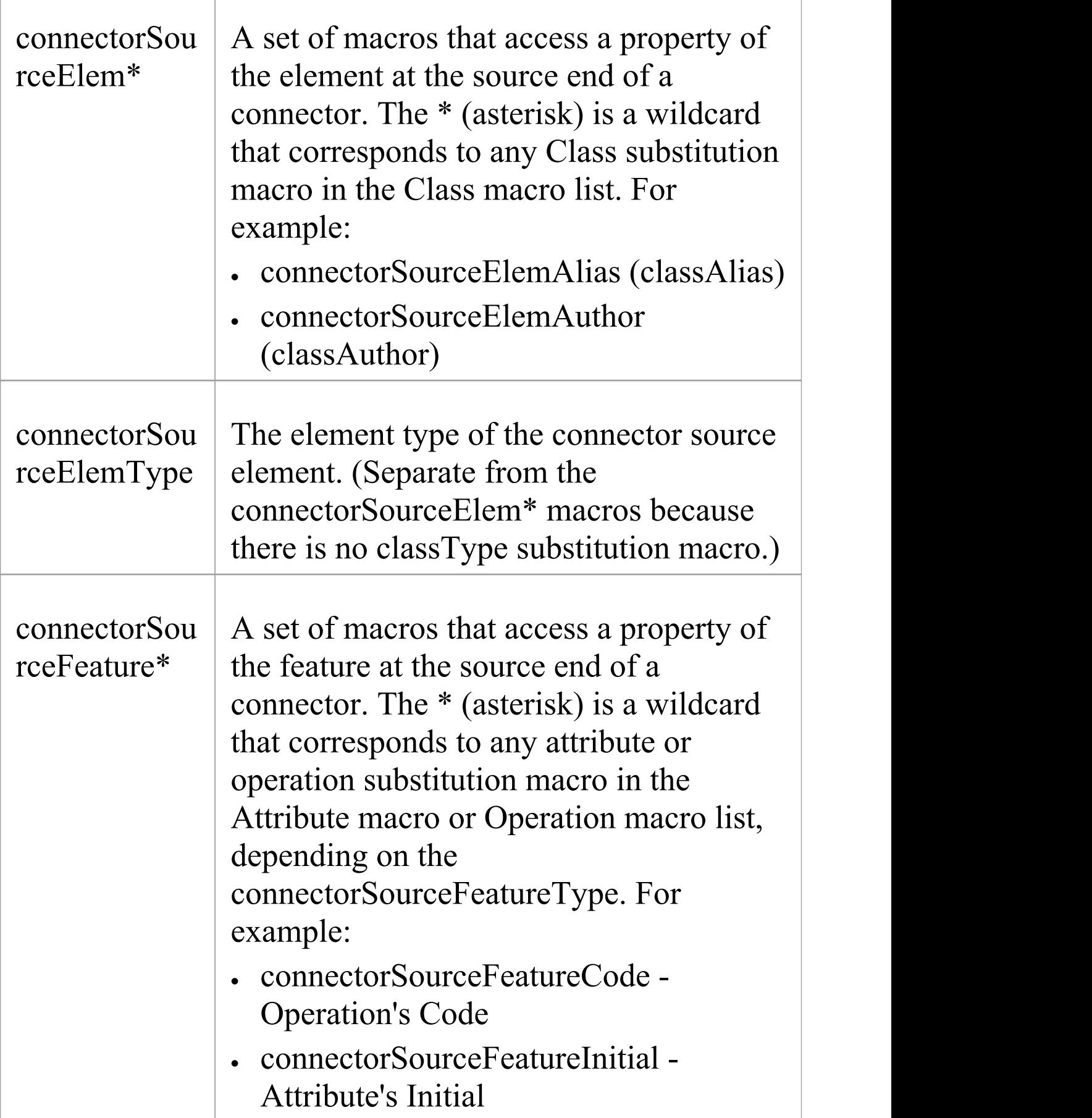

 $\overline{\phantom{a}}$ 

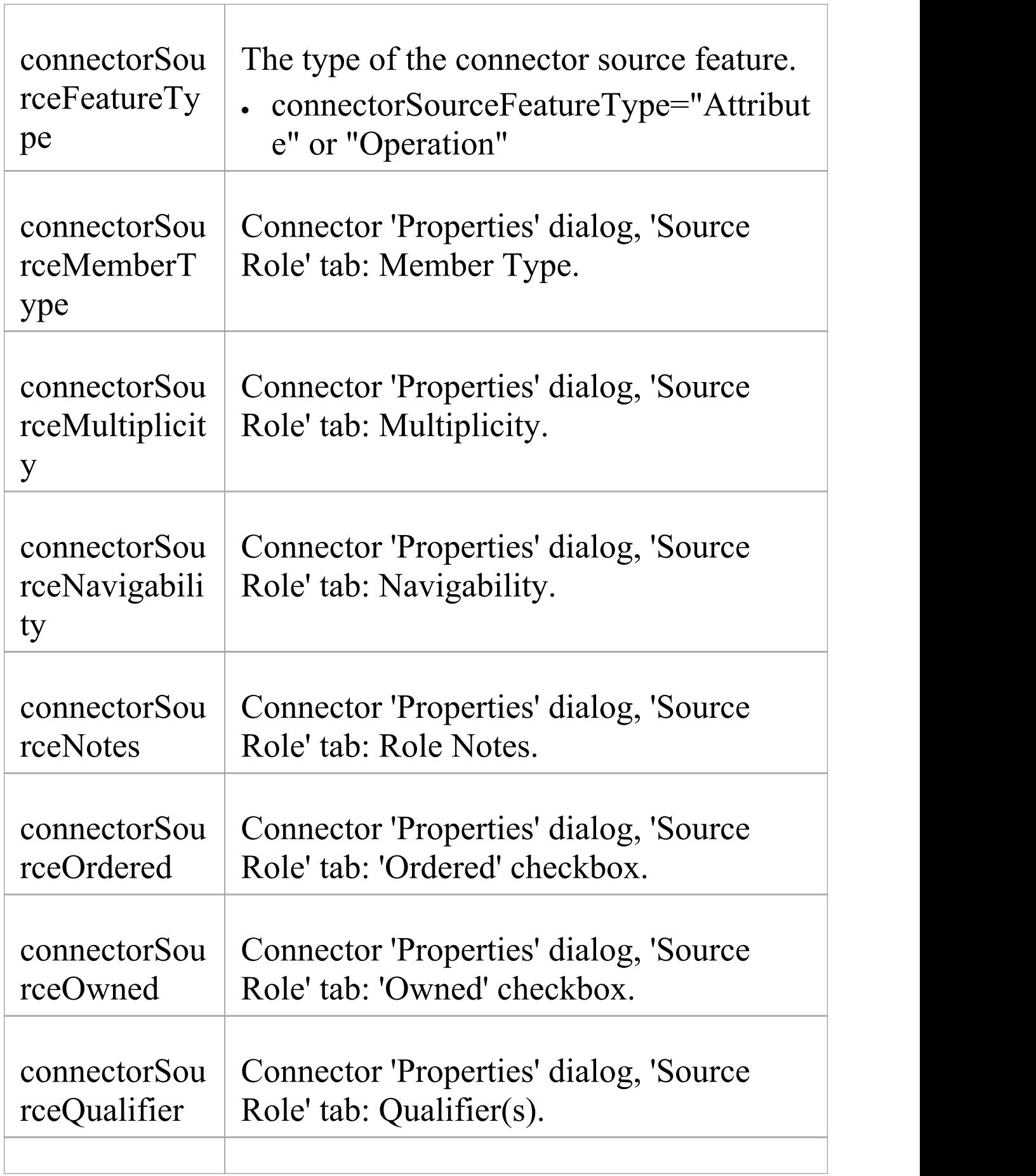

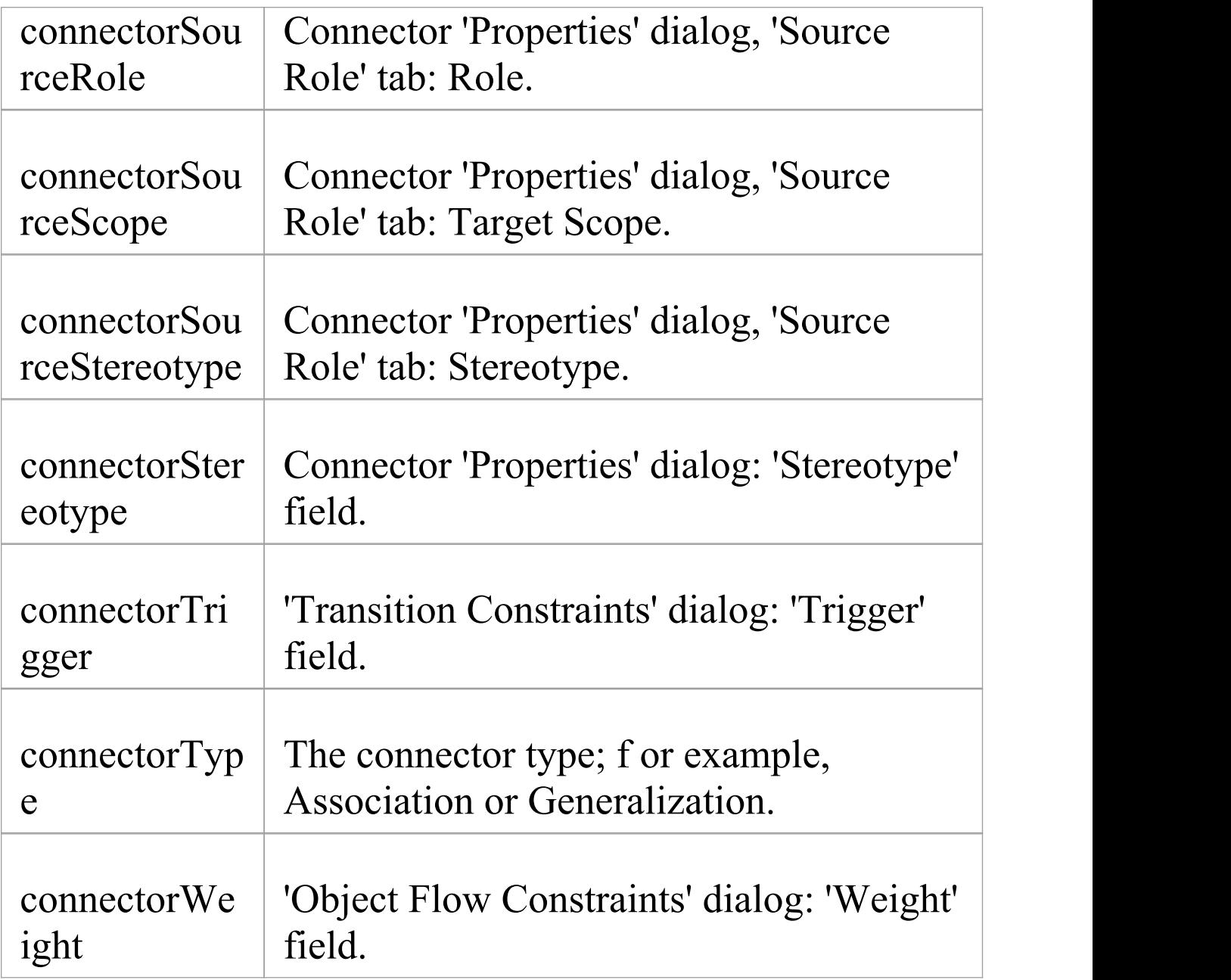

# **Constraint Field Substitution Macros**

This table lists each of the 'Constraint' field substitution macros.

Field substitution macros are named according to Camel casing. Macros that represent checkboxes return a value of 'T' if the box is selected. Otherwise the value is empty.

#### **Constraint Macros**

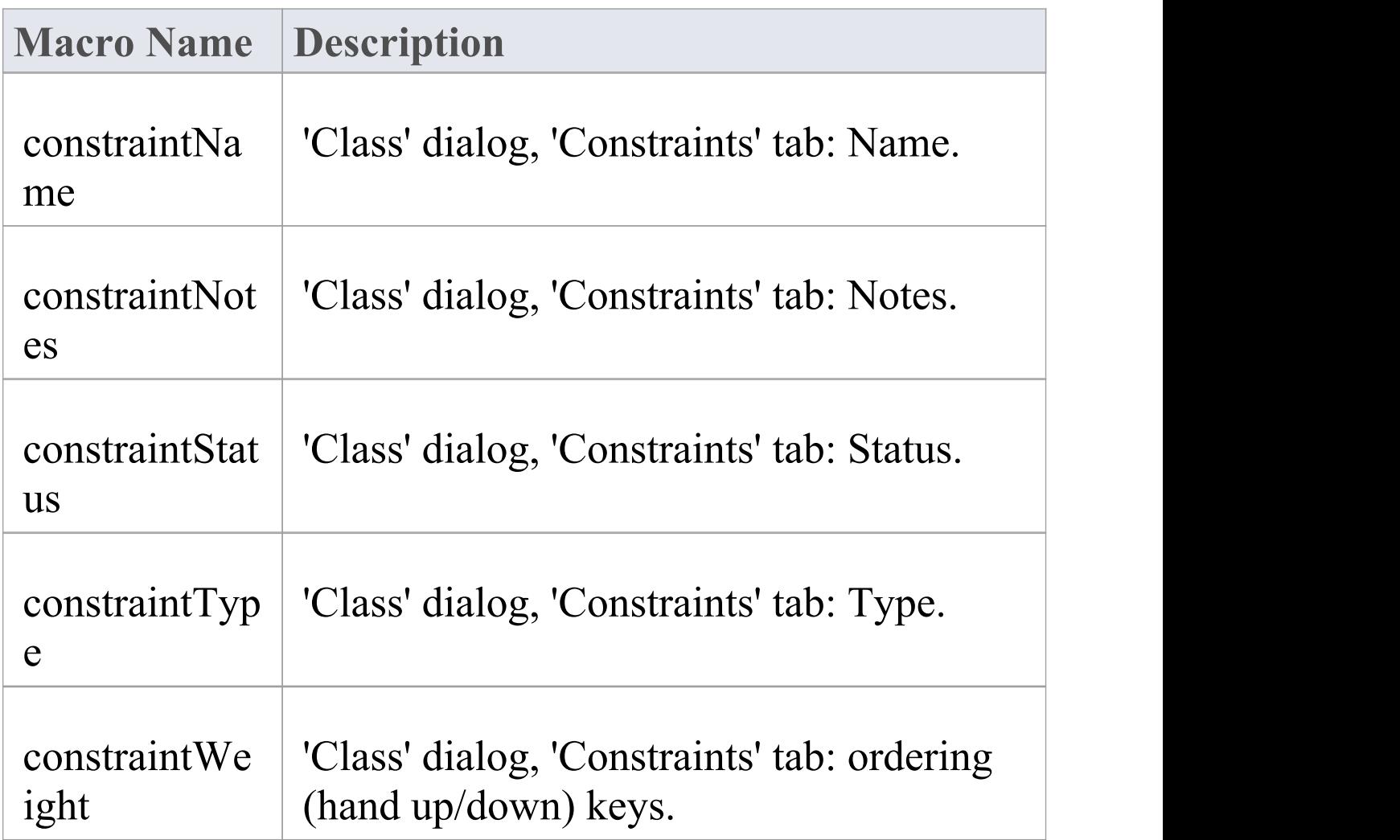

## **Effort Field Substitution Macros**

This table lists each of the 'Effort' field substitution macros. Field substitution macros are named according to Camel casing. Macros that represent checkboxes return a value of 'T' if the box is selected. Otherwise the value is empty.

#### **Effort Macros**

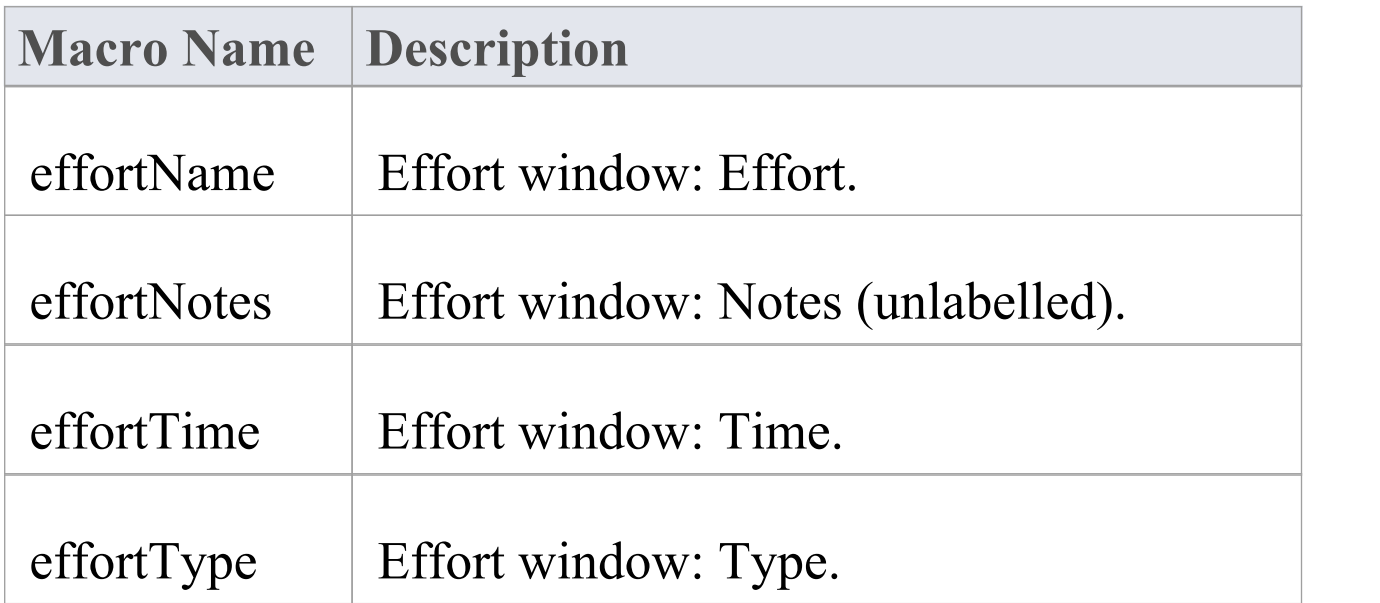

## **File Field Substitution Macros**

This table lists each of the file field substitution macros. Field substitution macros are named according to Camel casing. Macros that represent checkboxes return a value of 'T' if the box is selected. Otherwise the value is empty.

#### **File Macros**

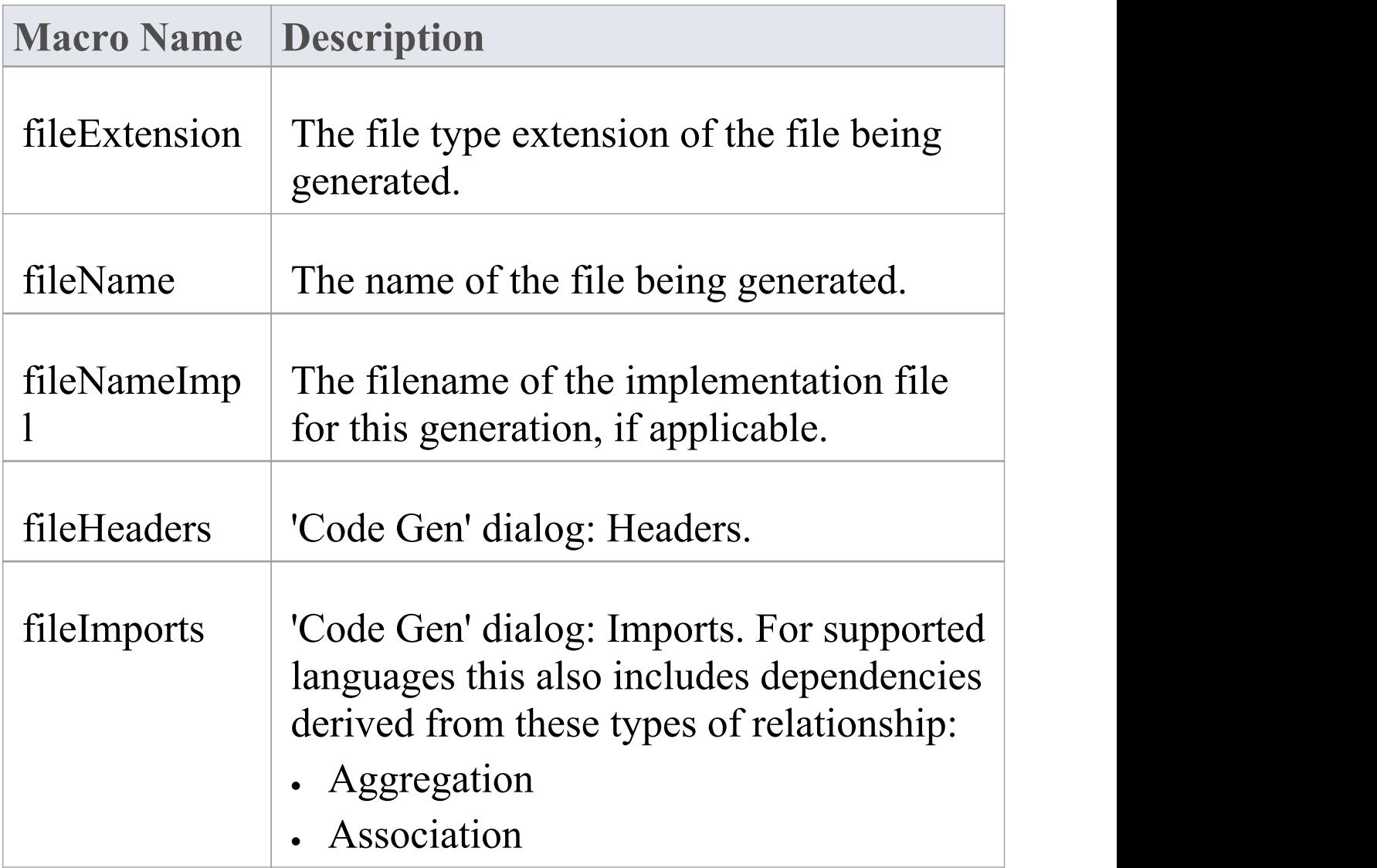

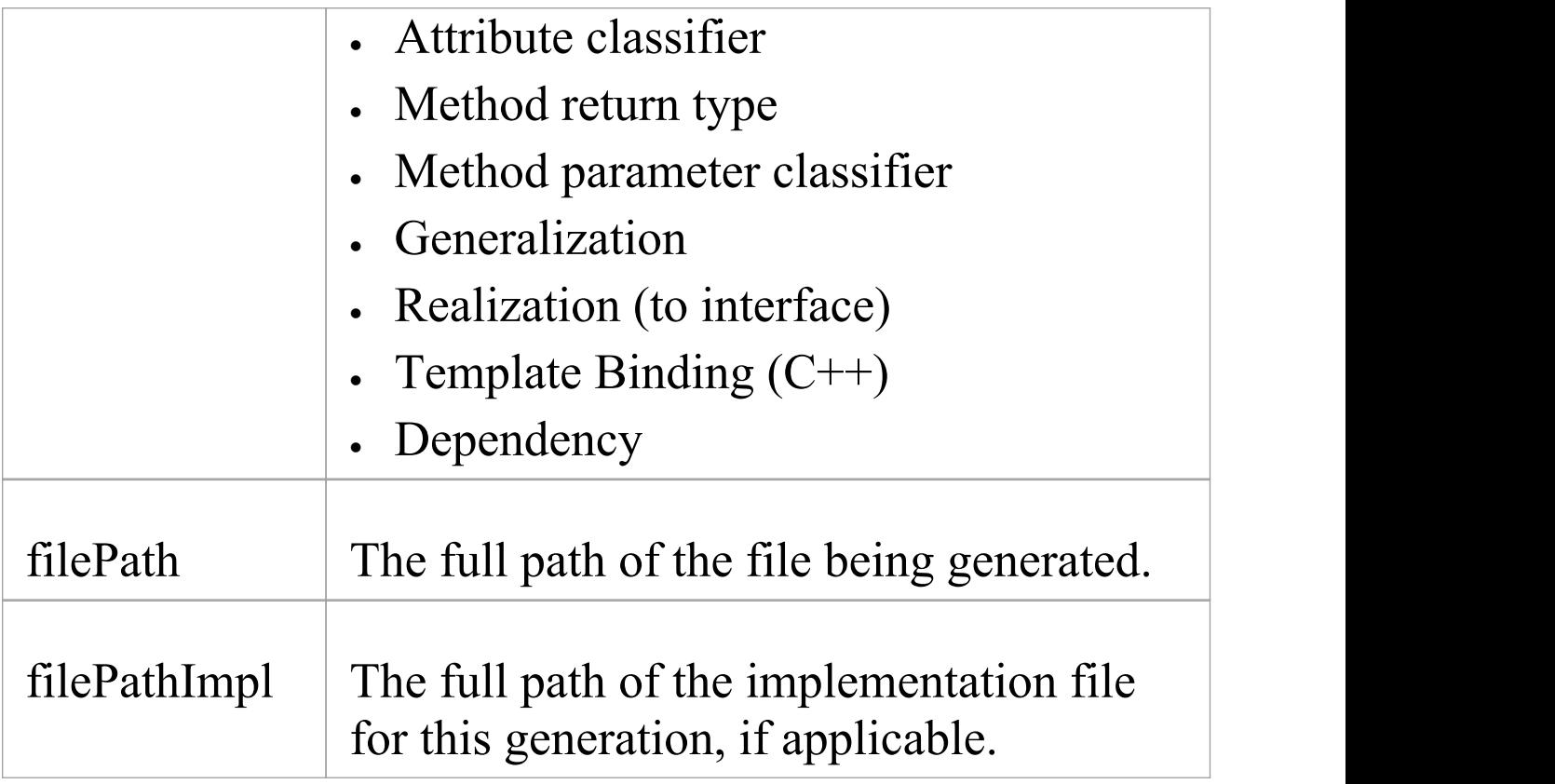

# **File Import Field Substitution Macros**

This table lists each of the file import field substitution macros.

Field substitution macros are named according to Camel casing. Macros that represent checkboxes return a value of T if the box is selected. Otherwise the value is empty.

### **File Import Macros**

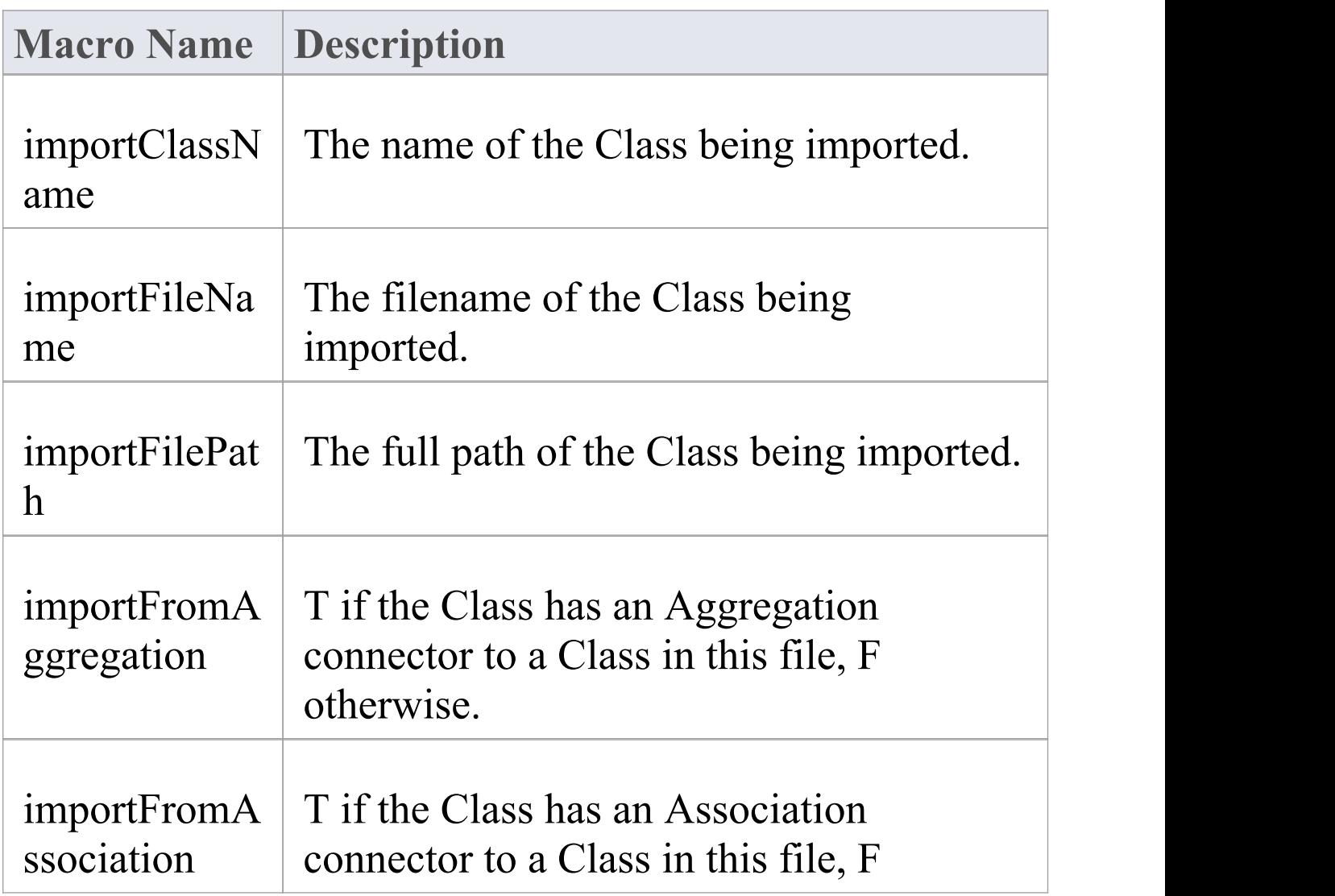

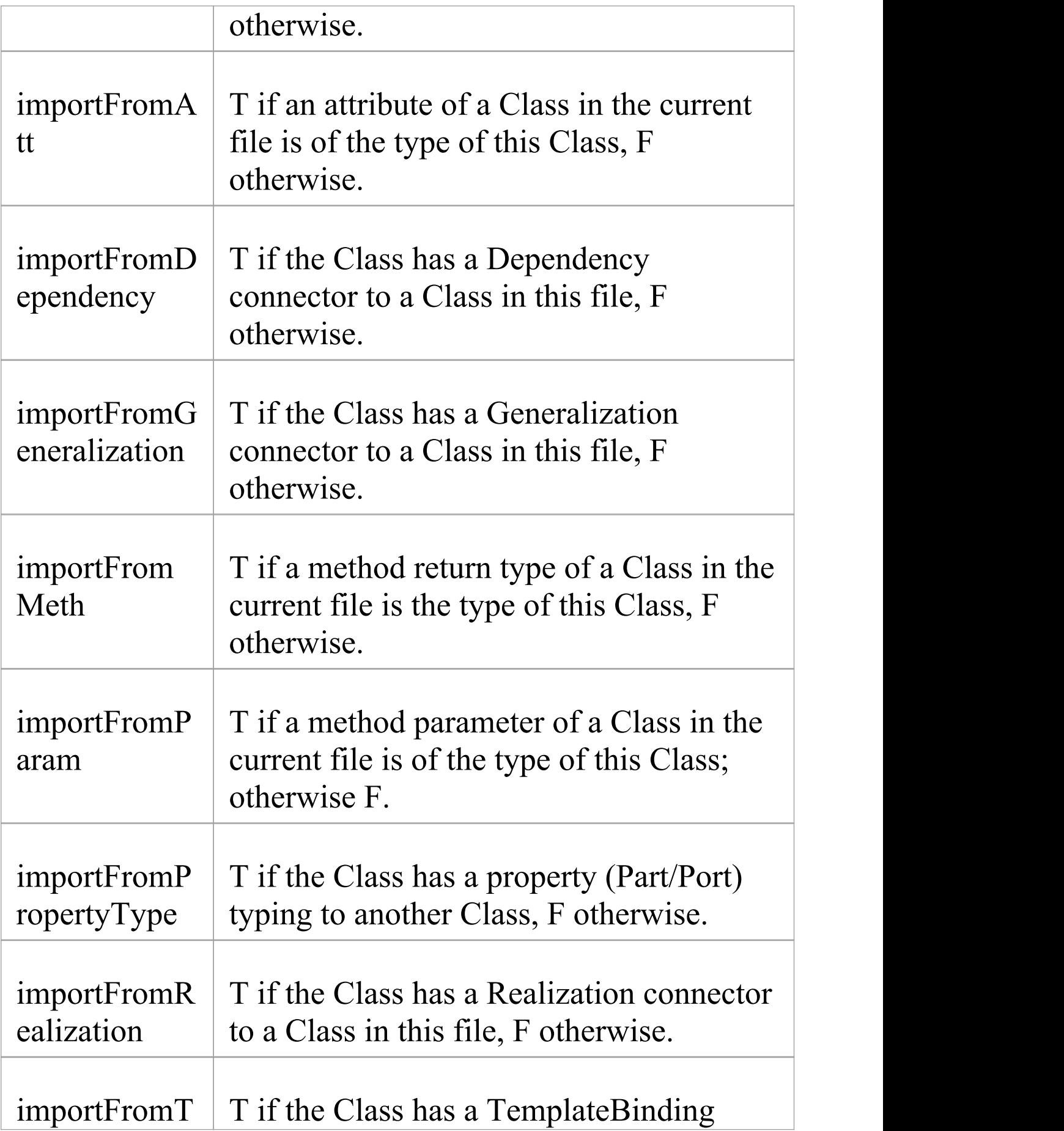

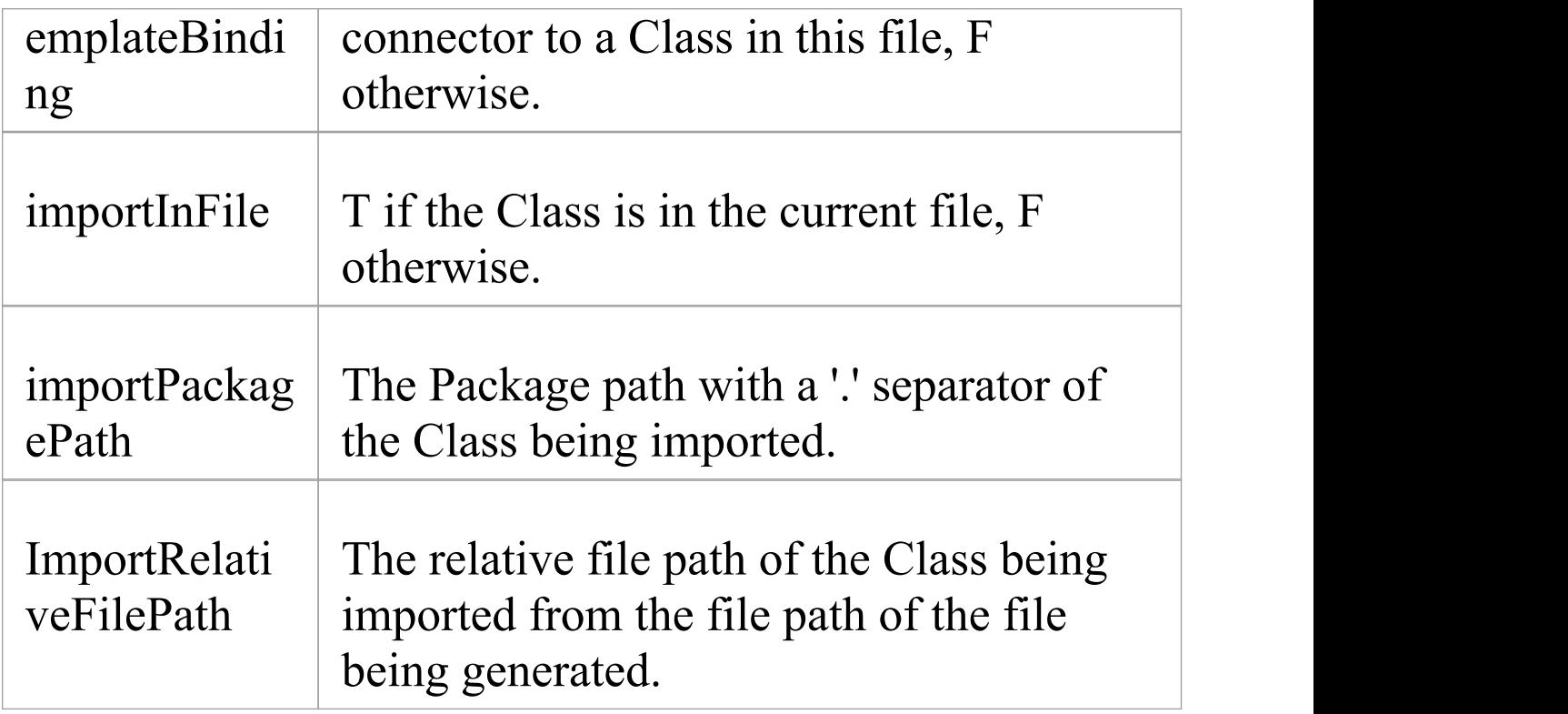

### **Link Field Substitution Macros**

If you want to provide access to data concerning connectors in the model, particularly Associations and Generalizations, you can use the 'Link field substitution' macros. The macro names are in Camel casing. Macros that represent checkboxes return a value of 'T' if the box is selected; otherwise the value is empty.

### **Link Macros**

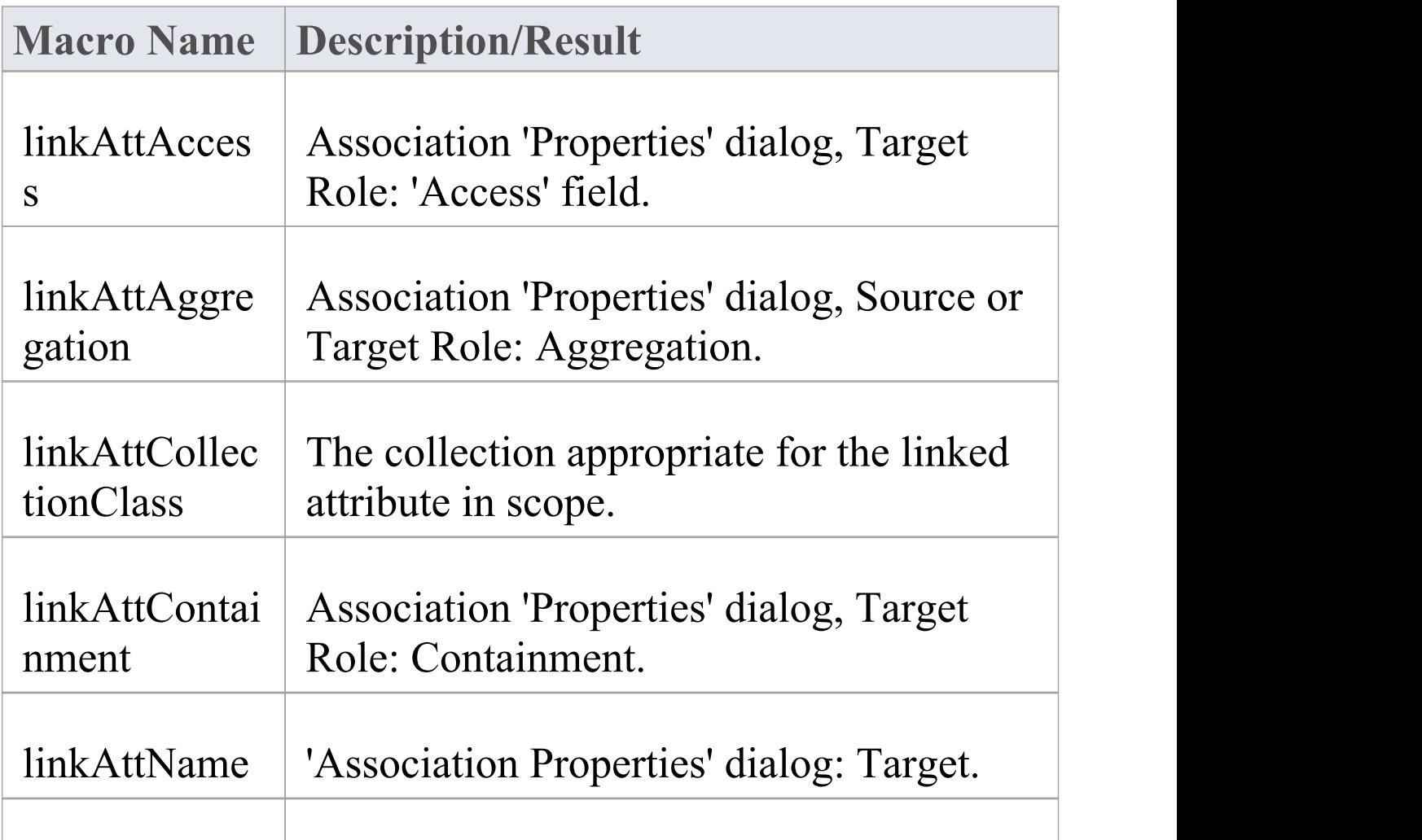

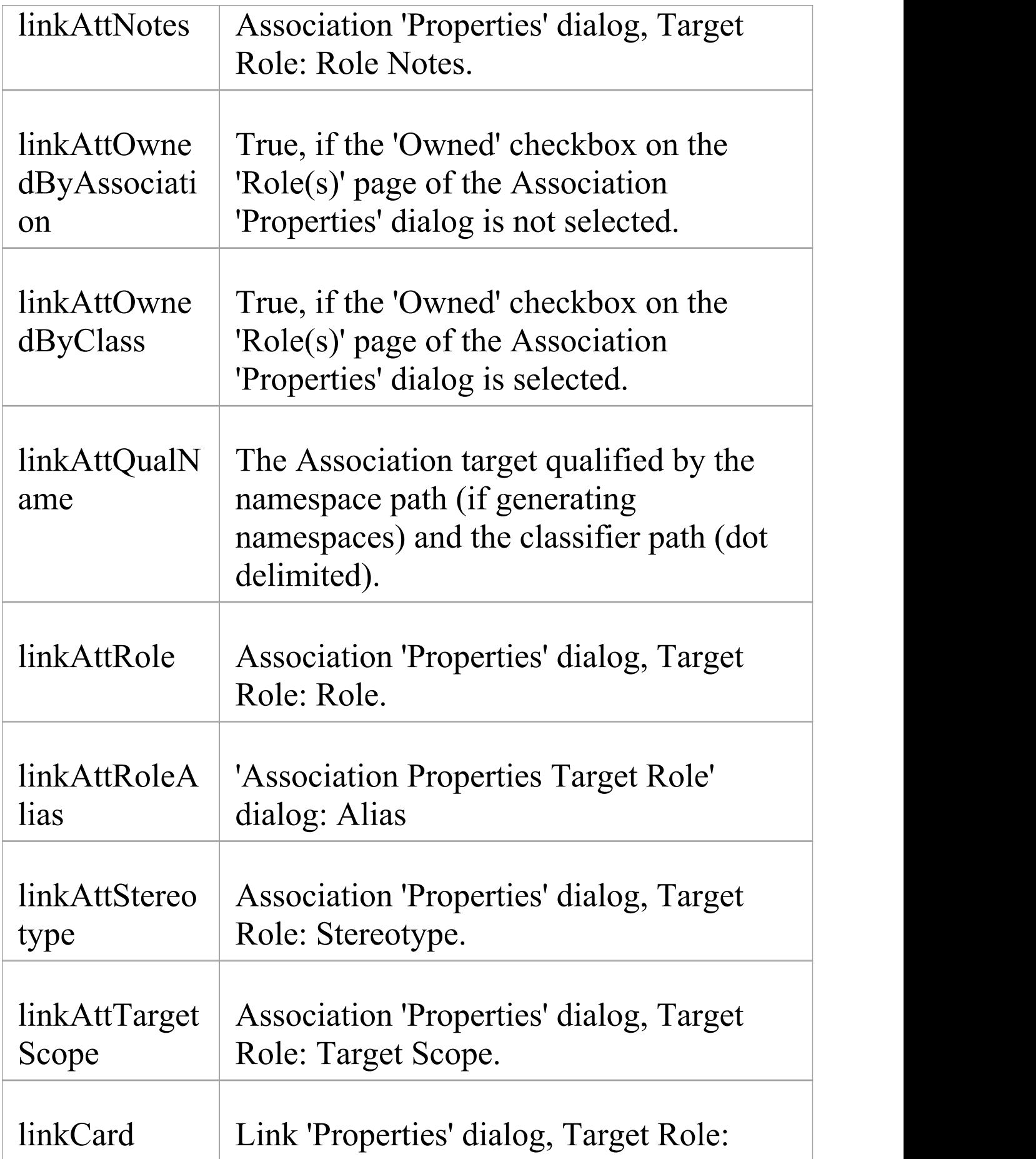

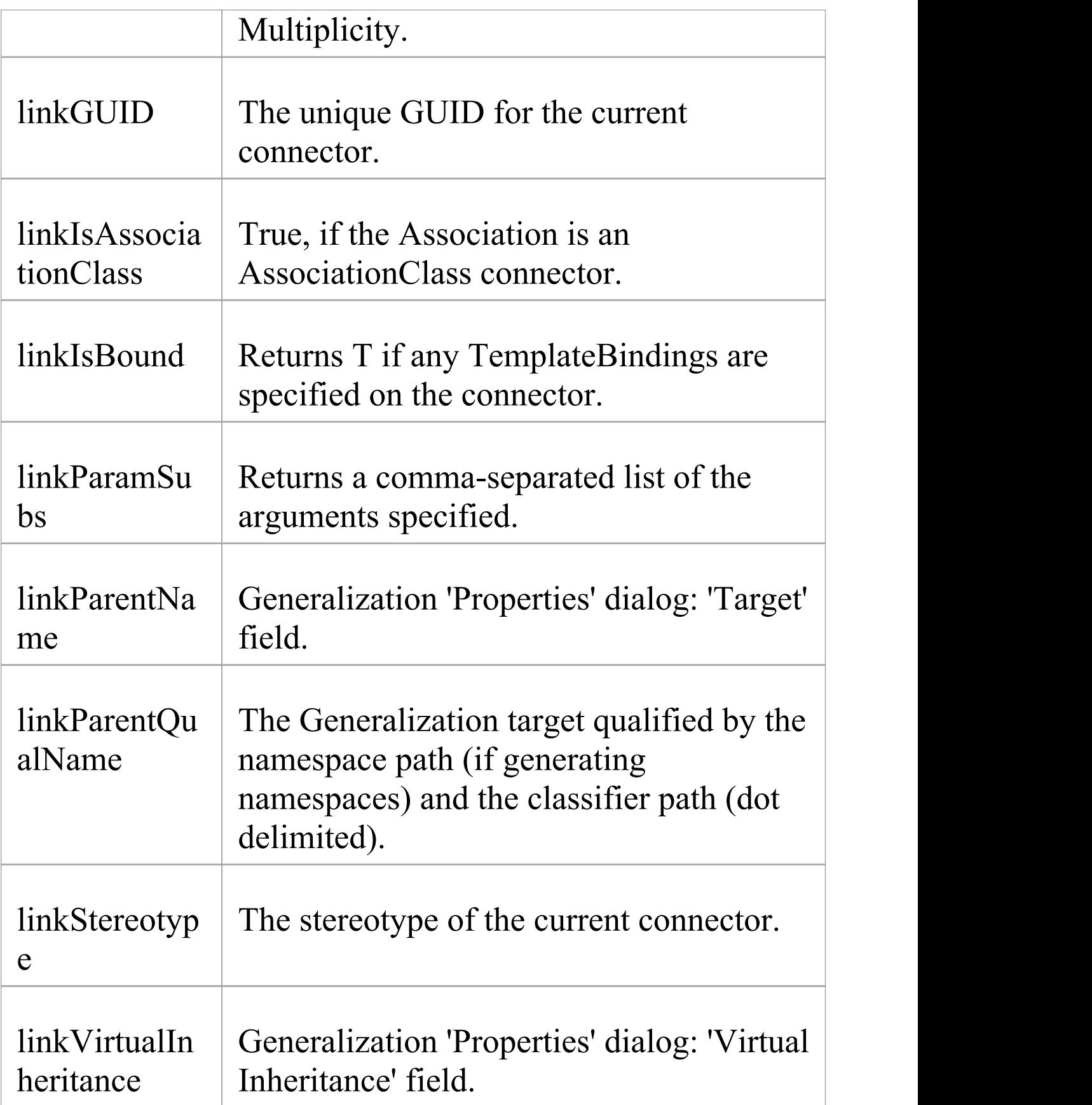
# **Linked File Field Substitution Macros**

This table lists each of the 'Linked File' field substitution macros.

Field substitution macros are named according to Camel casing. Macros that represent checkboxes return a value of 'T' if the box is selected. Otherwise the value is empty.

### **Linked File Macros**

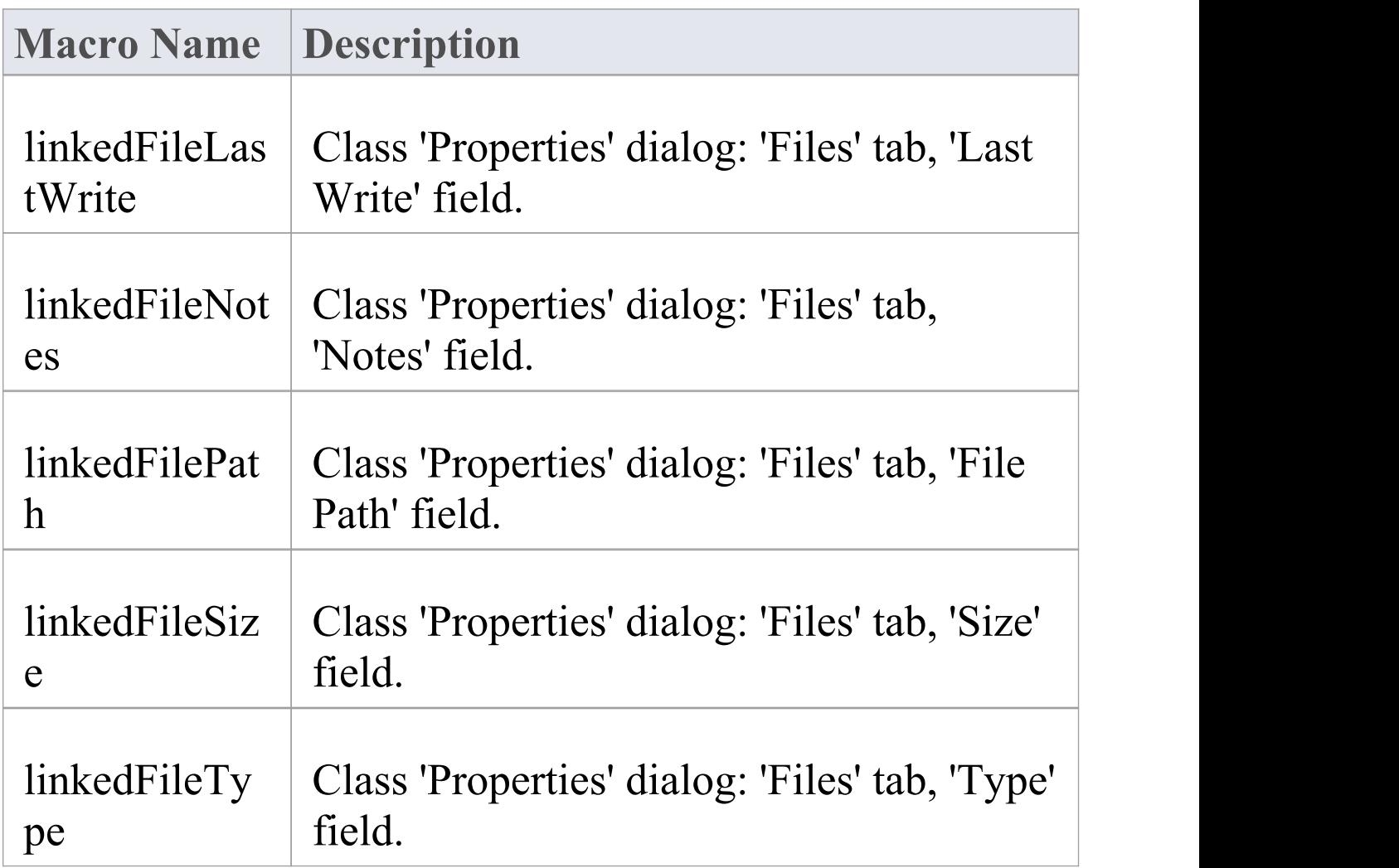

# **Metric Field Substitution Macros**

This table lists each of the Metric field substitution macros. Field substitution macros are named according to Camel casing. Macros that represent checkboxes return a value of 'T' if the box is selected. Otherwise the value is empty.

#### **Metric Macros**

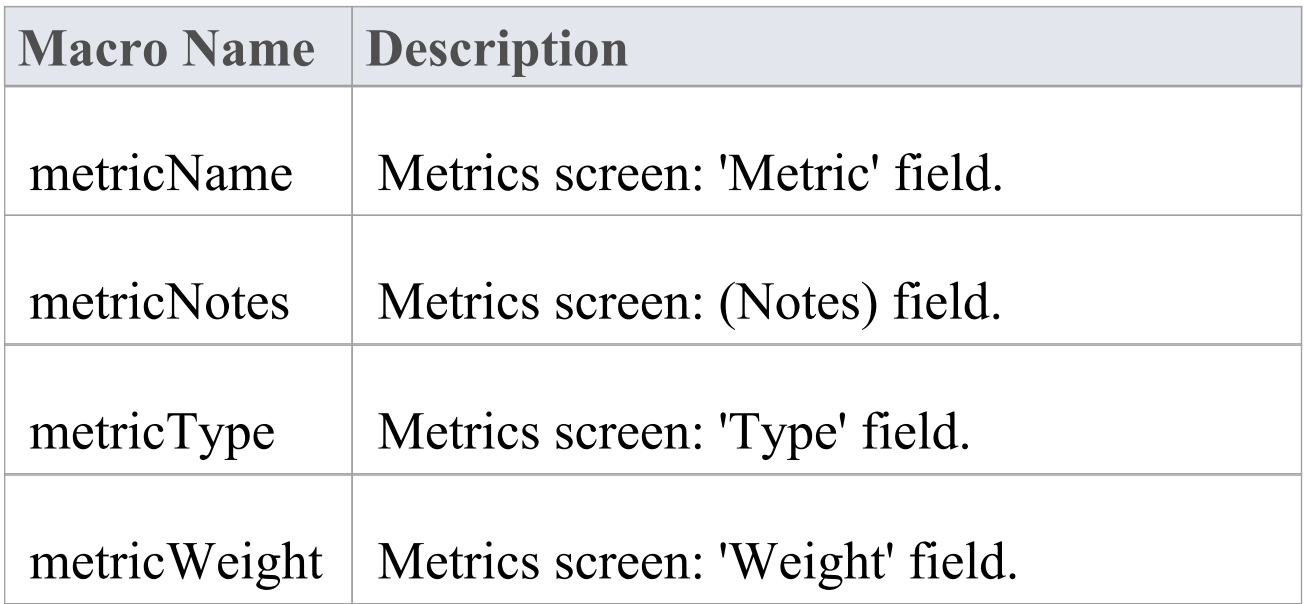

## **Operation Field Substitution Macros**

The 'Operation field substitution' macros provide access to data concerning operations in the model. The macro names are in Camel casing. Macros that represent checkboxes return a value of 'T' if the box is selected; otherwise the value is empty.

#### **Operation field substitution macros**

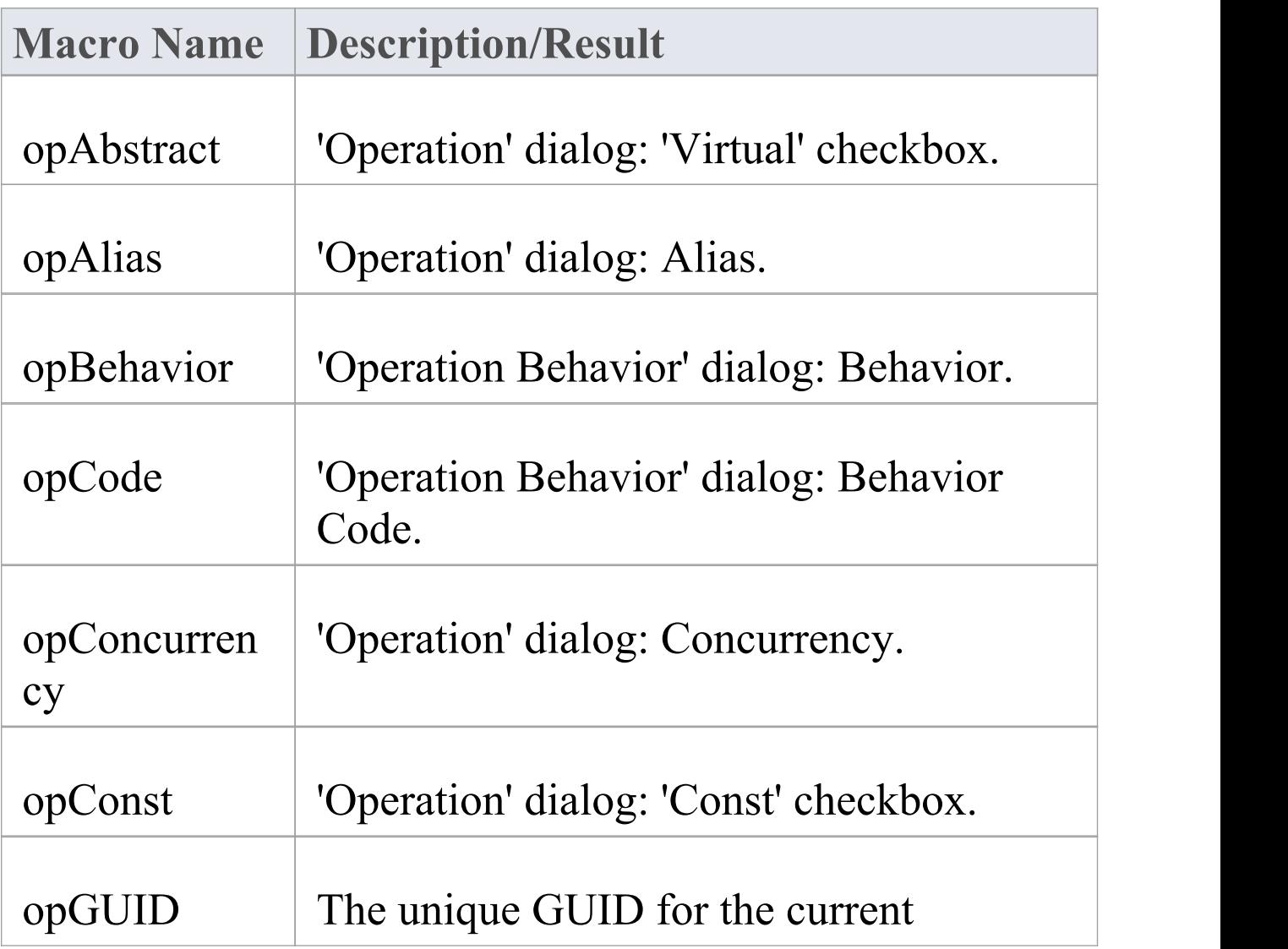

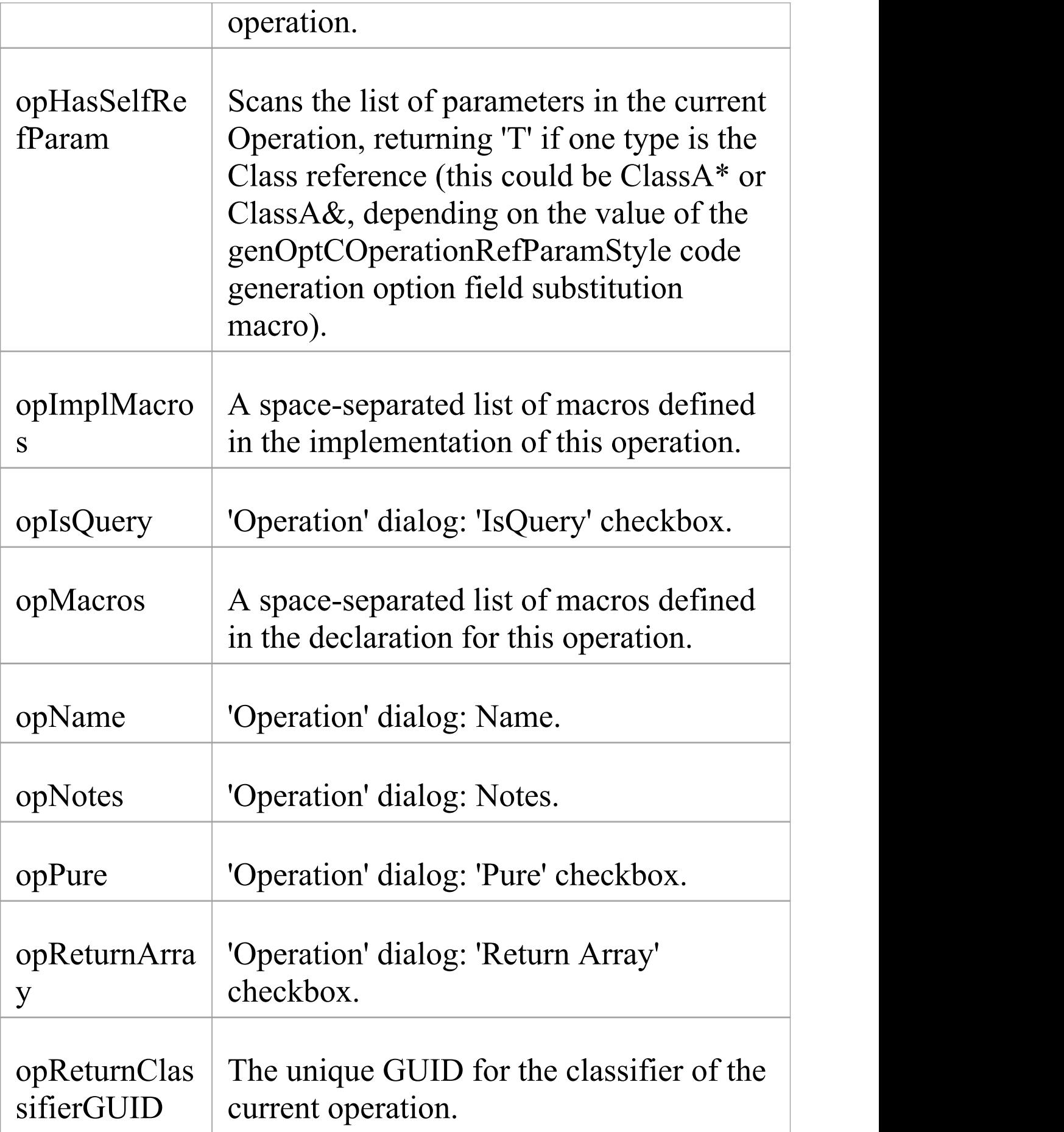

 $\top$ 

 $\overline{1}$ 

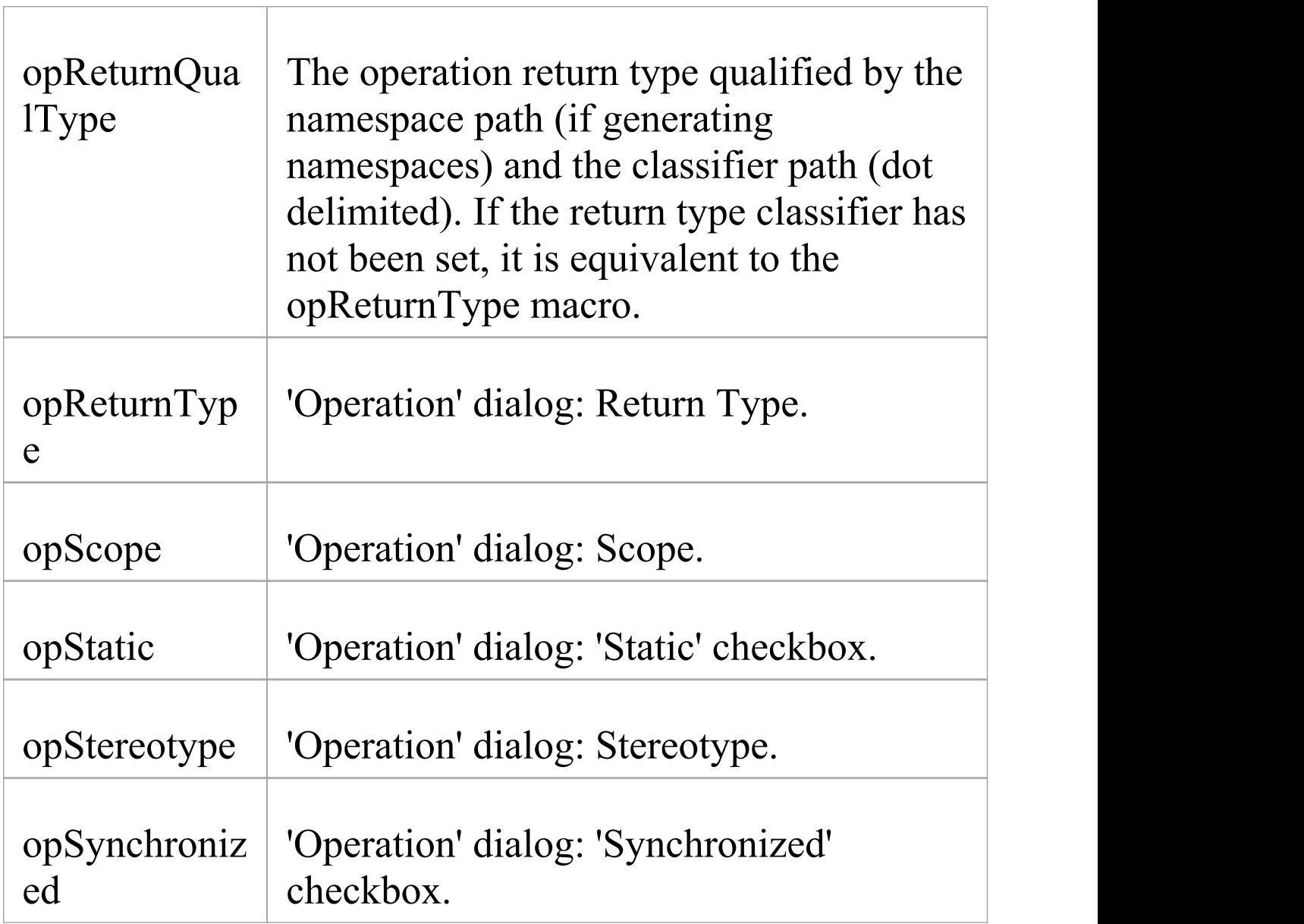

# **Package Field Substitution Macros**

This table lists the Package Field Substitution macros. Field Substitution macros are named according to Camel casing. Macros that represent checkboxes return a value of 'T' if the box is selected. Otherwise the value is empty.

#### **Package Macros**

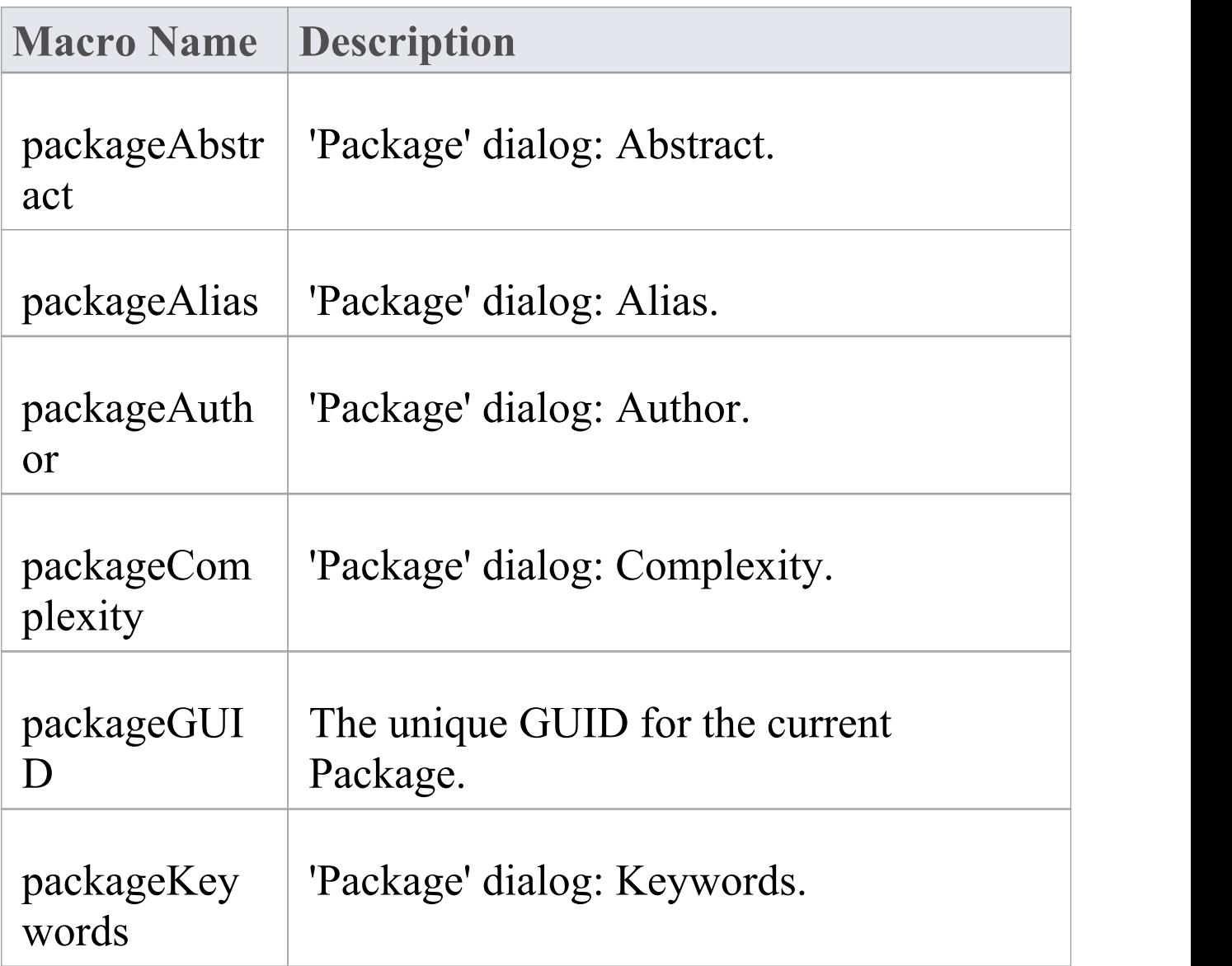

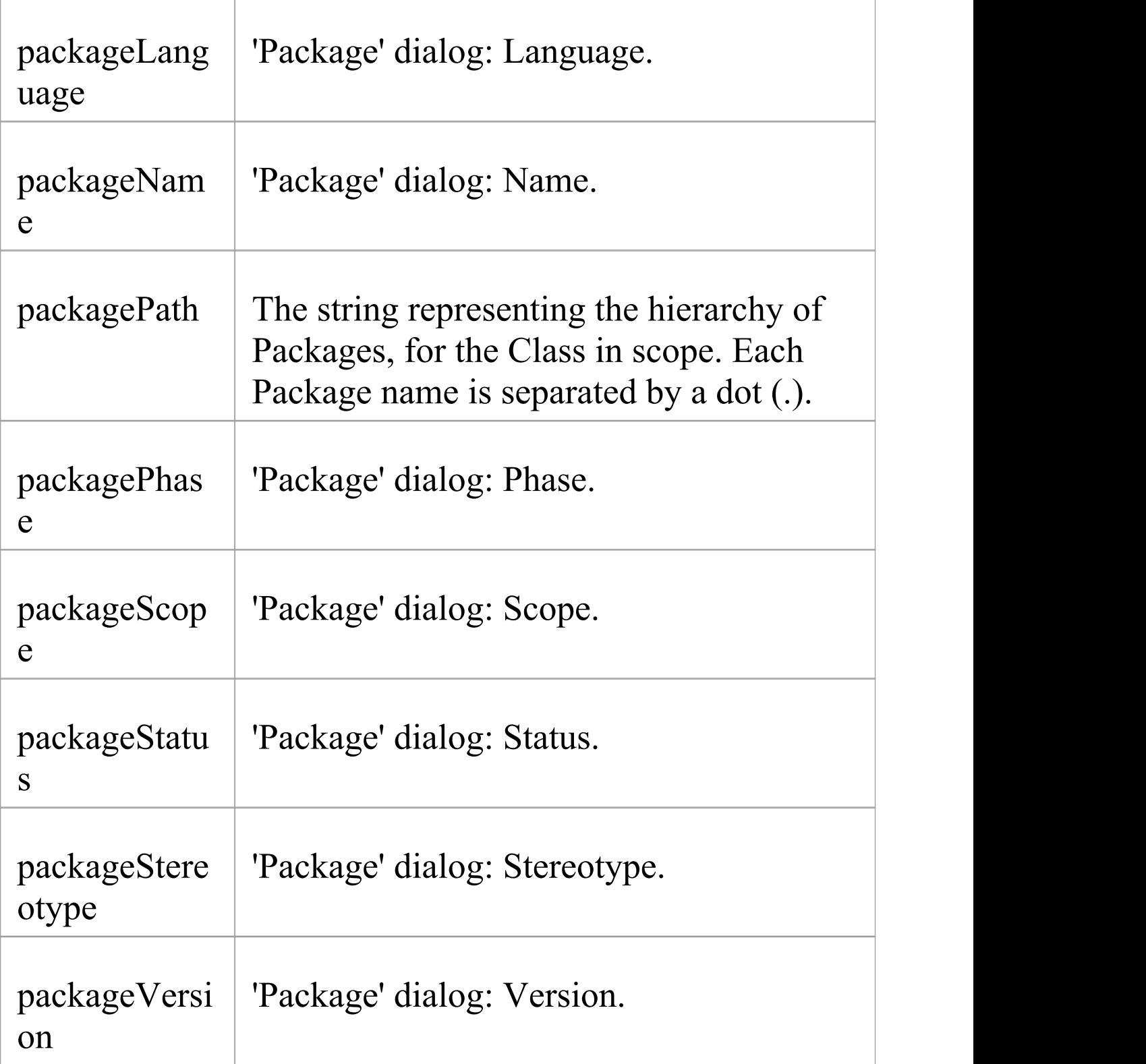

# **Parameter Field Substitution Macros**

This table lists each of the Parameter field substitution macros.

Field substitution macros are named according to Camel casing. Macros that represent checkboxes return a value of 'T' if the box is selected. Otherwise the value is empty.

#### **Parameter Macros**

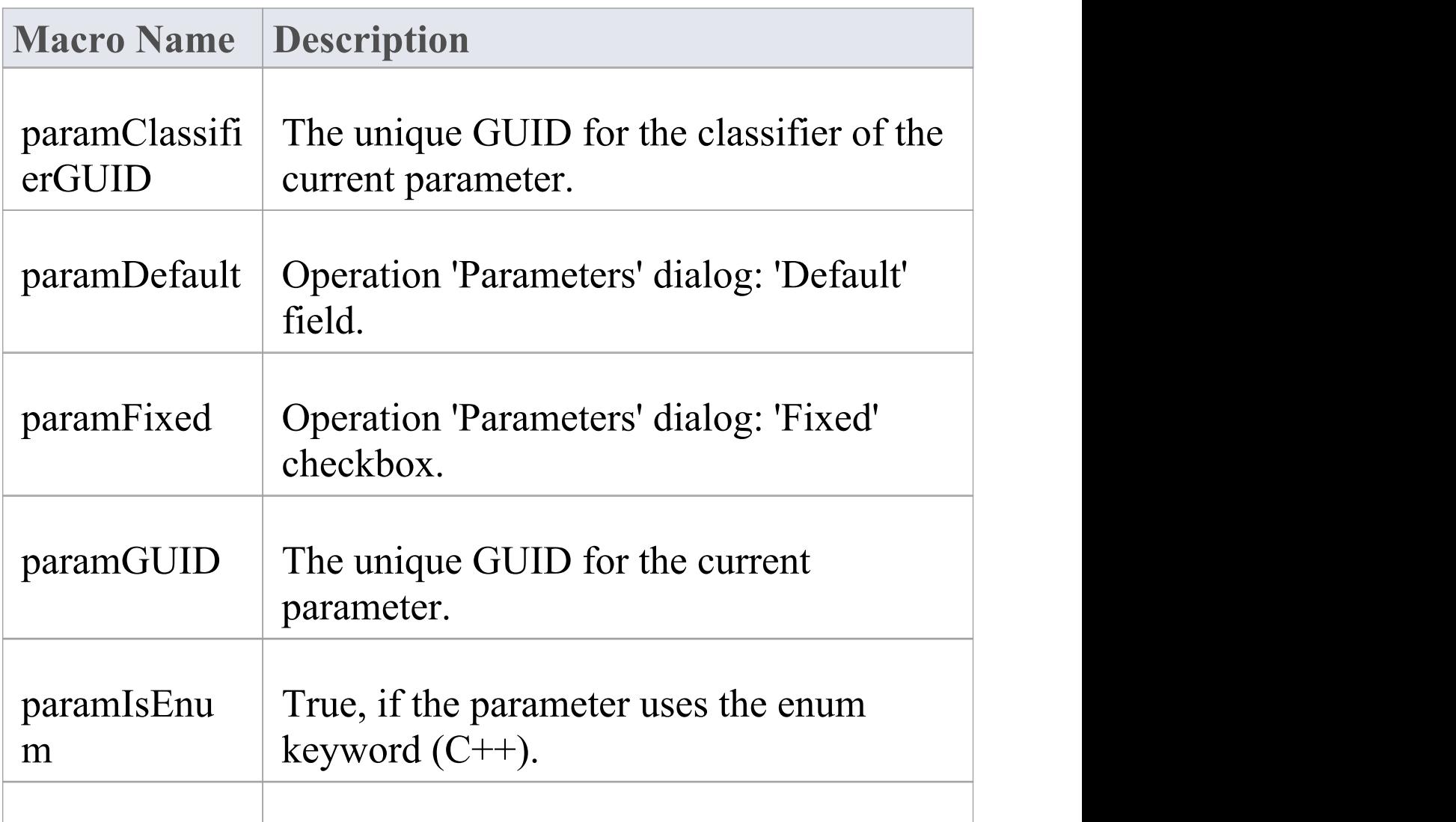

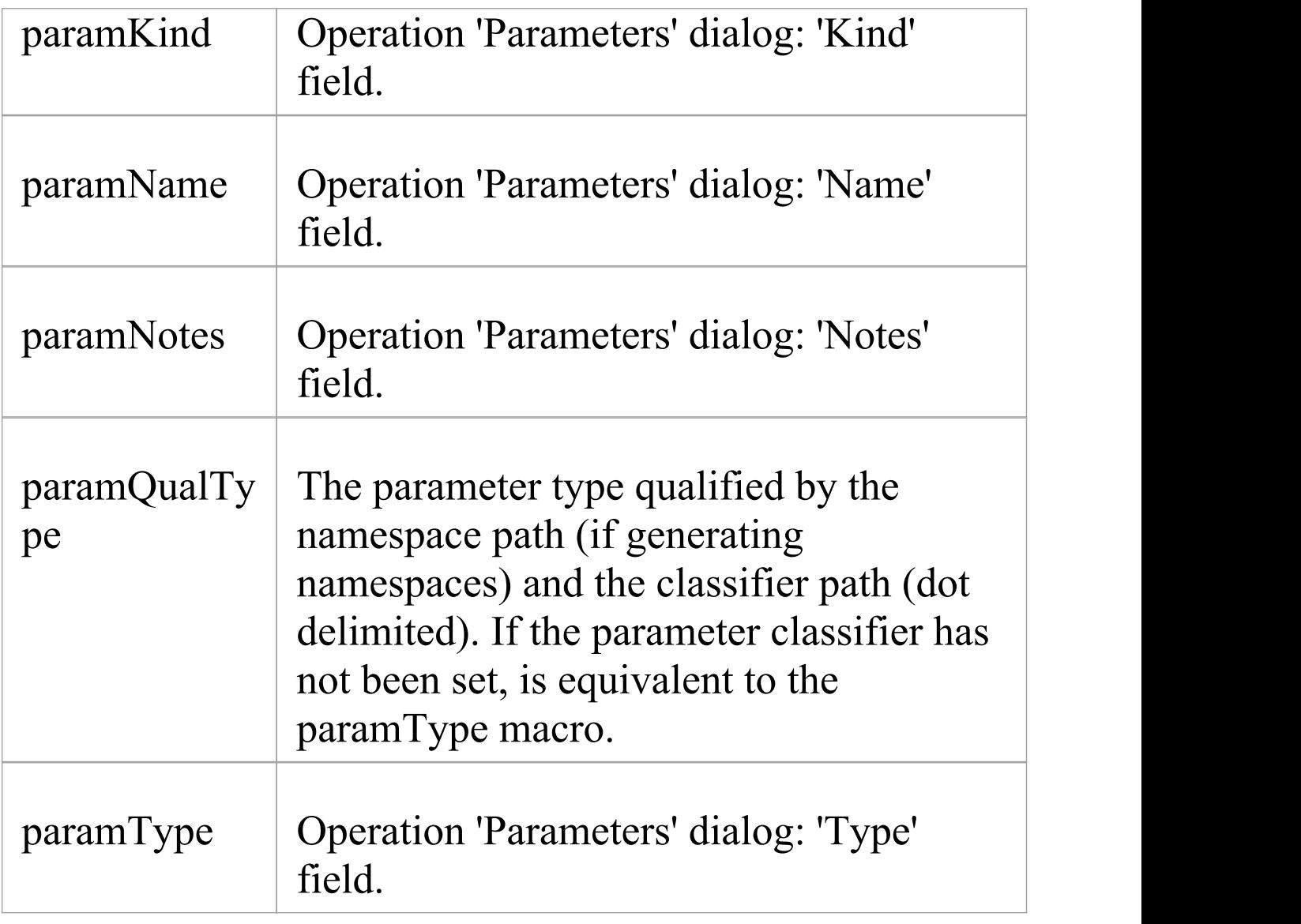

# **Problem Field Substitution Macros**

This table lists each of the Problem field substitution macros.

Field substitution macros are named according to Camel casing. Macros that represent checkboxes return a value of 'T' if the box is selected. Otherwise the value is empty.

### **Problem Macros**

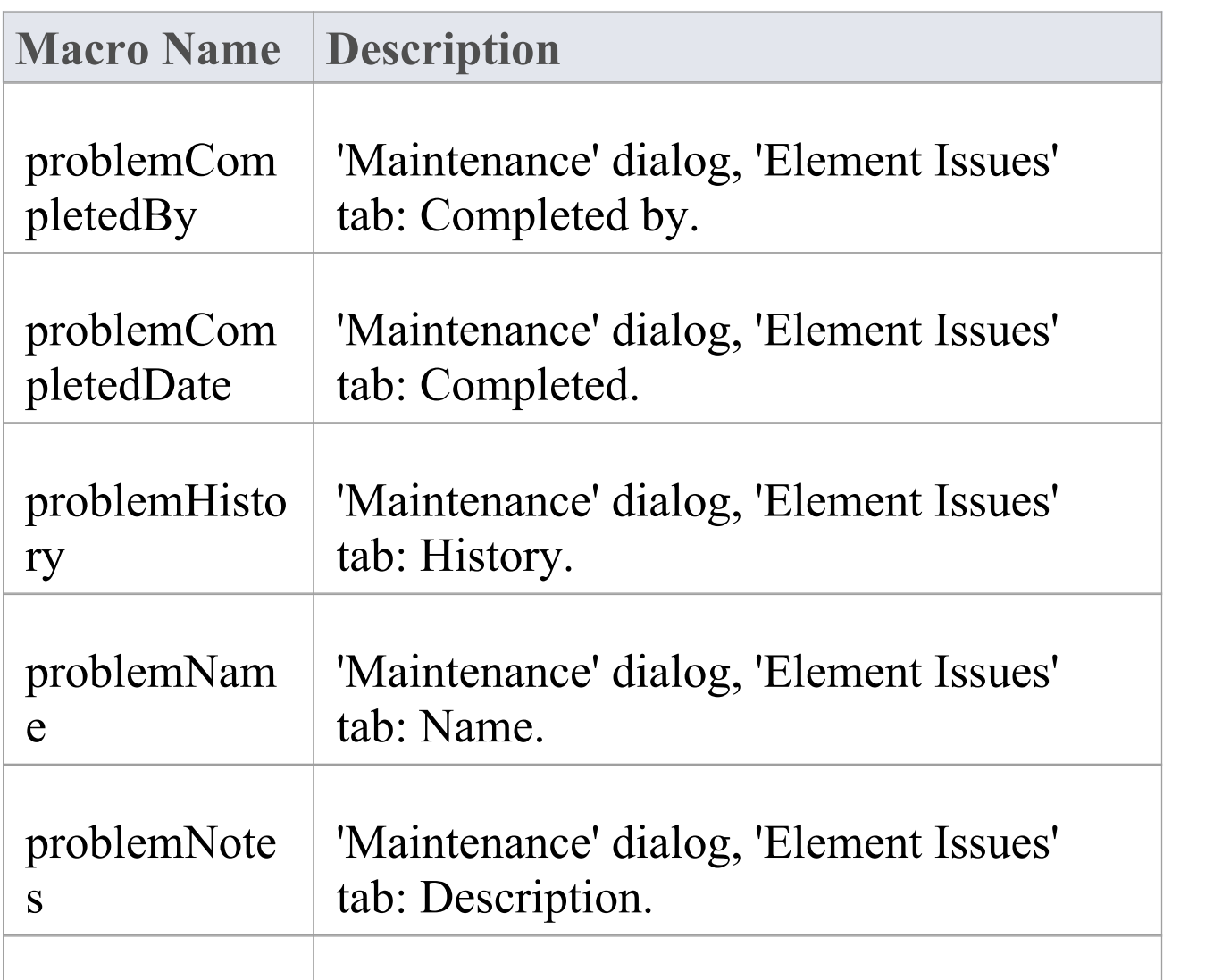

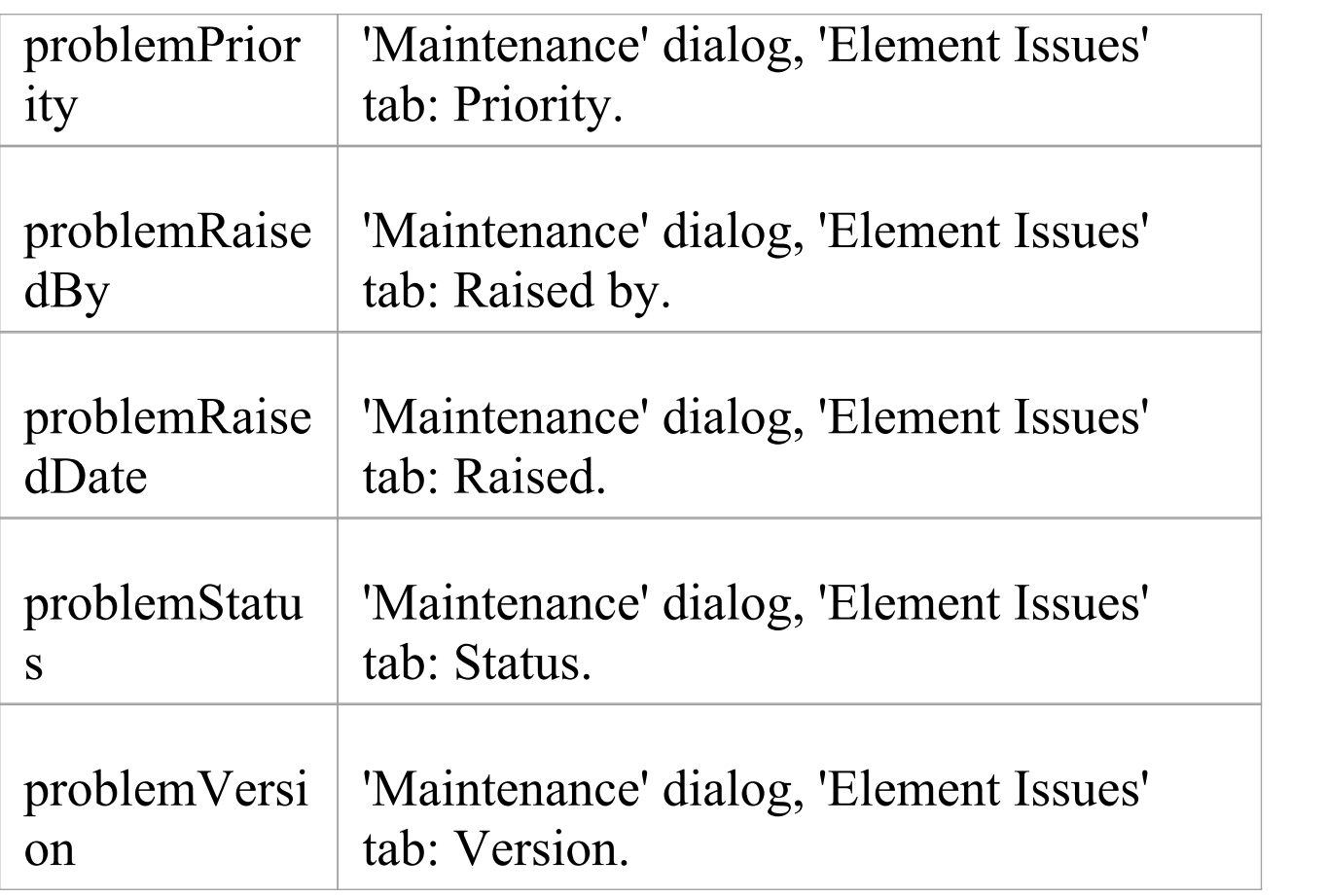

# **Requirement Field Substitution Macros**

This table lists each of the Requirement field substitution macros with a description of the result.

Field substitution macros are named according to Camel casing. Macros that represent checkboxes return a value of 'T' if the box is selected. Otherwise the value is empty.

#### **Requirement Macros**

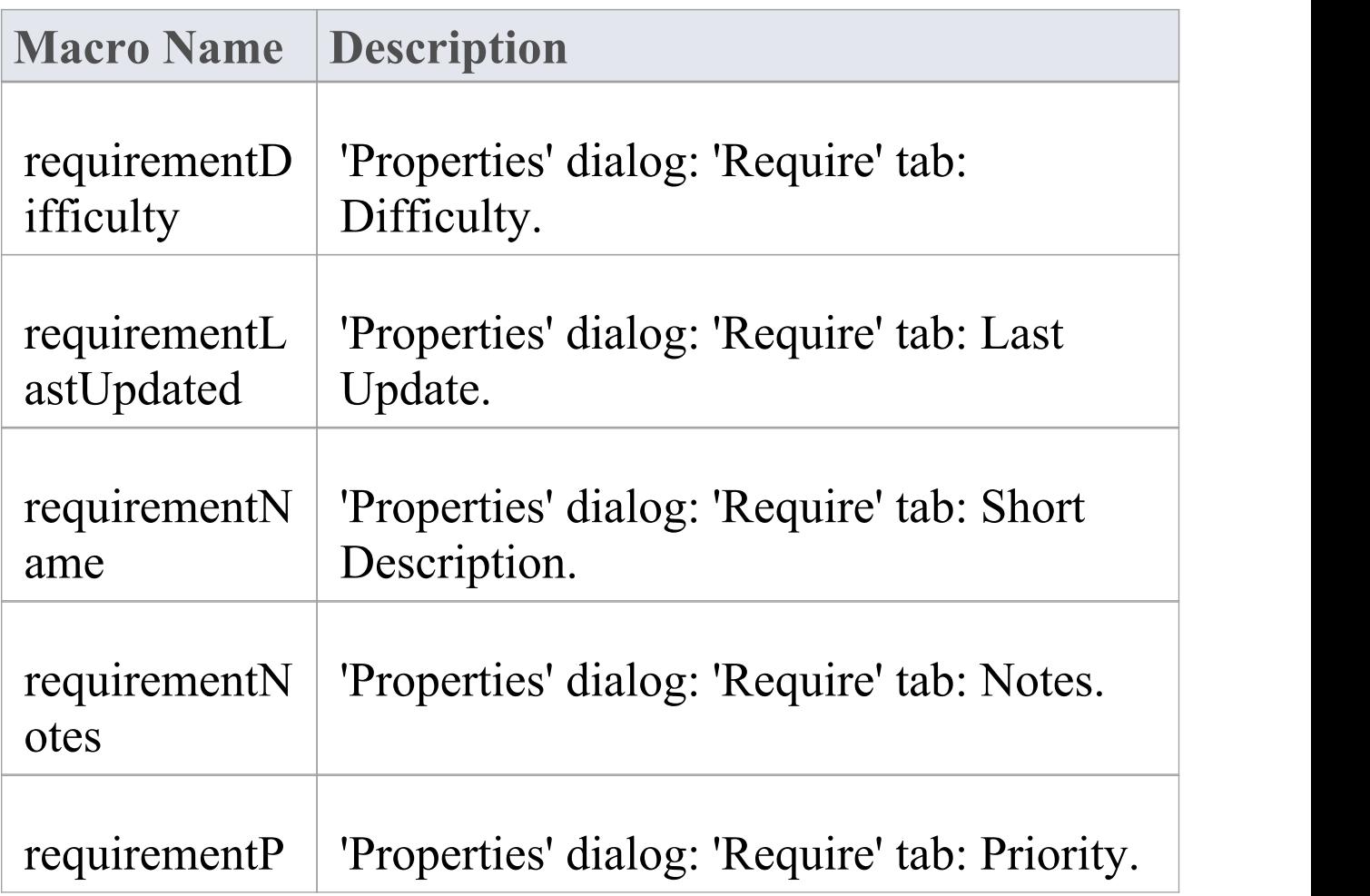

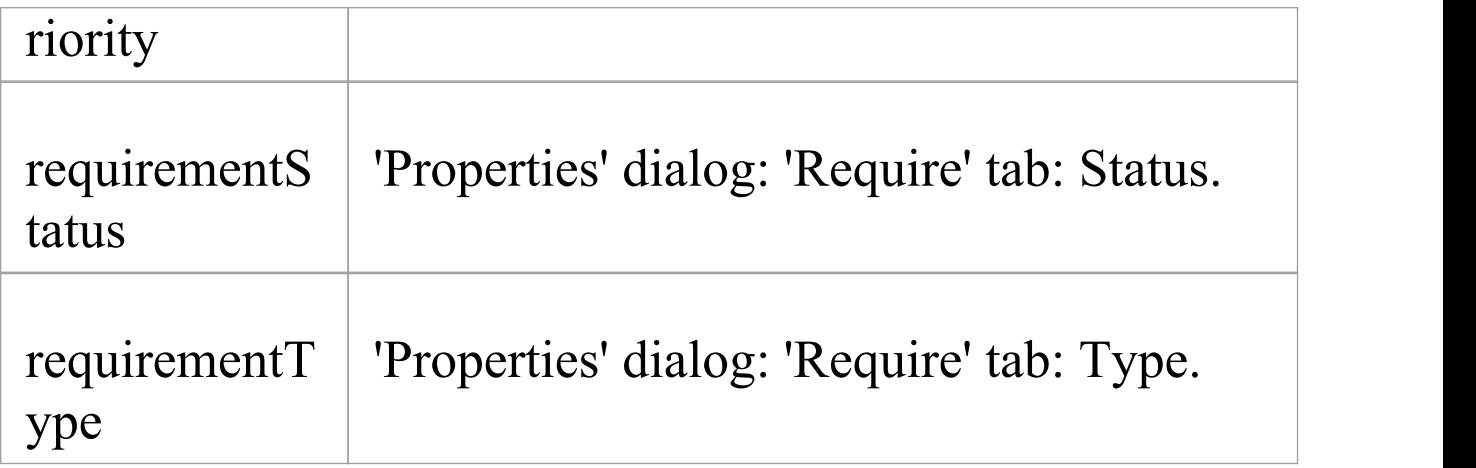

# **Resource Field Substitution Macros**

This table lists each of the Resource field substitution macros.

Field substitution macros are named according to Camel casing. Macros that represent checkboxes return a value of 'T' if the box is selected. Otherwise the value is empty.

#### **Resource Macros**

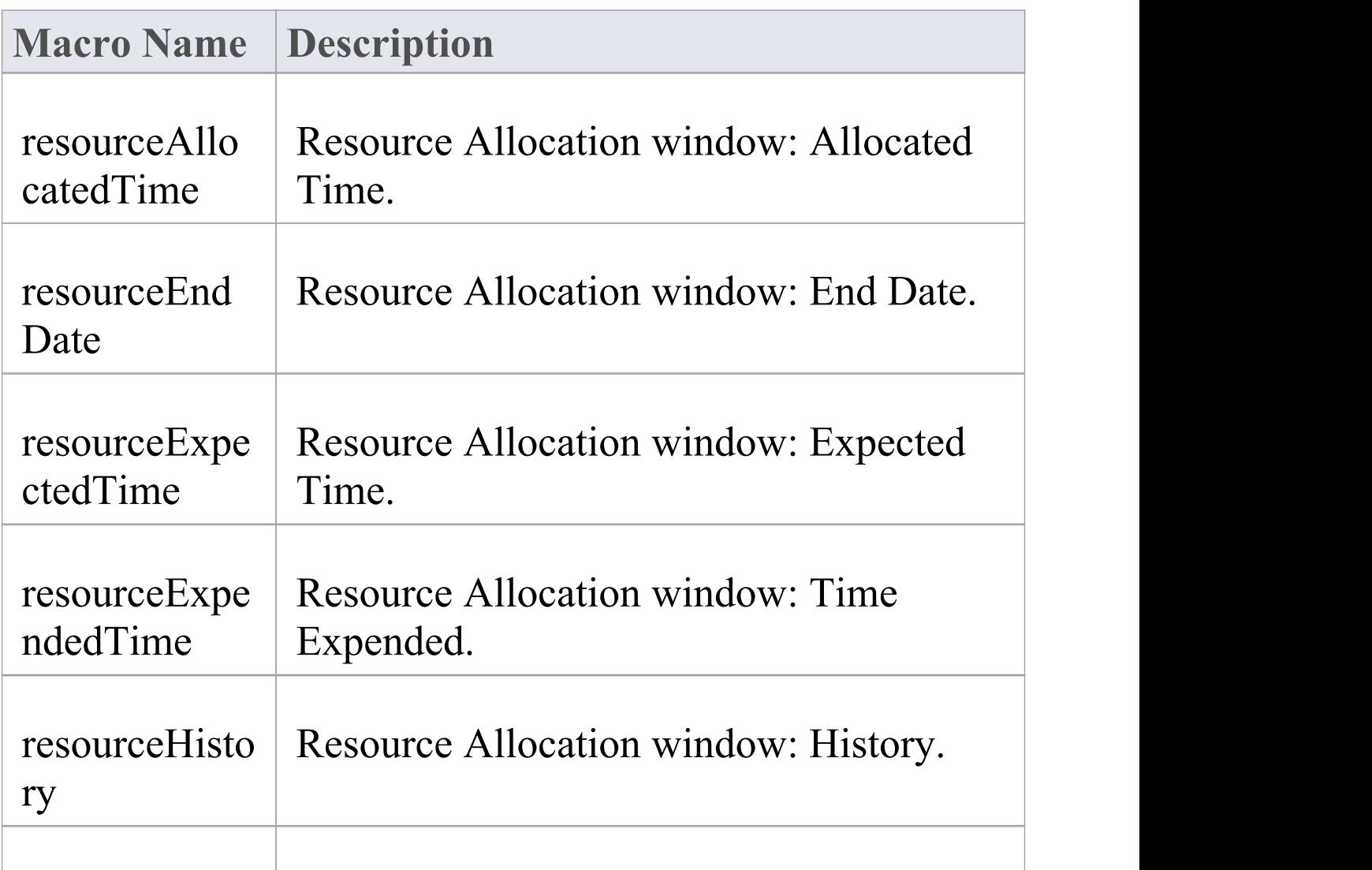

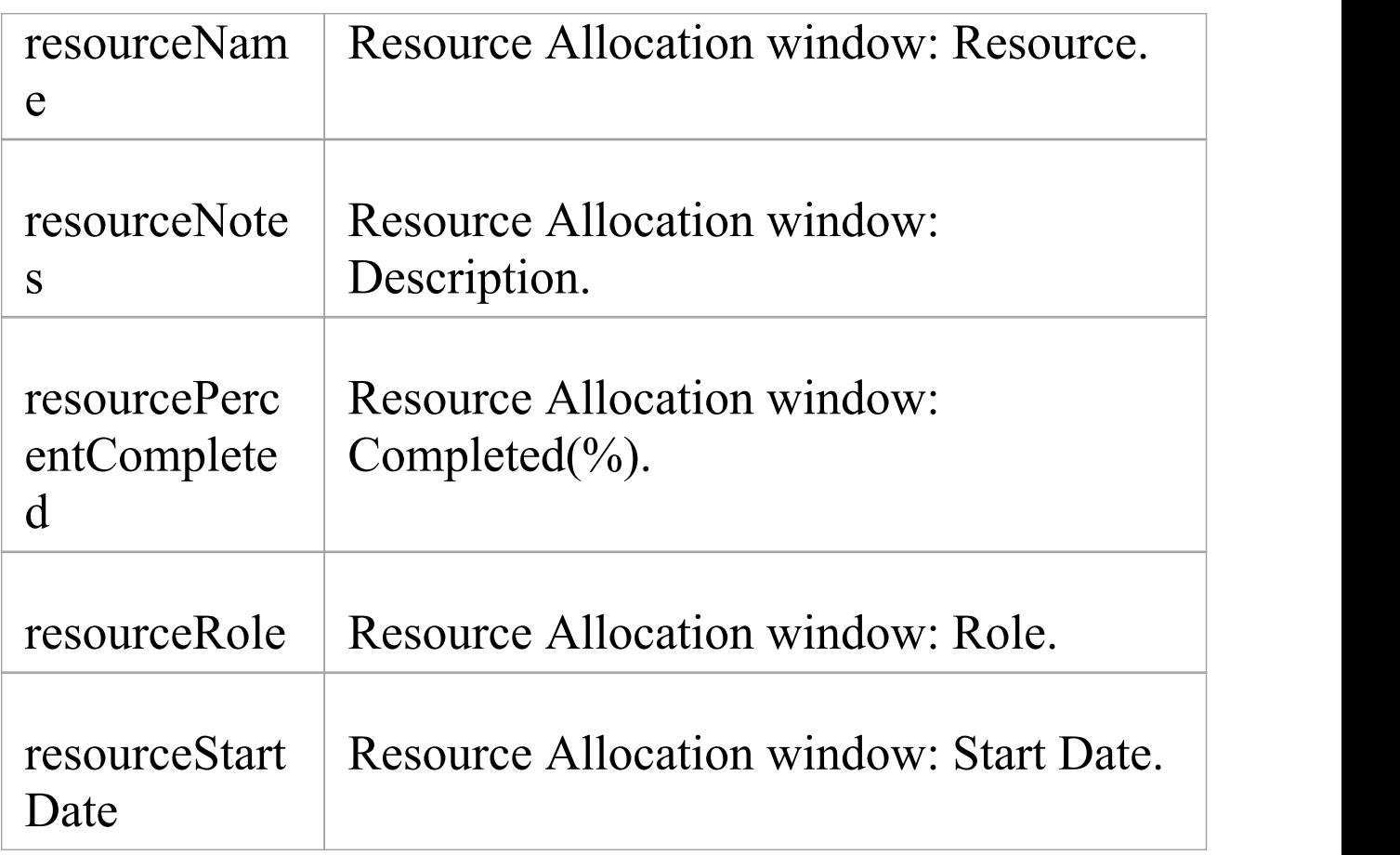

# **Risk Field Substitution Macros**

This table lists each of the Risk field substitution macros. Field substitution macros are named according to Camel casing. Macros that represent checkboxes return a value of 'T' if the box is selected. Otherwise the value is empty.

#### **Risk Macros**

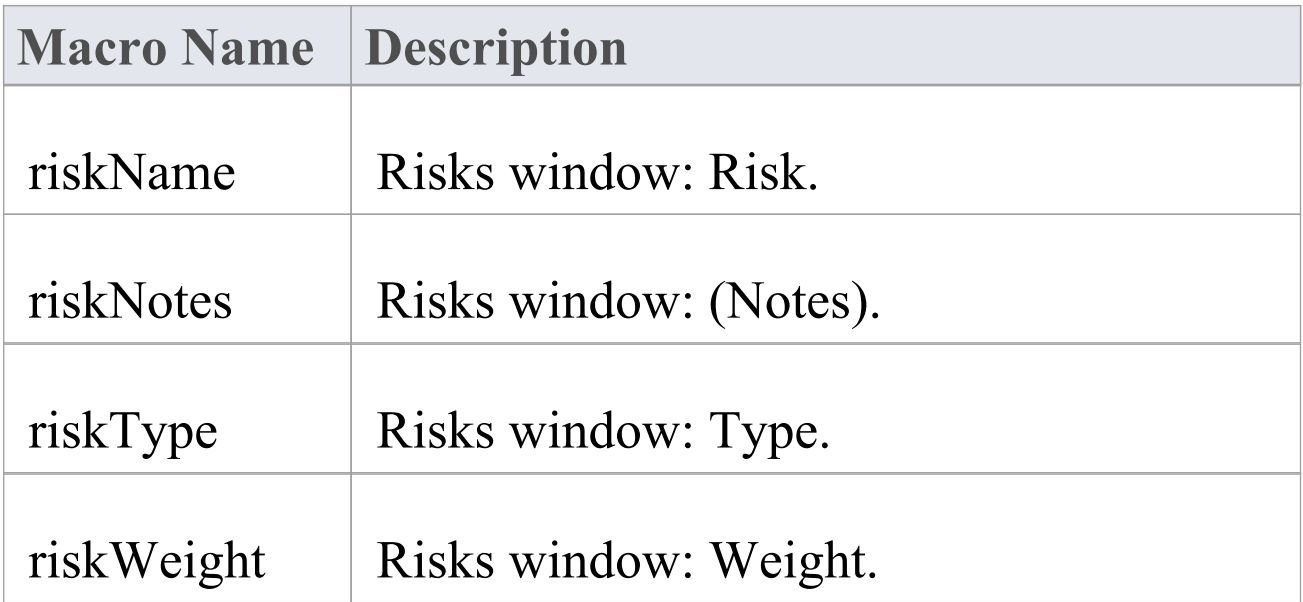

# **Scenario Field Substitution Macros**

This table lists each of the Scenario field substitution macros with a description of the result.

Field substitution macros are named according to Camel casing. Macros that represent checkboxes return a value of 'T' if the box is selected. Otherwise the value is empty.

#### **Scenario Macros**

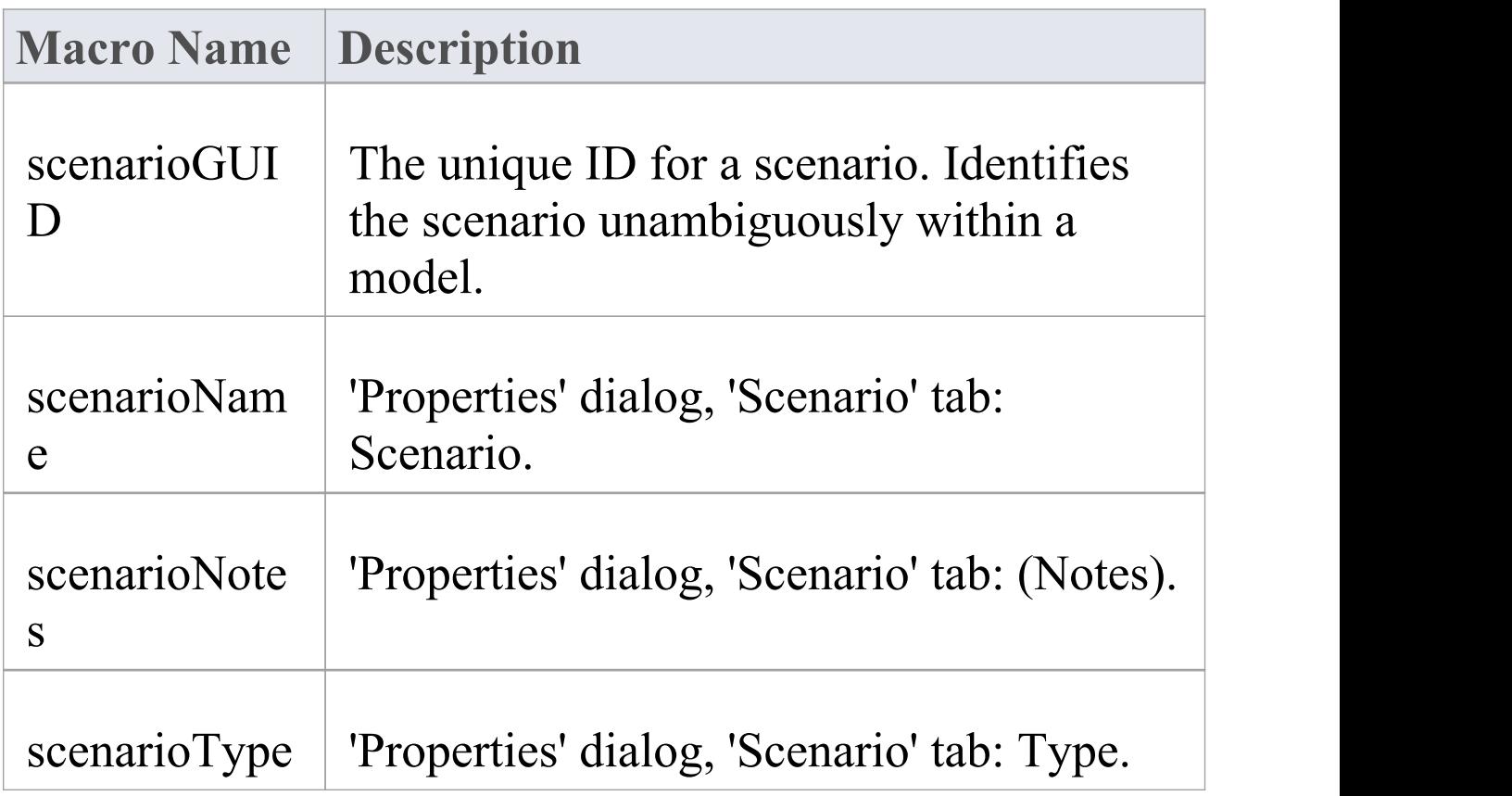

# **Tagged Value Substitution Macros**

Tagged Value macros are a special form of field substitution macros, which provide access to element tags and the corresponding Tagged Values. They can be used in one of two ways:

- · Direct Substitution
- · Conditional Substitution

### **Direct Substitution**

This form of the macro directly substitutes the value of the named tag into the output.

Structure: %<macroName>:"<tagName>"%

<macroName> can be one of:

- · attTag
- · classTag
- · connectorDestElemTag
- · connectorDestTag
- · connectorSourceElemTag
- · connectorSourceTag
- connectorTag
- · linkAttTag
- · linkTag
- · opTag
- · packageTag
- · paramTag

This corresponds to the tags for attributes, Classes, operations, Packages, parameters, connectors with both ends, elements at both ends of connectors and connectors including the attribute end.

<tagName> is a string representing the specific tag name.

### **Example**

%opTag:"attribute"%

### **Conditional Substitution**

This form of the macro mimics the conditional substitution defined for field substitution macros.

Structure: %<macroName>:"<tagName>" (== "<test>") ? <subTrue> (: <subFalse>) %

Note:

- $\leq$  macroName> and  $\leq$  tagName> are as defined here
- $(\text{text>})$  denotes that  $\text{text>}$  is optional
- · <test> is a string representing a possible value for the macro
- $\leq$ subTrue> and  $\leq$ subFalse> can be a combination of

quoted strings and the keyword value; where the value is used, it gets replaced with the macro's value in the output

#### **Examples**

%opTag:"opInline" ? "inline" : ""% %opTag:"opInline" ? "inline"% %classTag:"unsafe" == "true" ? "unsafe" : ""% %classTag:"unsafe" == "true" ? "unsafe"% Tagged Value macros use the same naming convention as field substitution macros.

# **Template Parameter Substitution Macros**

If you want to provide access in a transformation template to data concerning the transformation of a Template Binding connector's binding parameter substitution in the model, you can use the Template Parameter substitution macros. The macro names are in Camel casing. Macros that represent checkboxes return a value of 'T' if the box is selected; otherwise the value is empty.

#### **Template Parameter substitution macros**

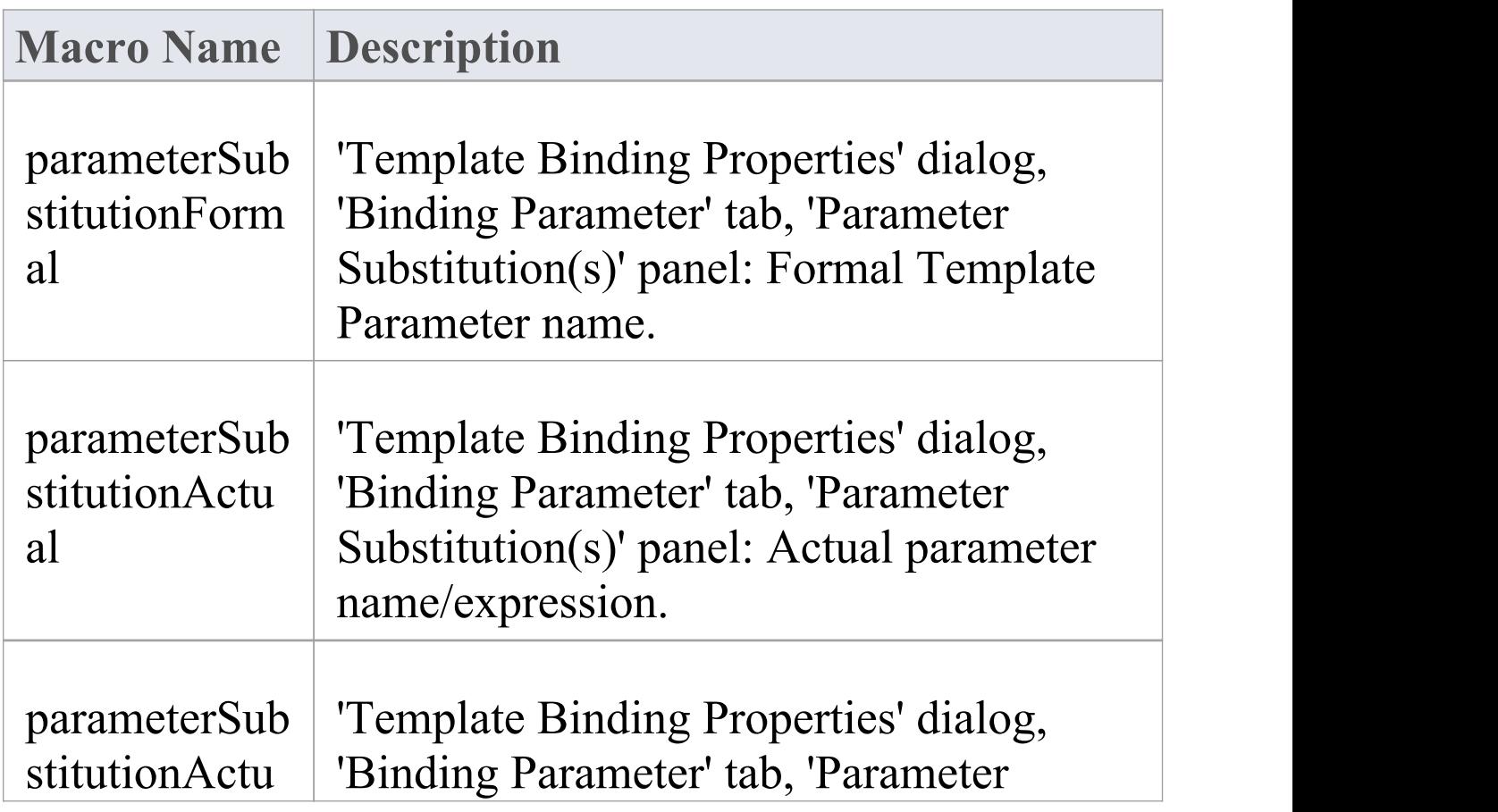

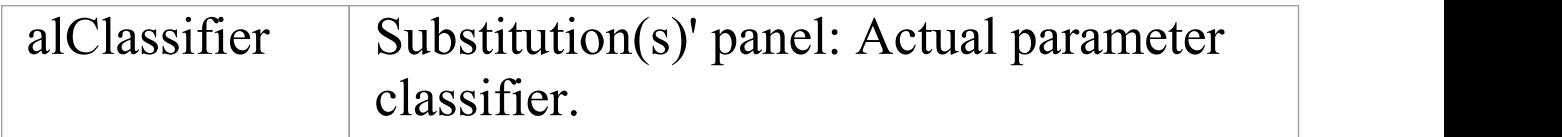

# **Test Field Substitution Macros**

This table lists each of the Test field substitution macros with a description of the result.

Field substitution macros are named according to Camel casing. Macros that represent checkboxes return a value of 'T' if the box is selected. Otherwise the value is empty.

#### **Test Macros**

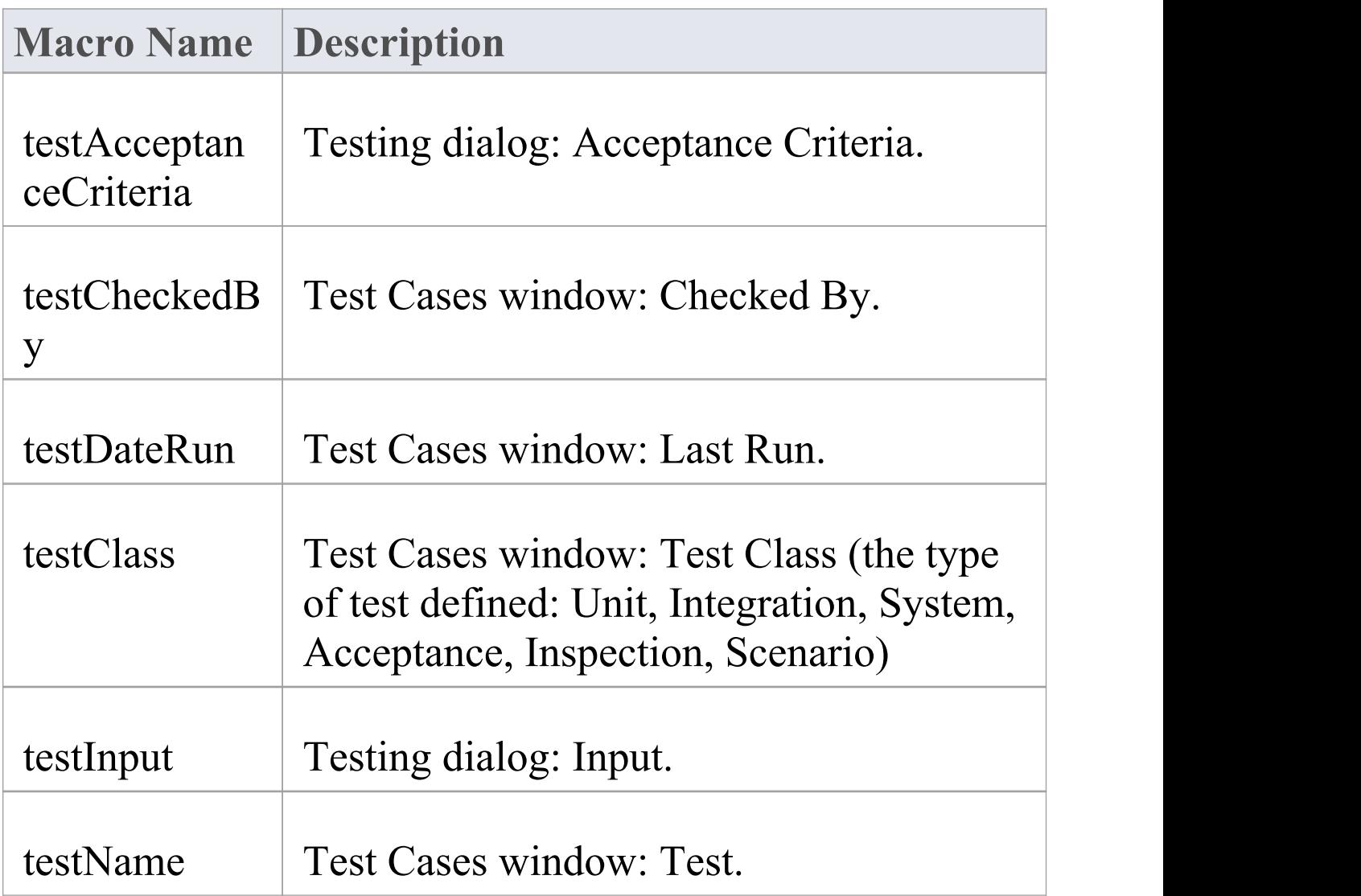

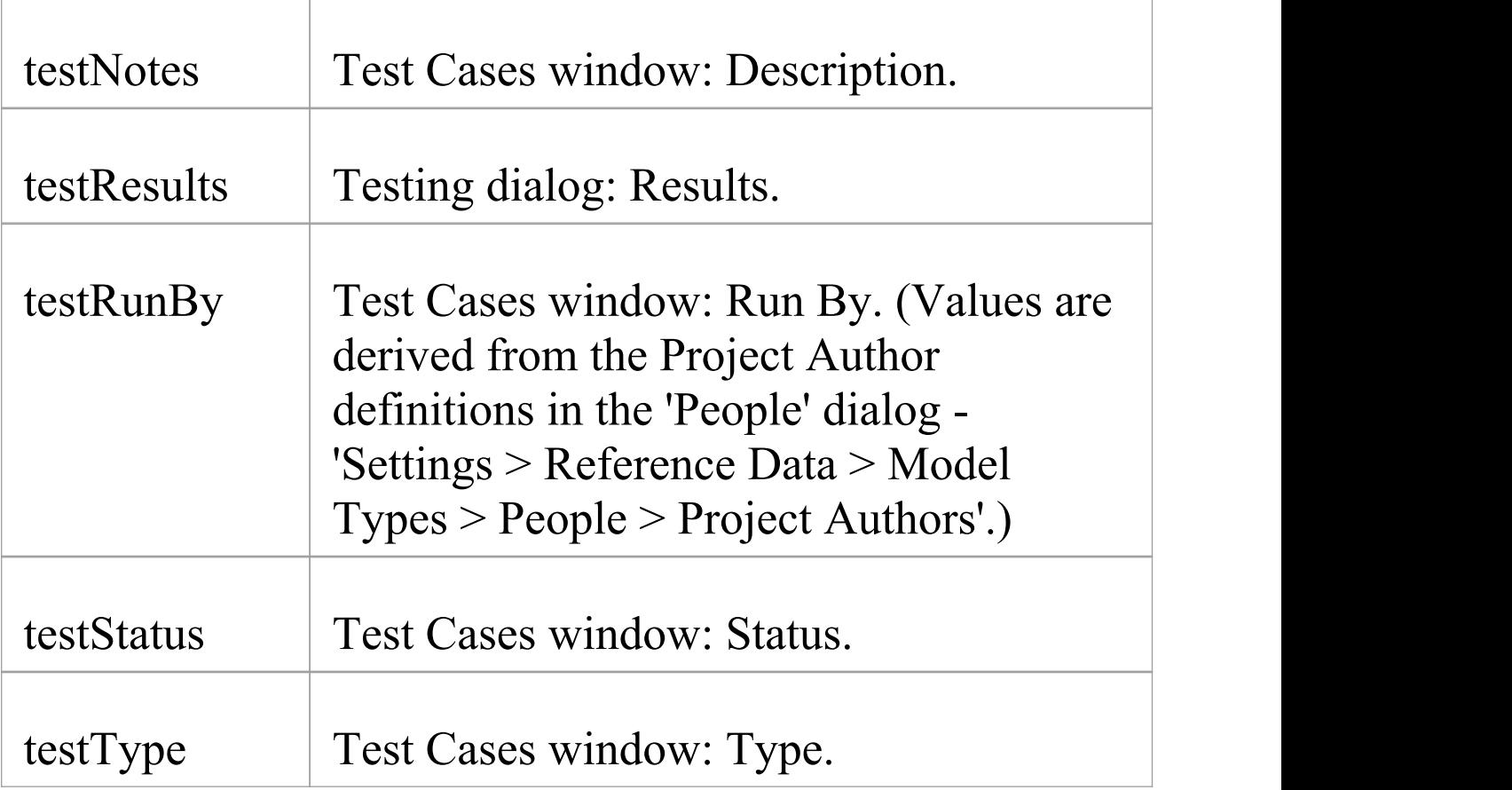

## **Function Macros**

Function macros are a convenient way of manipulating and formatting various element data items. Each function macro returns a result string. There are two primary ways to use the results of function macros:

- · Direct substitution of the returned string into the output, such as: %TO\_LOWER(attName)%
- · Storing the returned string as part of a variable definition such as:  $\text{Same} = \frac{9}{0} \text{TO}$  LOWER(attName)%

Function macros can take parameters, which can be passed to the macros as:

- · String literals, enclosed within double quotation marks
- · Direct substitution macros without the enclosing percent signs
- · Variable references
- · Numeric literals

Multiple parameters are passed using a comma-separated list.

Function macros are named according to the All-Caps style, as in:

%CONVERT\_SCOPE(opScope)%

The available function macros are described here. Parameters are denoted by square brackets, as in:

```
FUNCTION_NAME([param]).
```
## **CONVERT\_SCOPE([umlScope])**

For use with supported languages, to convert [umlScope] to the appropriate scope keyword for the language being generated. This table shows the conversion of [umlScope] with respect to the given language.

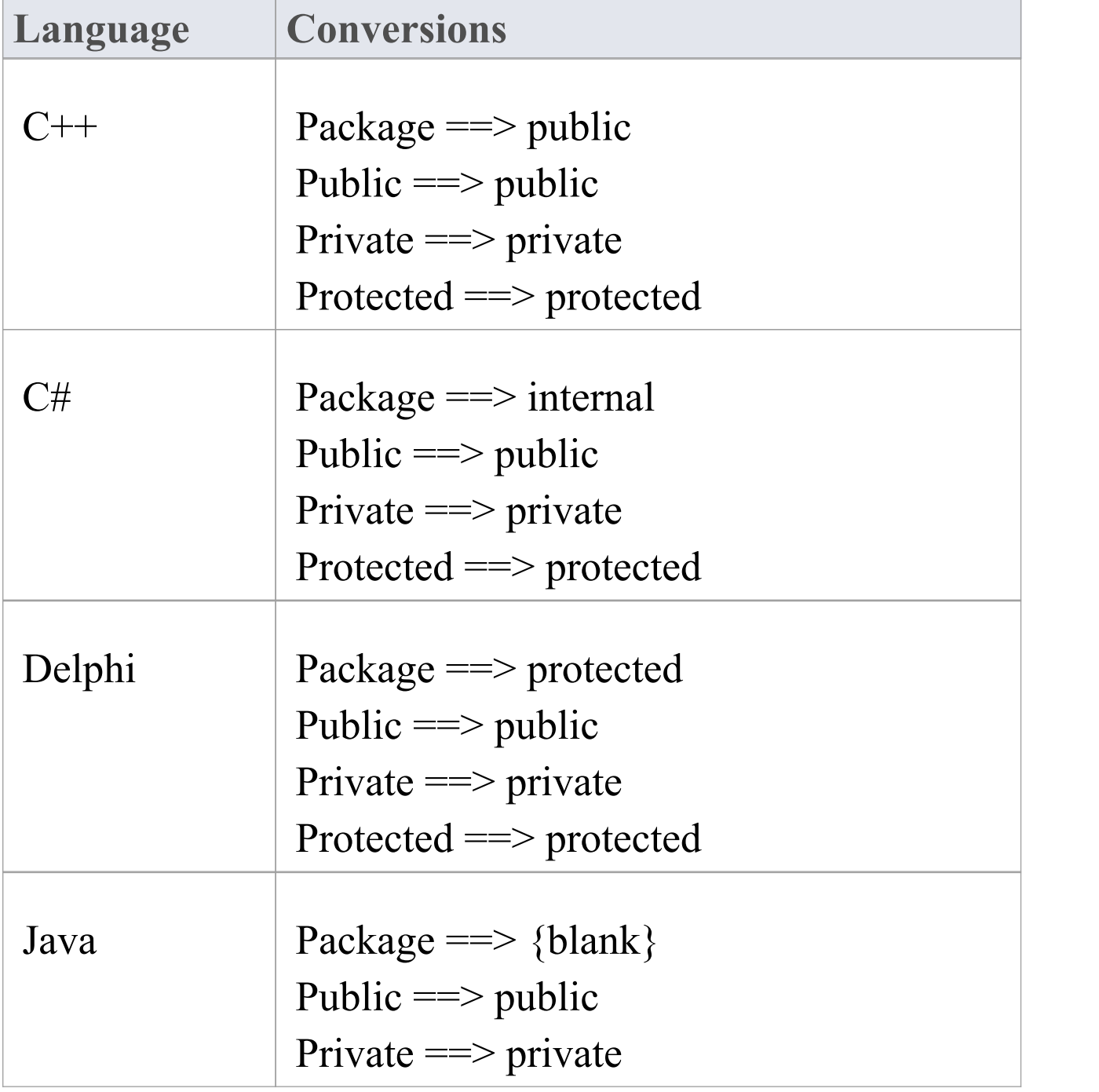

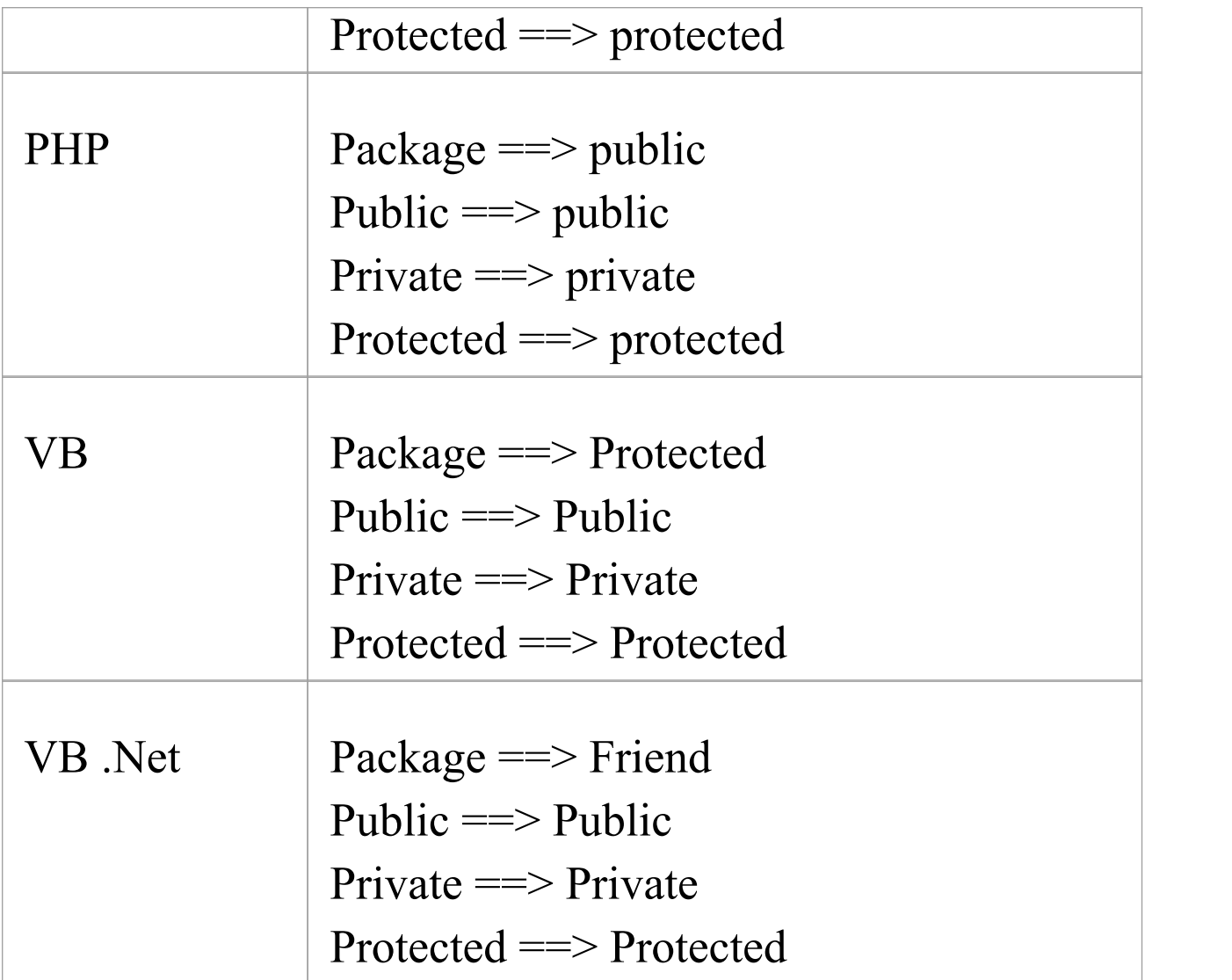

## **COLLECTION\_CLASS([language])**

Gives the appropriate collection Class for the language specified for the current linked attribute.

## **CSTYLE\_COMMENT([wrap\_length])**

Converts the notes for the element currently in scope to plain C-style comments, using /\* and \*/.

## **DELPHI\_PROPERTIES([scope], [separator], [indent])**

Generates a Delphi property.

### **DELPHI\_COMMENT([wrap\_length])**

Converts the notes for the element currently in scope to Delphi comments.

### **EXEC\_ADD\_IN(, [function\_name],, ...,)**

Invokes an Enterprise Architect Add-In function, which can return a result string.

[addin\_name] and [function\_name] specify the names of the Add-In and function to be invoked.

Parameters to the Add-In function can be specified via parameters [prm\_1] to [prm\_n].

 $$result = \% EXEC$  ADD IN("MyAddin", , "ProcessOperation" , classGUID, opGUID)%

Any function that is to be called by the EXEC\_ADD\_IN macro must have two parameters: an EA.Repository object, and a Variant array that contains any additional parameters from the EXEC\_ADD\_IN call. Return type should be Variant.

Public Function ProcessOperation(Repository As EA.Repository, args As Variant) As Variant

## **FIND([src], [subString])**

Position of the first instance of [subString] in [src]; -1 if none.

### **GET\_ALIGNMENT()**

Returns a string where all of the text on the current line of output is converted into spaces and tabs.

## **JAVADOC\_COMMENT([wrap\_length])**

Converts the notes for the element currently in scope to javadoc -style comments.

## **LEFT([src], [count])**

The first [count] characters of [src].

## **LENGTH([src])**

Length of [src]. Returns a string.

## **MATH\_ADD(x,y) MATH\_MULT(x,y) and MATH\_SUB(x,y)**

In a code template or DDL template, these three macros perform, respectively, the mathematical functions of:

- Addition  $(x+y)$
- Multiplication  $(x^*y)$  and
- Subtraction (x-y)

The arguments x and y can be integers or variables, or a combination of the two. Consider these examples, as used in a 'Class' template for C++ code generation:

- $a = \%MATH$  ADD(3,4)%
- $$b = \%$ MATH SUB $(10,3)\%$
- $c = \%$ MATH MULT(2,3)%
- $d = \%$ MATH ADD( $a, b$ )%
- $e = \frac{6}{\text{MATH}} \text{SUB}(\$b, \$c)\%$
- $f = \%$ MATH MULT $(\$a,\$b)\%$
- $\$g = \%$ MATH MULT(\$a,10)%
- $h = \%$ MATH MULT(10,\$b)%

These compute, in the same sequence, to:

$$
a=3+4=\text{a}
$$

- $b = 10 3 =$  Sb
- $c = 2 * 3 =$  Sc
- $d = a + b = Sd$
- $e = b c = 8e$
- $f = a * b = Sf$
- $g = a * 10 = \frac{6}{9}g$
- $h = 10 * b = Sh$

When the code is generated, the .h file (for  $C^{++}$ ) contains these corresponding strings:

- $a = 3 + 4 = 7$
- $b = 10 3 = 7$
- $c = 2 * 3 = 6$
- $d = a + b = 14$
- $e = b c = 1$
- $f = a * b = 49$
- $g = a * 10 = 70$
- $h = 10 * b = 70$

# **MID([src], [start]) MID([src], [start], [count])**

Substring of [src] starting at [start] and including [count] characters. Where [count] is omitted the rest of the string is included.

# **PI([option], [value], {[option], [value]})**

Sets the PI for the current template to [value]. Valid values for [value] are:

- $"$ <sup>"</sup>
- $"$ <sup>"</sup> $'$
- · " "
- · ""

<option> controls when the new PI takes effect. Valid values for <option> are:

- · I, Immediate: the new PI is generated before the next non-empty template line
- · N, Next: the new PI is generated after the next non-empty template line

Multiple pairs of options are allowed in one call. An example of the situation where this would used is where one keyword is always on a new line, as illustrated here:

 $\%$ PI=" "%

%classAbstract ? "abstract"%

 $\%$ if classTag:"macro" != ""% % $P1("I", "n", "N", " "")\%$ %classTag:"macro"% %endIf% class %className% For more details, see *The Processing Instruction (PI) Macro*.

### **PROCESS\_END\_OBJECT([template\_name])**

Enables the Classes that are one Class further away from the base Class, to be transformed into objects (such as attributes, operations, Packages, parameters and columns) of the base Class. [template\_name] refers to the working template that temporarily stores the data.

### **REMOVE\_DUPLICATES([source], [separator])**

Where [source] is a [separator] separated list; this removes any duplicate or empty strings.

### **REPLACE([string], [old], [new])**

Replaces all occurrences of [old] with [new] in the given string <string>.

### **RESOLVE\_OP\_NAME()**

Resolves clashes in interface names where two method-from interfaces have the same name.

## **RESOLVE\_QUALIFIED\_TYPE() RESOLVE\_QUALIFIED\_TYPE([separator]) RESOLVE\_QUALIFIED\_TYPE([separator], [default])**

Generates a qualified type for the current attribute, linked attribute, linked parent, operation, or parameter. Enables the specification of a separator other than. and a default value for when some value is required.

### **RIGHT([src], [count])**

The last [count] characters of [src].

## **TO\_LOWER([string])**

Converts [string] to lower case.

### **TO\_UPPER([string])**

Converts [string] to upper case.

## **TRIM([string]) TRIM([string], [trimChars])**

Removes trailing and leading white spaces from [string]. If [trimChars] is specified, all leading and trailing characters in the set of <trimChars> are removed.

### **TRIM\_LEFT([string]) TRIM\_LEFT([string], [trimChars])**

Removes the specified leading characters from <string>.

## **TRIM\_RIGHT([string]) TRIM\_RIGHT([string],**
## **[trimChars])**

Removes the specified trailing characters from <string>.

## **VB\_COMMENT([wrap\_length])**

Converts the notes for the element currently in scope to Visual Basic style comments.

## **WRAP\_COMMENT([comment], [wrap\_length], [indent], [start\_string])**

Wraps the text [comment] at width [wrap\_length] putting [indent] and [start string] at the beginning of each line.

\$behavior = %WRAP\_COMMENT(opBehavior, "40" , "  $\frac{1}{2}$ ,  $\frac{1}{2}$  //")%

 $\leq$ wrap length $>$  must still be passed as a string, even though WRAP\_COMMENT treats this parameter as an integer.

## **WRAP\_LINES([text], [wrap\_length], [start\_string] {, [end\_string] })**

Wraps [text] as designated to be [wrap\_length], adding

[start\_string] to the beginning of every line and [end\_string] to the end of the line if it is specified.

#### **XML\_COMMENT([wrap\_length])**

Converts the notes for the element currently in scope to XML-style comments.

# **Control Macros**

Control macros are used to control the processing and formatting of the templates. The basic types of control macro include:

- · The list macro, for generating multiple element features, such as attributes and operations
- · The branching macros, which form if-then-else constructs to conditionally execute parts of a template
- · The PI macro for formatting new lines in the output, which takes effect from the next non-empty line
- · A PI function macro that enables setting PI to a variable and adds the ability to set the PI that is generated before the next line
- · The synchronization macros

In general, control macros are named according to Camel casing.

## **List Macro**

If you need to loop or iterate through a set of Objects that are contained within or are under the current object, you can do so using the *%list* macro. This macro performs an iterative pass on all the objects in the scope of the current template, and calls another template to process each one. The basic structure is:

%list=<TemplateName> @separator=<string>  $\omega$ indent=<string> (<conditions>) %

where  $\leq$ string is a double-quoted literal string and <TemplateName> can be one of these template names:

- · Attribute
- AttributeImpl
- · Class
- · ClassBase
- · ClassImpl
- · ClassInitializer
- · ClassInterface
- · Constraint
- · Custom Template (custom templates enable you to define your own templates)
- · Effort
- · InnerClass
- · InnerClassImpl
- · LinkedFile
- · Metric
- · Namespace
- · Operation
- · OperationImpl
- · Parameter
- · Problem
- · Requirement
- · Resource
- · Risk
- · Scenario
- · Test

<conditions> is optional and looks the same as the conditions for 'if' and 'elseIf' statements.

### **Example**

In a Class transform, the Class might contain multiple attributes; this example calls the Attribute transform and outputs the result of processing the transform for each attribute of the Class in scope. The resultant list separates its items with a single new line and indents them two spaces respectively. If the Class in scope had any stereotyped attributes, they would be generated using the appropriately specialized template.

%list="Attribute" @separator="\n" @indent=" "%

The separator attribute, denoted by  $@$ separator, specifies the space that should be used between the list items, excluding the last item in the list.

The indent attribute, denoted by @indent, specifies the space by which each line in the generated output should be indented.

### **Special Cases**

There are some special cases to consider when using the %list macro:

- · If the Attribute template is used as an argument to the %list macro, this also generates attributes derived from Associations by executing the appropriate LinkedAttribute template
- · If the ClassBase template is used as an argument to the %list macro, this also generates Class bases derived from links in the model by executing the appropriate LinkedClassBase template
- · If the ClassInterface template is used as an argument to the %list macro, this also generates Class bases derived from links in the model by executing the appropriate LinkedClassInterface template
- If InnerClass or InnerClassImpl is used as an argument to the %list macro, these Classes are generated using the Class and ClassImpl templates respectively; these arguments direct that the templates should be processed

based on the inner Classes of the Class in scope

# **Branching Macros**

Branching macros provide if-then-else constructs. The CTF supports a limited form of branching through these macros:

- $\cdot$  if
- · elseIf
- · else
- · endIf
- endTemplate (which exits the current template)

The basic structure of the if and elseIf macros is:

```
\%if <test> <operator> <test>\%where \leq operator\geq can be one of:
```
- $\cdot$  ==
- $\cdot$  !=
- · < (mathematics comparison, less than)
- $>$  (mathematics comparison, greater than)
- $\cdot$   $\leq$  (mathematics comparison, less than or equal to)
- $\cdot$   $>=($  mathematics comparison, greater than or equal to) and <test> can be one of:
- · a string literal, enclosed within double quotation marks
- · a direct substitution macro, without the enclosing percent signs
- · a variable reference

Note that if you are using one of the mathematics comparison operators, <test> must be a decimal number in string format.

Branches can be nested, and multiple conditions can be specified using one of:

- · and, or
- · or

When specifying multiple conditions, 'and' and 'or' have the same order of precedence, and conditions are processed left to right.

If conditional statements on strings are case sensitive, 'a 'a String' does not equal 'A STRING'. Hence in some situations it is better to set the variable \$str=TO\_LOWER(variable) or TO\_UPPER(variable) and then compare to a specific case.

Macros are not supported in the conditional statements. It is best to assign the results of a macro (string) to a variable, and then use the variable in the comparison.

 $$fldType = % TO LOWER (Sparameter1)%$ 

\$COMMENT = "Use the first 4 characters for Date and Time field types"

 $$fldType4 = %LEFT ($fldType, 4)%$ 

 $\%$ if \$fldType4 == "date" $\%$ 

Datetime

 $\%$ endif $\%$ 

This takes a parameter of value "Datetime" , "DATETIME" or "Date" , and returns "Datetime".

The endif or endTemplate macros must be used to signify the end of a branch. In addition, the endTemplate macro

causes the template to return immediately, if the corresponding branch is being executed.

### **Example 1**

```
\%if elemType == "Interface"\%;<br>;
\%else\%
```
%OperationBody%

 $\%$ endIf $\%$ 

In this case:

- · If the elemType is "Interface" a semi-colon is returned
- · If the elemType is not "Interface" , a template called Operation Body is called

### **Example 2**

\$bases="ClassBase"

\$interfaces=""%

%if \$bases !="" and \$interfaces !=""%

- : \$bases, \$interfaces
- %elseIf \$bases !=""%
- : \$bases
- %elseIf \$interfaces !=""%

: \$interfaces  $%$ endIf $%$ In this case the text returned is ':ClassBase'.

#### **Conditions using Boolean Value**

When setting up branching using conditions that involve a system checkbox (Boolean fields), such as Attribute.Static (attStatic) the conditional statement would be written as:

% of attStatic  $== "T"$ %

For example:

% if attCollection  $== "T"$  or attOrderedMultiplicity  $==$ "T" %

% endTemplate %

# **Synchronization Macros**

The synchronization macros are used to provide formatting hints to Enterprise Architect when inserting new sections into the source code, during forward synchronization. The values for synchronization macros must be set in the File templates.

The structure for setting synchronization macros is:

 $\%$ <name>=<value> $\%$ 

where  $\le$ name $\ge$  can be one of the macros listed here and <value> is a literal string enclosed by double quotes.

#### **Synchronization Macros**

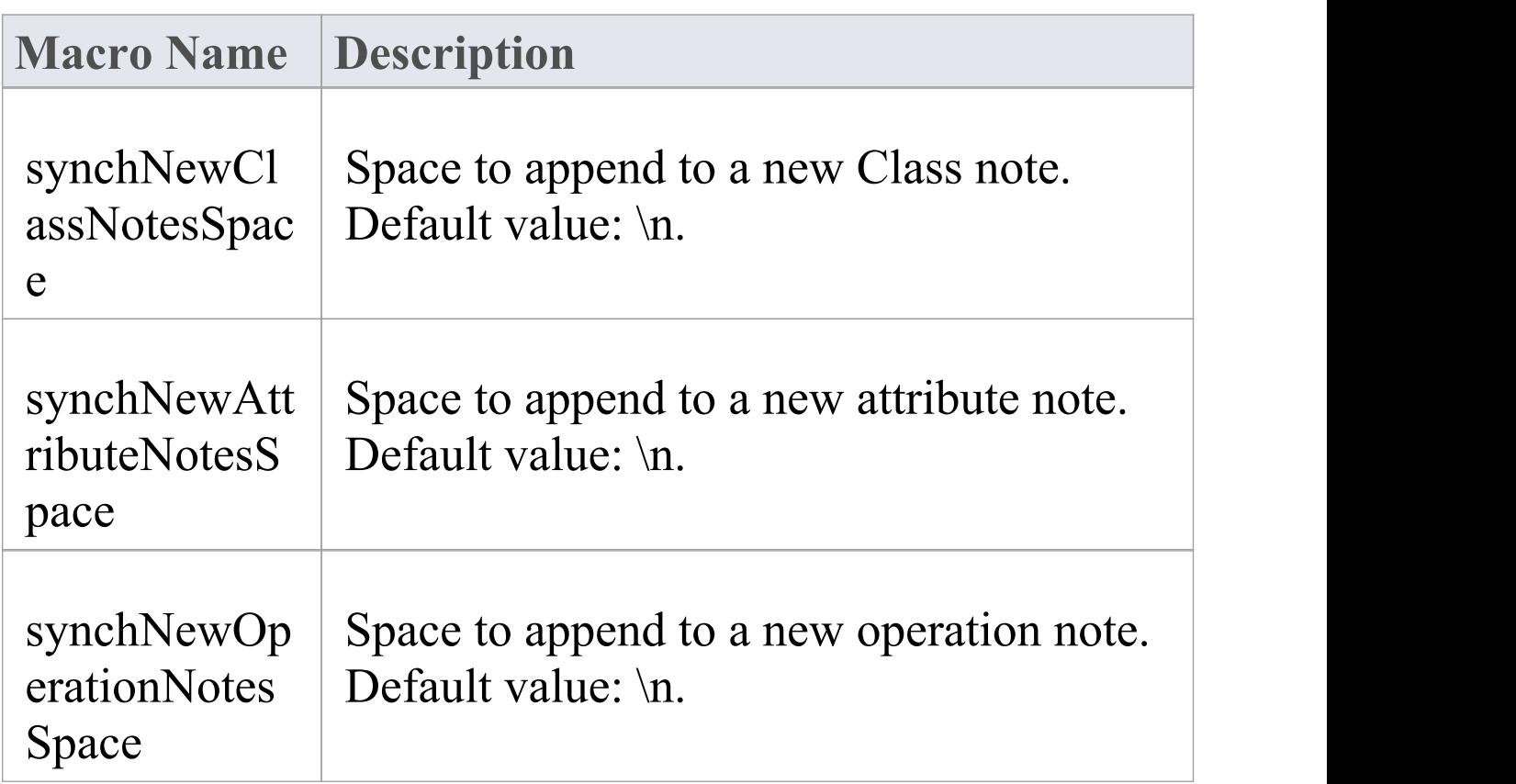

Τ

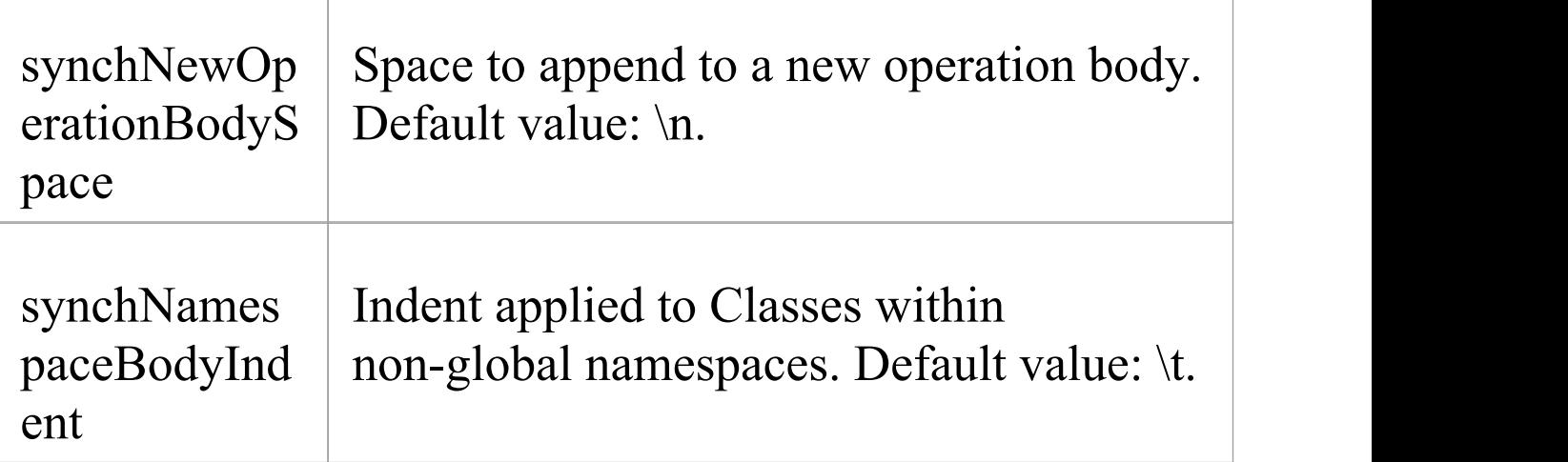

# **The Processing Instruction (PI) Macro**

The PI (Processing Instruction) macro provides a means of defining the separator text to be inserted between the code pieces (which represent entities) that are generated using a template.

The structure for setting the Processing Instruction is:

```
\frac{0}{6}PI=\ltvalue>0
```
In this structure, <value> is a literal string enclosed by double quotes, with these options:

• " $\ln$ " - New line (the default)

```
· " " - Space
```

```
· "\t" - Tab
```

```
· "" - Null
```
By default, the PI is set to generate a new line  $(\n\cdot n)$  for each non-empty substitution, which behavior can be changed by resetting the PI macro. For instance, a Class's Attribute declaration in simple VB code would be generated to a single line statement (with no new lines). These properties are derived from the Class-Attribute properties in the model to generate, for example:

Private Const PrintFormat As String = "Portrait" The template for generating this starts with the PI being set to a space rather than a new line:

 $\%$  PI = " "  $\%$ 

% CONVERT\_SCOPE (attScope)%

```
\% endIf \%
```

```
\% if attConst == "T" \%
```
Const

 $\%$  endIf  $\%$ 

On transforming this, attscope returns the VB keyword 'Private' and attConst returns 'Const' on the same line spaced by a single space (fitting the earlier VB Class.Attribute definition example).

Alternatively, when generating a Class you might want the Class declaration, the notes and Class body all separated by double lines. In this case the %PI is set to '/n/n' to return double line spacing:

 $\%$  PI = "\n\n" %

```
% ClassDeclaration %
```
% ClassNotes %

% ClassBody %

## **PI Characteristics**

- Blank lines have no effect on the output
- · Any line that has a macro that produces an empty result does not result in a PI separator (space/new line)
- · The last entry doesnot return a PI; for example, %Classbody% does not have a double line added after the body

# **Code Generation Macros for Executable StateMachines**

The templates listed here are available through the Code Template Editor (the 'Develop > Source Code > Options > Edit Code Templates' ribbon option); select 'STM C++ Structured' in the 'Language' field. The templates are structured as shown:

StmContextStateMachineEnum StmStateMachineEnum

StmContextStateEnum StmAllStateEnum

StmContextTransitionEnum StmTransitionEnum

StmContextEntryEnum StmAllEntryEnum

StmContextStateMachineStringToEnum StmStateMachineStringToEnum

StmContextStateEnumToString StmStateEnumToString

StmContextTransitionEnumToString StmTransitionEnumToString

StmContextStateNameToGuid StmStateNameToGuid

StmContextTransitionNameToGuid StmTransitionNameToGuid

StmContextDefinition StmStateMachineEnum StmAllStateEnum StmTransitionEnum StmAllEntryEnum StmAllRegionVariableInitialize StmStateWithDeferredEvent StmDeferredEvent StmTransitionProcMapping StmTransitionProc StmTransitionExit StmTransitionEntry StmTargetOutgoingTransition

StmTargetParentSubmachineState StmStateProcMapping **StmStateProc** StmStateEntry StmOutgoingTransition StmConnectionPointReferenceEntry StmParameterizedInitial StmSubMachineInitial StmRegionInitial **StmRegionDeactive** StmStateExitProc StmStateTransition **StmStateEvent** StmStateTriggeredTransition StmStateCompletionTransition StmStateIncomingTransition StmStateOutgoingTransition StmSubmachineStateExitEvent StmVertexOutgoingTransition StmConnectionPointReferenceExitEvent StmStateExitEvent StmVertexOutgoingTransition StmAllRegionVariable StmStateMachineStringToEnum StmStateMachineRun

StmStateInitialData StmStateMachineEntry StmOutgoingTransition StmStateMachineRunInitial StmStateMachineInitial StmStateMachineRuns

StmContextManager

StmSimulationManager StmContextInstanceDeclaration StmContextInstance StmContextVariableRunstate StmContextInstanceAssociation StmContextInstanceClear

StmEventProxy StmSignalEnum StmContextJoinEventEnum StmJoinEventEnum StmEventEnum StmSignalDefinition StmSignalAttributeAssignment StmSignalAttribute StmSignalInitialize

StmEventStringToEnum StmEventEnumToString StmEventNameToGuid

StmConsoleManager StmContextInstanceDeclaration StmContextInstance StmContextVariableRunstate StmContextInstanceAssociation StmContextInstanceClear

StmStateMachineStrongToEnum

StmInitialForTransition

StmVertextOutgoingTransition

StmSendEvent

StmBroadcastEvent

StmContextRef

#### **Signal & Event**

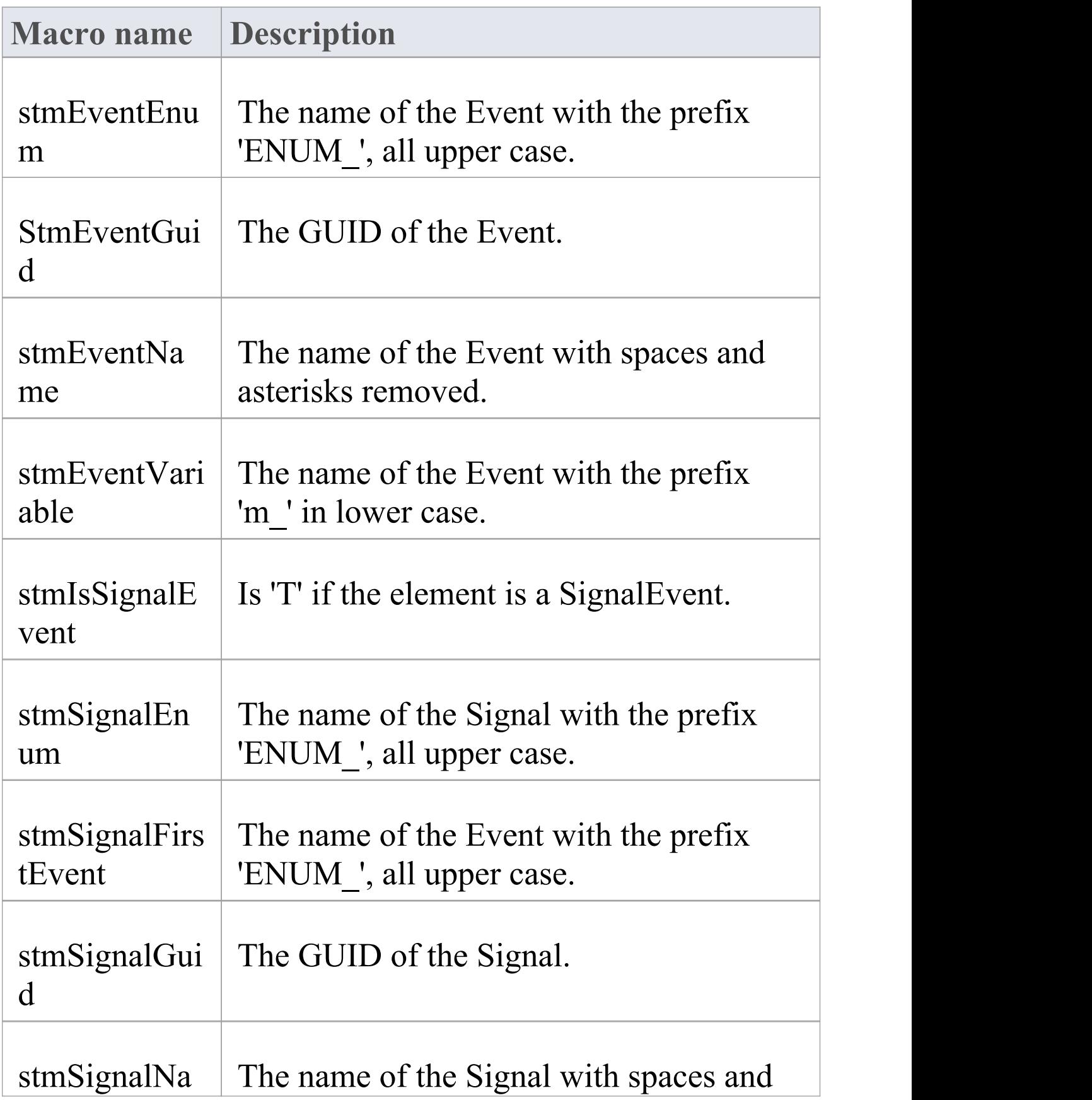

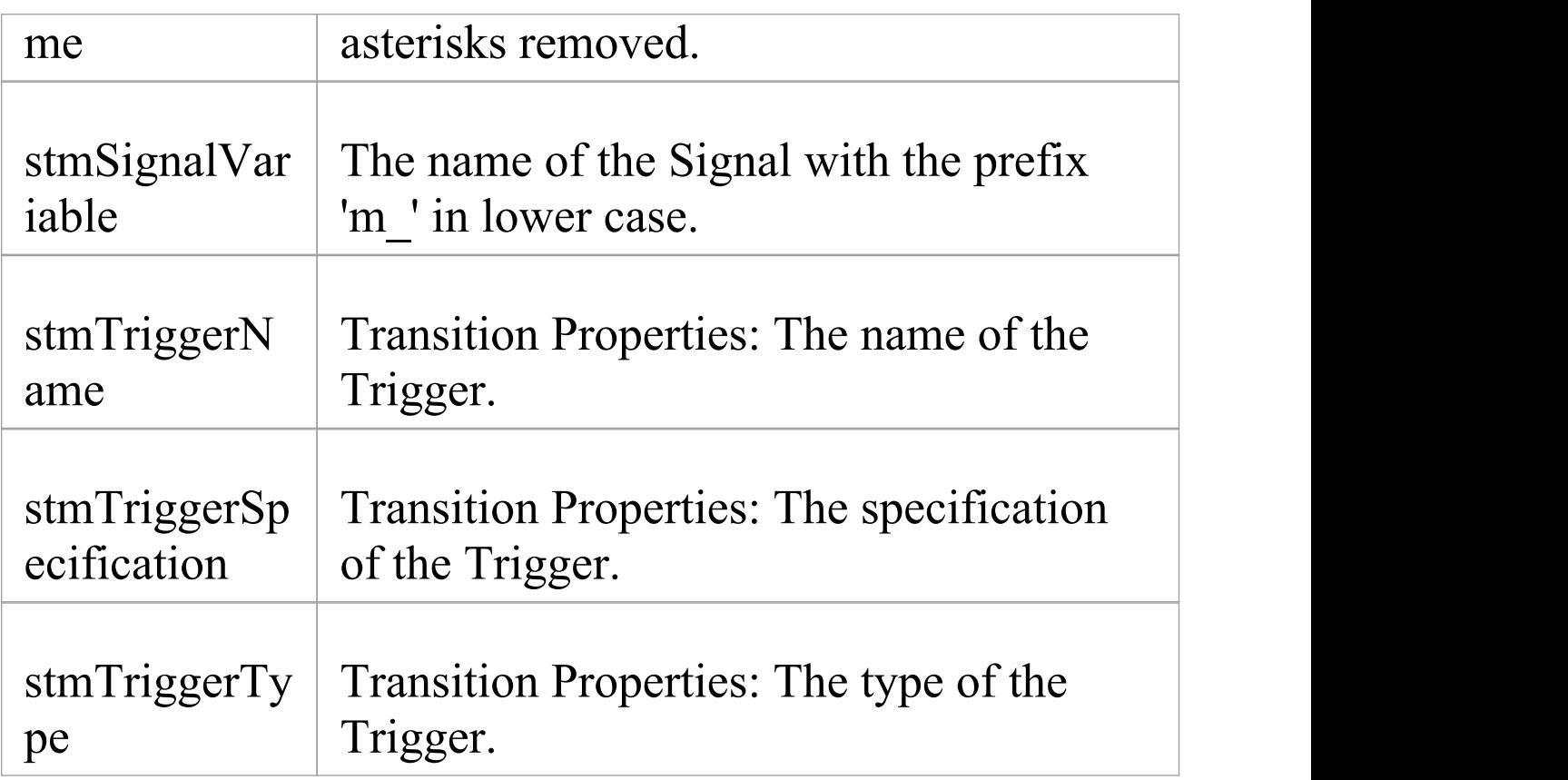

#### **Context**

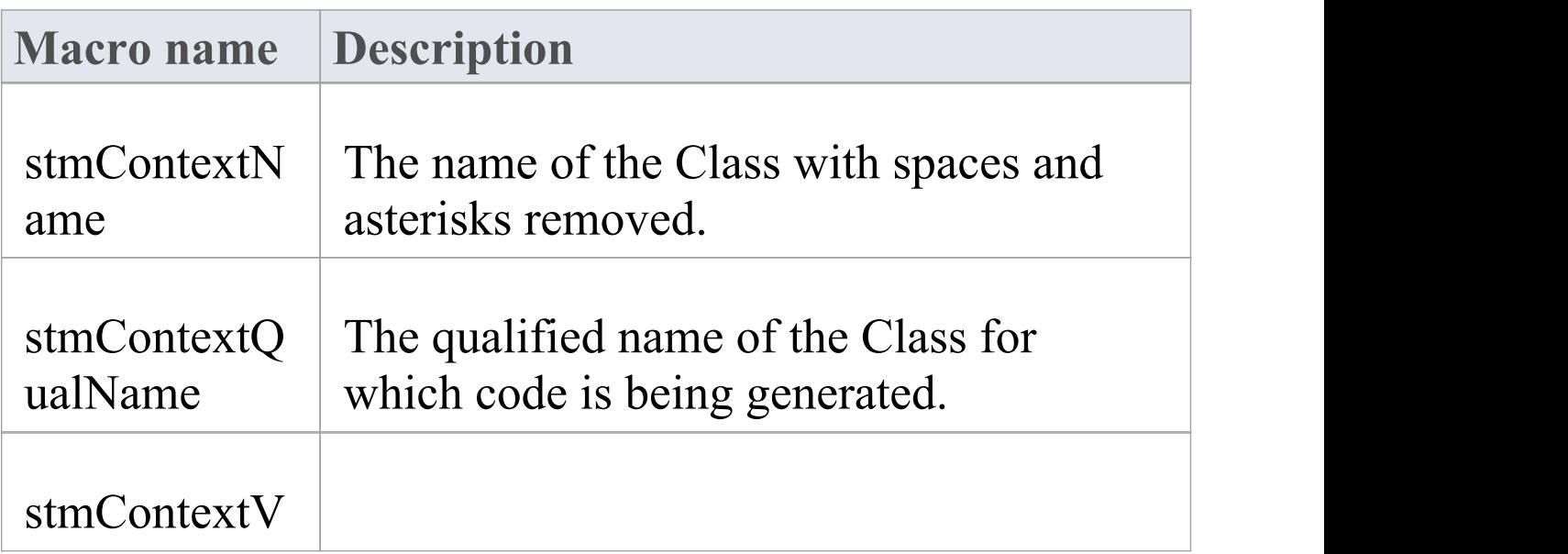

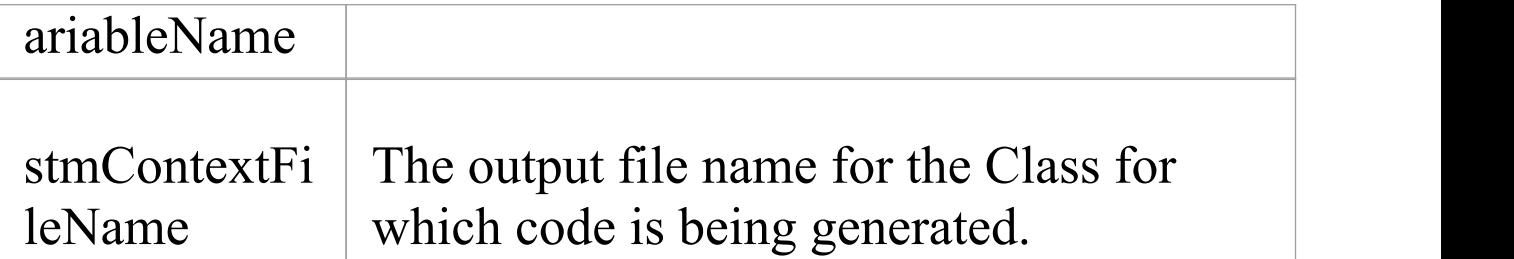

## **Writing Object Runstate to StateMachine Initialization**

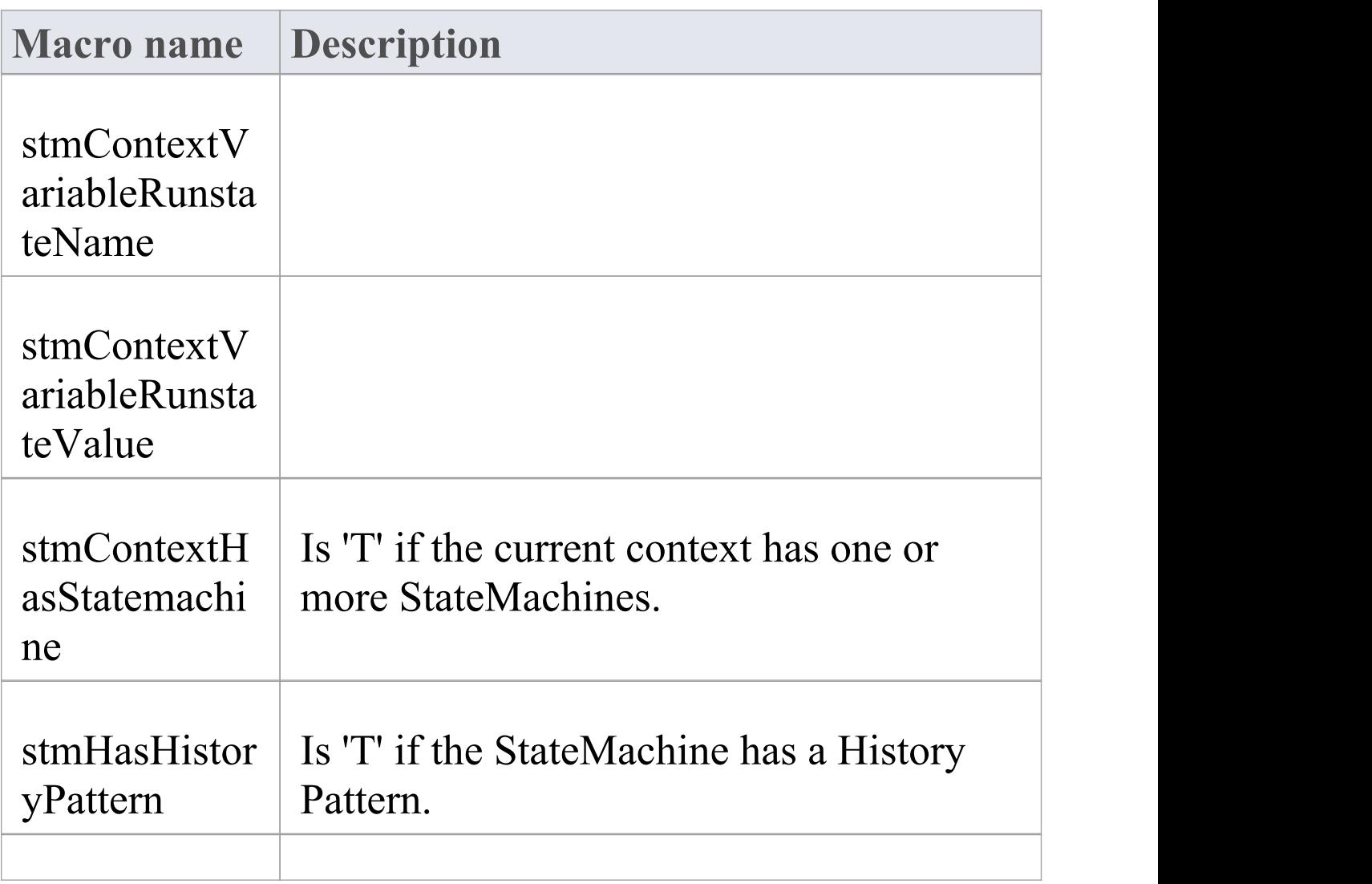

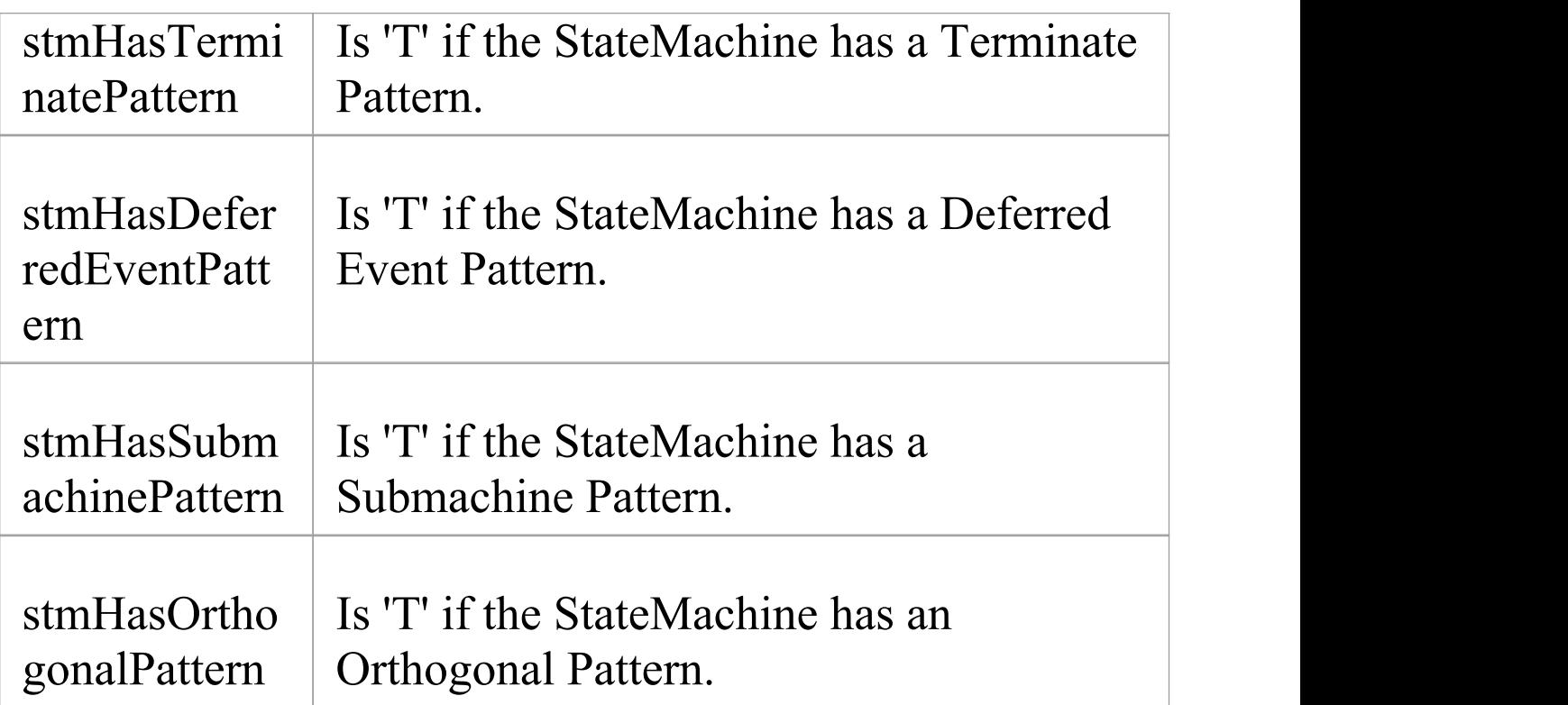

#### **StateMachine**

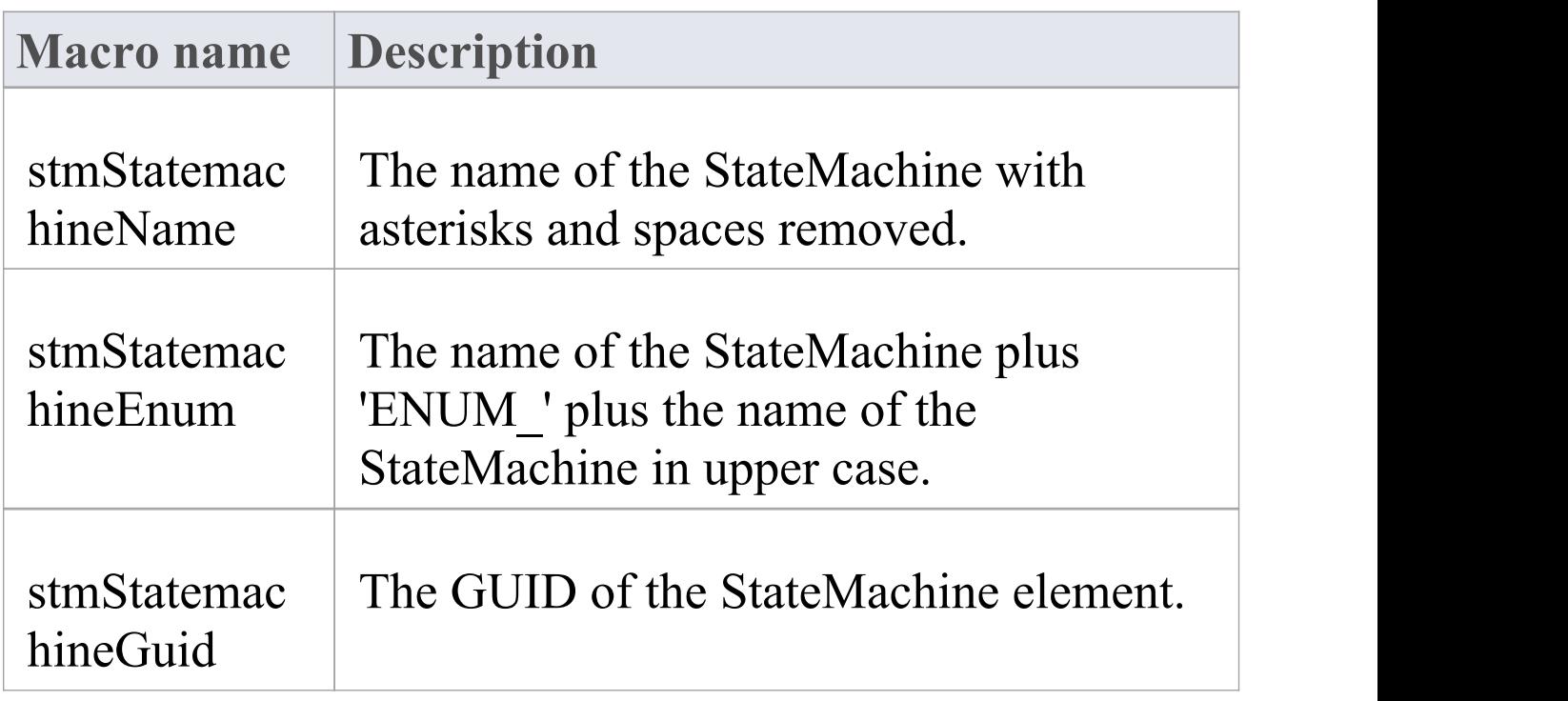

 $\top$ 

T,

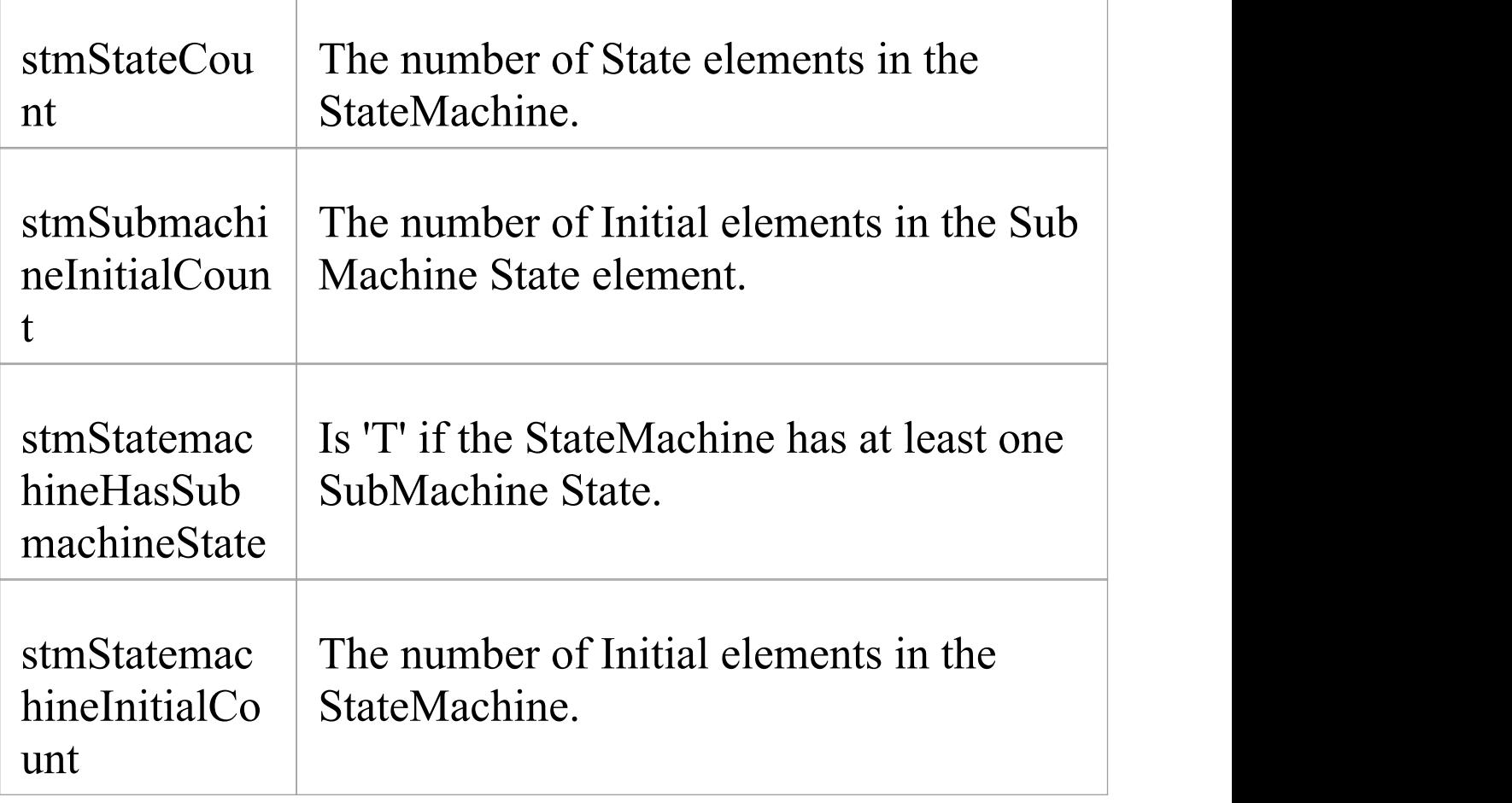

#### **Region**

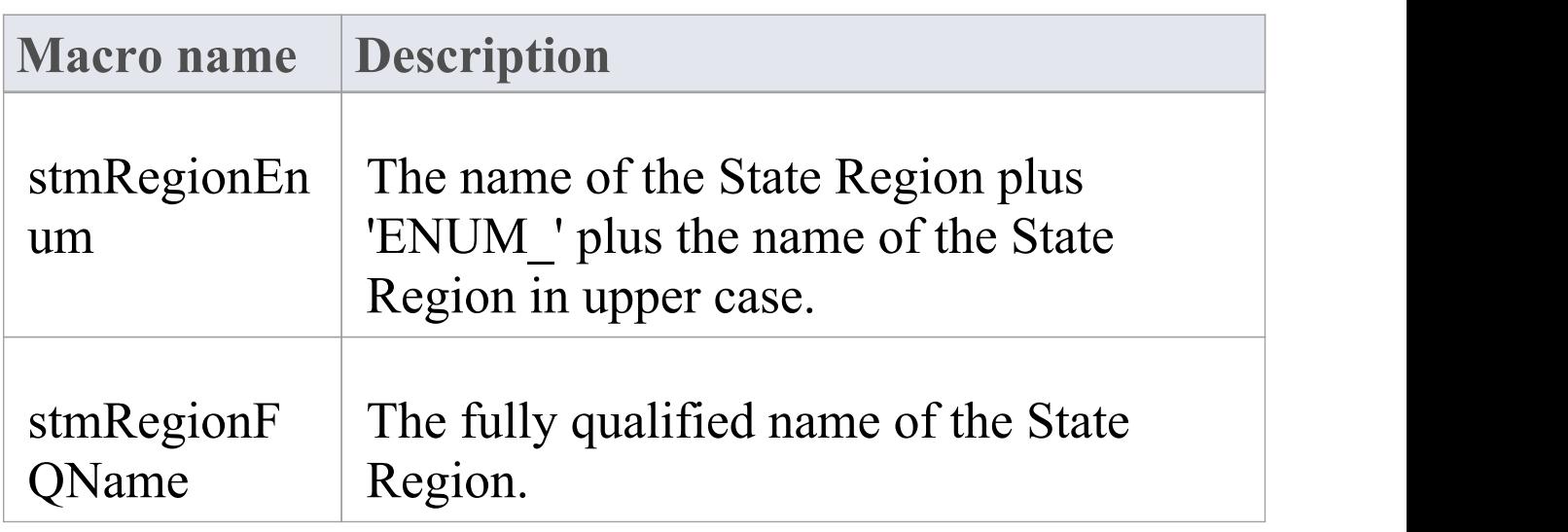

 $\top$ 

ī

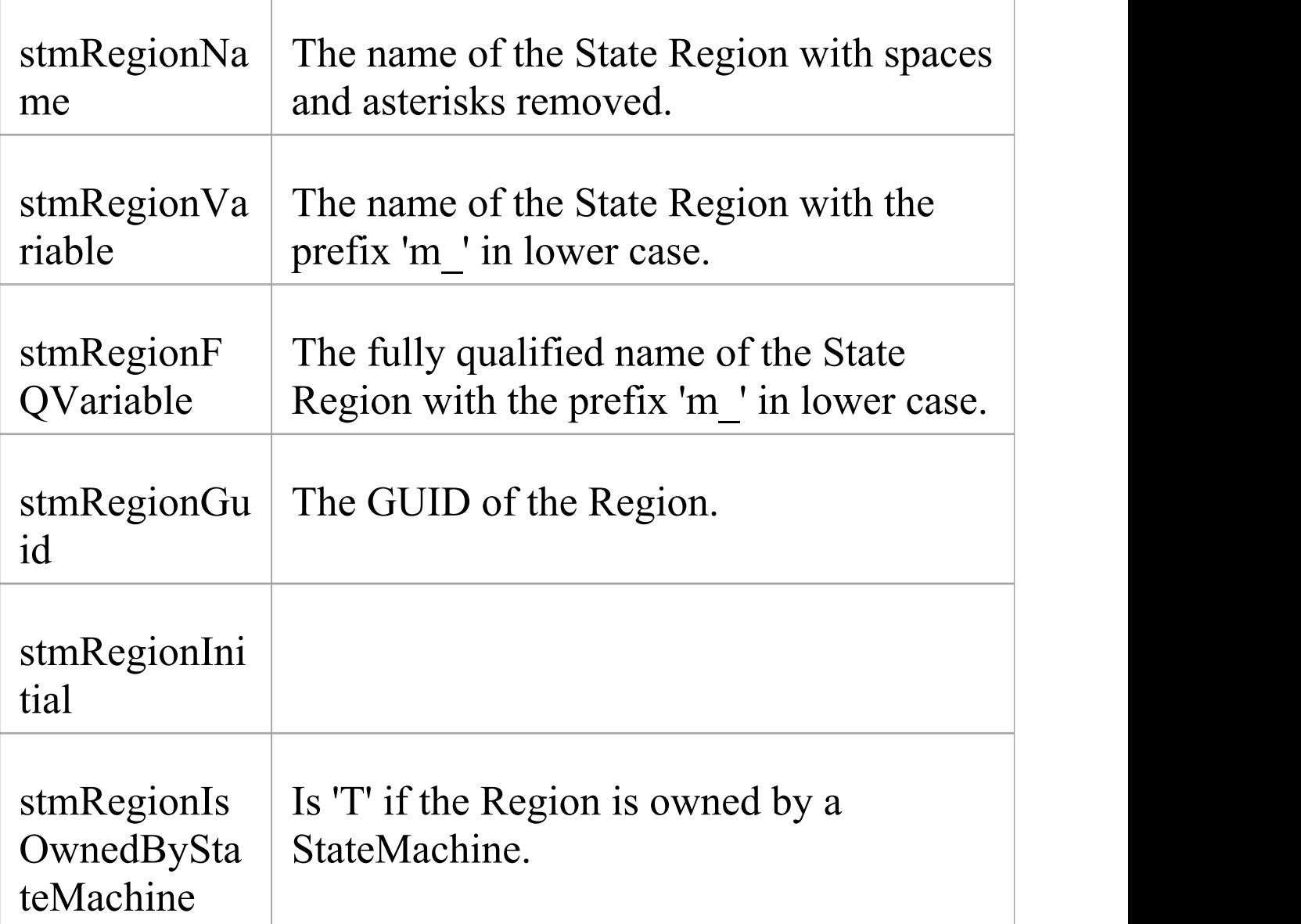

### **Transition**

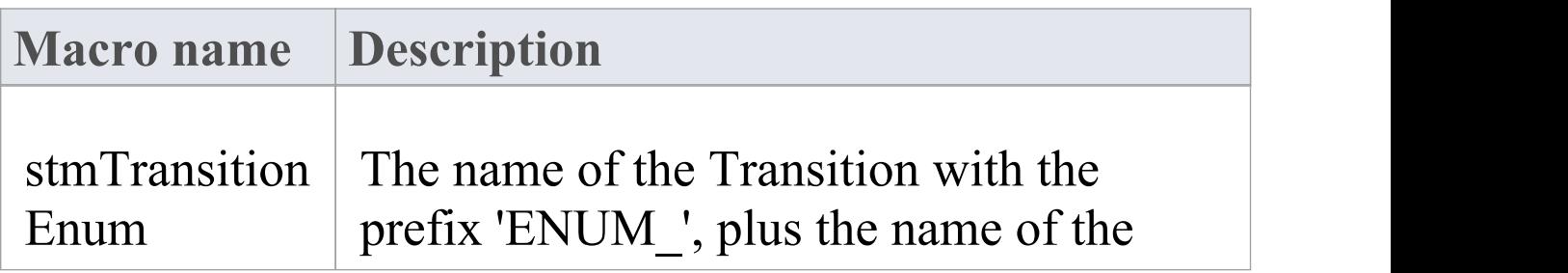

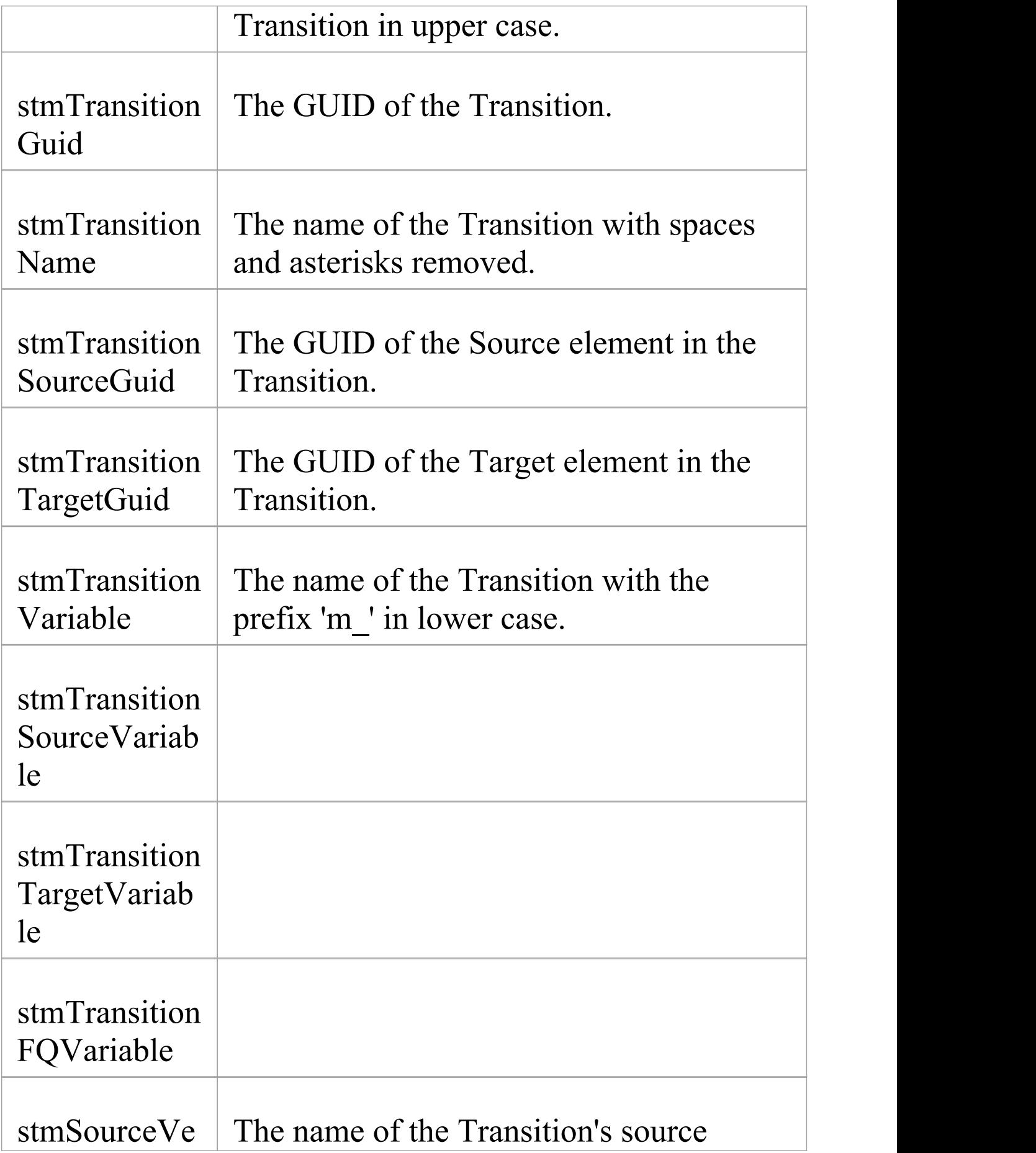

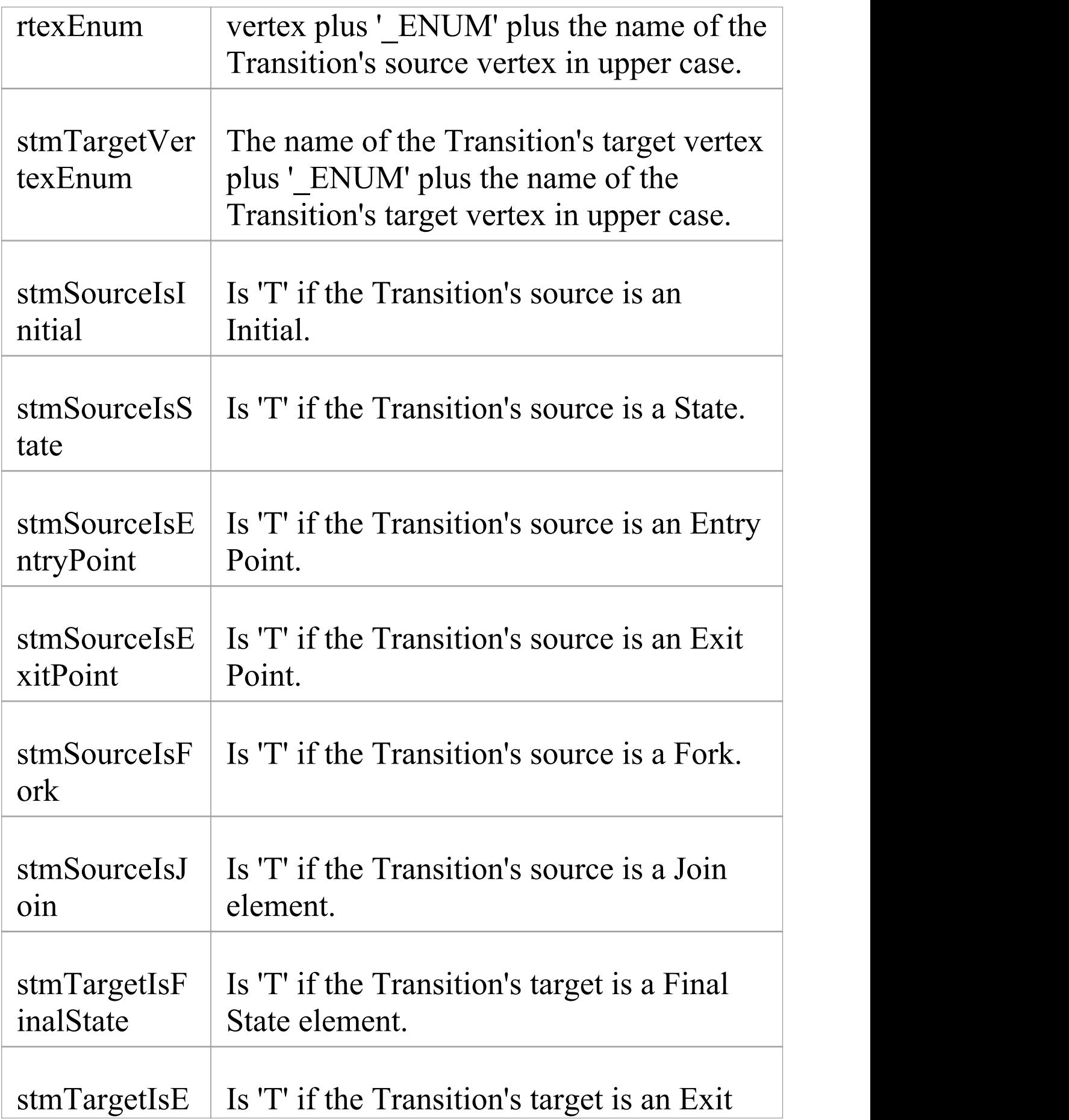

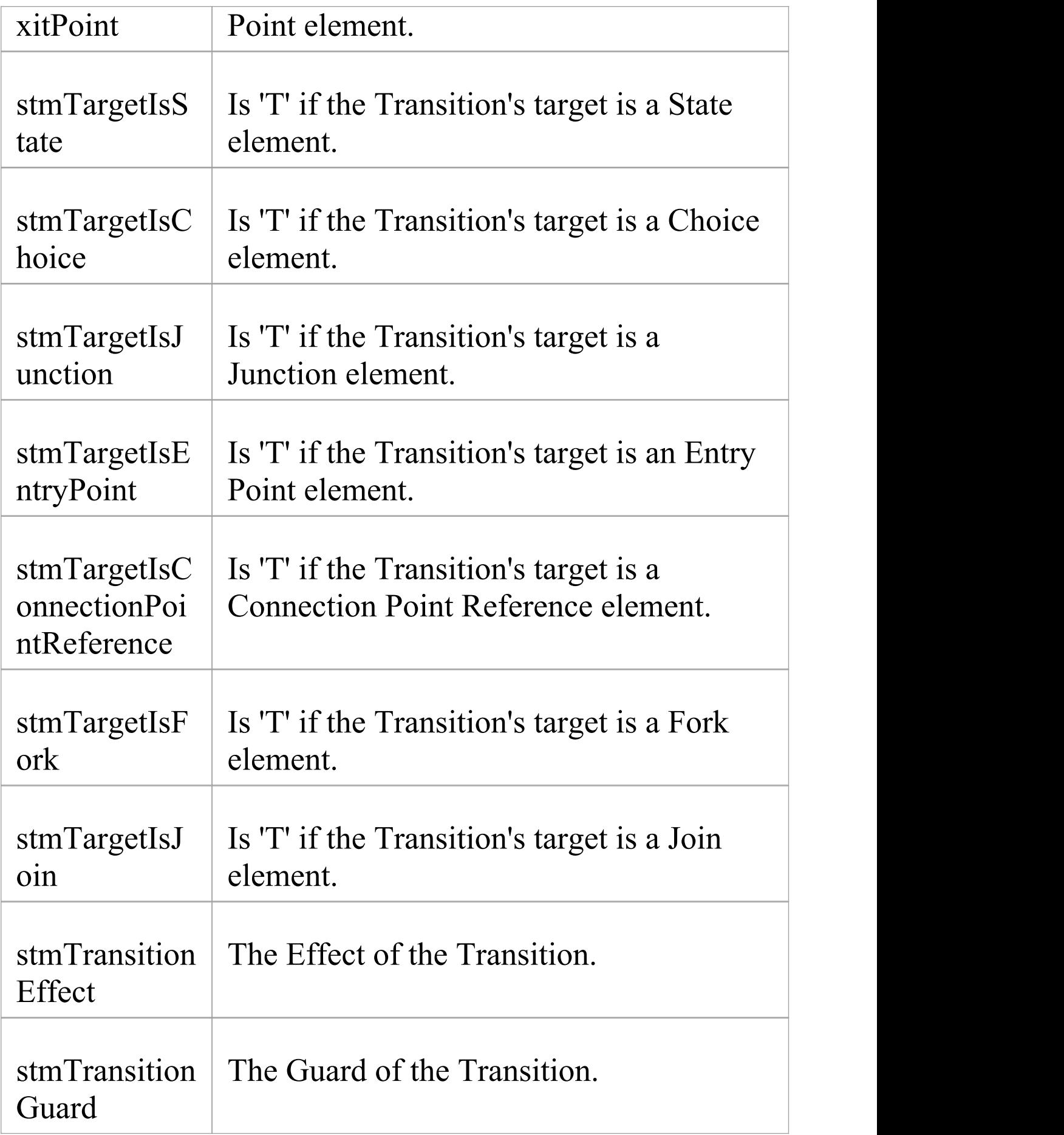

 $\overline{\Gamma}$ 

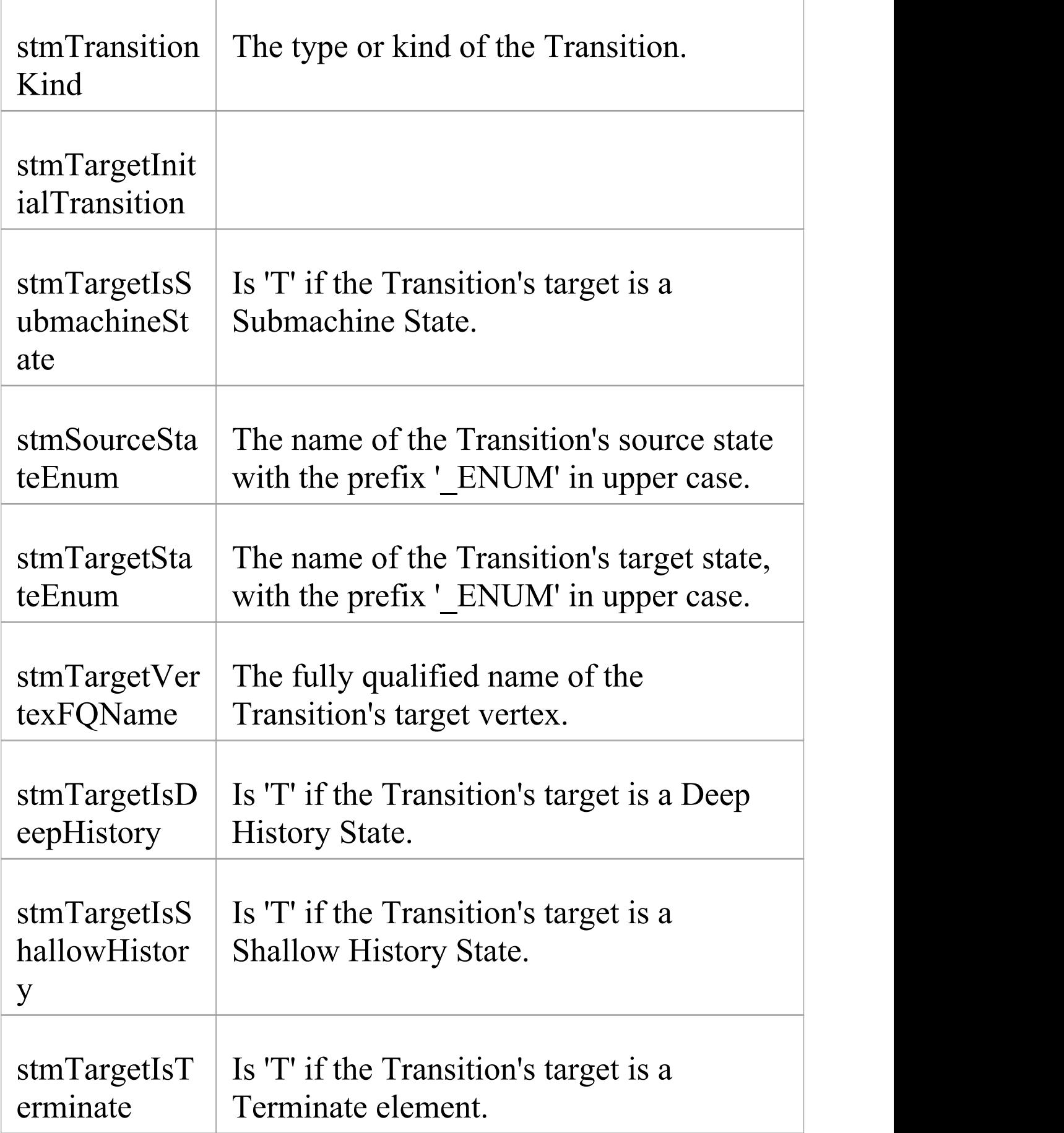

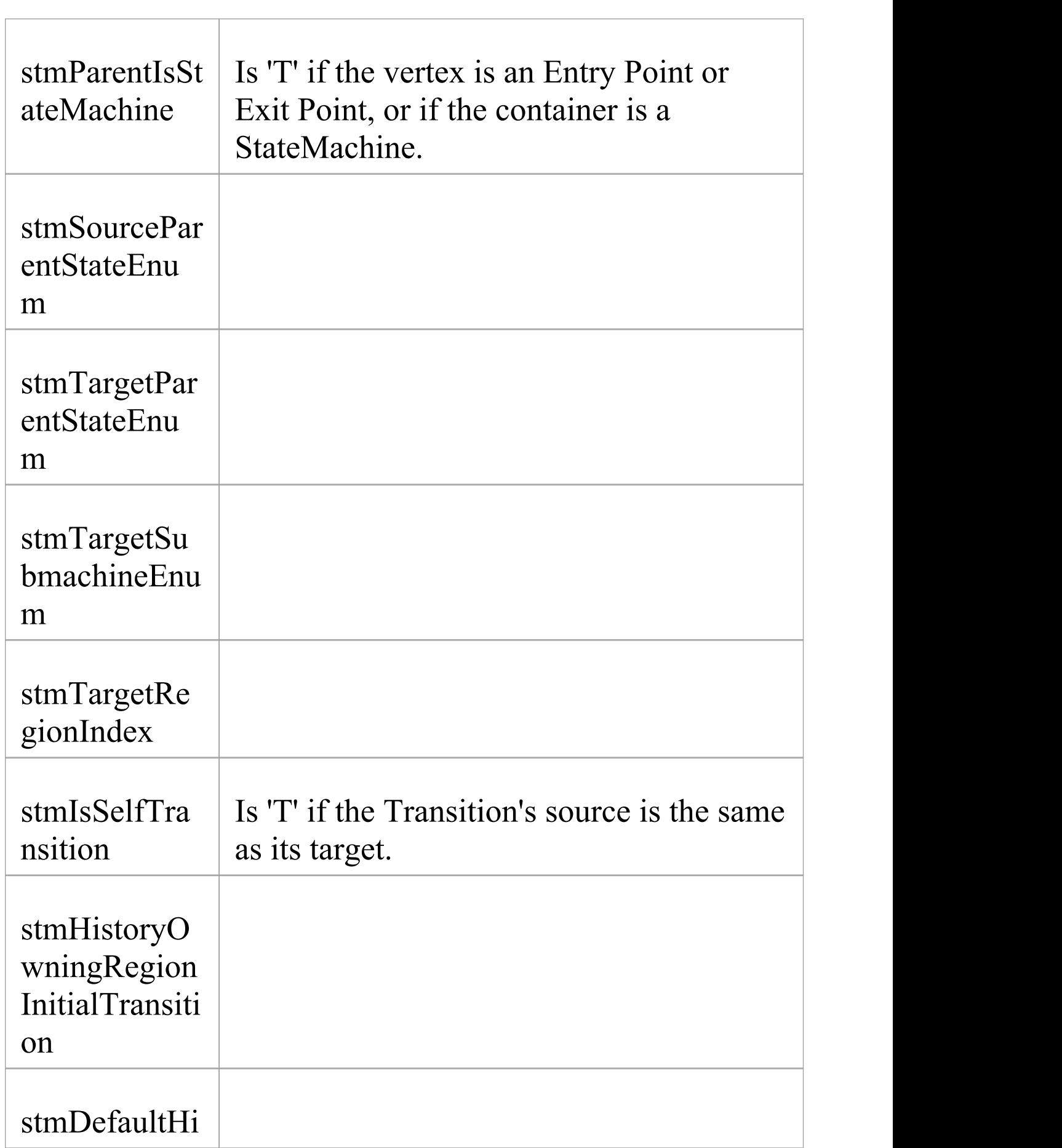

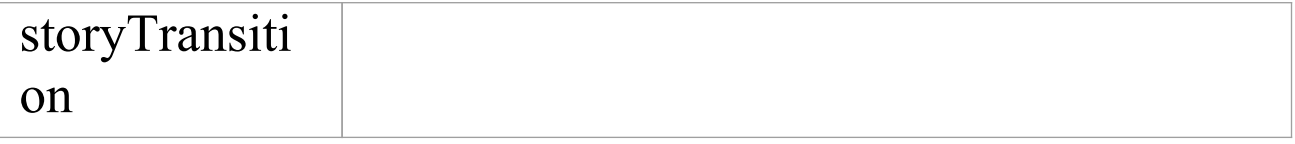

#### **Vertex and State**

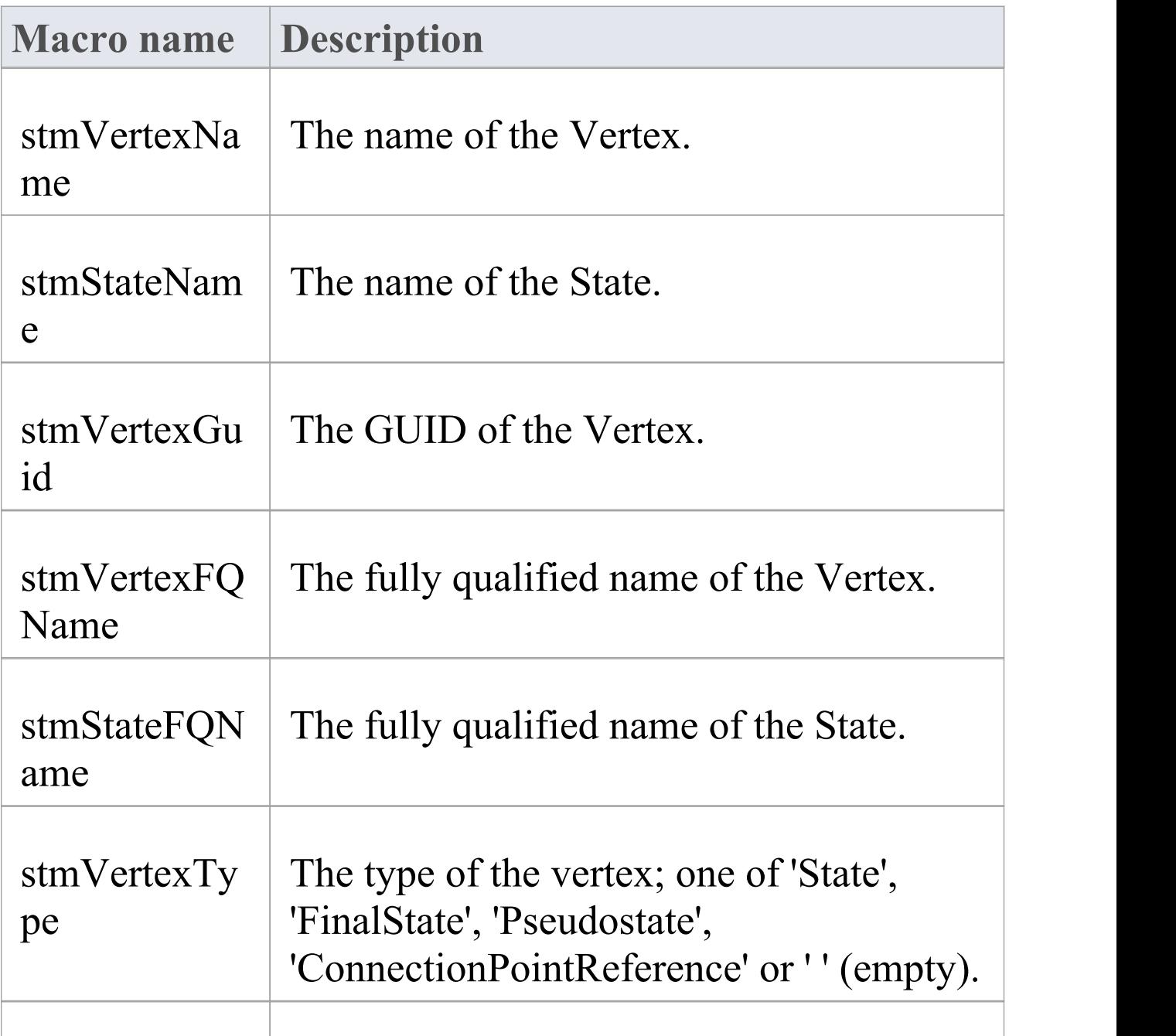

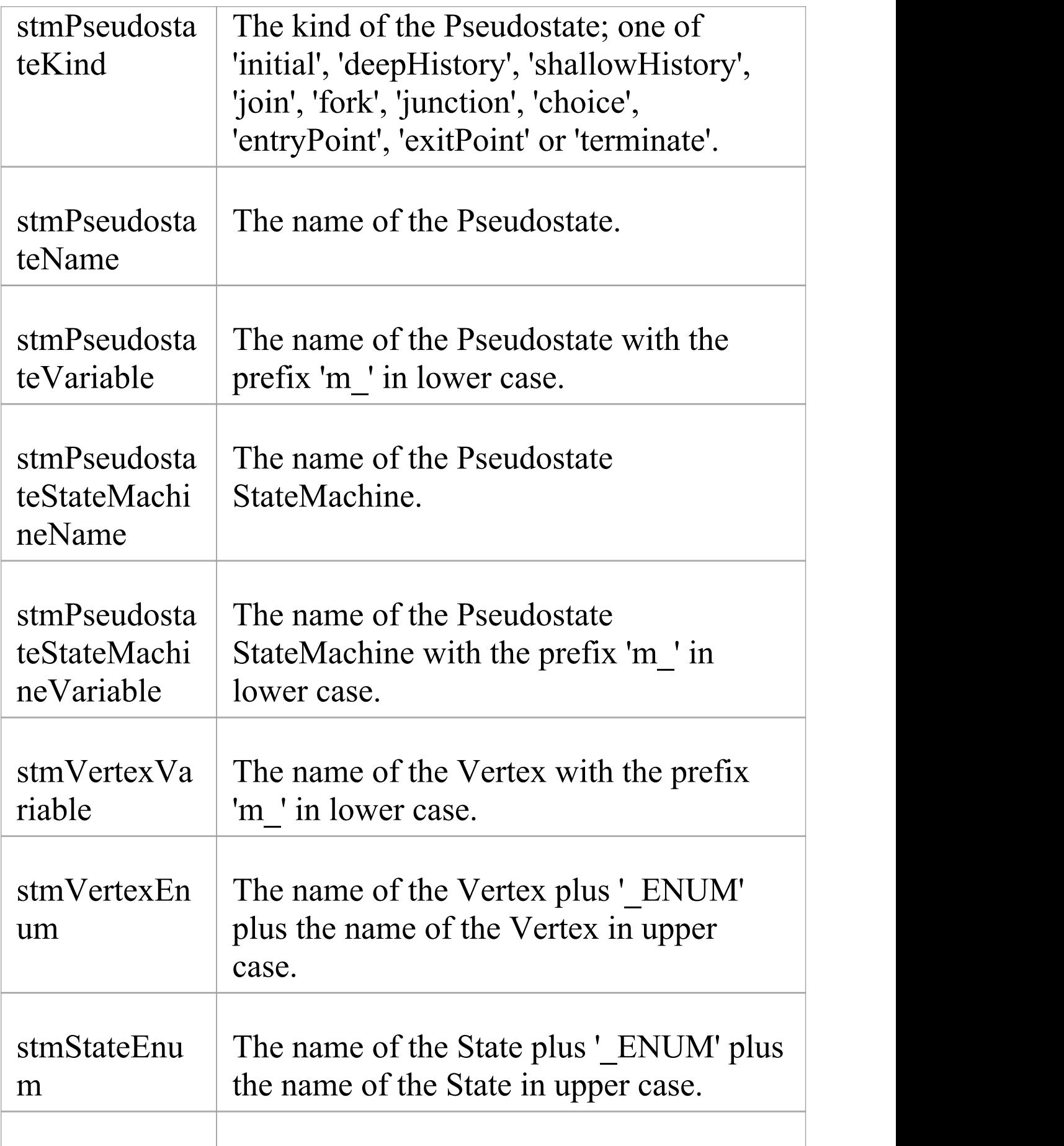

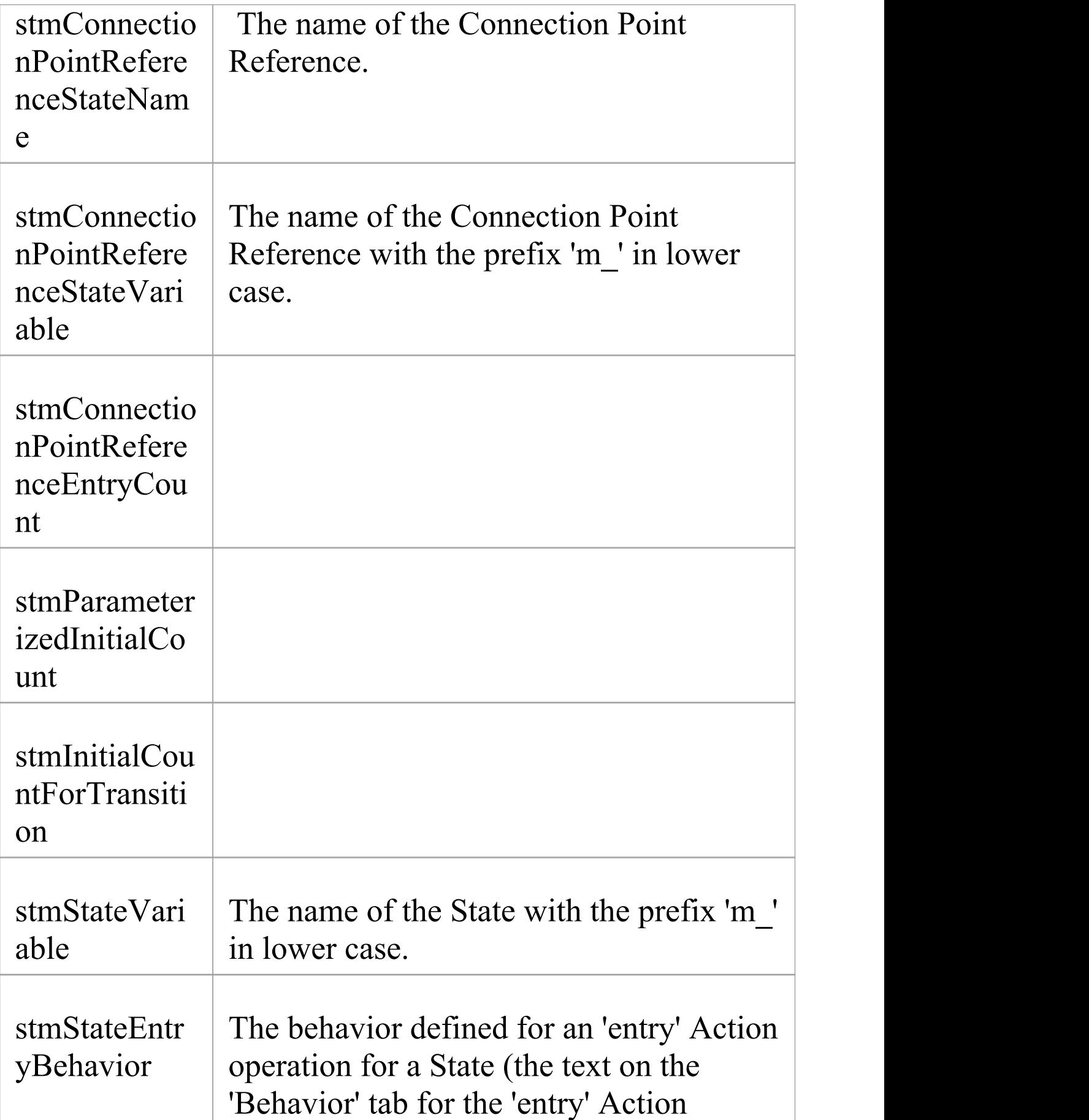

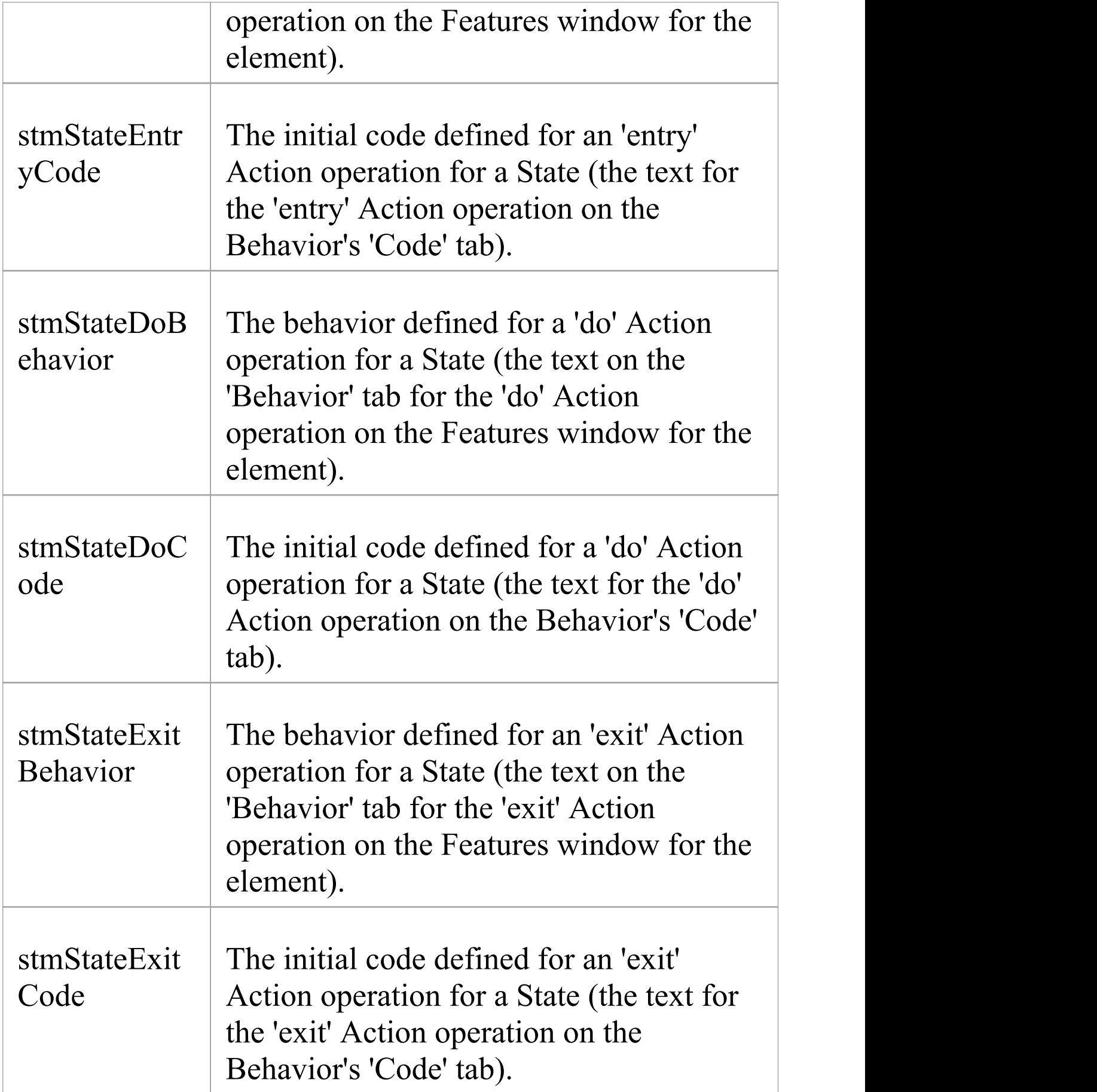
$\overline{\Gamma}$ 

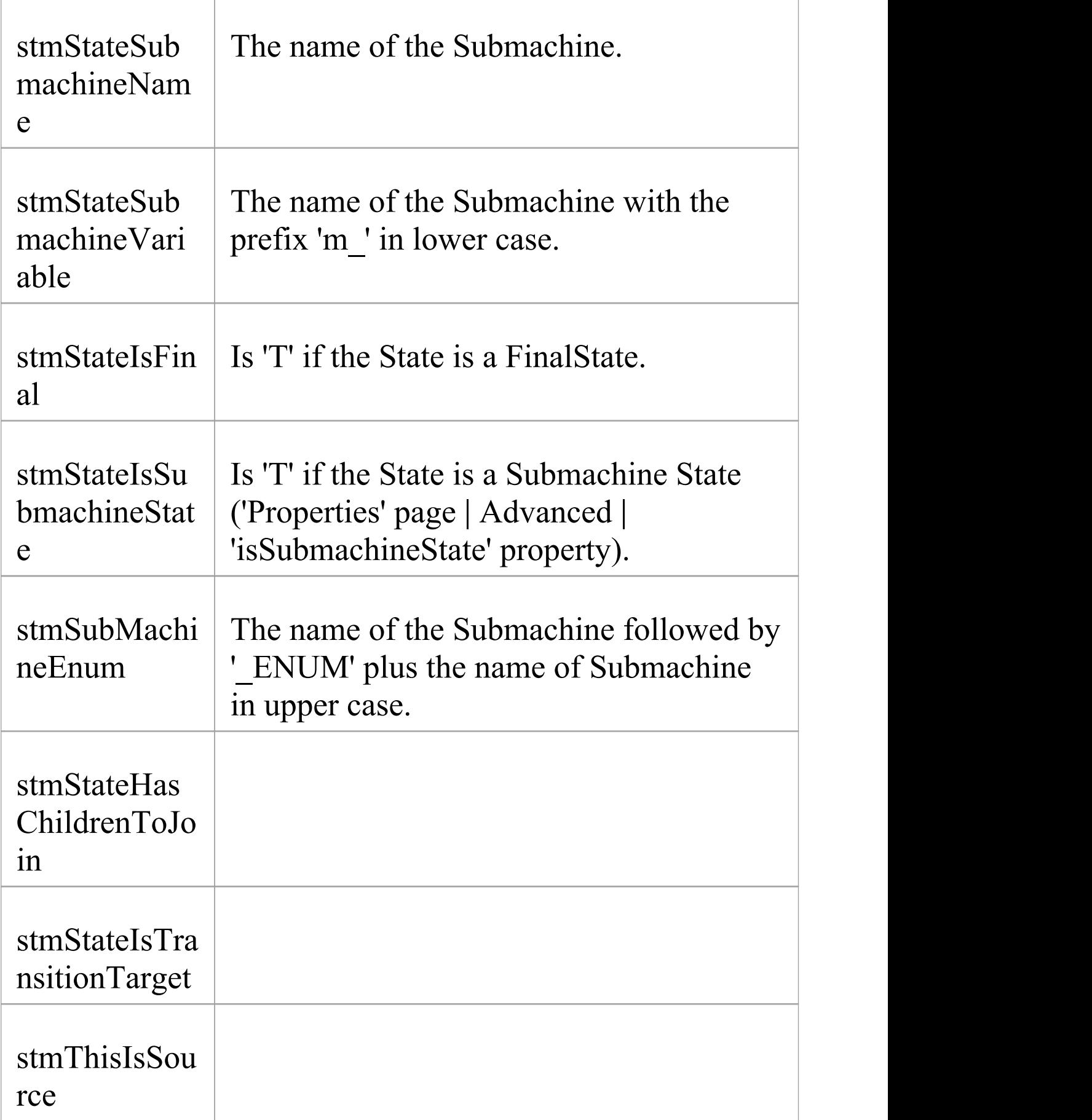

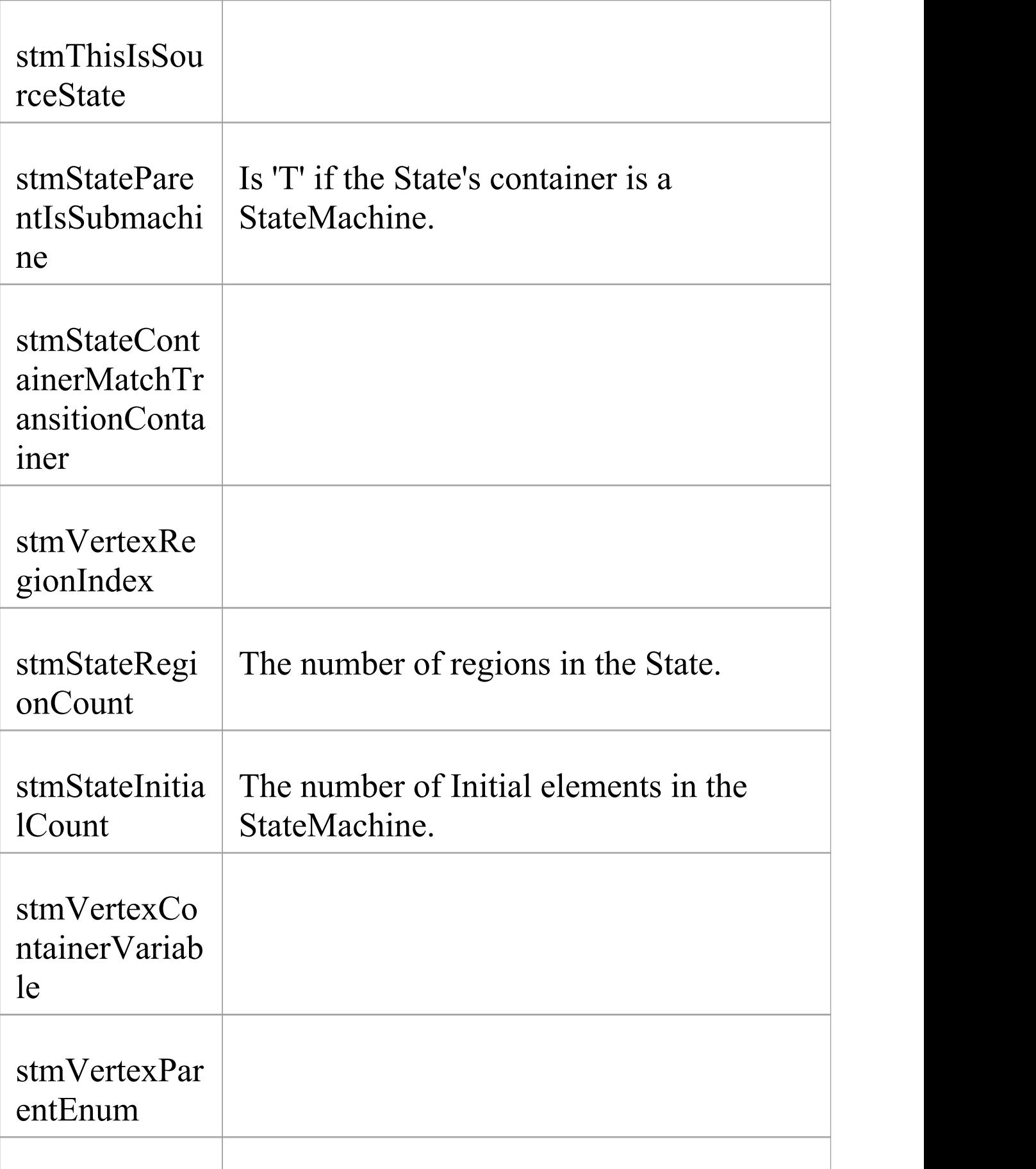

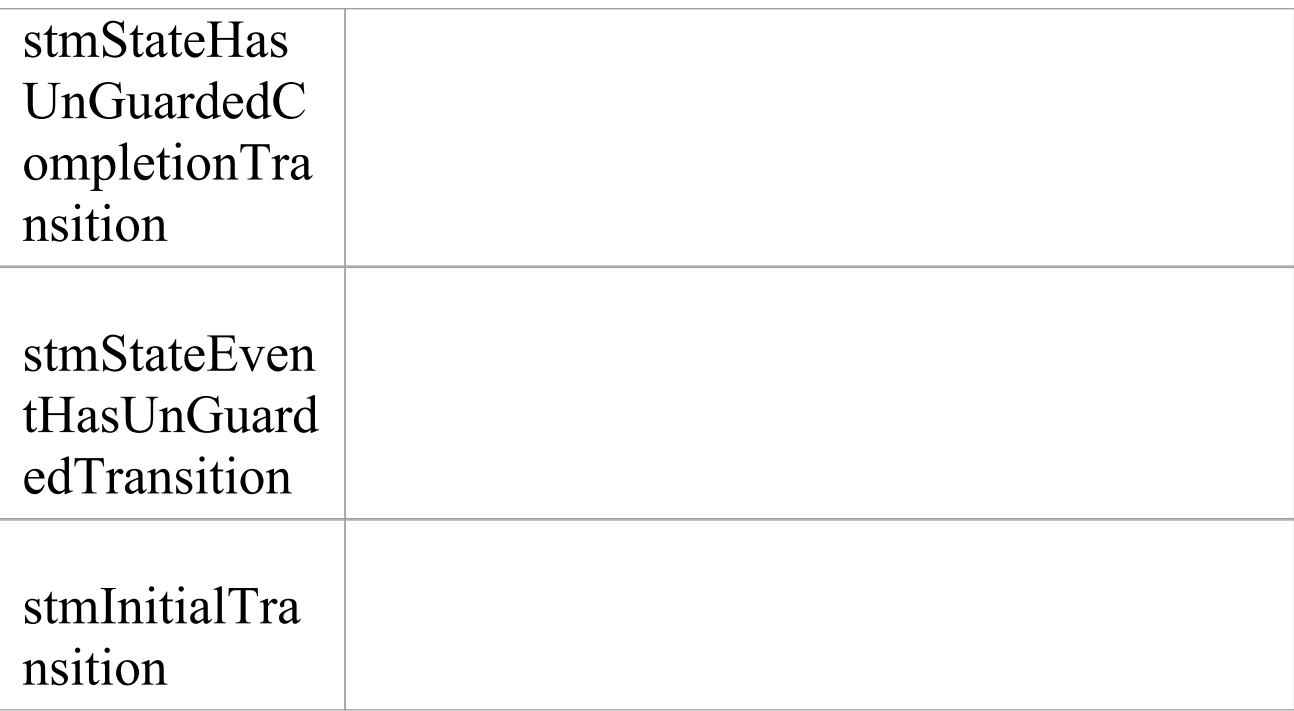

## **Instance Association**

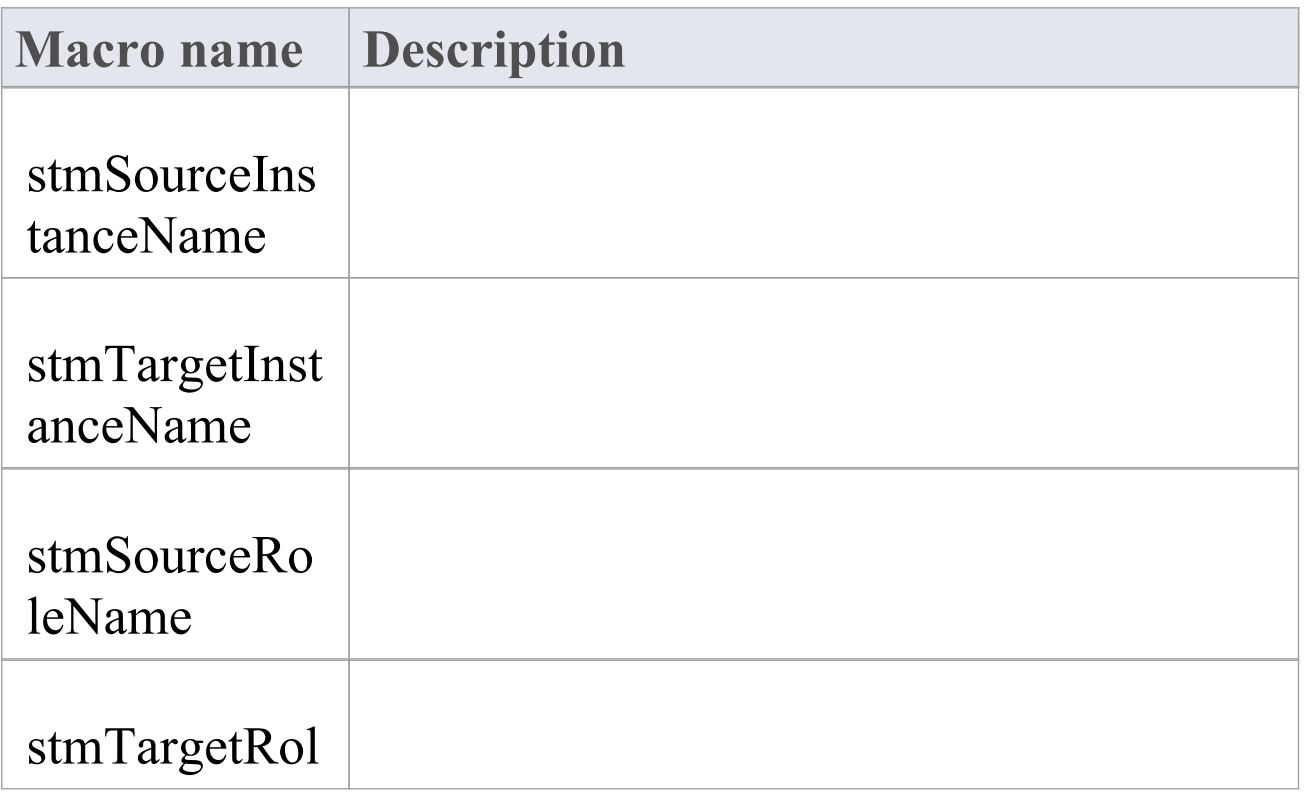

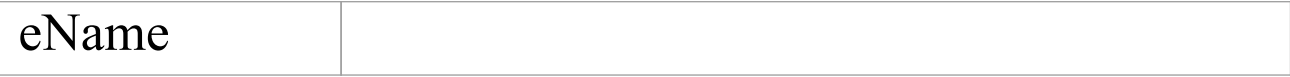

## **EASL Code Generation Macros**

Enterprise Architect provides a number of Enterprise Architect Simulation Library (EASL) code generation macros to generate code from behavioral models. These are:

- · EASL\_INIT
- · EASL\_GET
- · EASLList and
- · EASL\_END

## **EASL\_INIT**

The EASL INIT macro is used to initialize an EASL behavior model. The behavior model code generation is dependent on this model.

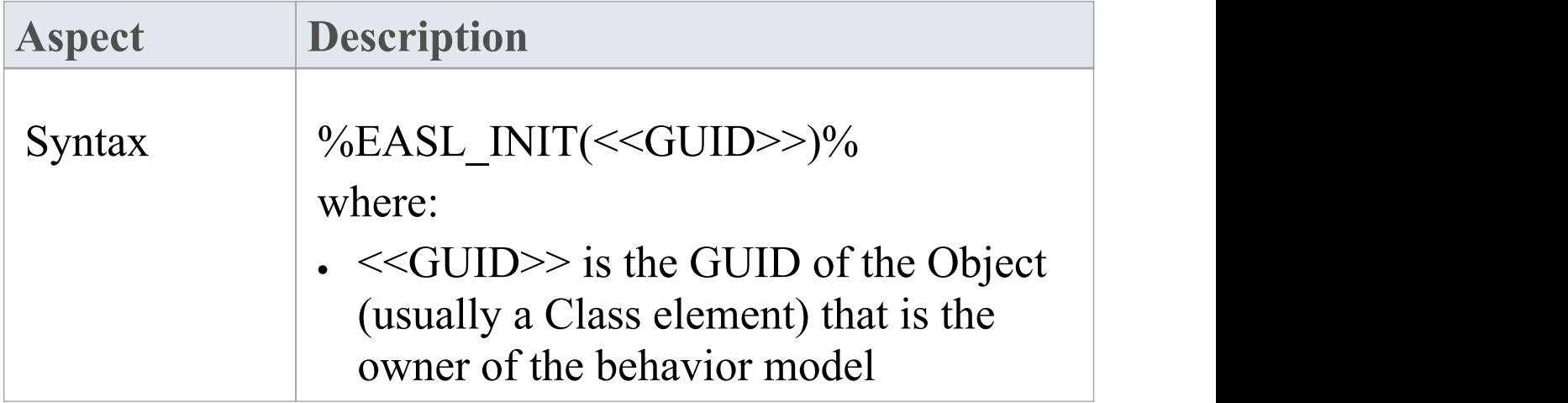

## **EASL\_GET**

The EASL GET macro is used to retrieve a property or a collection of an EASL object. The EASL objects and the properties and collections for each object are identified in the *EASL Collections* and *EASL Properties* topics.

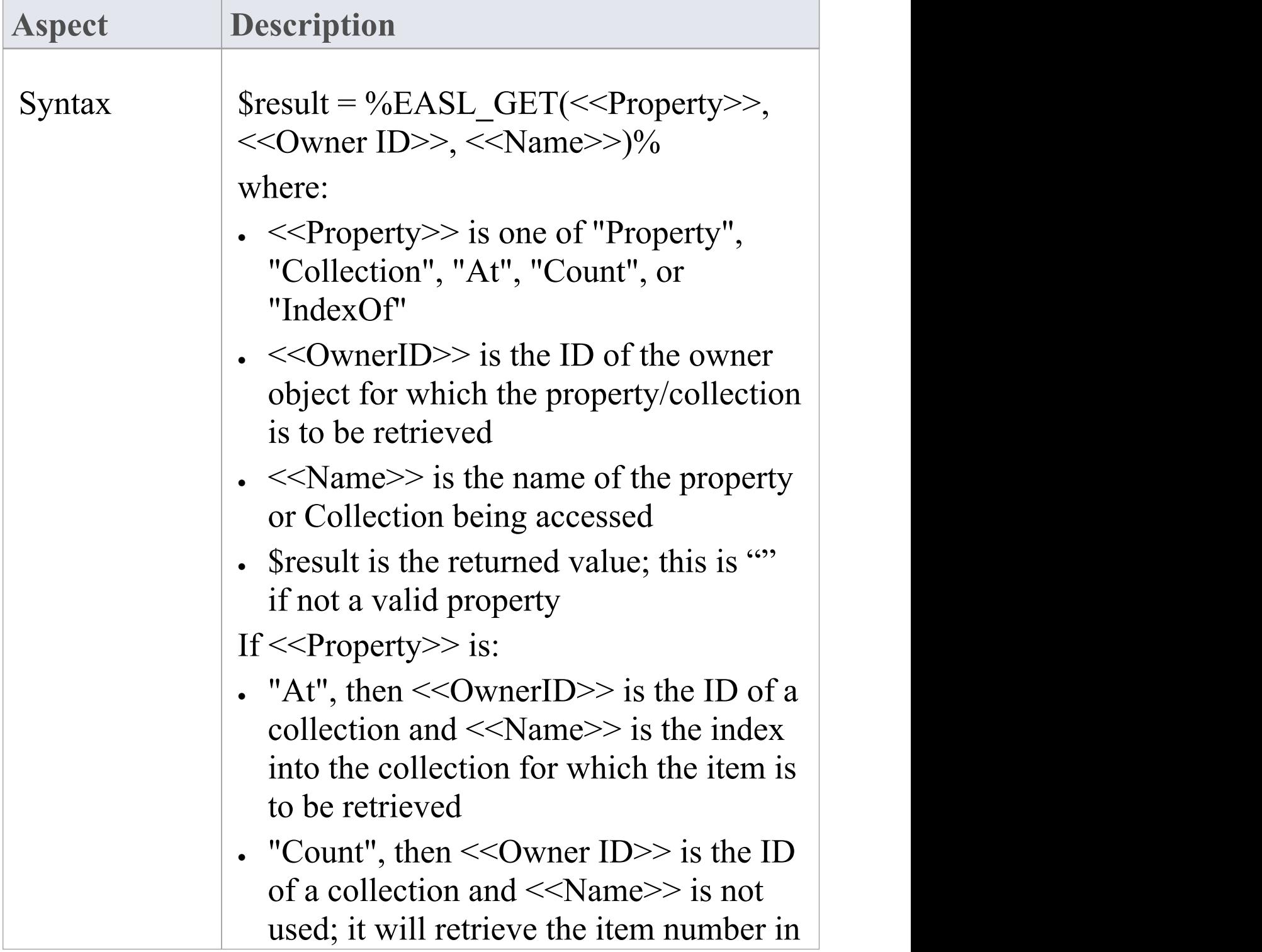

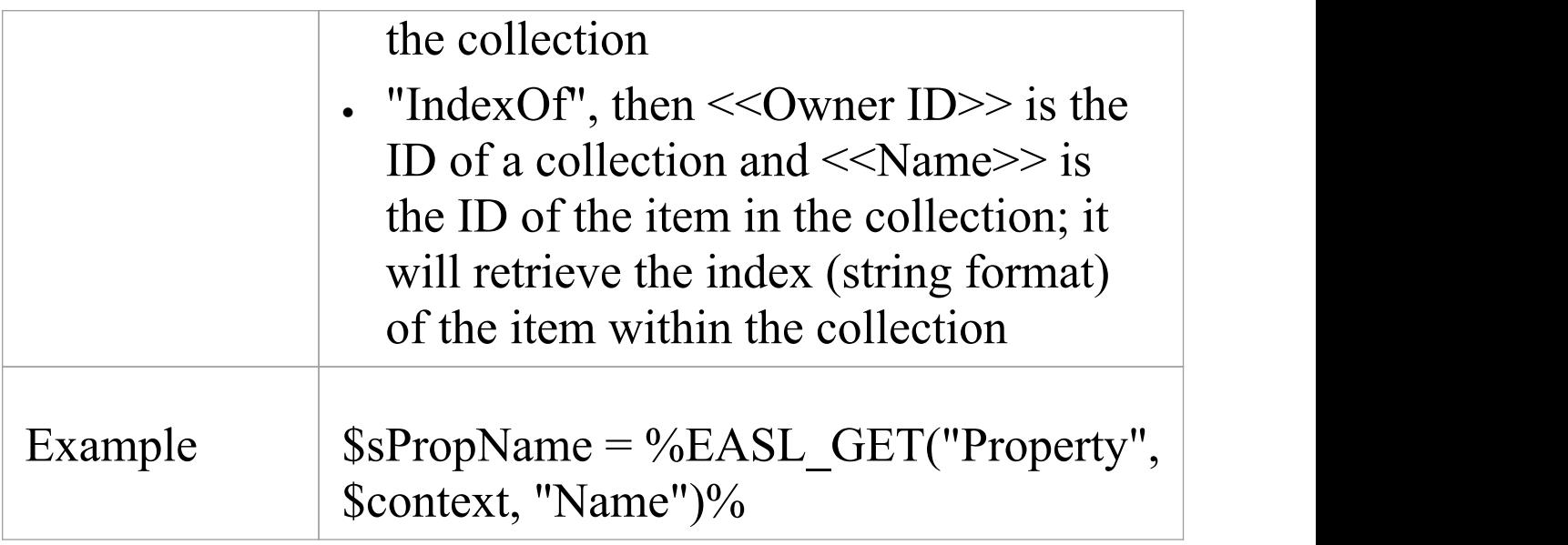

## **EASLList**

The EASLList macro is used to render each object in an EASL collection using the appropriate template.

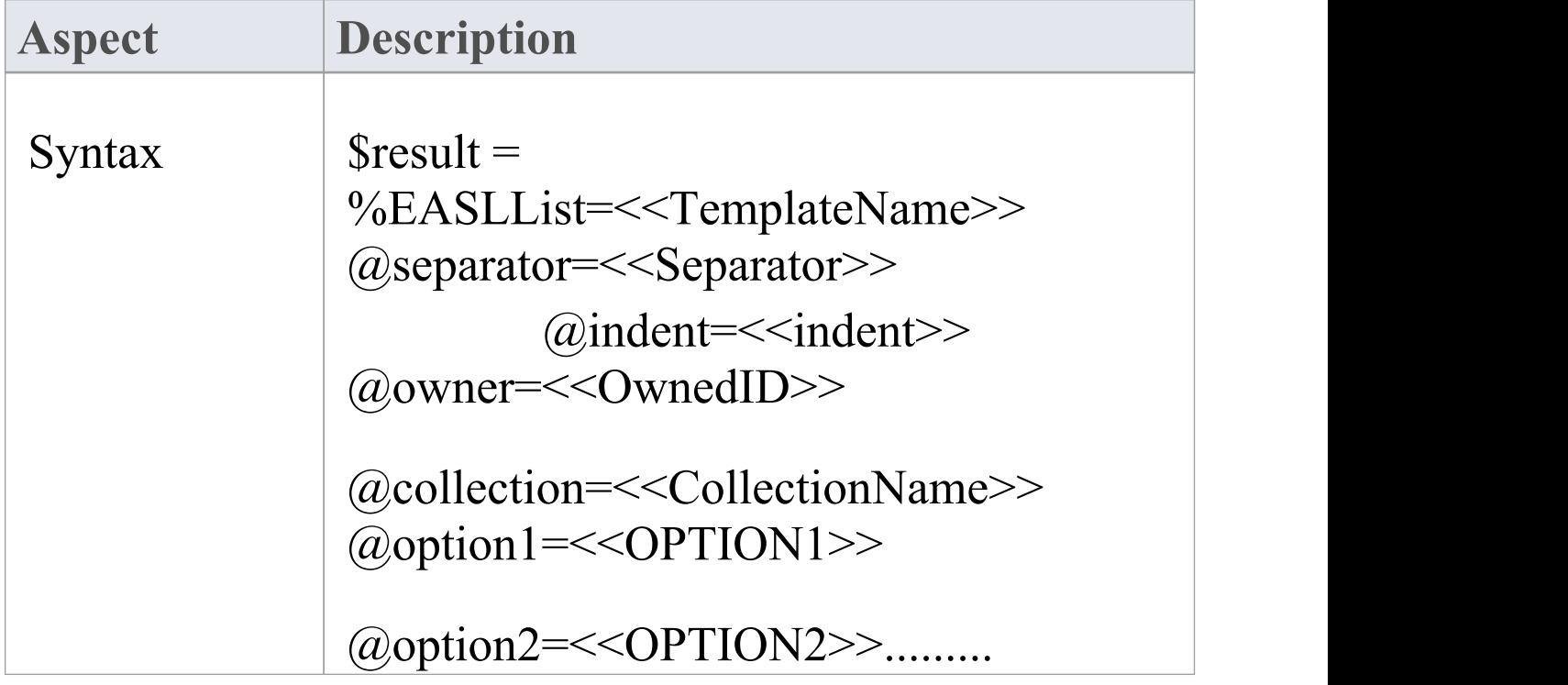

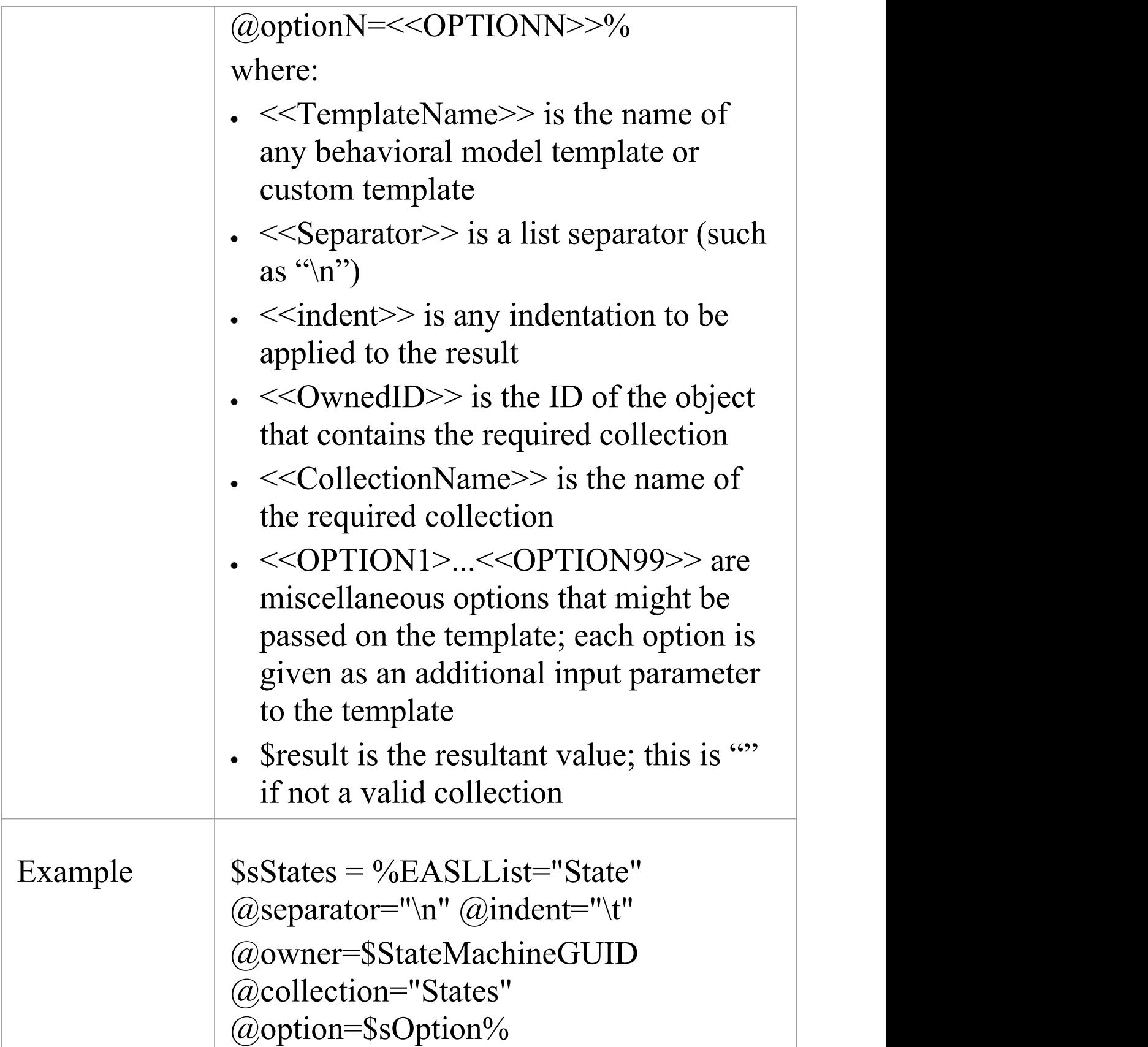

## **EASL\_END**

#### The EASL END macro is used to release the EASL behavior model.

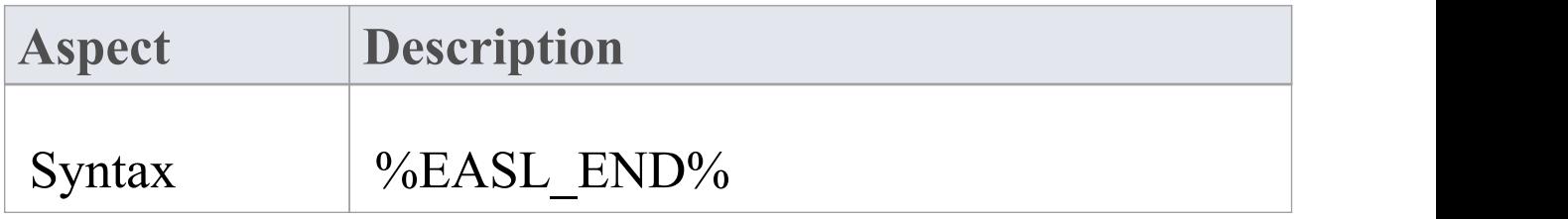

## **Behavioral Model Templates**

- · Action
- · Action Assignment
- · Action Break
- · Action Call
- · Action Create
- · Action Destroy
- · Action If
- · Action Loop
- · Action Opaque
- · Action Parallel
- · Action RaiseEvent
- · Action RaiseException
- · Action Switch
- **Behavior**
- · Behavior Body
- · Behavior Declaration
- · Behavior Parameter
- · Call Argument
- **Decision Action**
- · Decision Condition
- Decision Logic
- **Decision Table**
- · Guard
- · Property Declaration
- **Property Notes**
- Property Object
- **State**
- · State CallBack
- **State Enumerate**
- · State EnumeratedName
- **StateMachine**
- · StateMachine HistoryVar
- **Transition**
- **Transition Effect**
- · Trigger

# **EASL Collections**

This topic lists the EASL collections for each of the EASL objects, as retrieved by the EASL Code [Generation](https://sparxsystems.com/enterprise_architect_user_guide/16.0/easl_code_generation_macros.htm) Macros code generation macro.

## **Action**

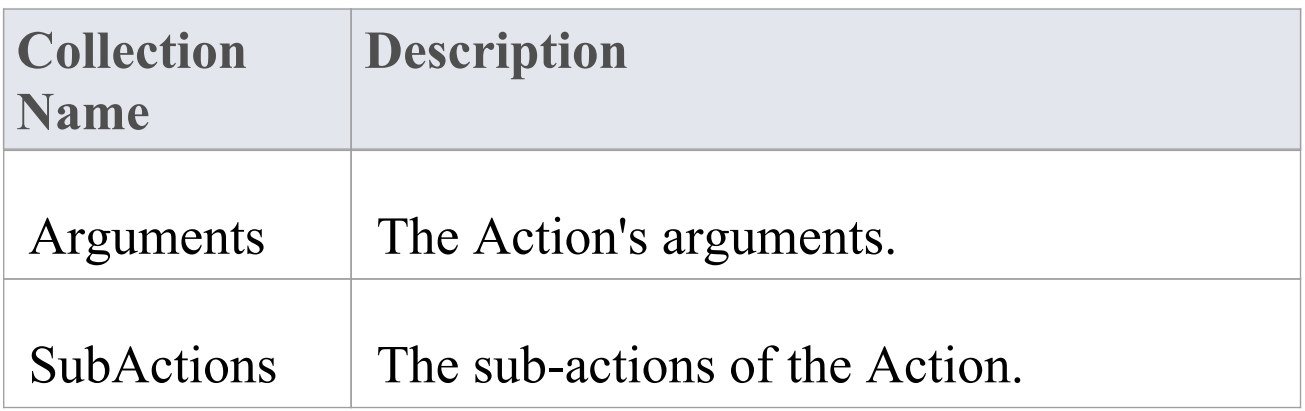

## **Behavior**

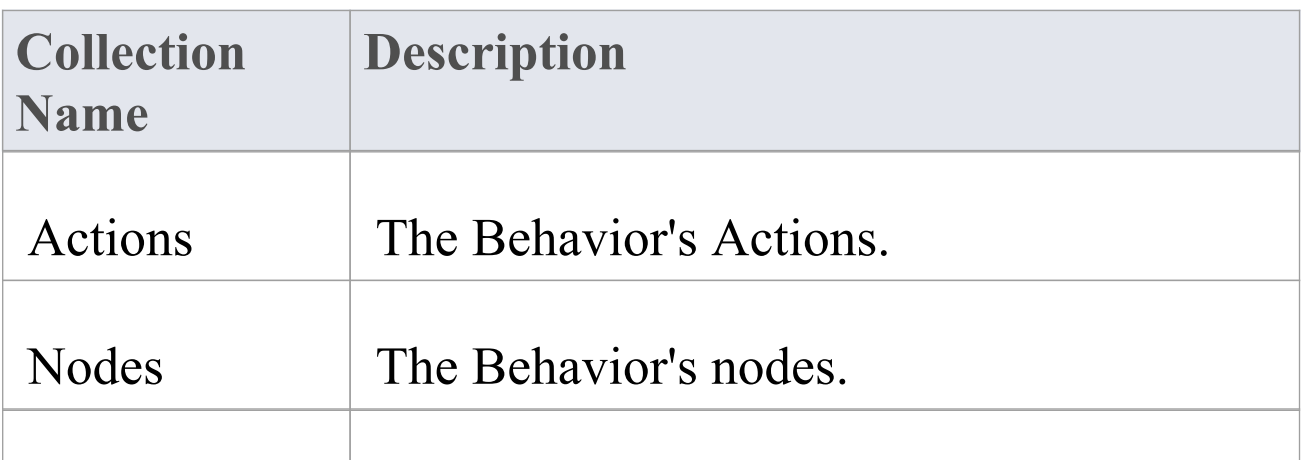

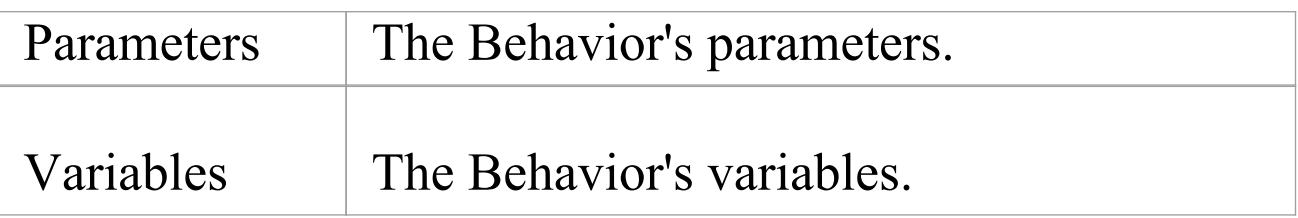

## **Classifier**

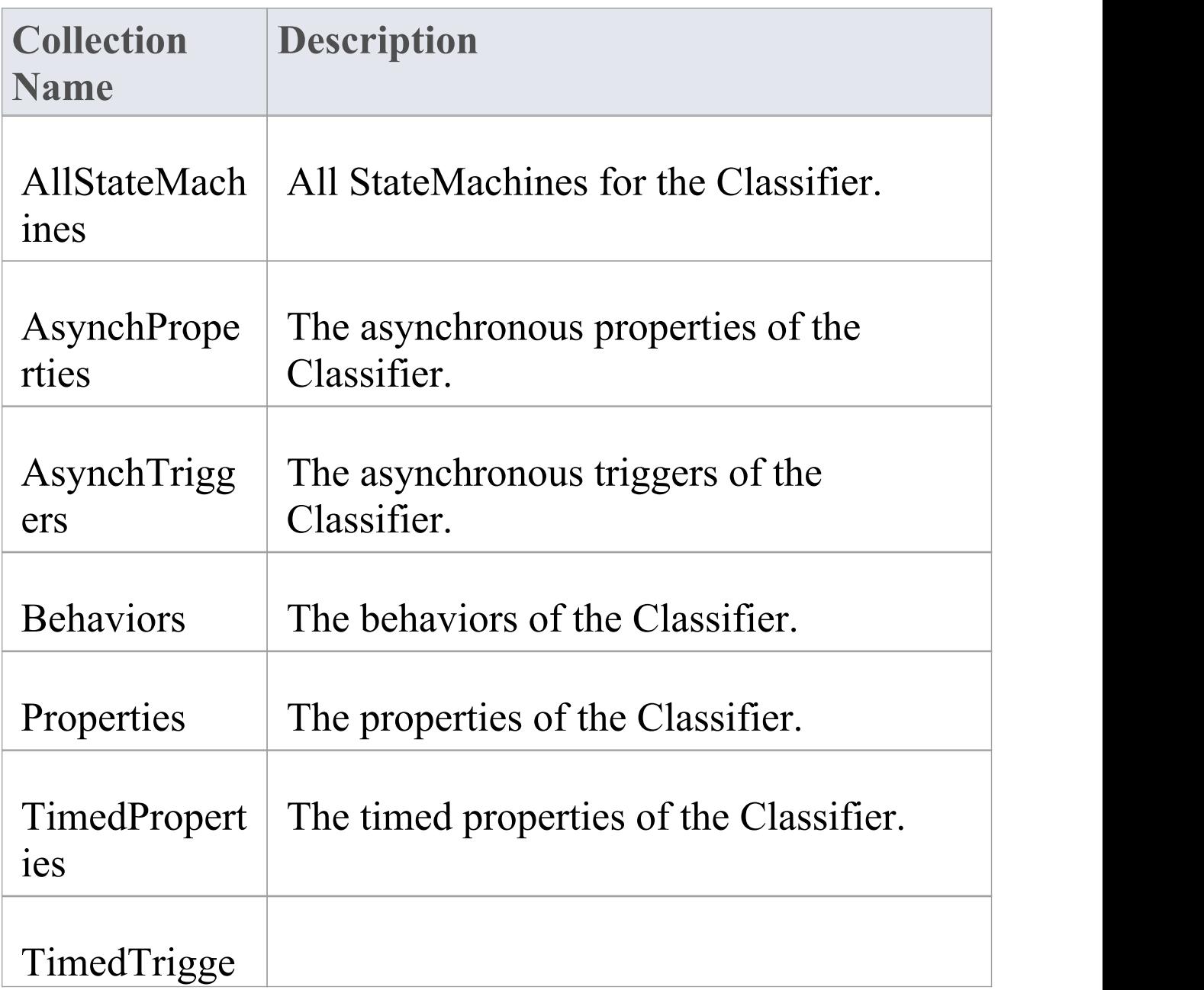

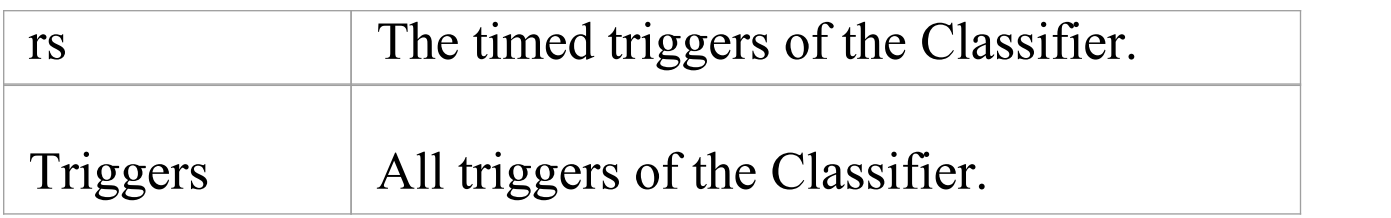

#### **Construct**

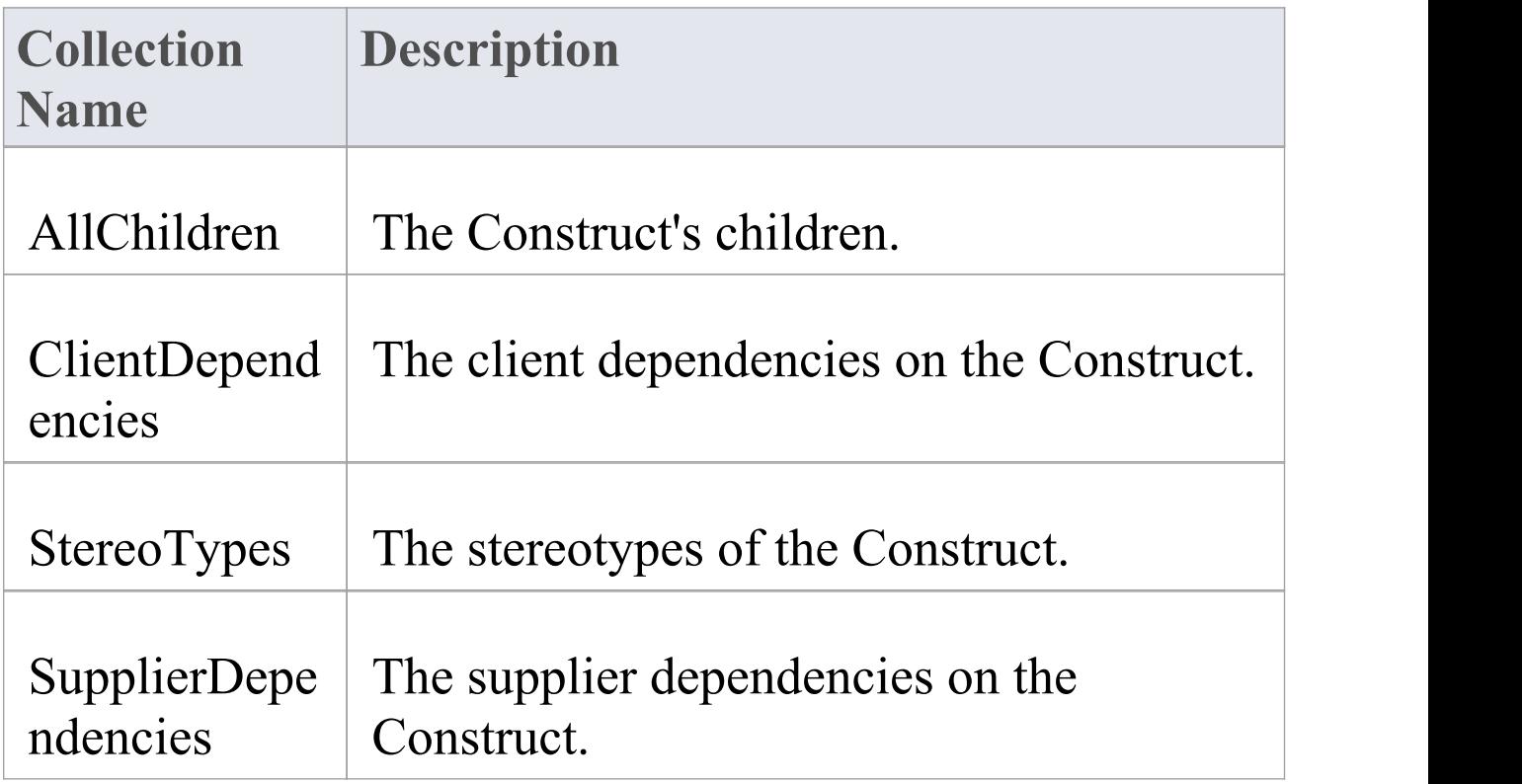

#### **Node**

**Collection Description**

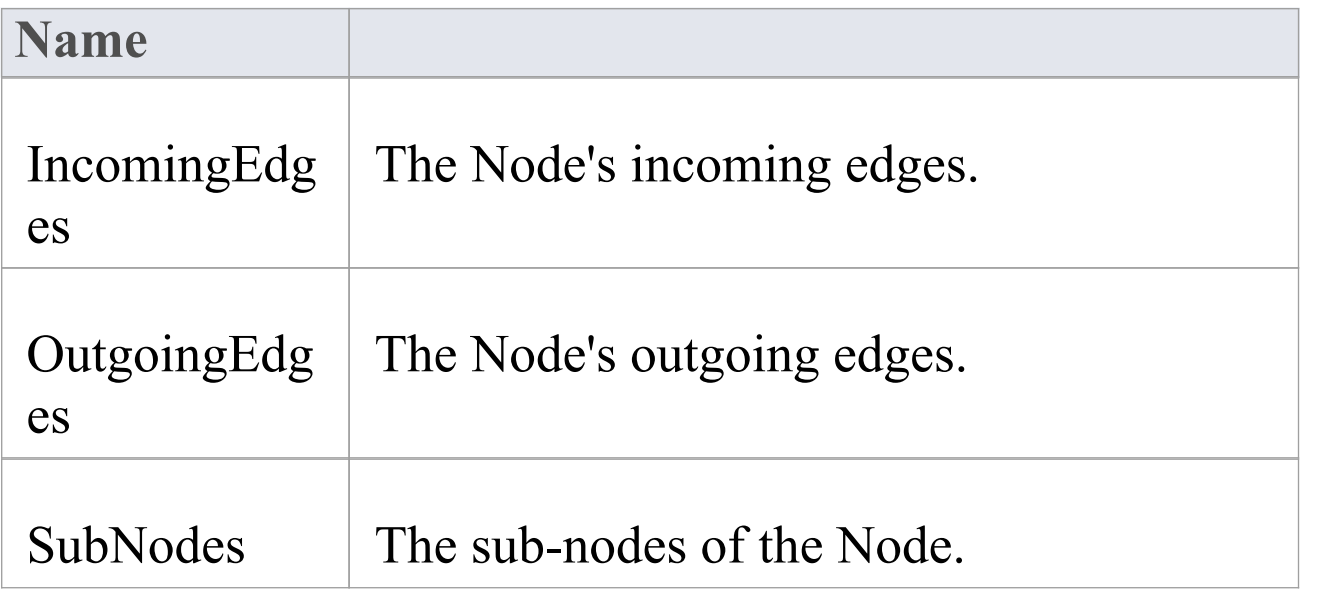

#### **State**

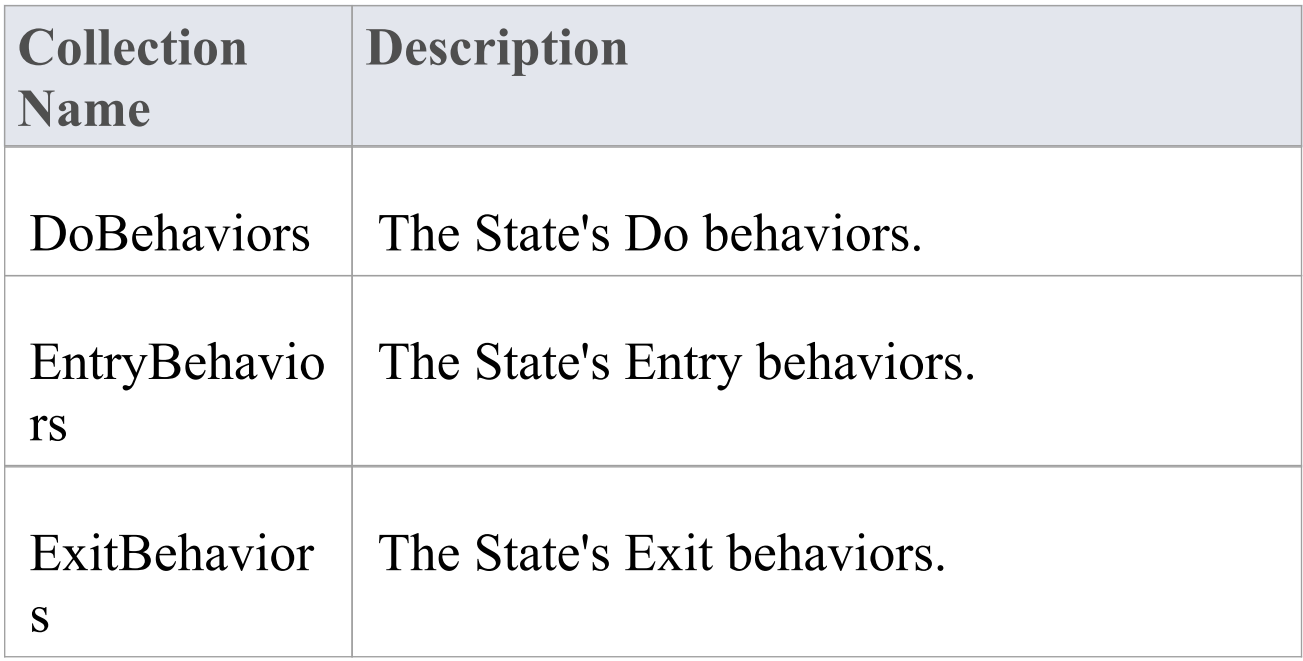

## **StateMachine**

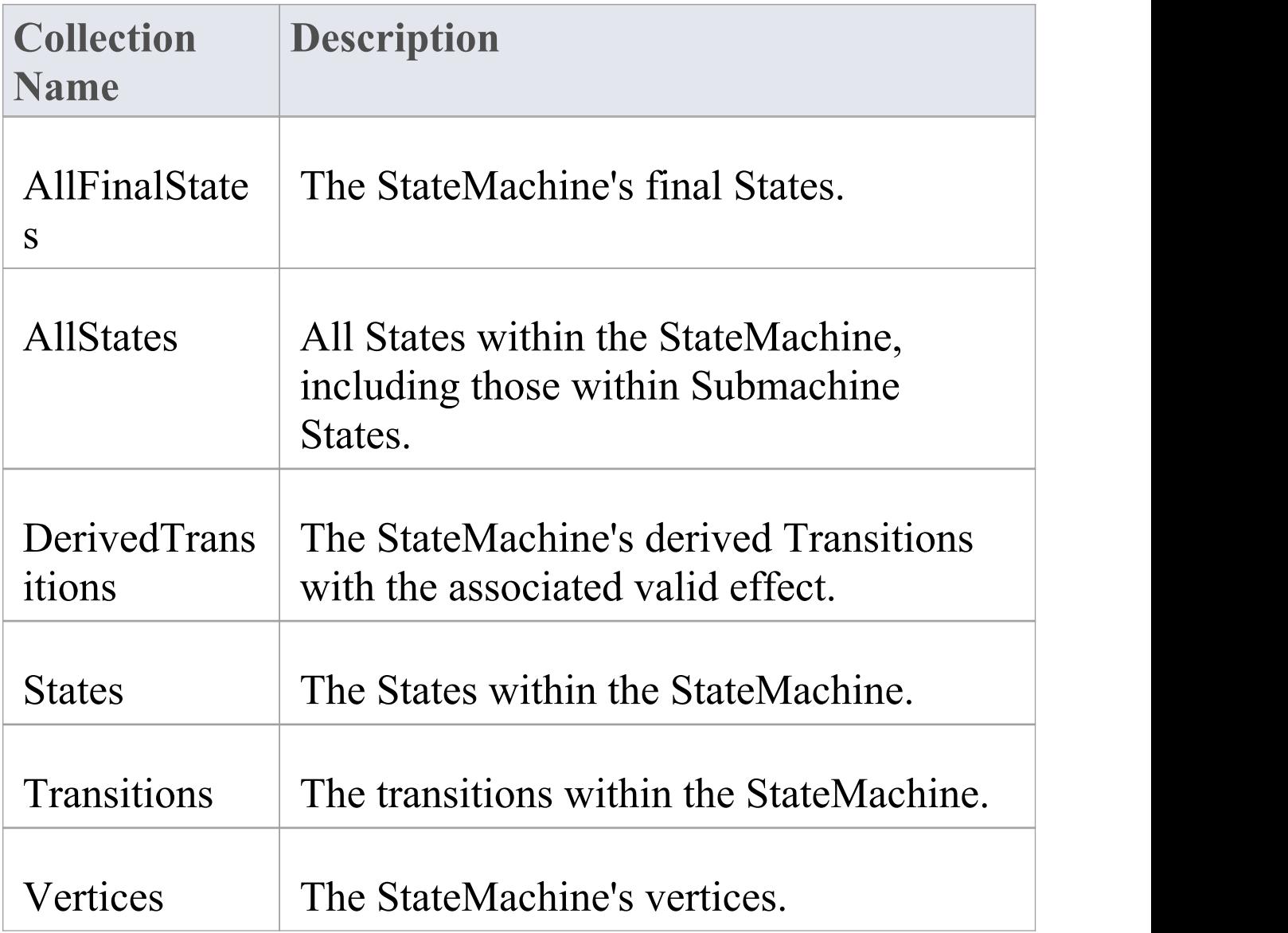

## **Transition**

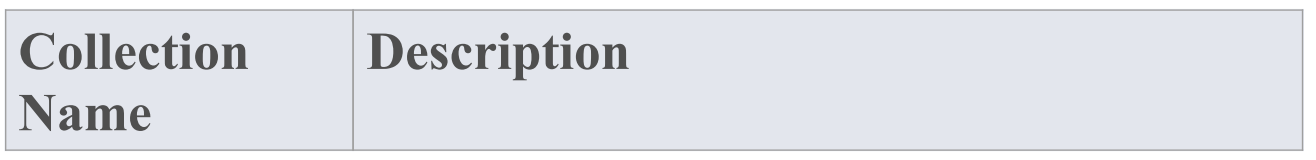

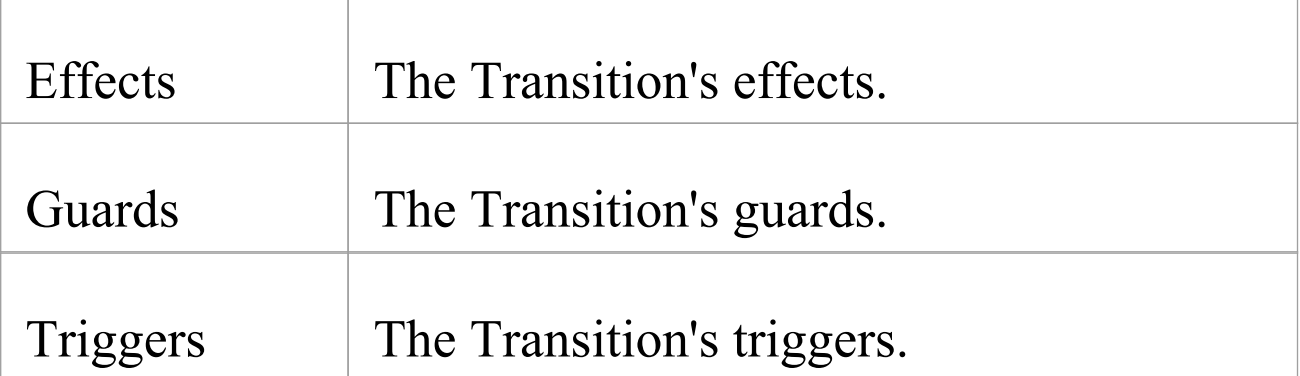

## **Trigger**

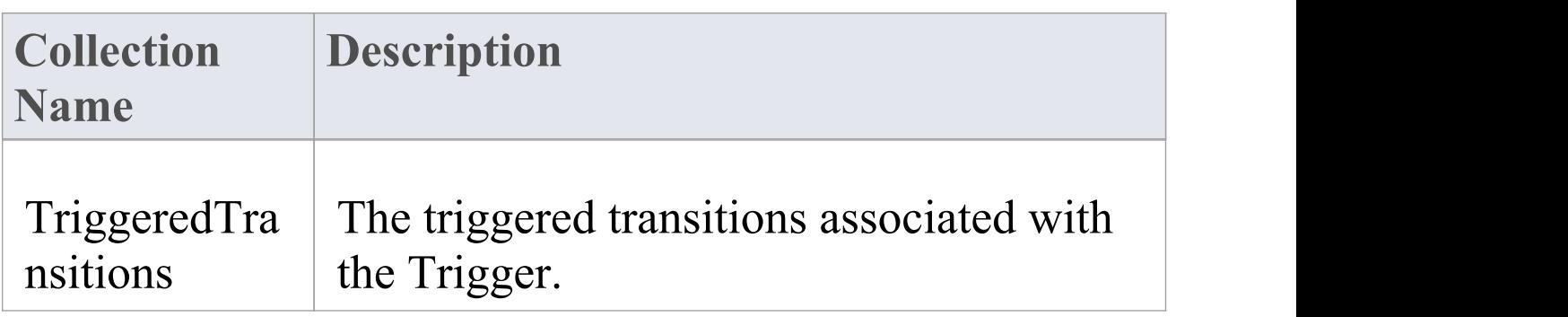

#### **Vertex**

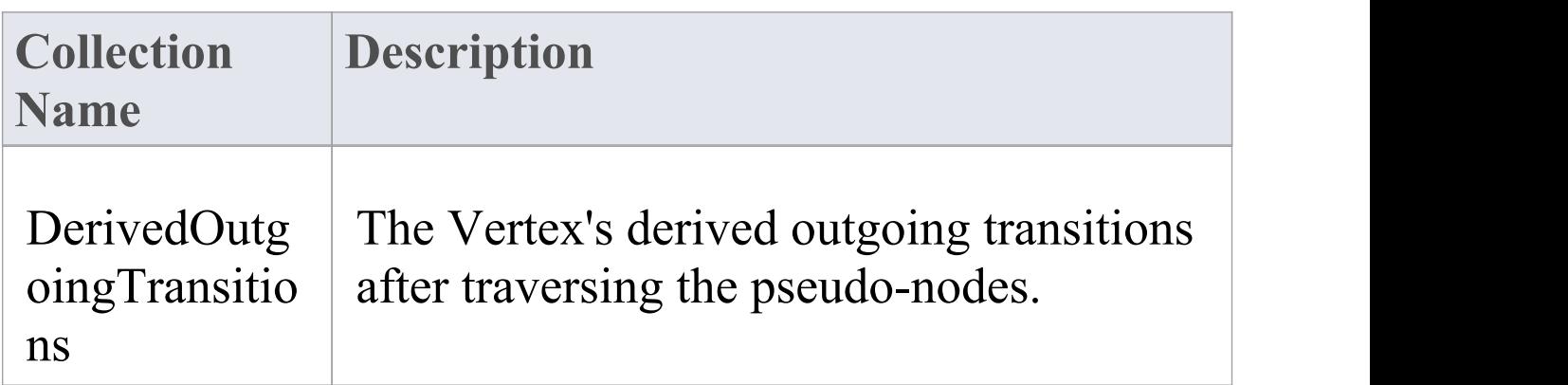

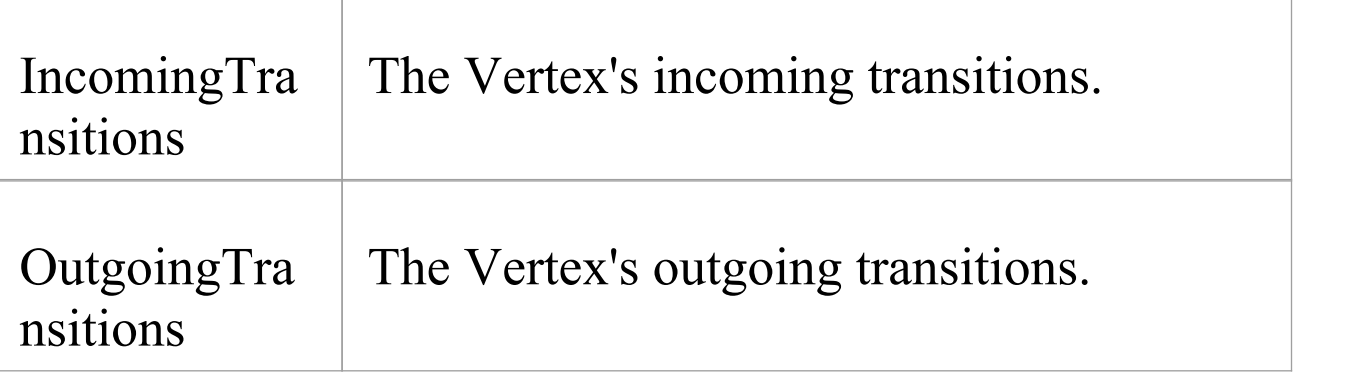

# **EASL Properties**

This topic lists the EASL properties for each of the EASL objects, as retrieved by the **EASL Code [Generation](https://sparxsystems.com/enterprise_architect_user_guide/16.0/easl_code_generation_macros.htm) Macros** code generation macro.

#### **Action**

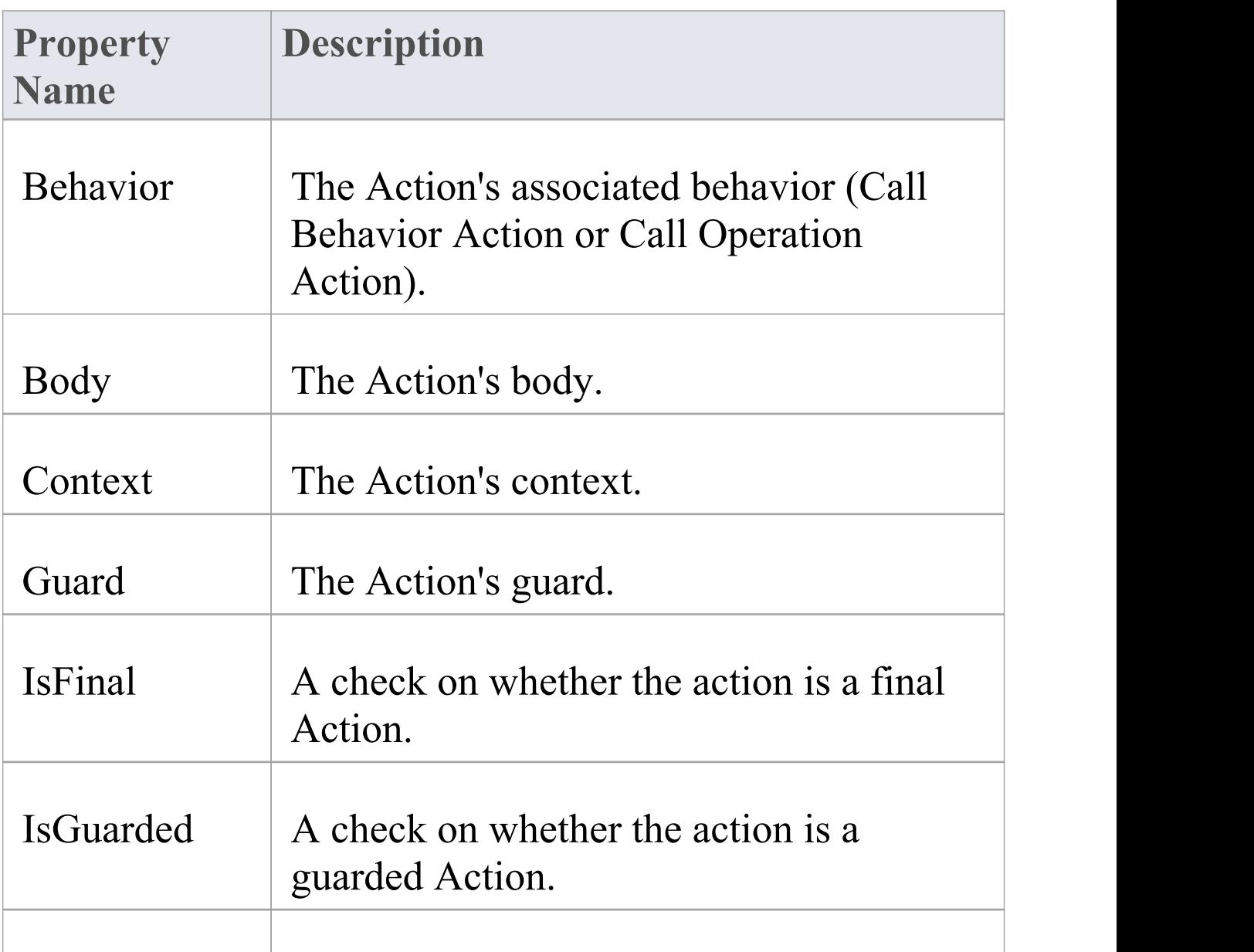

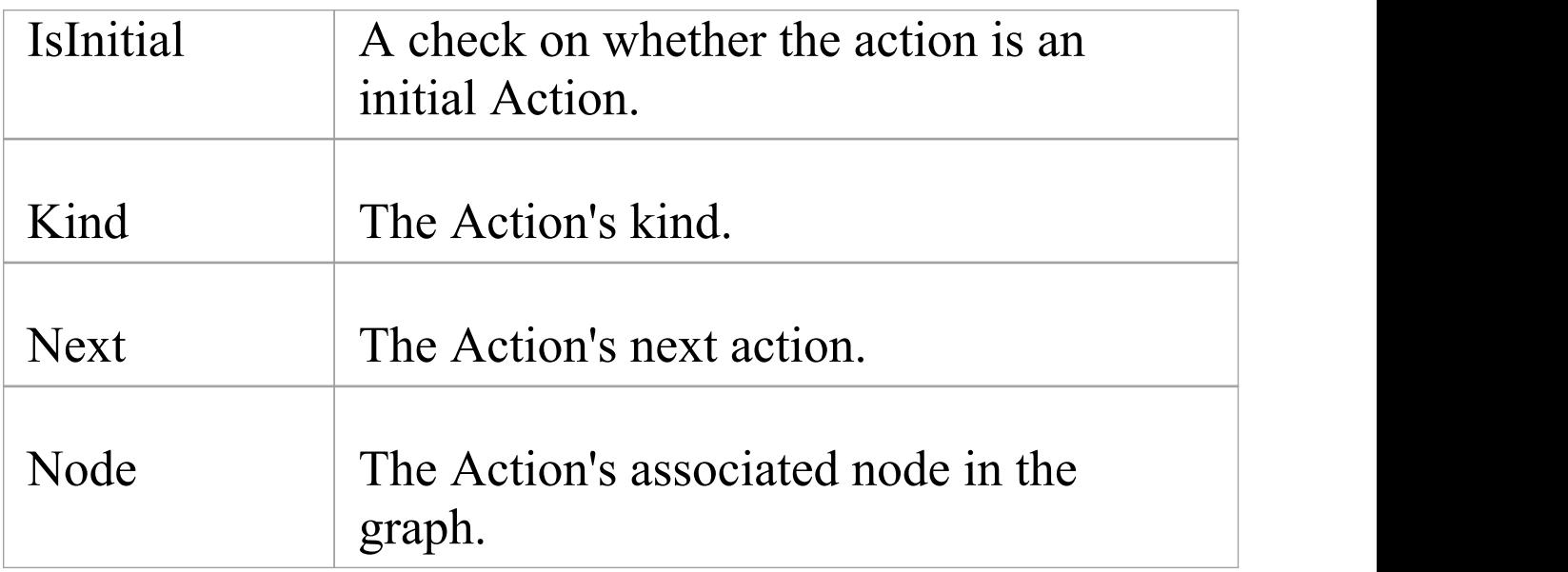

## **Argument**

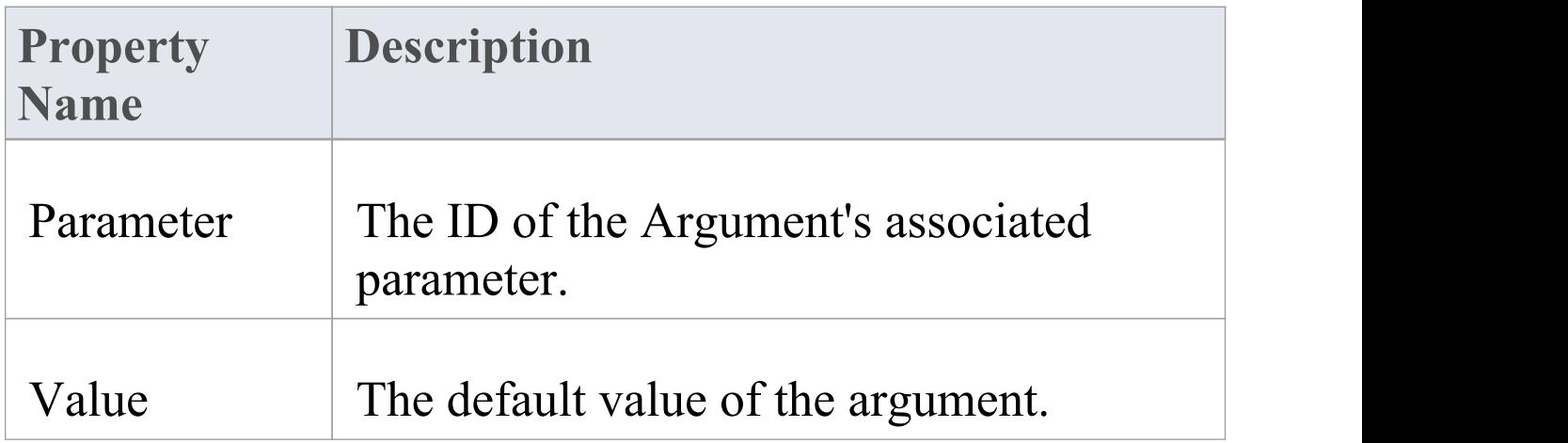

## **Behavior**

#### **Property**

(c) Sparx Systems 2022 Page 595 of 752

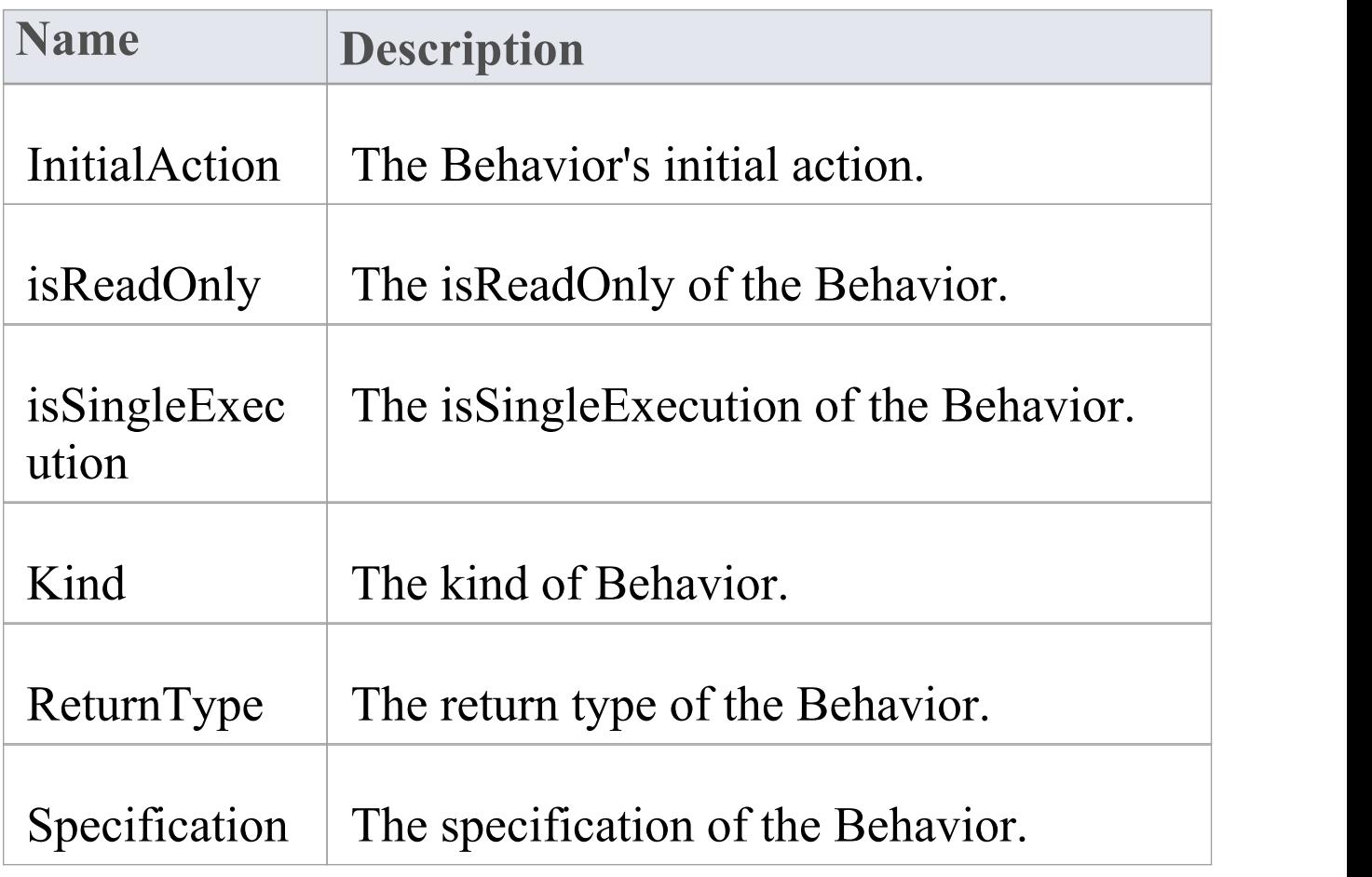

#### **CallEvent**

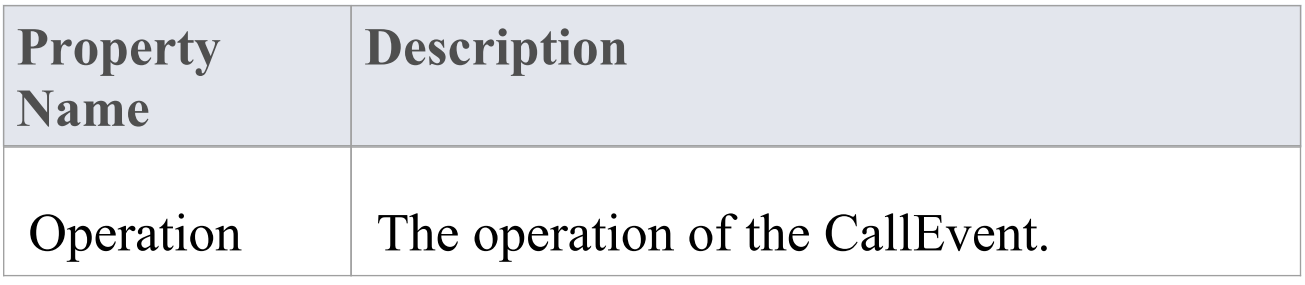

## **ChangeEvent**

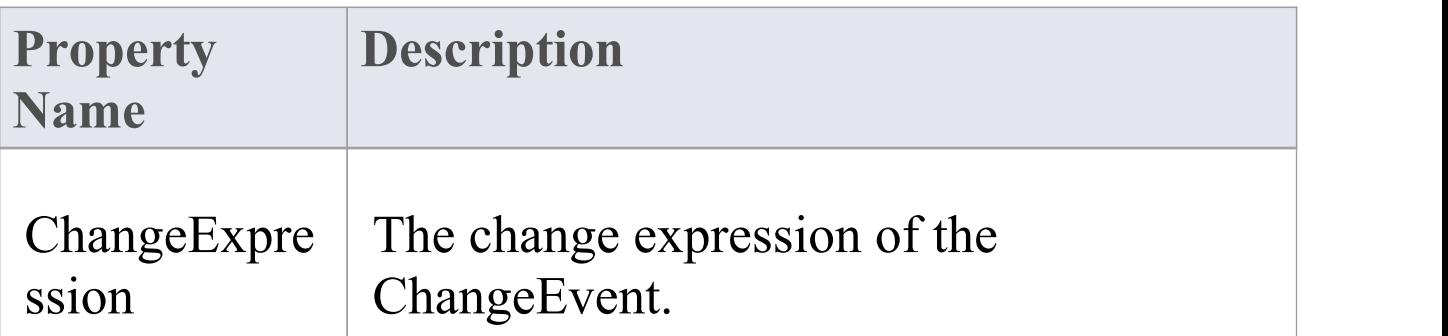

## **Classifier**

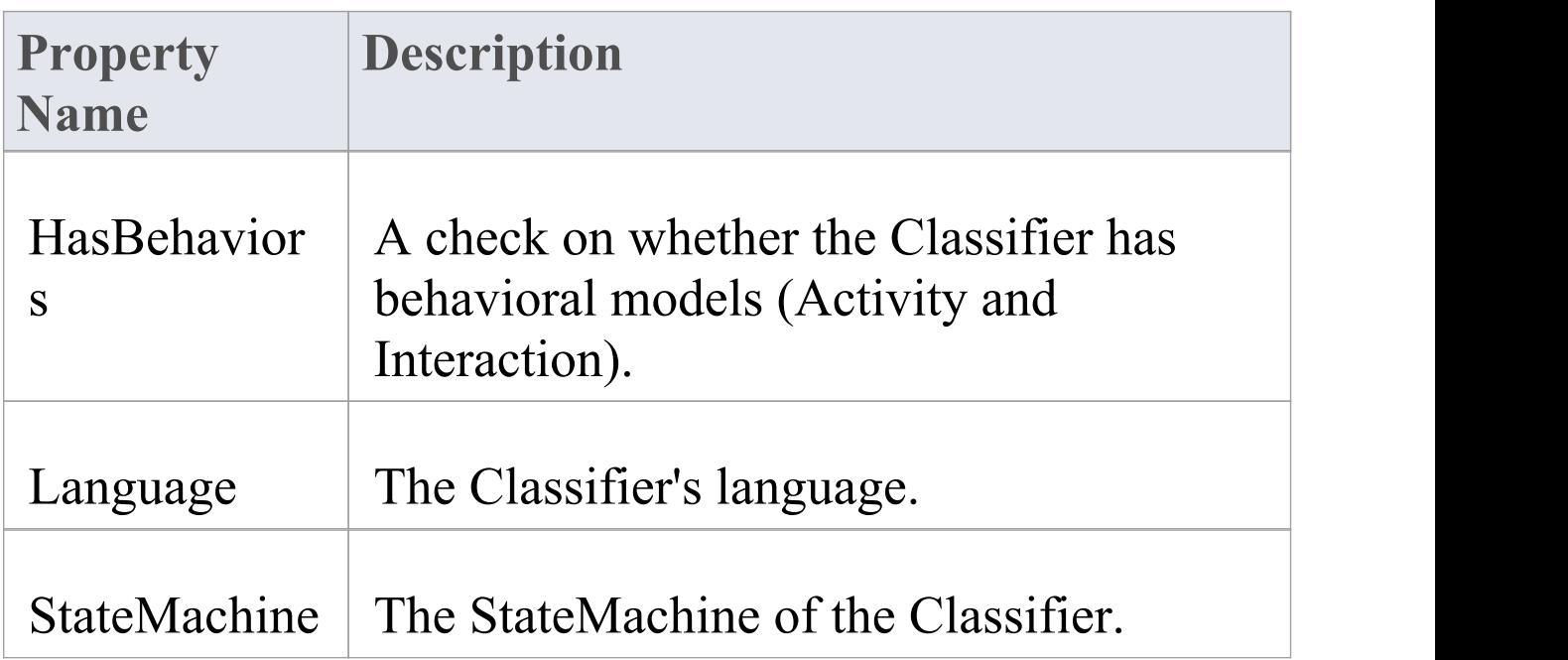

## **Condition**

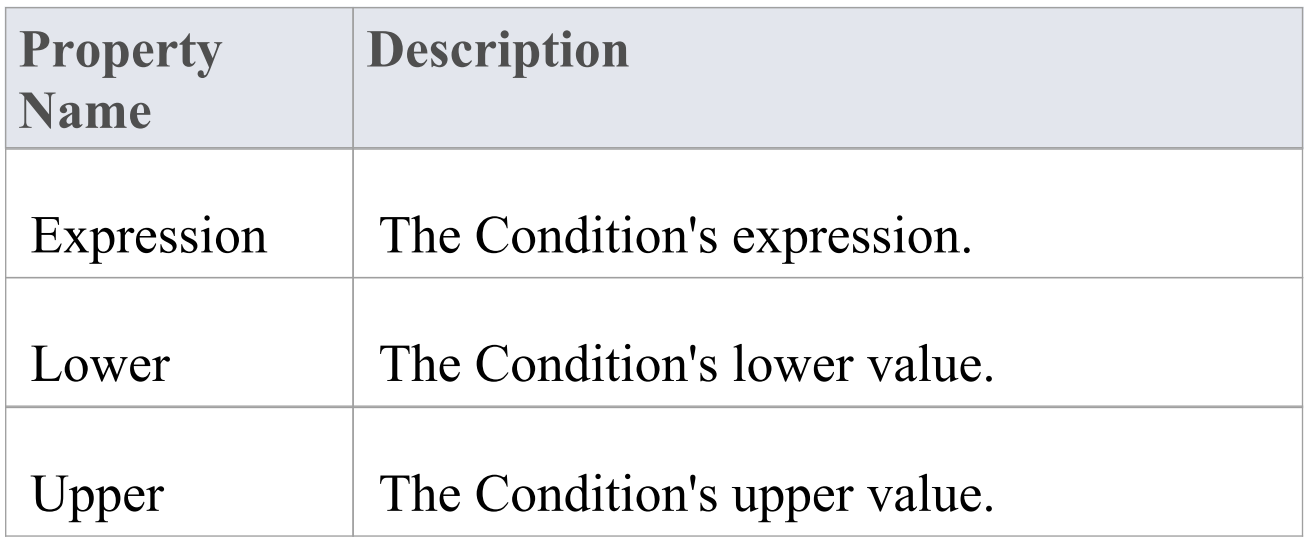

#### **Construct**

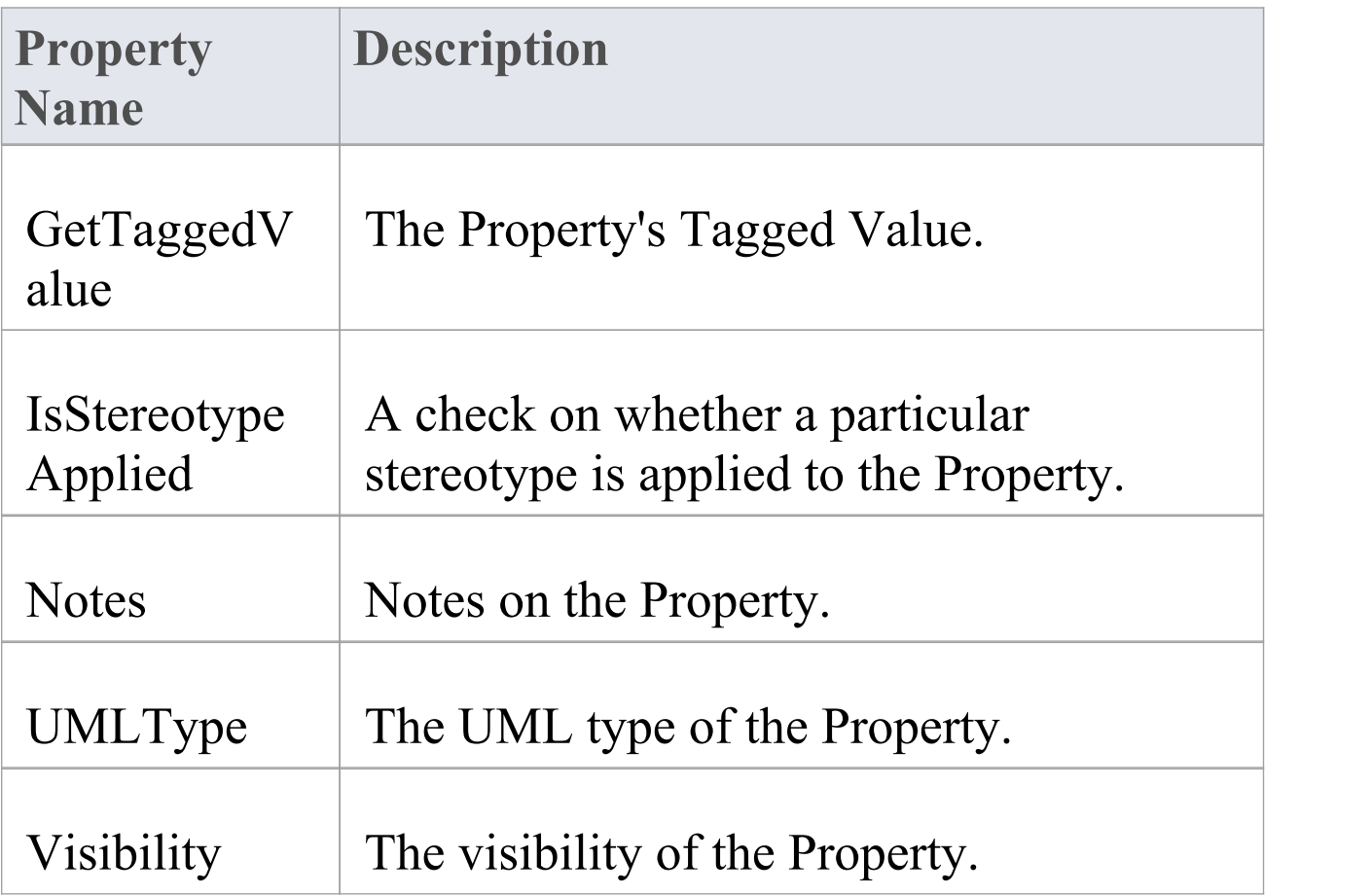

## **Edge**

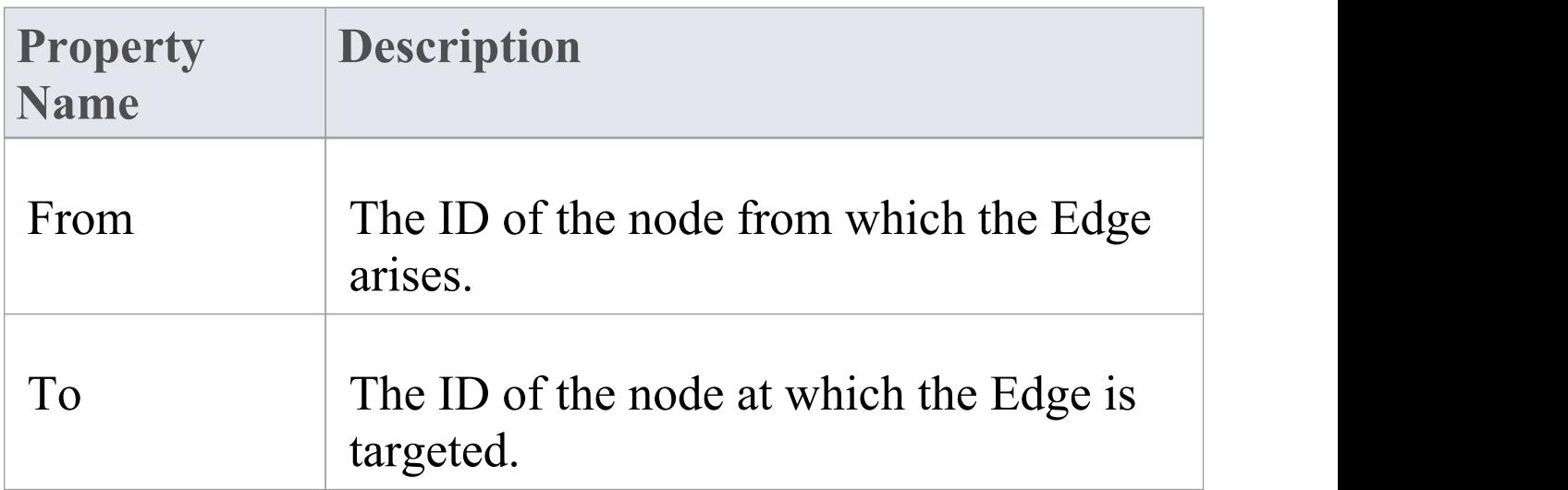

## **EventObject**

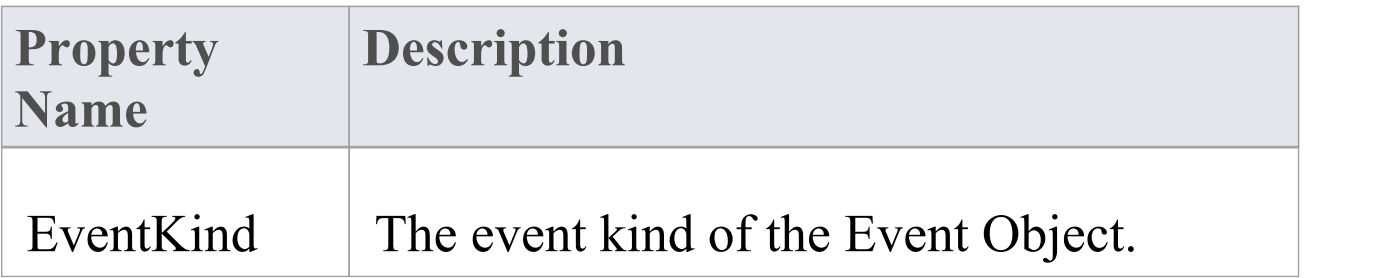

#### **Instance**

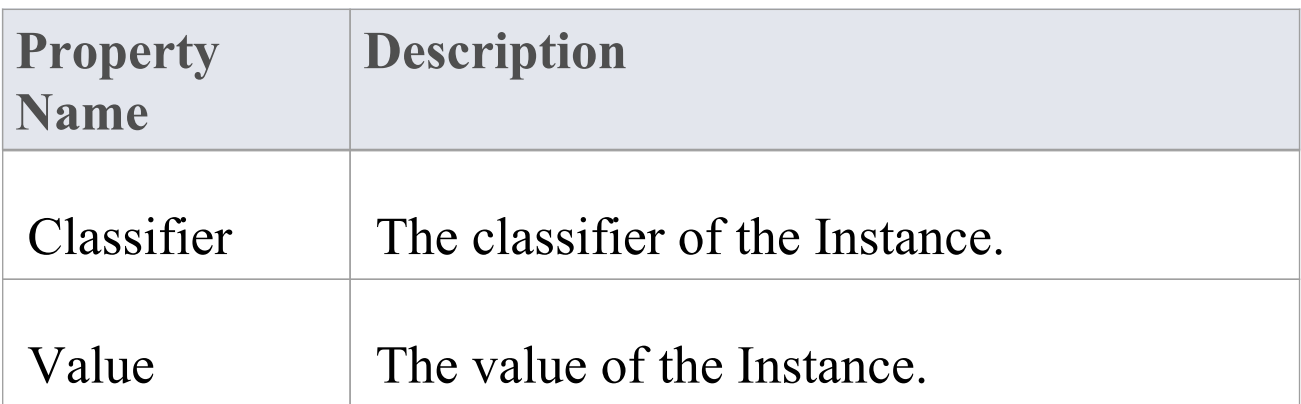

#### **Parameter**

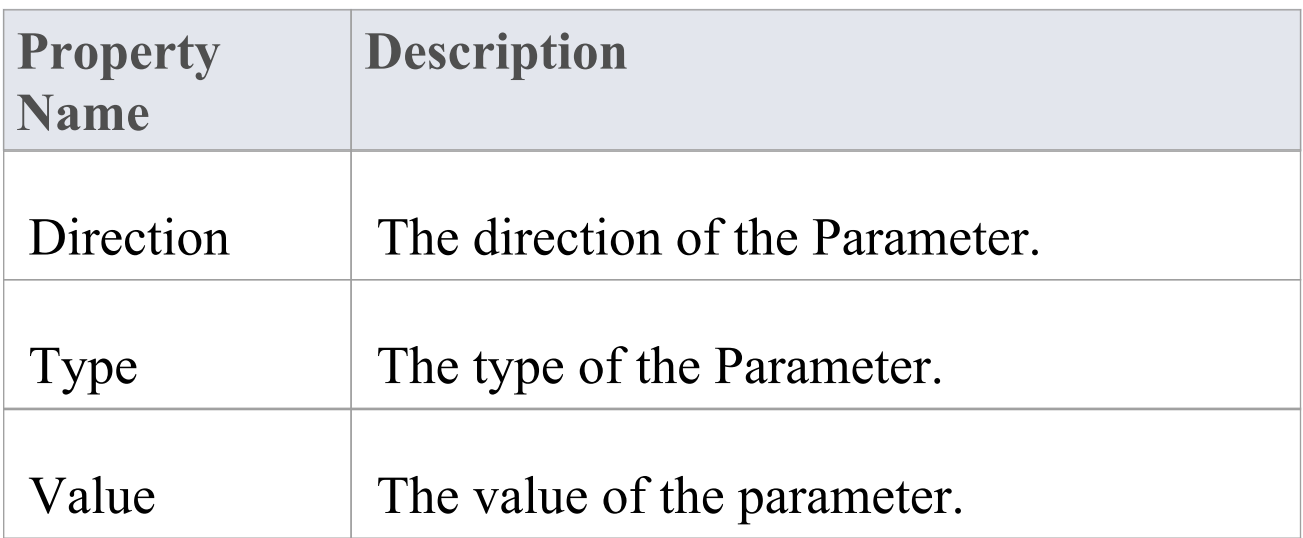

### **Primitive**

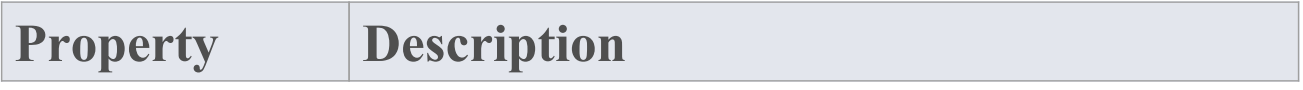

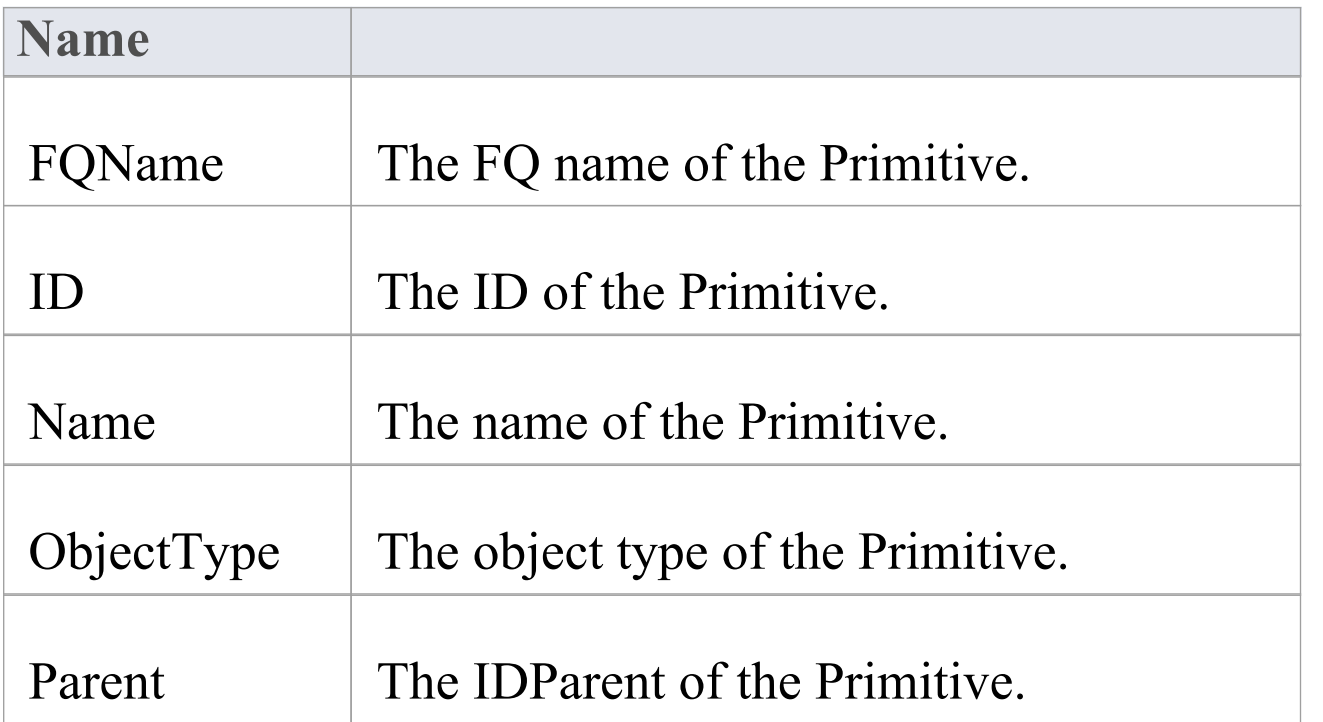

## **PropertyObject**

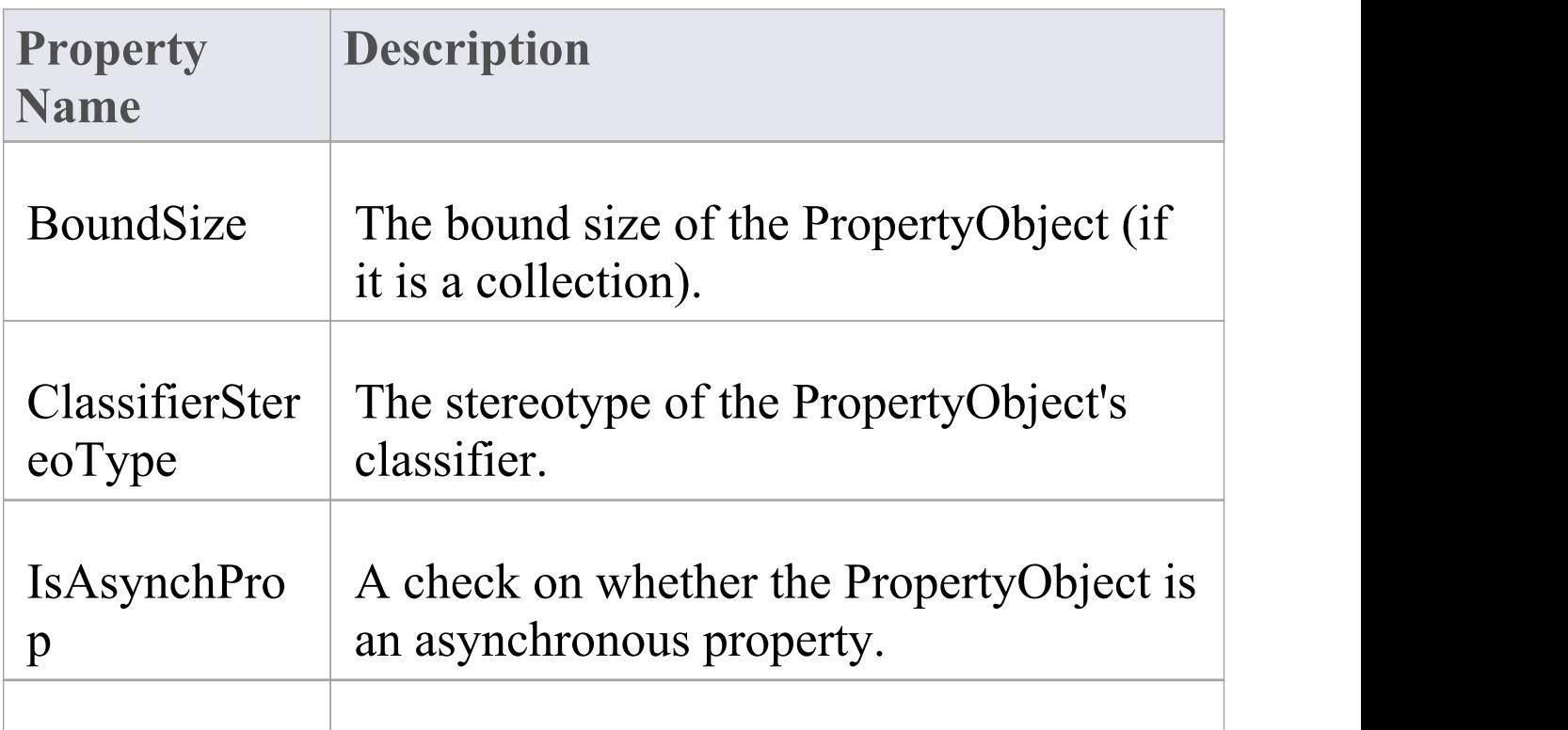

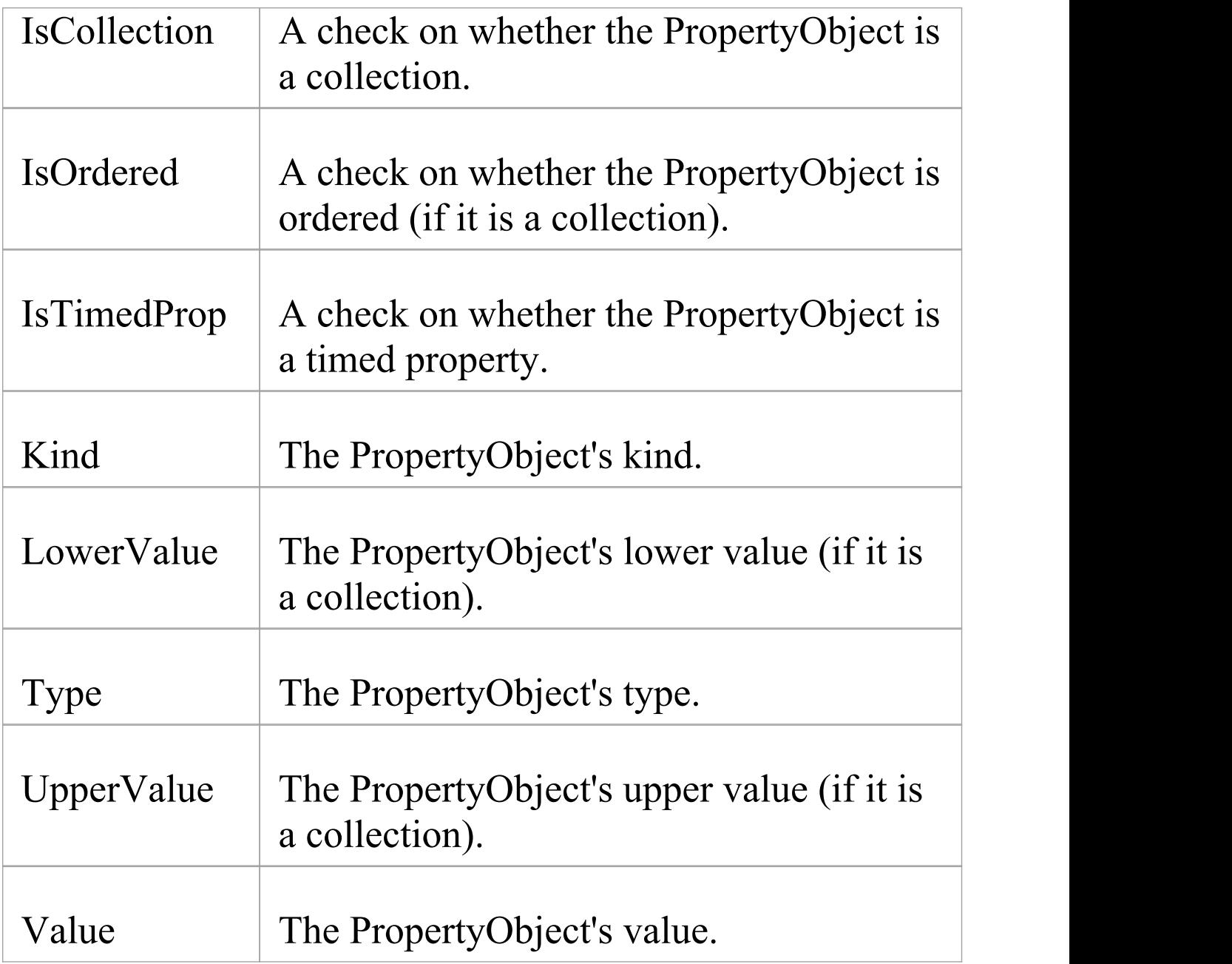

## **SignalEvent**

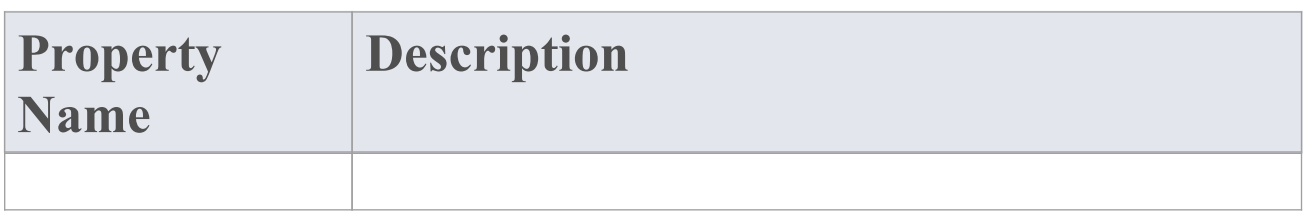

Signal The signal of the SignalEvent.

#### **State**

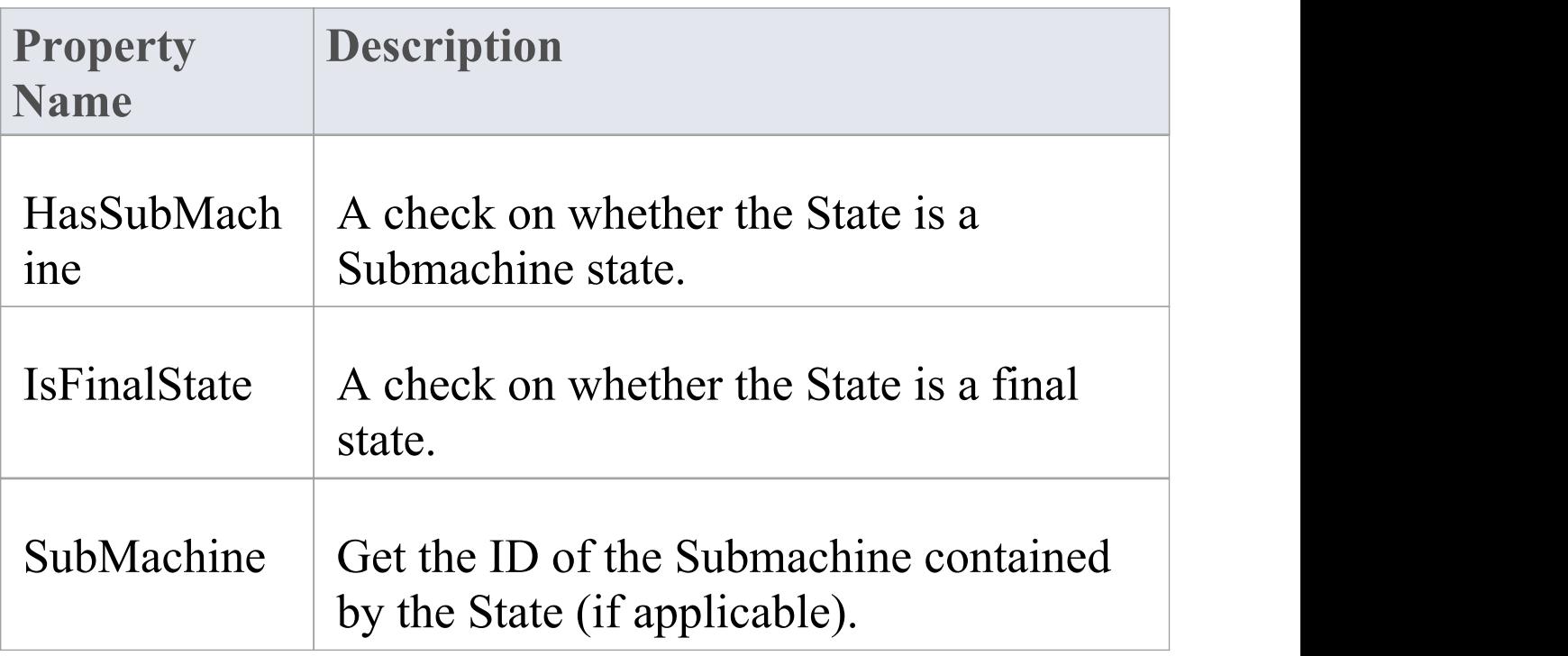

#### **StateMachine**

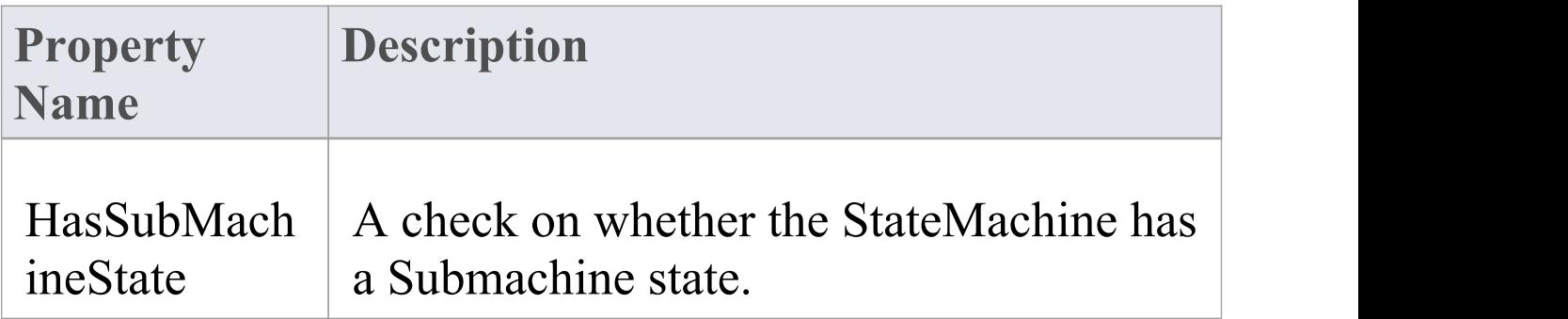

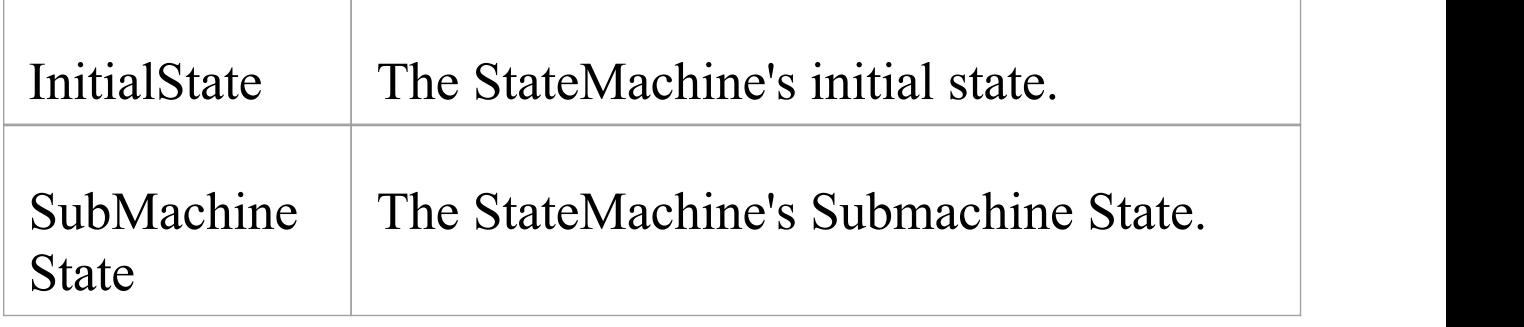

## **TimeEvent**

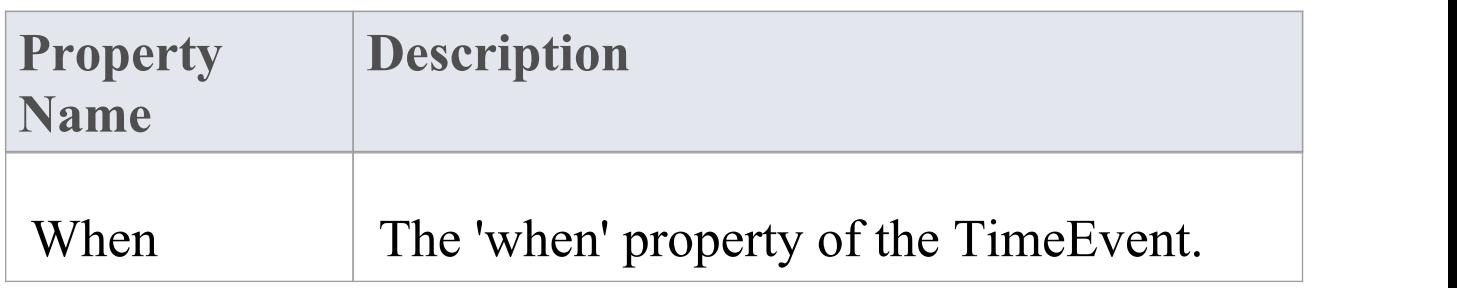

## **Transition**

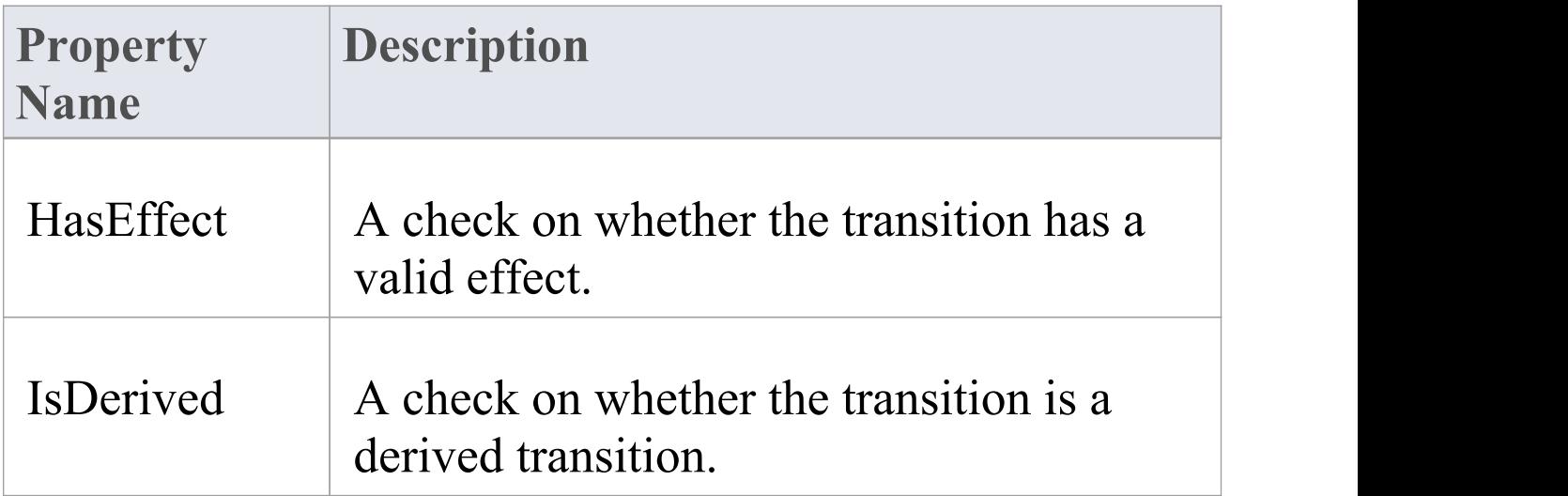

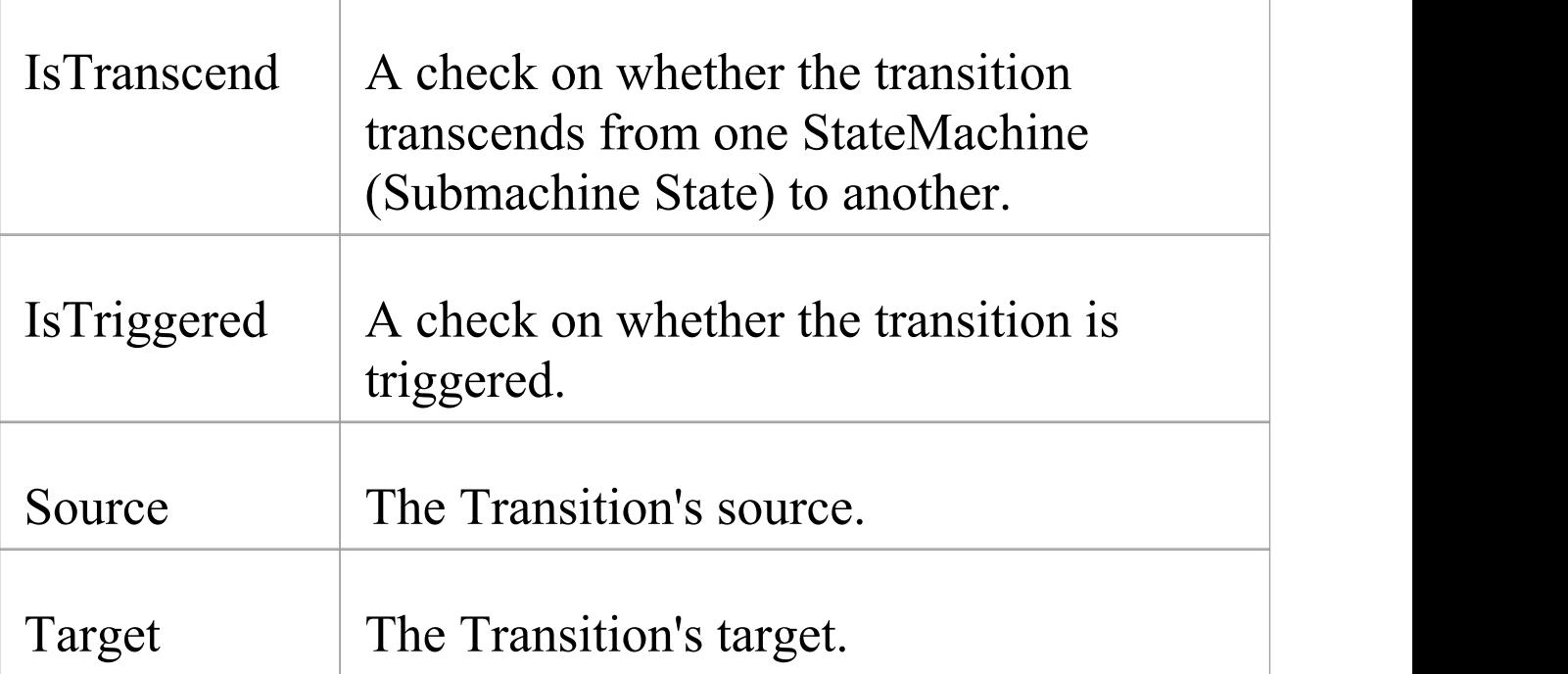

## **Trigger**

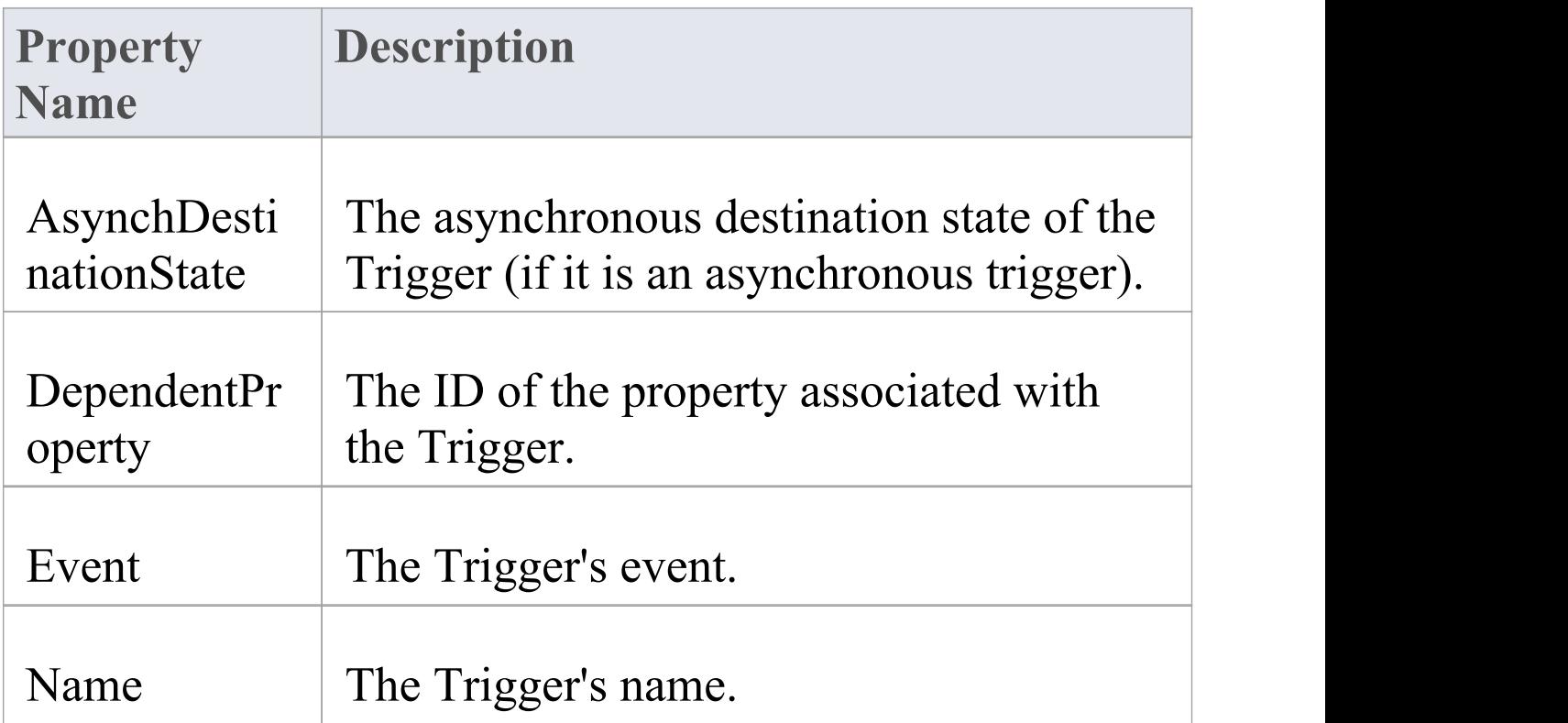

## Type The Trigger's type.

#### **Vertex**

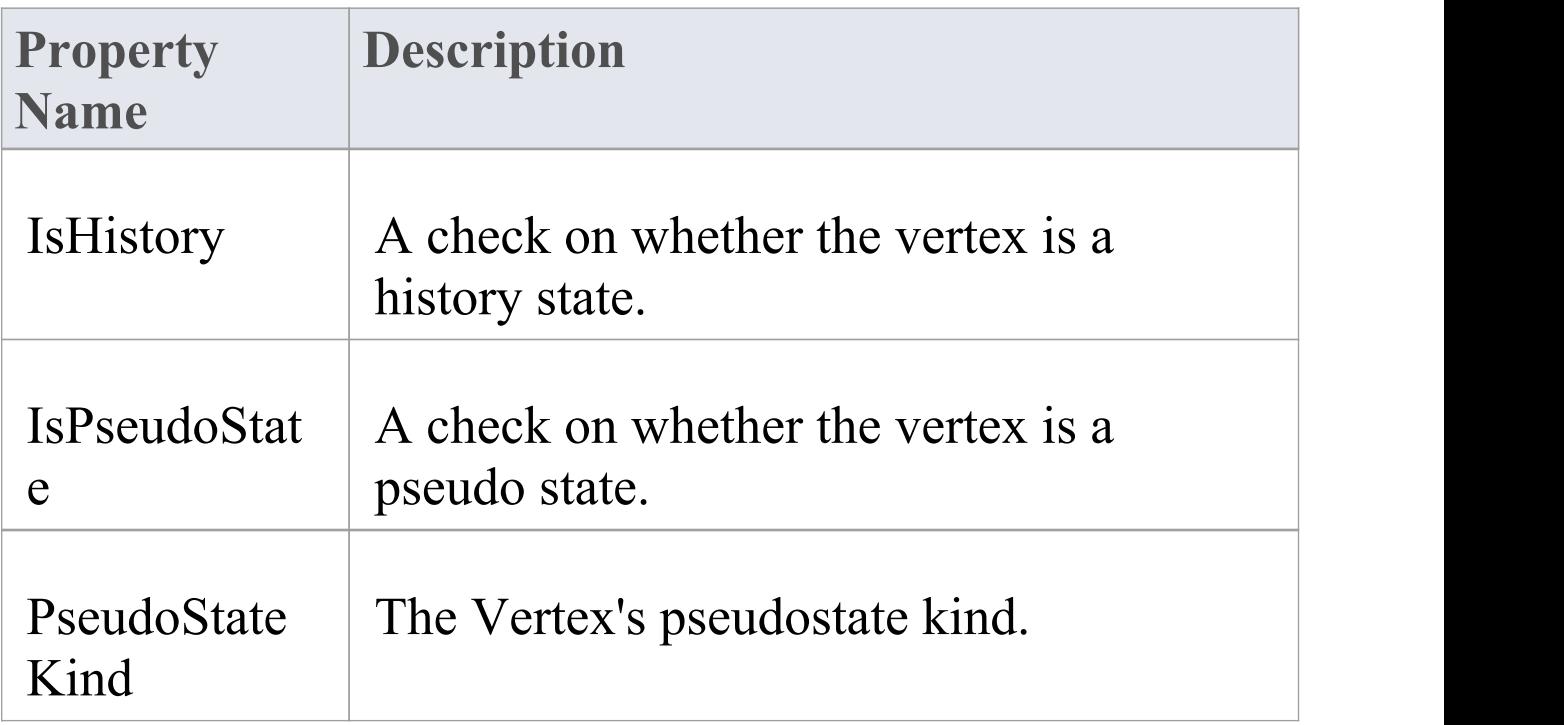

## **Call Templates From Templates**

Using function calls with parameters, you can call templates from other templates, whether standard templates or user-defined templates created within your project. Also, called templates can return a value, and can be called recursively.

#### **Examples**

- A call statement returning a parameter to a variable: \$sSource = %StateEnumeratedName(\$Source)%
- A call statement to a template that has parameters: %RuleTask(\$GUID, \$index)%
- Using the \$parameter statement in the called template:

```
$GUID = $parameter1
```
 $$index = $parameter2$ 

Templates support recursive calls, such as this recursive call on the template RuleTask:

```
$GUID = $parameter1
```

```
$index = $parameter2
```
 $\%$  PI = ""  $\%$ 

\$nul = "Initialize condition and action object"

 $\text{Scount} = \%BR \text{ GET}("RuletCount")\%$ 

 $\%$  if \$count == "" or \$count == \$index  $\%$ 

```
%ComputeRulet($GUID)%
```
 $\ln$ 

% endTemplate %

```
%Rulet($index)%
```
 $\ln$ 

```
\text{Sindex} = \frac{9}{\text{MATH}} ADD(\text{Sindex}, "1")%
%RuleTask($GUID, $index)%
```
# **The Code Template Editor in MDG Development**

These topics describe how you use the Code Template Editor window to create custom templates:

- · Create Custom [Templates](https://sparxsystems.com/enterprise_architect_user_guide/16.0/customtemplates.htm)
- · [Customize](https://sparxsystems.com/enterprise_architect_user_guide/16.0/creatingtemplatesforcustom.htm) Base Templates
- · Add New [Stereotyped](https://sparxsystems.com/enterprise_architect_user_guide/16.0/addingnewstereotypedtemplat.htm) Templates

The Code Template Editor provides the facilities of the Common Code Editor, including Intelli-sense for the code generation template macros. For more information on Intelli-sense and the Common Code Editor, see the *Editing Source Code* topic.

## **Create Custom Templates**

Enterprise Architect provides a wide range of templates that define how code elements are generated. If these are not sufficient for your purposes - for example, if you want to generate code in a language not currently supported by Enterprise Architect - you can create completely new custom templates. You can also add stereotype overrides to your custom templates; for example, you might list all of your parameters and their notes in your method notes.

## **Access**

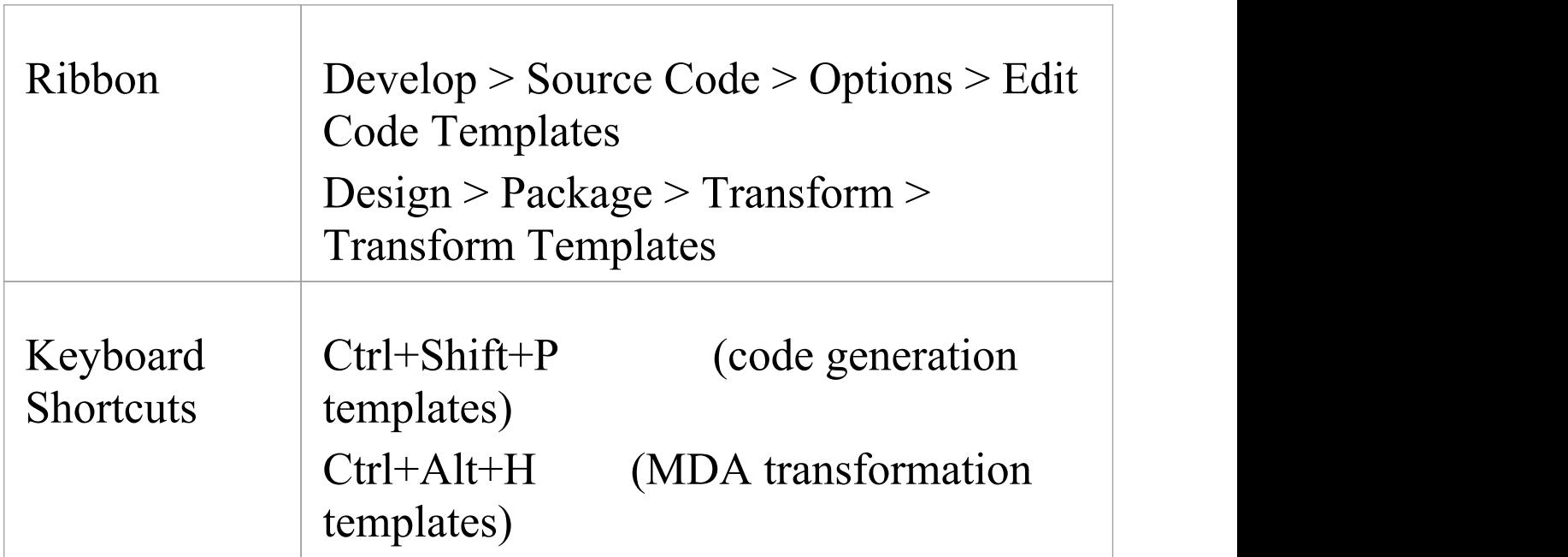

## **Create custom templates using the Code**

## **Templates Editor**

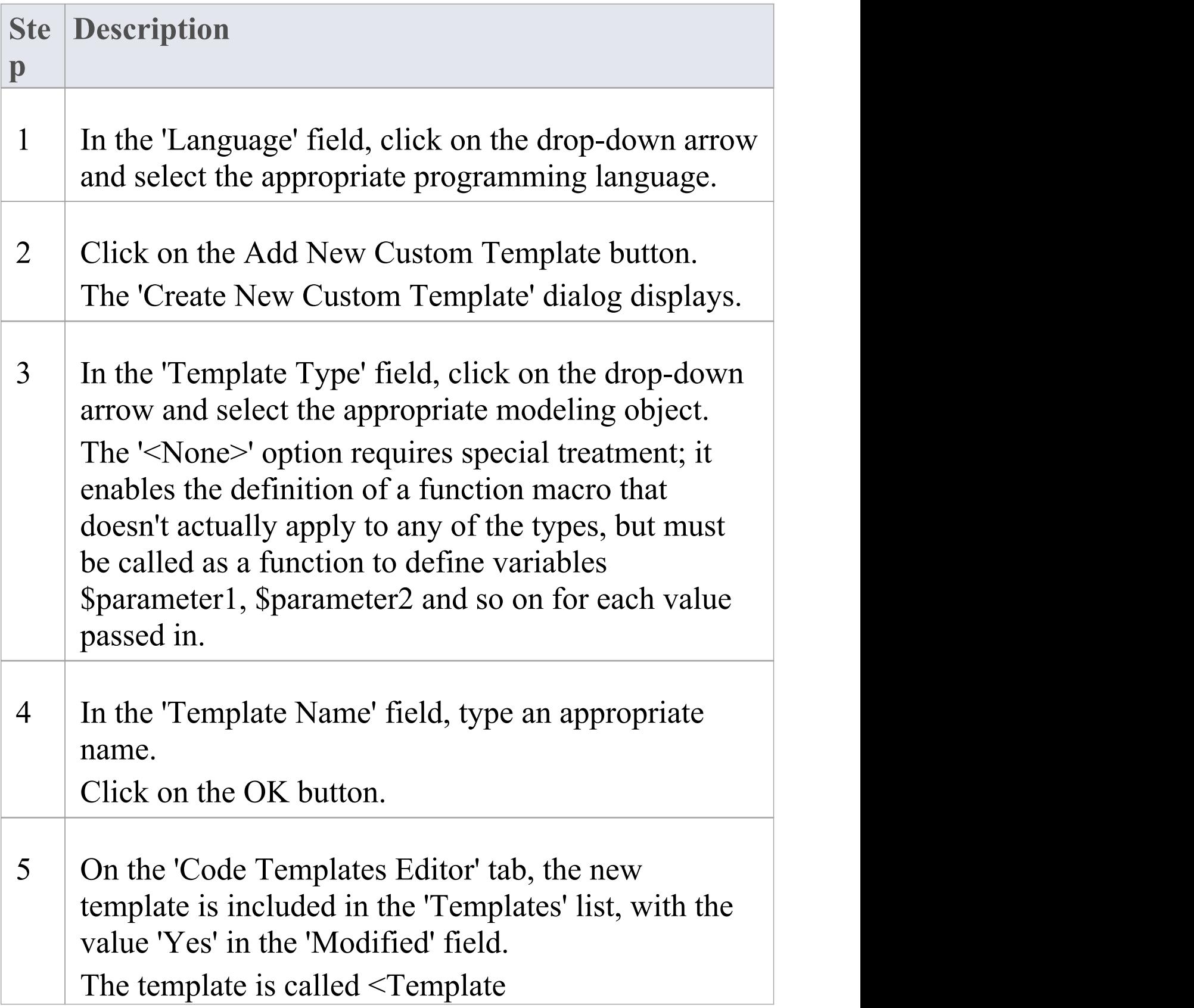

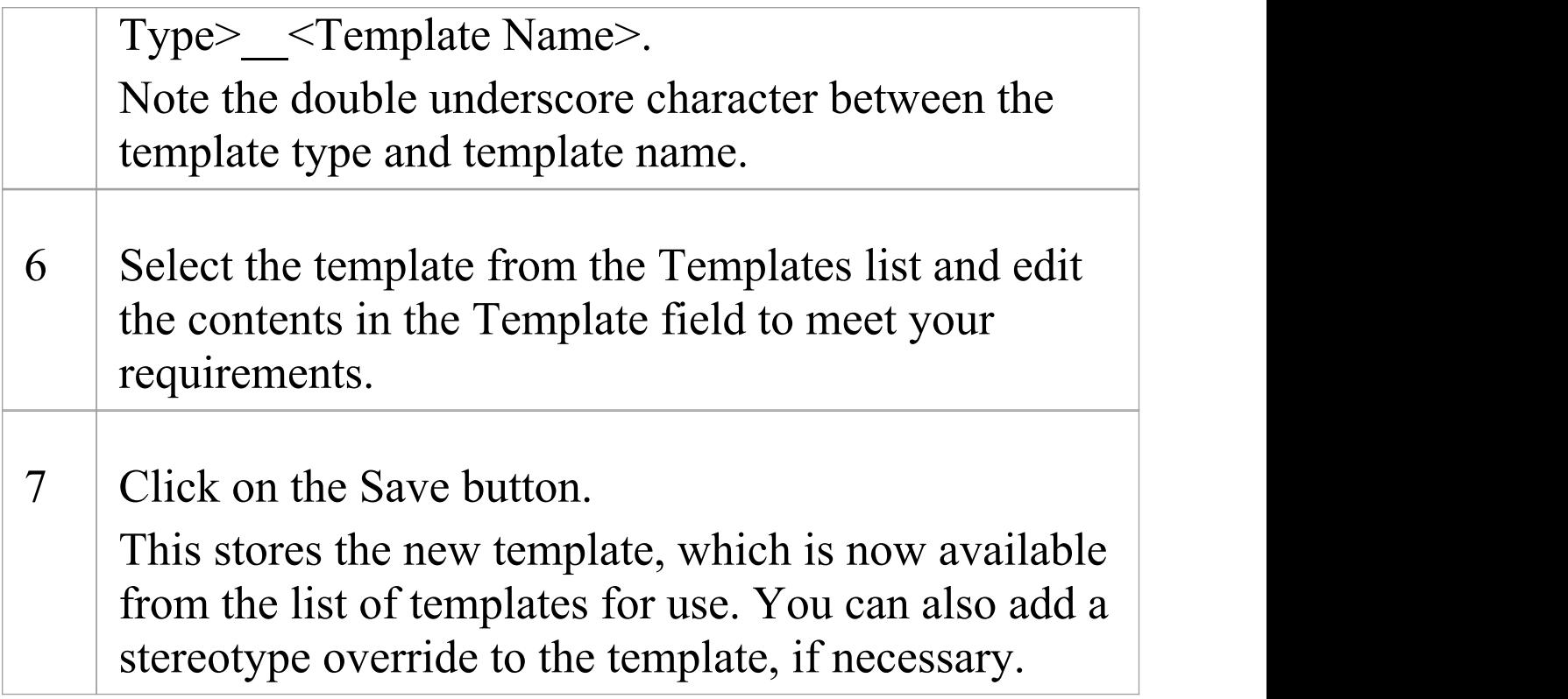

#### **Notes**

· For a custom language, you must define the File template so that it can call the Import Section, Namespace and Class templates, and any other templates that you decide are applicable
# **Customize Base Templates**

Enterprise Architect provides a wide range of templates that define how code elements are generated. If you want to change the way a code element is generated, you can customize the appropriate existing system-provided templates. Your changes might be to the effect of the template itself, or to its calls to other templates. You can also add stereotype overrides to your customized templates; for example, you might list all of your parameters and their notes in your method notes.

When you customize a system-provided (base) template, you effectively create a copy of the template that is used in preference to the original. All subsequent changes are to that copy, and the original base template is hidden. If you subsequently delete the copy it can no longer override the original, which is then brought into use again.

#### **Access**

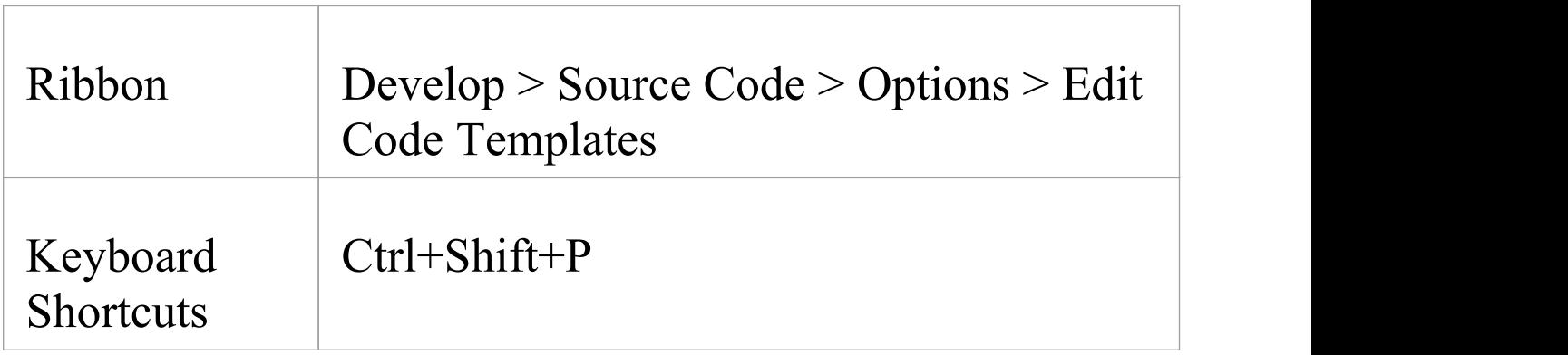

### **Customize a base template**

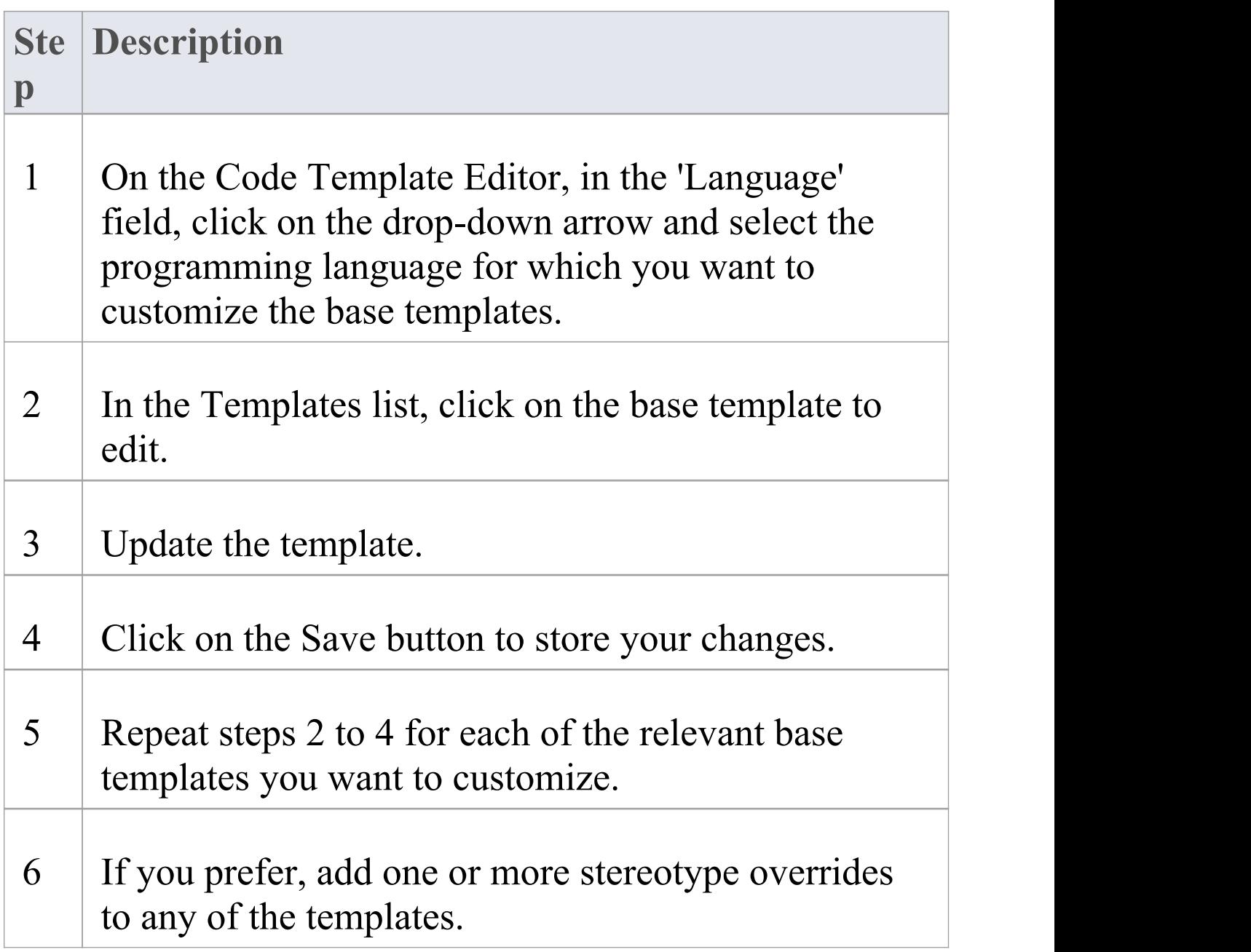

# **Add New Stereotyped Templates**

Sometimes it is useful to define a specific code generation template for use with elements of a given stereotype. This enables different code to be generated for elements, depending on their stereotype. Enterprise Architect provides some default templates, which have been specialized for commonly used stereotypes in supported languages. For example, the 'Operation Body' template for C# has been specialized for the property stereotype, so that it automatically generates its constituent 'get' and 'set' methods. You can override the default stereotyped templates as described in the *Override Default Templates* topic. Additionally, you can define templates for your own stereotypes, as described here.

### **Access**

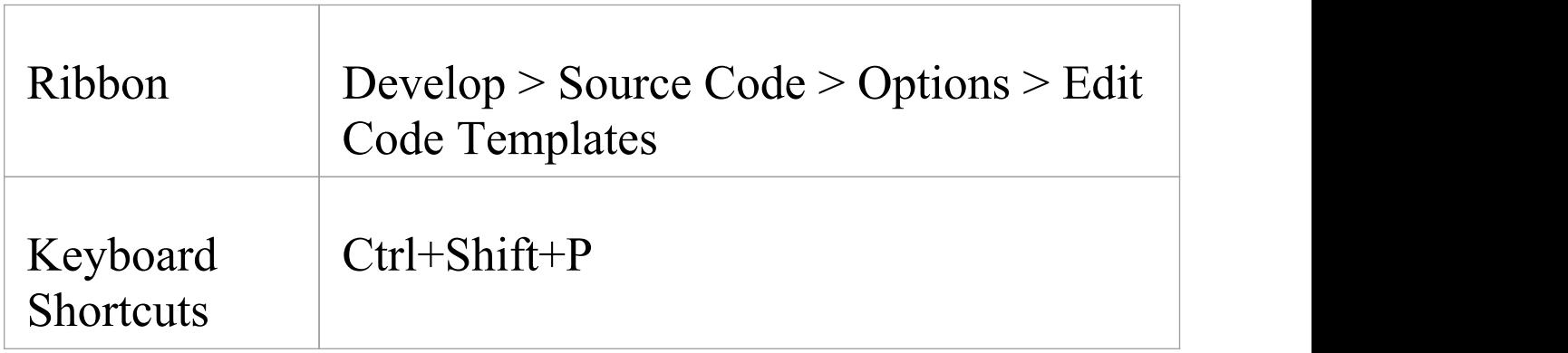

## **Add a new stereotyped template using the Code Template Editor**

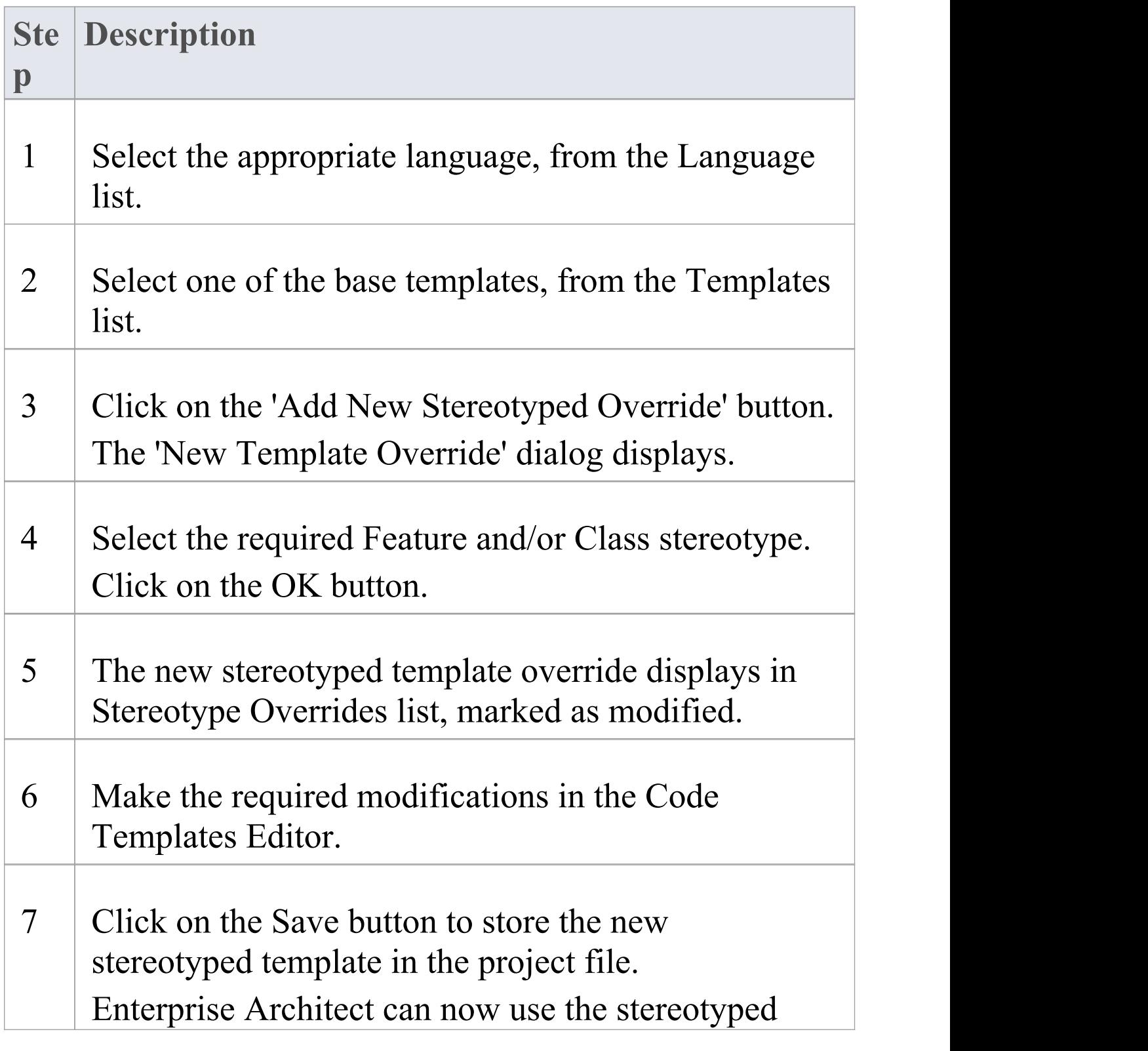

template, when generating code for elements of that stereotype.

### **Notes**

· Class and feature stereotypes can be combined to provide a further level of specialization for features; for example, if properties should be generated differently when the Class has a stereotype MyStereotype, then both property and MyStereotype should be specified in the New Template Override dialog

# **Override Default Templates**

Enterprise Architect has a set of built-in or default code generation templates. The Code Templates Editor enables you to modify these default templates, hence customizing the way in which Enterprise Architect generates code. You can choose to modify any or all of the base templates to achieve your required coding style.

Any templates that you have overridden are stored in the project file. When generating code, Enterprise Architect first checks whether a template has been modified and if so, uses that template. Otherwise the appropriate default template is used.

### **Access**

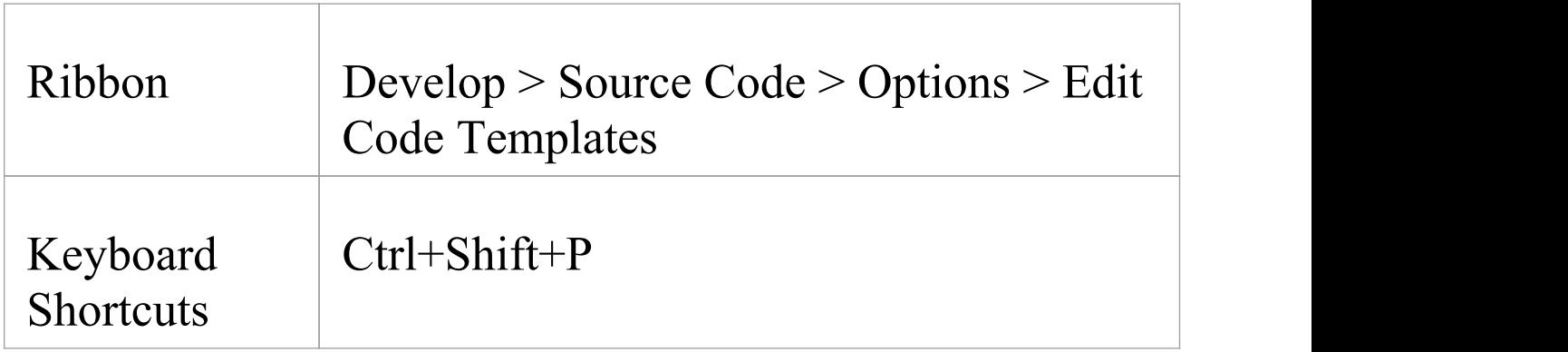

### **Reference**

Override a default code generation template using the Code Templates Editor.

When generating code, Enterprise Architect now uses the overriding template instead of the default template.

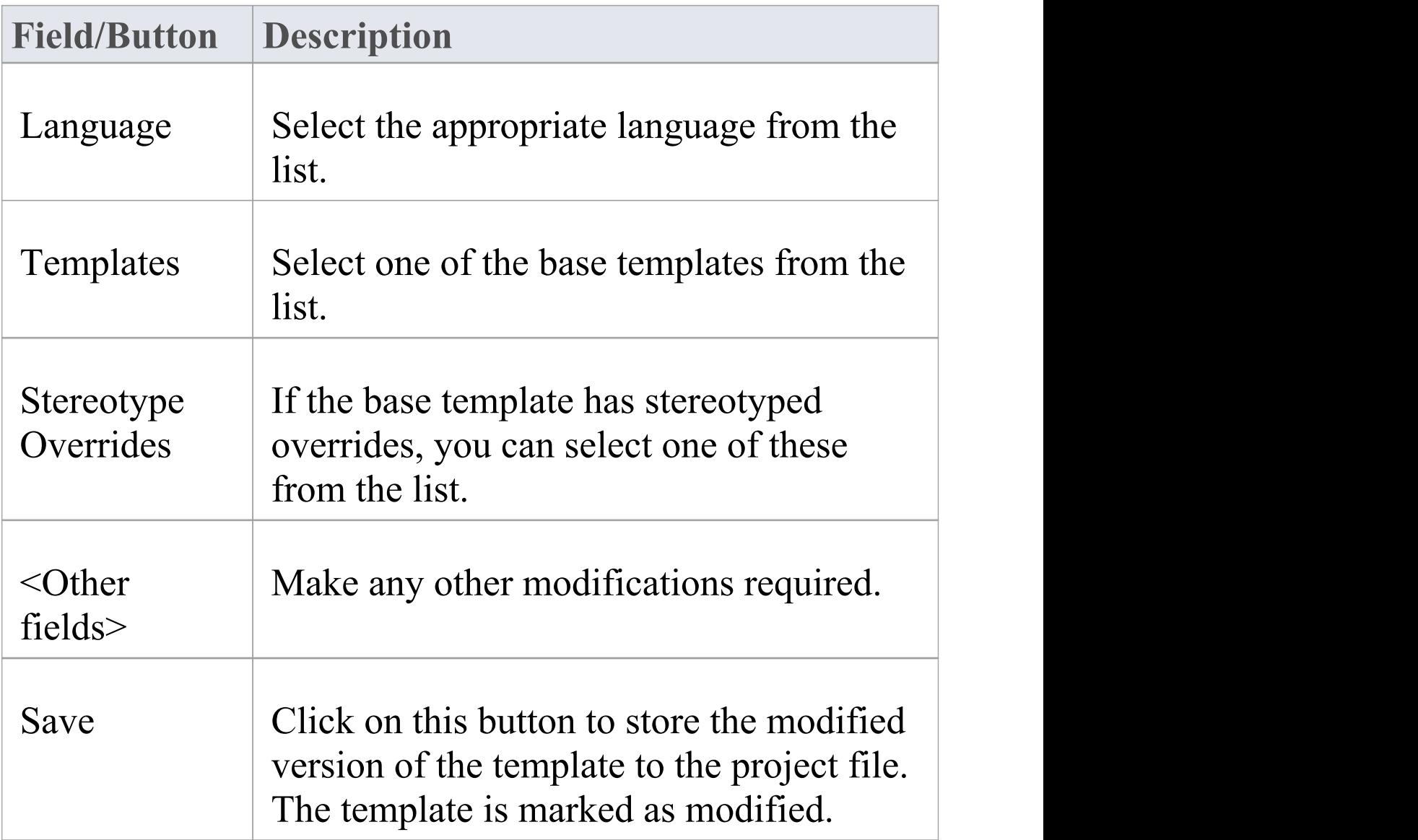

## **Grammar Framework**

Enterprise Architect provides reverse engineering support for a number of popular programming languages. However, if the language you are using is not supported, you can write your own grammar for it, using the in-built Grammar Editor. You can then incorporate the grammar into an MDG Technology to provide both reverse engineering and code synchronization support for your target language.

The framework for writing a grammar and importing it into Enterprise Architect is the direct complement to the Code Template Framework. While code templates are for converting a model to a textual form, grammars are required to convert text to a model. Both are required to synchronize changes into your source files.

An example language source file and an example Grammar for that language are provided in the Code Samples directory, which you can access from your installation directory (the default location is C:\Program Files\Sparx Systems\EA). Two other grammar files are also provided, illustrating specific aspects of developing Grammars.

#### **Components**

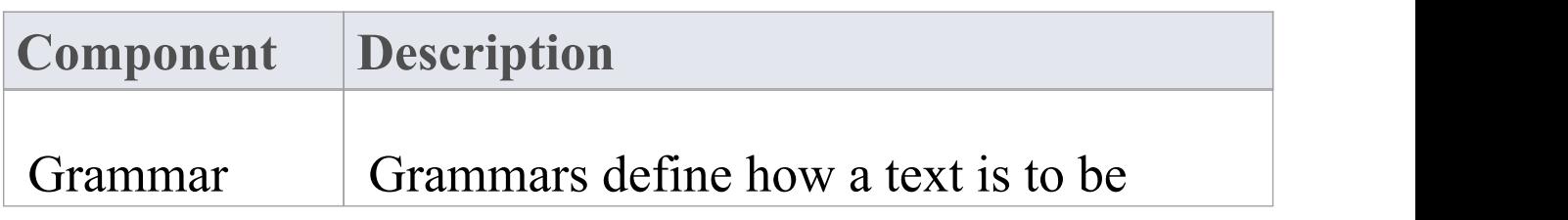

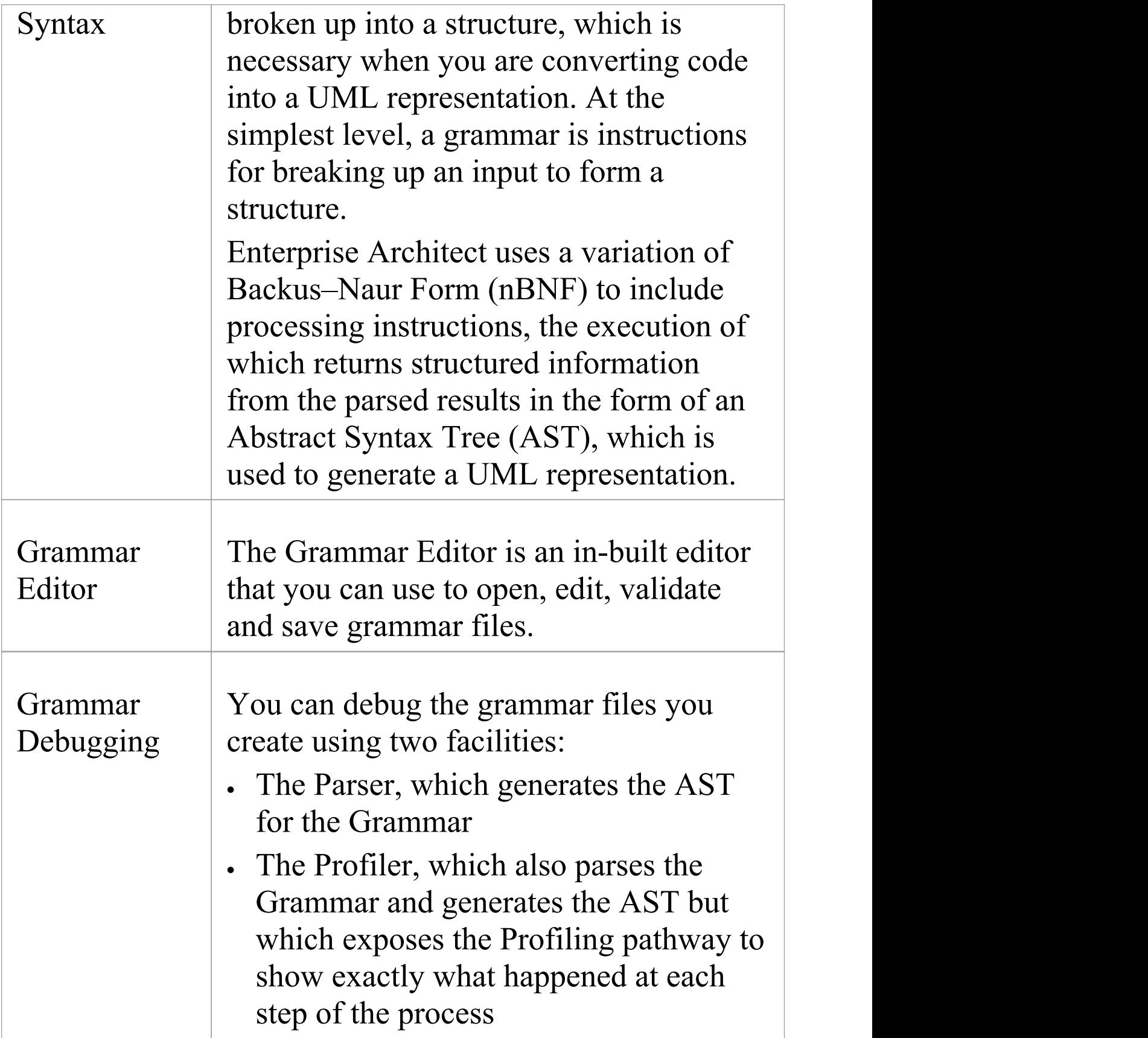

# **Grammar Syntax**

Grammars define how a text is to be broken up into a structure, which is exactly what is needed when you are converting code into a UML representation. At the simplest level, a grammar is just instructions for breaking up an input to form a structure. Enterprise Architect uses a variation of Backus–Naur Form (BNF) to express a grammar in a way that allows it to convert the text to a UML representation. What the grammar from Enterprise Architect offers over a pure BNF is the addition of processing instructions, which allow structured information to be returned from the parsed results in the form of an Abstract Syntax Tree (AST). At the completion of the AST, Enterprise Architect will process it to produce a UML model.

### **Syntax**

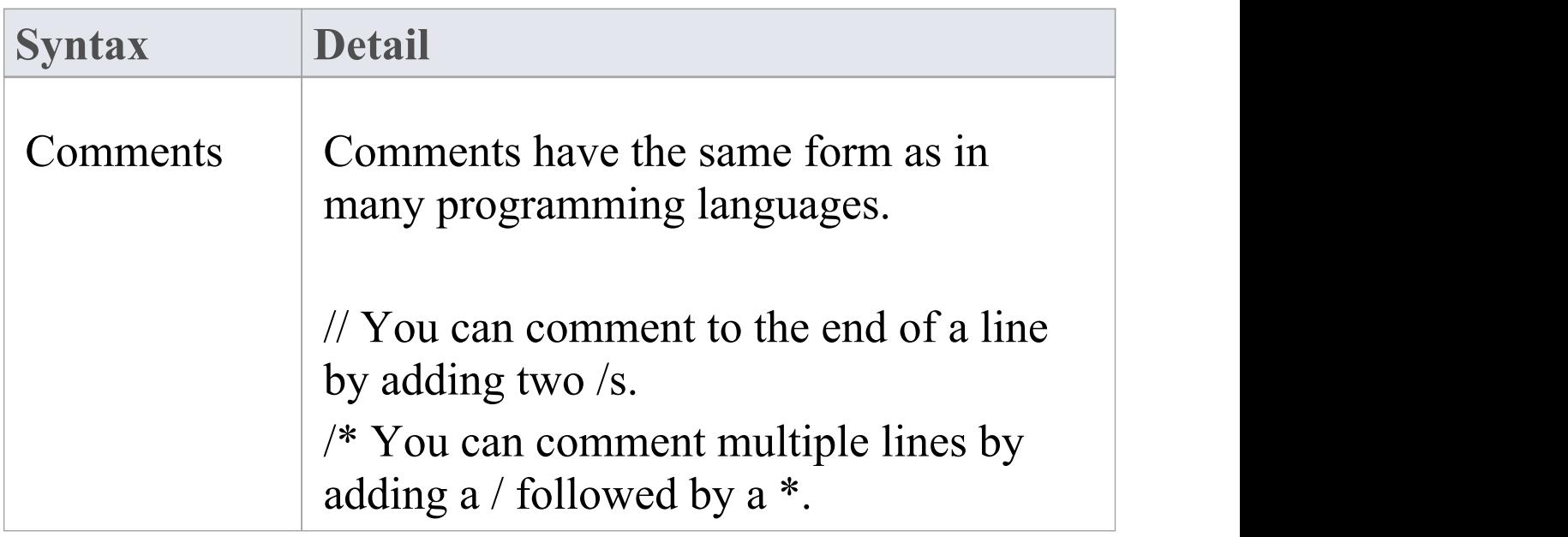

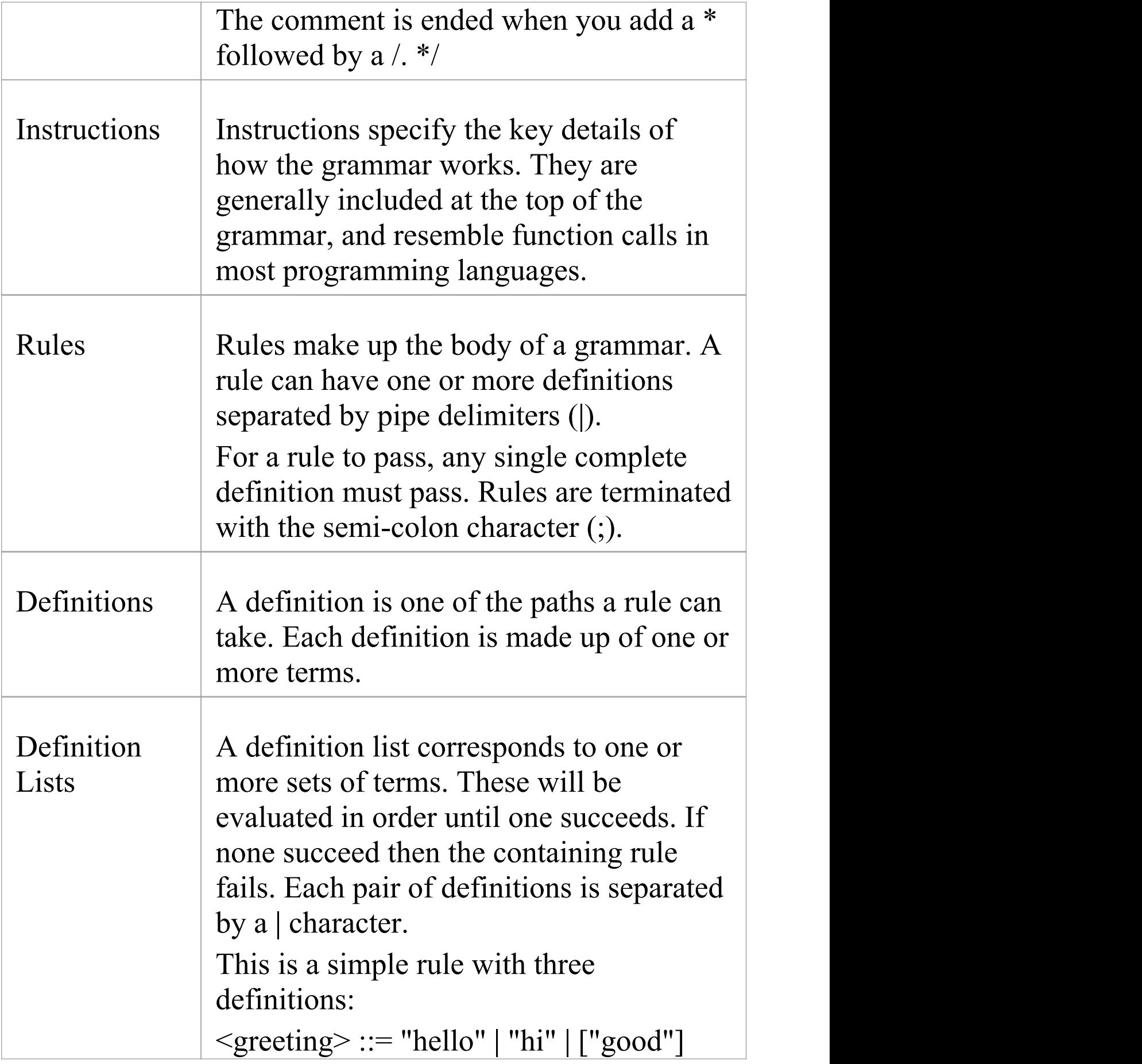

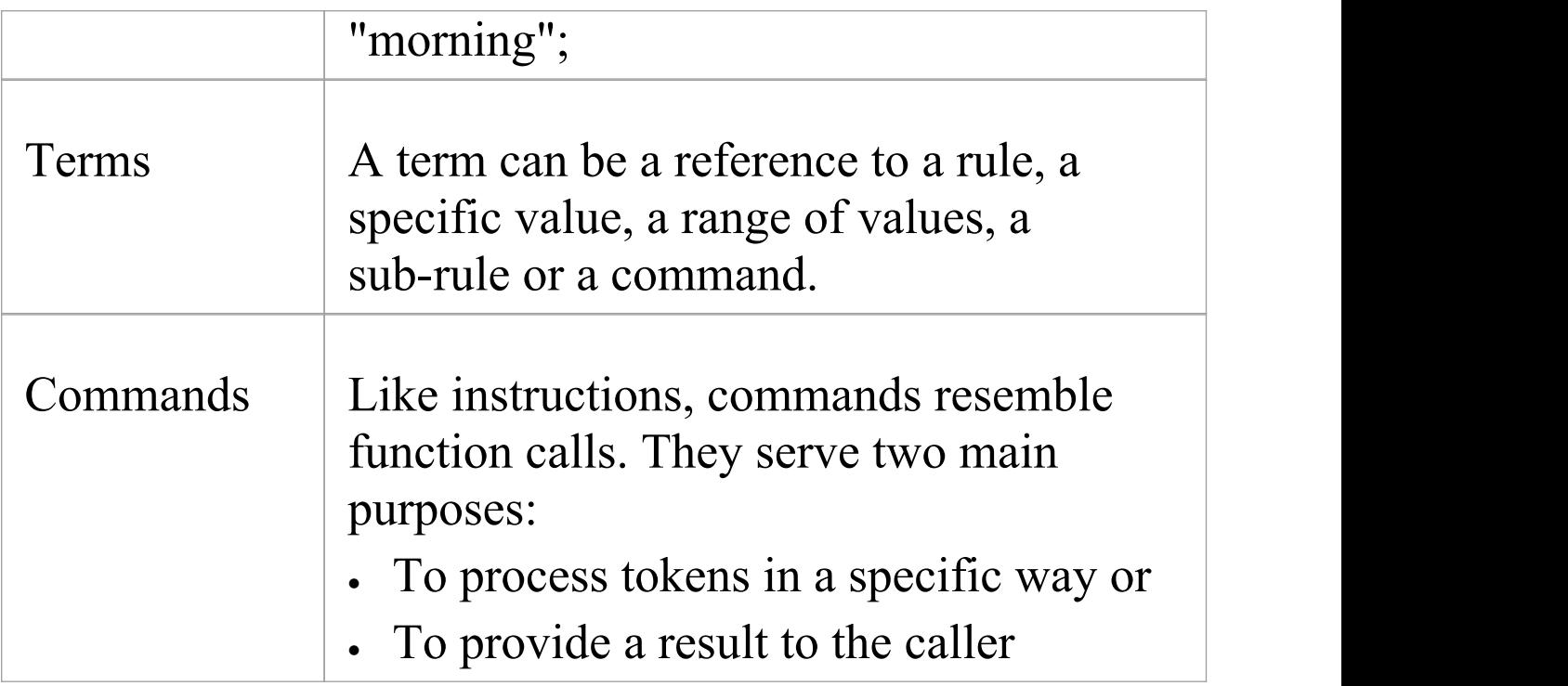

# **Grammar Instructions**

Instructions specify the key details of how the grammar works. They are generally included at the top of the grammar, and resemble function calls in most programming languages.

### **Instructions**

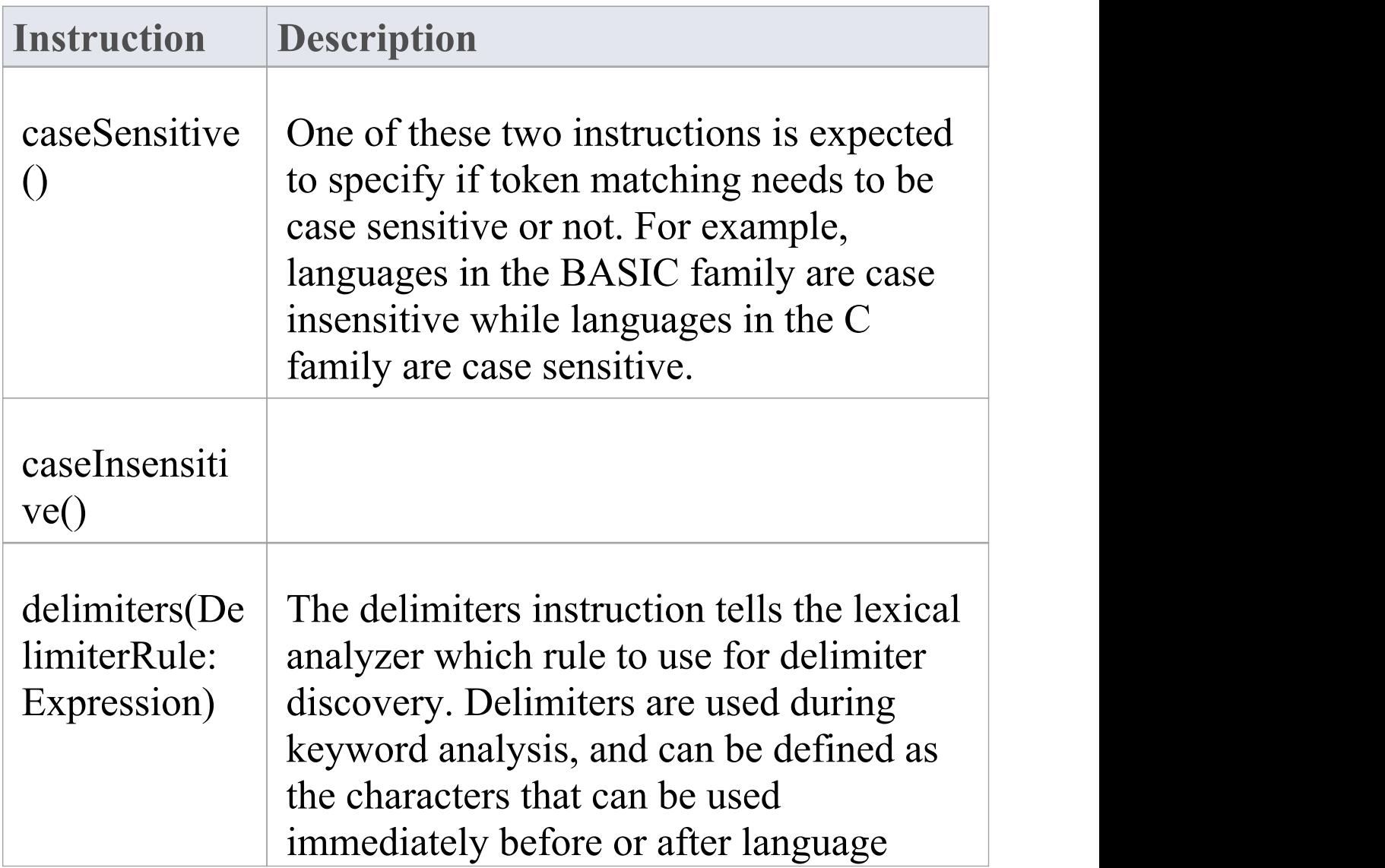

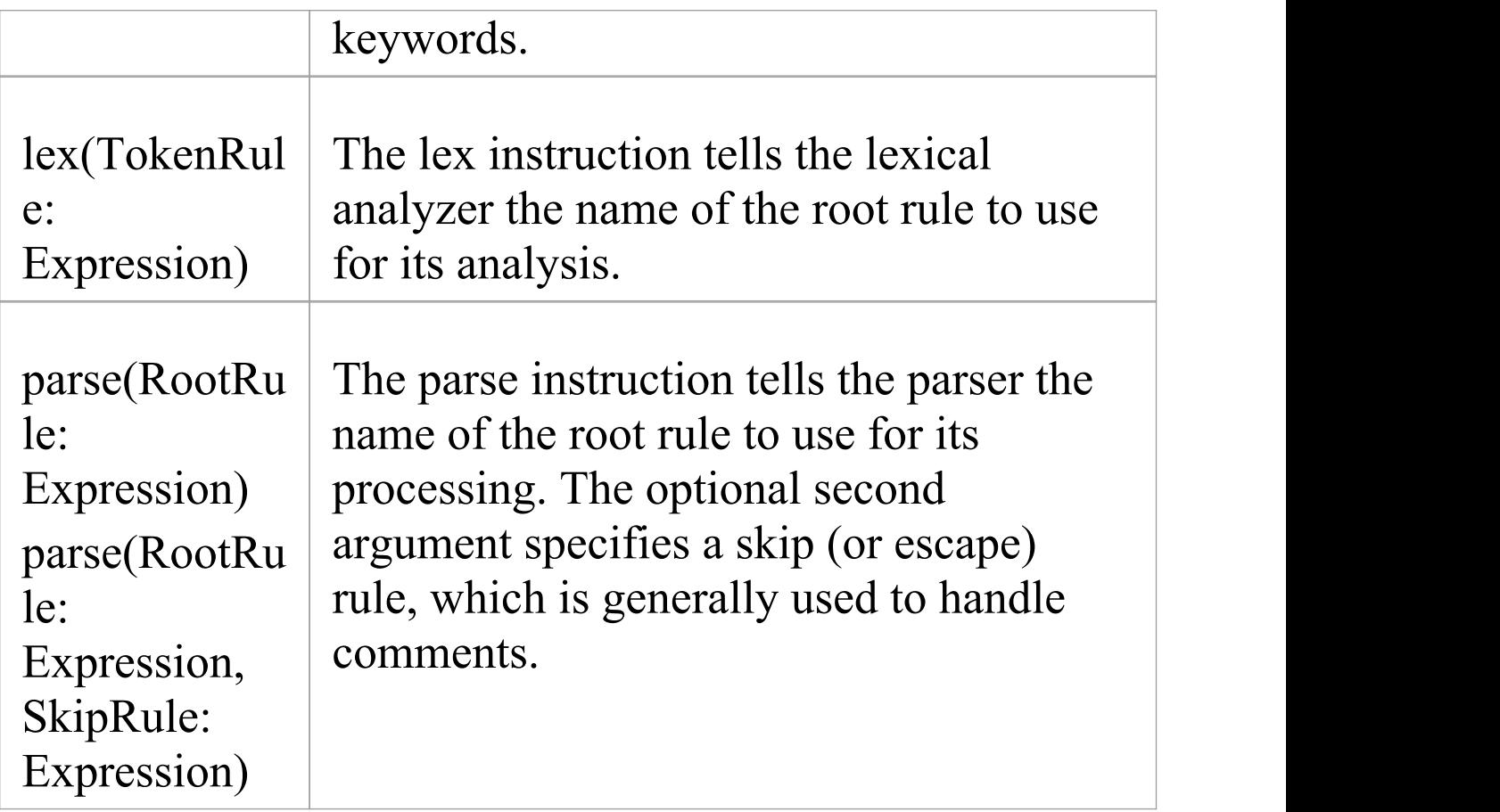

# **Grammar Rules**

Rules are run to break up text into structure. A rule is made up of one or more definitions, each of which is made up of one or more terms.

### **Types of Rule**

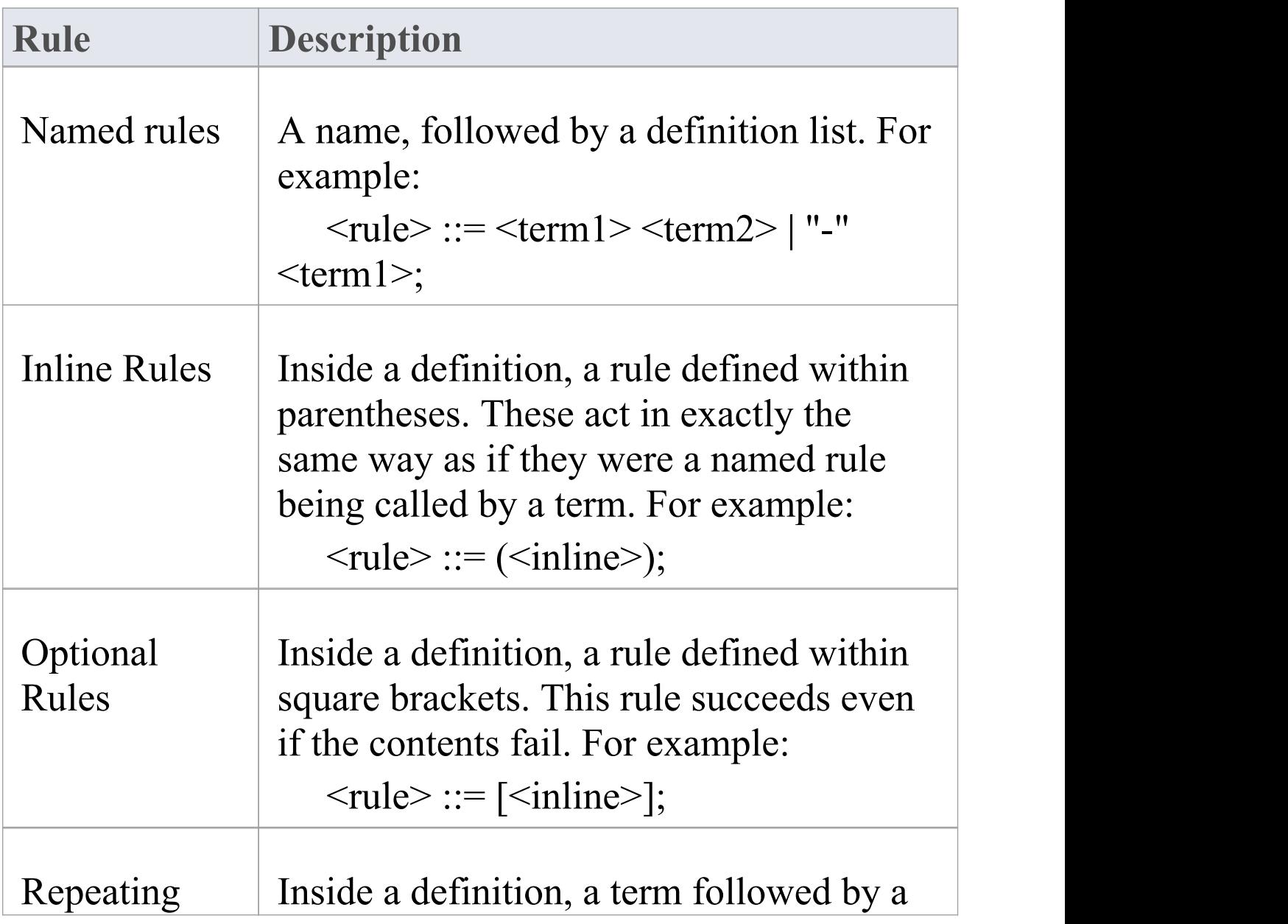

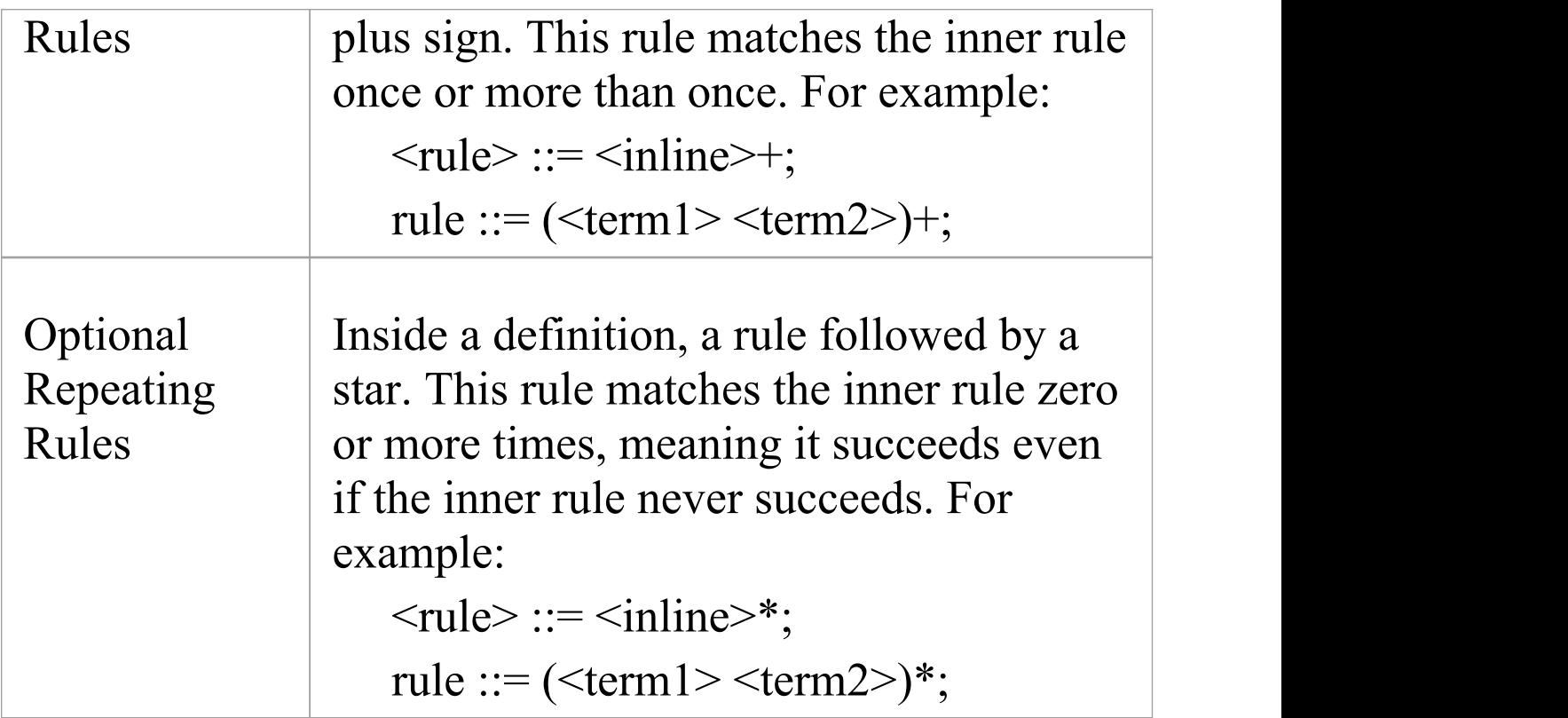

# **Grammar Terms**

Terms identify where tokens are consumed.

### **Types of Term**

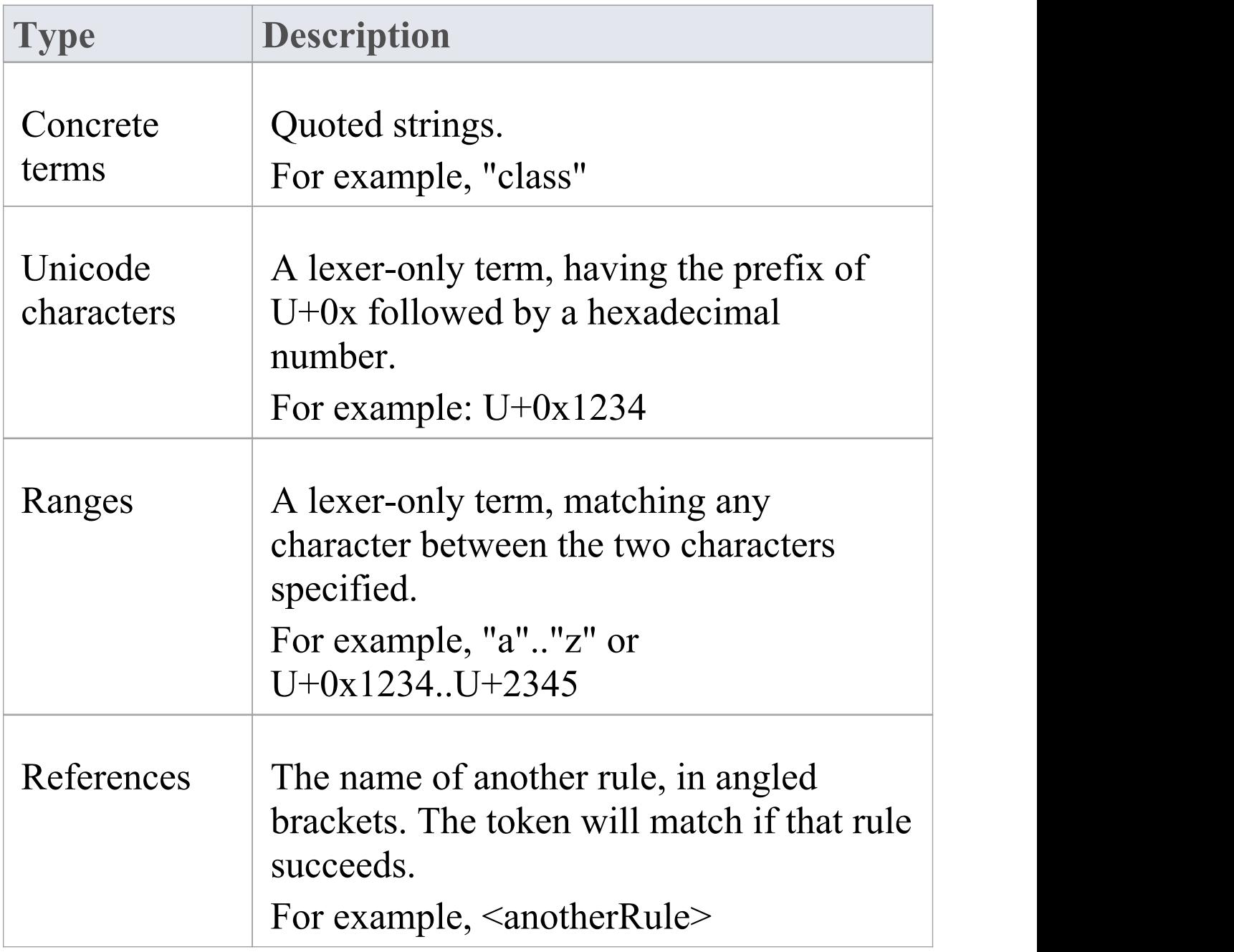

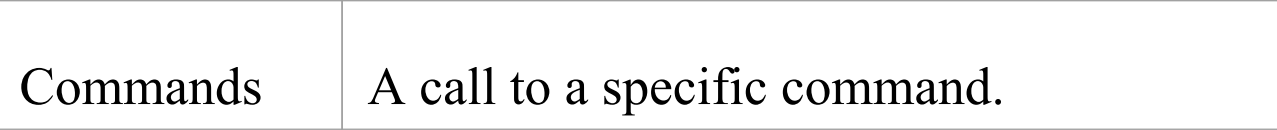

# **Grammar Commands**

Commands, like Instructions, resemble function calls. They serve two main purposes:

- · To process tokens in a specific way or
- To provide a result to the caller

### **Commands**

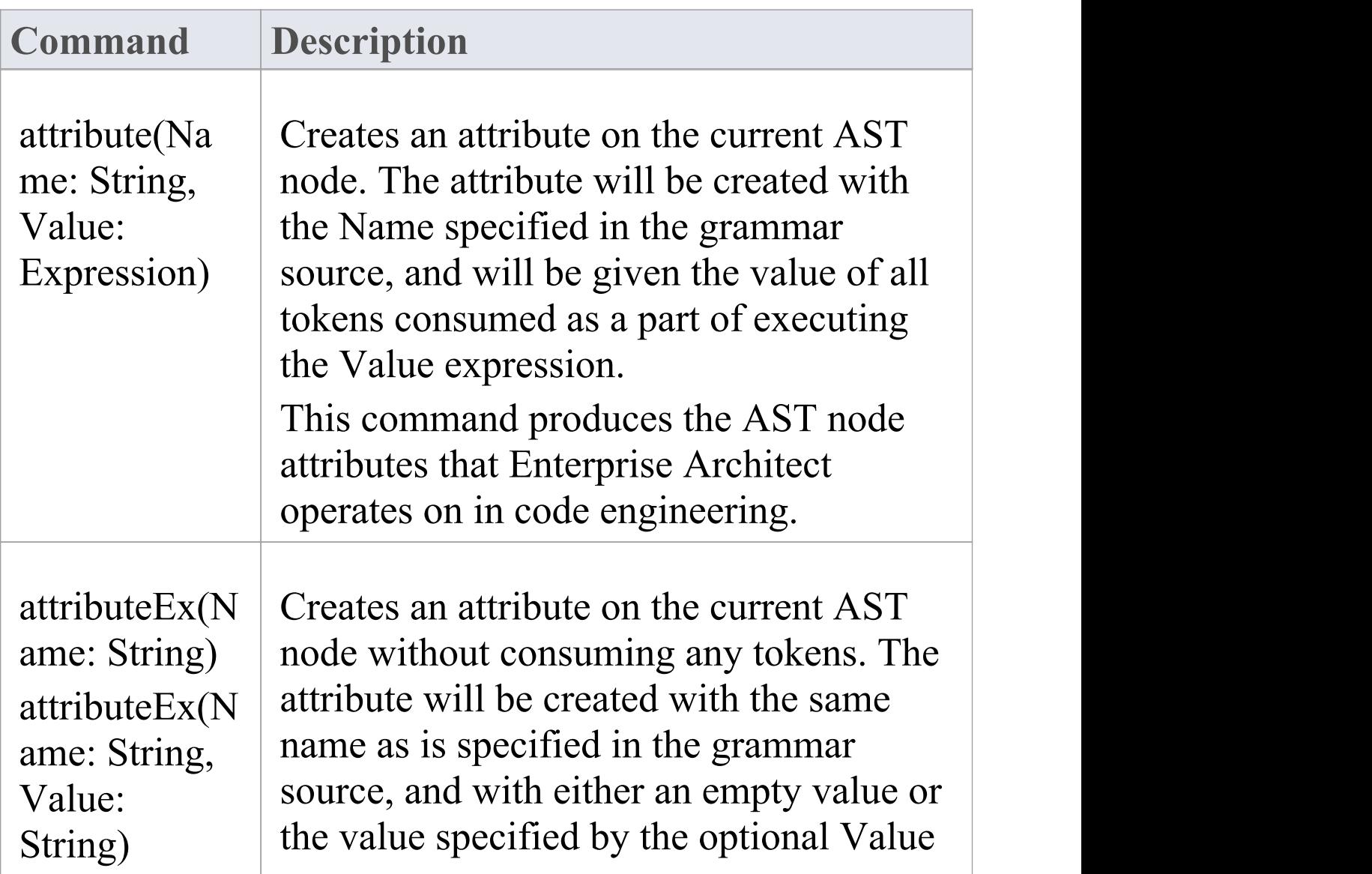

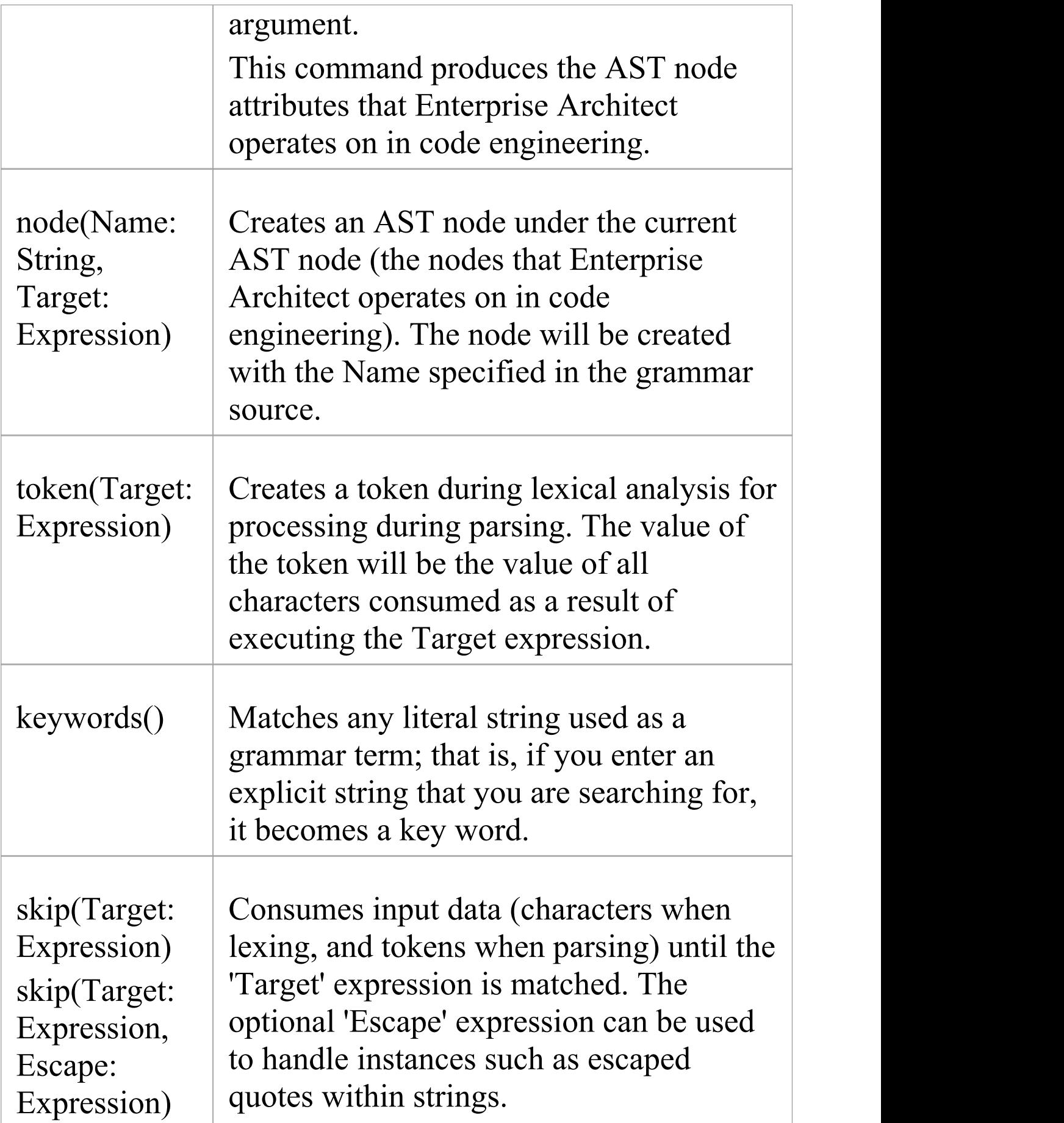

 $\overline{\phantom{a}}$ 

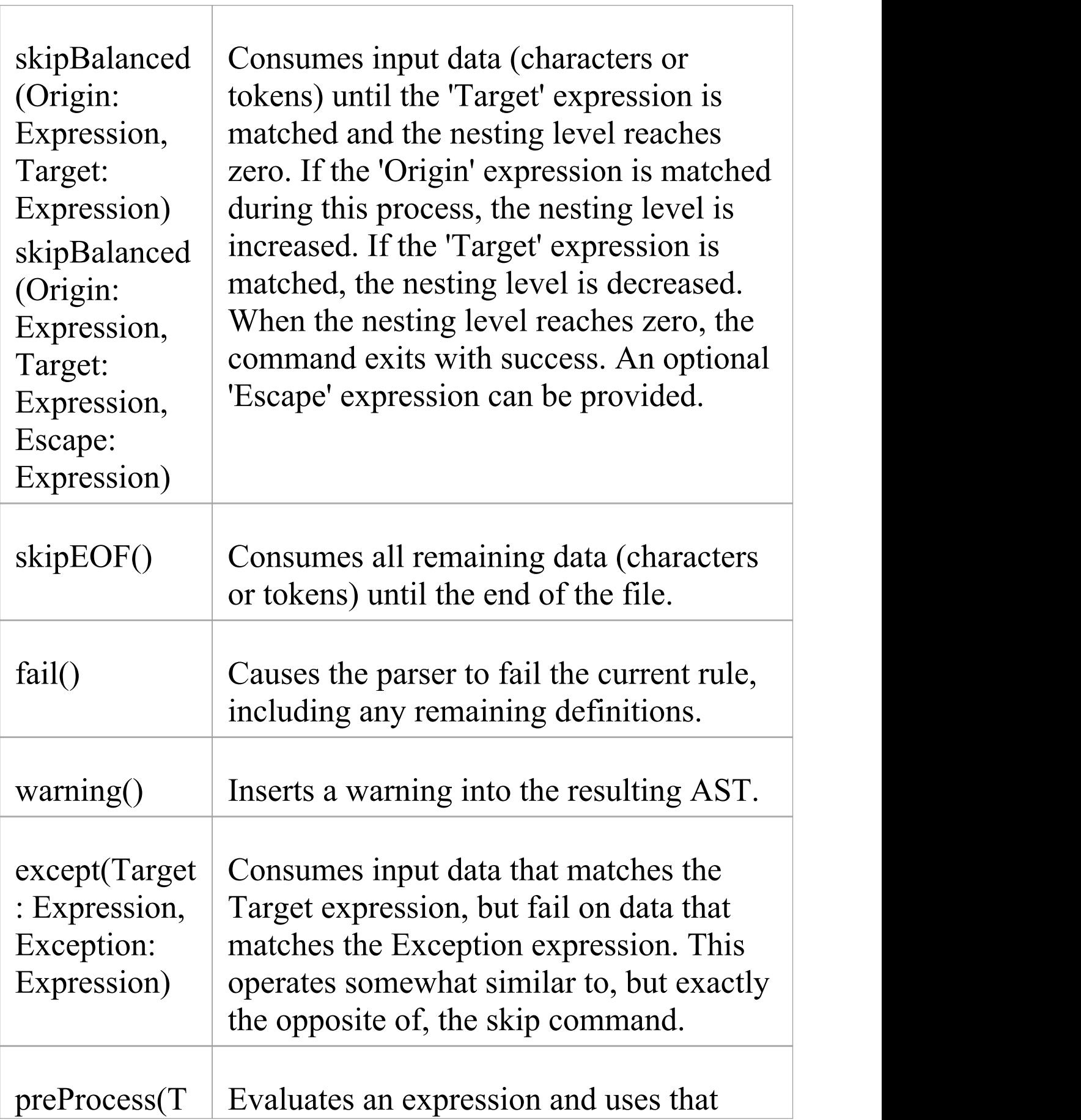

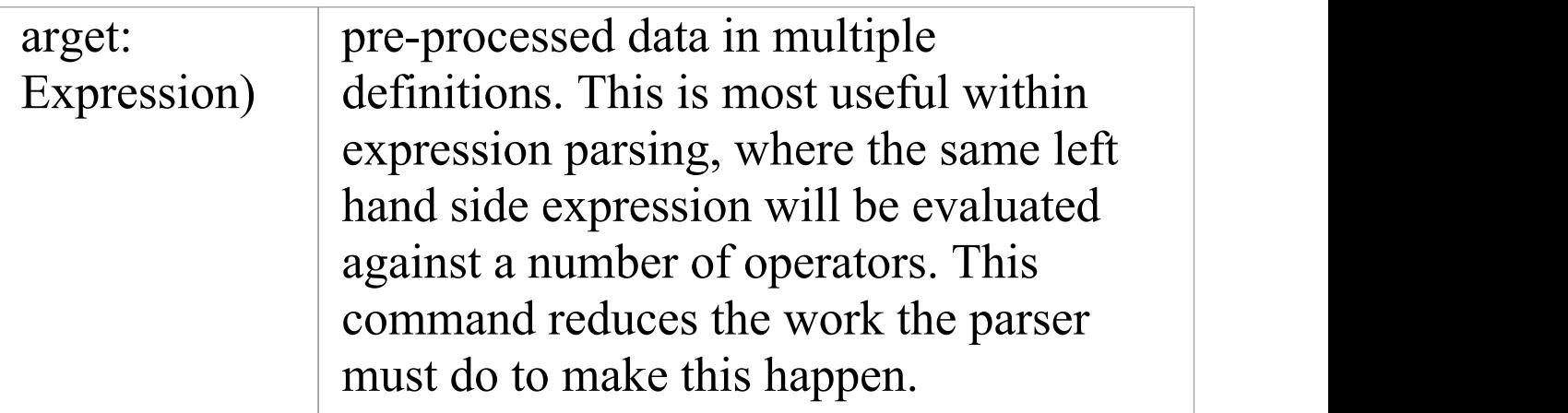

# **AST Nodes**

In defining a grammar, you would use AST nodes and AST node attributes that can be recognized in code engineering in Enterprise Architect, in the AST results that are returned by the attribute, attributeEx and node commands. The nodes and attributes are identified in these tables. Any others will be ignored in code engineering.

### **FILE Node**

The FILE node represents a file. It isn't mapped to anything, but contains all the required information.

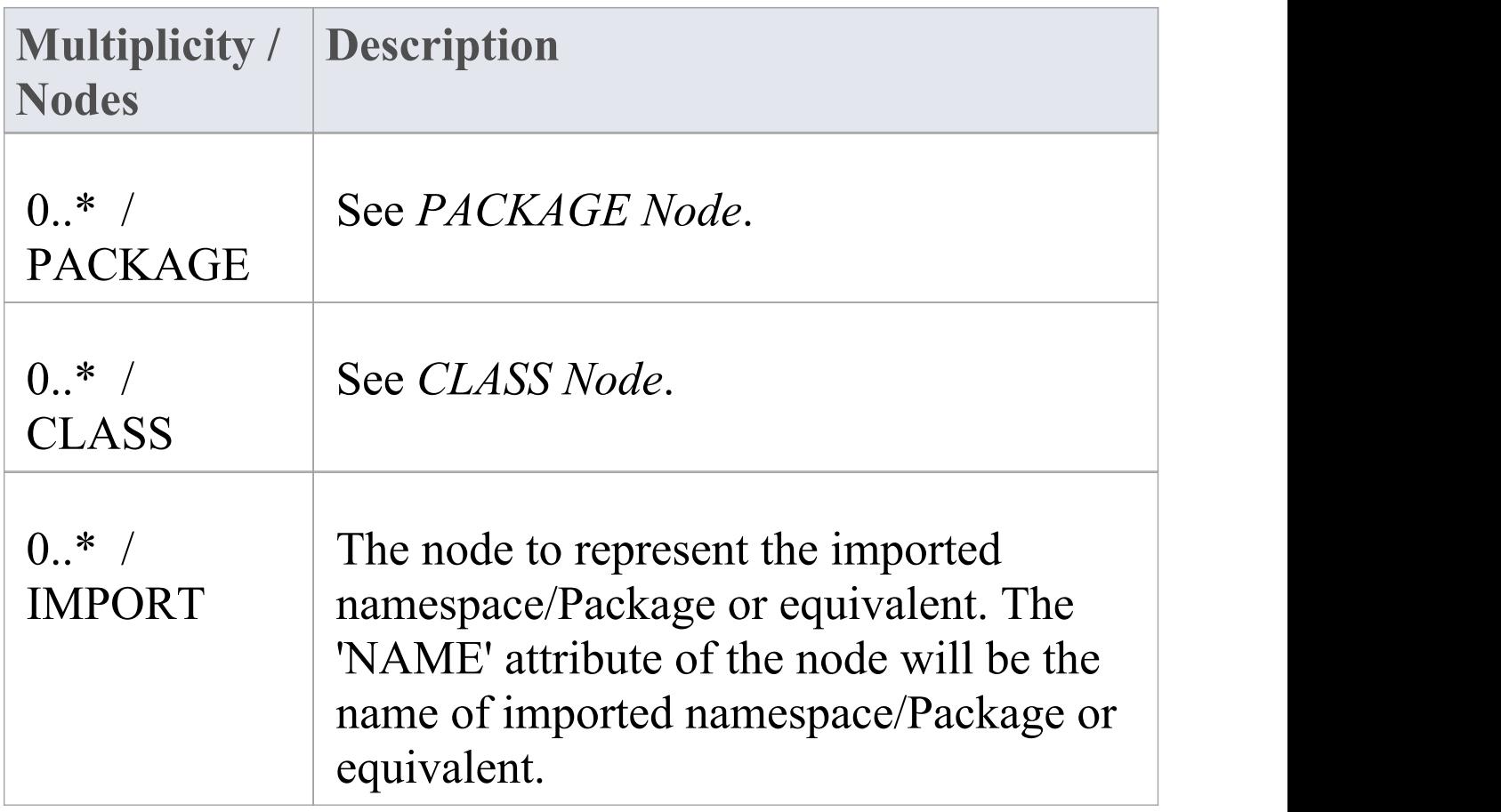

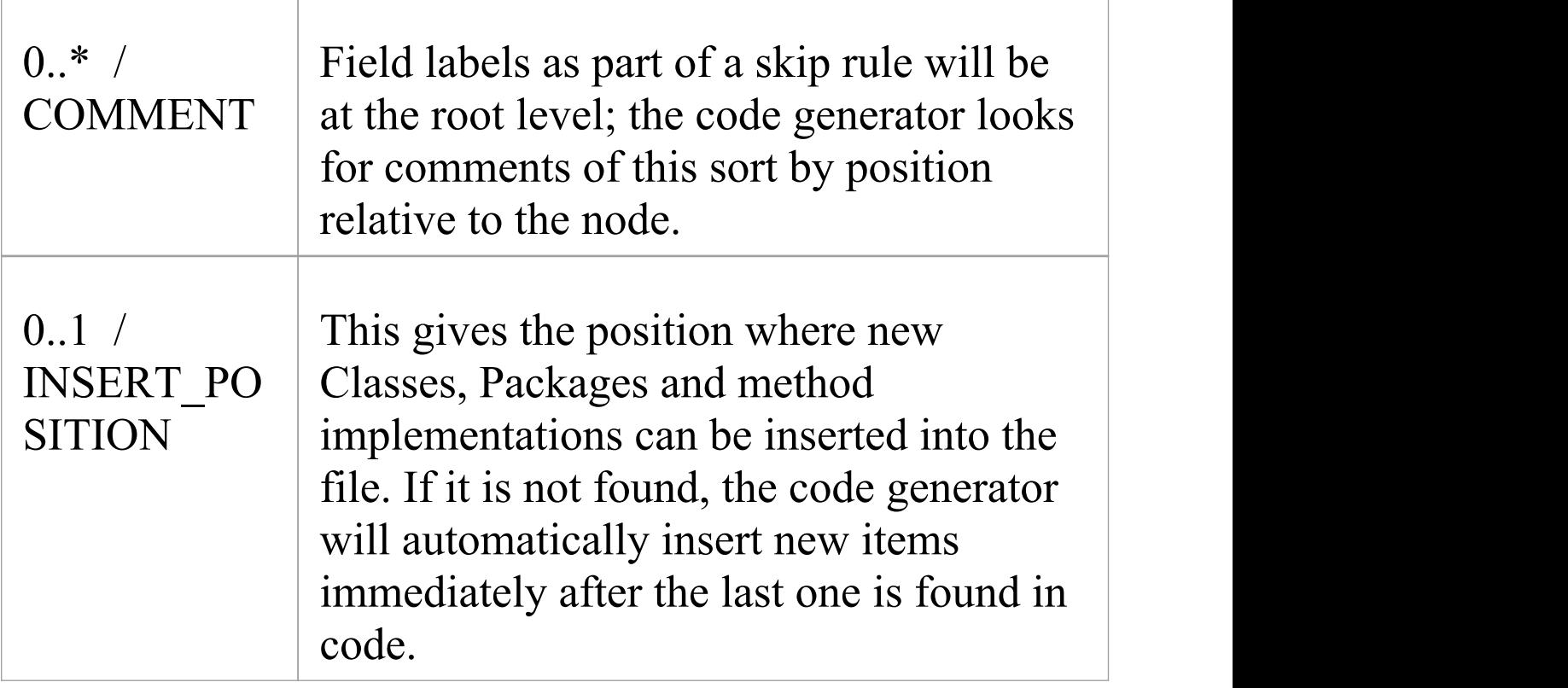

## **PACKAGE node**

The PACKAGE node corresponds to a namespace or equivalent in the file. When importing with 'package per namespace' , Enterprise Architect will create a Package directly under the import for this and place all Classes within it. When not importing namespaces, Enterprise Architect will look for Classes under this point, but it will do nothing with this node.

Additionally, if you are generating with namespaces enabled (see the *Code Options* Help topics for generic languages) a generated Class will not match a Class in code unless they are under the same Package structure.

#### Contained in nodes: FILE

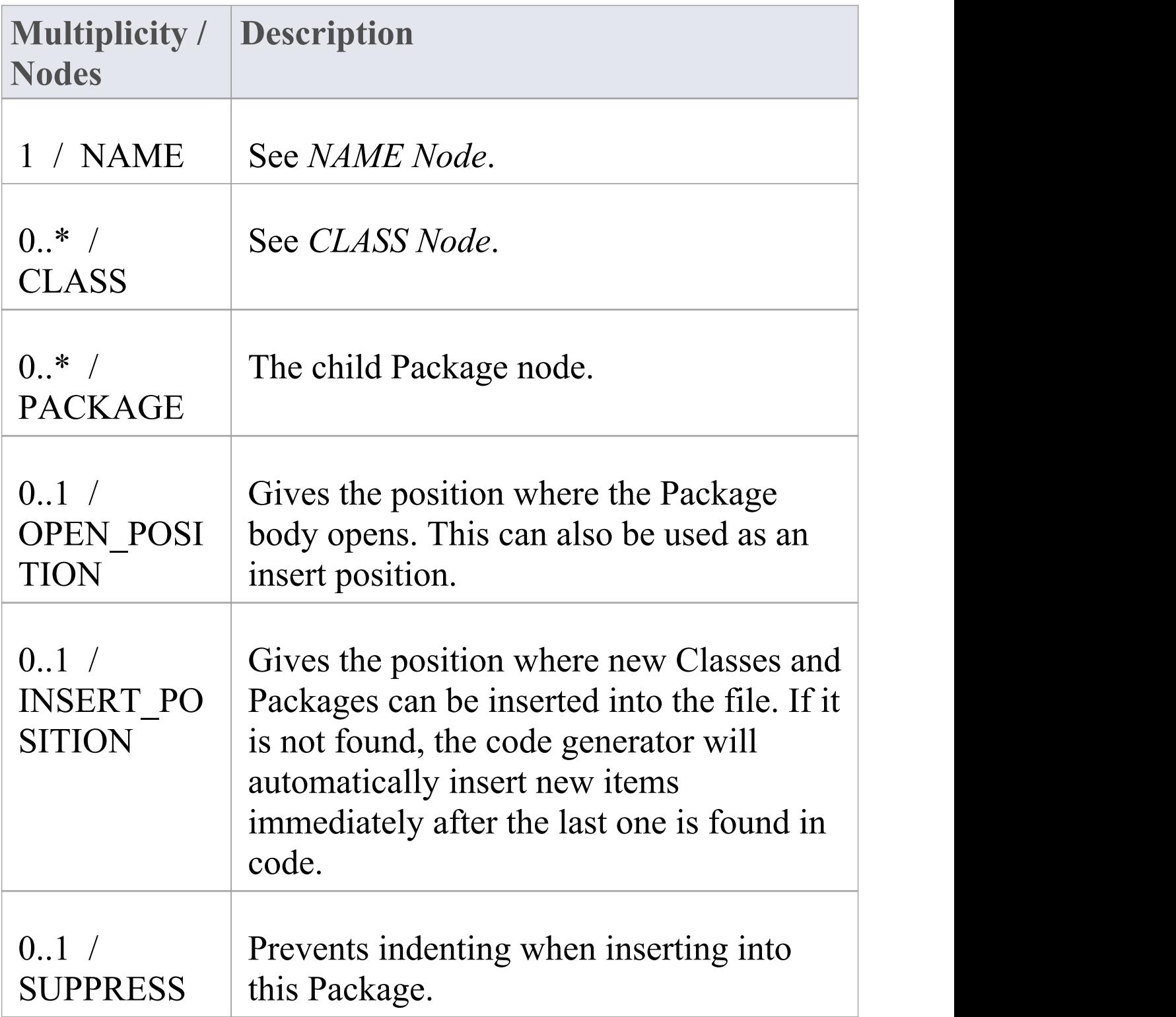

## **CLASS/INTERFACE Node**

The CLASS (or INTERFACE) node is the most important in code generation. It is brought in as Class (or Interface) Objects.

See *Class DECLARATION* and *Class BODY*. Contained in Nodes: FILE, PACKAGE, Class BODY

### **CLASS Declaration**

Contained in Nodes: CLASS/INTERFACE

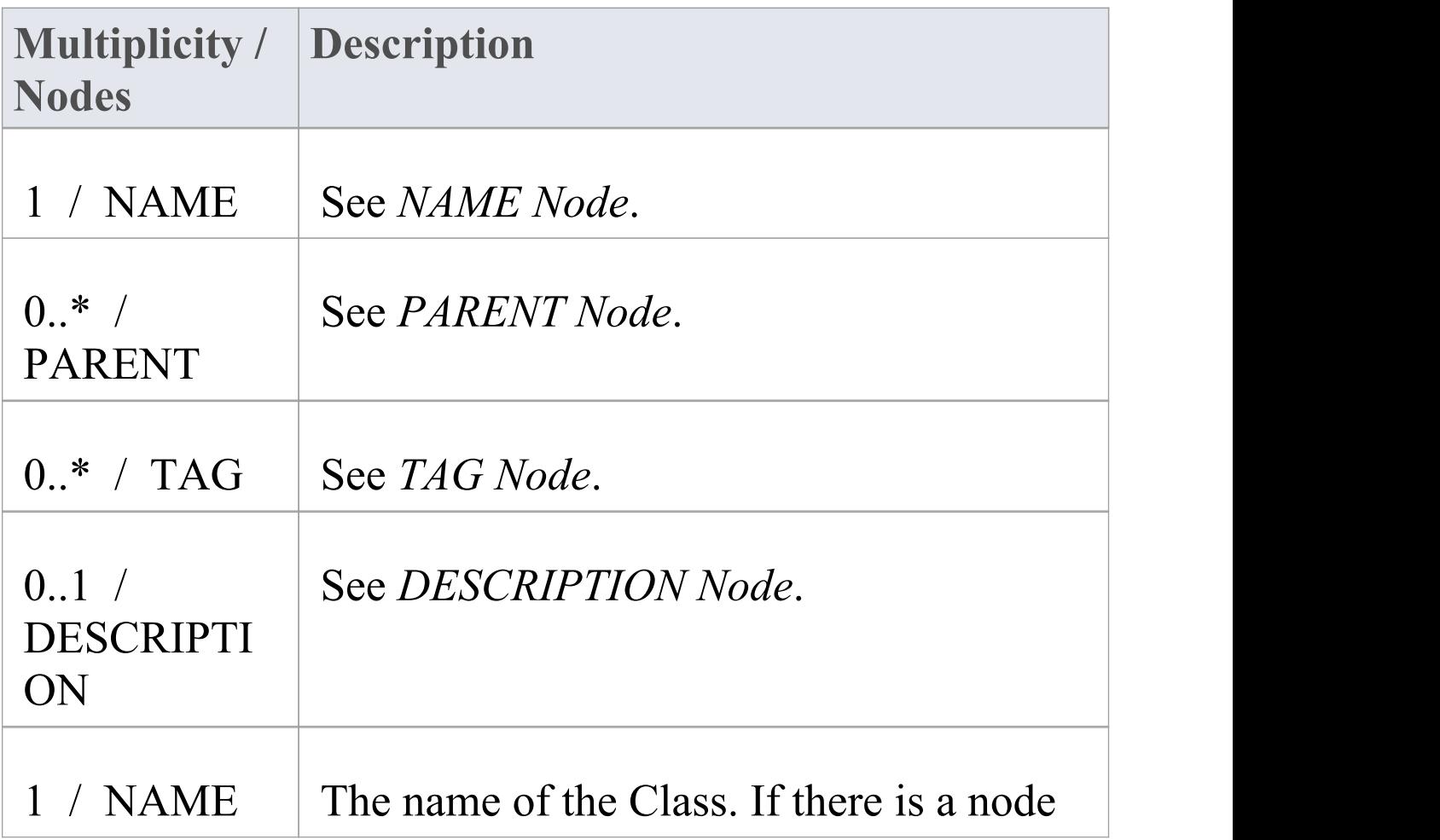

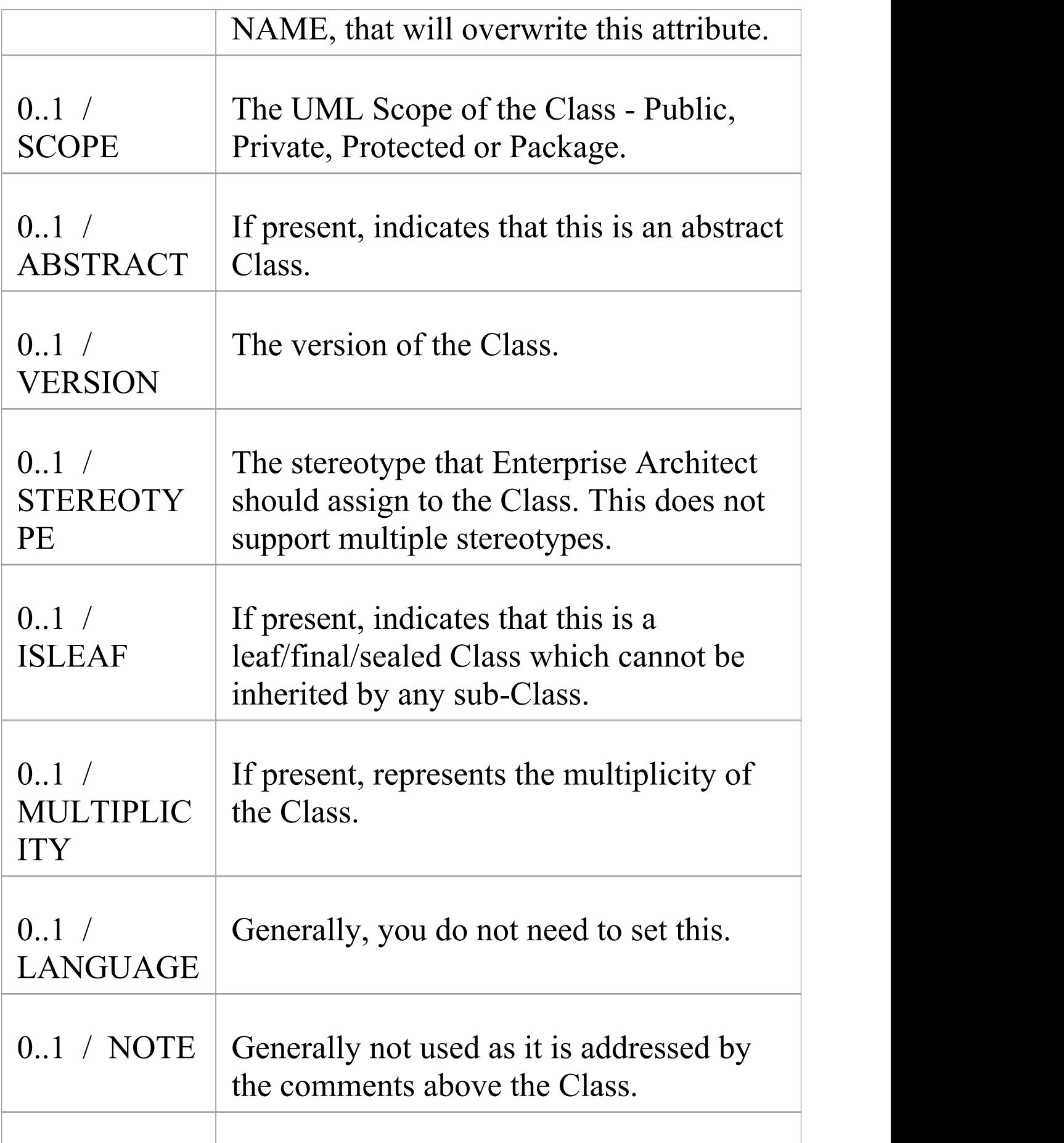

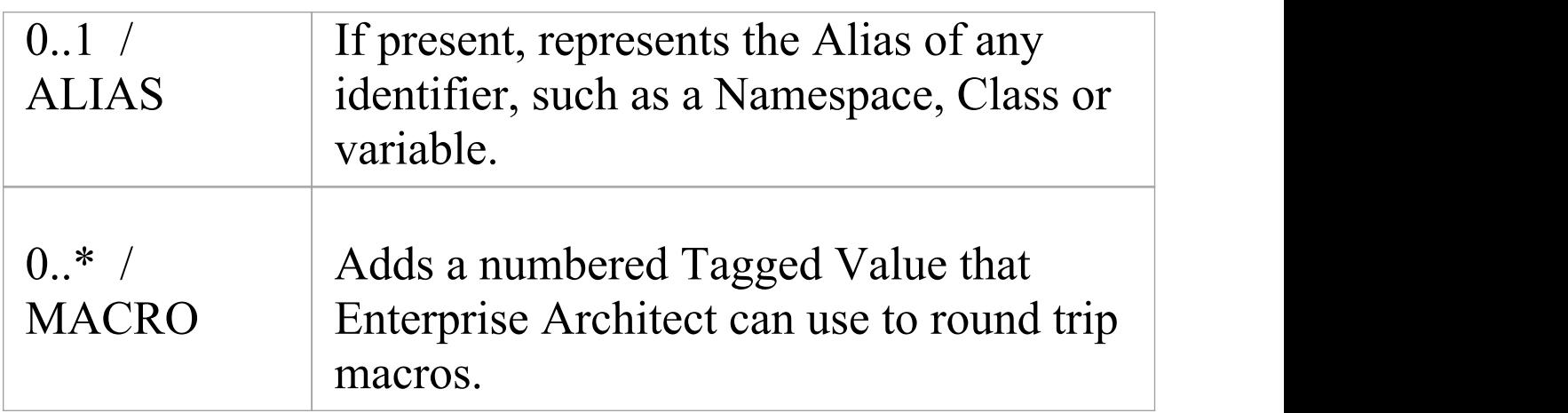

### **Class BODY Node**

#### Contained in Nodes: CLASS/INTERFACE

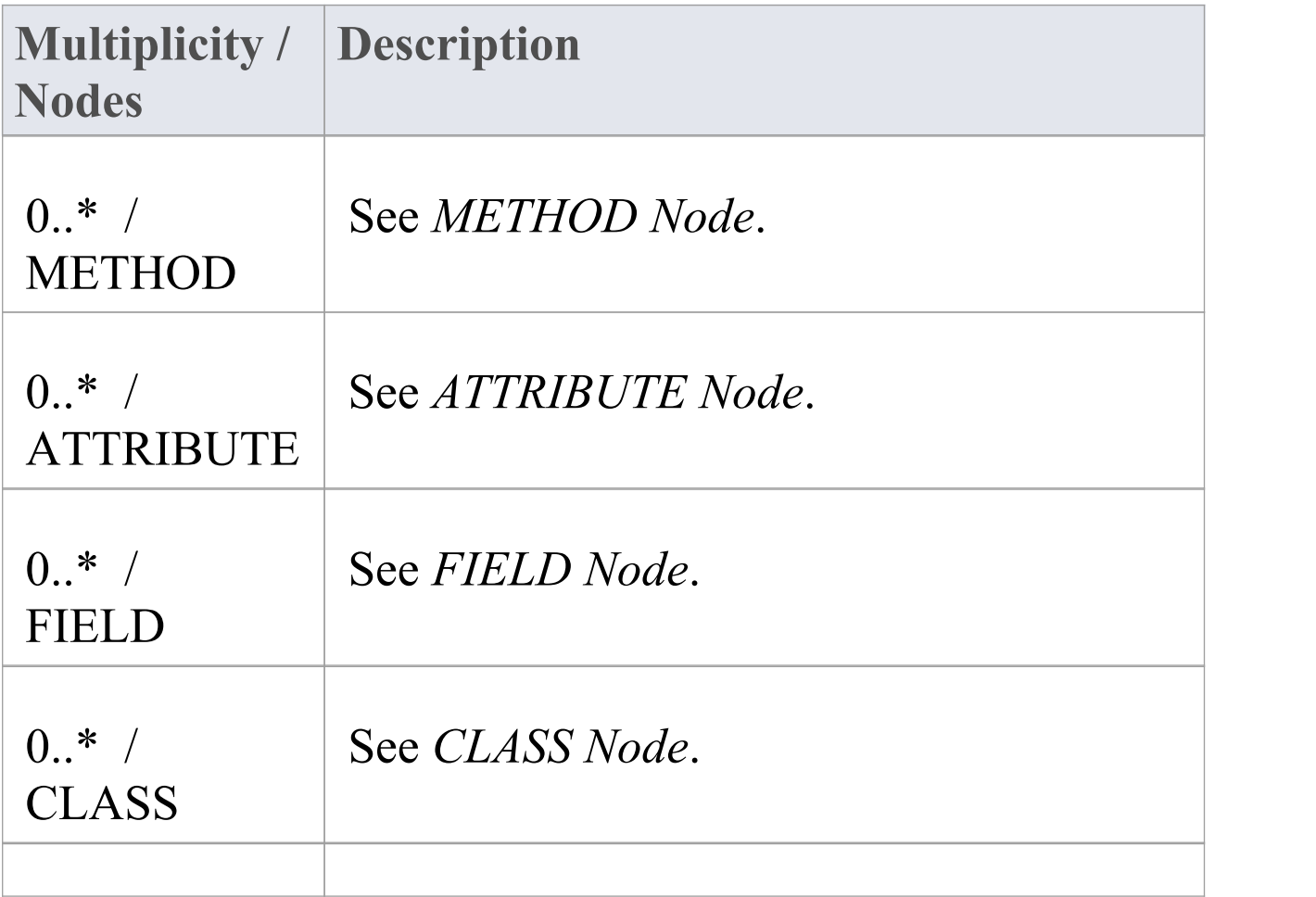

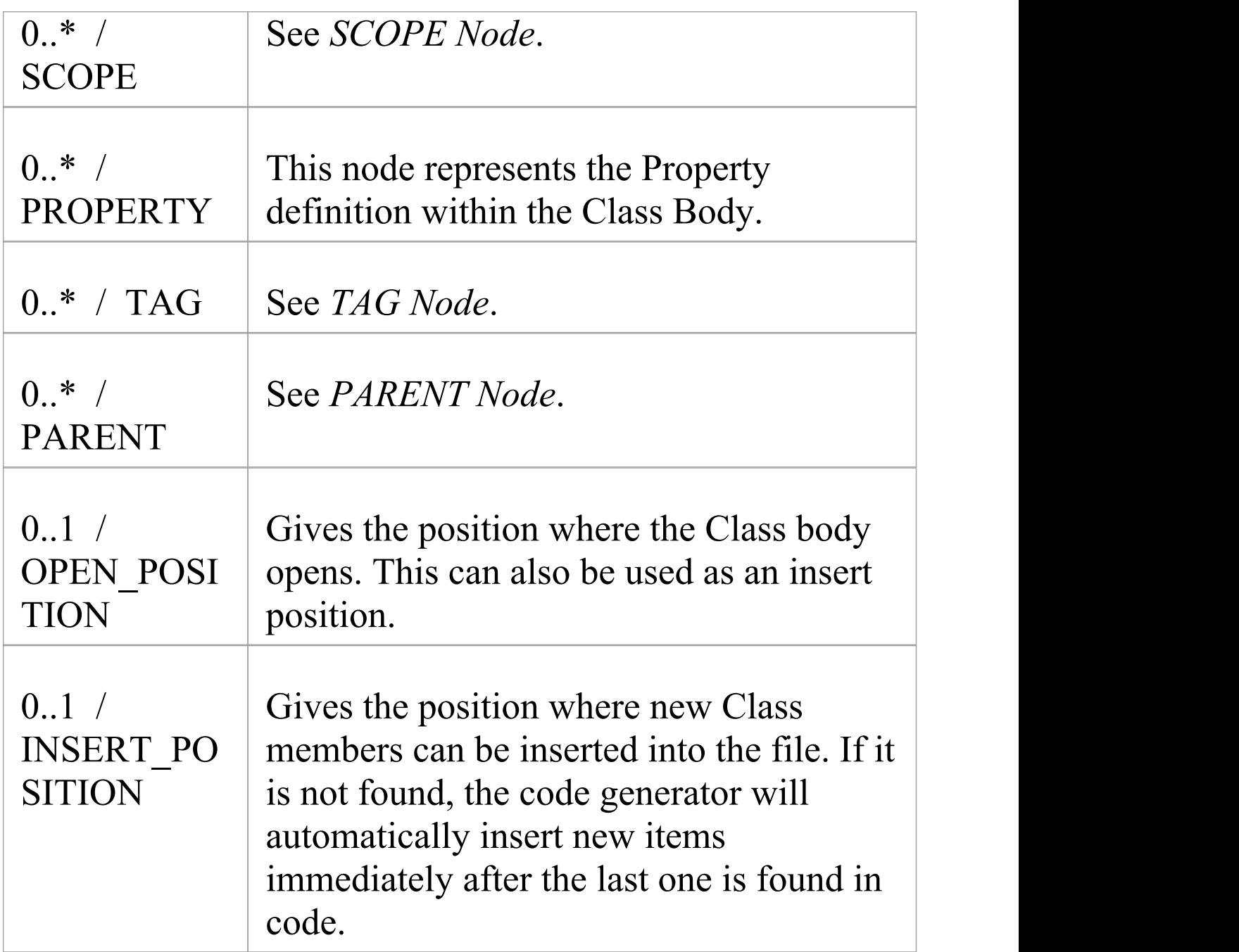

## **SCOPE Node**

This is an optional feature for languages resembling C++ that have Blocks that specify the scope of elements. The

language needs to have a name specified that is used for the scope of all elements in the Block. In all other respects it behaves identically to the Class BODY node.

Contained in Nodes: Class BODY

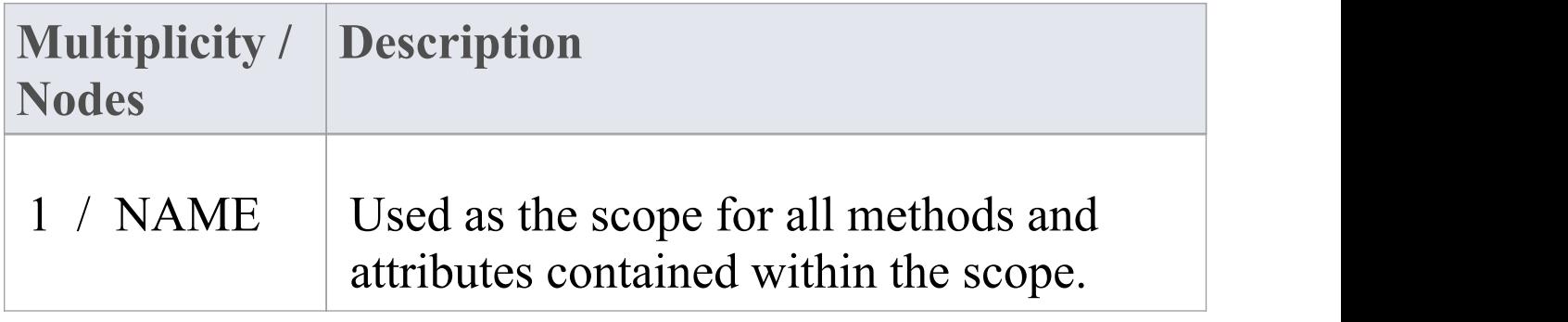

### **METHOD Node**

#### Contained in Nodes: Class BODY, SCOPE

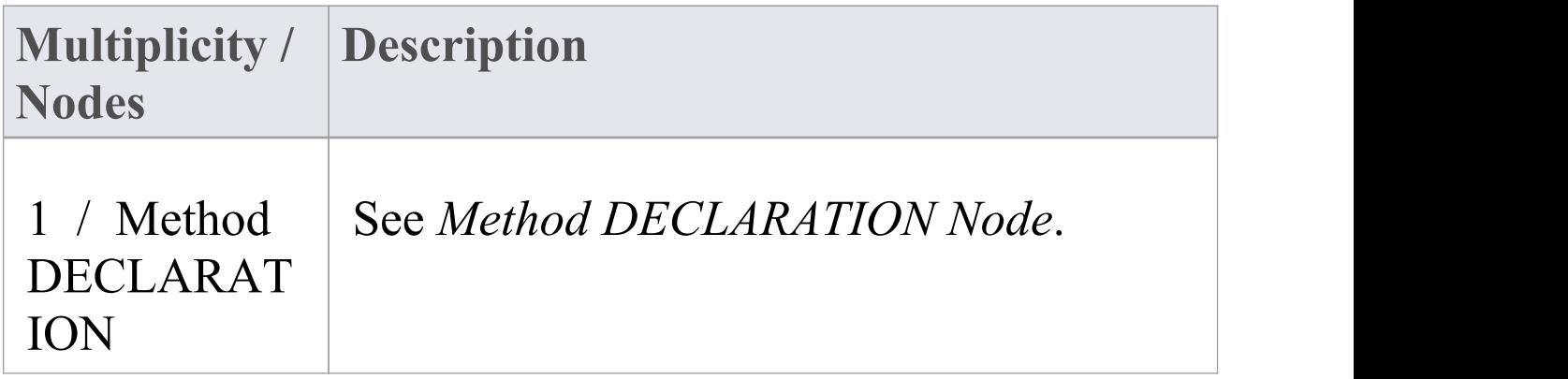

## **Method DECLARATION Node**

Contained in Nodes: METHOD

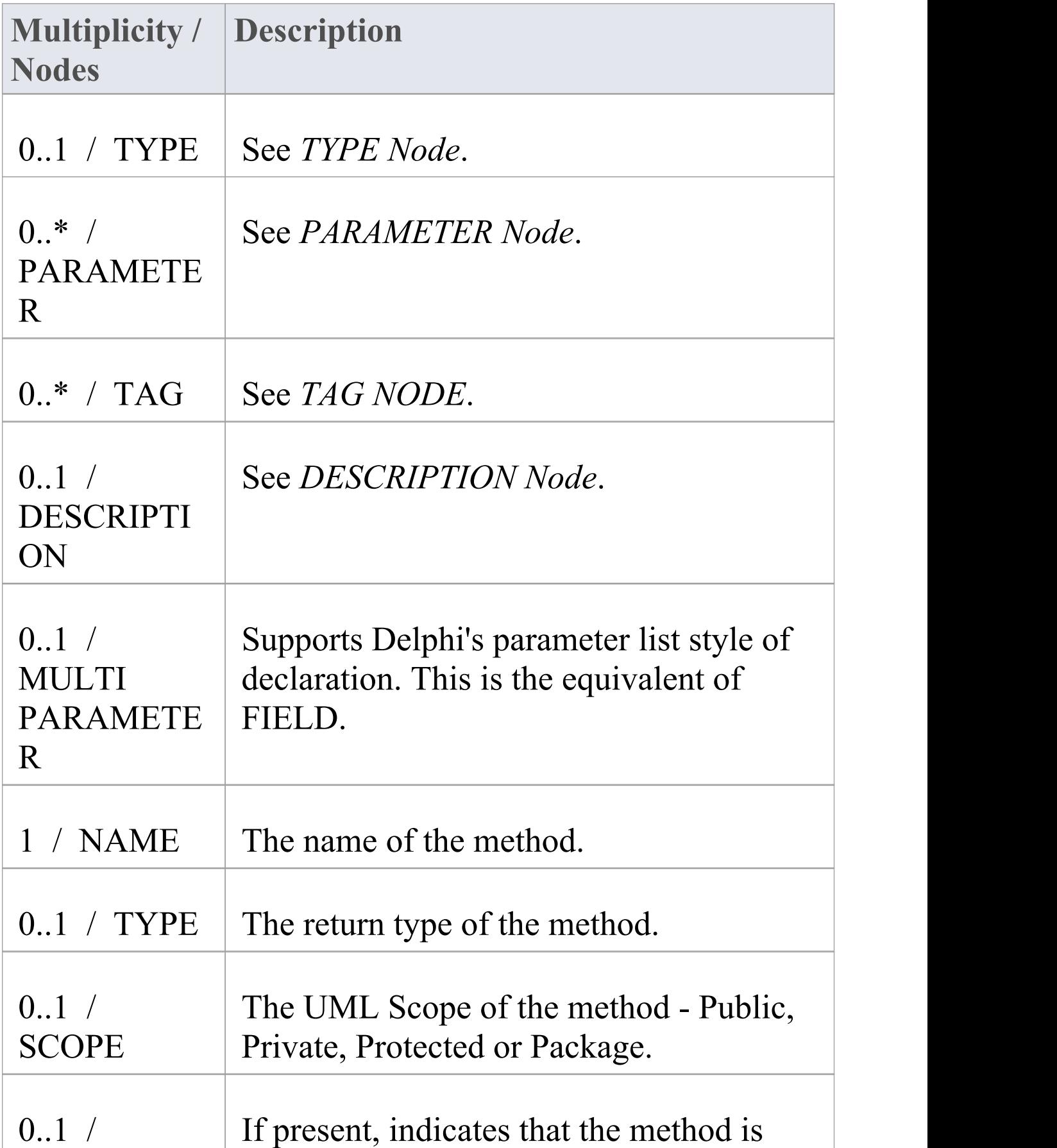

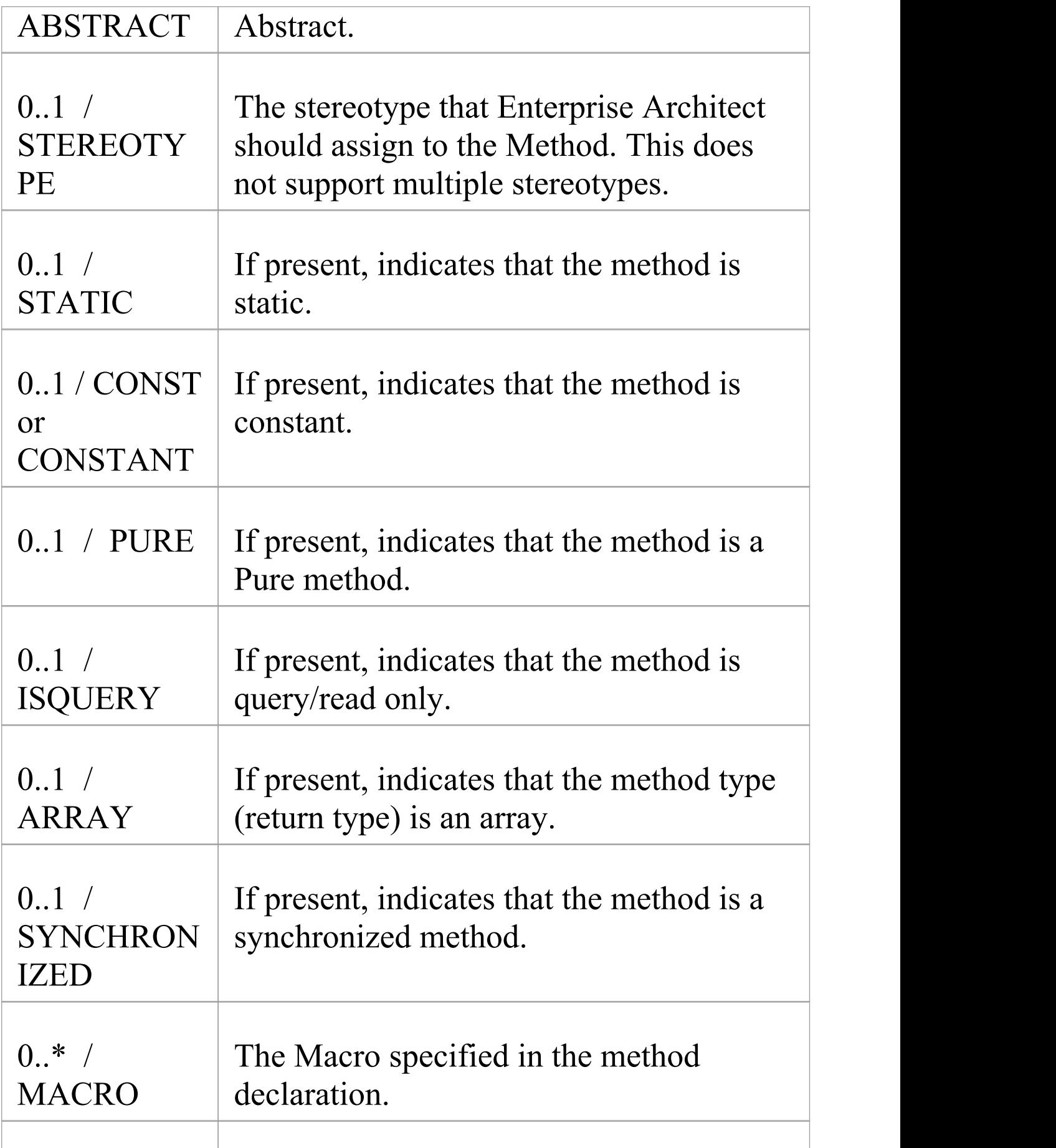

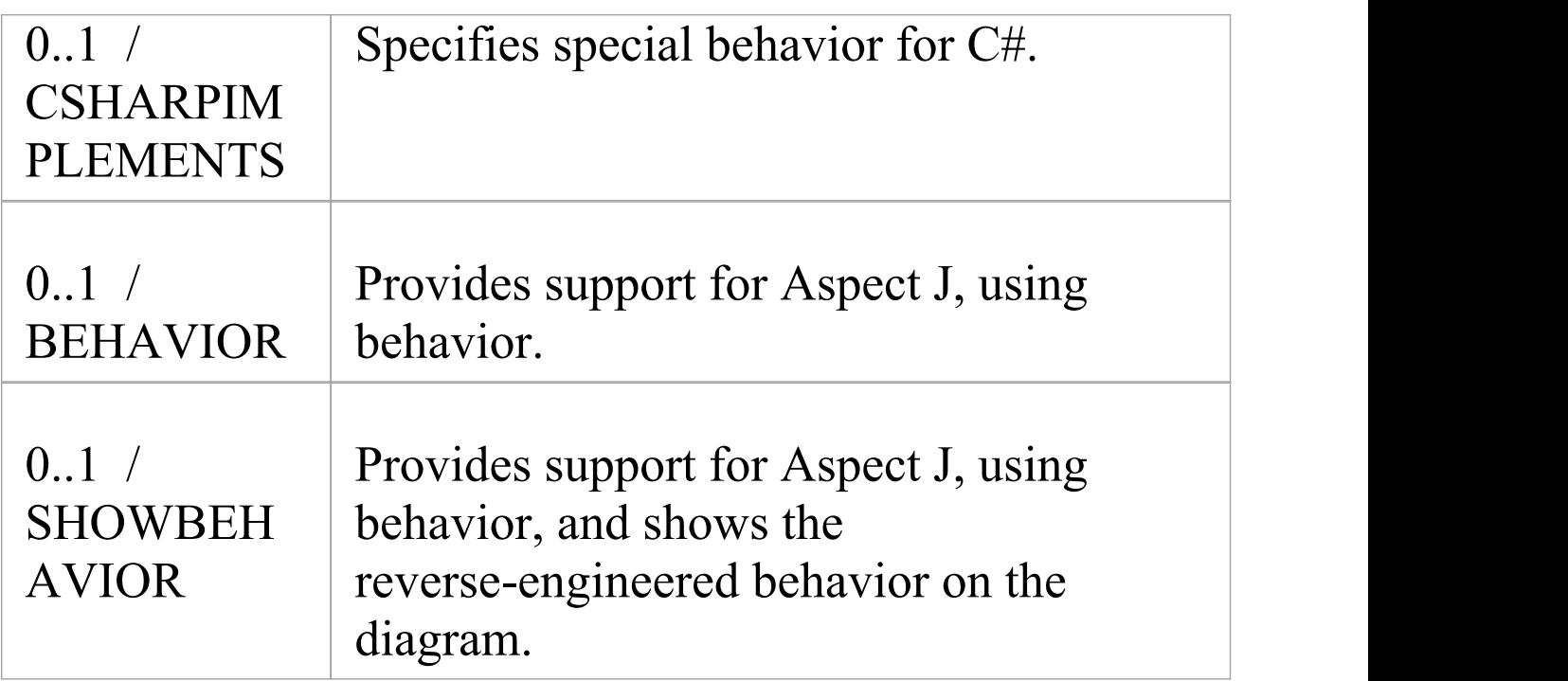

### **ATTRIBUTE Node**

#### Contained in Nodes: Class BODY, SCOPE

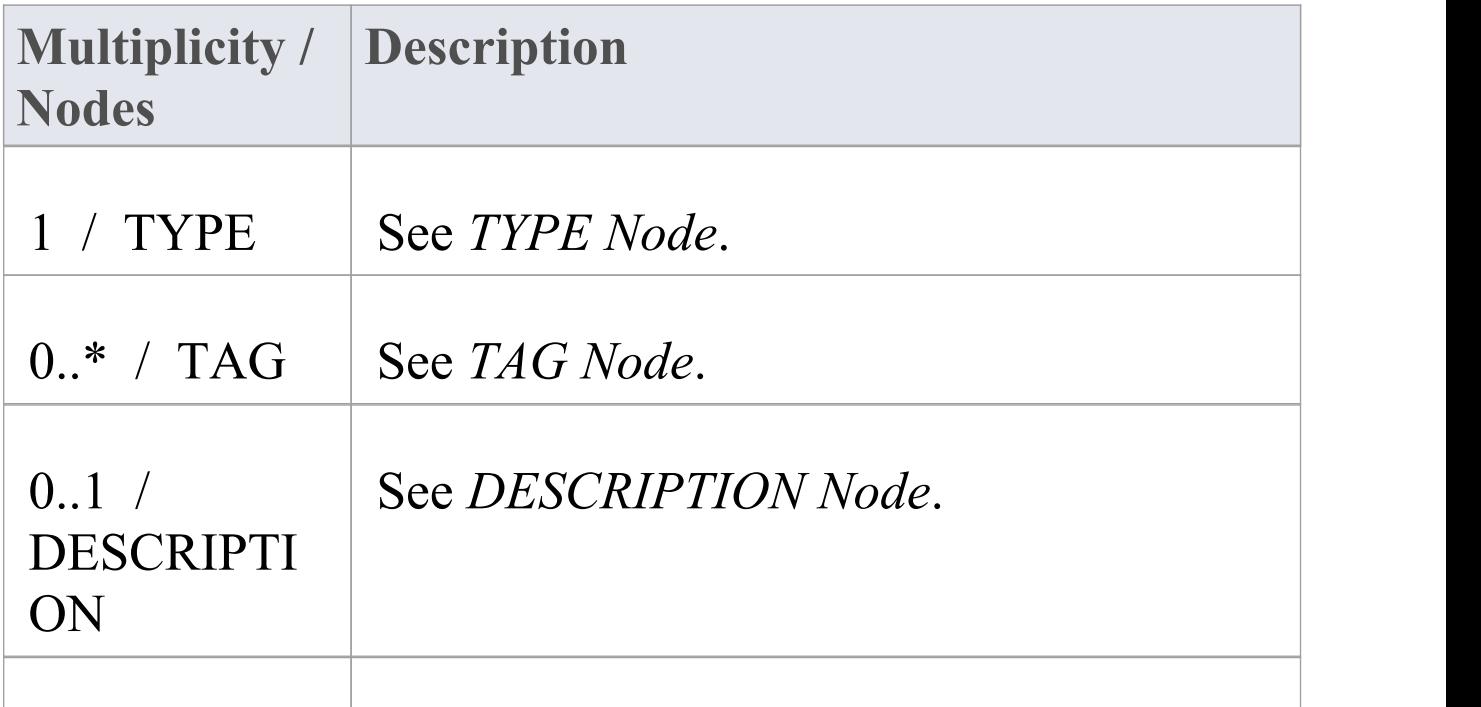

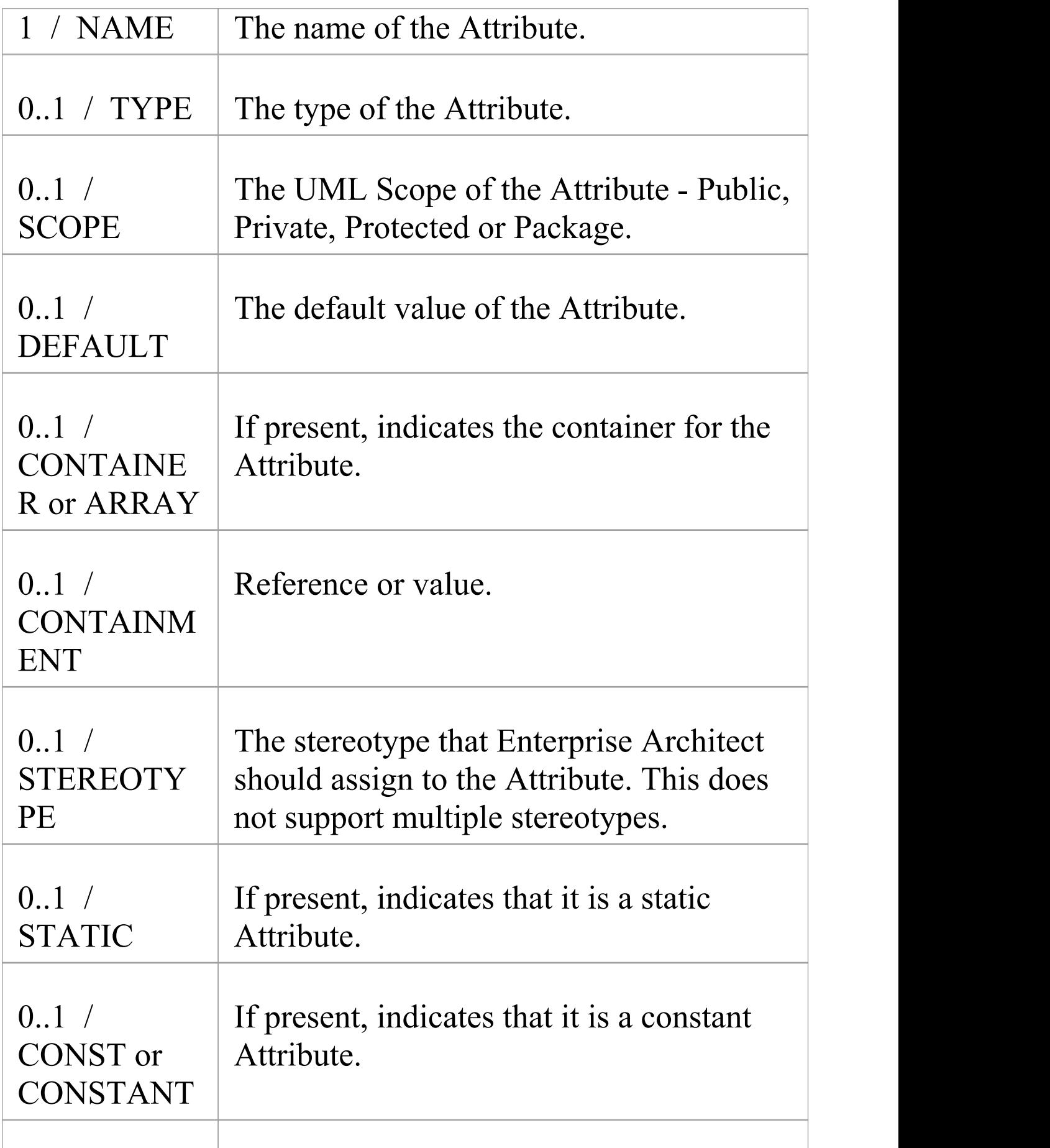

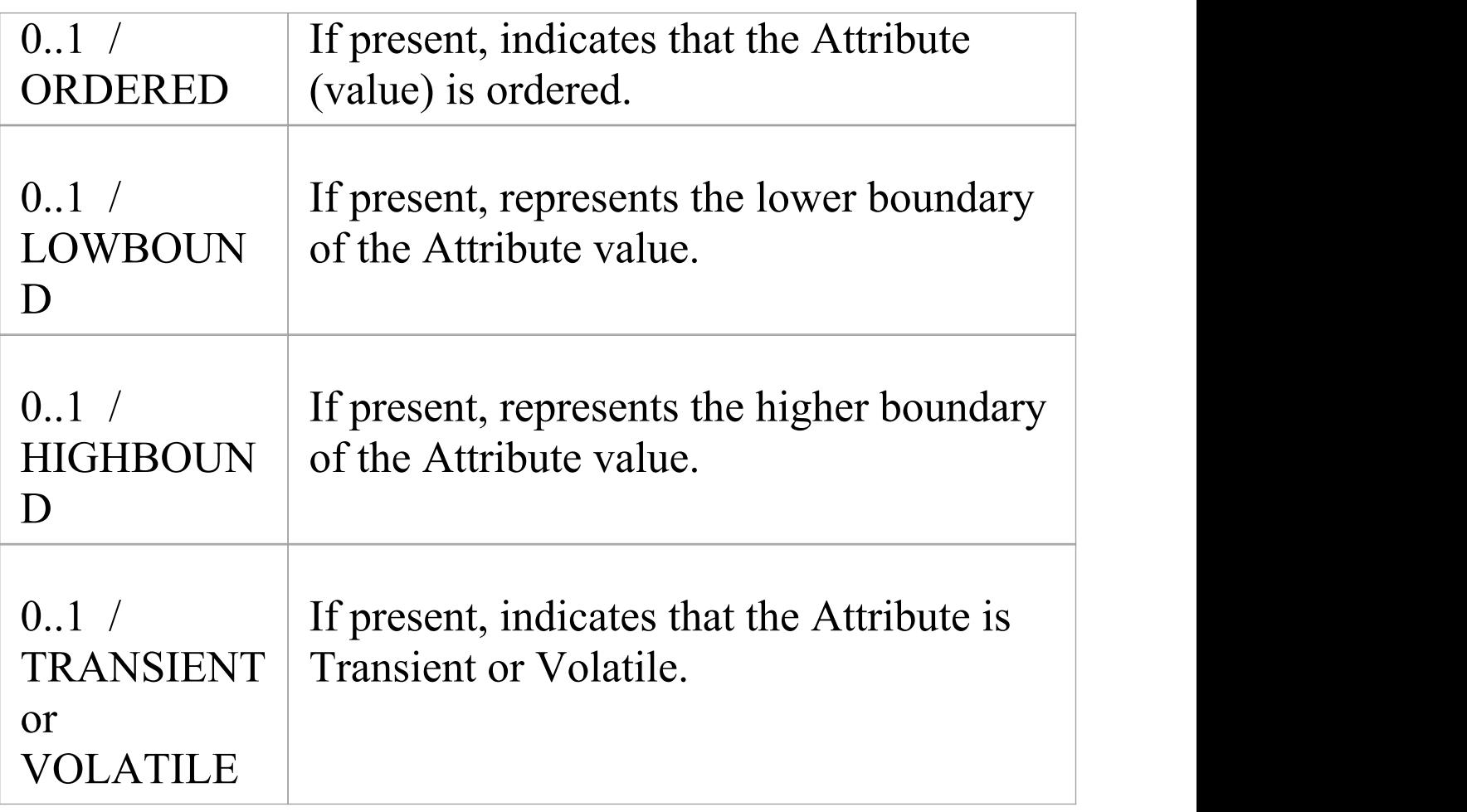

### **FIELD Node**

A field corresponds to multiple attribute declarations in one. Anything not defined in the Declarators but defined in the field itself will be set for each declarator. Everything supported in an attribute is supported in the field. If no declarators are found then this works in the same way as an attribute.

Contained in Nodes: Class BODY, SCOPE

**Multiplicity / Description**
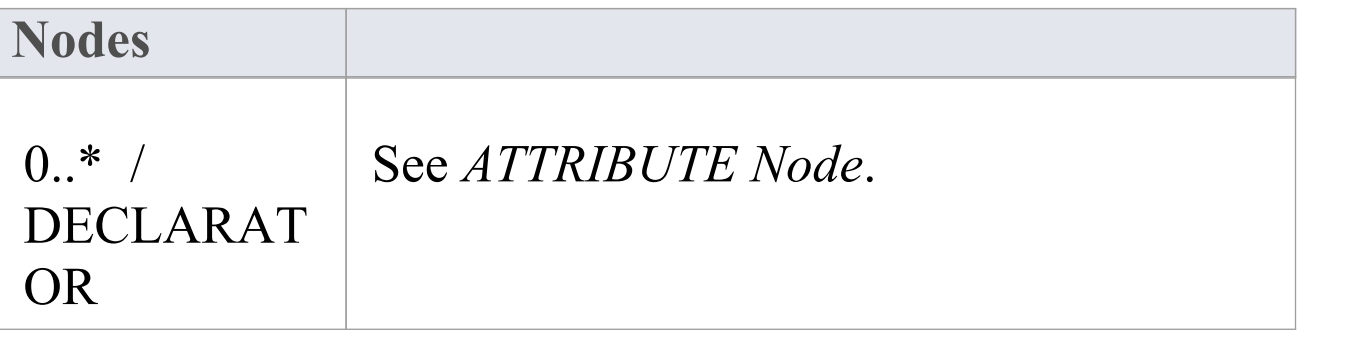

# **PARAMETER Node**

#### Contained in Nodes: Method DECLARATION, TEMPLATE

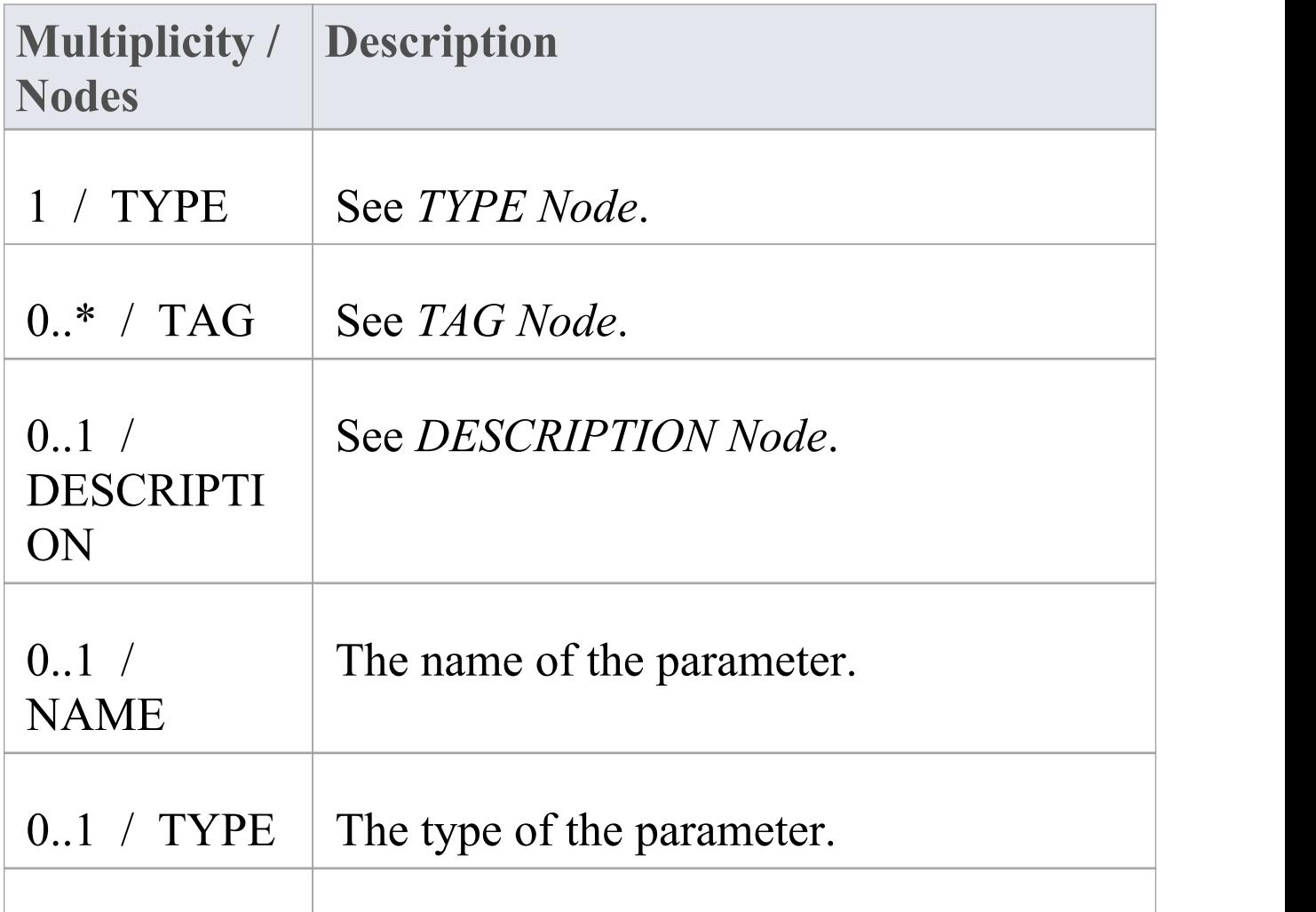

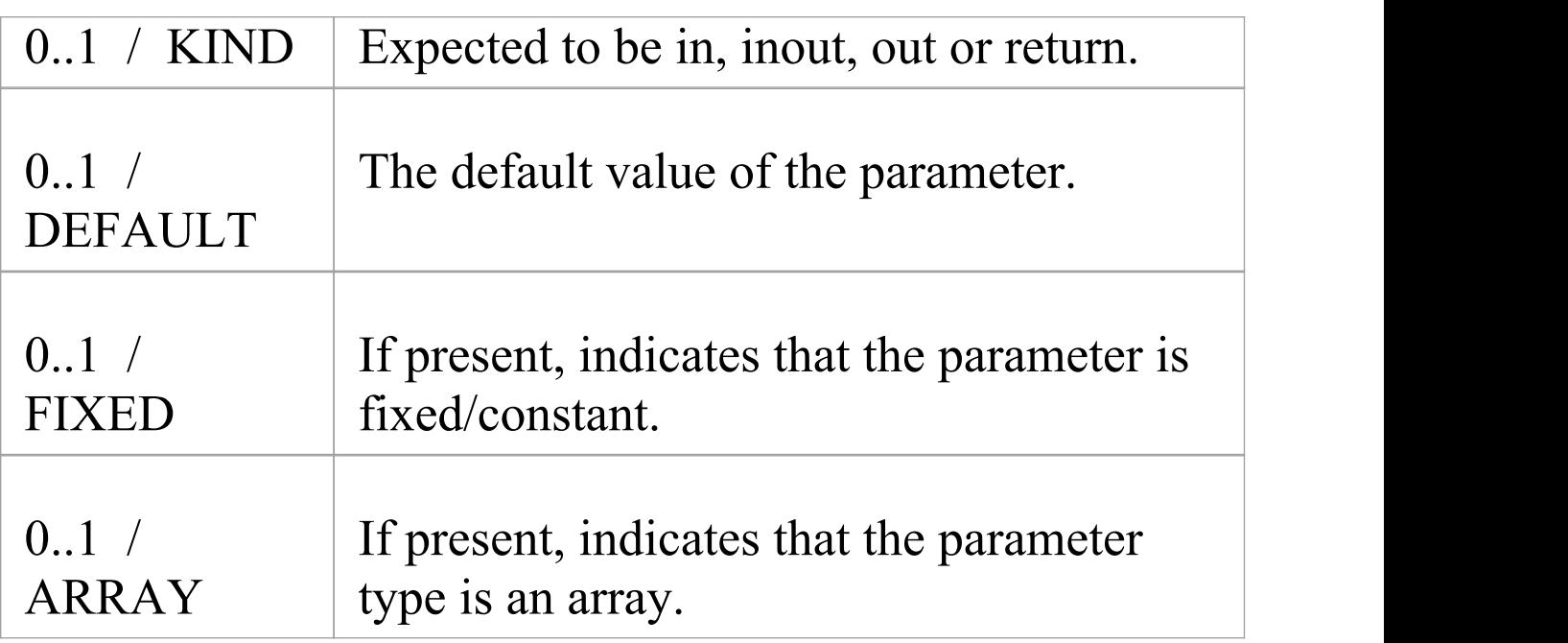

# **NAME Node**

## Contained in Nodes: PACKAGE, Class DECLARATION

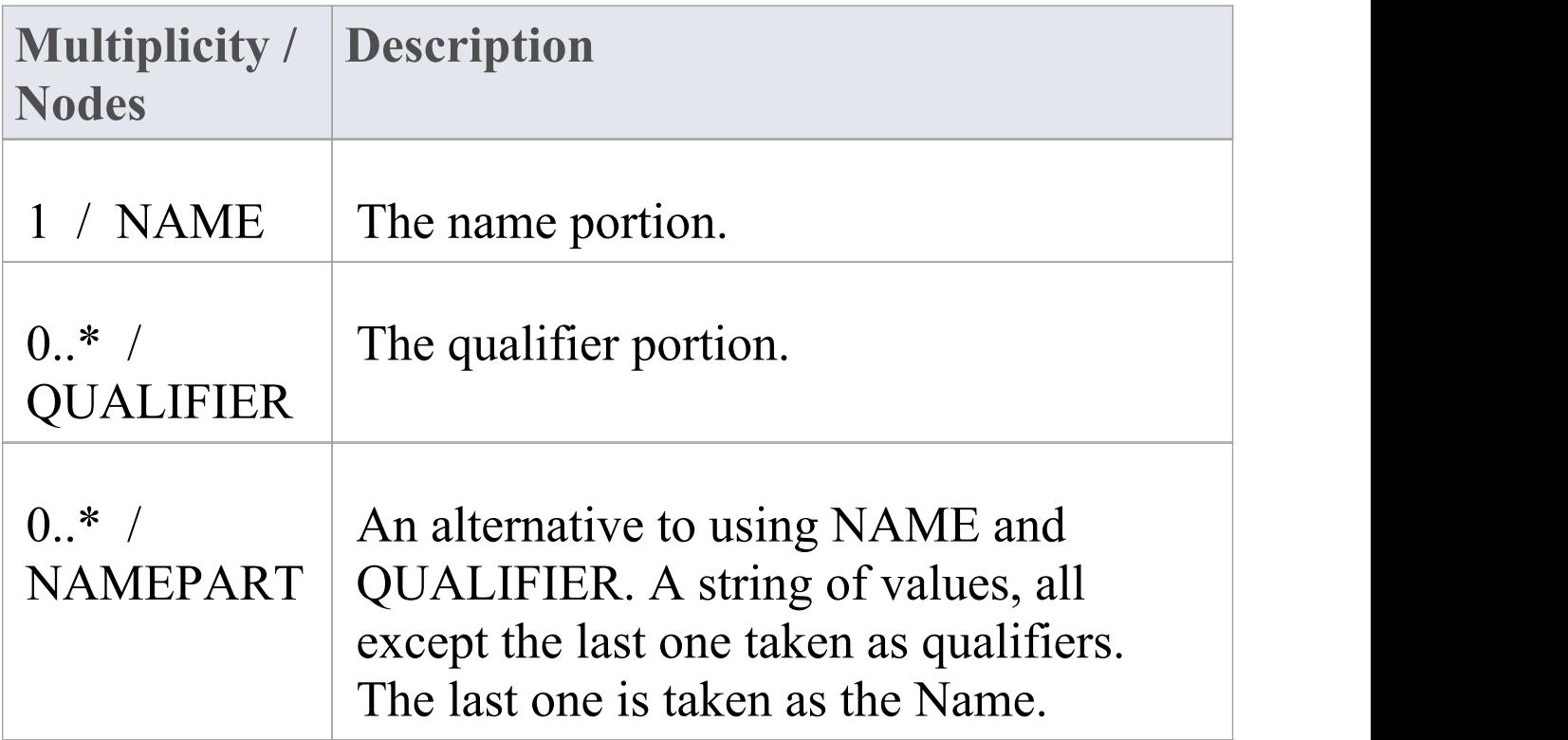

# **TYPE Node**

### Contained in Nodes: Method DECLARATION, ATTRIBUTE, PARAMETER

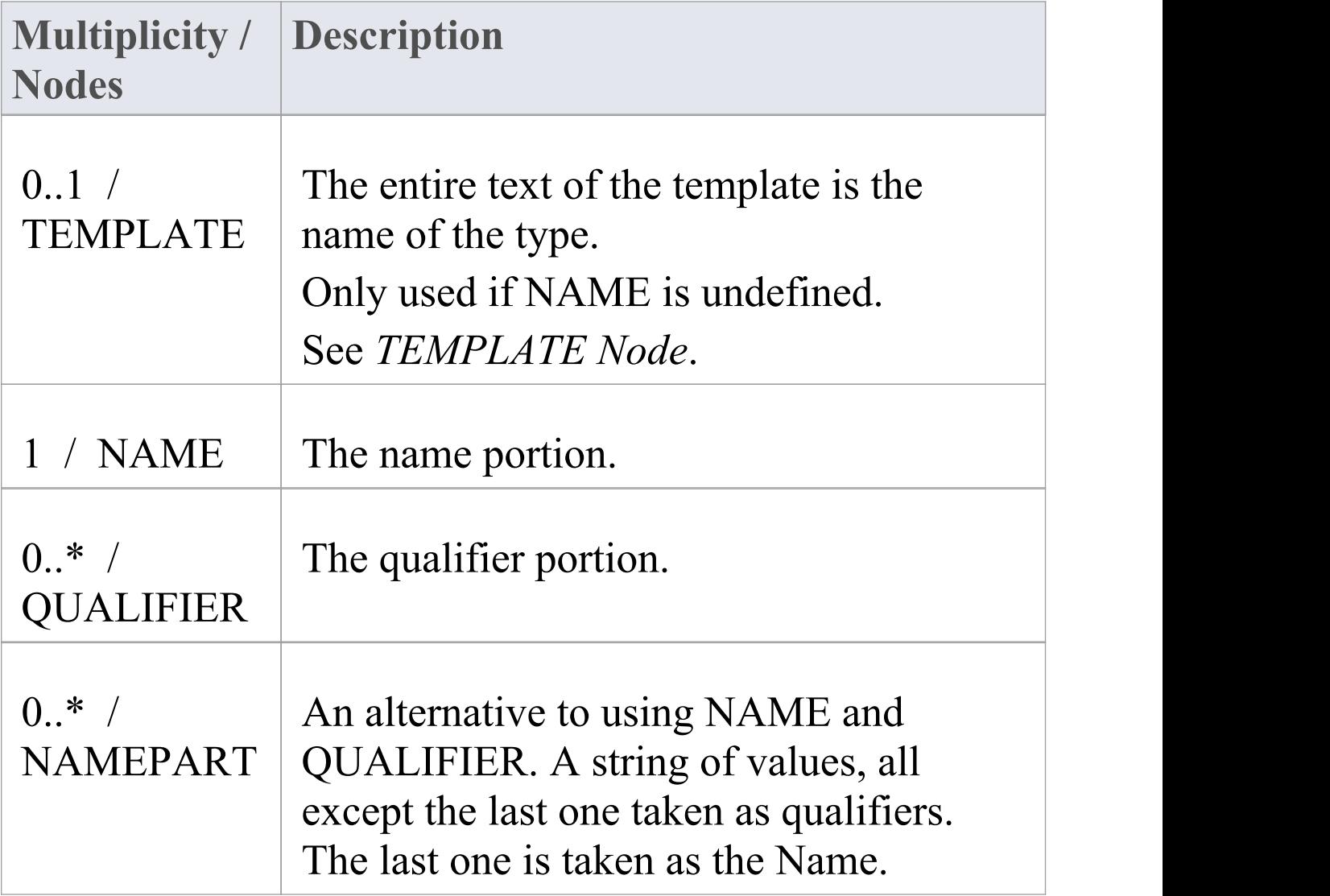

# **TEMPLATE Node**

#### Contained in Nodes: TYPE

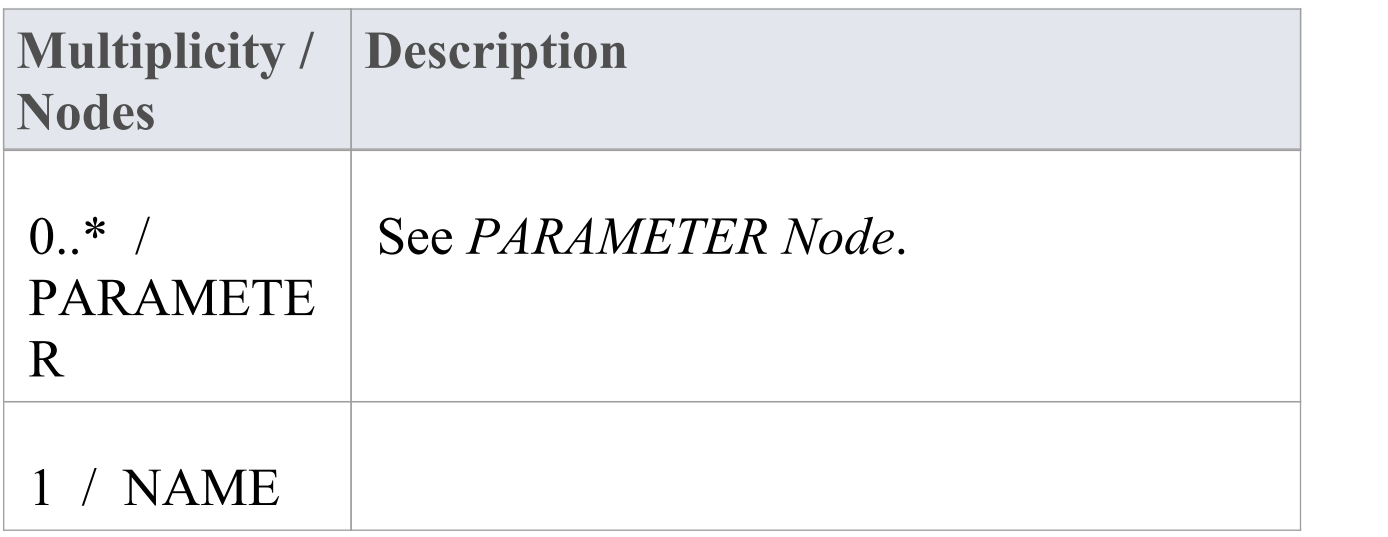

# **PARENT Node**

Contained in Nodes: Class DECLARATION

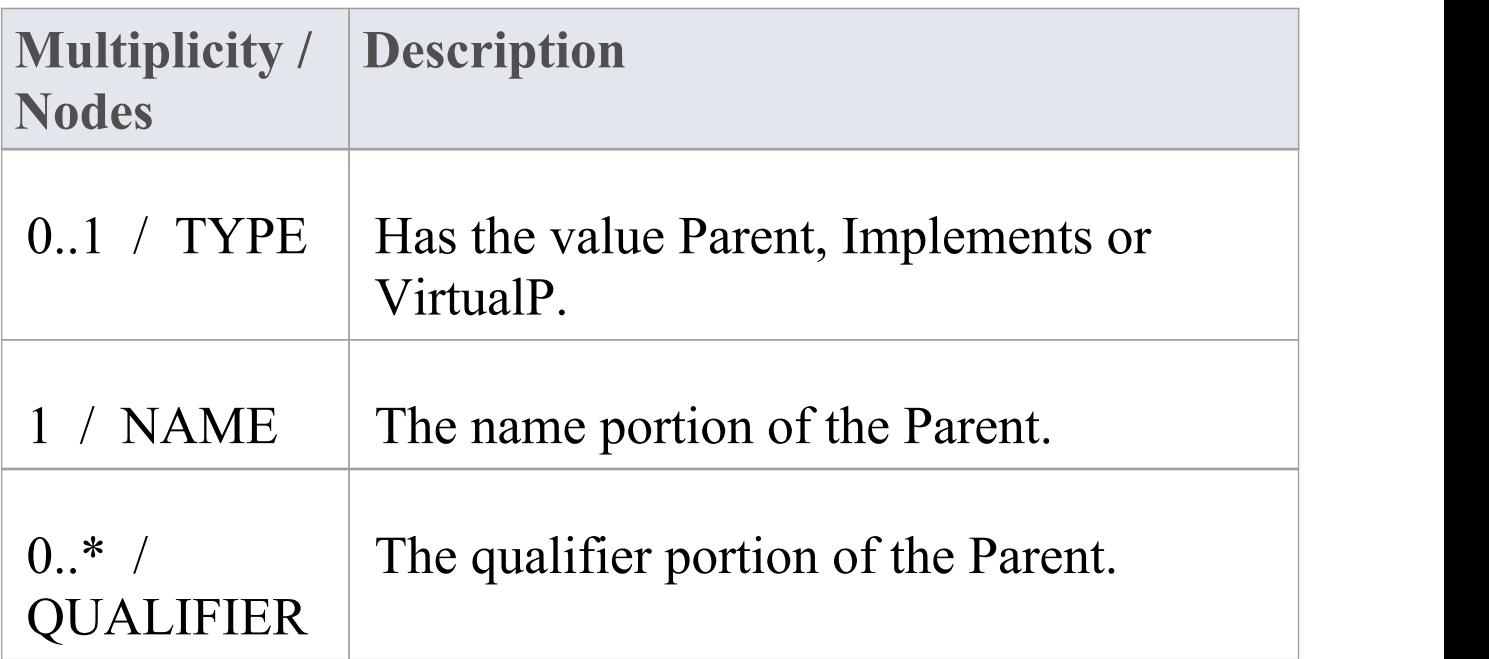

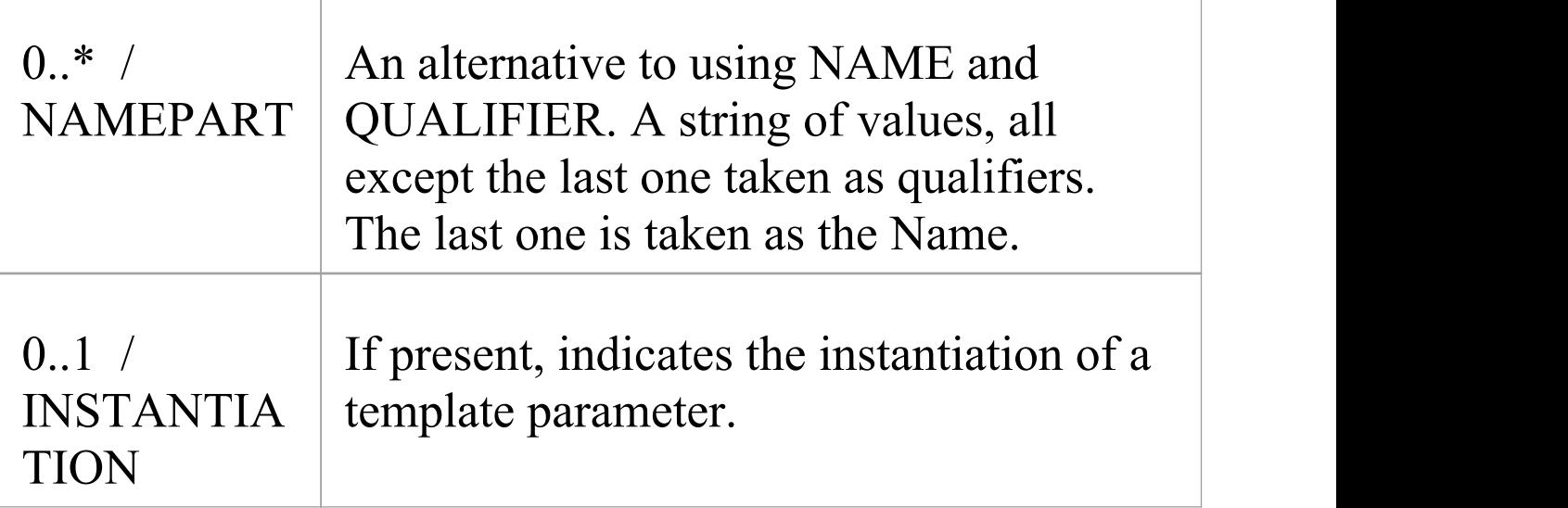

# **TAG Node**

### Contained in Nodes: Class DECLARATION, Method DECLARATION, ATTRIBUTE, PARAMETER

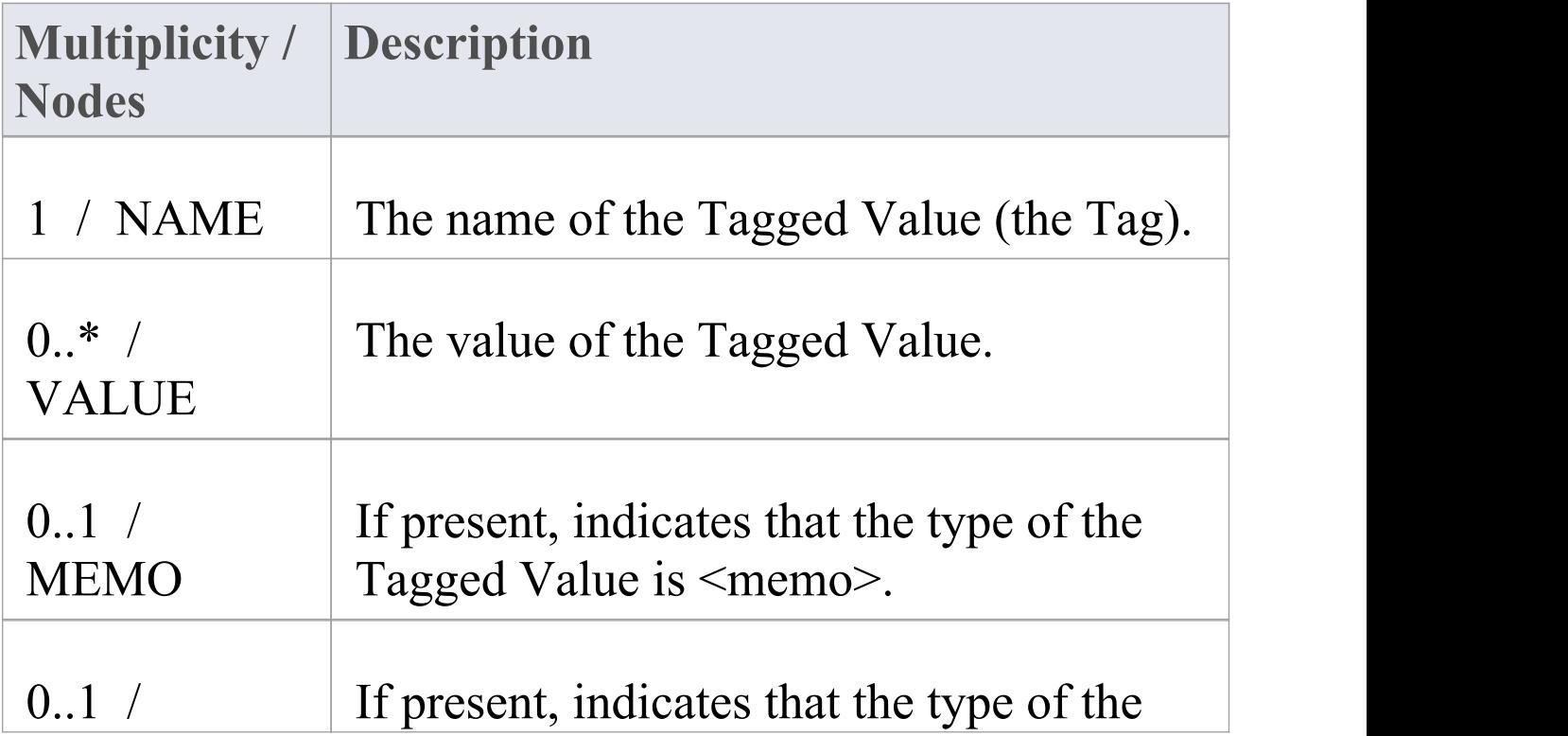

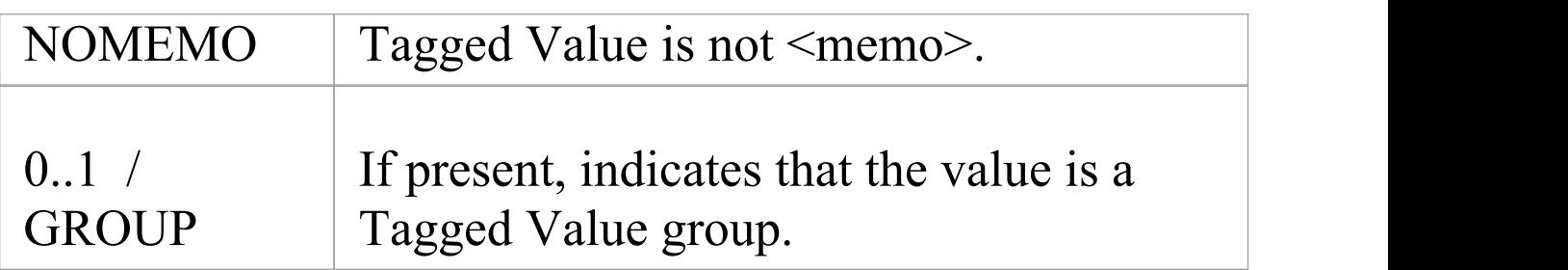

## **DESCRIPTION Node**

### Contained in Nodes: Class DECLARATION, Method DECLARATION, ATTRIBUTE, PARAMETER

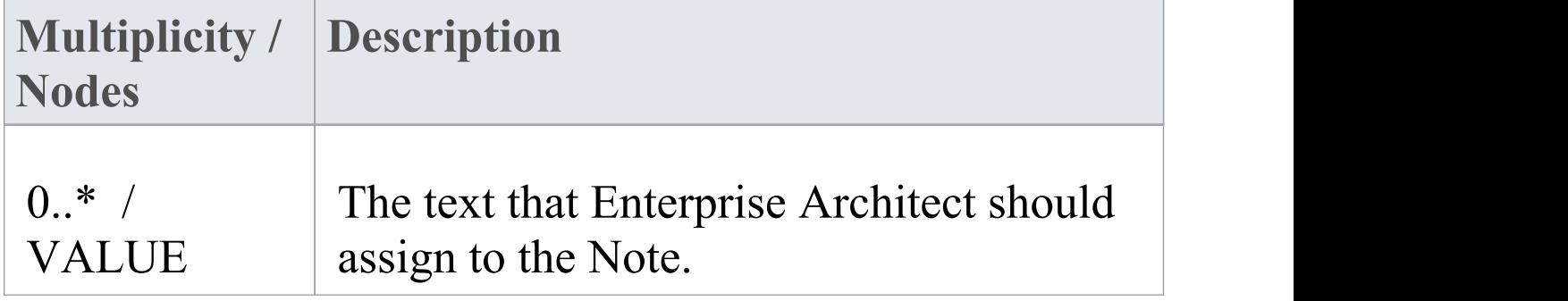

# **Editing Grammars**

If you need to write and edit a grammar for code imported in a new programming language, you can do so using the built-in Grammar Editor.

### **Access**

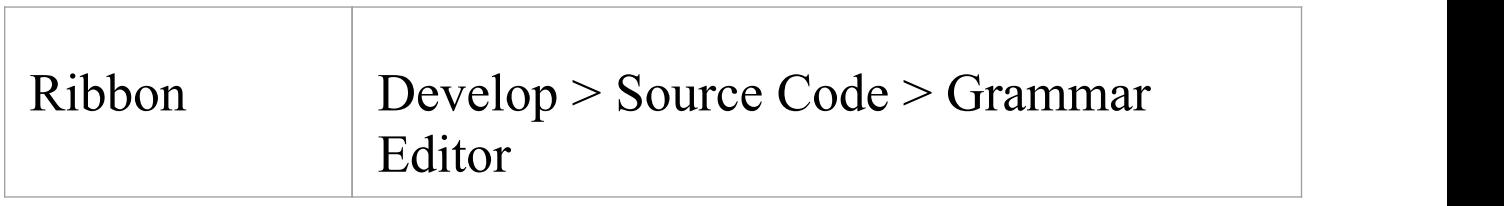

# **Create and Edit Grammar**

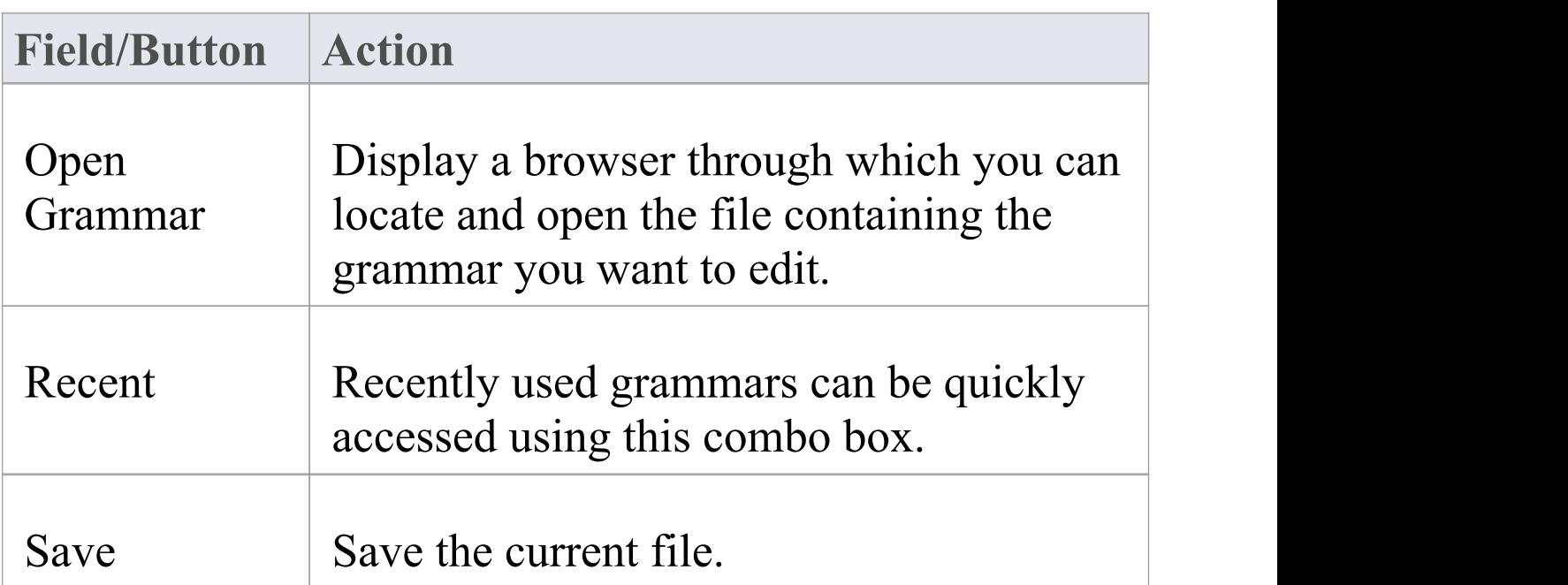

Г

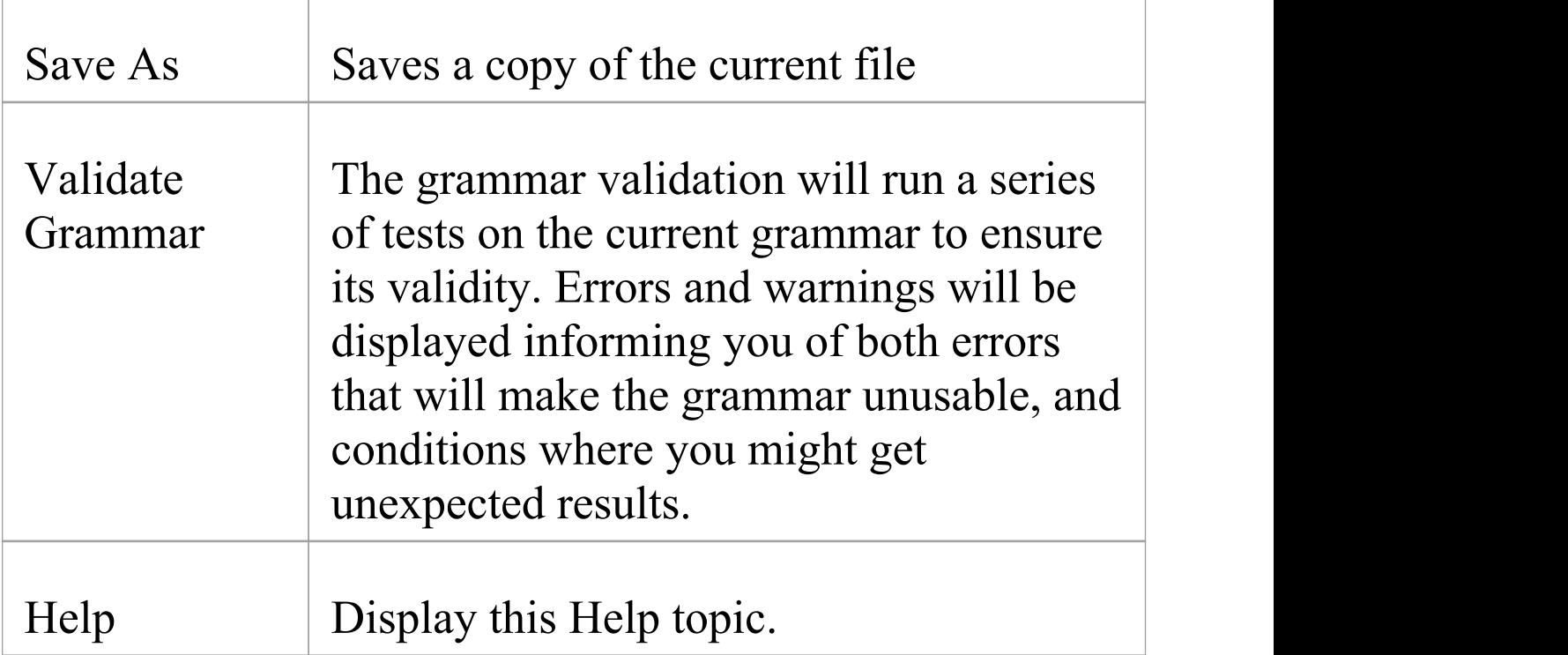

# **Context Menu Options**

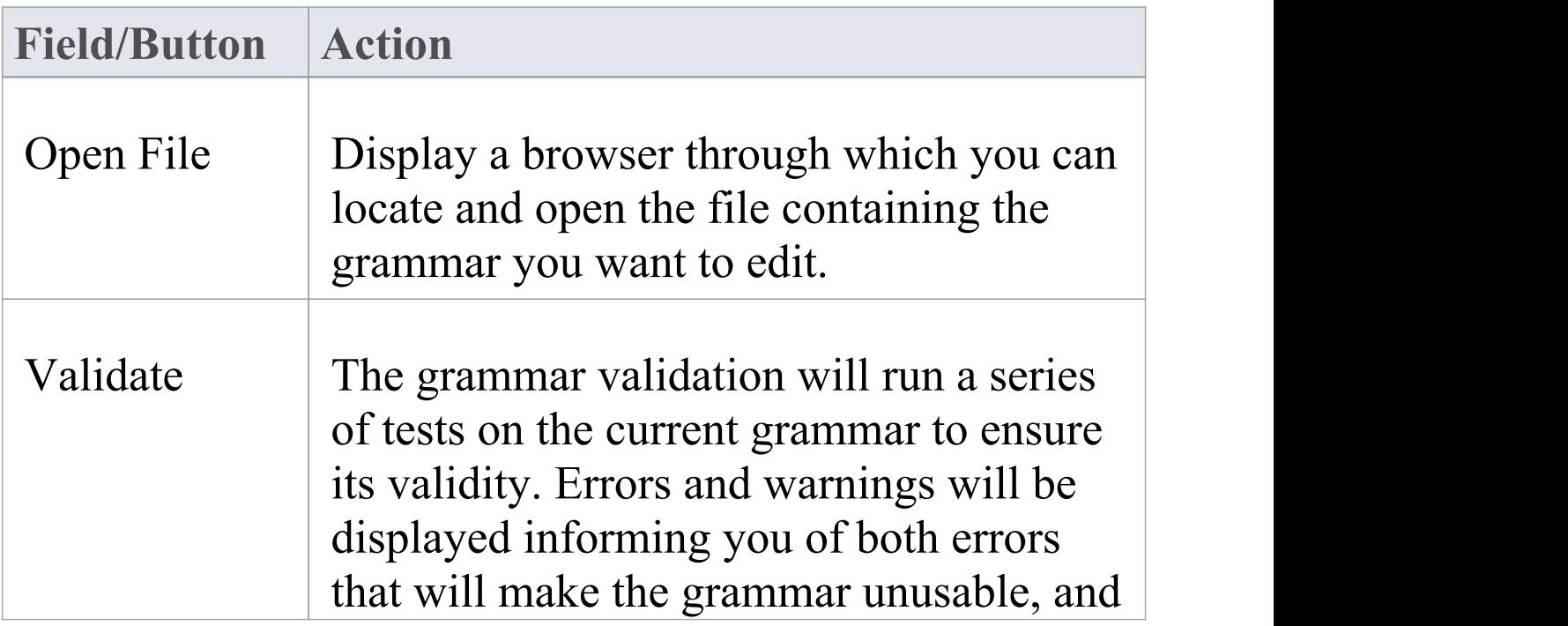

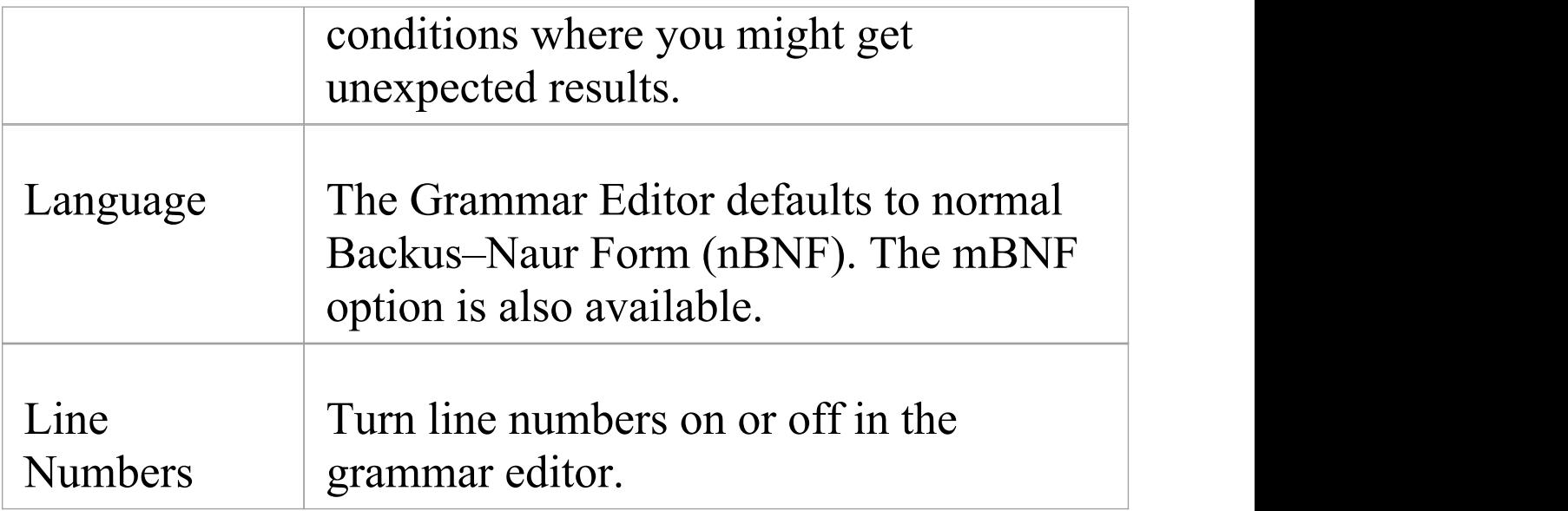

# **Parsing AST Results**

The Abstract Syntax Tree (AST) is the code that Enterprise Architect sees as it processes a grammar.

You parse the text in the bottom half of the Grammar Editor window and review what is displayed as a result. You can either open a file or paste text in. If you have pasted text that corresponds to something that cannot appear at the file level (such as Operation Parameters) you can select an alternative rule to use as a starting point. The parse will then commence from that rule.

### **Access**

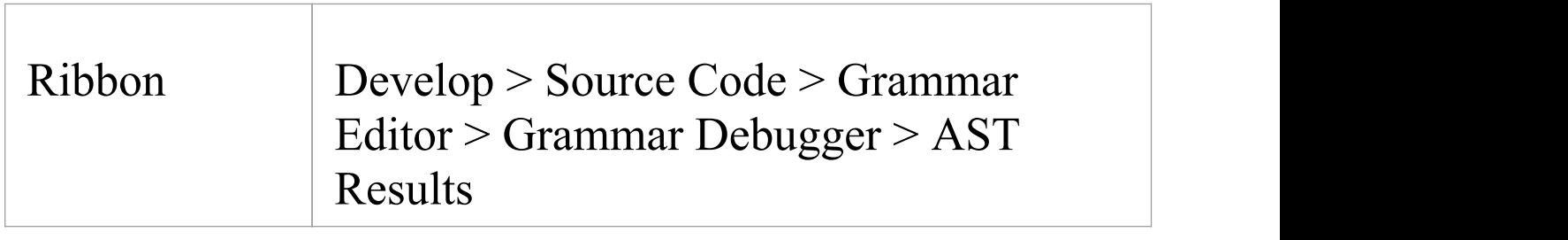

# **Toolbar Options**

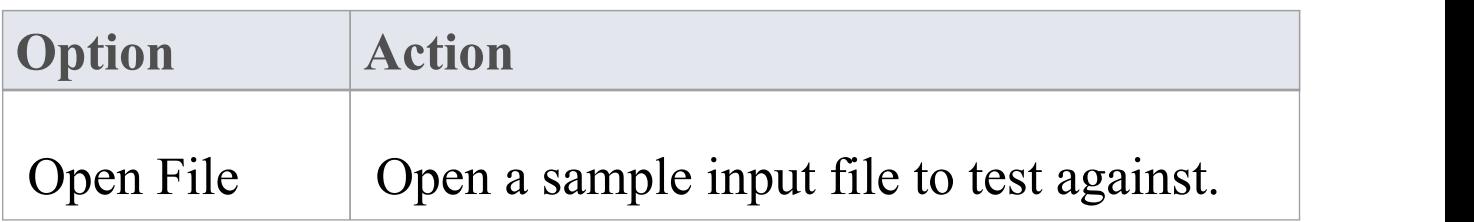

 $\overline{\phantom{0}}$ 

 $\overline{\phantom{a}}$ 

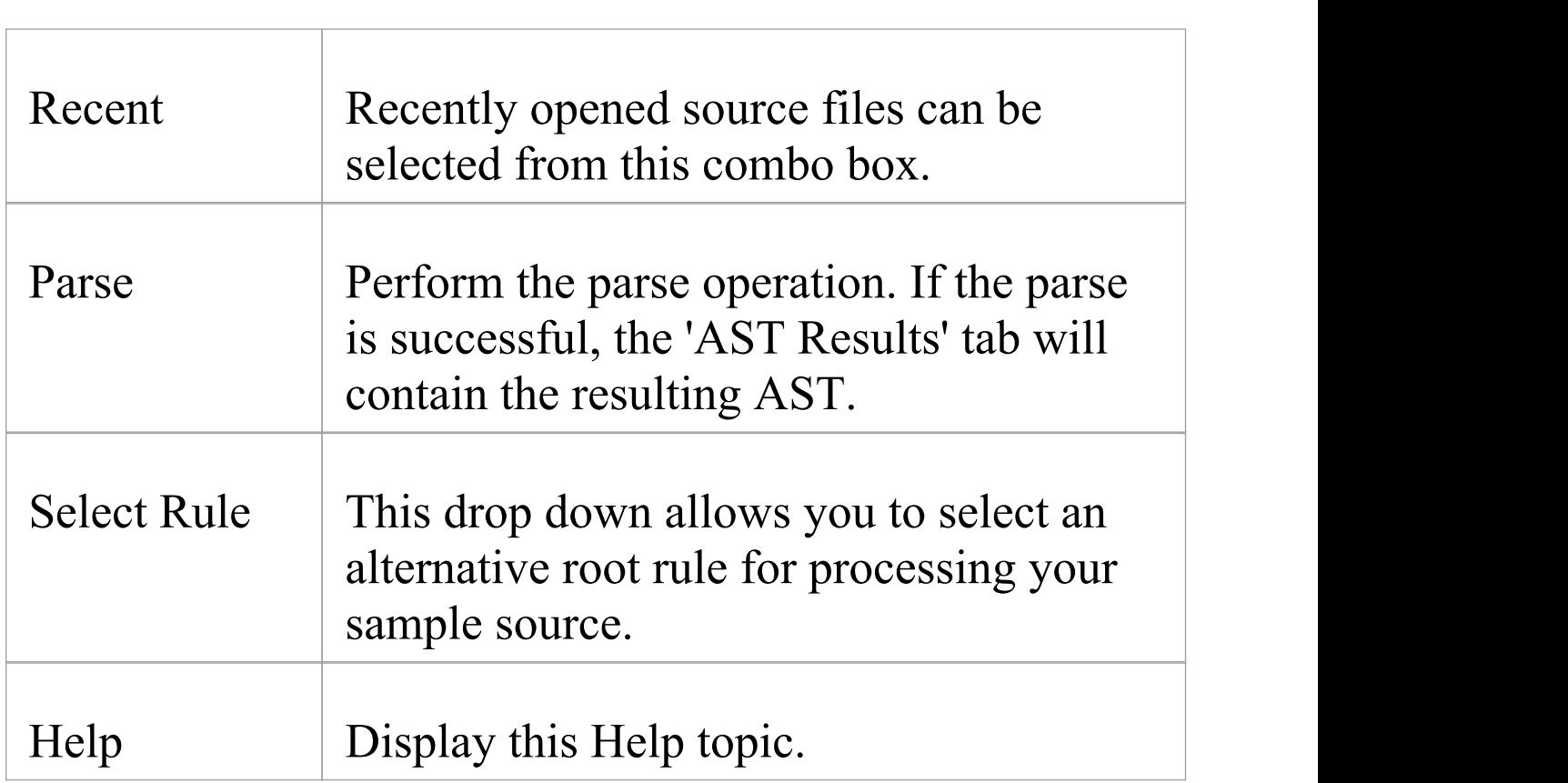

# **Profiling Grammar Parsing**

When you parse a grammar that you have created, it might show errors that you cannot immediately diagnose. To help you resolve such errors, you can review the process that the parser followed to generate the AST you can see, using the Grammar Profiler.

You again parse the text in the bottom half of the Grammar Editor window, but this time the tree shows each rule that the parser attempted, where it got to and if it passed or not. Rules for opening a file, pasting a file and setting the starting rule remain the same.

### **Access**

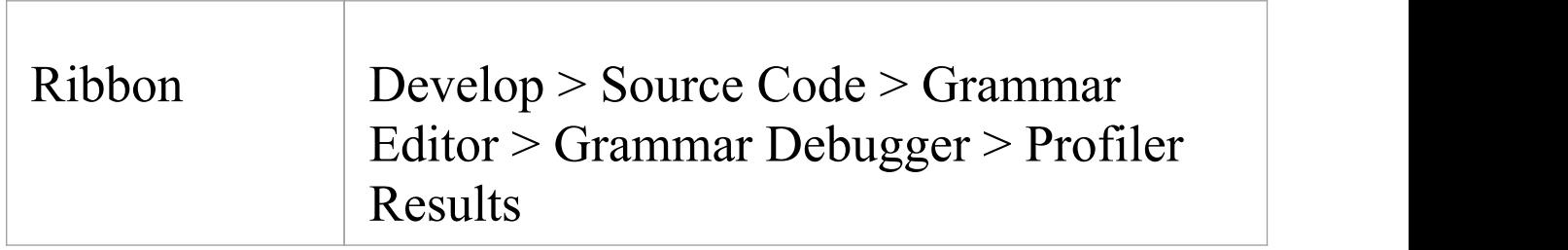

## **Toolbar Options**

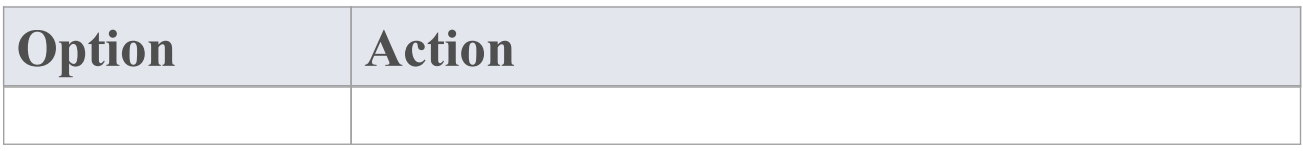

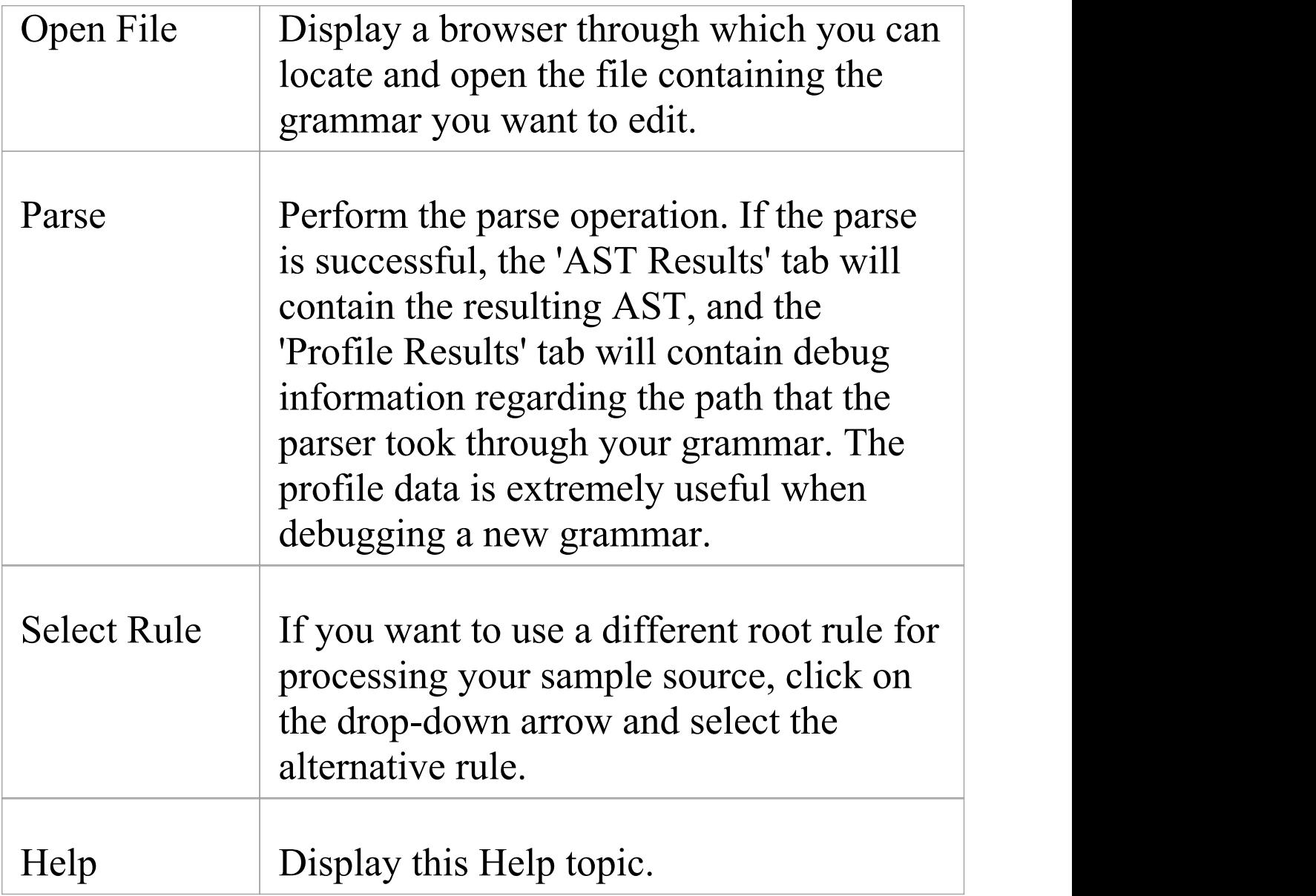

## **Notes**

· Because profiling can take a very long time for large files, the 'Profile Results' tab is not filled if you are not displaying that tab when you begin parsing

# **Macro Editor**

The macro editor allows a user to supplement the grammar with a list of keywords and rules to exclude macros during grammar parse operations. The macro definition list is particularly useful when developing grammars for languages that support macros such as  $C++$ . It avoids the necessity of describing these rules in the grammar itself, and can be used with multiple grammars.

This feature is available from Enterprise Architect Release 14.1.

## **Access**

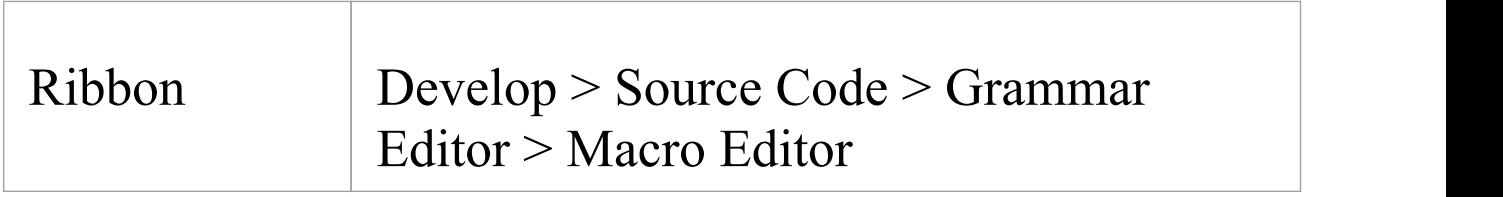

# **Editing Macros**

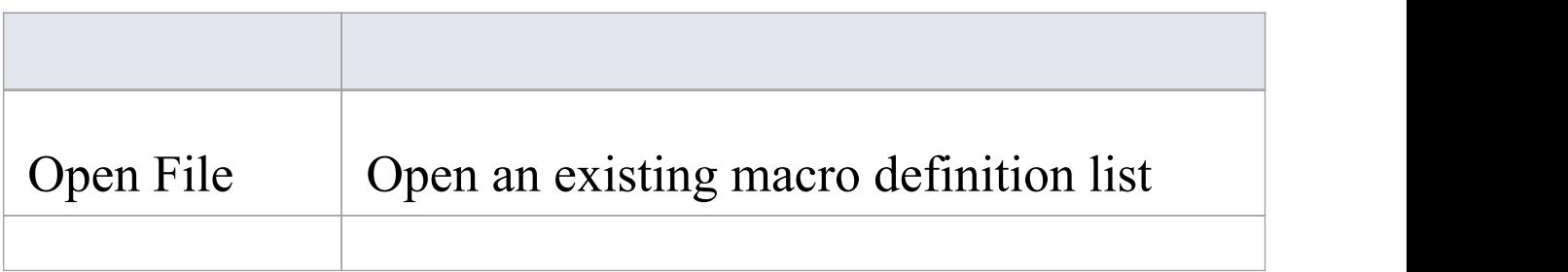

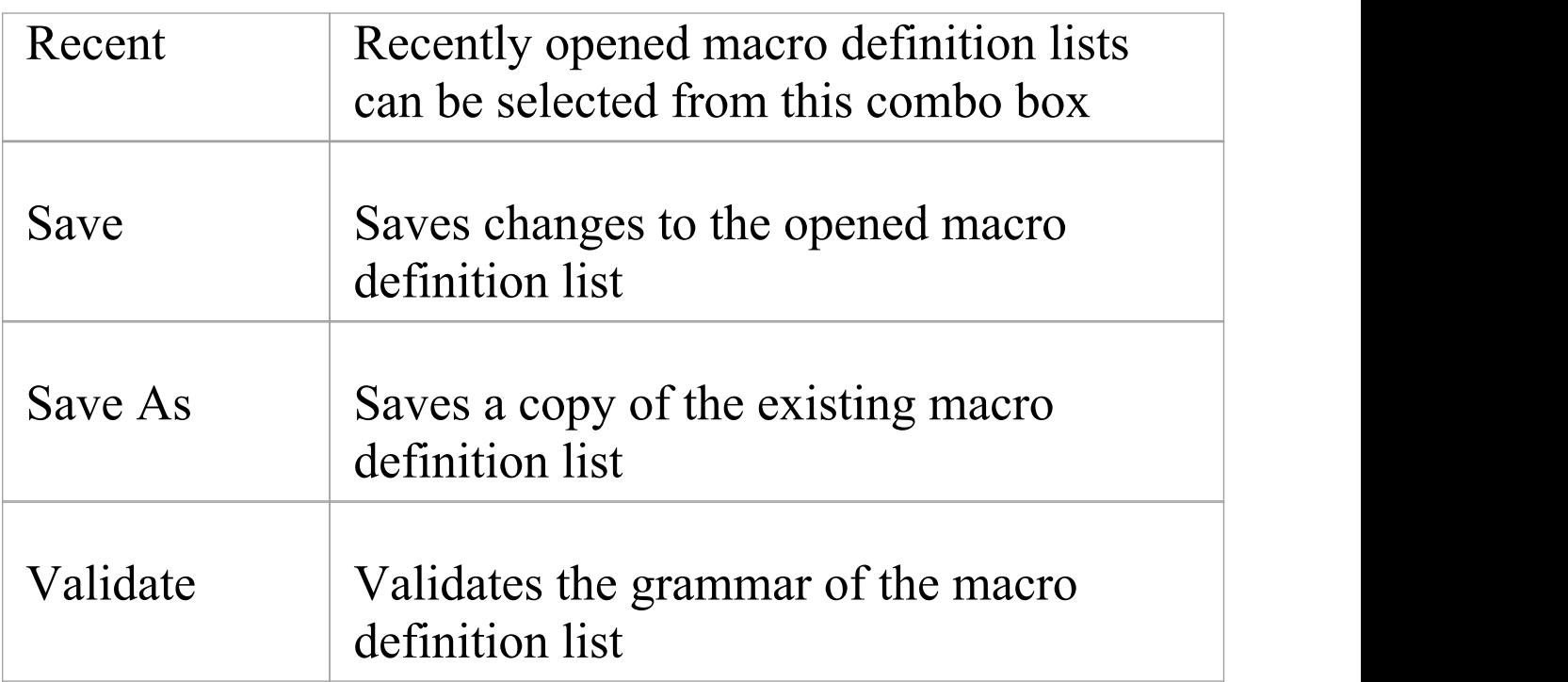

# **Example Grammars**

The Code Samples directory set up by the Enterprise Architect installer contains an example Grammar that you can load into the Grammar editor to review, and into the Grammar Debugger to parse and profile.

The Grammar example consists of two files:

- · test.ssl a simple sample language source file, in the style of C, and
- · ssl.nbnf a grammar for the simple sample language

The example illustrates:

- · Tokenization (using the Lexer)
- · Creation of a Package
- Creation of a Class or Interface
- · Creation of an attribute
- · Creation of an operation (with parameters)
- · Importing comments

The Code Samples directory also contains two other Grammar files that you can examine:

- · Expressions Sample.nBNF this illustrates how expression parsing is set up and processed, with detailed comment text providing explanations
- · CSV Sample.nBNF an example grammar for processing CSV files

# **Code Analyzer**

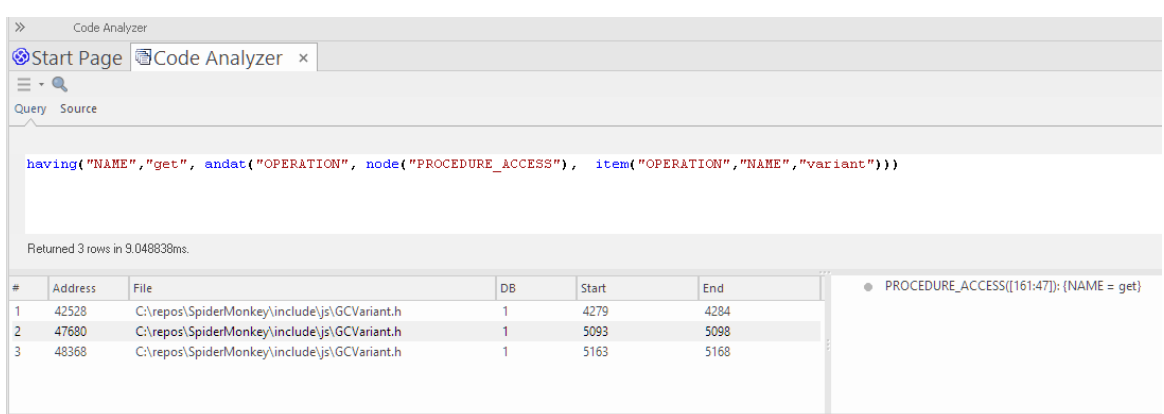

The Code Analyzer is an essential tool for anyone who deals with source code every day.

It can perform very complex queries on source code repositories at lightning speed either locally or on a Sparx Intel cloud service. The queries are composed using a high level language developed by Sparx System. The language uses a small but expressive vocabulary that is easily learned and permits code metrics to be queried much faster than conventional methods.

## **Access**

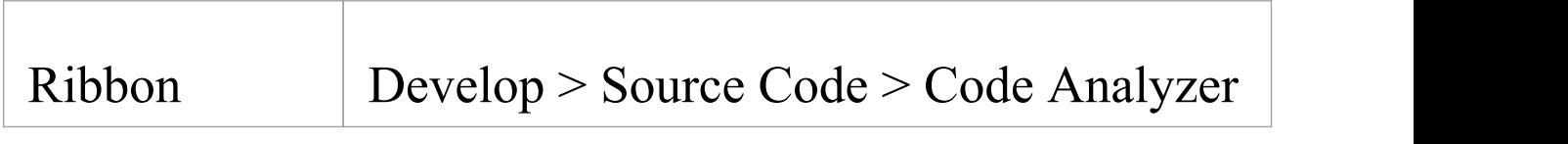

# **Code Analyzer Menu**

The Code Analyzer menu is displayed when you click on the  $\equiv$  icon in the top-left corner of the window.

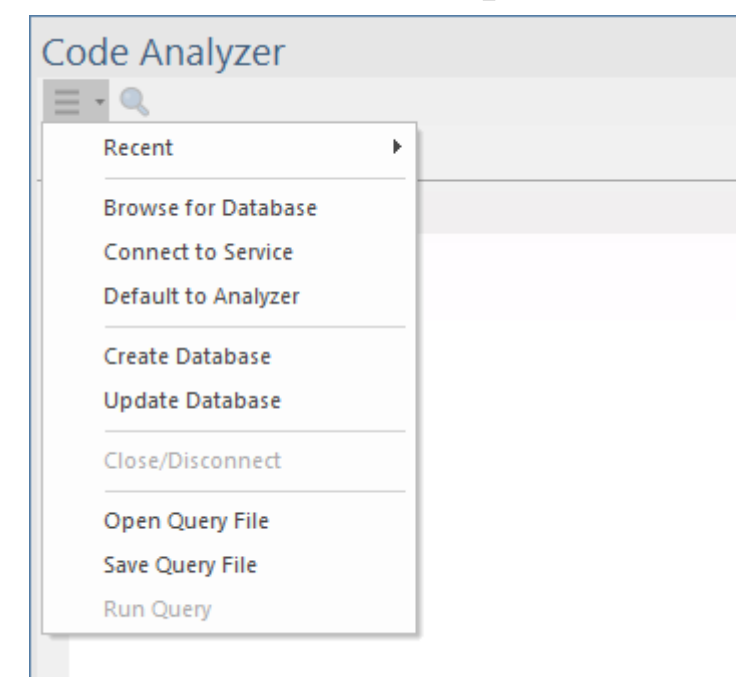

The menu provides various commands for activities associated with the use of the Code Analyzer, including such things as choosing a Code Miner database to use, updating the Code Miner database and Opening a Query File for editing.

This table describes each of the menu commands.

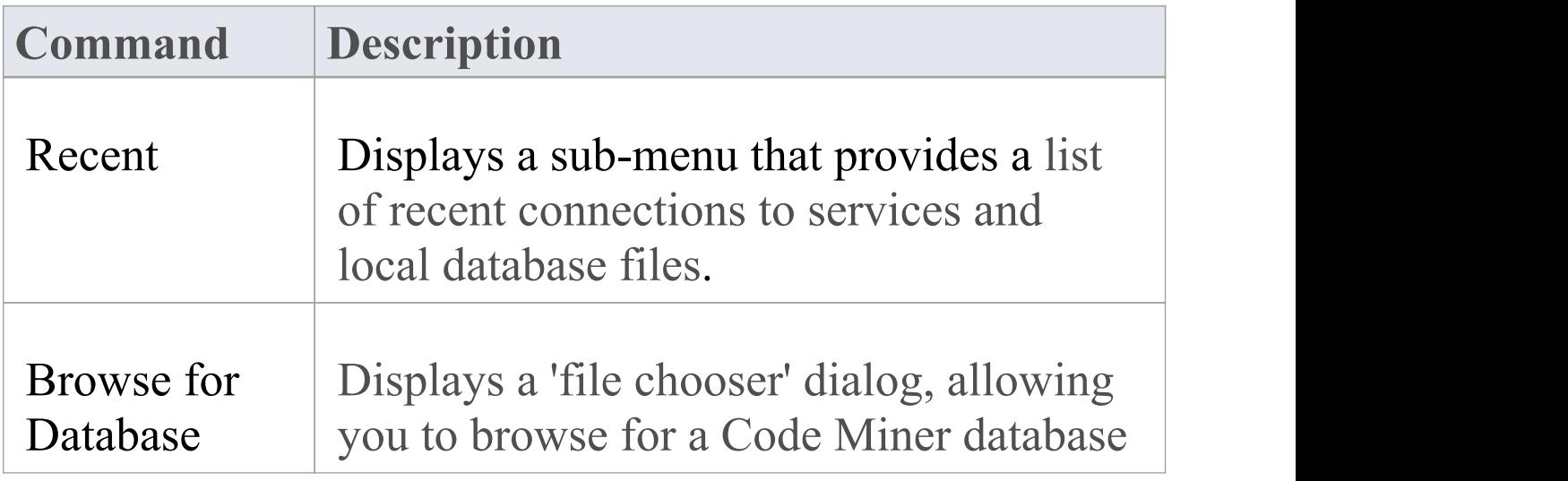

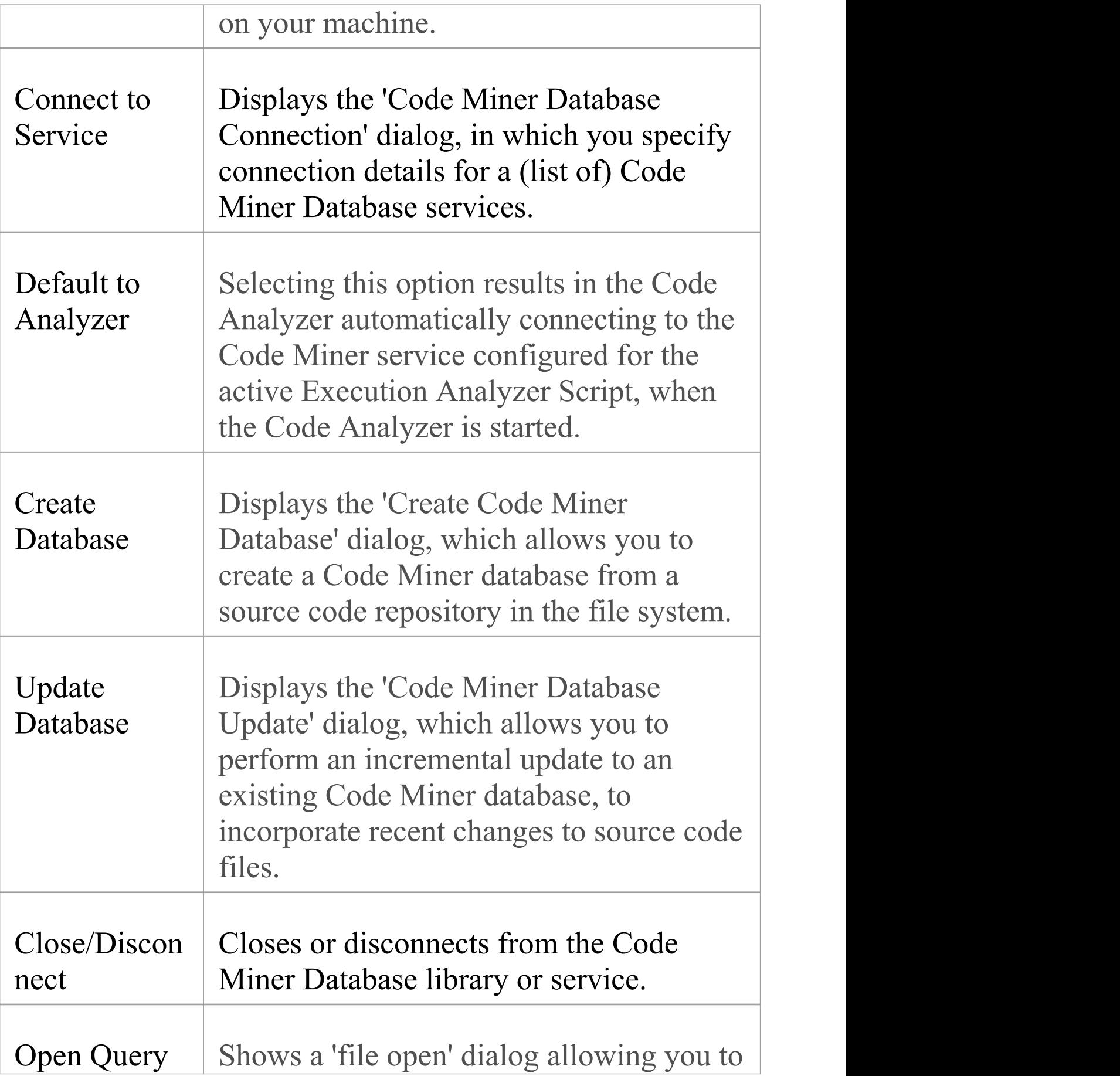

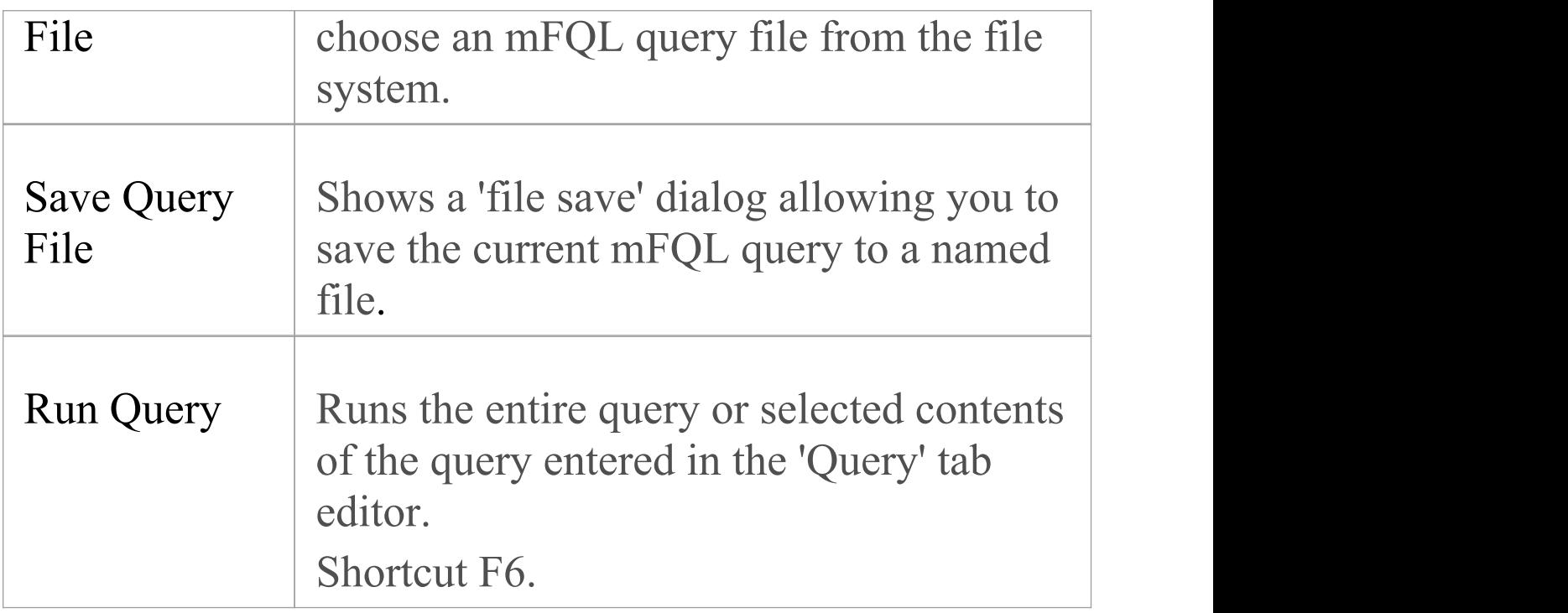

# **Before Using the Analyzer**

Before you can use the Code Analyzer, you must first create a Code Miner database or locate an existing one that the Code Analyzer can access. Creating a Code Miner database is summarized here, or you can read a detailed description in the Help topic *Creating a New Code Miner Database*.

Depending on the location of the library you will be using, you should either:

- Select a Code Miner library file to use, or
- · Connect to a service that is hosting a Code Miner database.

Once you have completed these steps, you are ready to begin writing and running queries in the Code Analyzer.

## **Creating a Code Miner Database**

Code Miner databases are built from source code repositories. The process is similar to code compilation, using the language grammar to analyze individual files. There are two types of build - full and incremental. The initial full build might take some time, but the subsequent incremental builds are incredibly quick.

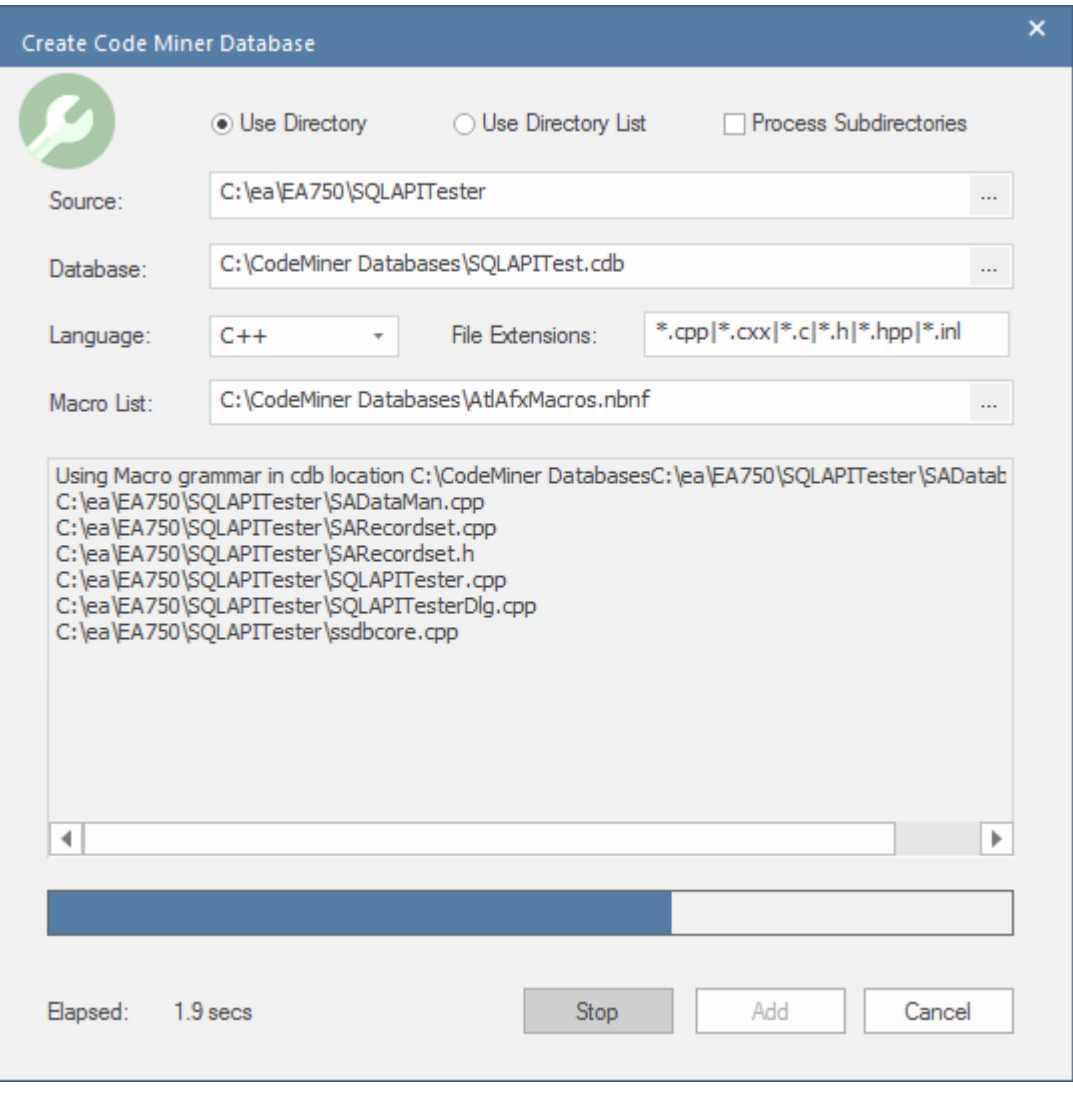

#### **Using a Directory as input**

You can select a single folder as the root of the source code you want to compile. With this option you can choose to include subdirectories

#### **Using a Directory List**

Sometimes, you want to use more than a single project, but not all the projects are under a single directory. In this case, you can create a text file that lists the full path to each folder you want to include and you specify that text file in the 'Source' field. Each directory path should be listed on a separate line.

```
c:\myprojects\project1\tools\scintilla
```

```
c:\myprojects\project2\src
```

```
d:\mylibs\lib1\src
```
If you want to recursively process the sub-directories within a directory, precede the path with an exclamation mark like this:

!d:\mylibs\lib1\src

Any line that begins with a  $#$  character is treated as a comment.

 $#$  include scintilla

c:\myprojects\project1\tools\scintilla

### **Language**

In this field, you specify the language used in the source code from which this Code Miner database is being built. Available languages are: C++, C#, Java, XML, MDGTechnology and Custom.

### **Macro List**

When the language selected is 'C++' , the 'Macro List' selection field is displayed. For  $C++$ , the success and depth of information compiled into the database can be inextricably linked to the use of macros. This field can be used to select an nBNF macro file that will be used as an auxiliary grammar component for the compilation.

By default the macro file will default to the macro file in the Enterprise Architect installation folder. You are free to modify or extend the content of this file to suit your requirements - for example, when you need to correct errors reported in the compilation log file.

### **Grammar**

Sparx Systems has developed grammars for all of the languages listed in the drop-down selection list; C++, C#, Java, XML and also MDGTechnology. For these languages a built-in grammar file is used.

There is also an option to select a 'Custom' language. When 'Custom' is selected, the 'Grammar' field is displayed. This field is used to specify a file containing the grammar for your custom language. The Code Miner will then use that

grammar to parse the source code written in that language.

Users that develop a Custom language, will need to specify grammar rules for that language and save them into an nBNF file. Enterprise Architect's Grammar Editor is designed specifically for that purpose.

The Help Topic *Grammar Framework* provides detailed information on writing an nBNF grammar.

# **Updating a Code Miner Database**

From time to time, you will want to update your Code Miner database. Typically, when you have made changes to your source code, but also after updating a grammar file or extending a macro file.

The process to update a database is very similar to creating a new database, but faster because you are not starting from scratch. Simply choose the menu option 'Update Database'. The 'Code Miner Database Update' dialog will display. The input fields will be populated with values from the last build. Proceed as for 'Creating a Code Miner Database'.

#### Software Engineering 3 October, 2022

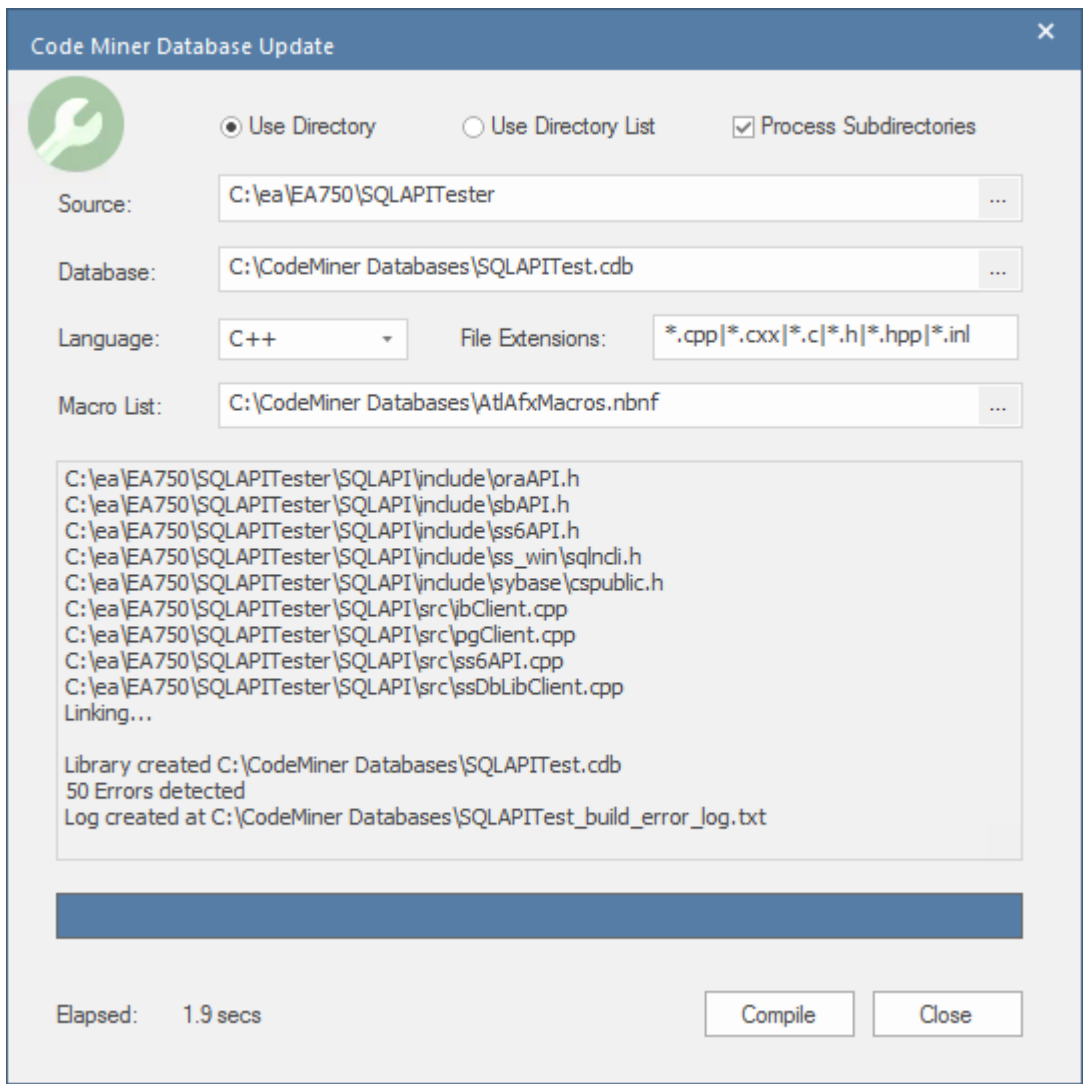

## **Selecting a Code Miner Database File**

If you choose to use a library file for your Code Miner database, choose the menu option 'Browse for Database'. This will display a 'File Chooser' , where you can browse for and select a \*.cdb file.

### **Connecting to a Service**

When connecting to a service, the dialog lists all databases hosted by the service.

You can choose to select an individual database in the list, or simply click the Select button, in which case queries will be executed across all databases listed by the service.

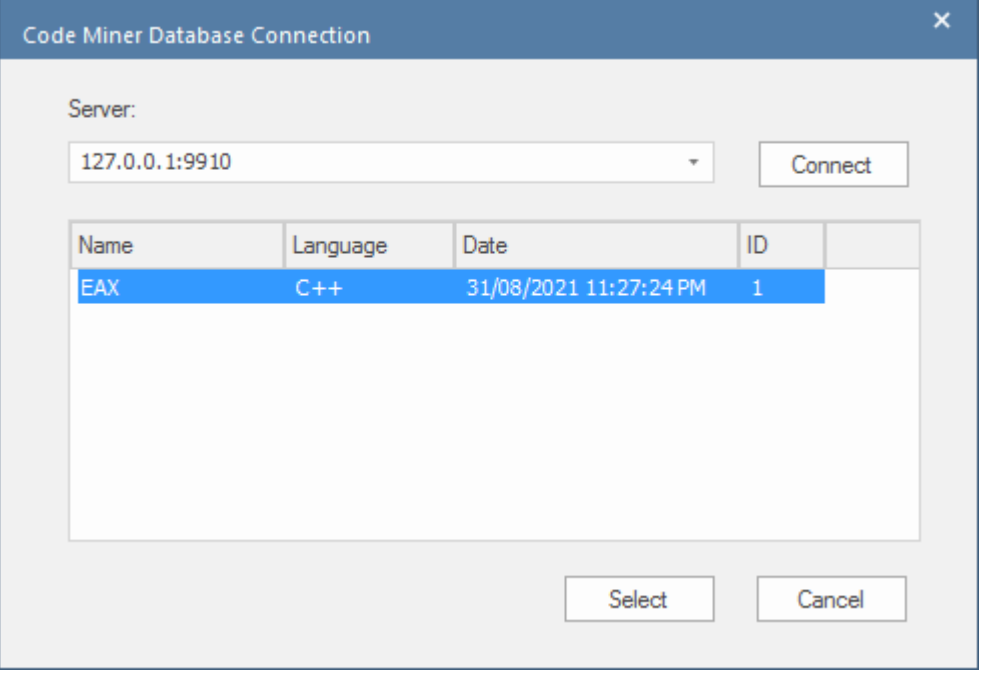

## **Running Queries**

Once you have connected to a Code Miner database, you are ready to start running queries.

To run a query, select the Query tab in the Code Analyzer window, type in your query, then click on the  $\sim$  icon to execute the query.

```
In this example, we have run a simple query
node("CLASS"), which will return all 'Class' nodes found in
```
### the Code Miner database.

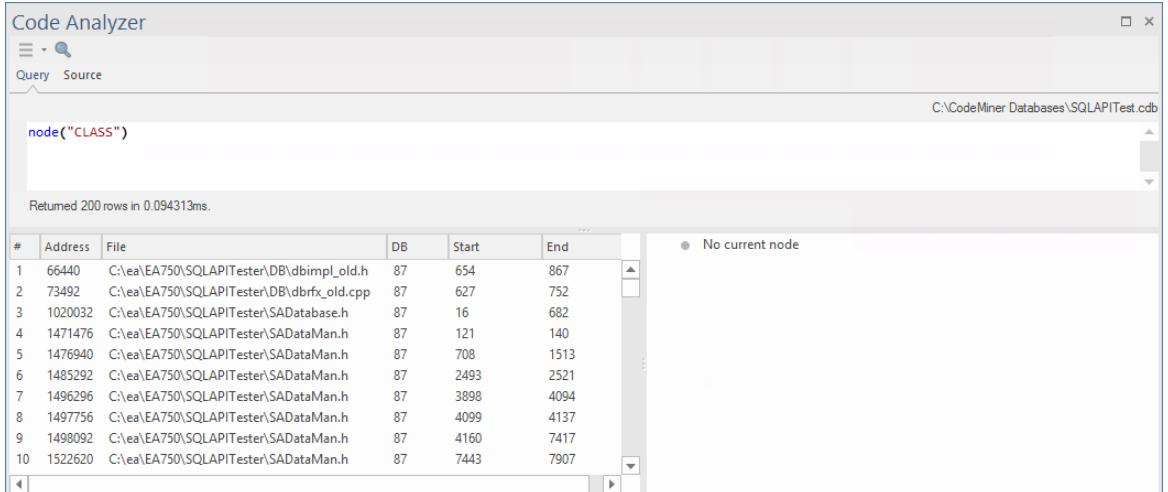

By selecting a result in the lower-left panel, the 'Source' tab is activated and displays the source code corresponding to the selected node. Details for that class node are displayed in the lower-right panel.

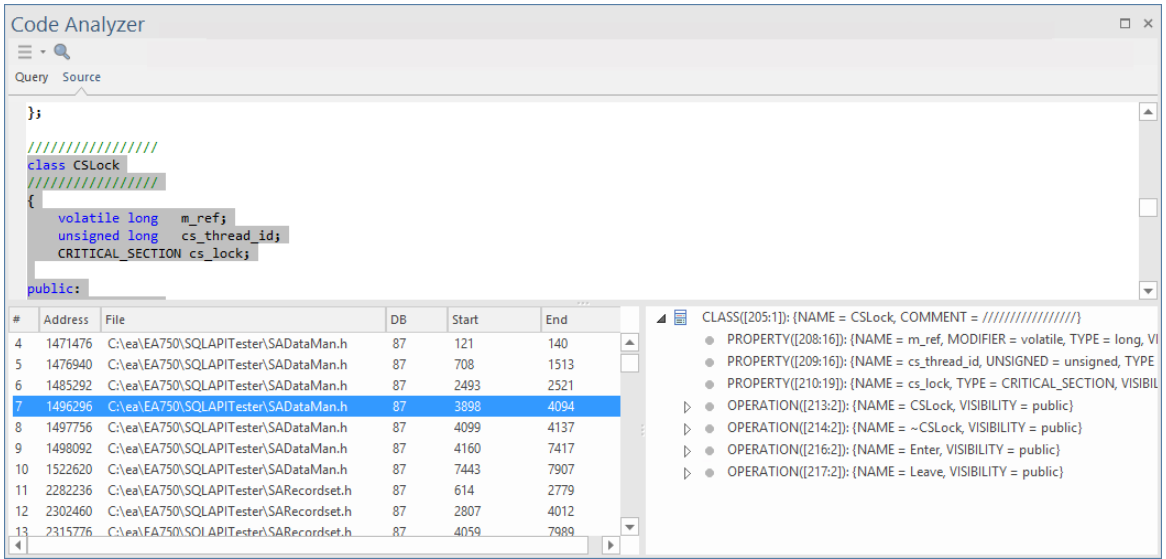

Selecting a detail item in the lower-right panel, results in narrowing the selection within the source code, as shown here.

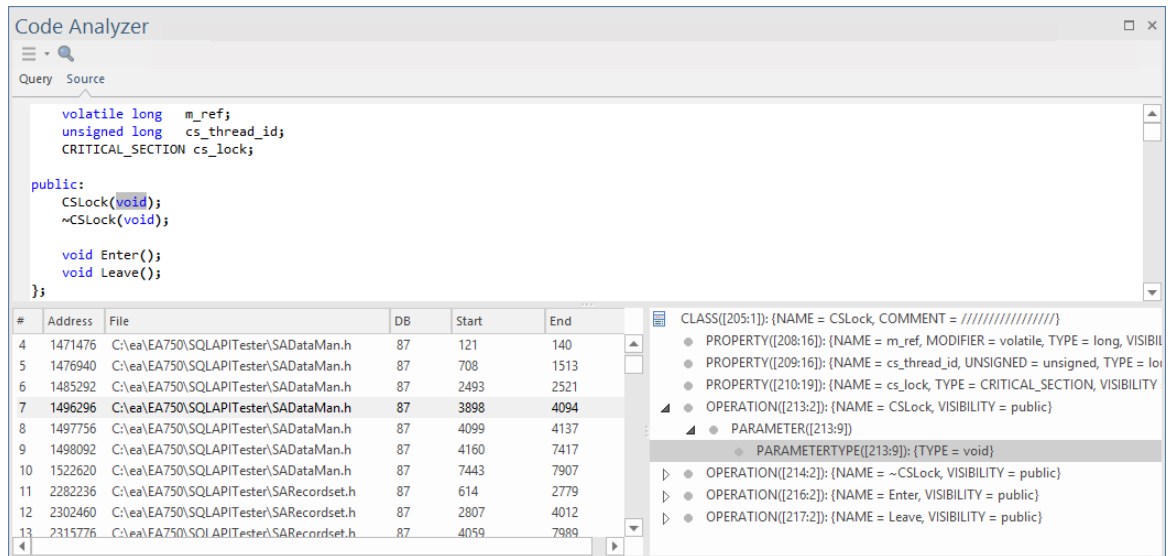

# **Query Example - Intersection**

As an example, this mFQL query finds all the classes that have an operation named GetOption.

andat**(** "CLASS" **,** item**(**"OPERATION" **,** "NAME" **,** "GetOption"**),** node**(**"CLASS"**))**

This clause returns a set of operations for which the 'NAME' value is "GetOption":

```
item("OPERATION"
,
"NAME"
,
"GetOption")
```
This clause returns a set of all Class nodes: node**(**"CLASS"**)**

Formal syntax:

andat**(** string**:**rule**,** set**:**left**,** set**:**right**)**

'andat' takes the set of operations (left), applies the rule "CLASS" (only include rows that have a CLASS parent), then intersects that set with the set of all known classes (right). If the intersection succeeds, the operation node is added to the result set, otherwise it is excluded.

# **The Query Language - mFQL**

The query language used with the Code Analyzer is described in full, in the *Code Miner Query Language (mFQL)* Help topic.

A brief description and some examples are also presented here.

The mFQL language is based on sets. Each statement works using the various types of set operations of which there are only a few.

# **Code Miner Framework**

The Code Miner system provides fast and comprehensive access to the information in existing source code. By parsing all source code and storing the resulting Abstract Syntax Tree in a read-optimized database, the system provides complete access to all aspects of the original source code, in a machine understandable format.

The core goal behind the system is to provide access to the data hidden within source code in a timely and effective manner. Great pains have been taken to ensure maximum performance, while providing the simplest interfaces possible. As a result the system can be used to analyze program structure, calculate metrics, trace relationships and even perform refactoring.

Information from Code Miner databases is retrieved using queries written in Code Miner NBNF Query Language (mFQL), Code Miner's own language. The language itself is reasonably simple, providing a small number of commands. Simple as the language is, it supports queries of arbitrary size and complexity. The design provides extreme performance for all queries, great and small.

This feature is available from Enterprise Architect Release 14.1.

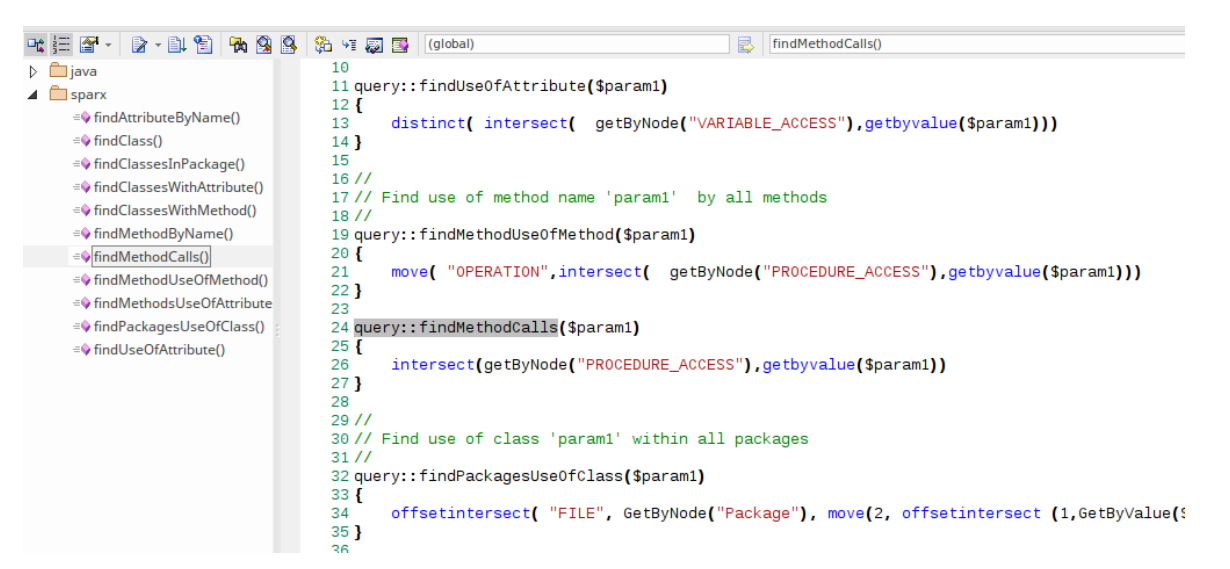

Enterprise Architect's Code Analyzer, its search tools and the Intelli-sense features of its code editors all make use of the information mined from these databases.

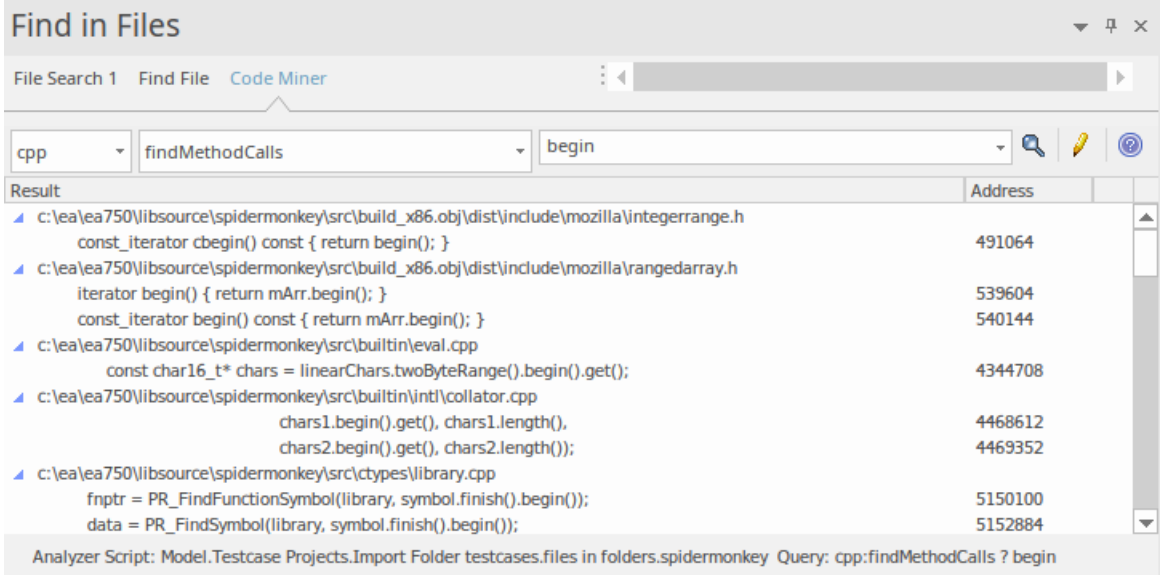

The currently active Analyzer Script, and also the query parameters, are indicated across the bottom of the 'Code Miner' page of the search tool.

# **Code Miner Libraries**

Code Miner libraries are managed in Enterprise Architect using the Analyzer Script Editor. These Libraries are a collection of Code Miner databases, one of which would normally exist for each framework or project. The Analyzer Script Editor allows new databases to be created, and existing databases to be added, updated or removed. Together, these databases form the Code Miner Library used by the Code Analyzer and Intelli-sense features of Enterprise Architect. The library can be used locally, or it can be deployed to a server location where it can service multiple clients. You select the scenario to use on the 'Sparx Intel Service' page of the Analyzer Script.

This feature is available from Enterprise Architect Release 14.1.

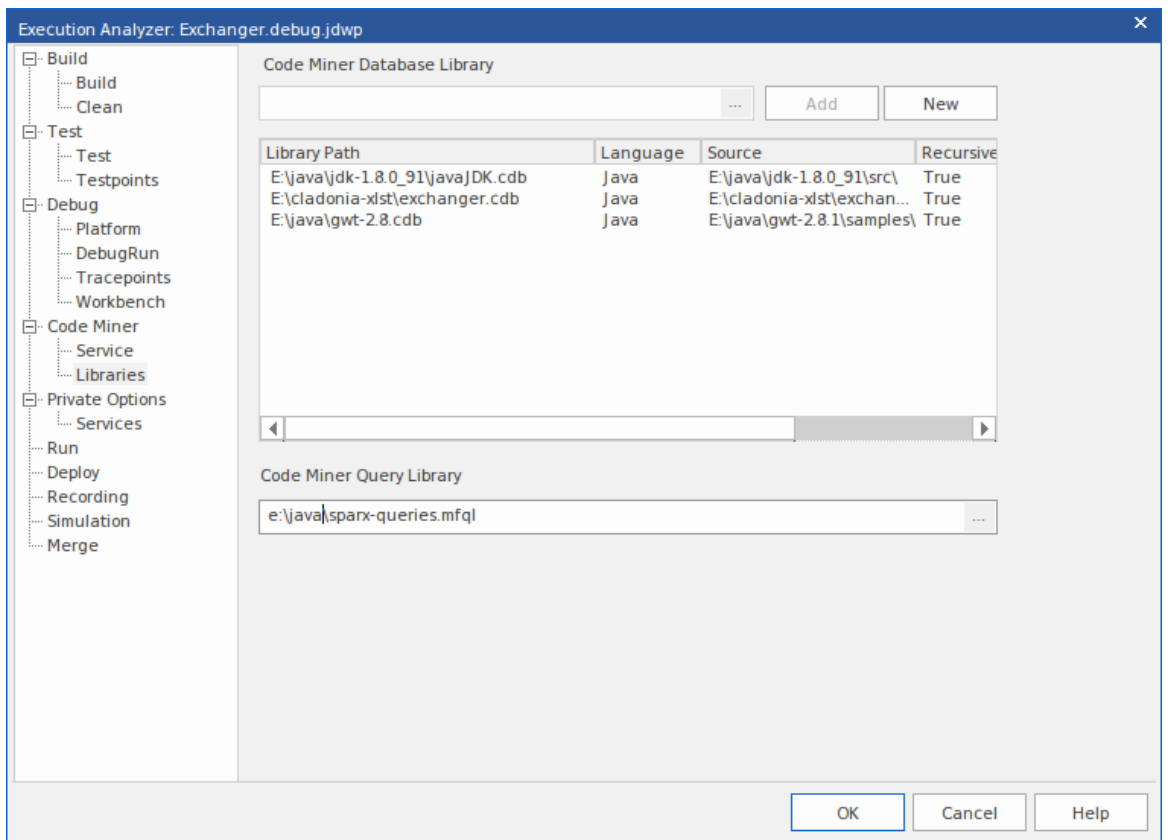

# **Access**

On the Execution Analyzer window, locate and double-click on the required script - the script editor dialog will display. On that dialog, select the 'Code Miner > Libraries' page.

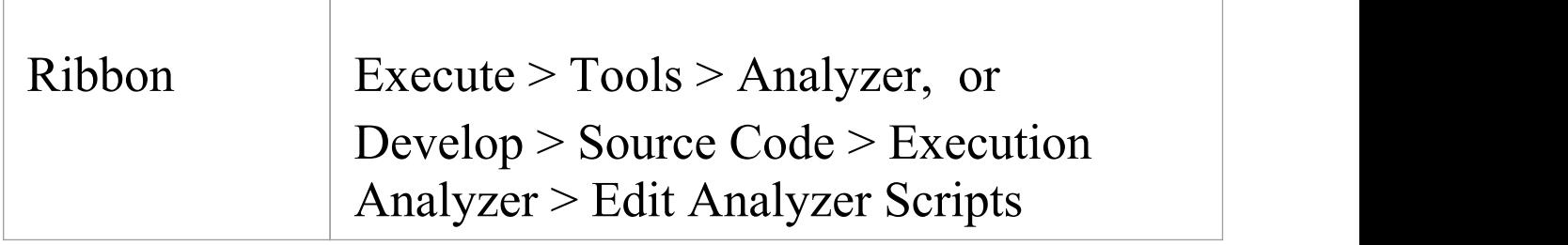

# **Creating a New Database**

On the 'Code Miner | Libraries' page of the Analyzer's Script Editor, click on the 'New' button to create a new database.

In the 'Create Code Miner Database' dialog, specify the folder(s) containing the project source code, select the programming language and enter the destination path for the Code Miner database. When you click on the 'Compile' button, details of the build are displayed in the log window.

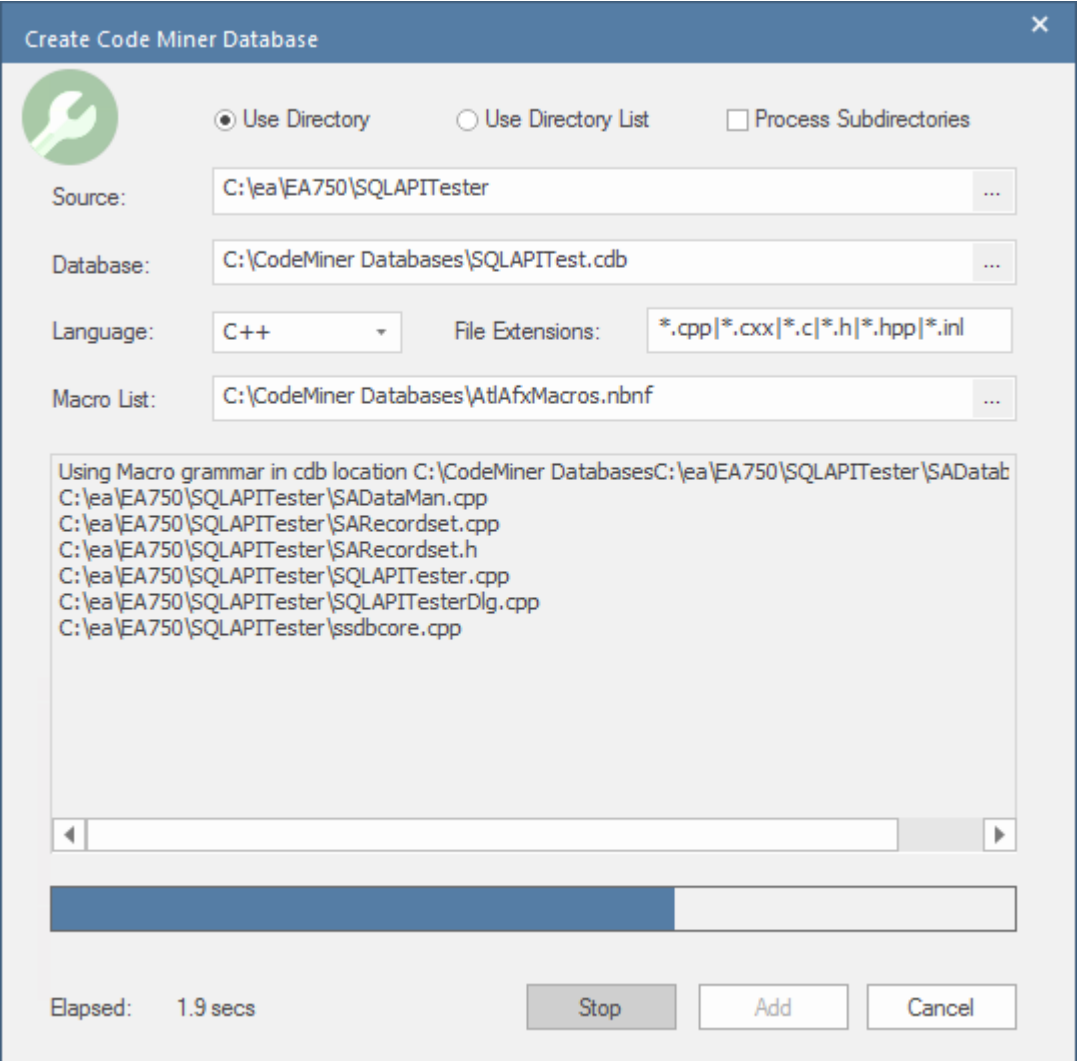

When the process is complete click on the 'Add' button to add the newly created database to the library.

For detailed information on creating new databases, please

see the Help topic *Creating a New Code Miner Database*.

## **Adding an Existing Database**

Select an existing Code Miner database using the "..." selection button in the database path field.

(Code Miner databases have the .CDB file extension), then click on the Add button. Details about the database are listed in the library. The information presented displays the programming language grammar used to build the database. Also shown is the code base path parsed during the build and whether the parsing process was applied recursively through any sub directories.

# **Updating a Database**

From time to time, as you update the source code for a project, you will want to update the Code Miner database built from that source code.

To update a single Code Miner database, select it from the list, right-click and choose 'Update selected' from its context menu. A dialog similar to the 'Create Database' dialog will display. Click on the 'Compile' button, the Code Miner will recreate the database from the updated code base.
### **Removing a Database**

To remove a single Code Miner database, select it from the list and choose 'Remove Selected' from its context menu.

### **Configuring Enterprise Architect to use a Code Miner Library**

In an Enterprise Architect Analyzer Script, choose the 'Sparx Intel Service' page and select 'Use Library'.Enterprise Architect then sources its Intelli-sense information from the databases listed in the 'Libraries' section of the currently active Analyzer Script.

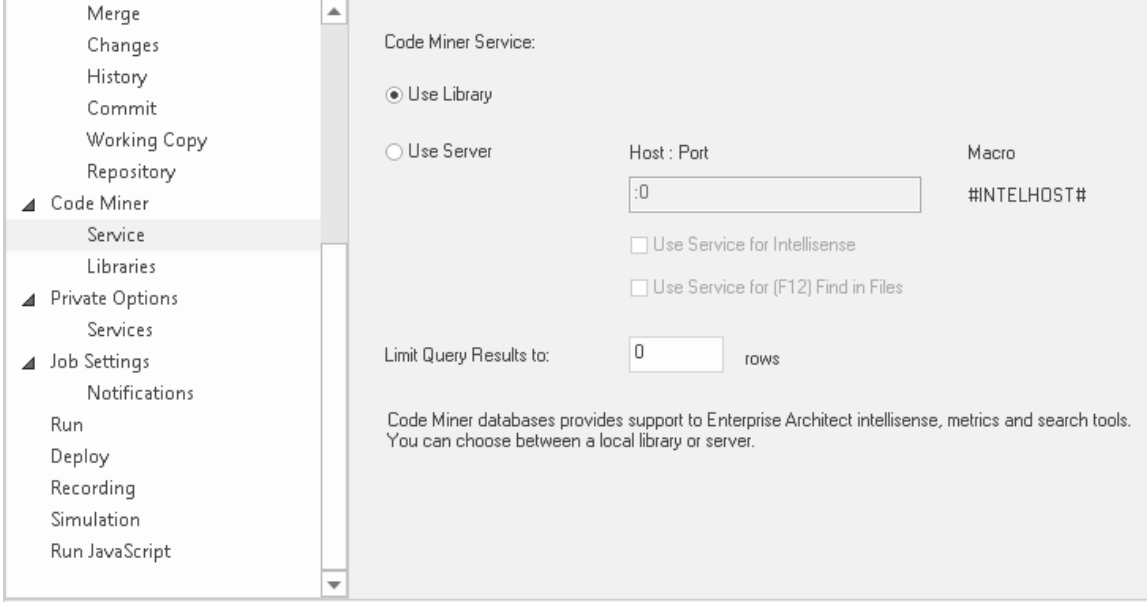

## **Creating a New Code Miner Database**

Enterprise Architect's Code Analyzer, the Intelli-sense features of its code editors and it's search tools all make use of Code Miner Databases.

A Code Miner Database is created by parsing source code files according to grammar rules for the selected language and storing the resulting Abstract Syntax Tree, in a read-optimized database. One or more databases can be combined to form a Code Miner Library.

#### **Access**

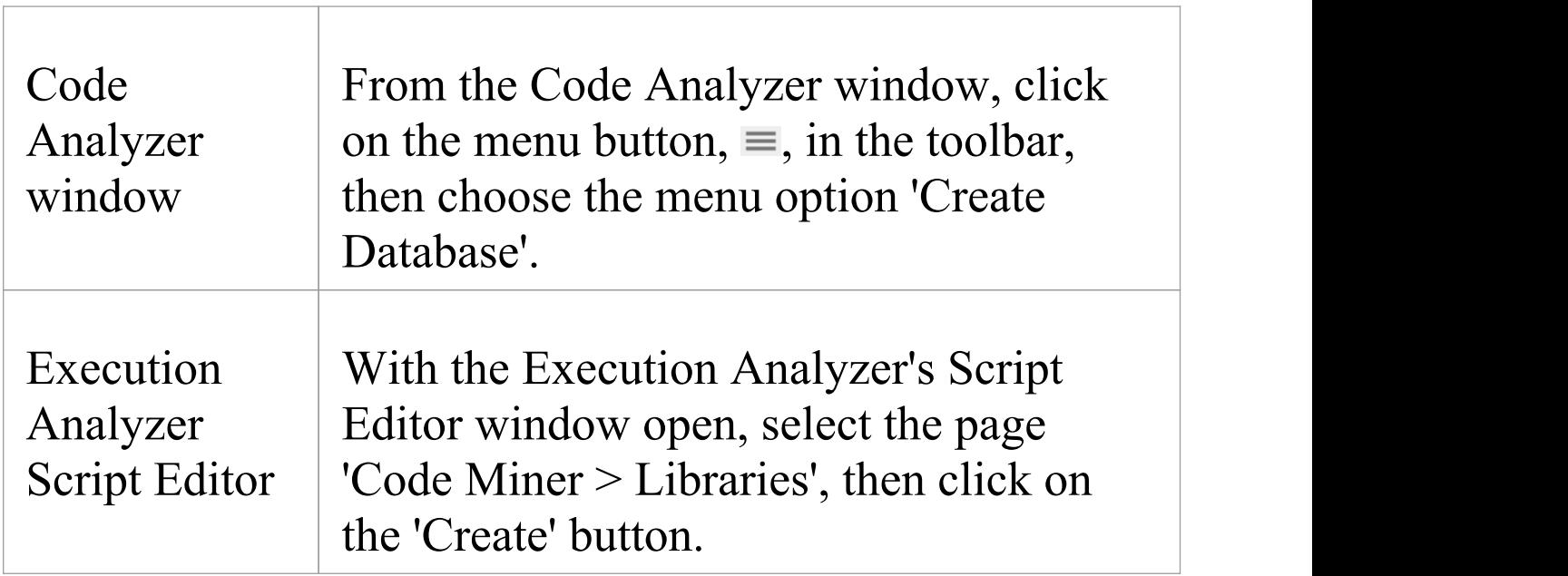

### **Create Code Miner Database Dialog**

The 'Create Code Miner Database' dialog is used to initiate the process of parsing source code files to create a Code Miner database. On the dialog, you specify a range of inputs used by the process, such as Source Code folder, Language and Macro List file, as well as the output filename. The dialog fields are described in the table presented below.

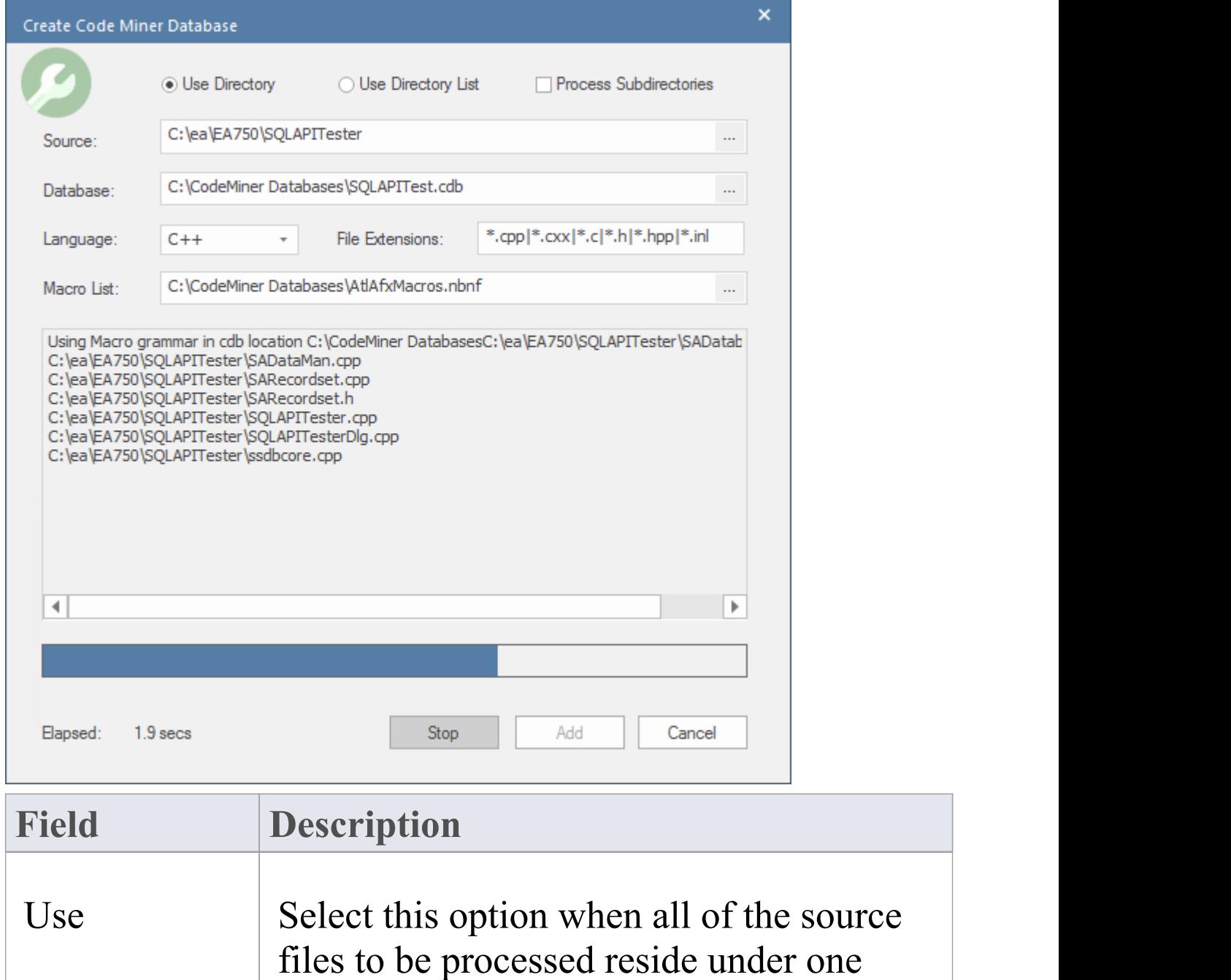

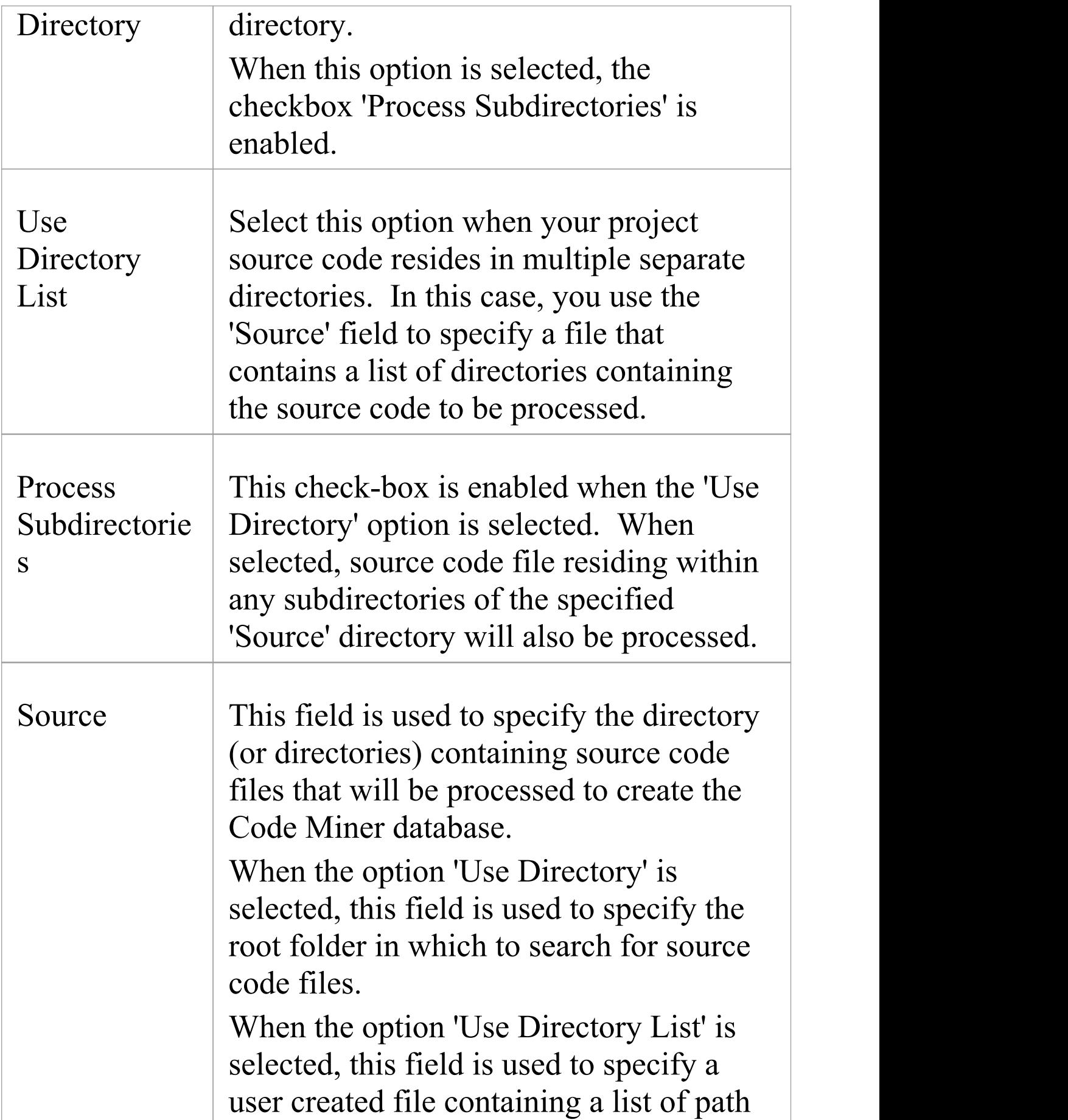

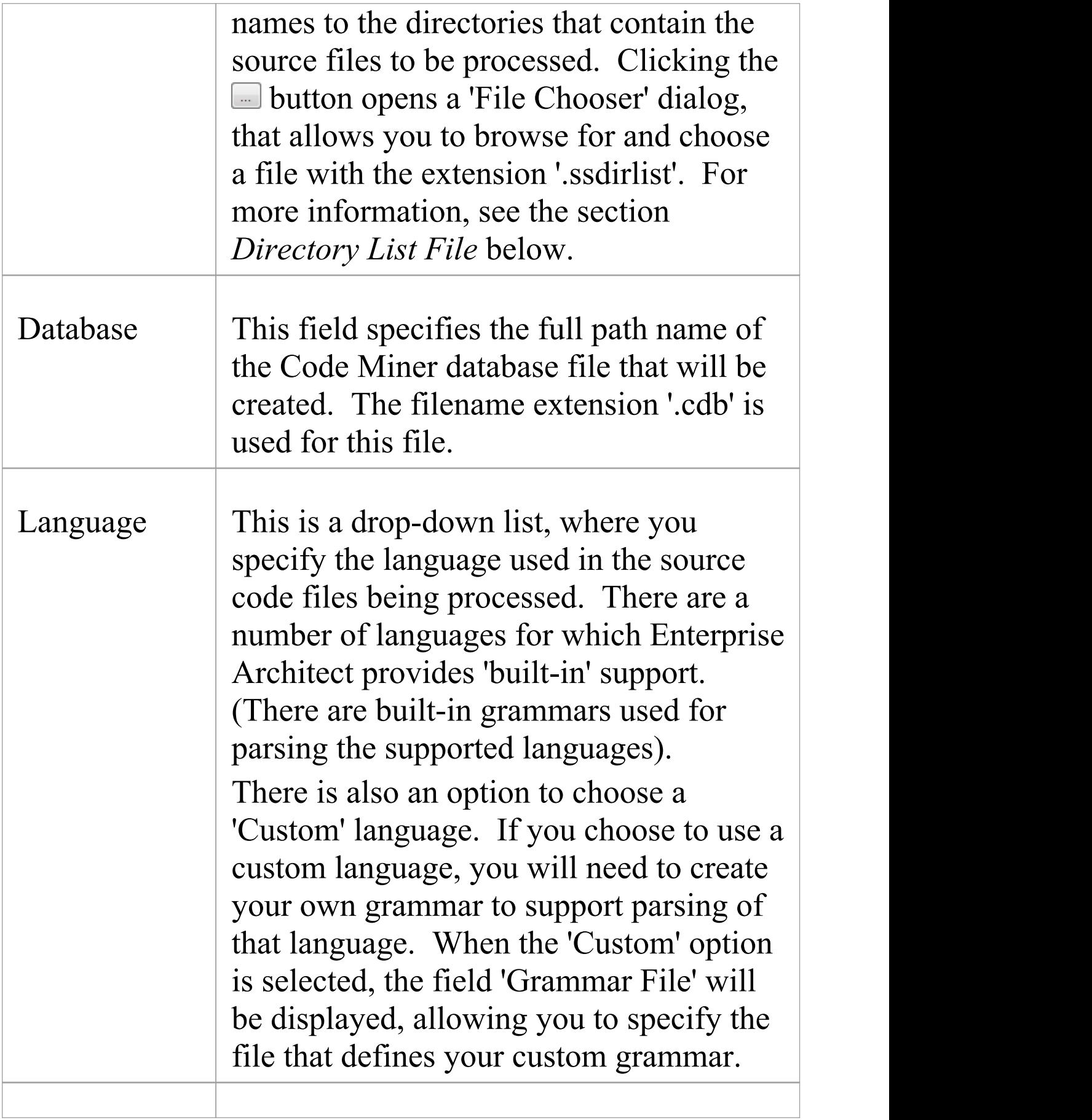

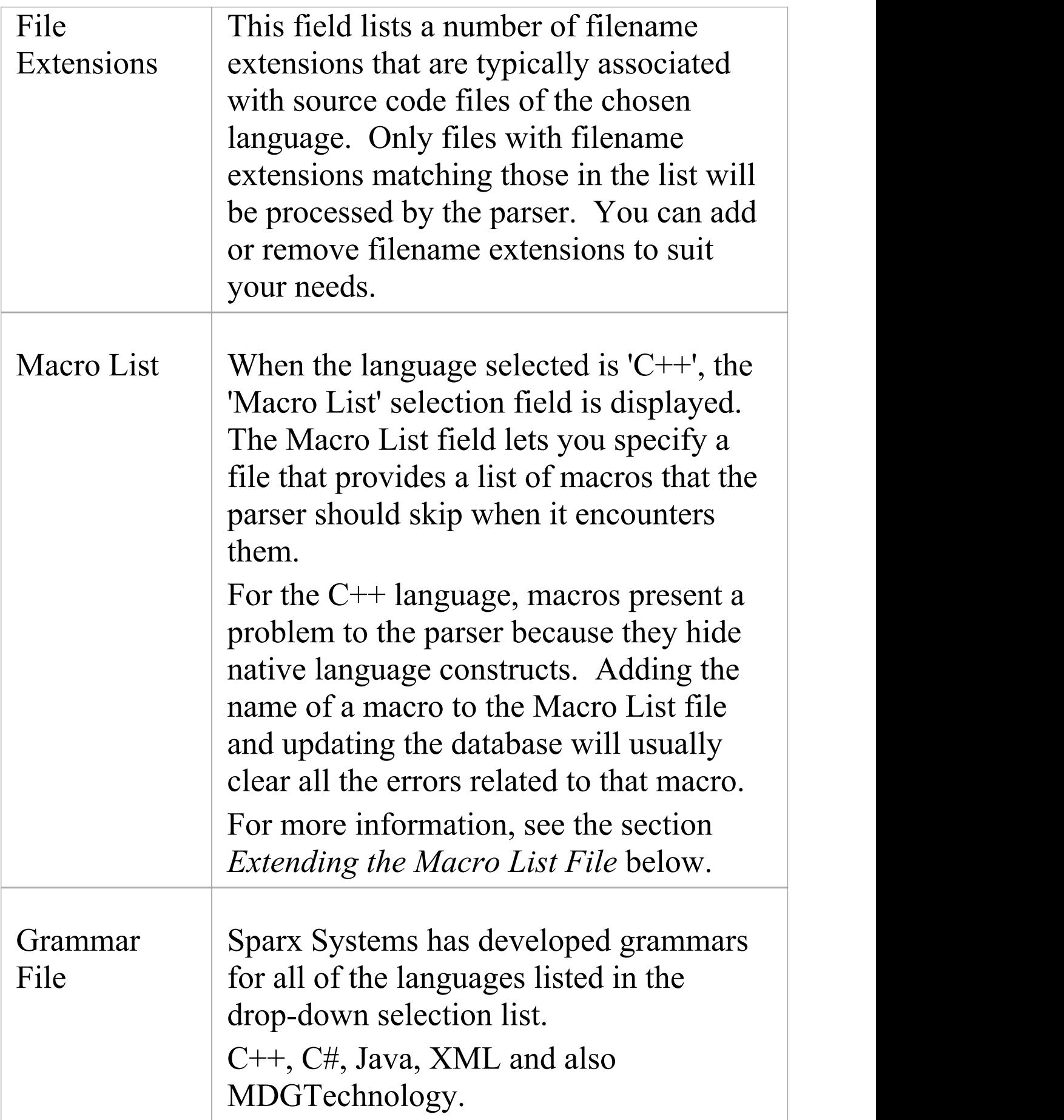

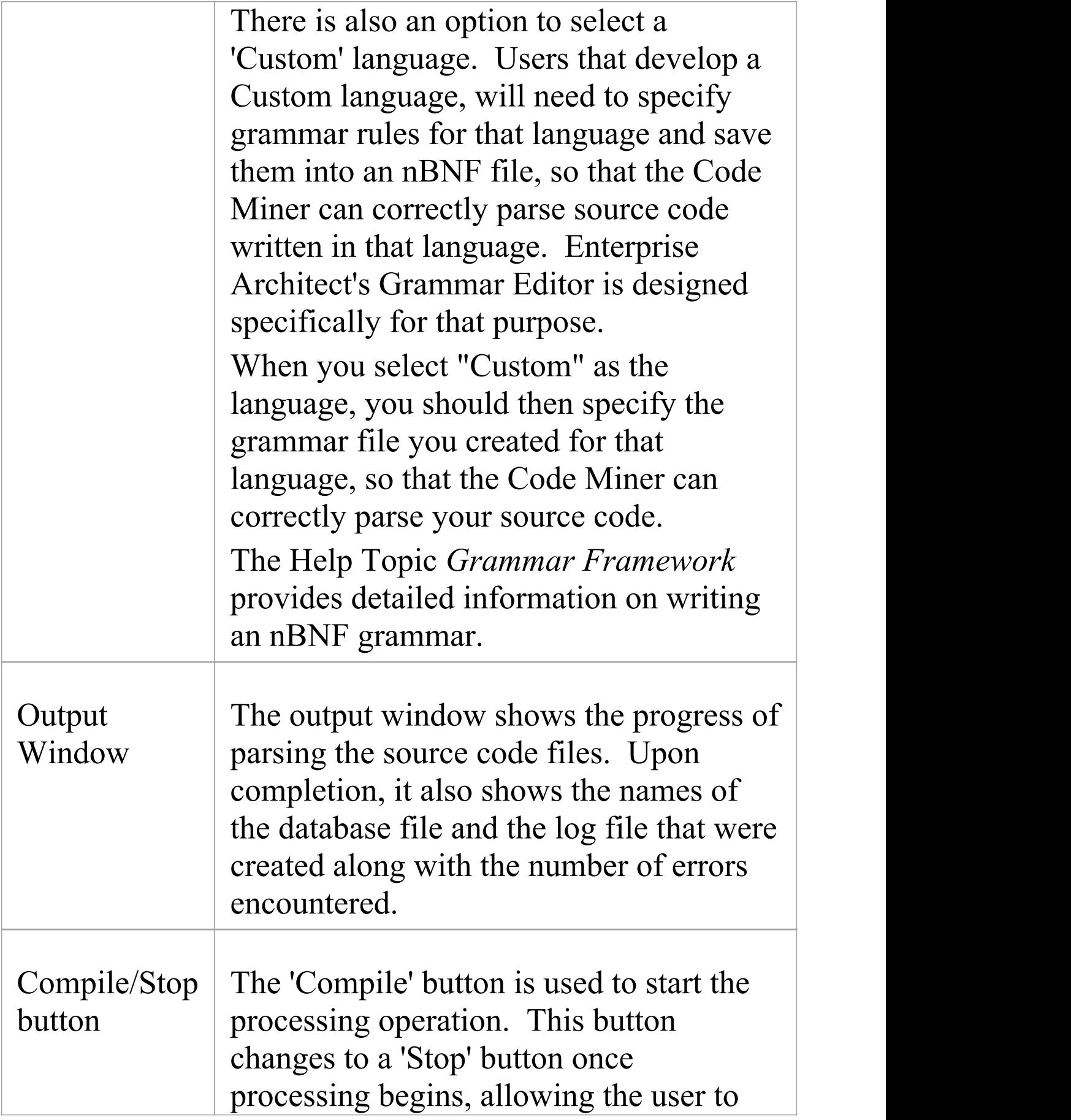

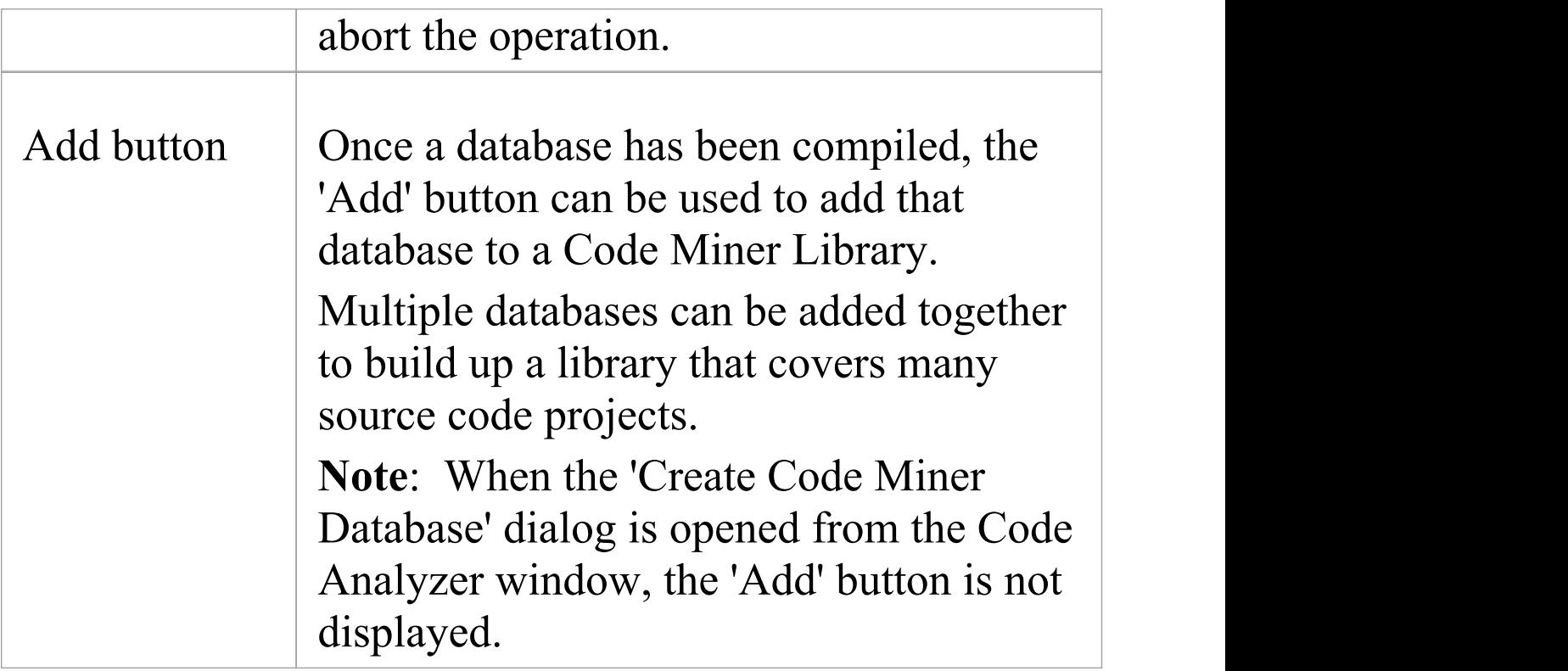

### **Directory List File**

If you choose to specify a Directory List file, you will need to create a simple text file using the filename extension '.ssdirlist' , that lists the full path to each directory you wish to process, with one path per line. For example:

- c:\myprojects\project1\tools\scintilla
- c:\myprojects\project2\src
- d:\mylibs\lib1\src

If you wish to recursively process the subdirectories within a listed directory, precede that path with an exclamation

mark like this: !d:\mylibs\lib1\src

Any line that begins with a # character is treated as a comment:

# include scintilla

c:\myprojects\project1\tools\scintilla

### **Extending the Macro List File**

For the C++ language, macros present a problem for grammars because they hide native language constructs. The parser cannot not perform substitution on macros as they are often defined conditionally and the parser has no idea about the architecture. The Macro List file provides a list of macros that the parser should skip when it encounters them.

When you build a Code Miner database for a C<sup>++</sup> source code repository, you might see errors listed. When an error occurs, use the error log to find and inspect the line of code that caused the error. This almost always identifies a macro that is causing the grammar failure. Adding that name to the macro list and updating the database will usually clear all

the errors related to that macro.<br>For example, the error log shows this error:

C:\ea\EA750\SQLAPITester\SQLAPI\include\asa\sqlfuncs.

h, line:12, col:18, Unexpected symbol ','. '.

Upon inspection, the line of code causing the error is this:

```
FUNC INFO( extern, void, esqlentry _, sqlstop,
(SQLCA^*)
```
(There are also many other similar lines using the macro 'FUNC\_INFO'.)

So, we edit the default Macro List file, 'AtxAflMacros.nbnf' , adding this line:

```
"FUNC_INFO" "(" skipBalanced("("
,
")") ")" |
```
This line instructs the parser, upon encountering the macro "FUNC\_INFO" , to apply the function skipBalanced("(" , ")"), which takes two parameters; in this case they are the opening and closing parentheses. So, the parser is instructed to ignore everything in between the opening and closing parentheses.

When the change to the Macro List file is saved and the database is recompiled (updated), all of the errors pertaining to the macro "FUNC\_INFO" have been eliminated.

#### **Learn more**

- · Grammar [Framework](https://sparxsystems.com/enterprise_architect_user_guide/16.0/grammar_editor_for_imported_co.htm)
- **Code [Analyzer](https://sparxsystems.com/enterprise_architect_user_guide/16.0/code-analyzer.htm)**

## **Code Miner Queries**

Code Miner queries are best considered as functions written in the Code Miner NBNF Query Language (mFQL). As such, they have unique names, can be grouped by namespace and can take one or more parameters. Queries are bundled together into one source file. This source file is identified to Enterprise Architect by naming it in your Analyzer Script.

When specified, the queries it contains are available in the Code Miner control. Parameters to these queries can be taken from selected text in a code editor, the model context or typed directly into the search field of the control.

This feature is available from Enterprise Architect Release 14.1.

```
188
189 namespace java
190 {
1917192 // Find all references
193/7194 query:: findByName($param1)
195 {
       distinct(GetByValue( $param1 +))
196
197}
198
199 query:: findMethodByName($name)
200 {
       move( 1, "METHOD", intersect( GetByNode("NAME"), GetByValue( $name ) ) )
201
202 }
203
204 query::findMethodCall($name)
205(206
        filter( "METHOD_ACCESS", intersect(GetByNode("NAME"), GetByValue( $name )) )
207}
208
```
This image illustrates an mFQL query from the Sparx Queries file distributed with Enterprise Architect installations. The syntax for composing an mFQL query and the mFQL language itself is described here.

### **Query Syntax**

The syntax for composing mFQL queries is:

```
namespace
\{query:name([ $param1 [, $param2 ]])
  \{mfql-expression
  }
}
```
where:

- namespace names the collection of queries
- · *name* is the 'function' name of the query
- · *\$param1 and \$param2* are placeholders for argument substitutions at runtime
- · *mfql-expression* is an mFQL expression

# **Code Miner Query Language (mFQL)**

The Code Miner system provides fast and comprehensive access to the information in existing source code. By parsing all source code and storing the resulting Abstract Syntax Tree (AST) in a read-optimized database, the system provides complete access to all aspects of the original source code, in a machine understandable format. The core goal behind the system is to provide access to the data hidden within source code in a timely and effective manner. Great pains have been taken to ensure maximal performance, while providing the simplest interfaces possible. As a result the system can be used to analyze program structure, calculate metrics, trace relationships and even perform refactoring.

### **mFQL**

mFQL is the query language of the Code Miner. The language itself is reasonably simple, providing a small number of commands. Simple as the language is, it supports queries of arbitrary size and complexity. The design provides extreme performance for all queries, great and small.

The language is set-based; it operates primarily on sets of abstract data obtained through discrete vertical indices. For our purposes, a set is an ordered array of numbers, each of which is a pointer to a node in the AST Store. A discrete

vertical index provides a mechanism to retrieve sets by discrete value.

The language includes the three basic set-joining operations. These are 'intersect' , 'union' , and 'except'. The 'except' join is, more precisely, a 'symmetric difference' join. A 'complement' join can be achieved by using a short sub-query; this is detailed in the 'except' join documentation. The 'offsetIntersect' join is also discussed in detail there.

The Code Miner database provides three discrete vertical indices in its AST Store. These indices are 'node name' , 'attribute name' , and 'attribute value'. Each vertical index can be queried for a discrete value, which will return a set of all nodes where that value is present. The three vertical indices are queried using the functions 'getByNode' , 'getByName' and 'getByValue' , respectively.

Set 'traversal routines' provide mechanisms to filter sets based on patterns in the AST. The traversal routines are either destructive (move) or non-destructive (filter). Destructive traversals modify the set member values to point to the target node; non-destructive traversals ensure the target node exists. In both cases, nodes that cannot complete the traversal are removed.

Please note that all traversals in mFQL are upwards. Downwards traversals are technically complex, as a node could have any number of child nodes. Conversely, upward traversals are much simpler, with every node having zero or one parent node. For these reasons, downward traversals are not supported in the query language.

Although there are only a small number of operations in

mFQL, the language is capable of expressing very finely grained and complex queries. The language is functional in design, and supports arbitrary nesting calls.

mFQL queries execute at lightning speed. The backend database was designed from the ground up for read performance. The query parser was hand optimized. Knowing that it always has pure ordered sets, the low-level code takes several shortcuts to perform joins with minimal work effort.

In order to use nBNF effectively one must possess a working knowledge of the target language, and an intimate knowledge of the grammar used to parse it.

# **The mFQL Language**

This section provides a list of Code Miner NBNF Query Language (mFQL) queries with explanations and comments. The queries shown here demonstrate different capabilities and different approaches to exploring and extracting data using mFQL and the Code Analyzer in Enterprise Architect. The mFQL queries help make the syntax human-readable and intuitive, and have been extended in Enterprise Architect to include additional functions necessary to do real things with Code Miner databases.

### **The Query Language**

String parameters are indicated by **string**, set parameters are indicated by **set** and number parameters are indicated by **numbers**.

#### **Notes**

- 1. Case sensitivity is defined by the case sensitivity of the language of the source code used to populate the database. If the source language is case sensitive (such as  $C^{++}$ ) all string literal parameters are case sensitive. If the source language is case insensitive (such as SQL) all string literal parameters are case insensitive.
- 2. Hierarchical traversals in mFQL are generally upwards. Downwards traversals are not optimal, as a node might have any number of child nodes. Upward traversals are

much simpler, with every node having zero or one parent node. Downward-looking queries such as 'children' only query one level down.

3. Synonyms of some keywords are provided to better express a query intent or action in particular circumstances, and to support legacy queries. Synonyms are simple alternatives for the base function keyword. For example, 'type(str)' can be written as 'node(str)' or 'byNode(str)' or 'getByNode(str)'. The current specified version is the preferred one, with the synonyms only intended for use in exceptional circumstances.

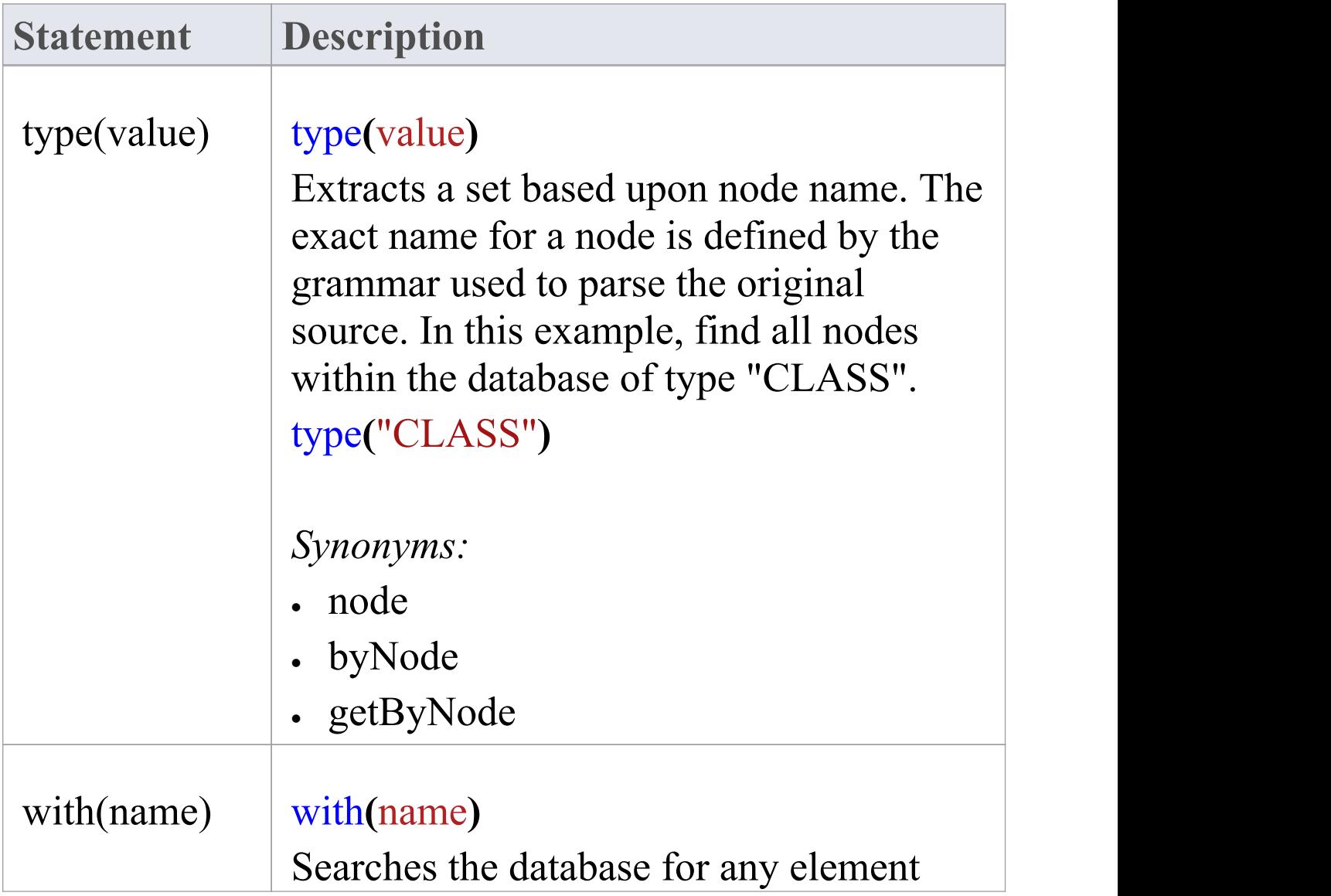

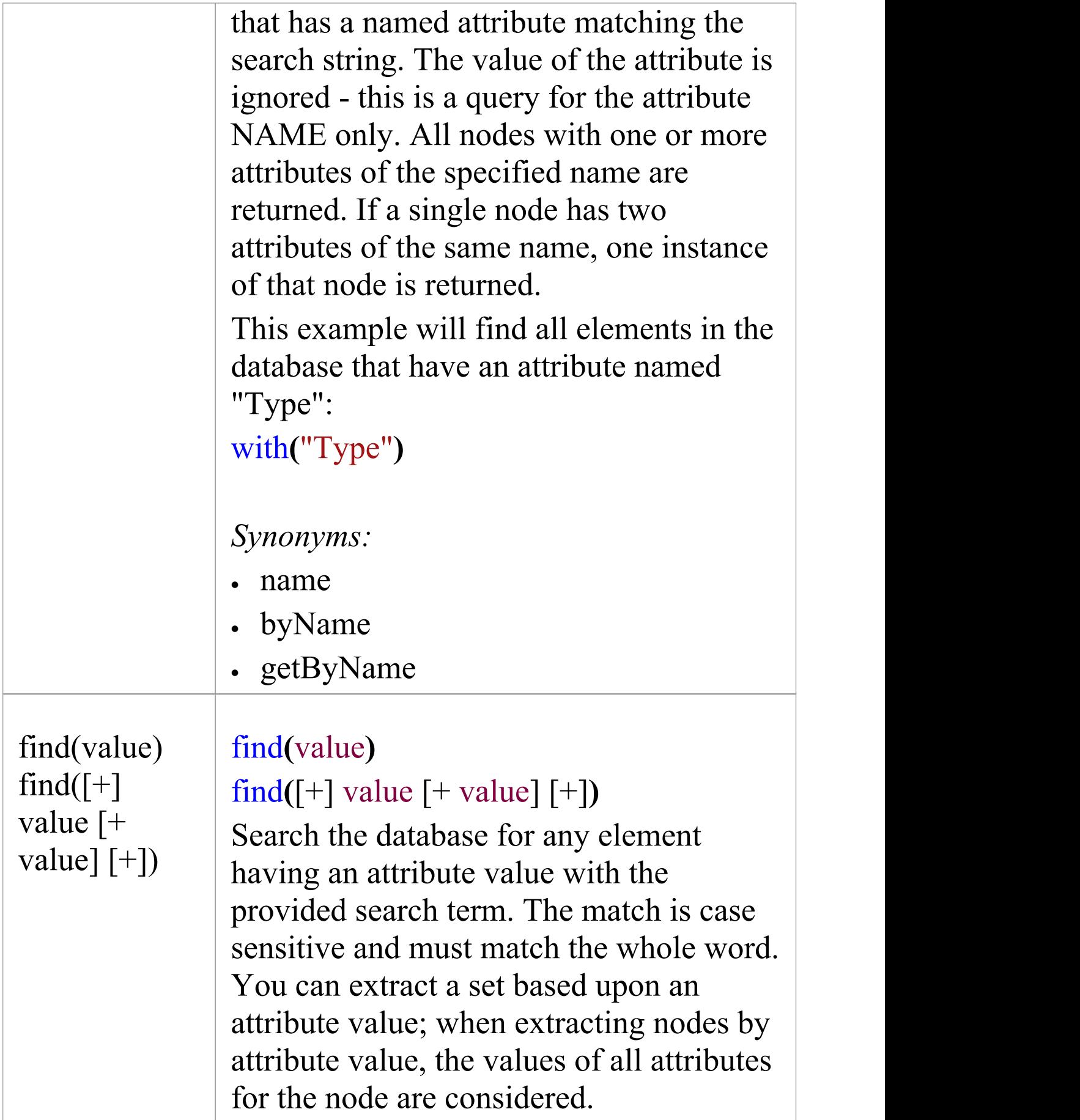

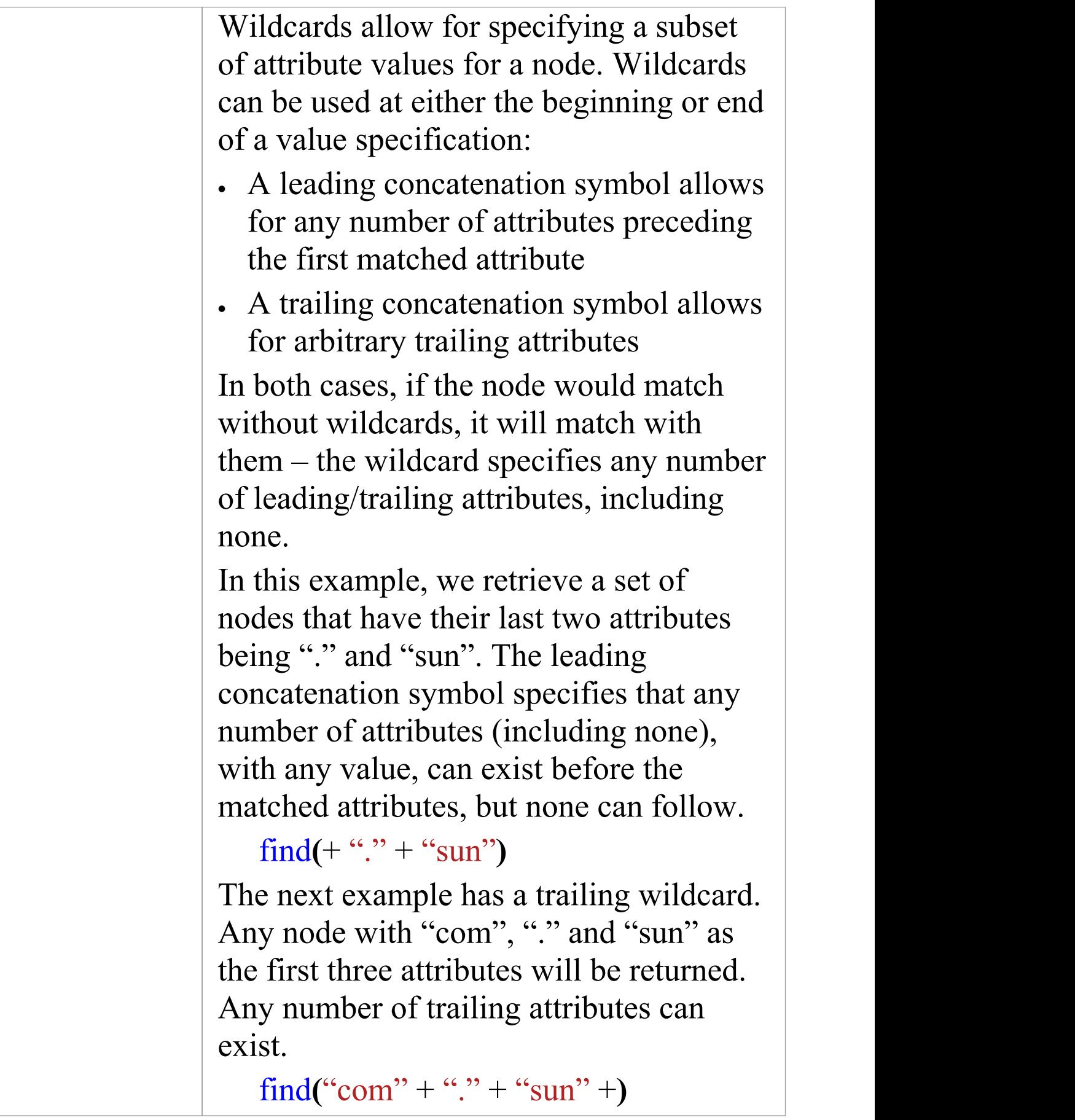

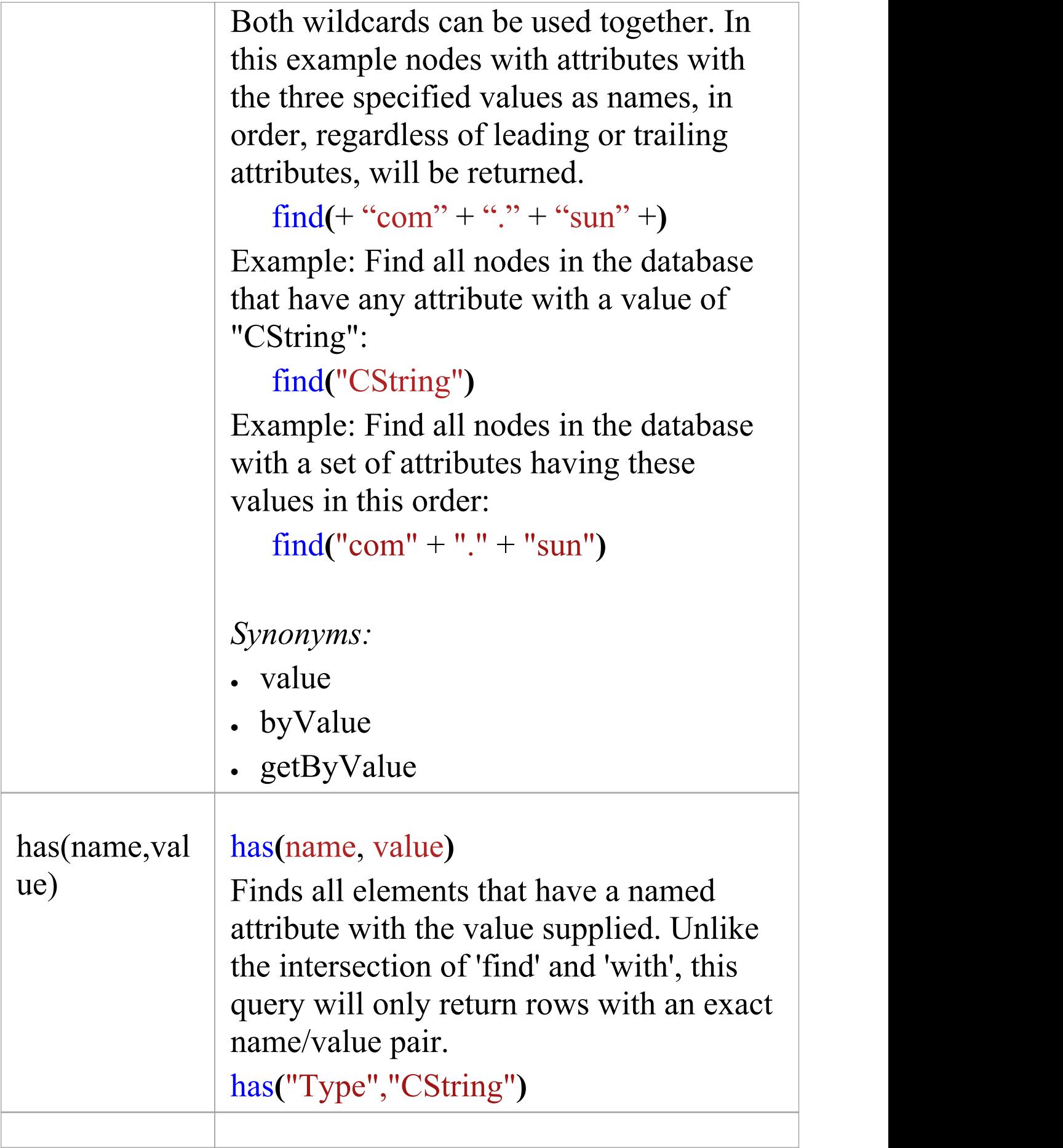

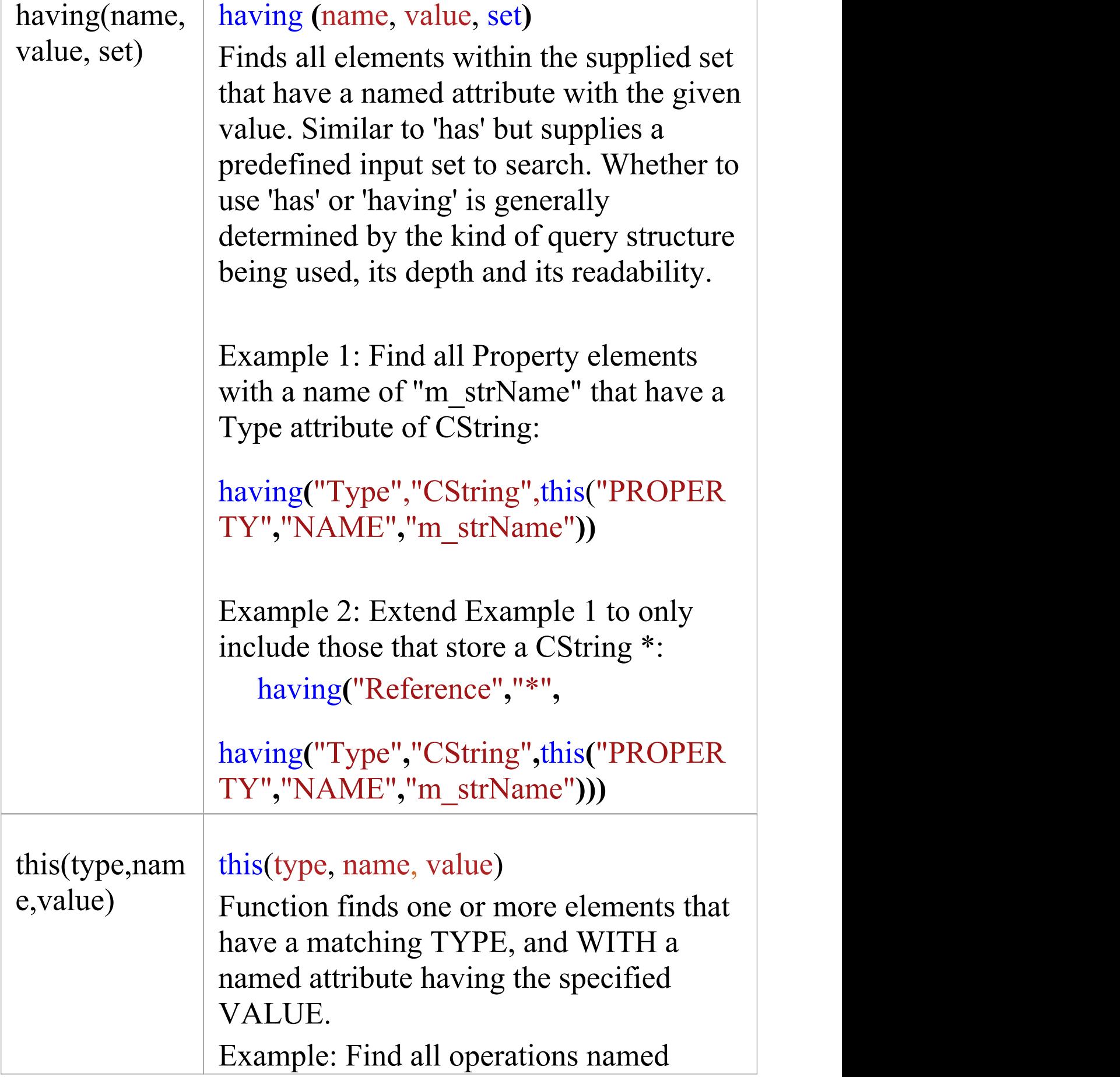

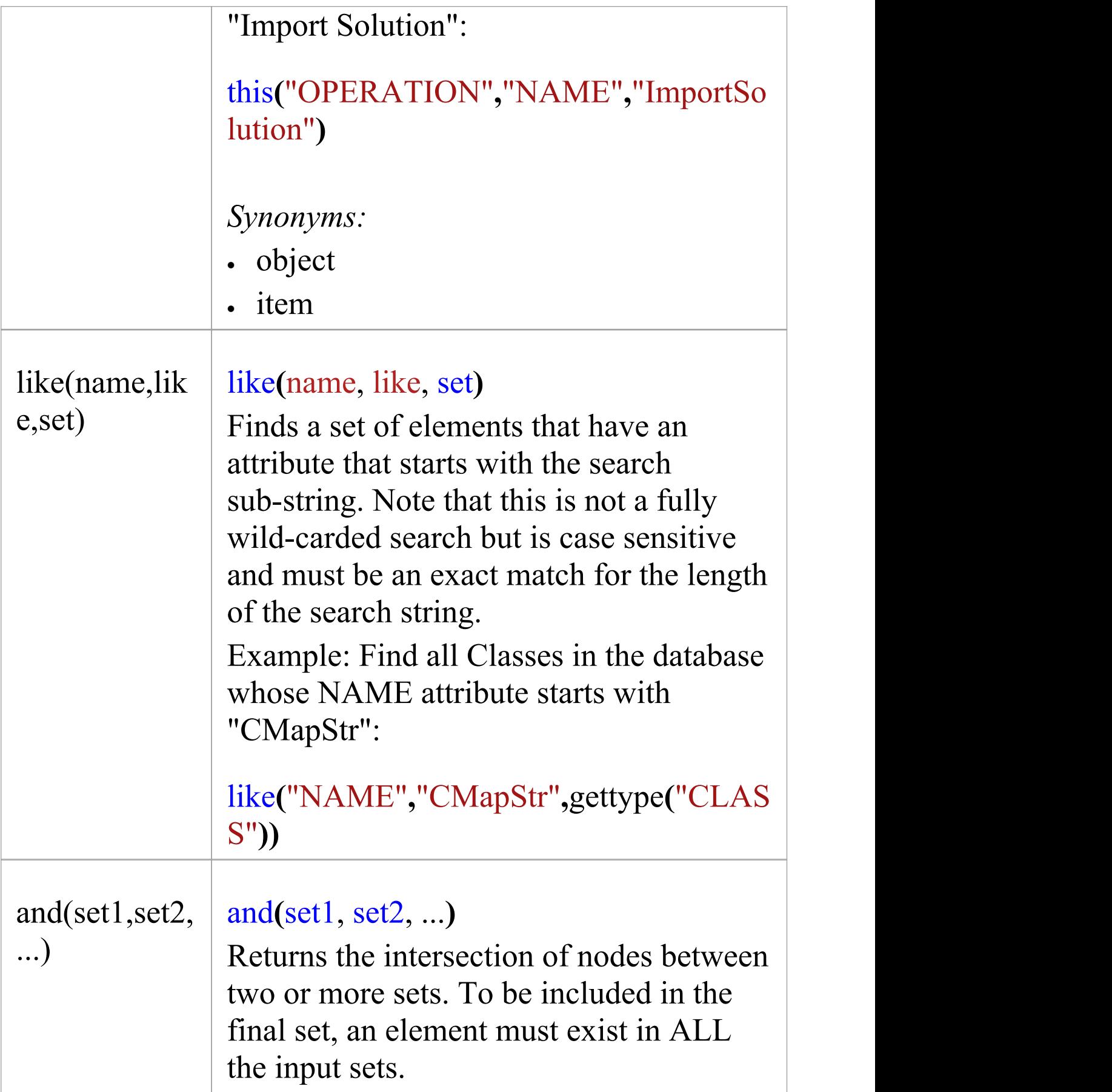

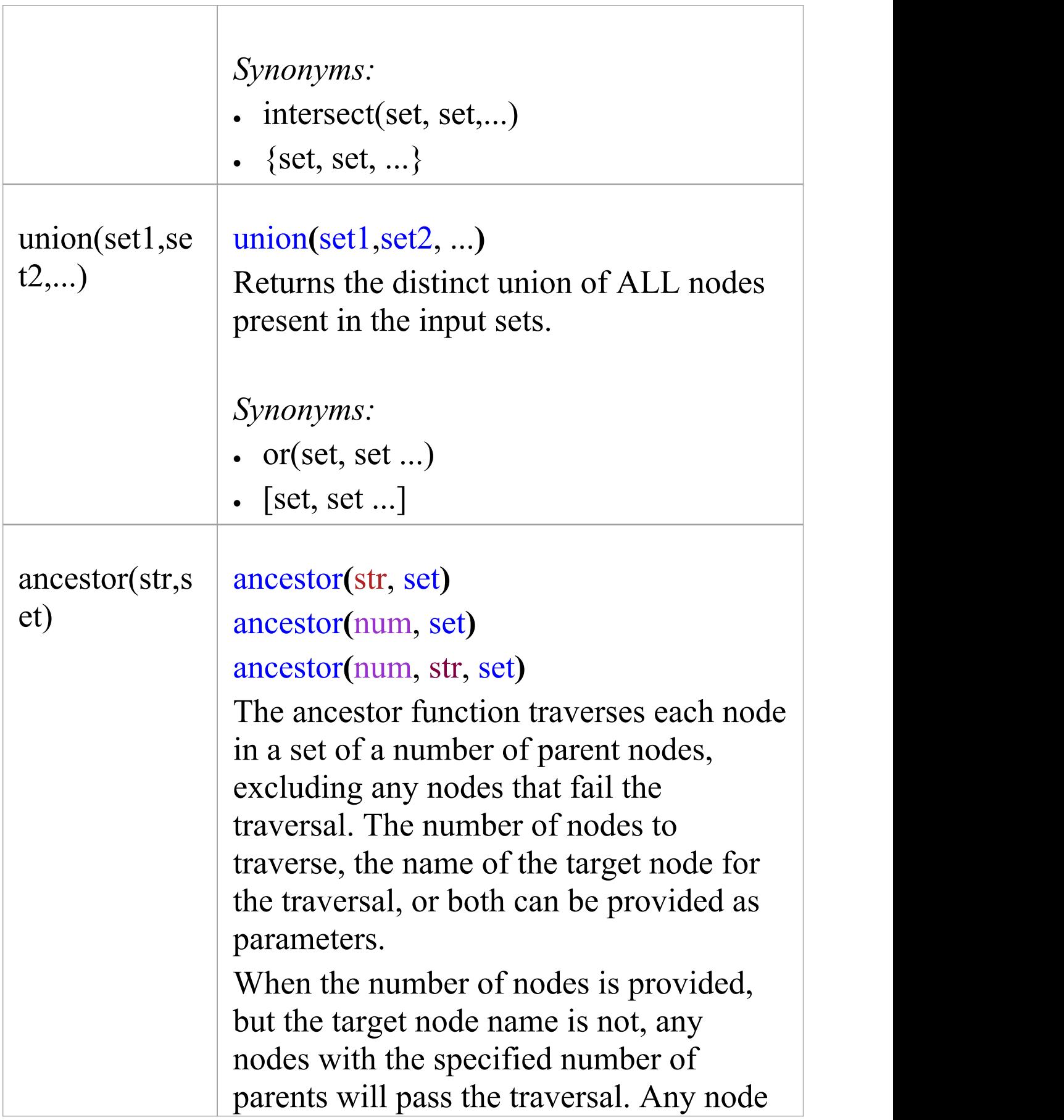

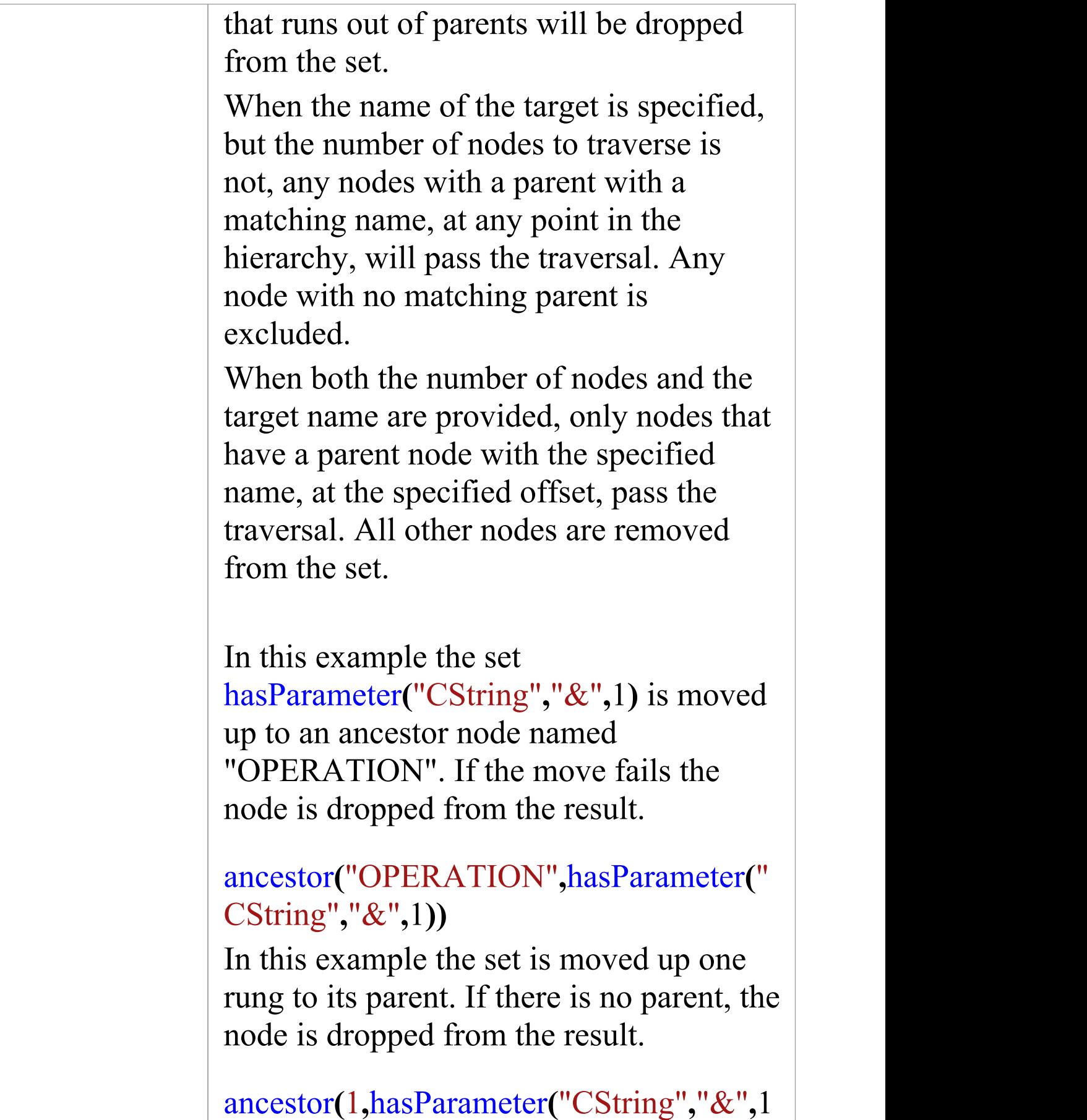

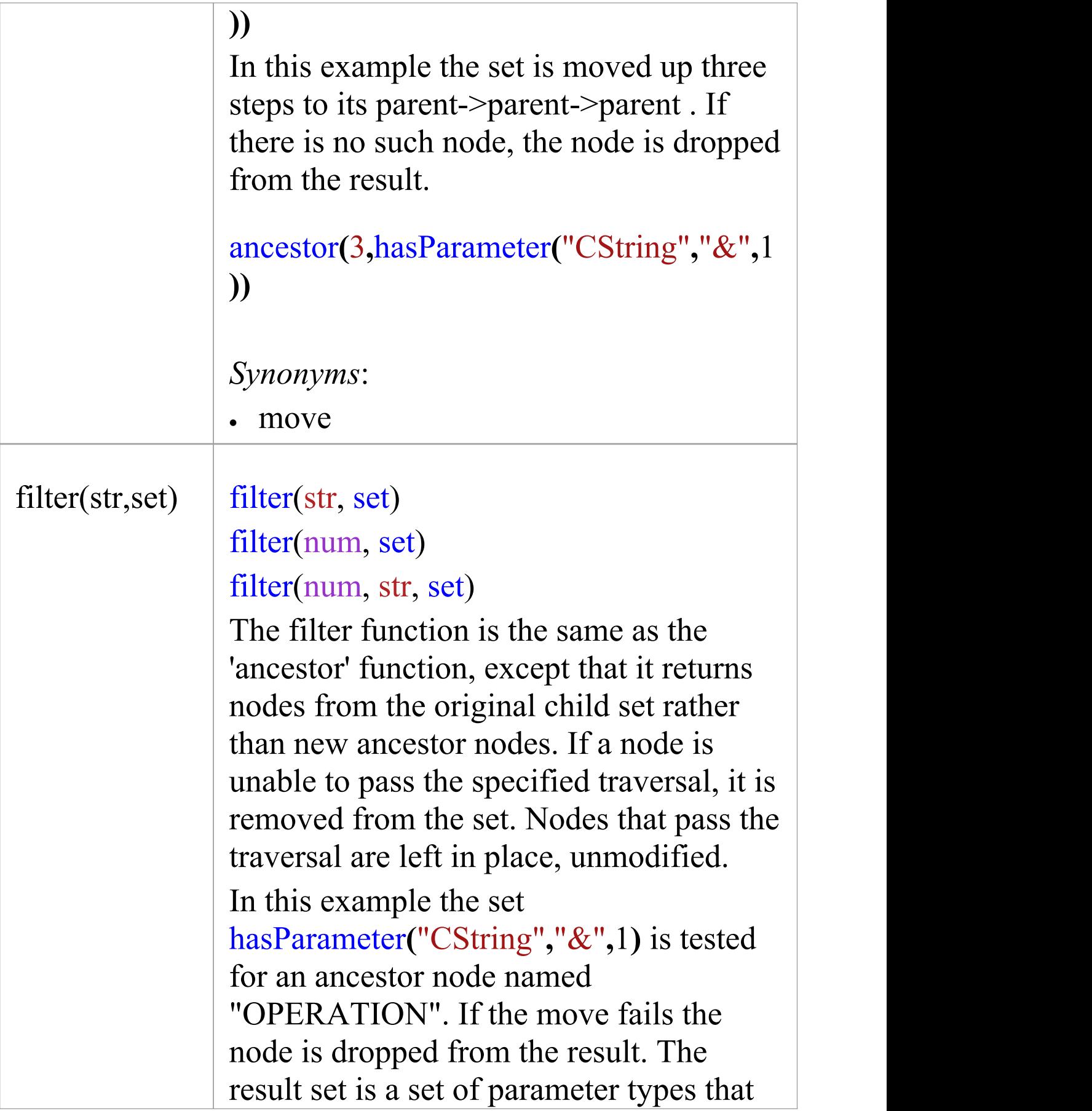

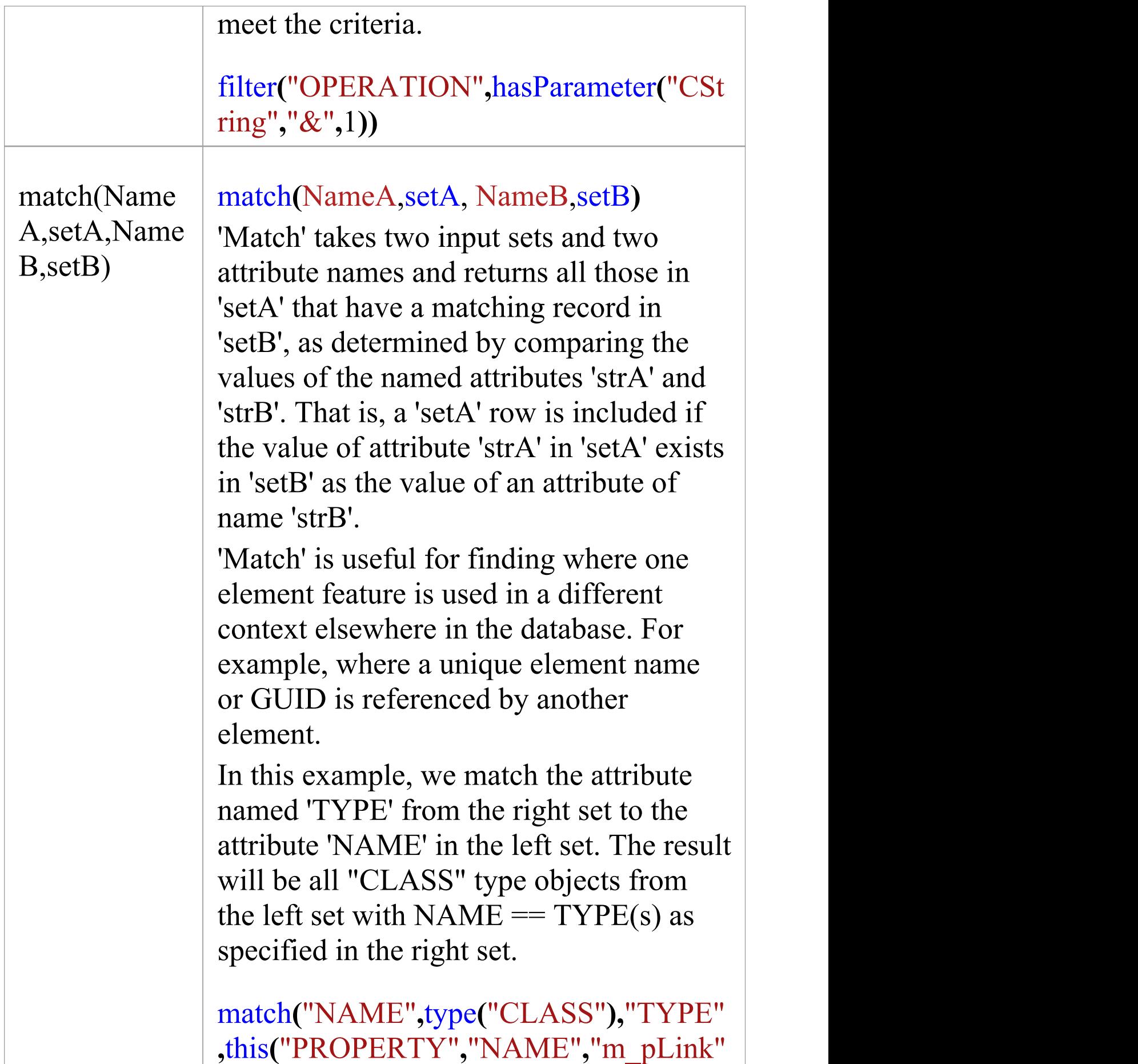

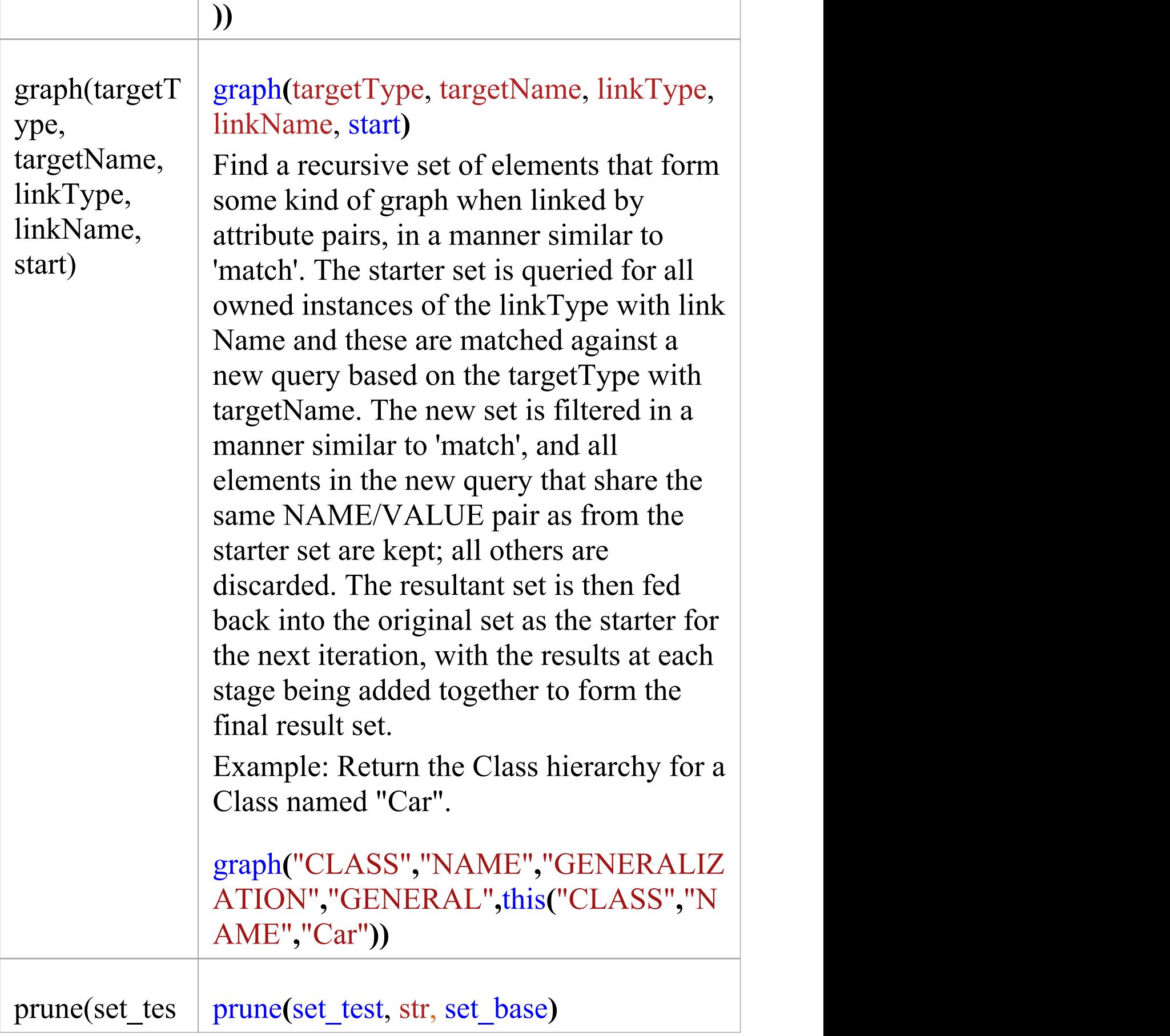

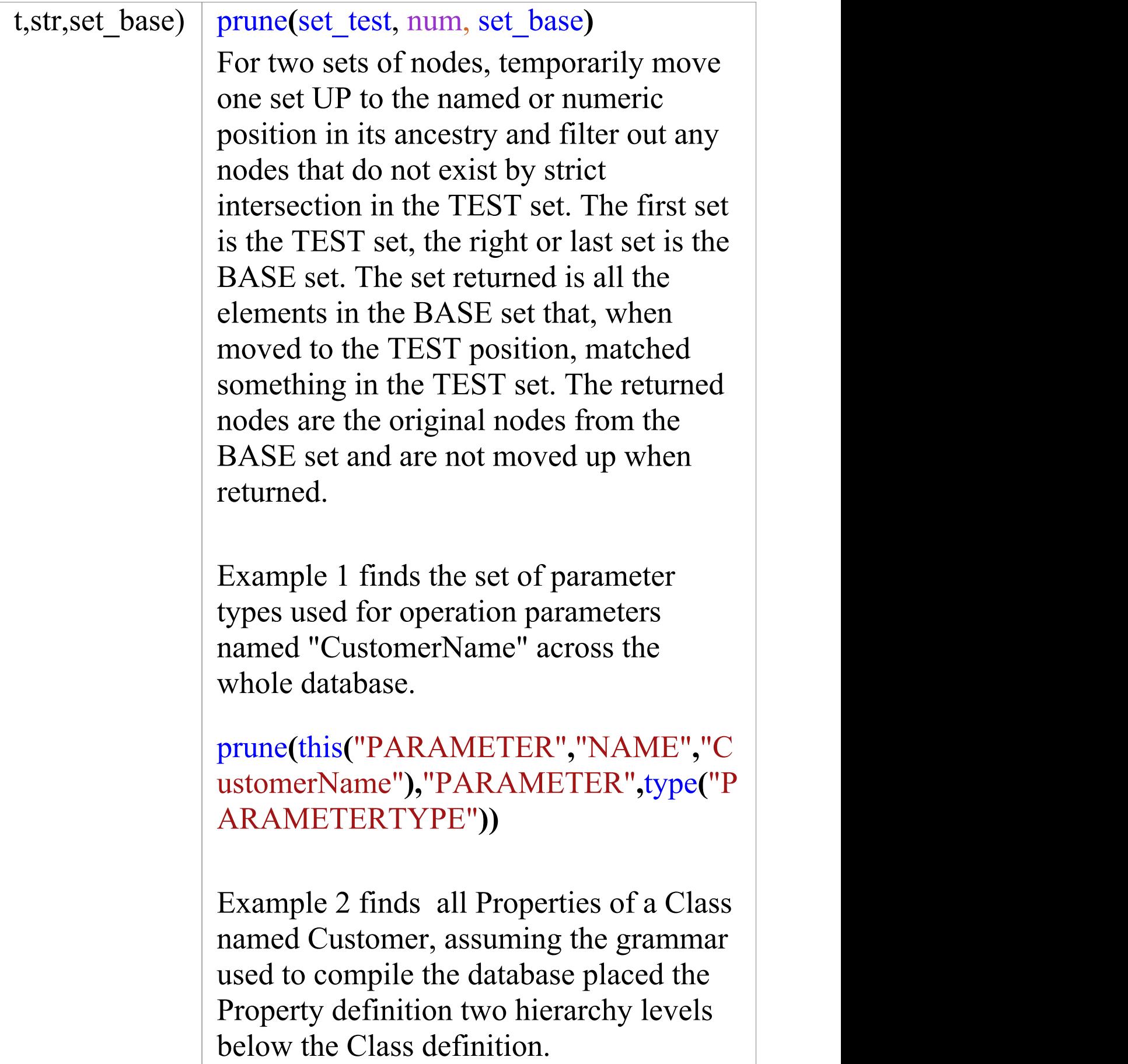

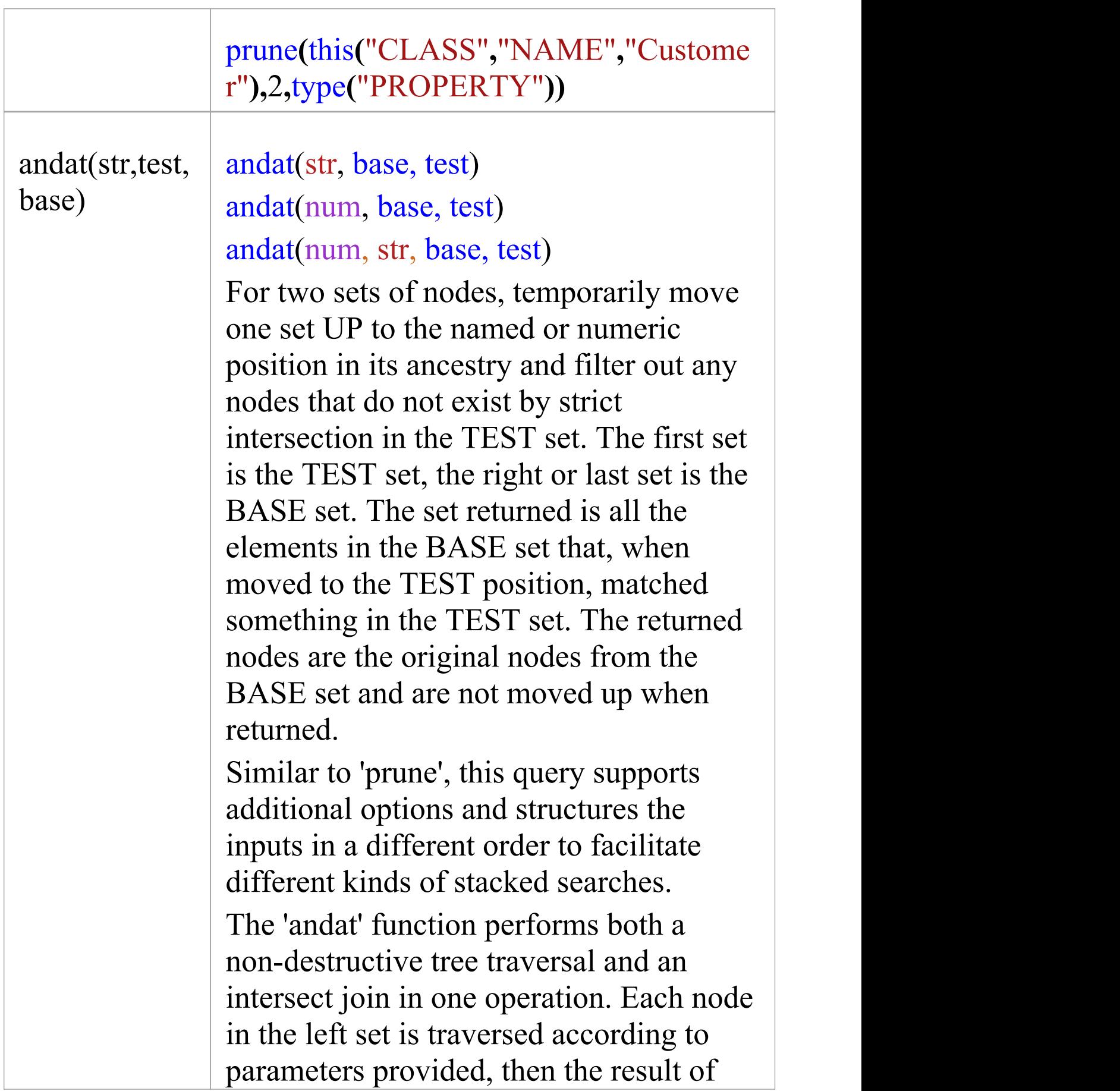

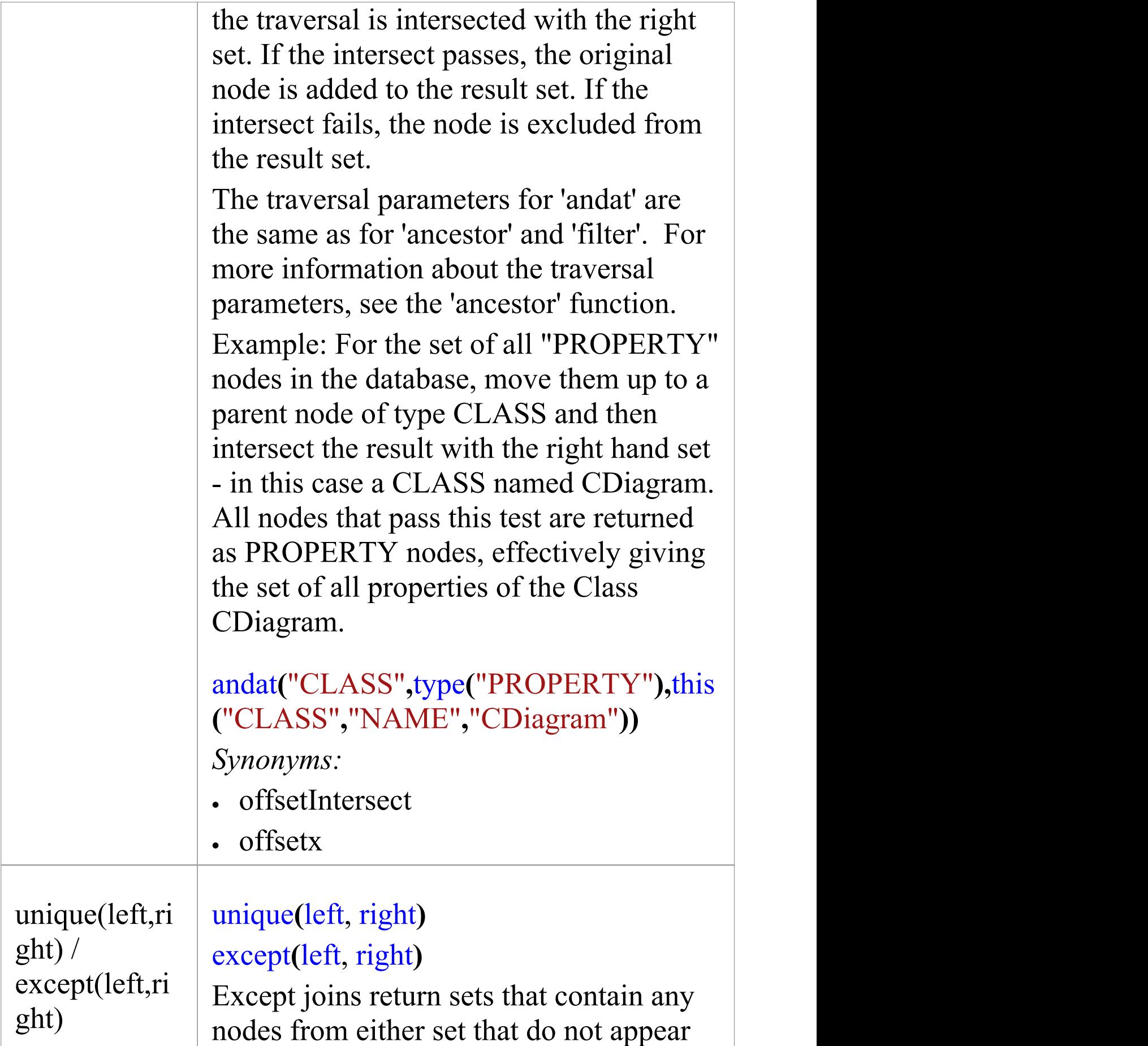

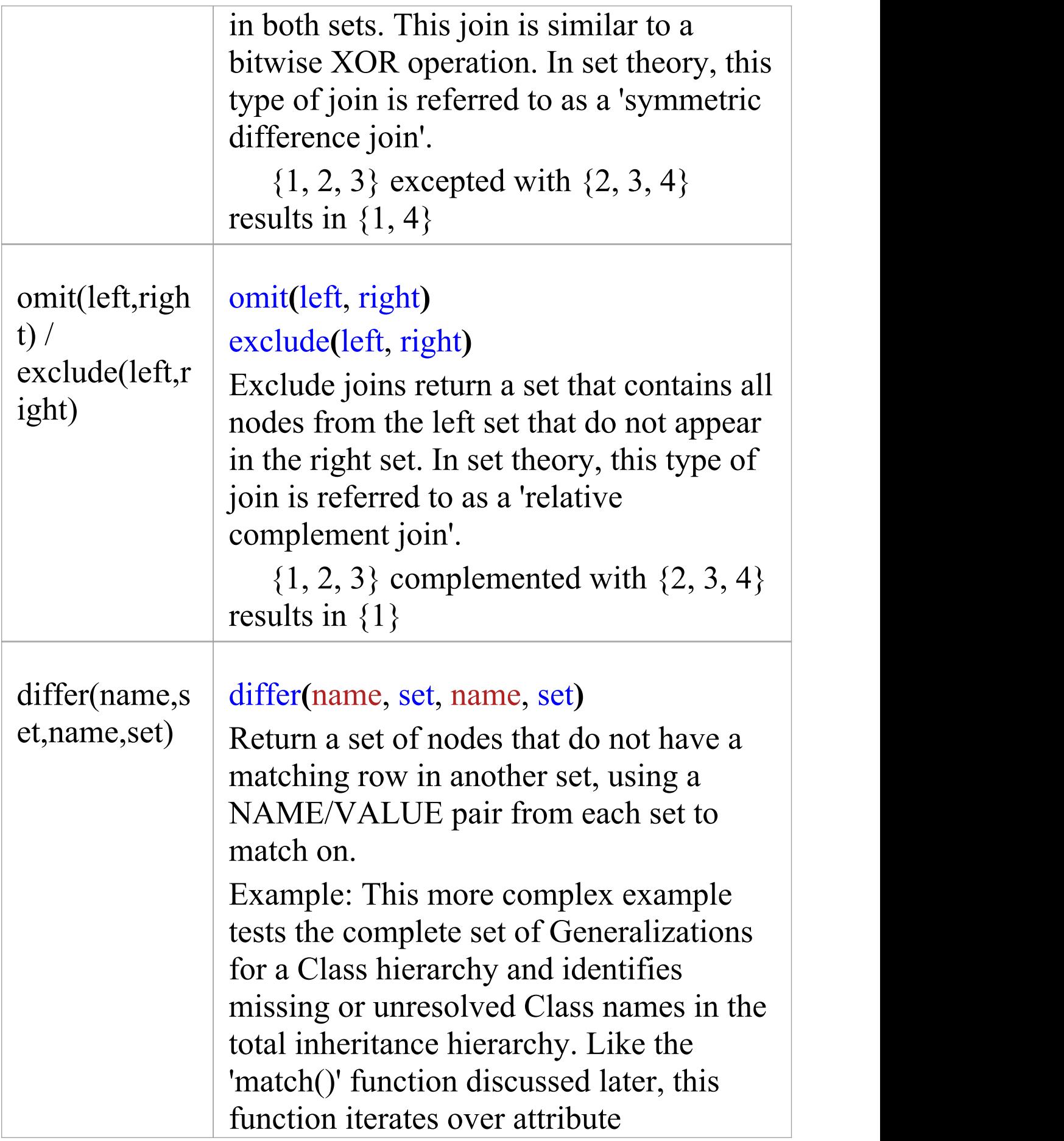

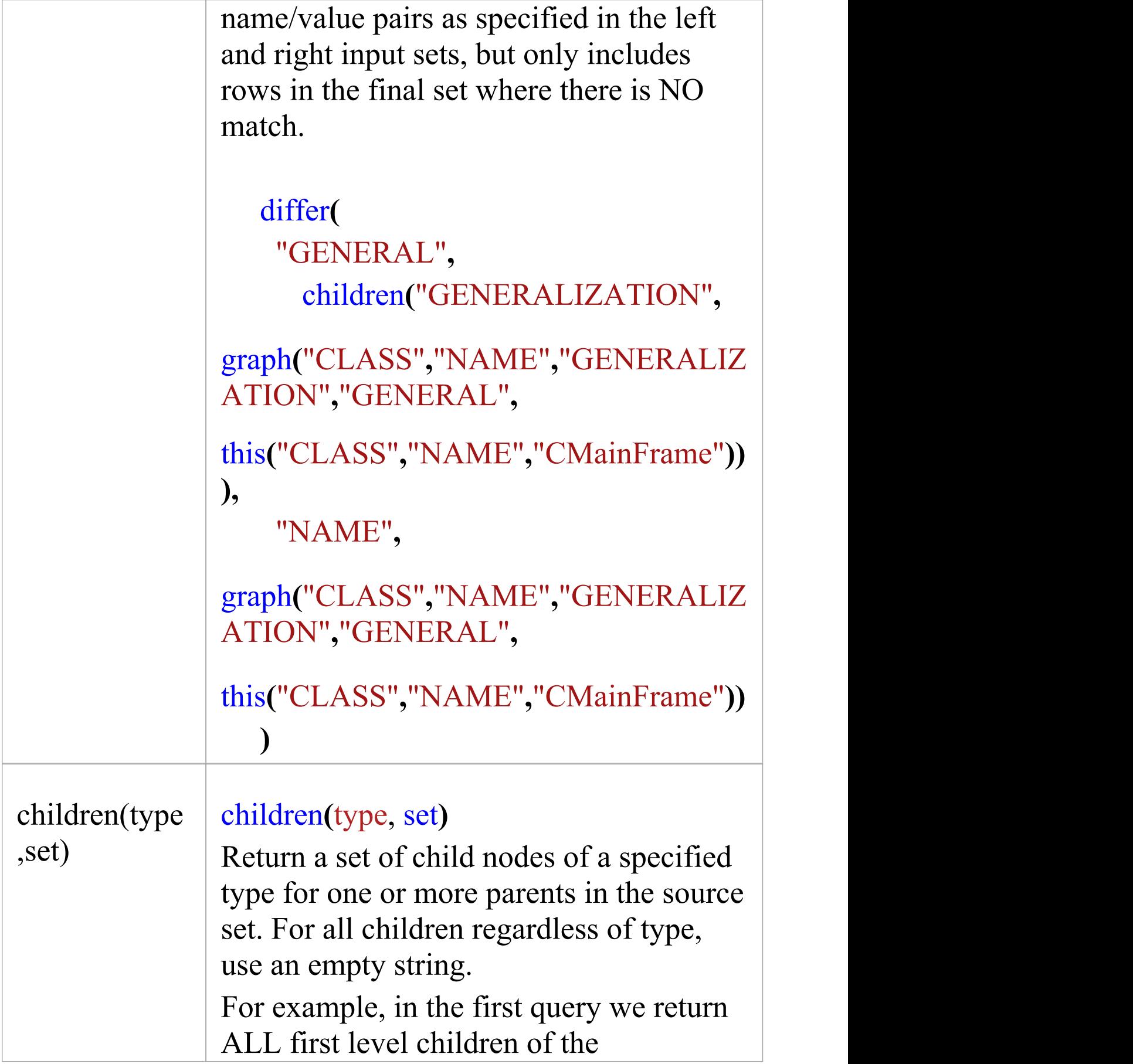

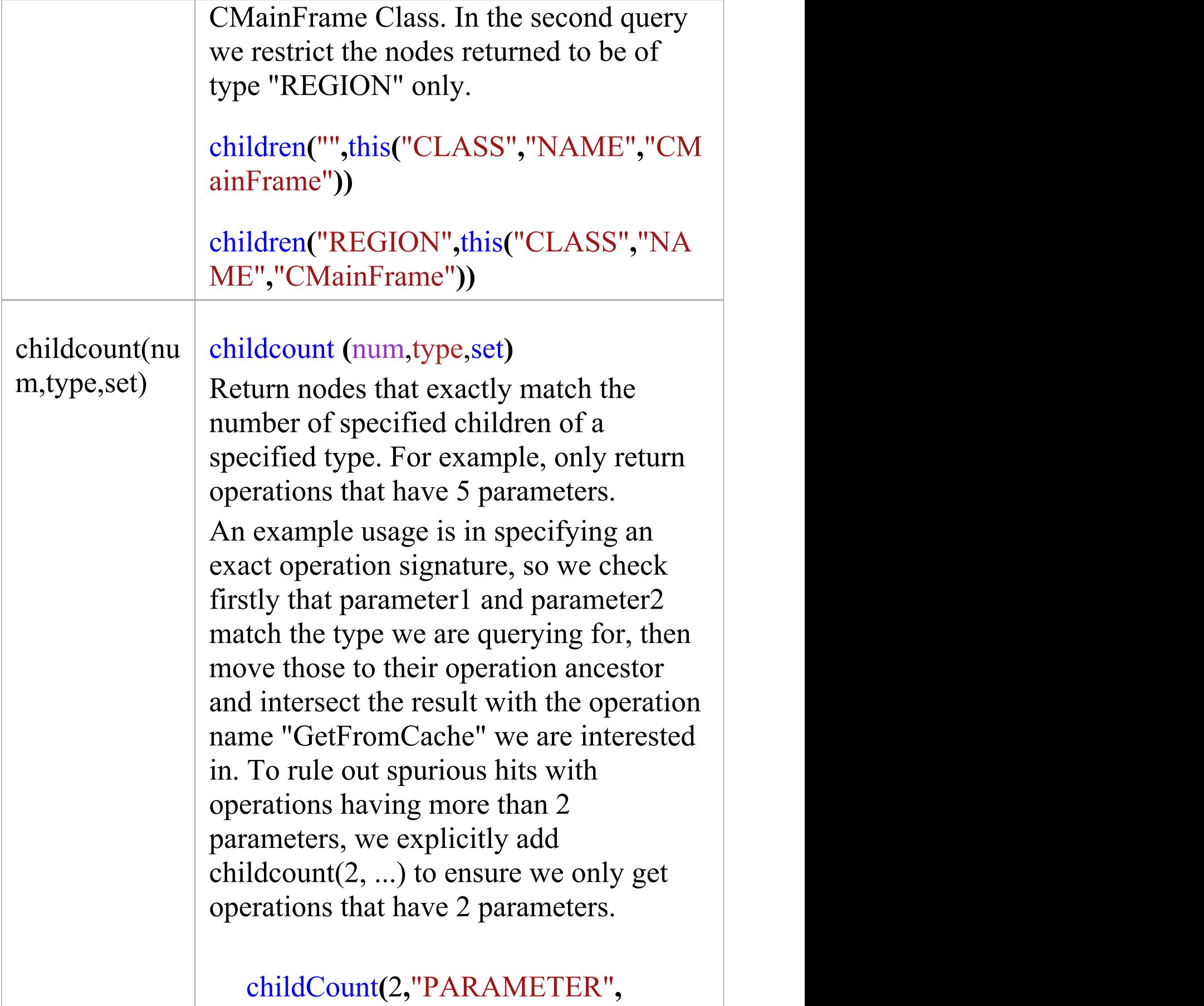

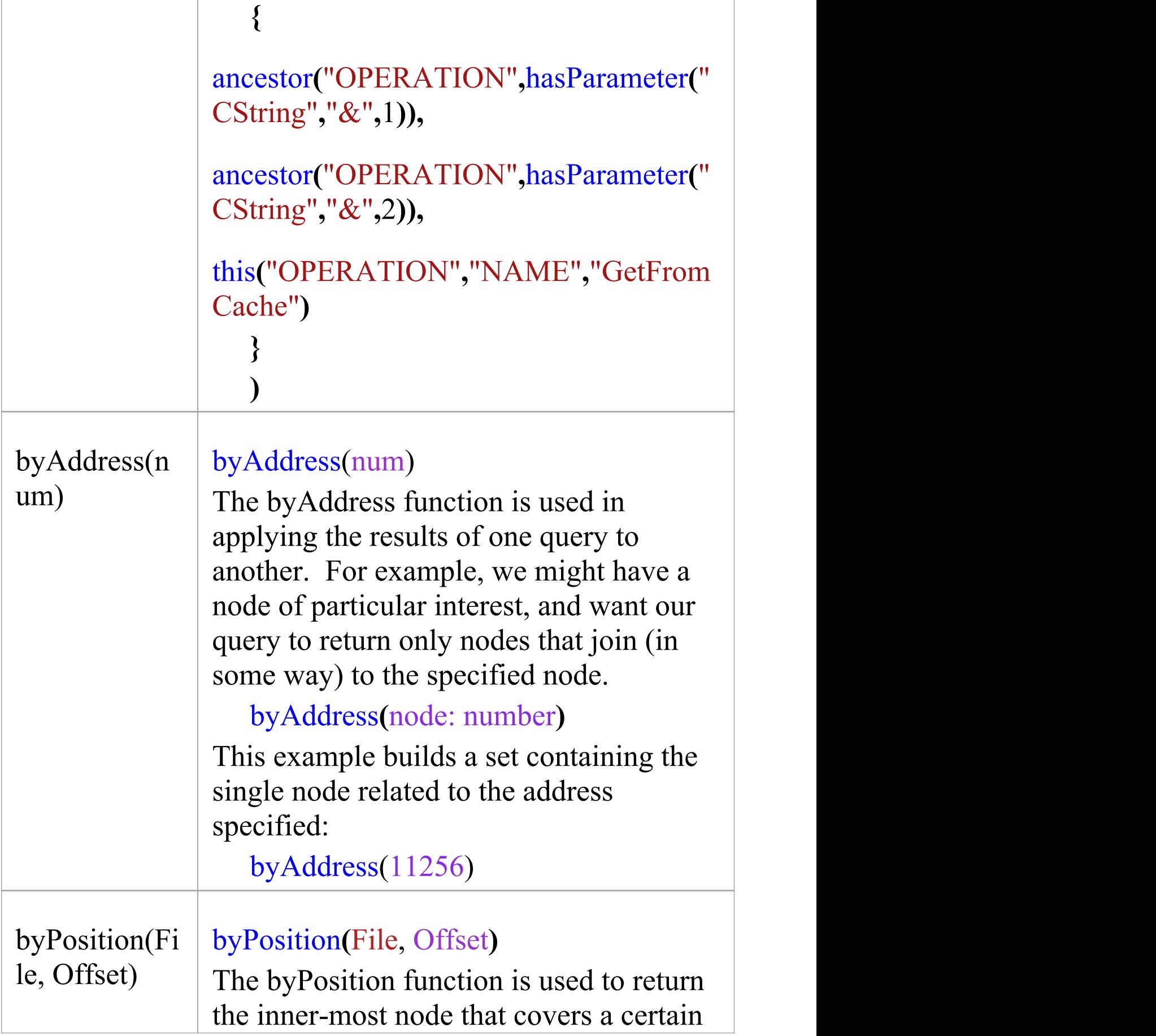

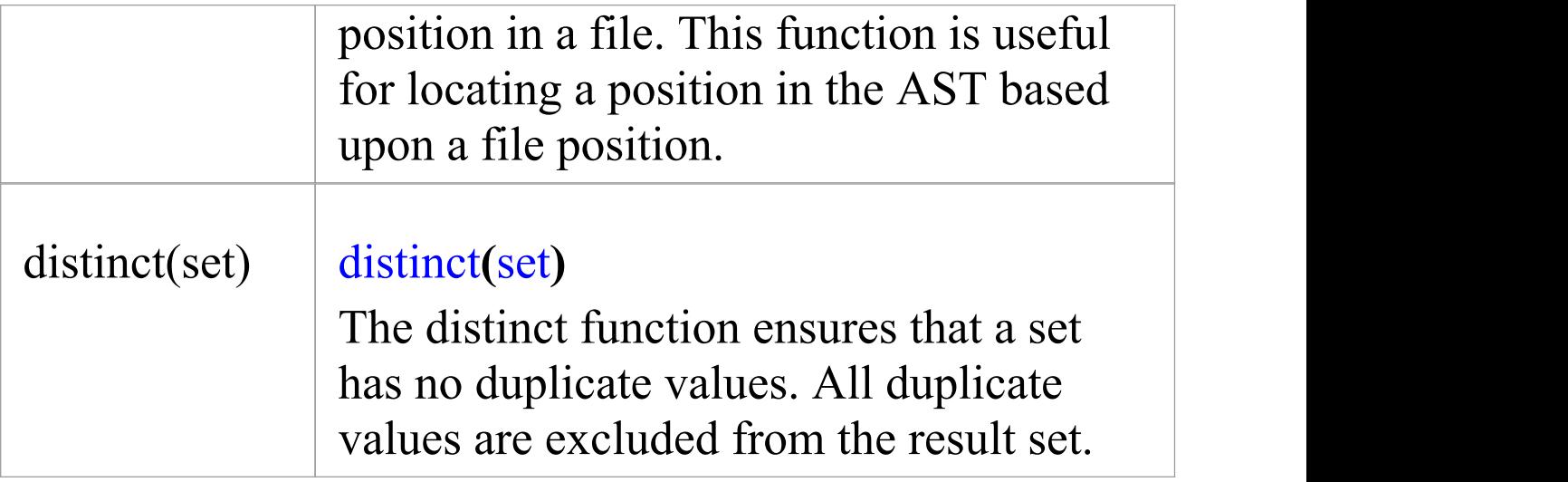
# **Set Extraction**

These procedures extract sets from discrete vertical indices. There are three indices available, each with a specific extraction function. String literal parameters to these functions could be case sensitive. Case sensitivity is defined by the language of the source code used to populate the database. If the source language is case sensitive (as C++ is) all string literal parameters are case sensitive. If the source language is case insensitive (as SQL is) all string literal parameters are case insensitive.

### **type**

#### type(value: string)

Extract a set based upon a node name. The exact name for a node is defined by the grammar used to parse the original source. In this example, all nodes with the name "OPERATION" are returned.

### **type("OPERATION")**

## **with**

### with(value: string)

Extract a set based upon attribute name. All nodes with one or more attributes of the specified name are returned. If a

single node has two attributes of the same name, one instance of that node is returned. This example returns all nodes with one or more attributes named "NAMEPART".

```
with("NAMEPART")
```
# **find**

#### find( $\lceil + \rceil$  value: string  $\lceil + \text{value}$ : string $\lceil + \rceil$ )

Extract a set based upon an attribute value. When extracting nodes by attribute value, the value of all attributes for the node are considered. Wildcards allow for specifying a subset of attribute values for a node.

When a single value is provided, all nodes that have a single attribute with the value specified are returned. If a node has any other attributes, it is excluded. In this example, all nodes with exactly one attribute with the value of 'i' are returned.

### **find("i")**

More than one value can be specified by using a concatenation symbol. When more than one value is specified, the resulting set will contain all nodes that have attributes with exactly the values specified, in the order specified. Any node with extra leading or trailing attributes is excluded. This example retrieves a set of all nodes with a set of three attributes with the values "com", "." and "sun", , in that order.

### **find("com" + "." + "sun")**

Wildcards can be used at either the beginning or end of a

value specification. A leading concatenation symbol allows for any number of attributes preceding the first matched attribute. A trailing concatenation symbol allows for arbitrary trailing attributes. In both cases, if the node would match without wildcards, it will match with them – the wildcard specifies any number of leading/trailing attributes, including none.

In this example, we retrieve a set of nodes that have their last two attributes being "." and "sun". The leading concatenation symbol specifies that any number of attributes (including none), with any value, can exist before the matched attributes, but none can follow.

 $find(+$  **".**" + "sun")

The next example has a trailing wildcard. Any node with attributes "com" , "." and "sun" as the first three attributes will be returned. Any number of trailing attributes can exist.

```
find("com" + "." + "sun" +)
```
Both wildcards can be used together. In this example, nodes with attributes named as the three values specified, in order, regardless of leading or trailing attributes, will be returned.

```
find(+ "com" + "." + "sun" +)
```
# **Set Traversal**

#### **ancestor**

ancestor(count: number, source: set) ancestor(value: string, source: set) ancestor(count: number, value: string, source: set)

The 'ancestor' function traverses each node in a set up a number of parent nodes, excluding any nodes that fail the traversal. The number of nodes to traverse, the name of the target node for the traversal, or both can be provided as parameters.

- · When the number of nodes is provided, but the target node name is not, any nodes with the specified number of parents will pass the traversal; any node that runs out of parents will be dropped from the set
- · When the name of the target is specified, but the number of nodes to traverse is not, nodes with a parent with a matching name at any point in the hierarchy will pass the traversal; any node with no matching parent is excluded
- · When both the number of nodes and the target name are provided, only nodes that have a parent node with the specified name at the specified offset pass the traversal; all other nodes are removed from the set

It is possible - even likely - that these calls will generate sets having duplicate values. This is by design, as the concrete

rules for sets do not define them as being discrete. If (as in most cases) you want your set to be discrete, use the 'distinct' function described in the *The mFQL Language* Help topic.

This sample extracts a set of all nodes named 'OPERATION' , then traverses each node up one level to its immediate parent. Any 'OPERATION' node with no parent is excluded.

#### **ancestor(1, getByNode("OPERATION"))**

This sample extracts a set of all nodes named 'OPERATION' , then traverses each node up to the first 'CLASS' parent node. Any 'OPERATION' node with no 'CLASS' parent is excluded.

#### **ancestor("CLASS" , getByNode("OPERATION"))**

This sample extracts a set of all nodes named 'OPERATION' , then traverses each node up one level to its immediate parent. If the parent node is not a 'CLASS' node, or the node fails to traverse though a lack of parent nodes, it is excluded.

**ancestor(1, "CLASS" , getByNode("OPERATION"))**

## **filter**

filter(count: number, source: set)

### filter(value: string, source: set) filter(count: number, value: string, source: set)

The 'filter' function is the same as the 'ancestor' function, except that it does not modify nodes – it is non-destructive. If a node is unable to pass the specified traversal, it is removed from the set. Nodes that pass the traversal are left in place, unmodified.

It is often desirable to filter a set by the current node name. This can be used to ensure that the nodes returned from a 'with' or 'find' call are of a particular node type. This example returns all nodes with an attribute with the value of "CFoo" , where the resulting node is a "TYPE" node.

### **filter(0, "TYPE" , find("CFoo"))**

For more details on the use of the 'filter' function, see the 'ancestor' function.

# **Set Joining**

### **and**

```
and(left: set, right: set)
```
An 'and' join will return a set containing all nodes that exist in both the left and right set. This join is comparable to a bitwise AND operation. In set theory, this type of join is called an 'intersection'.

 $\{1, 2, 3\}$  intersected with  $\{2, 3, 4\}$  results in  $\{2, 3\}$ This example returns a set that contains all nodes that have a single attribute with the name of "TYPE" and the value of "int".

```
and(
find("int"),
with("TYPE")
)
```
### **union**

union(left: set, right: set [, right: set])

'Union' joins return a set that includes all nodes found in either the left or the right set. This join is used to combine the results of two or more sub-queries into a single set. A 'union' join is similar to a logical OR operation. In set theory, the 'union' join is known as a union.

The 'union' join is able to operate on more than two sets. The result is a set that contains all nodes from all supplied sets. The 'union' join is the only join able to operate on more than two sets.

The result of a 'union' join is always a discrete set, unless one of the source sets contained duplicates. This means that duplicates in source sets will be preserved, but the 'union' join itself will not generate duplicates.

```
\{1, 2, 3\} unioned with \{2, 3, 4\} results in \{1, 2, 3, 4\}
```
This sample creates a set containing all nodes with an attribute named "TYPE" or a single attribute with the value of "int".

```
union(
find("int"),
with("TYPE")
)
```
#### **except**

except(left: set, right: set)

'except' joins return sets that contain any nodes from either set that do not appear in both sets. This join is similar to a bitwise XOR operation. In set theory, this type of join is

referred to as a 'symmetric difference' join.

 $\{1, 2, 3\}$  excepted with  $\{2, 3, 4\}$  results in  $\{1, 4\}$ 

For more information on the 'symmetric difference' join in set theory, see

[https://en.wikipedia.org/wiki/Symmetric\\_difference](https://en.wikipedia.org/wiki/Symmetric_difference)

This sample returns a set of all nodes with an attribute named "TYPE" but no single attribute with the value of "int" , plus all nodes with an attribute with the value of "int" that are not named "TYPE".

```
except(
find("int"),
with("TYPE")
)
```
## **exclude**

exclude(left: set, right: set)

'exclude' joins return a set that contains all nodes from the left set that do not appear in the right set. In set theory, this type of join is referred to as a relative complement join.

 $\{1, 2, 3\}$  complemented with  $\{2, 3, 4\}$  results in  $\{1\}$ This sample returns a set of all nodes with a value of "int" that are not "TYPE" nodes:

Exclude( find("int"),

```
with("TYPE")
)
```
## **andat**

```
andat(count: number, left: set, right: set)
andat(value: string, left: set, right: set)
andat(count: number, value: string, left: set, right: set)
```
The andat function performs both a non-destructive tree traversal and an intersect join in one operation. Each node in the left set is traversed according to parameters provided, then the result of the traversal is intersected with the right set. If the intersect passes, the original node is added to the result set. If the intersect fails, the node is excluded from the result set.

The traversal parameters for andat are the same as for 'ancestor' and 'filter'. For more information about the traversal parameters, see the 'ancestor' function described in the *Set Traversal* Help topic.

This sample takes all "NAME" nodes, traverses them up one parent, and intersects them with a set of all "CLASS" nodes. If a "NAME" node passes both the traversal and intersect join, it is added to the result set. The result is a set of all "NAME" nodes whose immediate parent is a "CLASS" node.

## **andat(1, type("NAME"), type("CLASS") )**

# **Sparx Intel Service**

The Sparx Intel service program provides a means for development projects and players to gain valuable insight into the code bases and software frameworks they are working with. The service acts as a provider to Enterprise Architect clients, allowing access to Intelli-sense in code editing and insightful search results in search tools. The Sparx Intel service is part of the Sparx Satellite Services umbrella. The service can run on a local network or Cloud running MicrosoftWindows. The Sparx Intel Satellite service can be installed as a Windows service or run as a standalone process. The service allows multiple Enterprise Architect clients to access and query the same information from many different software domains and frameworks.

This feature is available from Enterprise Architect Release 16.0

# **Sparx Intel Service Configuration**

The program SparxIntelService.exe runs one or more intel services for Enterprise Architect. The program is located in the same install folder as Enterprise Architect, and it uses a configuration file that names the services that can run on the local machine.

In the examples in this topic, the program will attempt to use the file c:\mystuff\myservices.config. It will look for a service named *EA* and, if found, start it.

SparxIntelService.exe listen service=EA config=c:\mystuff\myservices.config

## **The Config File Format**

The configuration file has this format:

*# comment*

*# comment*

*# comment*

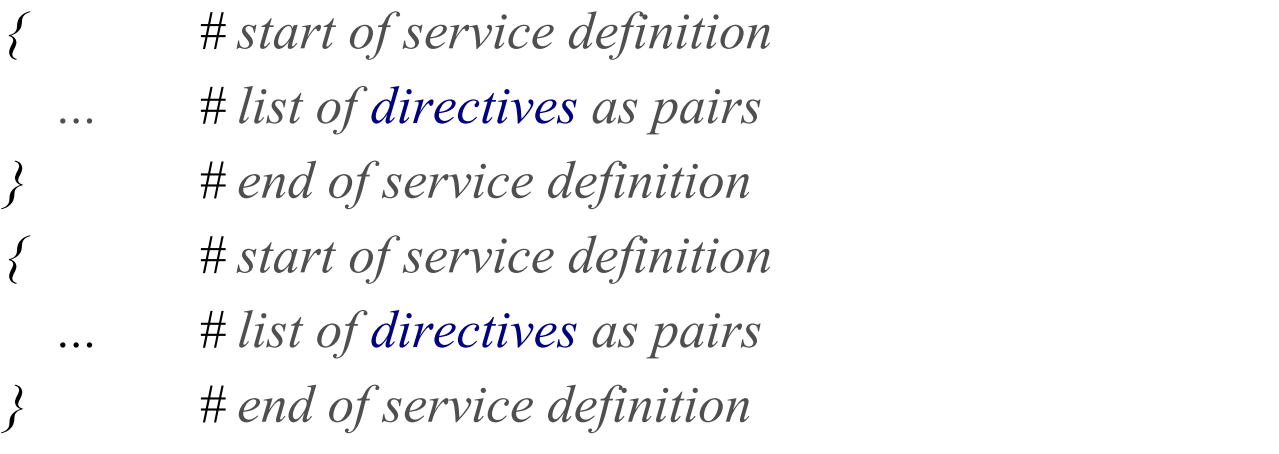

#### Comments are indicated by the # character.

If the config directive is omitted (not recommended), the program will look for a config file of the same name as the program, in the same directory as the program.

In this example the program will attempt to use the file SparxIntelService.config in the same folder:

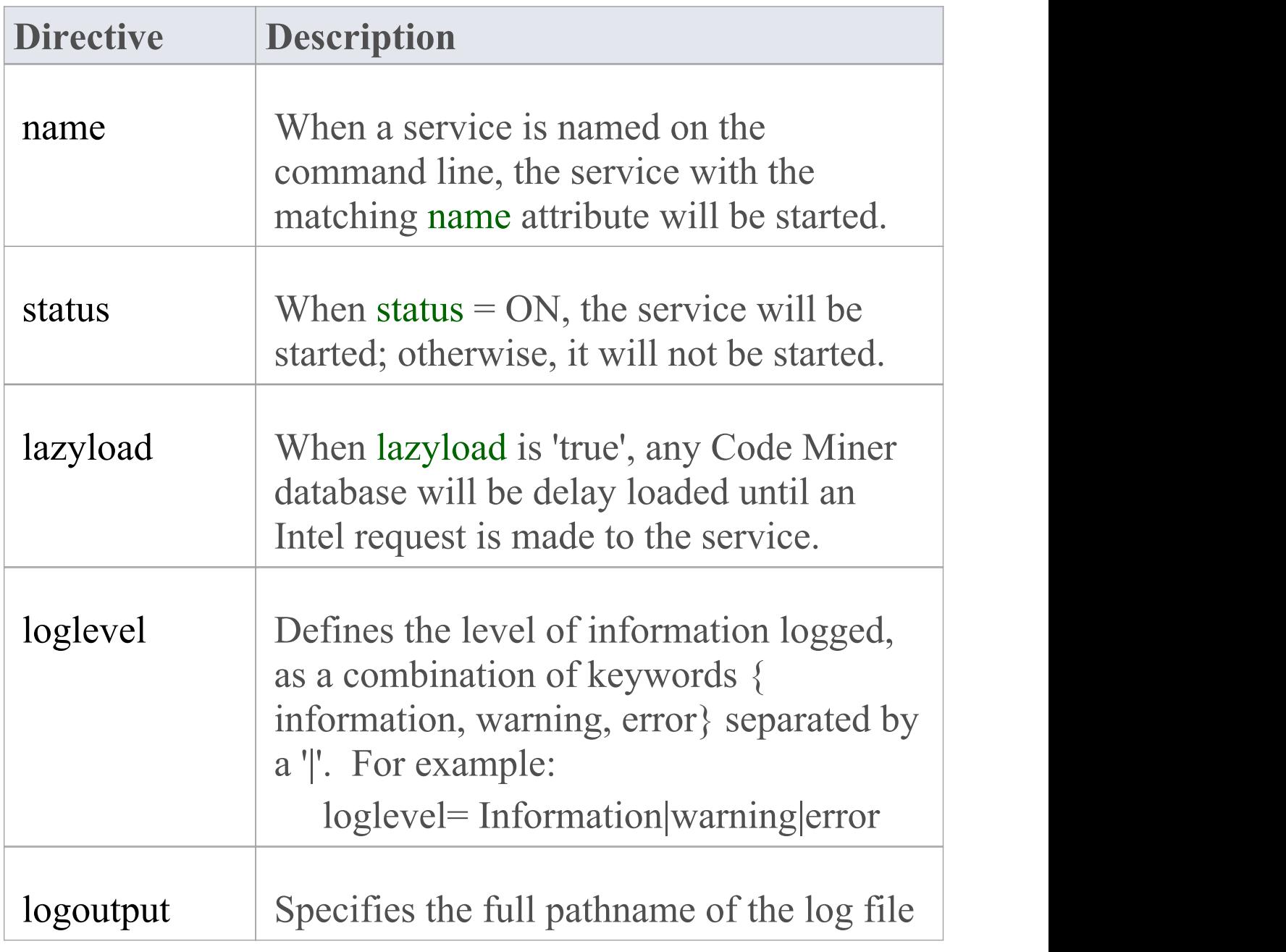

SparxIntelService.exe listen service:EA

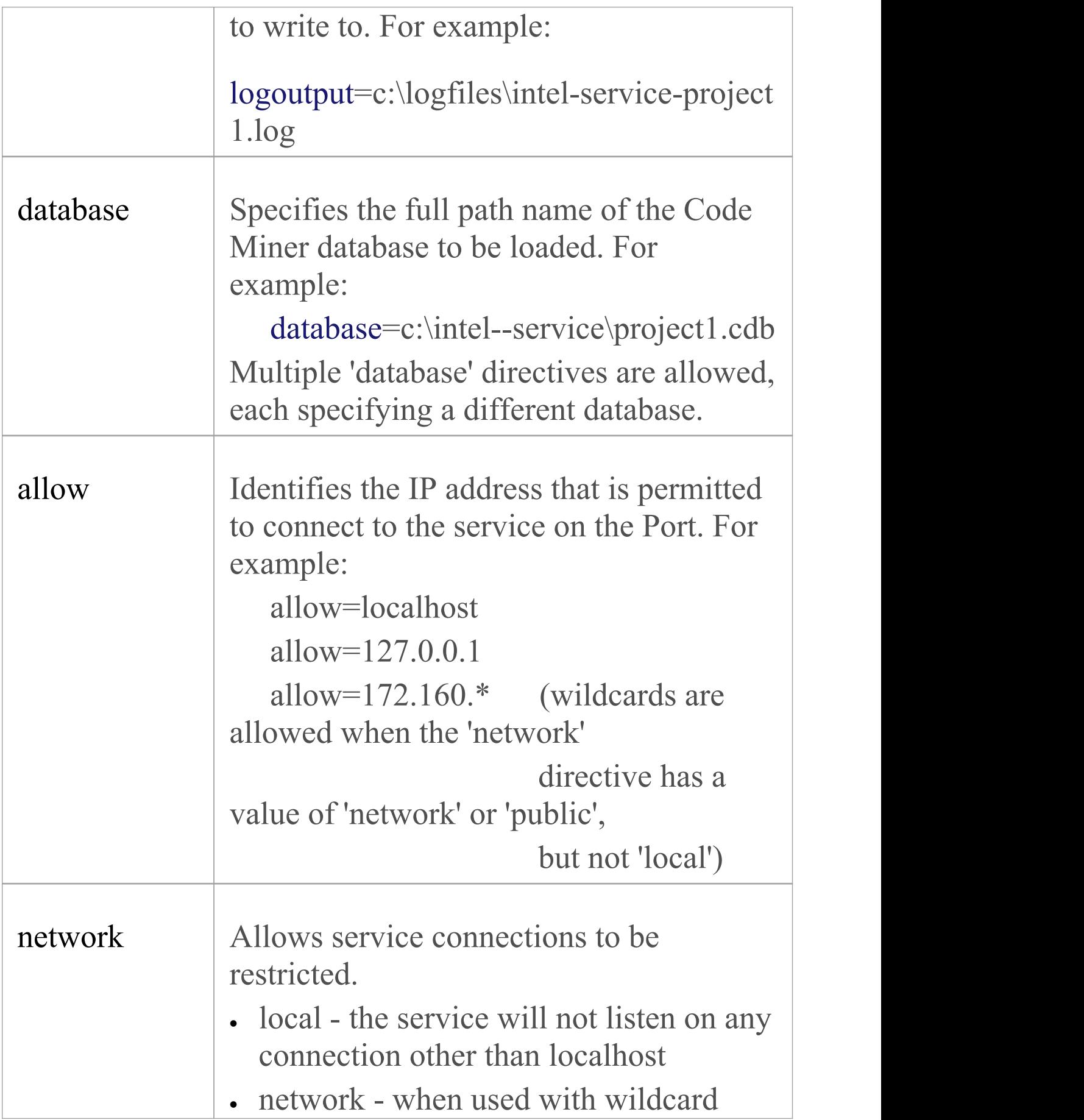

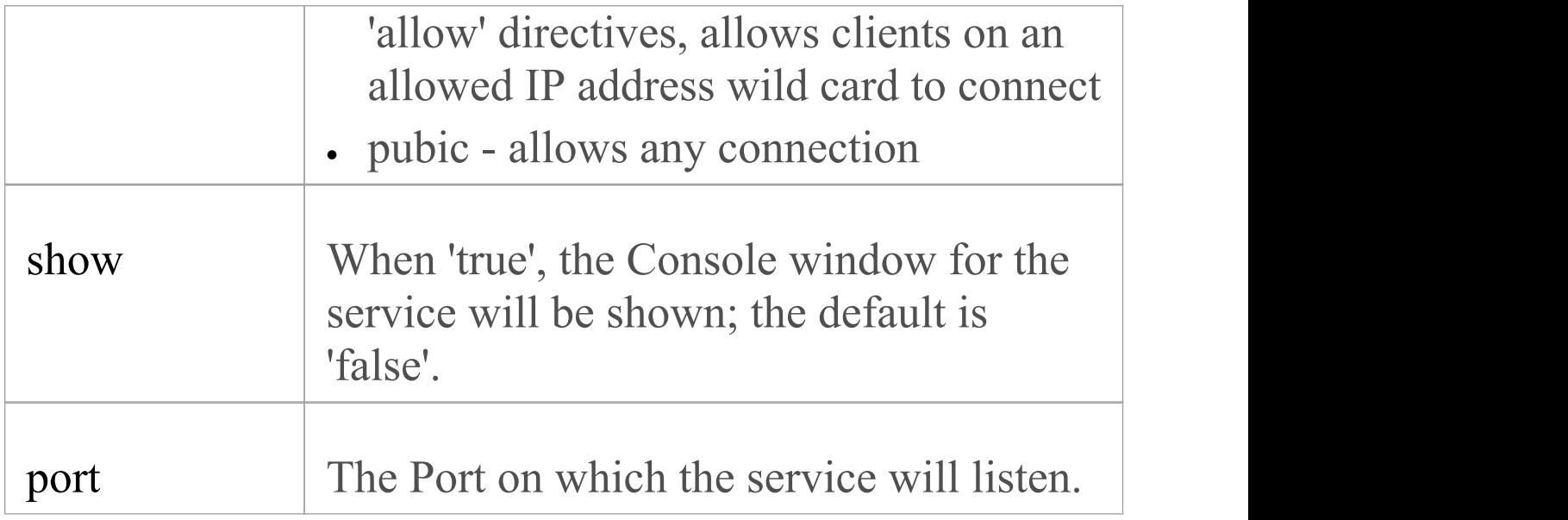

## **The Service Configuration Template**

When choosing the 'Execute > Tools > Services > Code Miner Service > Edit Configuration File' ribbon option you display the Windows 'Save As' browser through which you can choose either the config file to open or where a file should be created.

If no config file is recorded in the registry and you specify a non-existent filename, that file is created, filled with a 'bare bones' configuration skeleton and saved. The selected/new configuration is then shown in the Enterprise Architect default editor.

The 'bare bones' template is shown here.

#----------------------------------------------------------------------- ---------

### # Sparx Intel Service Configuration File  $\#$  and the set of the set of the set of the set of the set of the set of the set of the set of the set of the set of the set of the set of the set of the set of the set of the set of the set of the set of the set of the

```
-------------------------------------------------------------------------
-------- # This file is used to describe one or more intel services and
the code miner databases that they support
# This file can be used in EA to manage a number of
services on the local machine
\# and the set of the set of the set of the set of the set of the set of the set of the set of the set of the set of the set of the set of the set of the set of the set of the set of the set of the set of the set of the
-------------------------------------------------------------------------
-------- # Service Attributes
\# and the set of the set of the set of the set of the set of the set of the set of the set of the set of the set of the set of the set of the set of the set of the set of the set of the set of the set of the set of the
-------------------------------------------------------------------------
-------- # name The unique name of the service in this file
# status "ON" - service can run,
"OFF" service
will never run
# lazyload "true" - databases are loaded n
demand,
"false" - databases are loaded when service starts
# port Unique Port number that service
will listen on and EA will connect to
# network [optional,default=local] Restricts
service to listening to locahost only (local), to a range of
addresses (network) or any address (public)
# allow Allows a specific IP address orwildcard
```
IP address to connect (if network is NOT local)

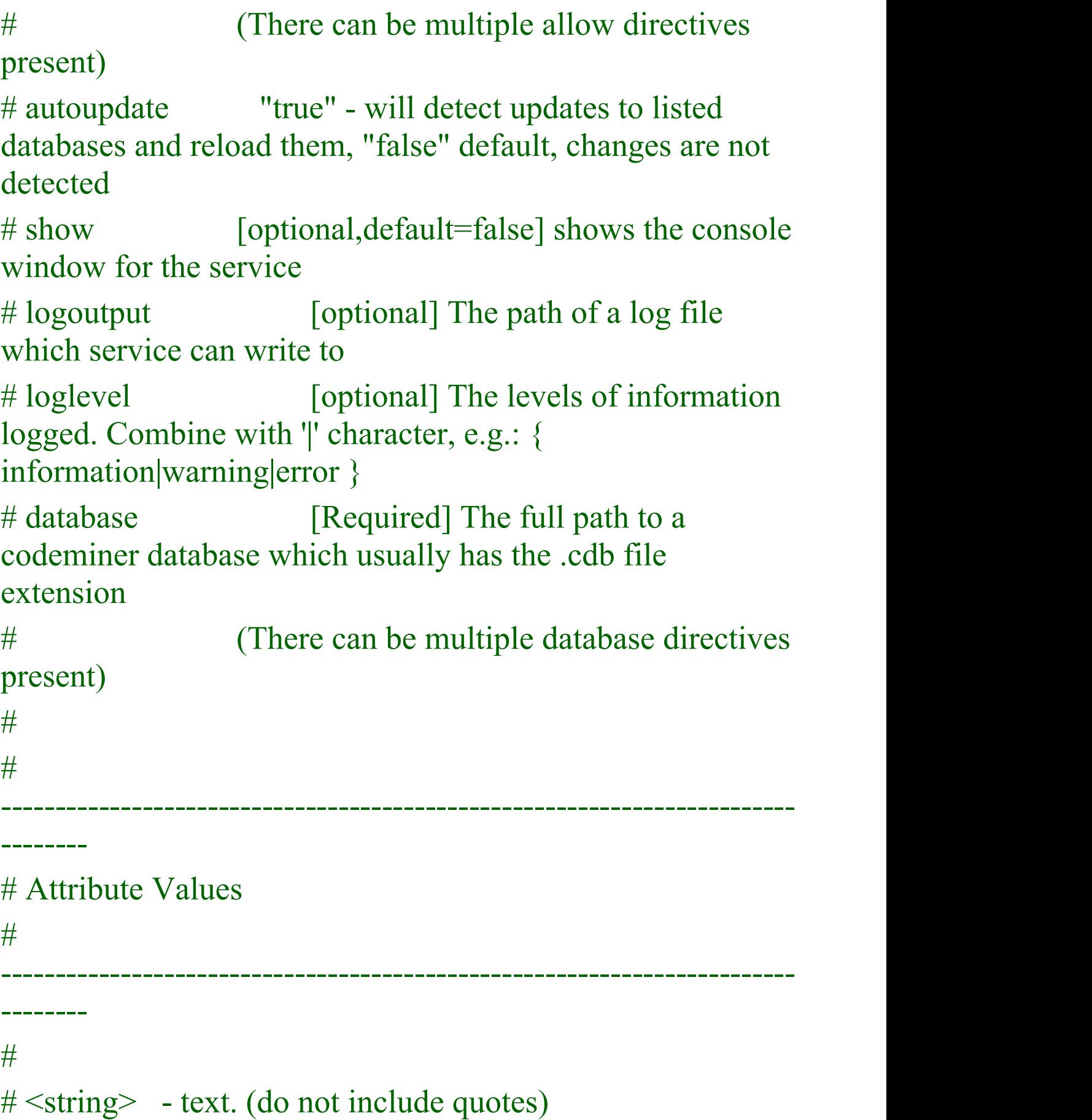

```
# <boolean> - text, { true, false, ON, OFF }
# <path> - fully specified file path to codeminer database
# <number> - digits
\# and the set of the set of the set of the set of the set of the set of the set of the set of the set of the set of the set of the set of the set of the set of the set of the set of the set of the set of the set of the
-------------------------------------------------------------------------
-------- \# and the set of the set of the set of the set of the set of the set of the set of the set of the set of the set of the set of the set of the set of the set of the set of the set of the set of the set of the set of the
\{name=<string>,
      status=<br/>boolean>,
      lazyload=<boolean>,
      port=<number>,
      allow=<string>,
      allow=<string>,
      network=<string>,
      autoupdate=<string>,
      show=<br/>boolean>,
      logoutput=<string>,
      loglevel=<string>,
      database=<path>,
       database=<path>,
      database=<path>
},
\{name=Project1,
```

```
status=ON,
   lazyload=TRUE,
   allow=localhost,
   allow=127.0.0.1,
   port=9999,
   autoupdate=true,
   database=c:\Project1\Project1.cdb
}
```
## **The Sparx Intel Service Ribbon Options**

When a Service Configuration file exists, you can edit it or execute it using a number of options available from the 'Execute > Tools > Services' ribbon option within the Code Miner menu option group.

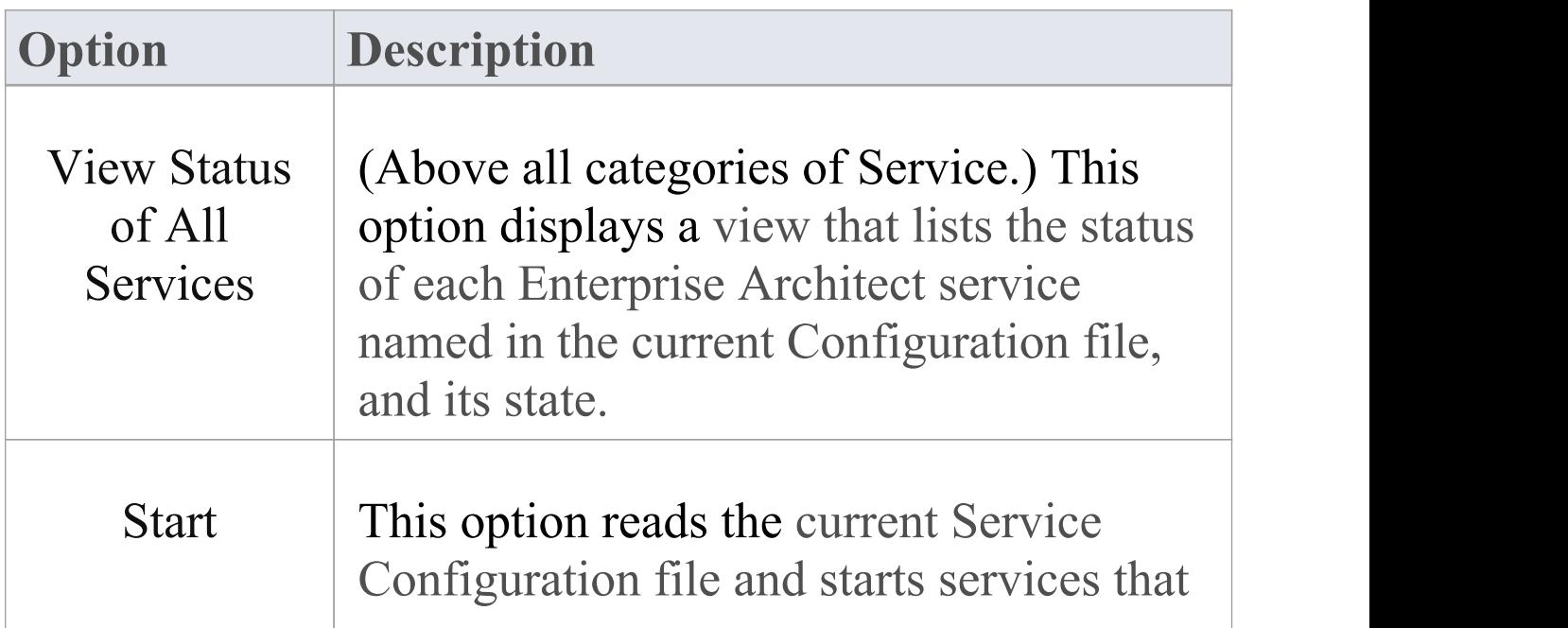

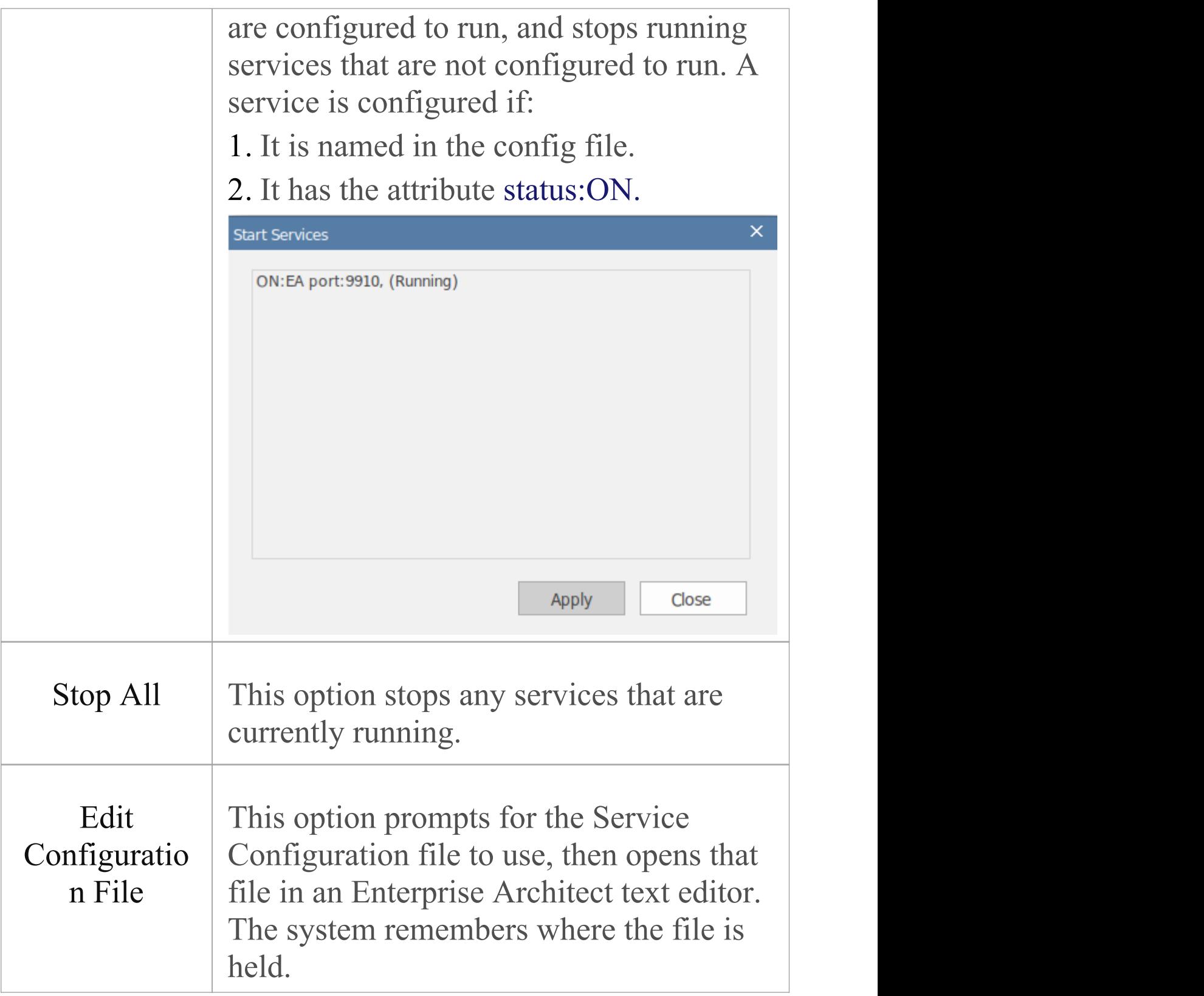

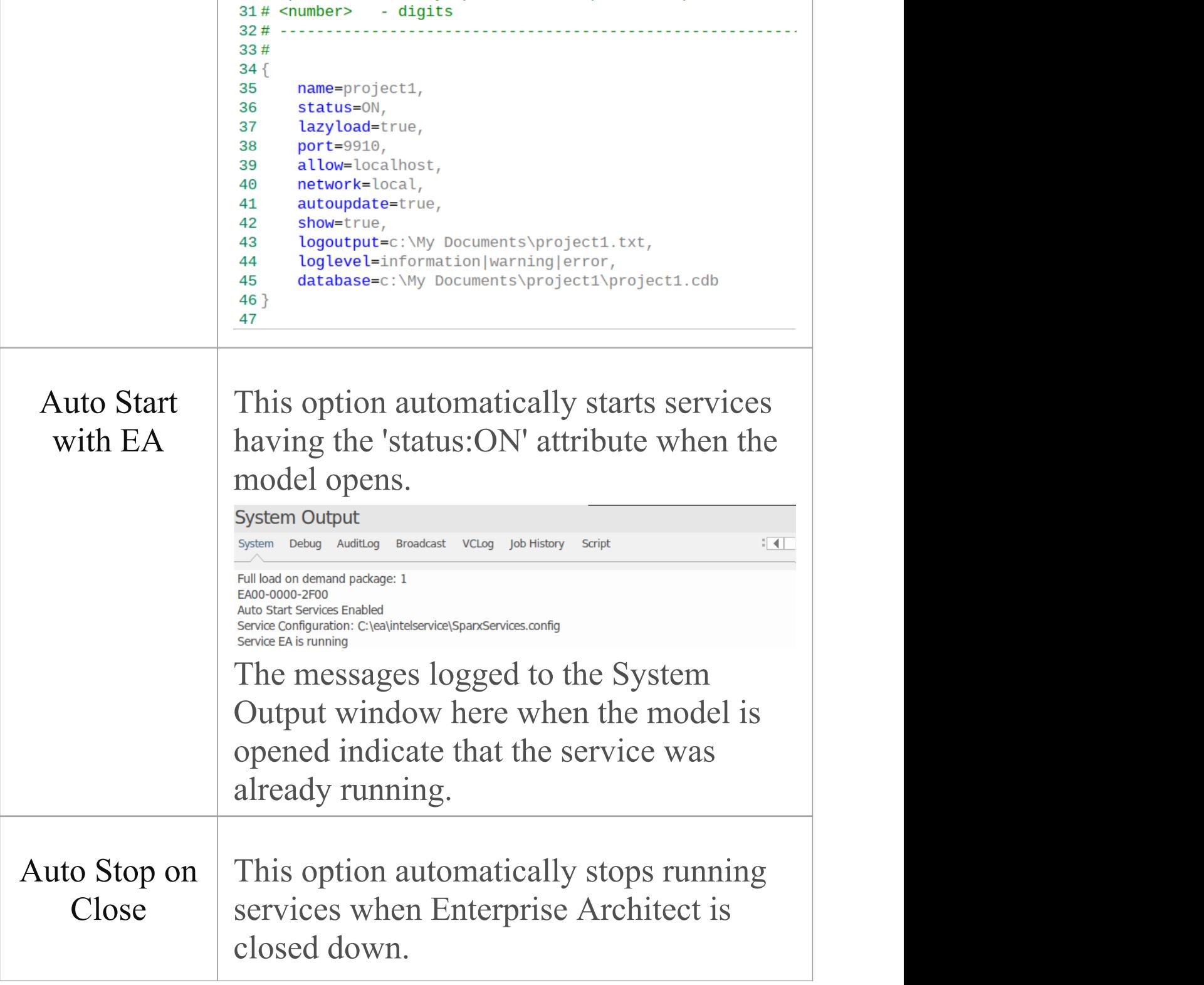

# **Sparx Intel Service Automatic Update**

When you execute the Build command for an Analyzer Script, a job is added to the Job Queue.

If the Build script has the 'Update Codeminer on Completion' checkbox ticked in the Analyzer Script Editor, an additional task is added to the job to update each of the Codeminer databases listed in the script.

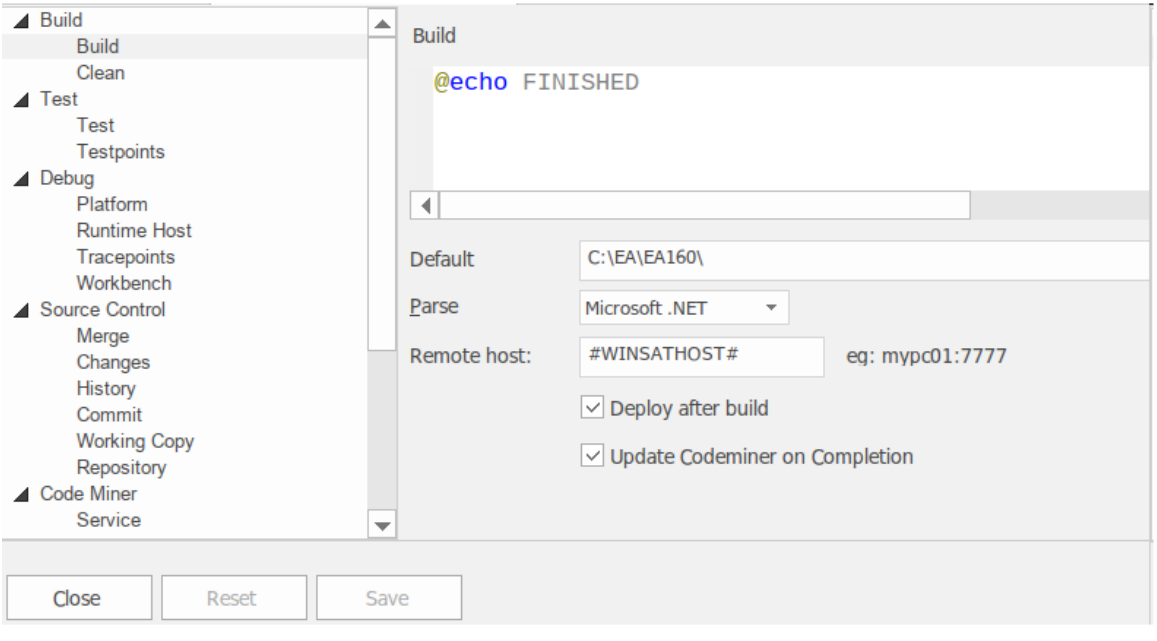

#### The libraries can be seen in the Code Miner | Libraries section of the script.

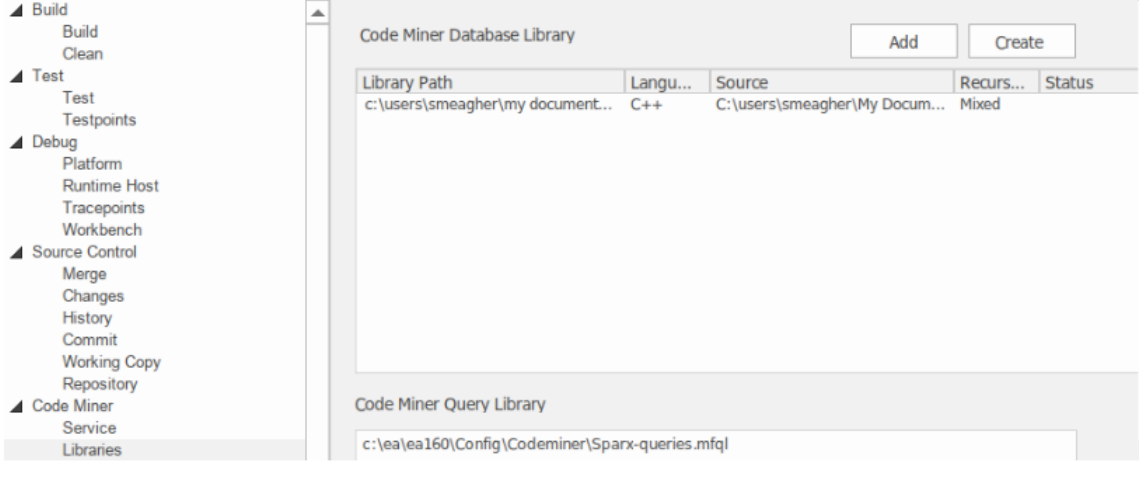

## **How the Task Runs**

The Code Miner update task runs the program SSCodeMiner.exe with two arguments.

The first argument specifies the database to perform the incremental build on and has this form:

```
update="c:\path\ea.cdb"
```
The second argument is optional and specifies an auxiliary macro grammar file to use when compiling the database; it has this form:

macros="c:\ea\ea160\config\CodeMiner\SparxProjectMacro s.nbnf"

## **Job Output**

As the Code Miner update task runs, output from the captured SSCodeMiner.exe update process is sent to the 'Job History' tab of the System Output window, in the same form as is displayed when performing a manual update of a Code Miner database in Enterprise Architect. In this illustration we can see that the Analyzer Script RNO 160 -x64 has completed successfully.

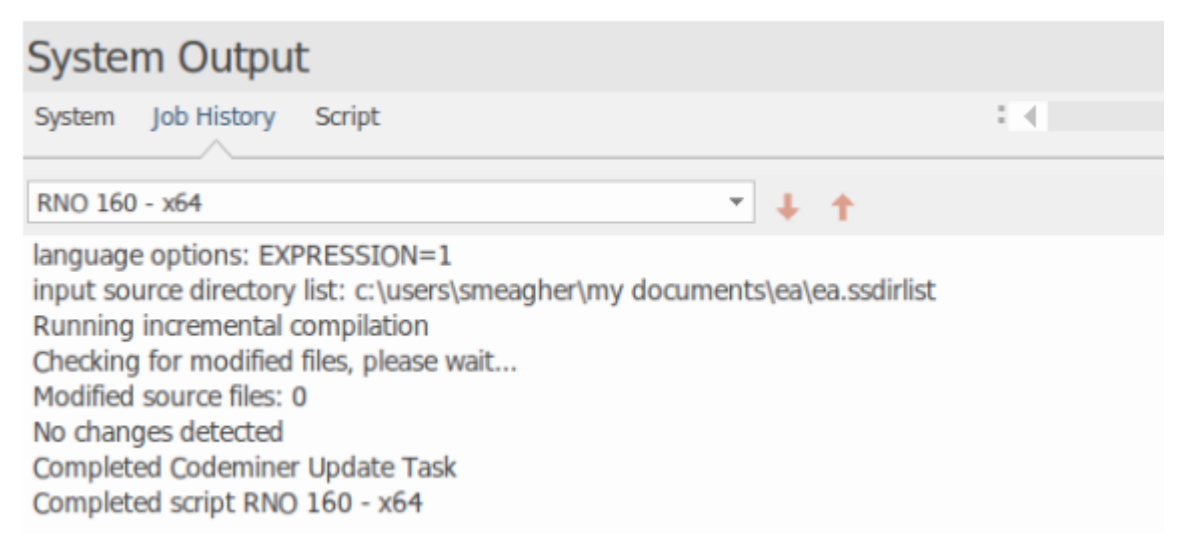

The Job Queue window shows that the job has completed. The last task to run was the Code Miner update.

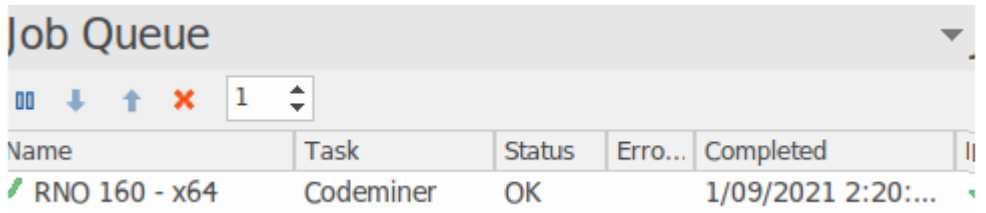

The 'Job History' tab showed that no source code files had changed. If modified source code changes are detected - that is, the Code Miner service has detected a new build of ea.cdb and automatically updated it- this information is displayed:

C:\RNO160\SparxIntelService.exe  $\times$   $-$ Running service EA Auto update enabled, interval is 30 seconds Loaded database c:\users\smeagher\My Documents\ea\ea.cdb Listening on port 9910 Sparx Intel Service Version 2.0.0.0 started 2021-08-27 10:15AM [pid:367] .<br>Created log file c:\ea\logs\eaintel.txt Logging levels: information, warning, error Sparx Intel Service Version 2.0.0.0 ready 2021-08-27 10:15AM Enabling SO\_REUSEADDR SO REUSEADDR enabled 27/08/2021 10:26:06 auto update of c:\users\smeagher\My Documents\ea\ea.cdb 27/08/2021 11:26:36 auto update of c:\users\smeagher\My Documents\ea\ea.cdb client connected localhost (127.0.0.1) at 2021-08-27 11:46AM client connected localhost (127.0.0.1) at 2021-08-27 11:46AM  $\sqrt{x}$  RNO 160 - x64 Codeminer

# **Service Configuration**

## **Service program**

The name of the service program is SparxintelService.exe.

## **Configuration File**

The service is configured by the file SparxIntelService.config.

The file must be located in the same directory as the service program.

The file contains a number of directives and also lists the Code Miner databases to be served.

The file is read once when the service is started.

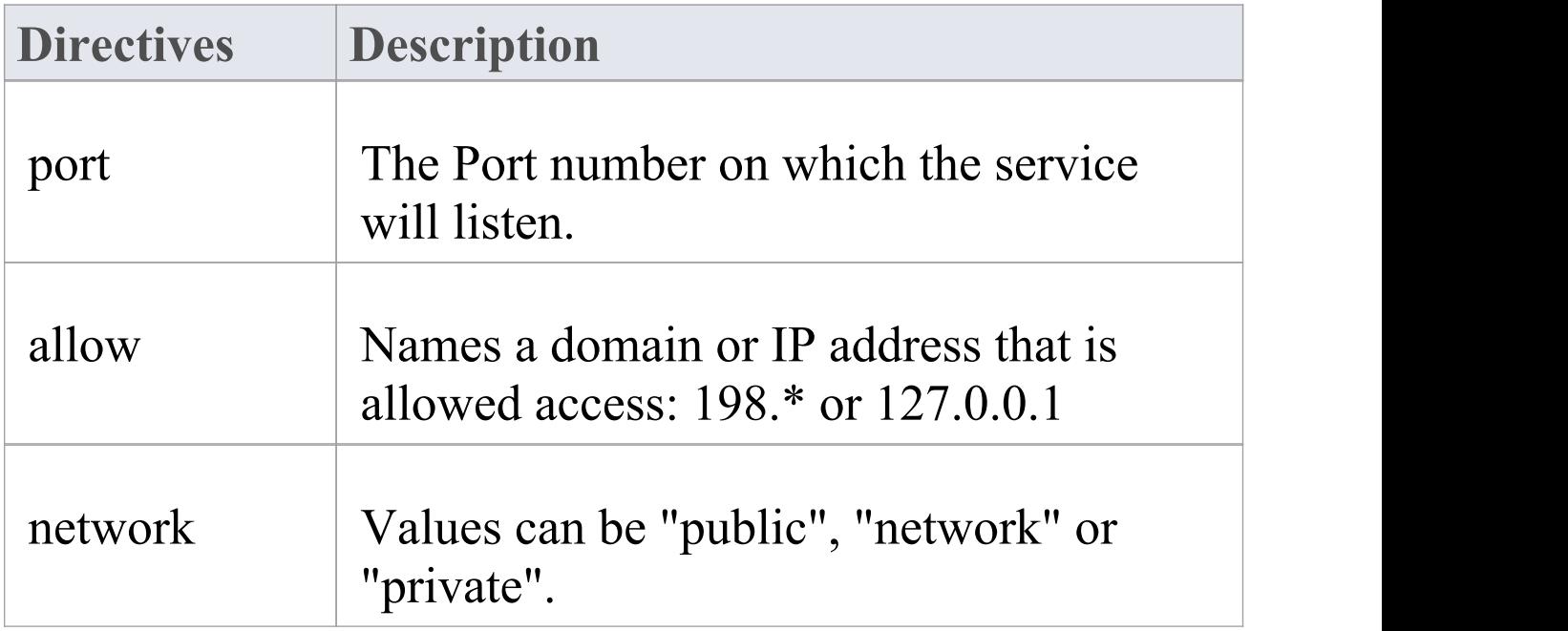

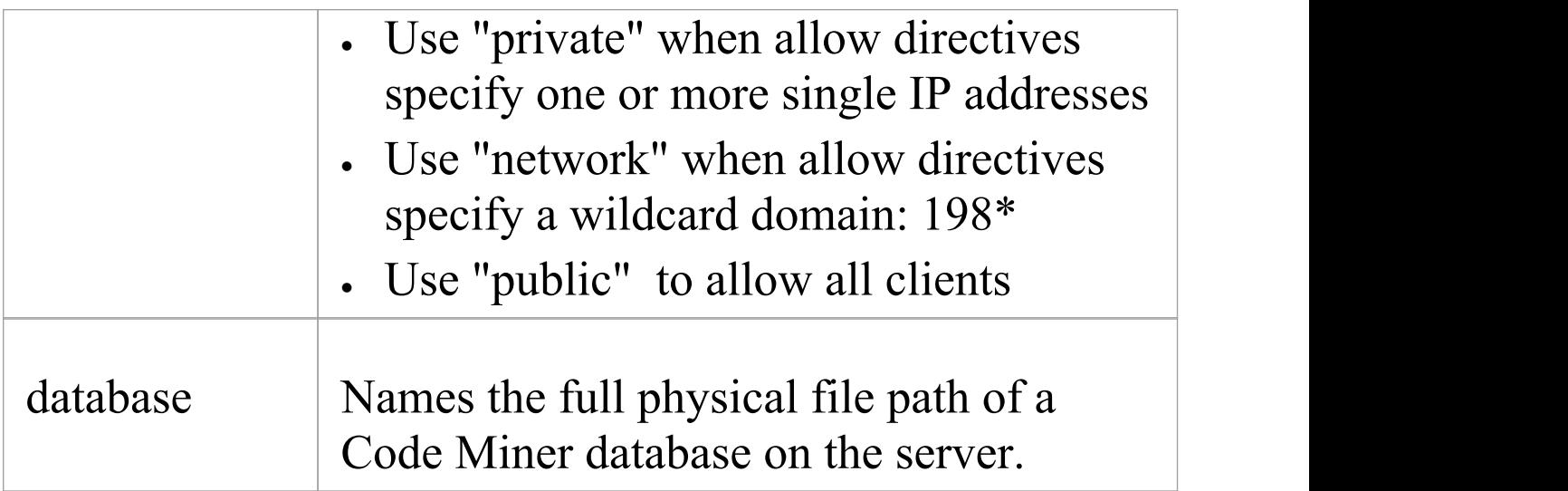

## **Running the program standalone**

From a normal console enter the command: SparxIntelService -listen

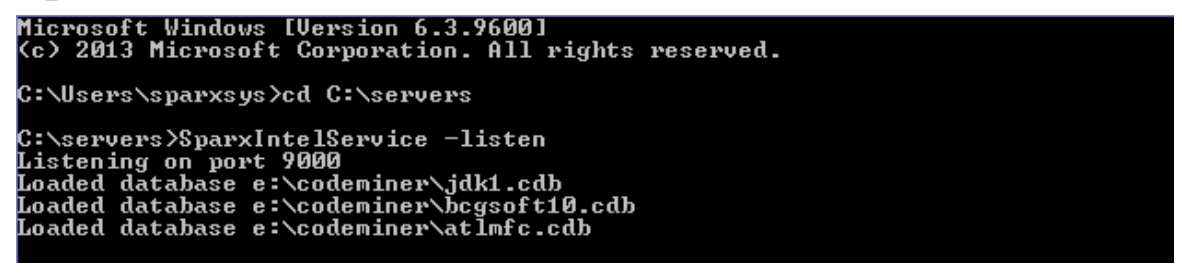

## **Installing as Windows Service**

From an Administrative console enter the command: SparxIntelService -install

# **Client Configuration - Configuring Enterprise Architect to Use a Code Miner Service**

Enterprise Architect uses components known as Analyzer Scripts for the configuration of many support systems. This is where the location of the server is specified. This image shows the 'Code Miner Service' page of a script.

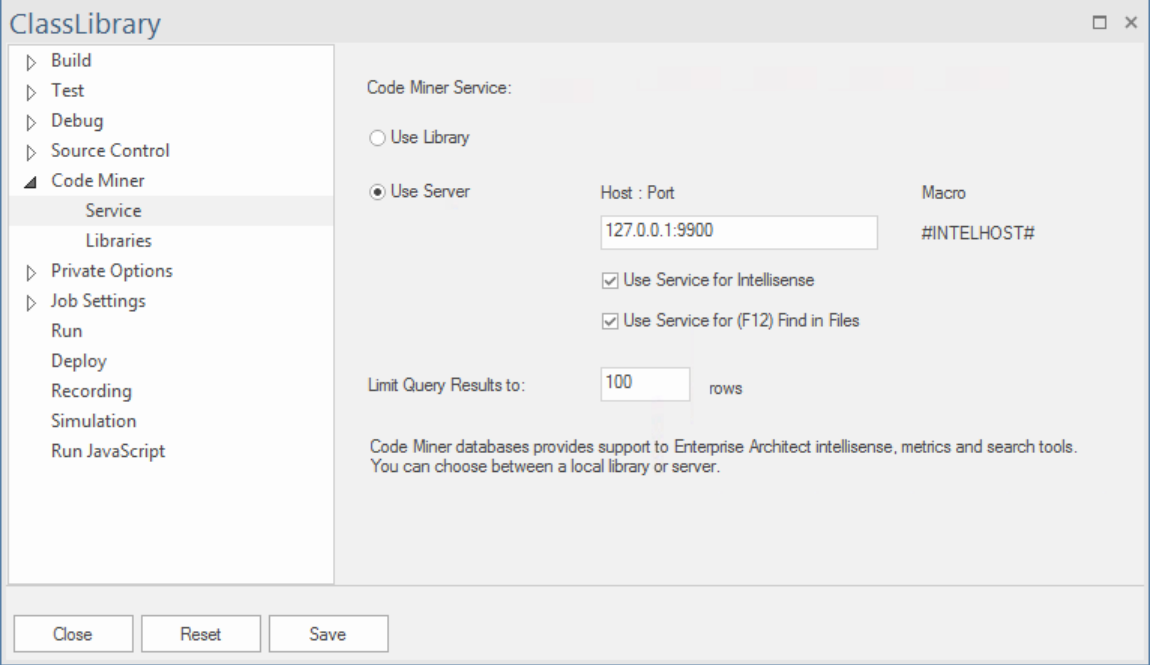

## **Access**

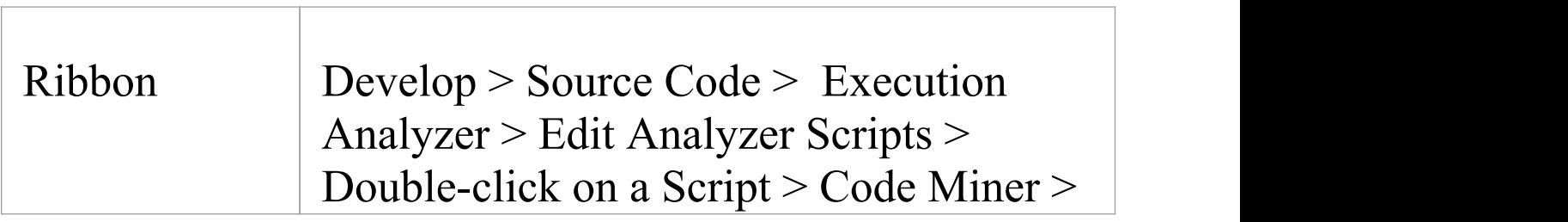

**Service** 

## **Configuration Fields**

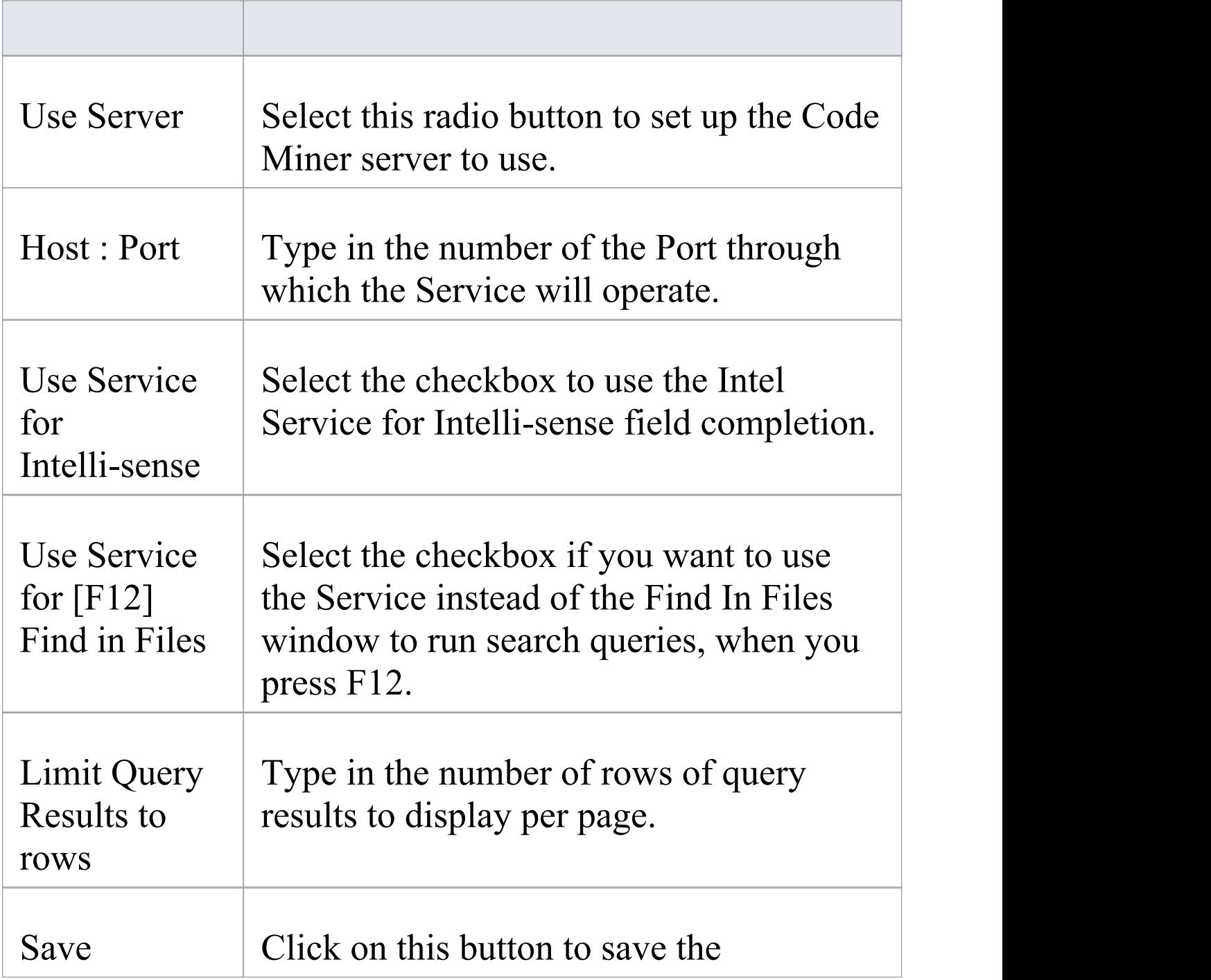

# configuration details you have entered.